avrora-arm.ru +7 (495) 956-62-18

# **Leica Captivate** Техническое руководство

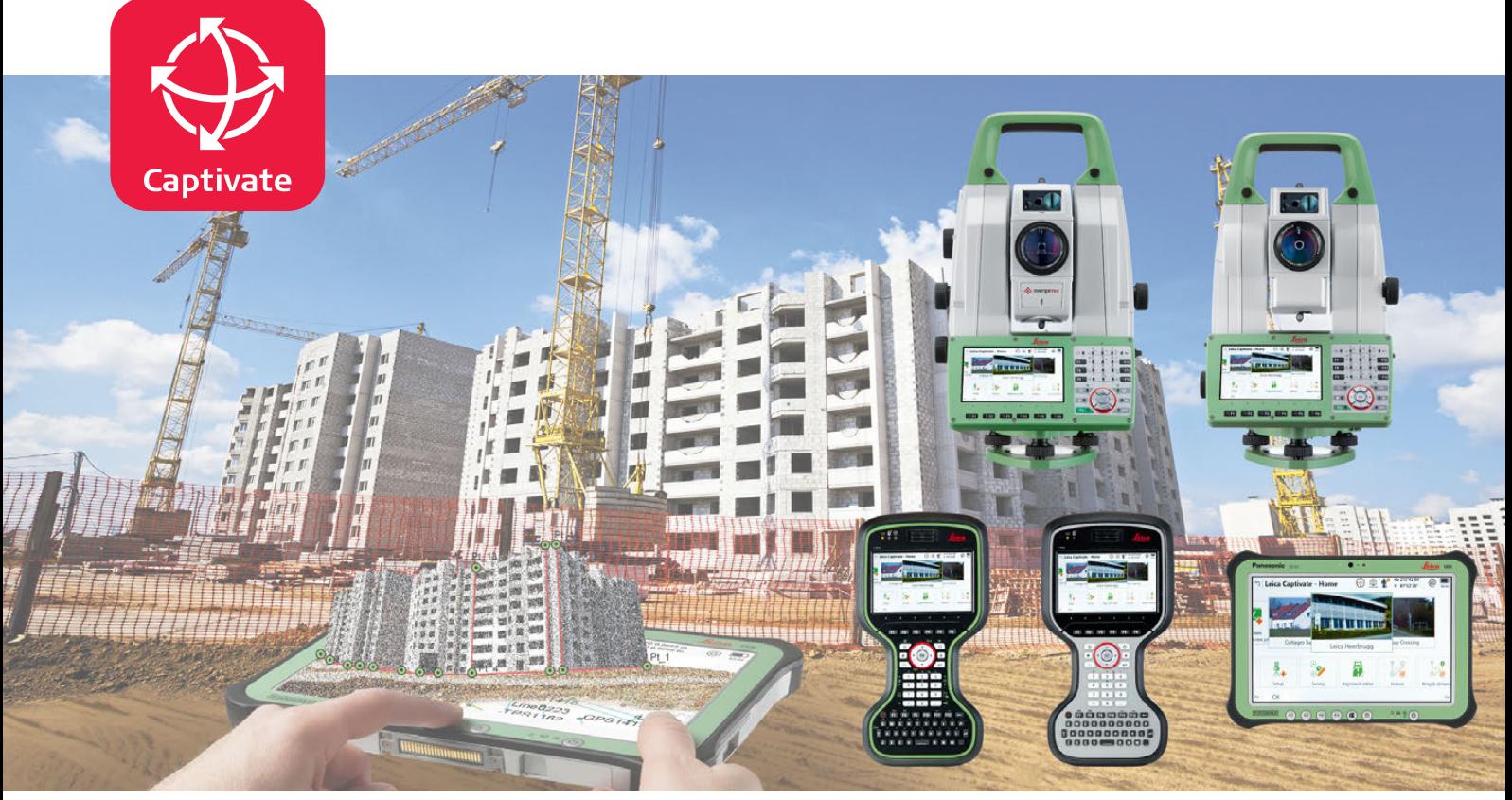

Версия 2.0 **Русский**

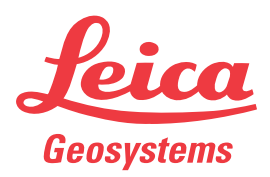

- when it has to be right

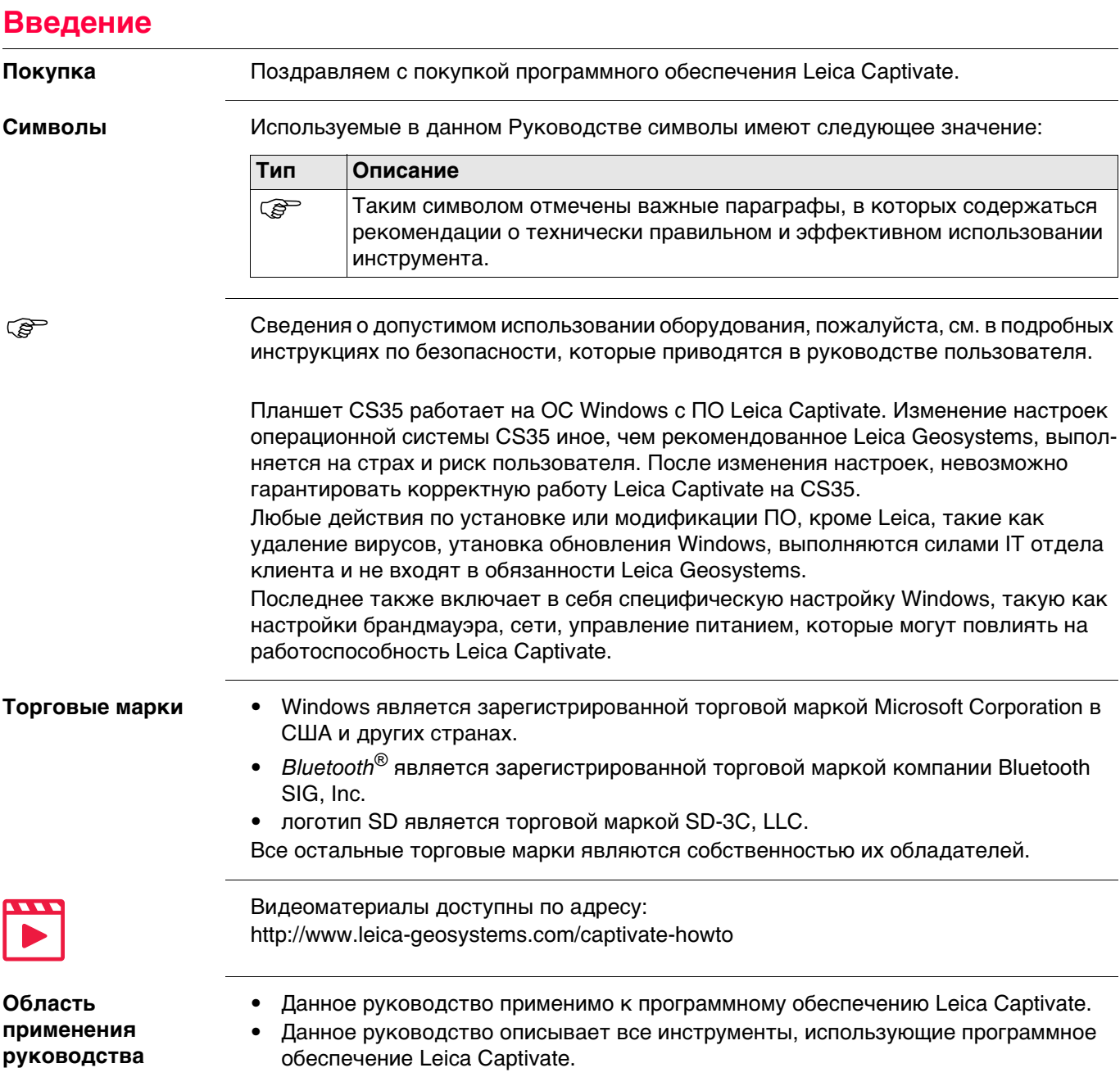

### **Доступная документация**

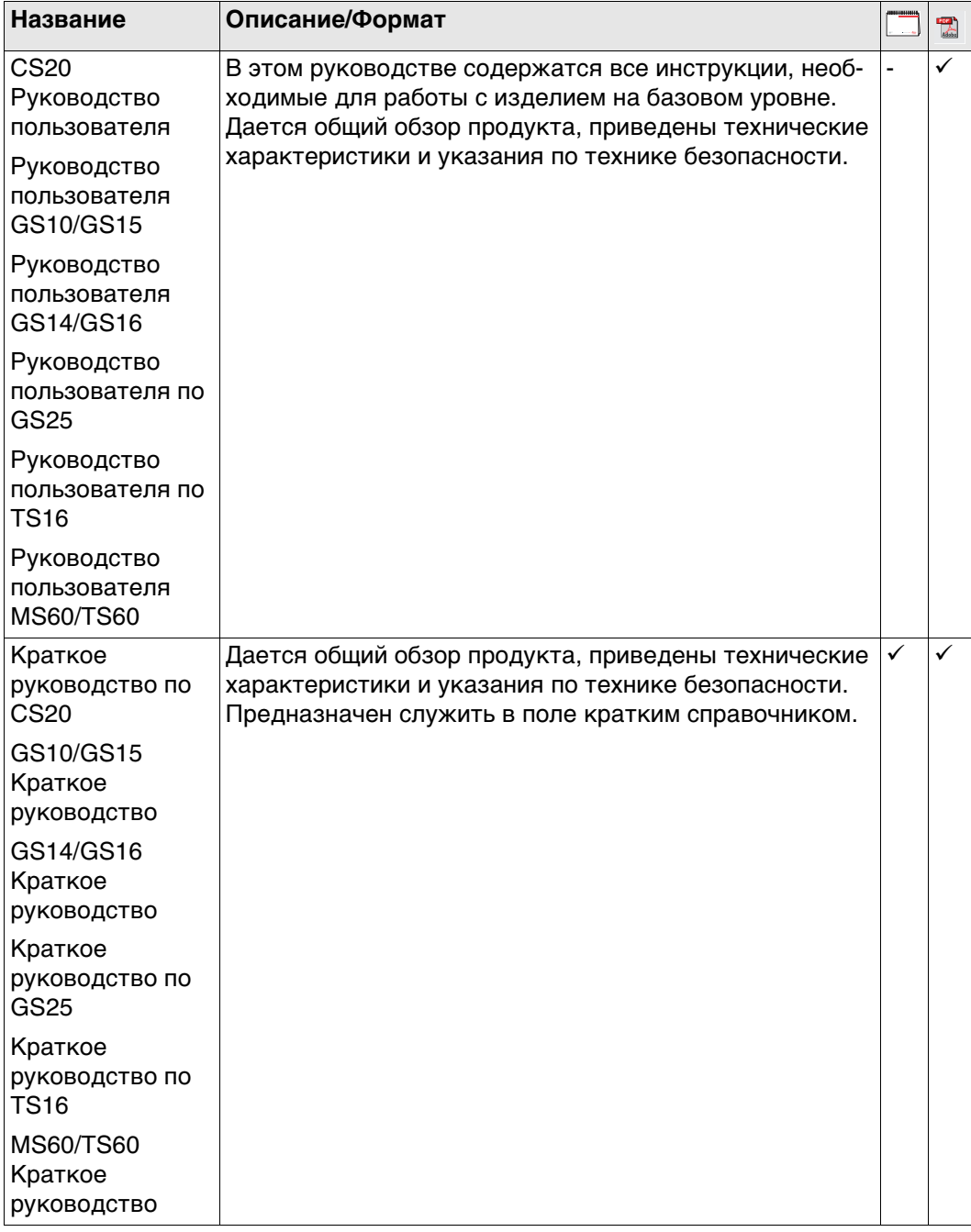

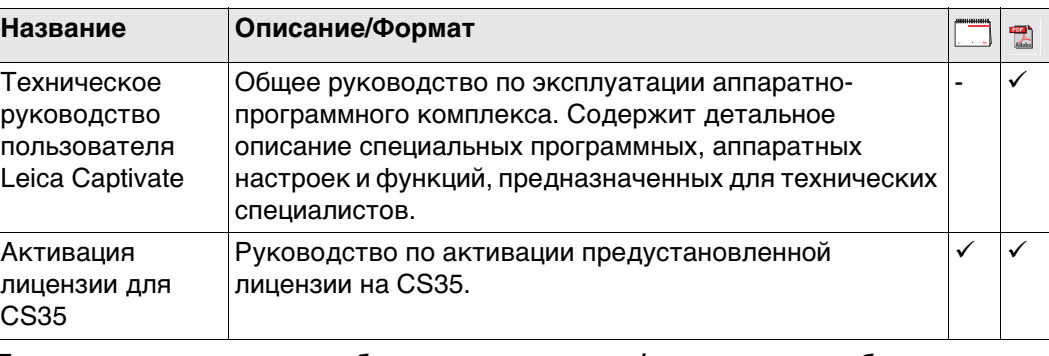

**Для получения в полном объеме документации/программного обеспечения, обращайтесь к следующим источникам:**

- USB-документация картаLeica
- https://myworld.leica-geosystems.com

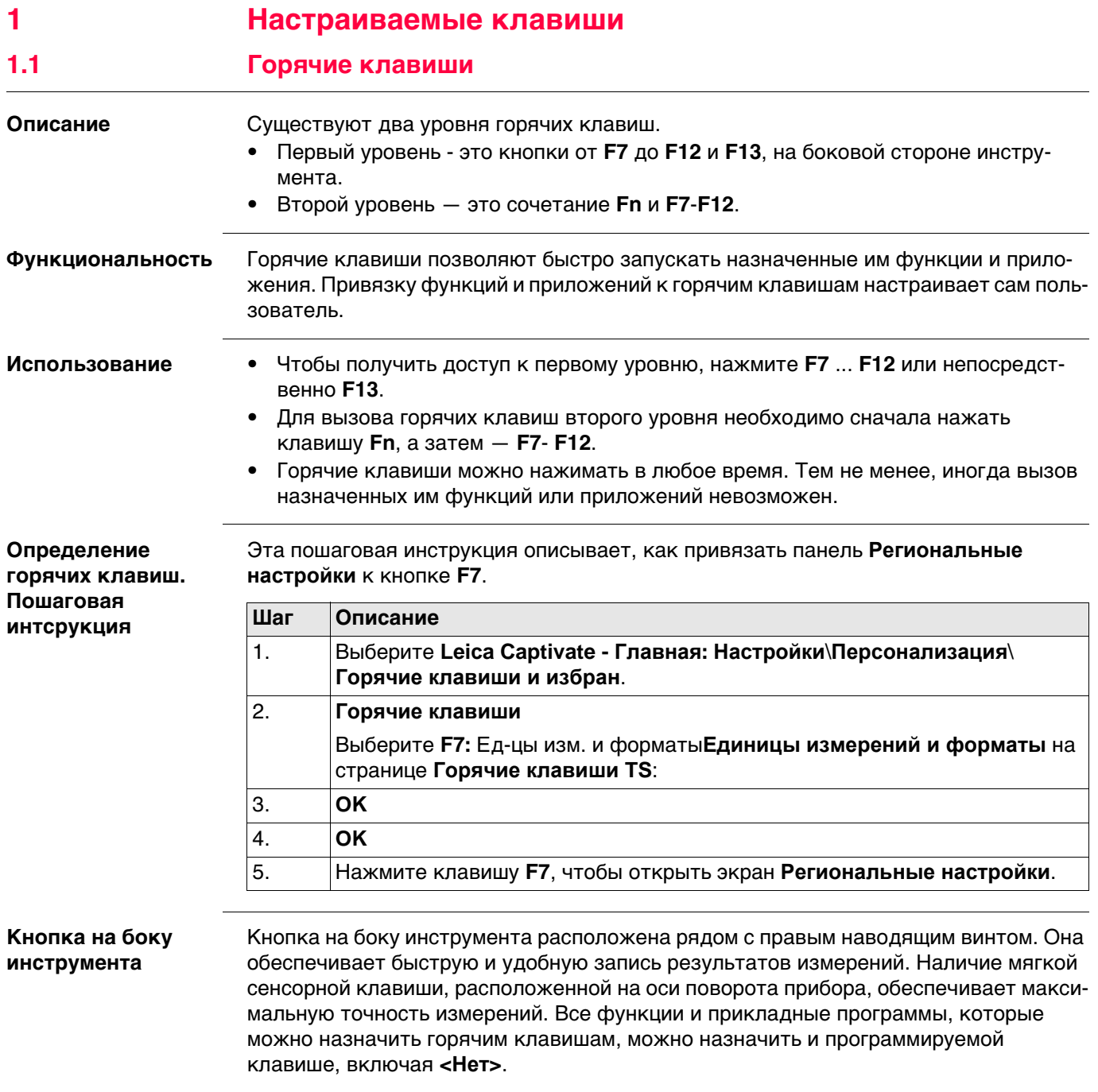

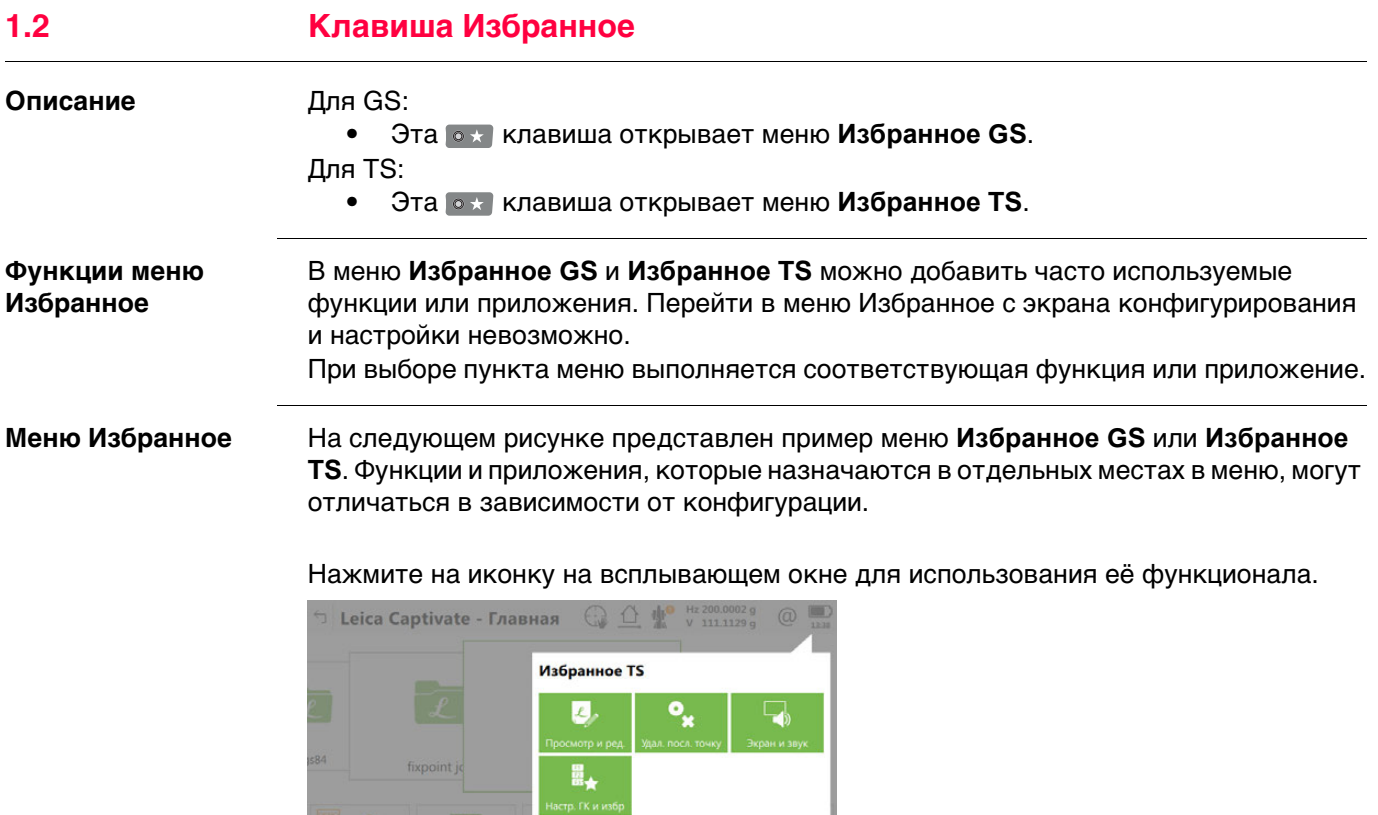

Настройка меню Избранное выполняется так же, как и определение горячих

клавиш. Обратитесь к разделу"1.1 Горячие клавиши".

界+

**Настройка меню Избранное: инструкция**

# **2 Главный экран**

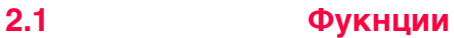

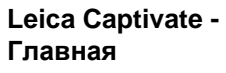

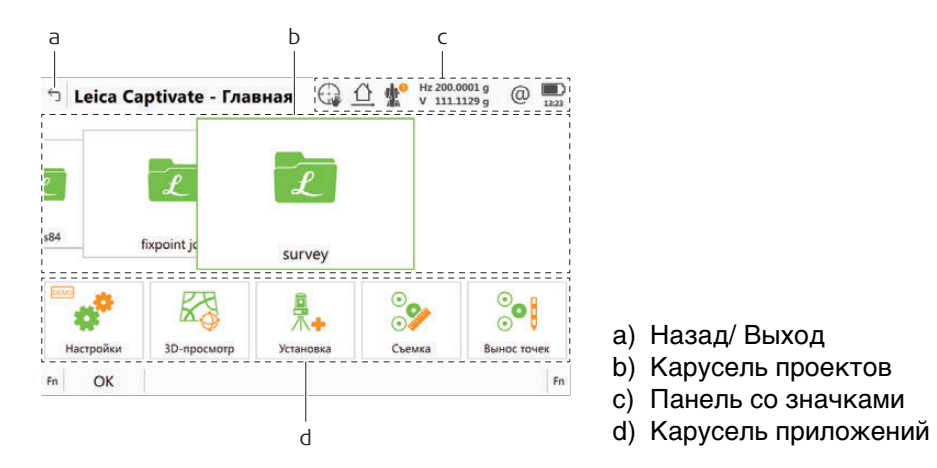

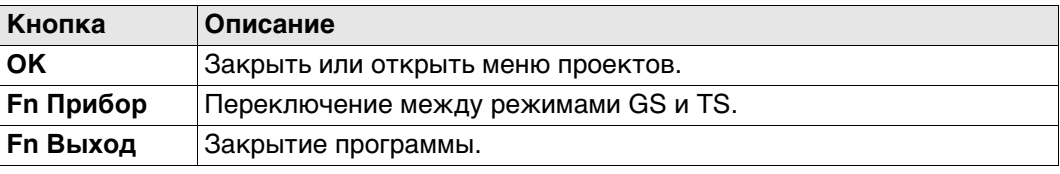

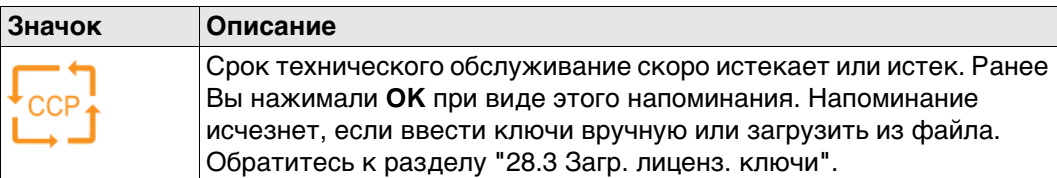

### **Описание системы**

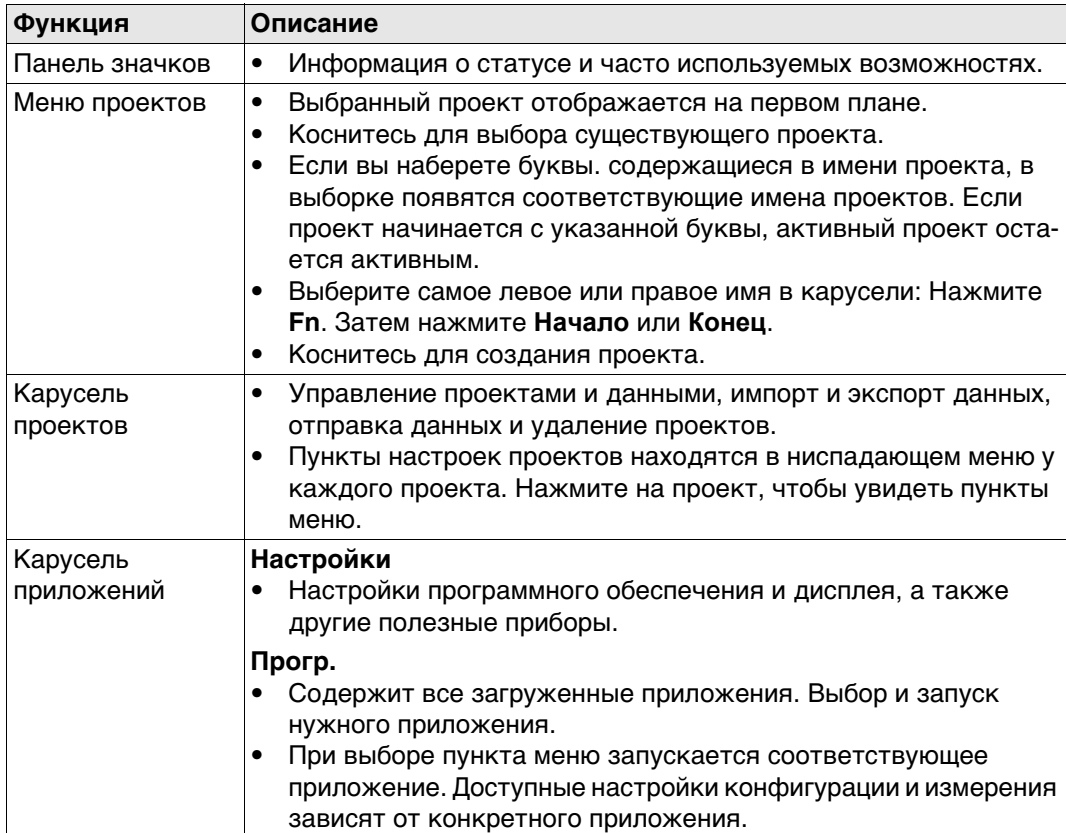

# **2.2 Меню проектов**

**Значение** Контекстное меню проектов доступно при работе с ровером RTK или TS. Она используется для выполнения следующих задач:

- Просмотр и редактирование свойств проекта. • Экспорт и копирование данных.
- Просмотр и редактирование данных. Запустите Leica Exchange.
- Импорт данных. • Удаление проекта.
- 

# **Меню проектов**

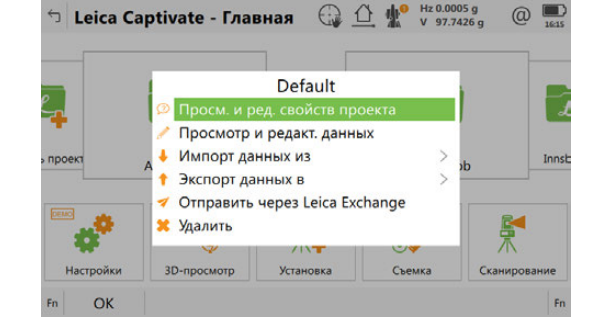

### **Далее**

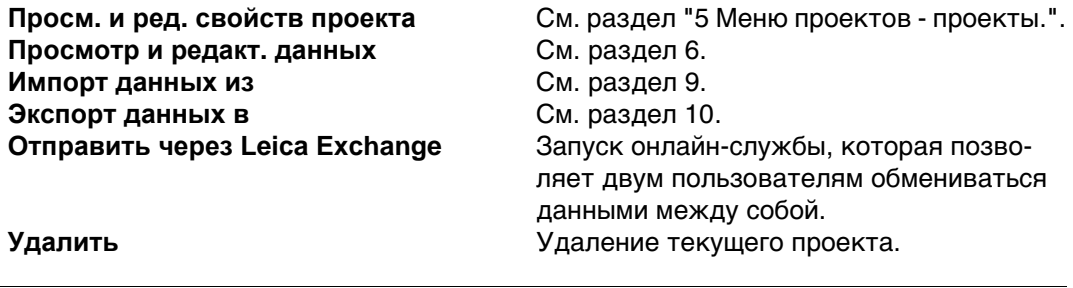

# **2.3 Настройки**

**Описание** Настройки используются для выполнения следующих задач:

- Установка и настройка параметров, относящихся к интерфейсам.
- Установка и настройка параметров, относящихся к прибору.
- Настройка избранного с параметрами прибора и проведения съемки.
- Работа с функциями, не связанными непосредственно с данными съемки, например загрузка встроенного программного обеспечения или лицензионных ключей, форматирование устройства хранения данных и просмотр файлов ASCII.

### **Настройки**

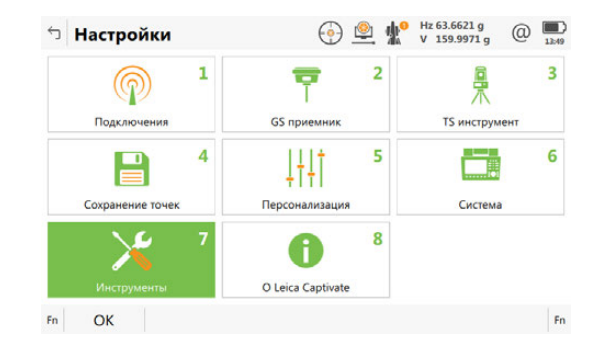

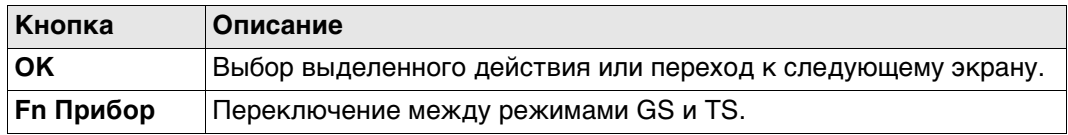

# **Далее**

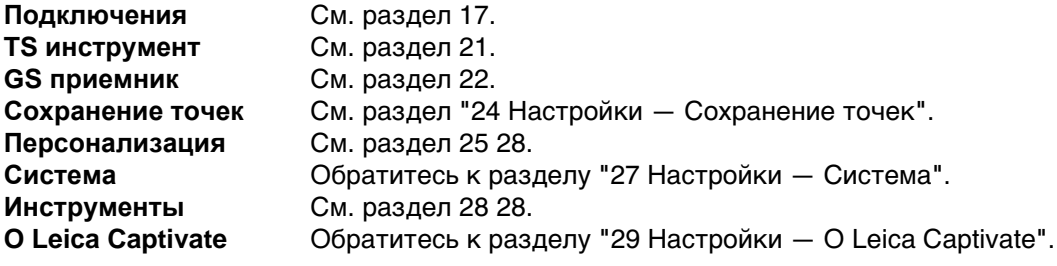

# **3 Иконки**

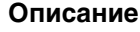

**режим TS**

**Панель иконок -** 

**Описание** Панель иконок отображает текущее состояние прибора.

 Эти иконки отражают текущий статус основных функций тахеометра. Набор отображаемых на экране значков зависит от используемого прибора и текущей конфигурации прибора.

> a b cd e f gh H<sub>z</sub>92°43'00 008291\_001

- a) Наведение и Поиск
- b) Измерения и Отражатели
- c) Инструмент
- d) Текущий горизонтальный угол инструмента, коснитесь, чтобы увидеть высоту отражателя
- e) Текущий вертикальный угол инструмента, коснитесь, чтобы увидеть наклонное расстояние
- f) Интернет-соединение
- g) Аккумулятор
- h) Время

**Панель иконок режим GNSS**

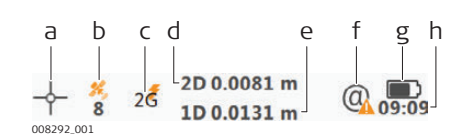

- a) Текущее положение
- b) Отслеж. спутников
- c) Статус RTK соединения
- d) 2D-качество позиционирования (в Плане), нажмите, чтобы увидеть высоту антенны
- e) 1D-качество позиционирования (по Высоте), нажмите, чтобы увидеть 3D-качество позиционирования (планово-высотная точность)
- f) Интернет-соединение
- g) Аккумулятор
- h) Время

**Наведение и Поиск** Отображение текущих параметров автоматического наведения или функции PowerSearch.

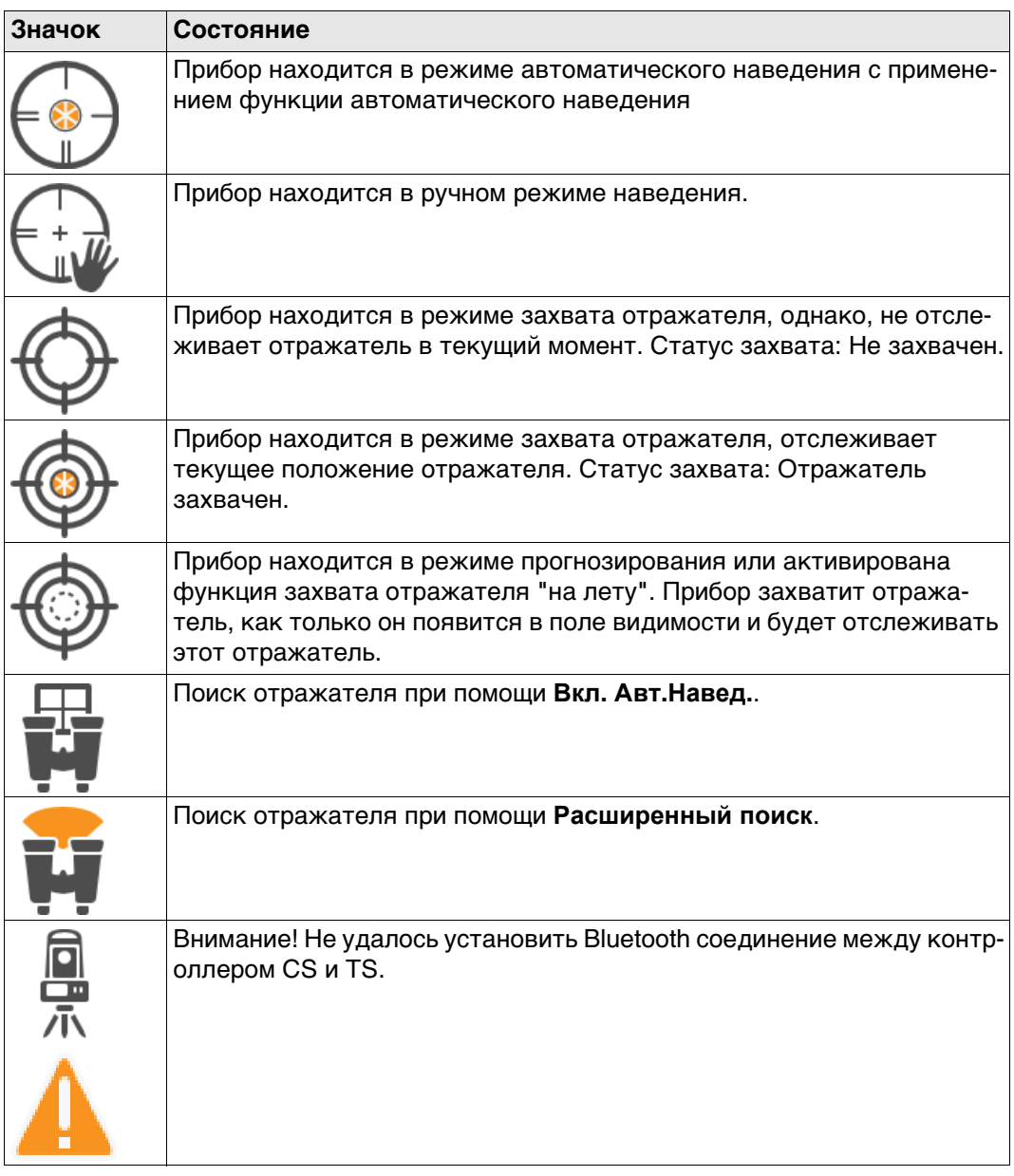

# **Измерения и Отражатели**

Отображение выбранного отражателя.

Значок красного лазера отображается при активации работы красного лазера.

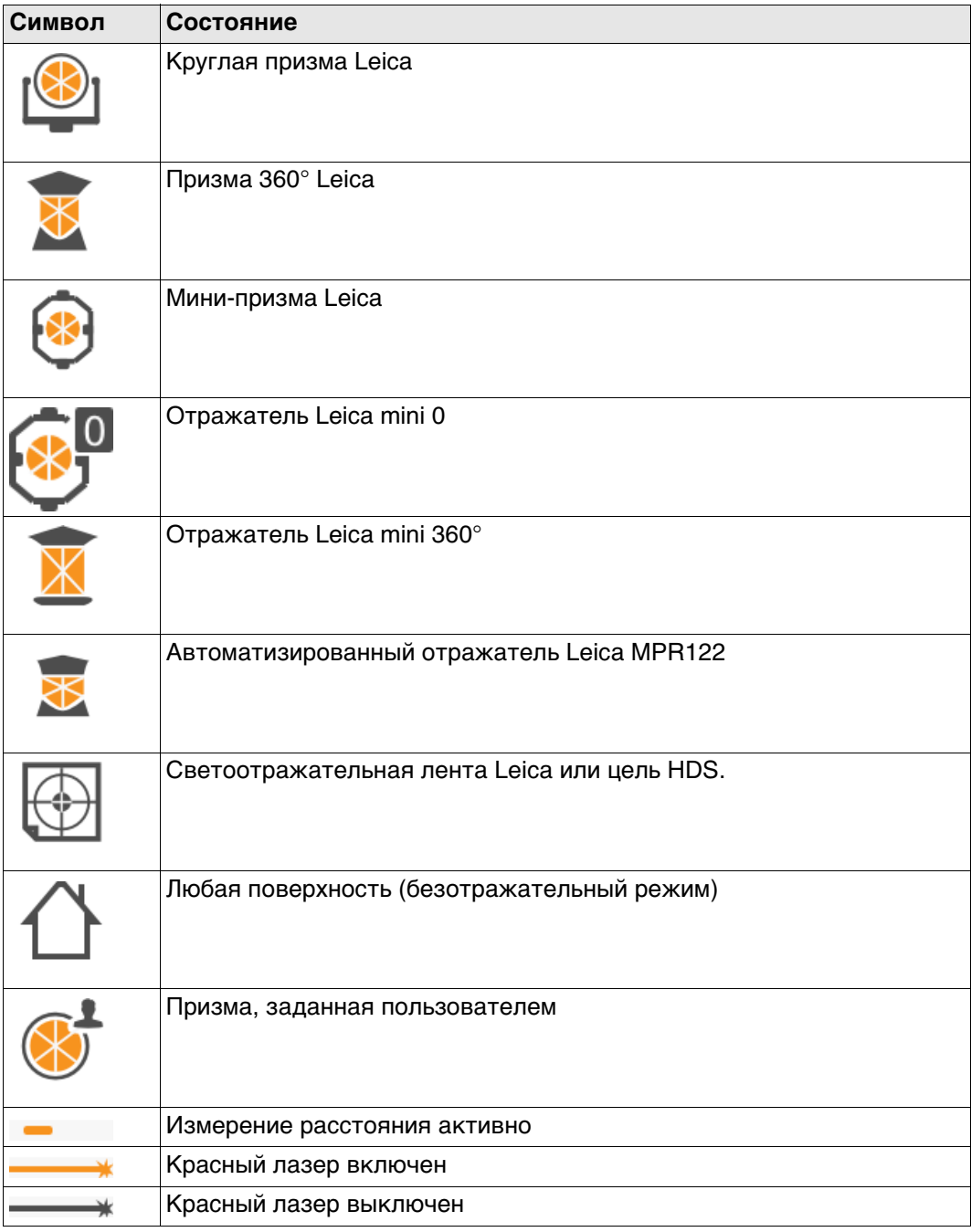

**Уровень** Отображение состояния компенсатора, значков «отключен» или «находится вне допустимого диапазона», или значков круга прибора I (КЛ) или II (КП).

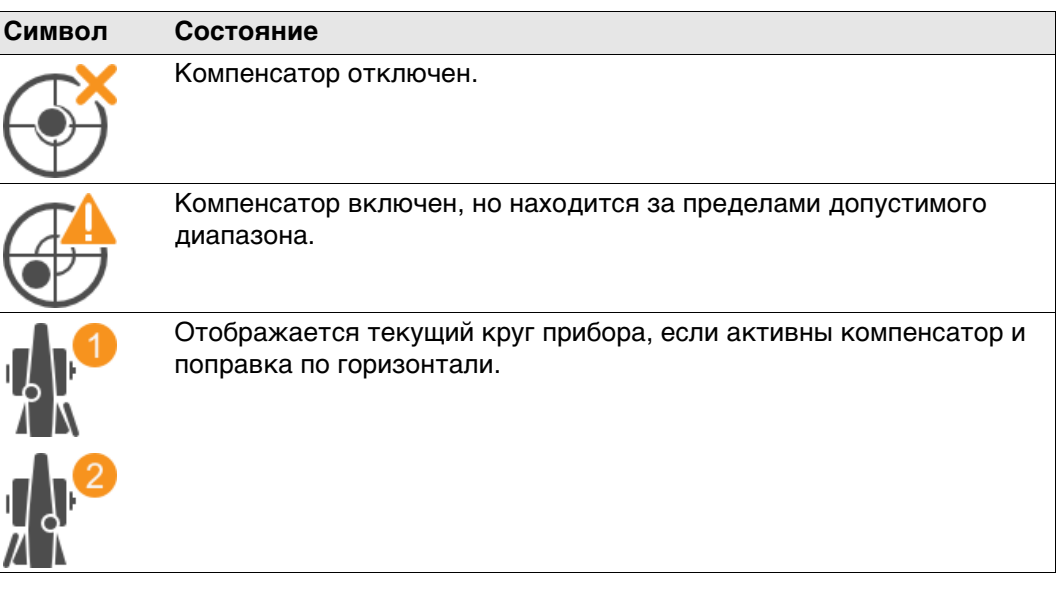

**Текущее положение** Указывает статус текущего позиционирования. Как только эта иконка появится на дисплее, это означает, что приемник готов к выполнению операций.

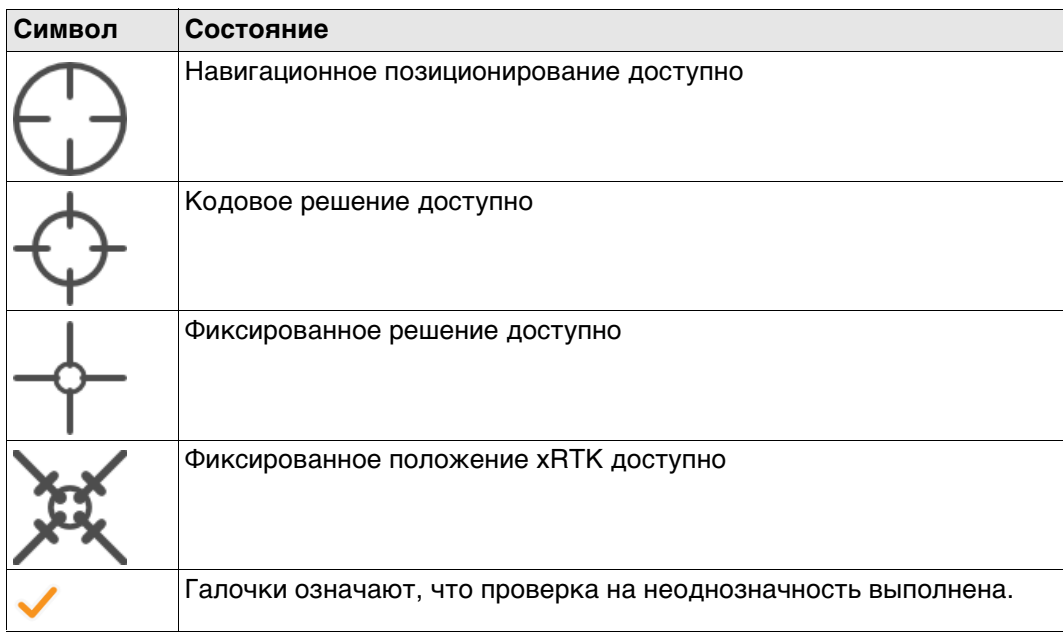

**Отслеж. спутников** Показывает число доступных по данным текущего альманаха спутников над заданным углом отсечки по высоте над горизонтом.

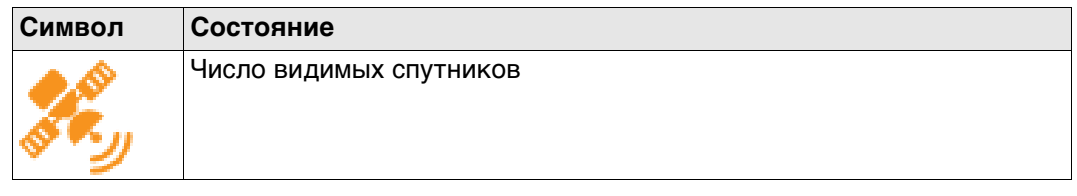

Показывает устройство, настроенное для работы в режиме реального времени, а также статус, который оно имеет в данный момент.

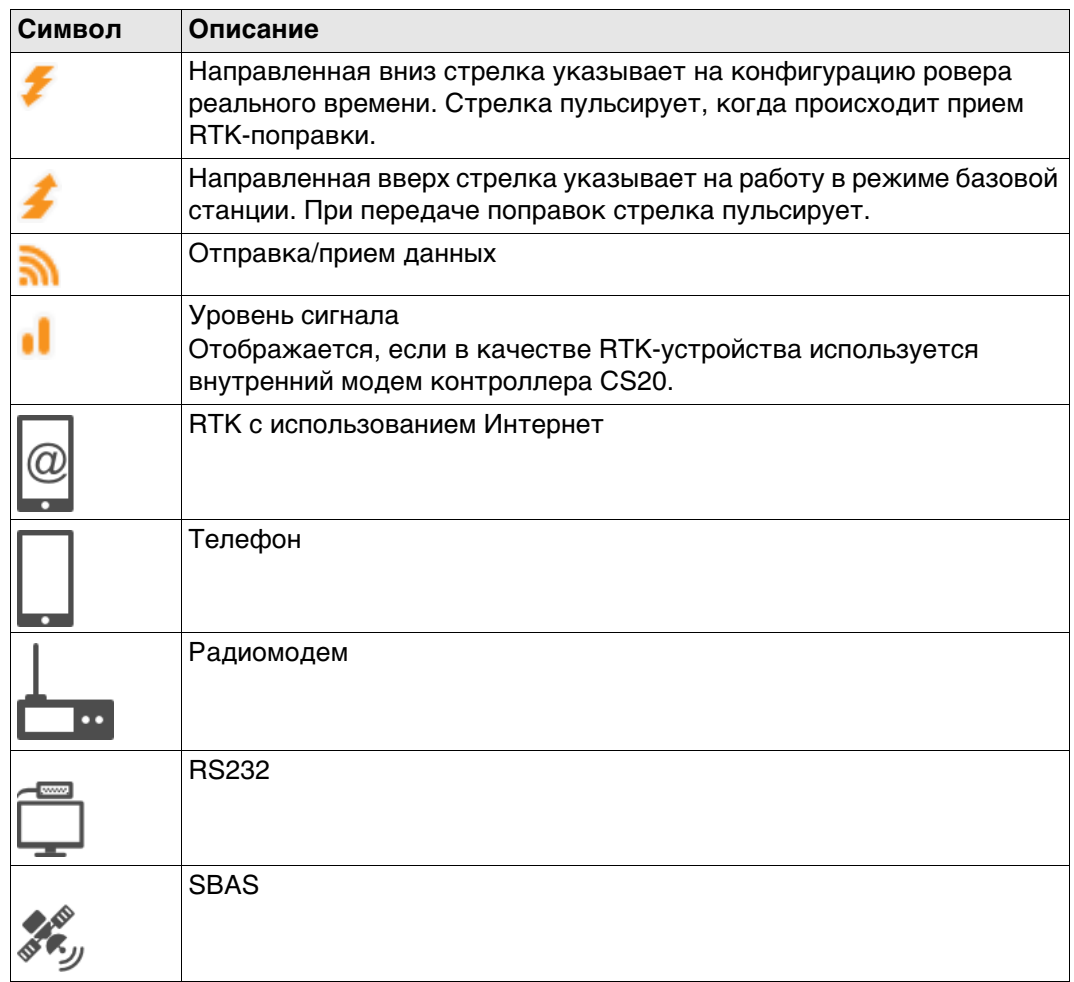

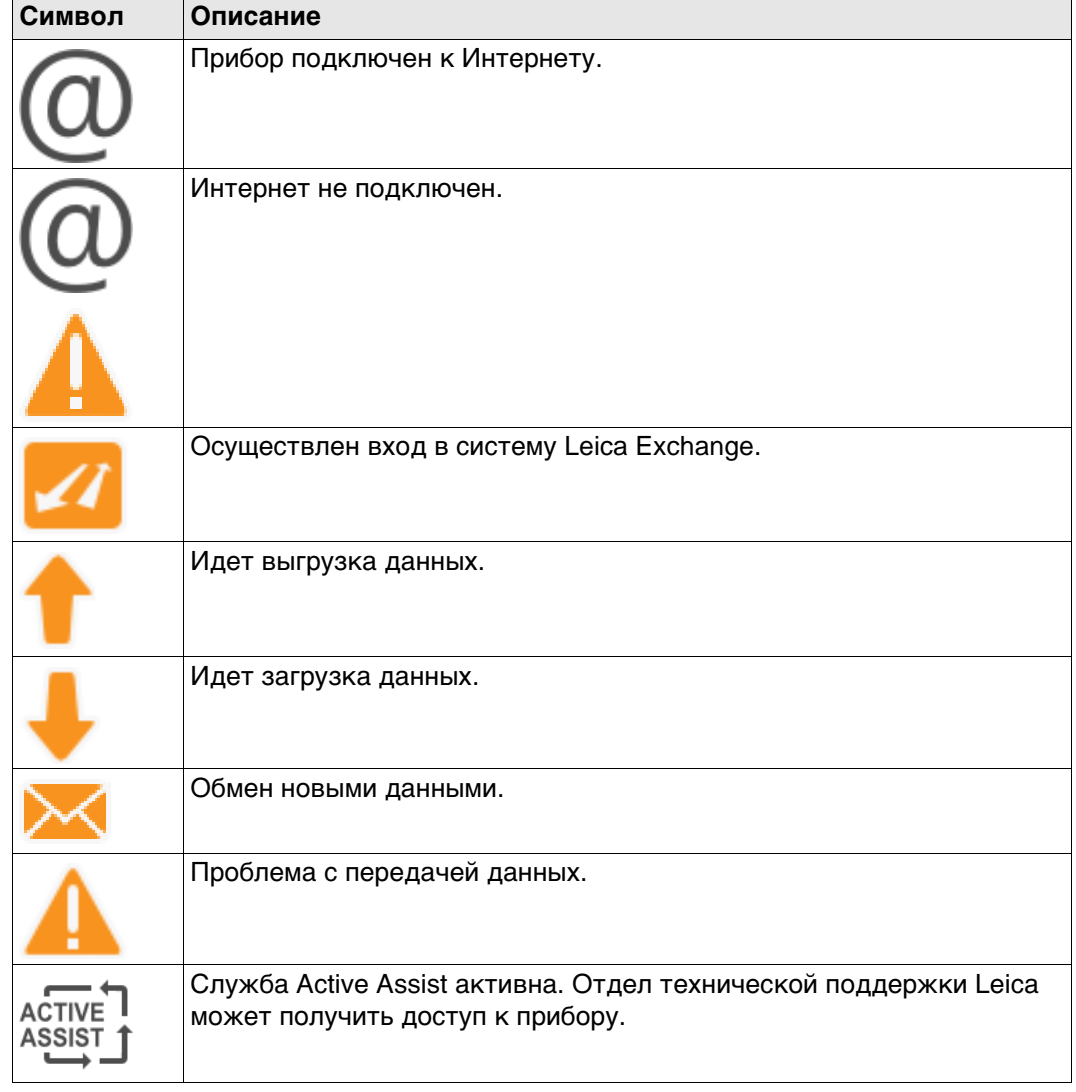

**Аккумулятор** Показывает уровень заряда аккумулятора.

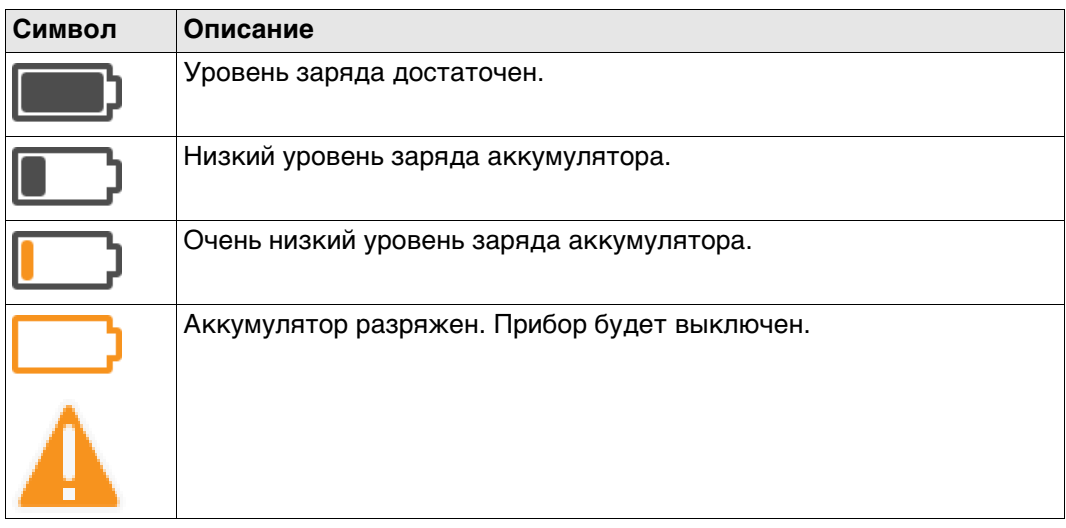

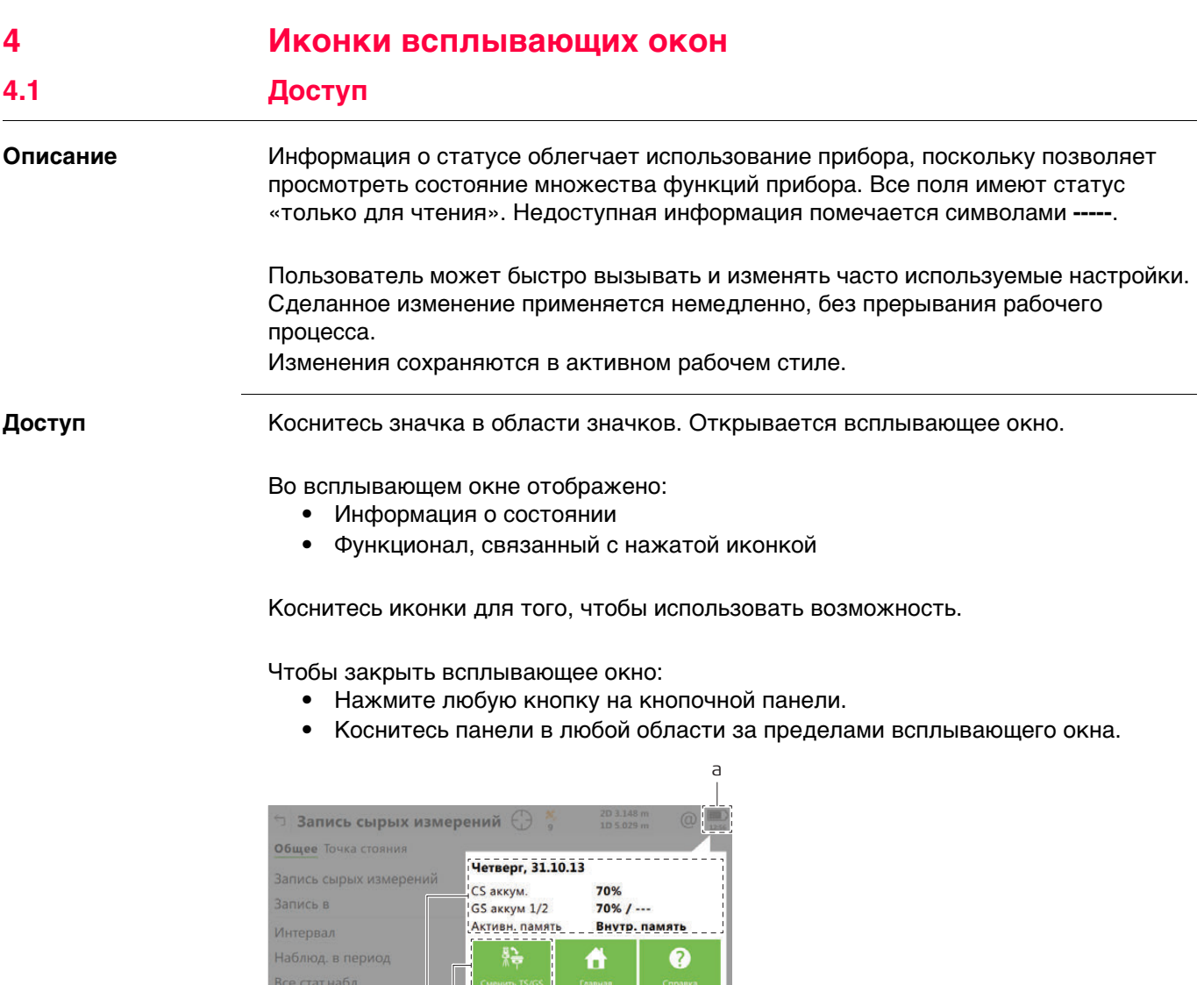

<sup>009331\_001\_ru</sup> **b** C **b** C **c c c c** *c c c c c c c c c c c c c c c c c c c c c c c c c c c c c c* 

K

**fo** 

b c

енить TS/

 $\mathbf{B}$ 

д. в пер Все стат.набл.

Все динам. набл.

Зап. в DB-X точки

a) Иконка в области значков b) Информация о состоянии

Ознакомьтесь с отдельными главами для получения дополнительной информации.

### **Наведение и Поиск**

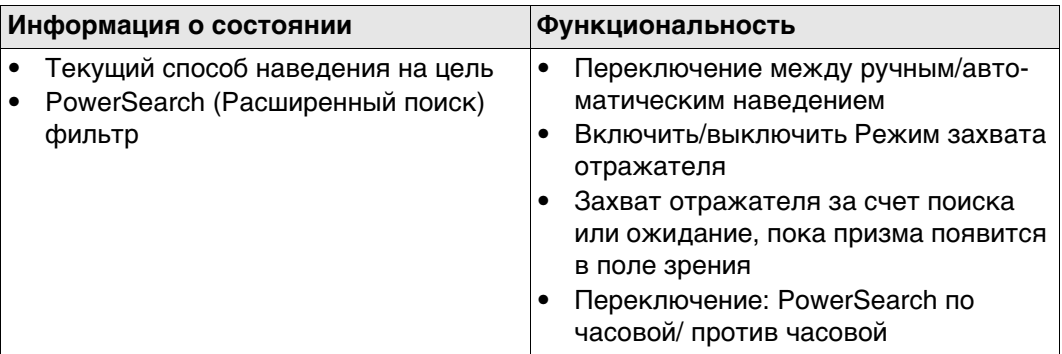

# **Измерения и Отражатели**

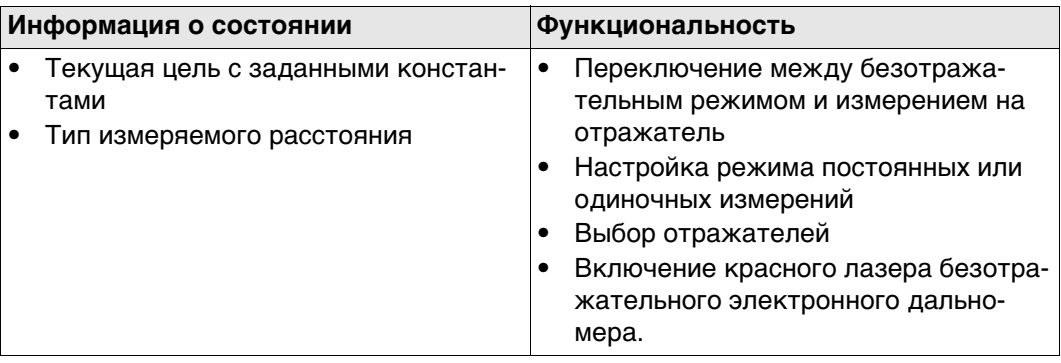

# **Инструмент**

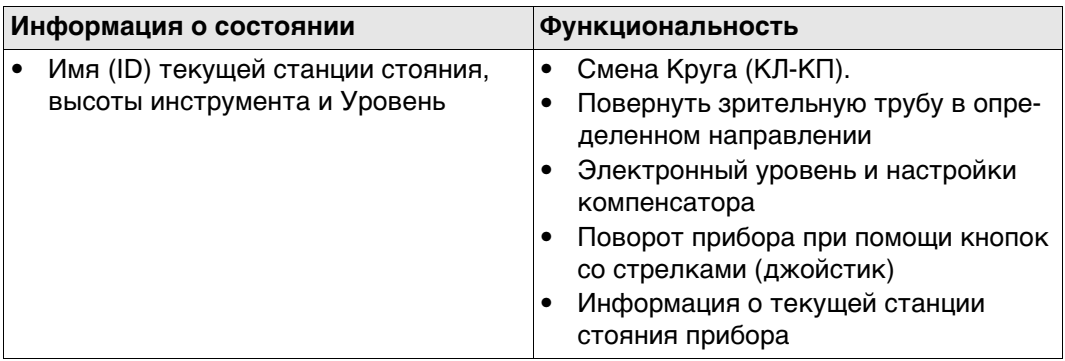

# **Hz и V**

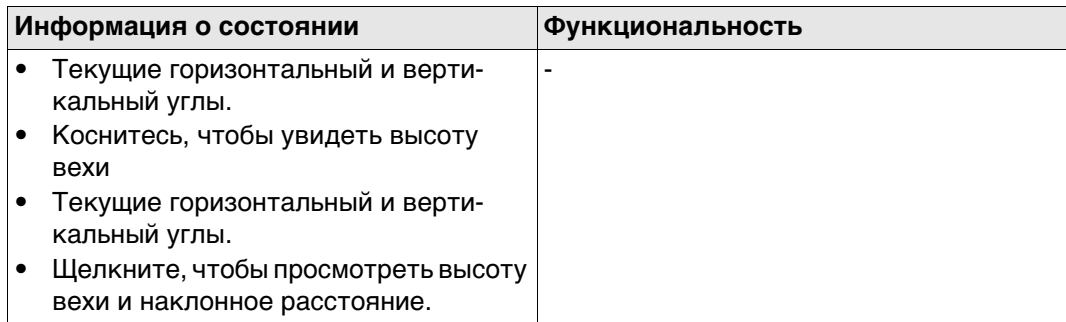

# **Текущее положение**

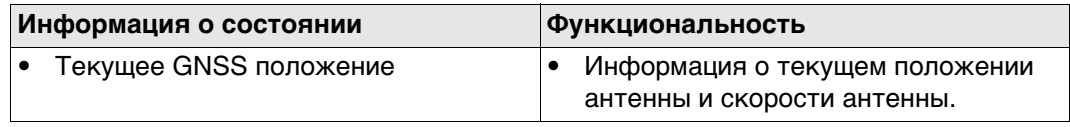

# **Отслеж. спутников**

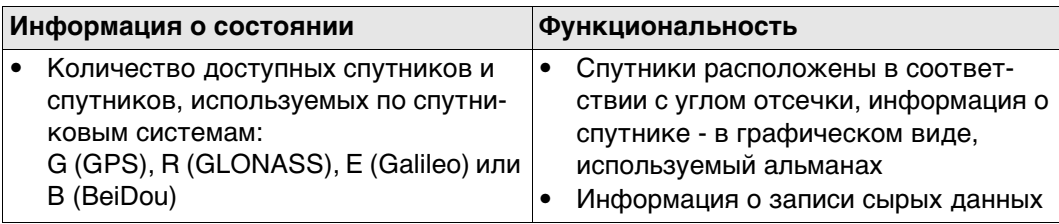

# **Статус RTK соединения**

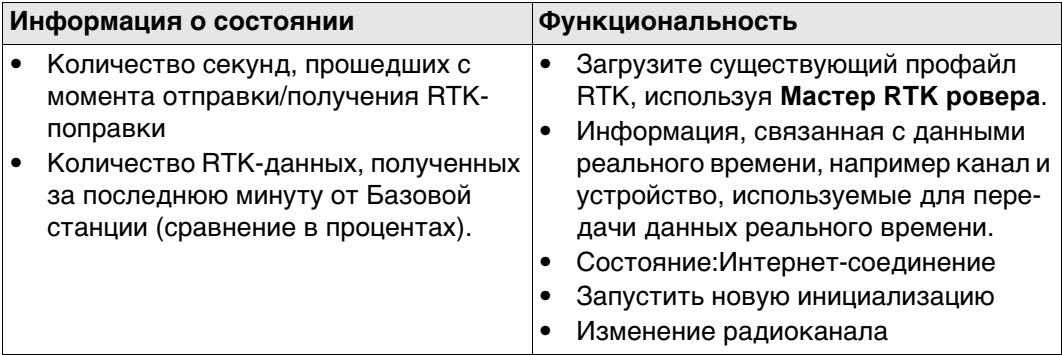

# **2D и 1D**

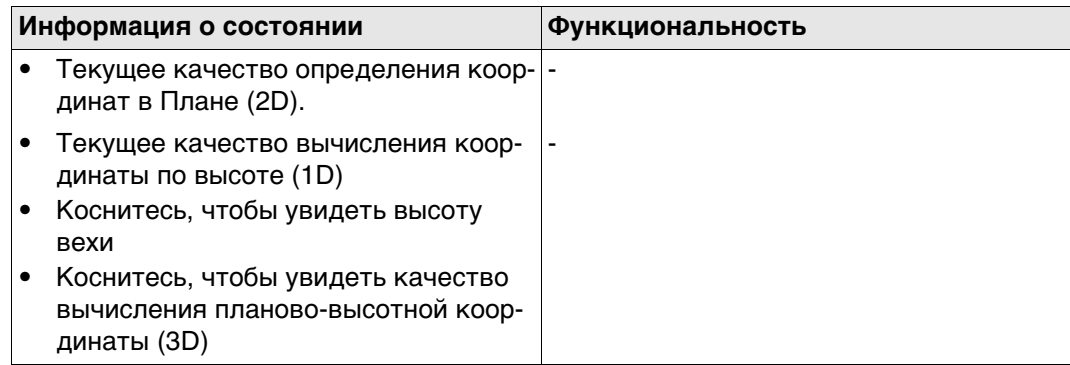

# **Интернет-соединение**

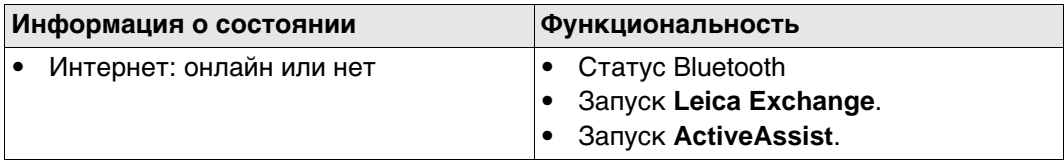

# **Дата и время**

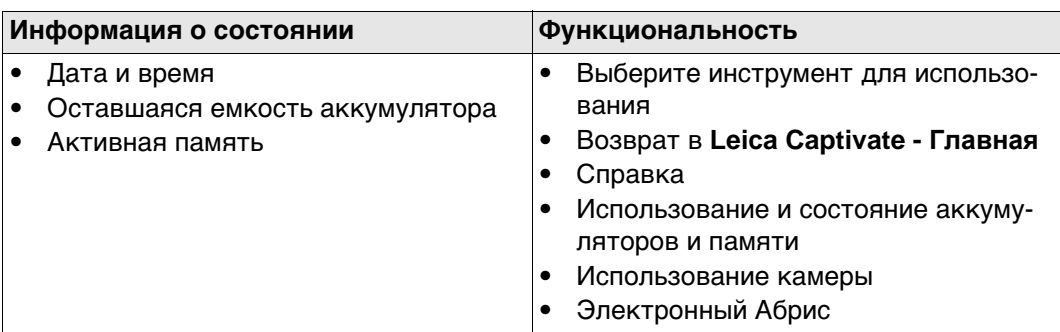

# **4.2 Иконки всплывающего окна: Наведение и Поиск**

**4.2.1 Значки**

 $3$ начки выноски

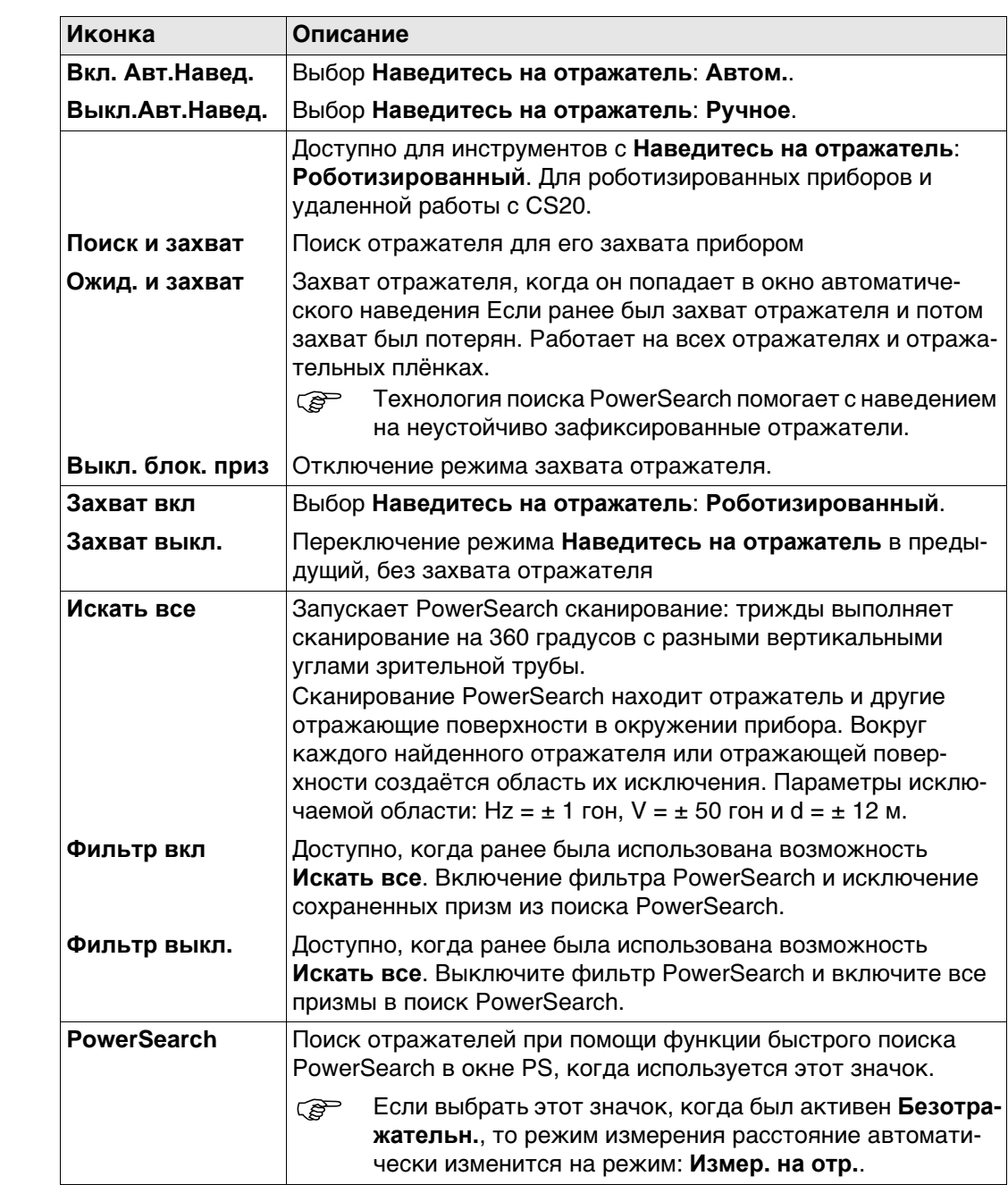

# $3$ начки выноски

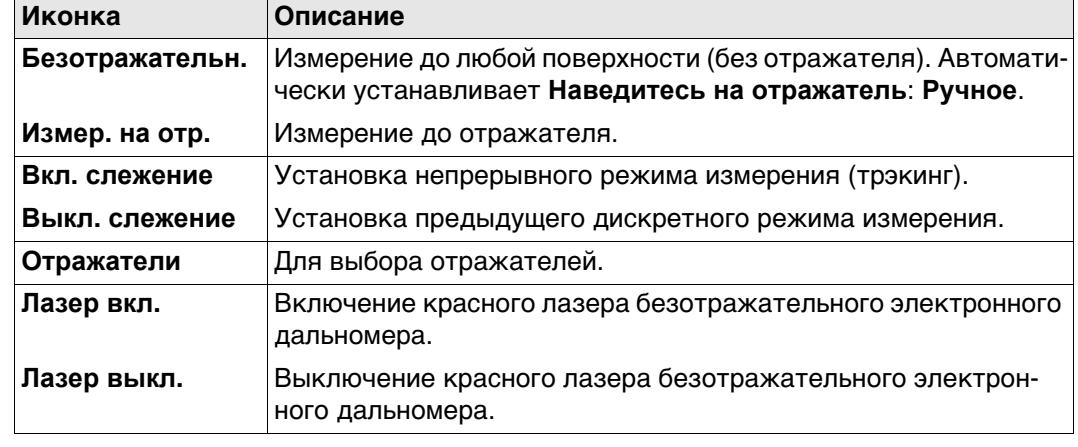

# **4.4 Иконки всплывающего окна: Инструмент**

**4.4.1 Значки**

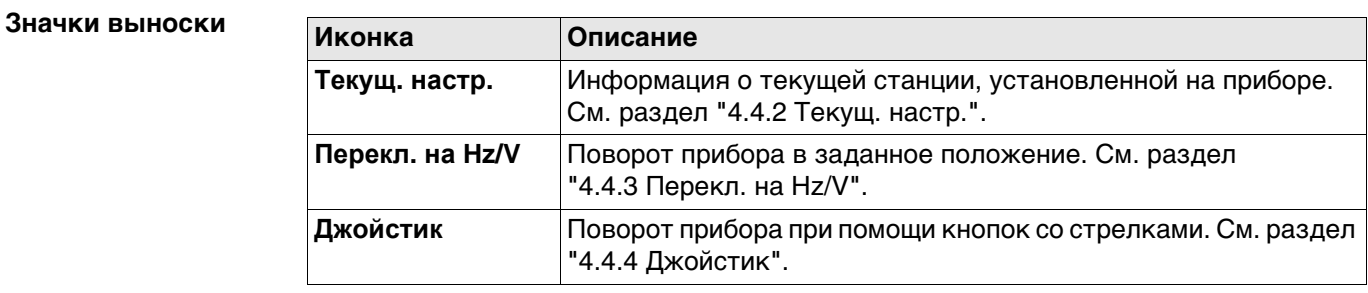

# **4.4.2 Текущ. настр.**

# **Текущая станция**

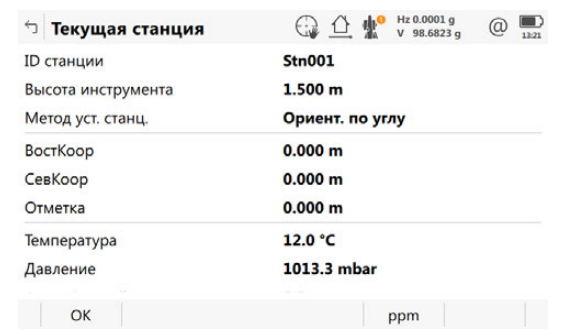

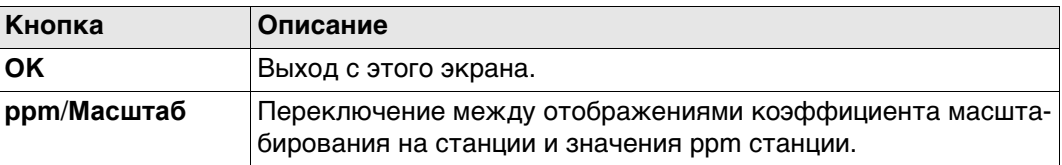

# **Описание полей**

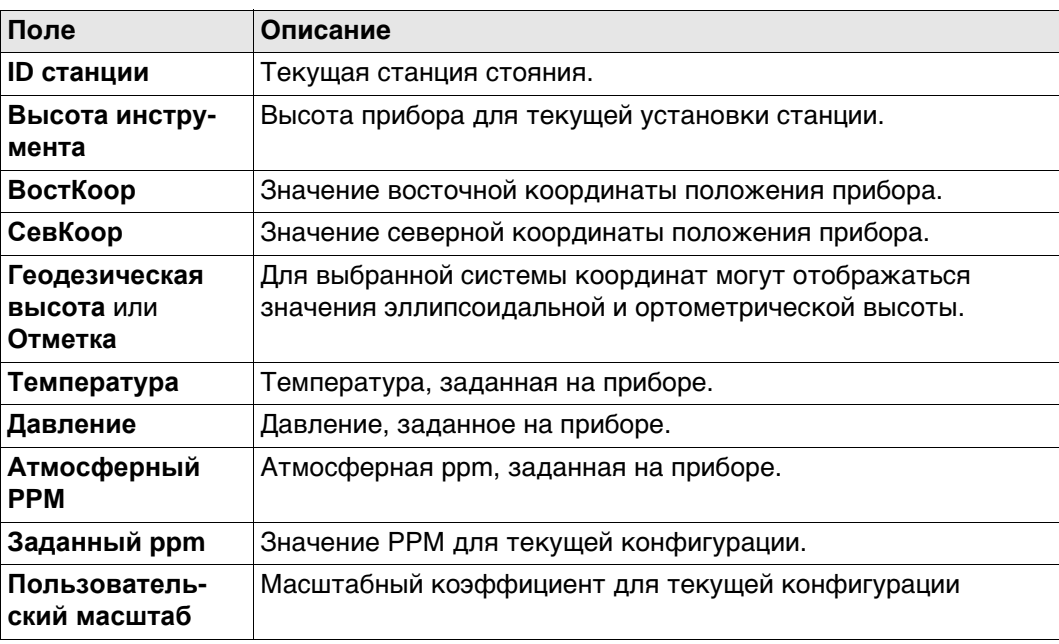

# **4.4.3 Перекл. на Hz/V**

**азимуту/высоте,**

**Уст. по**

**страница Абсолютно**

**Описание** Этот экран используется, если прибор управляется дистанционно и зрительная труба должна быть повернута в определенном направлении.

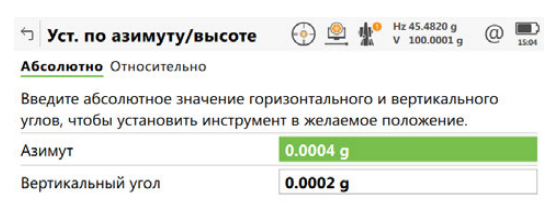

 $OK$  $Crp$ 

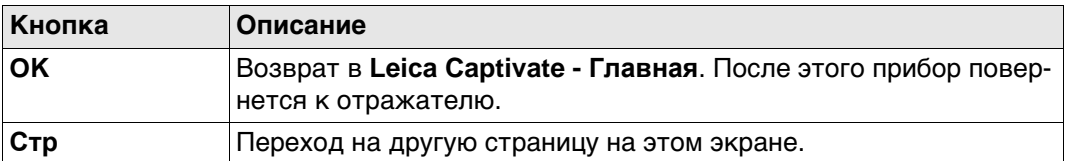

#### **Описание полей**

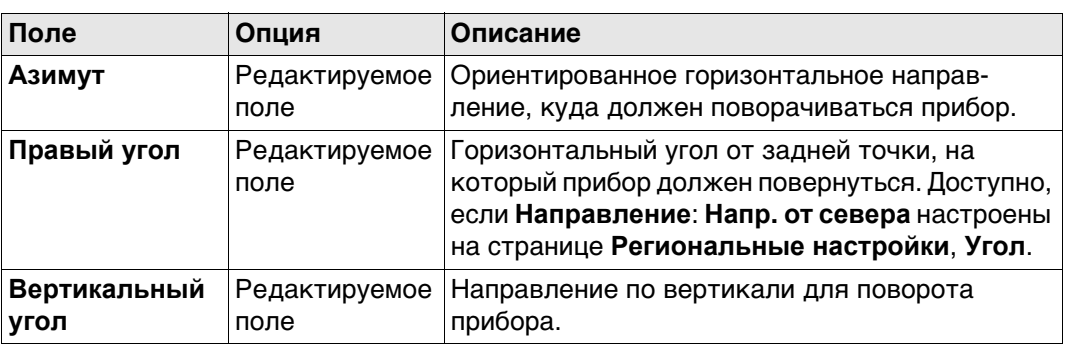

#### **Далее**

**Стр** Нажмите , чтобы перейти на страницу **Относительно**.

**Уст. по азимуту/высоте, страница Относительно**

Для расчета нового направления поворота зрительной трубы к текущему положению добавляются определенные значения.

### **Описание полей**

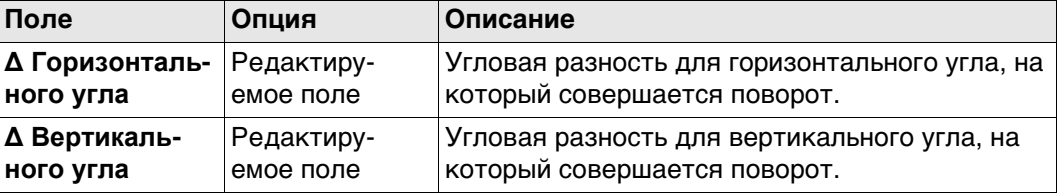

#### **Далее**

Нажмите **OK**. После этого прибор повернется к отражателю.

Если выбран режим **Наведитесь на отражатель: Автом.**, выполняется измерение ATR. Если не обнаружено ни одного отражателя, то прибор поворачивается в положение, которое было введено.

Если выбран режим**Наведитесь на отражатель: Роботизированный**, то инстру-

мент захватит отражатель, а на дисплее отобразится значок  $\mathbb{Q}$ . Если не обнаружено ни одного отражателя, то прибор поворачивается в положение, которое было введено.

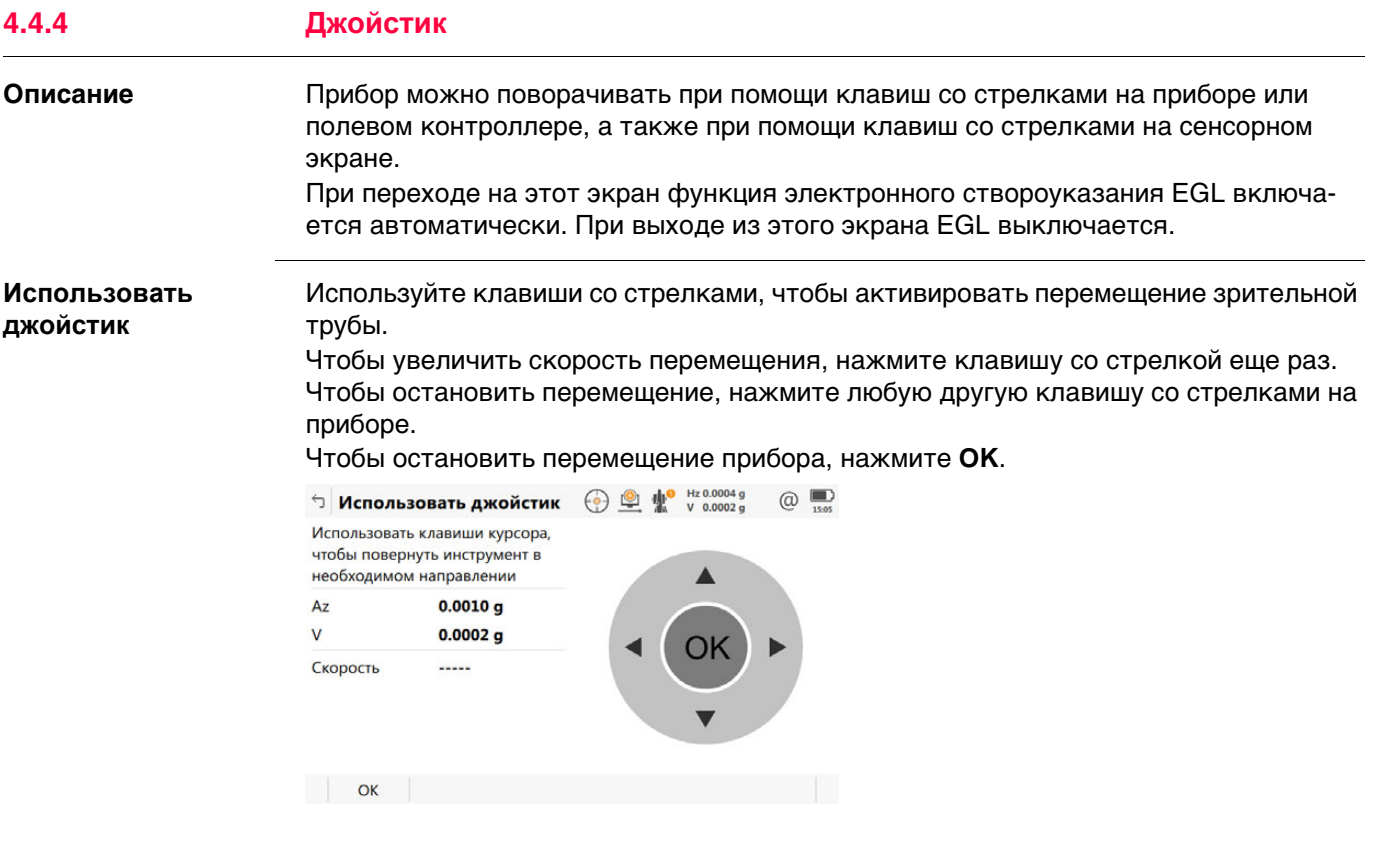

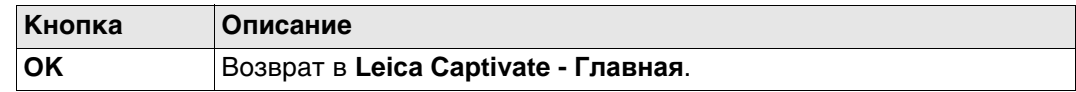

# **Описание полей**

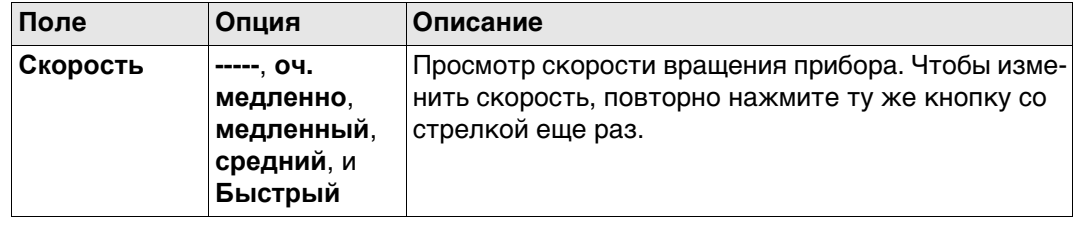

# **4.5 Иконки всплывающего окна: Текущее положение 4.5.1 Тек. координаты**

**страница** 

**Описание** На этом экране показана информация, связанная с текущим положением антенны и скоростью антенны. Для конфигураций ровера RTK также отображается вектор базовой линии. На экране 3D-просмотр текущее положение отображается в графическом формате.

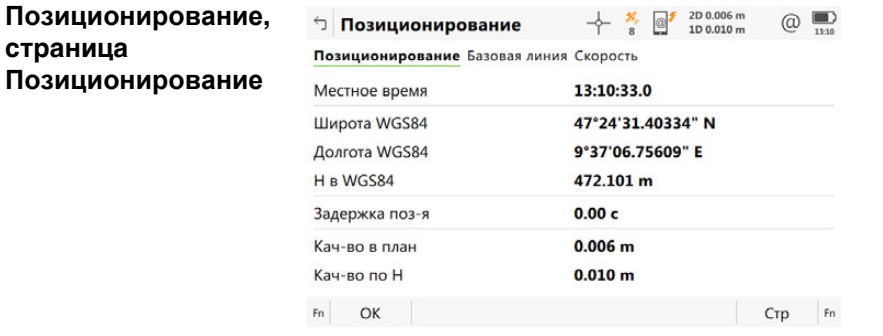

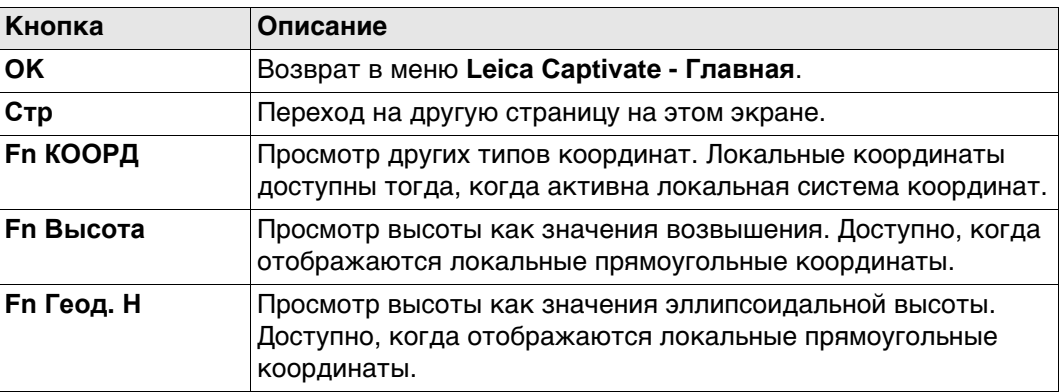

#### **Описание полей**

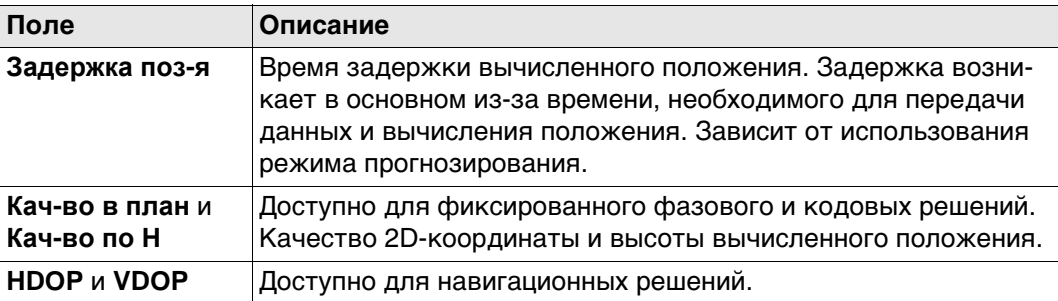

# **Далее**

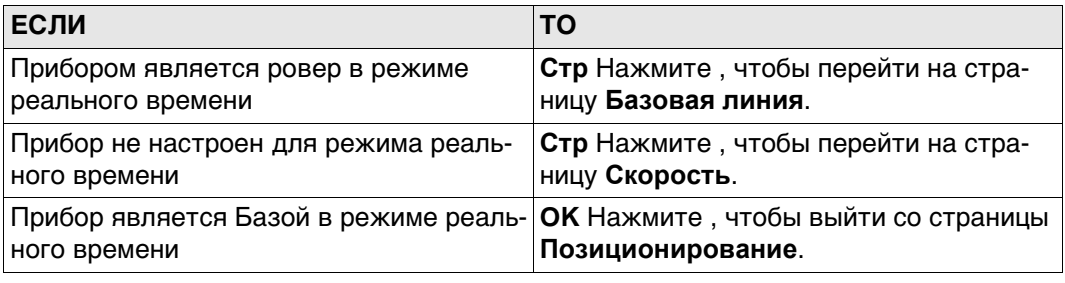

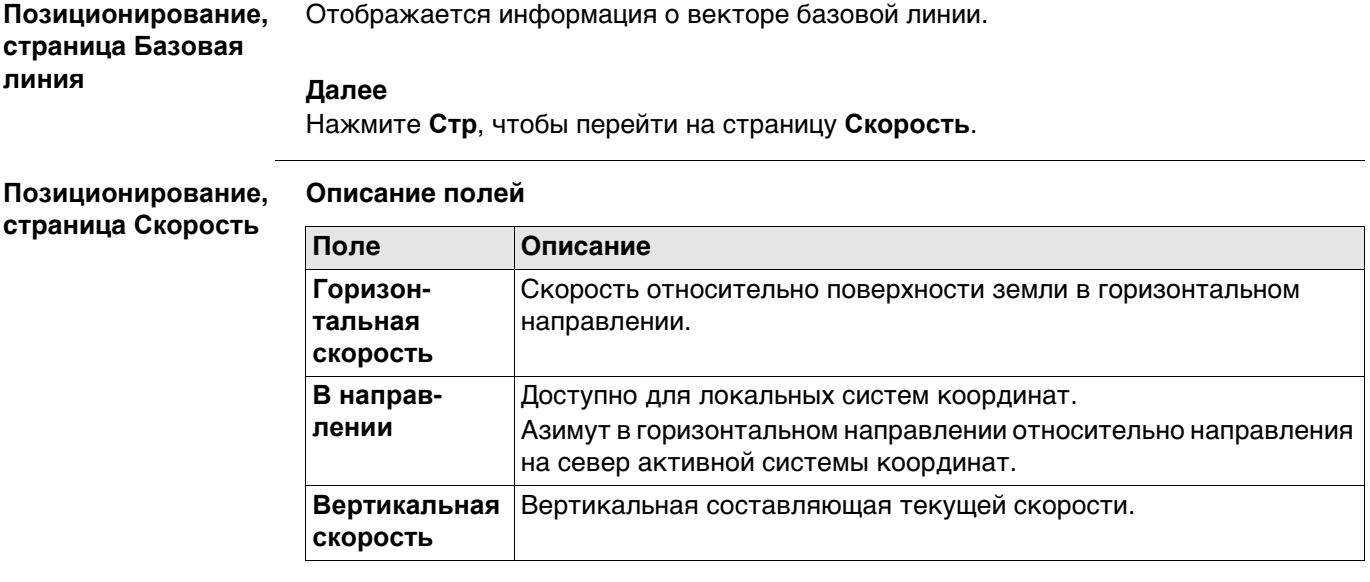

# **Далее**

Нажмите **OK**, чтобы выйти со страницы **Позиционирование**.

# **4.6 Иконки всплывающего окна: Спутники**

**4.6.1 Значки**

### **Значки выноски**

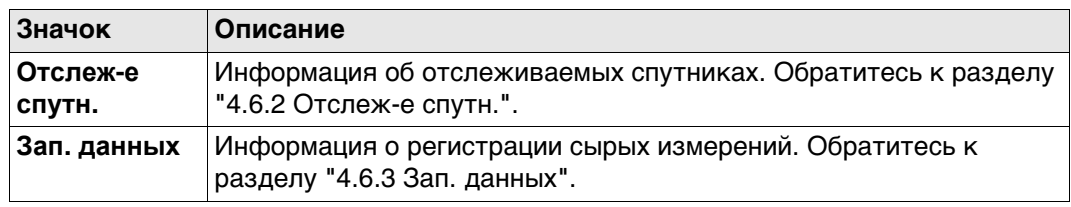

# **4.6.2 Отслеж-е спутн.**

**Описание** На этом экране отображается информация о спутниках (в порядке увеличения угла возвышения).

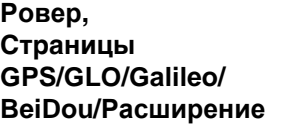

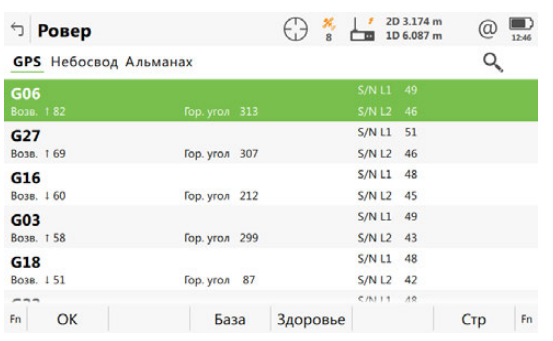

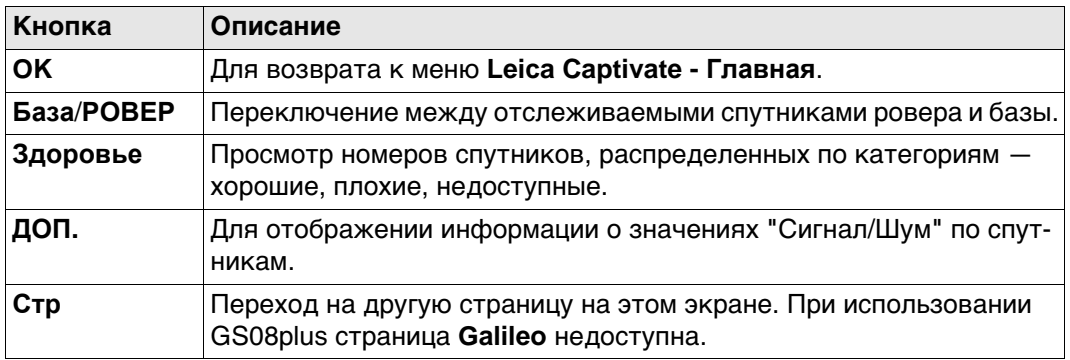

#### **Описание полей**

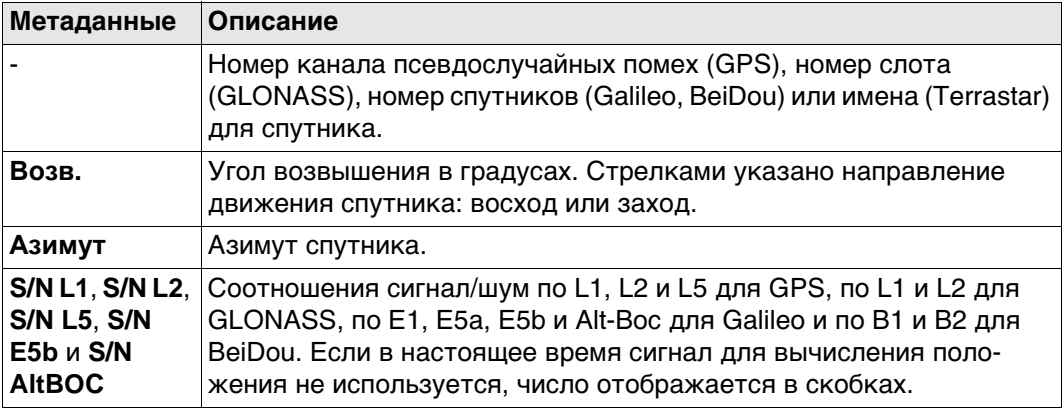

### **Далее**

Нажмите **Стр**, чтобы перейти на другую страницу на этом экране.

### **Ровер, страница Небосвод**

Показывает все отслеживаемые в данный момент спутники.

Спутники, располагающиеся ниже значения **Угол отсечки**, заданного на странице **Настройки для спутников**, помечены серым цветом.

Часть карты неба между возвышением 0° и углом отсечки обозначена серым цветом.

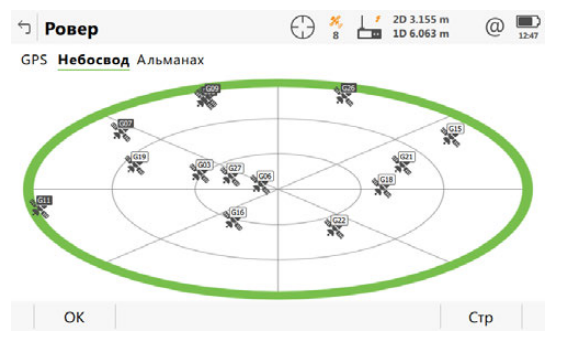

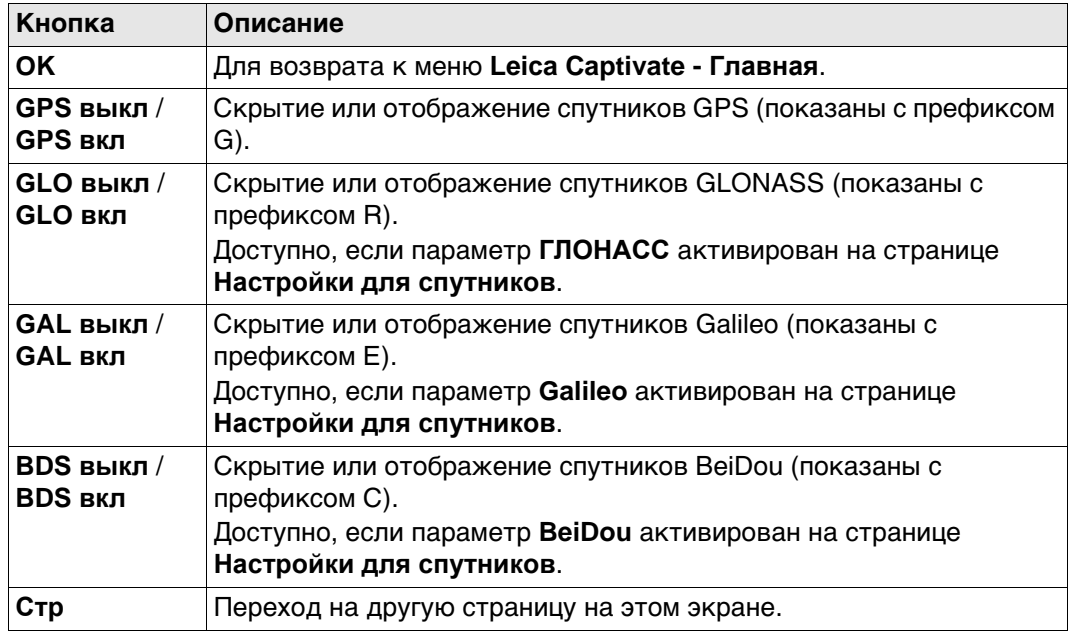

### **Описание символов**

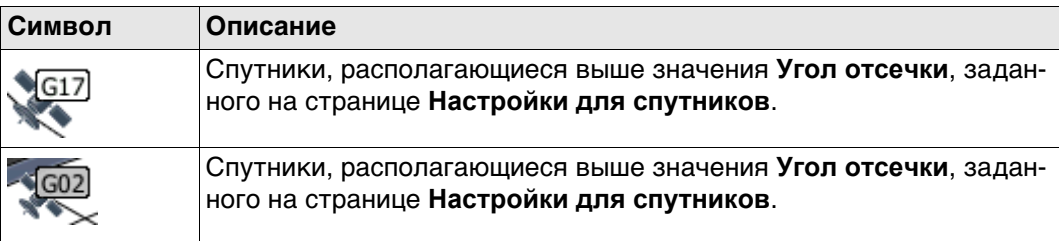

# **Далее**

**Стр** Нажмите , чтобы перейти на страницу **Альманах**.

### **Ровер, страница Альманах**

#### На странице **Альманах** показаны

- Дата текущего альманаха для каждого созвездия GNSS
- Как указано на схеме, выводится число отслеживаемых спутников и число спутников, отслеживаемых выше Угла отсечки.

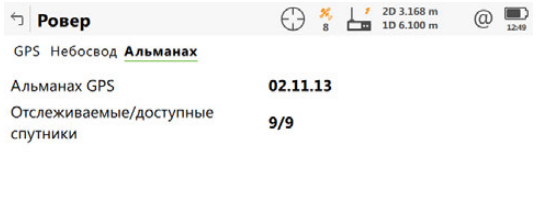

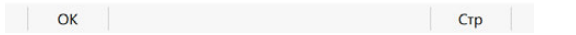

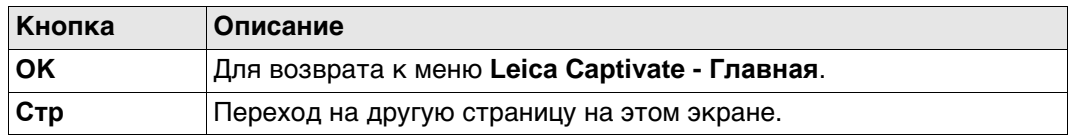

# **Далее**

Нажмите **OK**, чтобы закрыть экран.

**Базов. станция** Информация спутникового слежения, отображаемая для Базовой станции, идентична информации, отображаемой для ровера.

**рений,**

**страница Общее**

# **4.6.3 Зап. данных**

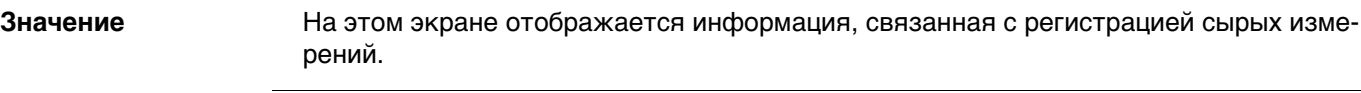

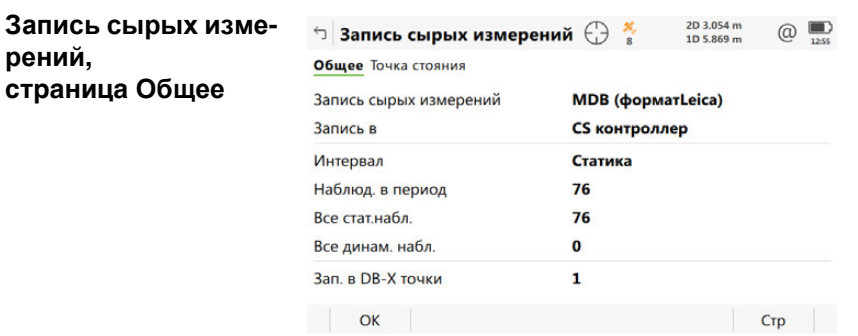

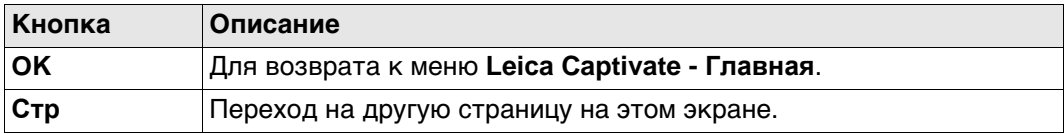

# **Описание полей**

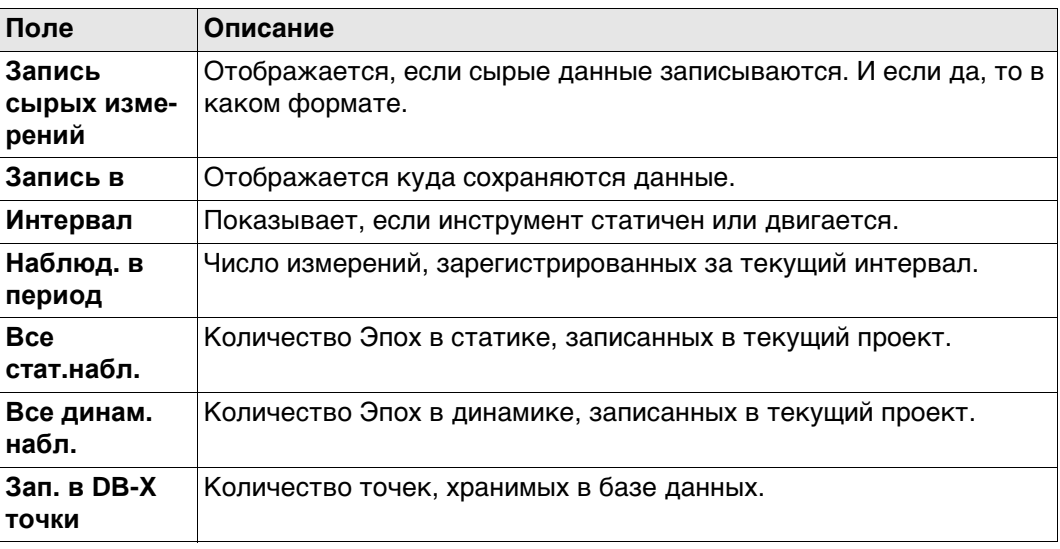

# **Далее**

**Стр** Нажмите , чтобы перейти на страницу **Точка стояния**.

#### **Запись сырых изме-Описание полей**

**рений, страница Точка стояния**

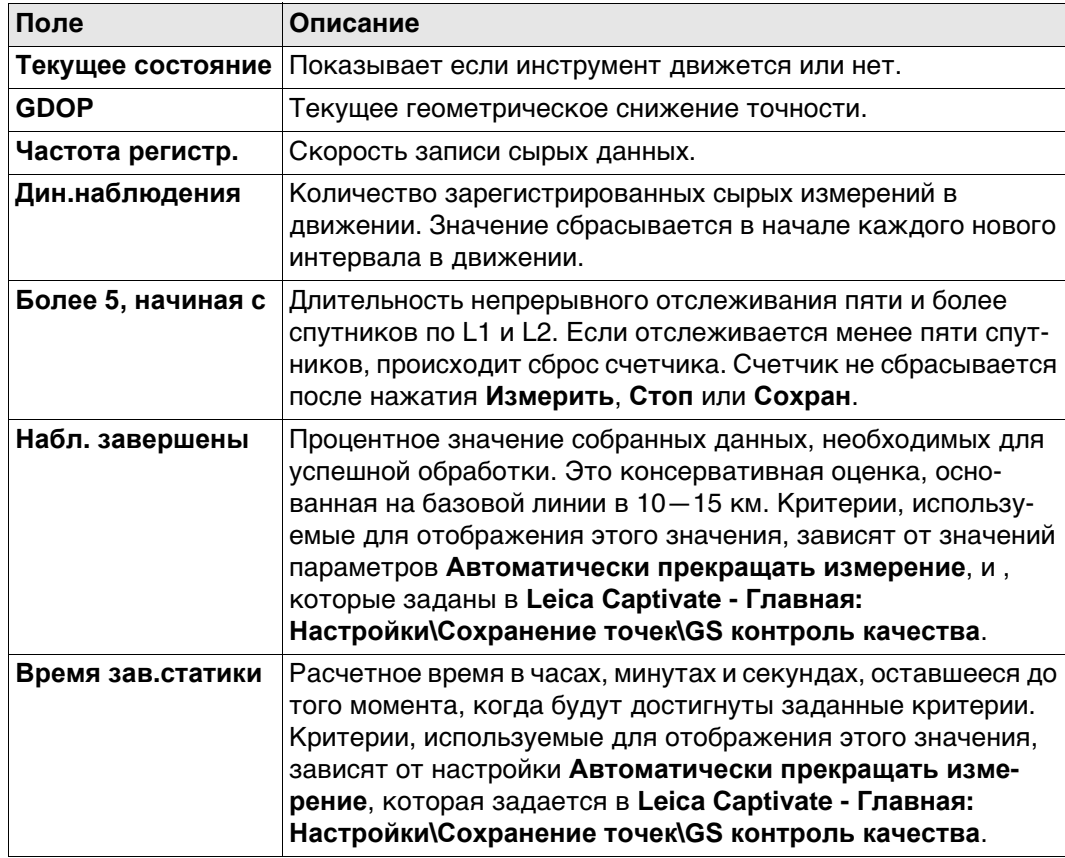

# **Далее**

Нажмите **Стр**, чтобы перейти на страницу **База**.

**Запись сырых измерений,** Как показано ниже, заголовок страницы изменяется в зависимости от типа используемой базы.

**страница База**

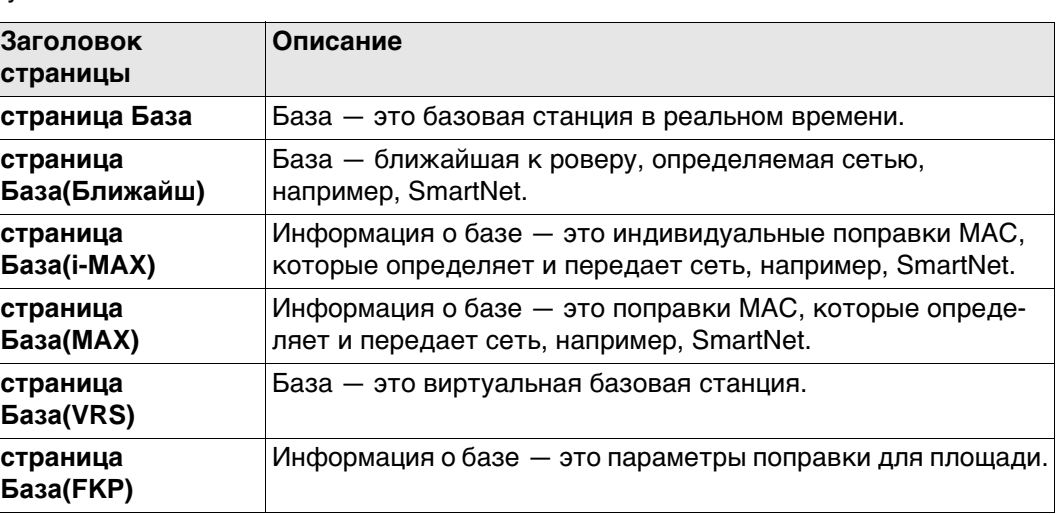

### **Описание полей**

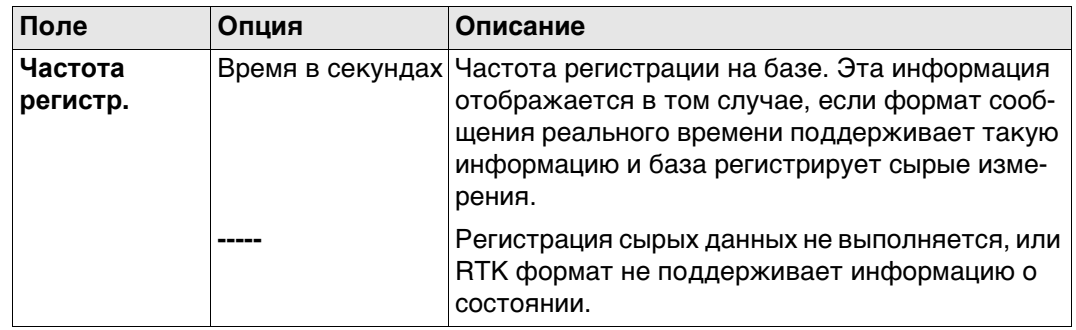

# **Далее**

Нажмите **OK**, чтобы выйти со страницы **Запись сырых измерений**.

# **4.7 Иконки всплывающего меню: Статус RTK соединения 4.7.1 Значки**

#### **Значки выноски**

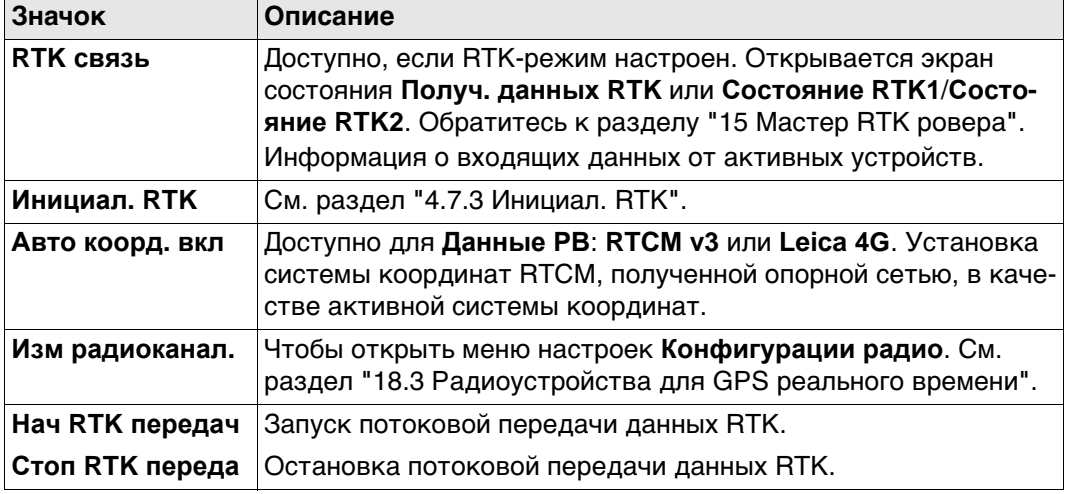

# **4.7.2 RTK связь**

**Значение** На этом экране отображается информация, связанная с данными реального времени, например канал и устройство, используемые для передачи данных реального времени.

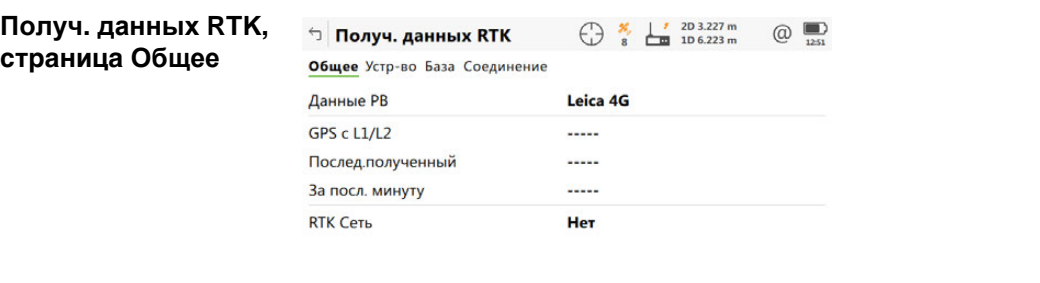

**ОК Данные** Стр

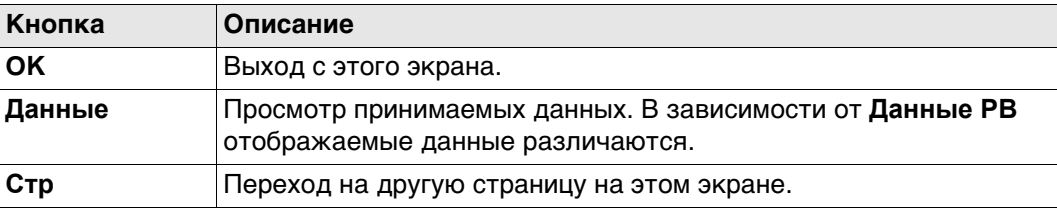

#### **Описание полей**

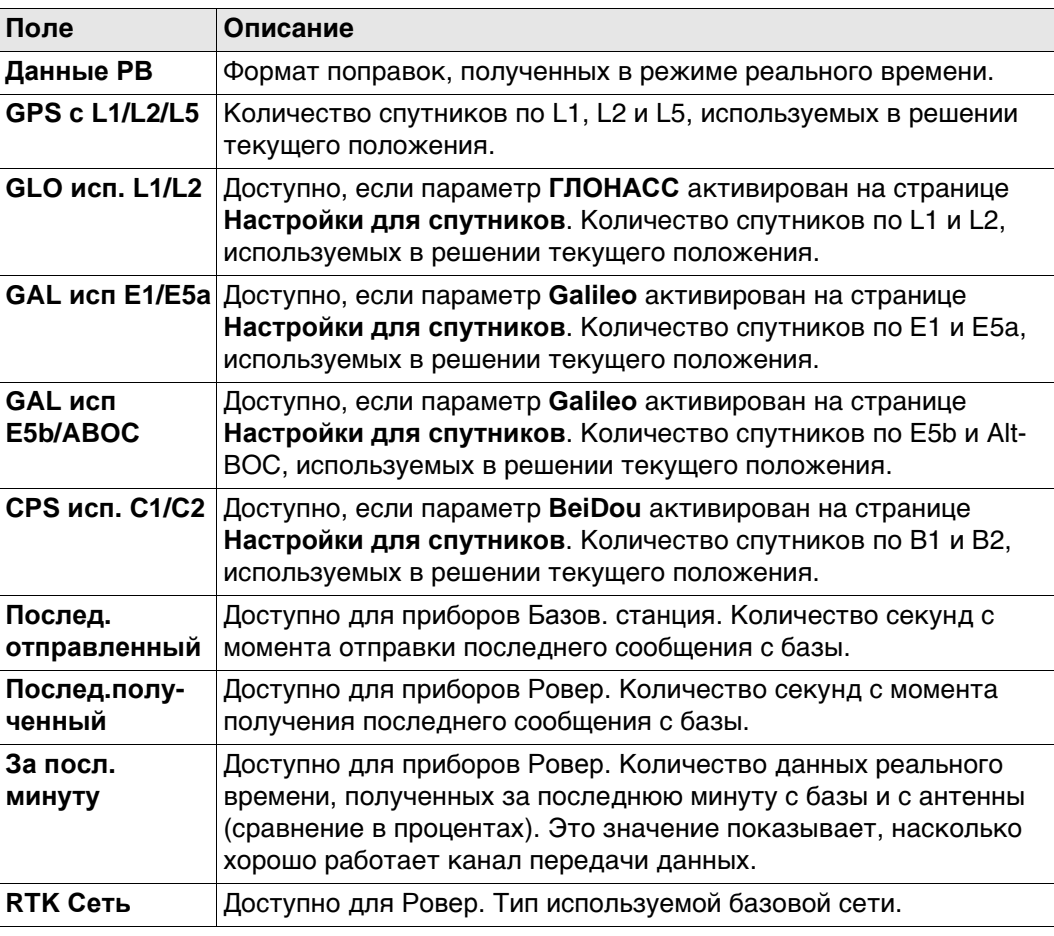

# **Далее**

Нажмите **Стр**, чтобы перейти на страницу **Устр-во**.

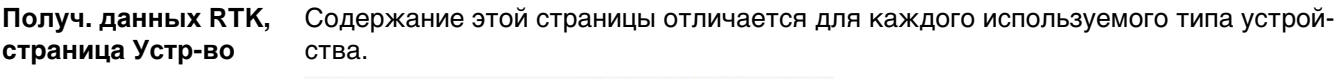

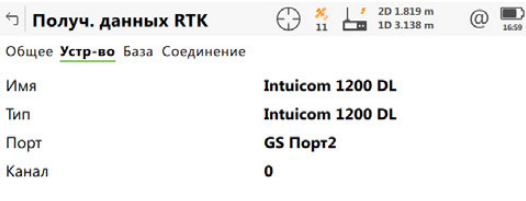

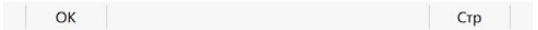

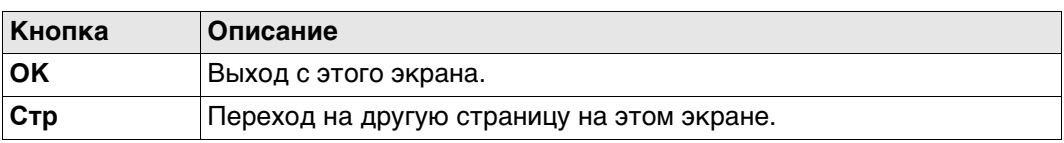

### **Описание полей**

# **Для всех доступных устройств**

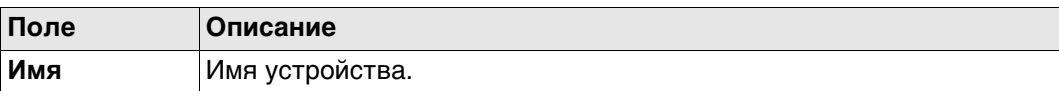

# **Для RS232**

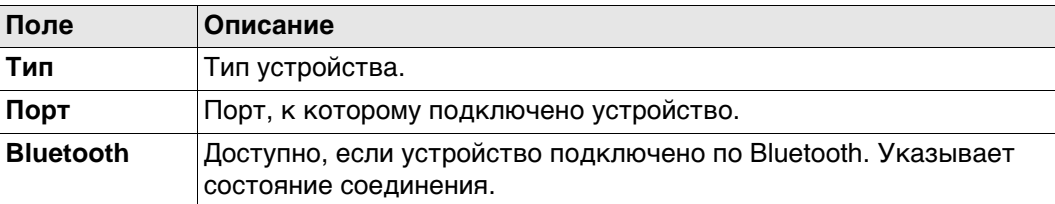

# **Для цифровых сотовых телефонов и модемов**

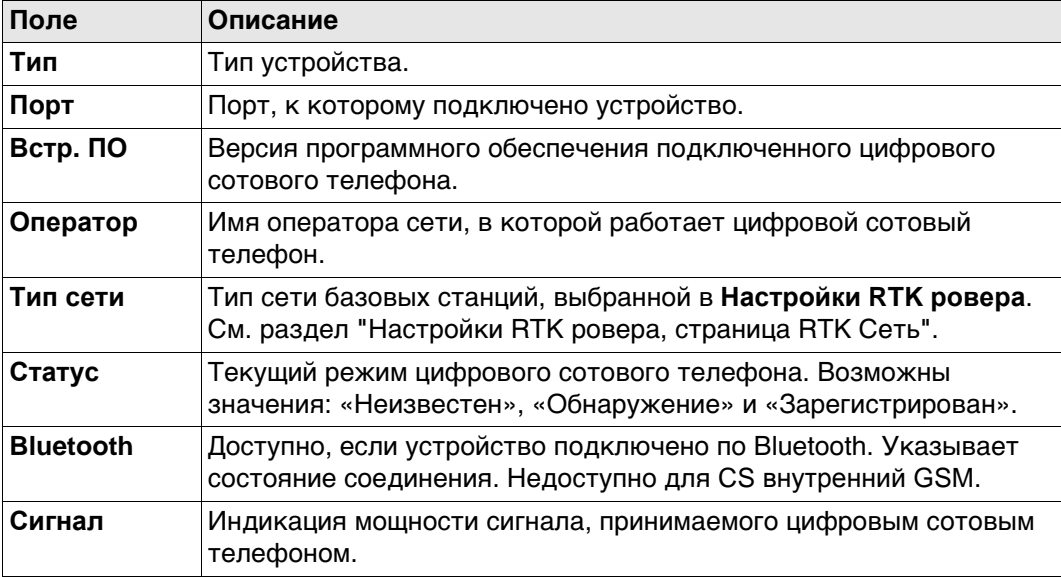

# **Для радиоустройств**

Доступные поля зависят от типа радиоустройства.

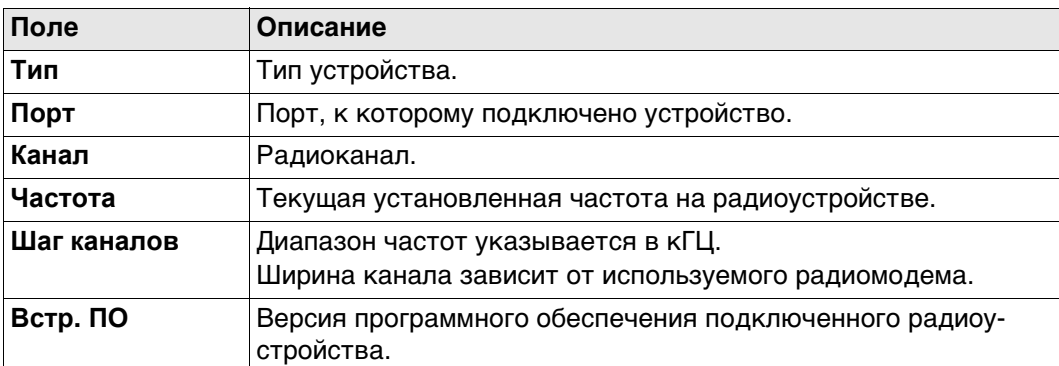

#### **Для интернета на ровере**

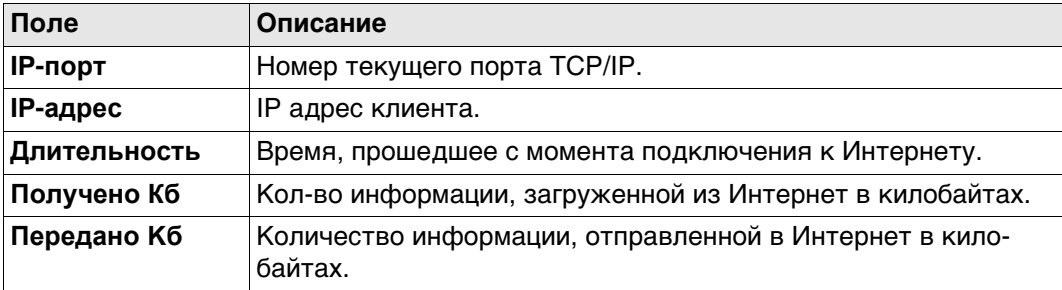

# **Для интернета на базовой станции**

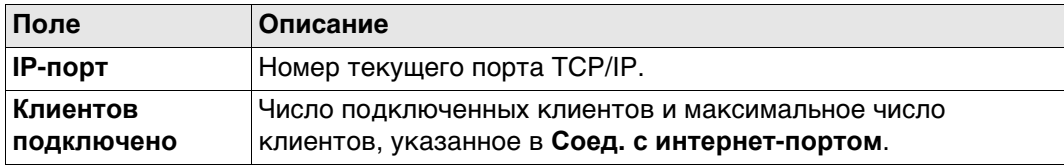

# **Далее**

**Стр** Нажмите , чтобы перейти на страницу **База**.

#### **Получ. данных RTK, страница База** Как показано ниже, заголовок страницы изменяется в зависимости от типа используемой базы.

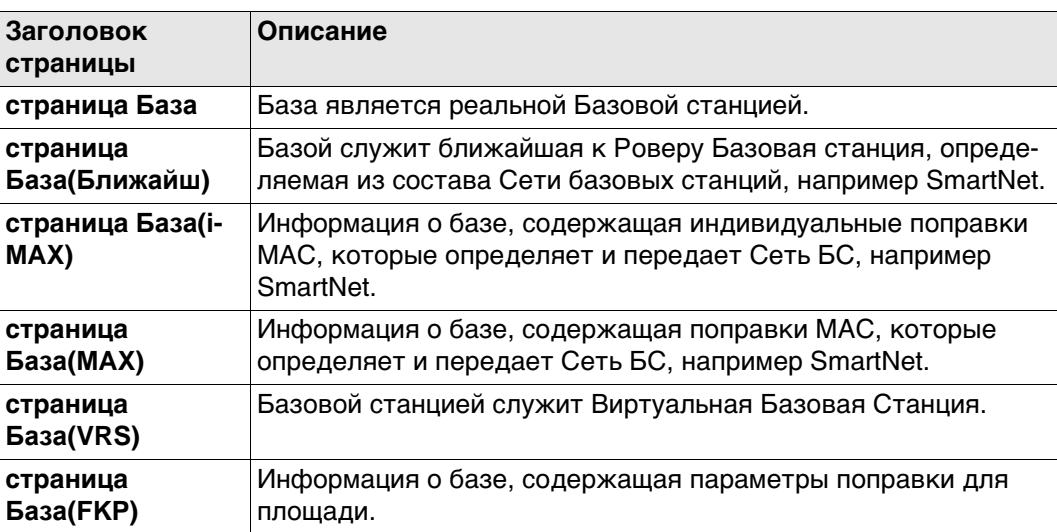

# **Описание полей**

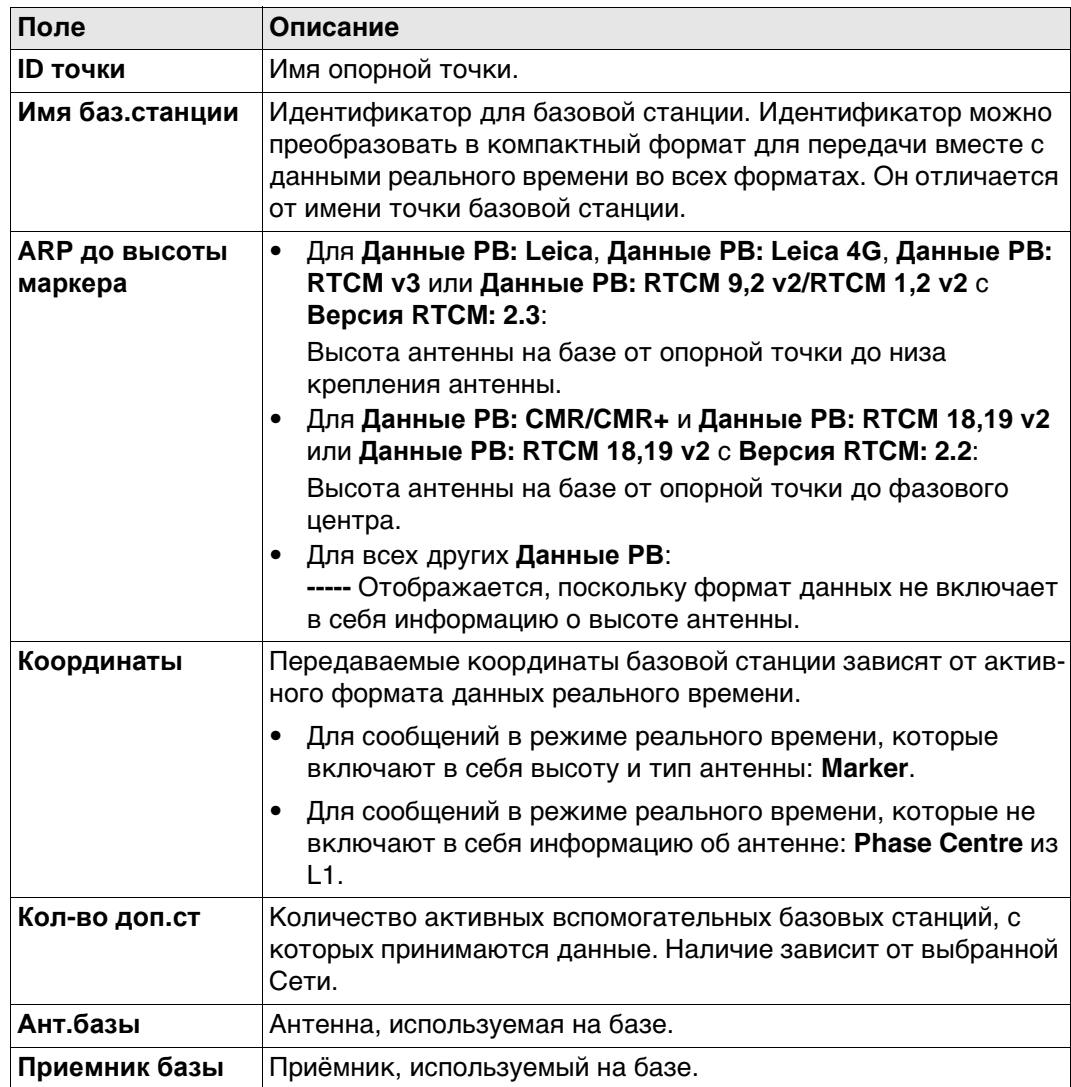

**Далее**

**нение**

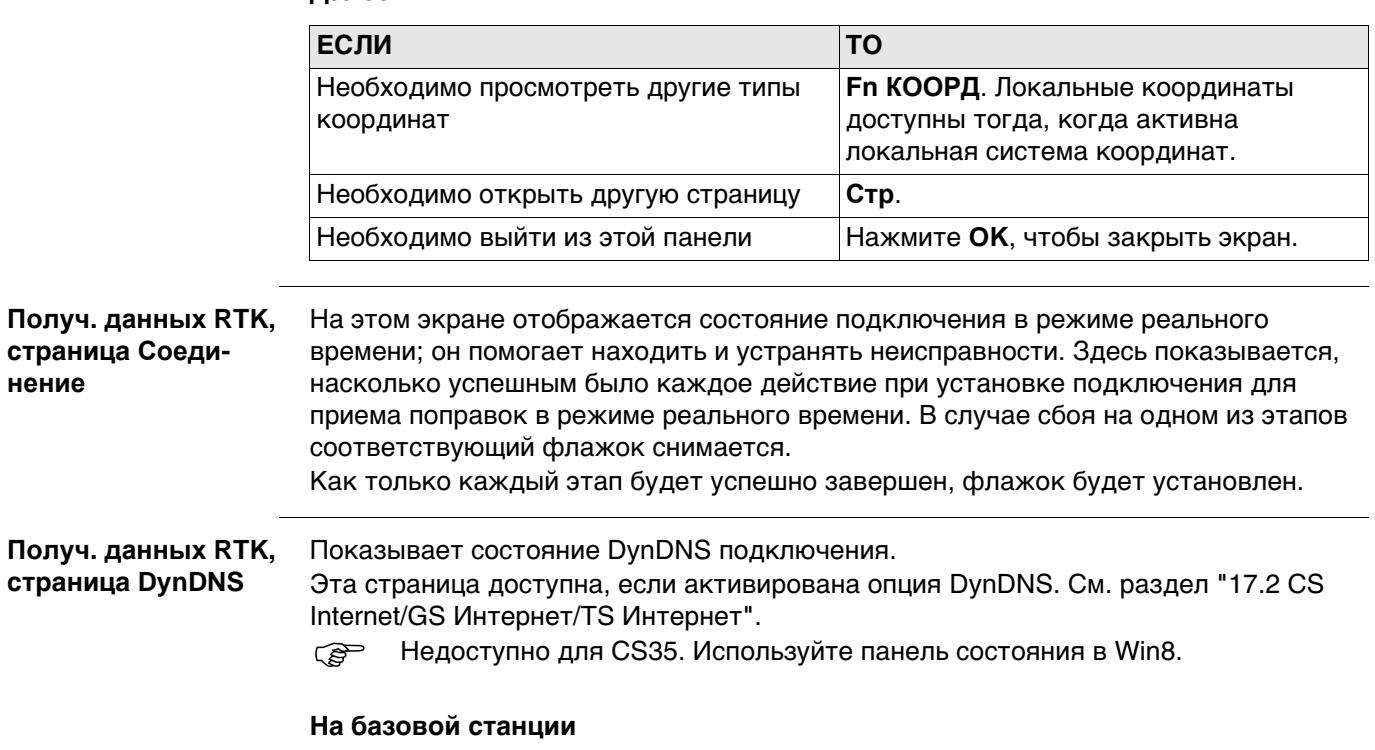

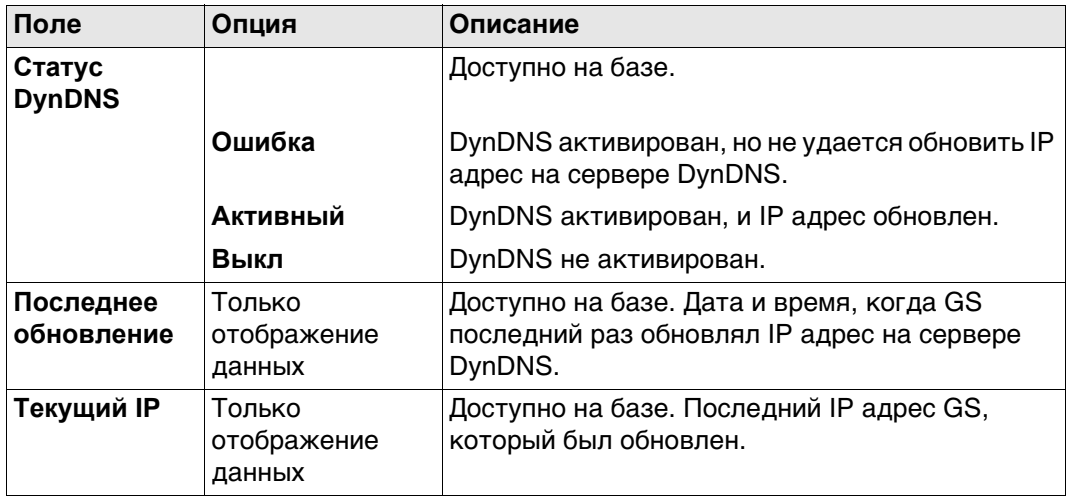

**Вых. данные RTK** Ниже приводится дополнительная информация о спутниковых данных, получаемых при помощи сообщений в режиме реального времени. Отображается информация о тех спутниках, которые используются как базой, так и ровером.

#### **Доступ**

Нажмите **Данные** на странице **Получ. данных RTK**, **Общее**.

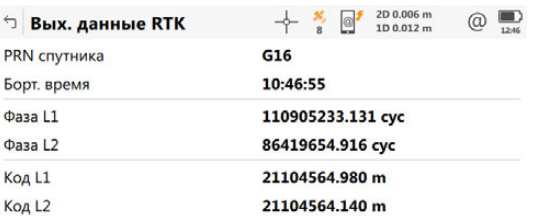

#### ОК След. спут.

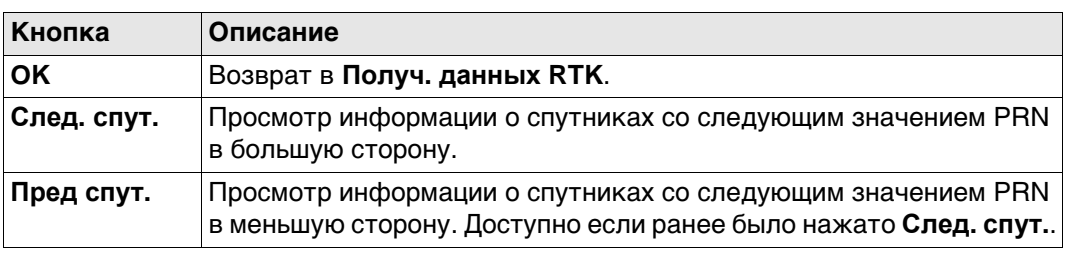

#### **Описание полей**

Получаемые со спутников данные и конфигурация экрана зависят от активного формата данных реального времени.

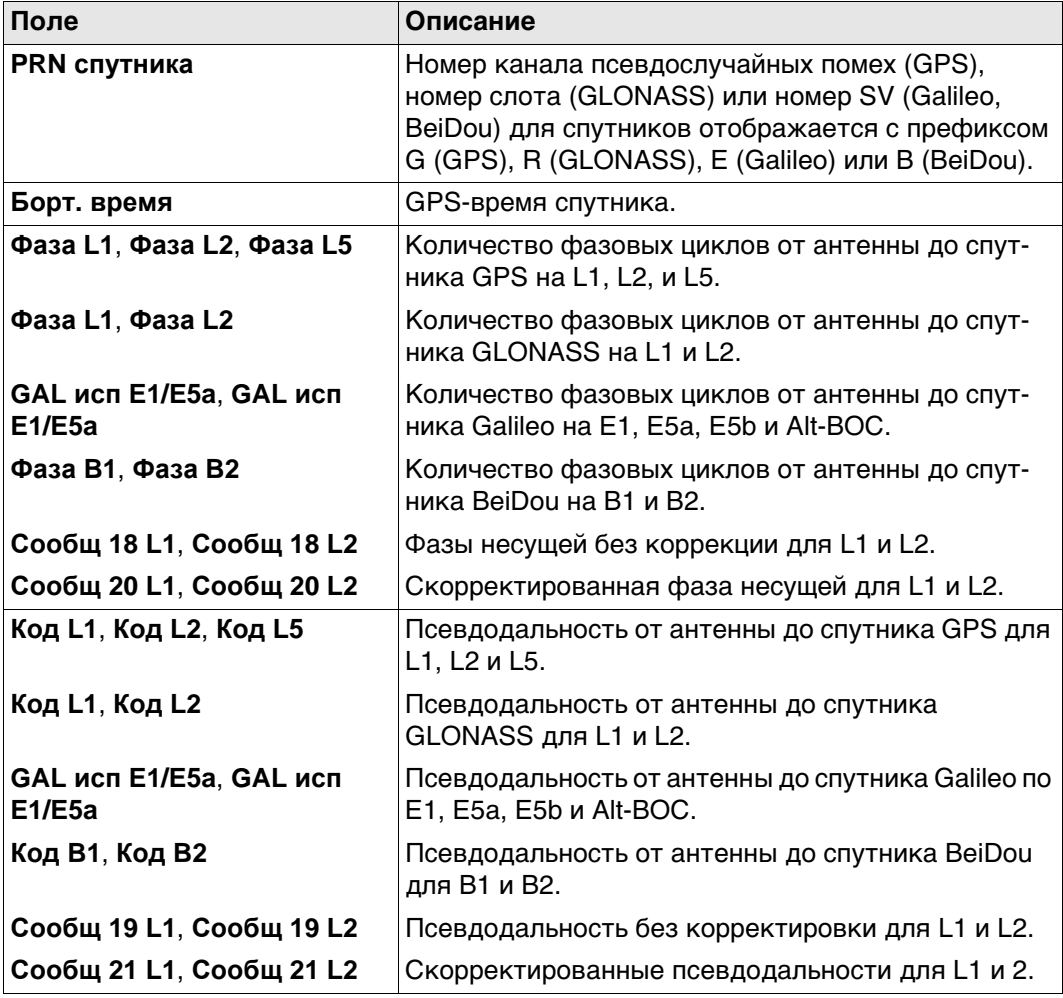
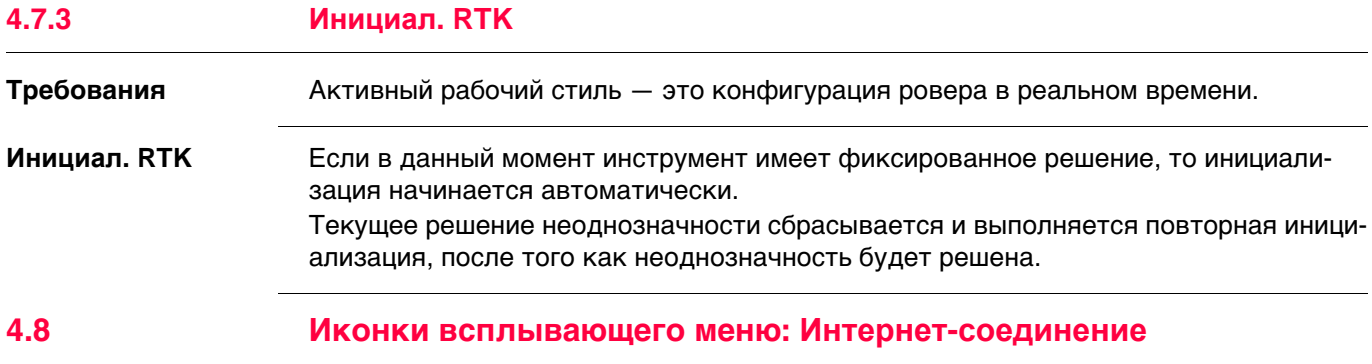

# **4.8.1 Значки**

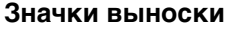

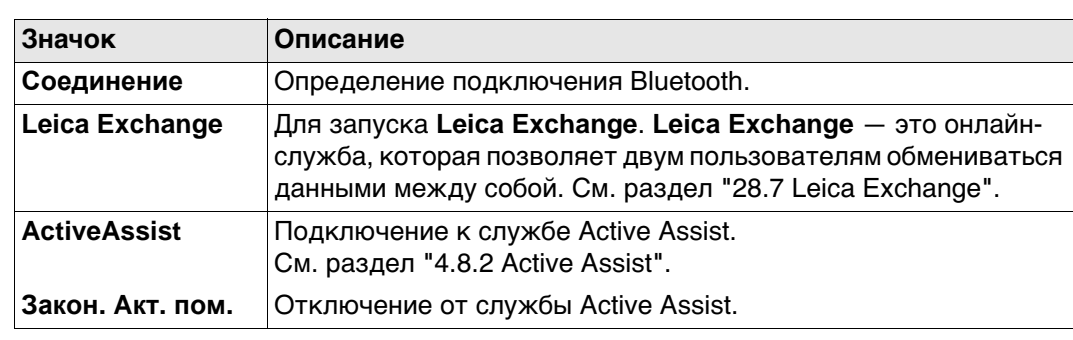

## **4.8.2 Active Assist**

**Описание** Active Assist (Активная Помощь) - это инструмент онлайн поддержки, который предоставляет Leica удалённый доступ технической поддержке на ваш прибор или полевой контроллер.

 Требуются действующие лицензии для CCP и Active Assist, чтобы пользоваться Active Assist.

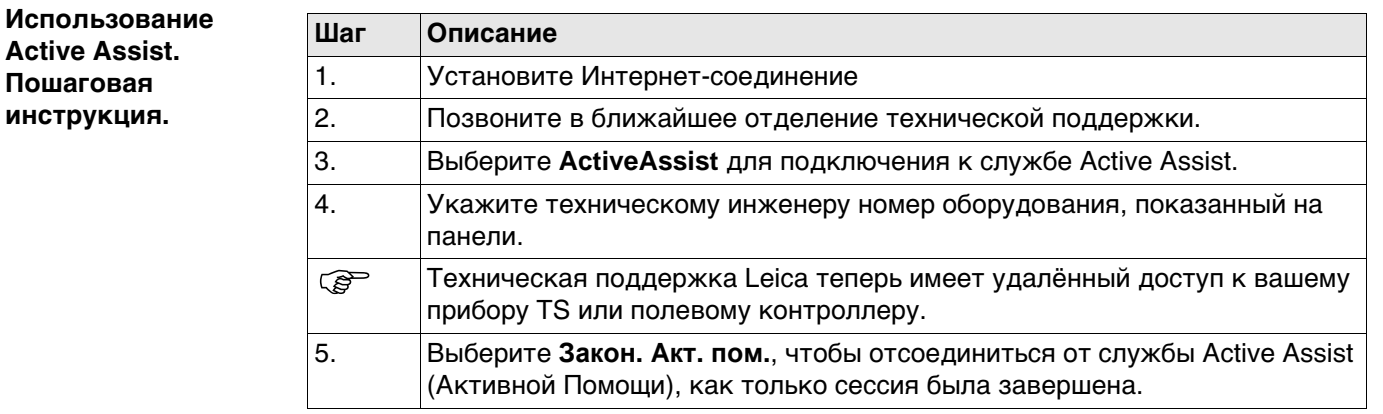

# **4.9 Иконки всплывающего меню: Аккумулятор и Время**

**4.9.1 Значки**

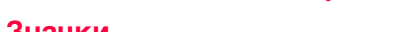

# **Значки выноски**

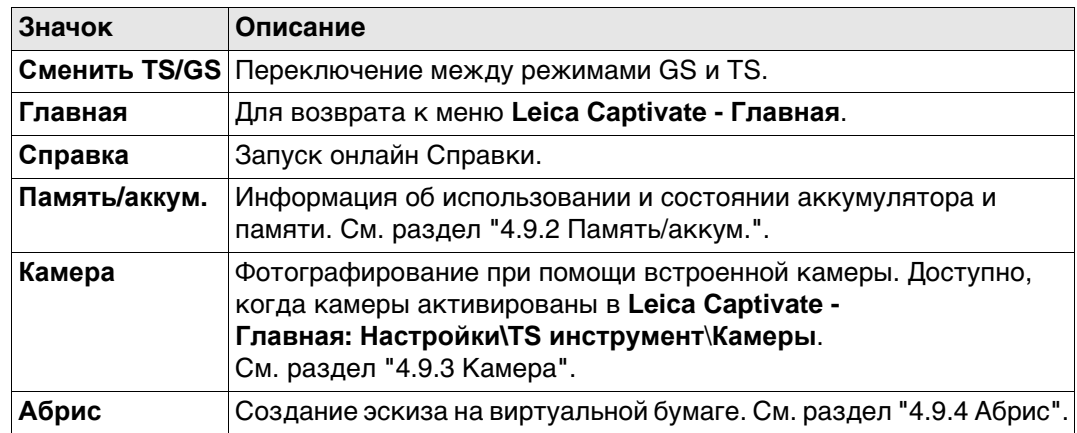

**лятор**

**Память и аккуму-**

# **4.9.2 Память/аккум.**

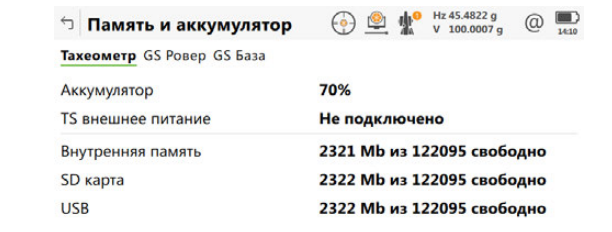

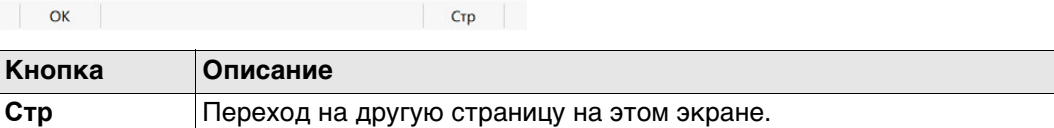

# **Описание полей**

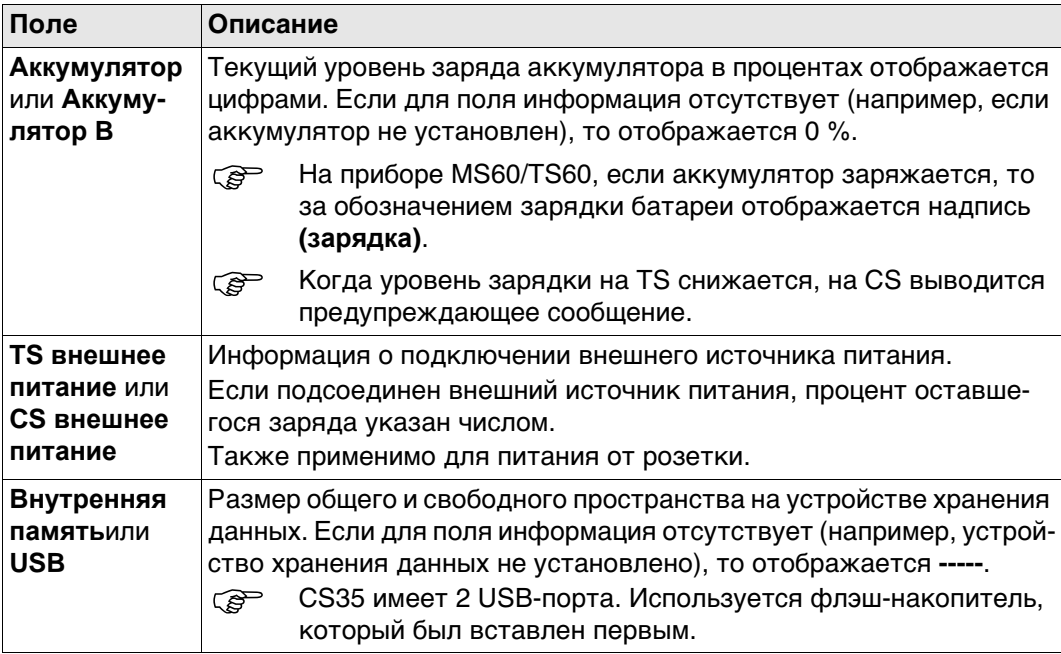

# **Captivate, Иконки всплывающих окон 38**

**Фотографирование. Пошаговая инструкция**

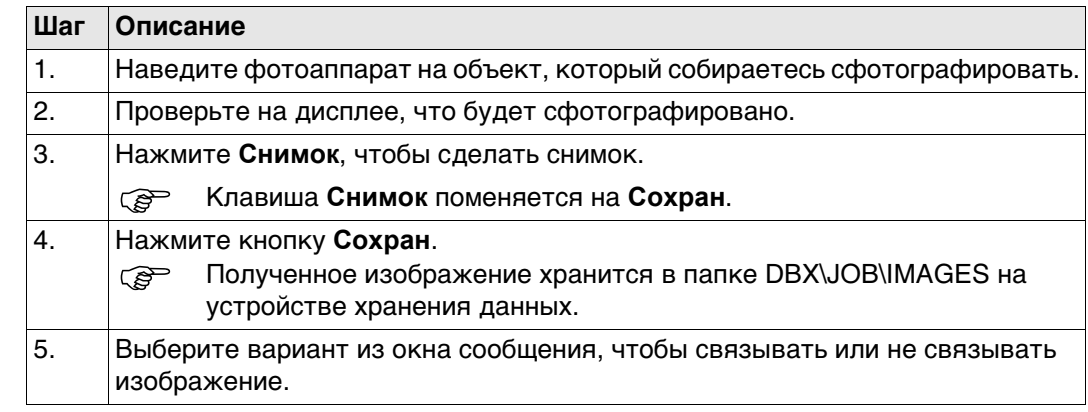

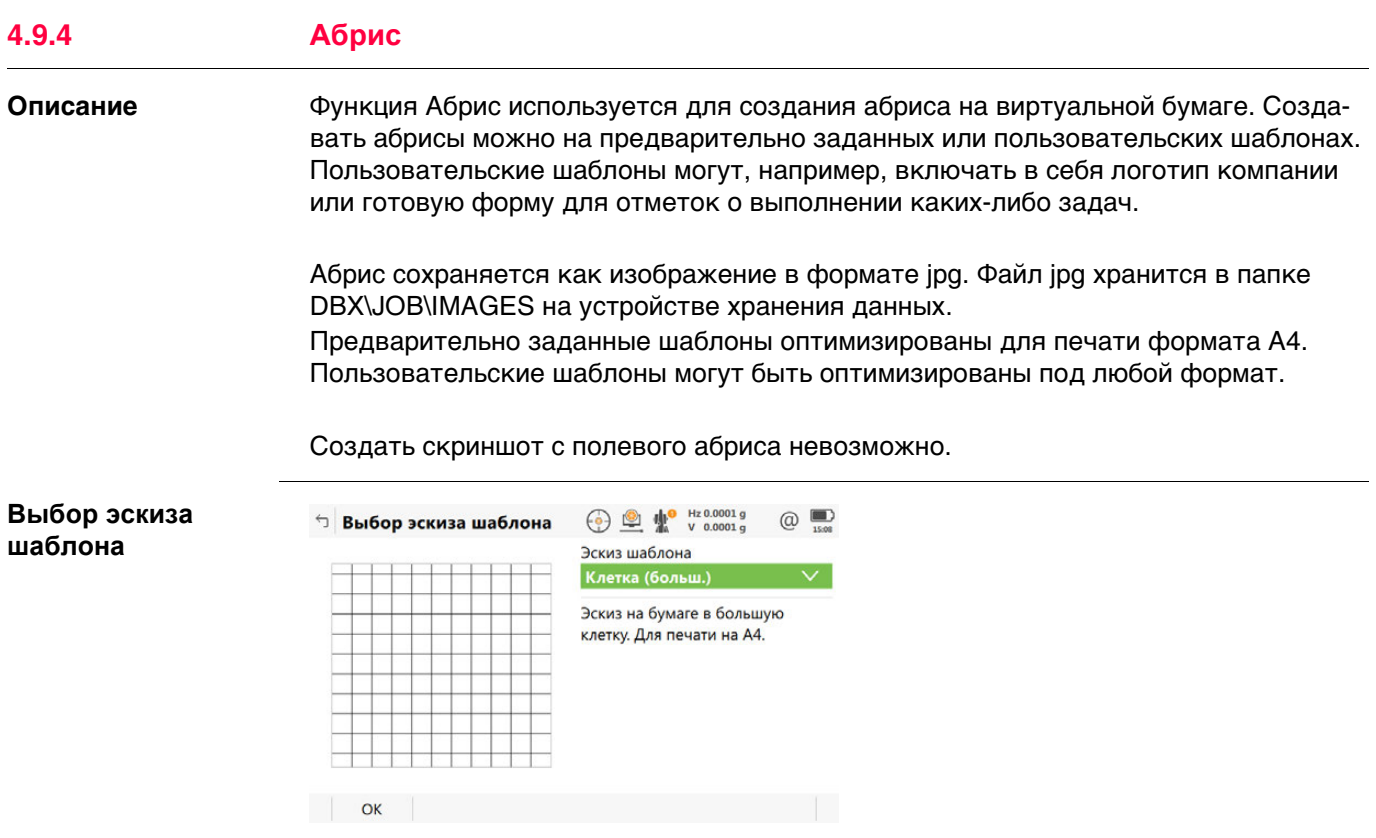

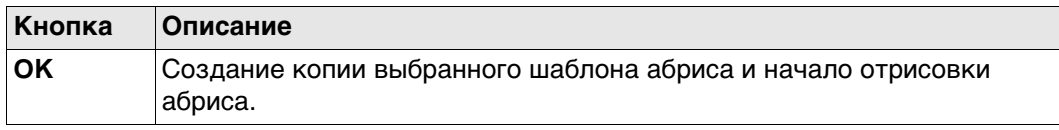

## **Описание полей**

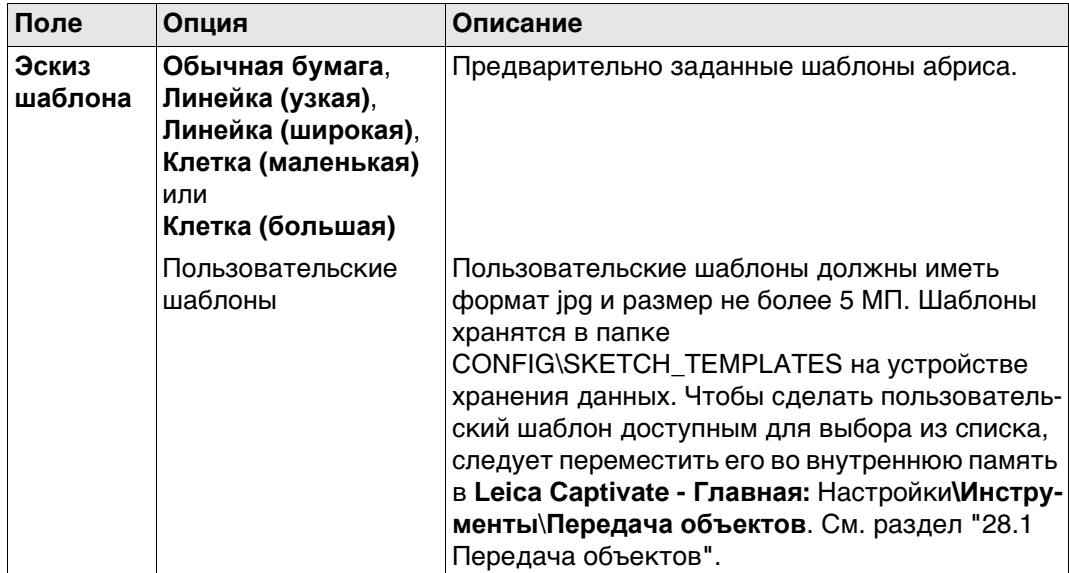

# **Далее**

Выберите шаблон. Нажмите **OK** для перехода на страницу **Абрис**.

**Абрис** Обратитесь к "Инструментам" для информации на панели "Инструменты".

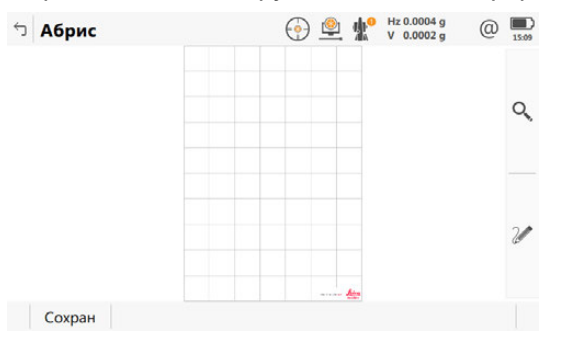

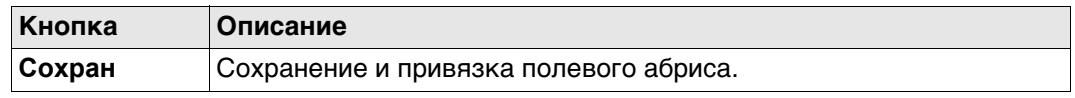

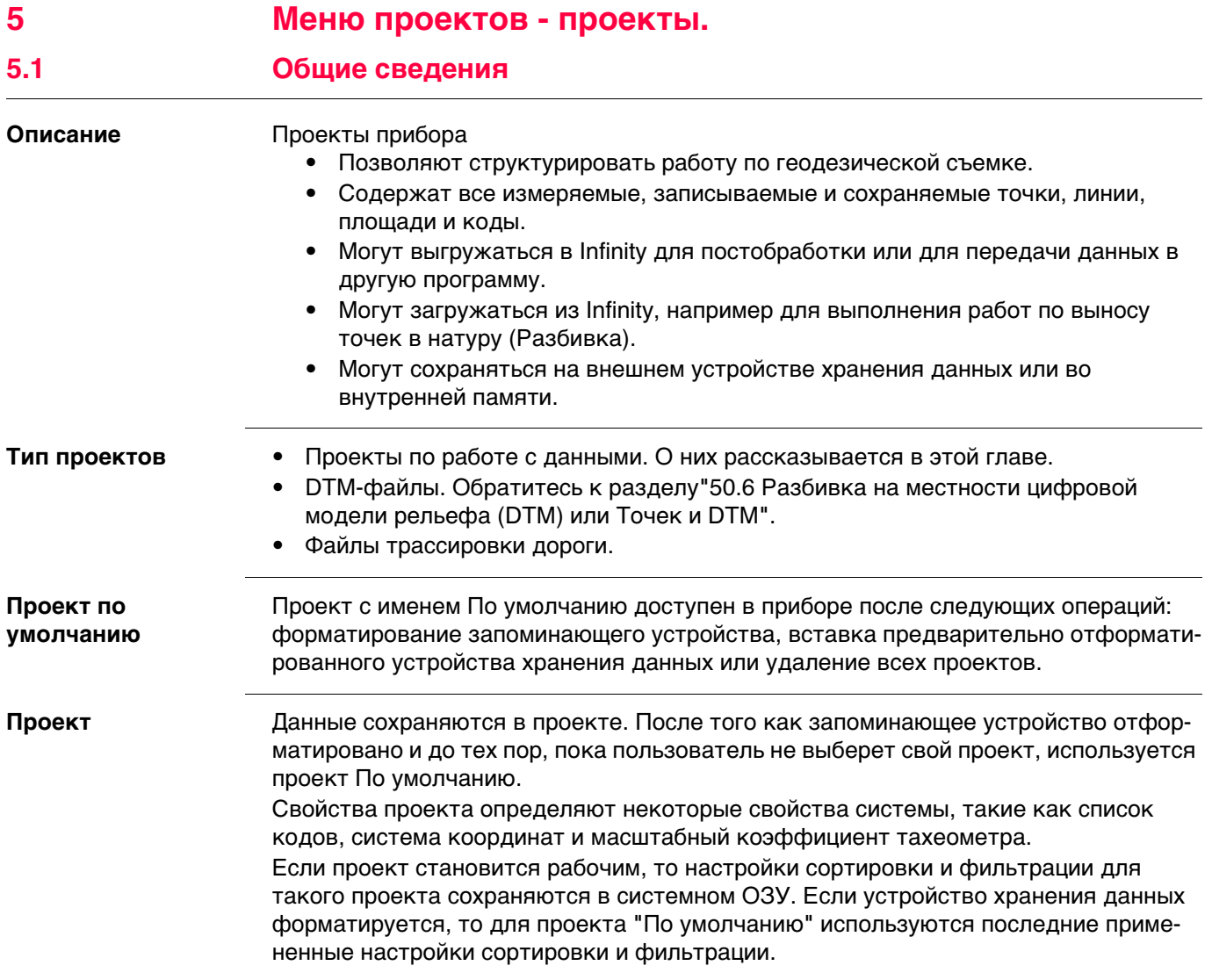

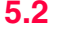

**Новый проект, страница Общее**

## **Доступ** Выберите **Leica Captivate - Главная: Создать проект.**

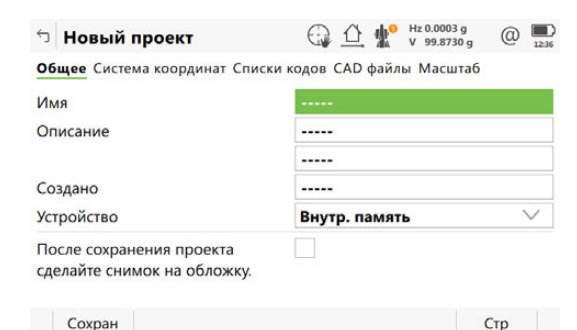

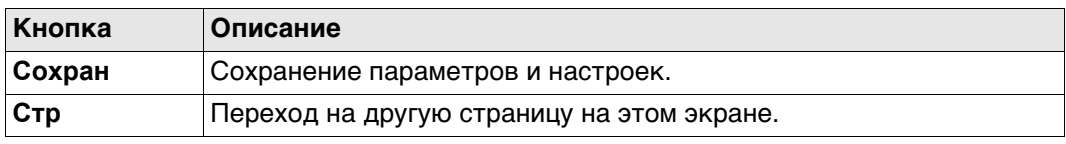

## **Описание полей**

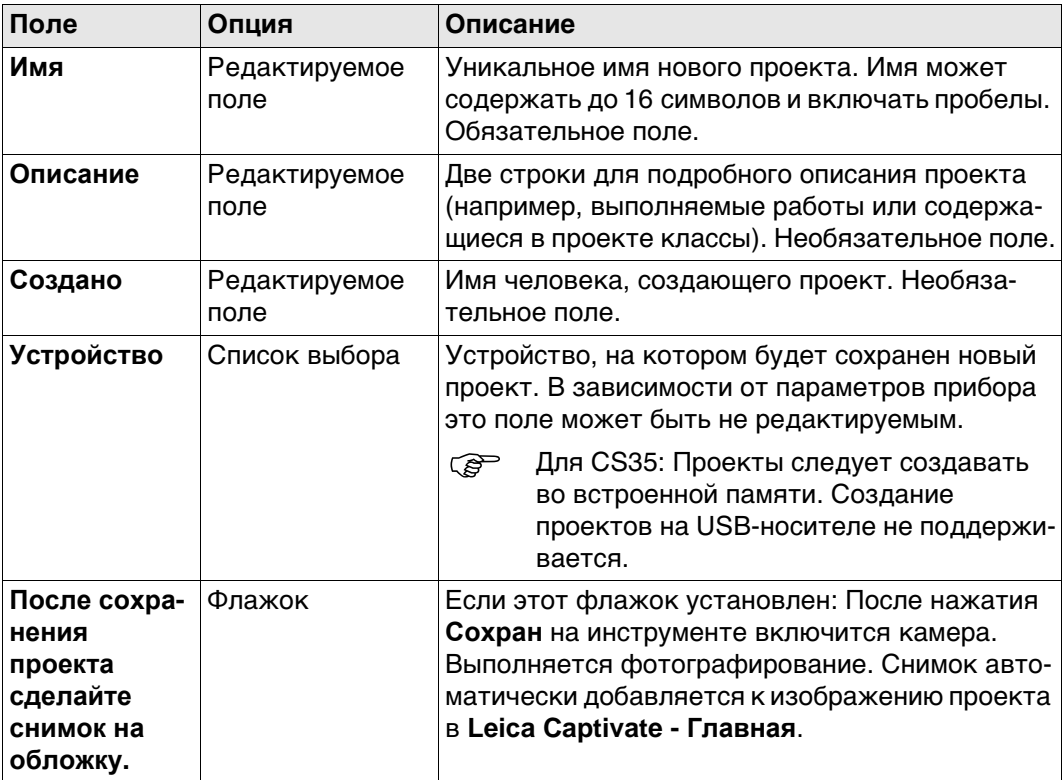

#### **Далее**

**Стр** Нажмите , чтобы перейти на страницу **Система координат**.

# **Описание полей**

## **Новый проект, страница Система координат**

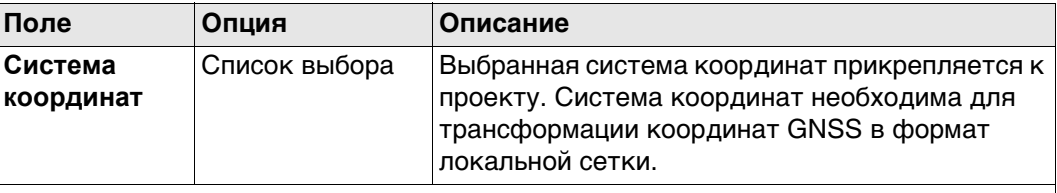

Остальные поля на экране используются только для отображения данных. Они зависят от типа преобразования выбранной системы координат.

#### **Далее**

Нажмите **Стр**, чтобы перейти на страницу **Списки кодов**.

## **Описание полей**

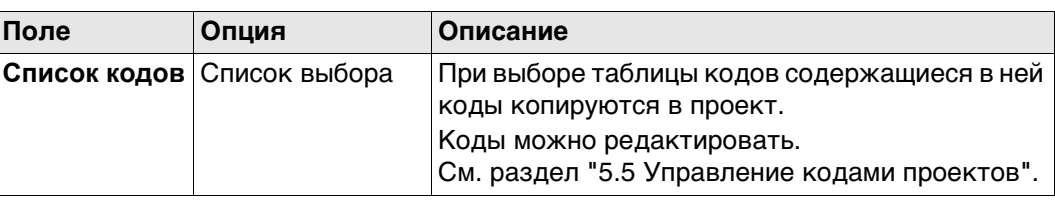

# **Далее**

Нажмите **Стр**, чтобы перейти на страницу **CAD файлы**.

#### **Новый проект, страница CAD файлы**

**Новый проект, страница Списки**

**кодов**

Если CAD-файл отмечен, то он прикрепляется к проекту при нажатии на **Сохран**. CAD-файл располагается в папке \DATA на любом из носителей данных. Новый проект и CAD-файл не обязательно должны располагаться на одном и том же устройстве хранения данных. CAD-файлы поддерживают высоты.

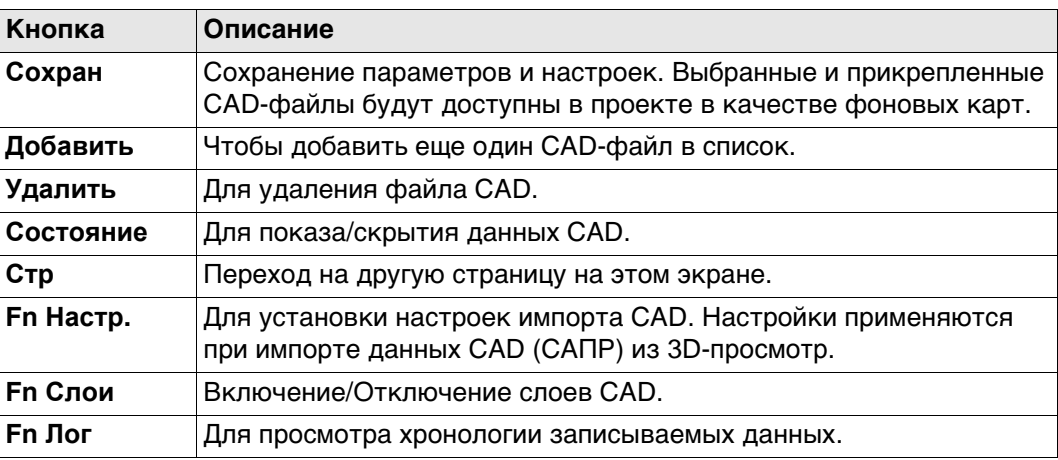

#### **Описание метаданных**

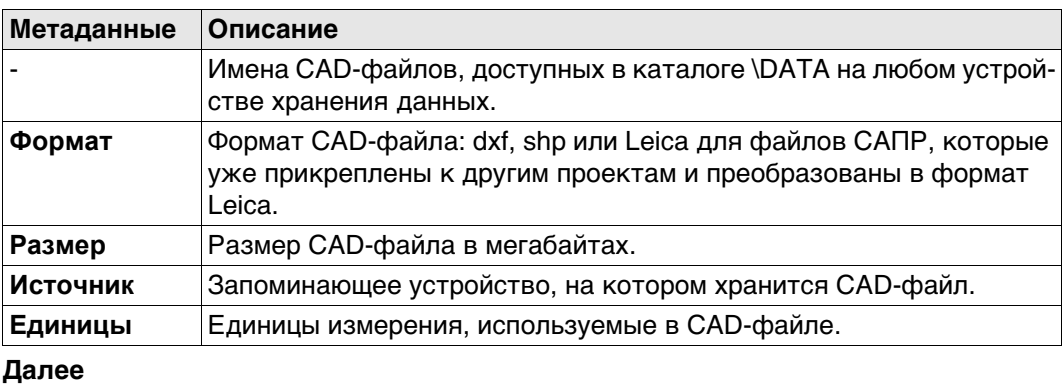

Нажмите **Стр**, чтобы перейти на страницу **Масштаб**.

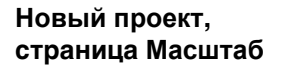

Геометрическая поправка расстояния (геометрическая ppm) выводится из искажения картографической проекции (ppm картографической проекции), поправки на высоту выше опорной точки (высотная ppm) и индивидуальной поправки (индивидуальная ppm).

Расчет ppm картографической проекции выполняется по формуле для поперечной проекции Меркатора. Следующие факторы могут оказывать влияние: коэффициент масштабирования на линии проекции осевого меридиана (проекция Гаусса-Крюгера = 1,0, универсальная проекция Меркатора = 0,9996 и т. д.) и отстояние от Осевого меридиана.

Высотная ppm выводится из значения высоты точки стояния над опорной точкой. Как правило, это высота выше средней отметки уровня моря.

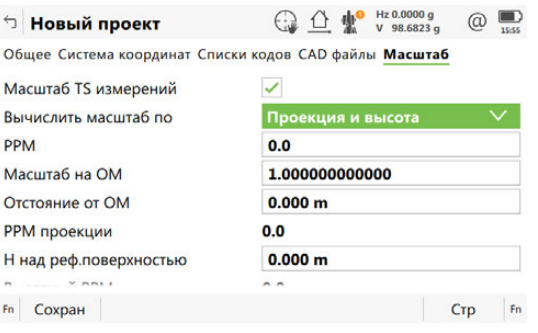

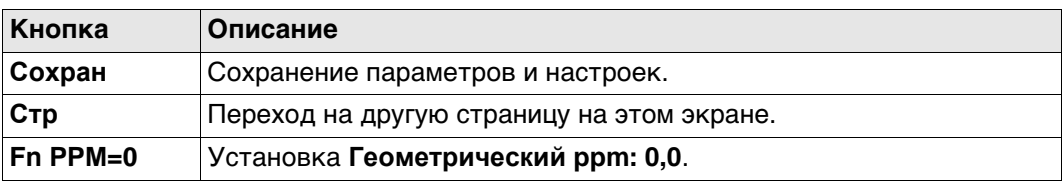

#### **Описание полей**

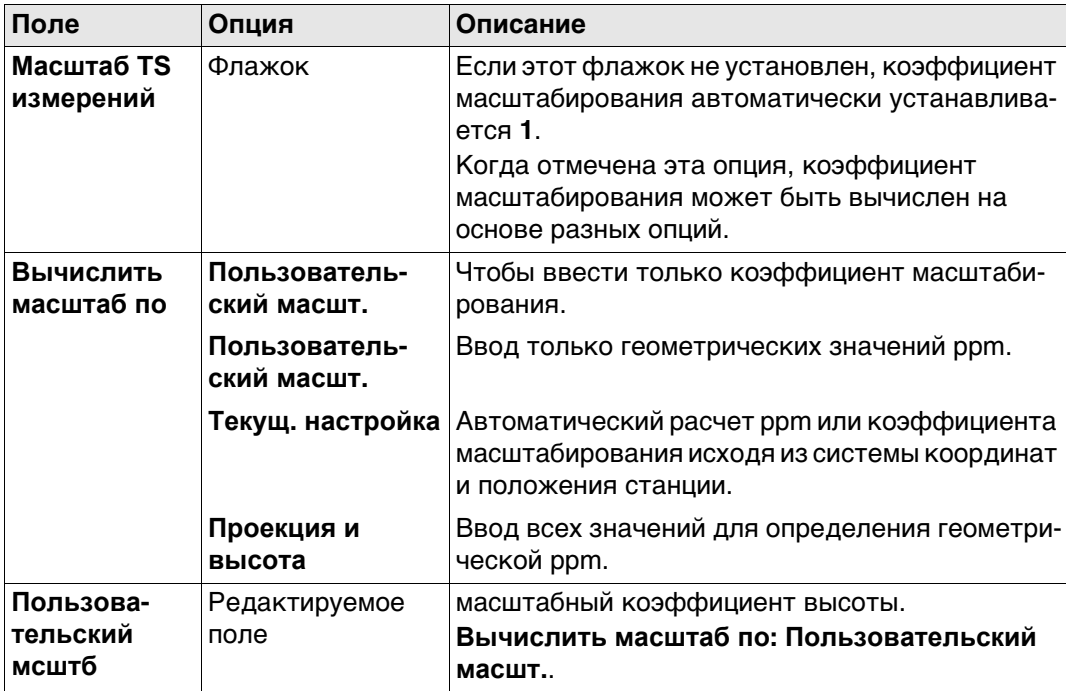

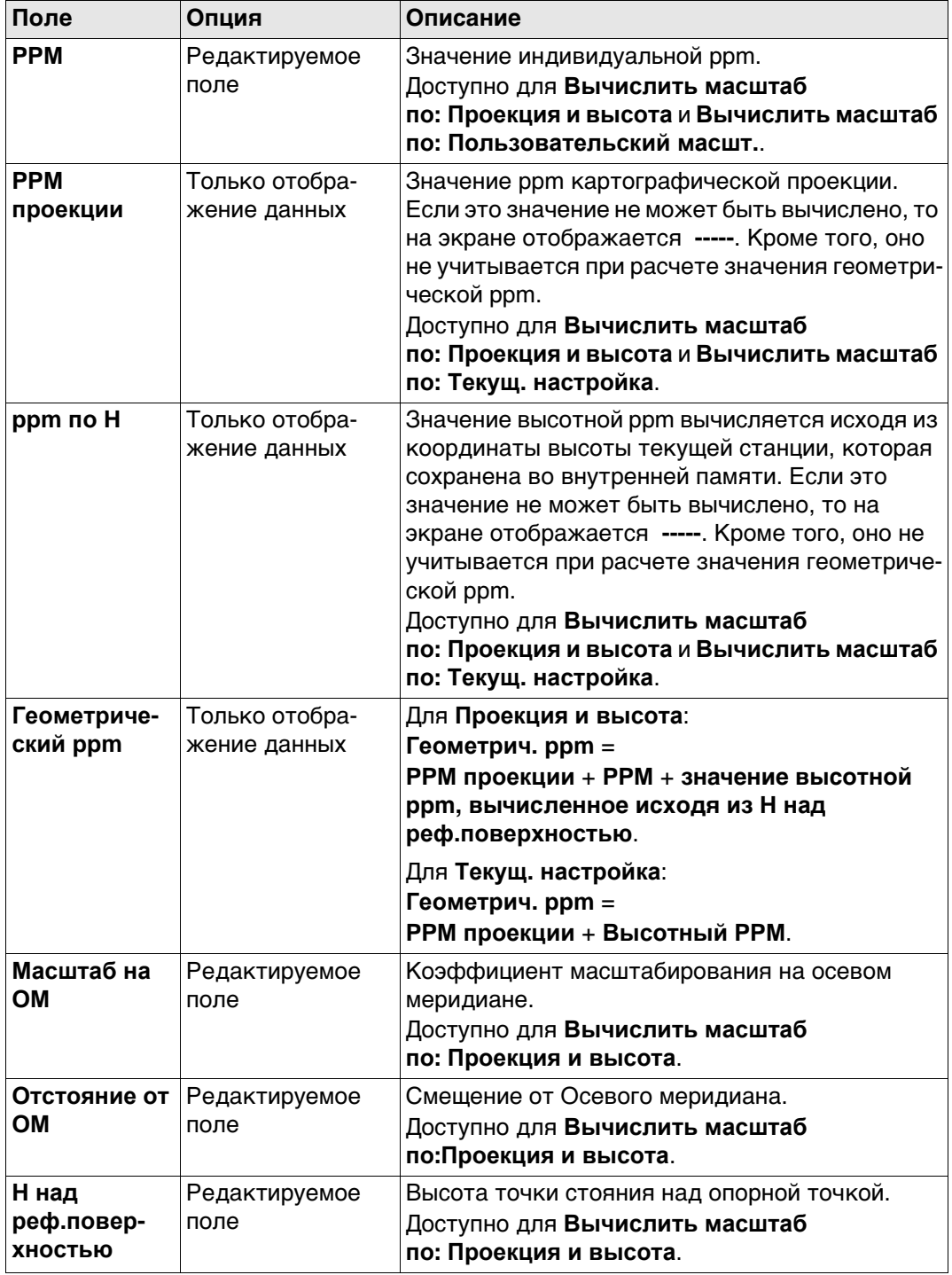

#### **Дополнительный метод вычисления значения геометрической ppm**

Значение геометрической ppm также может быть определено путем вычисления обратной засечки. Коэффициент масштабирования, выведенный из обратной засечки, используется для **PPM**.

Отдельная ppm=(s-1) \* 106.s=1+PPM \* 10-6. Это значение **Геометрический ppm** вычисляется следующим образом:

- **Масштаб на ОМ: 1**,
- **Отстояние от ОМ: 0**,
- **PPM проекции: 0**,
- **H над реф.поверхностью: 0**.

#### **Автоматическое вычисление значения геометрической ppm** Если **Вычислить масштаб по: Текущ. настройка**:

- значения ppm для **PPM проекции**, **ppm по H** и **Геометрический ppm** вычисляются автоматически. Используются координаты текущей точки стояния, сохраненные во внутренней памяти; в основе которых лежит активная в настоящее время система координат.
- При каждом обращении к приложению автоматически вычисляется геометрическая ppm. Используются координаты текущей точки стояния, которые сохранены во внутренней памяти (эти координаты могут быть обновлены) и которые основаны на действующей активной системе координат (такая система координат может быть изменена). Таким образом, пользователь всегда работает с верным значением геометрической ppm.
- Когда выбрана система координат **Нет**, автоматический расчет геометрической ppm невозможен. Появится сообщение, после чего пользователь может либо ввести ppm вручную, либо принять значение ppm, равное 0.

# **5.3 Выбор проекта**

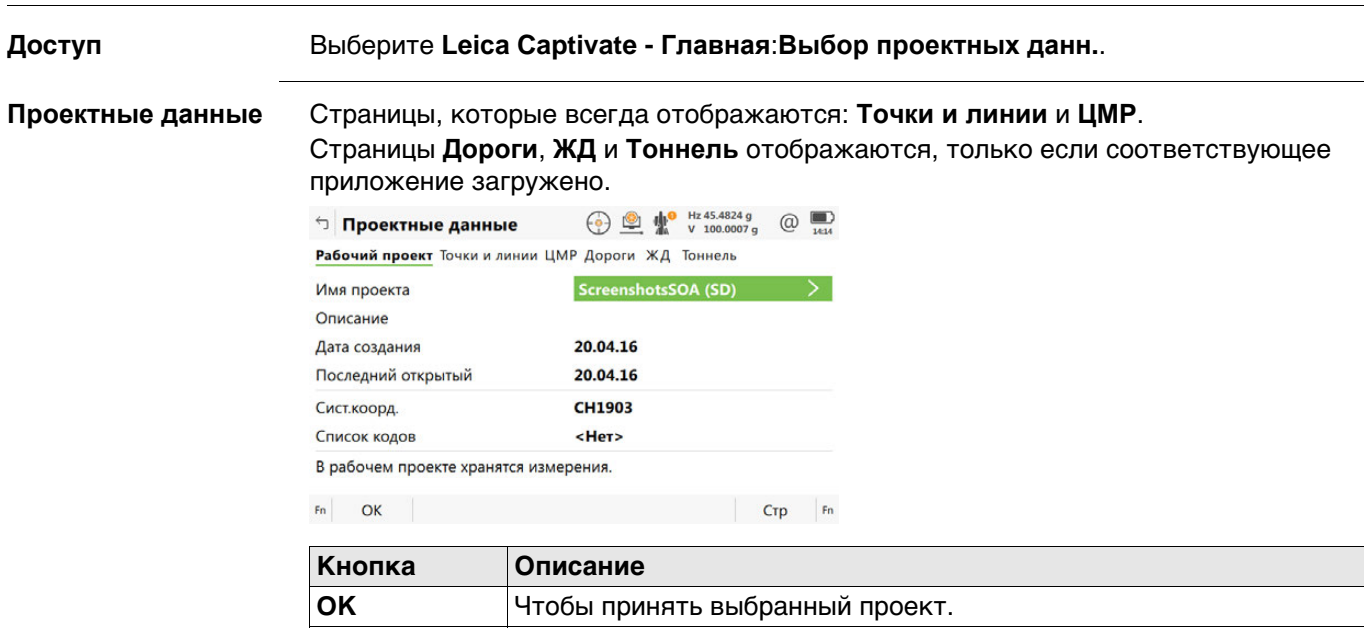

**Стр** Переход на другую страницу на этом экране.

# **Описание полей**

жения.

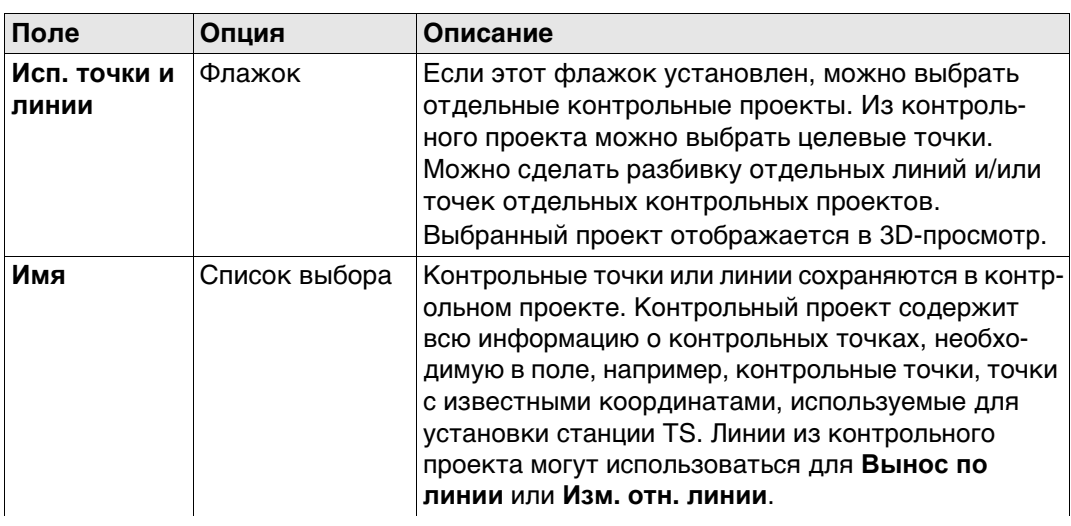

**Fn Настр.** Для активации или деактивации выбора проекта при старте прило-

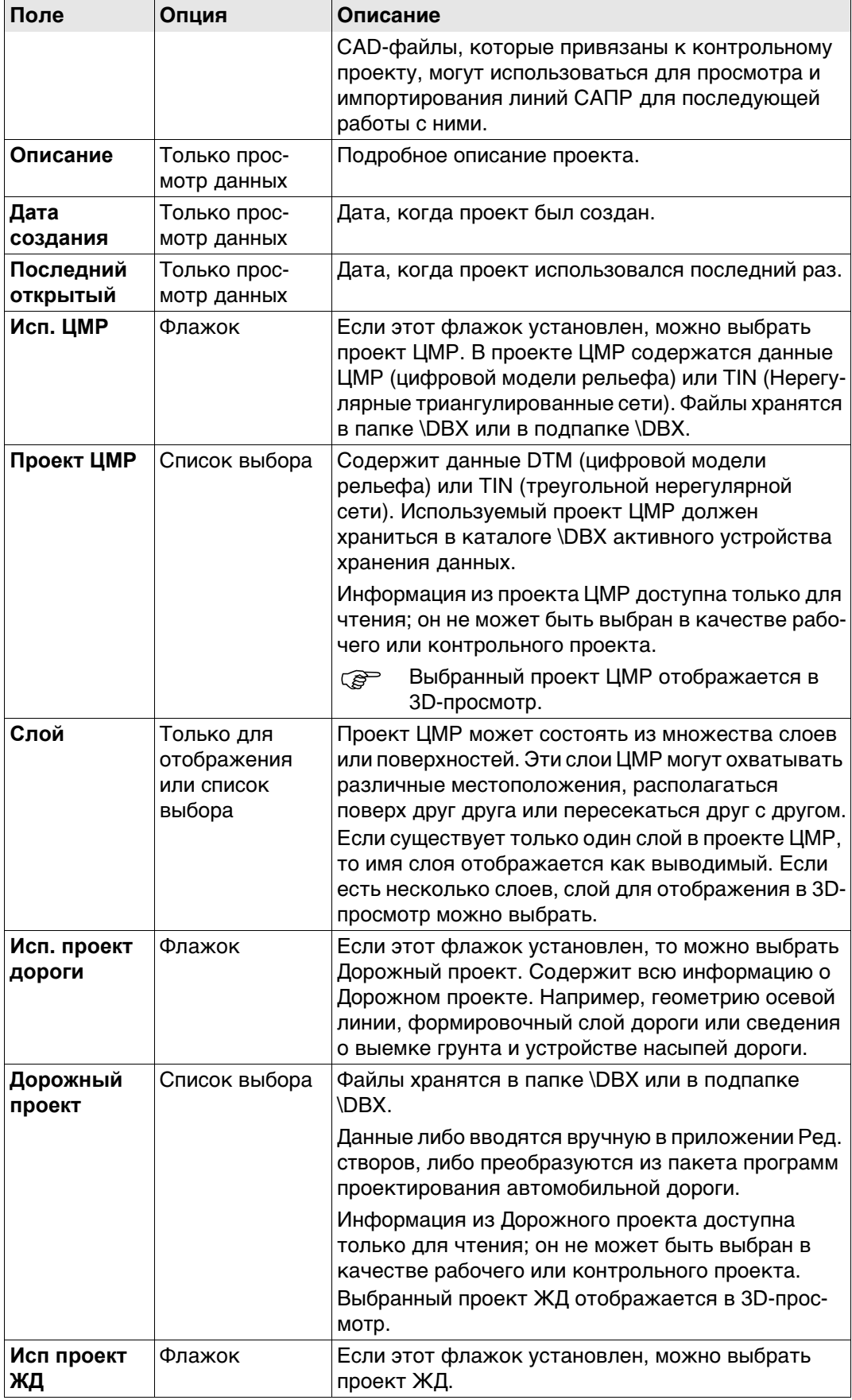

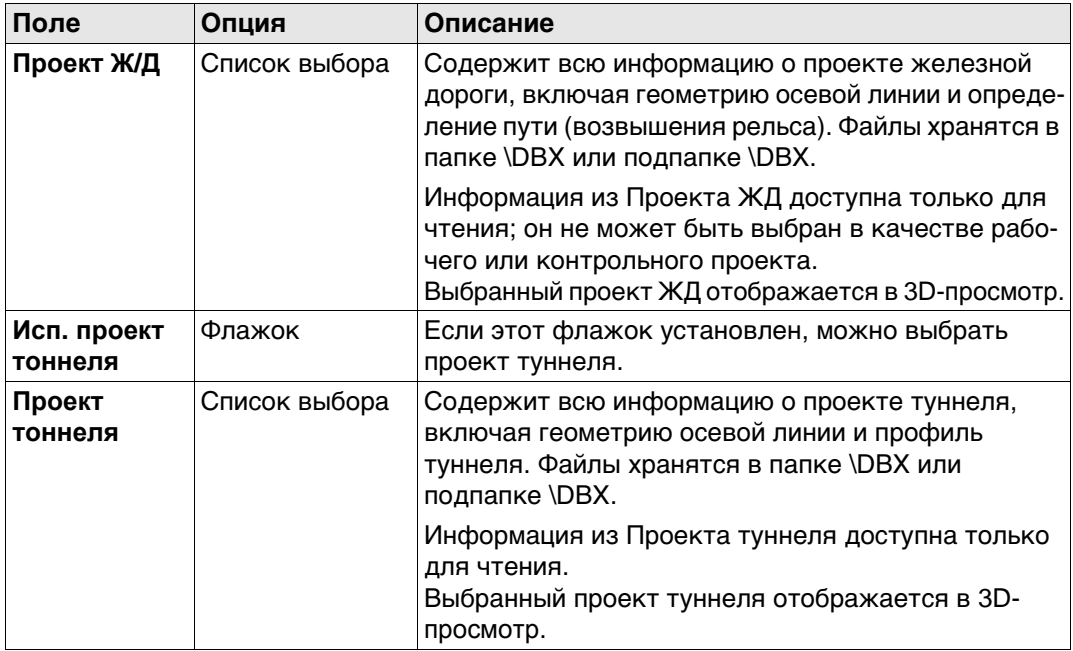

Откройте выбираемый список проектов для просмотра метаданных, даты создания, редактирования или удаления проектов.

**Выбор контр. проекта DTM Проект дороги Проект рельс. пути Проект тоннеля**

В списке приводятся все проекты по работе с данными, которые находятся на устройстве хранения данных или во внутренней памяти (в зависимости от текущего устройства).

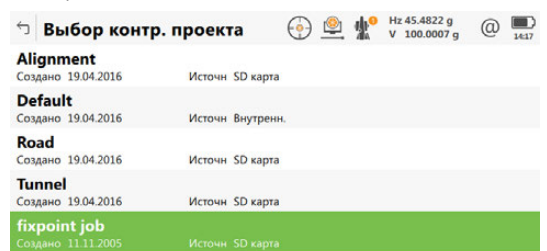

 $Fn$  ОК Новый Редакт. Удалить Данные  $Fn$ 

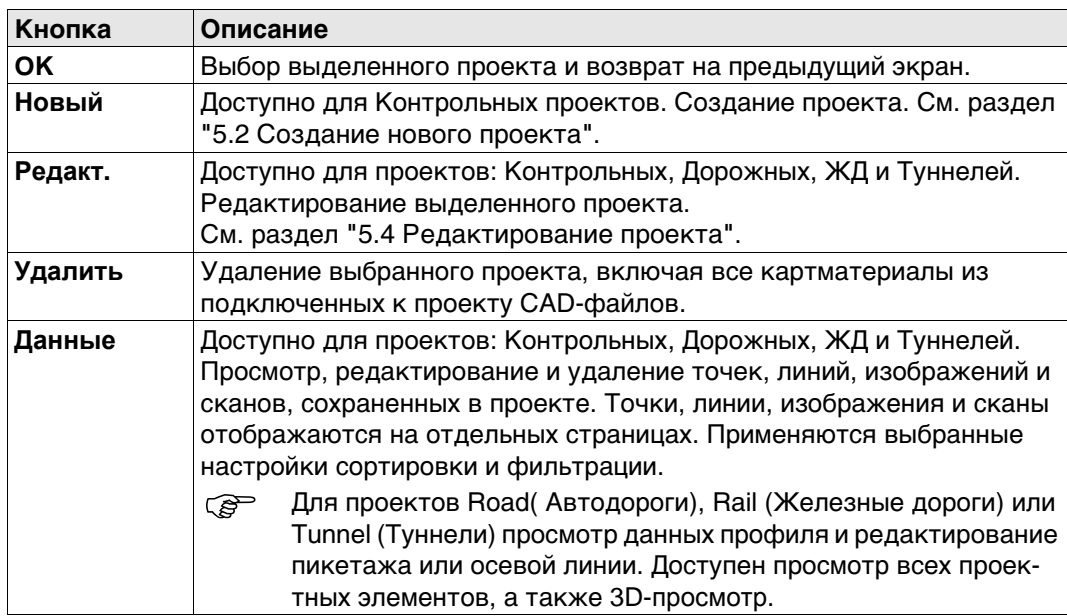

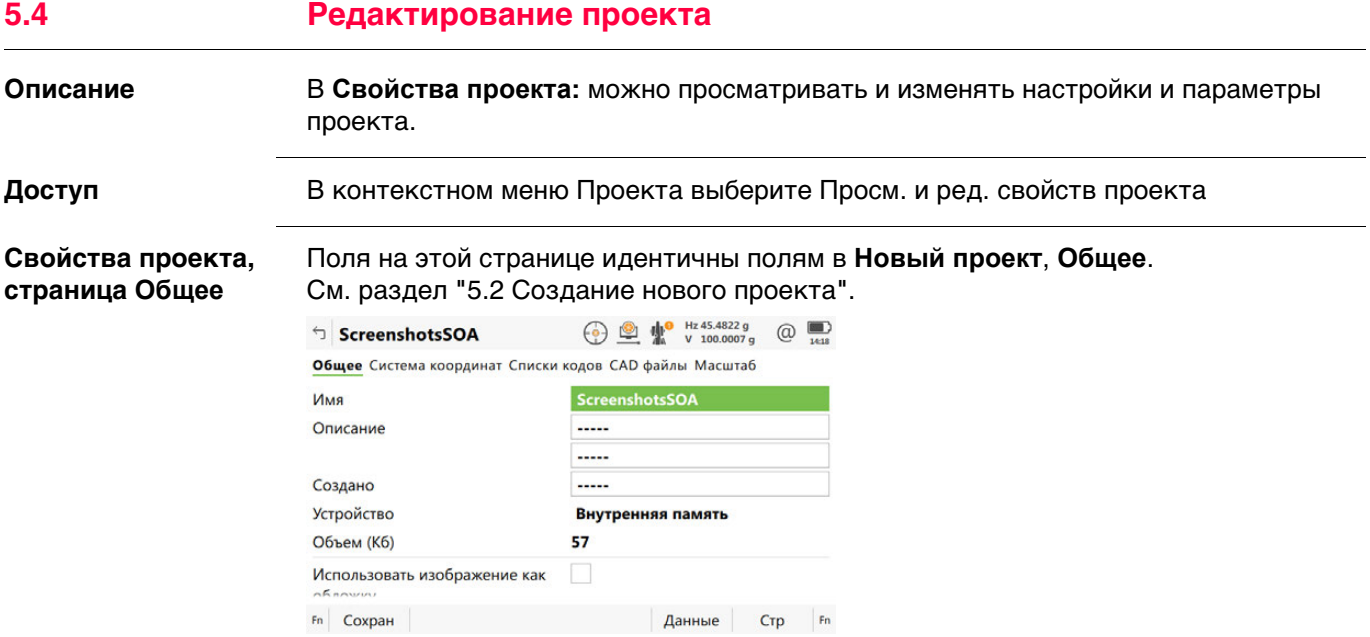

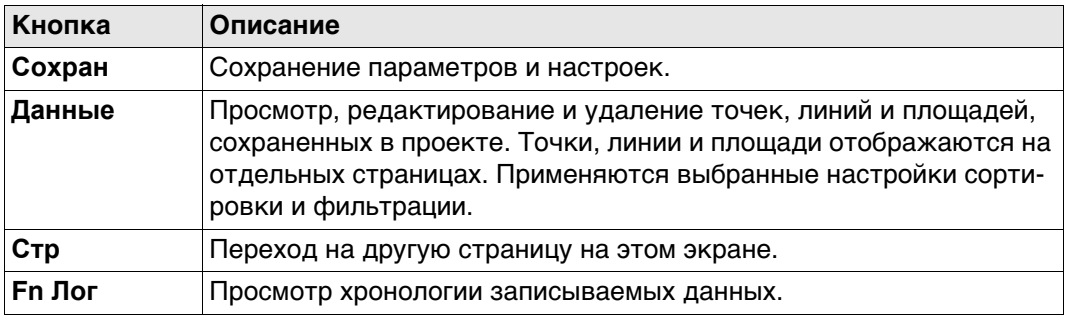

**Стр** Нажмите , чтобы перейти на страницу **CAD файлы**.

Обратитесь к разделу "Новый проект, страница Система координат" для информации на странице **Система координат**.

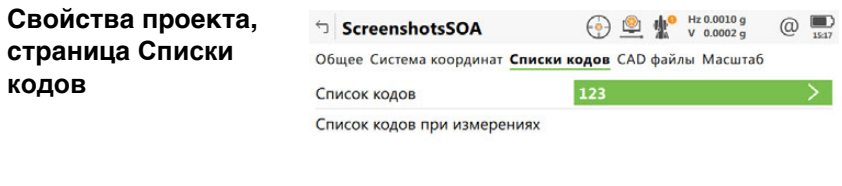

**кодов**

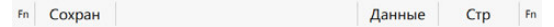

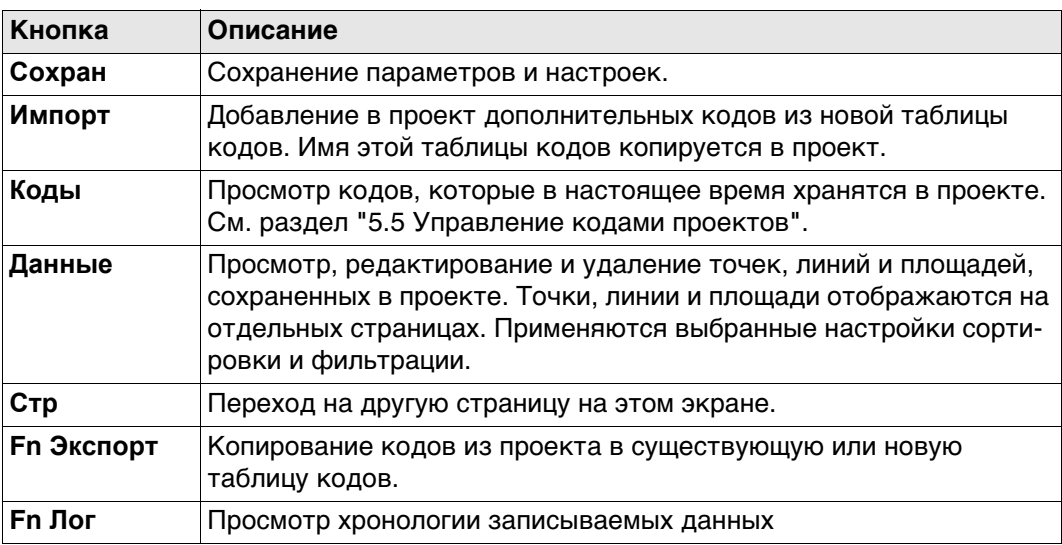

# **Описание полей**

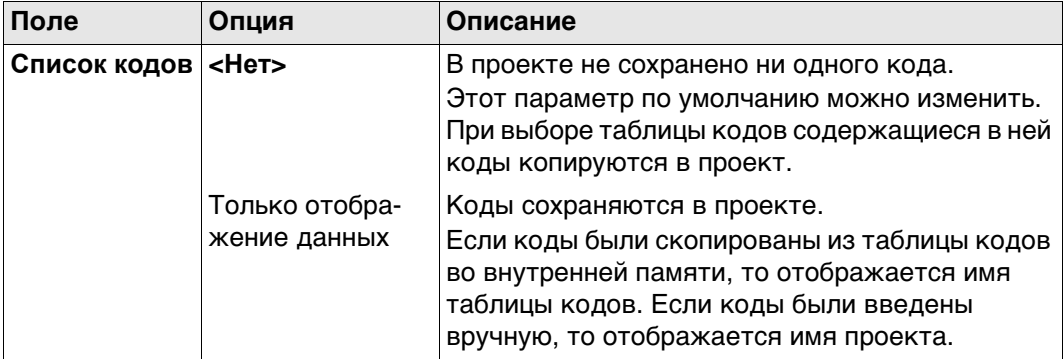

# **Далее**

**Стр** Нажмите , чтобы перейти на страницу **CAD файлы**.

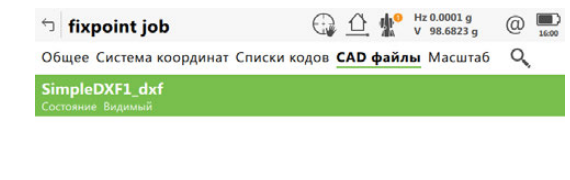

**Свойства проекта, страница CAD** 

**файлы**

#### $Fn$  Сохран Добавить Удалить Состояние Стр  $Fn$

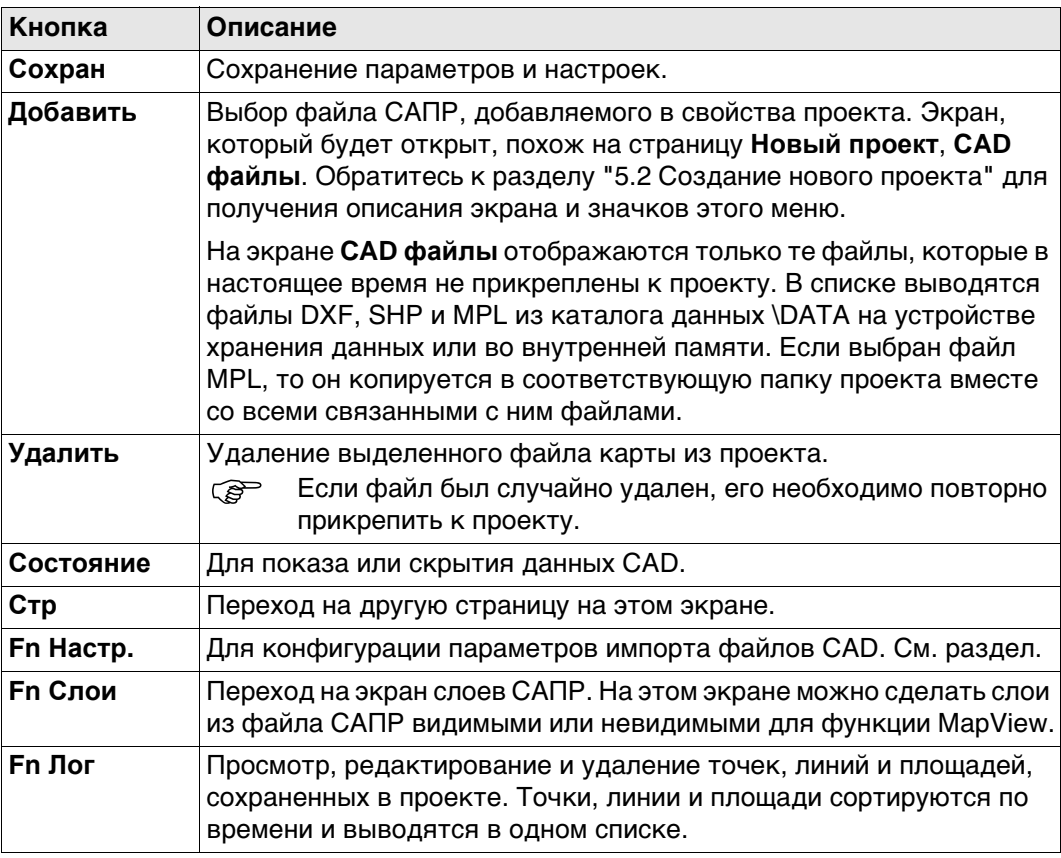

#### **Описание полей**

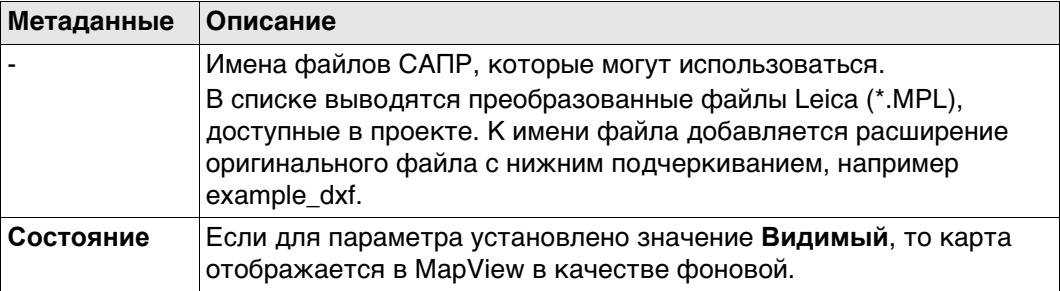

# **Далее**

Нажмите **Слои**, чтобы открыть страницу **CAD слои**.

или

Нажмите **Настр.**, чтобы открыть страницу **CAD импорт**.

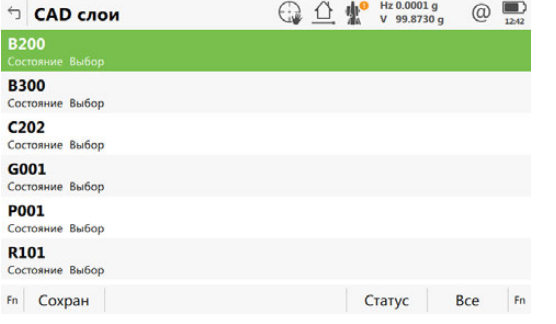

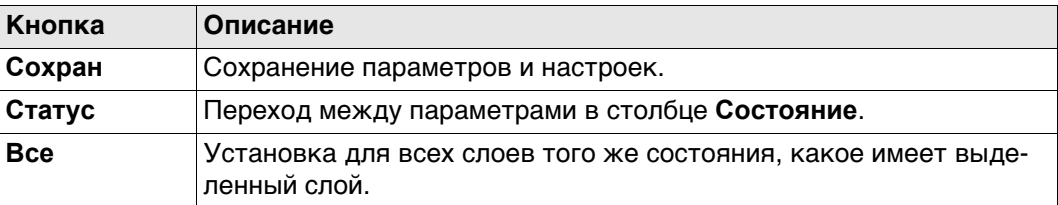

## **Описание полей**

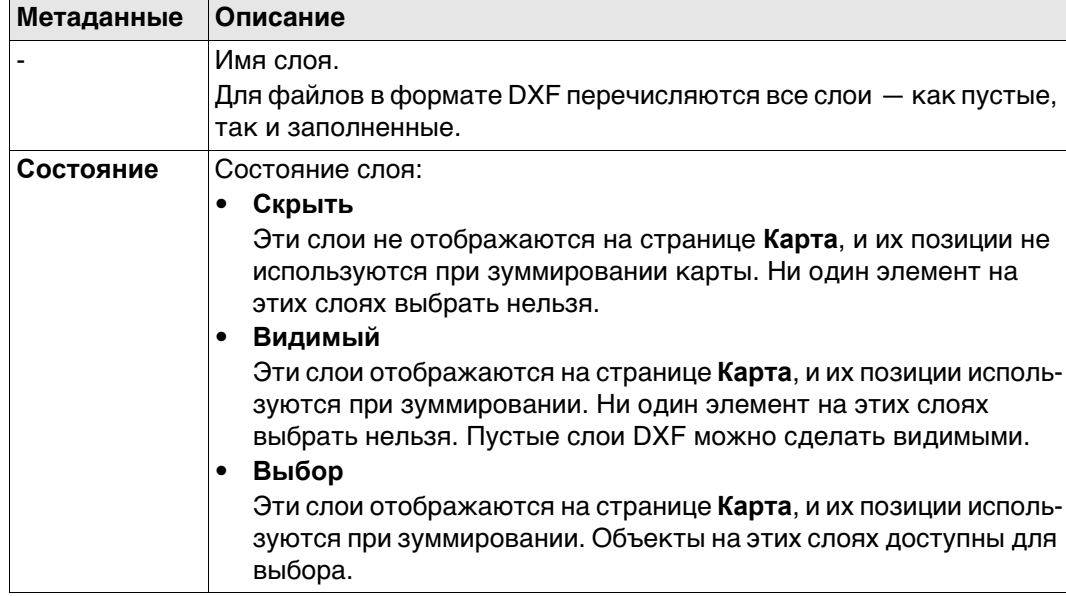

# **CAD импорт Описание полей**

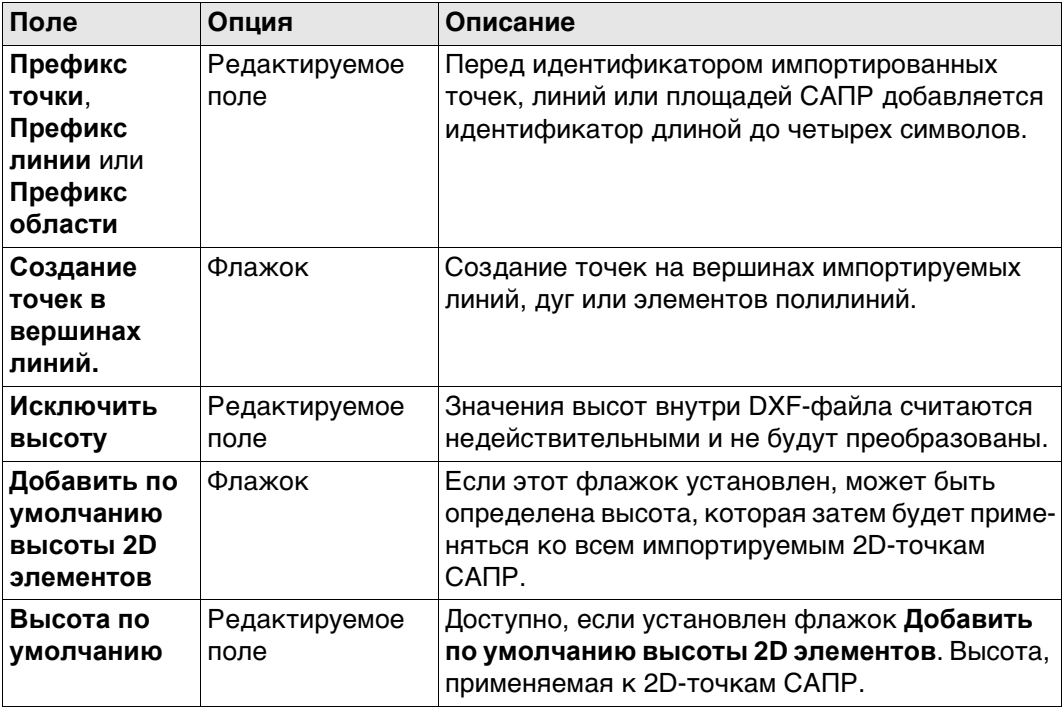

**Описание** Позволяет просматривать, редактировать, группировать и сортировать коды, которые в настоящее время хранятся в проекте.

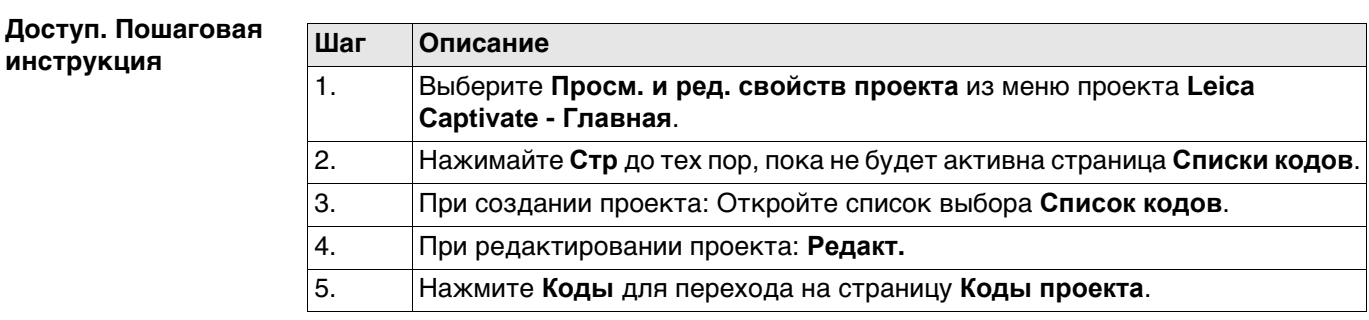

## **Коды проекта**

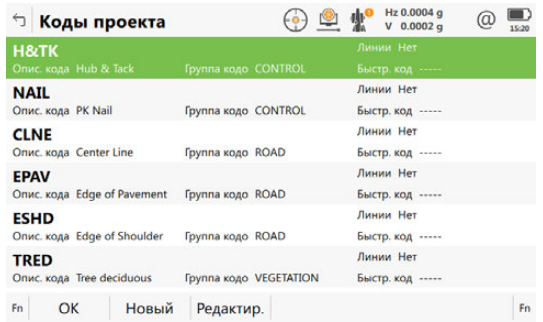

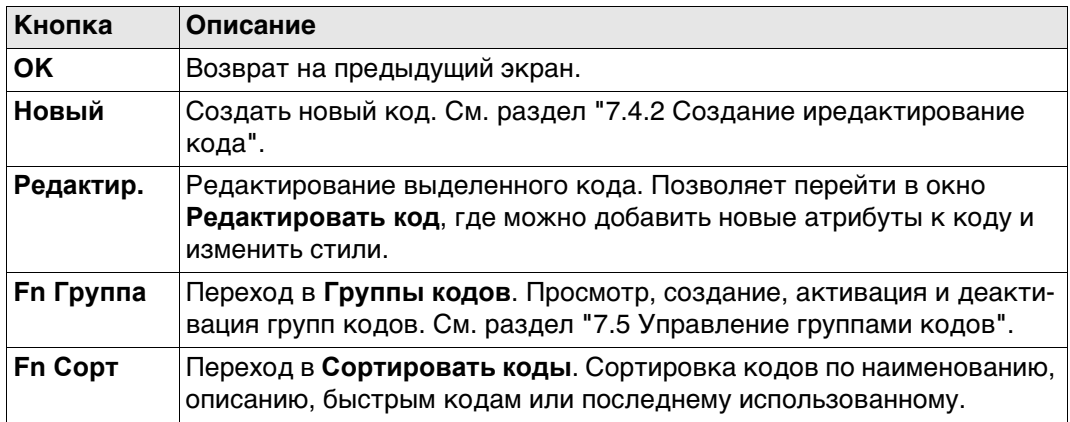

# **Далее**

**Редактир.**, чтобы отредактировать существующий код проекта.

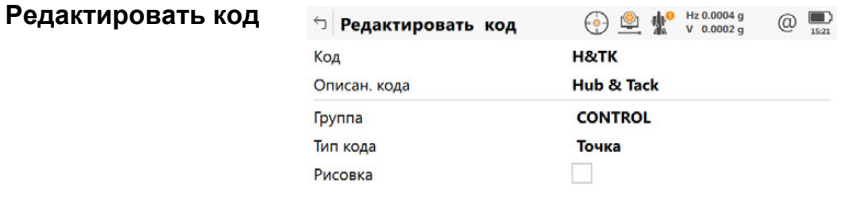

Сохран Новатр

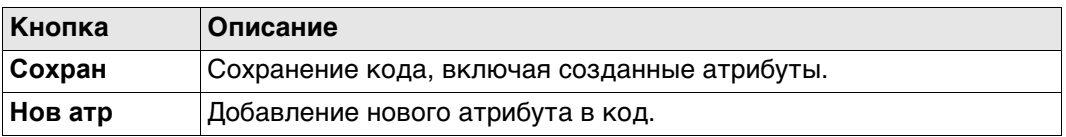

Поведение этого экрана зависит от типа изменяемого кода.

При создании проекта можно отредактировать больше полей метаданных. При редактировании проекта можно отредактировать меньше полей метаданных. Различия поясняются в следующей таблице.

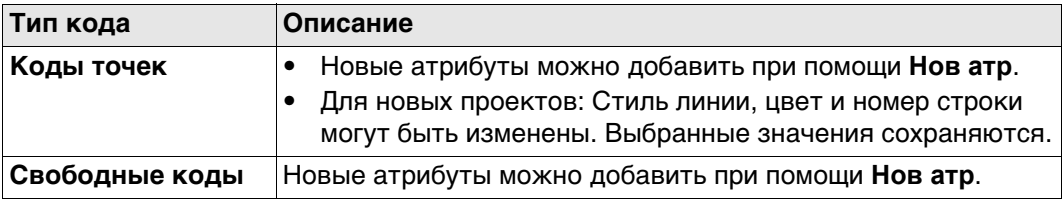

Доступно для атрибутов, в отношении которых можно ввести имя.

Коснитесь поля с названием атрибута или поля со значением атрибута. Имя атрибута можно изменить; также можно ввести значение атрибута.

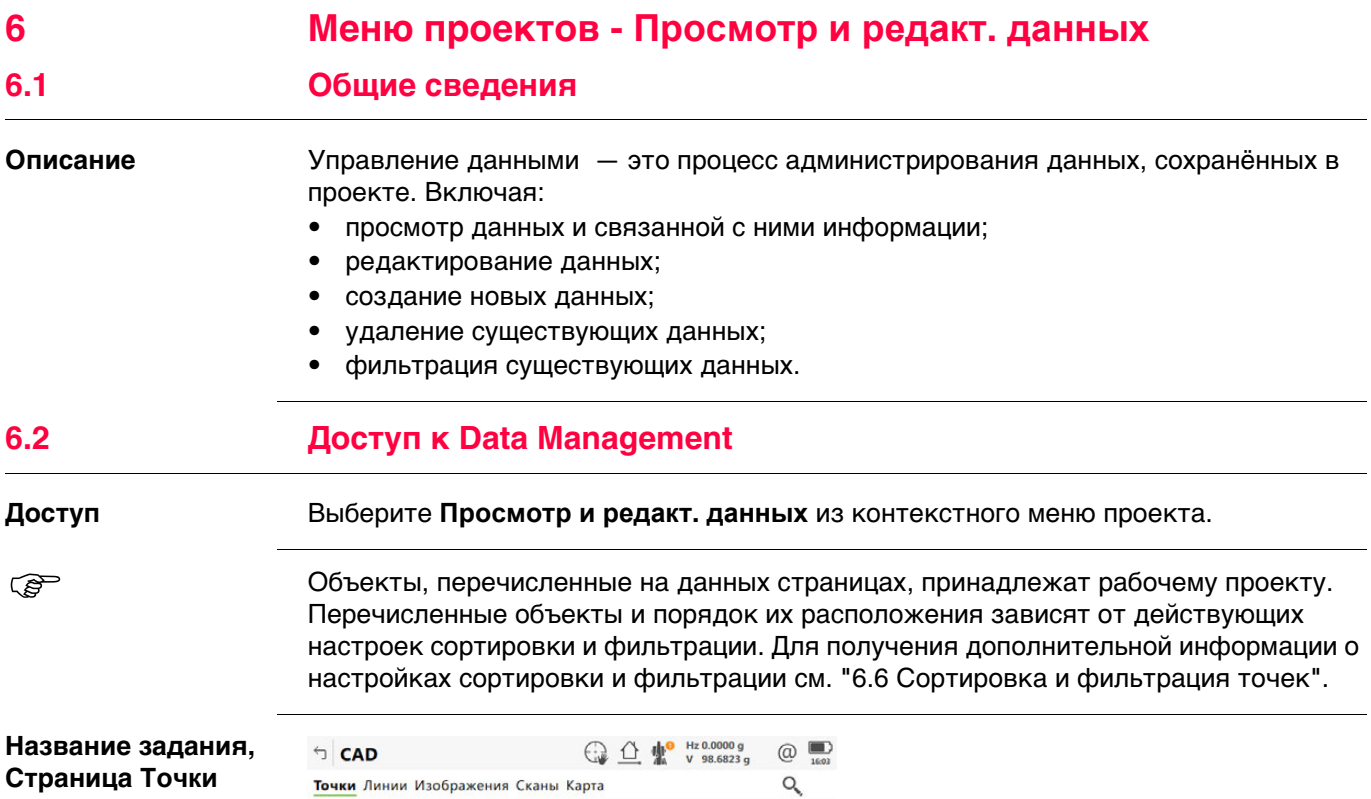

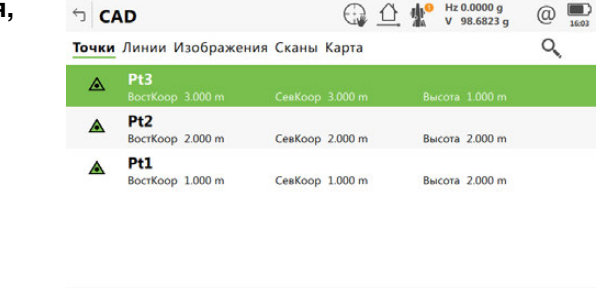

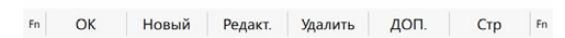

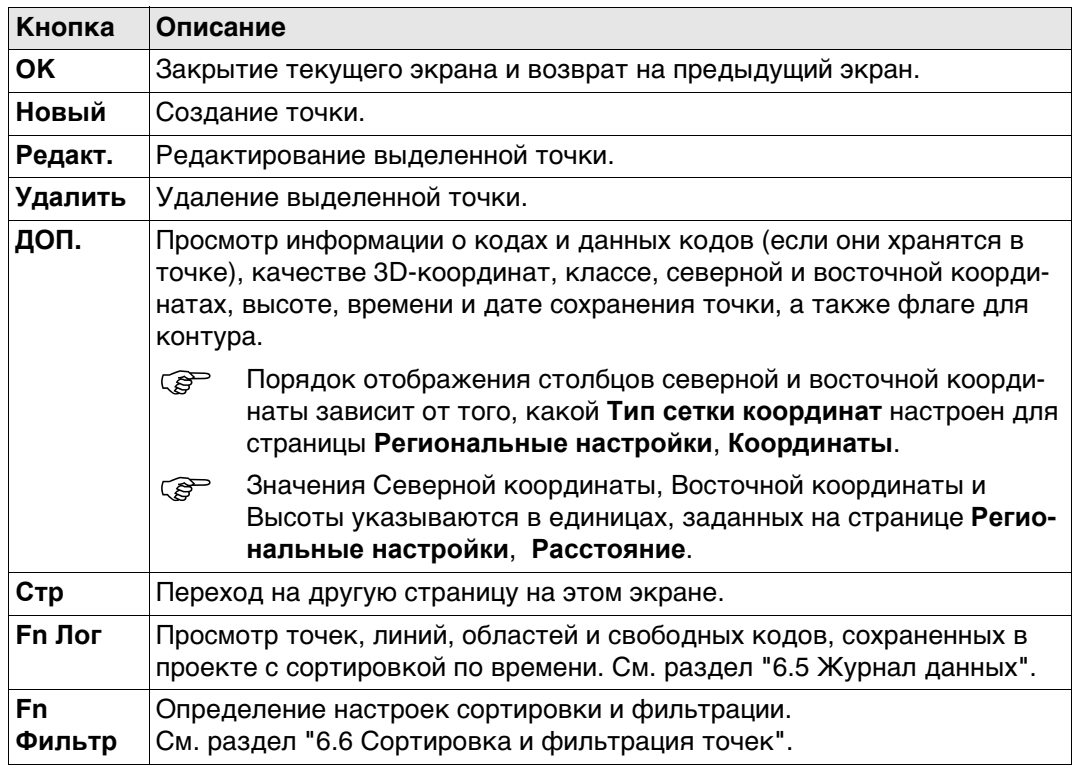

#### **Описание символов**

Эти символы соответствуют символам в 3D-просмотр.

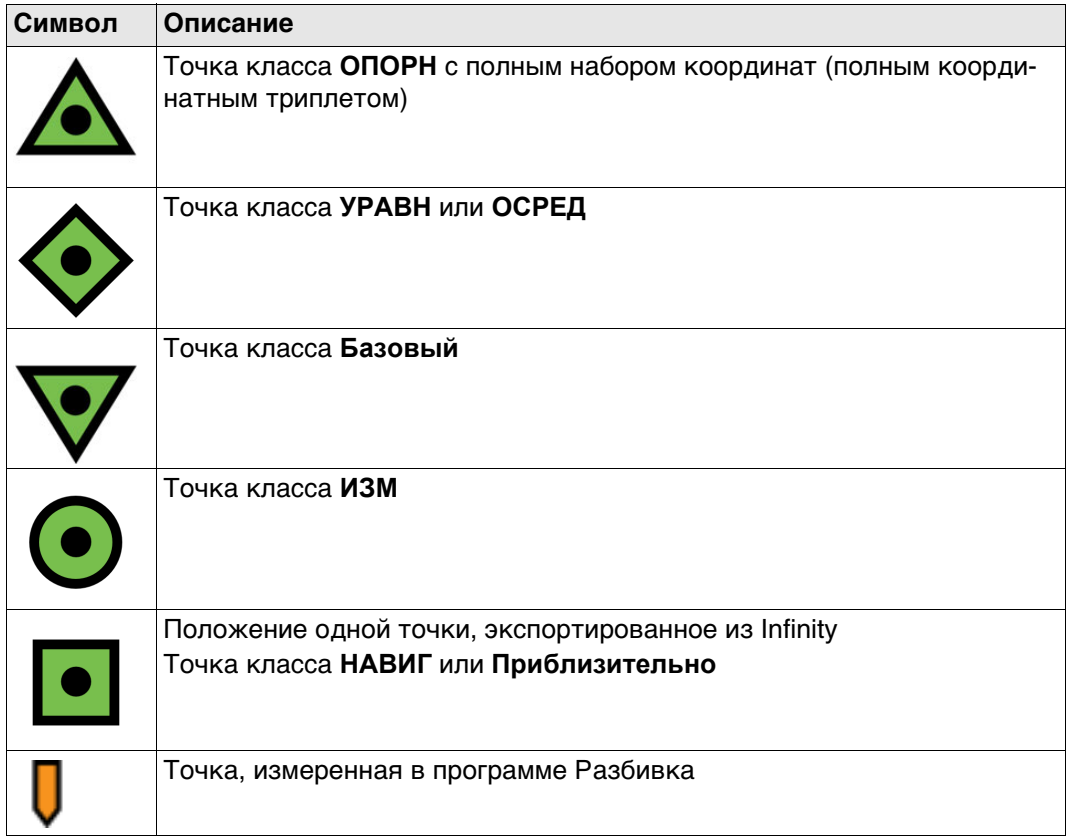

# **Далее Стр** Нажмите , чтобы перейти на страницу **Линии**.

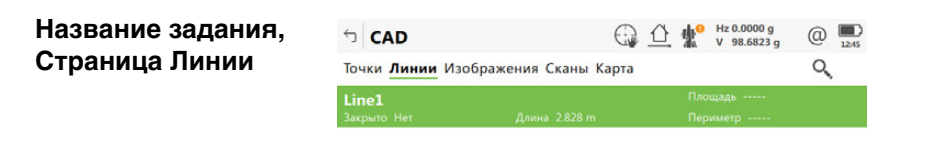

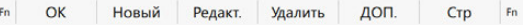

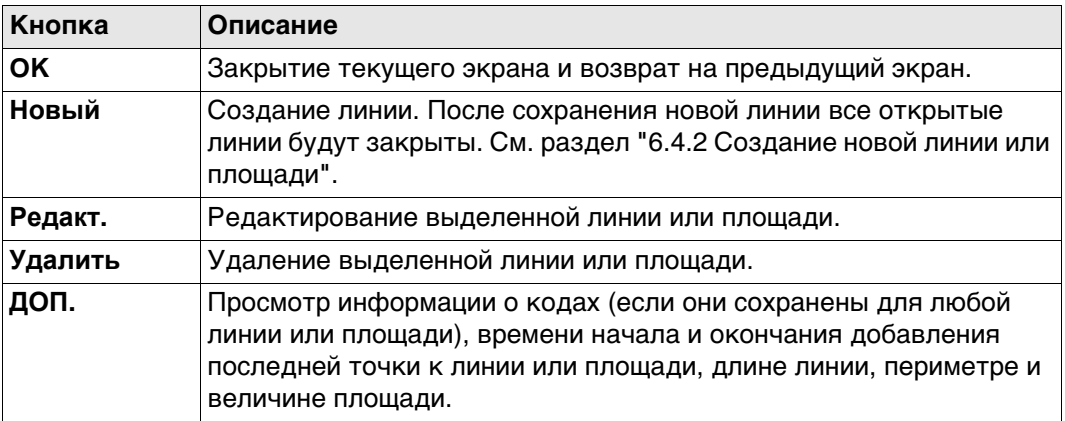

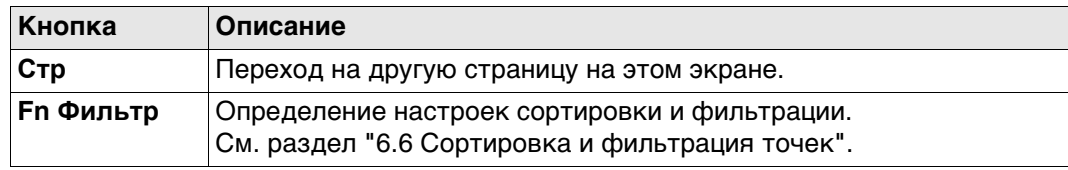

#### **Описание метаданных**

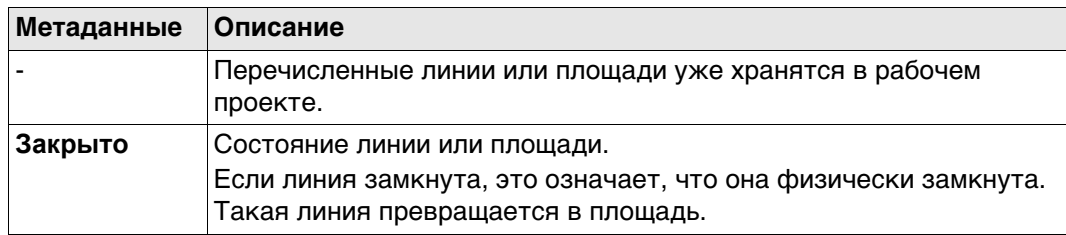

## **Далее**

**Стр** Нажимайте до тех пор, пока не будет активна страница **Карта**.

 Для получения дополнительной информации по использованию камеры и изображений."31.4 Управление изображениями".

**Имя проекта, страница Сканы** Отметьте один или несколько сканов для отображения трёхмерного облака точек в **Карта**/3D-Просмотр. Используйте **Fn Все**, чтобы выбрать все Сканы сразу.

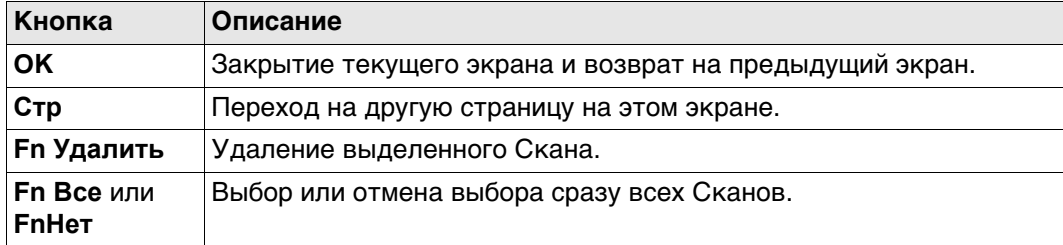

#### **Описание полей**

Информация о дате, времени, статусе и количестве точек.

**6.3 Управление Точками 6.3.1 Создание новой точки**

**Новая точка, страница Координаты**

**Доступ** В контекстном меню Проекта выбрать **Просм. и ред. данных**, страница**Точки**, нажмите **Новый**.

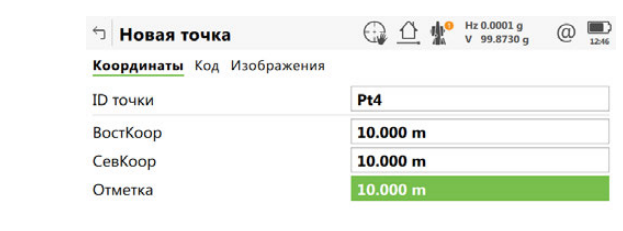

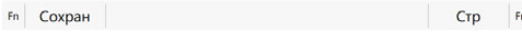

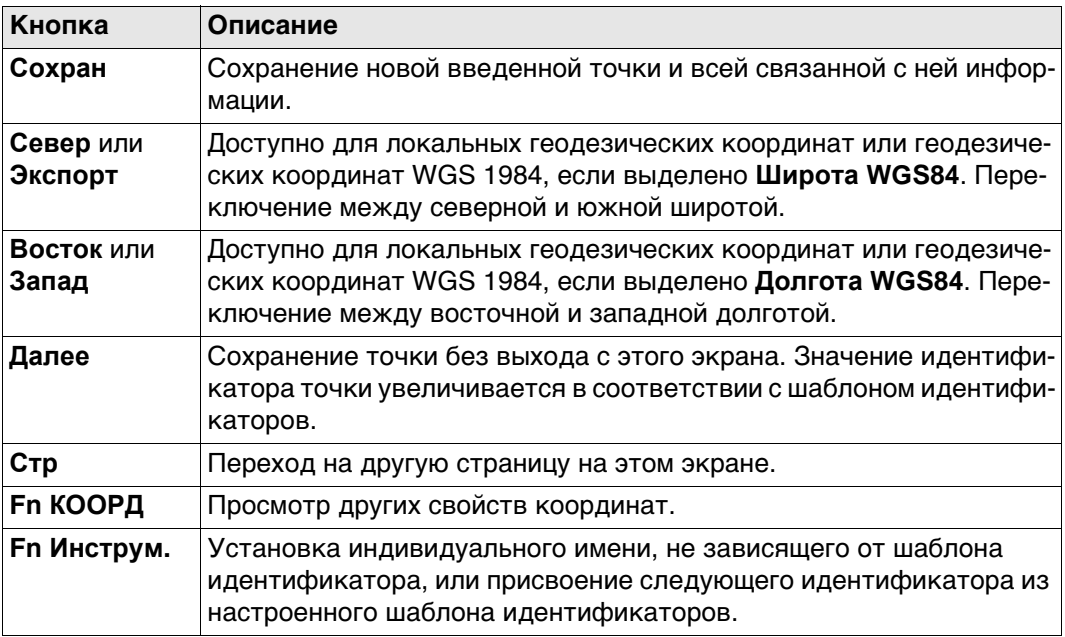

## **Описание полей**

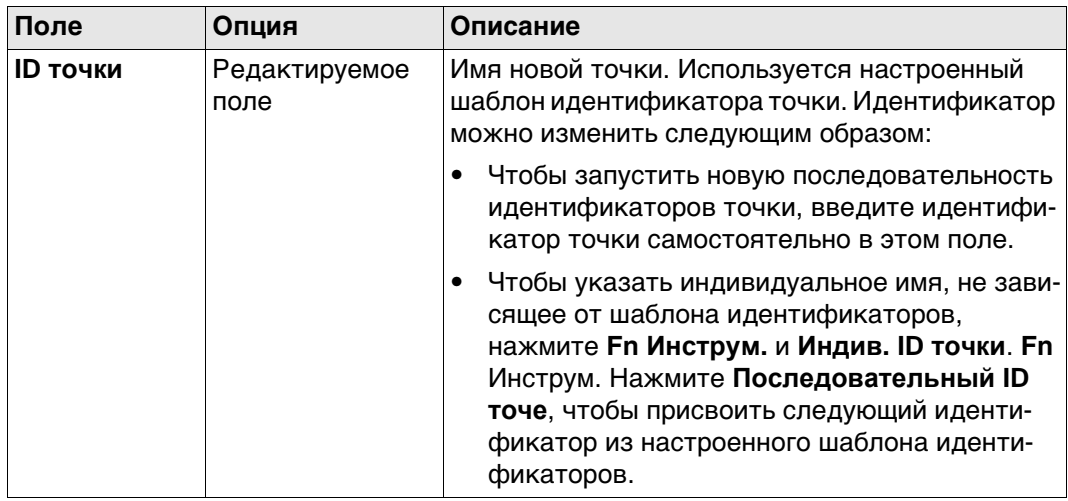

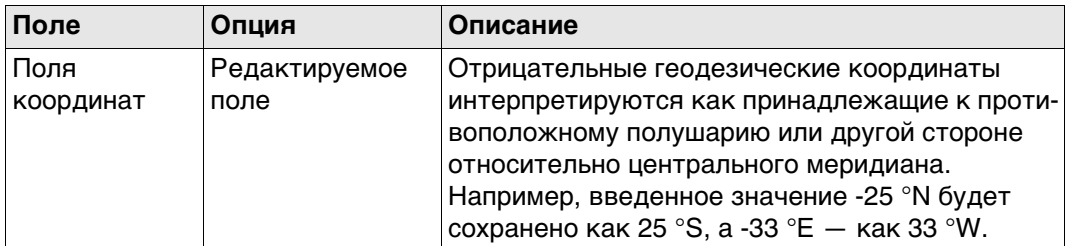

**Стр** Нажмите , чтобы перейти на страницу **Код**.

**Новая точка, страница Код**

Настройки страницы **Кодир-ка** в **Leica Captivate - Главная: Настройки\Персонализация**\**Кодирование** определяют доступность последующих полей и функциональных клавиш.

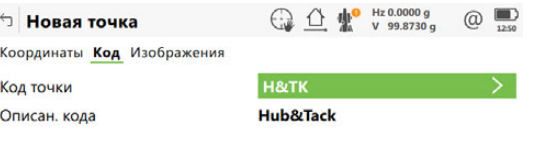

Сохран Новатр Последн По умолч Стр

**Кнопка Описание Сохран** Сохранение новой введенной точки и всей связанной с ней информации. **Нов атр** Создание дополнительных атрибутов для этого кода точки. **Последн** Восстановление последних использованных значений атрибута, которые были сохранены вместе с кодом этой точки. **По умолч** Восстановление значения атрибутов по умолчанию для выбранного кода. **Стр** Переход на другую страницу на этом экране.

## **Описание полей**

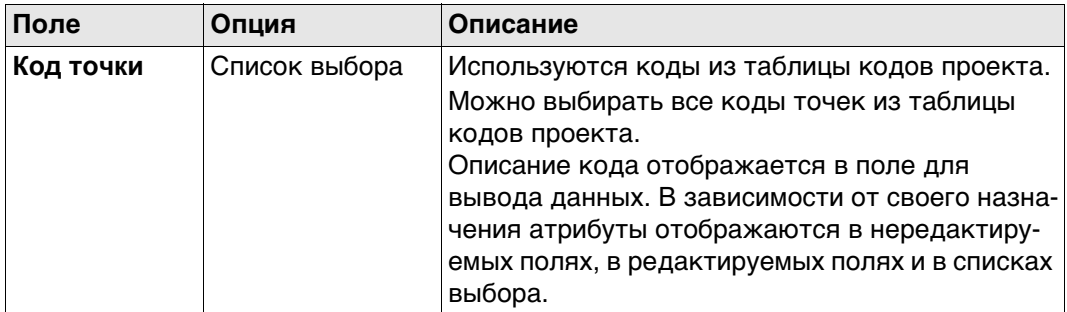

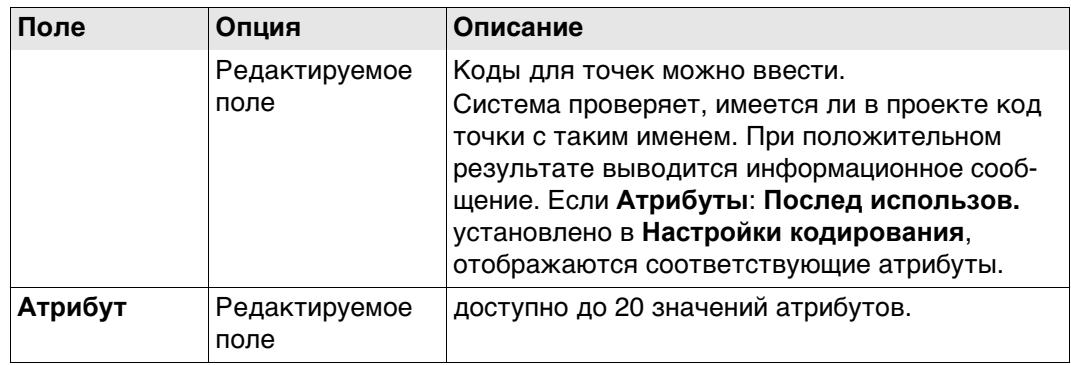

**Сохран** Нажмите , чтобы сохранить новую введенную точку и всю связанную с ней информацию.

Свойства (характеристики), которые сохраняются вместе с точкой:

- Класс: **Опорная**
- Подкласс: **Фикс (в пл. и Н)**
- Источник: **Польз. ввод**
- Источник для прибора: **GS**

 $\mathbb{CP}$  В проекте уже может существовать точка с таким же идентификатором. Если коды и/или значения атрибута новой и существующей точки не совпадают, открывается экран, на котором их можно исправить.

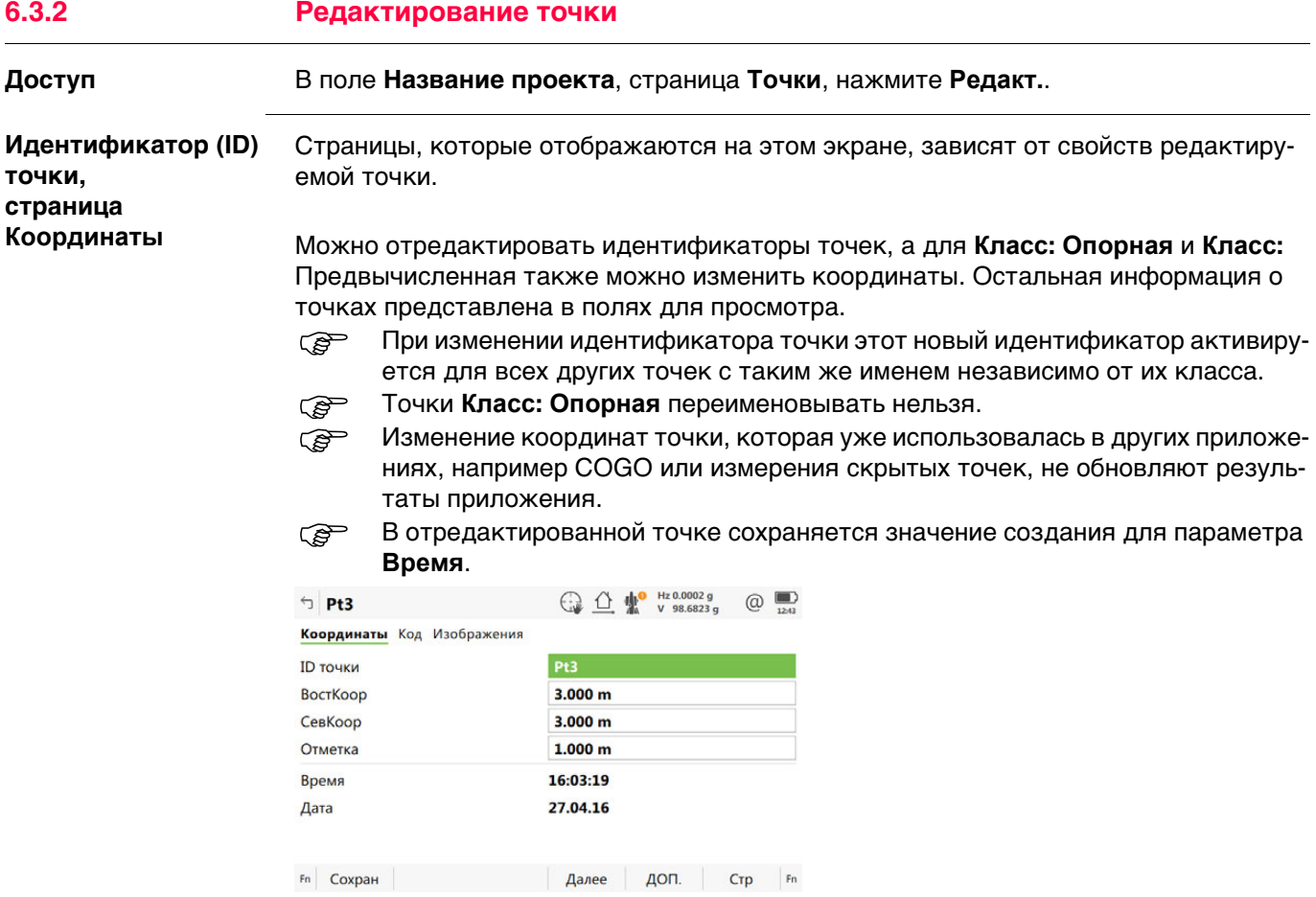

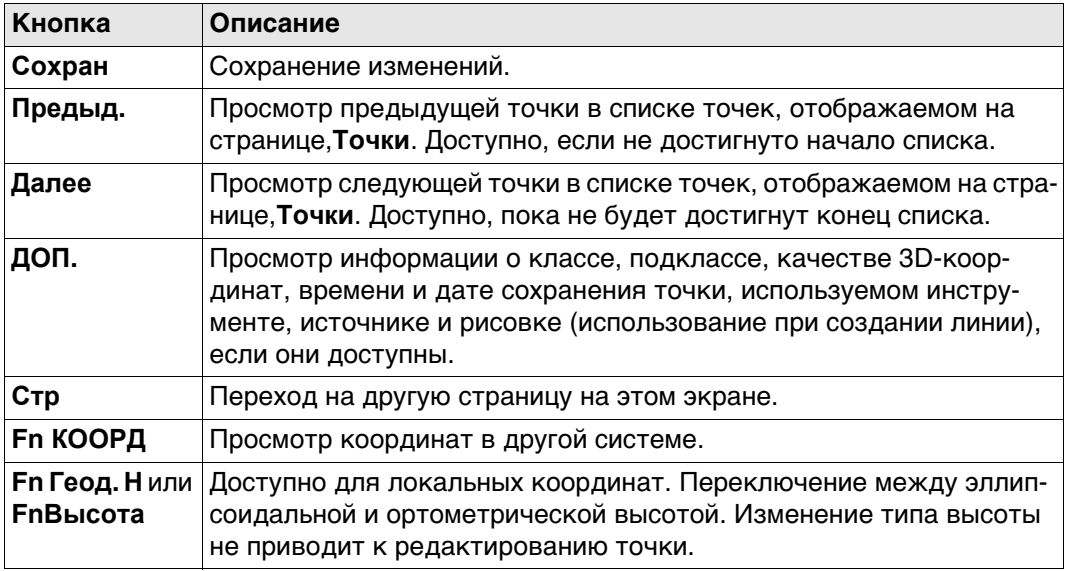

**Стр** Нажмите , чтобы перейти на следующую страницу.

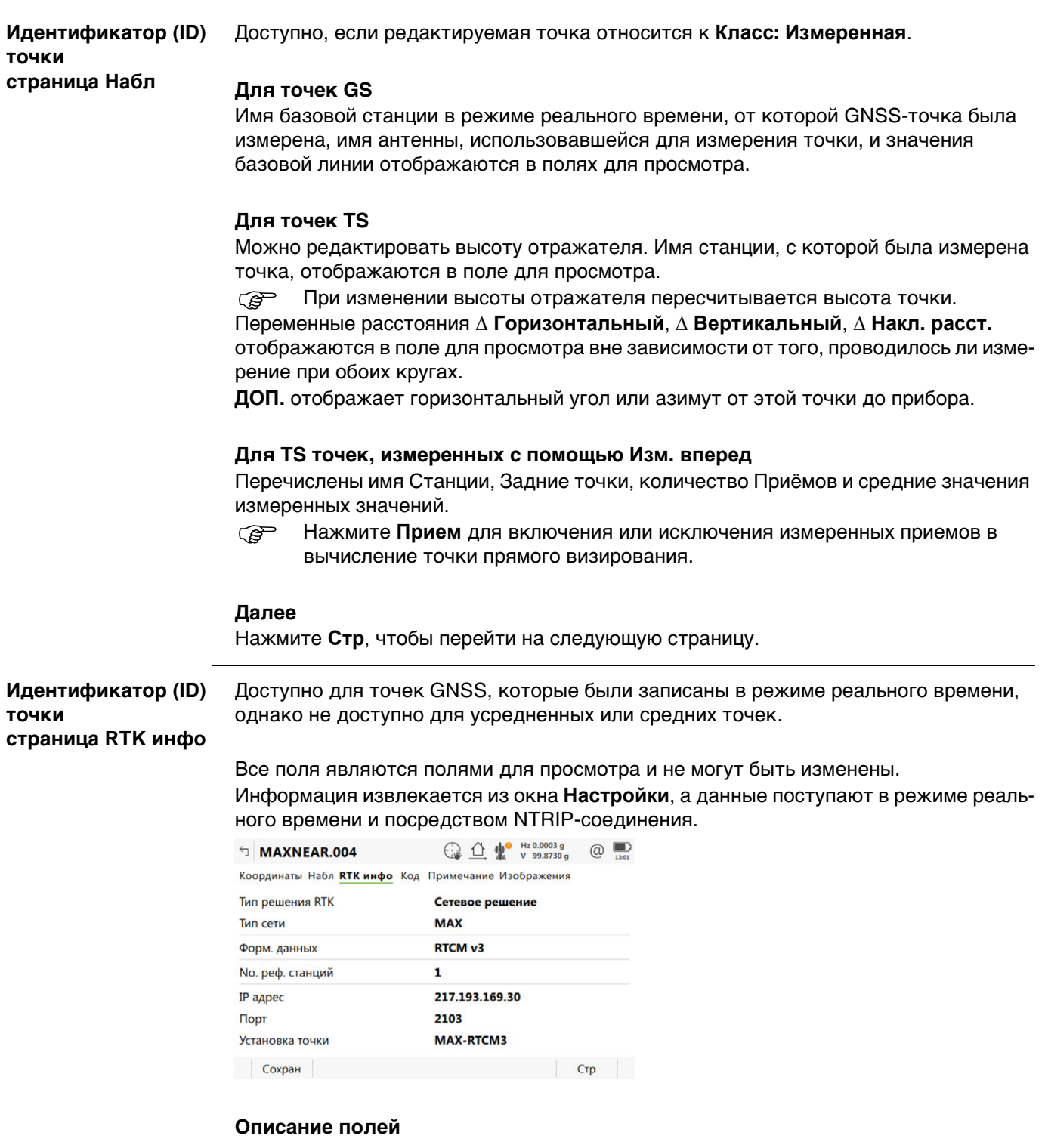

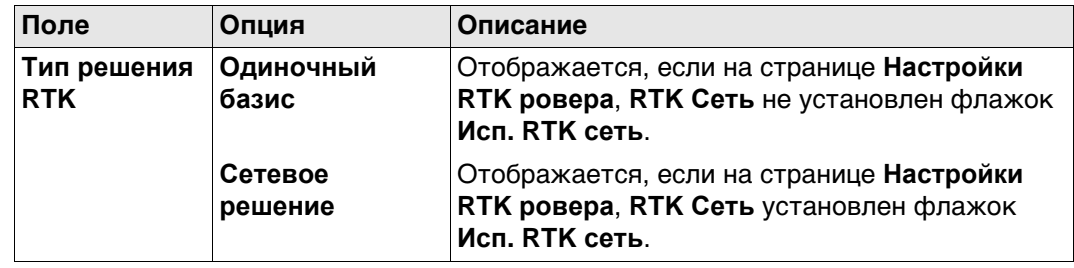

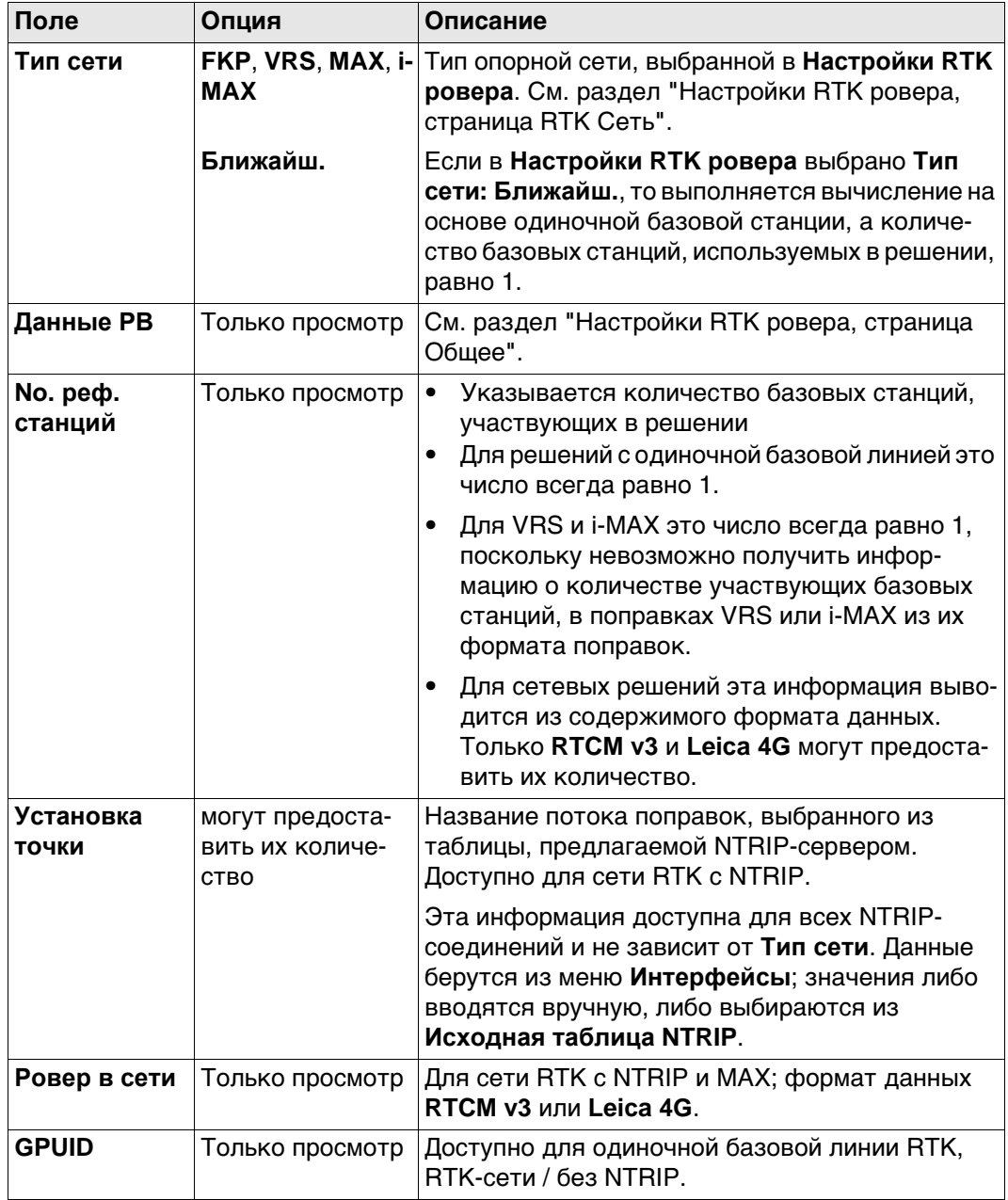

Нажмите **Стр**, чтобы перейти на следующую страницу.

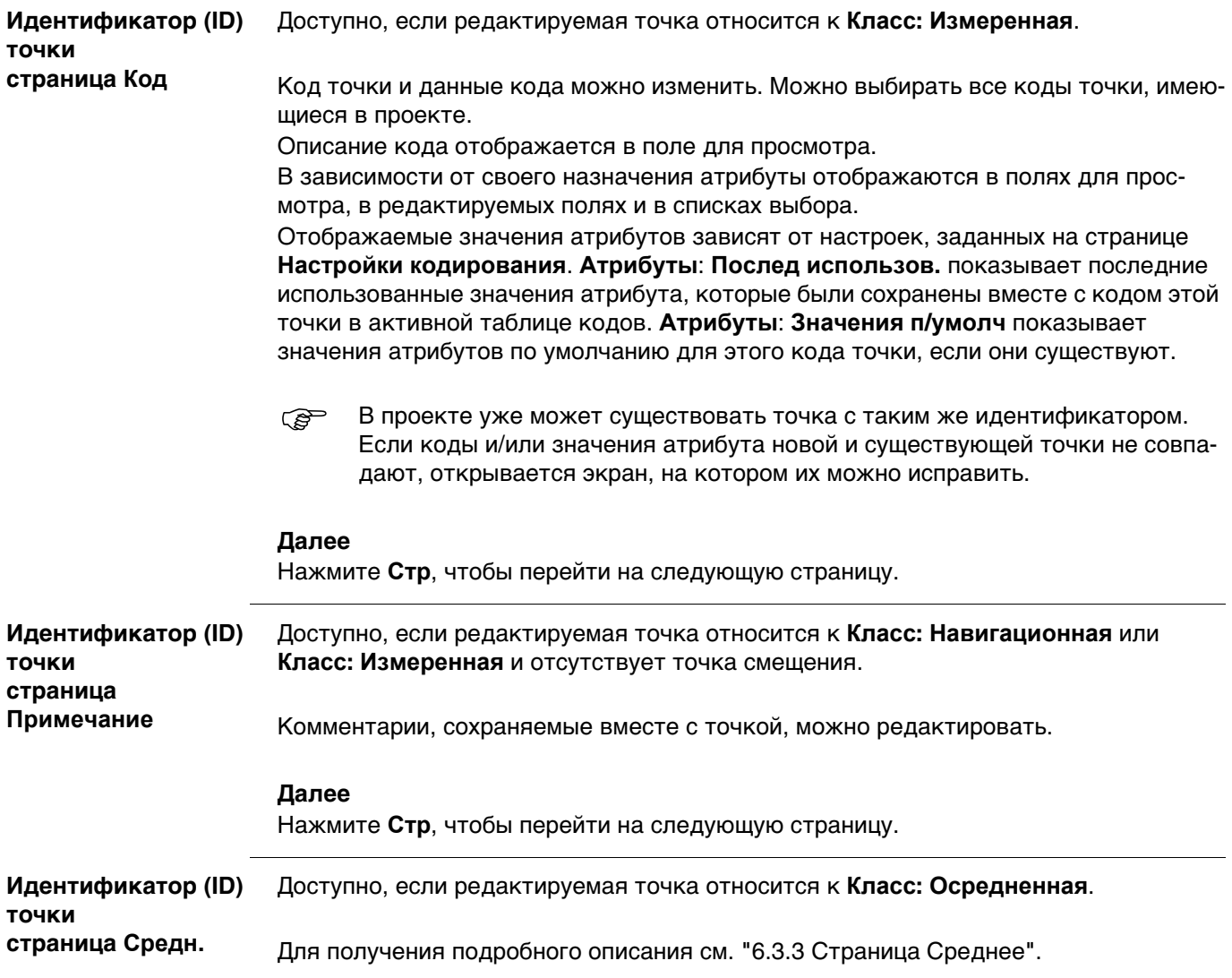

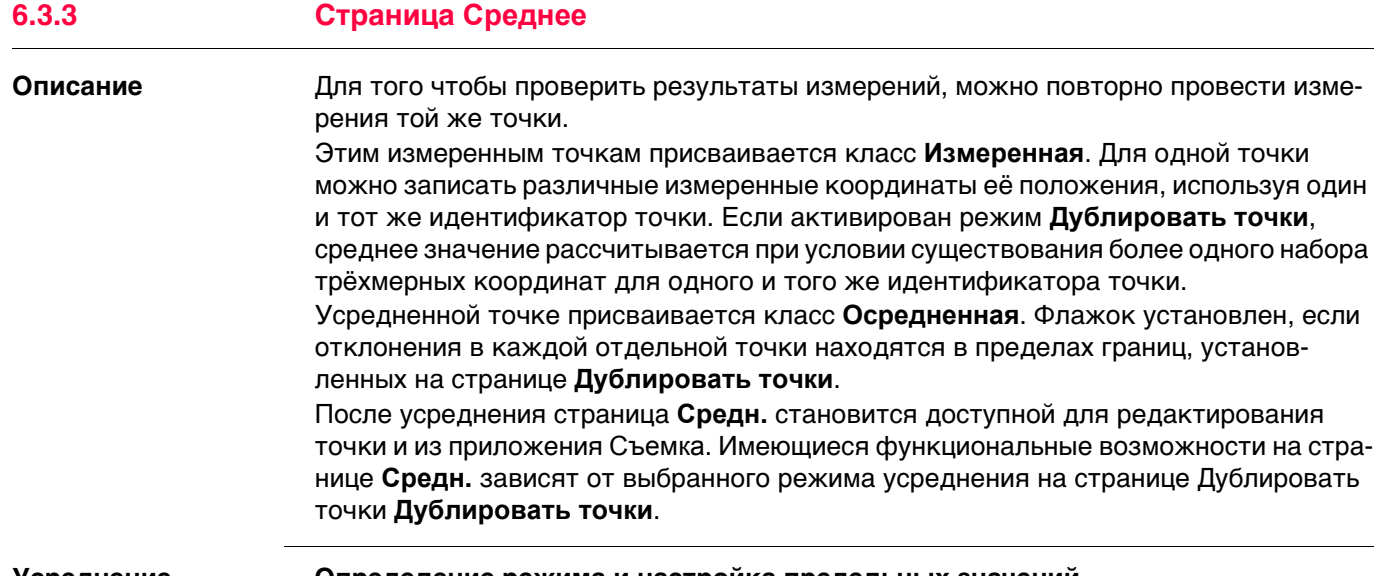

#### **Усреднение Определение режима и настройка предельных значений**

Режим усреднения и предельные значения настраиваются на странице **Дублировать точки**.

#### **Описание режимов усреднения**

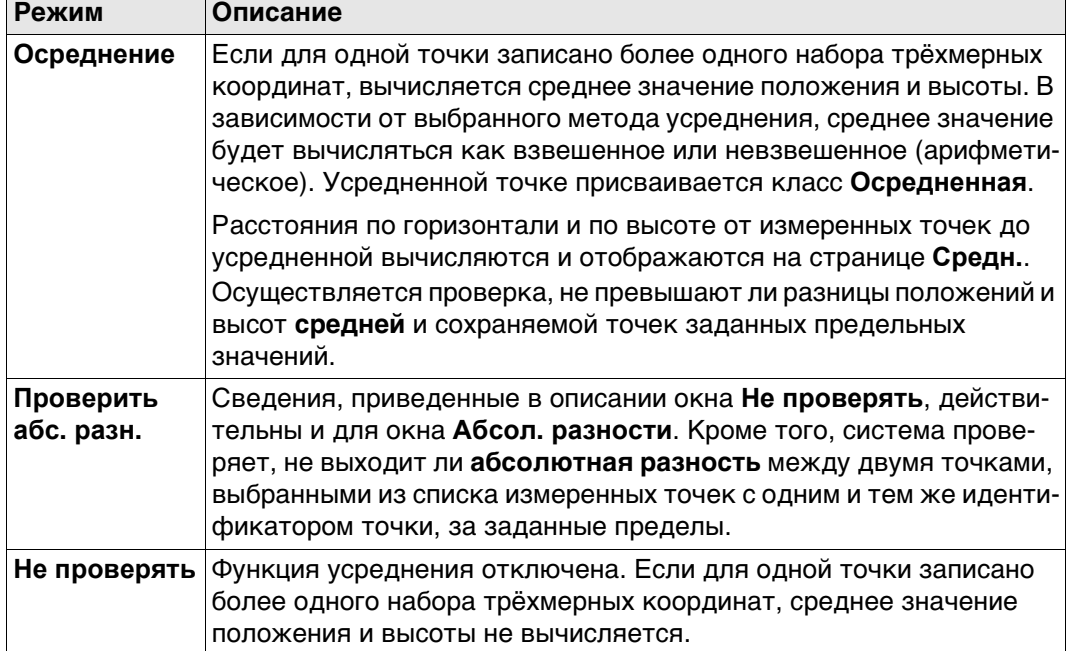

## **Усреднение точек только в Плане или только по высоте**

Усредняются точки только с плановым положением, точки только с высотой и точки с полным набором трёхмерных координат (триплетом).

#### **Доступ. Пошаговая инструкция**

На страницу **Средн.** можно перейти в следующих случаях:

**Точка будет сохранена под уже существующим ID: Осреднение** или **Точка будет сохранена под уже существующим ID: Проверить абс. разн.** настроено на странице **Дублировать точки**.

И

для одной и той же точки с одним и тем же идентификатором записано более одного триплета координат.

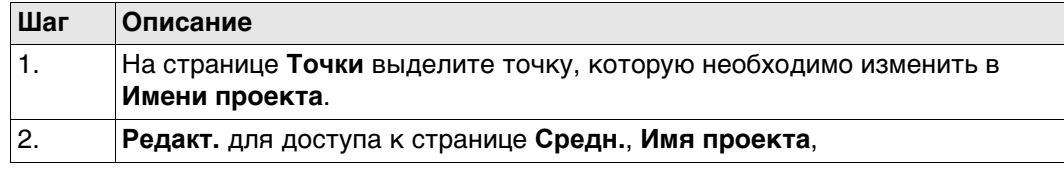

#### **Идентификатор (ID) точки, страница Средн.**

Отображаются все измеренные триплеты координат, которые записаны с использованием одного и того же идентификатора точки.

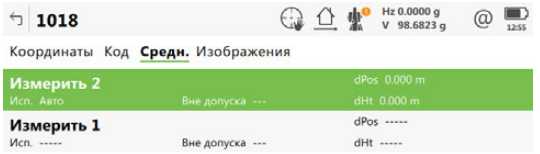

 $Fn$  Сохран Использ Редакт. Удалить ДОП. Стр  $Fn$ 

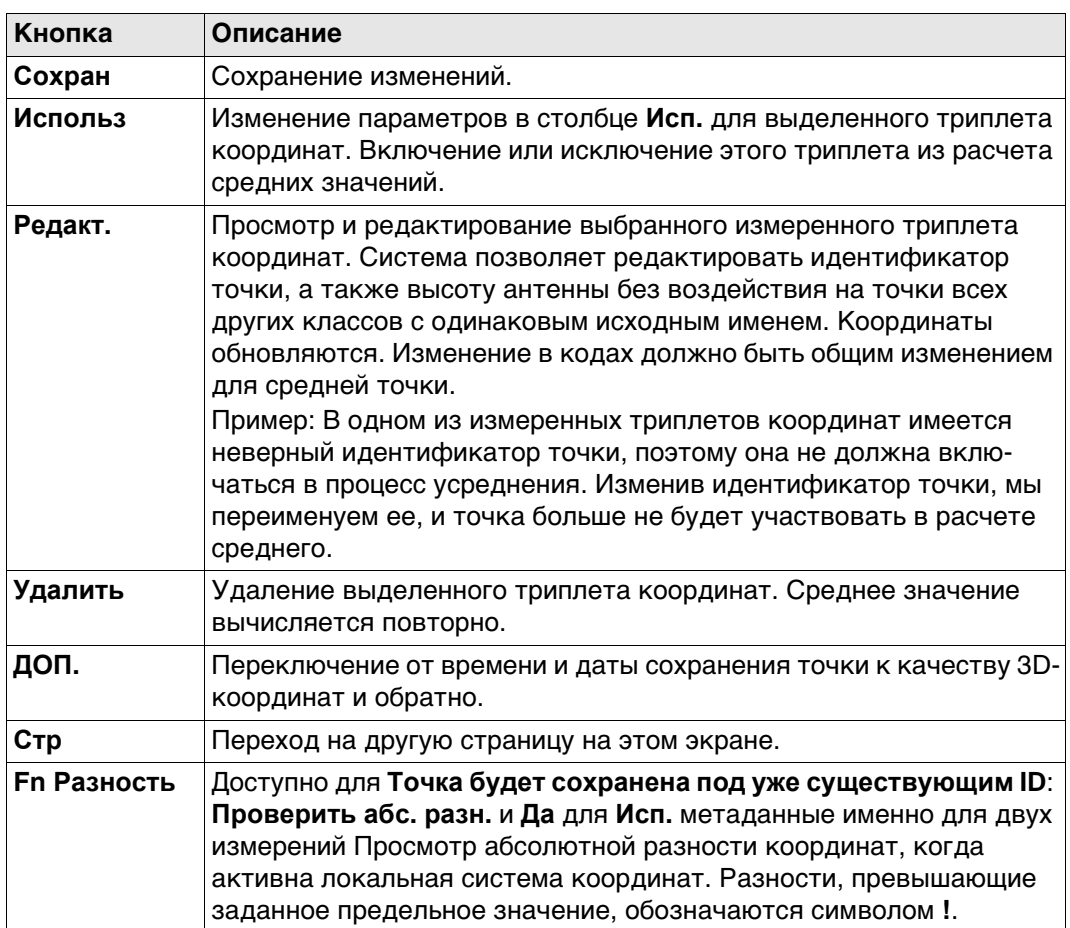

#### **Описание полей**

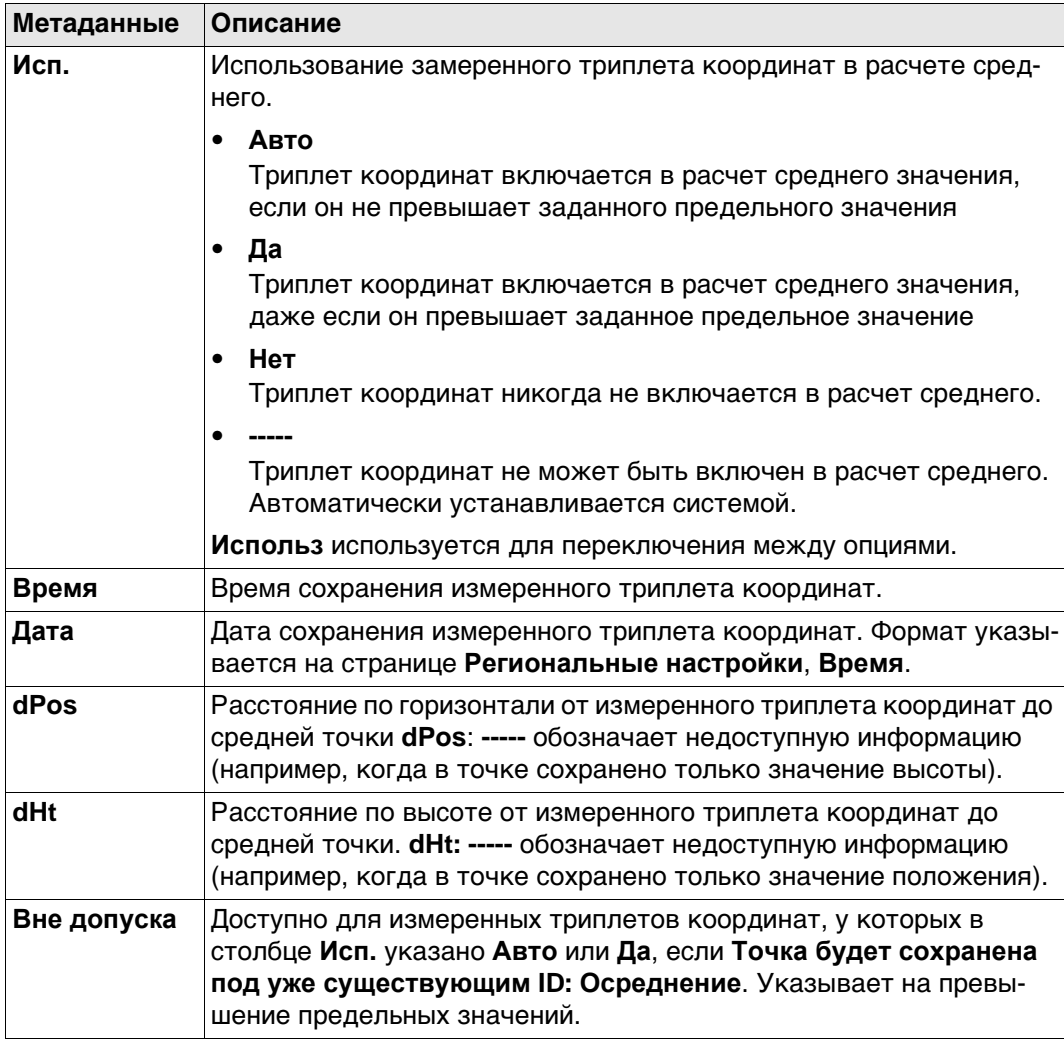

# **Далее**

**Сохран** Нажмите , чтобы сохранить изменения.

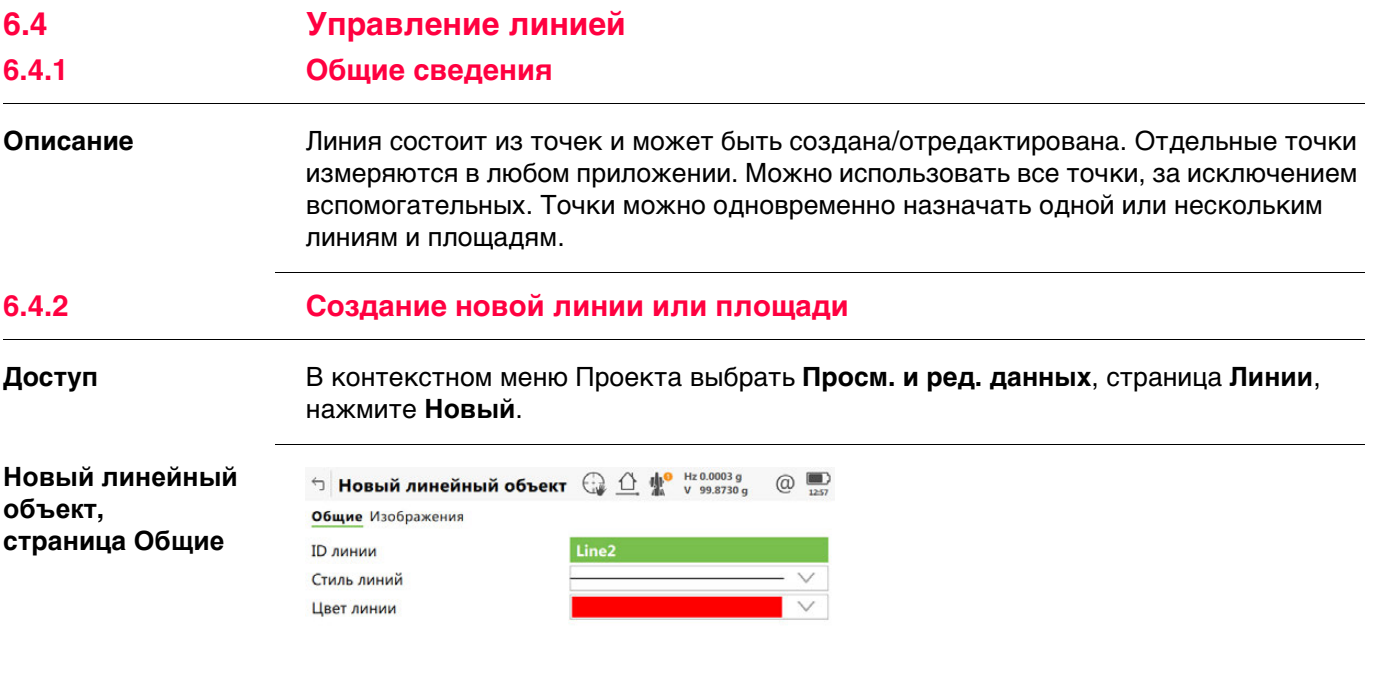

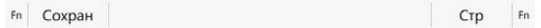

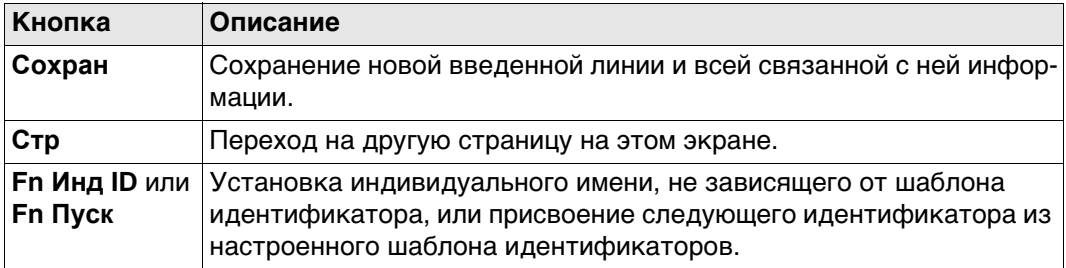

#### **Описание полей**

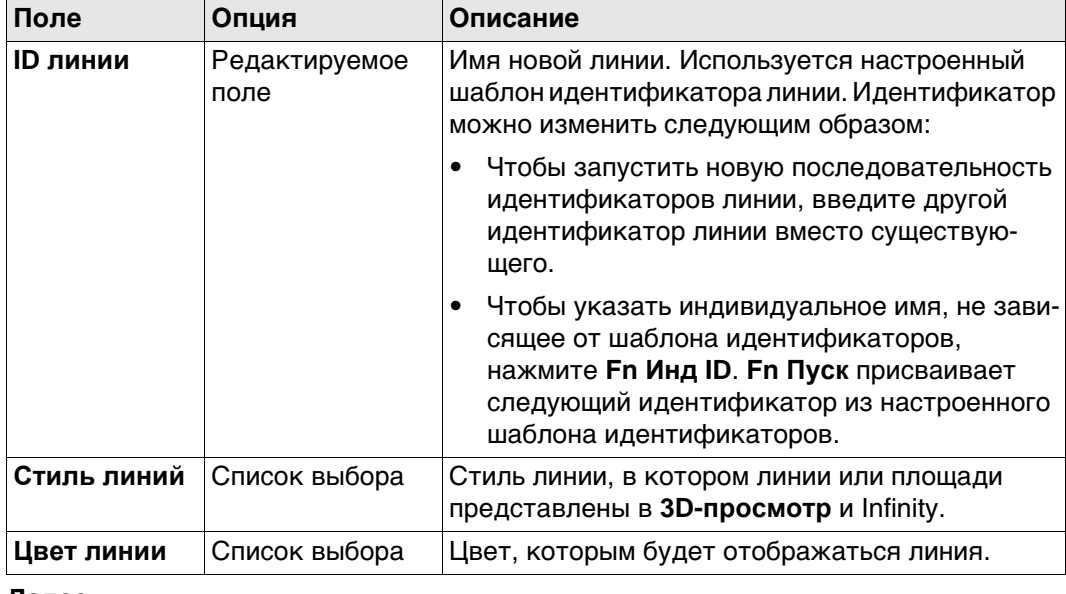

# **Далее**

Нажмите **Стр**, чтобы перейти на страницу **Геометрия**.

**Новый линейный объект, страница Изображения**

Изображения показаны как уменьшенные эскизы в списке, вместе с названиями. Привязывается одно или более изображений к линии.

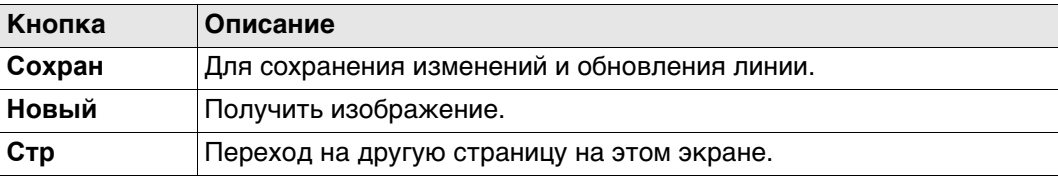

#### **Описание полей**

Просмотр информации о размере изображения, времени и дате его сохранения.

#### **Далее**

Нажмите **Стр**, чтобы перейти на другую страницу на этом экране.

**Наиболее эффективный способ создания линий или площадей**

Для создания линий с определенными кодами используйте быстрые коды. Быстрые коды для линий должны храниться в таблице кодов проекта. Путем ввода быстрого кода создается новая линия и немедленно сохраняется с кодами и атрибутами этой линии. Для идентификатора линии используется шаблон идентификатора линии, заданный на странице **ID шаблоны**.

## **6.4.3 Редактирование линии**

**Id линии:,**

**страница Общее**

**Доступ** В контекстном меню проекта выберите **Просм. и ред. данных**, там страница **Линии**, нажмите **Редакт.**.

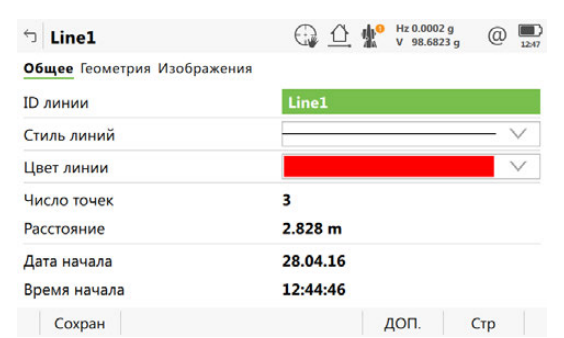

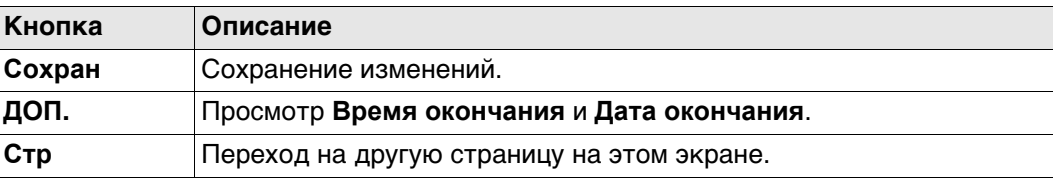

#### **Описание полей**

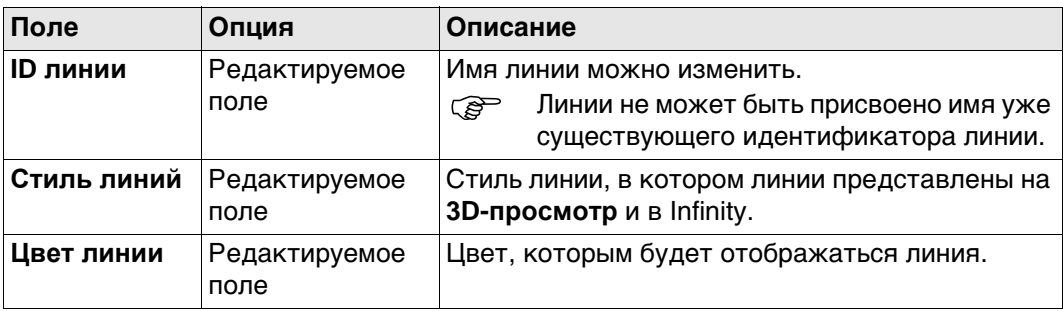

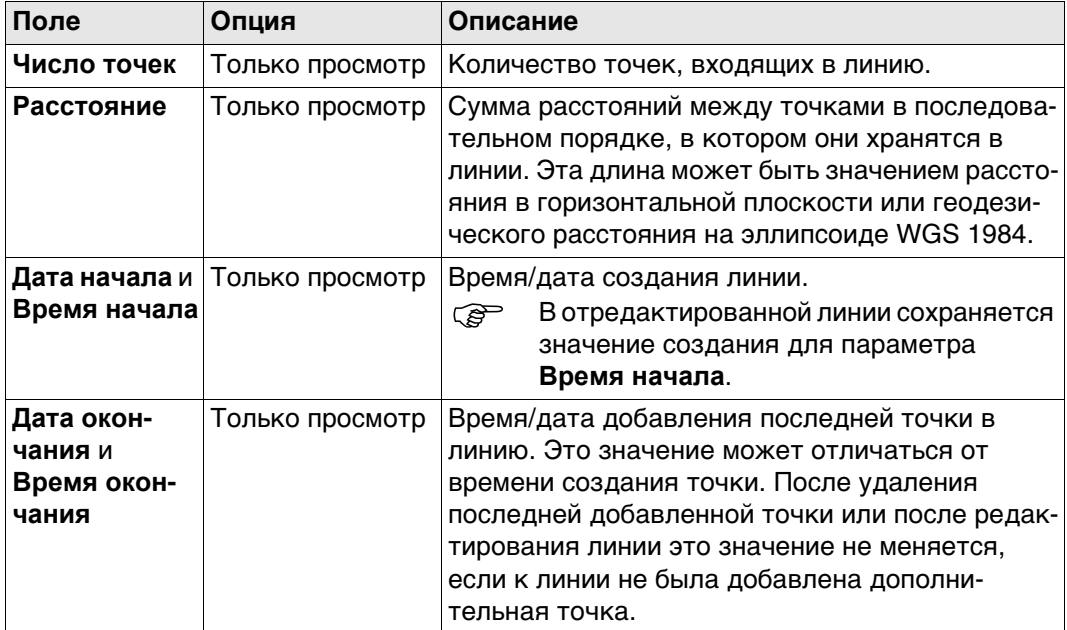

**Стр** Нажмите , чтобы перейти на страницу **Геометрия**.

#### **Id линии:, страница Геометрия**

Перечислены геометрические данные узлов, из которых состоит объект "линия". Порядок соответствует положению узлов вдоль линии.

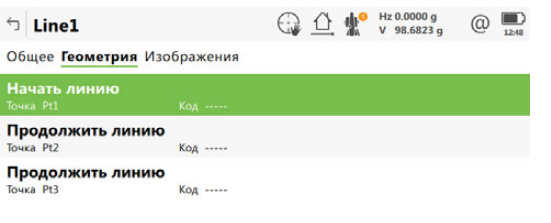

Fn Сохран Добавить Удалить Обратн. Стр Fn

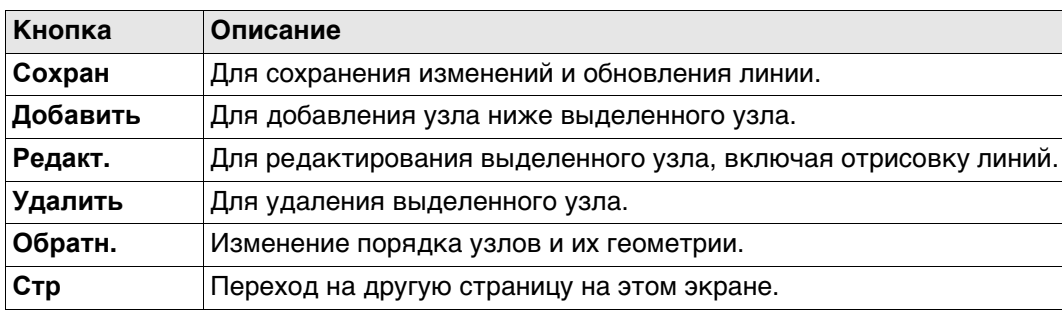

## **Далее**

**Стр** Нажмите , чтобы перейти на страницу **Изображения**.
### **Id линии: страница Изображения**

Список отображает все изображения, связанные с линией. У каждого изображения есть эскиз и название.

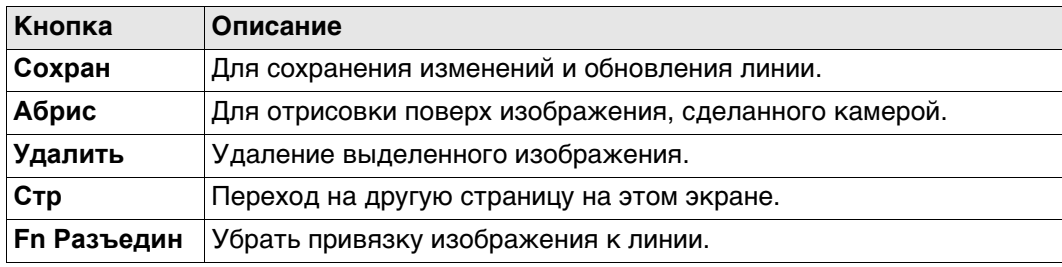

# **Далее**

Нажмите **Стр**, чтобы перейти на другую страницу на этом экране.

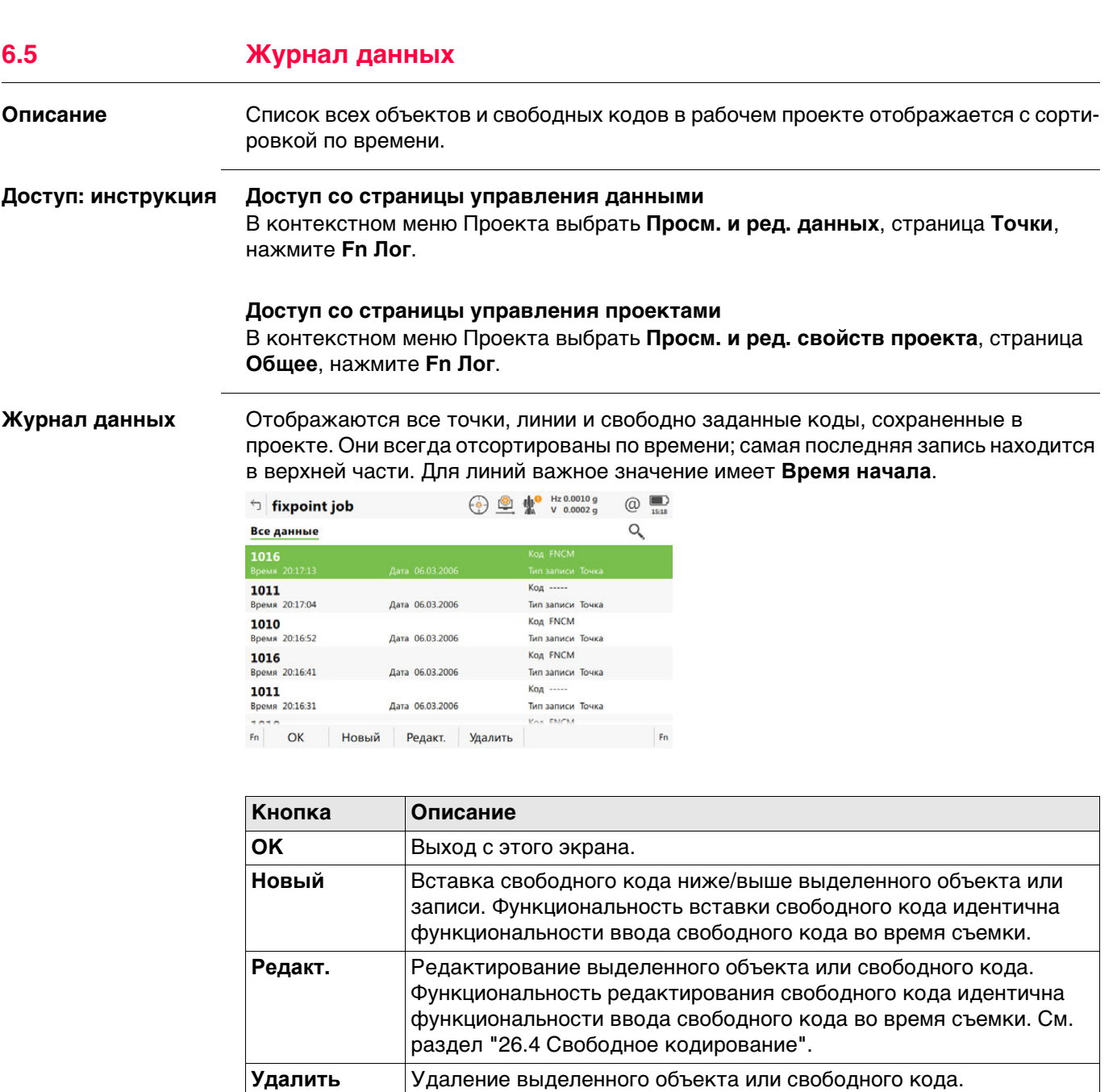

### **Описание полей**

Просмотр информации о типе записанных данных, времени и дате сохранения или создания (для линий), а также о кодах, если они сохранены вместе с любым объектом.

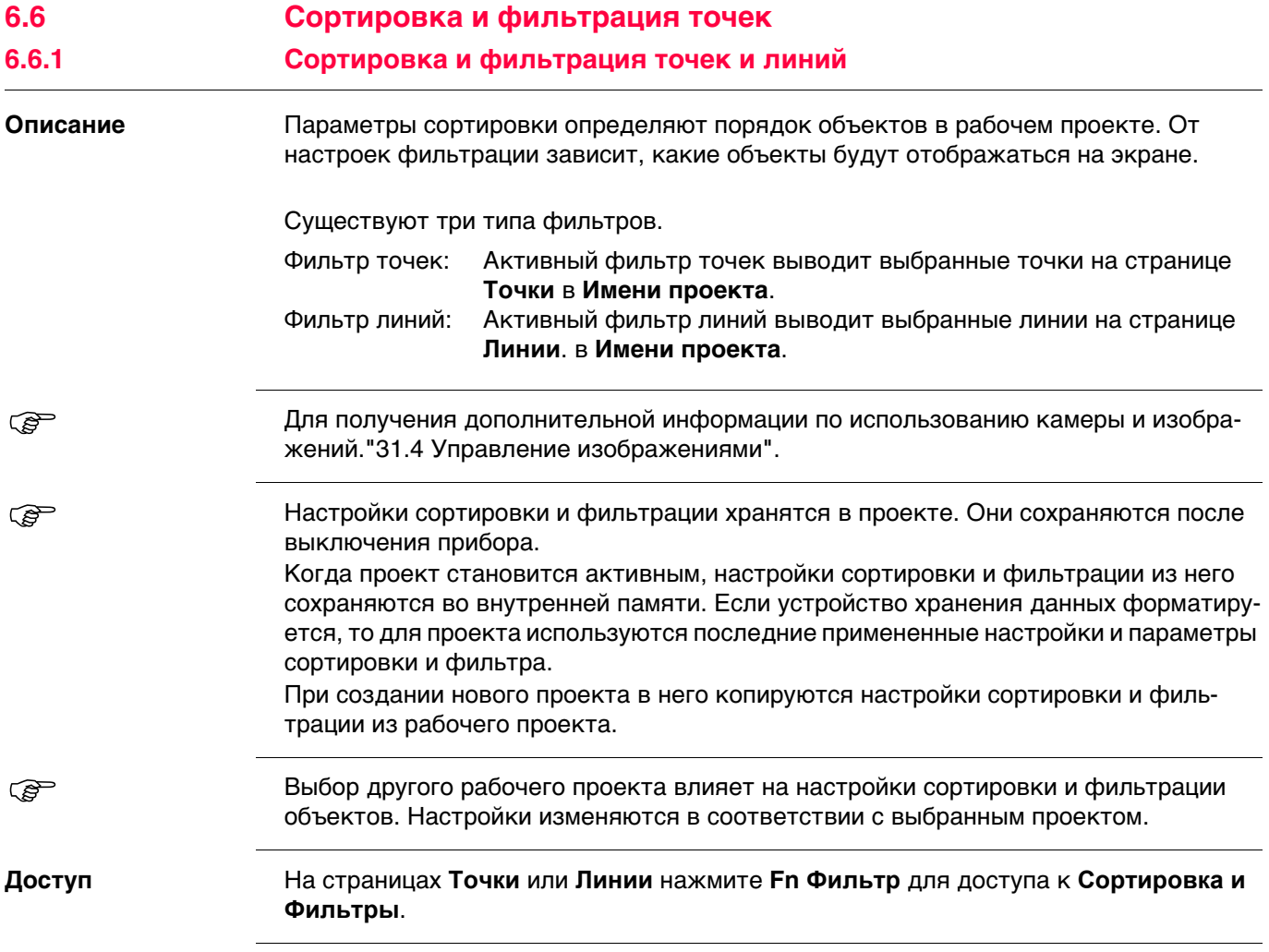

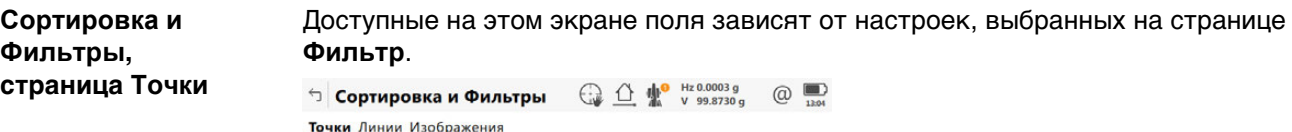

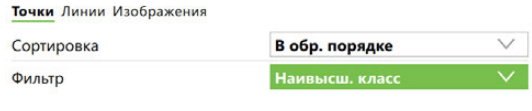

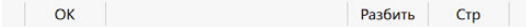

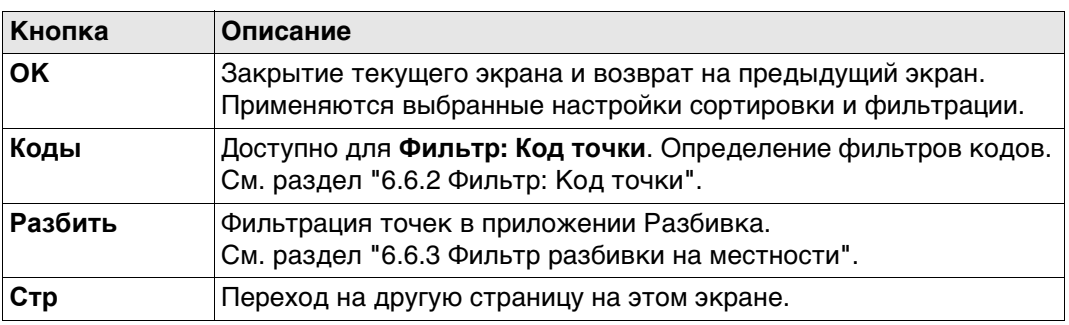

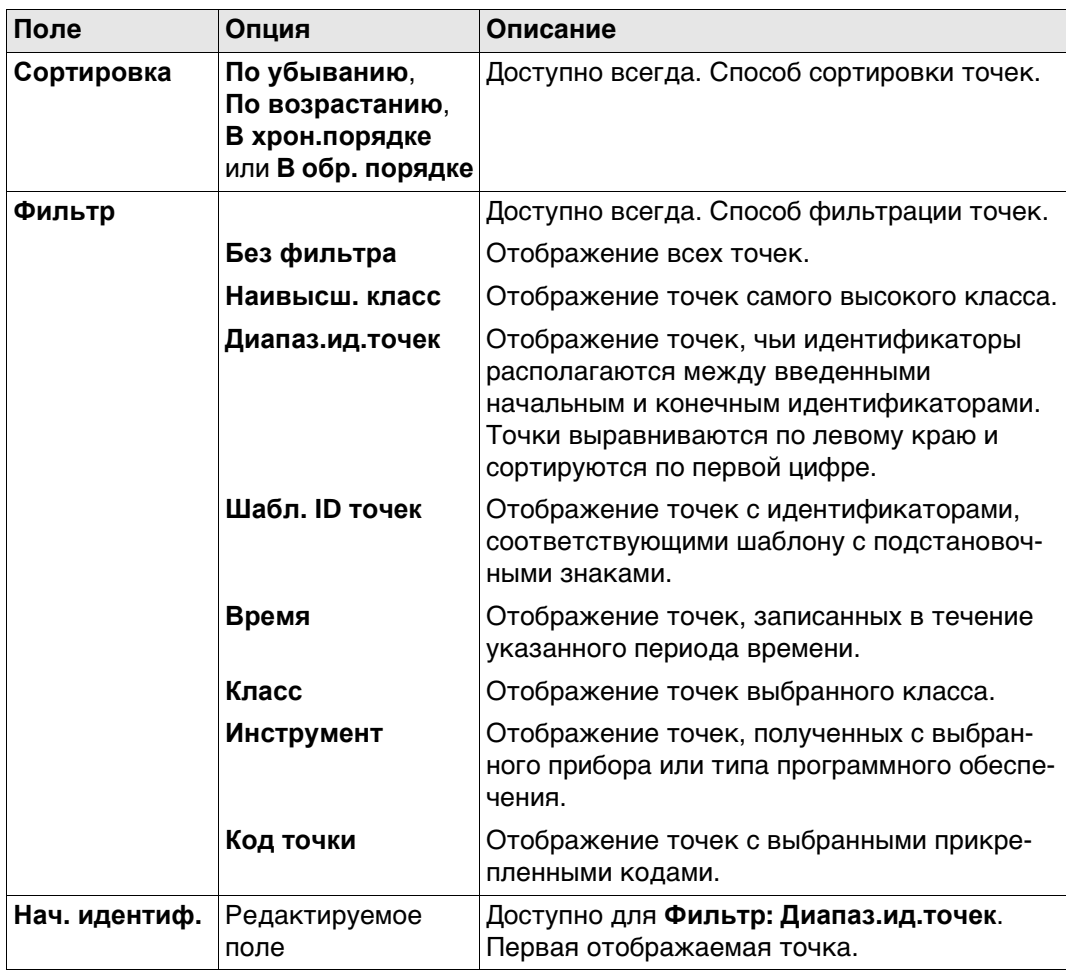

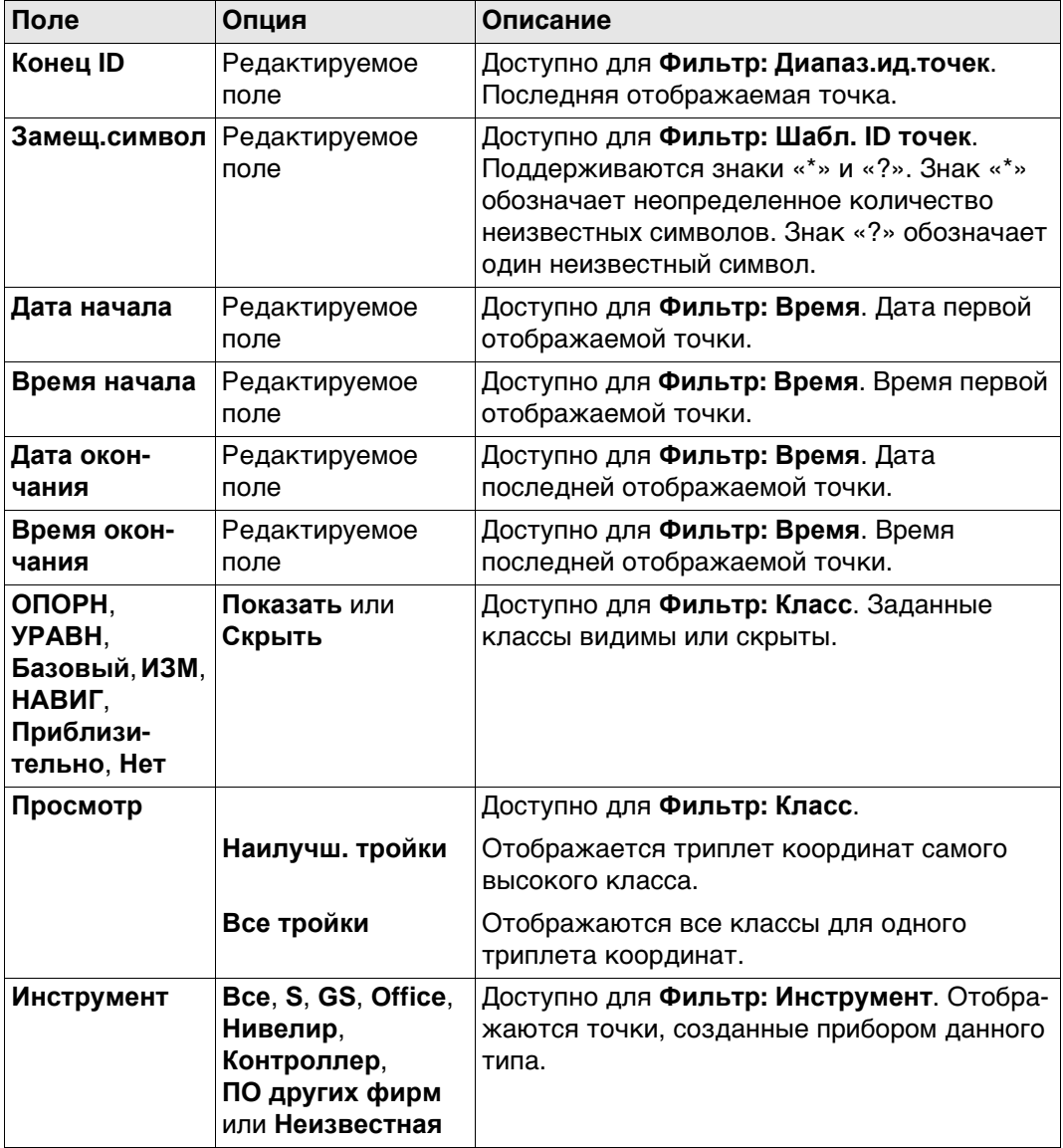

# **Далее**

Нажмите **Стр**, чтобы перейти на страницу **Линии**.

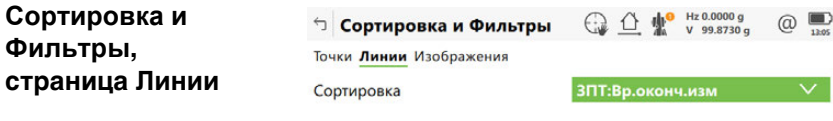

 $\left| \begin{array}{c} \mathsf{OK} \end{array} \right|$  $|$  Crp  $|$ 

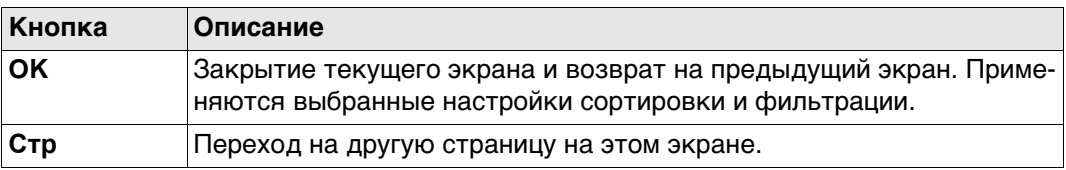

### **Описание полей**

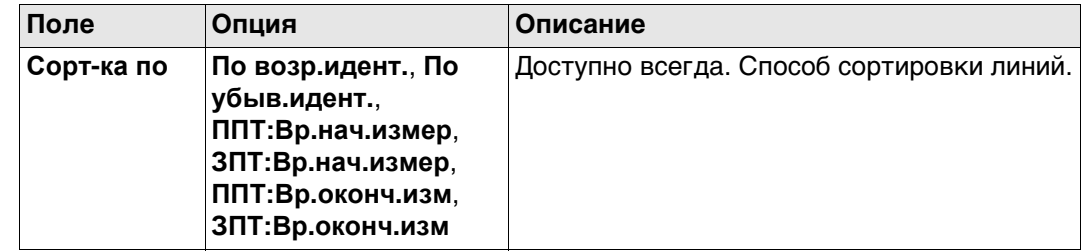

### **Далее**

Нажмите **OK**, чтобы закрыть экран.

## **6.6.2 Фильтр: Код точки**

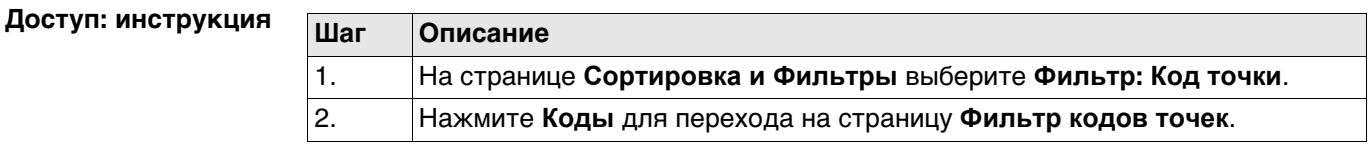

**Фильтры,**

**Фильтр кодов точек** На этом экране отображаются коды точек из рабочего проекта и коды, которые в настоящее время используются в качестве фильтра. Коды точек сортируются с учетом настроек, заданных на странице **Сортировать коды**.

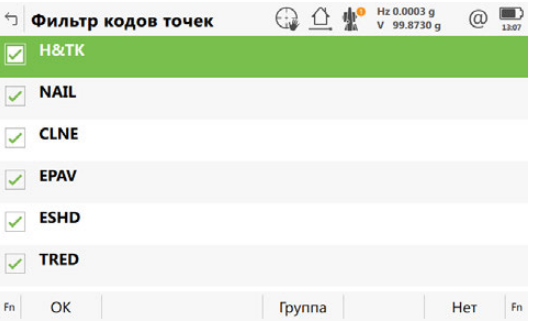

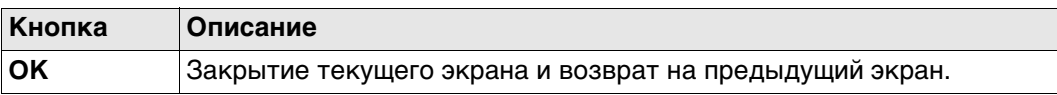

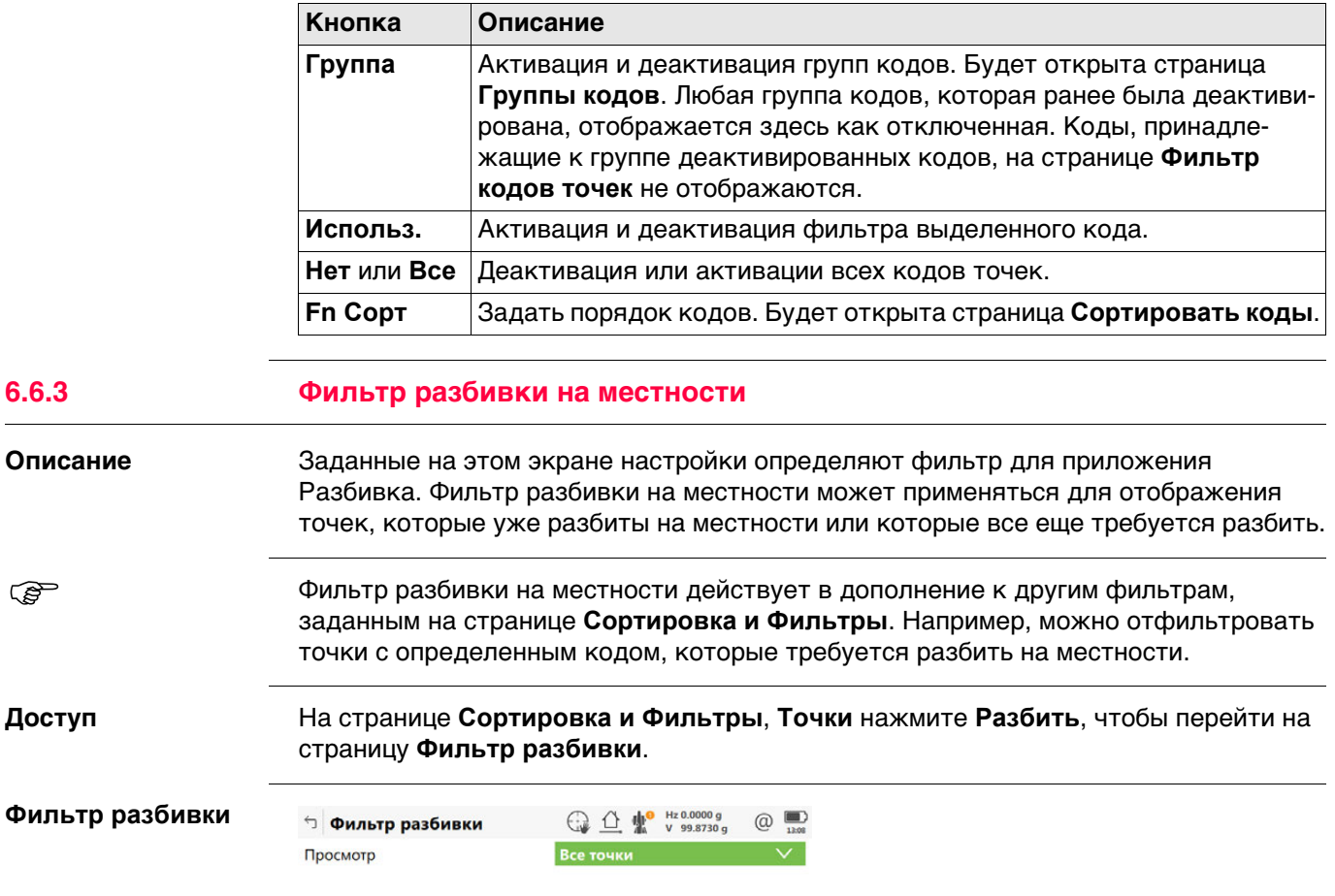

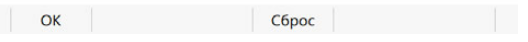

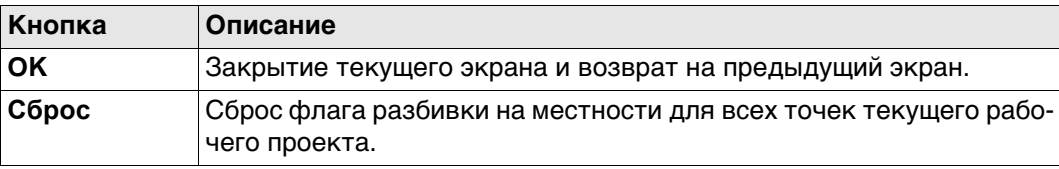

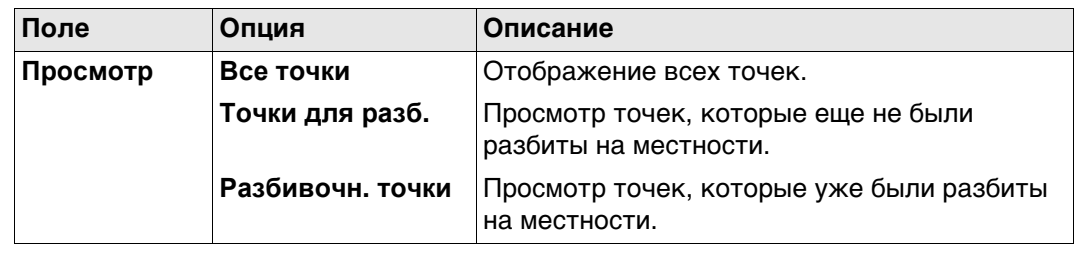

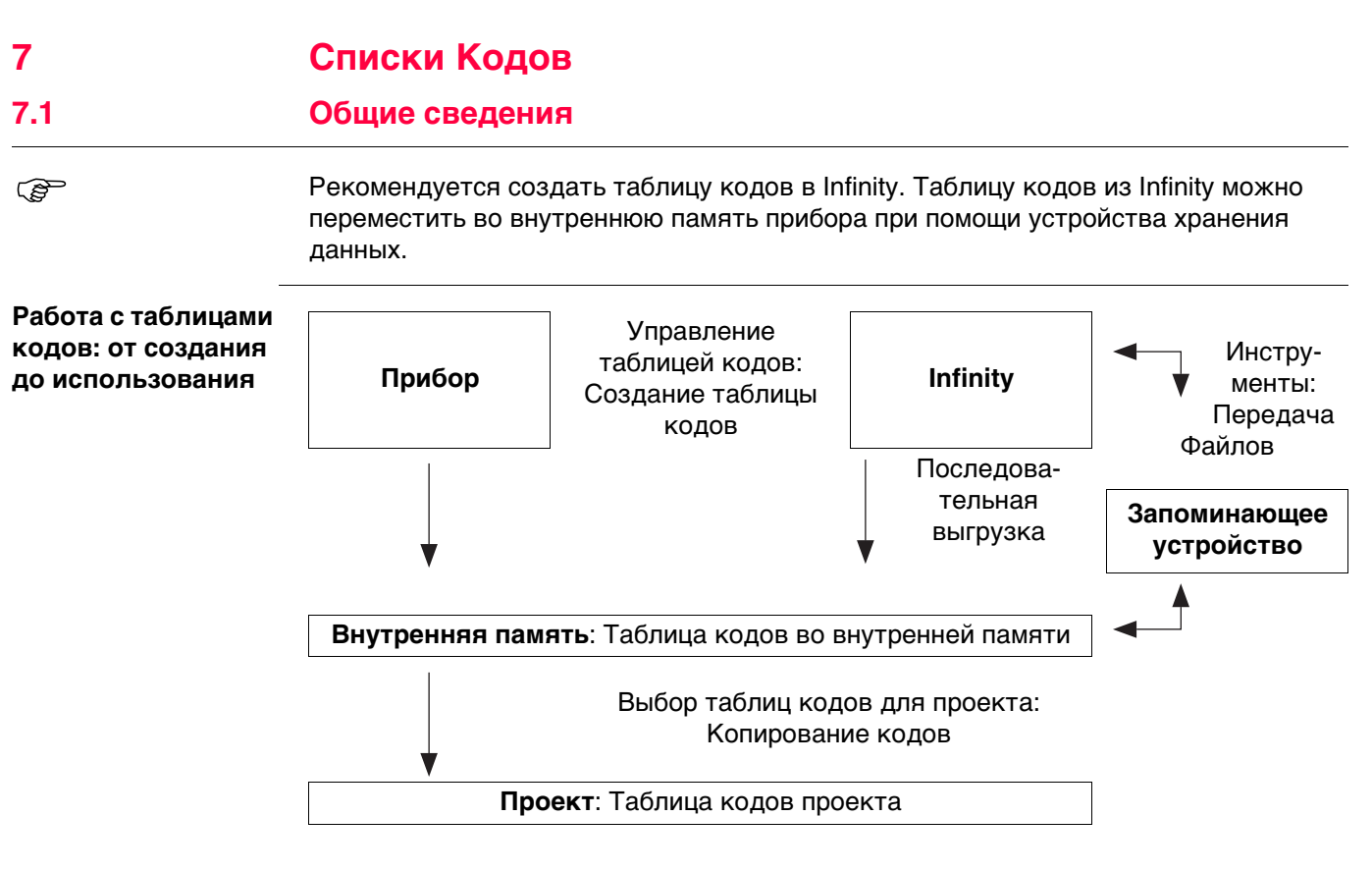

В этой главе рассматривается создание и изменение таблиц кодов, а также управление ими. Для того чтобы использовать таблицу кодов в приборе, ее необходимо перенести с устройства хранения данных во внутреннюю память.

### **Доступ**

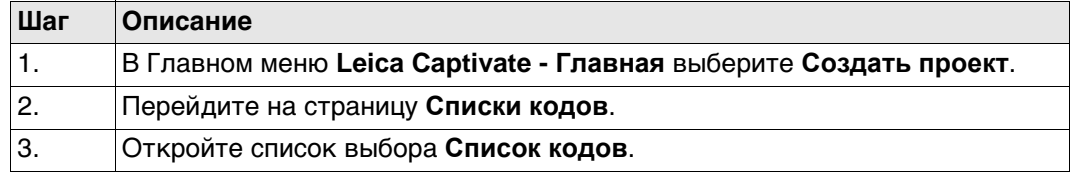

### **Списки кодов** В списке приводятся все таблицы кодов, которые хранятся во внутренней памяти.

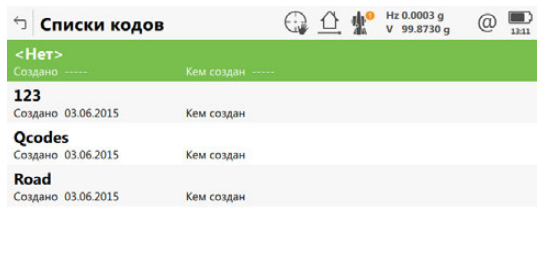

 $Fn$  ОК Новый Редакт. Удалить Г $n$ 

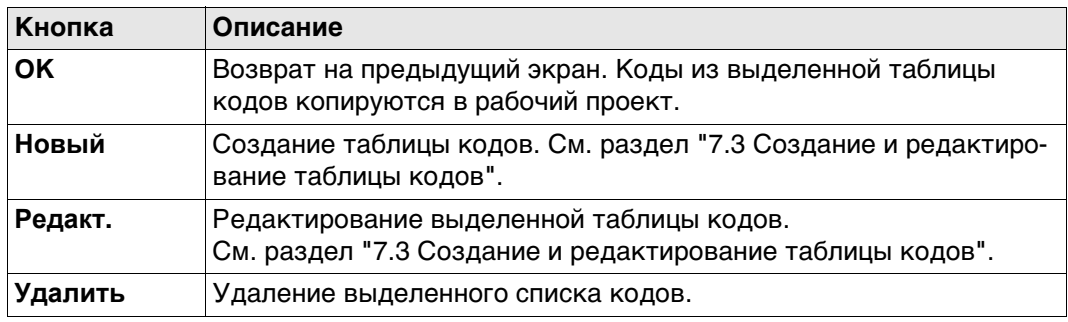

### **Доступ** На странице **Списки кодов** нажмите **Новый** или **Редакт.**.

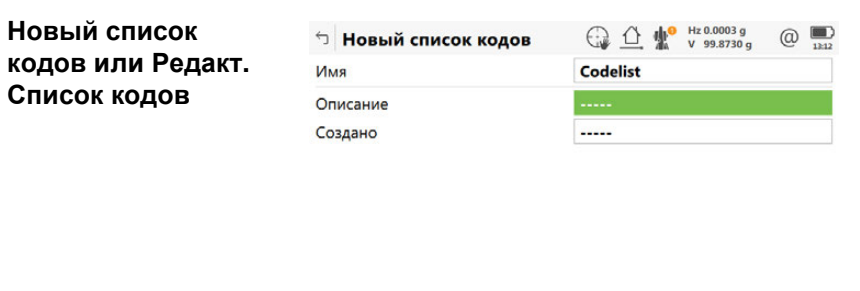

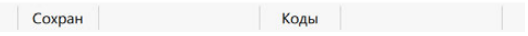

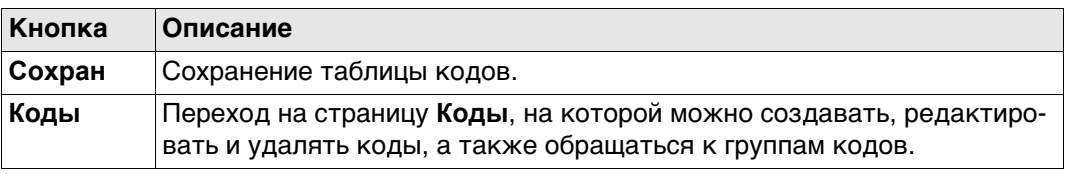

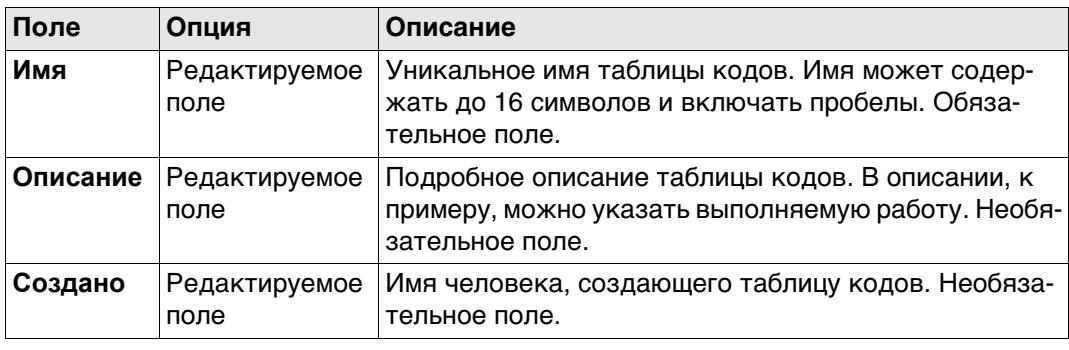

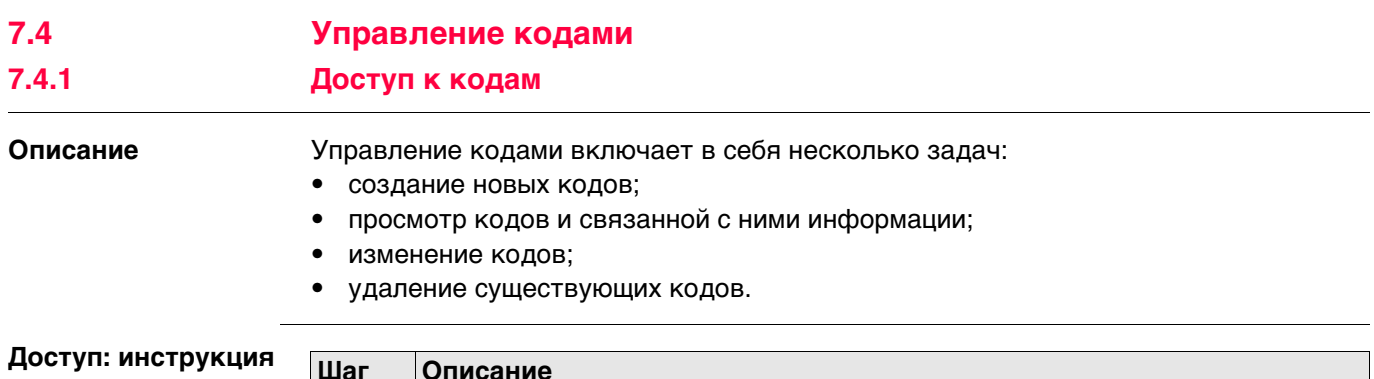

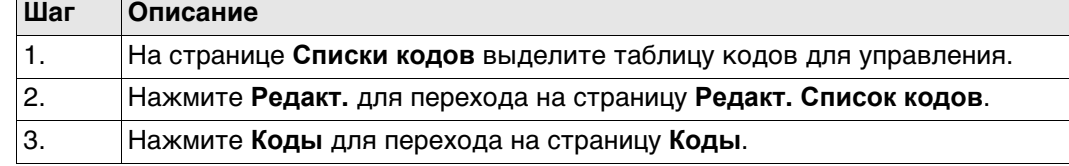

**Коды** Здесь показаны коды из активной группы кодов.

Для каждого кода отображаются: метаданные, например, описание кода; быстрые коды (если имеются), группа и тип.

Перечисленные коды принадлежат:

список, выбранный из внутренней памяти при создании проекта.

ИЛИ

к списку кодов проекта при редактировании проекта.

Символом «\*» отмечены коды, к которым прикреплены атрибуты.

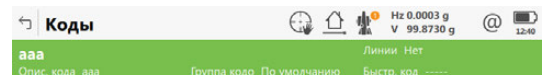

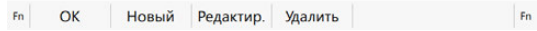

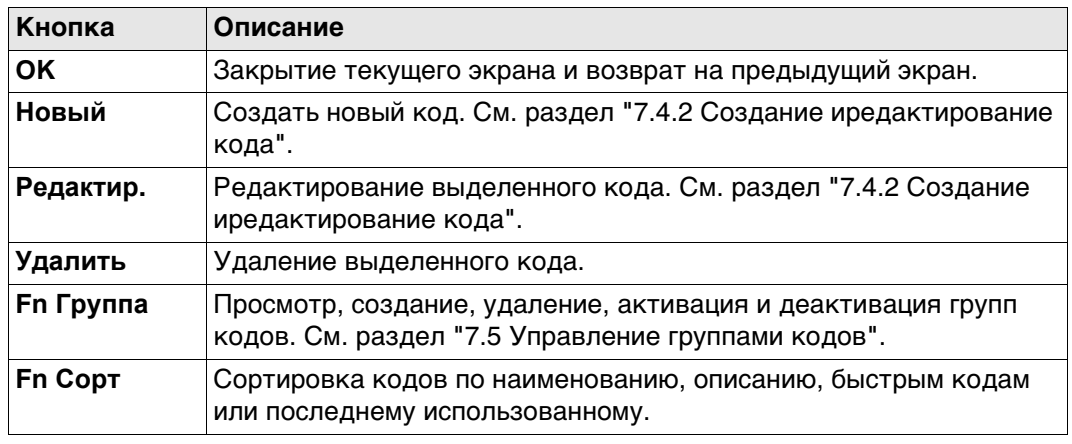

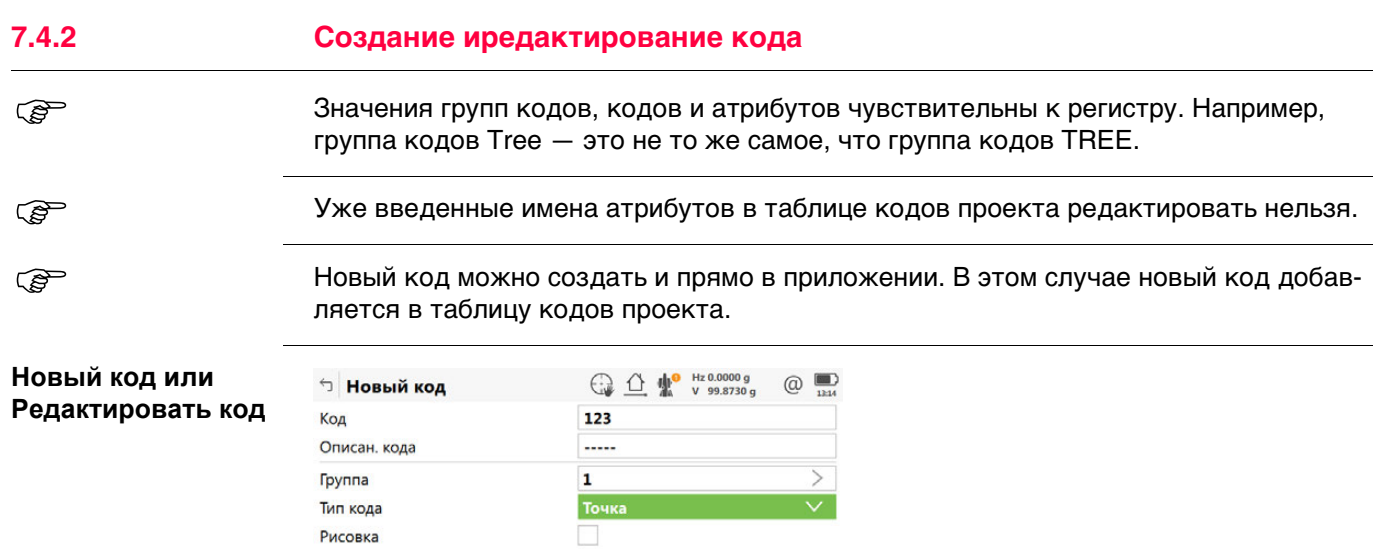

Сохран Новатр

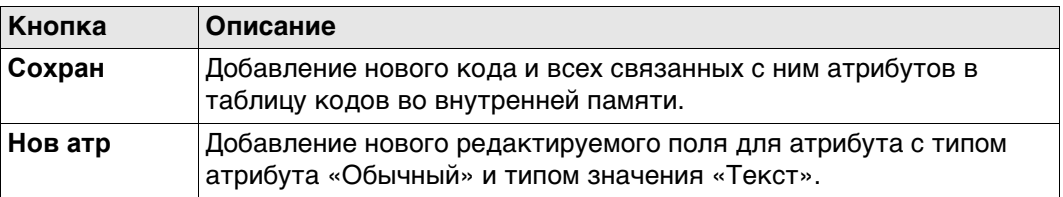

### **Описание полей**

Рисовка

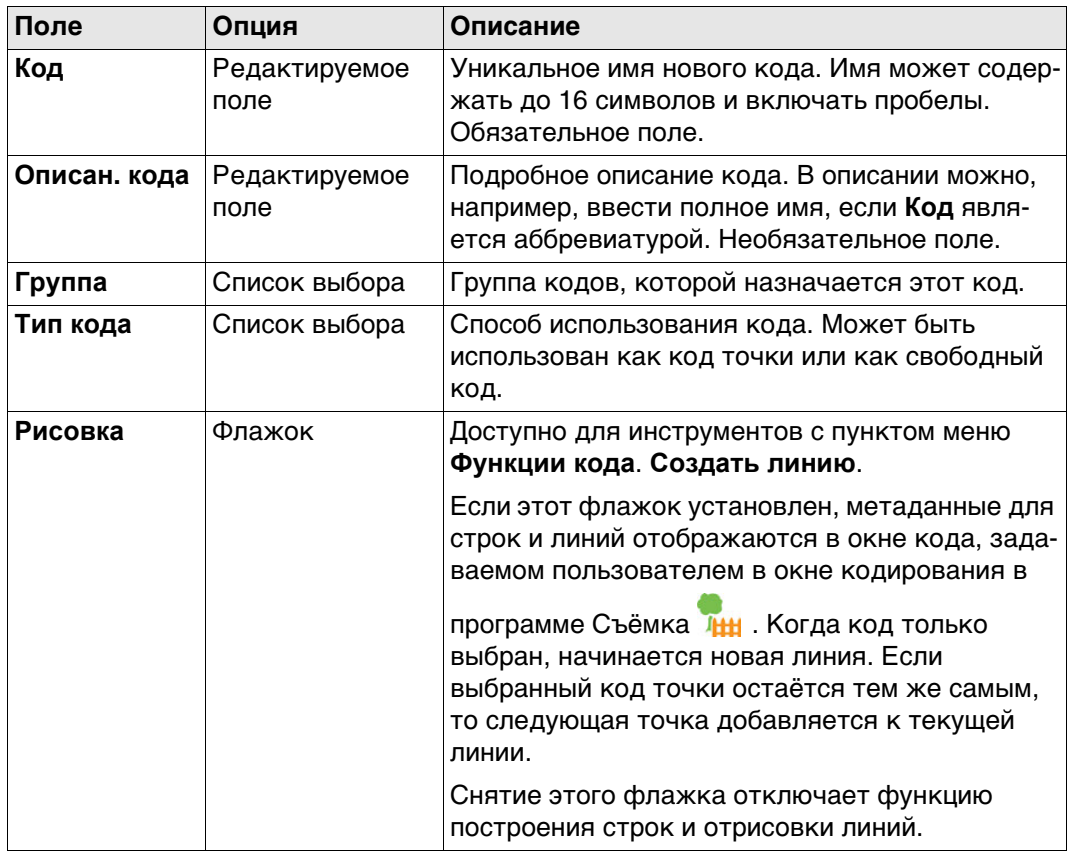

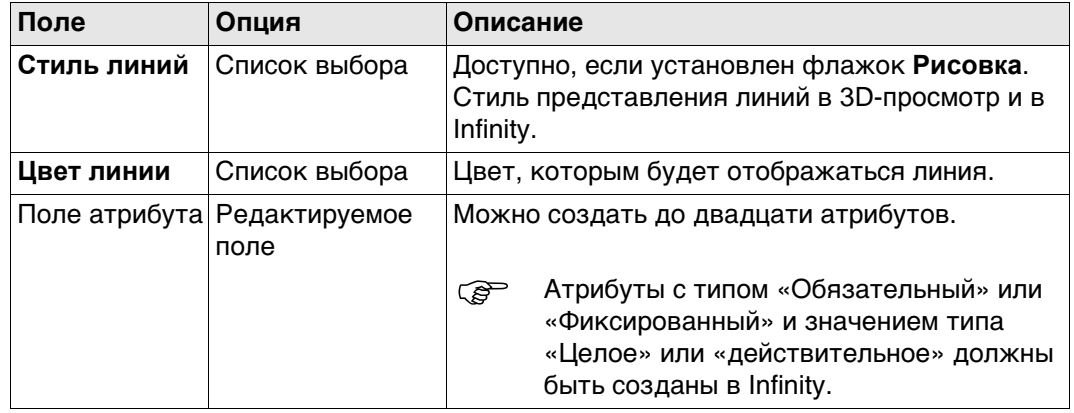

# **7.5 Управление группами кодов**

### **Доступ** На странице **Коды** нажмите **Fn Группа**.

**Группы кодов** Перечисленные группы кодов принадлежат:

список, выбранный из внутренней памяти при создании проекта. ИЛИ

к списку кодов проекта при редактировании проекта.

Здесь показаны коды из активной группы кодов.

Установите флажок перед группой кодов, чтобы активировать эту группу кодов. Уберите флажок перед группой кодов, чтобы деактивировать эту группу кодов. Коды, принадлежащие к группе деактивированных кодов, на странице **Коды** не отображаются.

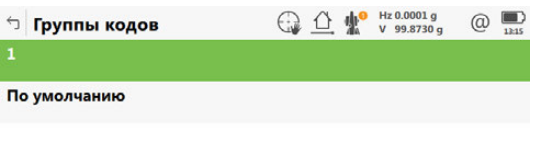

Fn ОК Новый Редактир. Удалить | Нет Fn

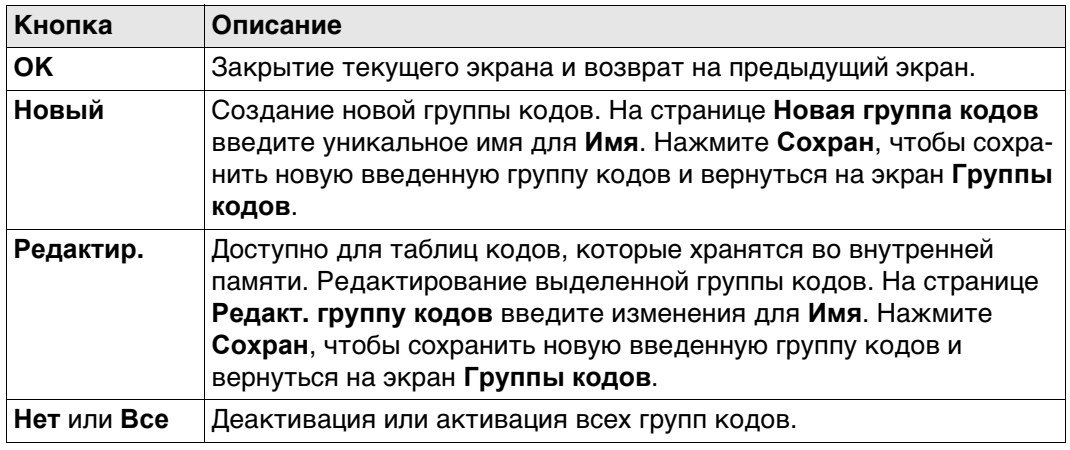

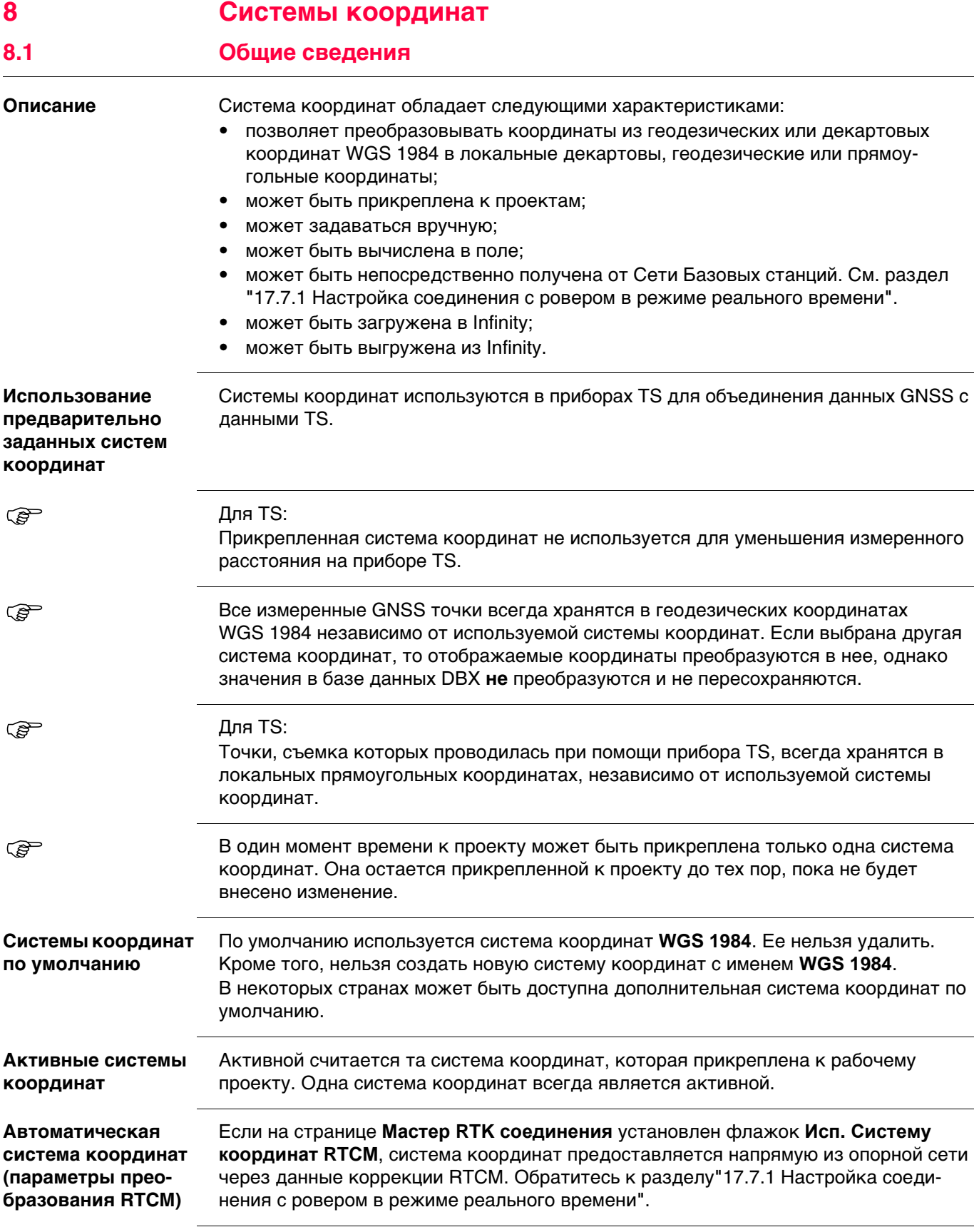

### **Доступ**

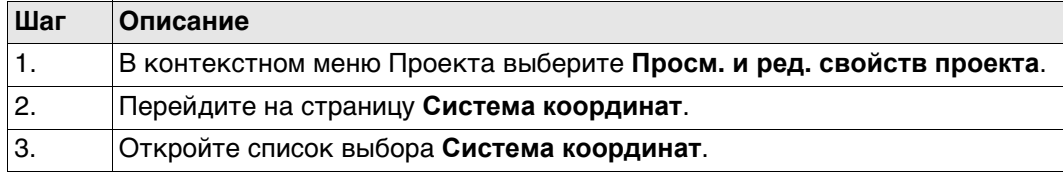

**Системы координат** В списке приводятся все системы координат, которые хранятся в базе данных DBX. Все недоступные элементы отображаются символами **-----**.

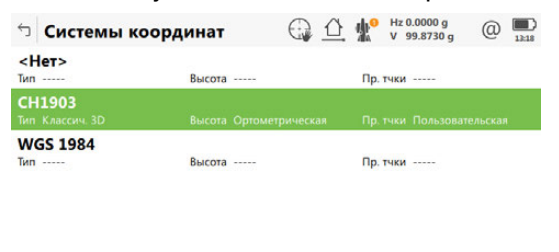

 $Fn$  ОК Новый Редакт. Удалить Еще Fn

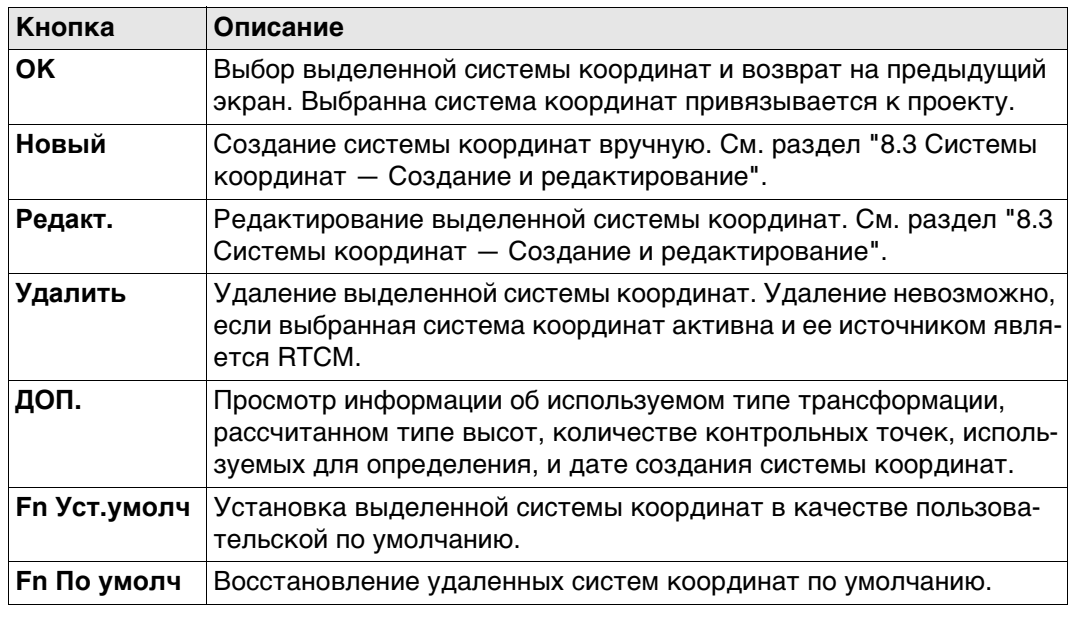

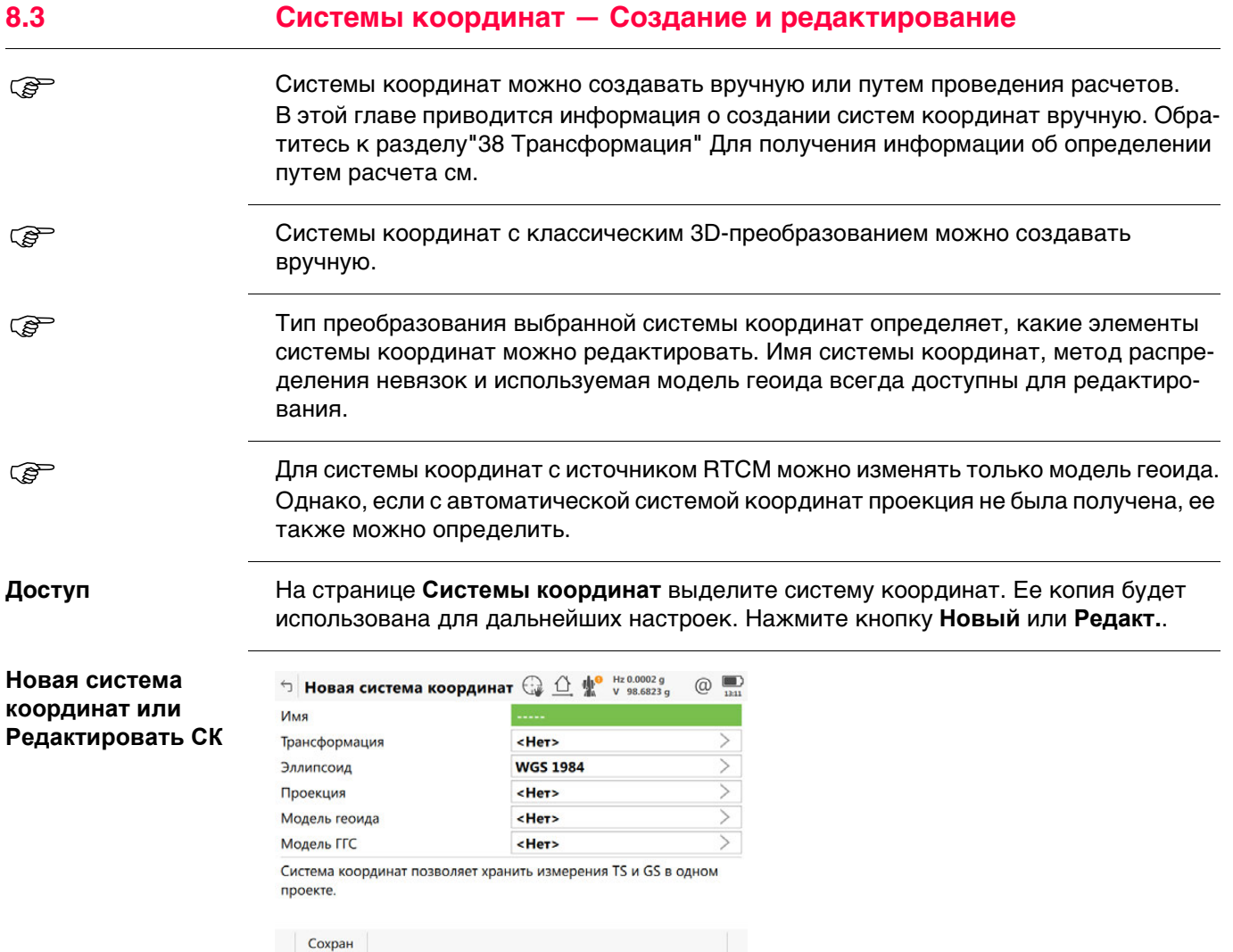

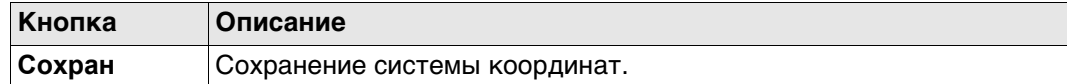

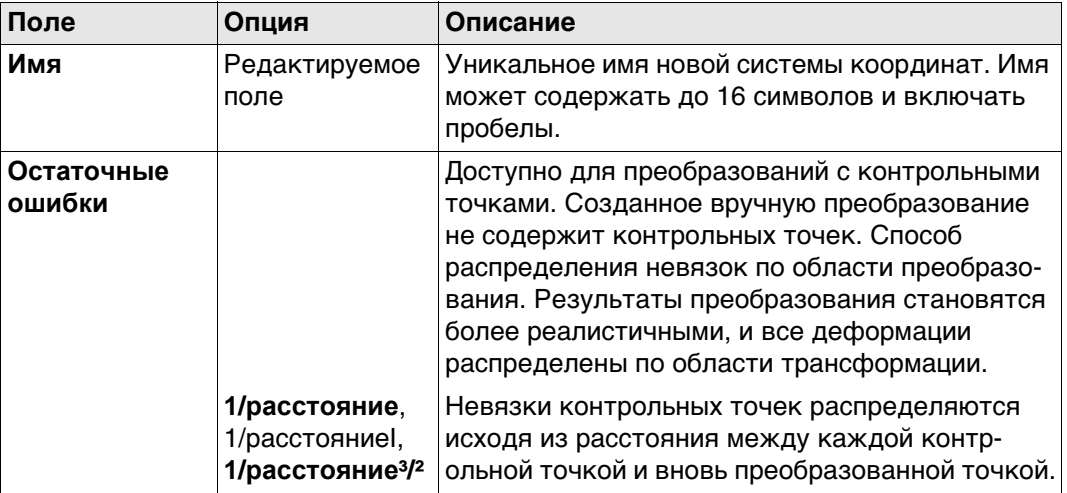

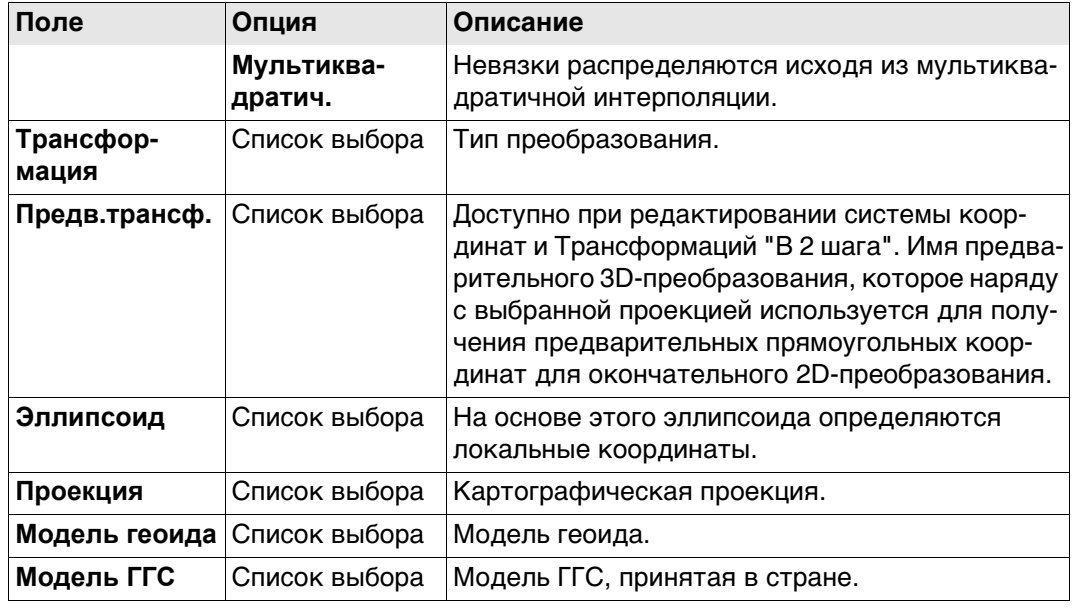

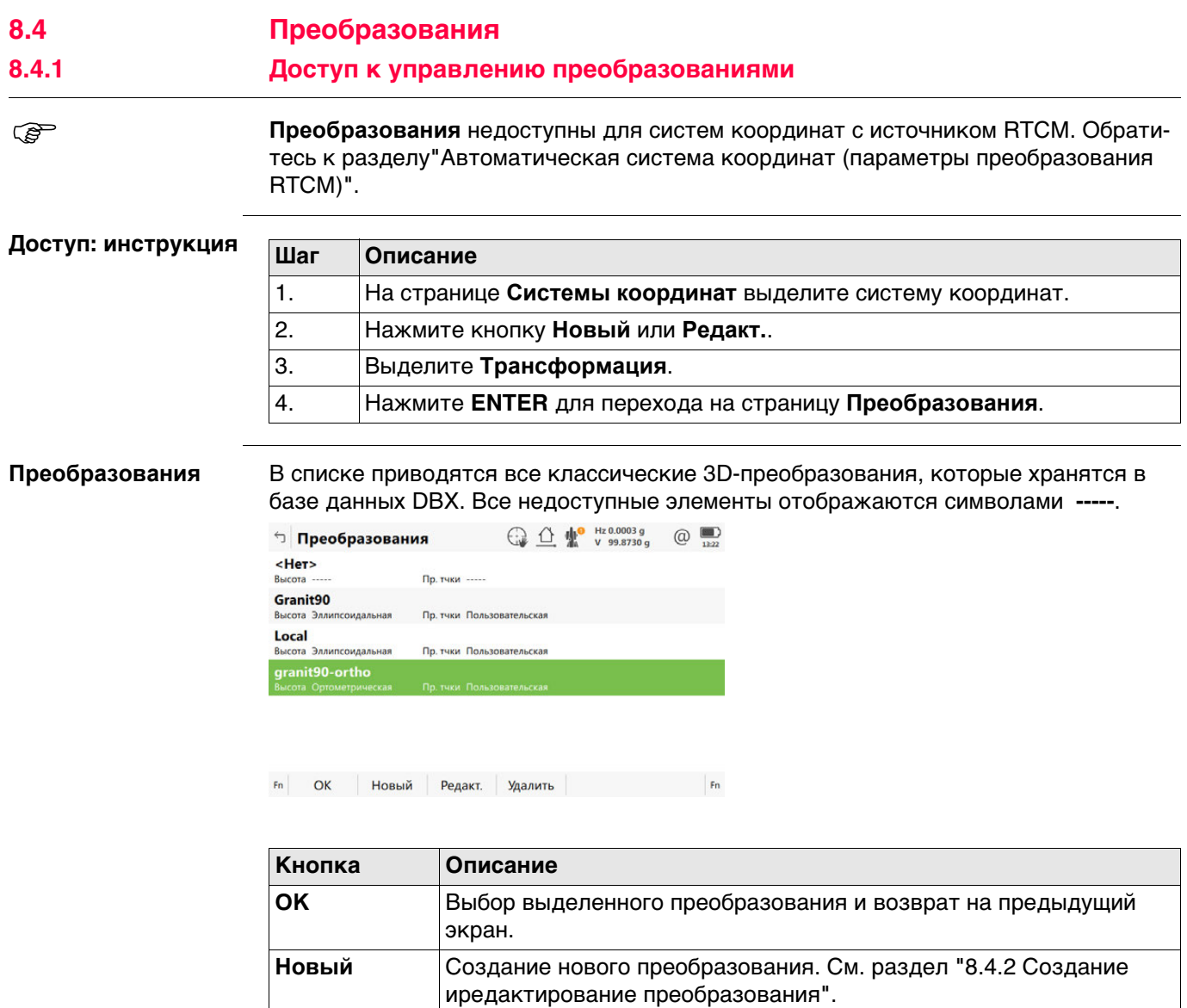

**Удалить** Удаление выделенного преобразования.

**Редакт.** Редактирование выделенного преобразования. См. раздел "8.4.2 Создание иредактирование преобразования".

**Fn Уст.умолч** Перевод выделенного преобразования в пользовательское преобразование по умолчанию, сохраненное в приборе.

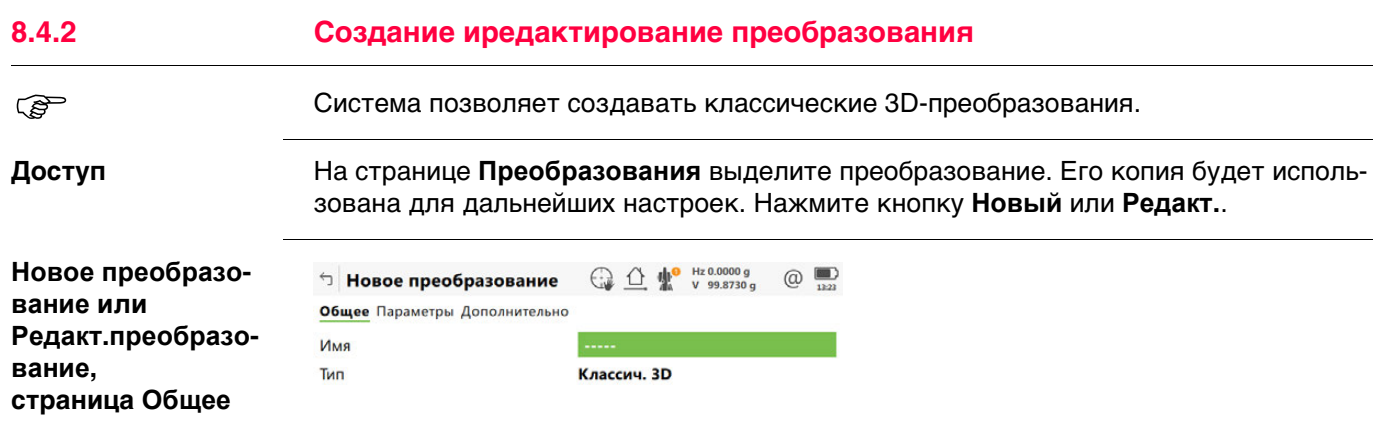

Сохран  $\begin{array}{|c|c|c|c|c|}\n\hline\n\text{Crp} & \text{I} & \text{I}\n\end{array}$ 

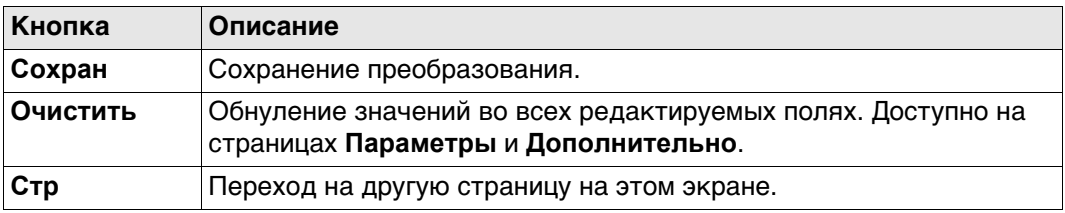

### **Описание полей**

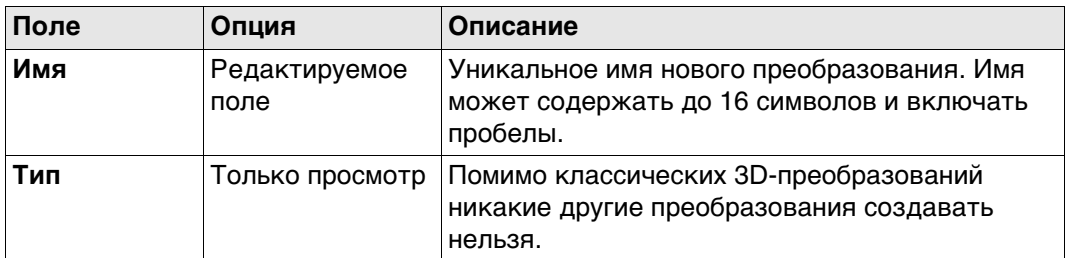

### **Далее**

**Стр** Нажмите , чтобы перейти на страницу **Параметры**.

**Новое преобразование или Редакт.преобразование, страница Параметры** Введите известные значения параметров преобразования. **Далее** Нажмите **Стр**, чтобы перейти на страницу **Дополнительно**. Выберите, по меньшей мере, систему высот и модель преобразования.

**Новое преобразование или Редакт.преобразование, страница Дополнительно**

**Описание полей**

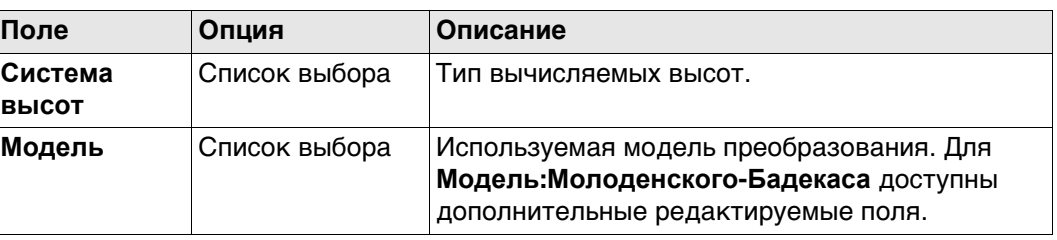

### **Далее**

Нажмите **Сохран**, чтобы сохранить преобразование.

# **8.5 Эллипсоиды**

# **8.5.1 Доступ к управлению эллипсоидом**

 **Эллипсоид** недоступны для систем координат с источником RTCM. Обратитесь к разделу"Автоматическая система координат (параметры преобразования RTCM)".

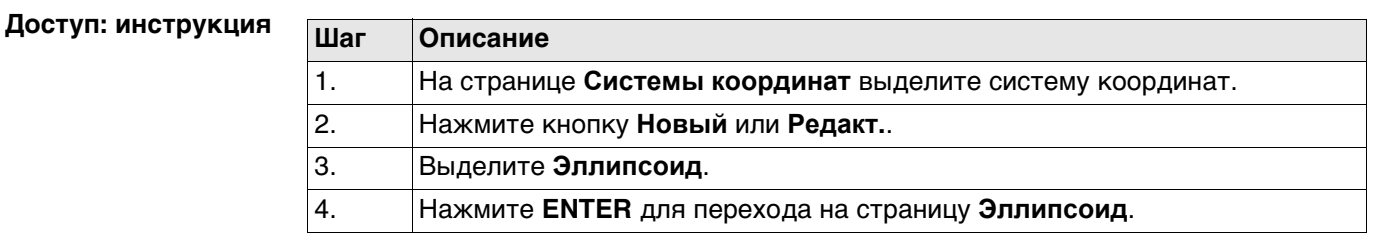

**Эллипсоид** В списке приводятся все эллипсоиды, которые хранятся в базе данных DBX.

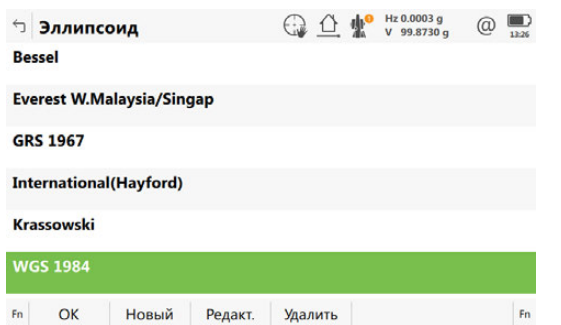

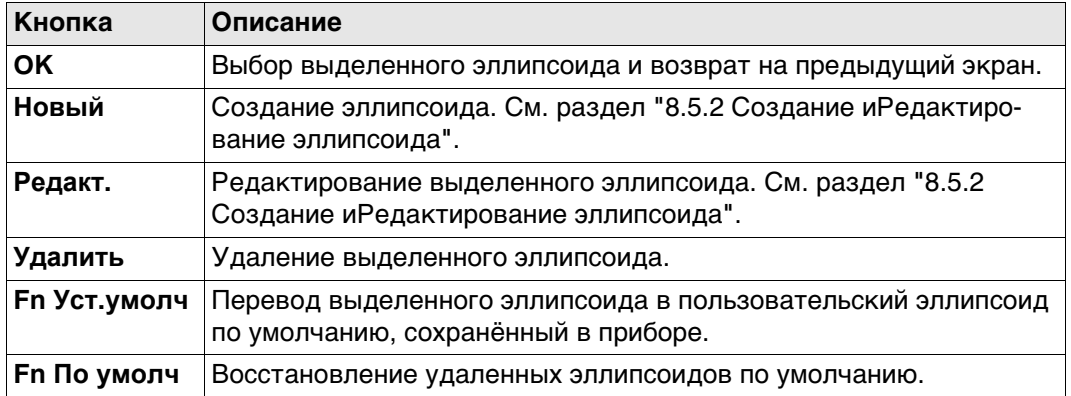

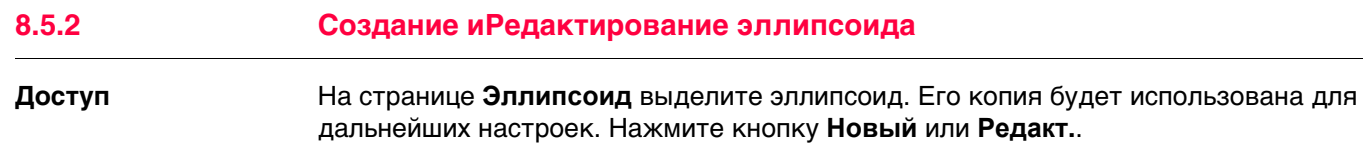

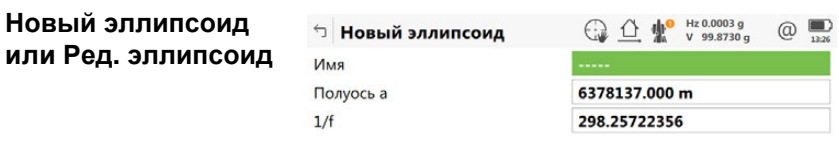

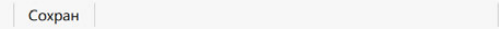

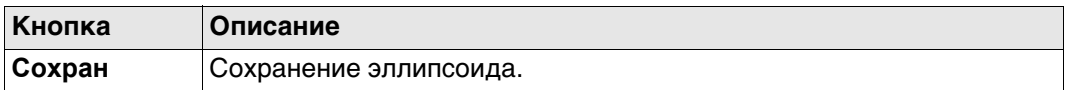

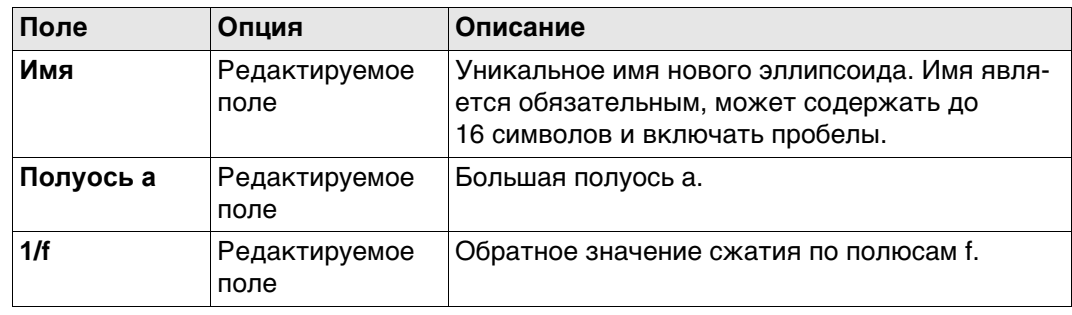

# **8.6 Проекции**

I,

# **8.6.1 Доступ к управлению проекцией**

 **Проекции** недоступны для систем координат с источником RTCM. Обратитесь к разделу"Автоматическая система координат (параметры преобразования RTCM)".

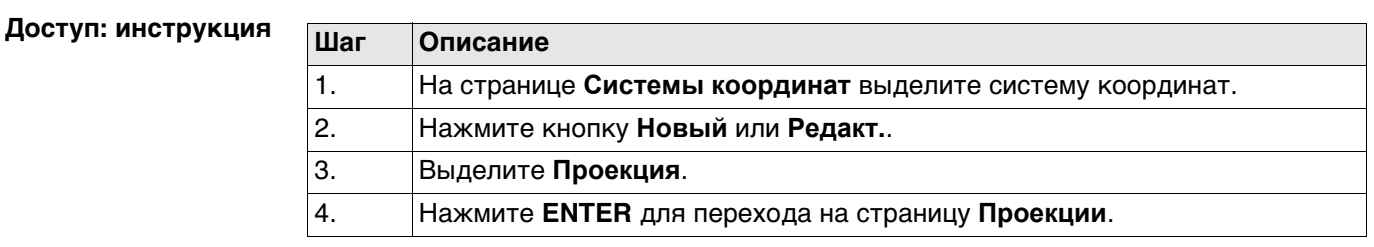

**Проекции** В списке приводятся все проекции, которые хранятся в базе данных DBX. Все недоступные элементы отображаются символами **-----**.

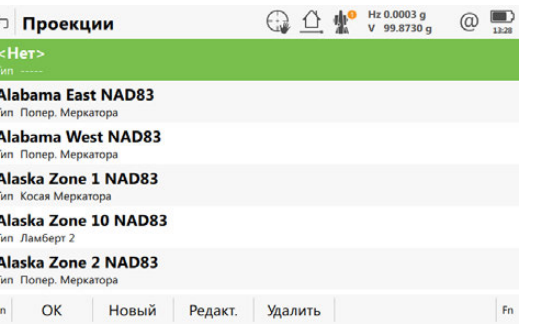

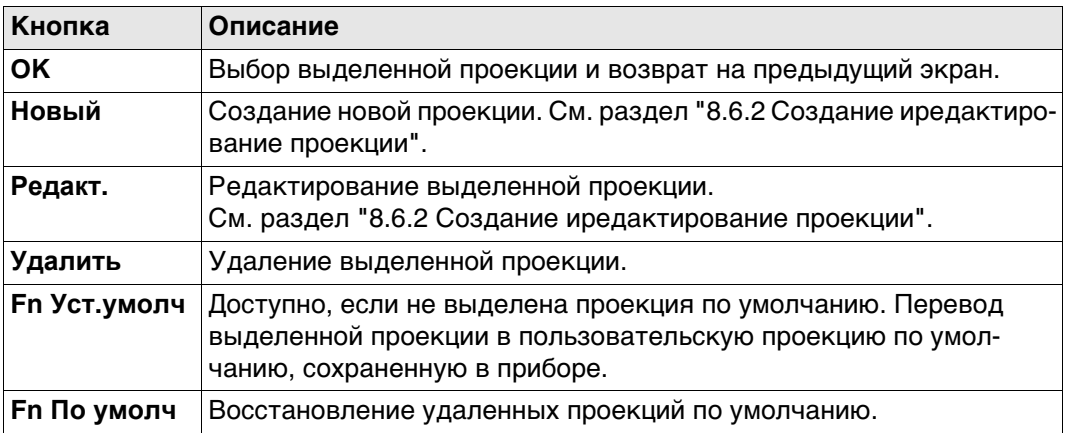

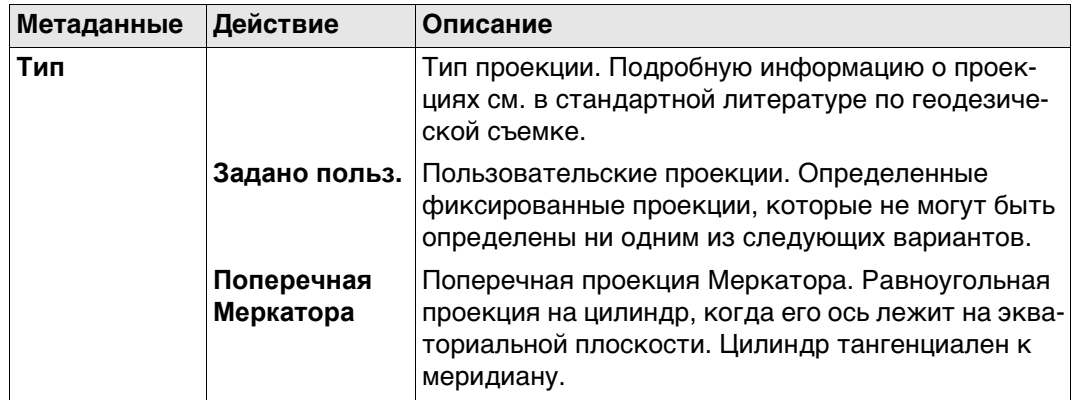

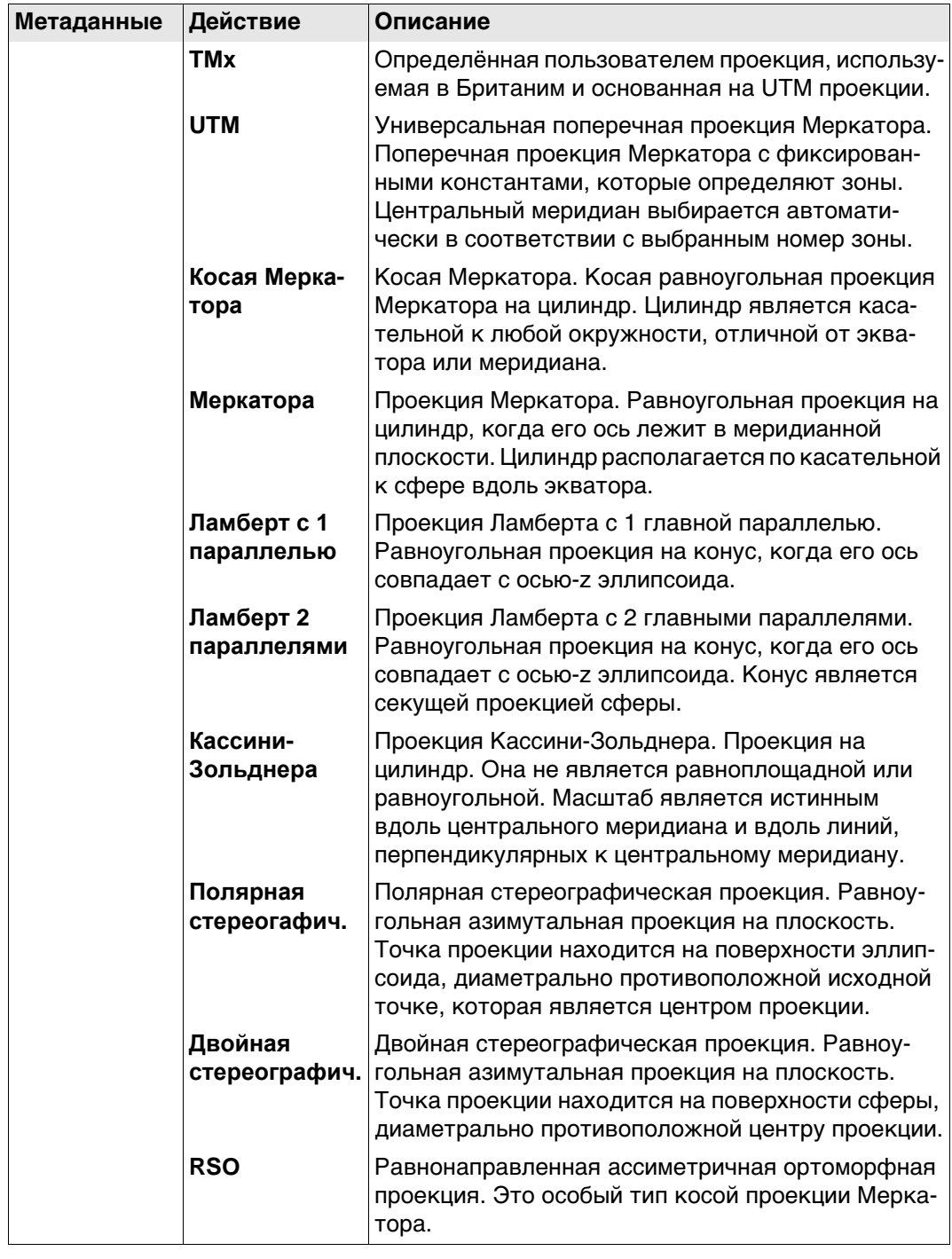

### **8.6.2 Создание иредактирование проекции**

**Редакт. проекции**

**Доступ** На странице **Проекции** выделите проекцию. Ее копия будет использована для дальнейших настроек. Нажмите кнопку **Новый** или **Редакт.**.

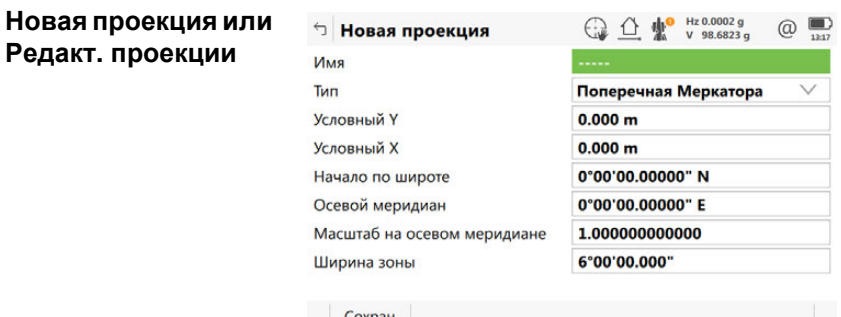

**Кнопка Описание Сохран** Сохранение проекции.

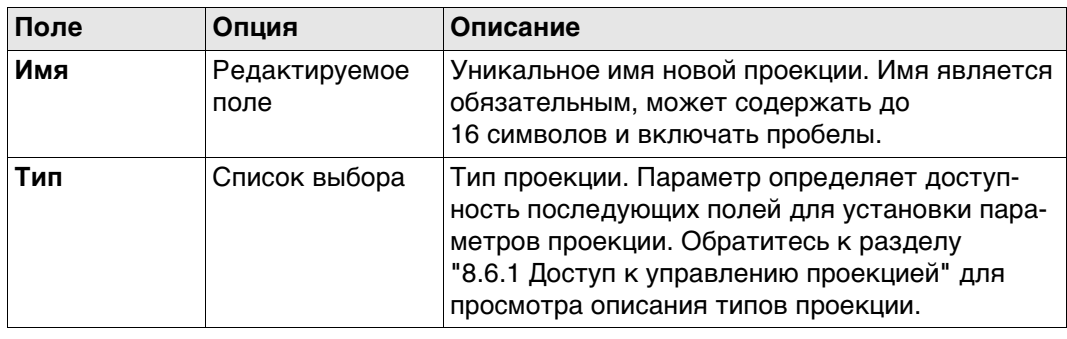

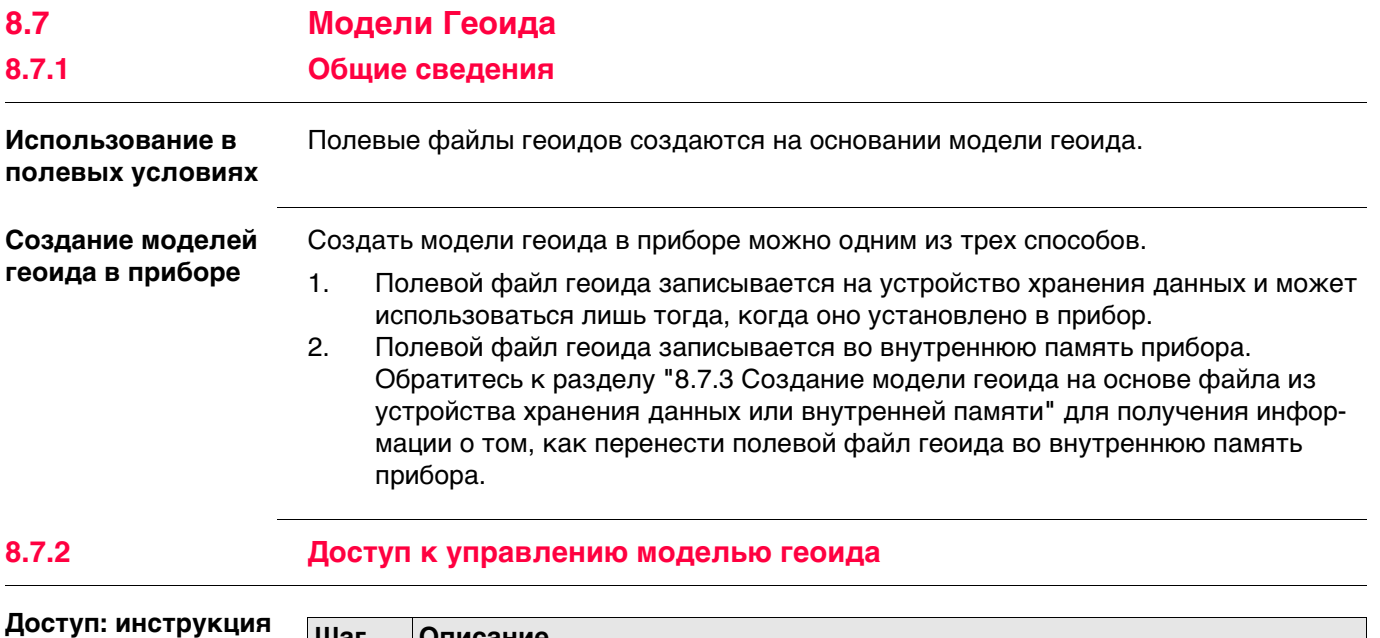

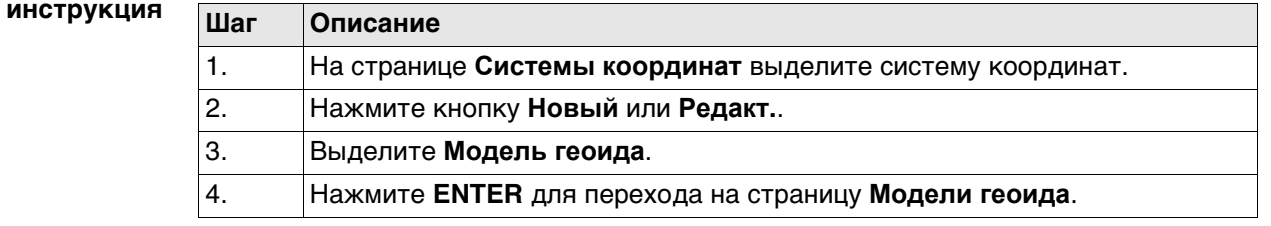

**Модели геоида** В списке приводятся модели геоида, которые хранятся в базе данных DBX. Все недоступные элементы отображаются символами **-----**. Например, если полевой файл геоида, связанный с моделью геоида, не доступен на устройстве хранения данных или во внутренней памяти, на экране будет отображаться **-----** .

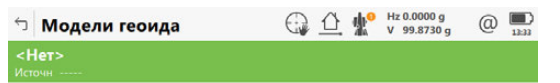

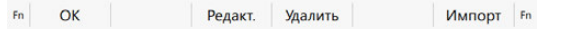

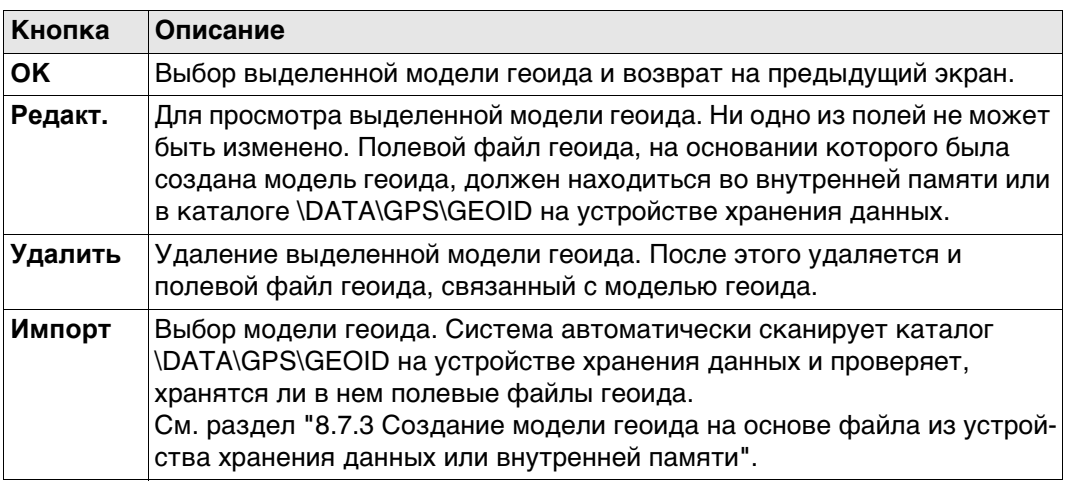

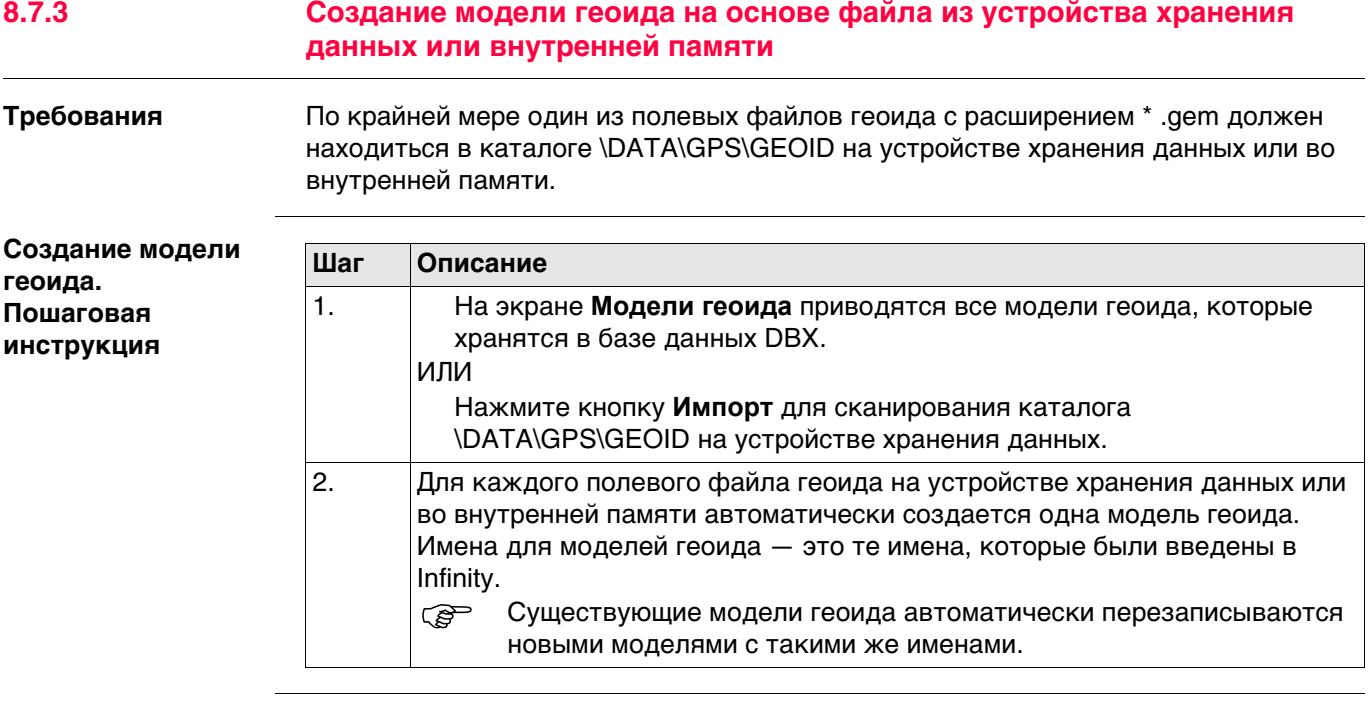

# **8.8 Модели CSCS**

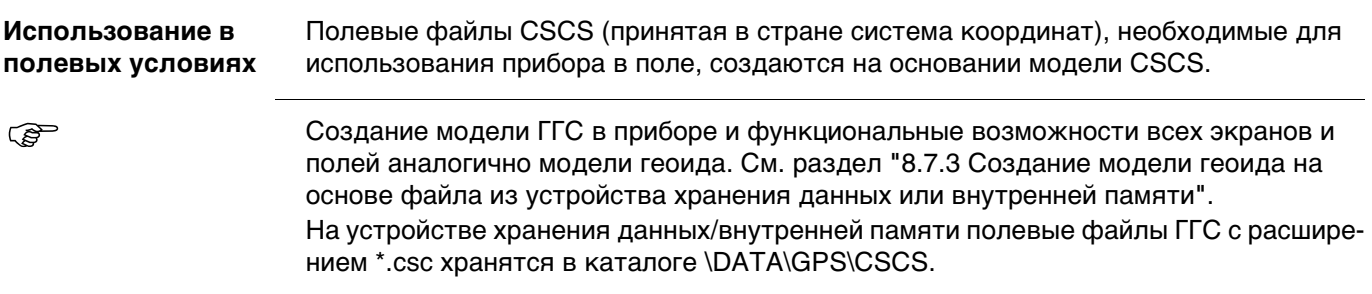

# **9 Меню проектов - Импорт данных из**

# **9.1 Общие сведения**

**Описание** Данные для импорта должны быть сохранены на устройстве хранения данных или во внутренней памяти.

Данные можно импортировать в проект:

- на устройстве хранения данных;
- во внутренней памяти.

### **Форматы импорта Формат Характеристика Описание**

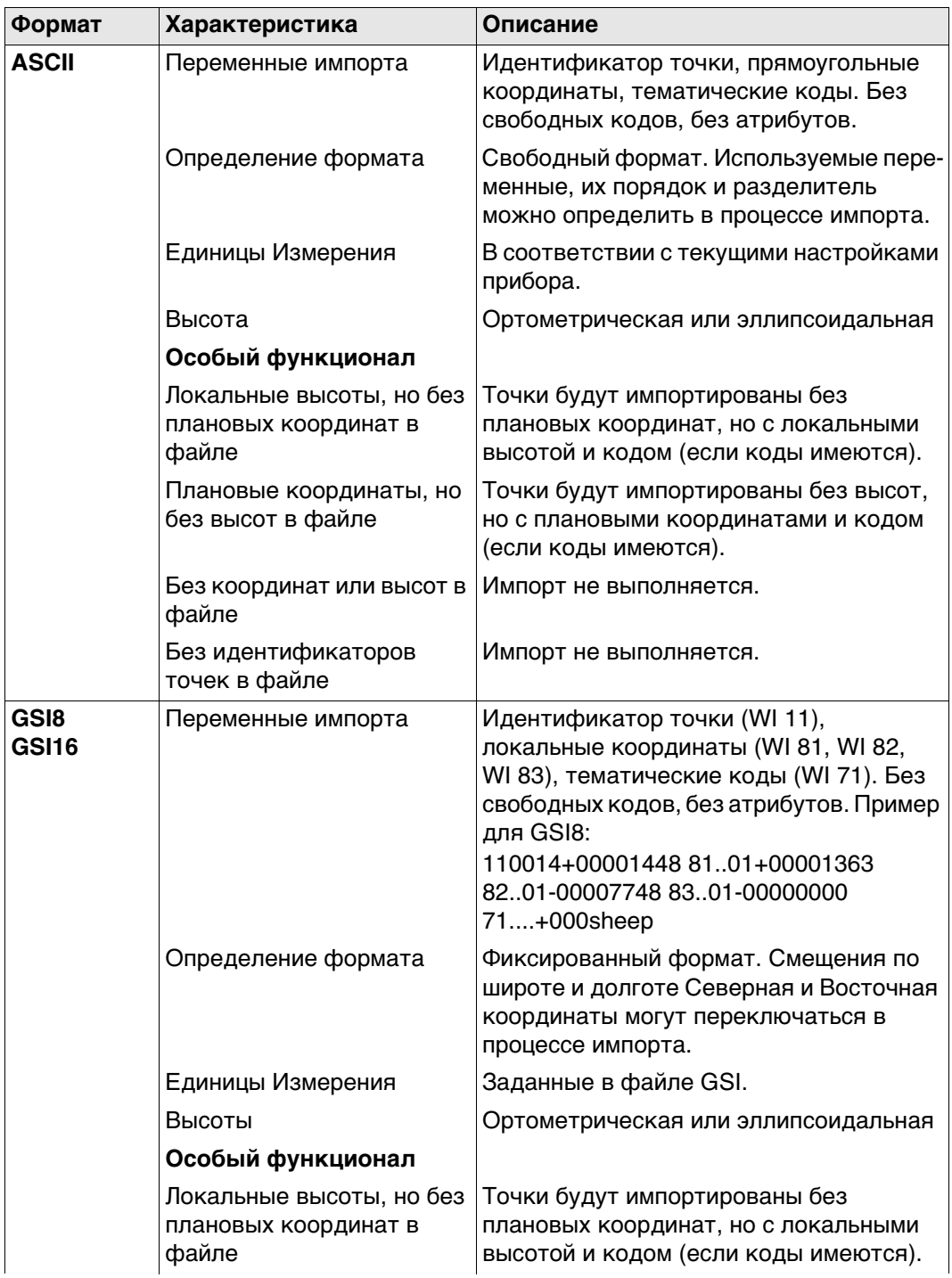

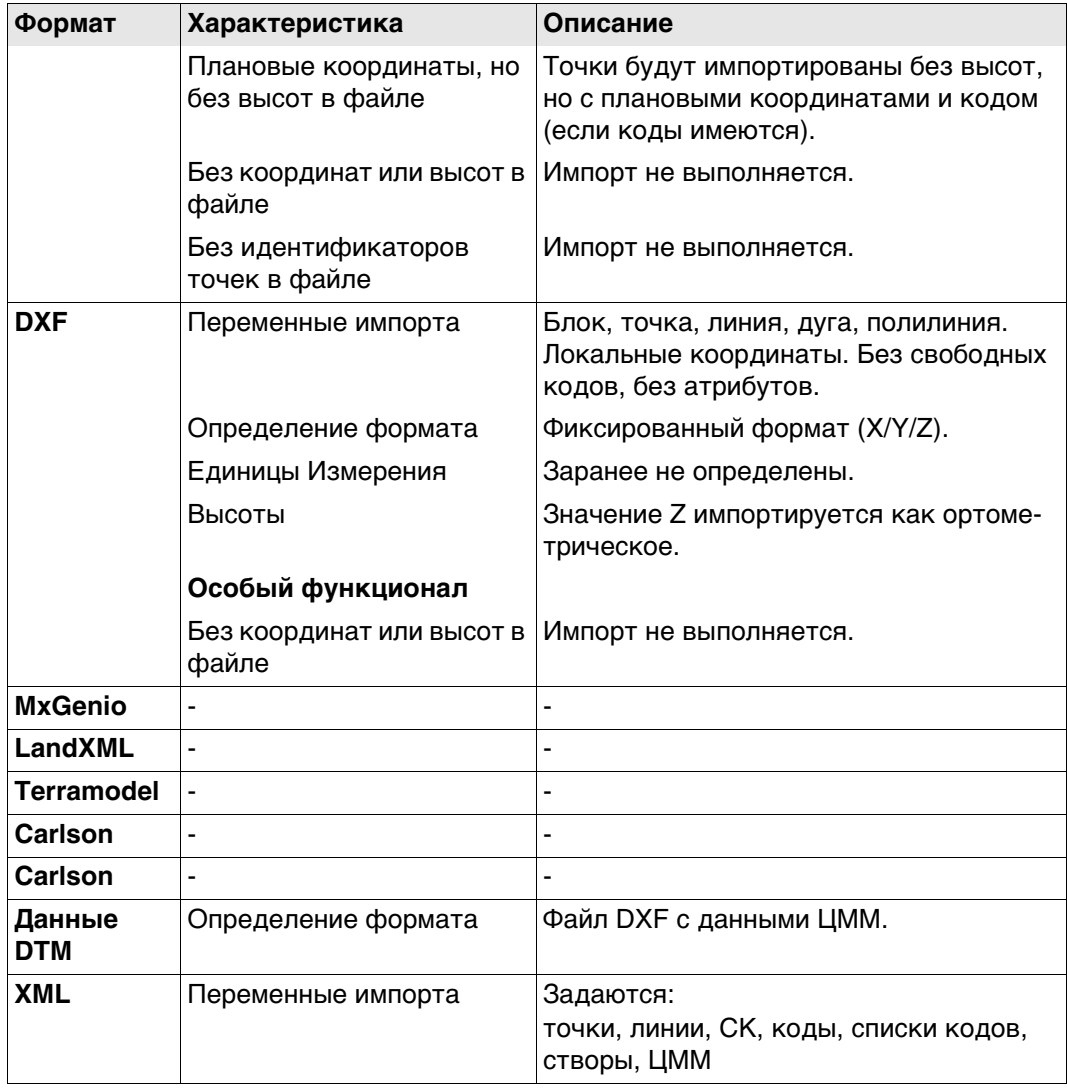

**Проверки** Точки всегда импортируются с классом **Опорная** и качеством координат **-----**. Обратитесь к разделу"Приложение I Глоссарий".

Импортируемые в проект точки сверяются с идентификаторами, классами и кодами точек, которые уже имеются в проекте.

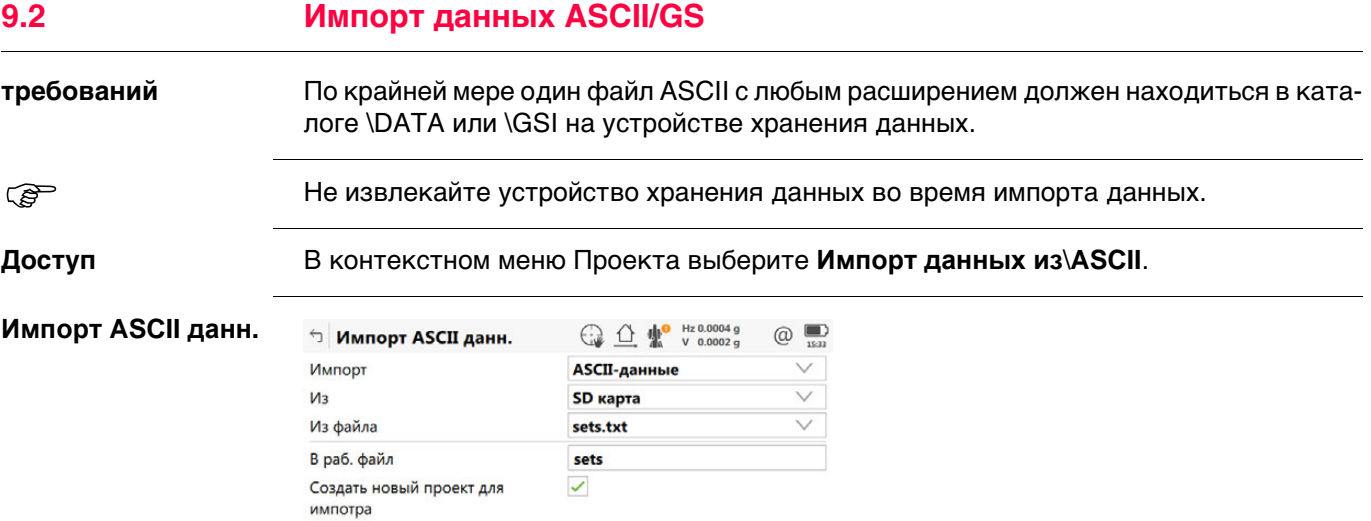

**В проекте** 

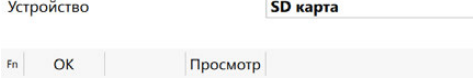

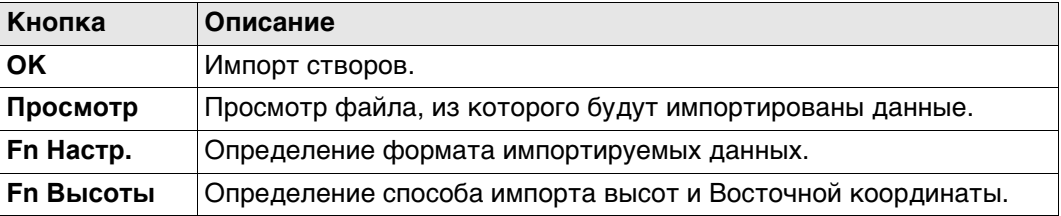

 $\checkmark$ 

 $F_n$ 

### **Описание полей**

Создать новый проект как

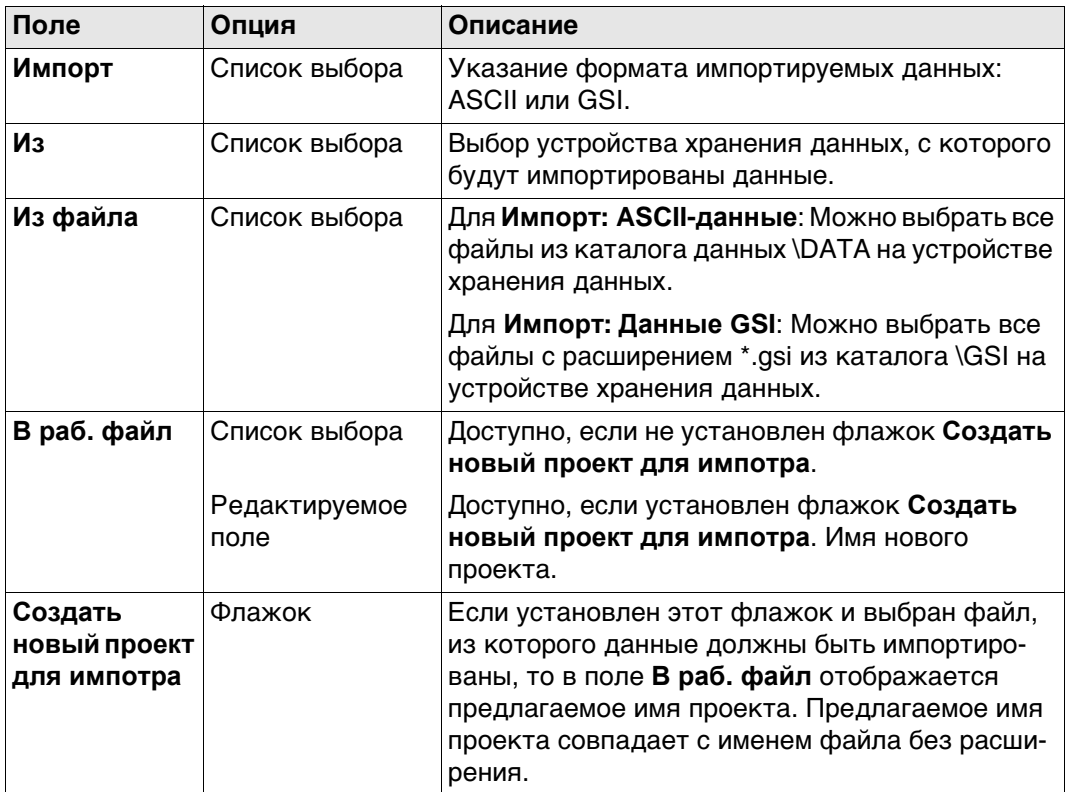

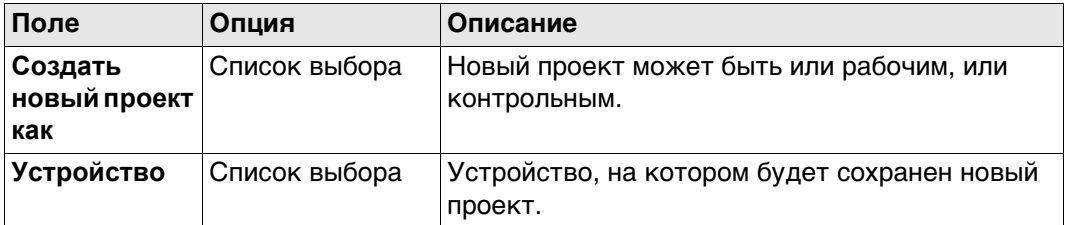

### **Далее**

**Fn Настр.** Нажмите , чтобы перейти (в зависимости от выбранного значения **Импорт**) на страницу **Настройки** или **Параметры импорта GSI**.

# **Настройки**

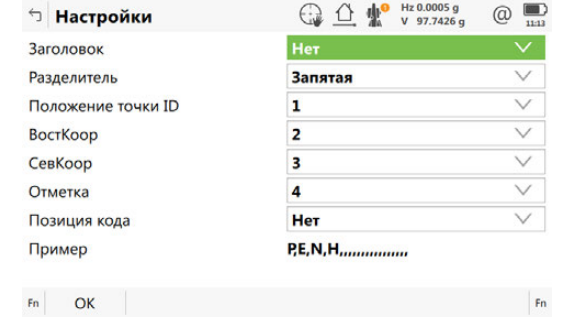

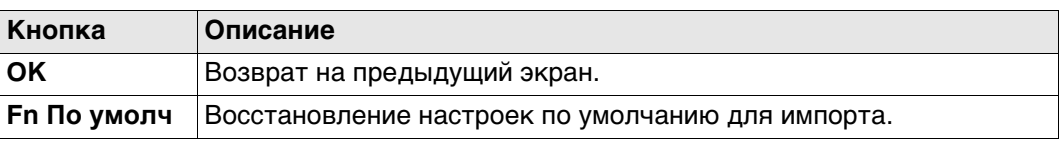

### **Описание полей**

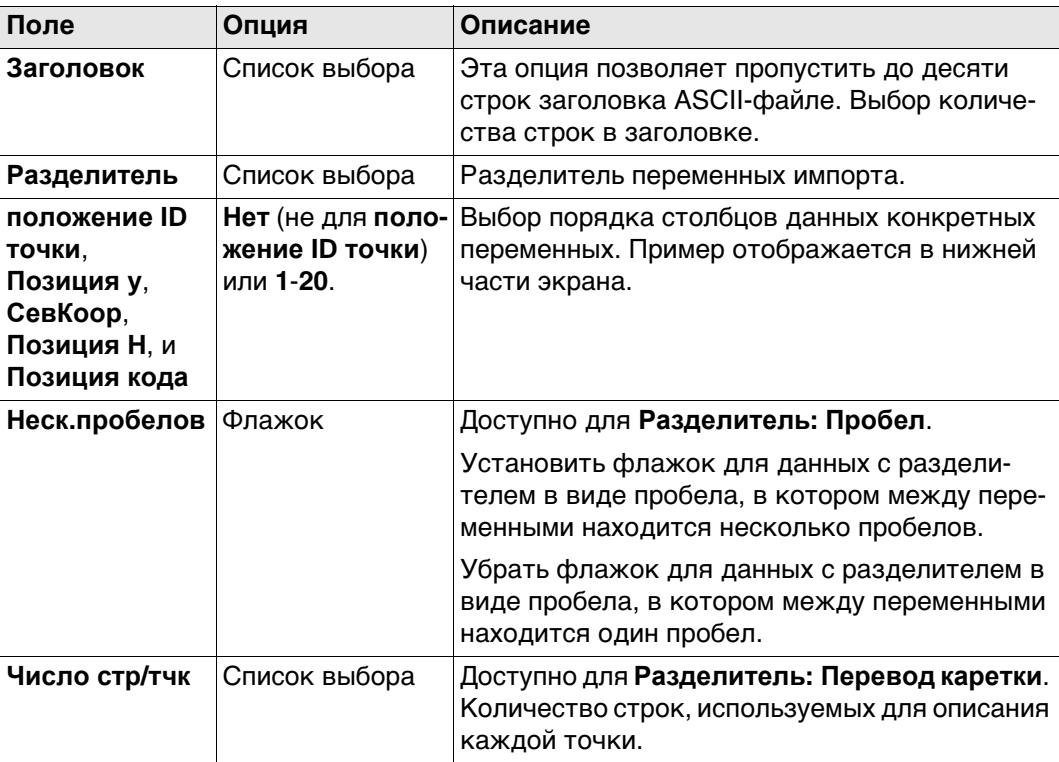

### **Далее**

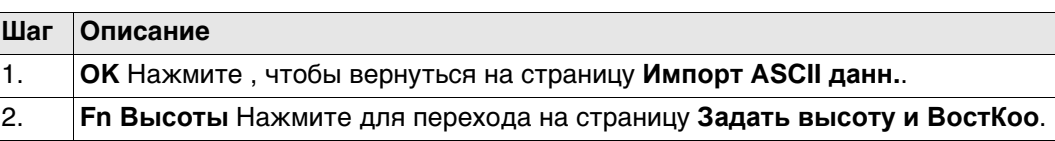

### **Параметры импорта Описание полей GSI**

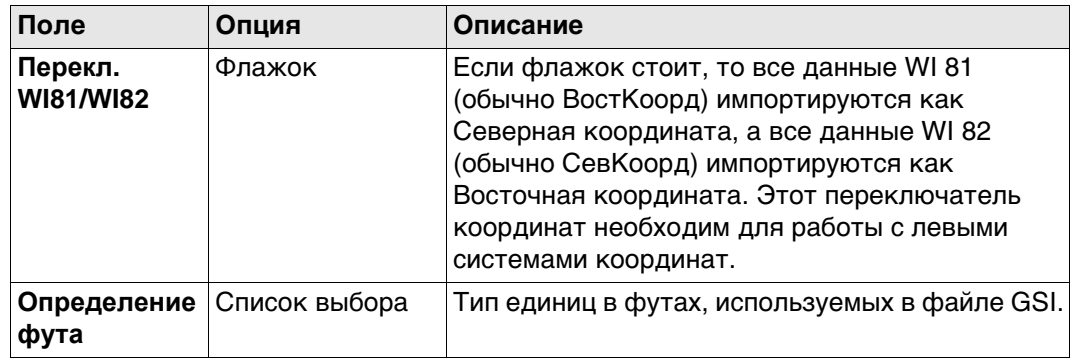

### **Далее**

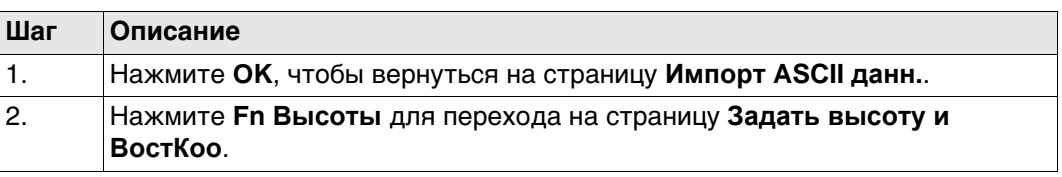

### **Задать высоту и ВостКоо**

**Описание полей**

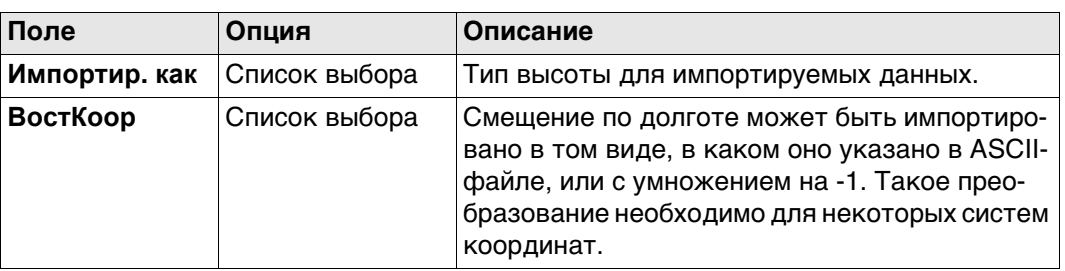

Нажмите **OK**, чтобы вернуться на страницу **Импорт ASCII данн.**.

# **9.3 Импорт данных XML**

**Требования** По крайней мере, один файл в формате LandXML с расширением \*.xml должен находиться в каталоге \DATA на устройстве хранения данных.

> Этот файл может содержать точки, линии, створы (проекты Автодороги/Железные дороги/Туннели) и ЦММ.

**Доступ** В контекстном меню проекта выберите **Импорт данных из**\**XML**

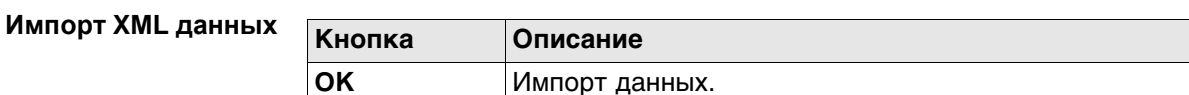

### **Описание полей**

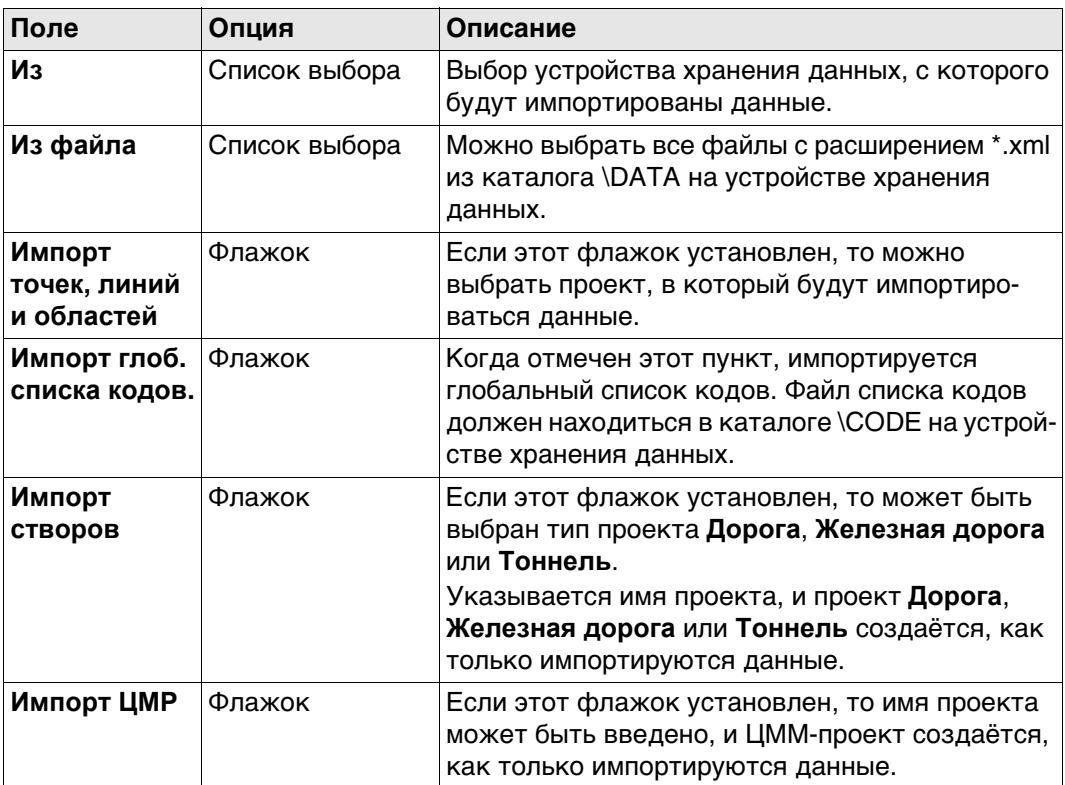

### **Далее**

Нажмите **OK**, чтобы запустить импорт.

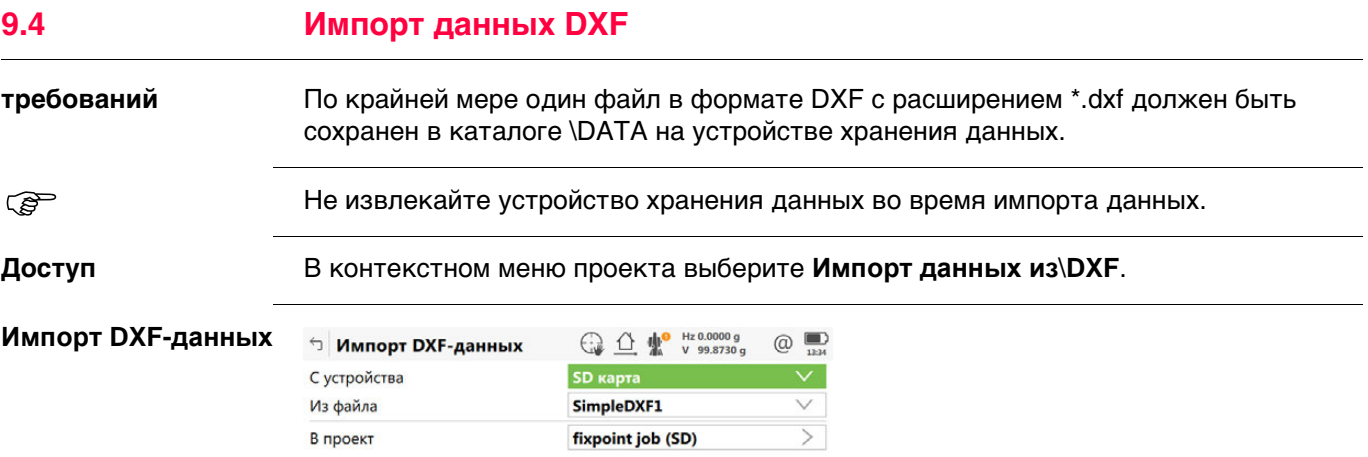

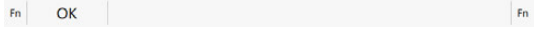

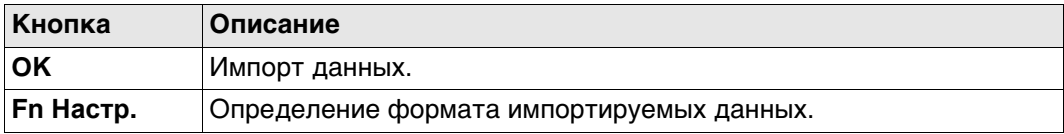

# **Описание полей**

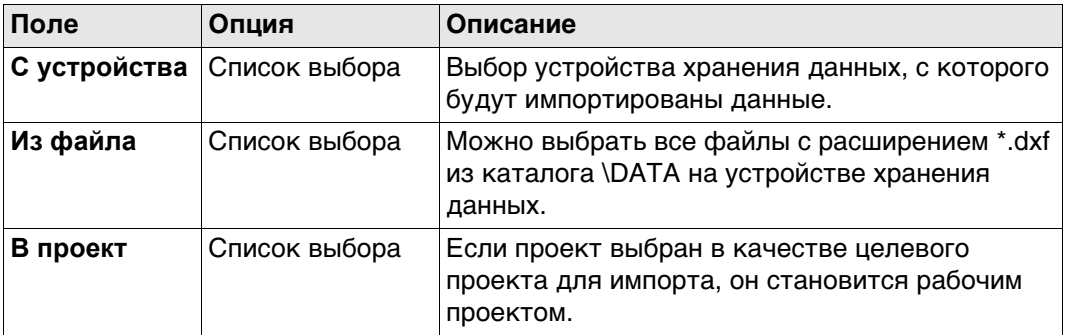

## **Далее**

Нажмите **Fn Настр.**, чтобы перейти на страницу **Настройки DXF импорта**.

### **Настройки DXF импорта**

### **Описание полей**

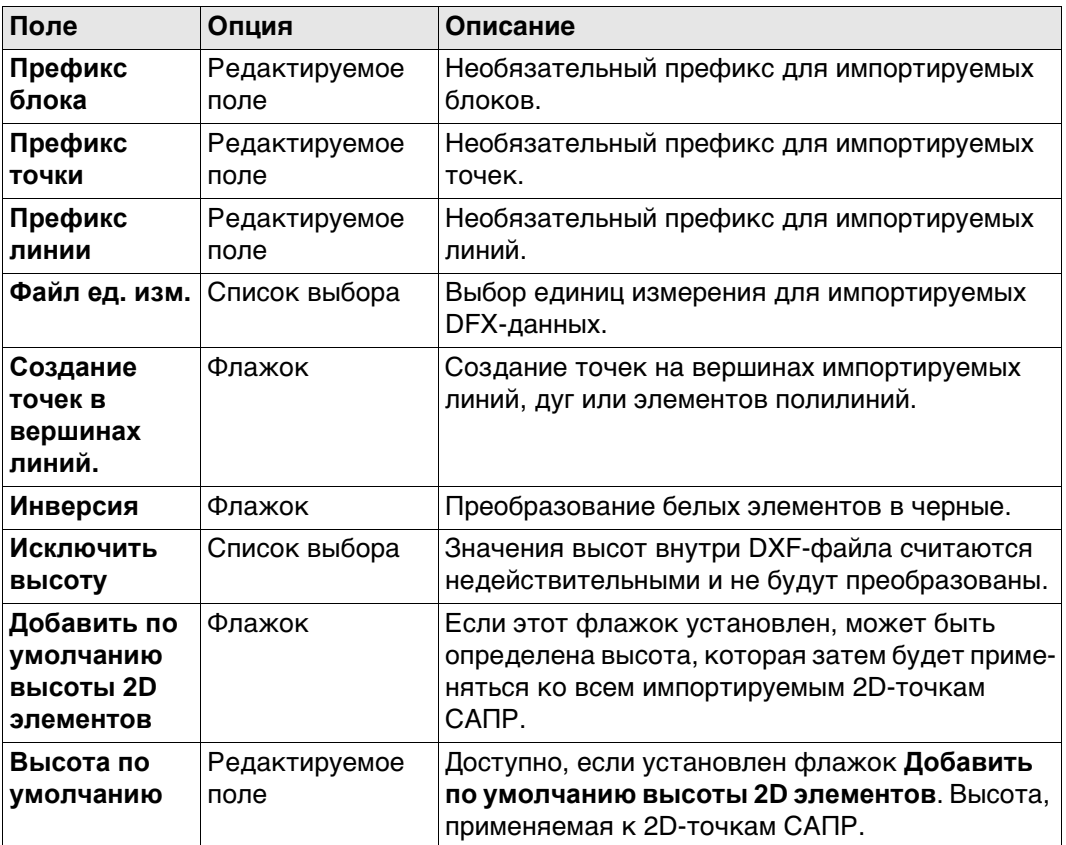

# **Далее**

Нажмите **OK**, чтобы вернуться на страницу **Импорт DXF-данных**.

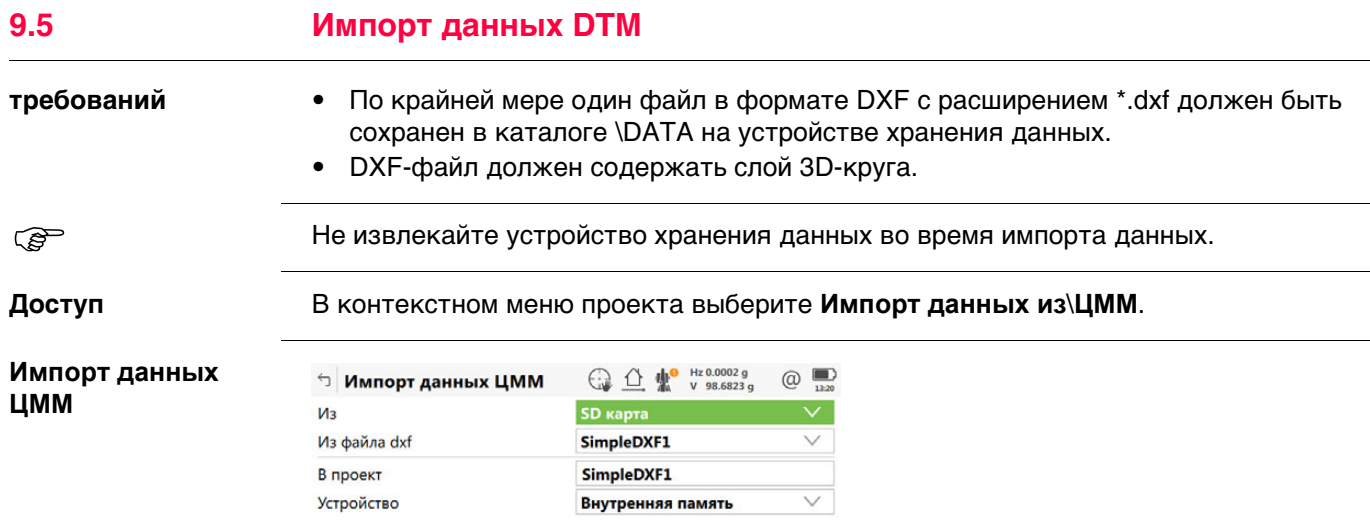

 $Fn$  OK  $Fn$ 

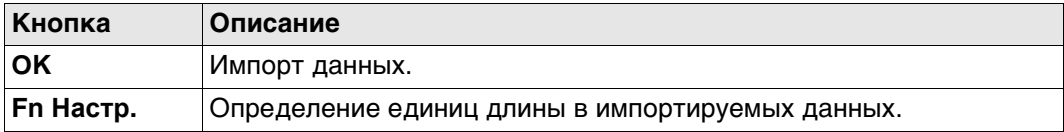

### **Описание полей**

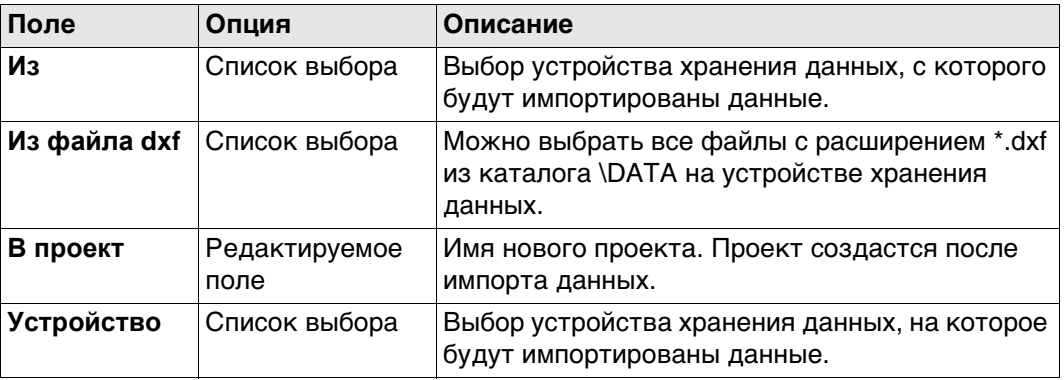

### **Далее**

**Fn Настр.** Нажмите , чтобы перейти на страницу **Конфигурация**.

### **Конфигурация Описание полей**

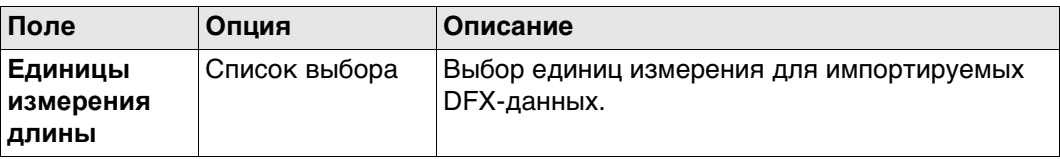

### **Далее**

Нажмите **OK**, чтобы вернуться на страницу **Импорт данных ЦММ**.
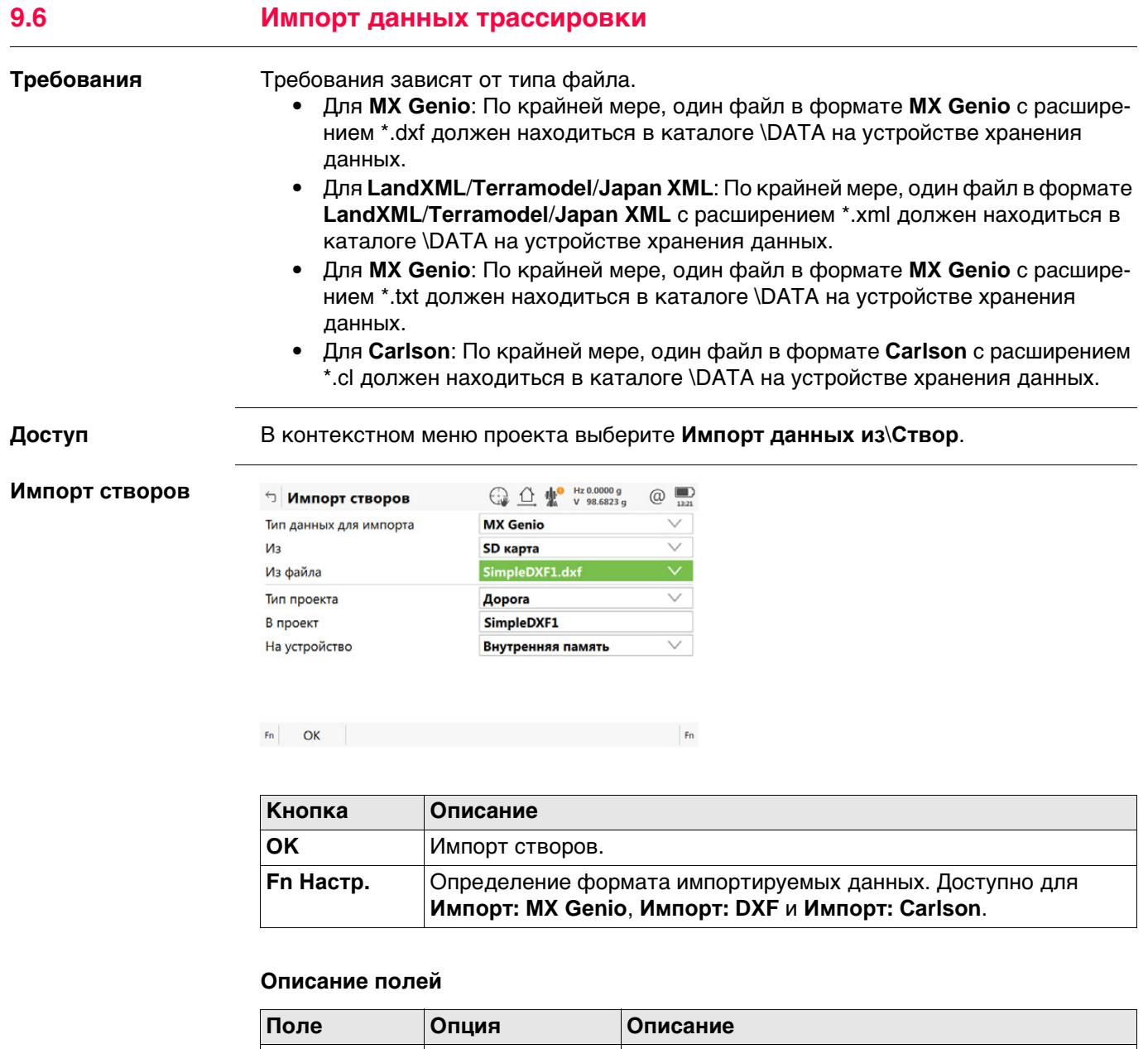

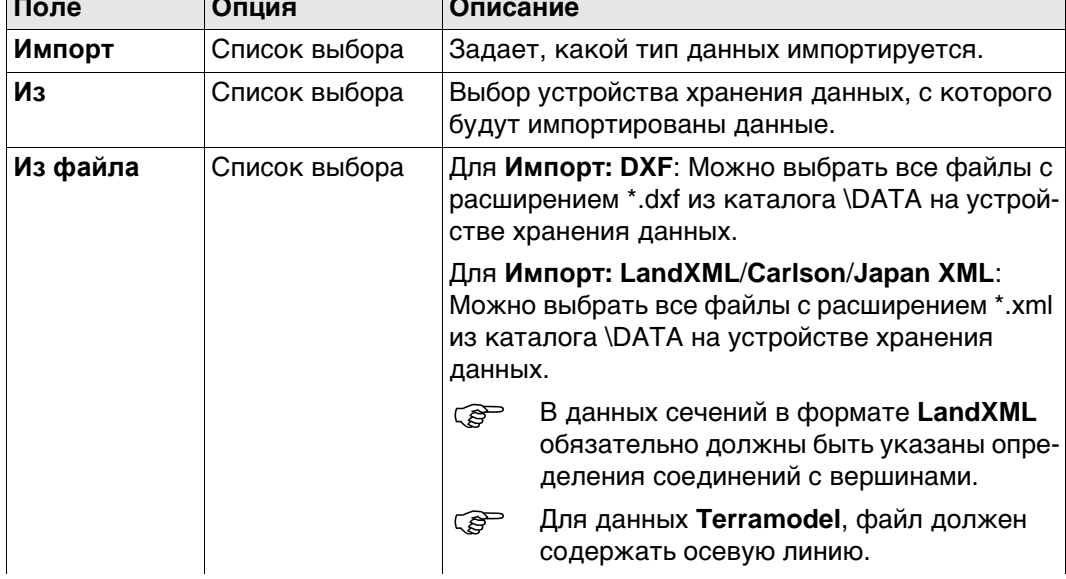

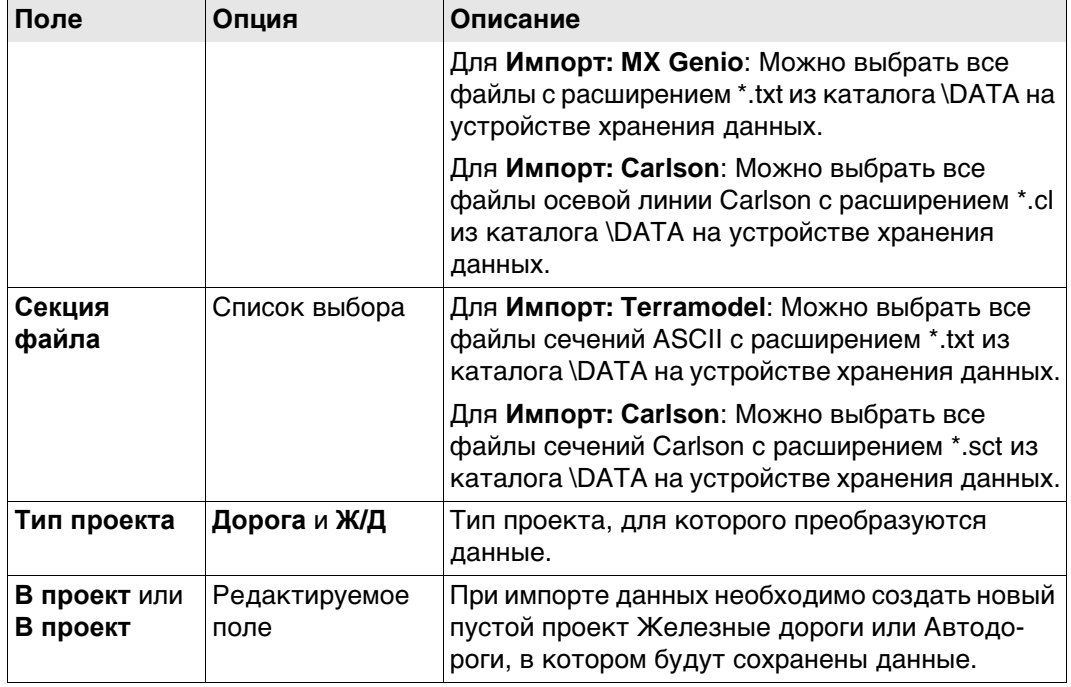

## **Конфигурация** Этот экран доступен для **Импорт: DXF**, **Импорт: MX Genio** и **Импорт: Carlson**.

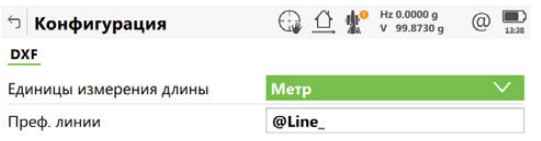

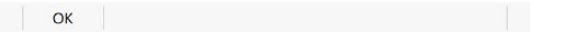

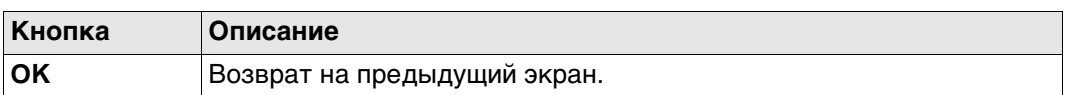

### **Описание полей**

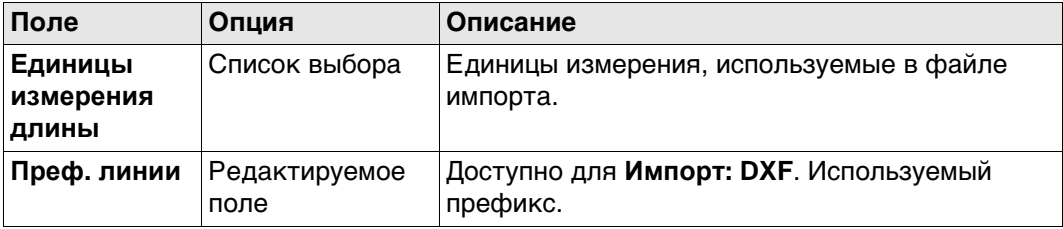

## **Далее**

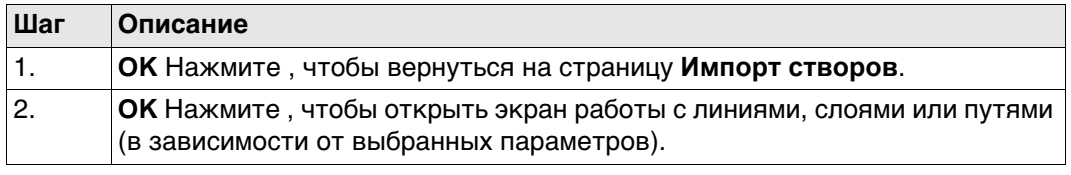

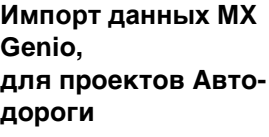

| Кнопка  | Описание                                                                                           |
|---------|----------------------------------------------------------------------------------------------------|
| ΟK      | Запуск импорта.                                                                                    |
| Центр   | Установка выделенной линии в качестве центральной оси.                                             |
| Использ | Установка значения Да или Нет в столбце Исп., обозначающем<br>включение выделенной линии в импорт. |

Линию также можно выбрать в **3D-просмотр**.

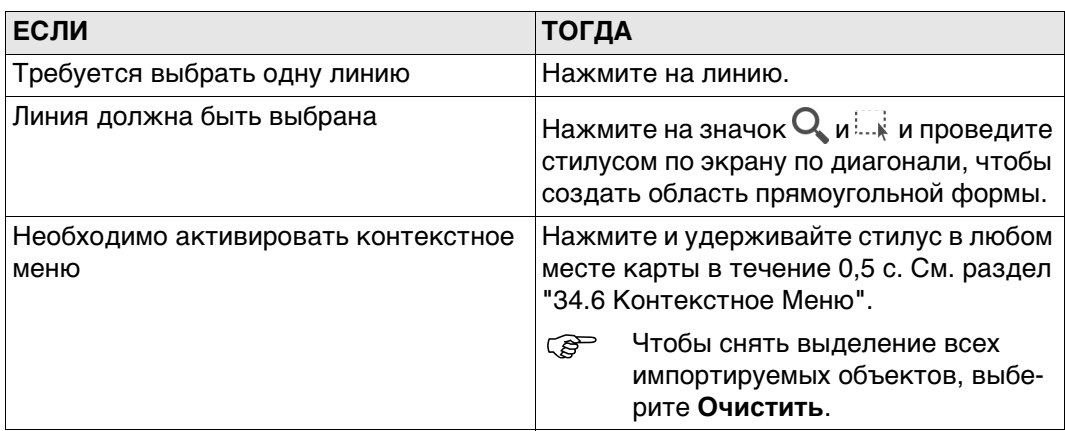

#### **Описание полей**

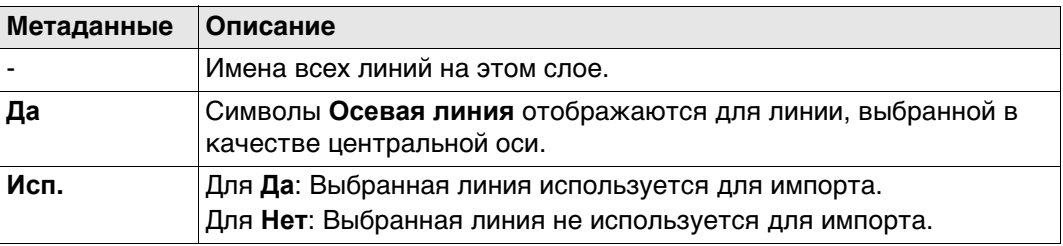

## **Далее**

Нажмите **OK**, чтобы запустить импорт.

При работе с форматом MxGenio можно создать проект только однопутной железной дороги.

**Определение пр. трассы, MxGenio для ЖД проектов**

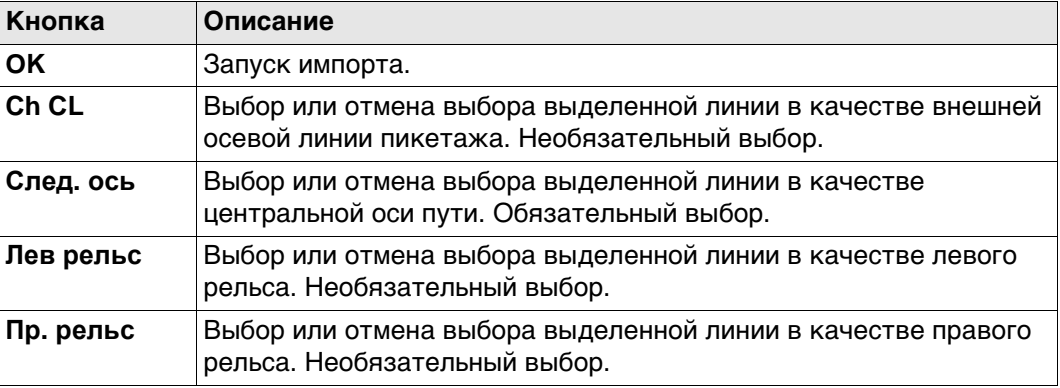

#### Линию также можно выбрать в **3D-просмотр**.

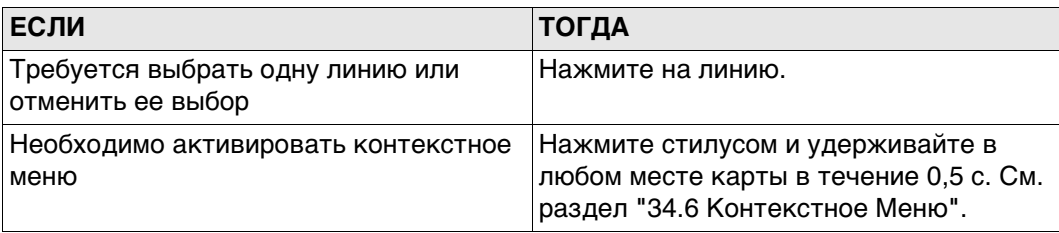

#### **Описание полей**

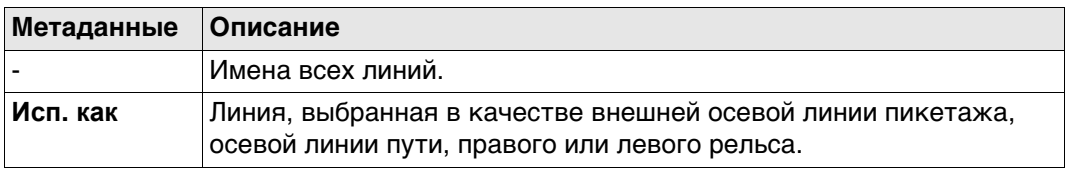

#### **Далее**

Нажмите **OK**, чтобы запустить импорт.

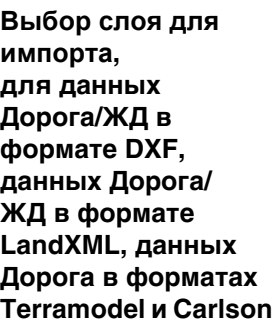

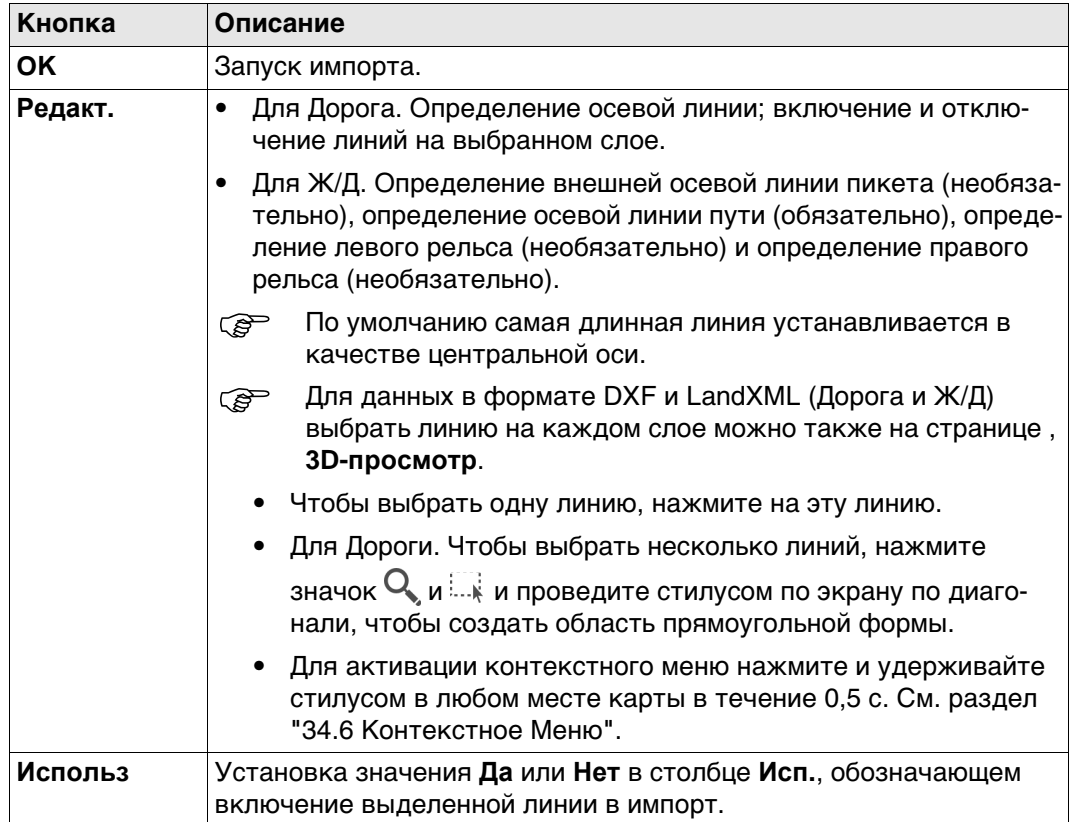

#### **Описание полей**

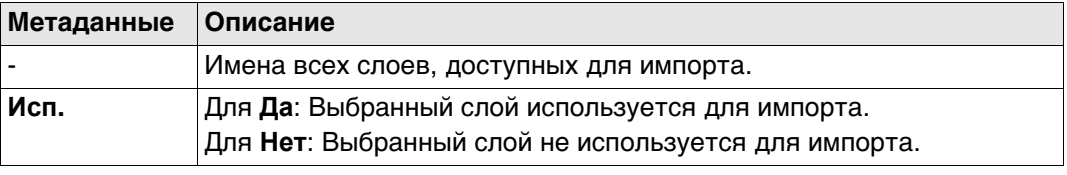

**Далее**

Нажмите **OK**, чтобы запустить импорт.

# **10 Меню проектов - Экспорт данных в**

# **10.1 Общие сведения**

**Описание** Данные могут экспортироваться:

- в файл на устройстве хранения данных;
- в файл во внутренней памяти.

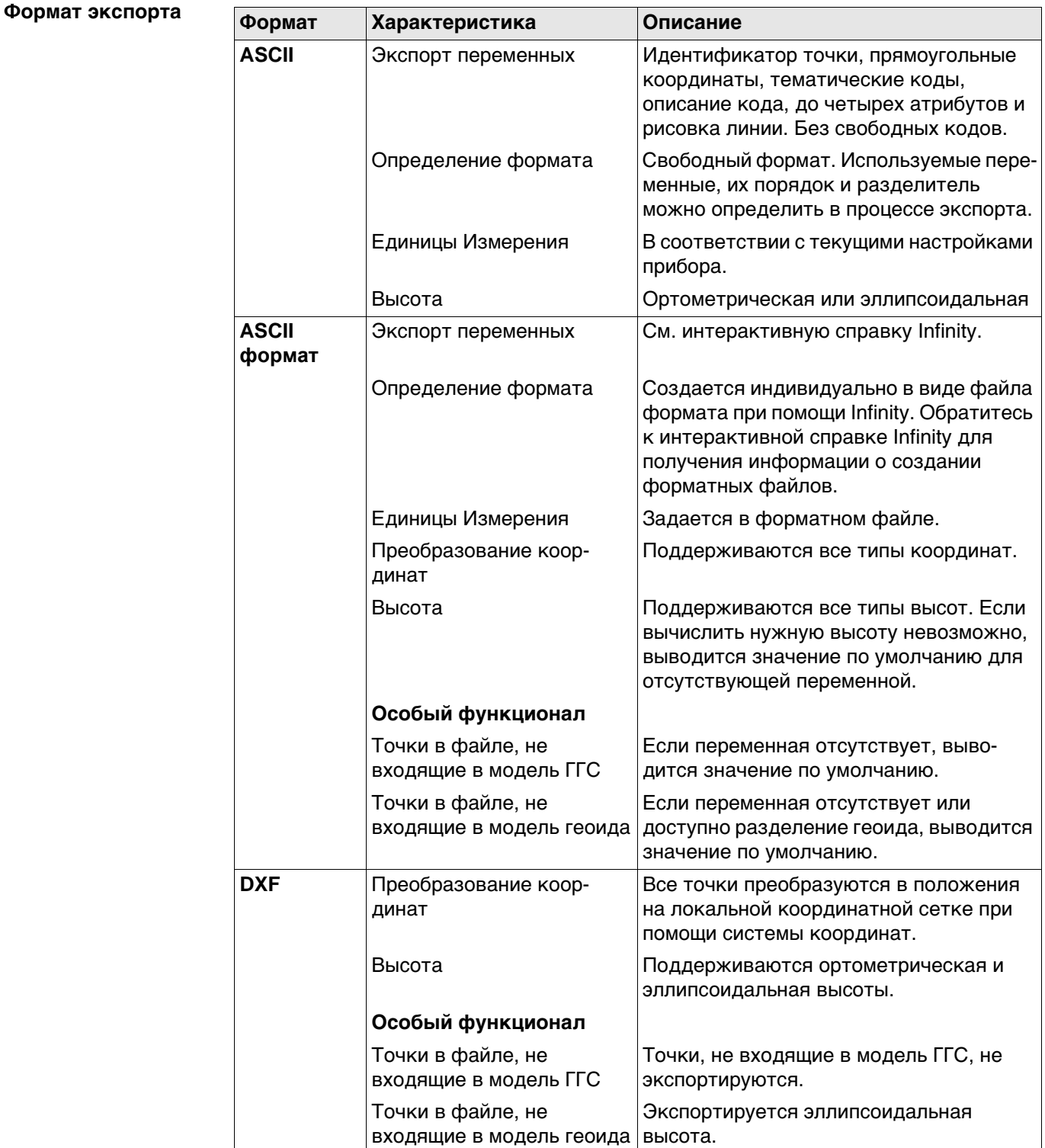

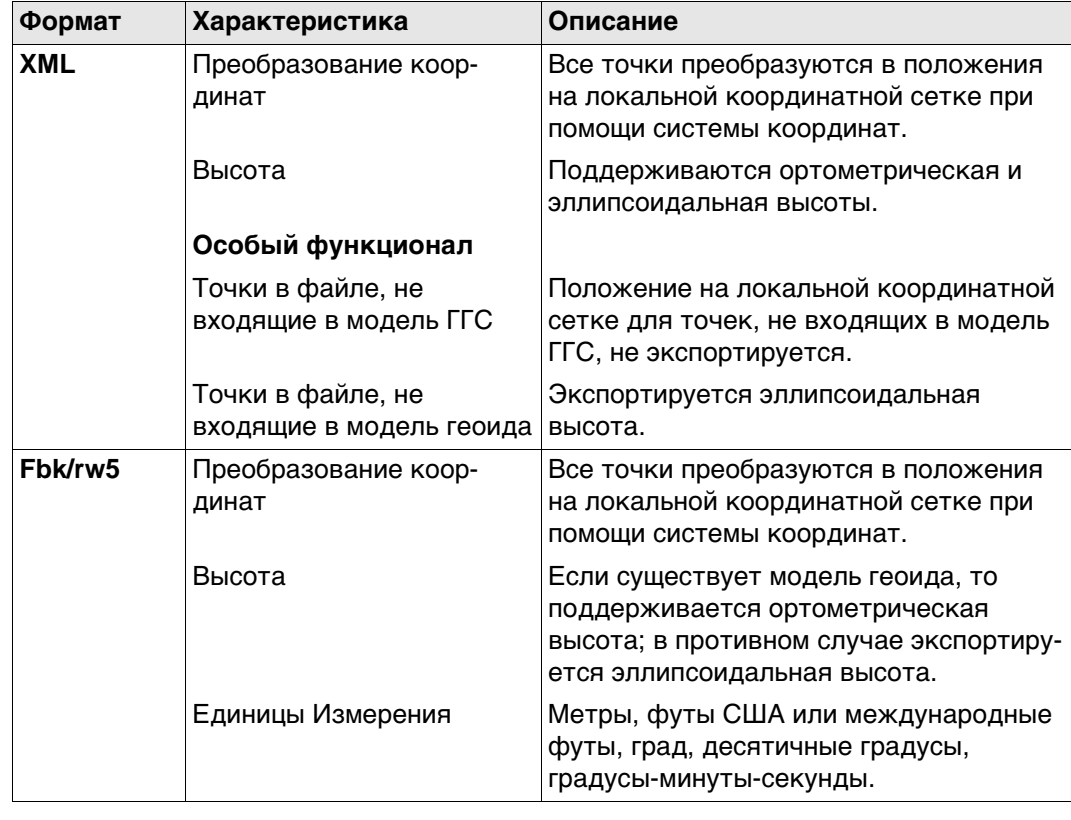

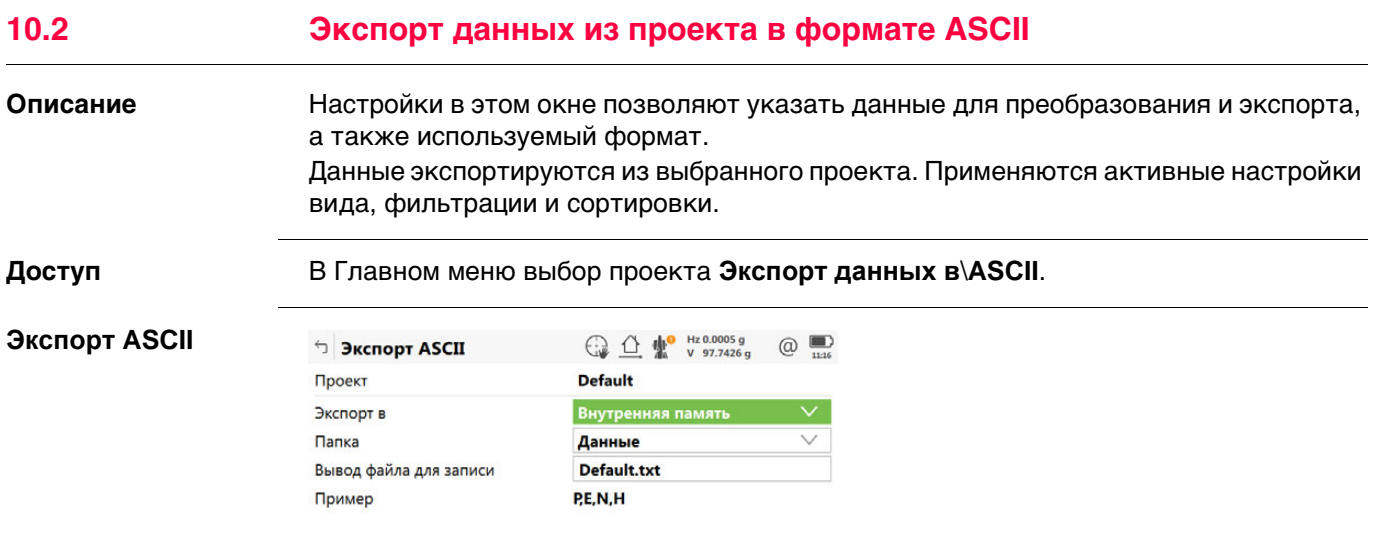

 $Fn$   $OK$   $Fn$ 

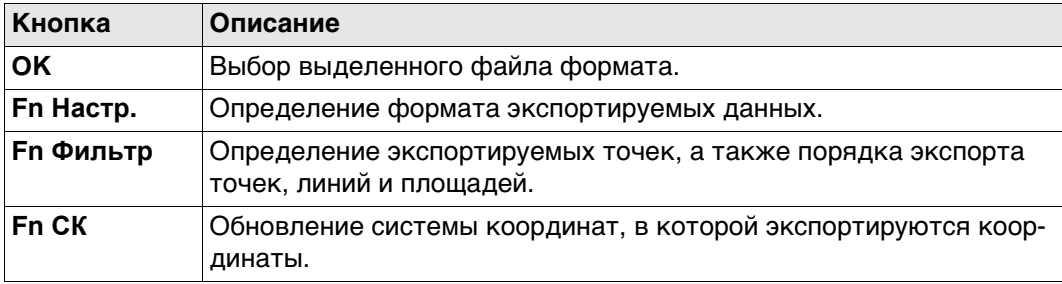

### **Описание полей**

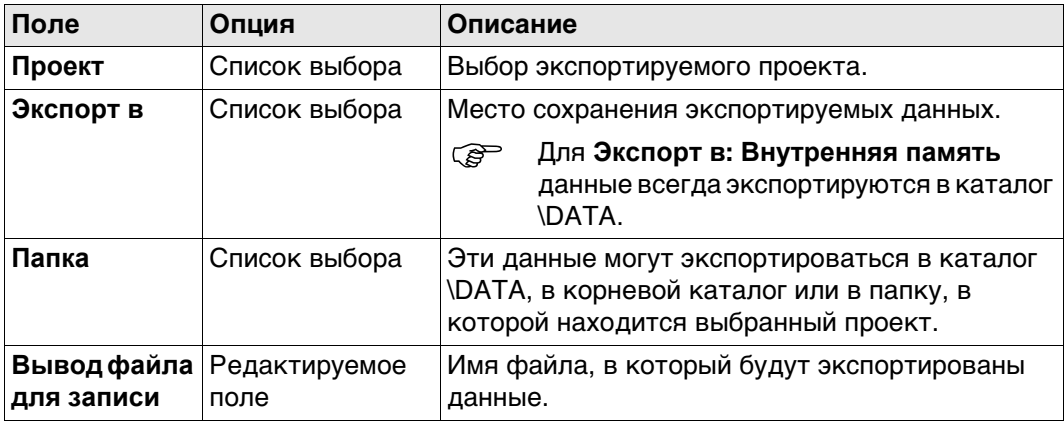

## **Далее**

**Fn Настр.** Нажмите , чтобы перейти на страницу **Конфигурация**.

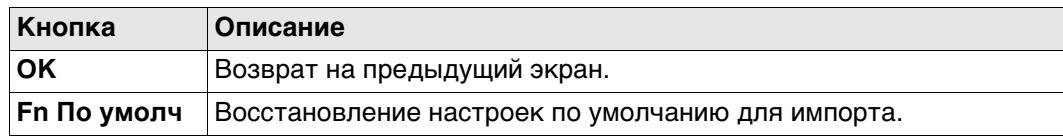

#### **Описание полей**

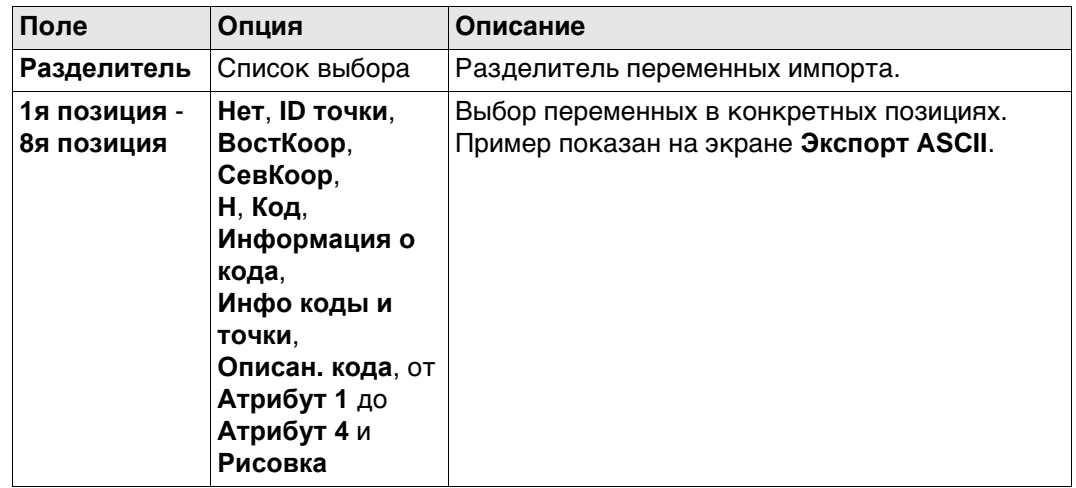

## **10.3 Экспорт данных из проекта в пользовательском формате**

#### **Описание** Настройки в этом окне позволяют указать данные для преобразования и экспорта, а также используемый формат. Данные экспортируются из выбранного проекта. Применяются активные настройки вида, фильтрации и сортировки. **требований** По крайней мере один файл формата должен быть создан при помощи Infinity и перенесен во внутреннюю память. **Доступ** В Главном меню выбор проекта **Экспорт данных в**\**ASCII с форматн файлом**. **Экспорт ASCII**   $\circledcirc$ **(фор.файл)** Проект **Default** Форматный файл Нет данных для отобра. **Внутренняя память** Экспорт в Папка Данные Вывод файла для записи Default.txt

 $Fn$   $OK$ 

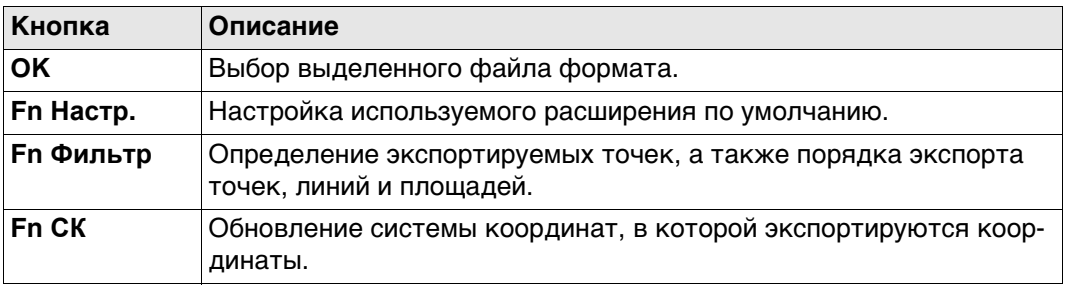

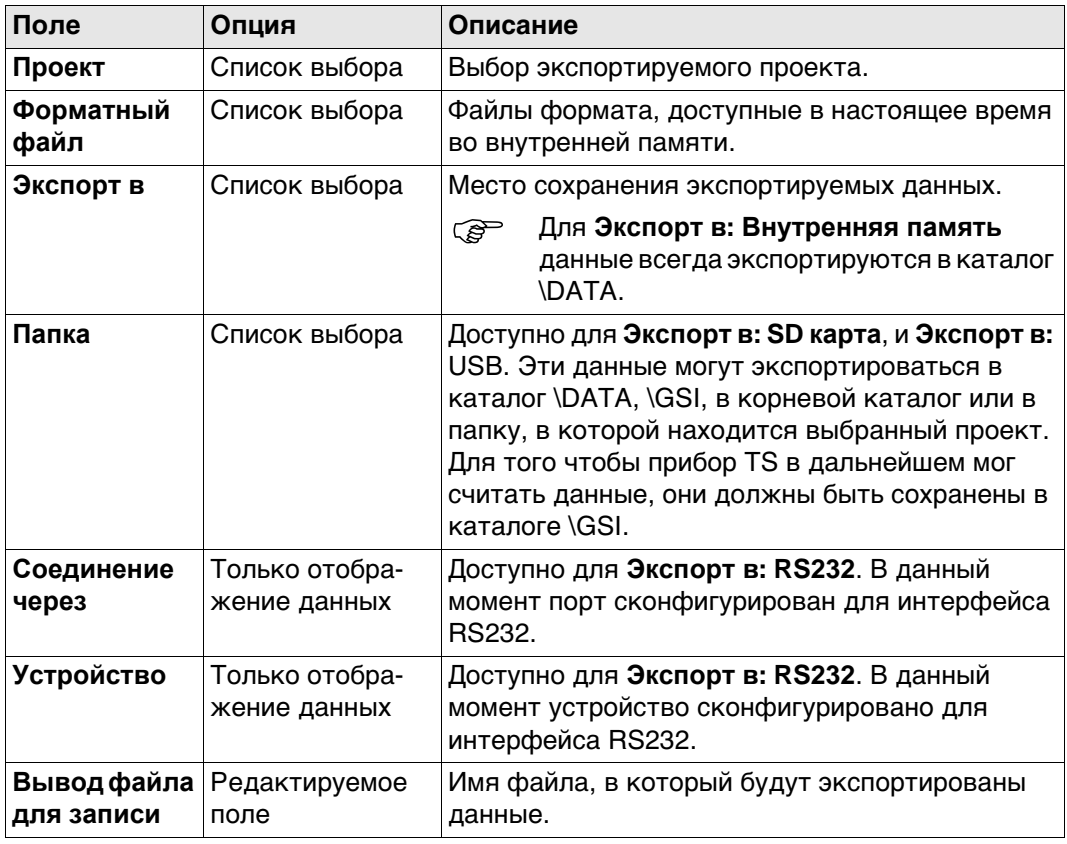

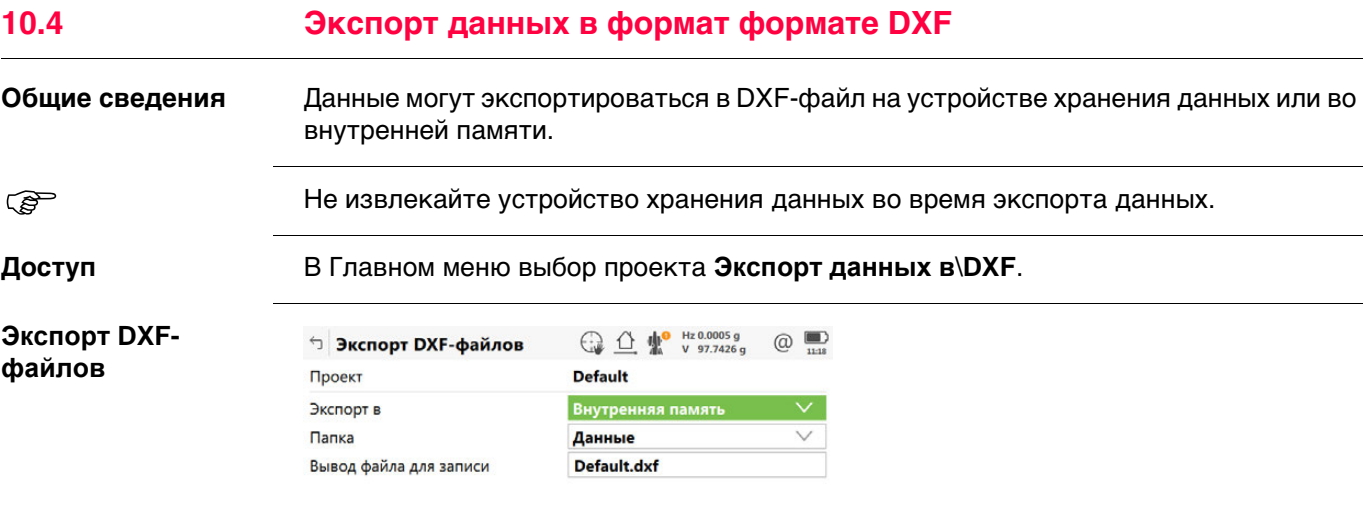

 $Fn$   $OK$  $Fn$ 

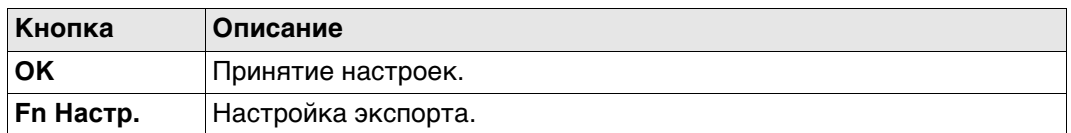

## **Описание полей**

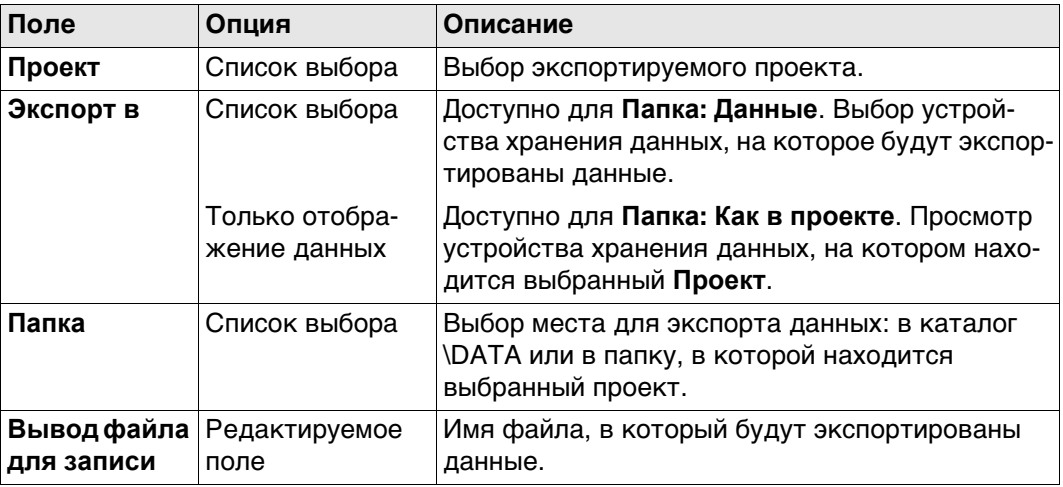

### **Далее**

**Fn Настр.** Нажмите для перехода на страницу **Конфигурация**, **Объекты для экспорта**.

#### **Конфигурация, страница Объекты** C **для экспорта**

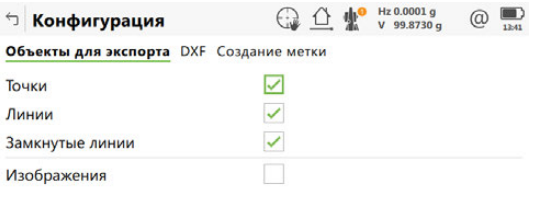

 $\overline{\mathbf{C}}$  ok  $Crp$ 

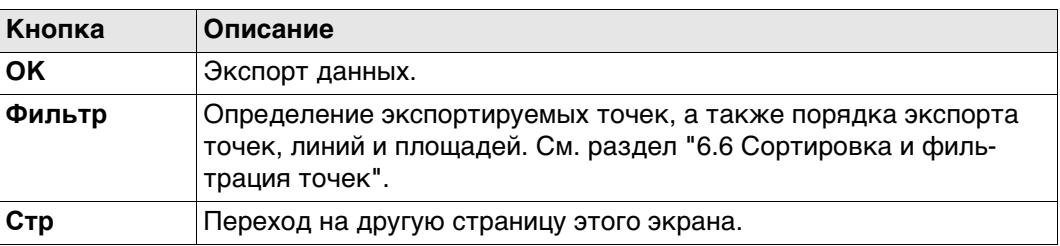

#### **Описание полей**

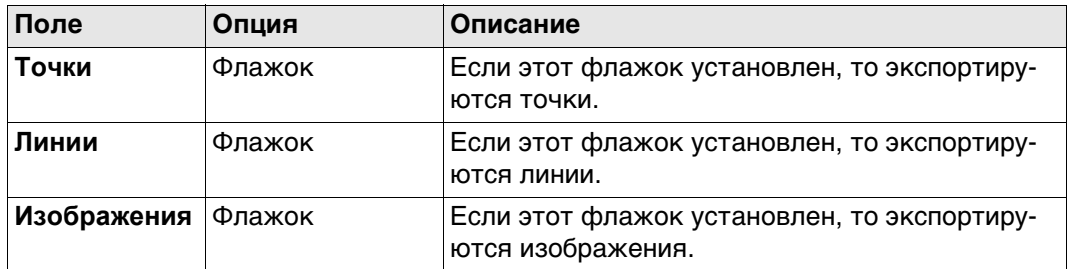

#### **Далее**

**Стр** Нажмите , чтобы перейти на страницу **DXF**.

 Для получения дополнительной информации по использованию камеры и изображений."31.6 Экспорт изображений".

#### **Описание полей**

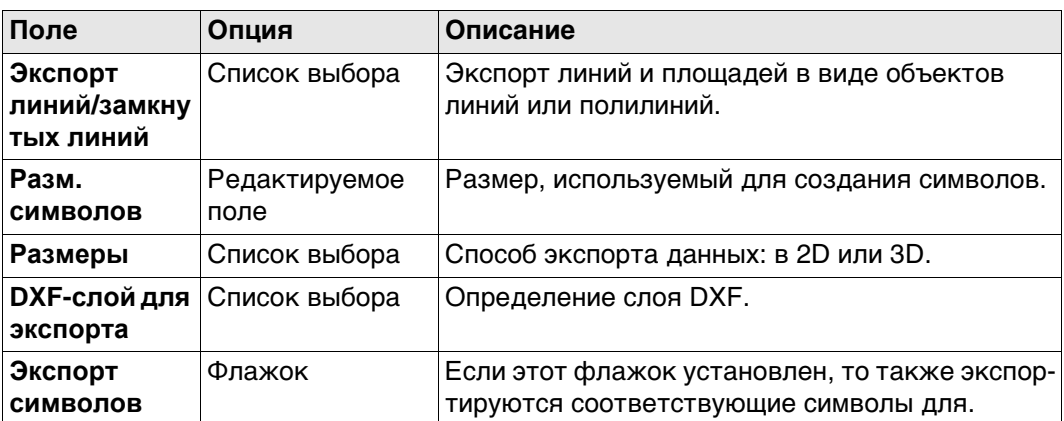

#### **Далее**

Нажмите **Стр**, чтобы перейти на страницу **Создание метки**.

#### **Конфигурация, страница DXF**

#### **Конфигурация, страница Создание метки**

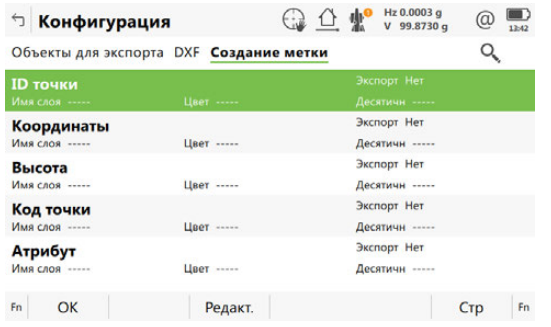

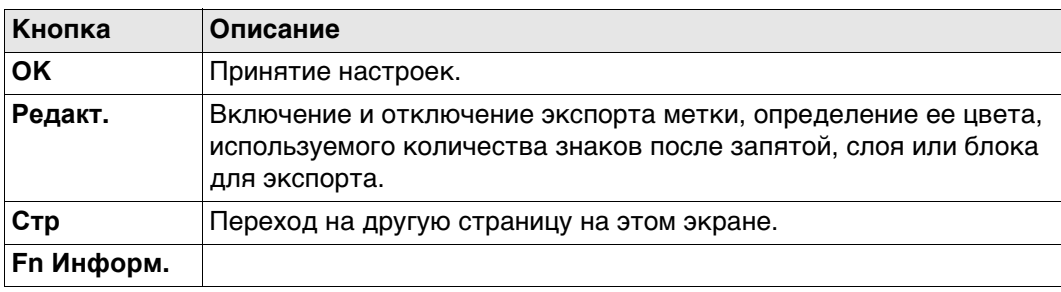

## **Описание полей**

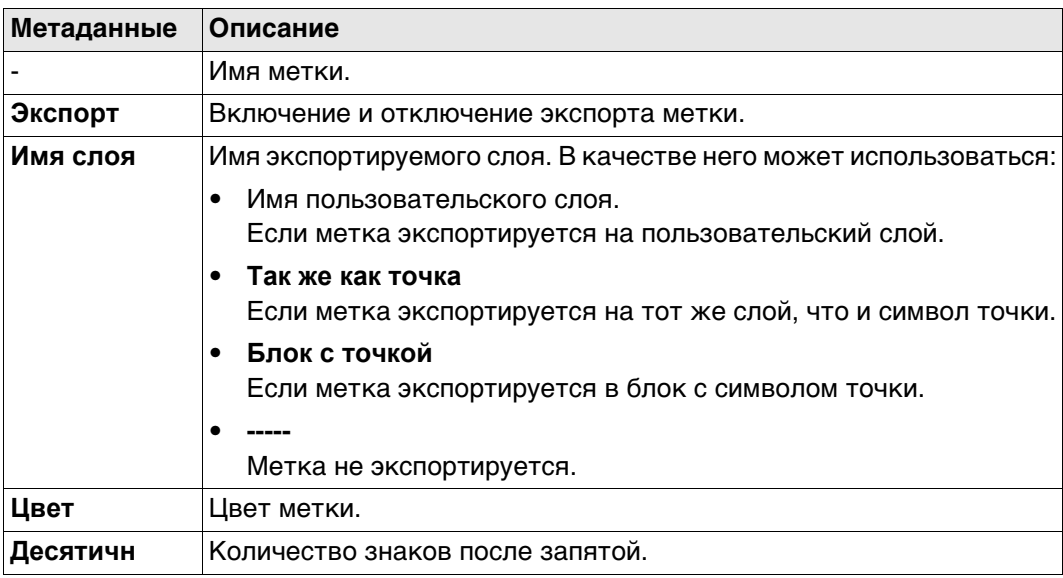

## **Далее**

**Редакт.** доступ к панели для определения экспортных меток.

## **Экспорт ярлыка Описание полей**

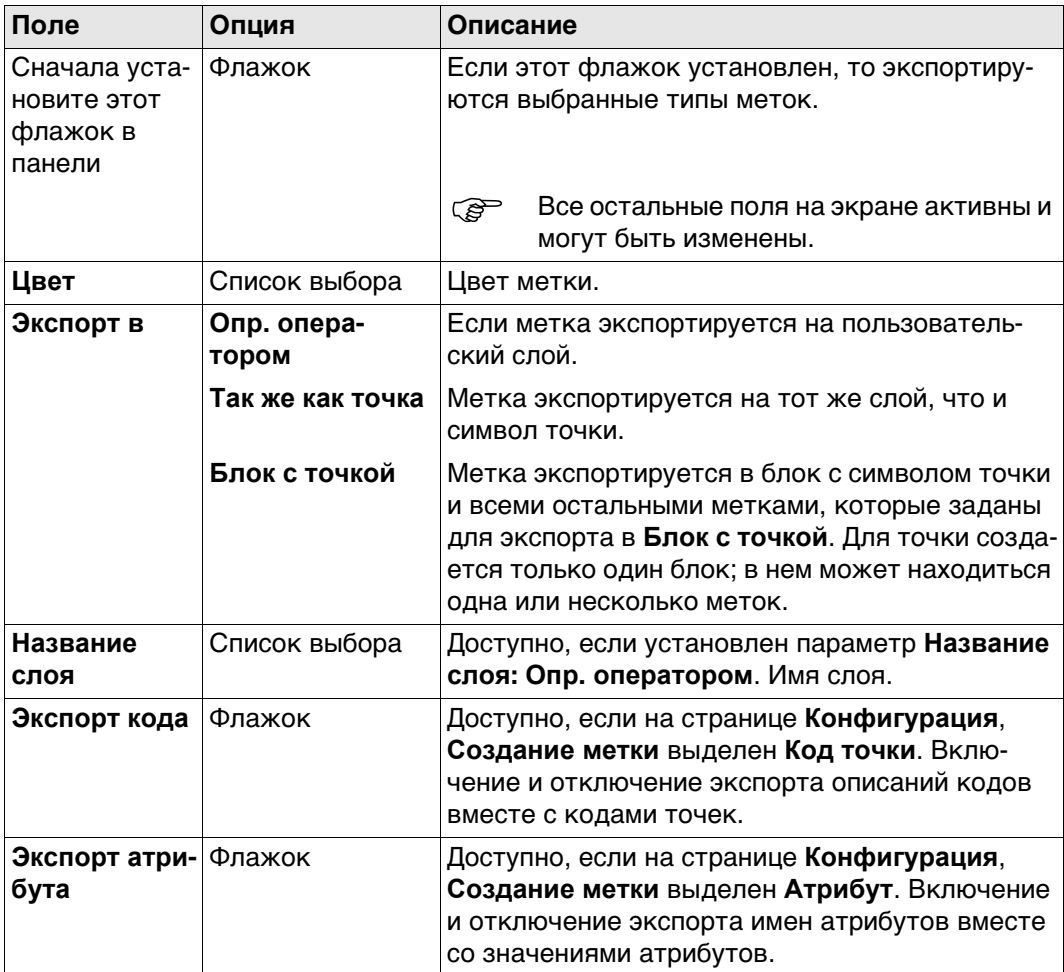

## **Далее**

Нажмите **OK**, чтобы вернуться на страницу **Конфигурация**.

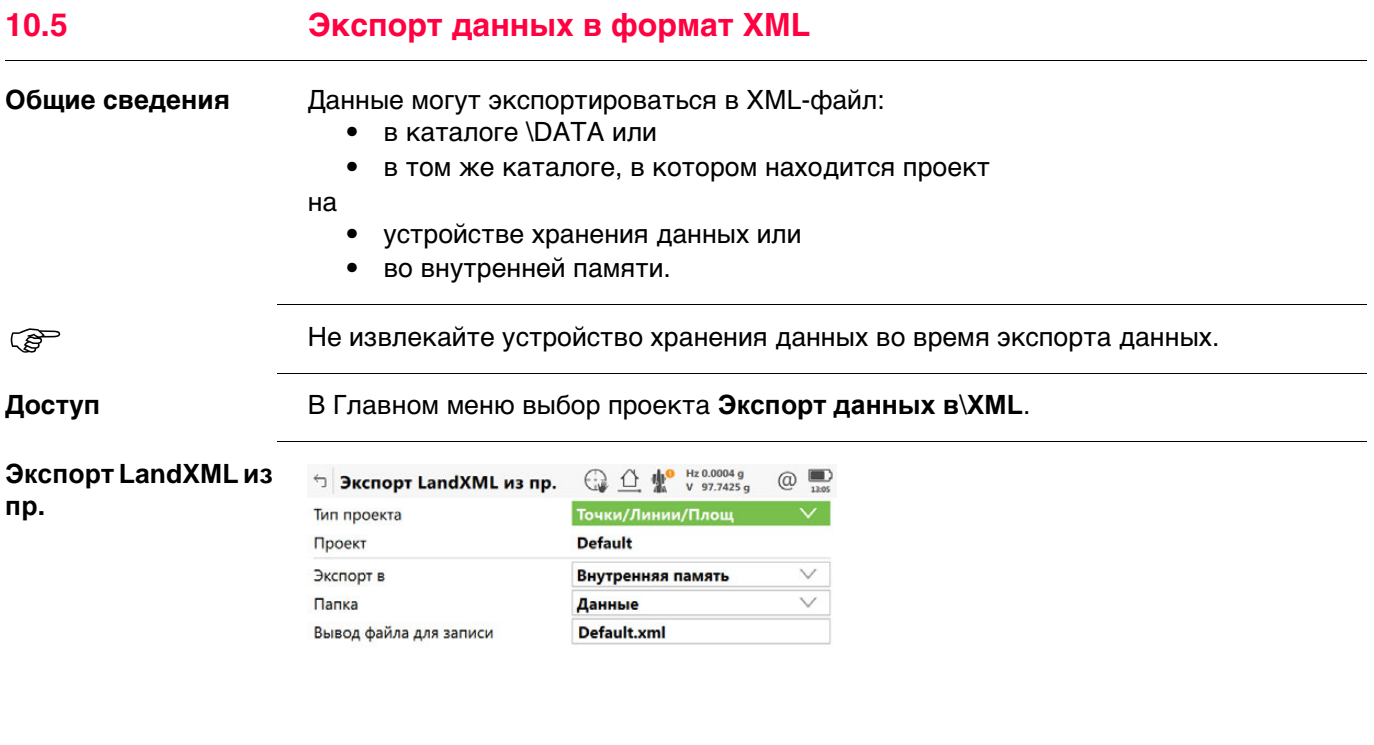

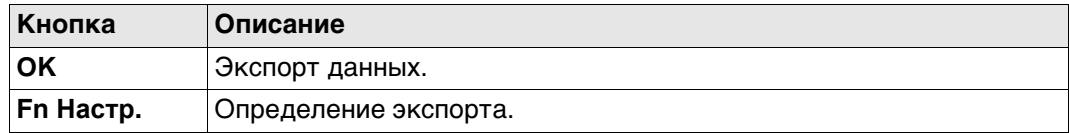

 $F_n$ 

#### **Описание полей**

 $Fn$  OK  $\qquad$ 

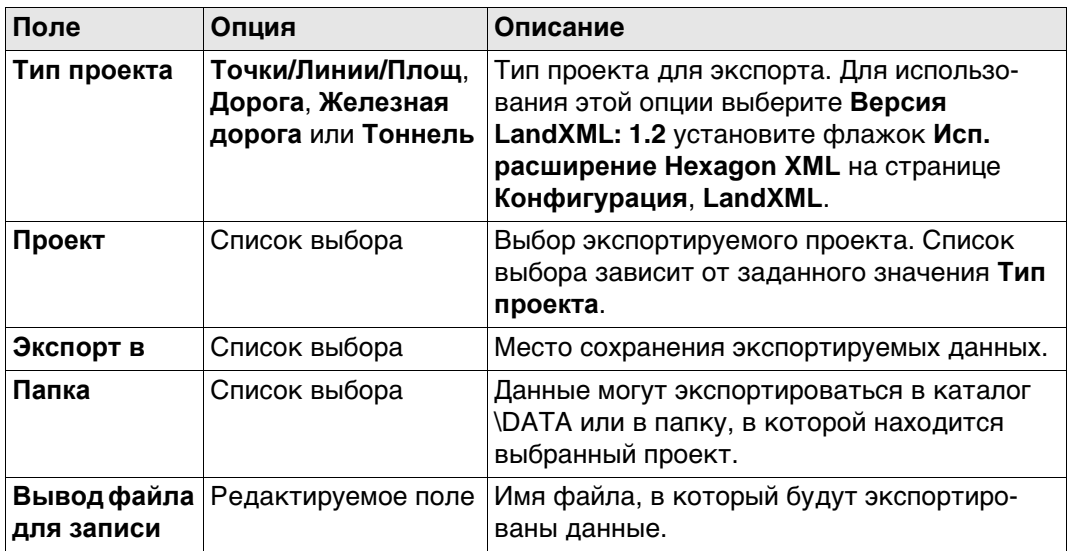

## **Далее**

**Fn Настр.** Нажмите для перехода на страницу **Конфигурация**, **Экспорт**.

#### **Конфигурация, страница Экспорт**

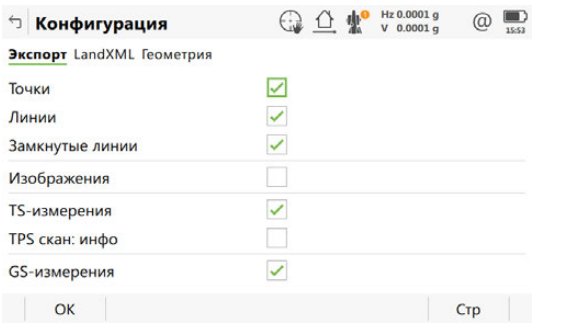

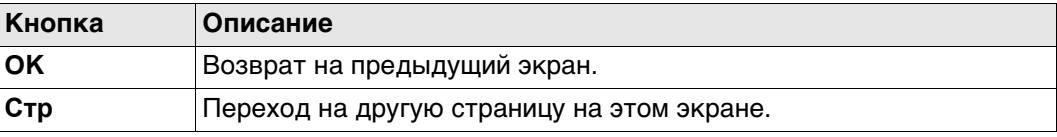

#### **Описание полей**

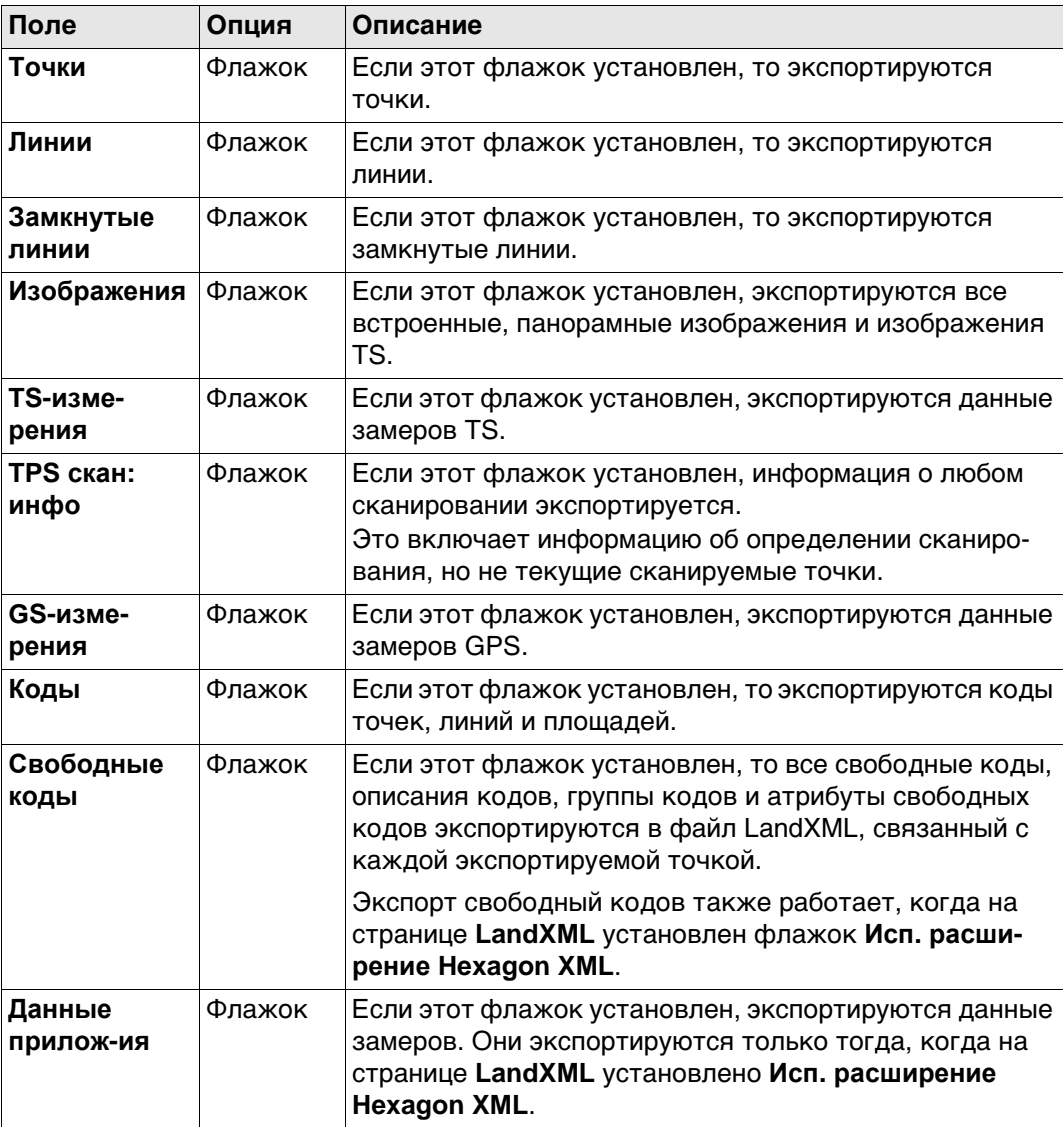

# **Далее**

**Стр** Нажмите , чтобы перейти на страницу **LandXML**.

 Для получения дополнительной информации по использованию камеры и изображений."31.6 Экспорт изображений".

#### **Конфигурация, страница LandXML**

#### **Описание полей**

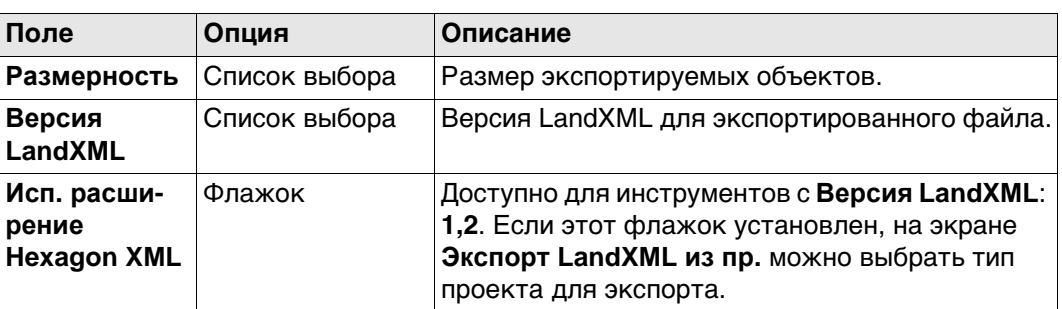

## **10.6 Экспорт данных при помощи таблиц стилей**

**Доступ** В Главном меню выбор проекта **Экспорт данных в**\**XML со стилями**.

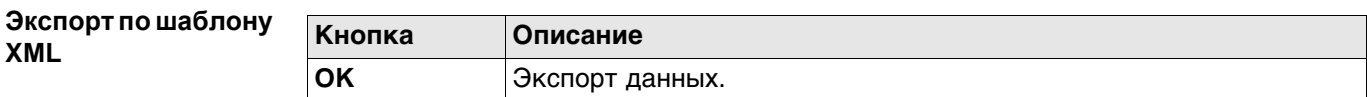

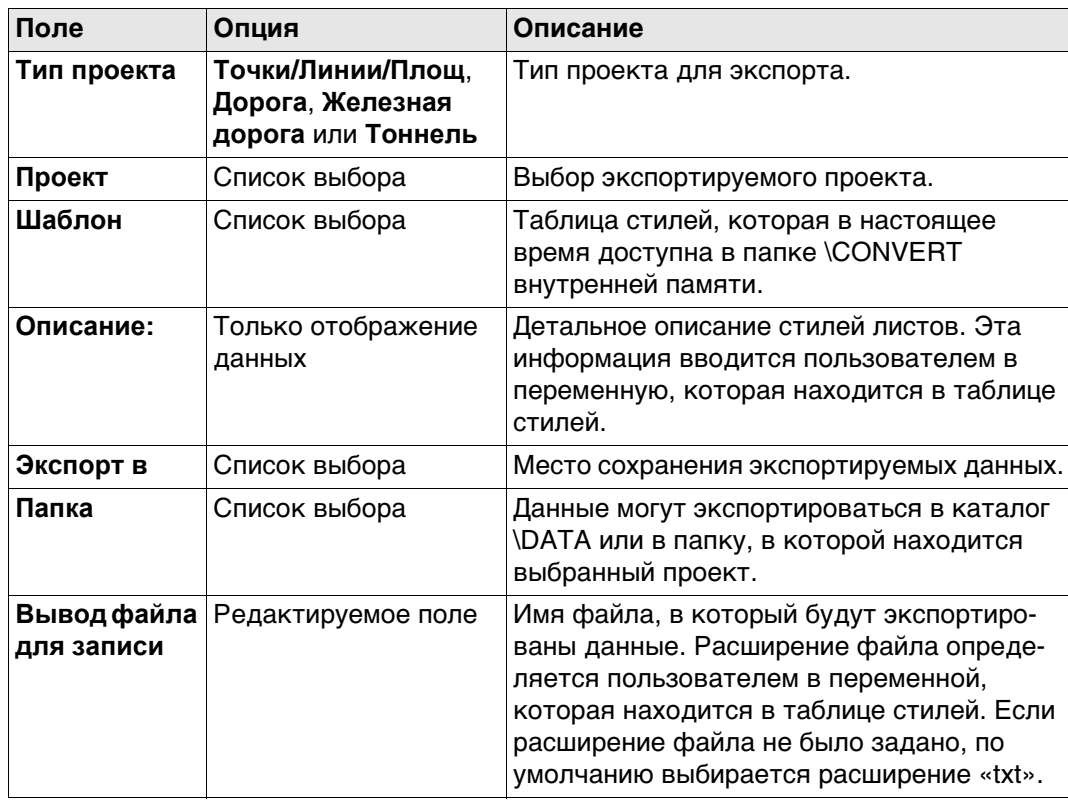

## **10.7 Экспорт данных в формат FBK/RW5/RAW**

**Общие сведения** Данные могут экспортироваться в файл AutoDesk FBK, TDS RAW, TDS RW5, Carlson RW5 или MicroSurvey RW5. Новый файл сохраняется в каталог \DATA на устройстве хранения данных или во внутренней памяти.

Отформатированные файлы FBK можно импортировать непосредственно в программные продукты Autodesk.

Созданные файлы RW5 и RAW могут быть обработаны при помощи различных офисных пакетов проведения геодезической съемки.

Хотя при экспорте любой проект преобразуется в файл FBK/RW5/RAW, фигуры создаются на основе существующих в проекте линий и площадей.

#### **Коды точек**

Каждая собираемая точка должна иметь код точки.

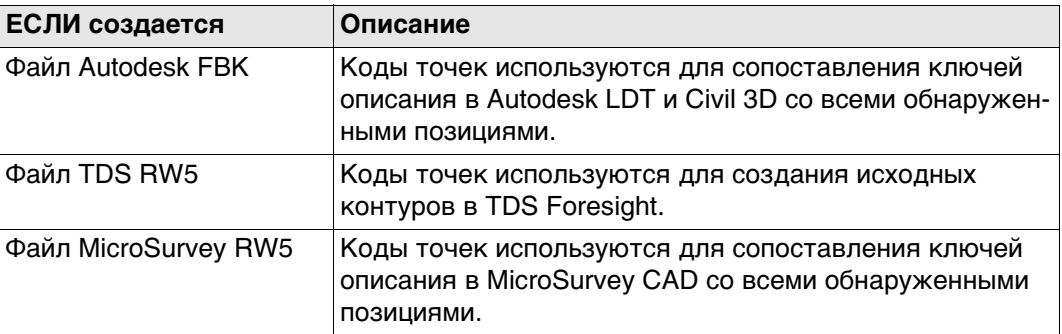

#### **Id линии**

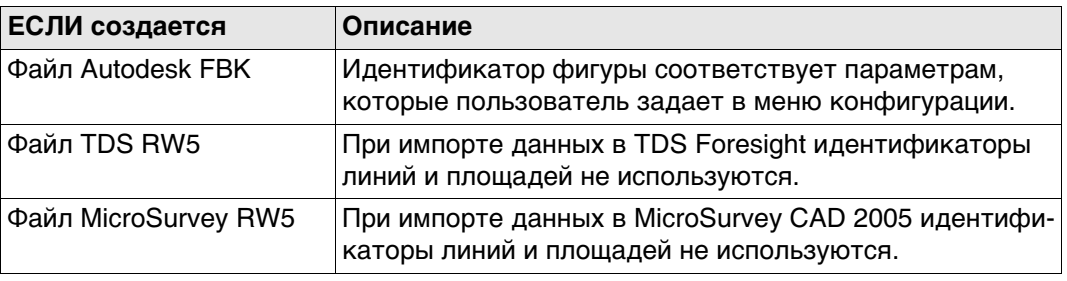

Не извлекайте устройство хранения данных во время экспорта данных.

**Доступ** В Главном меню выбор проекта **Экспорт данных в**\**Fbk/rw5**.

### **Экспорт FBK/RW5/RAW**

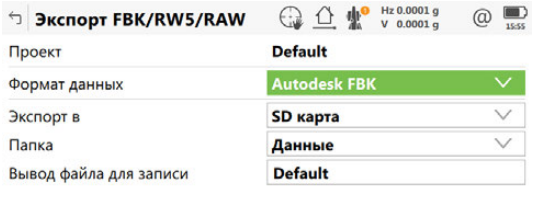

 $Fn$   $OK$  $F_n$ 

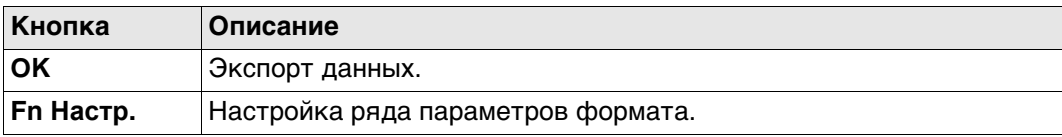

#### **Описание полей**

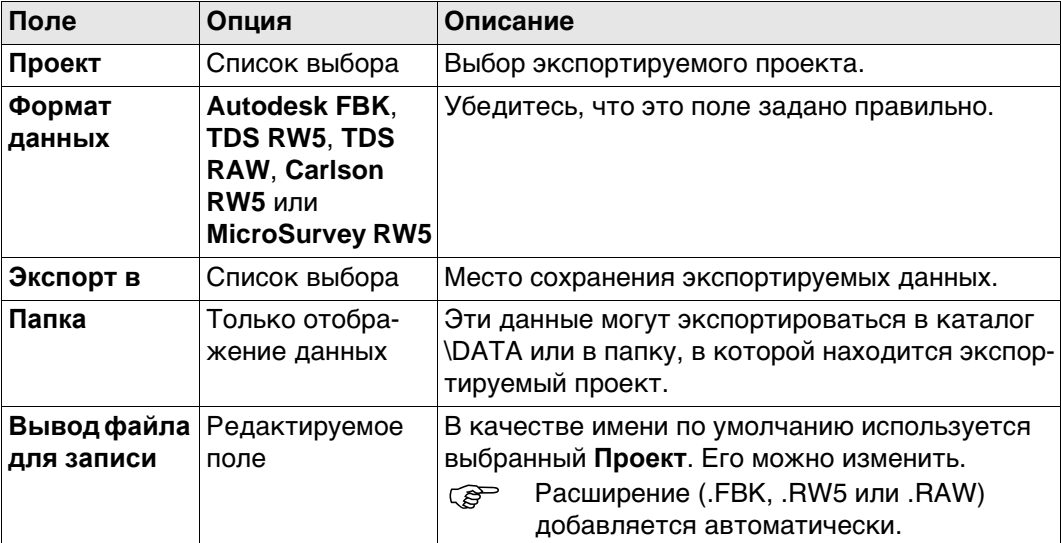

#### **Далее**

**Fn Настр.** для доступа на экран «Приборы».

#### **Настройки FBK, страница Общее**

**Описание полей**

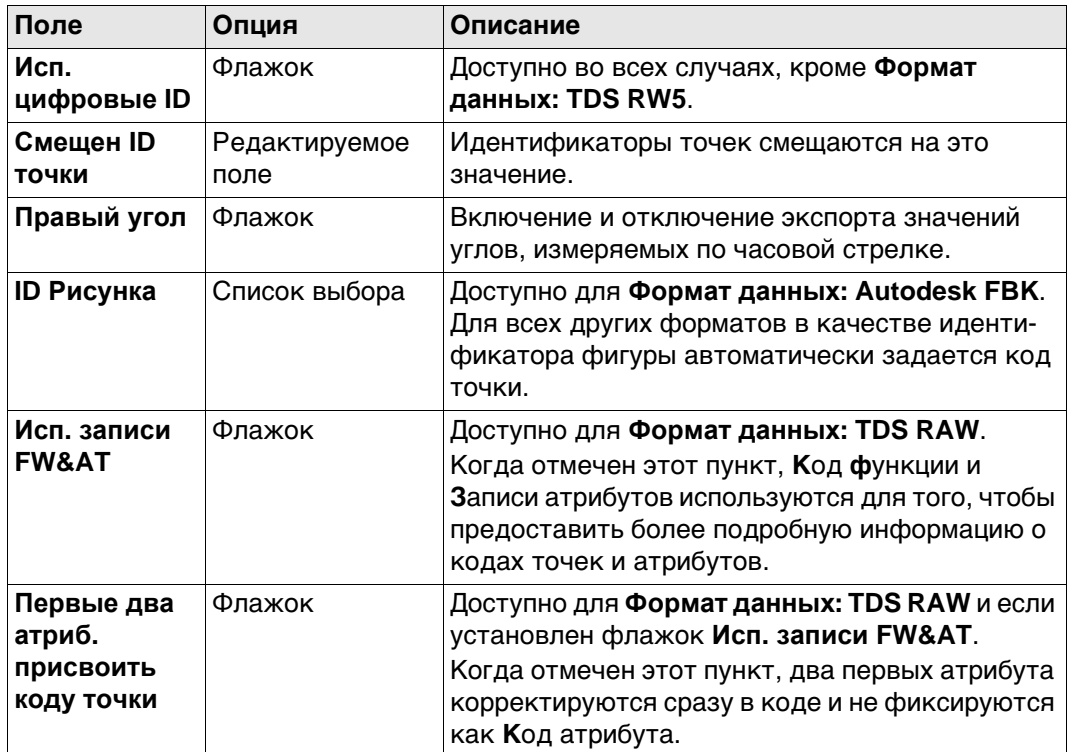

#### **Далее**

Нажмите **Стр**, чтобы перейти на страницу **Объекты**.

## **Настройки FBK, страница Объекты**

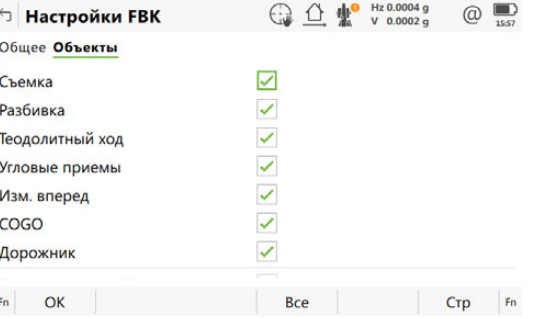

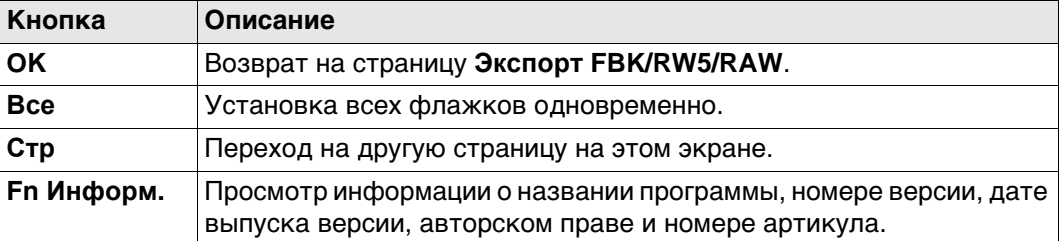

#### **Описание полей**

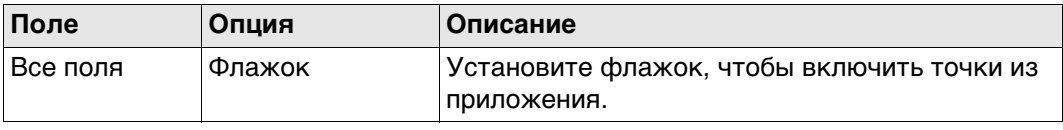

#### **Далее**

**OK** Нажмите , чтобы вернуться на страницу **Экспорт FBK/RW5/RAW**.

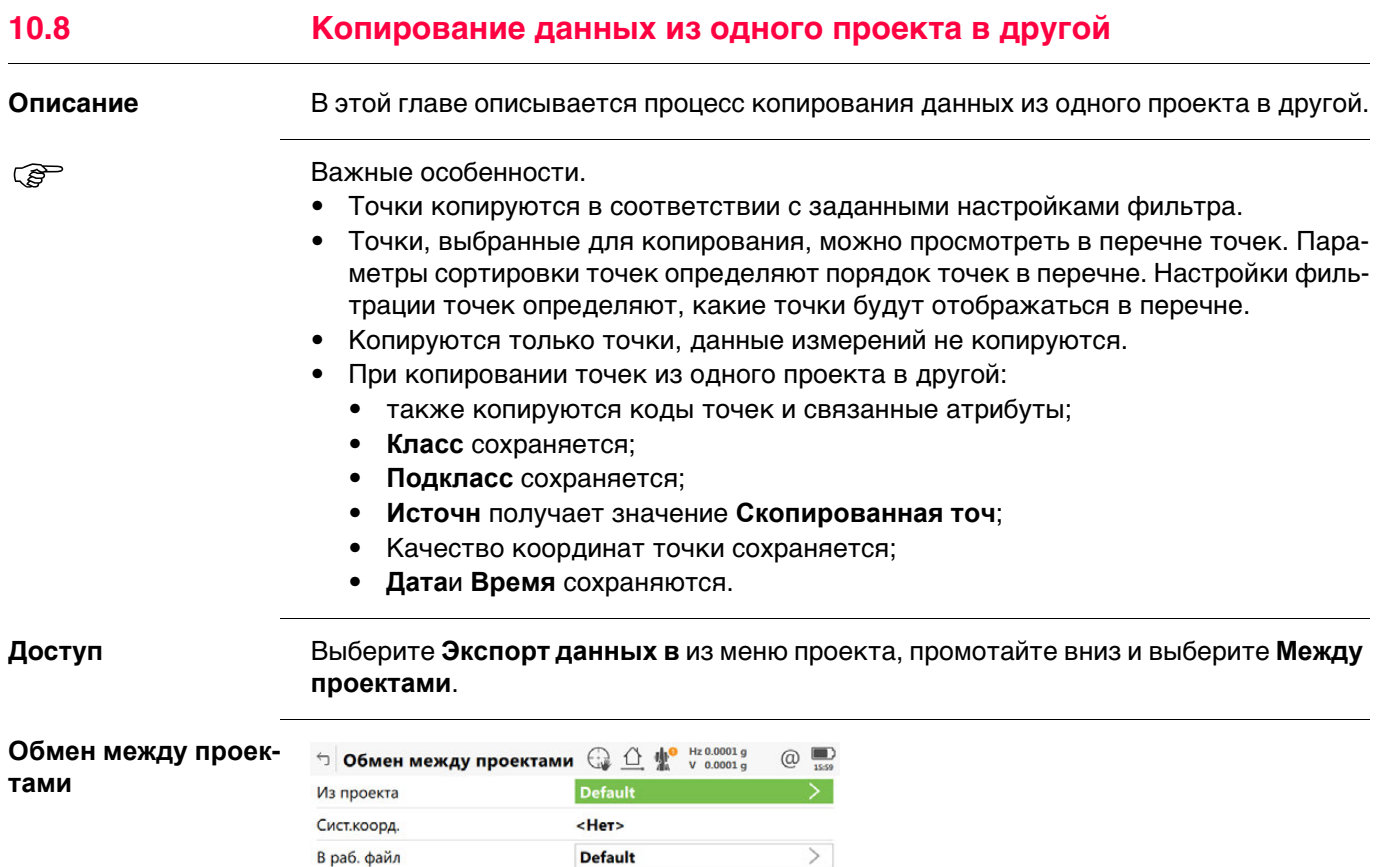

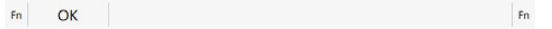

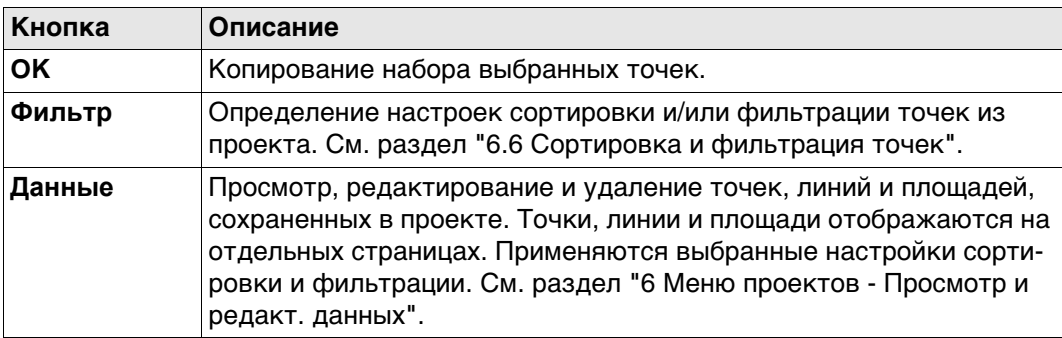

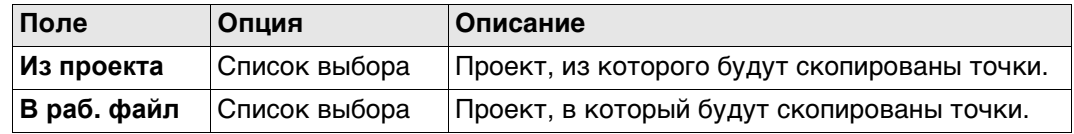

#### **11 Создание Точек и Линий Все внесенные изменения оказывают влияние на контрольный проект. Доступ** Выберите **Leica Captivate - Главная: Создать контрольный проект. Данные** позволяет просмотреть данные в контрольном проекте. **Новая точка, ○ △ ₩** v 99.8730 g  $\circledR$ ← Новая точка **страница**  Координаты Код Изображения **Координаты ID точки** Pt4 **BocTKoop**  $10.000 m$ СевКоор  $10.000 m$ Отметка 10.000 m

Fn Coxpaн  $Crp$  Fn

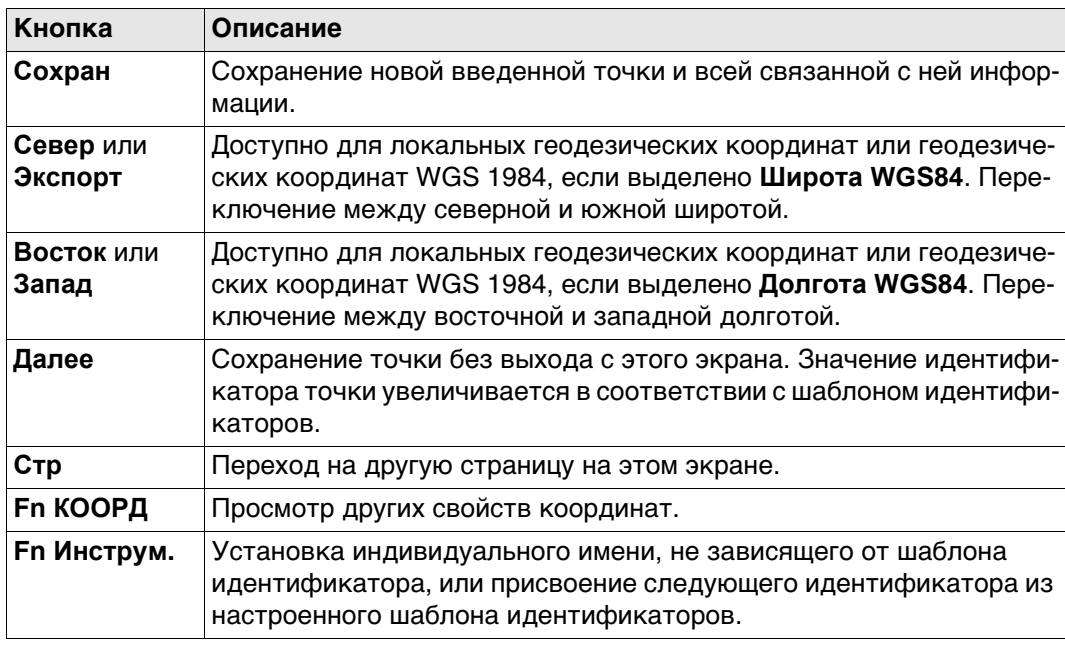

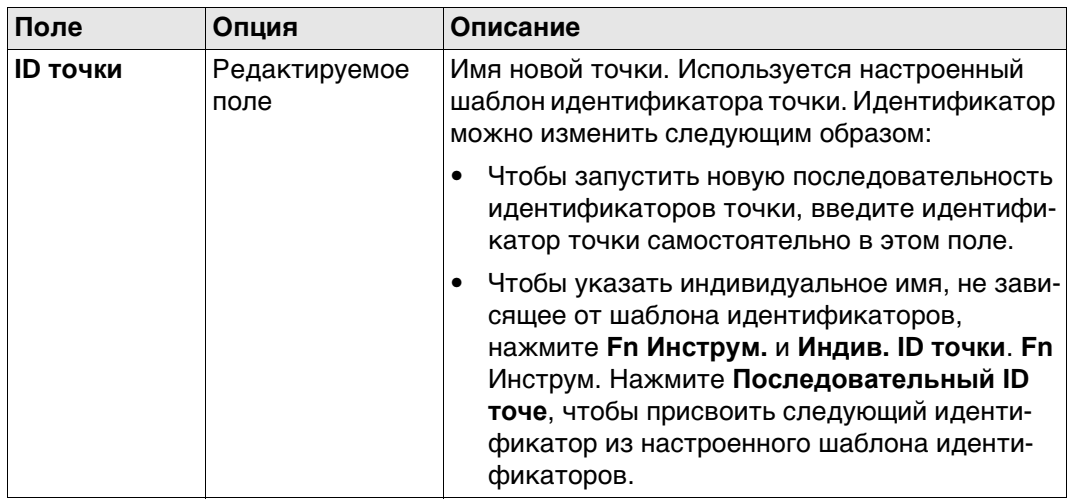

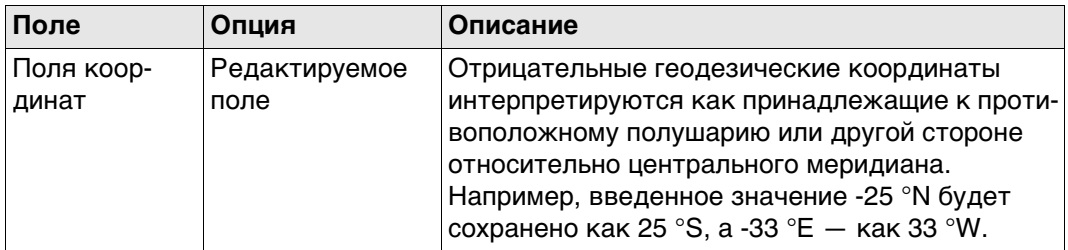

#### **Далее**

**Описание полей**

**Стр** Нажмите , чтобы перейти на страницу **Код**.

**Методы создания линий, дуг и полилиний**

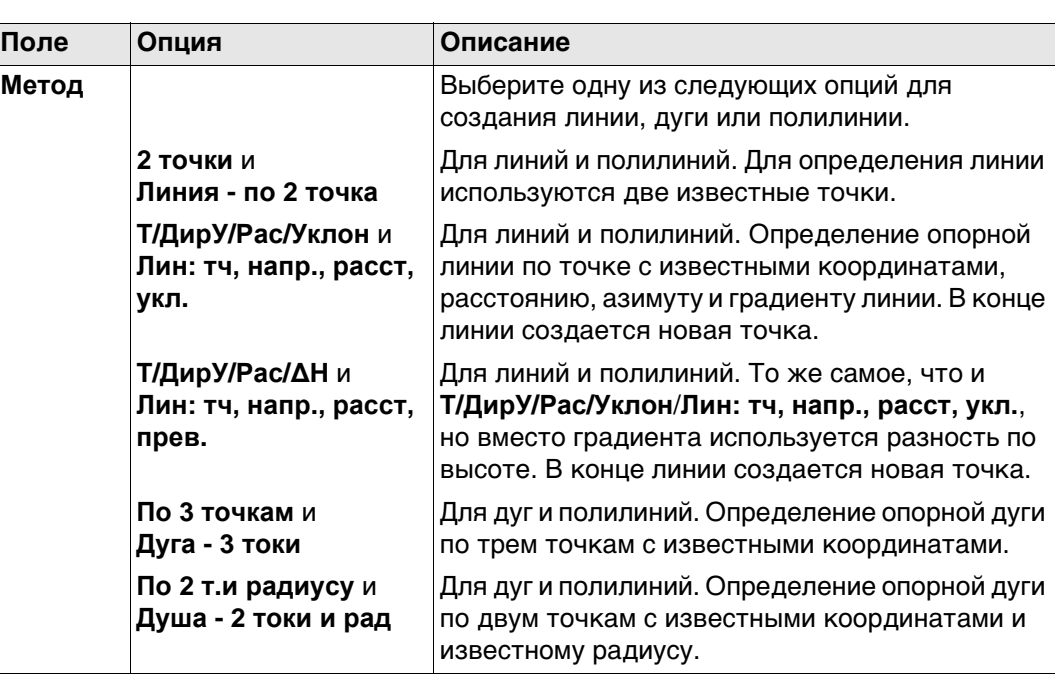

Для всех точек может использоваться 3D-просмотр для выбора точки.

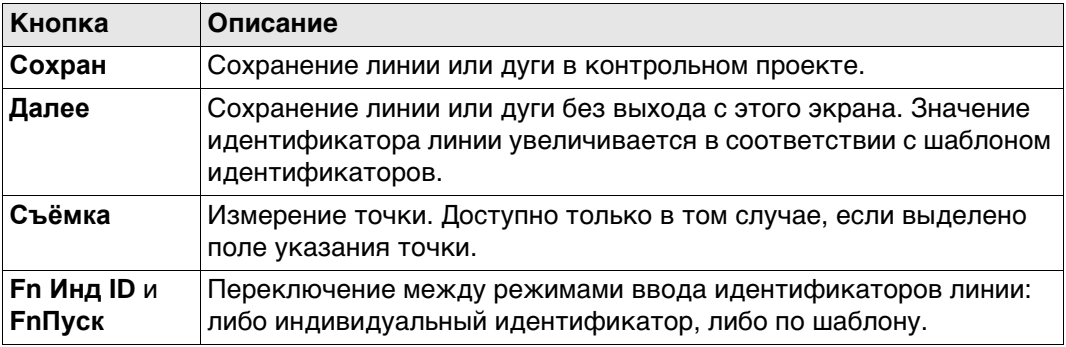

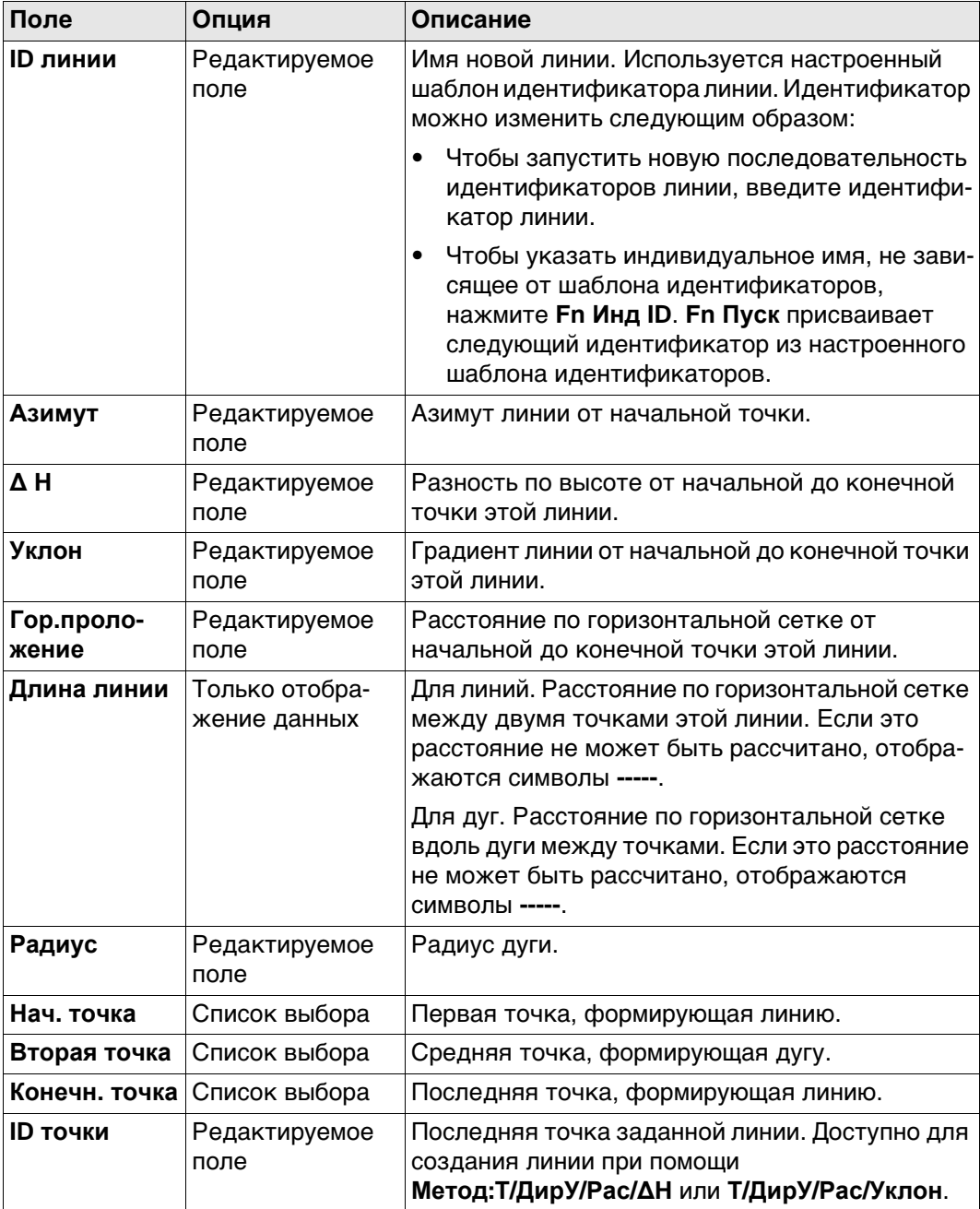

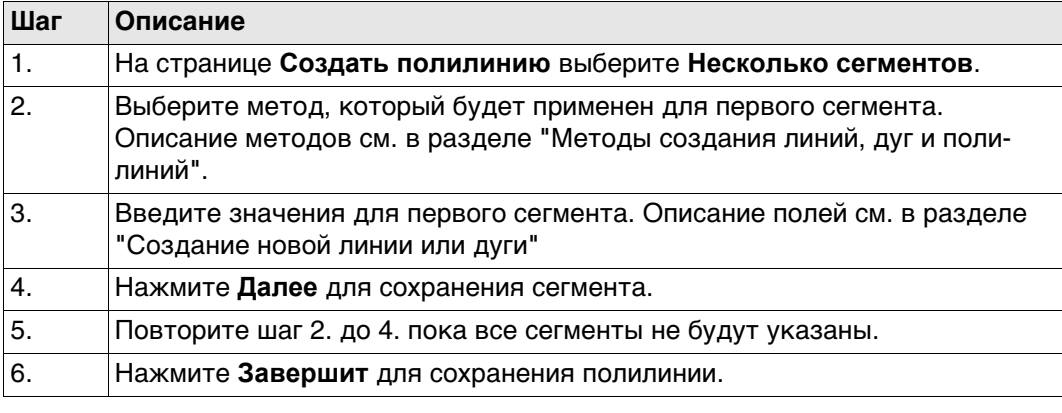

### **Создание новой полилинии — Укажите ID точек**

На странице **Создать полилинию** выберите **Укажите ID точек**.

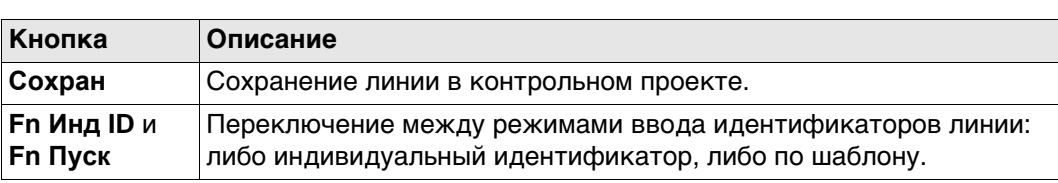

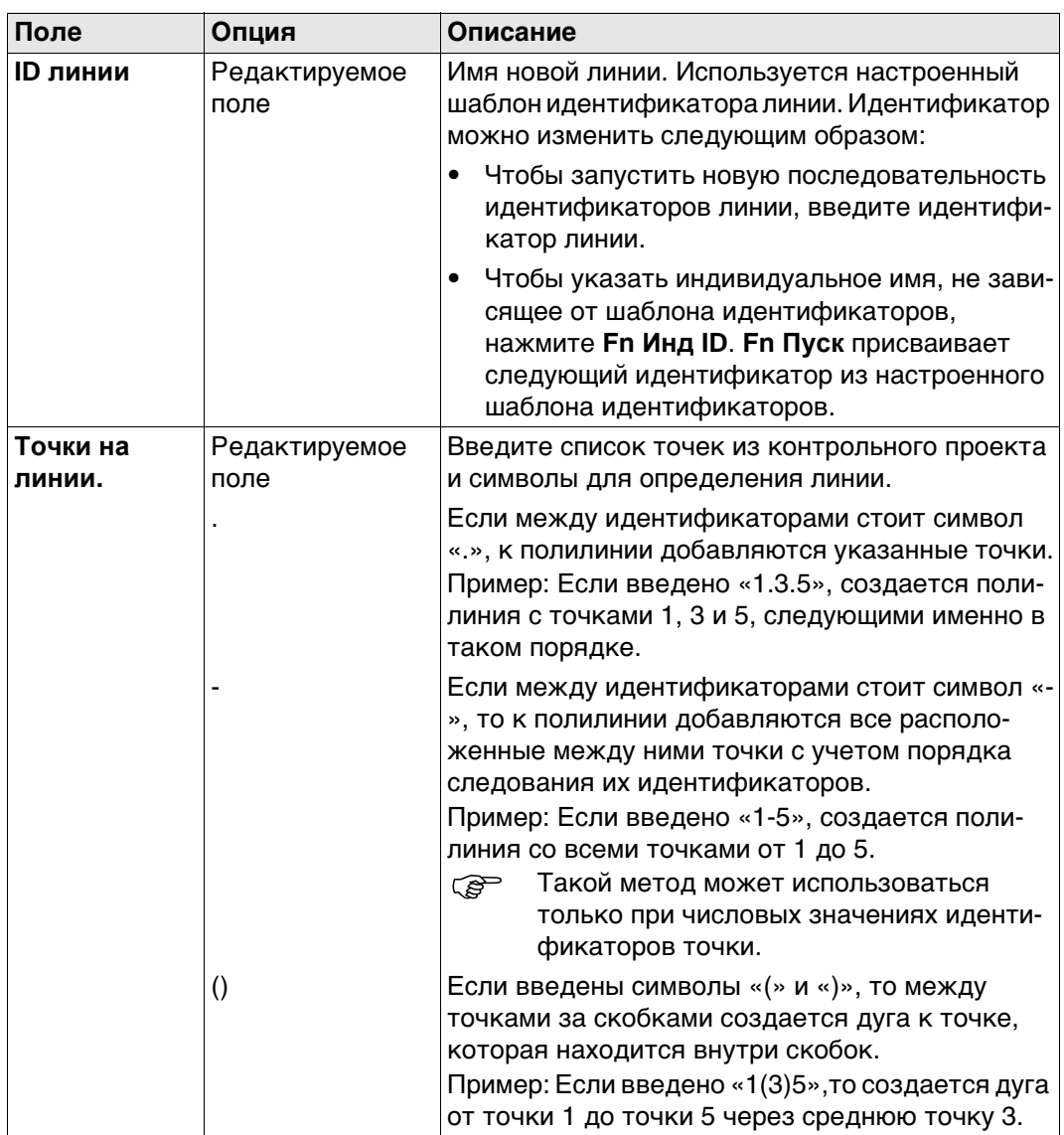

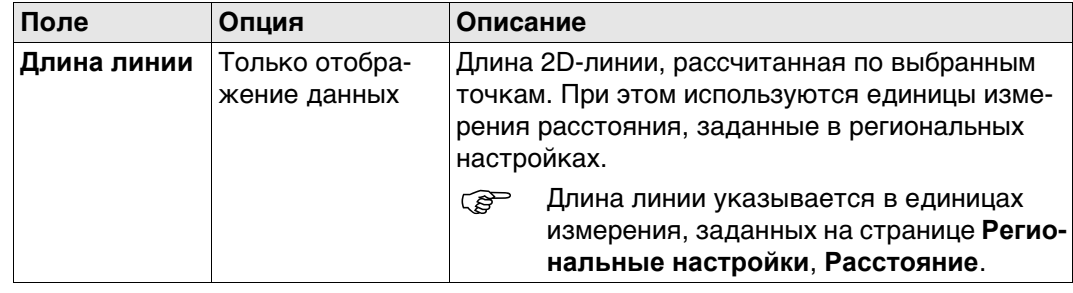

**Создать лин. сдвига и тч. Кнопка Описание OK** Сохранение линии или точек в контрольном проекте. **Стр** Переход на другую страницу на этом экране.

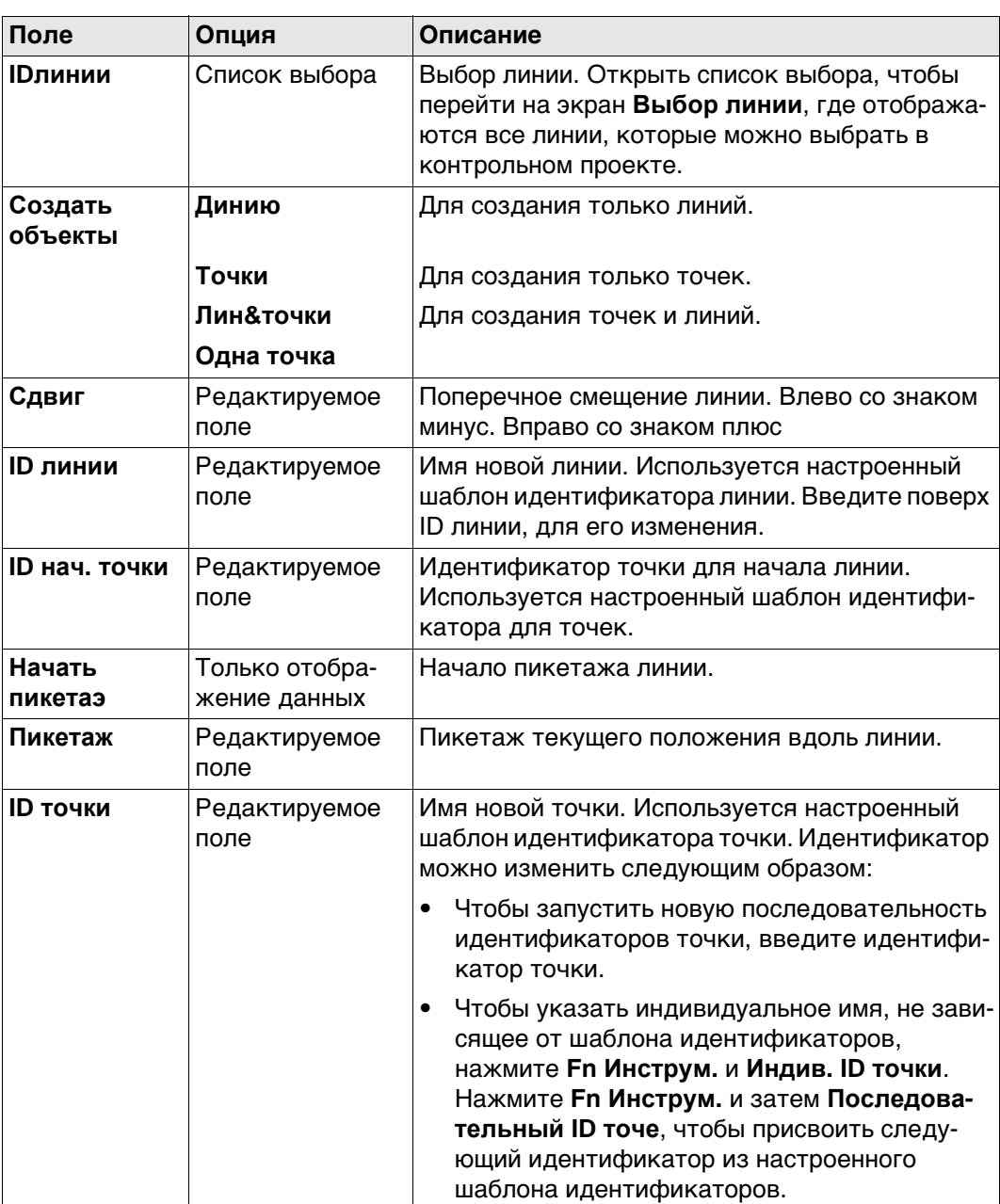

сегментов".

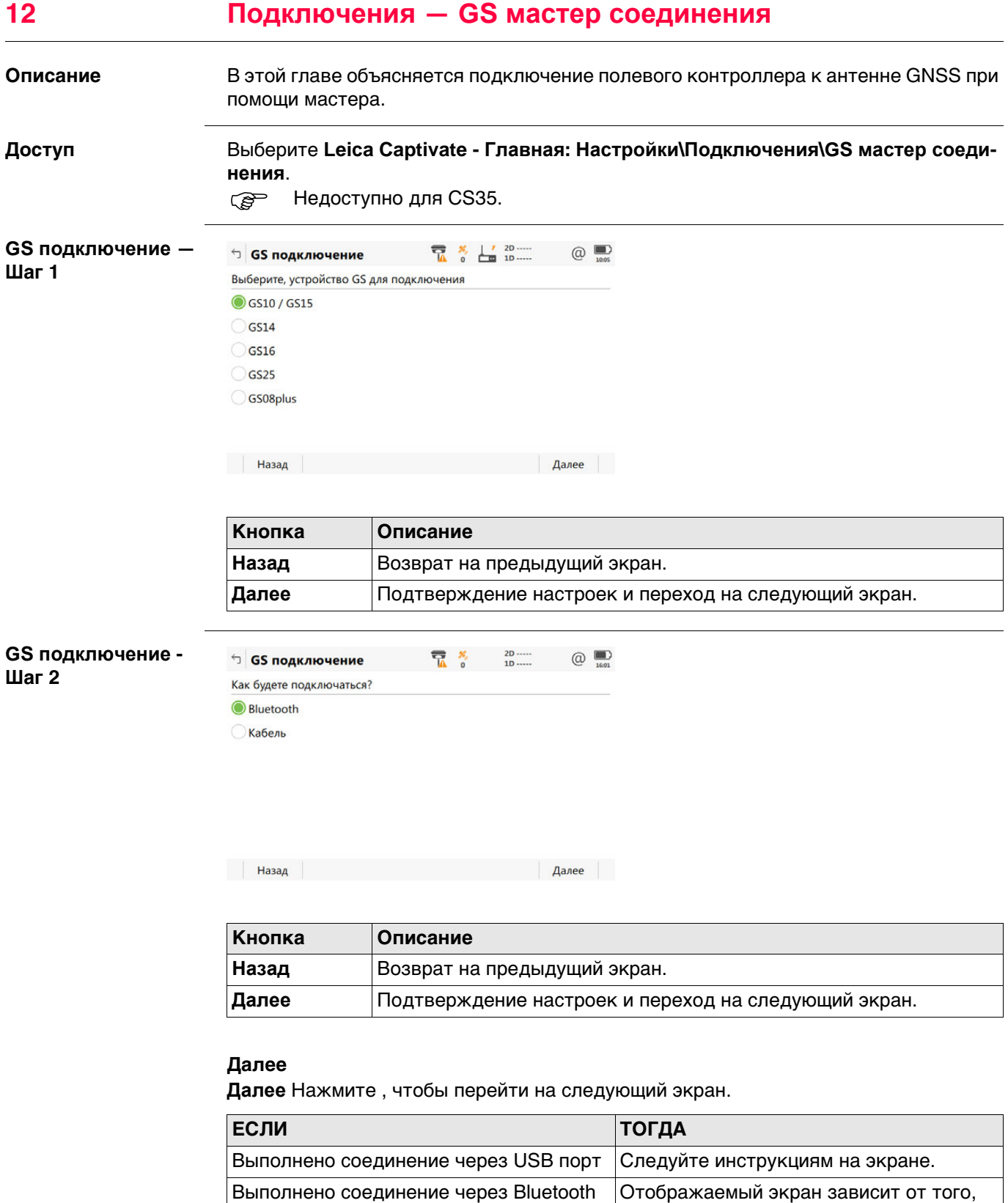

настроено ли уже соединение Bluetooth

GS.

**GS подключение - Шаг 3**

**GS подключение -** 

**Шаг 4**

Это окно отображается в том случае, если соединение Bluetooth уже было настроено.

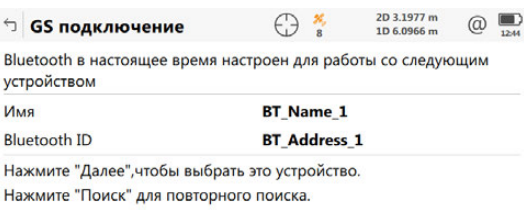

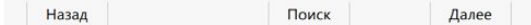

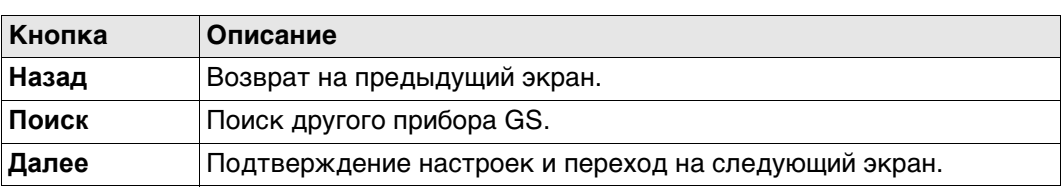

#### **Далее**

Следуйте инструкциям на экране.

Это окно отображается в том случае, если соединение Bluetooth еще не настроено. Чтобы выбрать устройство Bluetooth, переместите рамку выбора при помощи клавиш со стрелками или стилусом.

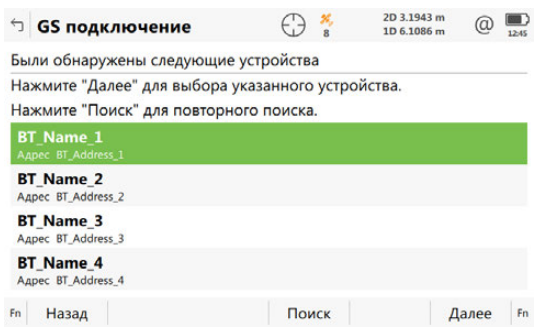

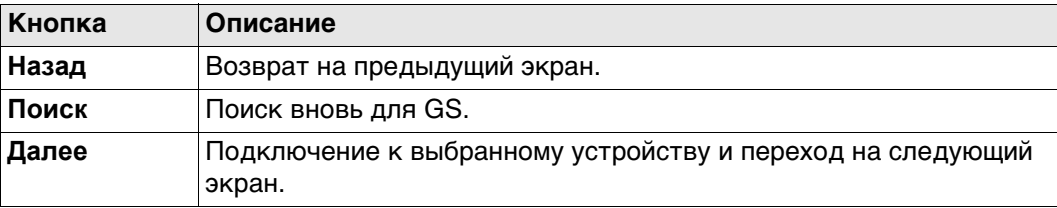

#### **Далее**

Следуйте инструкциям на экране.

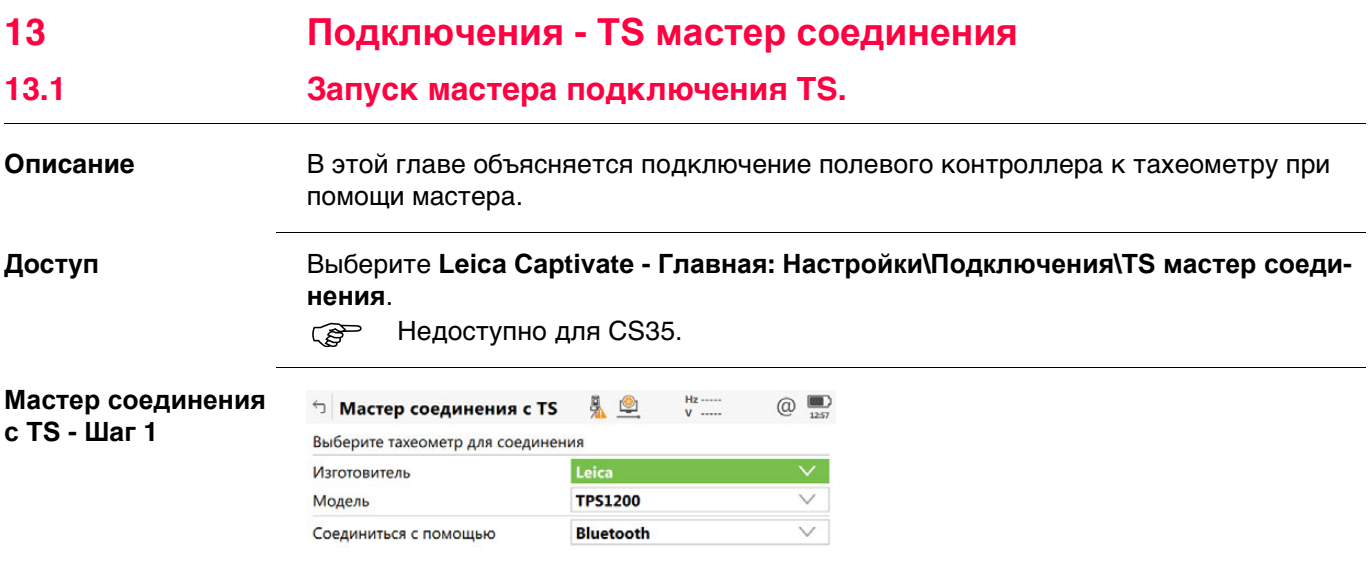

**Назад** Далее Далее Далее Далее Далее Далее Далее Далее Далее Далее Далее Далее Далее Далее Далее Далее Далее Далее Далее Далее Далее Далее Далее Далее Далее Далее Далее Далее Далее Далее Далее Далее Далее Далее Далее Дал

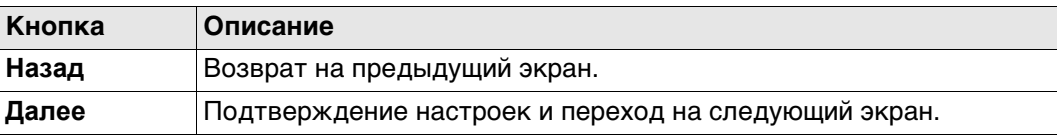

### **Описание полей**

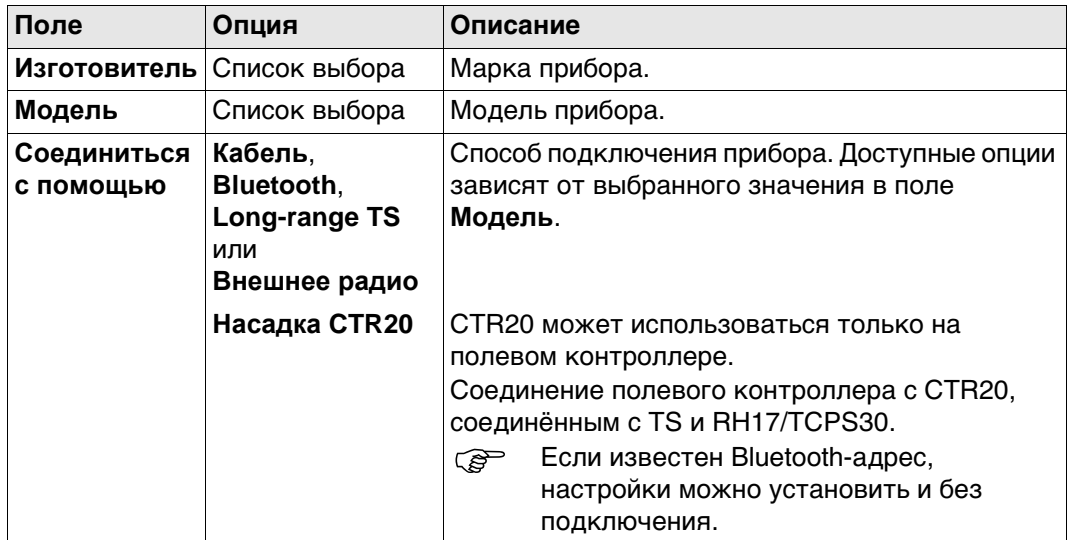

## **Далее**

**Далее** Нажмите , чтобы перейти на следующий экран.

**с TS - Шаг 2**

#### **Описание** Настройки соединения указываются обязательно.

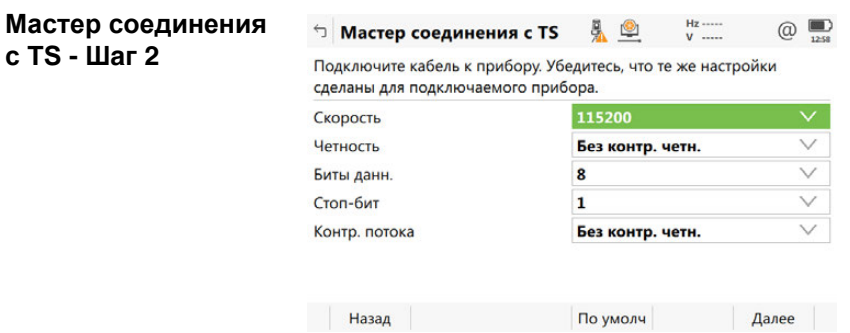

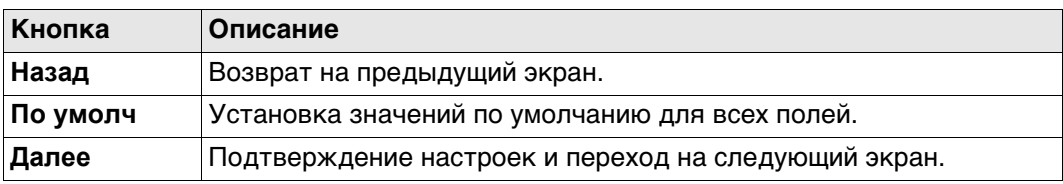

#### **Описание полей**

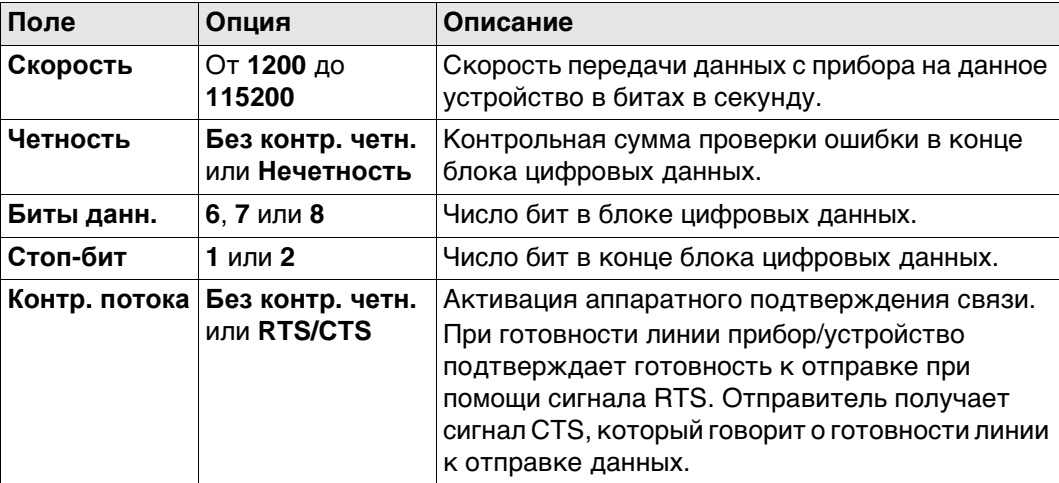

## **Далее**

**Далее** Нажмите и следуйте инструкциям на экране.

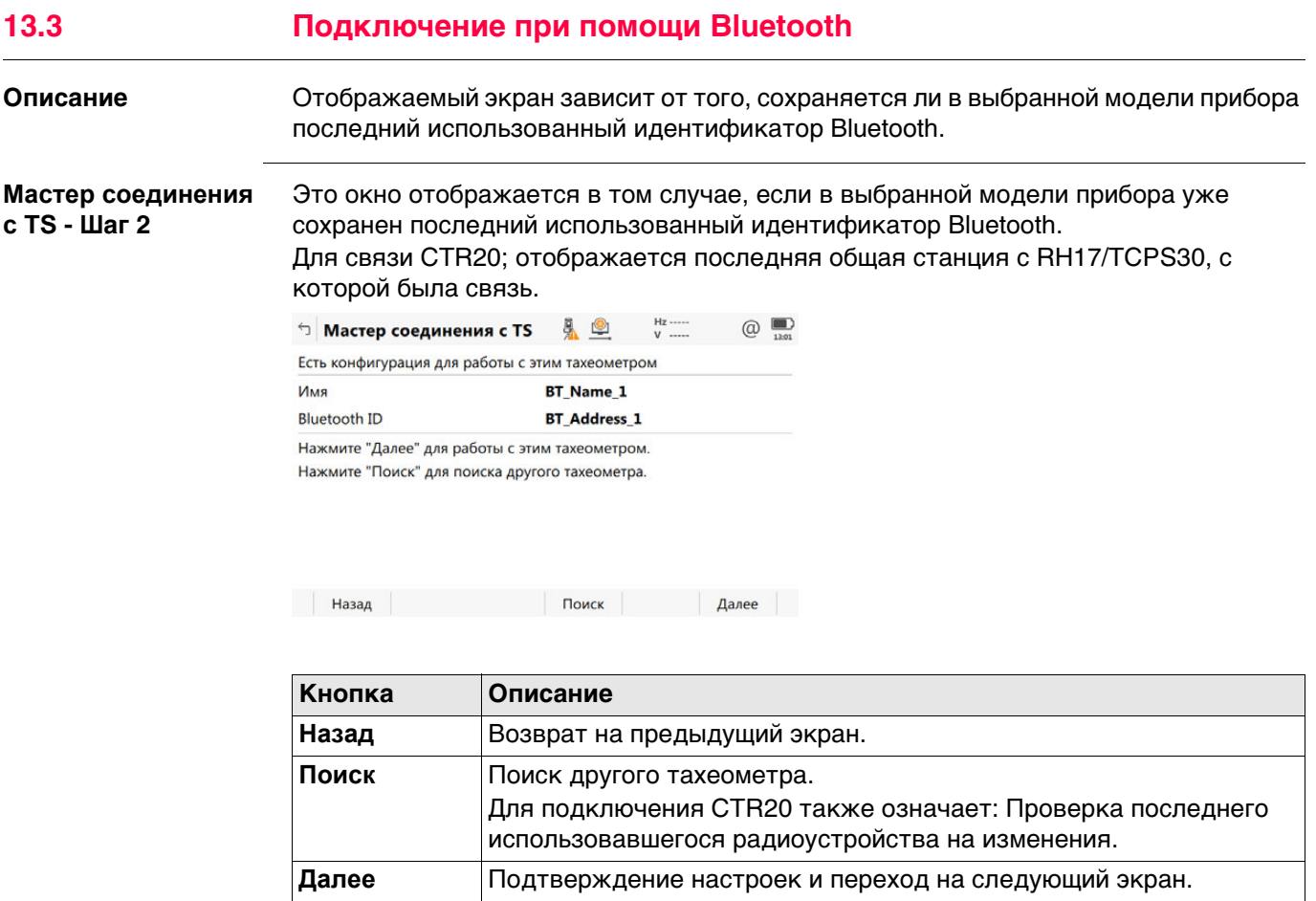

#### **Далее**

Следуйте инструкциям на экране.

**Выбор инструмента - Шаг 2**

Это окно отображается в том случае, если в выбранной модели прибора не сохранен последний использованный идентификатор Bluetooth.

Чтобы выбрать устройство Bluetooth, переместите рамку выбора при помощи клавиш со стрелками или стилусом.

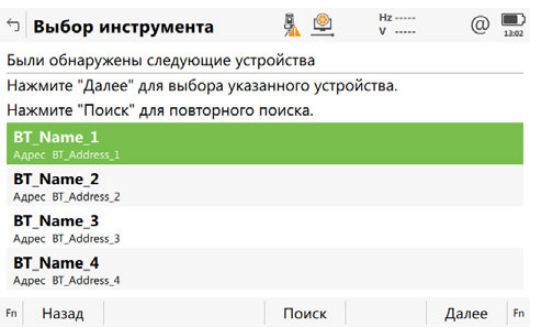

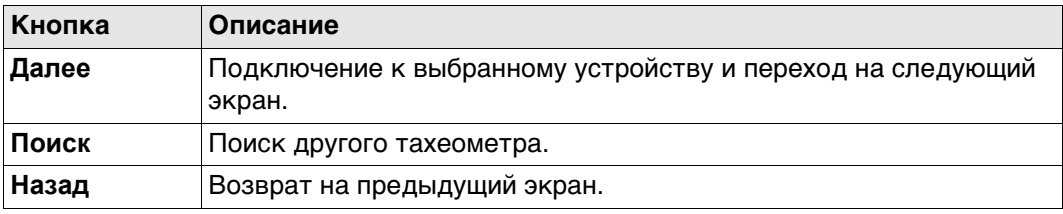

#### **Далее**

Следуйте инструкциям на экране.

**Поле Опция Описание**

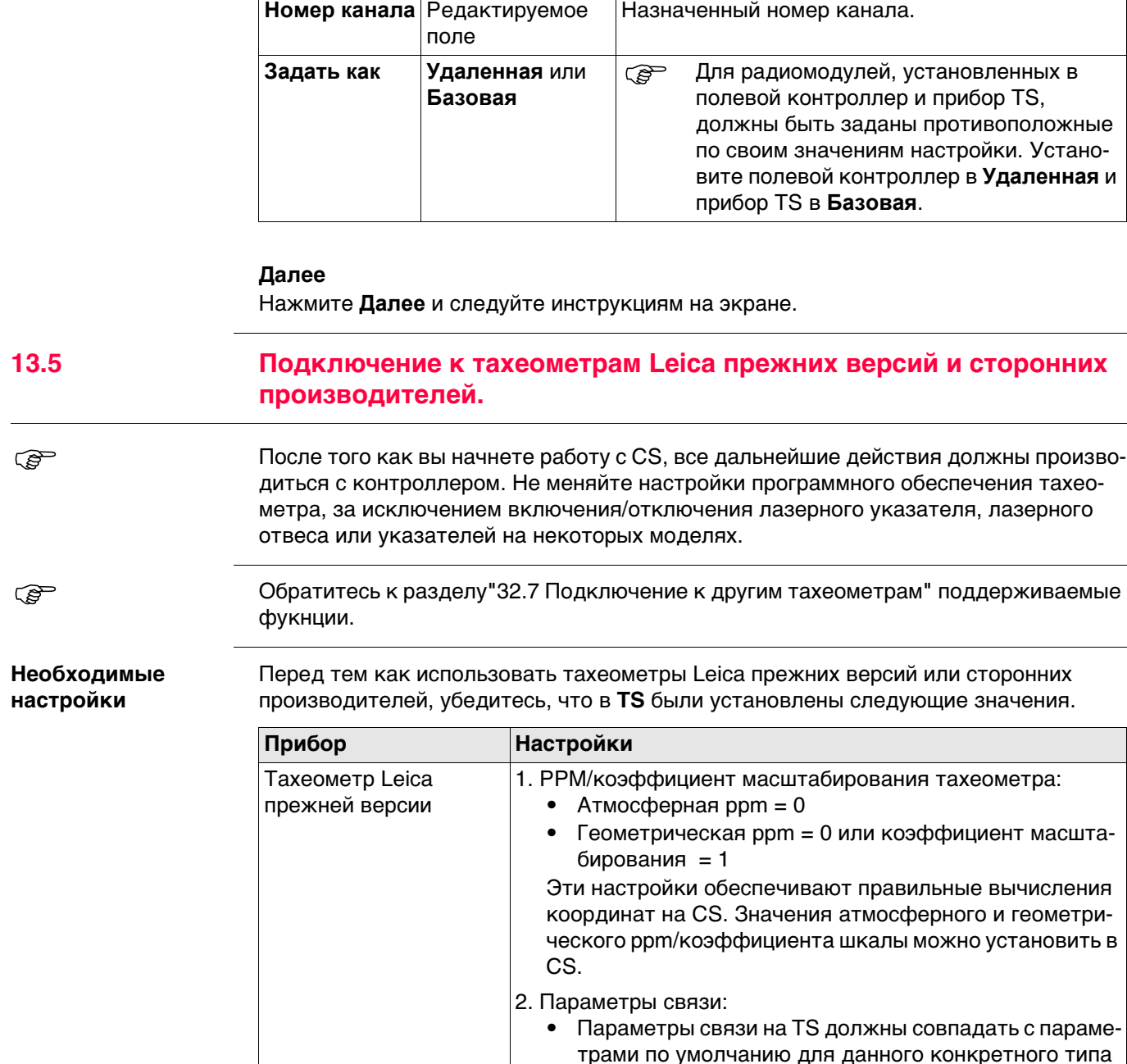

прибора, которые указаны на CS. • Для приборов , TPS1000 и TPS1100:

выбран экран измерений.

• Установите режим обмена данными GSI.

• Убедитесь, что при попытке подключения на TS

#### **Мастер соединения с TS — Шаг 2 Описание полей**

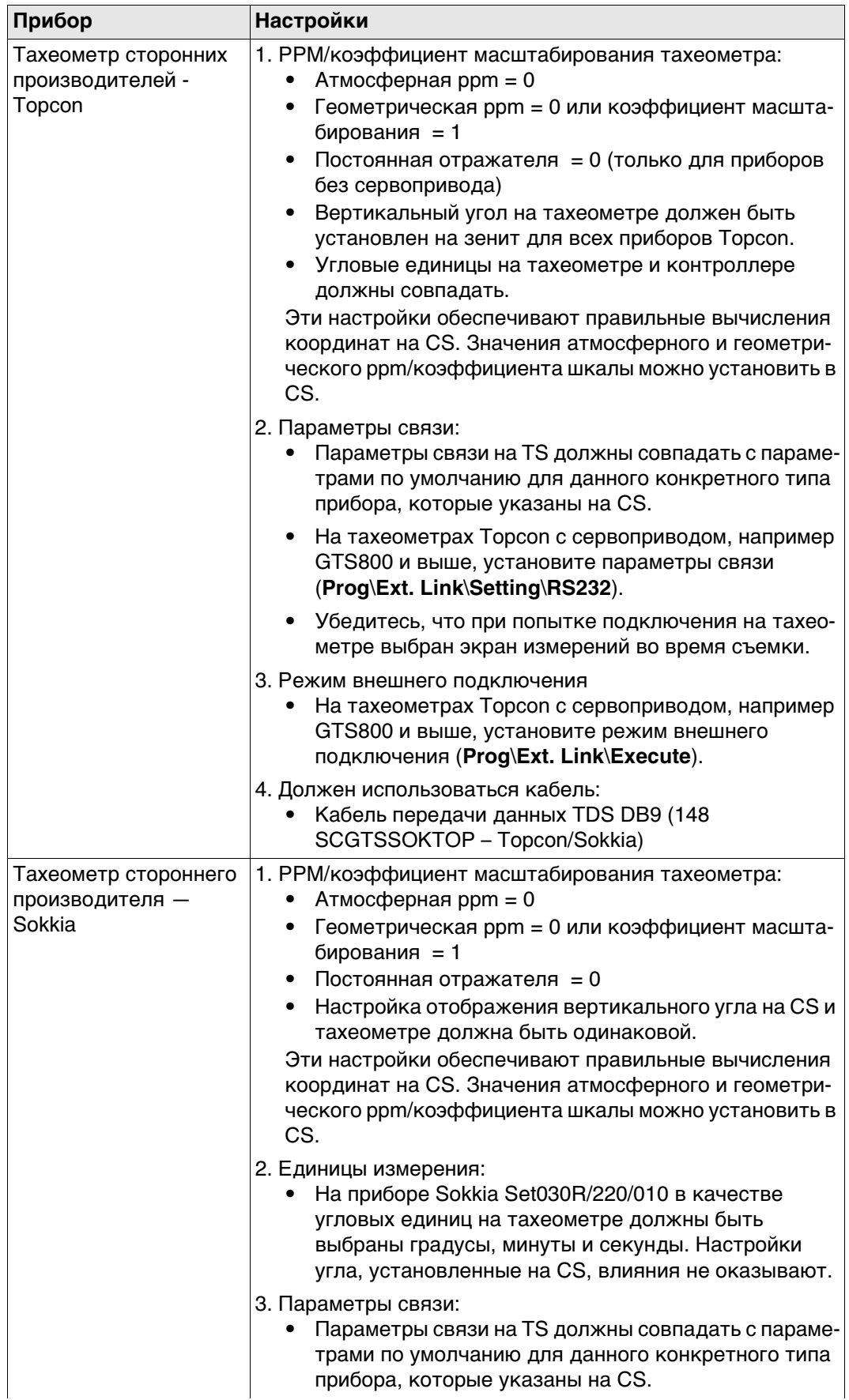

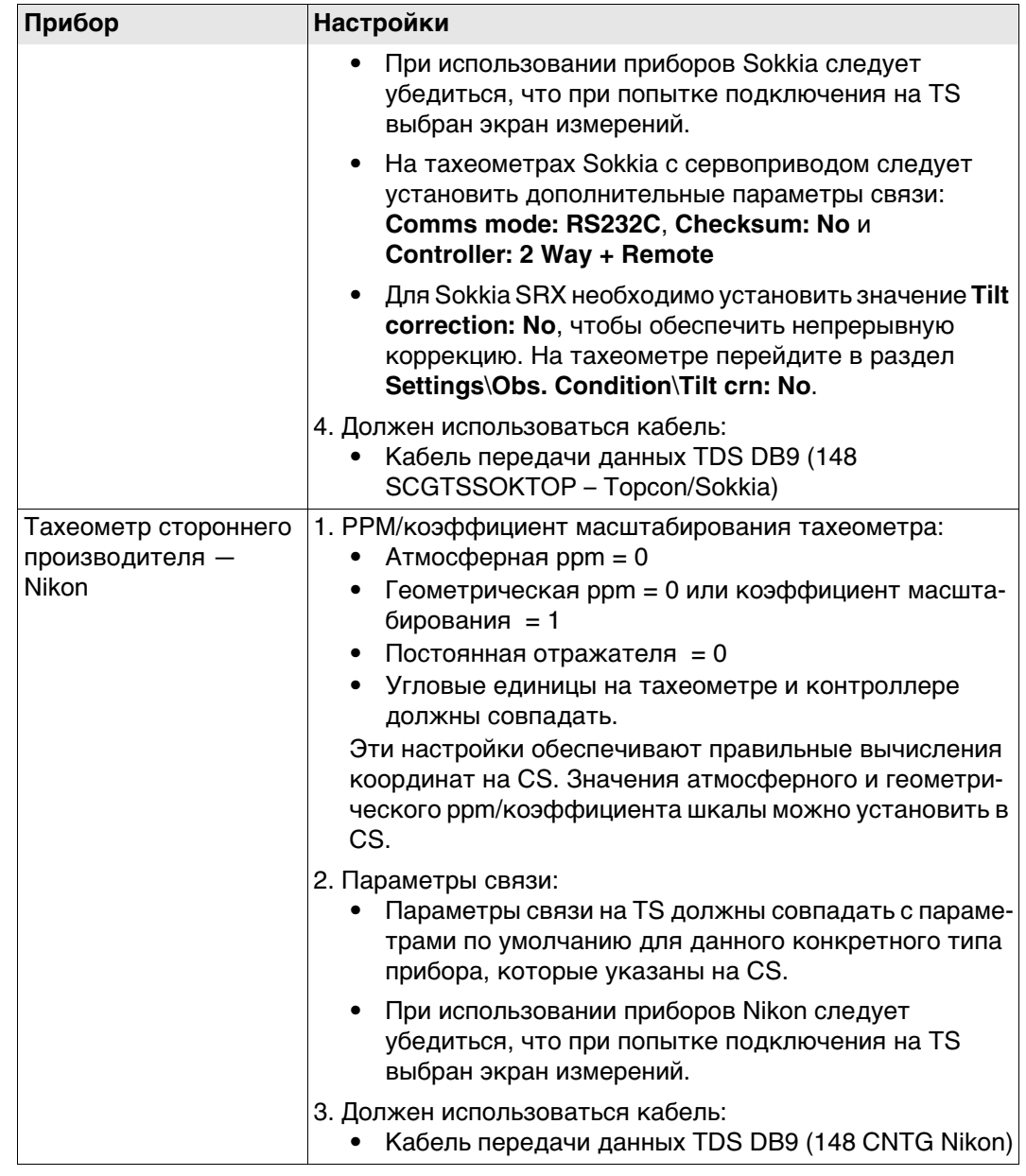

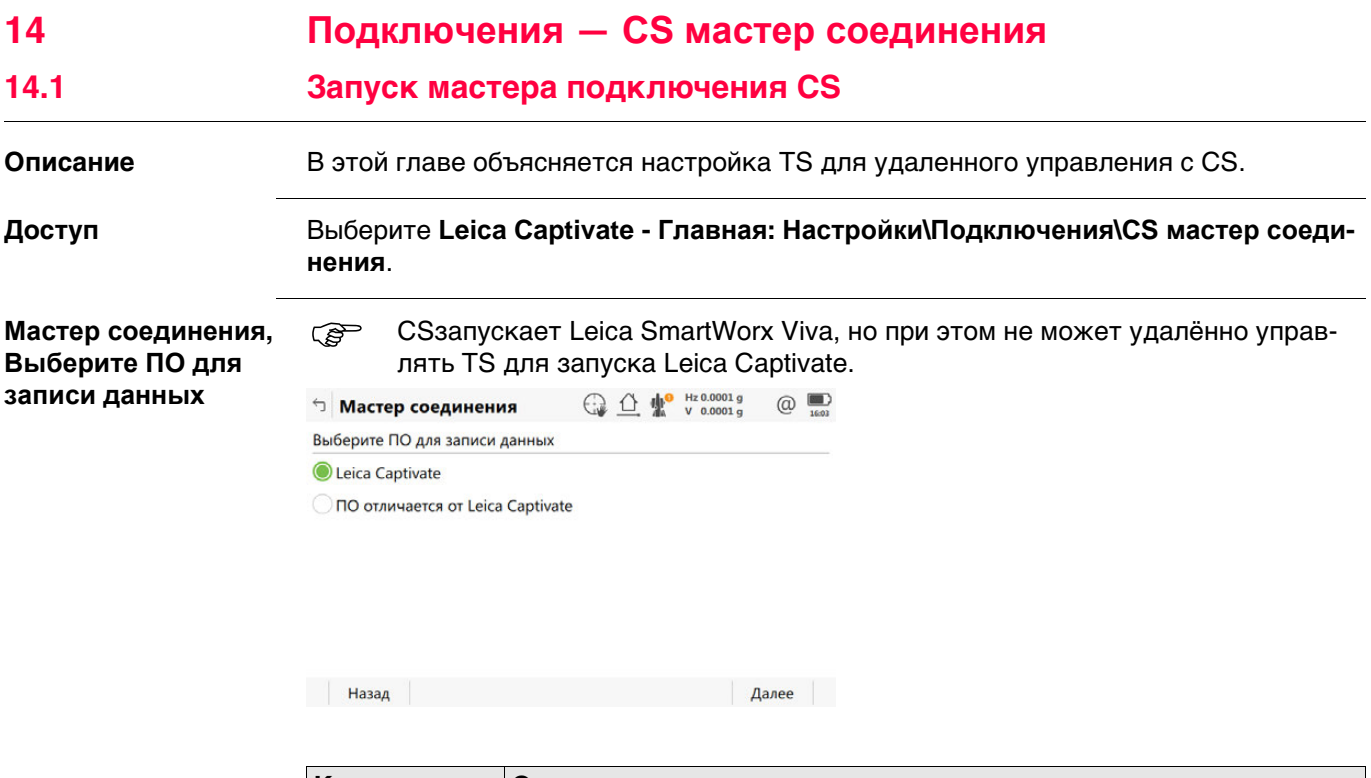

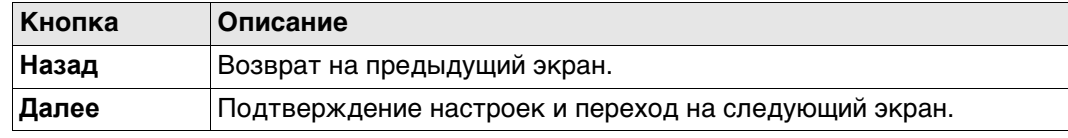

#### **Далее**

Независимо от сделанных изменений нажмите **Далее**, чтобы перейти на экран выбора типа подключения.

**Мастер соединения, Выберите способ подключения к запис. устройству и соединитесь с радио-рукояткой перед тем, как нажать ДАЛЕЕ.**

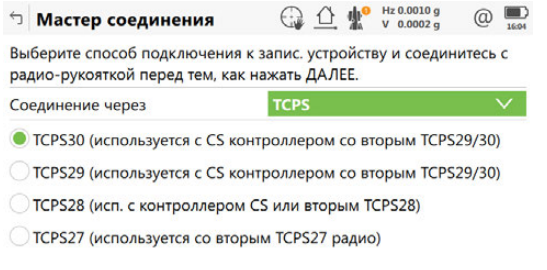

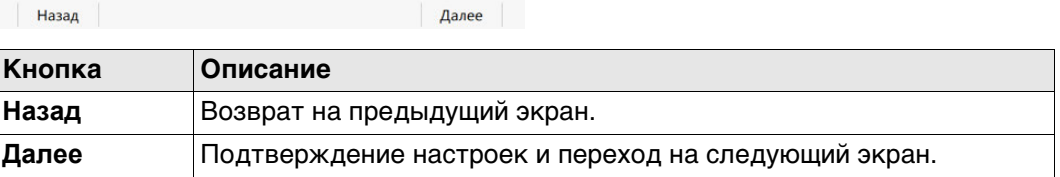

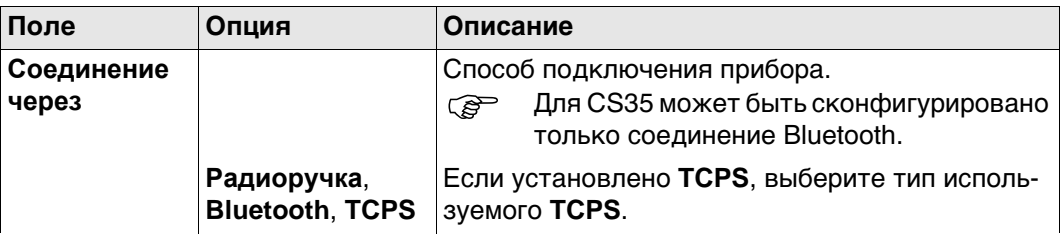

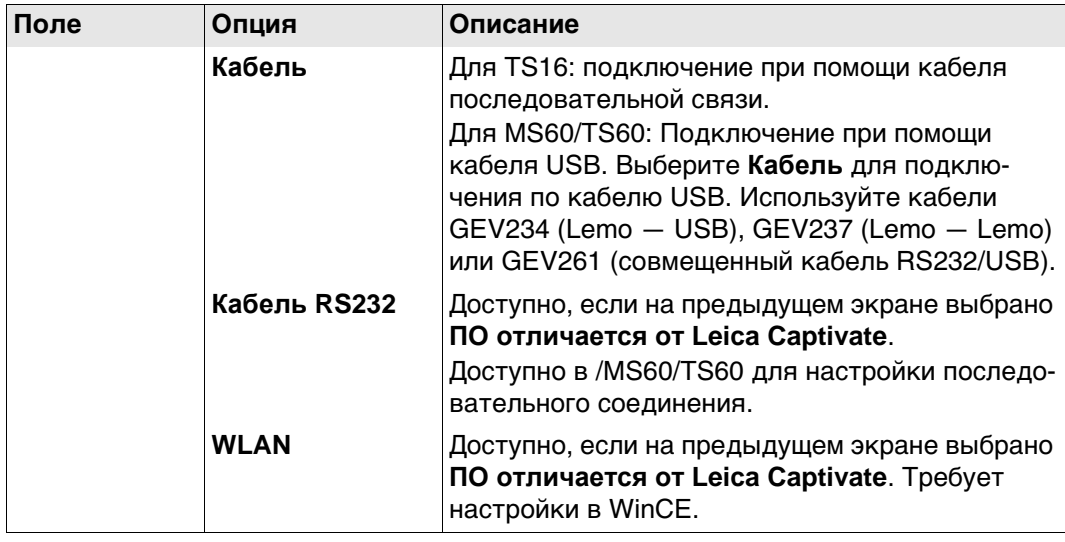

# **Далее**

**Далее** Нажмите , чтобы перейти на следующий экран.

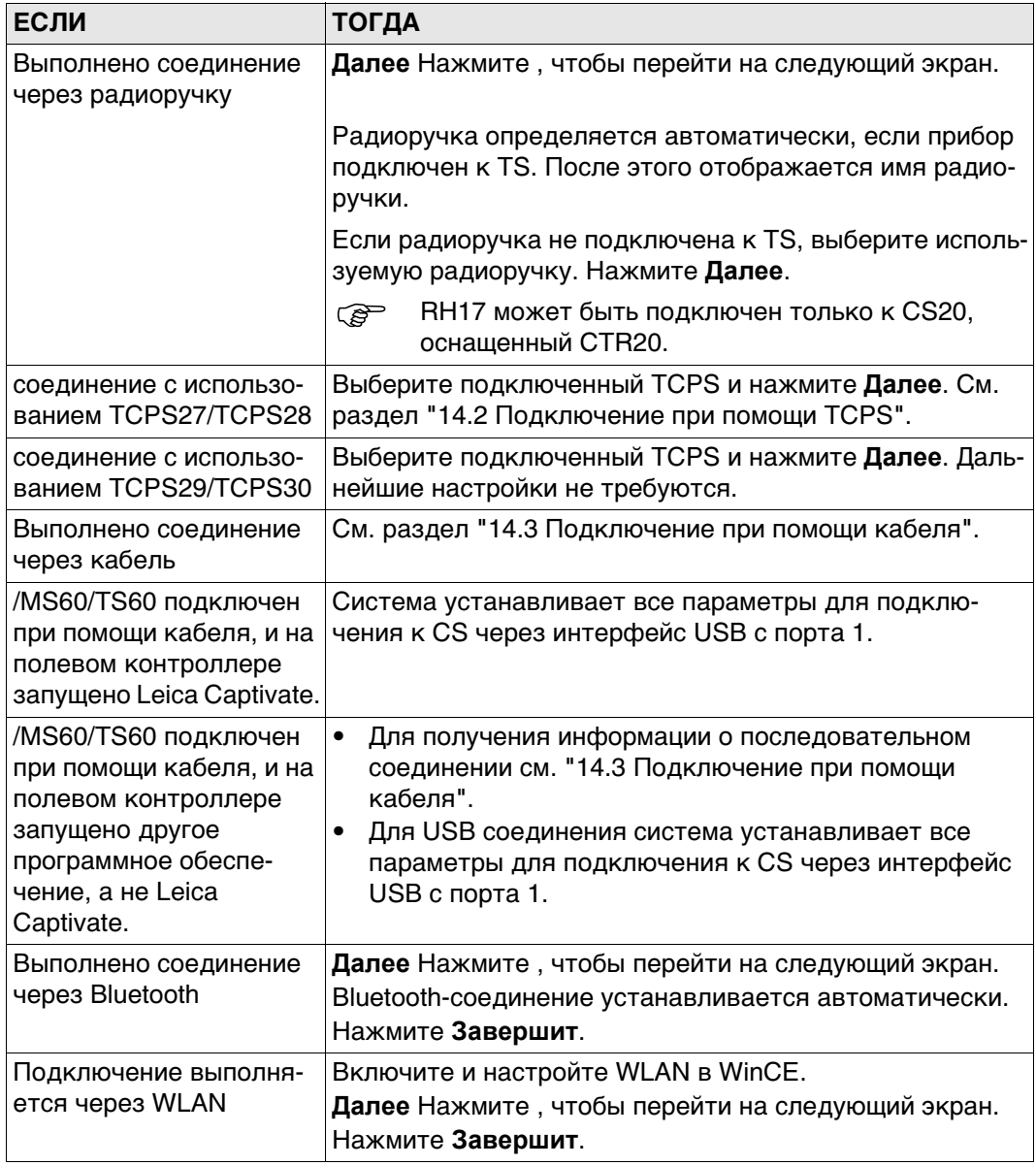
Мастер соединения c TS

#### **FED ЭТИ ХАРАКТЕРИСТИКИ АКТУАЛЬНЫ ДЛЯ**

Канал широковещательной передачи TCPS можно изменить. При изменении каналов изменяется частота, на которой работает TCPS. Это может потребоваться для того, чтобы обеспечить одновременную работу нескольких пар TCPS в одной и той же зоне без помех для друг друга.

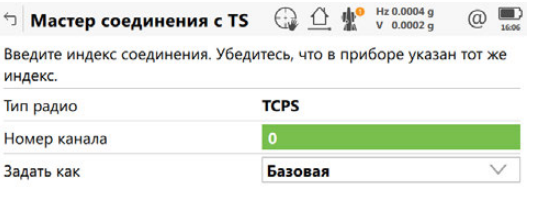

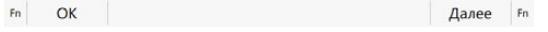

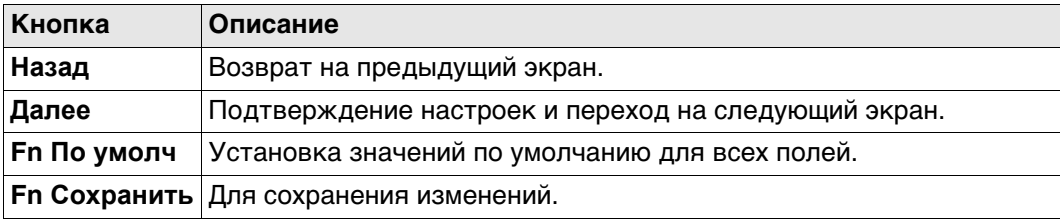

#### Описание полей

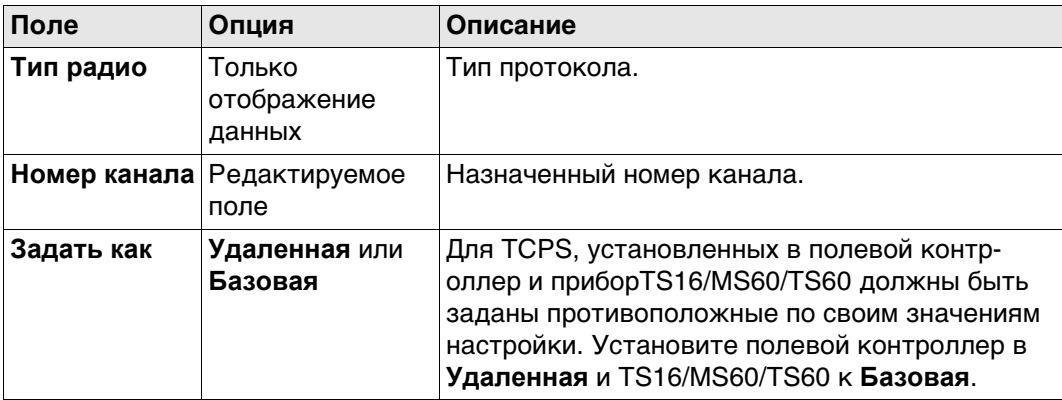

#### Далее

Далее Нажмите и следуйте инструкциям на экране.

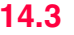

#### Мастер соединения - Убедитесь, что подключен кабель и сделаны настройки CS.

#### Действительно для TS16/MS60/TS60.

 $\bigoplus_{123} \bigoplus_{123} \bigoplus_{123}^{\bullet} \bigoplus_{123,74269}^{\bullet} \bigoplus_{123}^{\bullet} \bigoplus_{123}^{\bullet}$ <sup>←</sup> Мастер соединения Выберите способ подключения к запис. устройству и соединитесь с радио-рукояткой перед тем, как нажать ДАЛЕЕ. Соединение через Кабель  $\overline{\mathsf{v}}$ Убедитесь, что кабель поддерживает USB подключение. Это могут быть GEV234, GEV237 и GEV261.

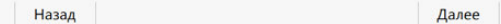

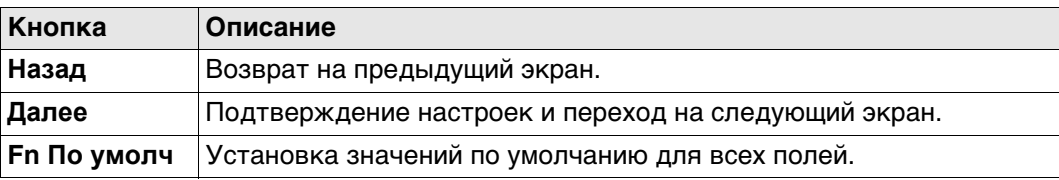

#### Описание полей

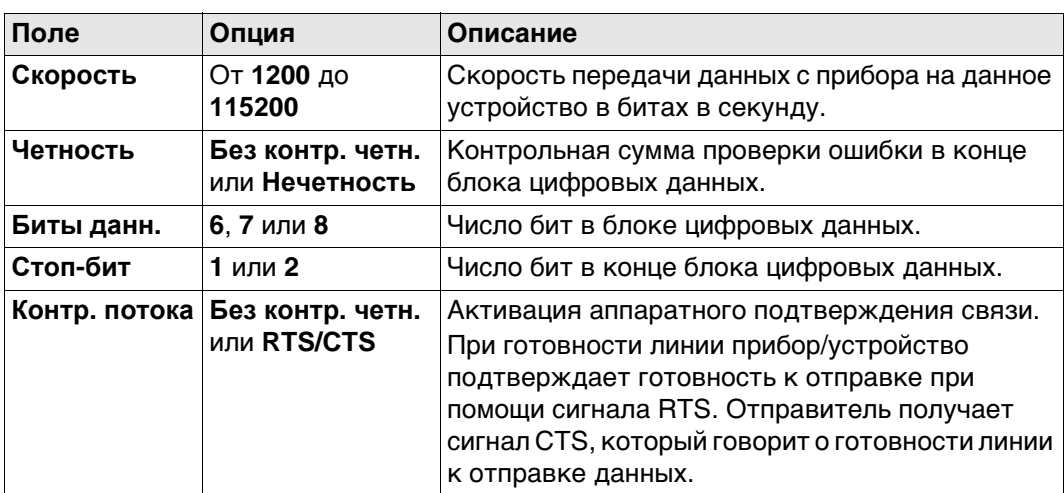

# Далее

Далее Нажмите и следуйте инструкциям на экране.

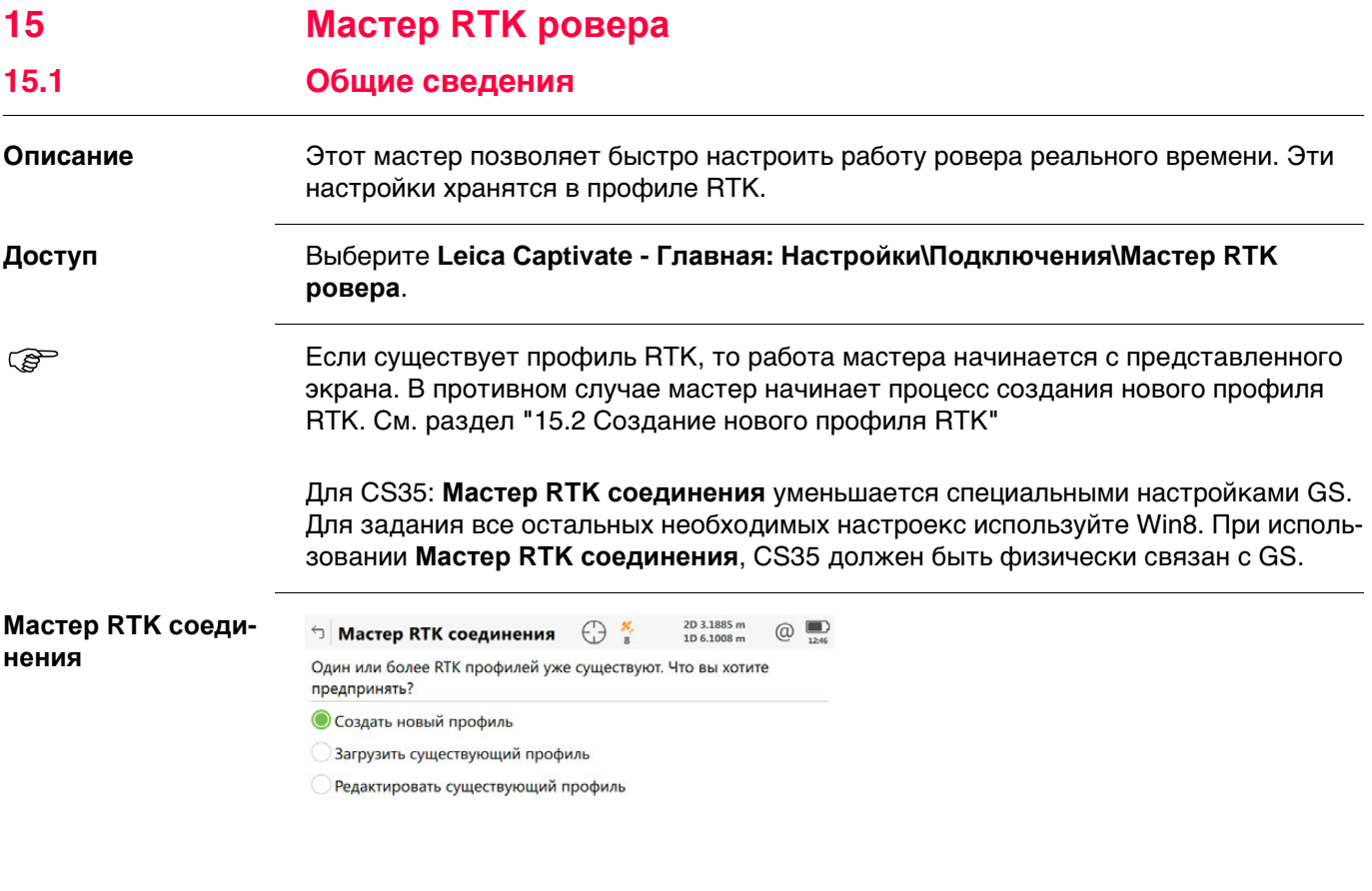

Далее

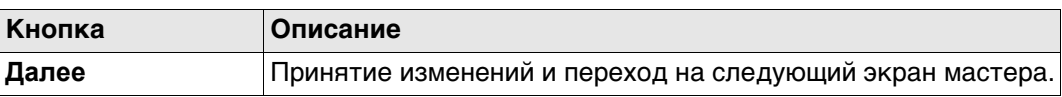

# **Далее**

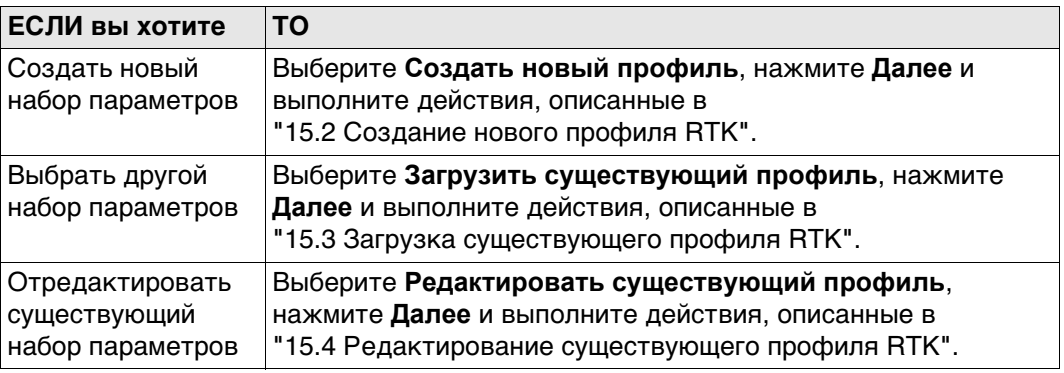

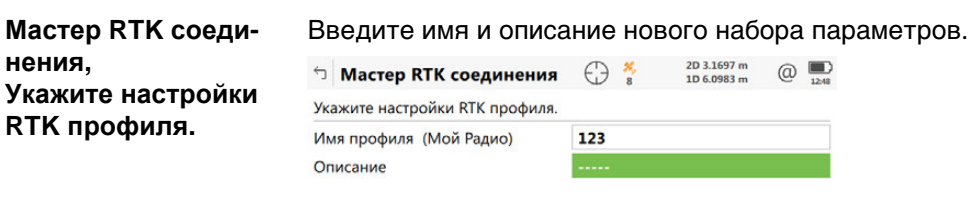

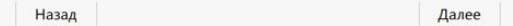

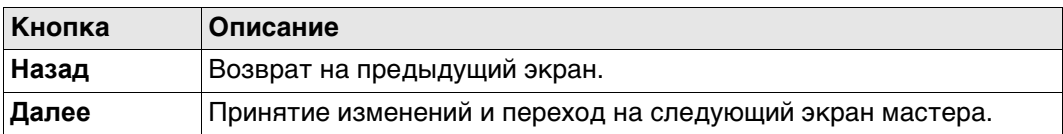

# **15.3 Загрузка существующего профиля RTK**

**Мастер RTK соеди-Выберите профиль** Выберите существующий профиль RTK из списка. В списке указаны только те профили, которые совместимы с используемым прибором.

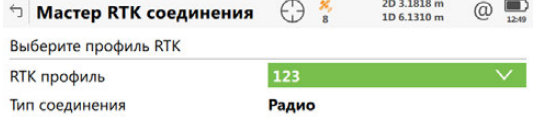

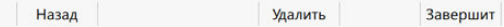

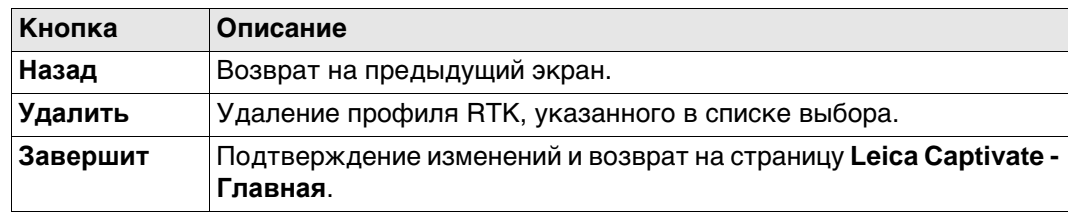

**нения,**

**RTK**

**Мастер RTK соеди-**Выберите профиль RTK , который необходимо отредактировать. В списке указаны только те профили, которые совместимы с используемым прибором. **нения, Выберите профиль**  $\bigcirc$  Macrep RTK соединения  $\bigoplus_{8}$   $\frac{26}{10}$   $\frac{203.2027 \text{ m}}{110.61749 \text{ m}}$  (a) **RTK**

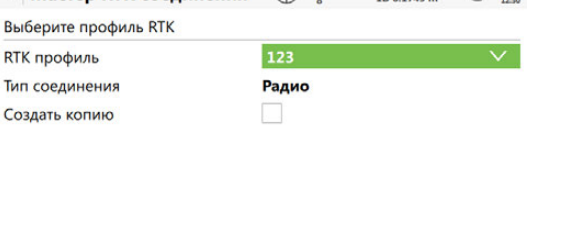

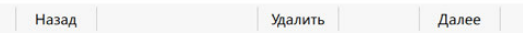

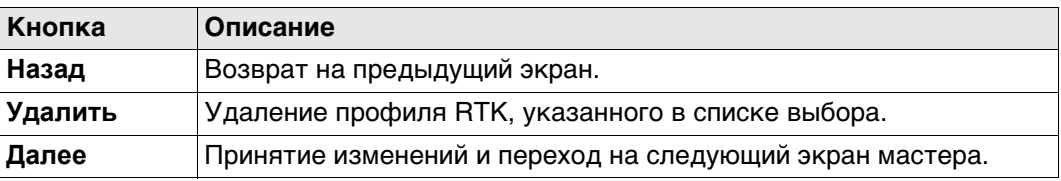

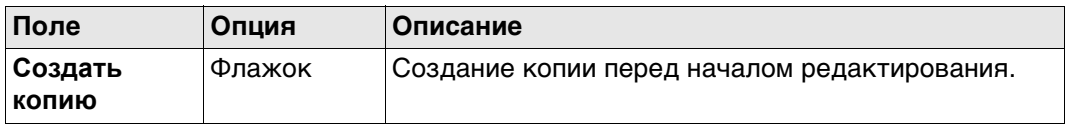

# **16 Подключения — Мастер Интернет**

**Описание** В этой главе объясняется подключение полевого контроллера к Интернету при помощи мастера и без использования RTK.

**Доступ** Выберите **Leica Captivate - Главная: Настройки\Подключения\Мастер Интернет**. Для /CS35 параметр **Мастер Интернет** недоступен. Для конфигурации Интернет соединения используйте Win8.

Отображаемый экран различается.

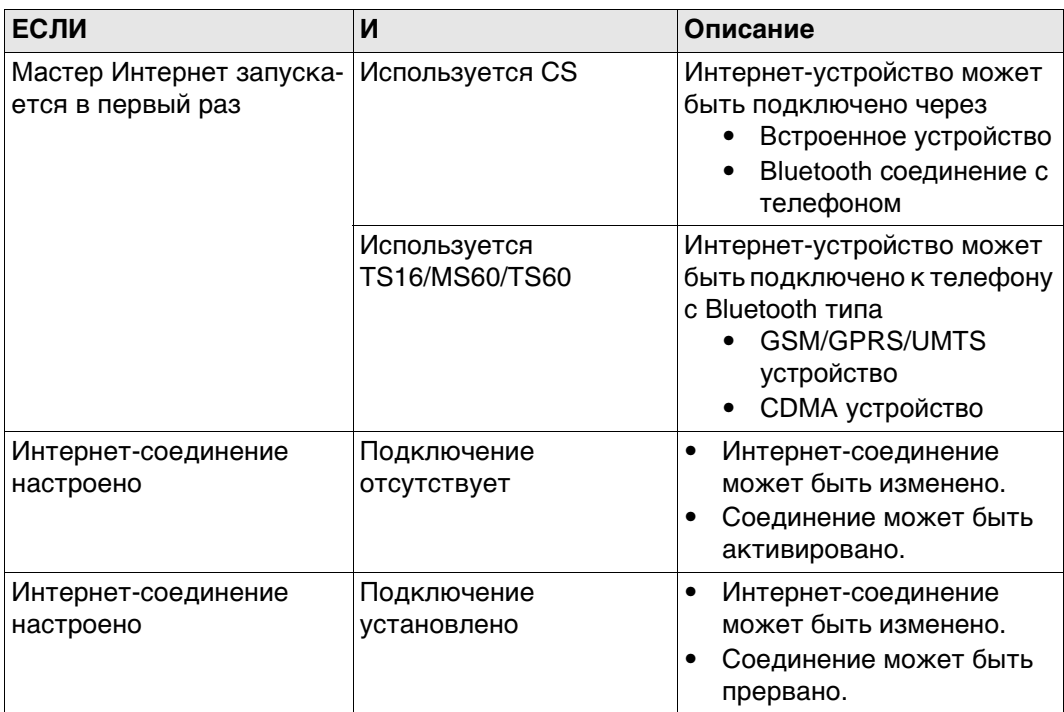

# **Далее**

Выберите нужные параметры, нажмите **Далее** и следуйте инструкциям на экране.

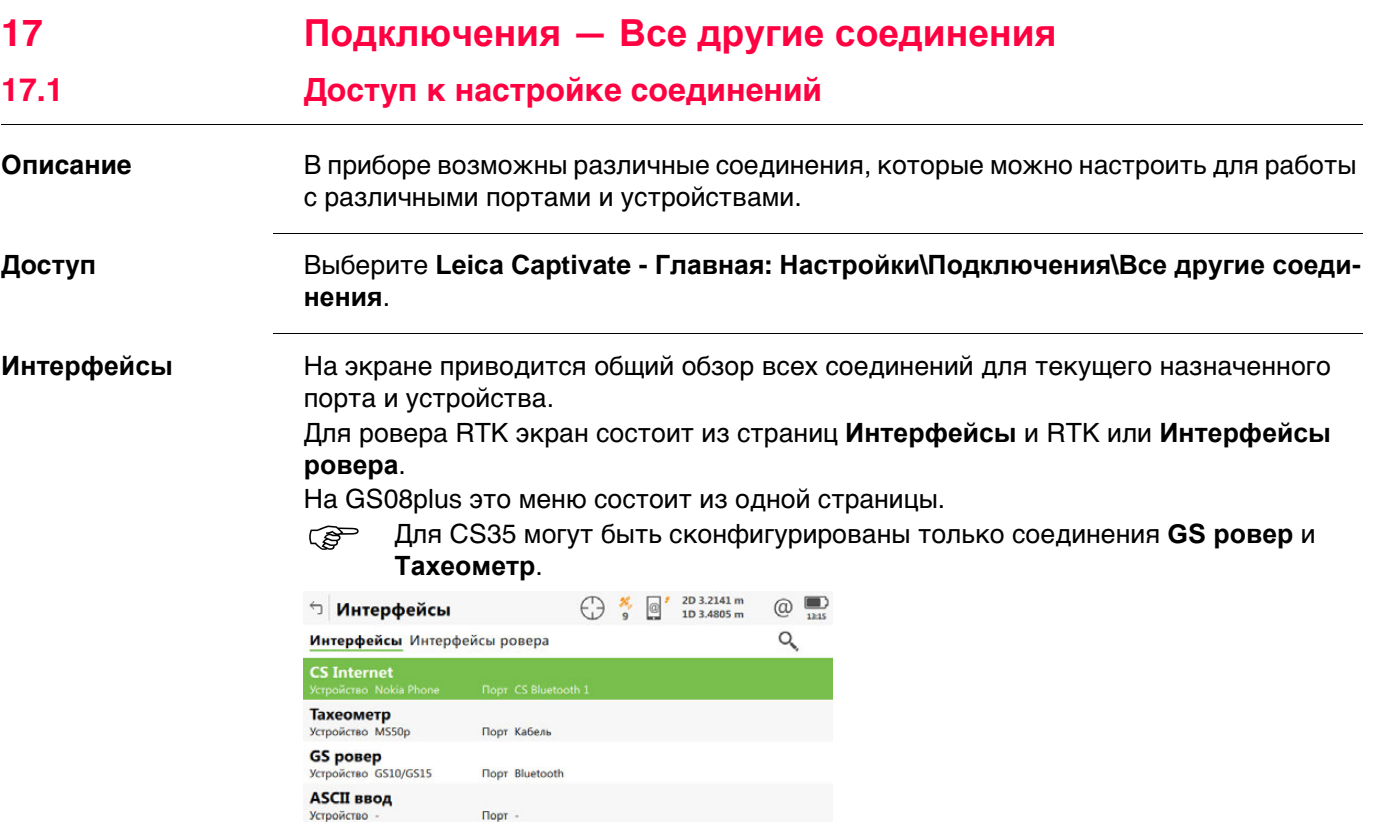

**Fn Соед.** и **Fn Отключ.**

**Disto** Устройство Disto Sigma

 $Fn$  $\alpha$ 

**Кнопка Описание**

Порт Встроенное Disto

**OK** Возврат на предыдущий экран.

Редакт. Контроль Стр Fn

**Редакт.** Настройка параметров, связанных с выбранным соединением. См. разделы этой главы, посвященные разным соединениям.

**Контроль** Доступно для некоторых устройств при подключении через неко-

связанных с выбранным устройством.

торые соединения. Настройка дополнительных параметров,

Для MS60/TS60: Доступно, если для соединения **GeoCOM** установлен параметр **Кабель** (USB) и **WLAN**. Просмотр IP-адреса и порта для подключения оборудования сторонних производителей.

Доступно для подключения в режиме реального времени, настро-

енного для использования интернет-соединения. Подключение/отключения от базы контрольных данных GNSS.

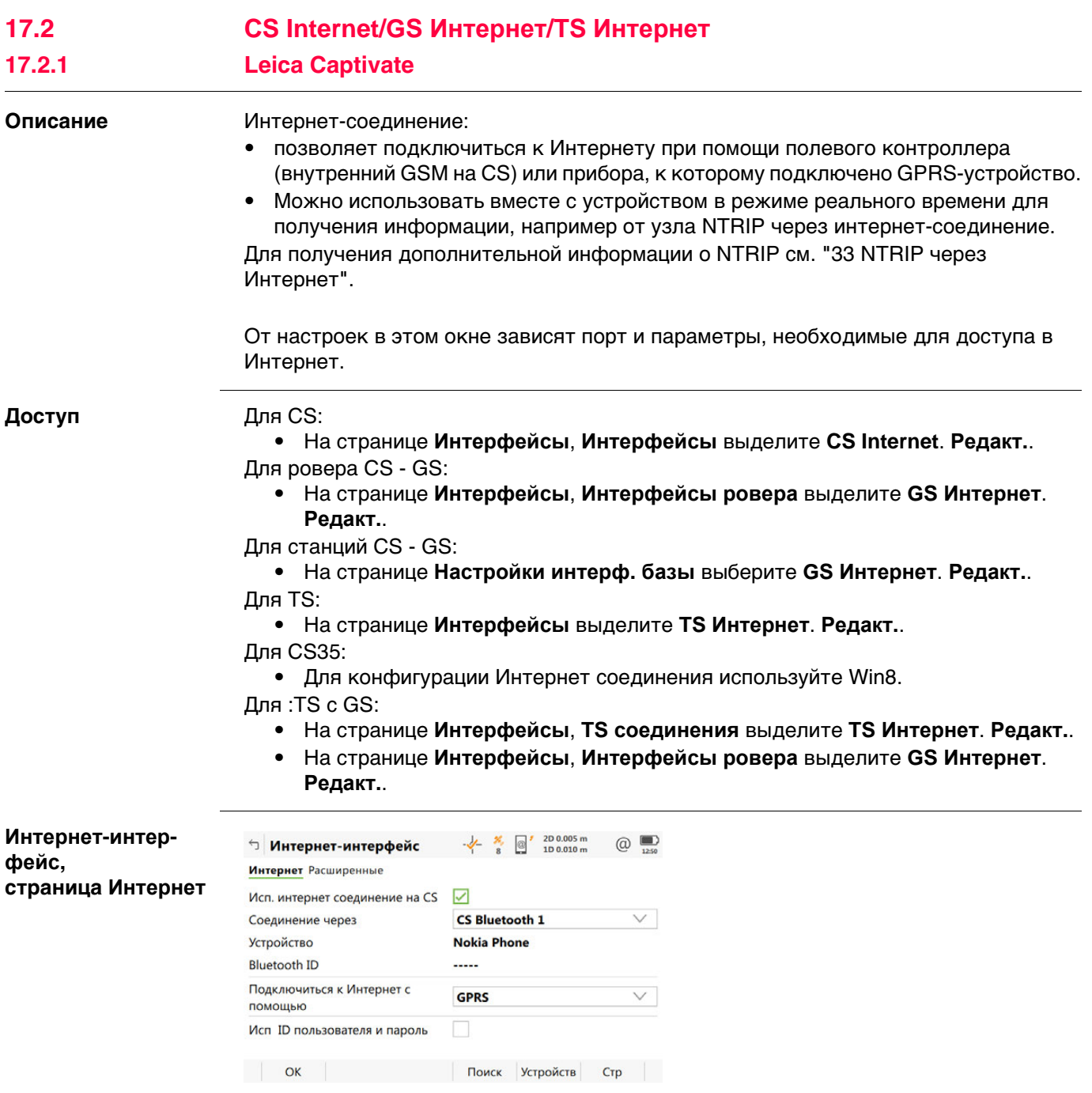

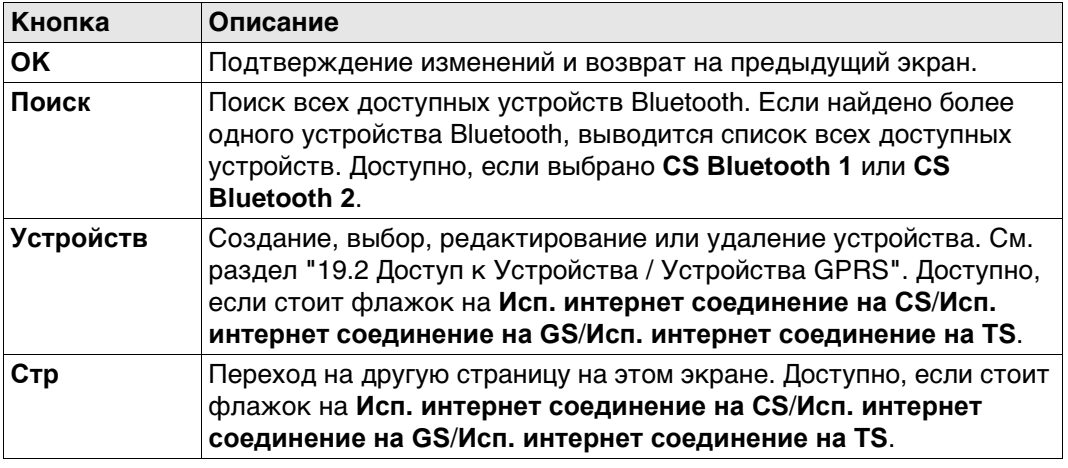

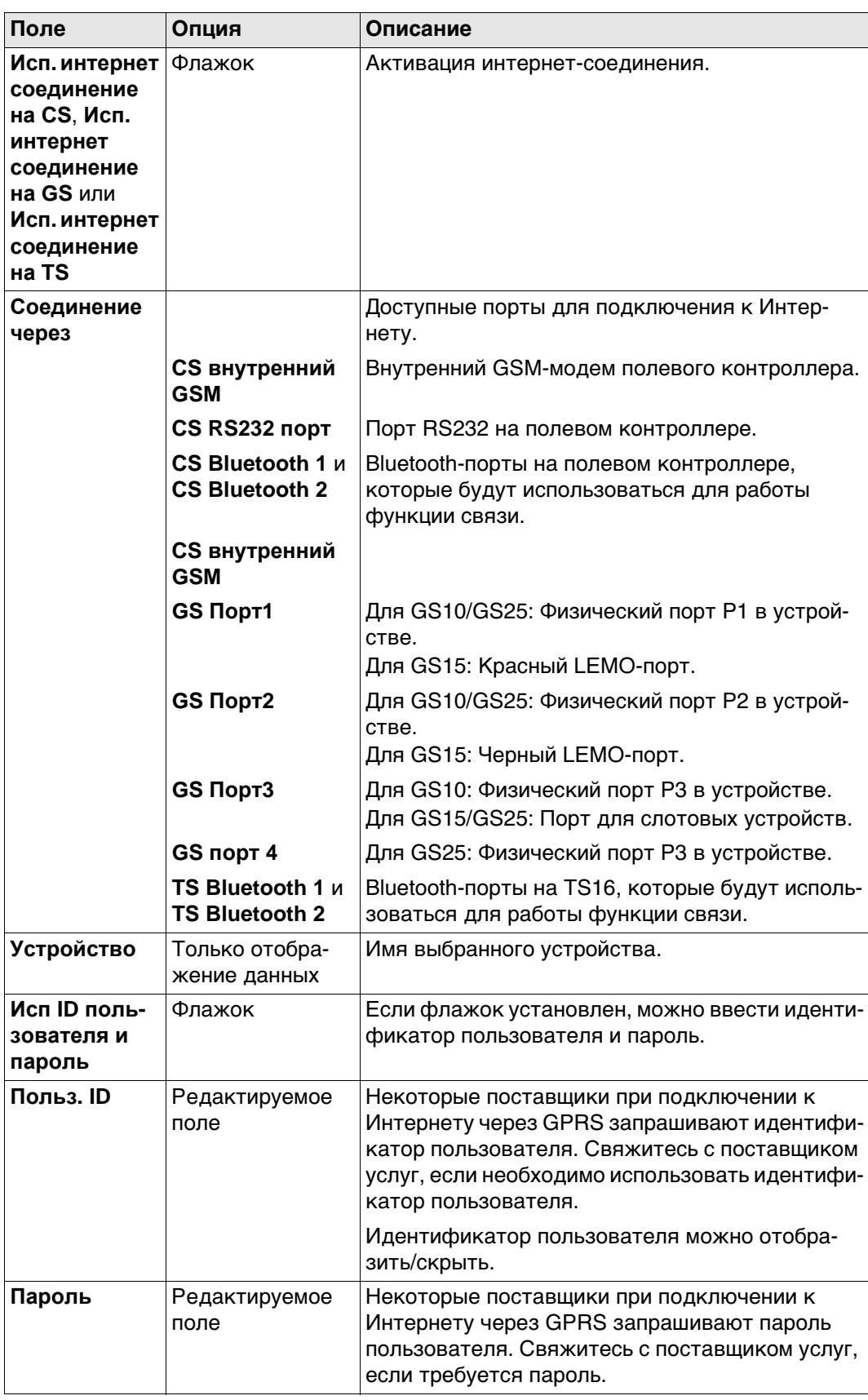

# Далее

Нажмите Стр, чтобы перейти на страницу Расширенные.

Интернет-интерфейс, страница Расширенные

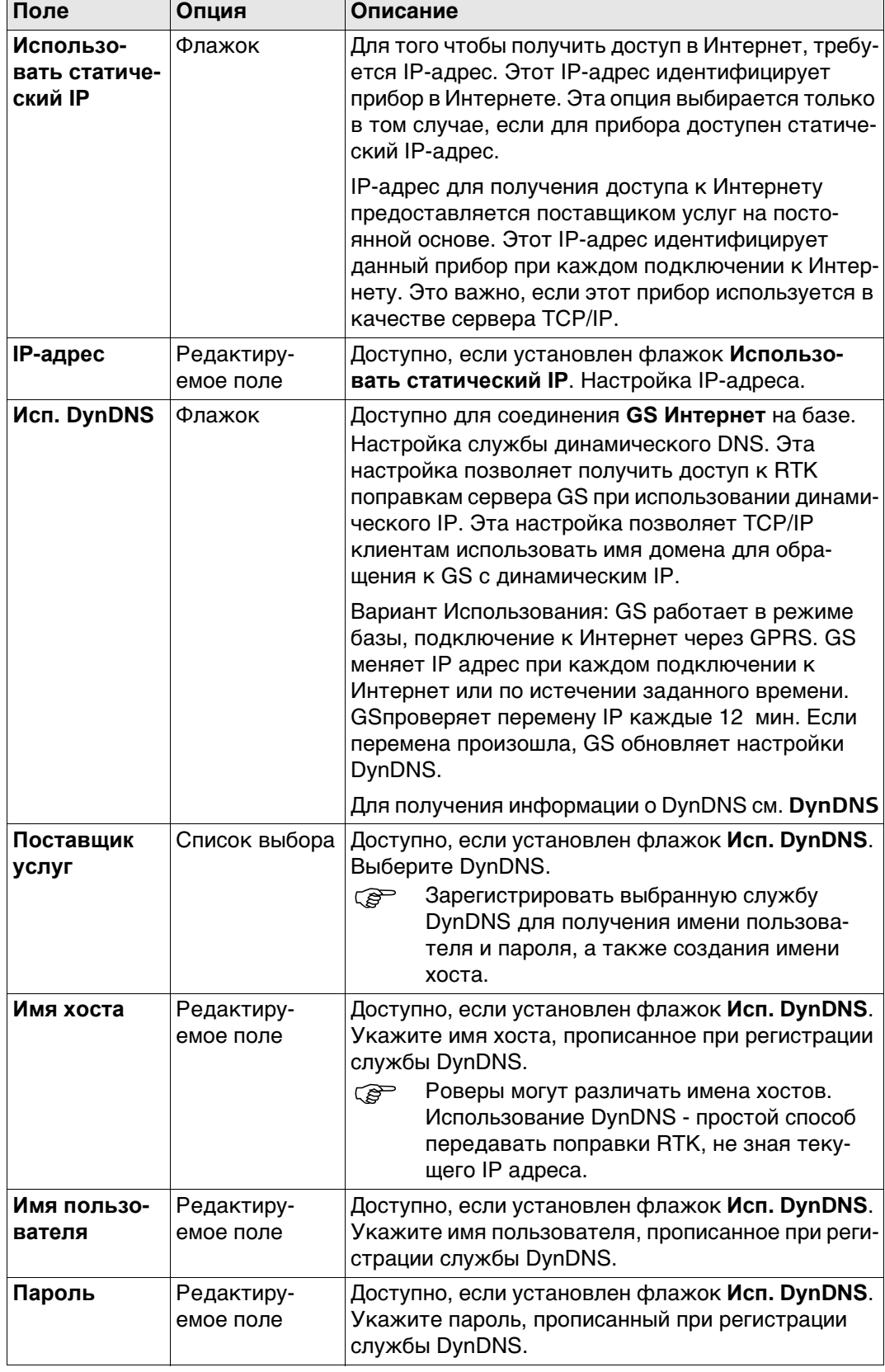

# Далее

Нажмите ОК, чтобы вернуться на экран, с которого была открыта страница Интернет-интерфейс.

Работа с динамическим IP

#### Задача

Использовать имя хоста, если у GS динамический IP.

#### Основы динамических DNS (DynDNS)

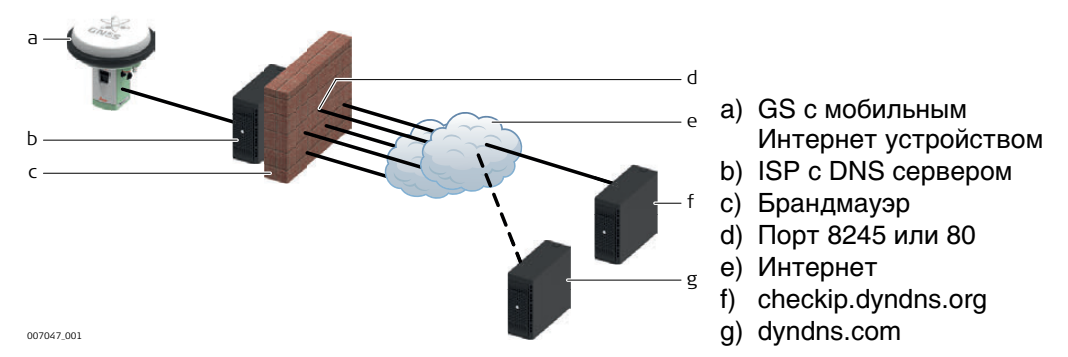

- При мобильном доступе в Интернет учитываете два типа ограничений:
	- 1) Ограничение по исходящим портам. Когда GS пытается получить доступ к checkip.dyndns.org, используется порт 8245. Для работы с two-dns.de (альтернативы DynDNS.com) нужен порт 80. Важно помнить, что порты 8245 и 80 открыты исходящим запросам в зависимости от службы, которой Вы пользуетесь.
	- 2) Второе ограничение во входящих соединениях. Если вы соединились с DynDNS.com и синхронизировали IP адрес с именем хоста, теоретически можно подключаться, используя только имя хоста. На практике, нужные порту могут не быть открыты.
- Скорее всего, провайдер запретил порт 80 для веб-интерфейса или порт 21 для **FTP** доступа.

Для доступа в интернет с помощью мобильного устройства или SIM карты, вам потребуется Имя Точки Доступа, имя пользователя, пароль, и список открытых входящих портов.

Думайте о ИТД так, как будто это подсеть, для которой провайдер может задавать доступные внешние службы или порты. Обычно, если вы используете мобильные устройства или SIM карты одного оператора, ИТД будет везде одина-КОВЫМ.

Порты, которые можно открыть для предоставления RTK ваших данных GS наружу определяются профилем ИТД. Это означает, что помимо ИТД, имени пользователя и пароля, вам необходимо уточнить у своего оператора список открытых портов. Эти порты затем могут быть настроены в GS для интерфейсов RTK База1 и RTK База2 Все остальные порты в GS не могут быть изменены.

Уточните у оператора список открытых портов прежде, чем настраивать ক্লে DynDNS.

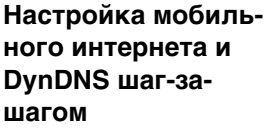

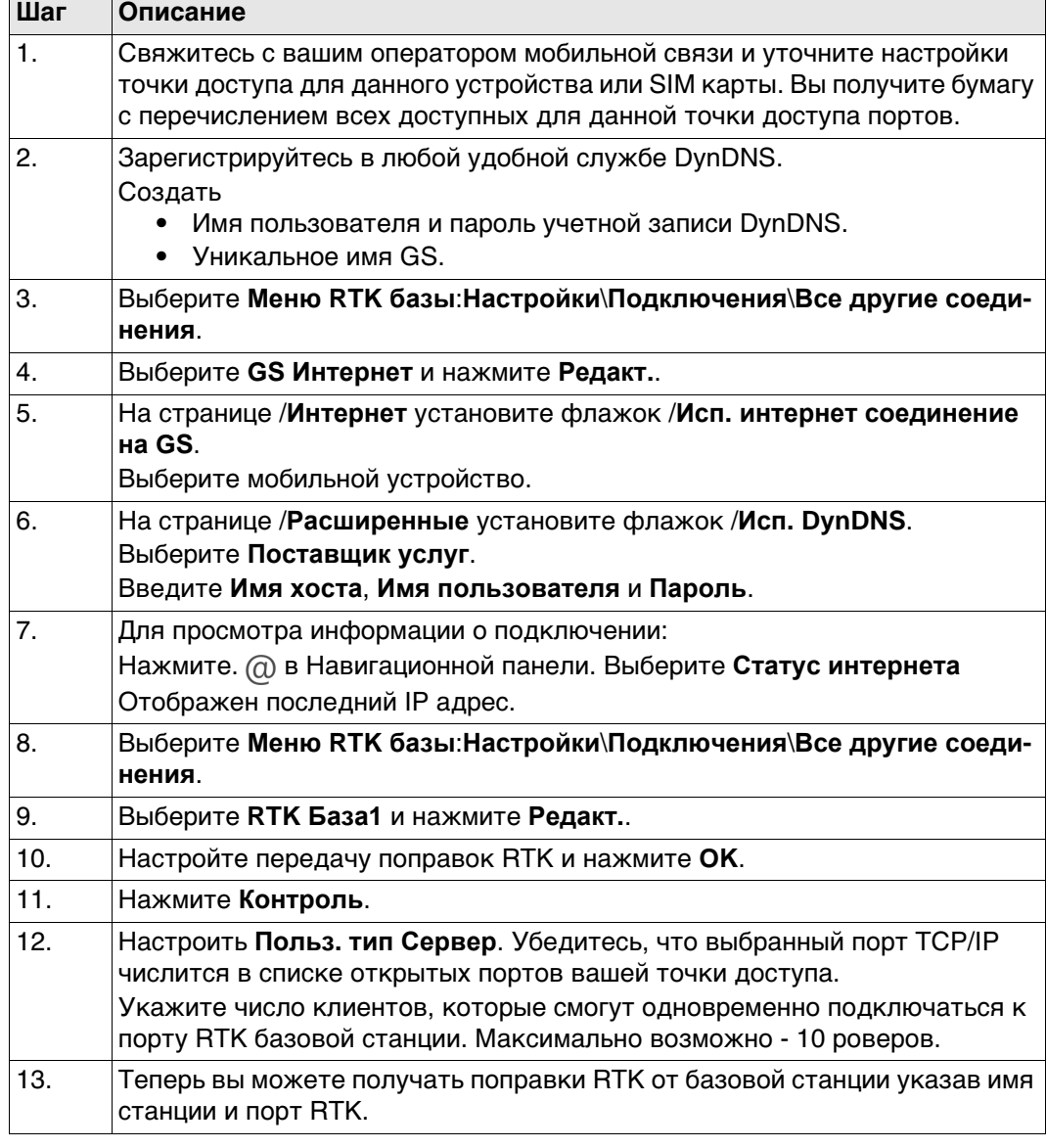

- **Неисправности** Нажмите . в Навигационной панели. Выберите **Статус интернета** Убедитесь, что DynDNS **Вкл** Убедитесь, что последний зарегистрированный IP адрес правилен.
	- Все настроено верно, но вы не можете получить данные по заданному порту? Используйте инструмент DynDNS по адресу http://www.dyndns.com/support/tools/openport.html. Там необходимо ук GS Чтобы узнать IP адрес см. инструкцию выше. Введите номер порта к которому вы хотите подключиться. Инструмент покажет вам, открыт ли этот порт. Если порт закрыт, пожалуйста, используйте на устройстве другой порт для передачи данных.

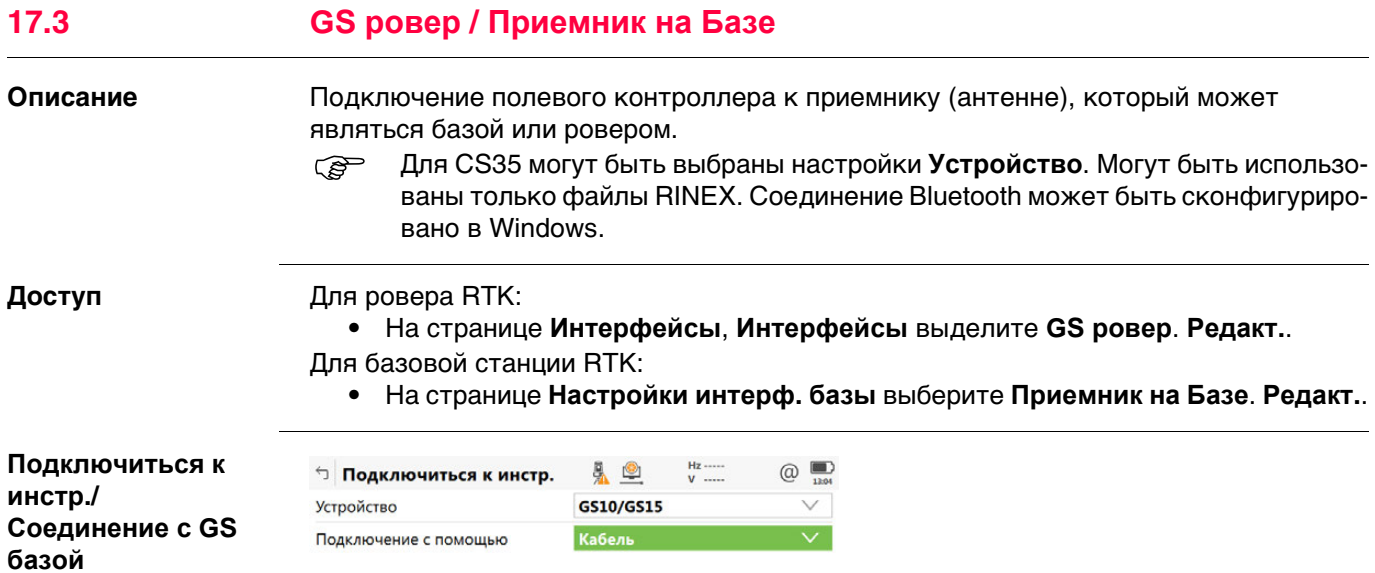

 $\alpha$  and  $\alpha$  and  $\alpha$ 

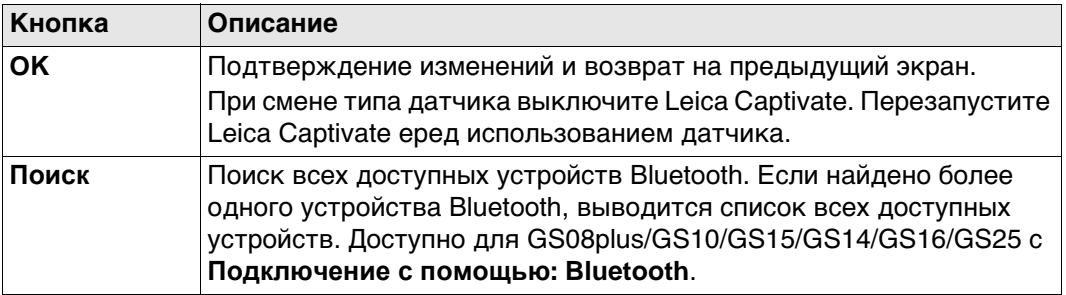

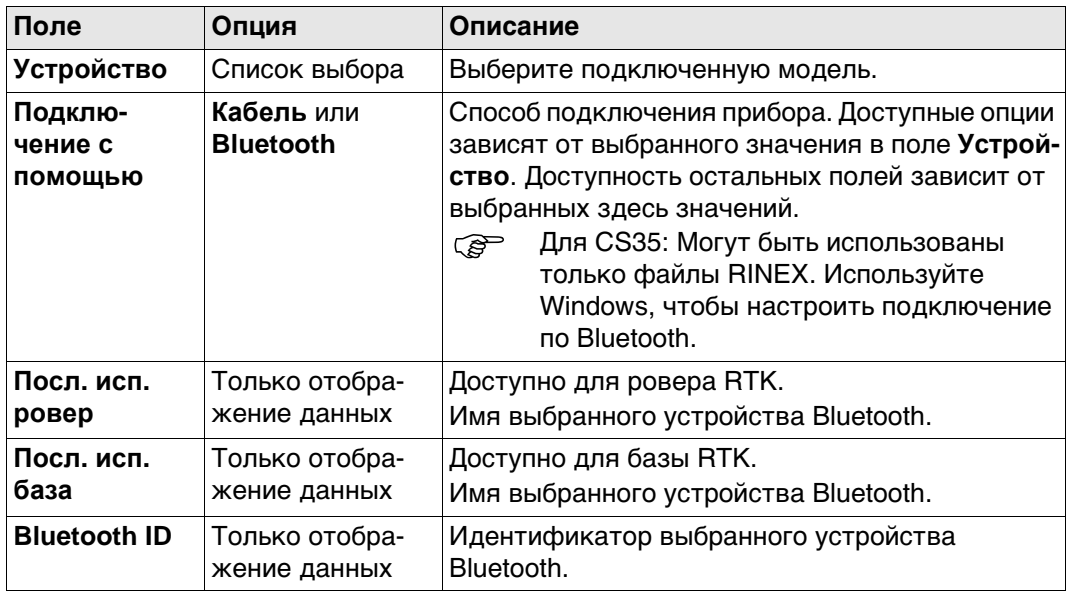

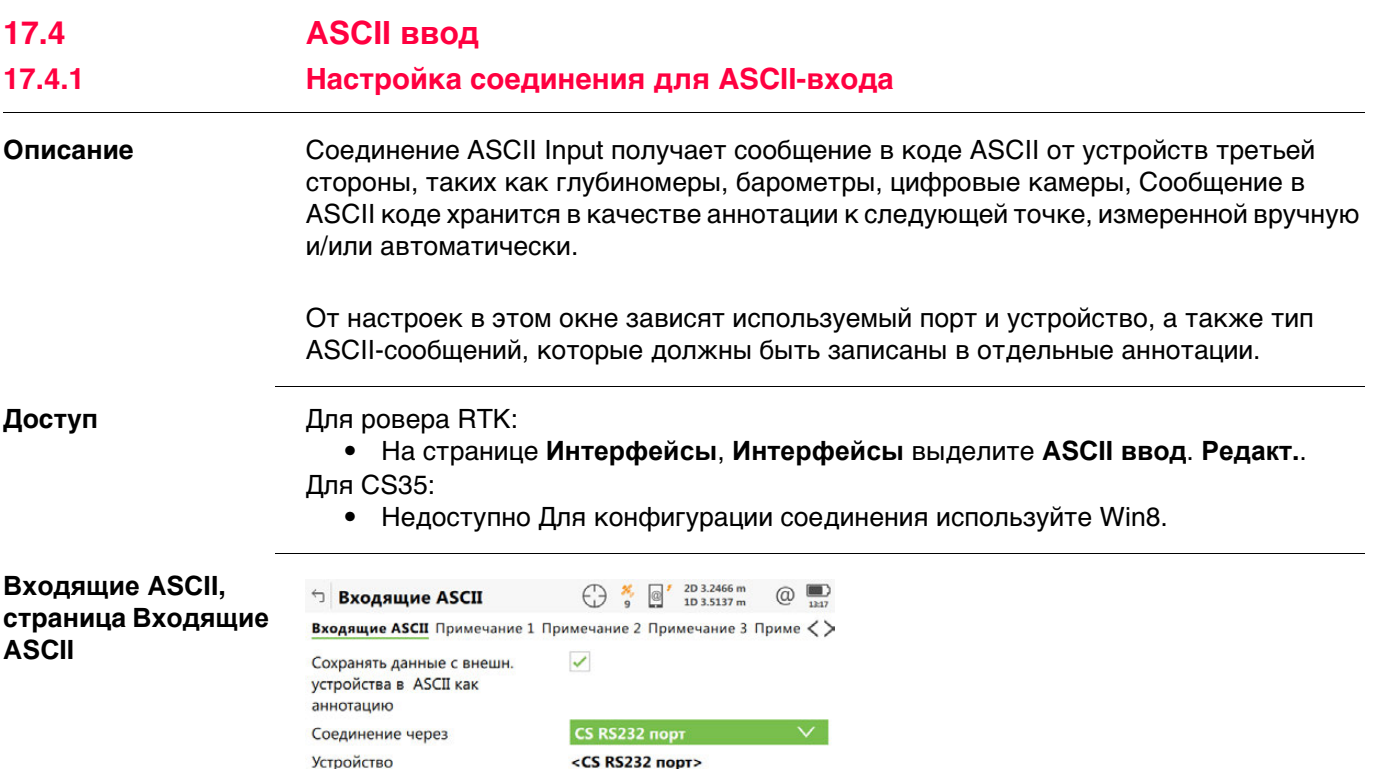

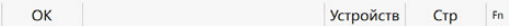

 $F<sub>n</sub>$ 

Кнопка Описание  $\overline{\mathsf{OK}}$ Подтверждение изменений и возврат на предыдущий экран. **Устройств** Доступно, если установлен флажок Сохранять данные с внешн. устройства в ASCII как аннотацию. Создание, выбор, редактирование или удаление устройства. См. раздел "19.2 Доступ к Устройства / Устройства GPRS". Стр Переход на другую страницу этого экрана. **Fn Команда** Настройка сообщения, которое будет отправляться на устройство через заданный порт.

#### Описание полей

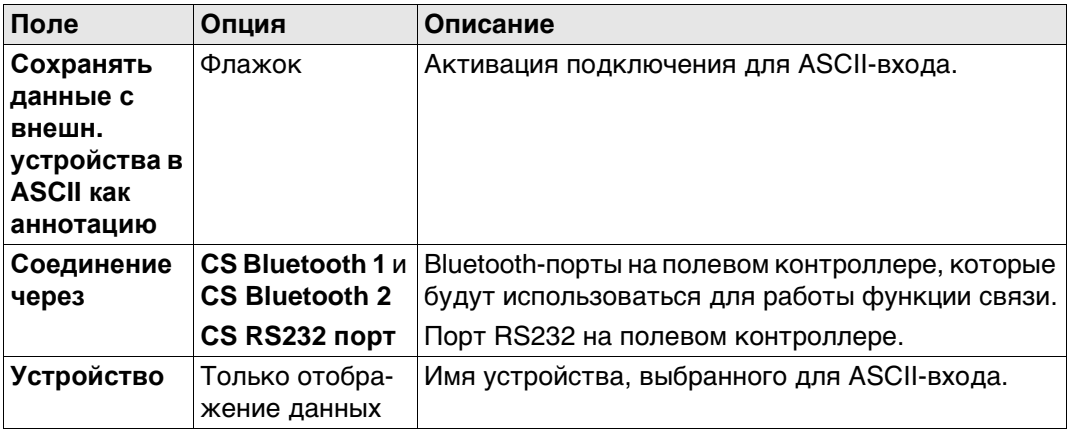

#### Далее

Стр чтобы перейти на страницу Примечание 1/Примечание 2/Примечание 3/ Примечание 4.

#### Входящие ASCII, страница

Примечание 1/ Примечание 2/ Примечание 3/ Примечание 4

Описание полей

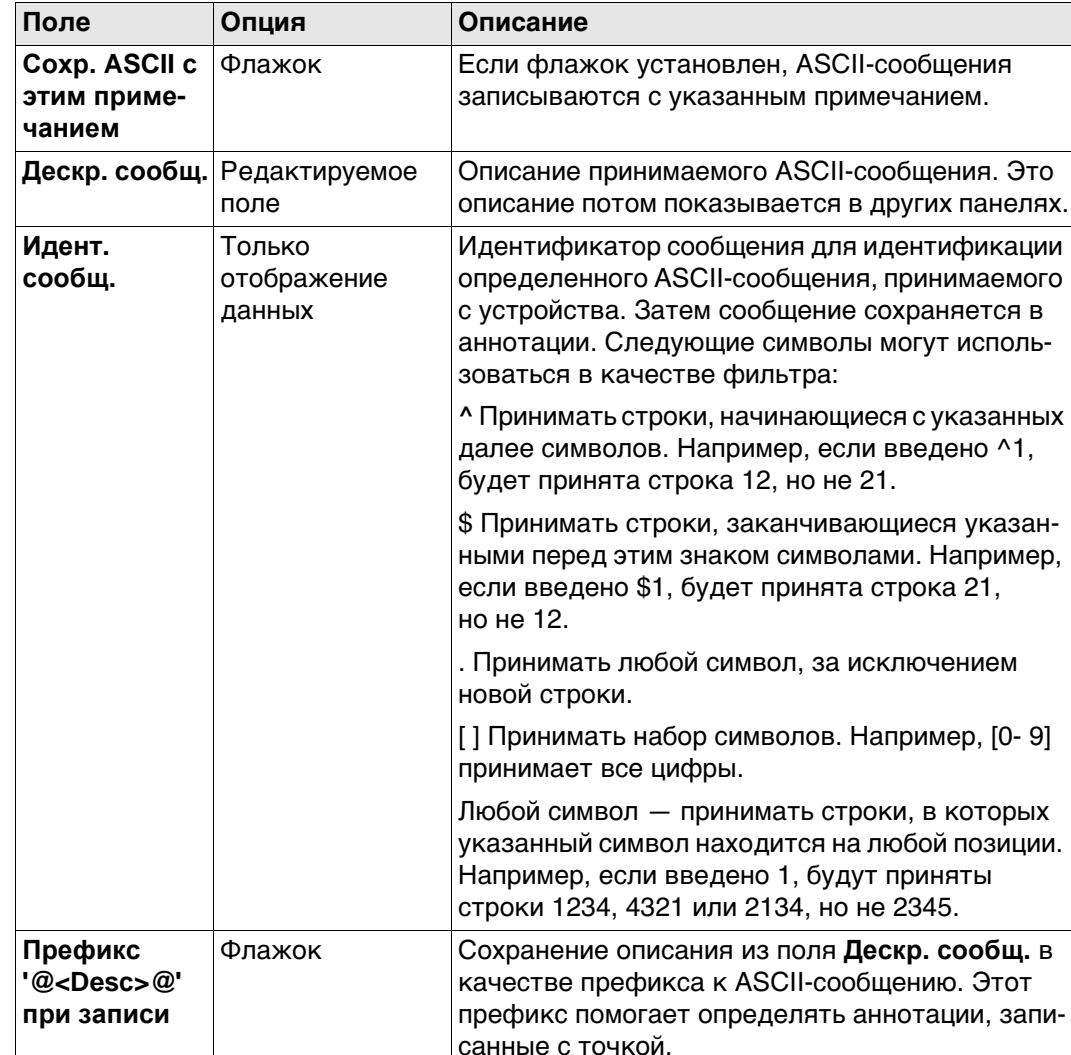

# Далее

Нажмите Стр, чтобы перейти на другую страницу на этом экране.

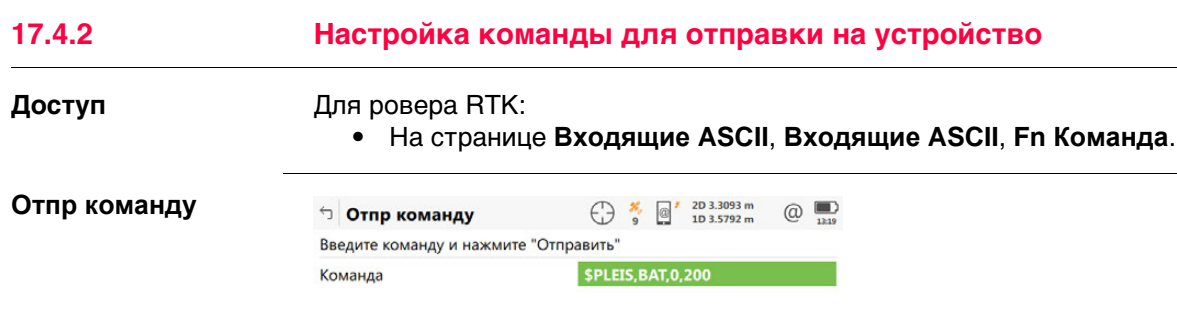

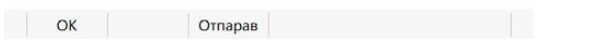

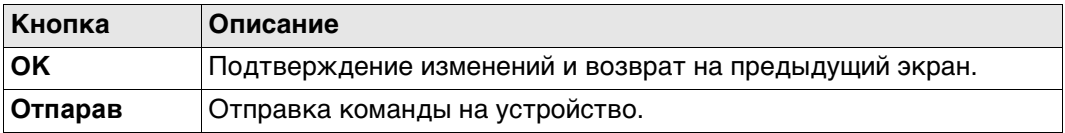

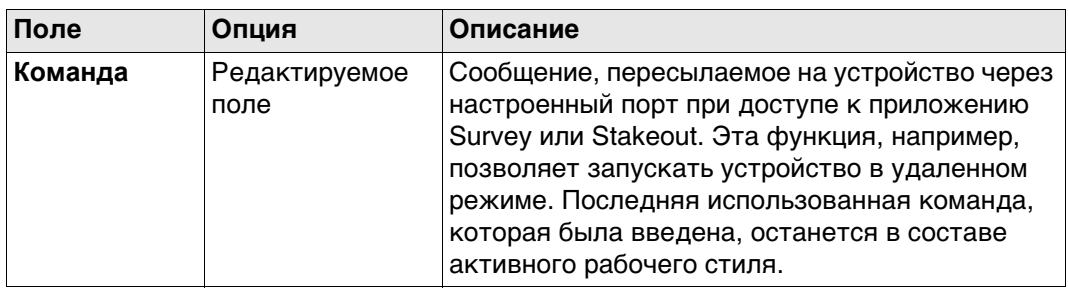

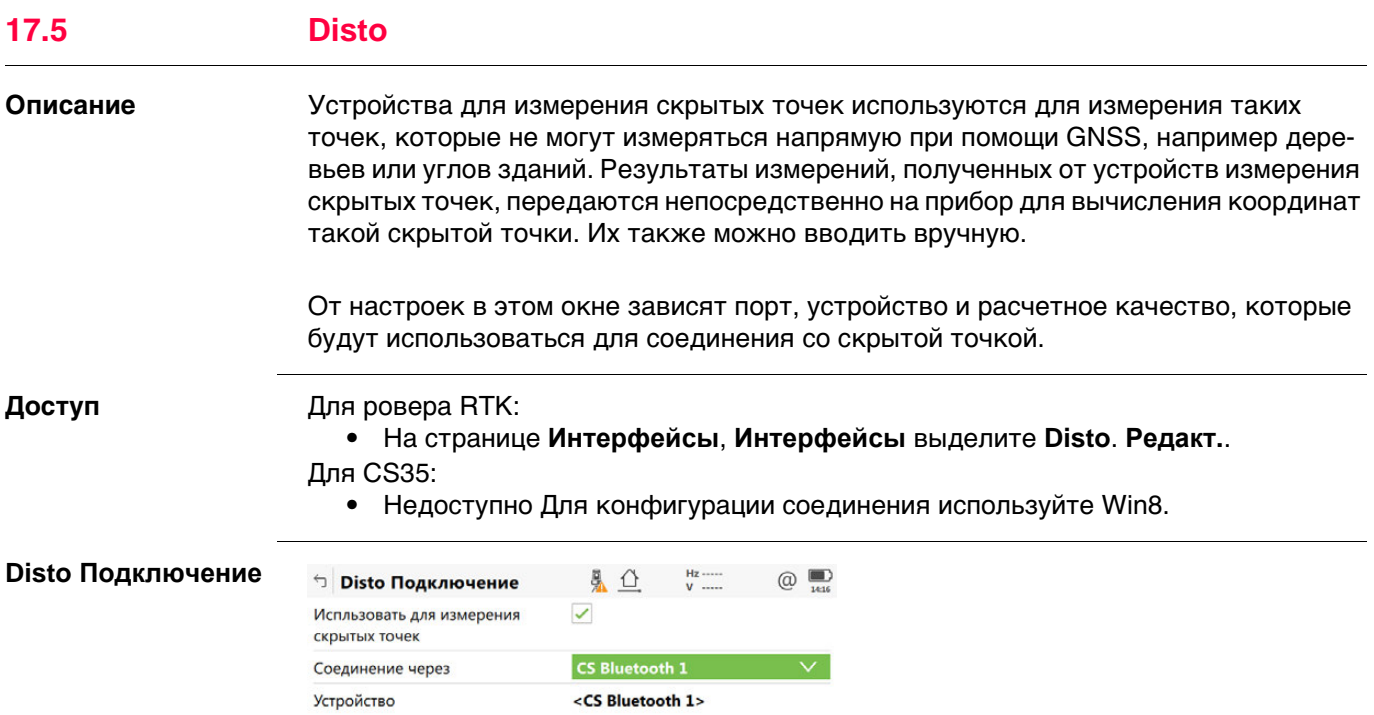

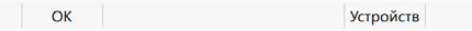

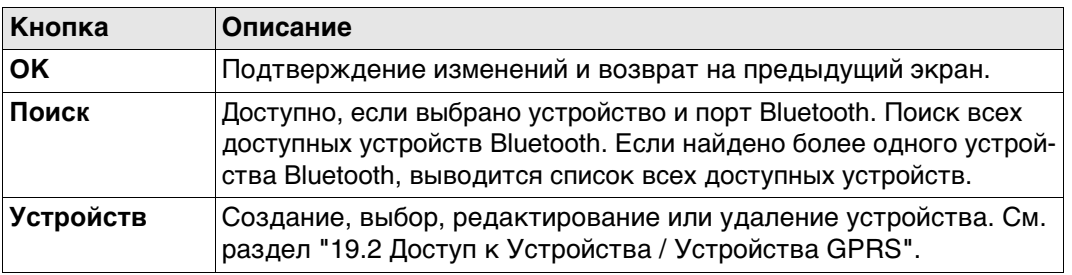

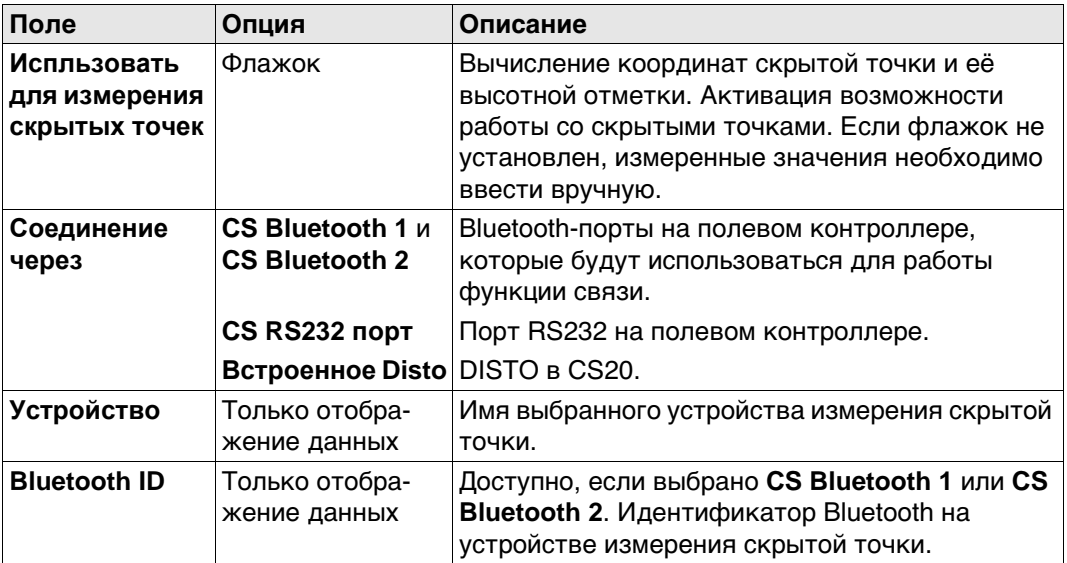

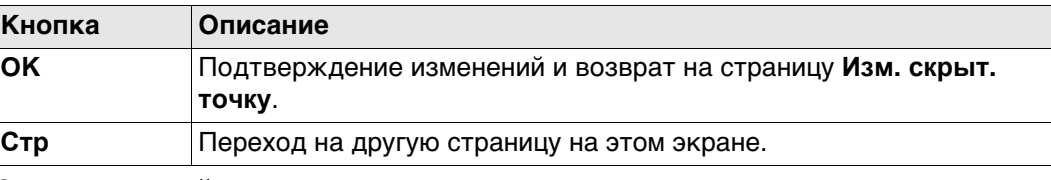

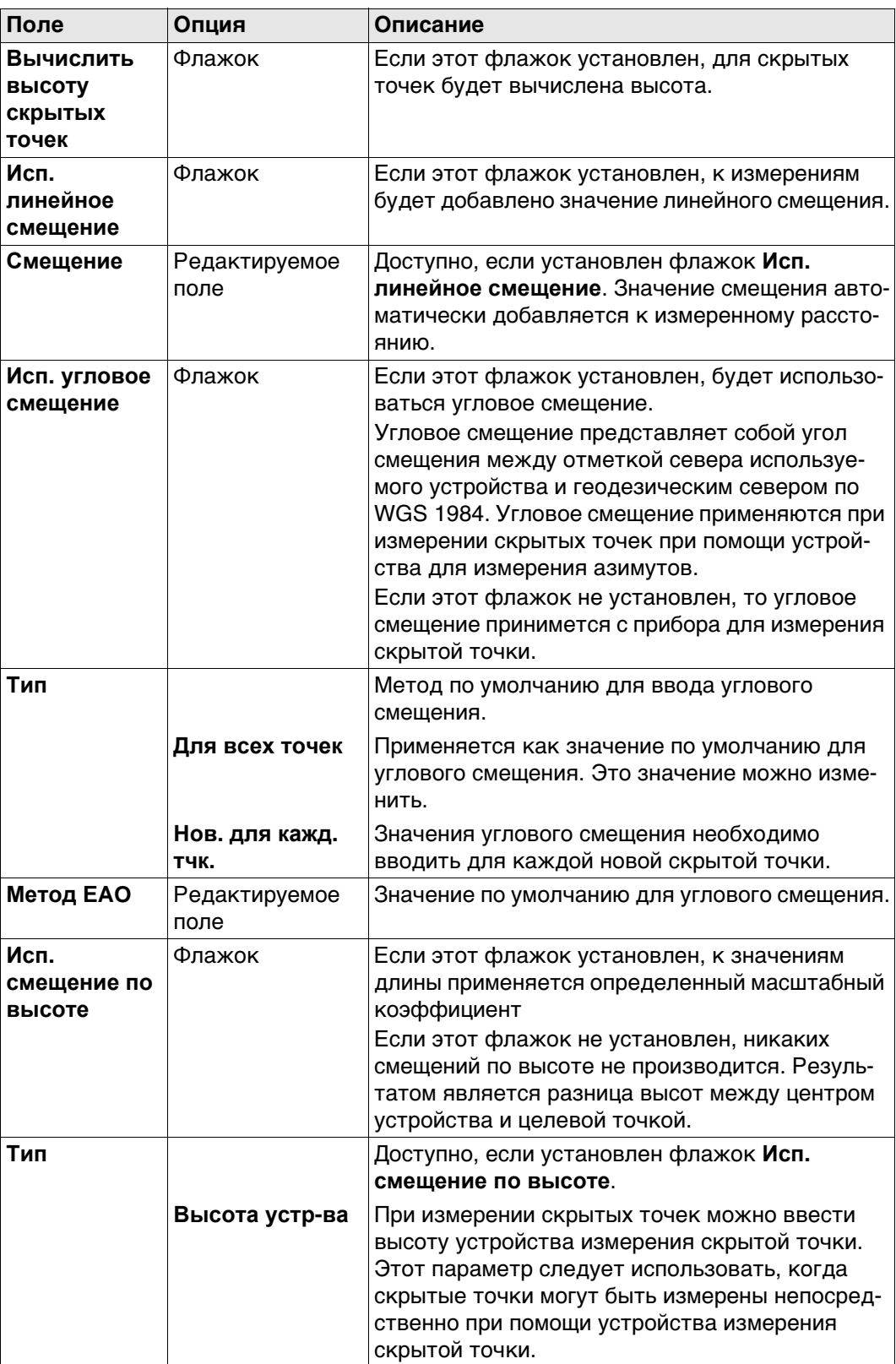

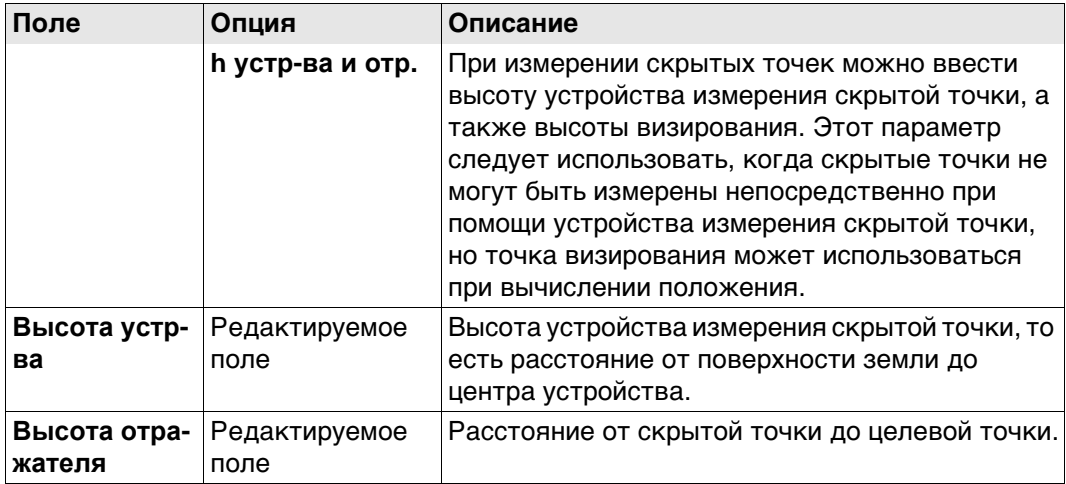

#### **Далее**

Нажмите **Стр**, чтобы перейти на страницу **Качество измерений**.

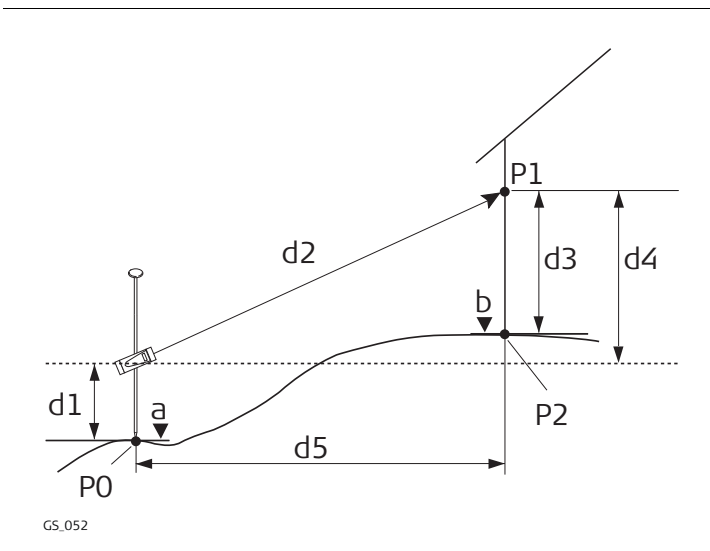

- P0 Точка с известными координатами
- P1 Точка визирования
- P2 Скрытая точка
- a Высота P0
- b Высота P2 = a + d1 + d4 d3
- d1 Высота устройства: высота устройства измерения скрытой точки выше P0
- d2 Наклонное расстояние
- d3 Высота устройства: высота P1 выше P2
- d4 Разность в высоте между устройством измерения скрытой точки и P1
- d5 Горизонтальное проложение

**Схема**

Расстояние смещения на устройстве измерения скрытой ТОЧКИ

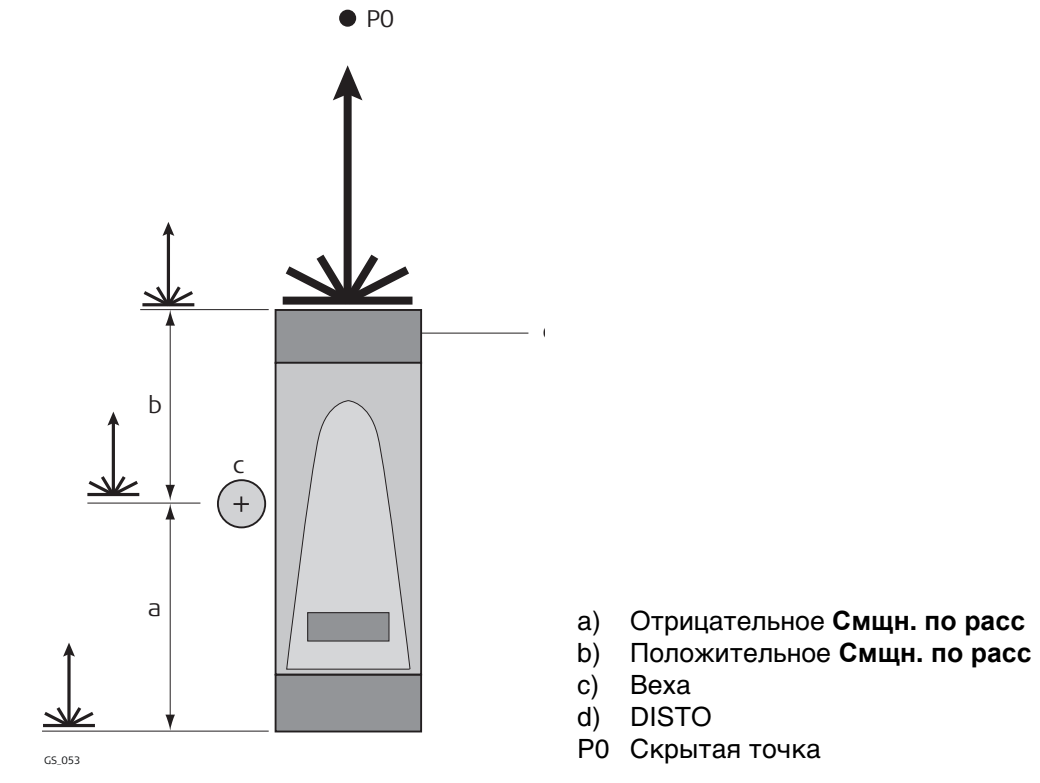

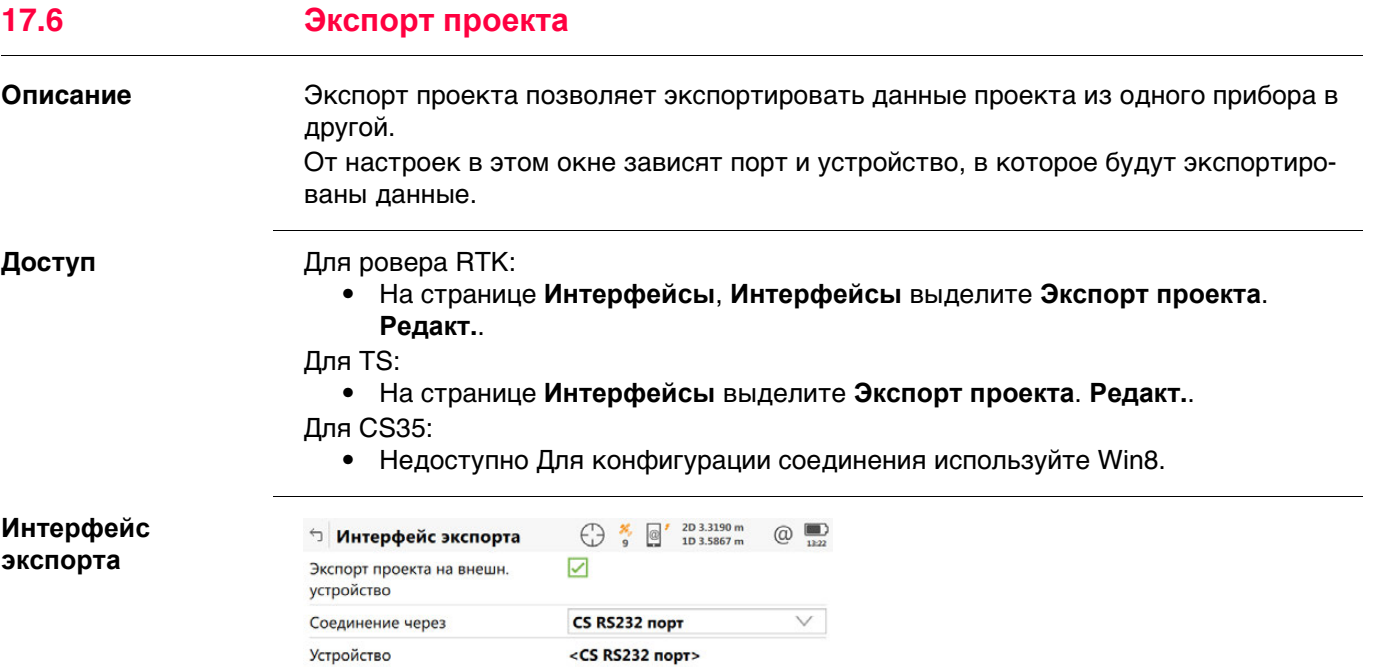

 $\vert$  OK  $\vert$ Устройств

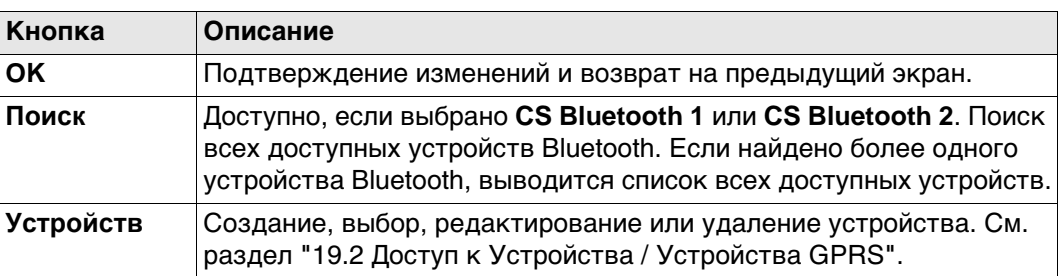

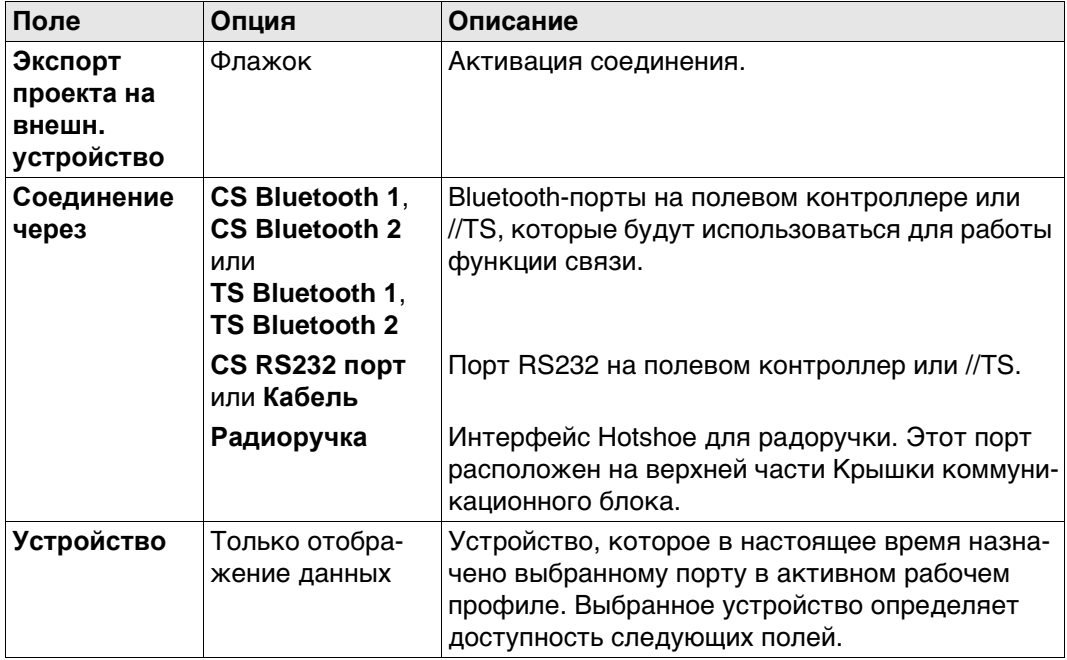

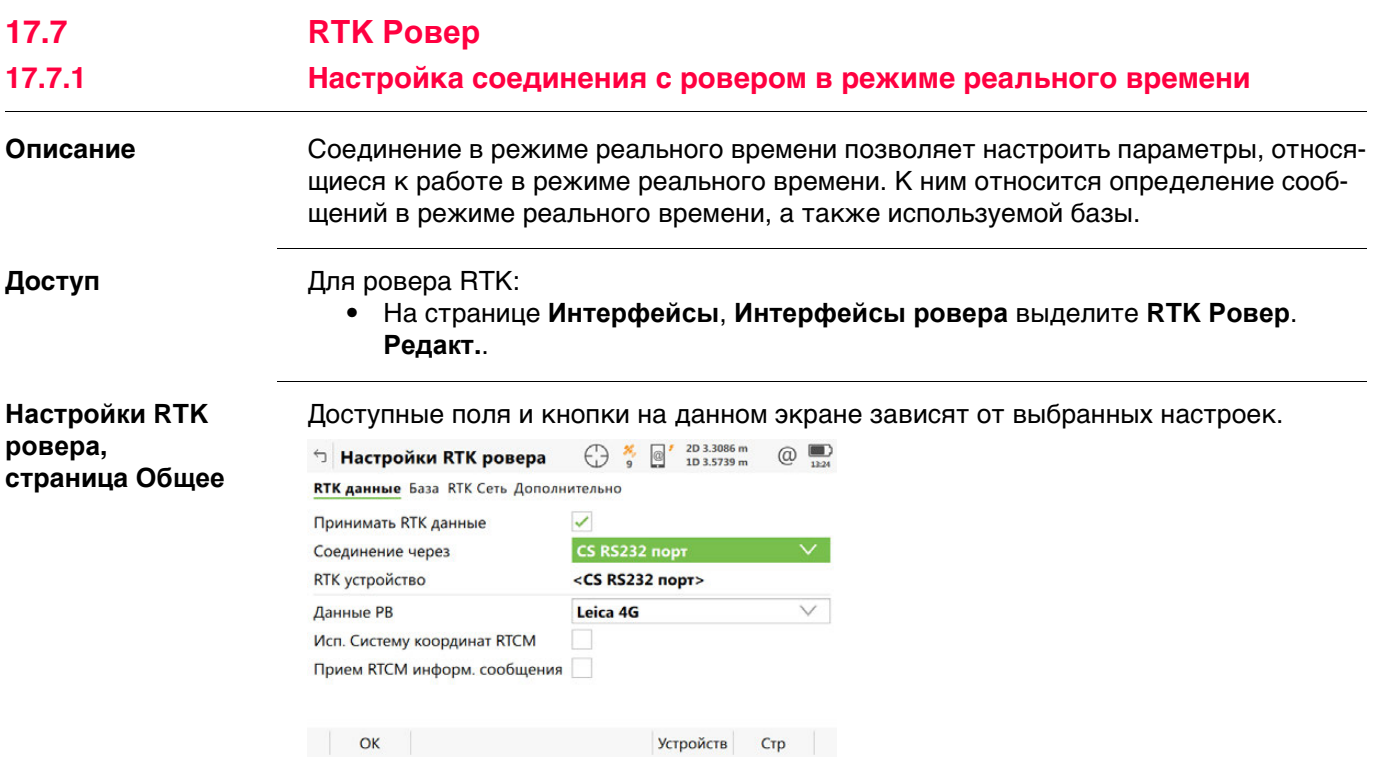

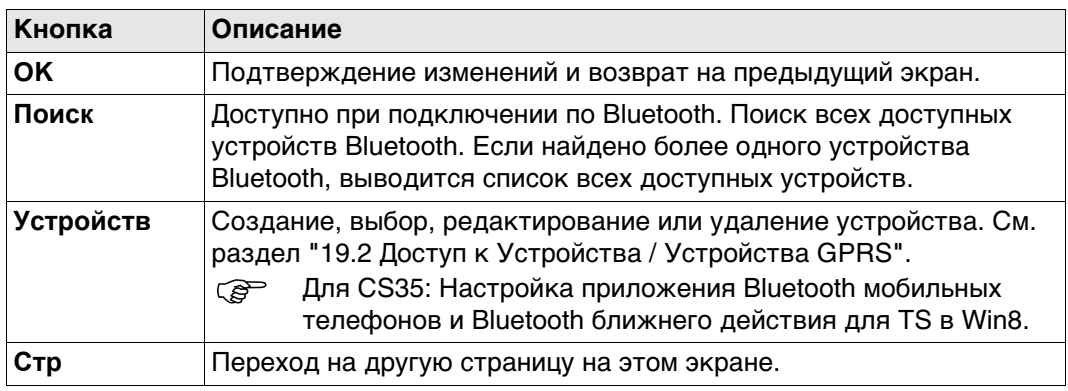

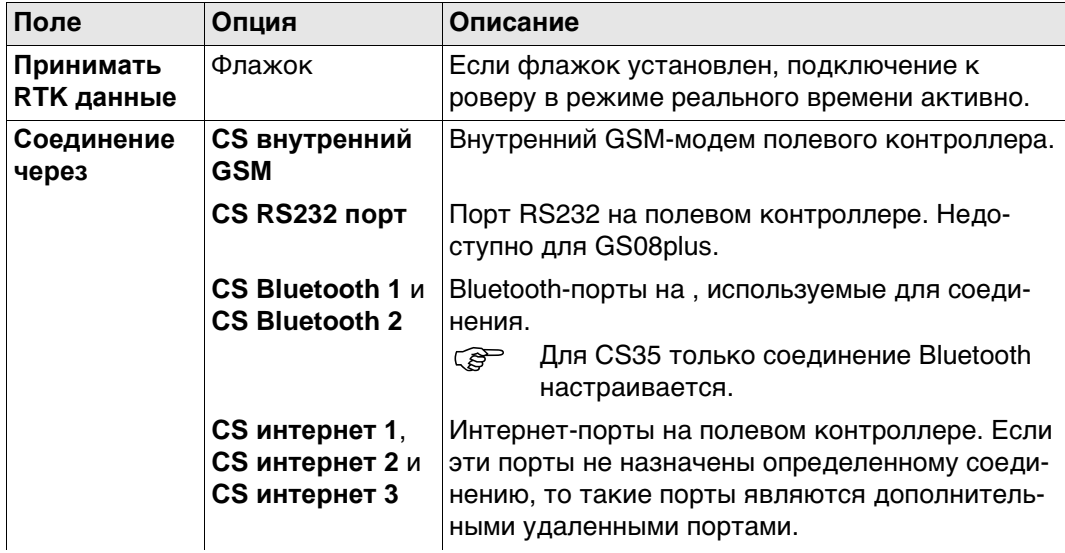

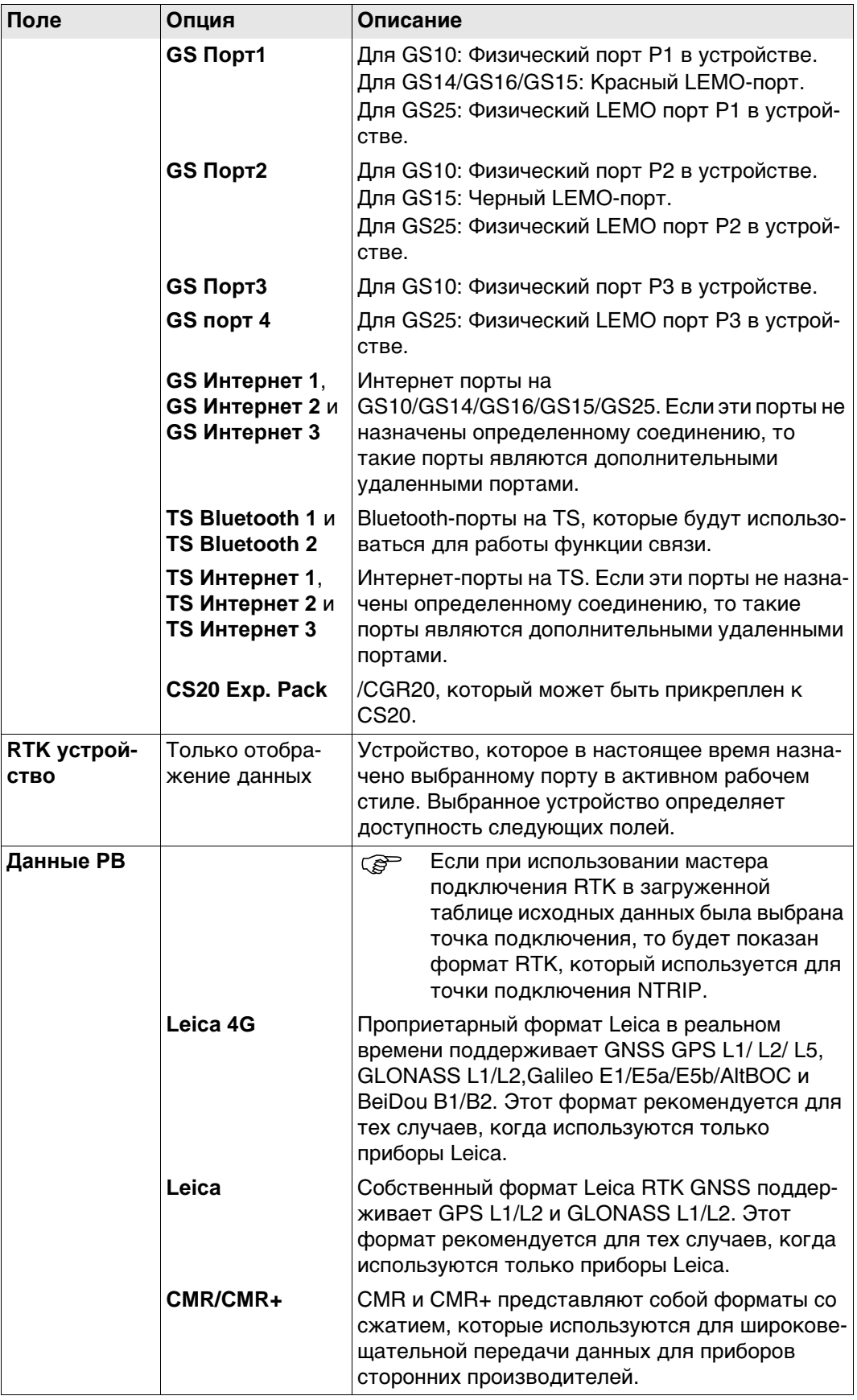

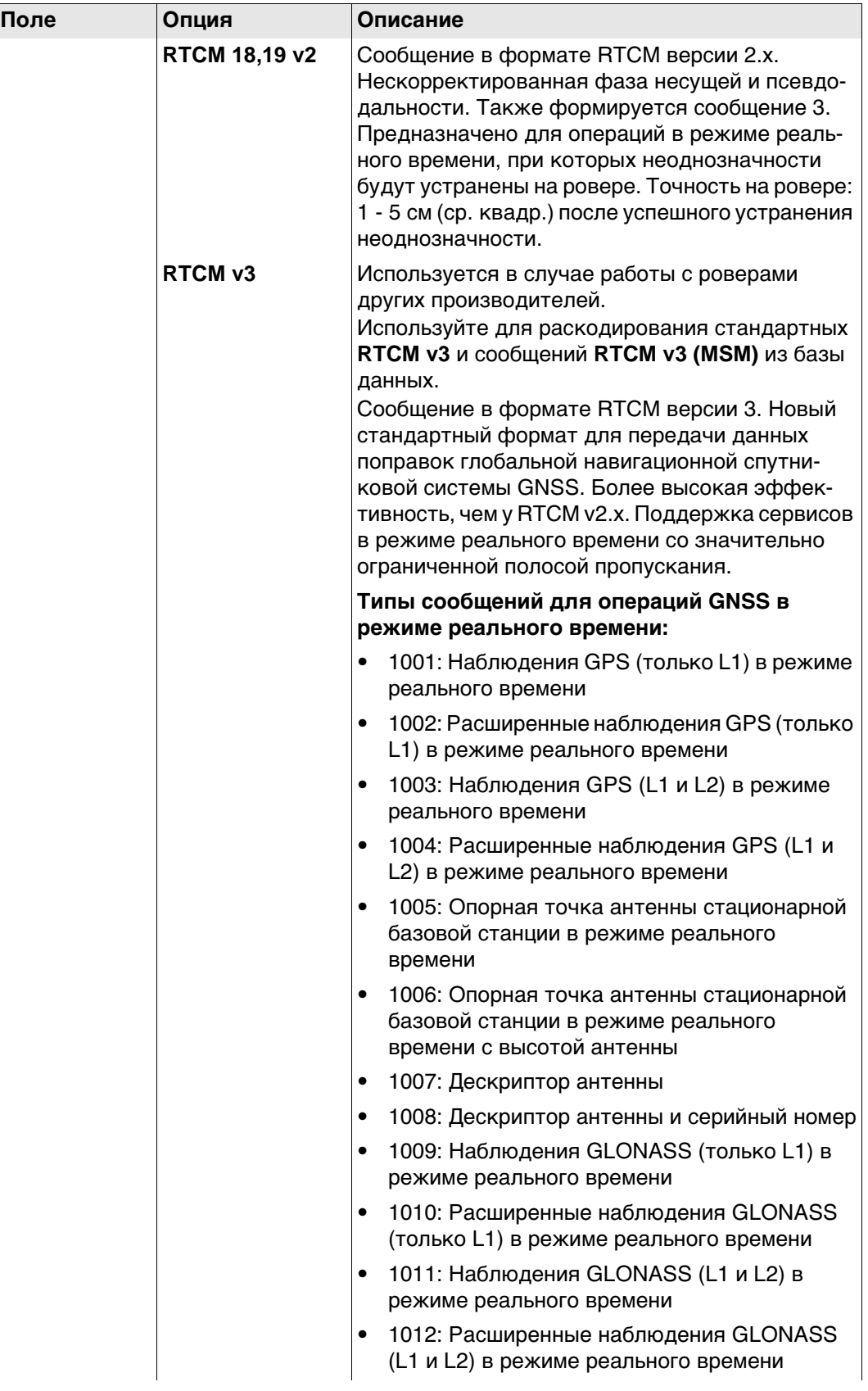

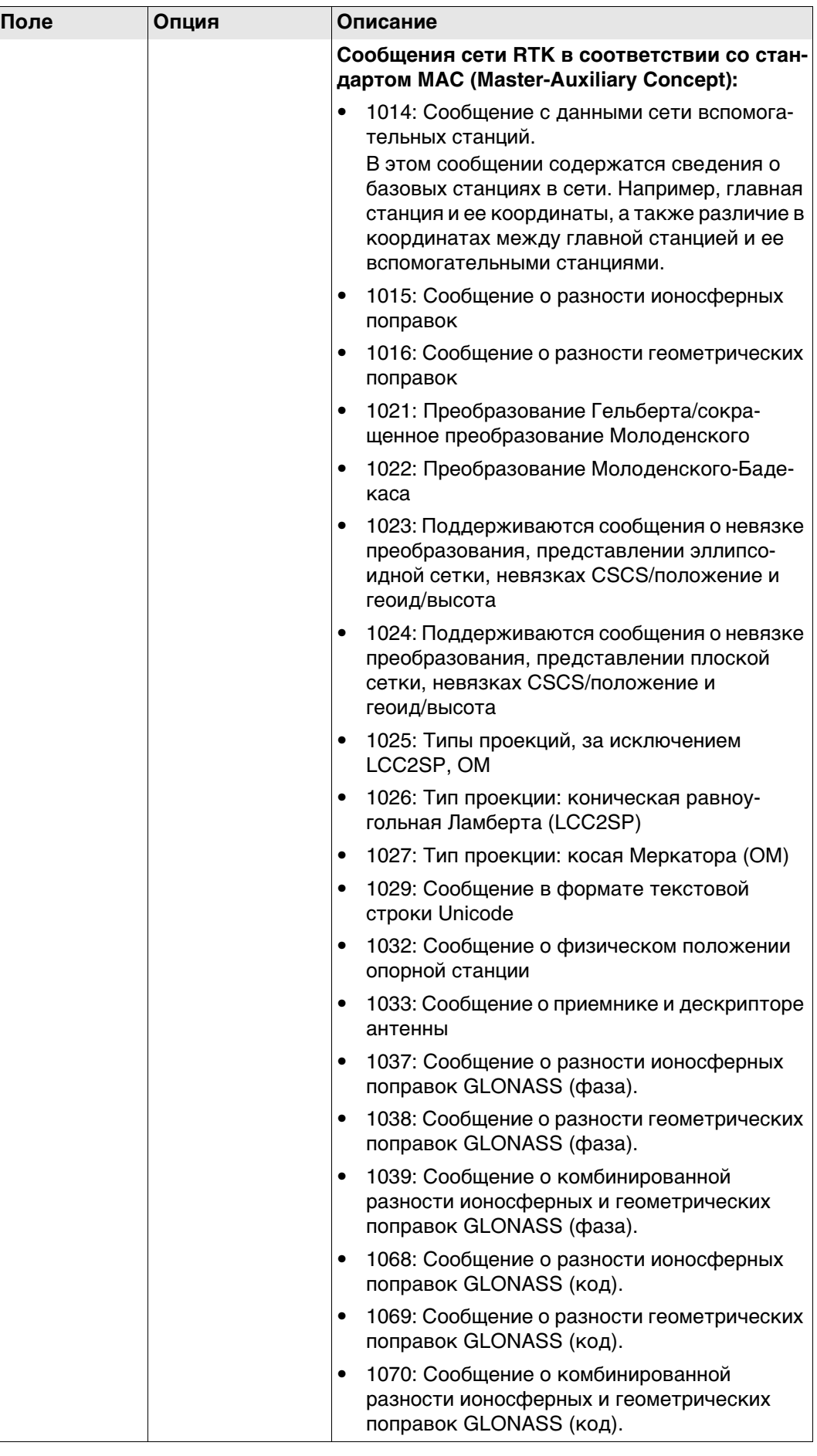

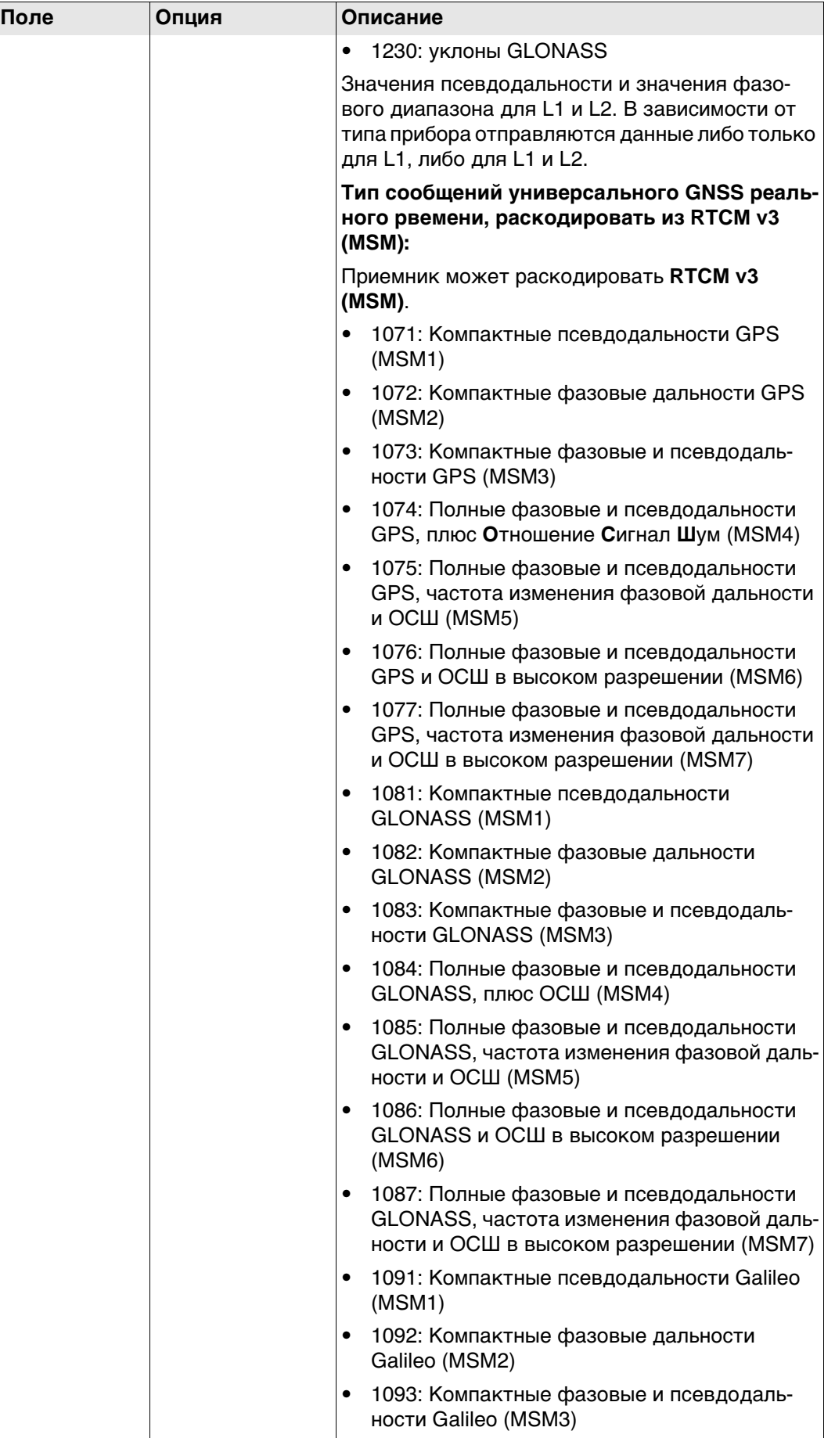

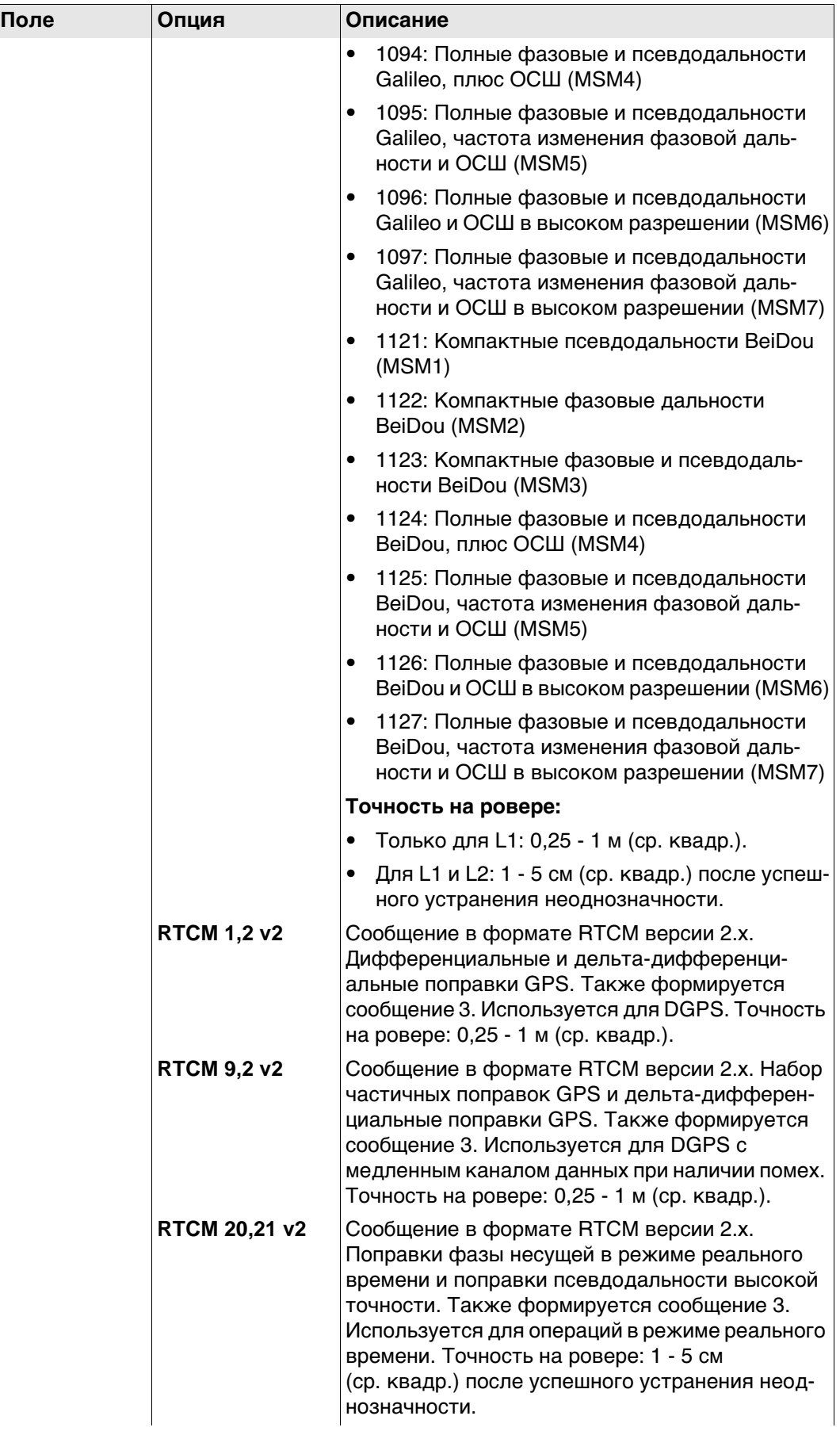

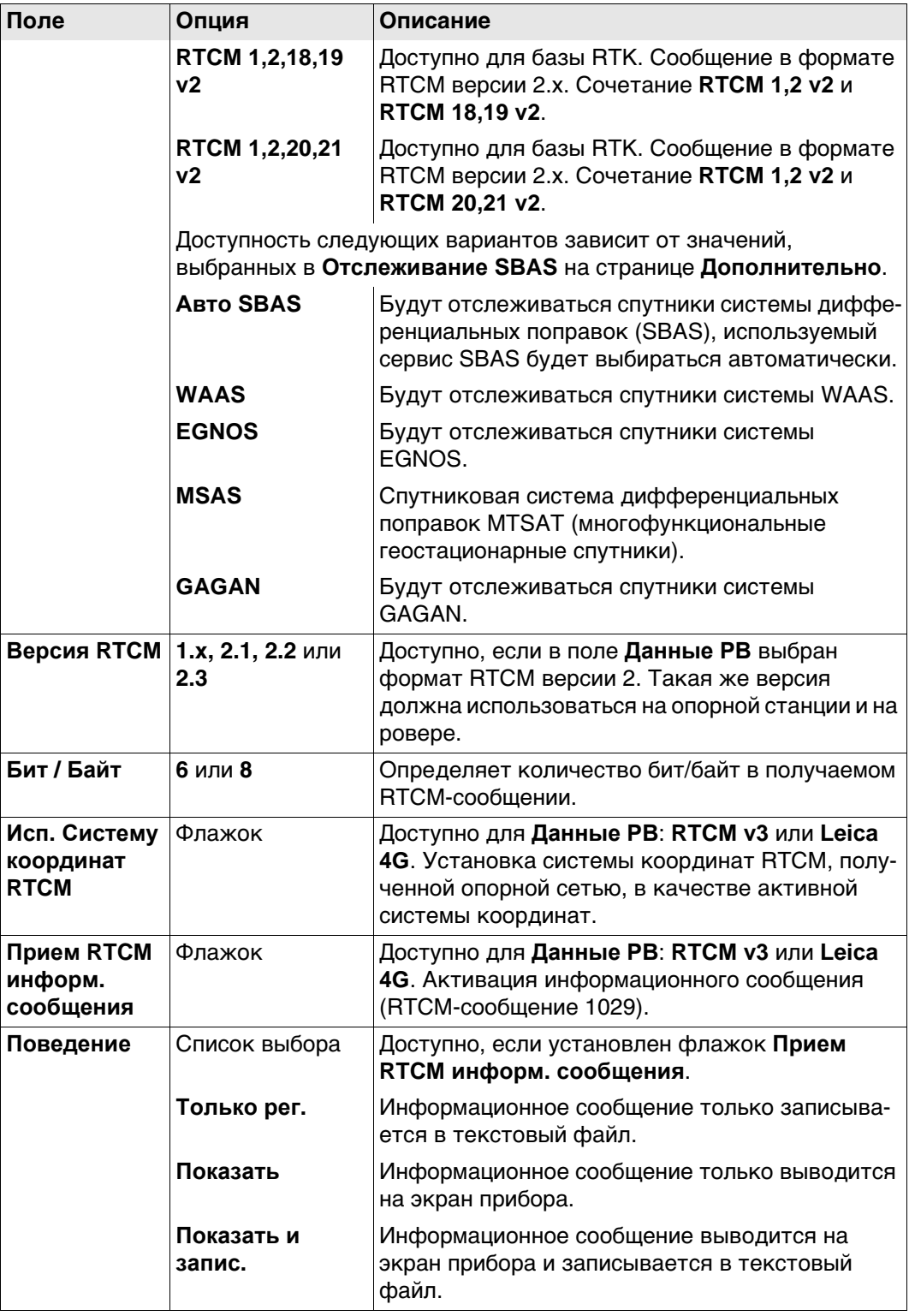

# Далее

Нажмите Стр, чтобы перейти на страницу База.

Настройки RTK ровера, страница База

#### Описание полей

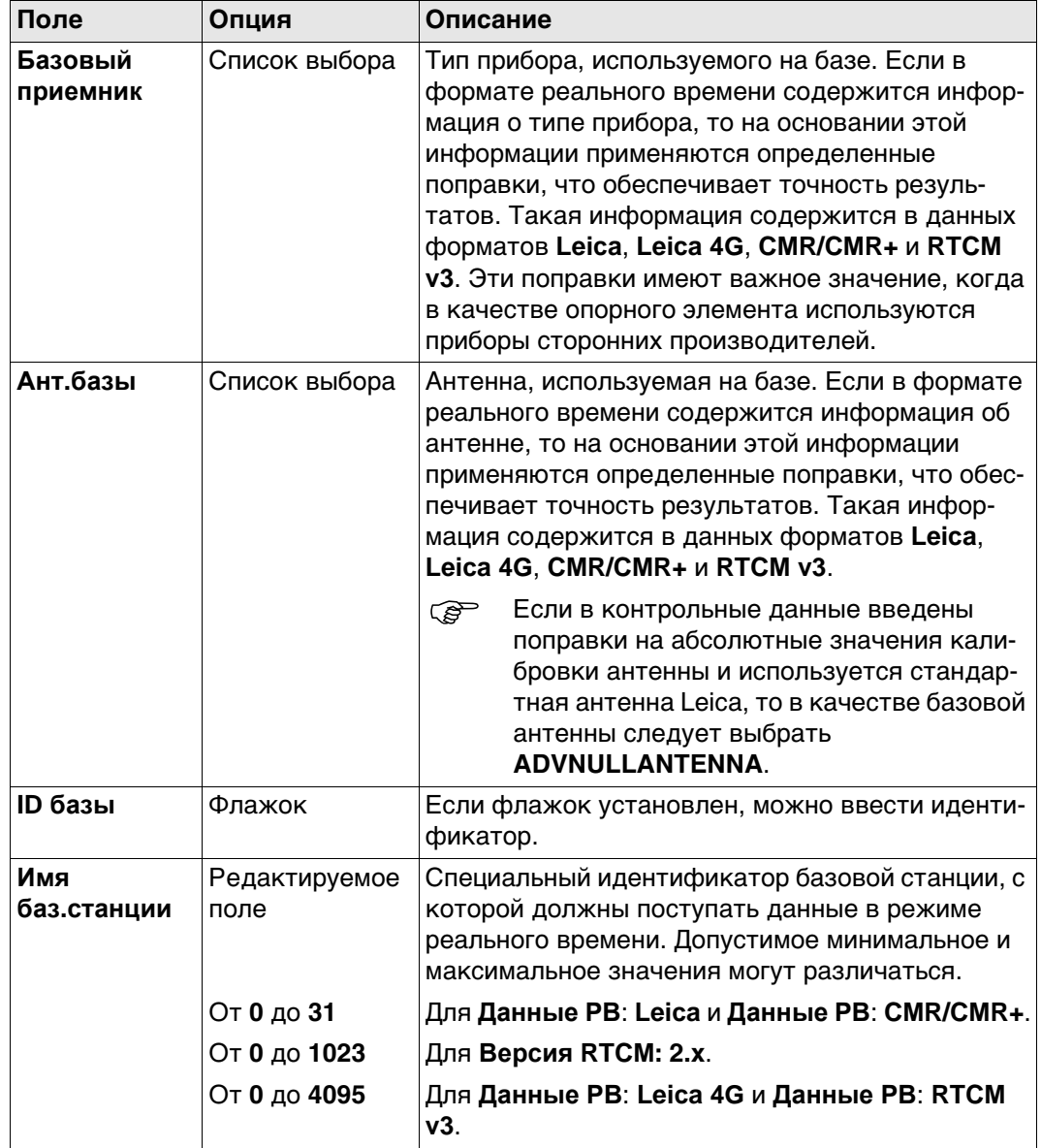

# Далее

Нажмите Стр, чтобы перейти на страницу RTK Сеть.

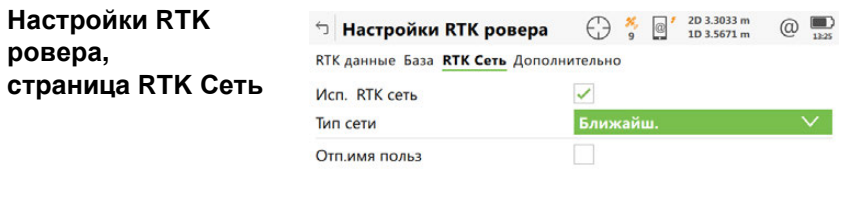

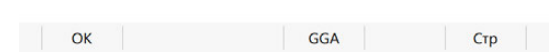

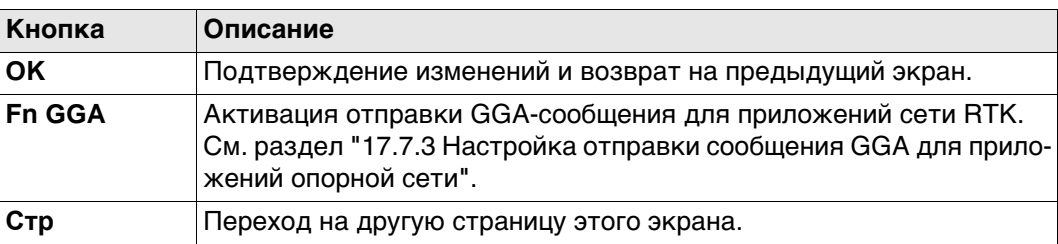

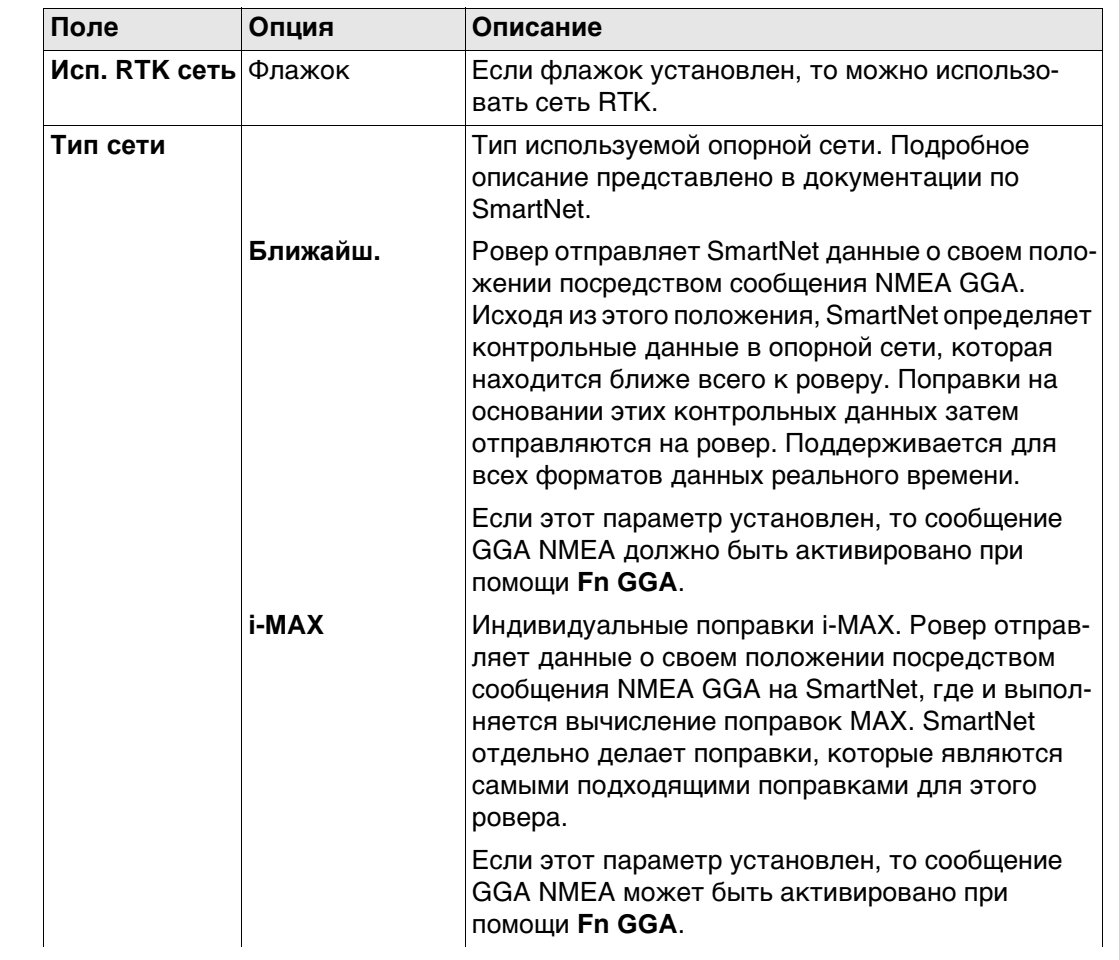

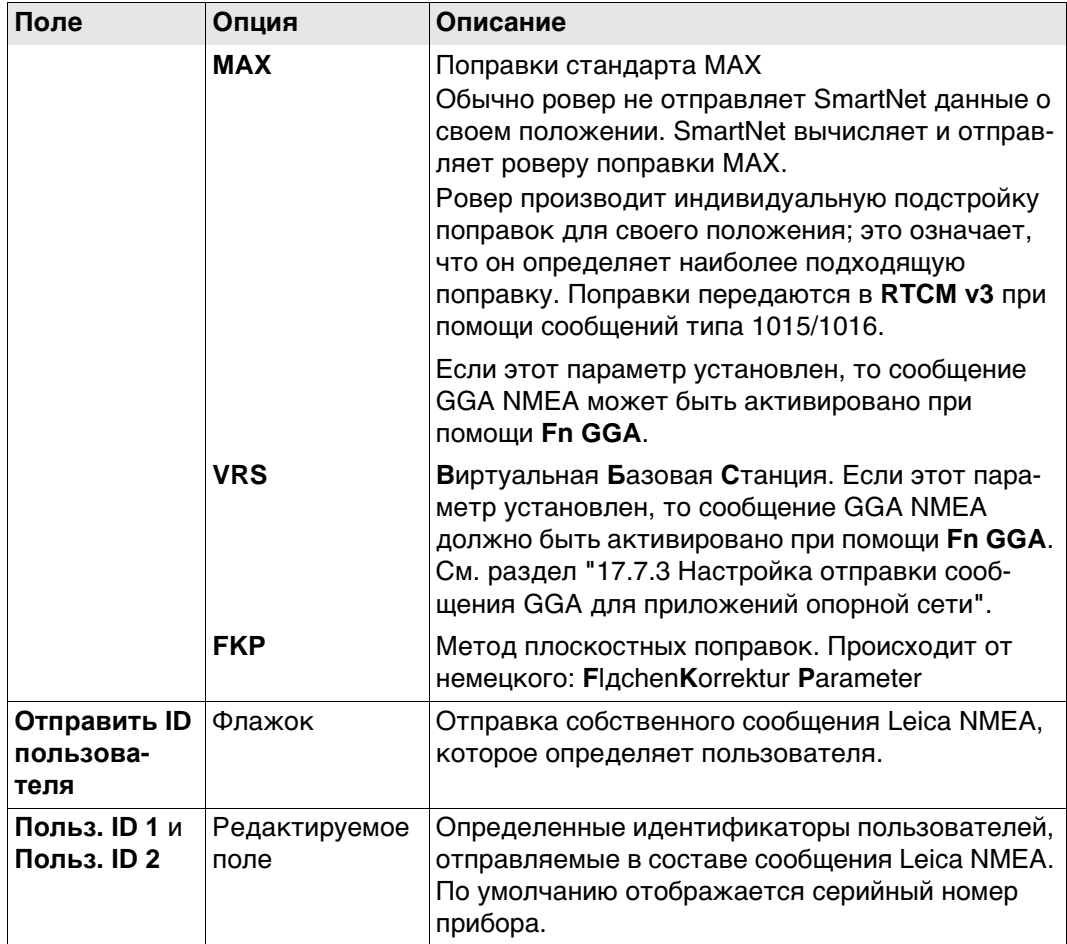

# Далее

Стр Нажмите, чтобы перейти на страницу Дополнительно.

# ŀЙ

Настройки RTK ровера, страница Дополнительно

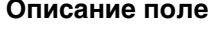

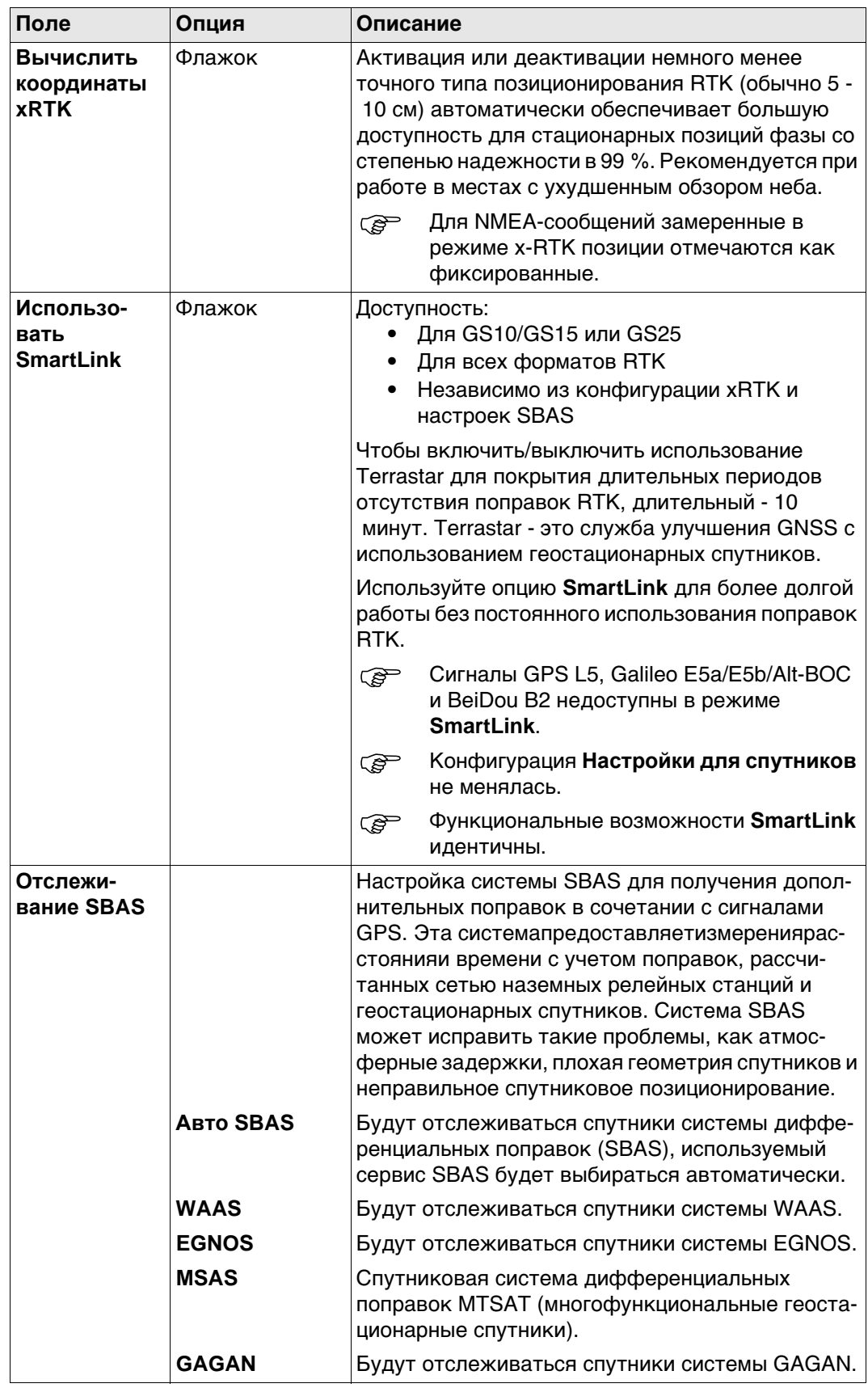

### Далее

Нажмите Стр, чтобы перейти на другую страницу на этом экране.

**Описание** Для работы в режиме реального времени лучше всего использовать одновременно и радиоустройство, и цифровой сотовый телефон, чтобы объединить лучше возможности этих двух технологий. Радио используется, если могут быть получены радиосигналы. Преимущество состоит в том, что передача данных по радио осуществляется бесплатно. Если ровер выходит из зоны действия или заходит за преграду, для продолжения съемки можно перейти на сотовый телефонный канал. Это обеспечивает максимальную производительность и минимальные затраты при работе с в режиме реального времени.

#### **Настройка в поле: инструкция**

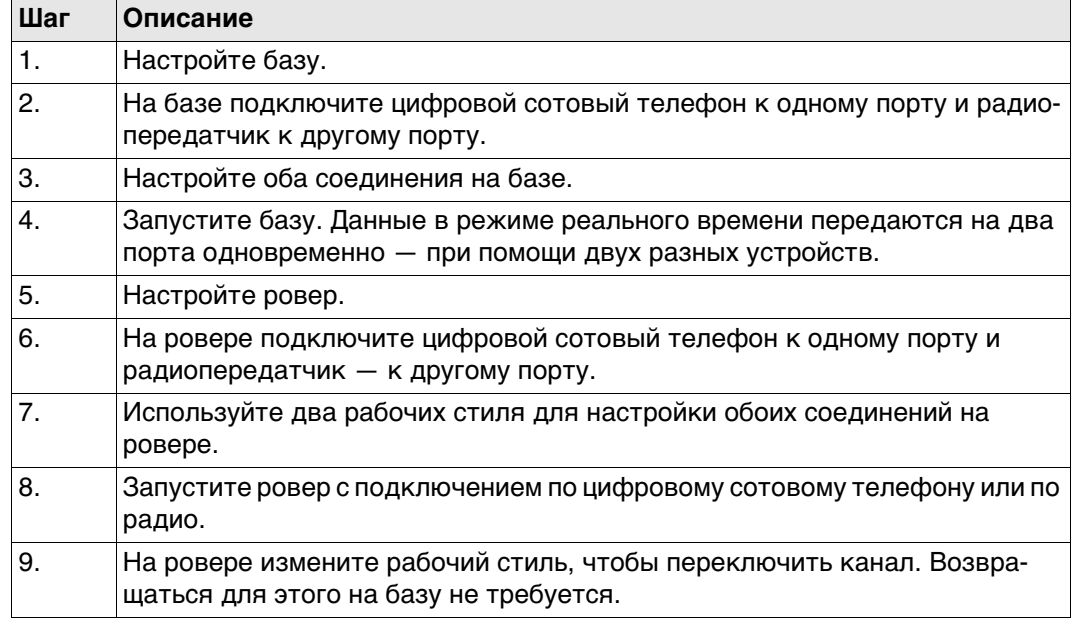

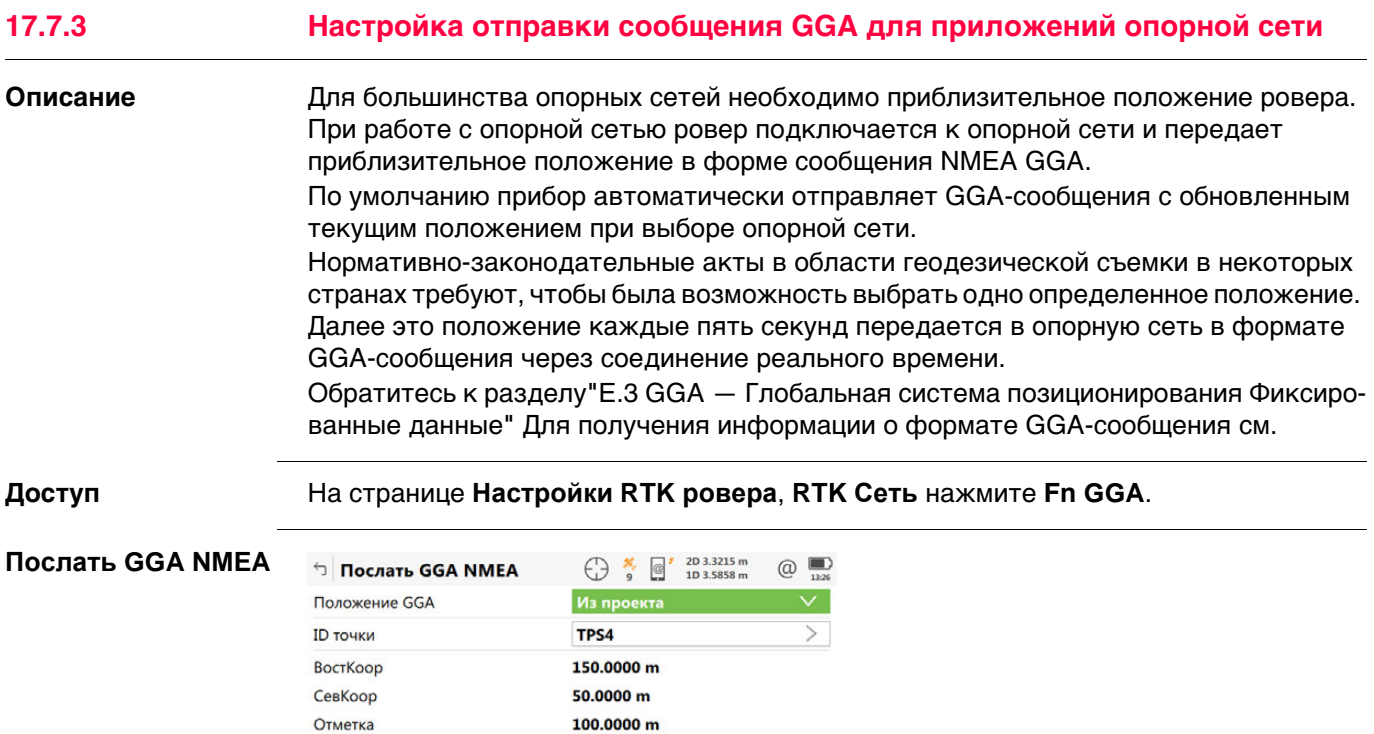

 $\left\vert \text{Fn}\right\vert =\left\vert \text{OK}\right\vert =\left\vert \text{I}\right\vert$ 

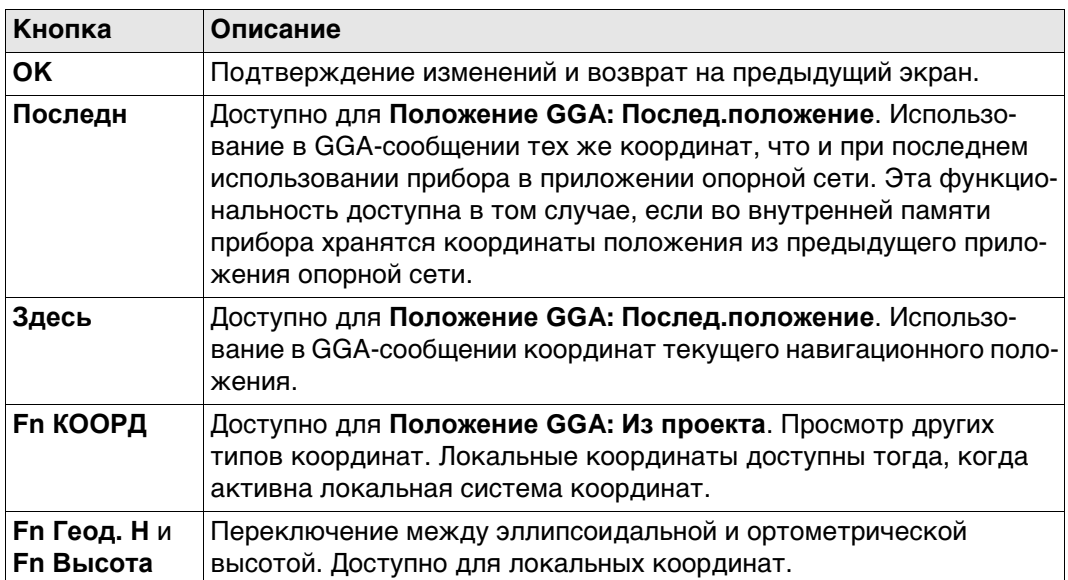

 $F_n$ 

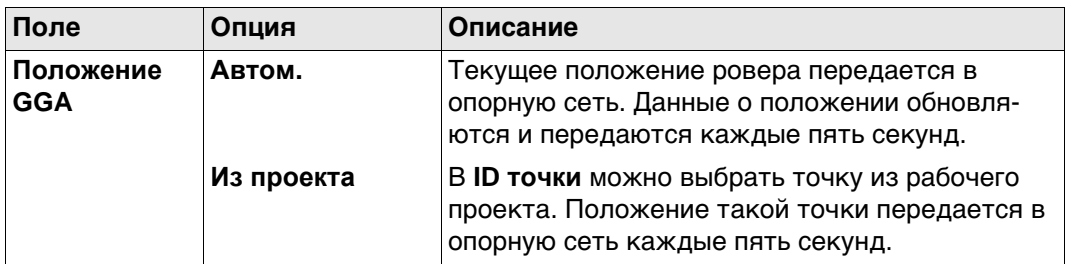

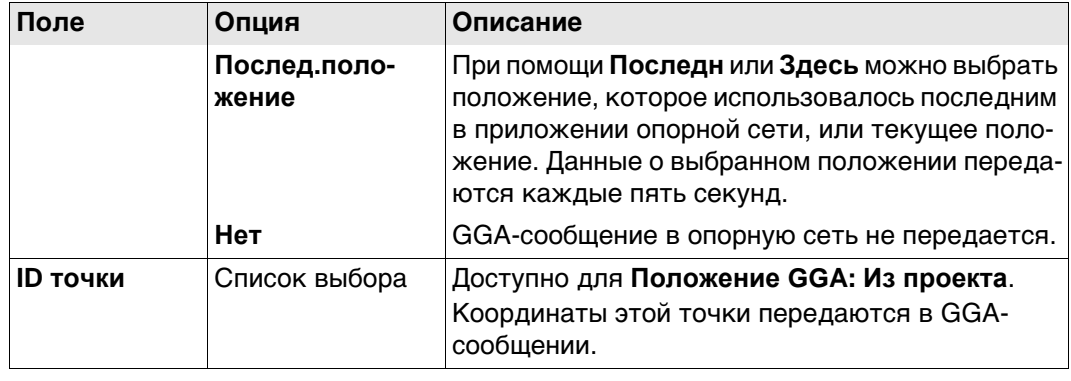

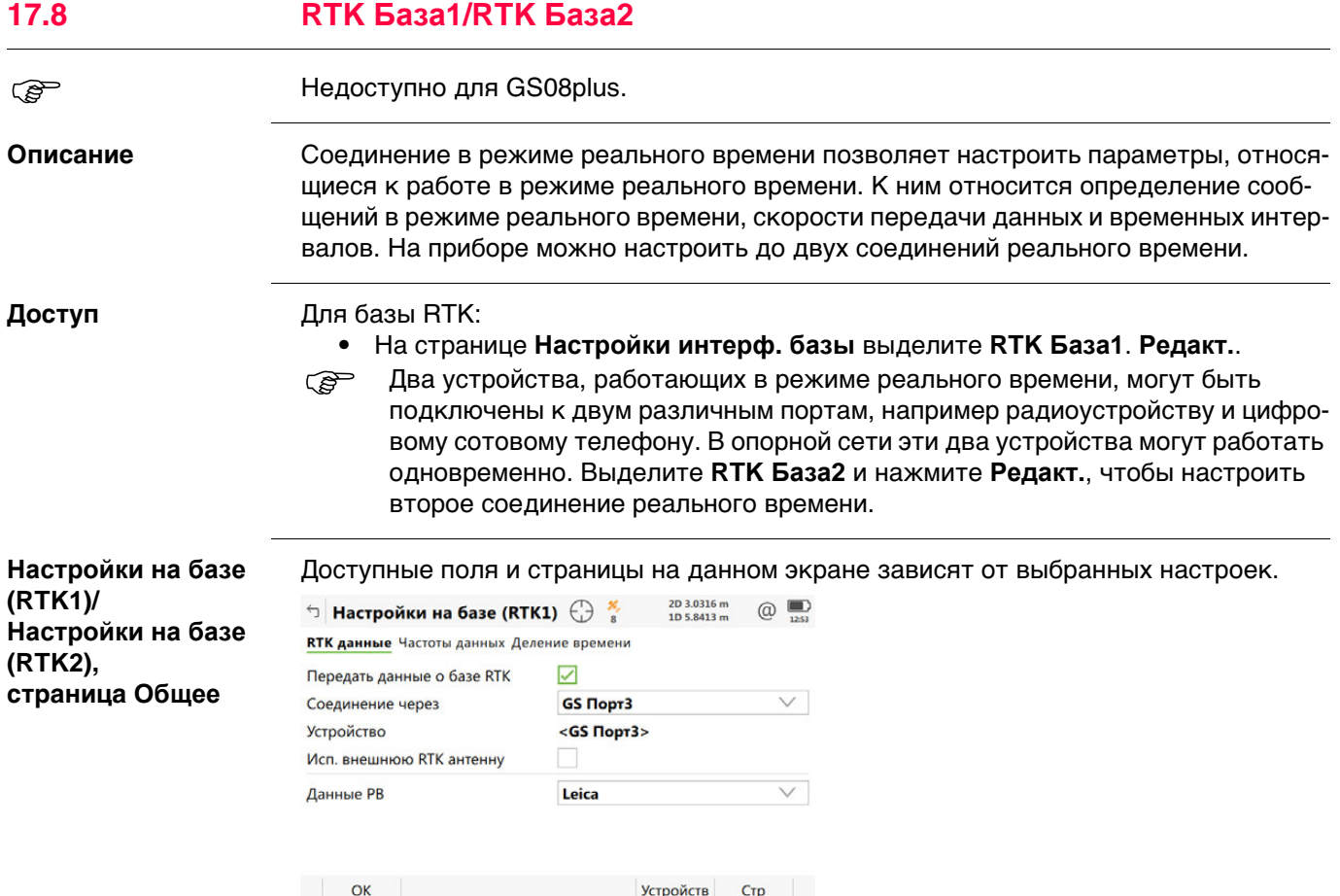

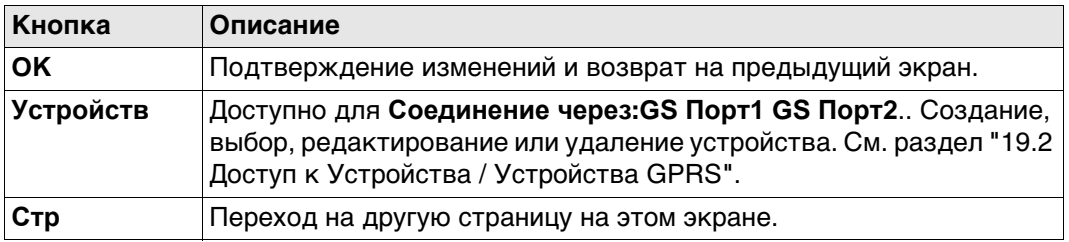

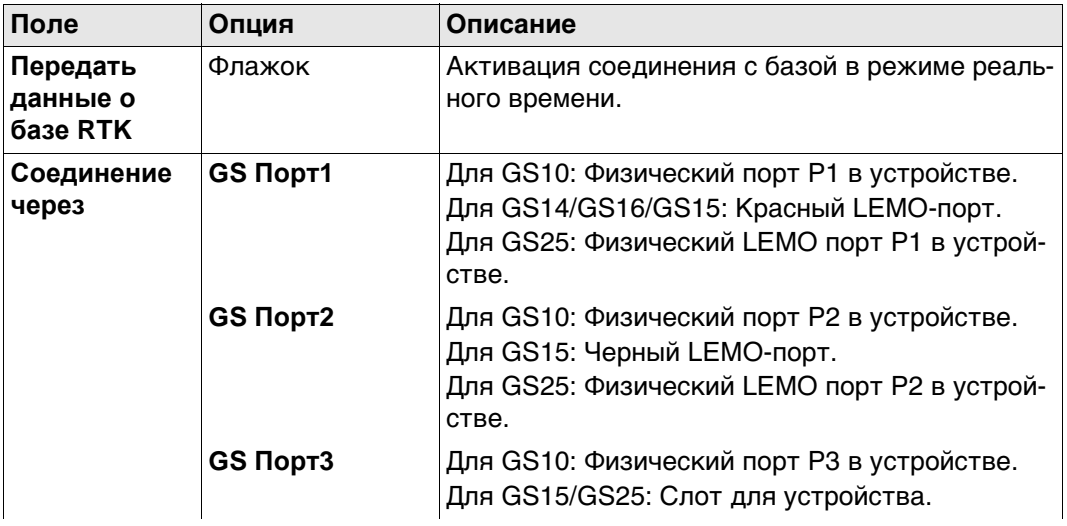
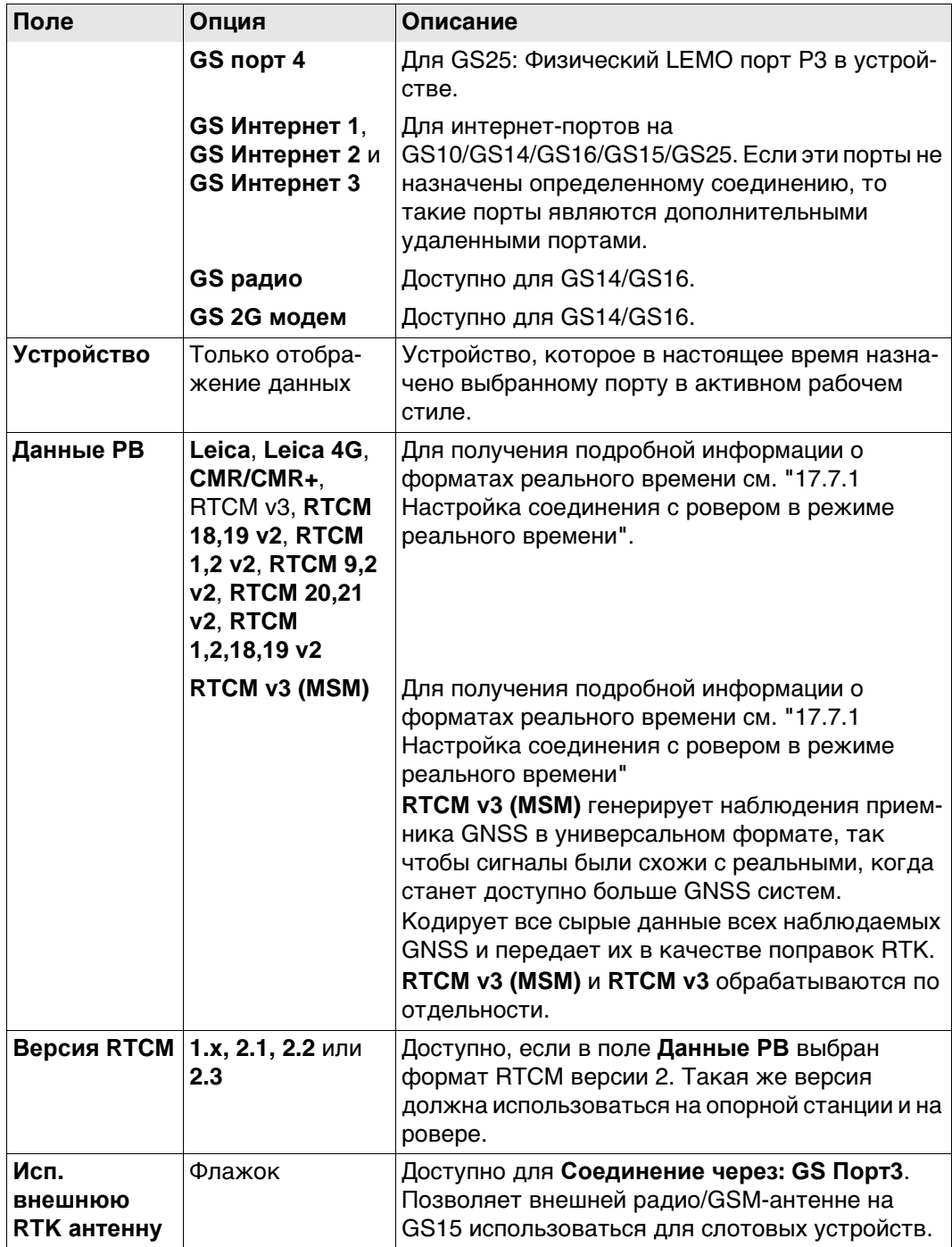

# **Далее**

Нажмите **Стр**, чтобы перейти на страницу **Частоты данных**.

# **Описание**

**Настройки на базе (RTK1)/ Настройки на базе (RTK2), страница Частоты данных**

Для всех форматов реального времени части сообщения могут выводиться с разной скоростью.

От настроек в этом окне зависят скорости вывода для различных частей выбранного формата реального времени. Доступные поля на данном экране зависят от настроек, выбранных для **Данные РВ** на странице **Настройки на базе (RTK1)**/**Настройки на базе (RTK2)**.

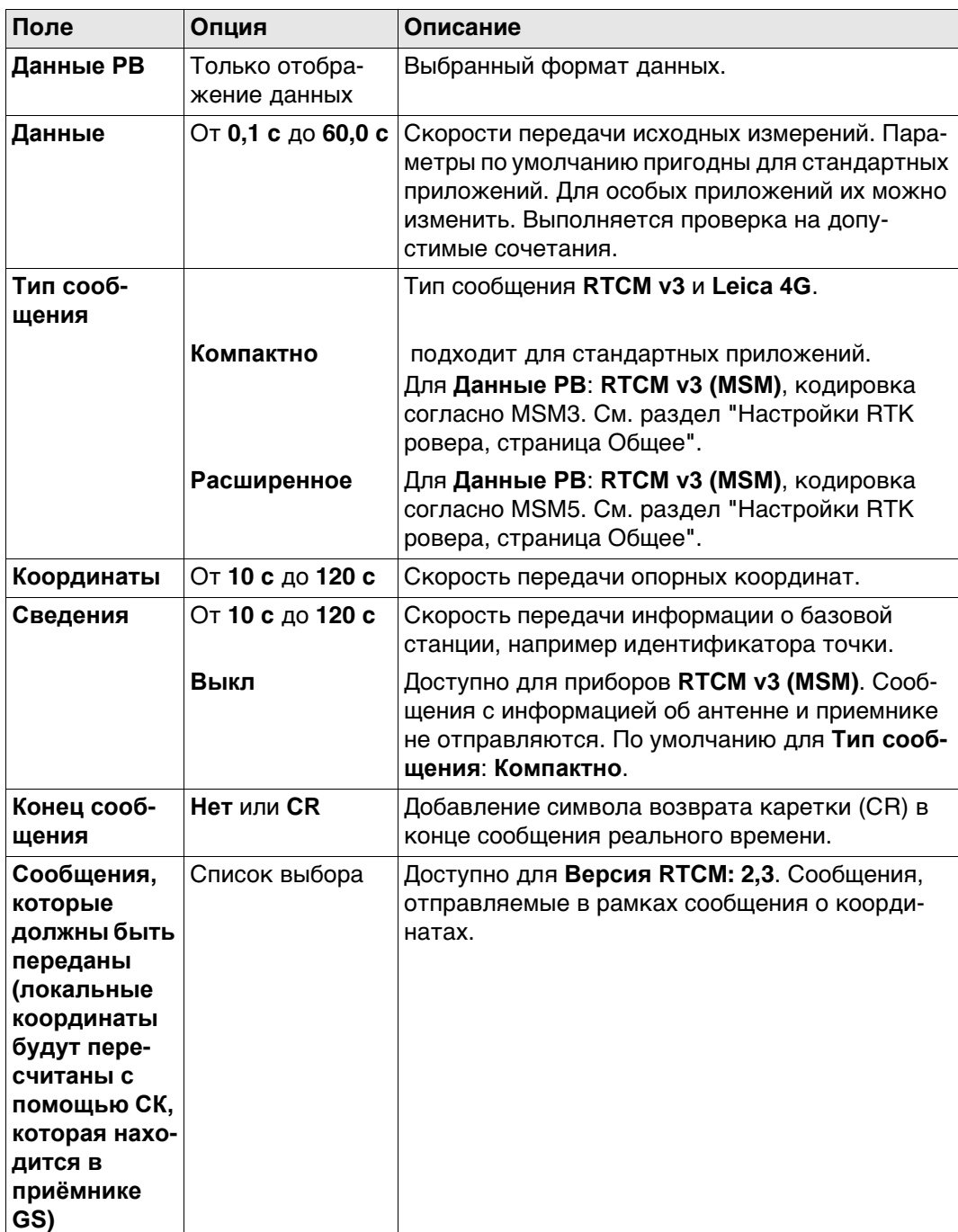

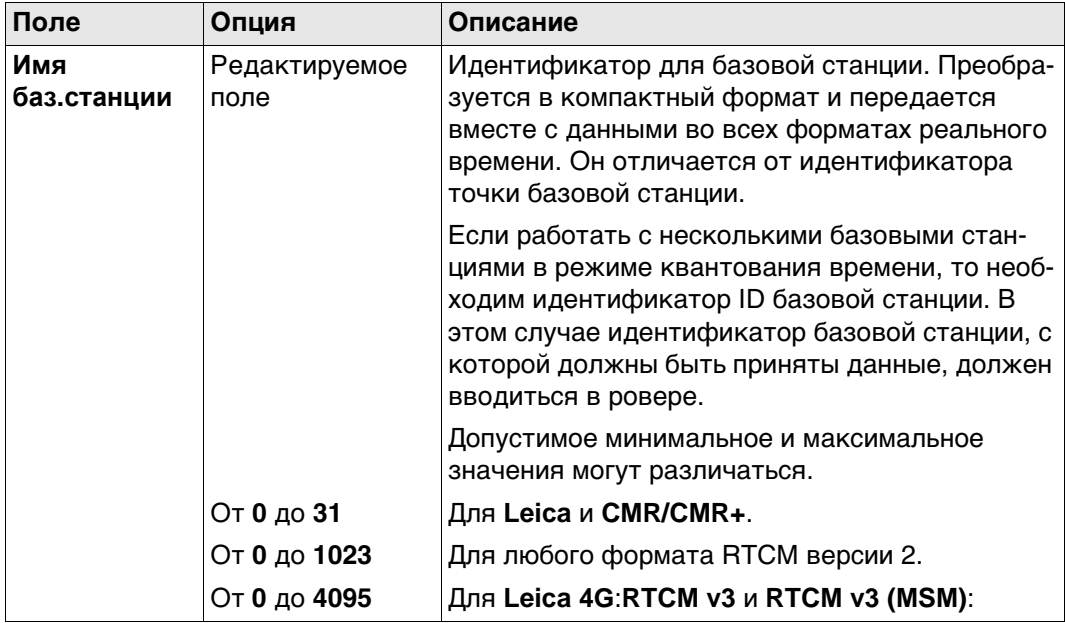

# **Далее**

Нажмите **Стр**, чтобы перейти на страницу **Деление времени**.

**Настройки на базе (RTK1)/ Настройки на базе (RTK2), страница Деление времени**

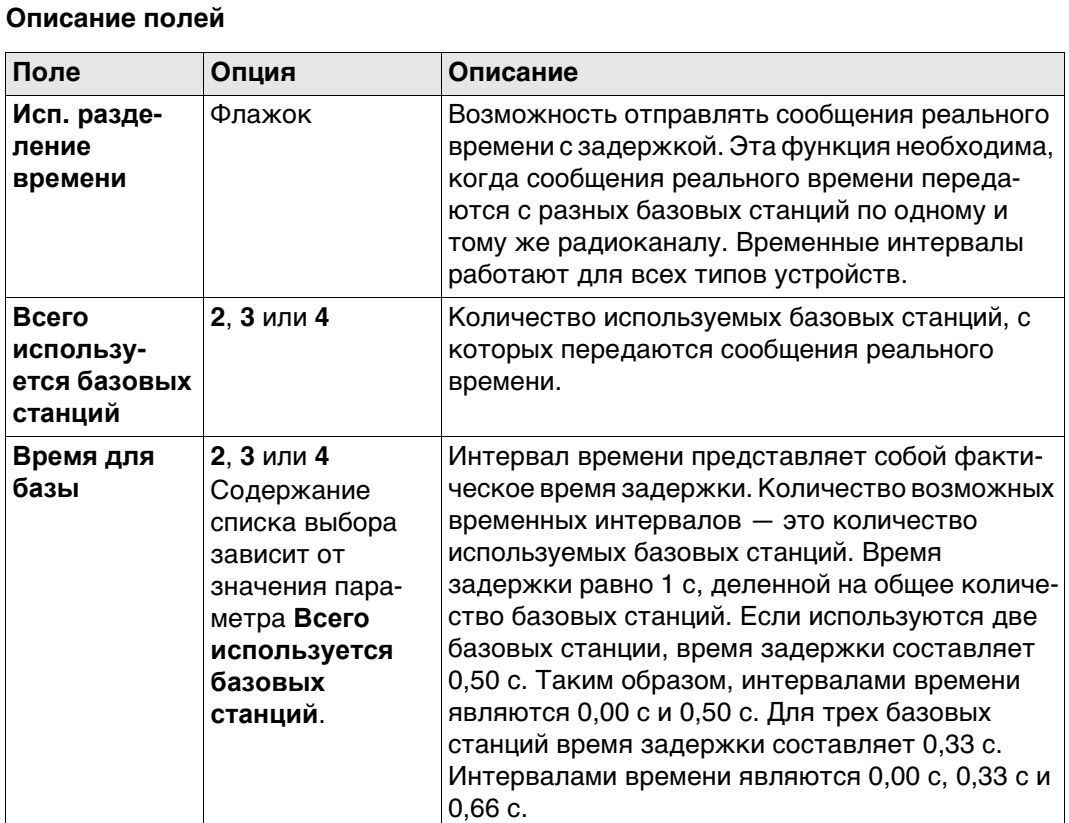

# **Далее**

Нажмите **Стр**, чтобы перейти на другую страницу на этом экране.

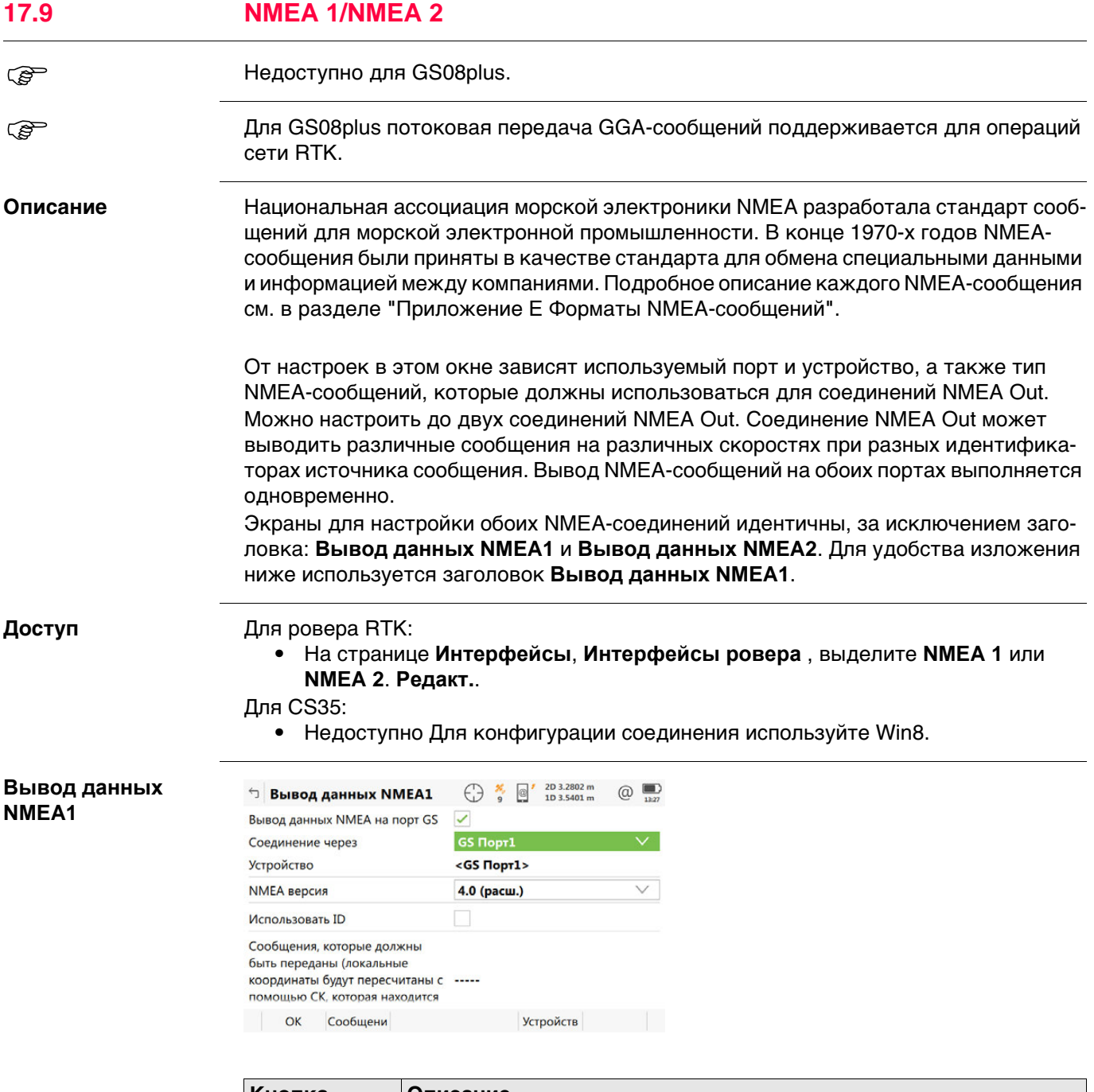

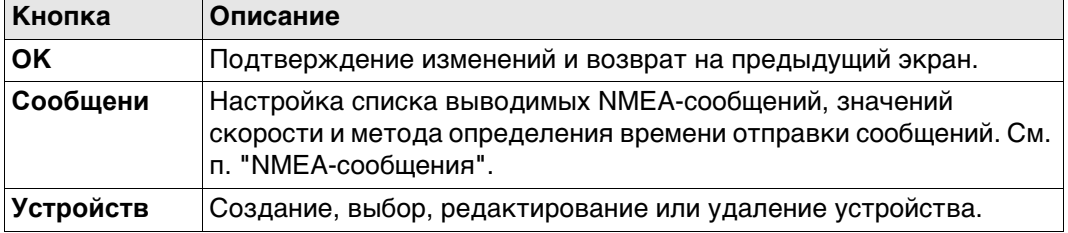

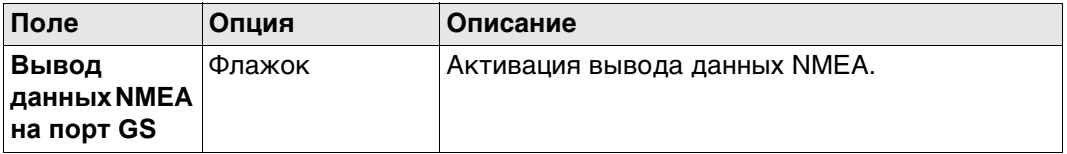

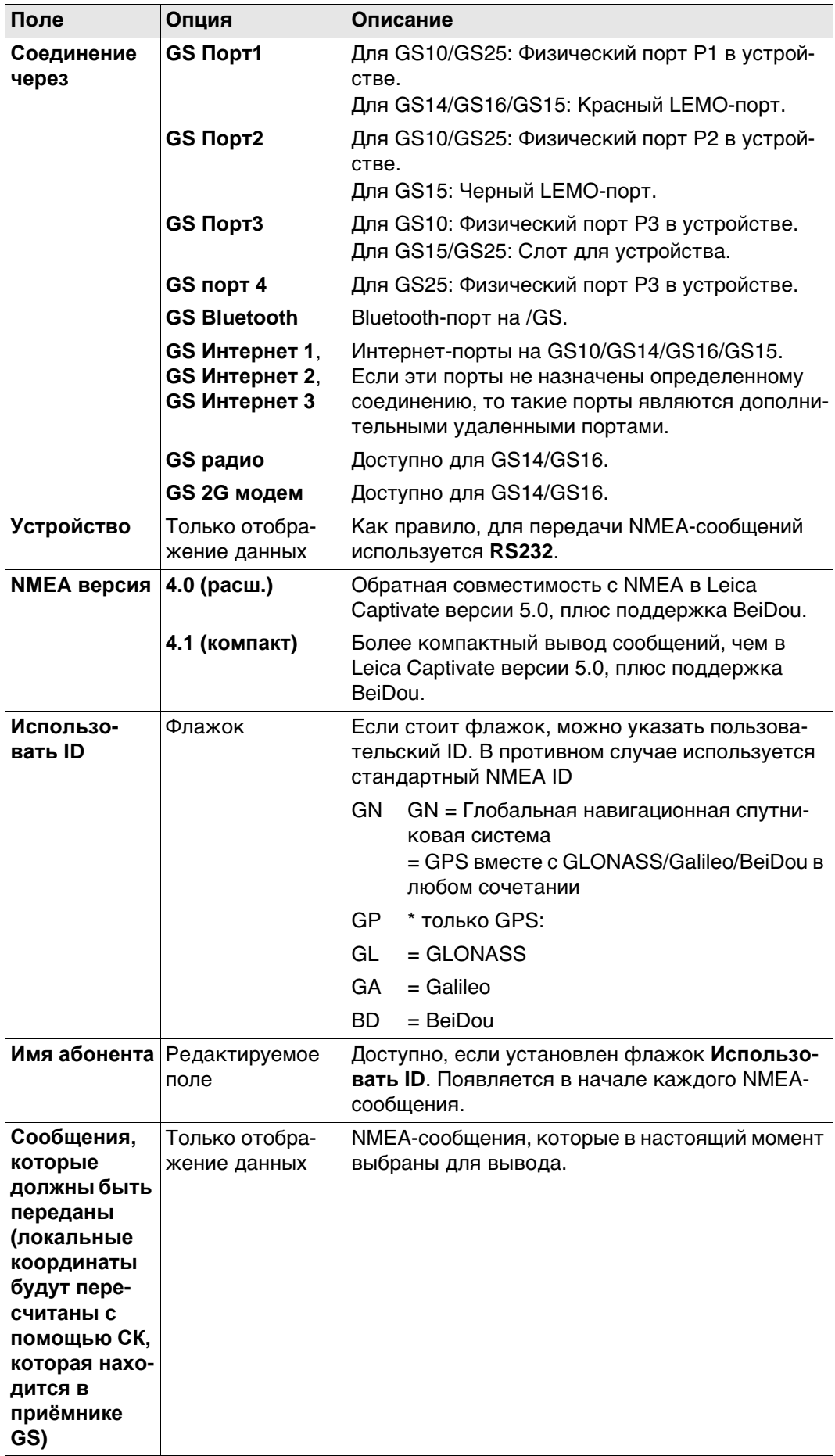

# **Обзор отправленных сообщения NMEA, в зависимоси от**

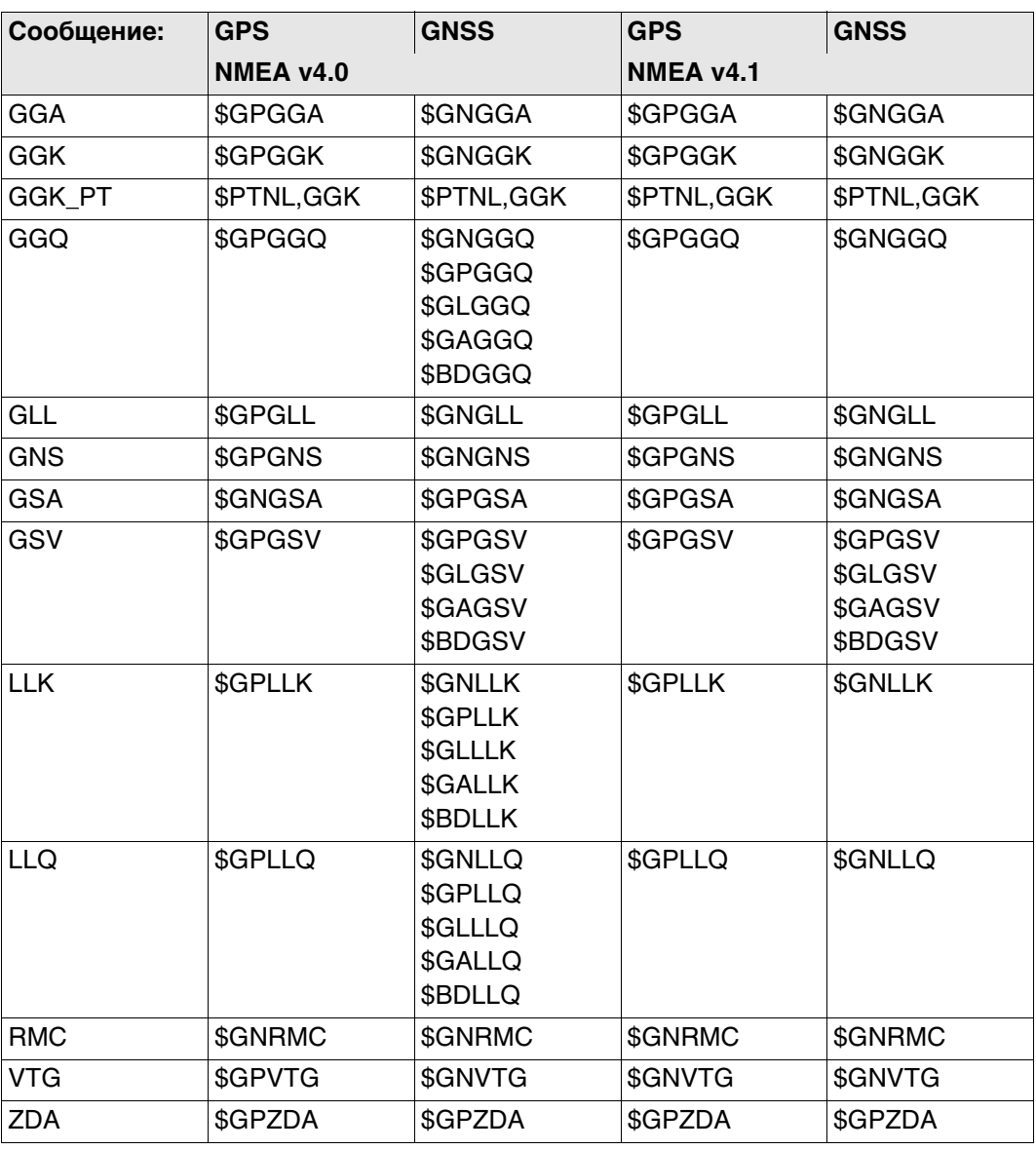

**NMEA-сообщения** На этом экране отображаются сообщения, которые могут быть выведены, сообщения, которые выводятся в настоящее время, скорость вывода и метод определения времени отправки.

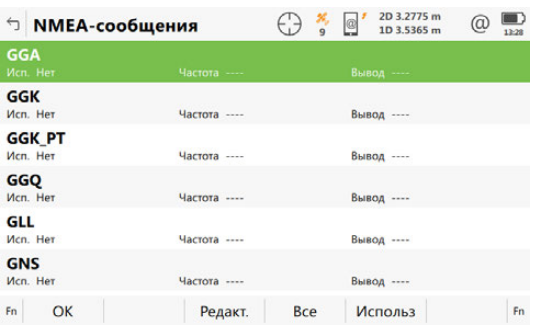

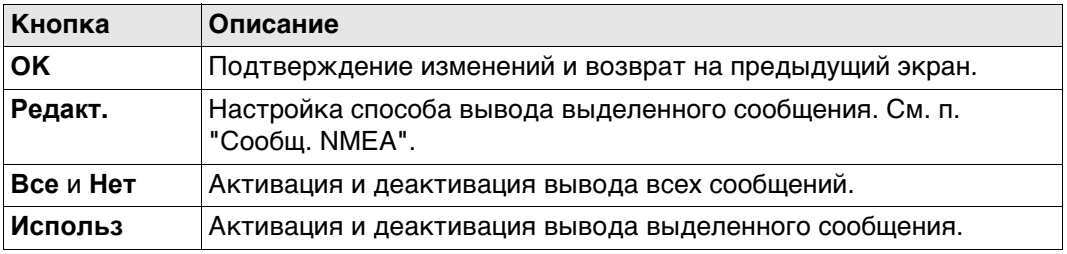

# **Далее**

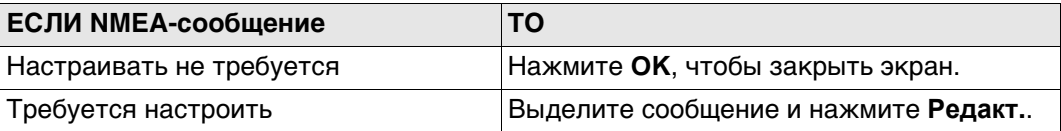

# **Сообщ. NMEA**

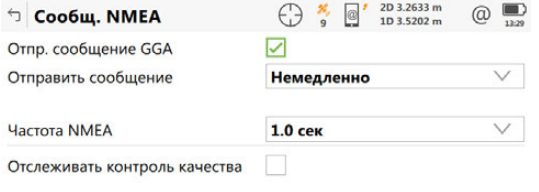

 $\vert$  OK  $\vert$ 

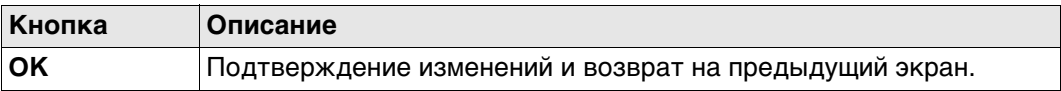

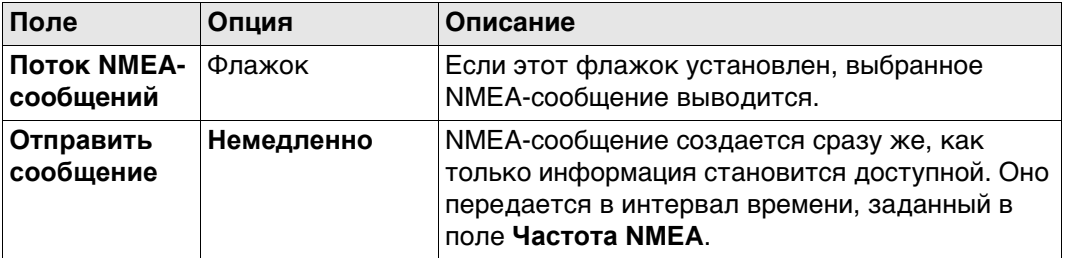

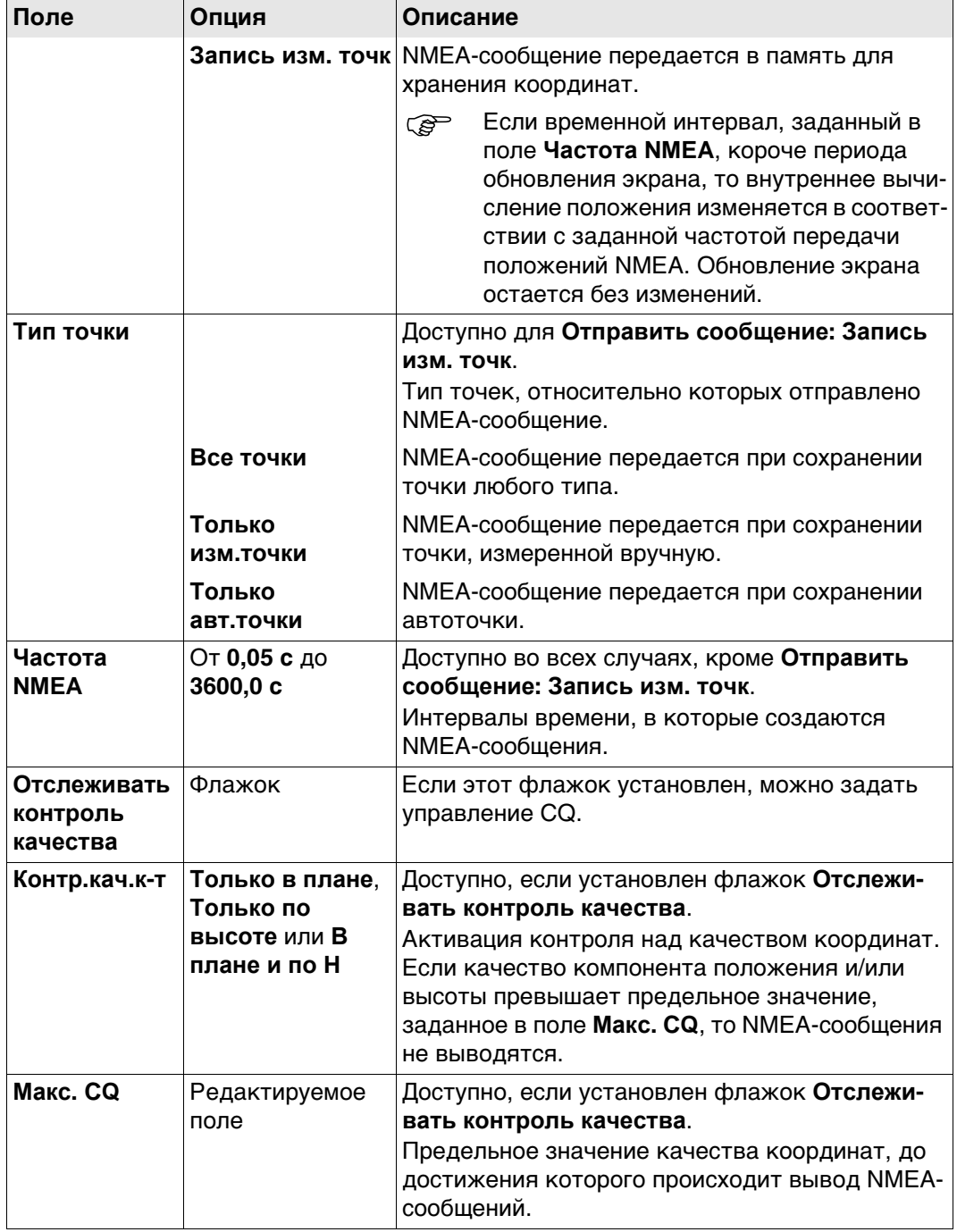

# **Далее**

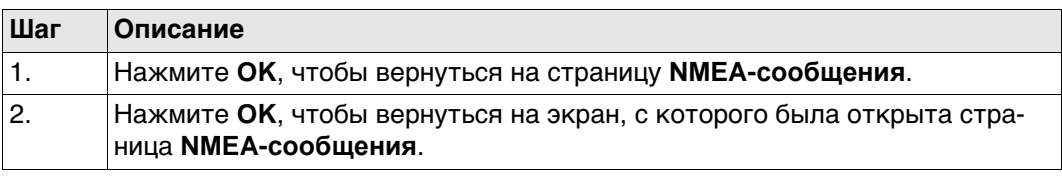

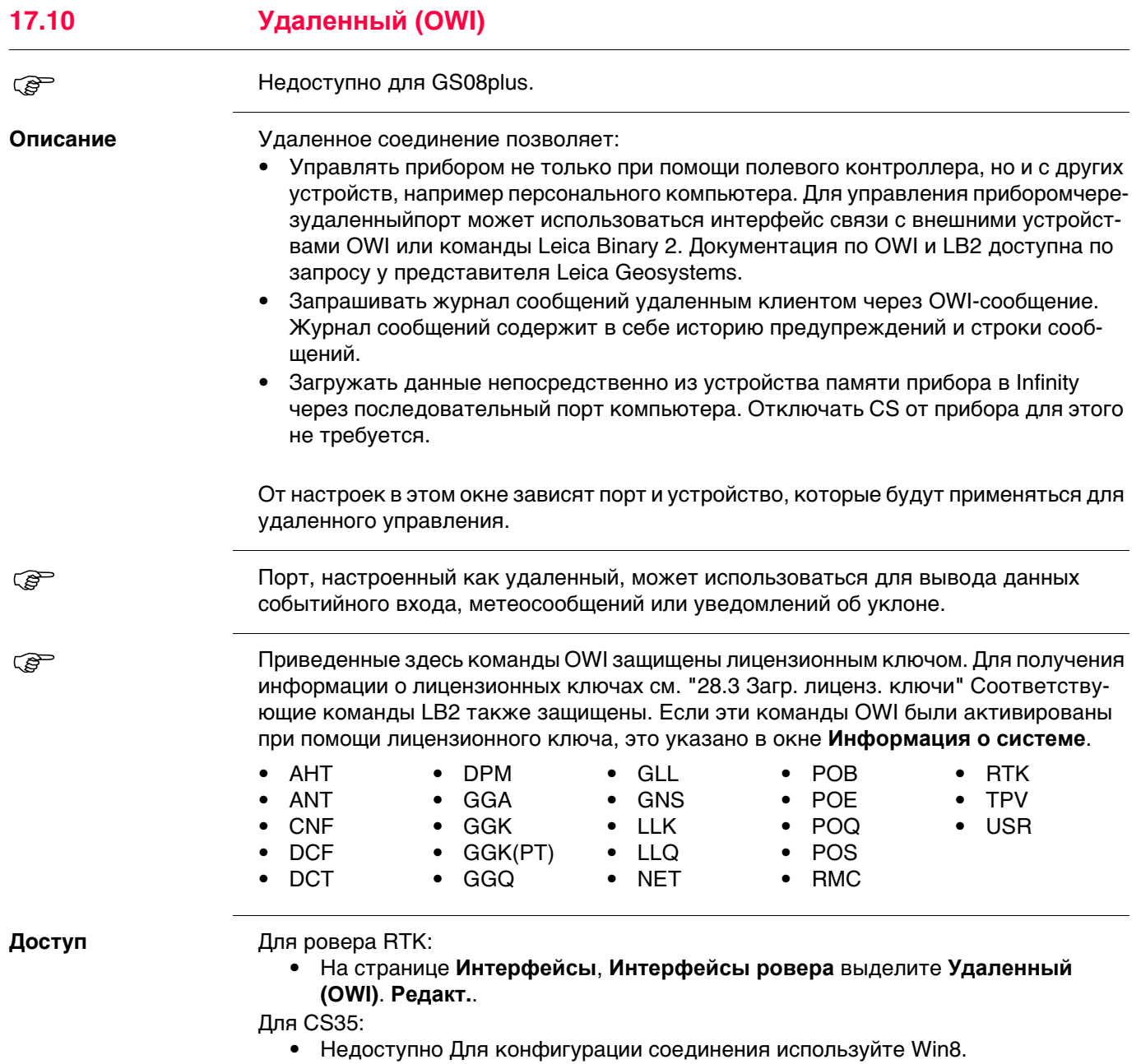

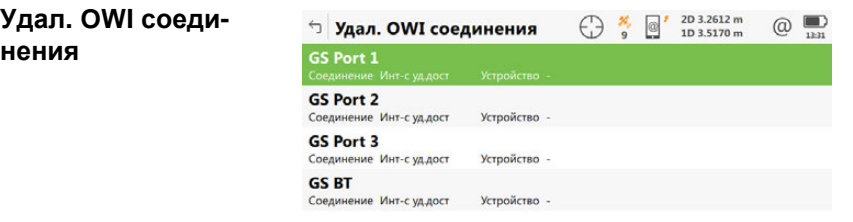

 $Fn$   $OK$ **Устройств** Fn

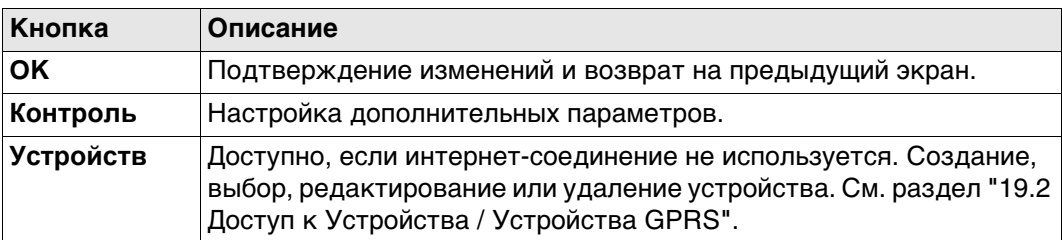

# **Описание метаданных**

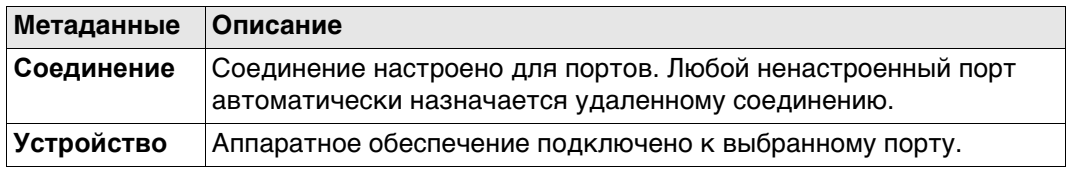

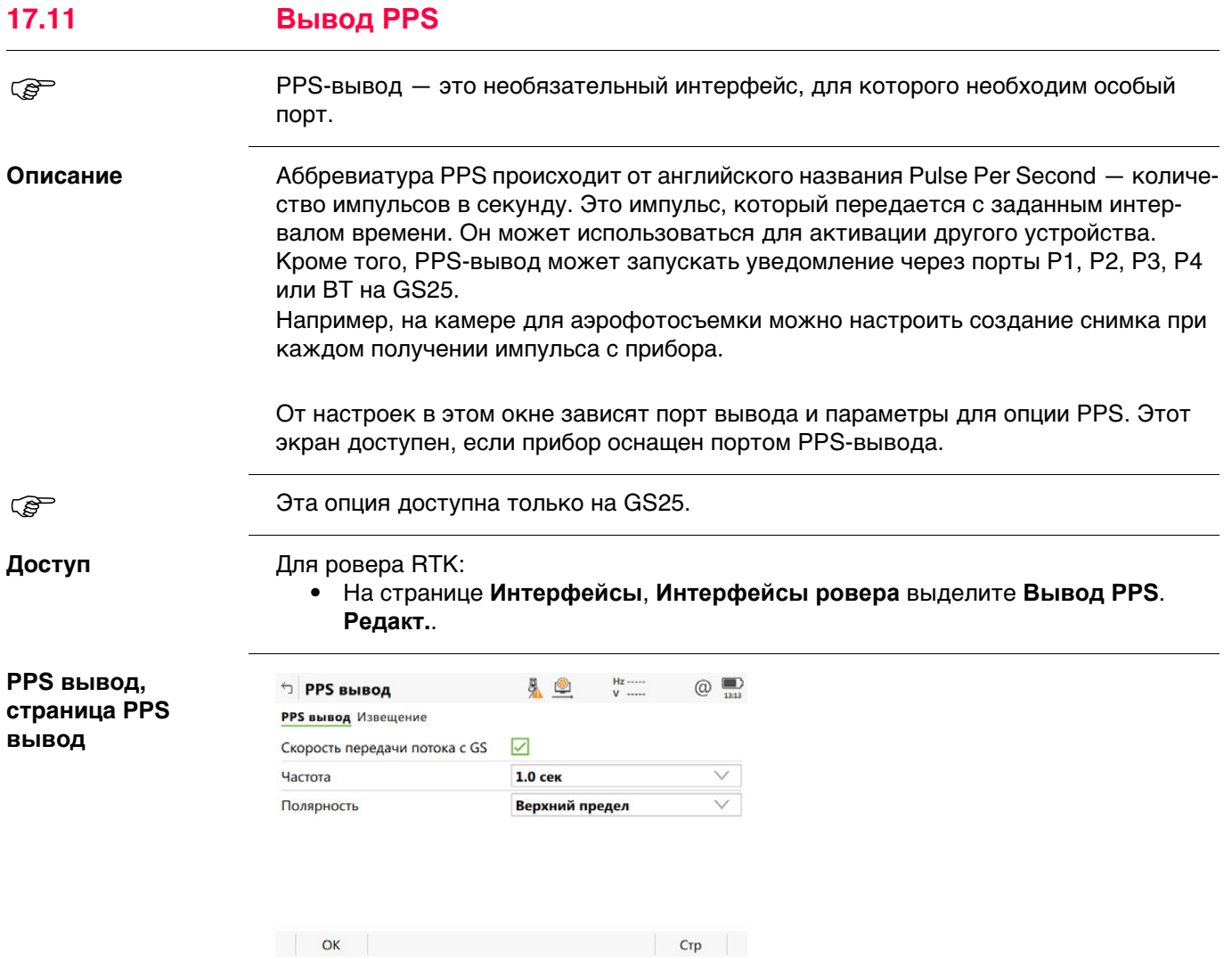

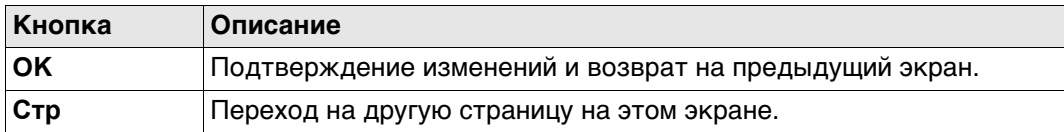

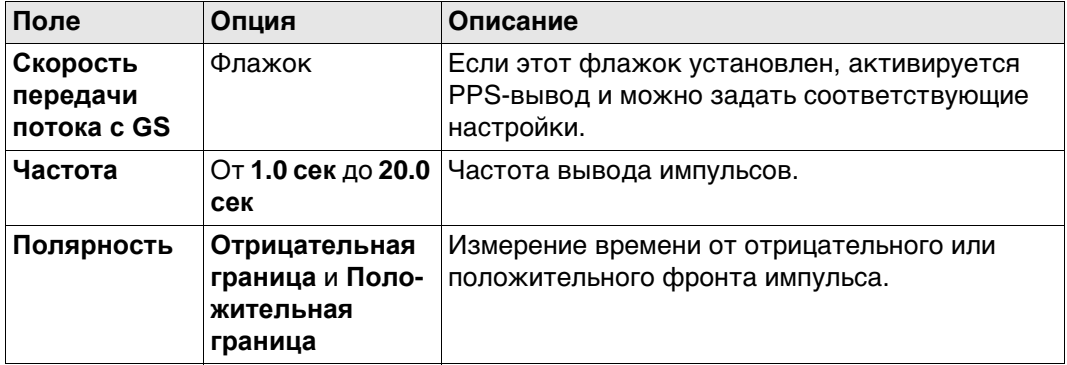

# **Далее**

Нажмите **Стр**, чтобы перейти на страницу **Извещение**.

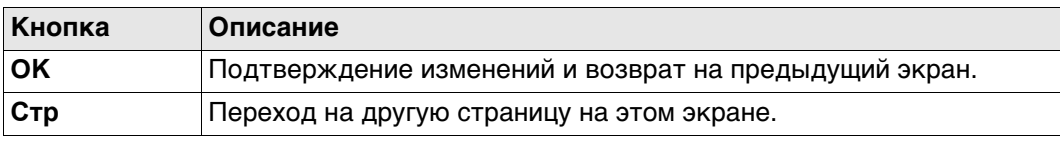

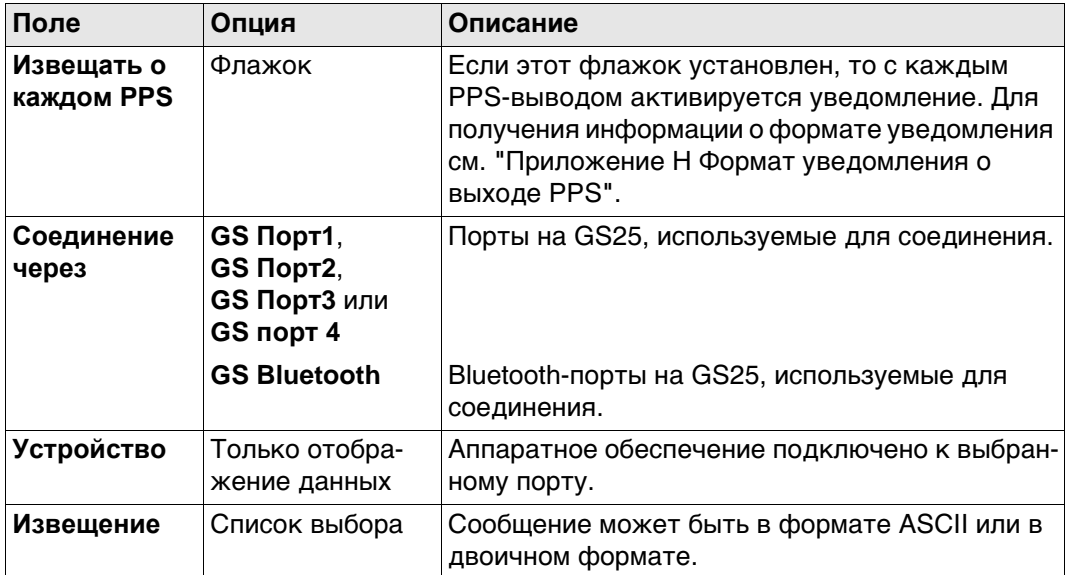

# **Далее**

Нажмите **Стр**, чтобы перейти на другую страницу на этом экране.

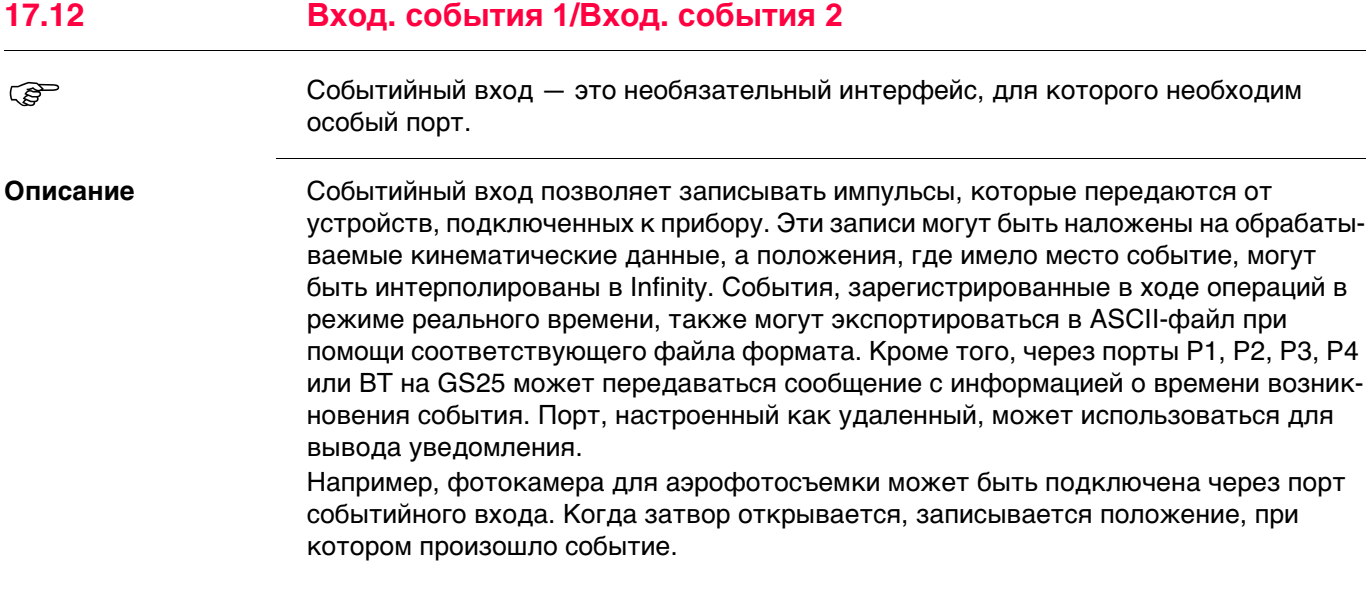

От настроек в этом окне зависят порт ввода и параметры для опции событийного входа. Этот экран доступен, если прибор оснащен портом событийного входа.

**вход**

**События вход 1/ События вход 2, страница События**

**Эта опция доступна только на GS25.** 

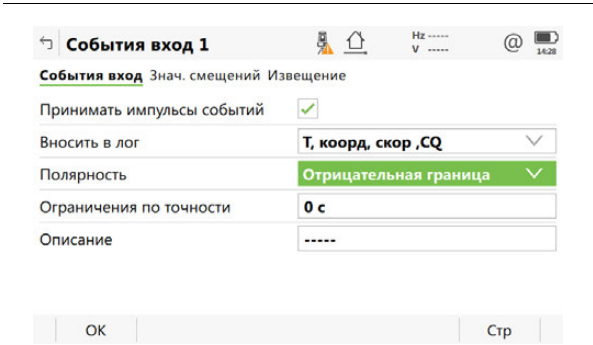

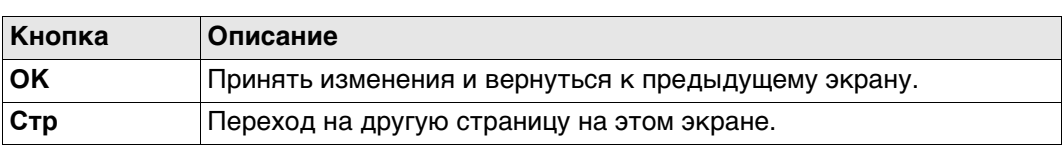

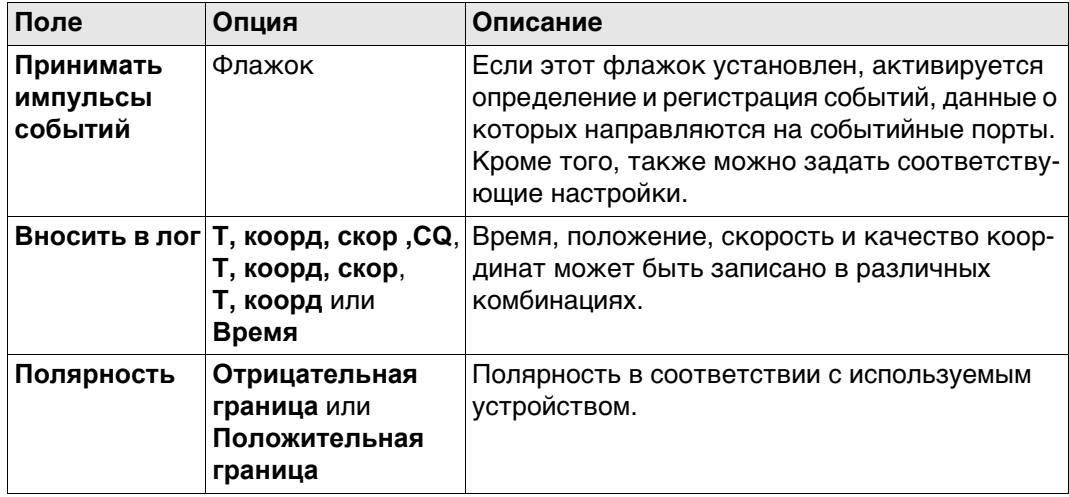

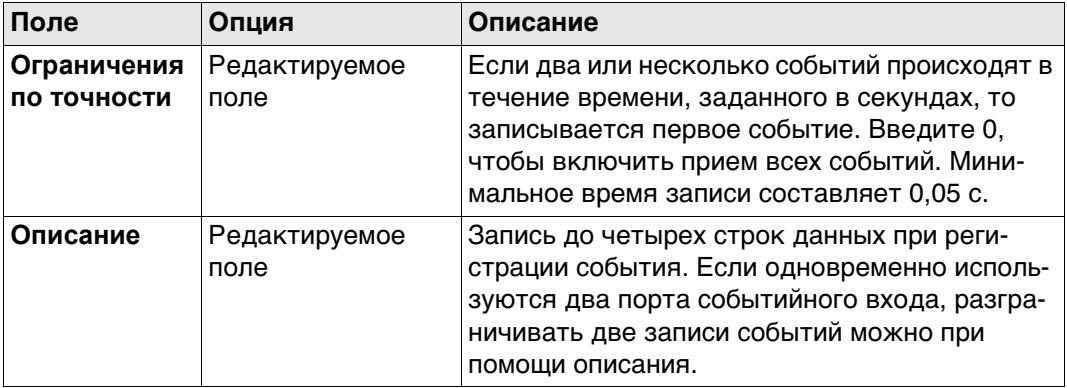

# **Далее**

**Стр** Нажмите , чтобы перейти на страницу **Знач. смещений**.

**События вход 1/ События вход 2, страница Знач. смещений**

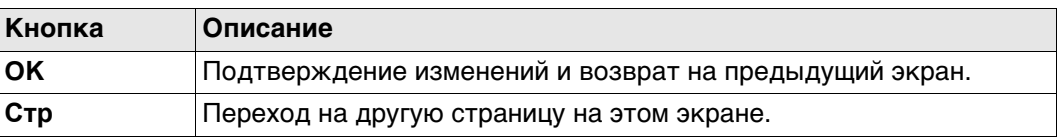

# **Описание полей**

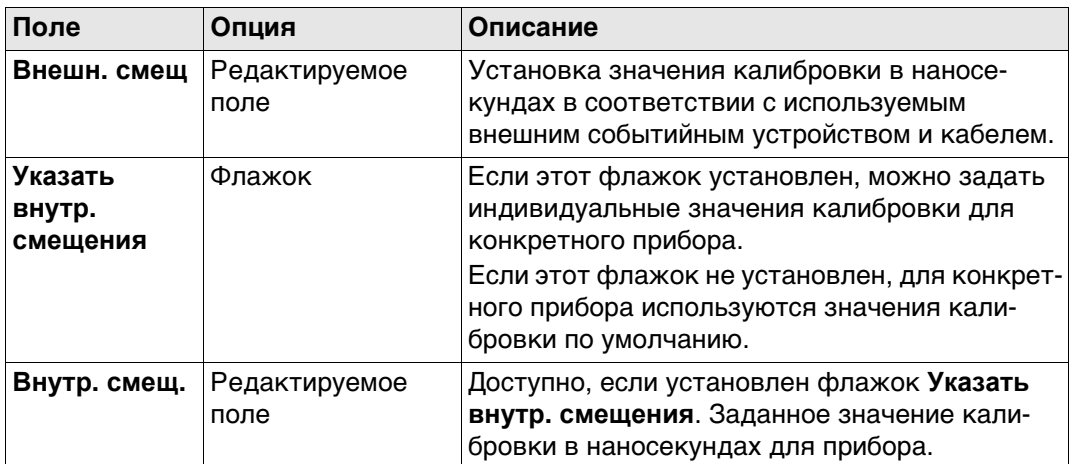

# **Далее**

Нажмите **Стр**, чтобы перейти на страницу **Извещение**.

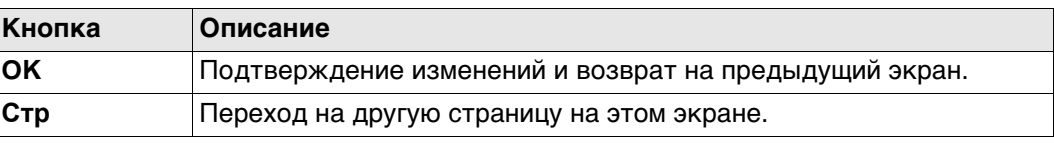

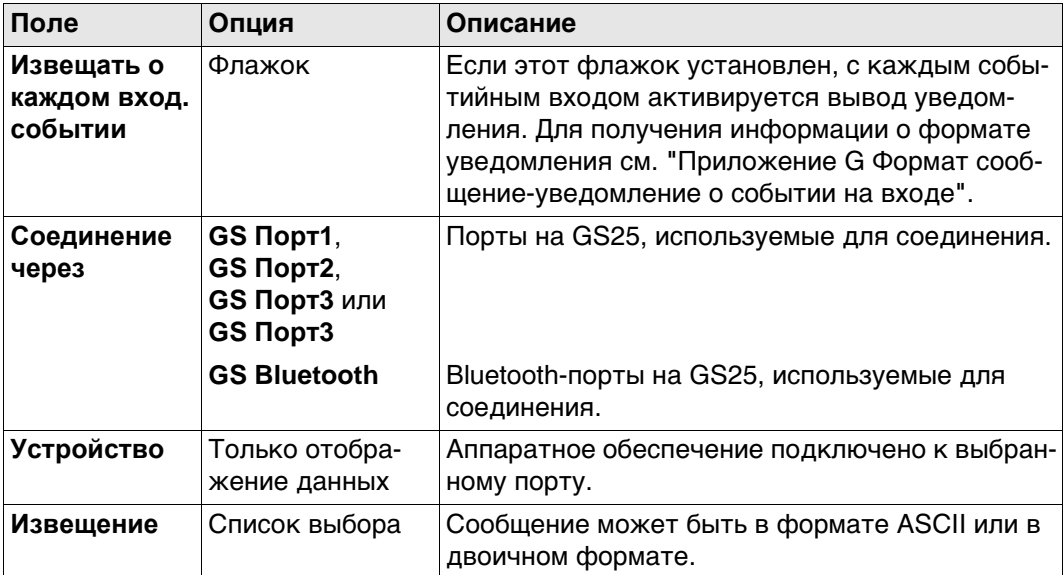

# **Далее**

Нажмите **Стр**, чтобы перейти на другую страницу на этом экране.

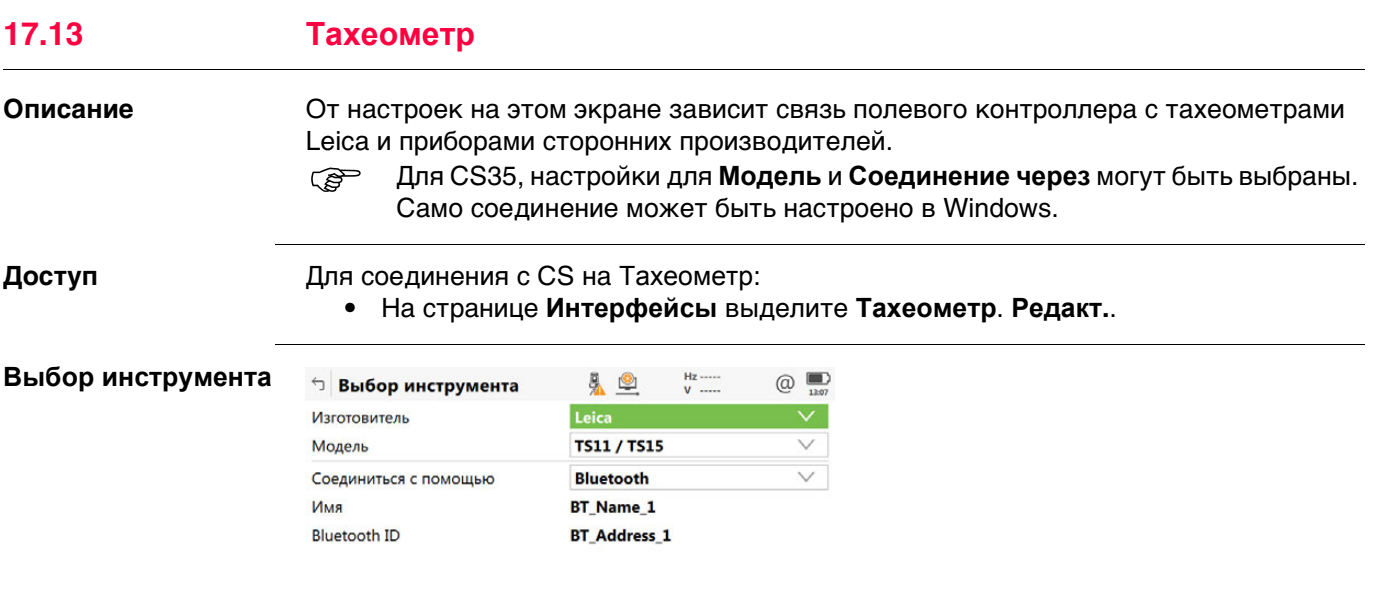

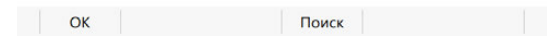

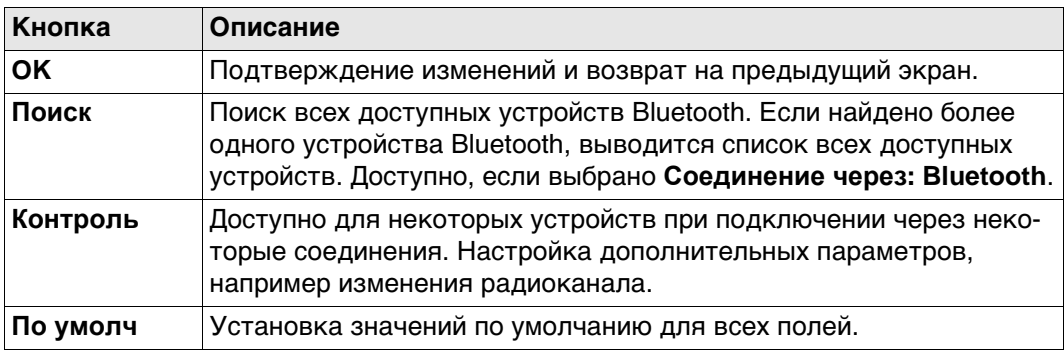

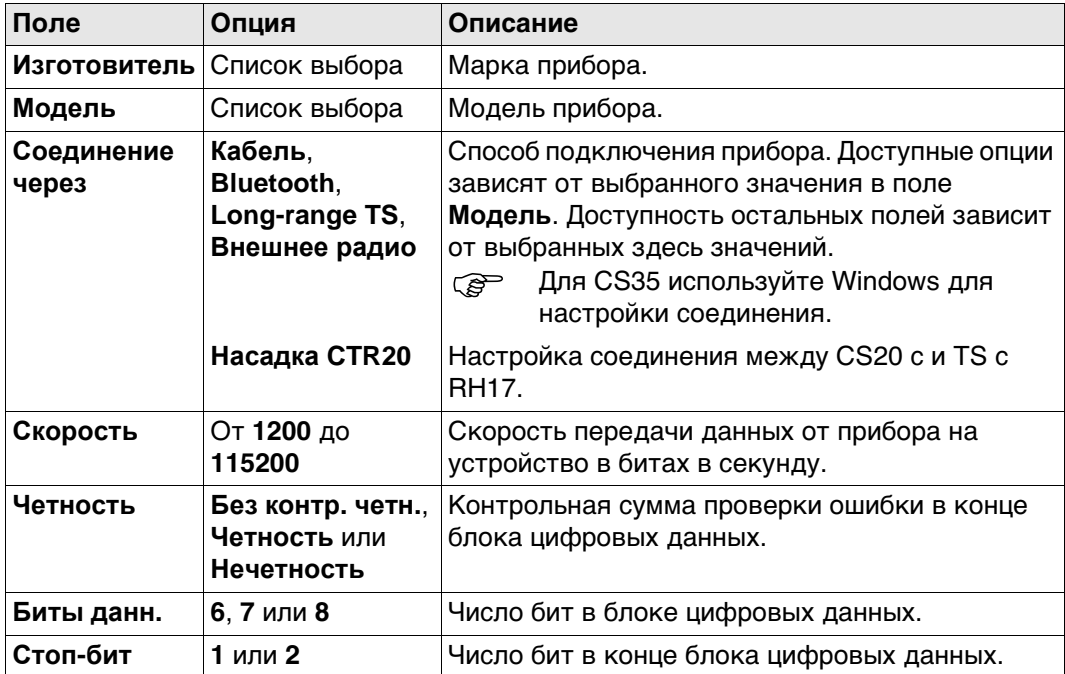

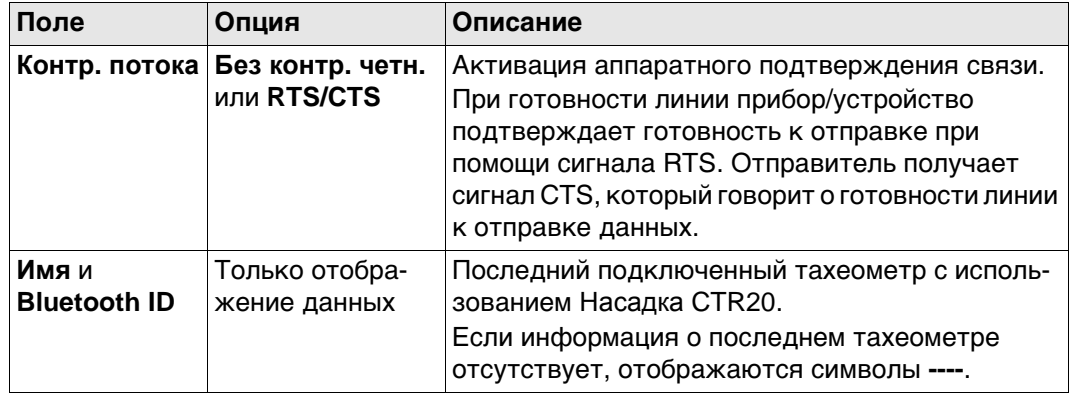

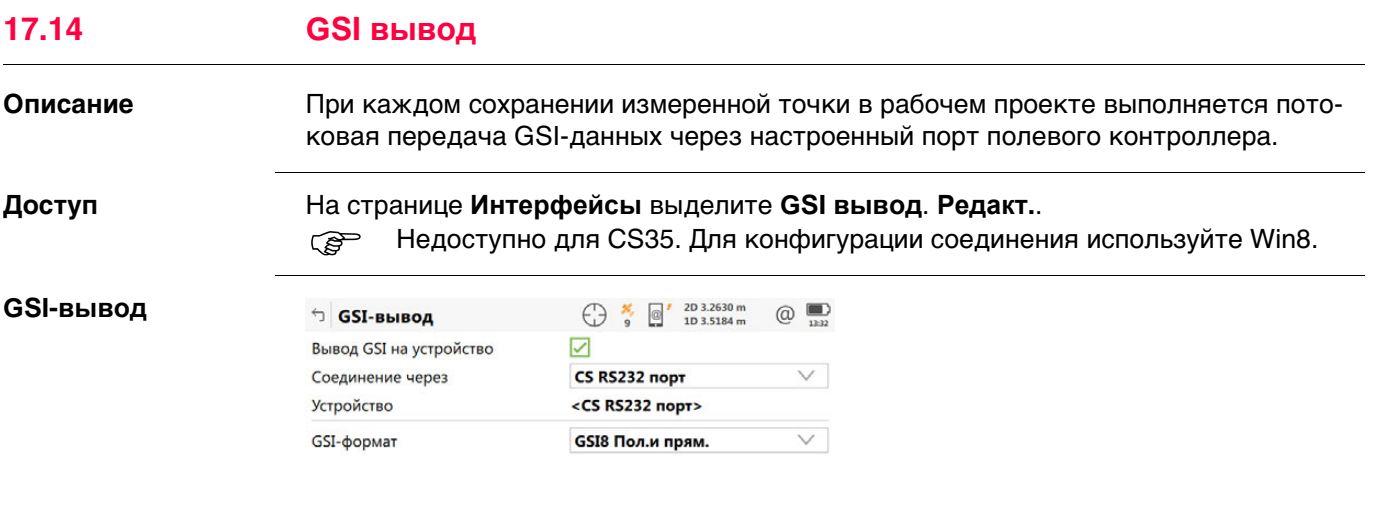

**ОК Устройств** 

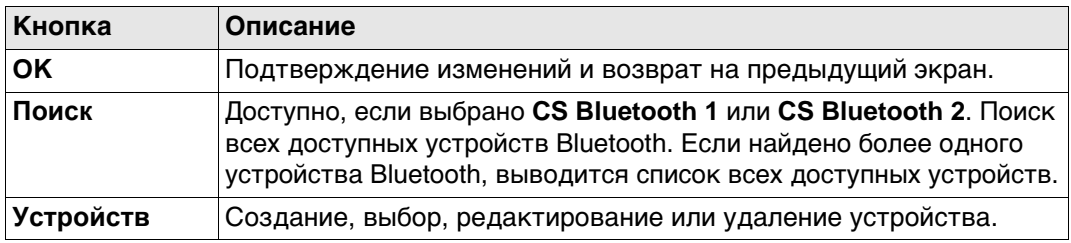

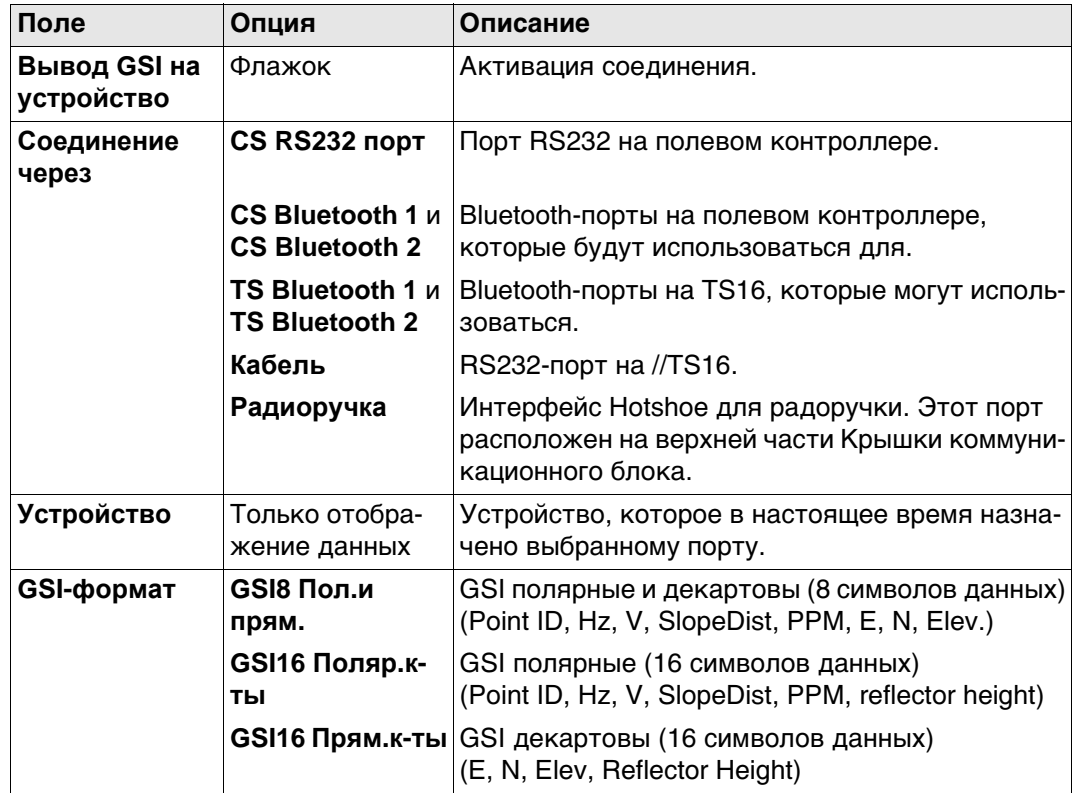

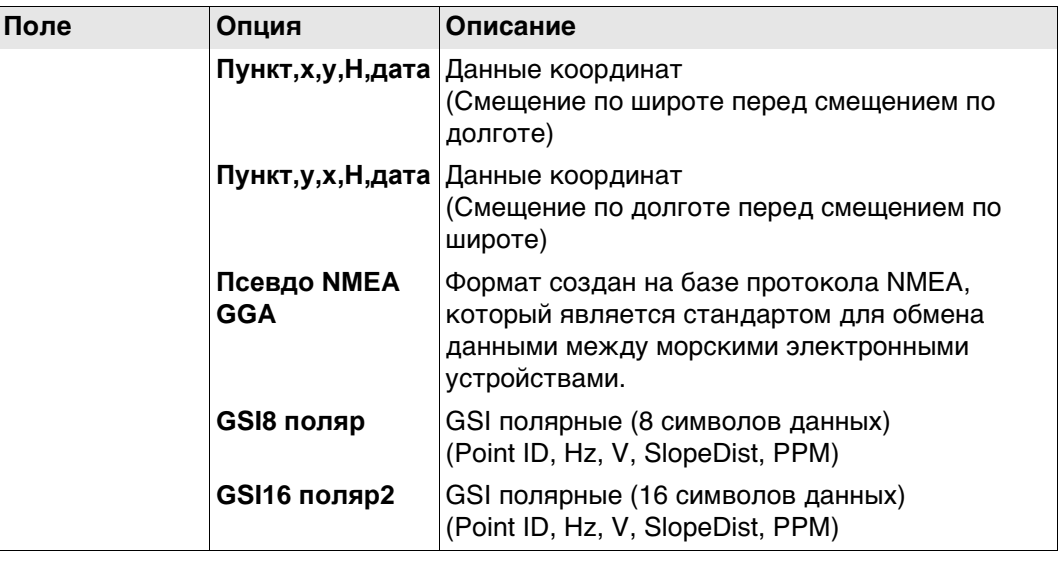

#### **Выходной формат — GSI**

GSI-данные передаются в виде блоков. Каждый блок состоит из нескольких слов данных. Примеры см. в следующей таблице. Каждое слово данных начинается с двухсимвольного индекса слова (WI), который определяет тип данных в блоке. Каждое слово GSI8 содержит в общей сложности 16 символов: 7 информационных символов, за которыми следуют 8 символов данных, а затем символ пробела (ASCIIкод 32). Блок данных GSI16 по структуре почти не отличается от блока GSI8, однако он начинается с символа «\*», а слово данных содержит 16 символов для больших значений, таких как координаты по универсальной поперечной проекции Меркатора, буквенно-цифровые коды, атрибуты или идентификаторы точек.

В примере 1 представлена последовательность блока GSI8 со словами для идентификатора точки (11) и координат смещения по долготе (81) и широте (82). В примере 2 представлена последовательность блока GSI16 со словами для идентификатора точки (11) и угла по горизонтали (21) и вертикали (22).

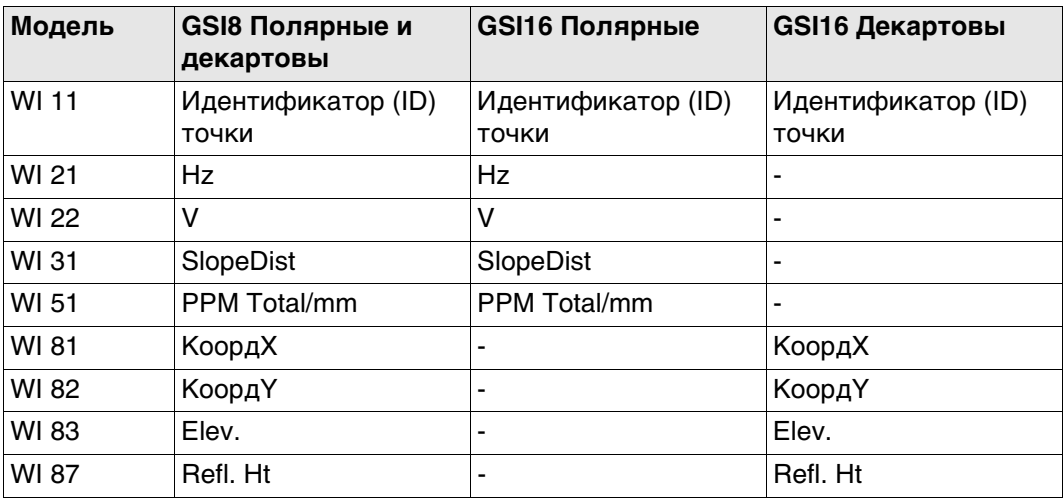

# **Пример №1: GSI8**

В каждом слове имеется 16 символов, 8 из которых используются для блока данных.

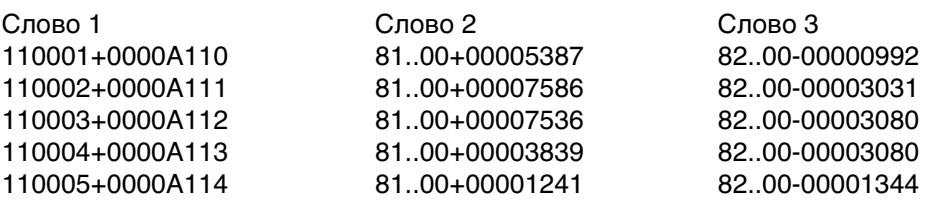

# **Пример №2: GSI16**

В каждом слове имеется 24 символа, 16 из которых используются для блока данных.

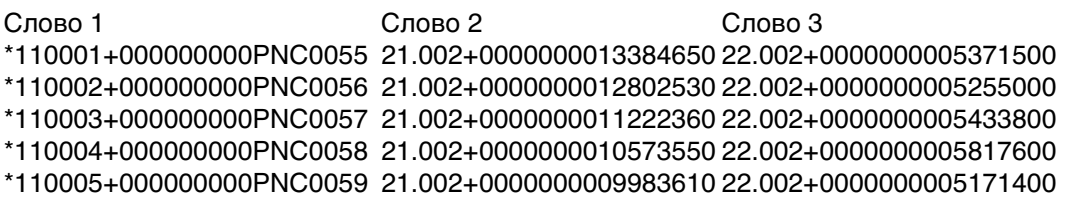

#### **Информация в слове GSI**

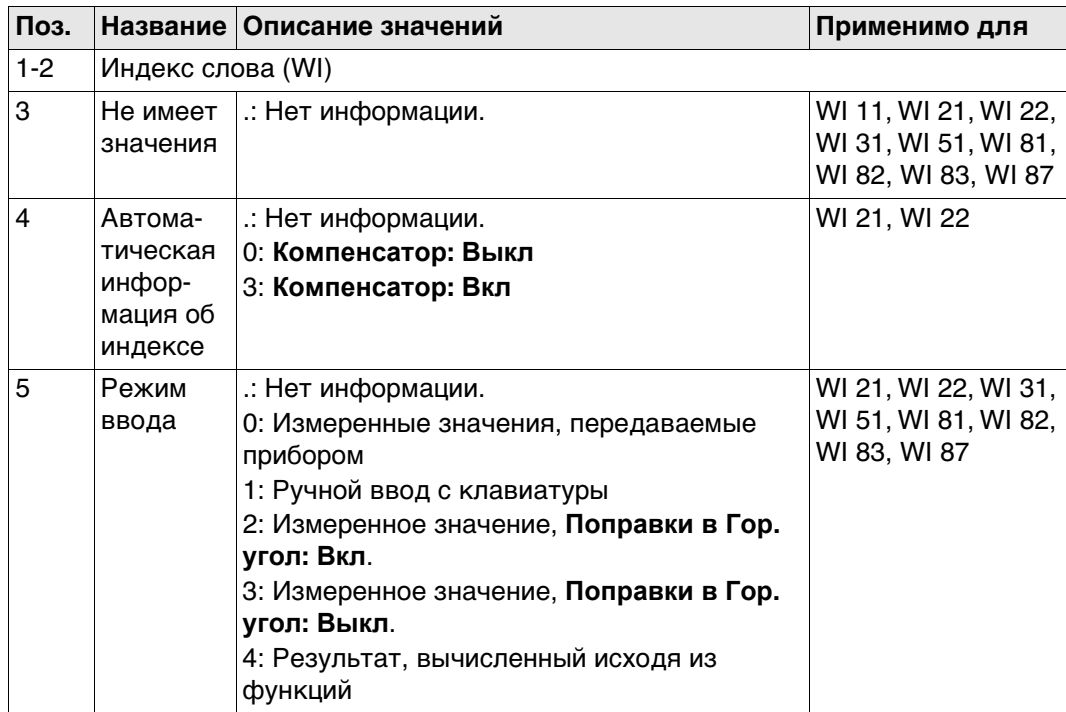

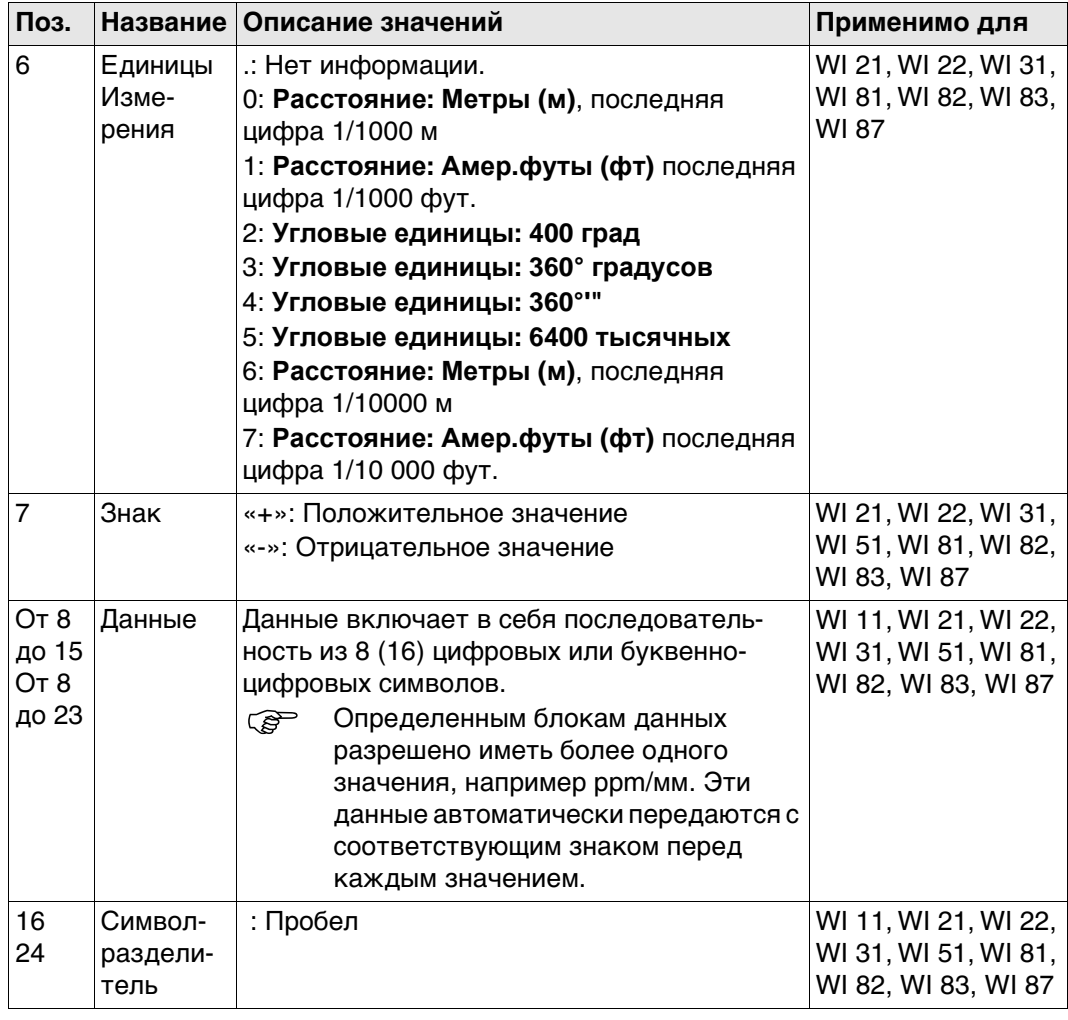

**Формат вывода — Пункт,x,y,H,дата**

#### **Формат**

Идентификатор точки, смещение по широте и долготе, высота, дата, время <CR/LF>

# **Описание полей**

Параметры формата задаются на странице **Региональные настройки**.

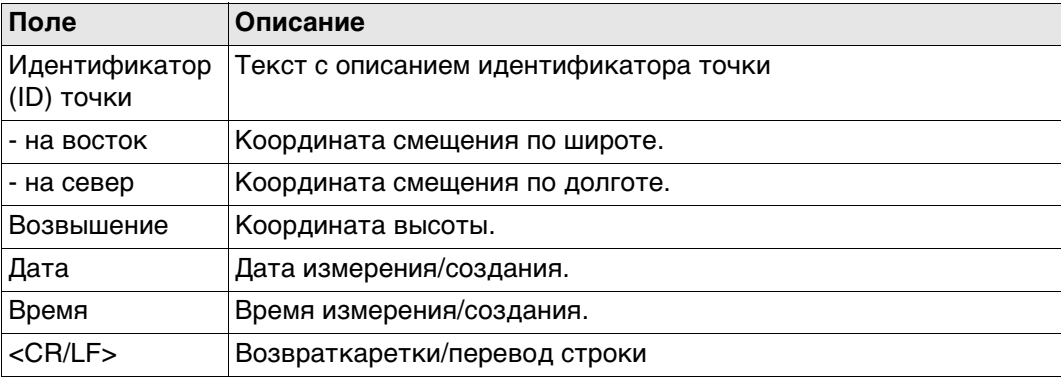

# **Пример**

2004,4997,635,6010,784,393,173,09/10/2001,16:34:12,2 2005,4997,647,6010,765,393,167,09/10/2001,16:34:12,4 2006,4997,657,6010,755,393,165,09/10/2001,16:34:12.7

# **Формат вывода —**

#### **Формат**

**Пункт,y,x,H,дата**

Этот формат вывода идентичен формату «Точка,Широта,Долгота,Высота,Дата», за исключением того, что переменные смещения по долготе и широте представлены в обратном порядке.

#### **Формат вывода — Описание**

**Псевдо NMEA GGA**

Формат создан на базе протокола NMEA, который является стандартом для обмена данными между морскими электронными устройствами.

# **Формат**

\$GPGGA,Time,Northing,N,Easting,E,1,05,1.0,Elevation,M,0.0,M,0.0,0001\*99 <CR/LF>

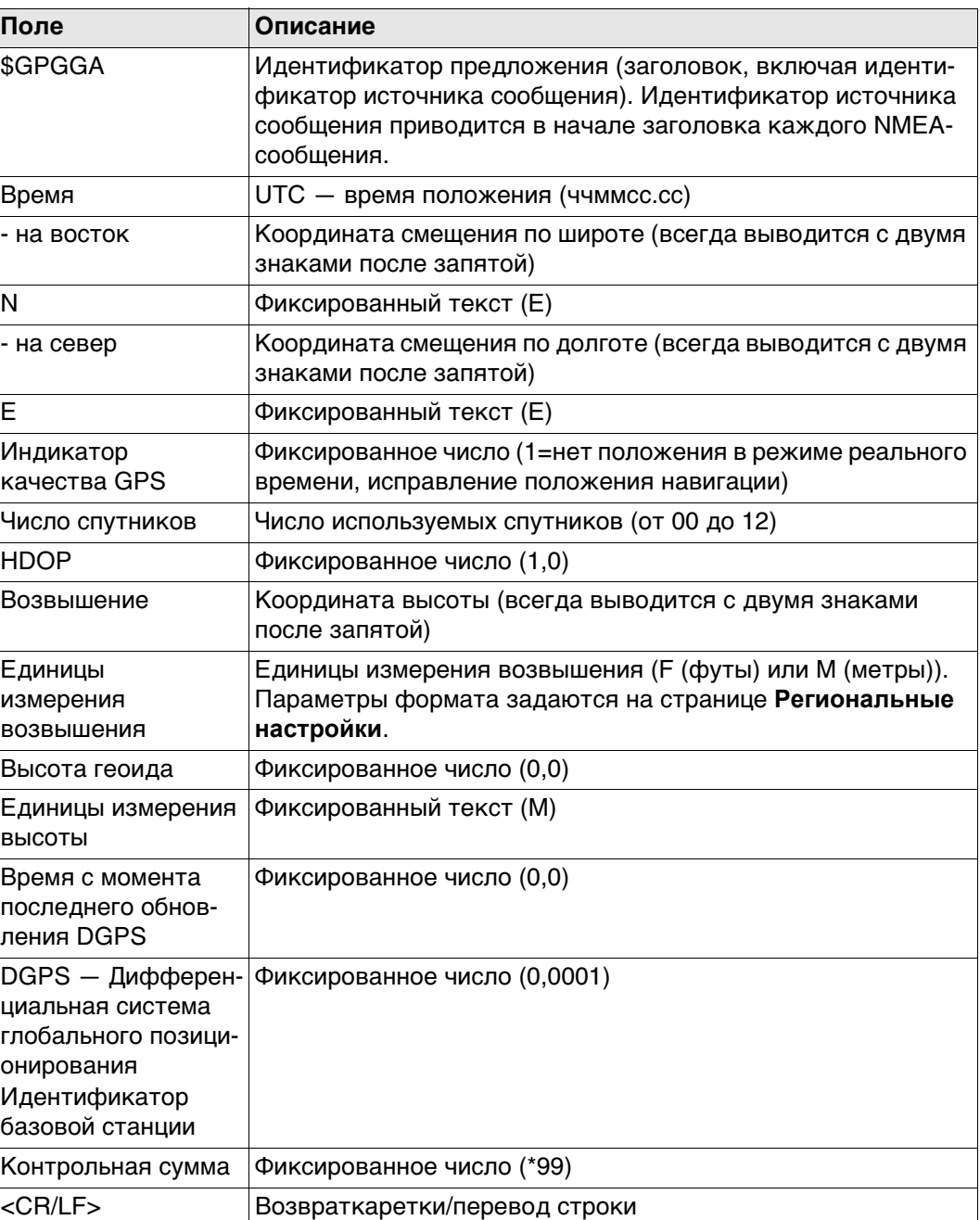

#### **Пример**

\$GPGGA,171933.97,7290747.02,N,3645372.06,E,1,05,1.0,1093609.54,F,0.0,M,0.0,0001\*99 \$GPGGA,171934.20,7290747.02,N,3645372.06,E,1,05,1.0,1093609.54,F,0.0,M,0.0,0001\*99 \$GPGGA,171934.45,7290747.03,N,3645372.06,E,1,05,1.0,1093609.54,F,0.0,M,0.0,0001\*99

 Поля всегда разделяются запятой. Перед полем контрольной суммы запятая не ставится. Если информация для поля недоступна, положение в строке данных не заполняется.

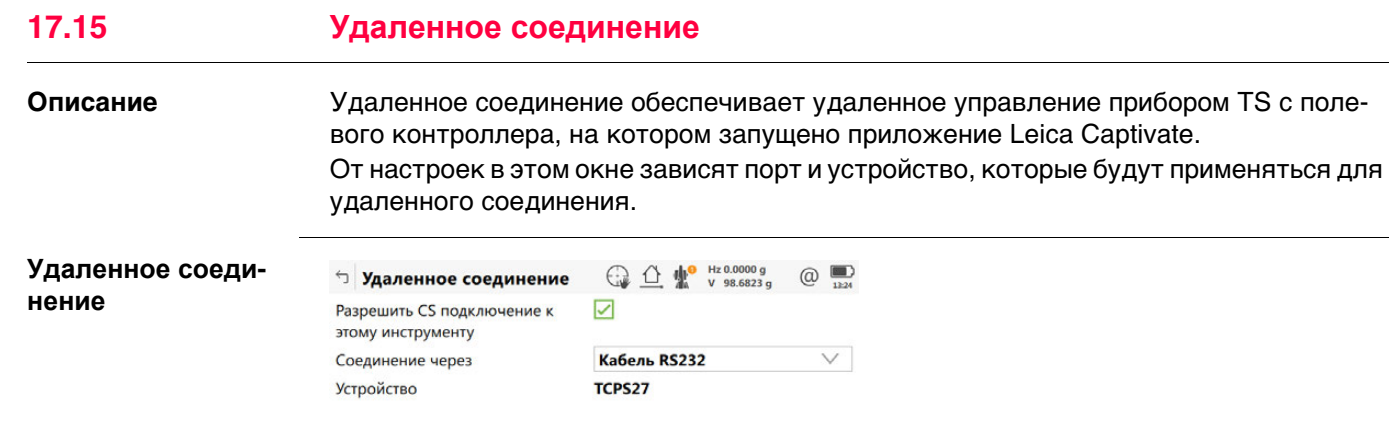

 $\overline{\mathbf{C}}$   $\mathbf{C}$   $\mathbf{C}$ Устройств

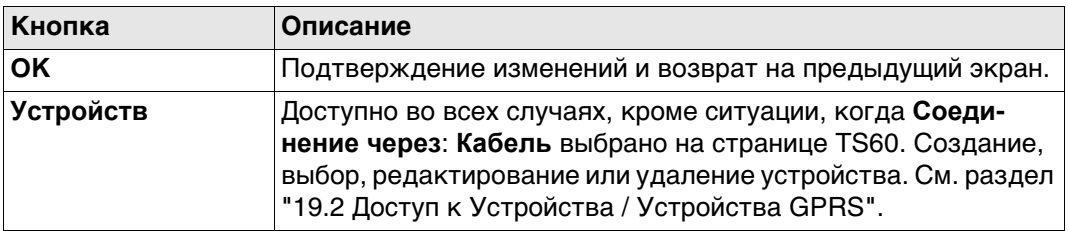

# **Описание полей**

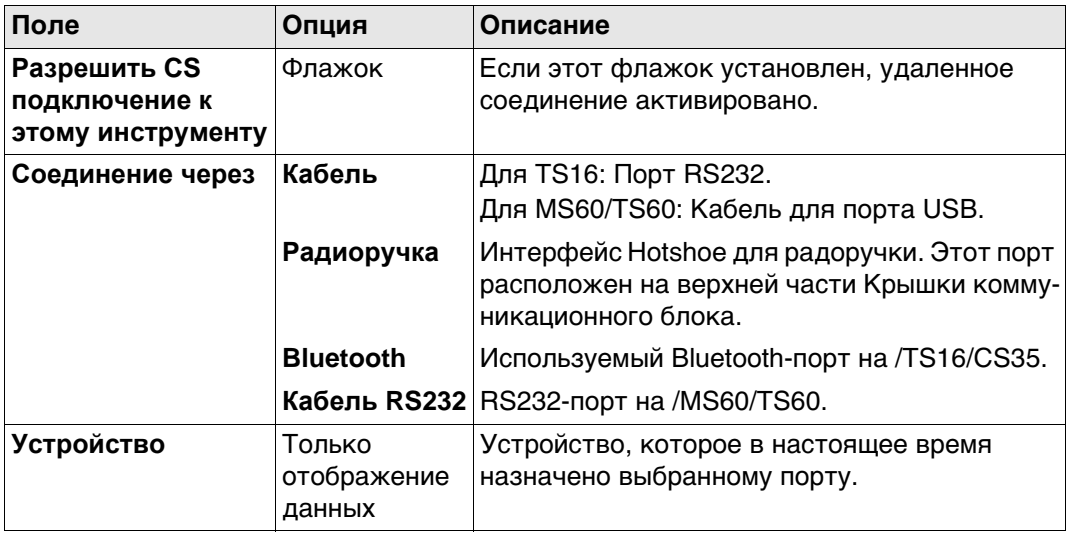

# **Далее**

При установленном соединении большинство кнопок не активно. Доступны:

- **Измерить Расст** и **Сохран**
- **Расст** Кнопки и **Сохран** обладают такой же функциональностью, что и на CS или как на ///TS16/MS60/TS60 при независимом управлении.
- **Уровень** переходит в **Уровень и компенсатор** Проверьте уровень, лазерный отвес, компенсатор наклона и горизонтальную поправку.

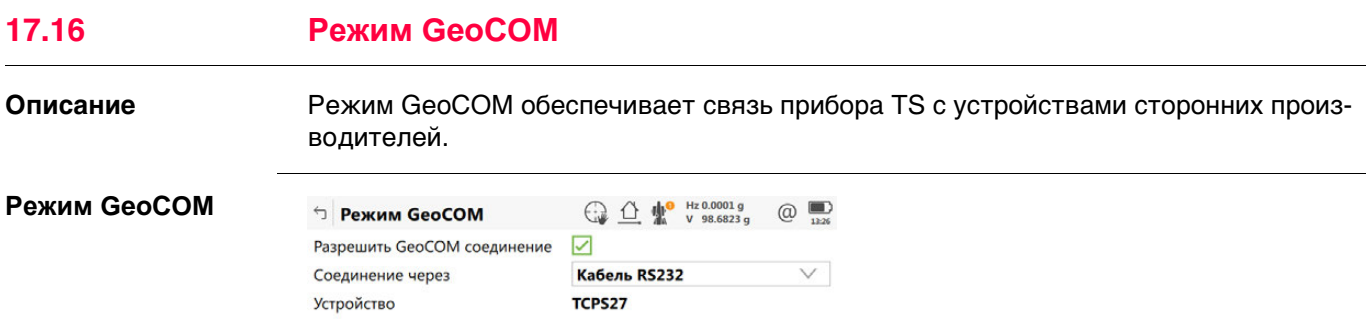

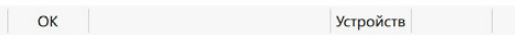

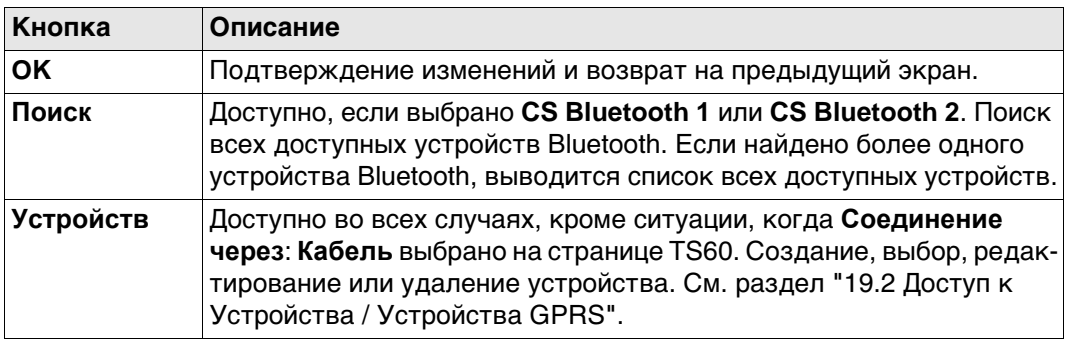

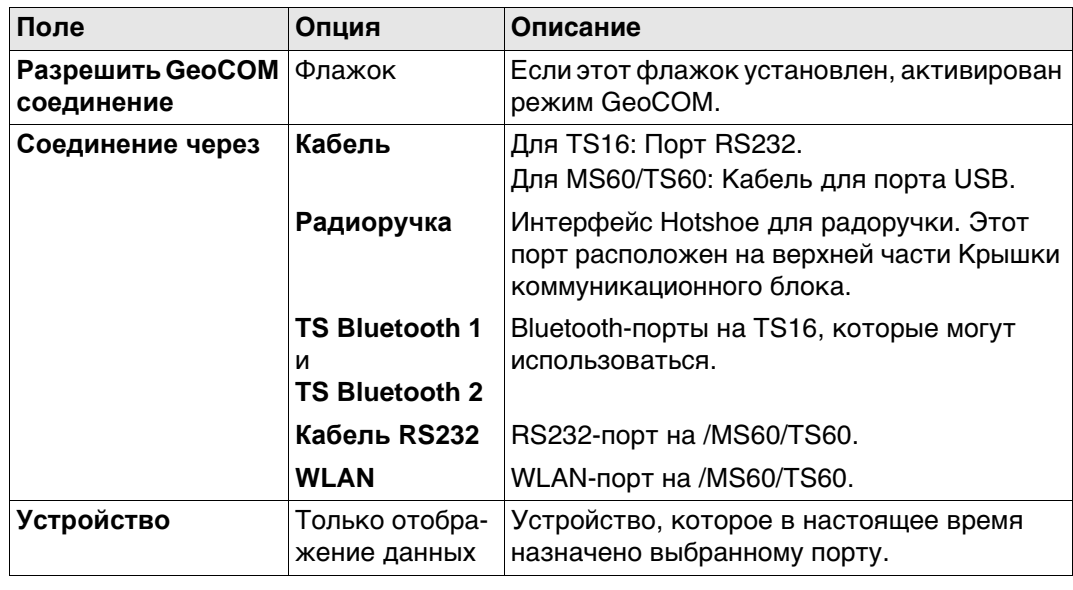

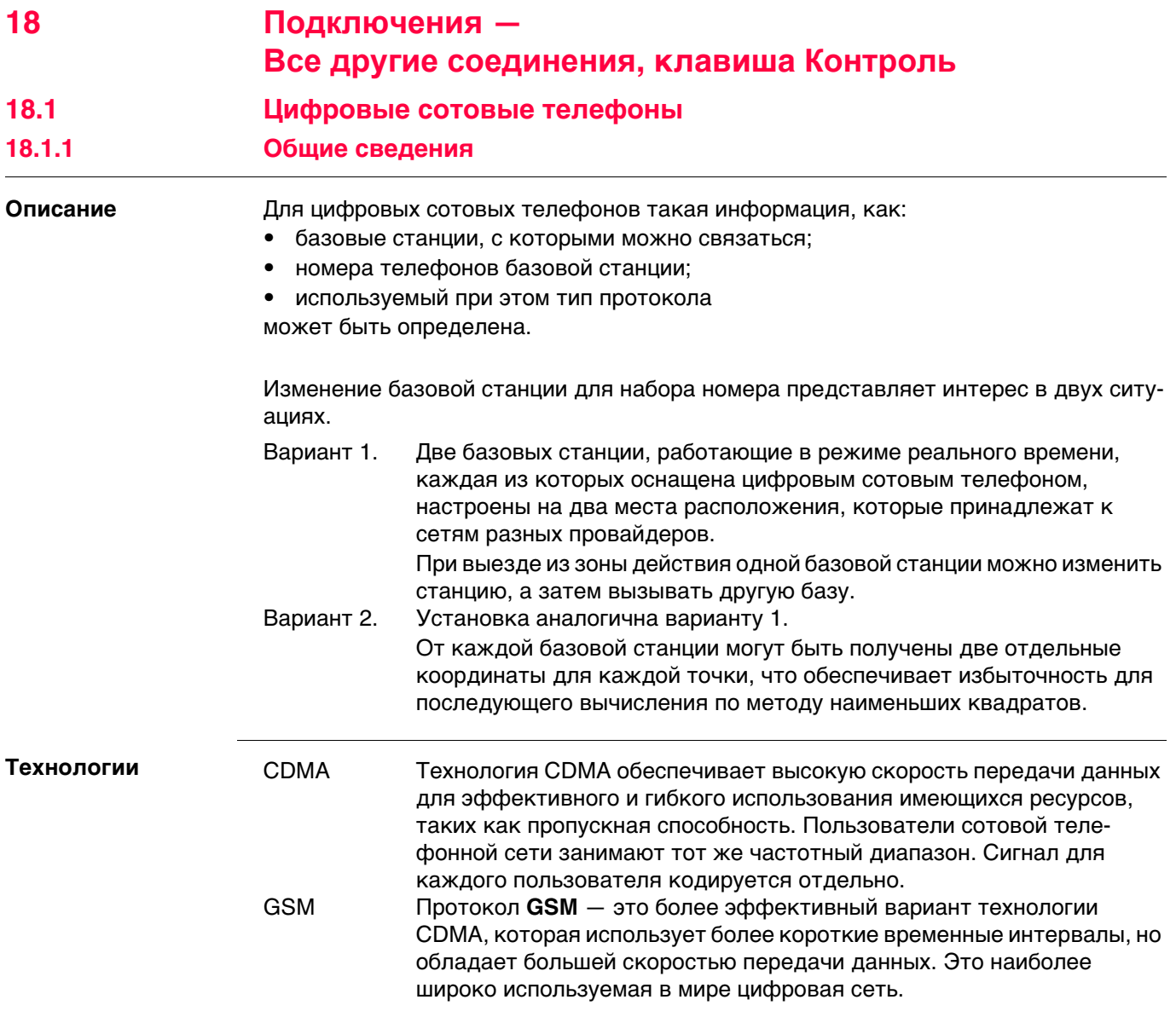

# **18.1.2 Настройка GSM-соединения**

# **Доступ** Для ровера RTK и TS:

• В **Интерфейсы** выделите соединение, к которому подключен цифровой сотовый GSM-телефон. **Контроль**.

# Для базы RTK:

• В **Настройки интерф. базы** выделите соединение, к которому подключен цифровой сотовый GSM-телефон. **Контроль**.

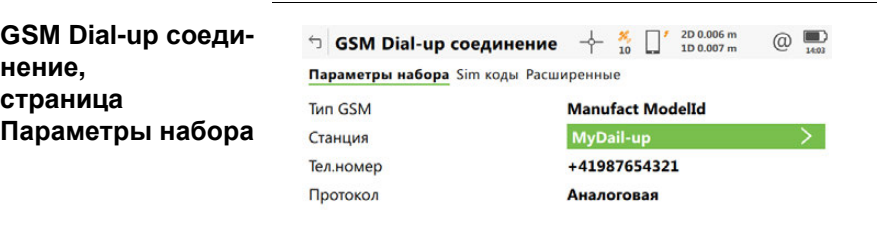

 $Fn$  OK Pядом  $\left|$ 

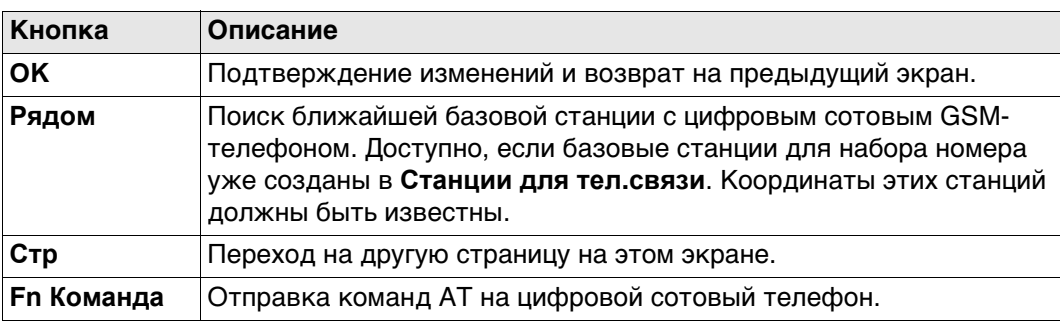

# **Описание полей**

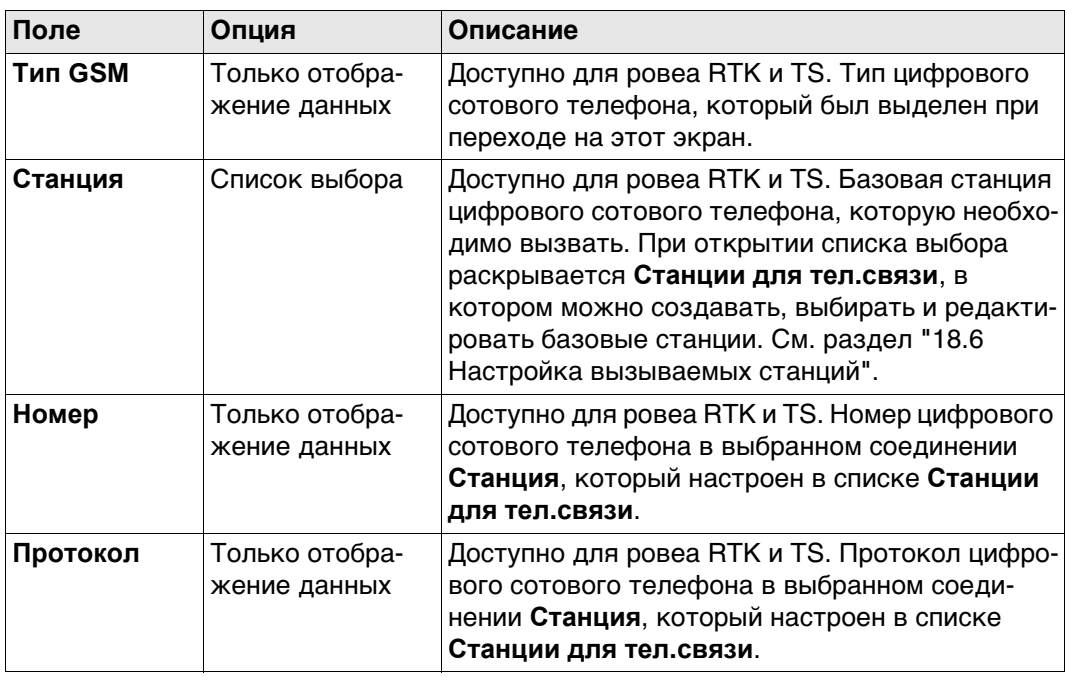

# **Далее**

**Стр** Нажмите , чтобы перейти на страницу **Sim коды**.

# **GSM Dial-up соединение, страница Sim коды**

**GSM Dial-up соеди-**

**нение, страница Расширенные**

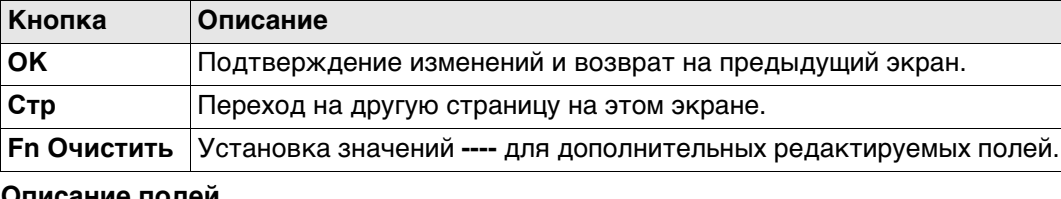

#### **Описание полей**

**Описание полей**

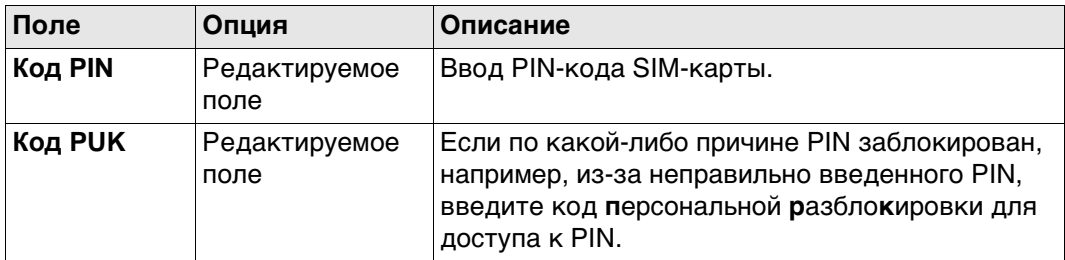

# **Далее**

Нажмите **Стр**, чтобы перейти на страницу **Расширенные**.

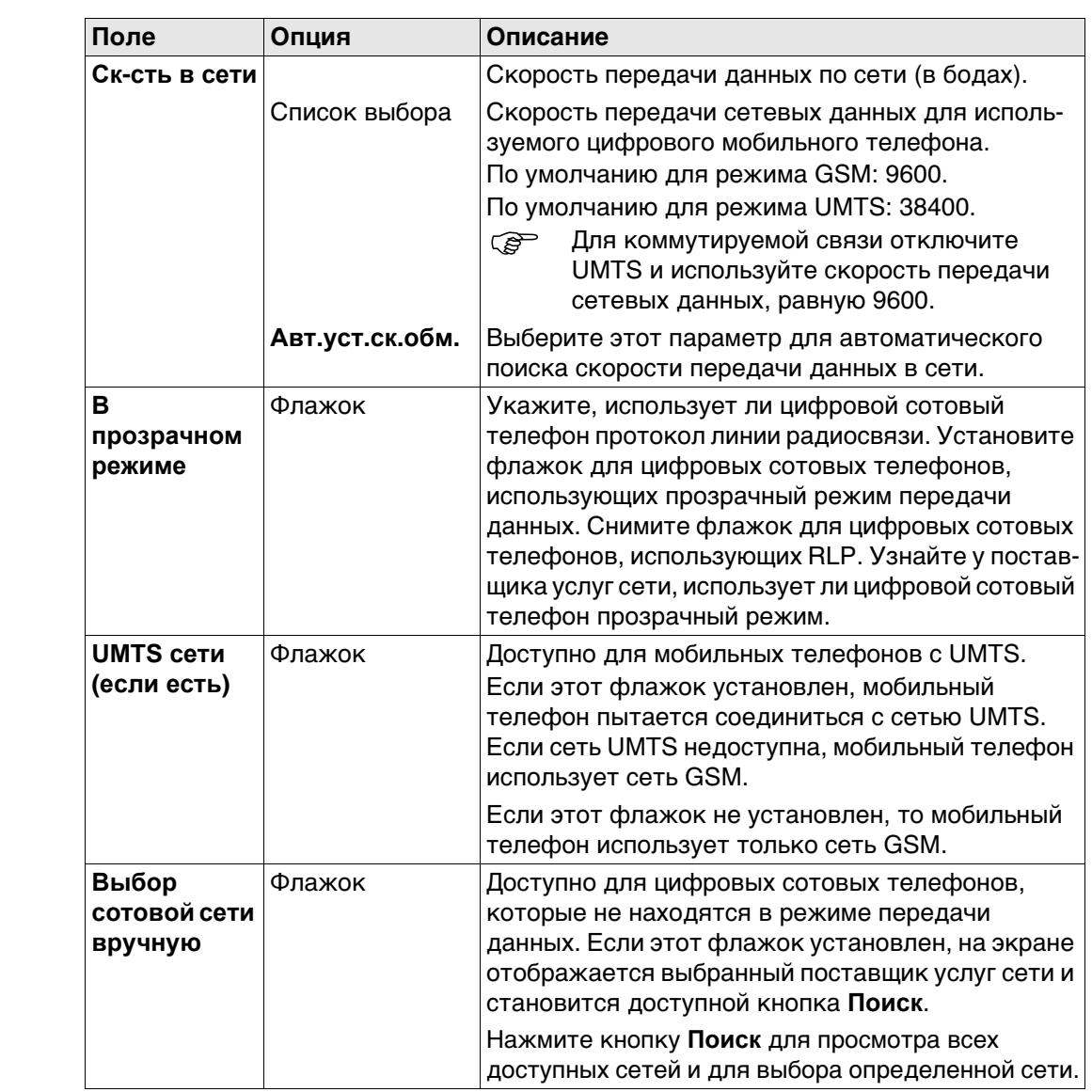

#### **Далее**

Нажмите **Стр**, чтобы перейти на другую страницу на этом экране.

# **18.1.3 Настройка соединения CDMA**

# **Доступ** Для ровера RTK и TS:

• В **Интерфейсы** выделите соединение, к которому подключен цифровой сотовый CDMA-телефон. **Контроль**.

# Для базы RTK:

• В **Настройки интерф. базы** выделите соединение, к которому подключен цифровой сотовый CDMA-телефон. **Контроль**.

# **Соединение CDMA**

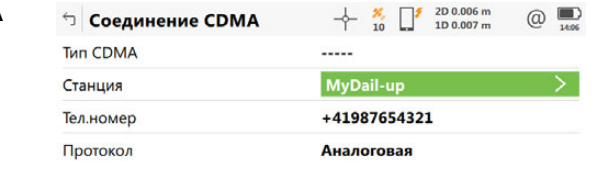

#### ОК Рядом по последника с последника с при

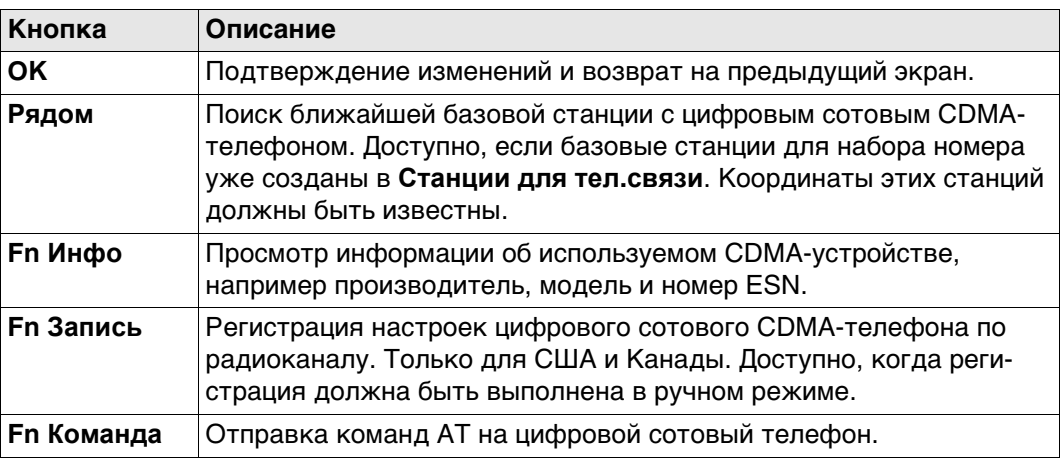

# **Описание полей**

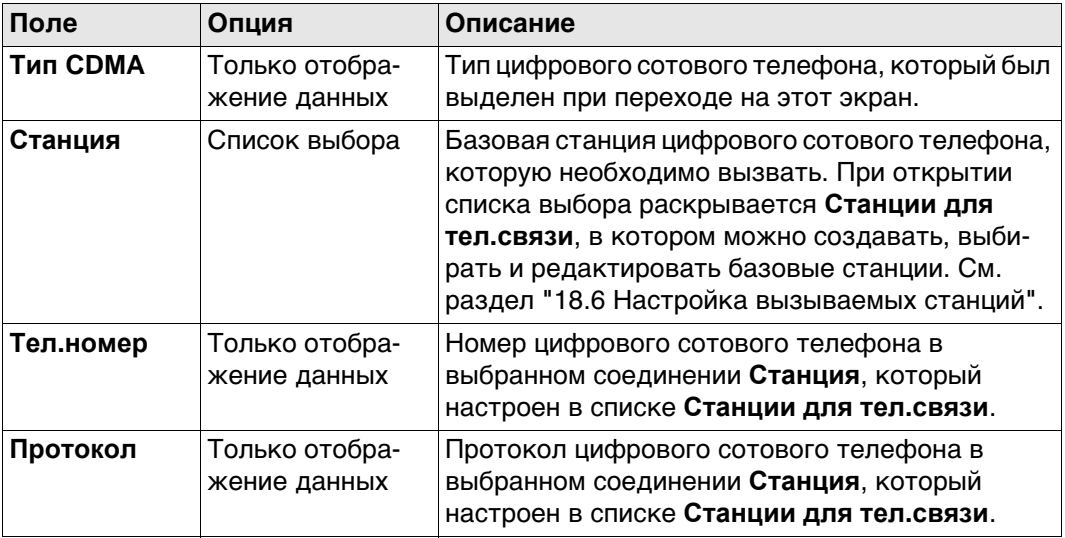

#### **Далее**

**Fn Инфо** Клавиша поменяется на **Инф. о CDMA**.

# **Инф. о CDMA Описание полей**

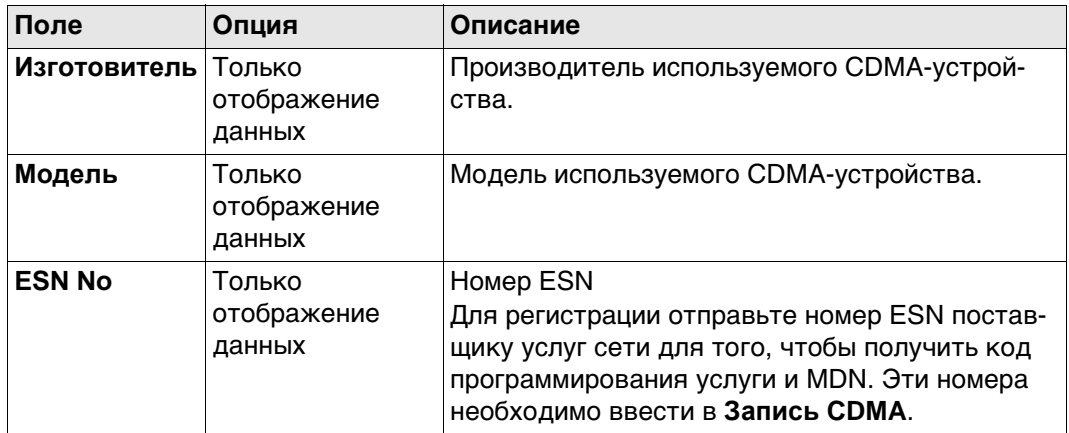

# **Далее**

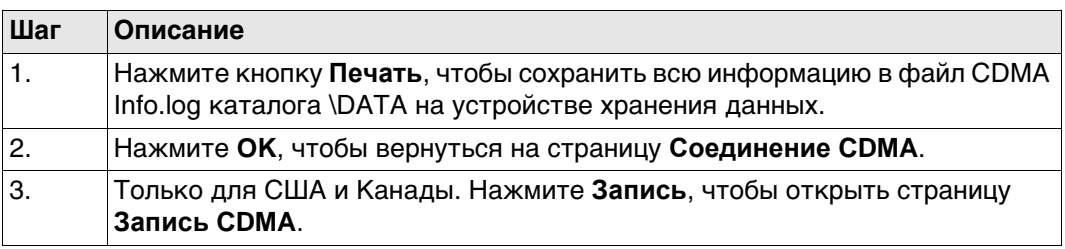

**Запись CDMA** Эти настройки позволяют зарегистрировать цифровой сотовый CDMA-телефон по радиоканалу.

# **Описание полей**

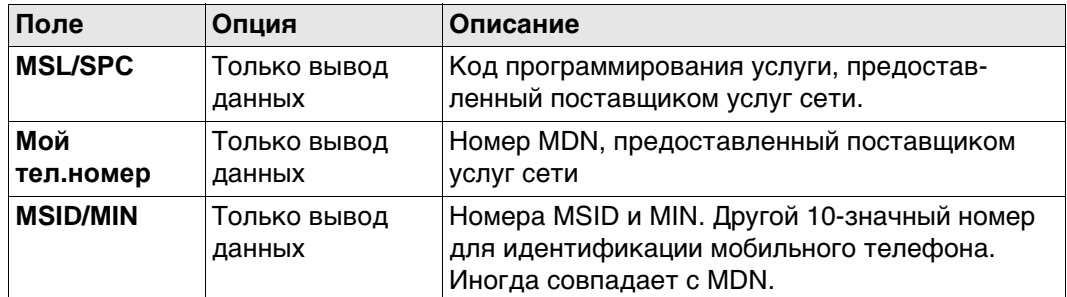

# **Далее**

Нажмите **OK**, чтобы вернуться на страницу **Соединение CDMA**.

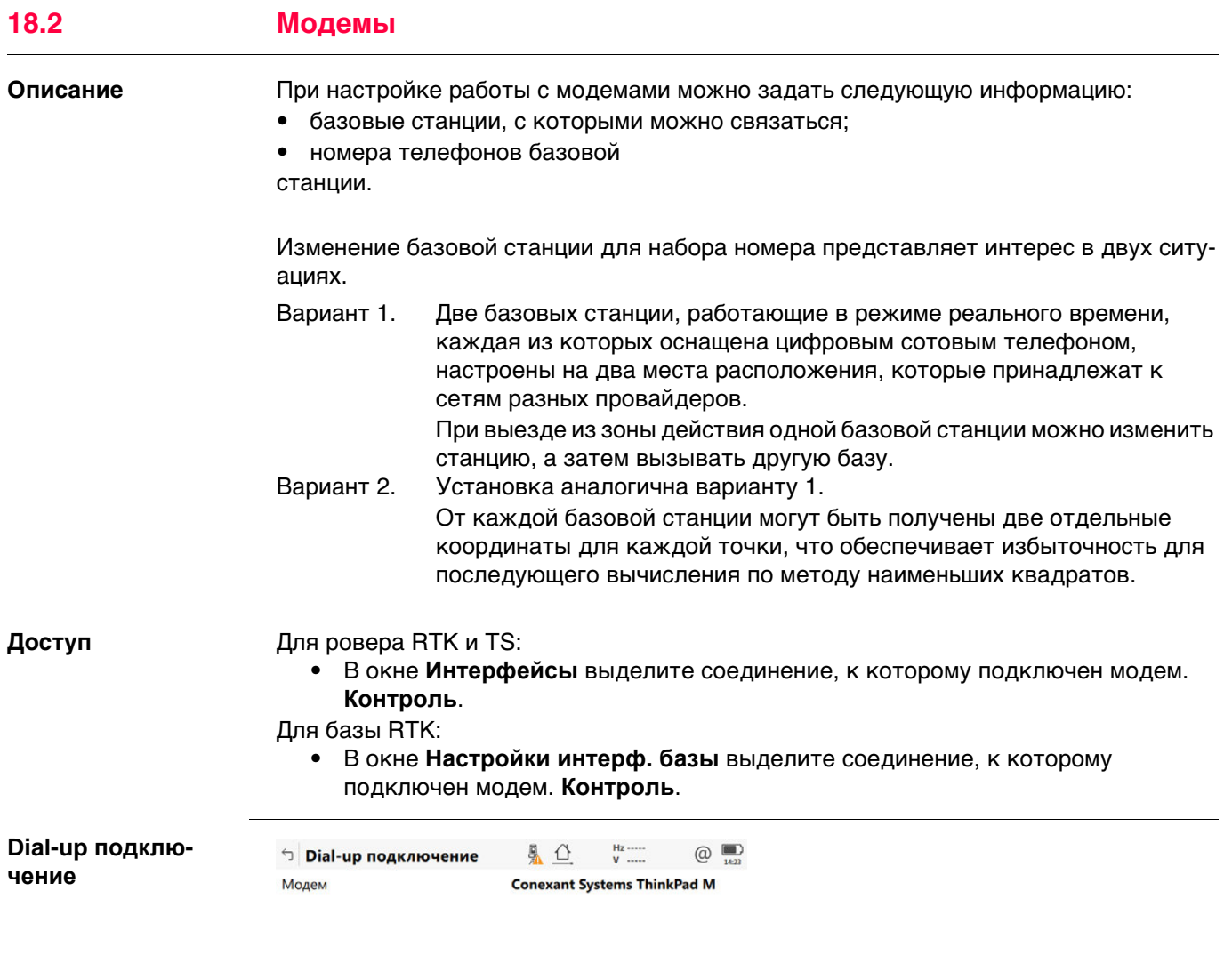

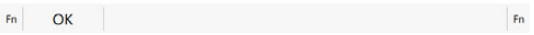

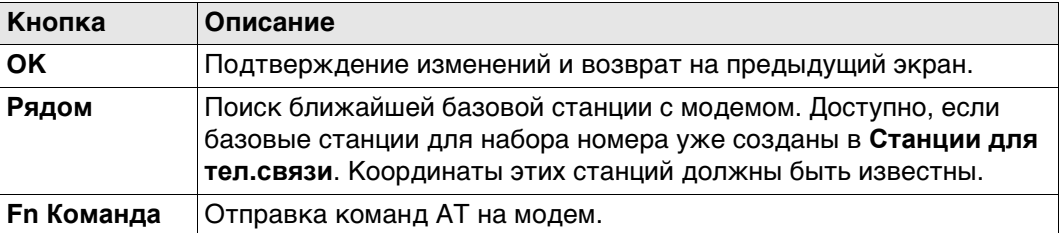

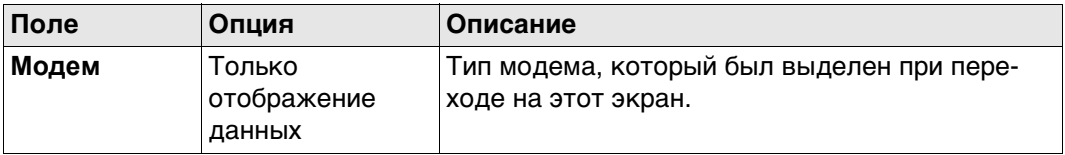

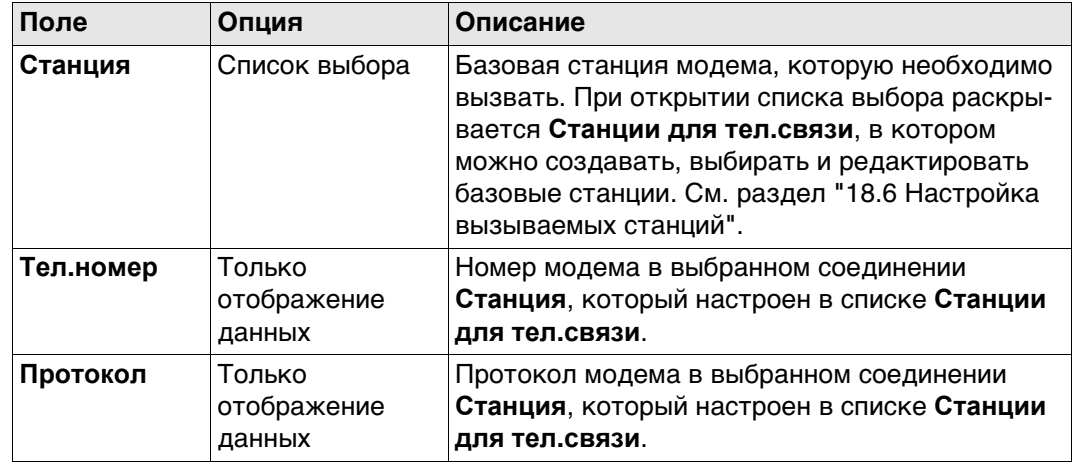

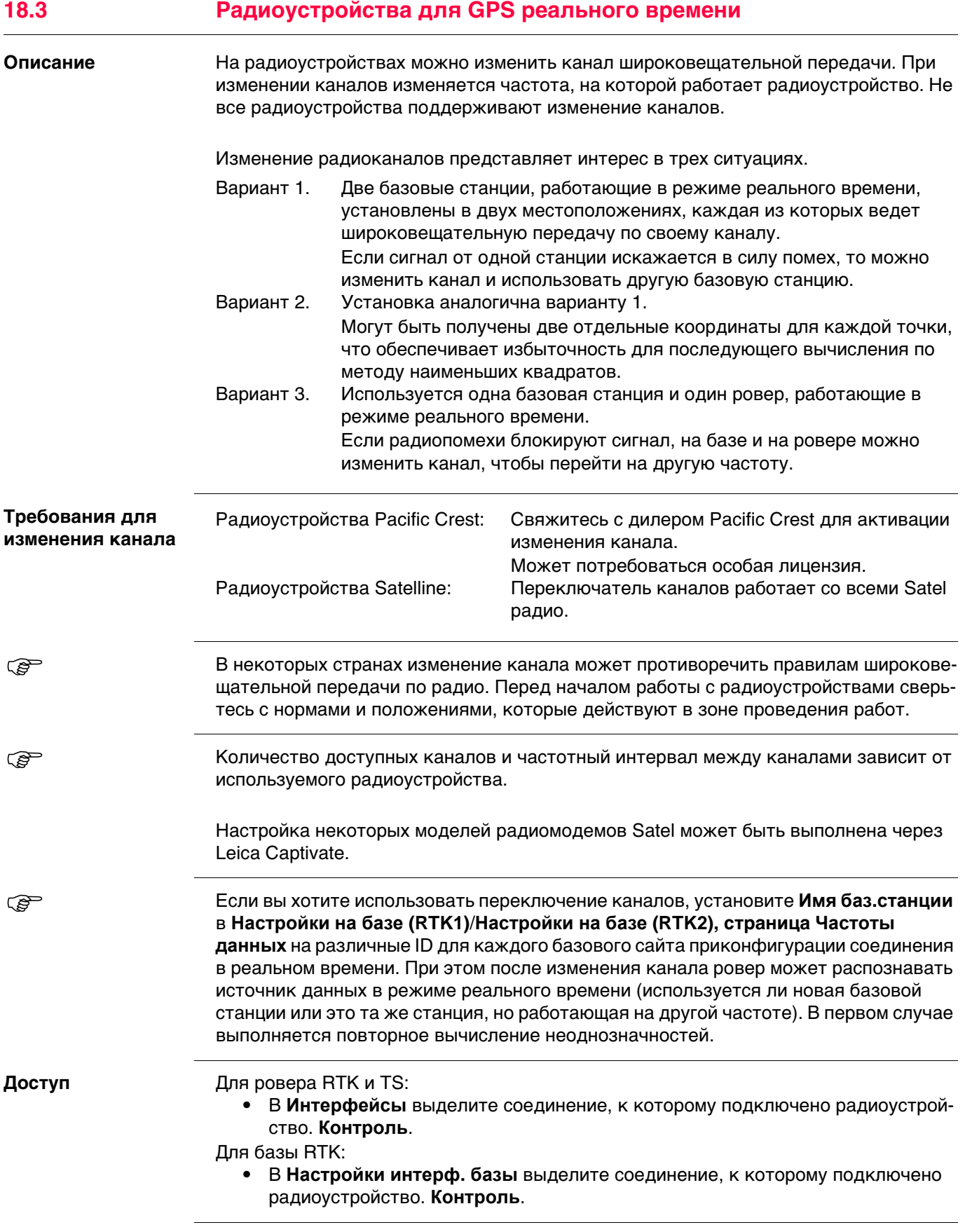

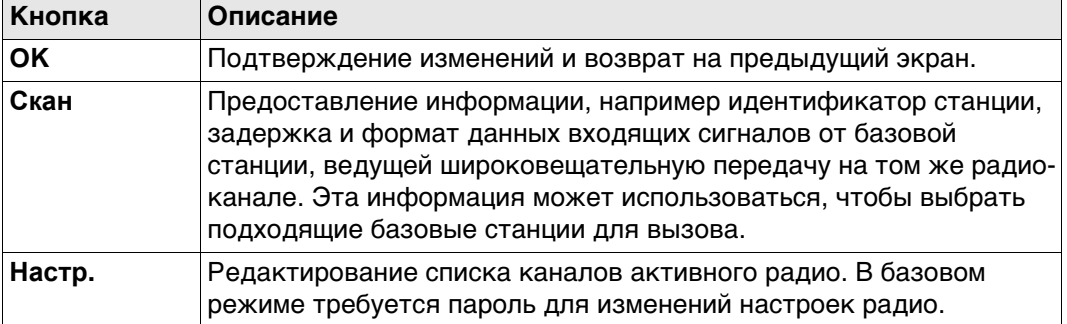

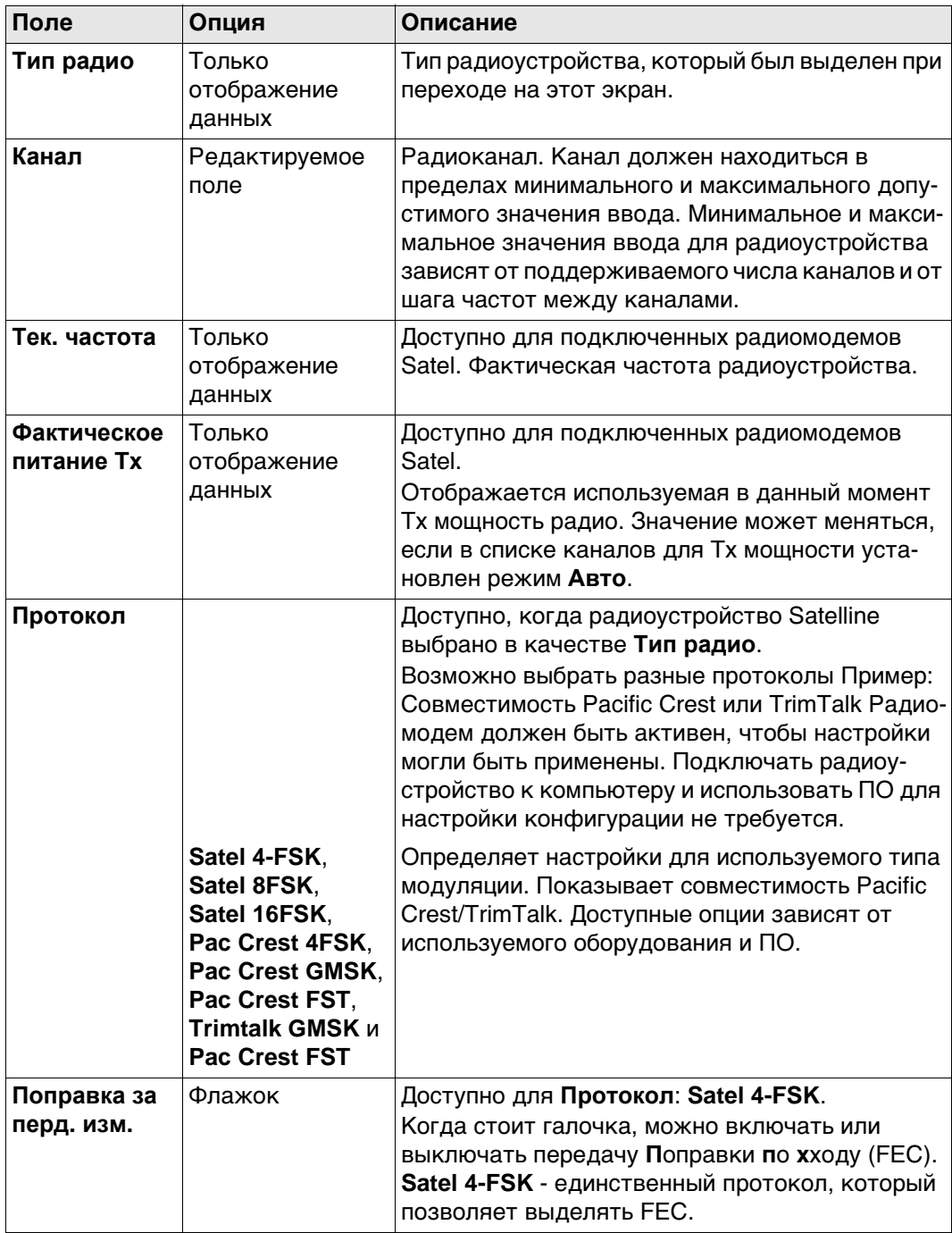

#### **Настройки зависят от протокола**

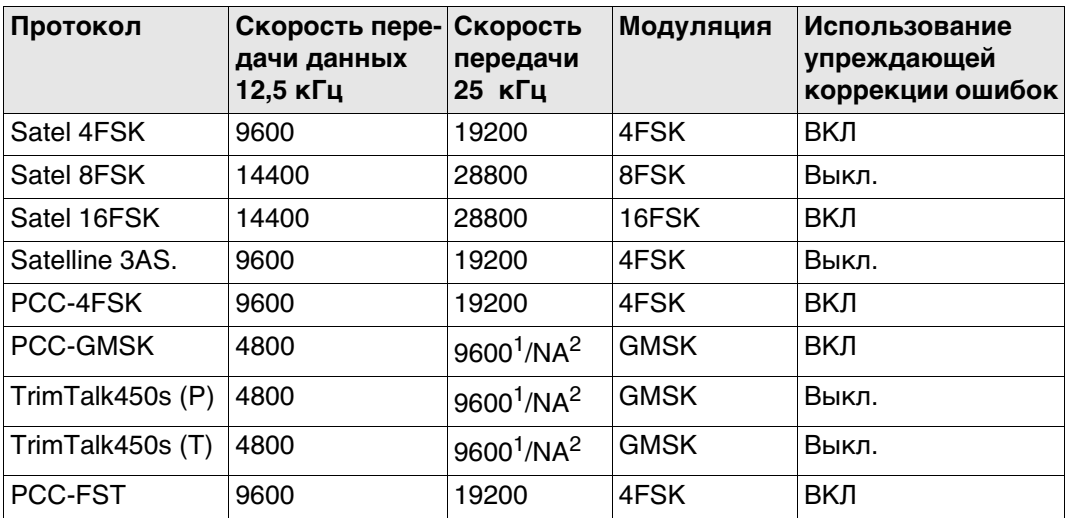

1 Для стран без строгих ограничений частот

 $2$  Для стран со строгими ограничениями частот, например США

# **Далее**

Нажмите **Скан** для перехода на страницу **Скан. баз. станций**.

**Скан. баз. станций** На этом экране представлена информация о базовой станции и ряде подключенных к ней устройств (например, о радиоустройствах), с которых поступают поправки в режиме реального времени. Эта информация также может быть полезна для определения того, пользуется ли кто-либо еще в этой зоне определенным радиоканалом.

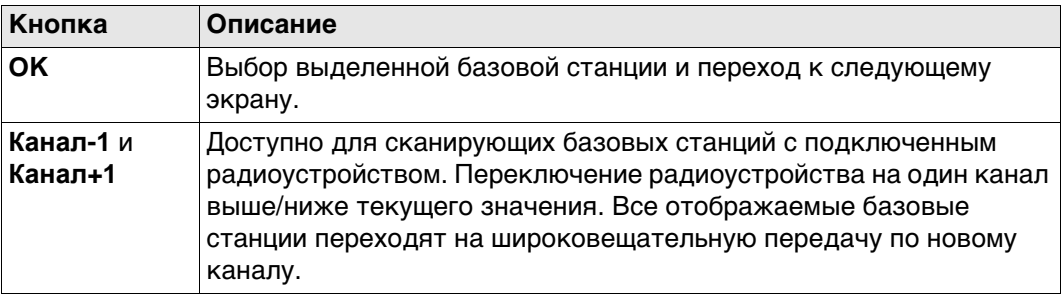

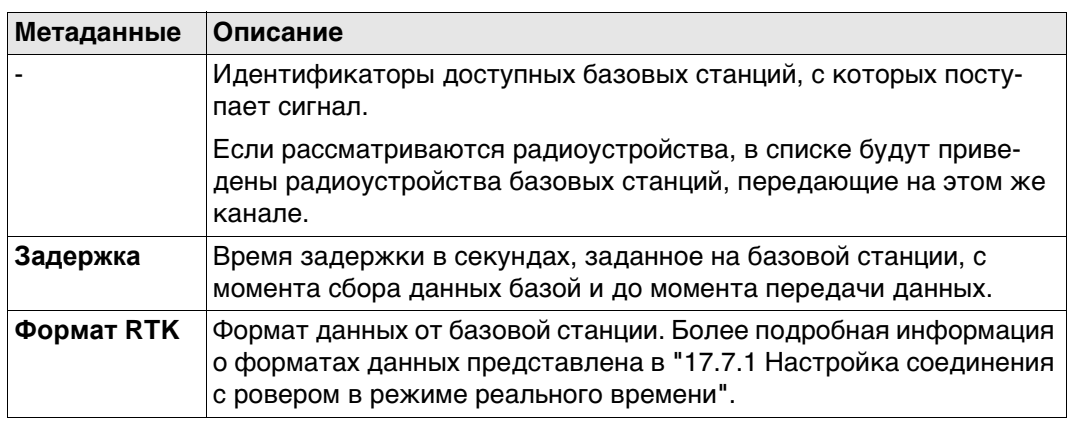

**Настройка канала.** Минимальные требования к версии микропрограммы Satel:

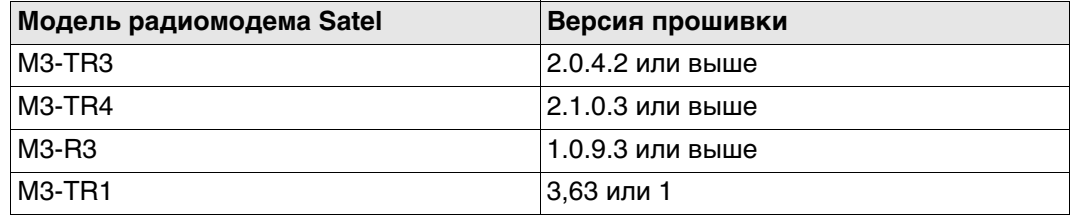

Показанные данные запрашиваются у радиомодема. Отображается текущее состояние. Информация не сохраняется в Leica Captivate.

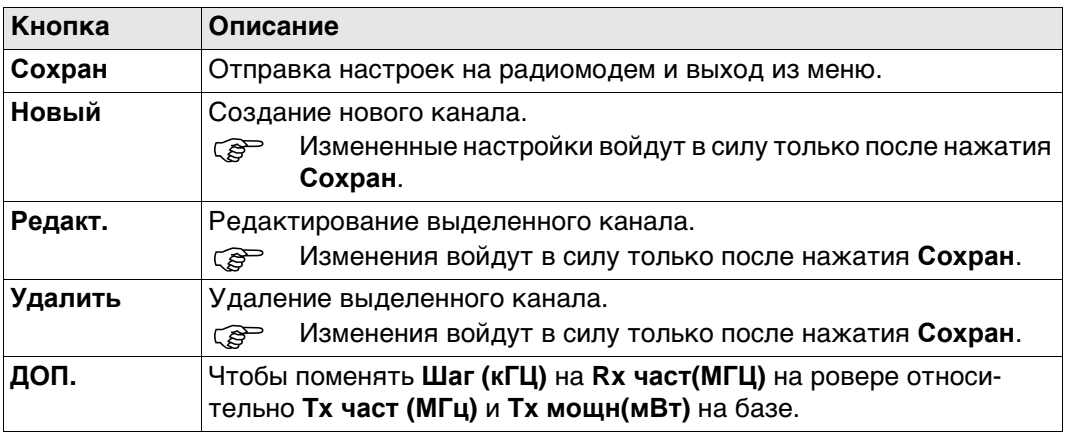

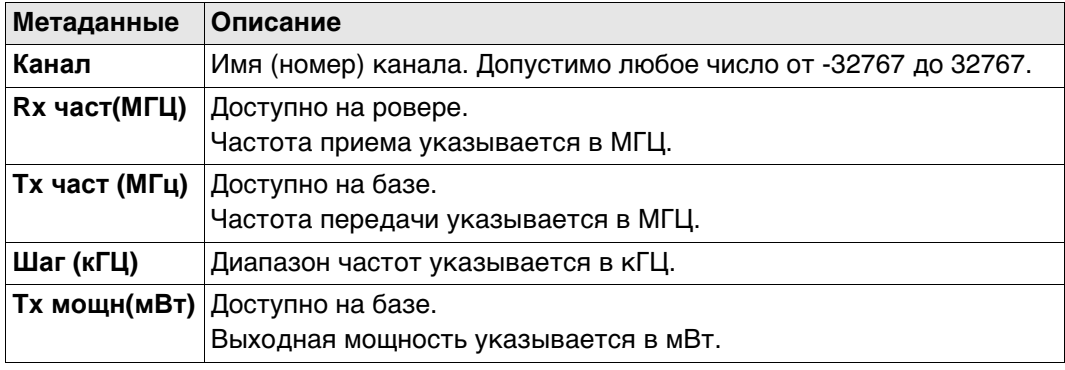
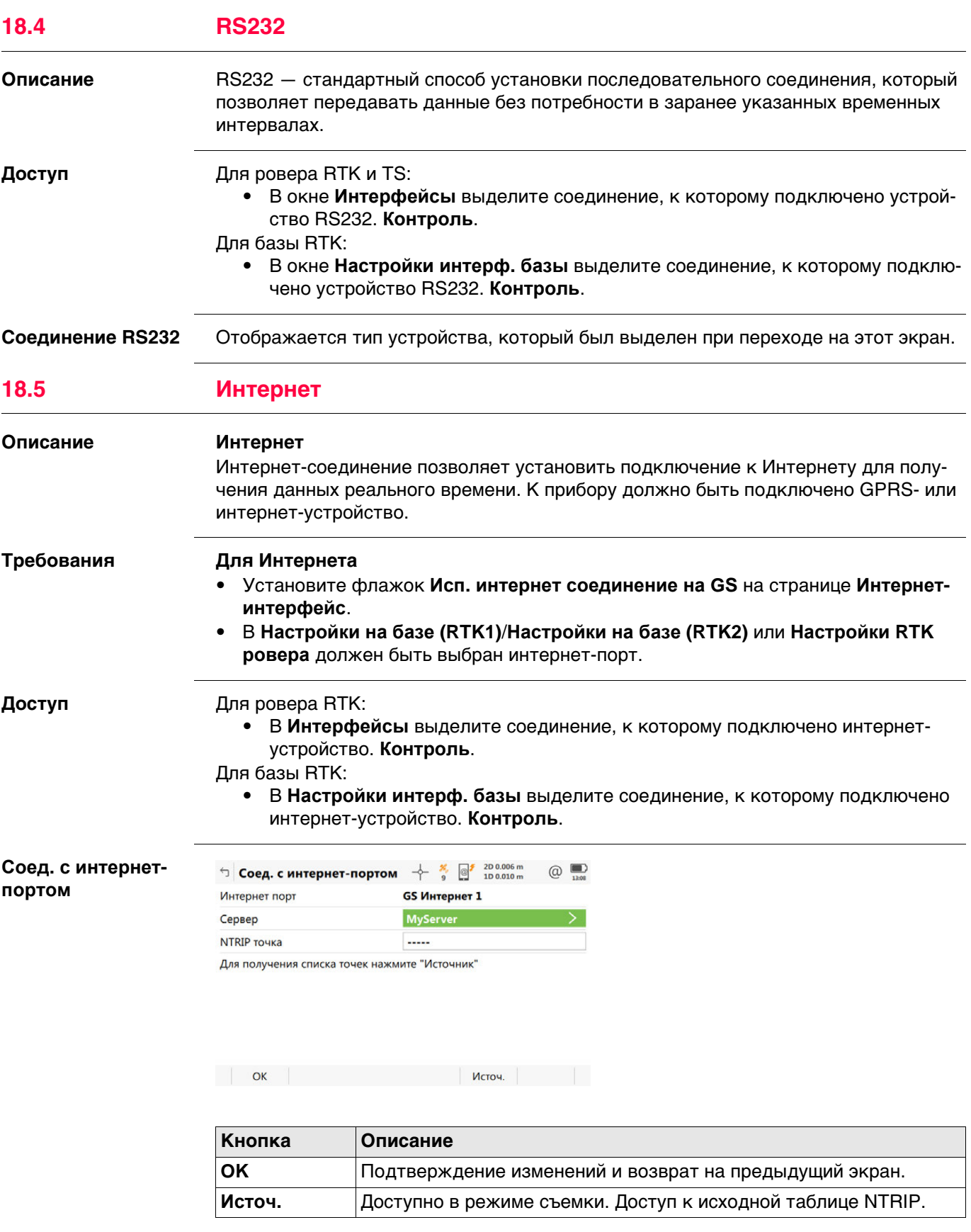

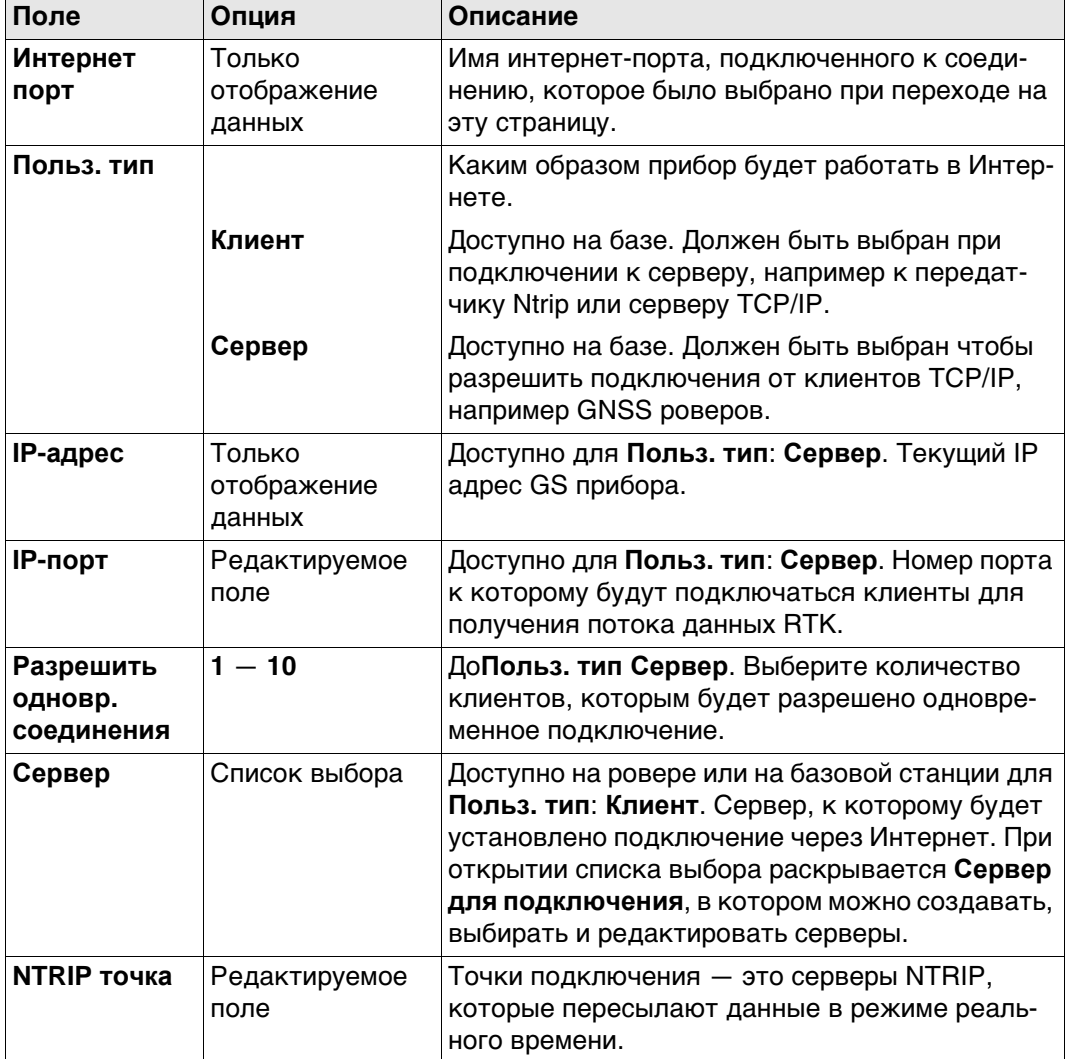

### **Далее**

Нажмите **Источ.** для перехода на страницу **Исходная таблица NTRIP**. точку подключения, о которой требуется больше информации. Эта информация позволяет настроить прибор для использования выбранной точки подключения в качестве базы. Нажмите **Инфо**, чтобы открыть страницу **Точка входа**.

#### **Точка входа, страница Общее**

**Описание полей**

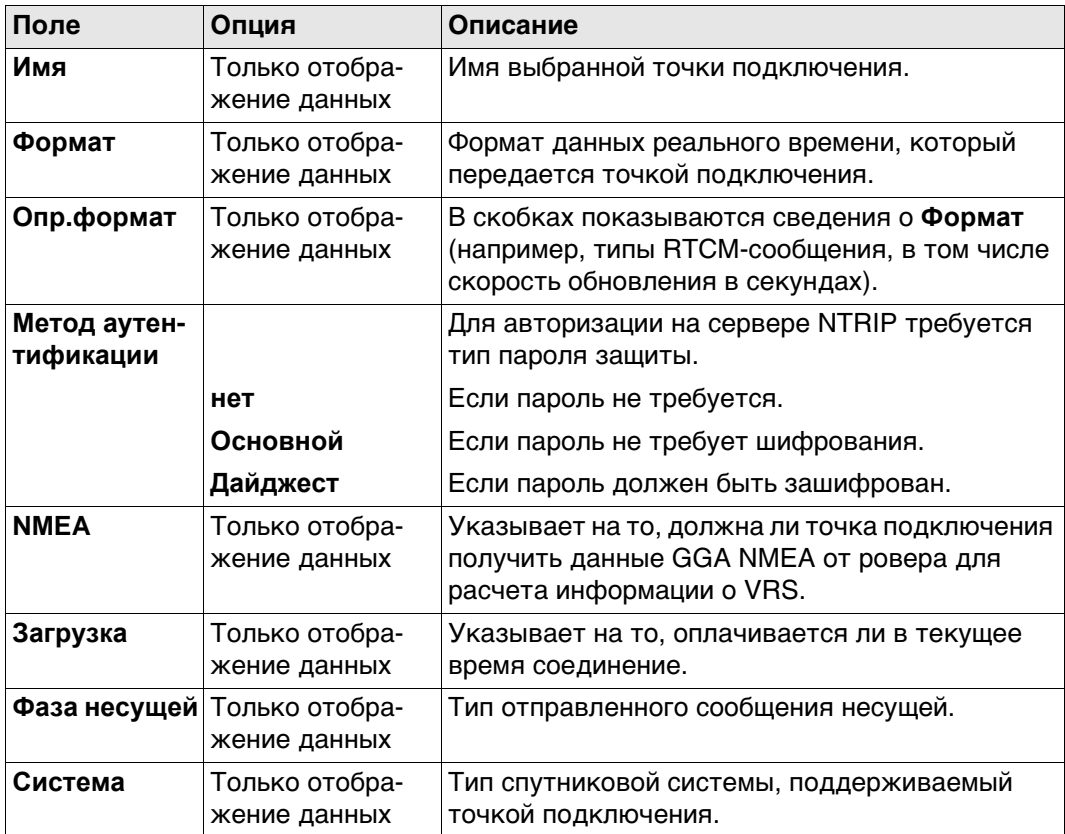

#### **Далее**

Нажмите **Стр**, чтобы перейти на страницу **Положение**.

**Точка входа, страница Положение**

Отображается подробная информация о местоположении точки подключения.

#### **Далее**

Нажмите **Стр**, чтобы перейти на страницу **Дополн.**.

#### **Описание полей**

**Точка входа, страница Дополн.**

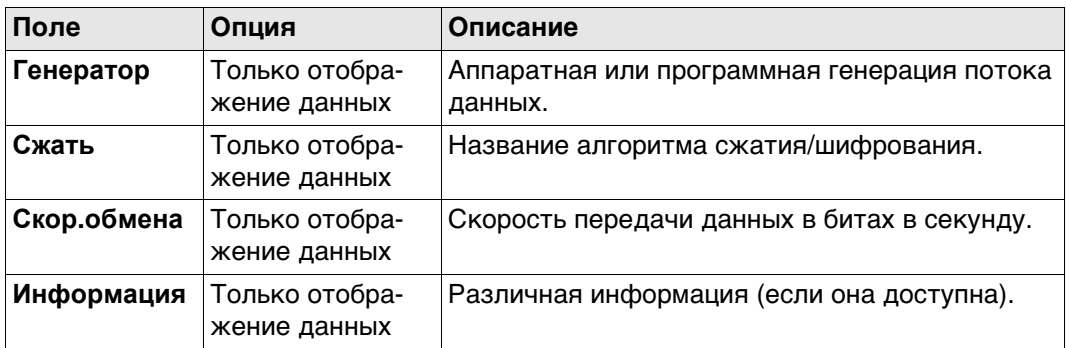

#### **Далее**

Возврат на предыдущий экран **OK**.

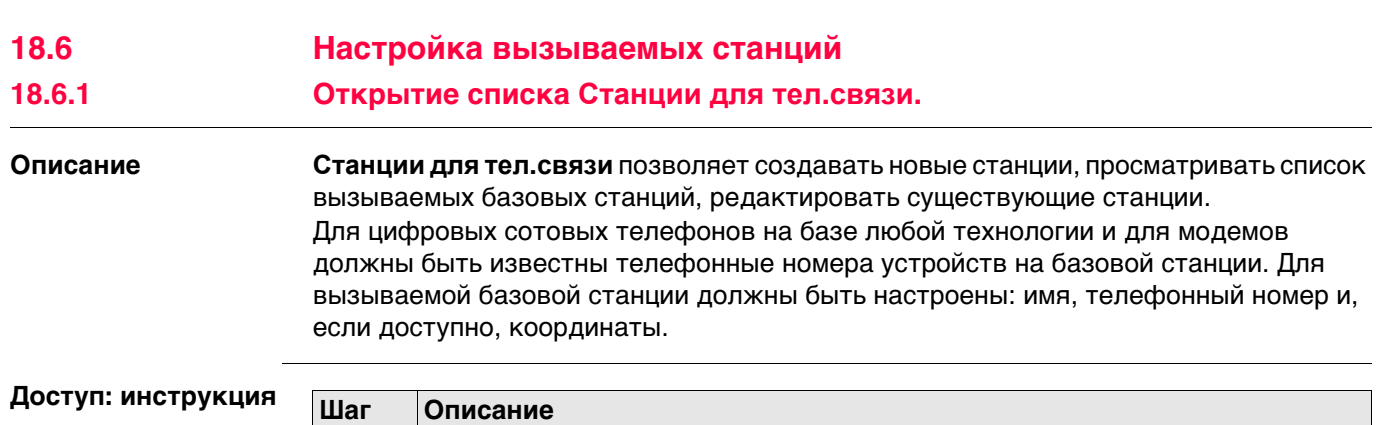

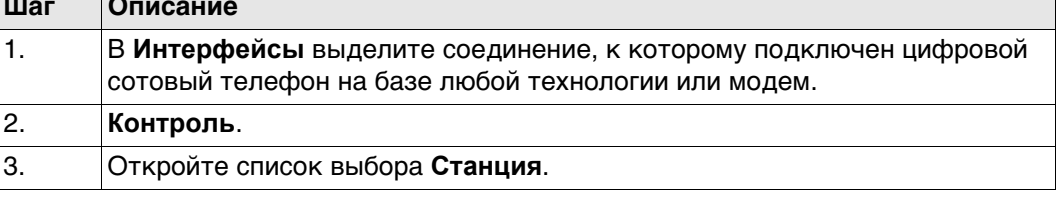

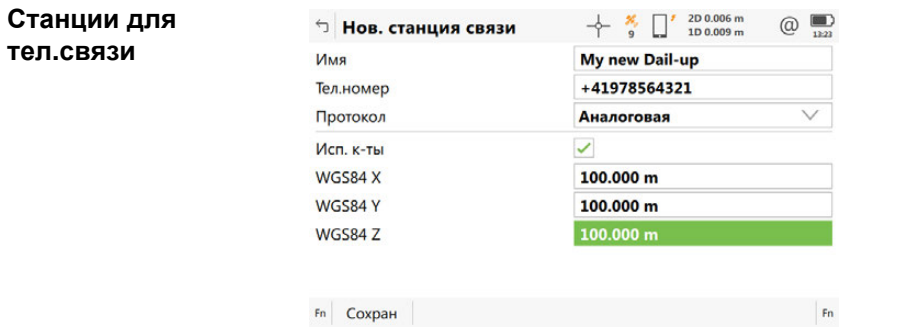

**тел.связи**

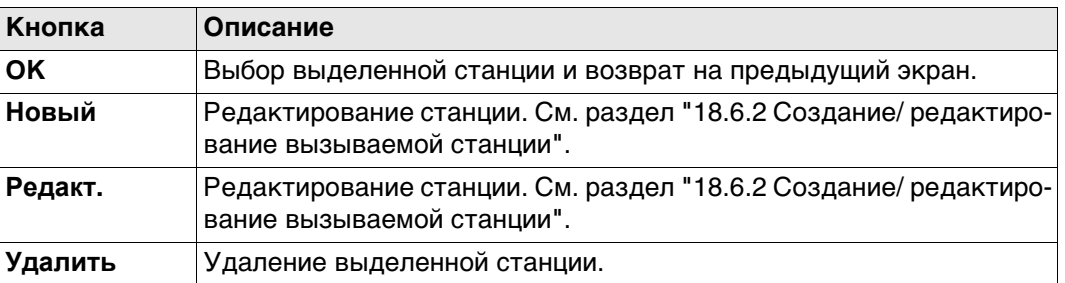

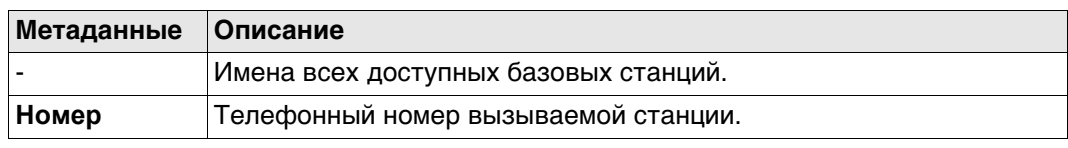

#### **Доступ** На странице **Станции для тел.связи** нажмите **Новый** или **Редакт.**.

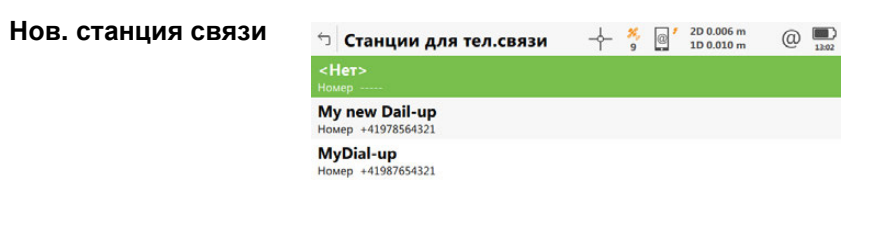

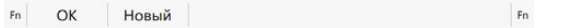

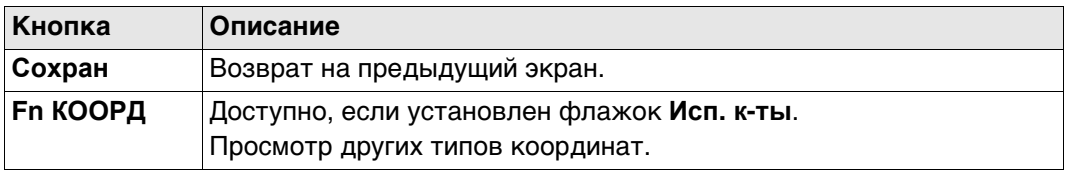

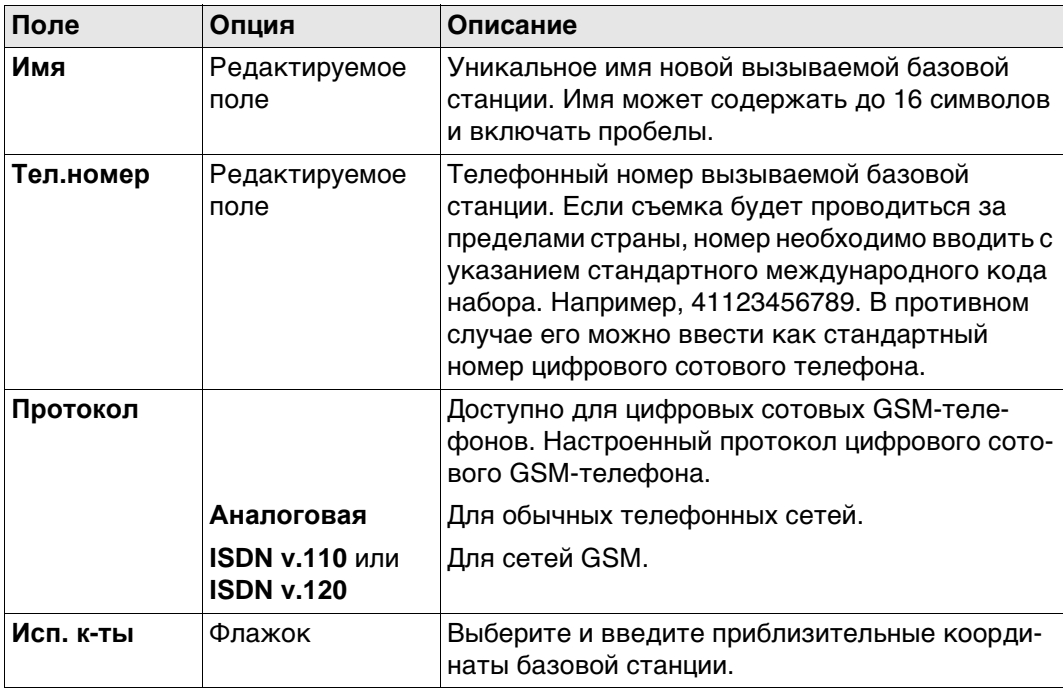

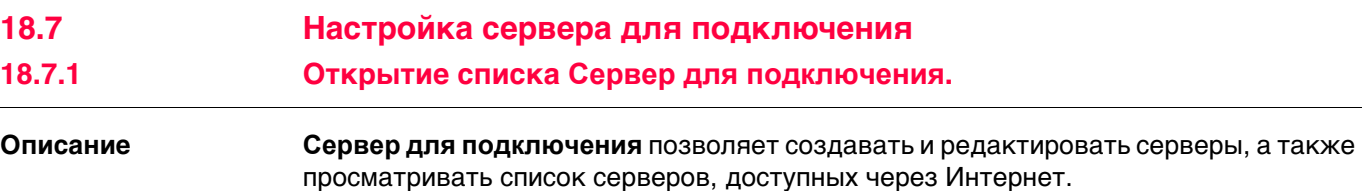

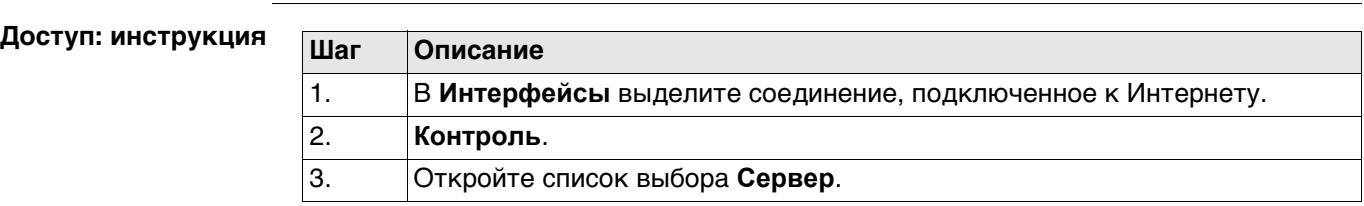

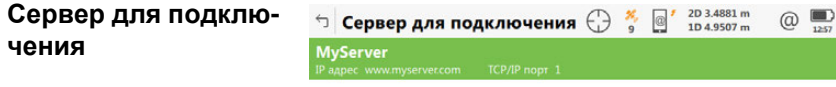

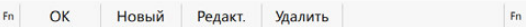

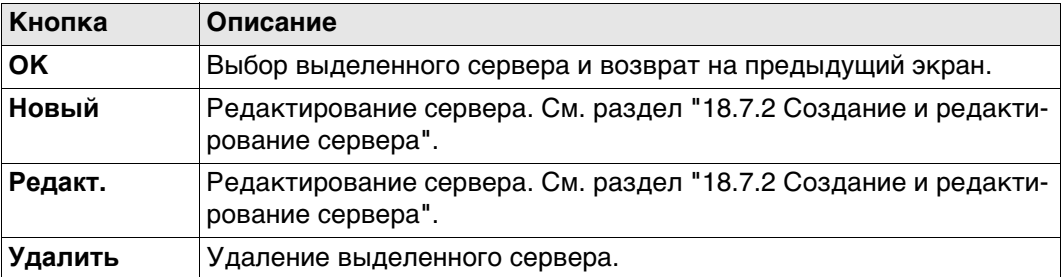

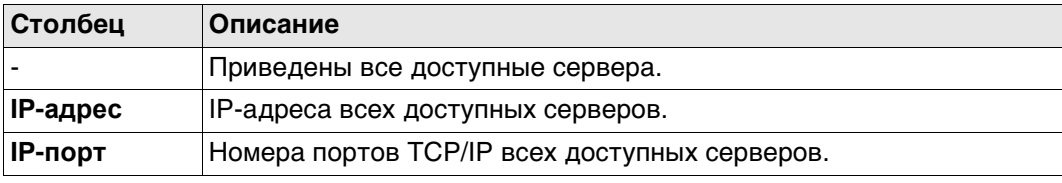

#### **18.7.2 Создание и редактирование сервера**

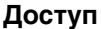

**Доступ** На странице **Сервер для подключения** нажмите **Новый** или **Редакт.**.

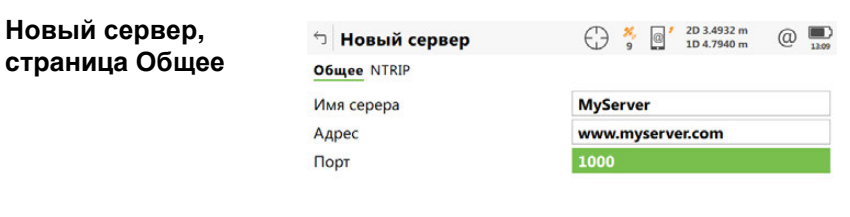

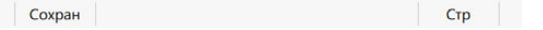

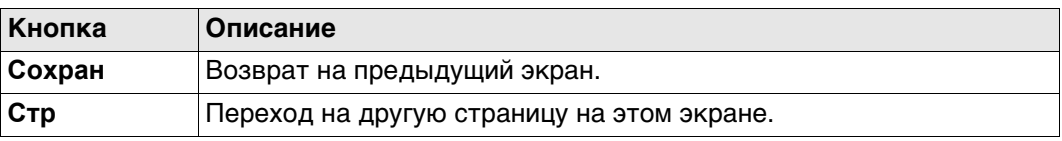

#### **Описание полей**

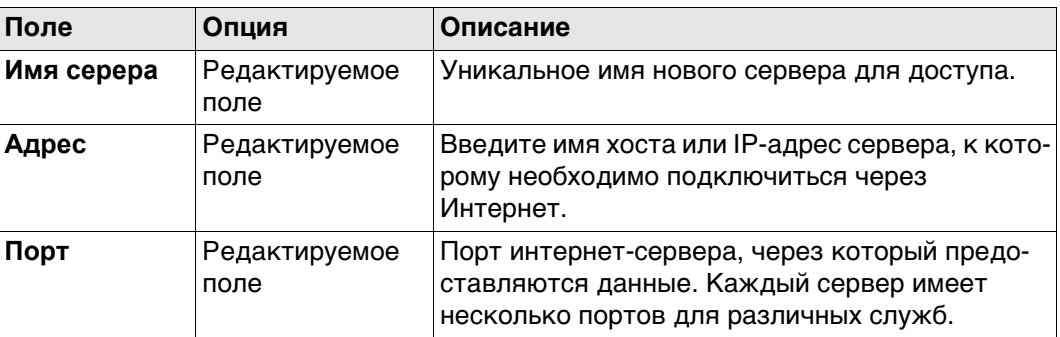

#### **Далее**

**Стр** Нажмите , чтобы перейти на страницу **NTRIP**.

#### **Описание полей**

**Новый сервер, страница NTRIP**

#### **Поле Опция Описание Использовать NTRIP** Флажок Установите флажок для активации NTRIP. **NTRIP пользовательский ID** Редактируемое поле Для получения данных от NTRIP-маршрутизатора требуется ввести идентификатор пользователя. Обратитесь к администратору NTRIP для получения информации. **NTRIP пароль** Редактируемое поле Для получения данных от NTRIP-маршрутизатора требуется ввести пароль. Обратитесь к администратору NTRIP для получения информации.

#### **Далее**

Нажмите **Сохран** для сохранения параметров и настроек.

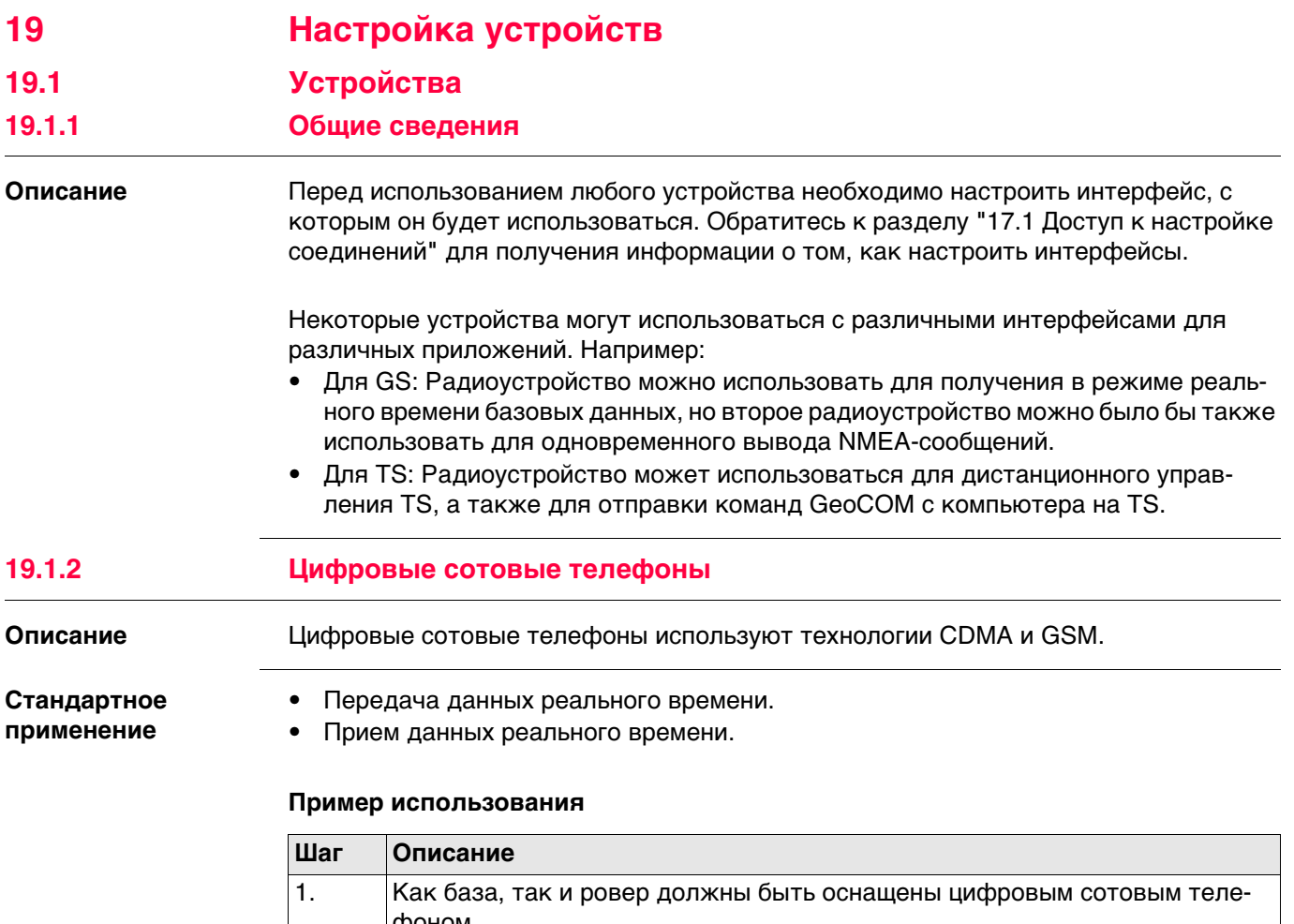

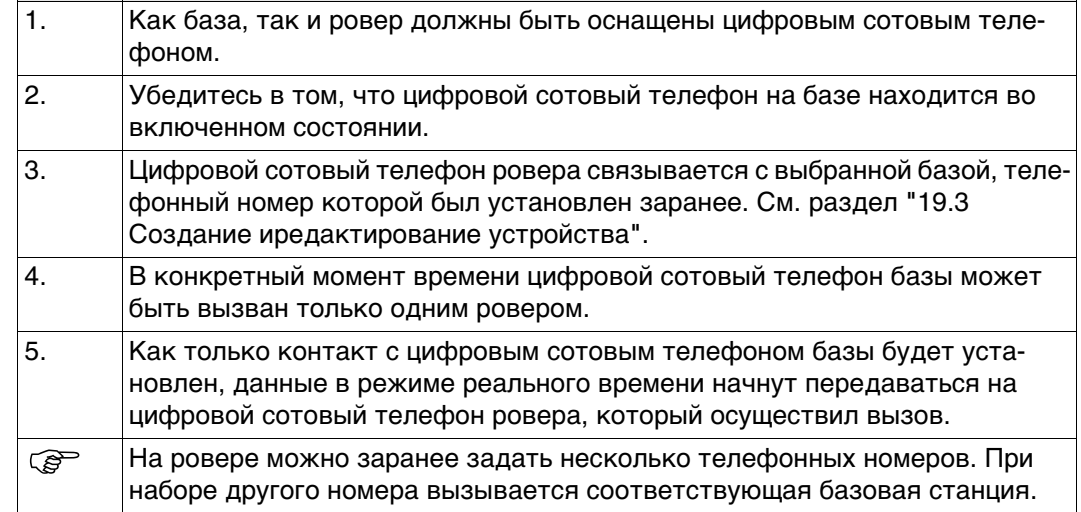

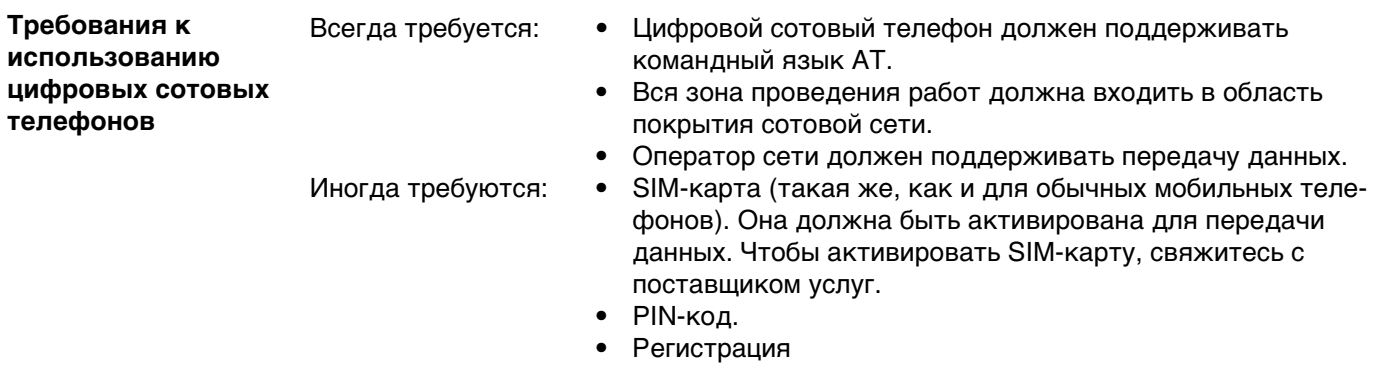

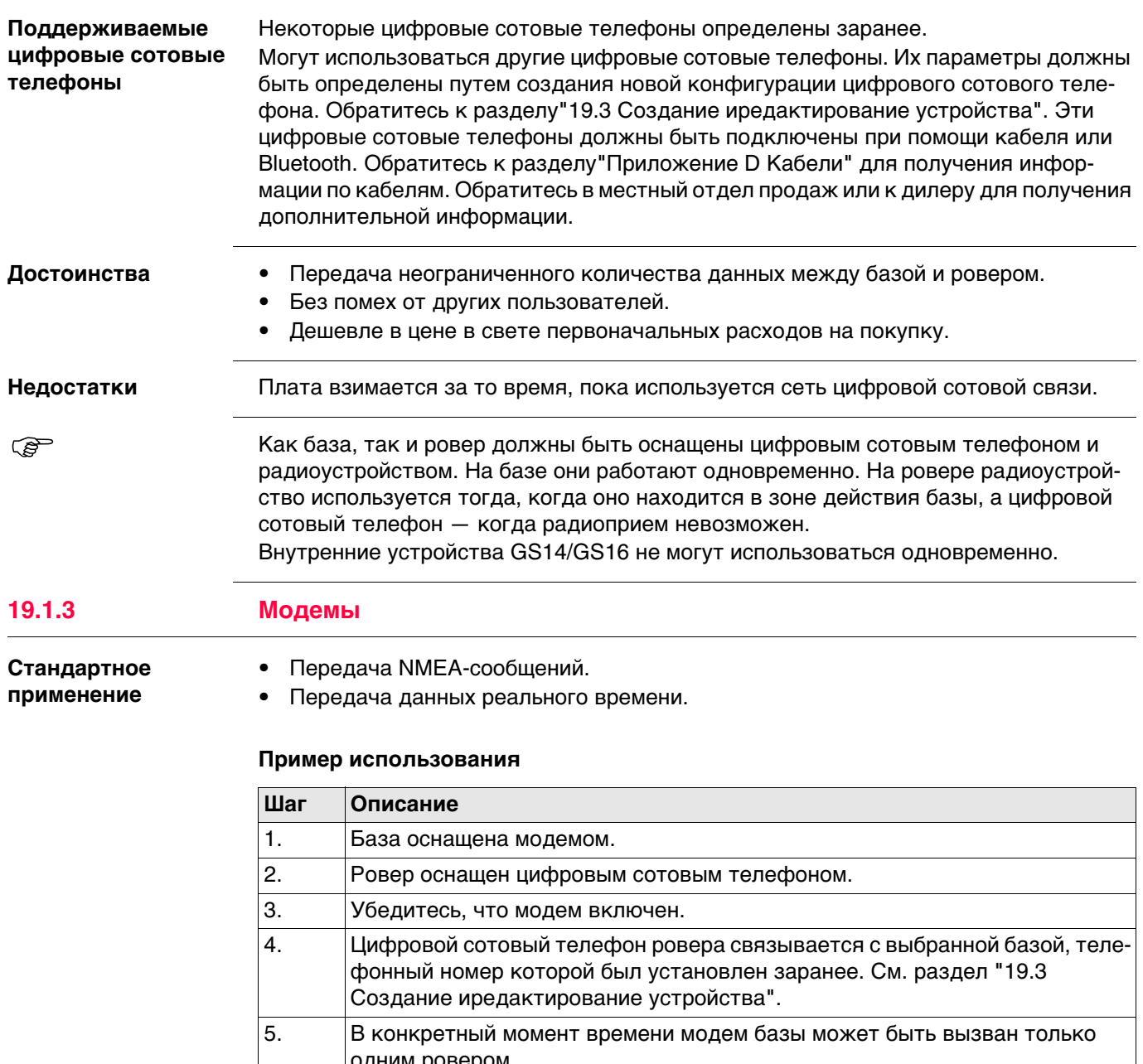

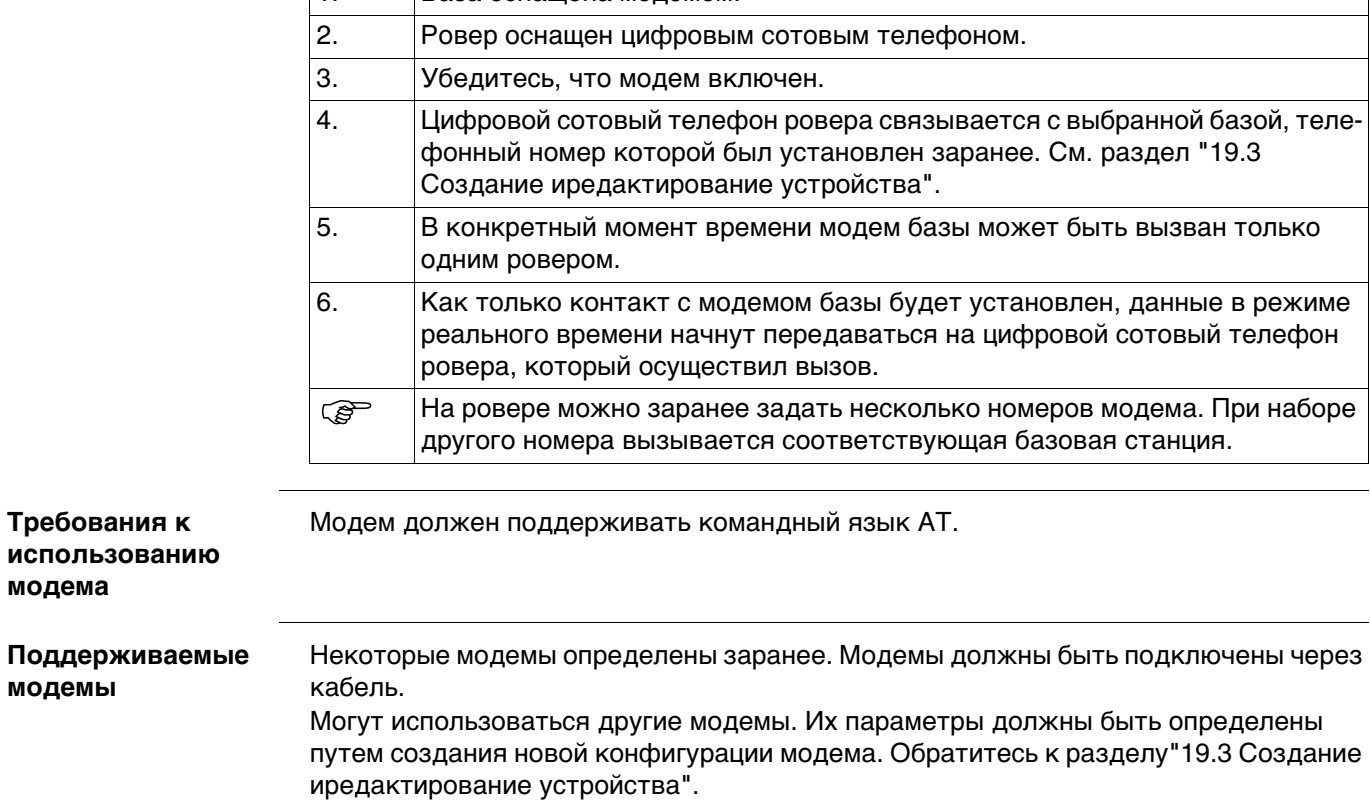

#### **Стандартное применение**

- Передача данных реального времени.
- Прием данных реального времени.

должны быть подключены через кабель.

#### **Пример использования**

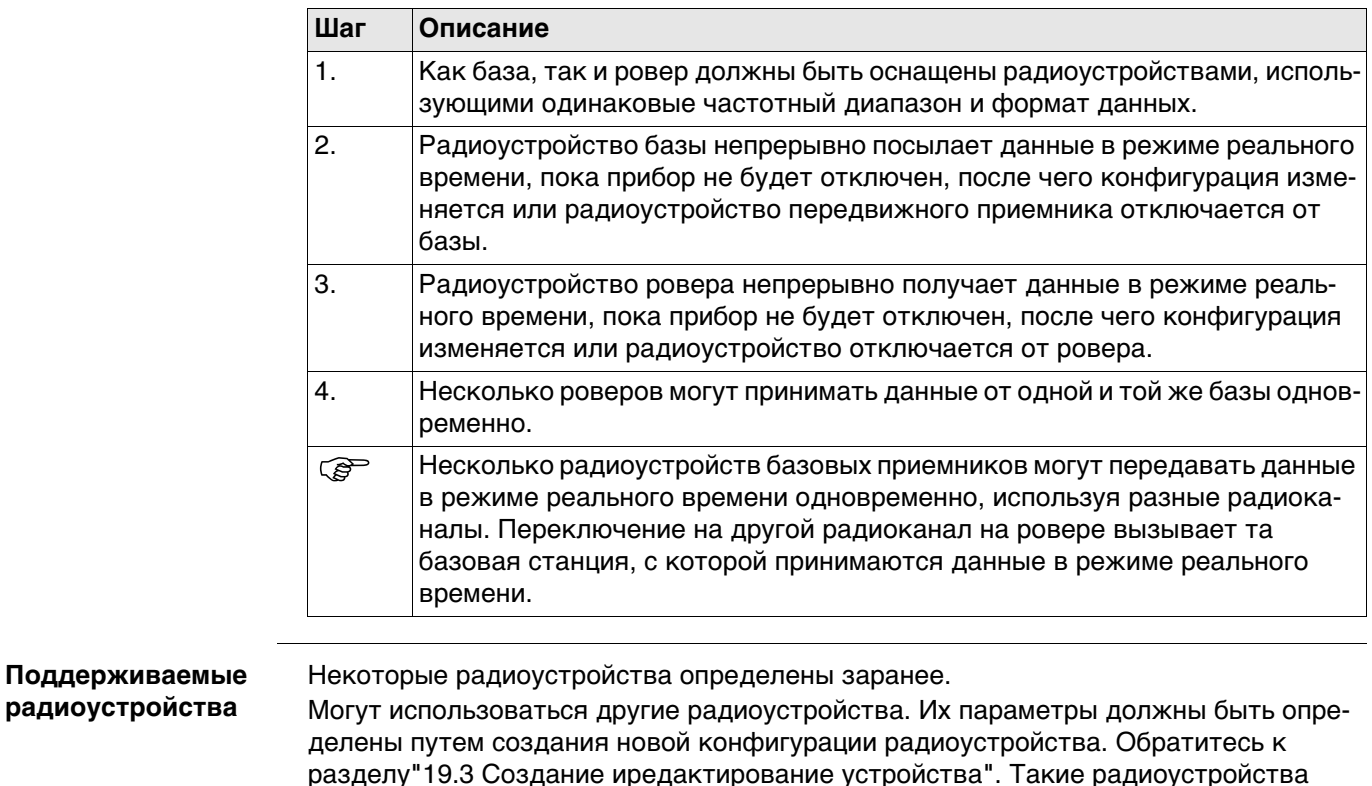

 $\mathbb{CP}$  Как база, так и ровер должны быть оснащены цифровым сотовым телефоном и радиоустройством. На базе они работают одновременно. На ровере радиоустройство используется тогда, когда оно находится в зоне действия базы, а цифровой сотовый телефон — когда радиоприем невозможен.

Внутренние устройства GS14/GS16 не могут использоваться одновременно.

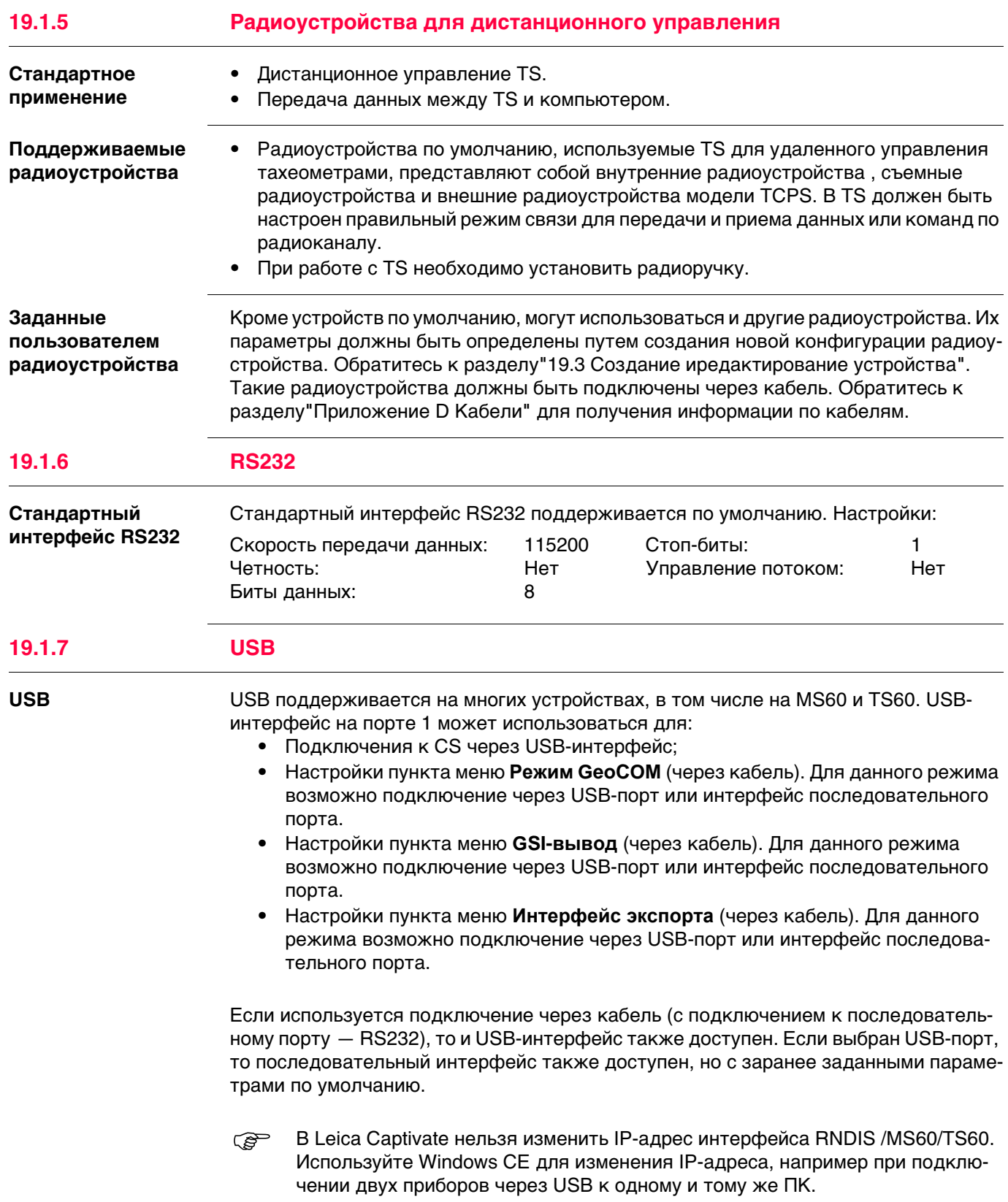

#### **Стандартное применение**

#### Измерение:

- расстояний (безотражательные измерения расстояний с использованием лазерной технологии);
- угловых значений;
- азимутов

для точек, которые не могут измеряться напрямую при помощи GNSS, например рядом с деревьями или углами зданий. Если такое устройство подключено к прибору, то передача данных измерений, выполненных при помощи устройства измерения скрытой точки, осуществляется напрямую. Если устройство не подключено, то измерения для вычисления координат скрытой точки можно ввести вручную.

### **Пример использования**

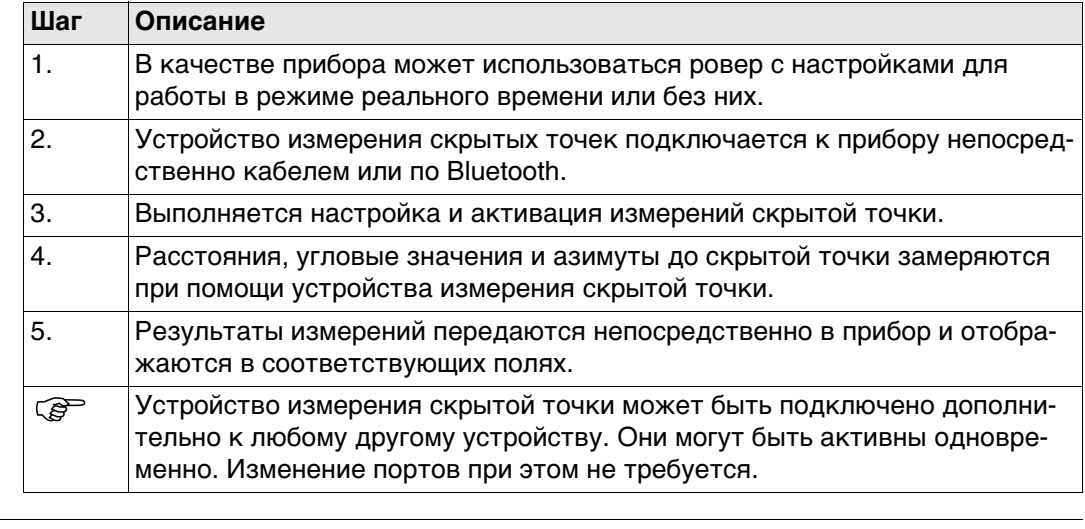

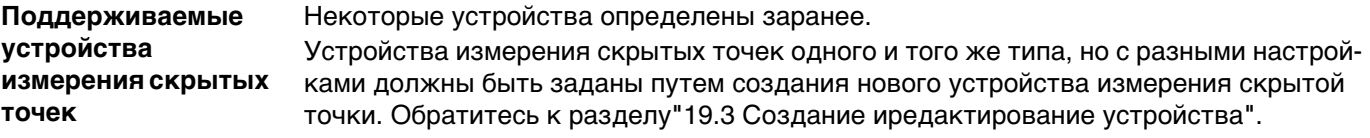

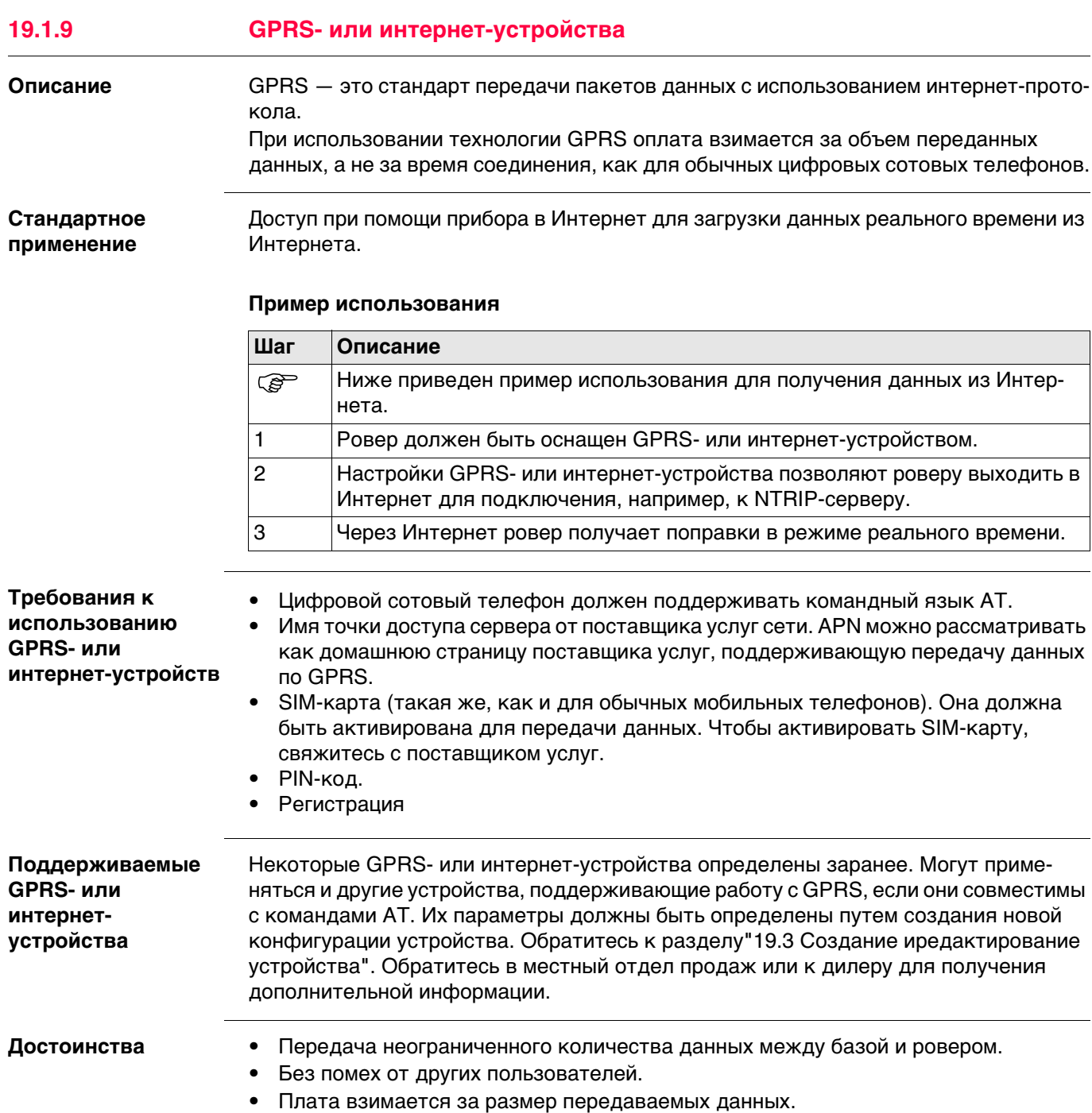

# **19.2 Доступ к Устройства / Устройства GPRS**

**Описание** Позволяет создавать, редактировать, выбирать и удалять устройства.

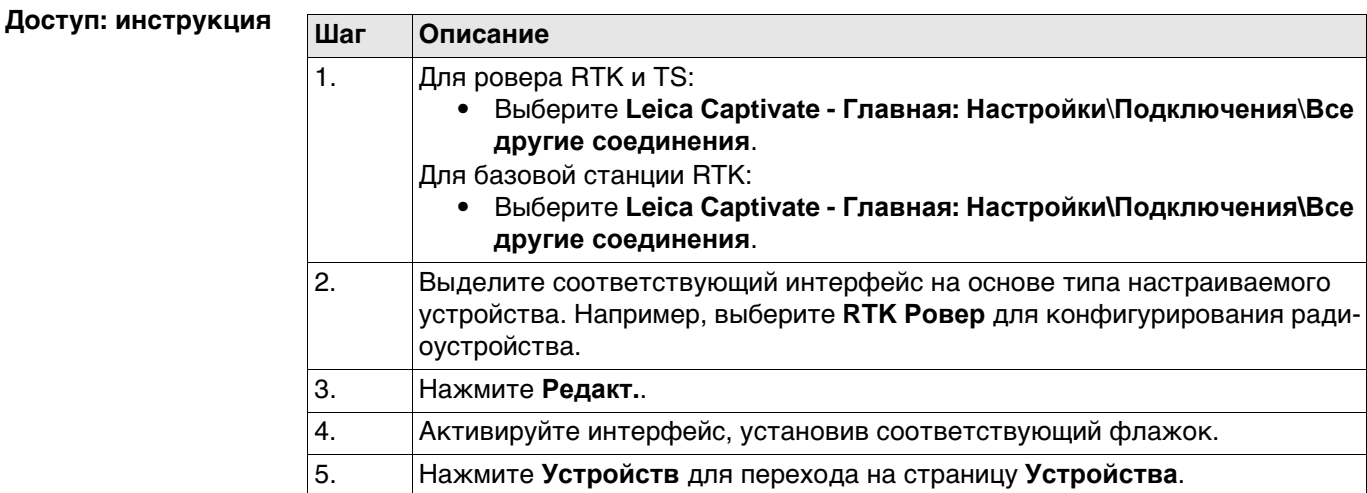

**Устройства** Этот экран может состоять из нескольких страниц. В зависимости от того, из какого интерфейса был открыт этот экран, здесь можно выбрать разные устройства. Функции, описанные здесь, всегда одни и те же для разных устройств.

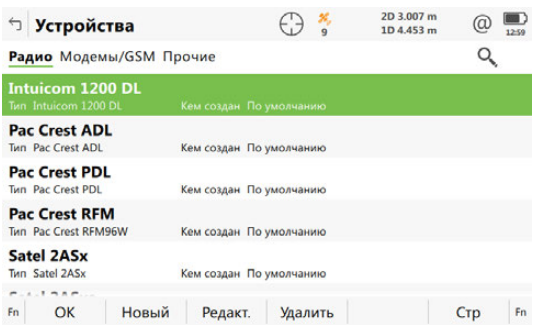

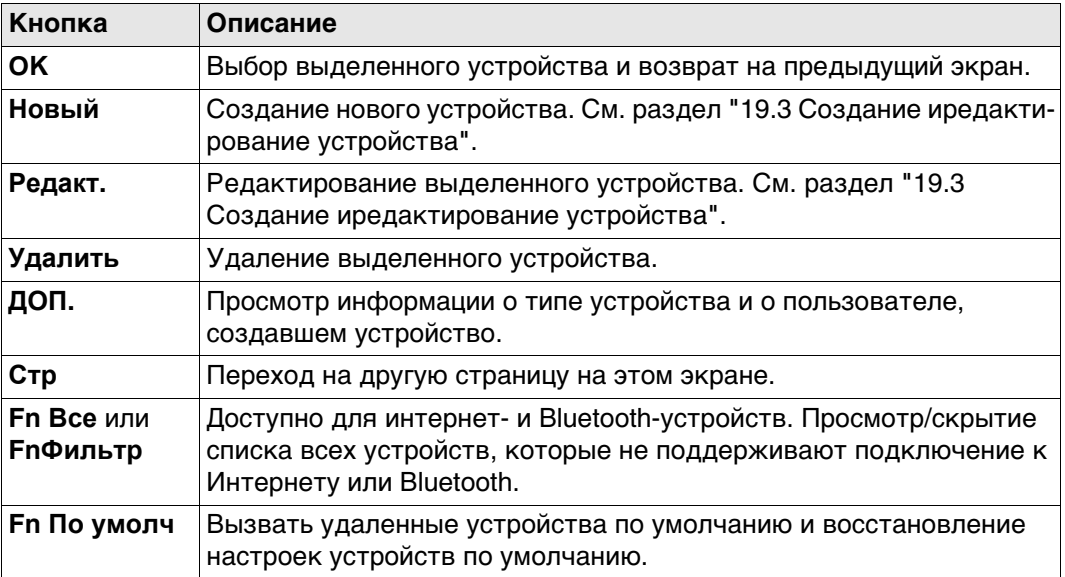

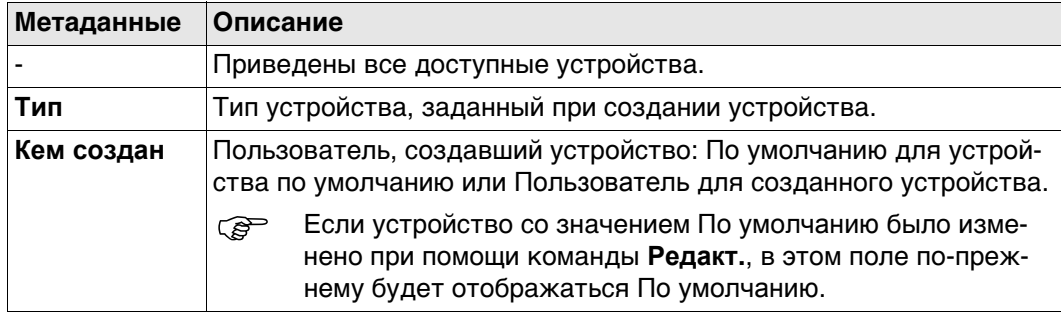

## **19.3 Создание иредактирование устройства**

**Описание** Позволяет настроить новое или отредактировать существующее устройство.

**Доступ** На странице **Устройства** выделите в списке устройства того же типа, что и устройства, которые требуется создать. Нажмите кнопку **Новый** или **Редакт.**.

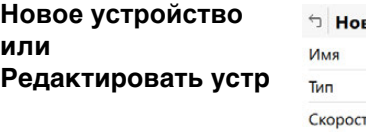

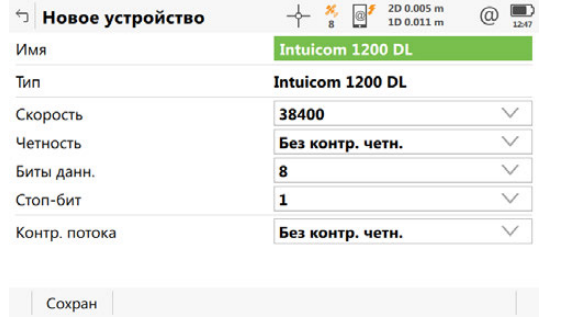

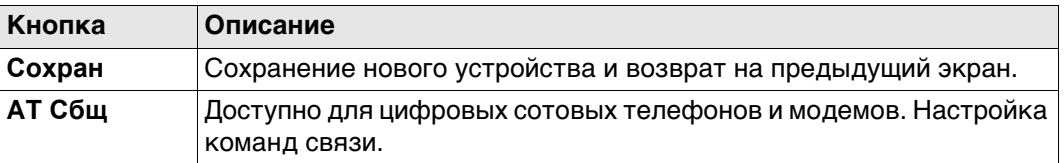

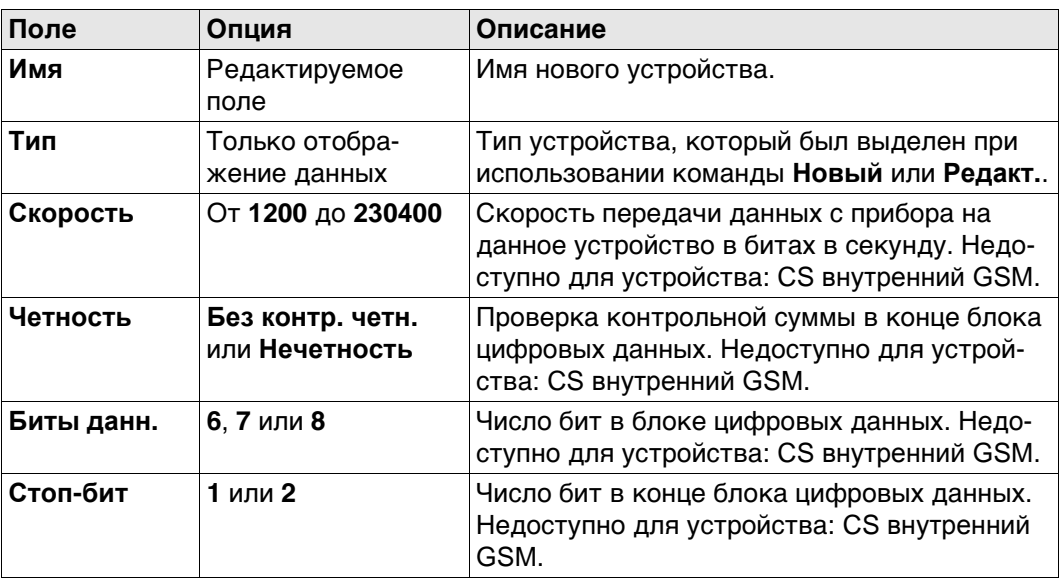

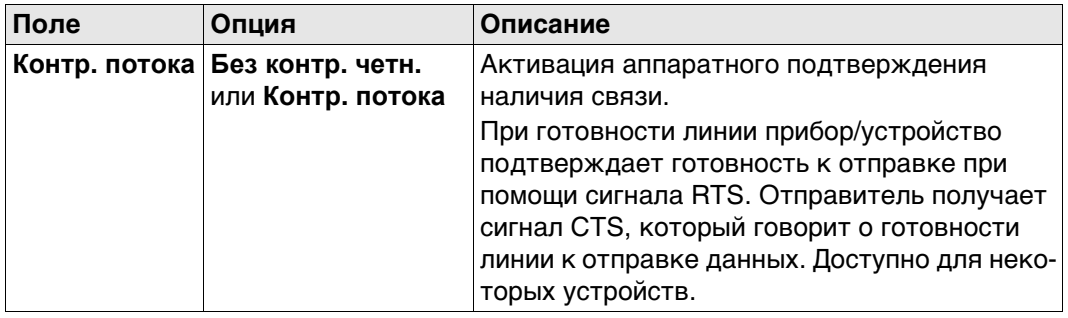

### **Далее**

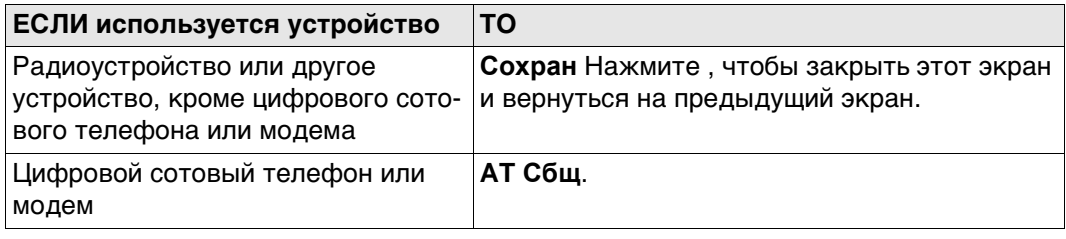

**AT команды модема** AT команды настройки устройств. Для получения дополнительной информации об АТ-командах, используемых на этом экране, см. руководство по эксплуатации GPRS- или интернет-устройства или обратитесь к поставщику.

#### **Описание полей**

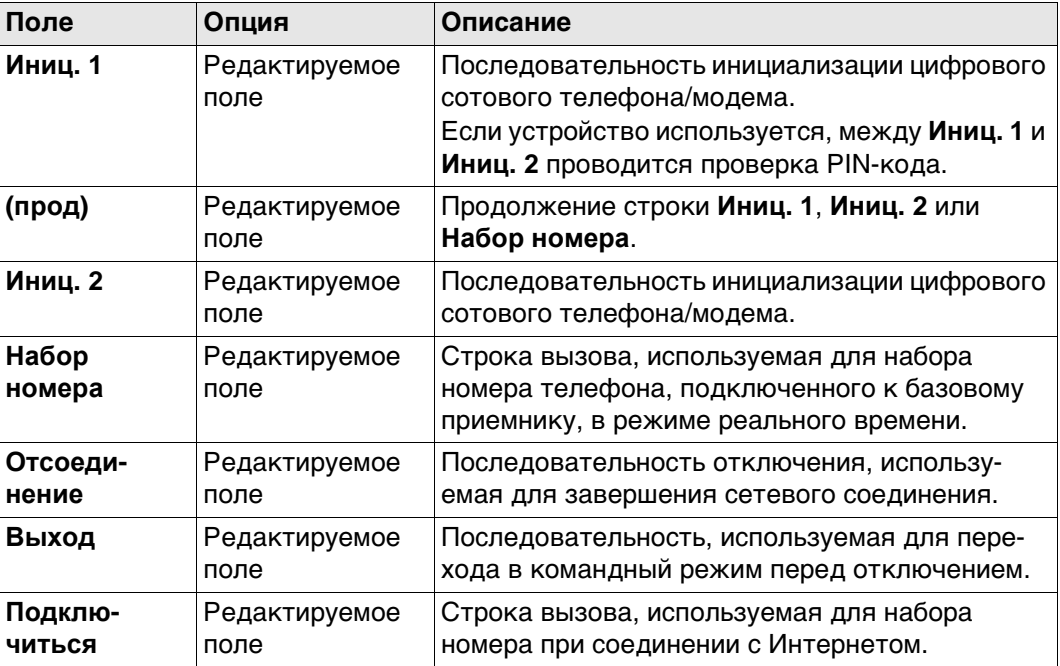

### **Далее**

Нажмите **Сохран**, чтобы вернуться на экран **Новое устройство** или Редактировать устр.

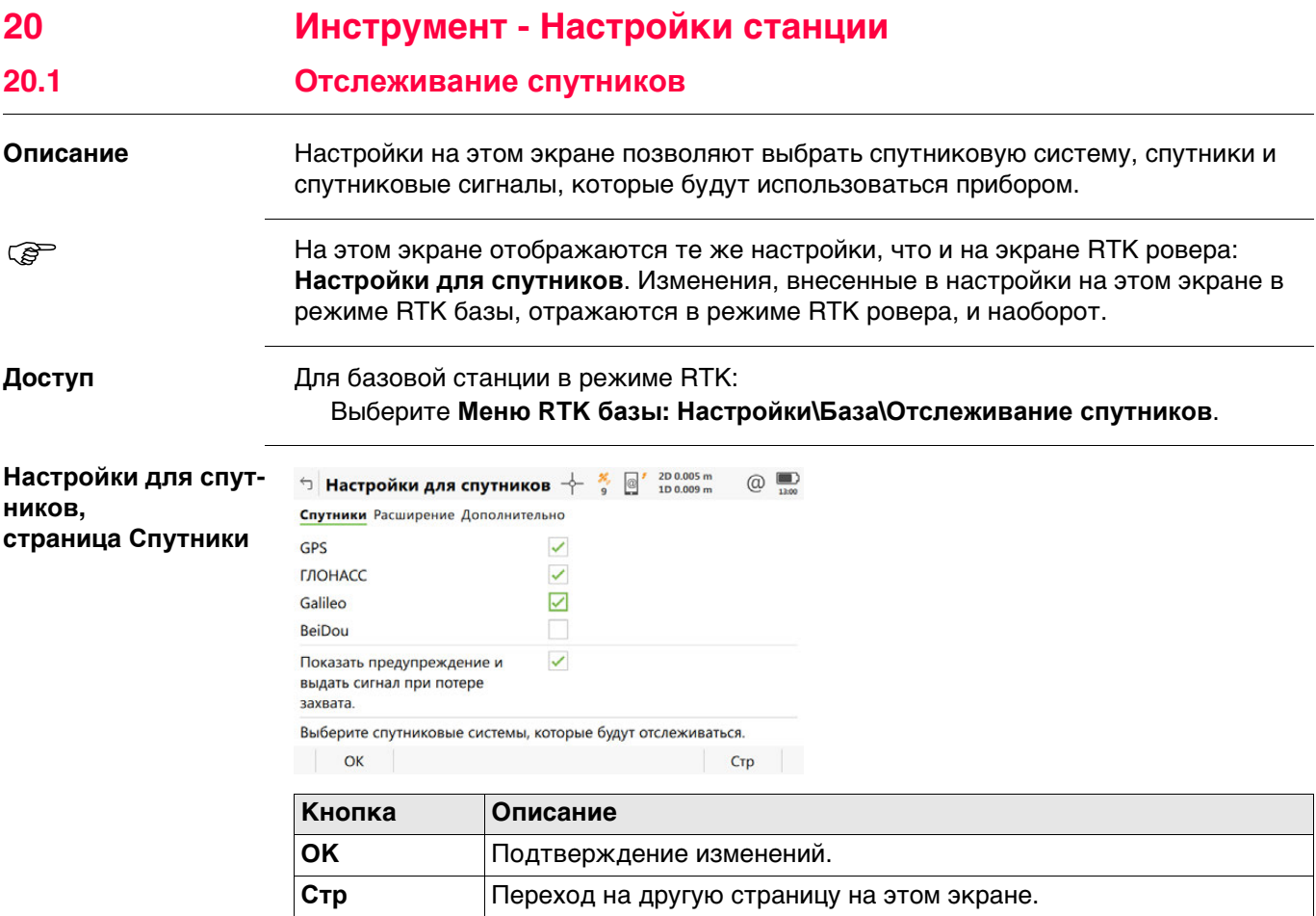

- Любую из GNSS можно отключить, только если осталась хотя бы одна активная GNSS.
- По крайней мере, одна GNSS должна быть активна.
- **GPS** нельзя отключить: на базовом приемнике;

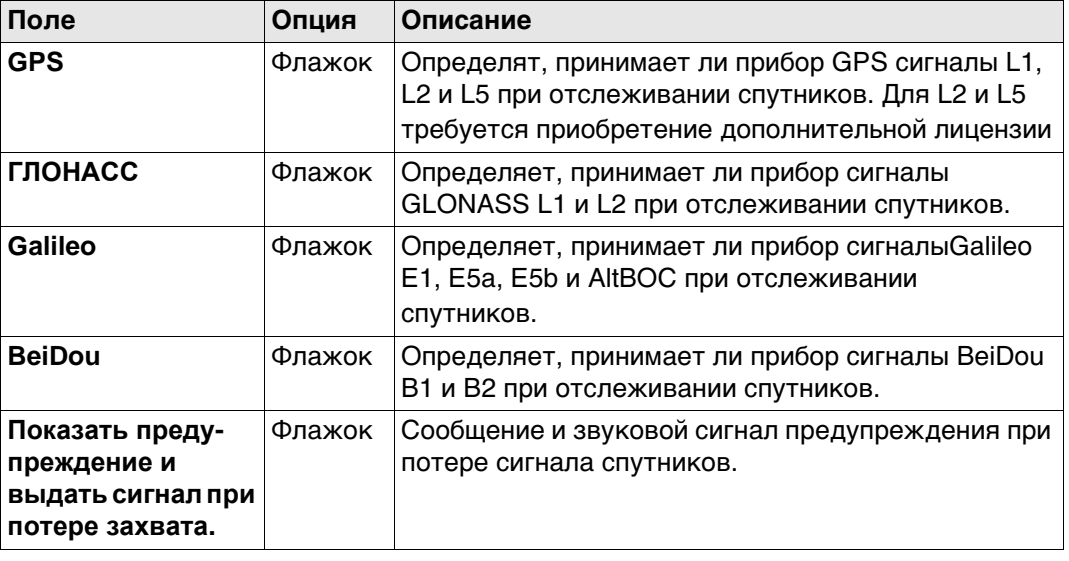

### **Далее**

Нажмите **Стр**, чтобы перейти на страницу **Созвездие**.

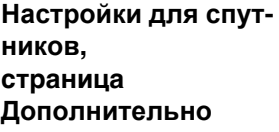

#### <sup>←</sup> Настройки для спутников + % <sup>№</sup> 100.007m  $\circledcirc$ Спутники Расширение Дополнительно

Угол отсечки  $10$   $^{\circ}$ Пределы DOP Her  $\checkmark$  $L2C$  $\overline{\vee}$ Автом.  $\overline{\vee}$ Сост. спутников Автом.

Будут отслеживаться спутники, которые находятся выше угла отсечки.

#### $\overline{\phantom{a}}$  OK  $CTp$

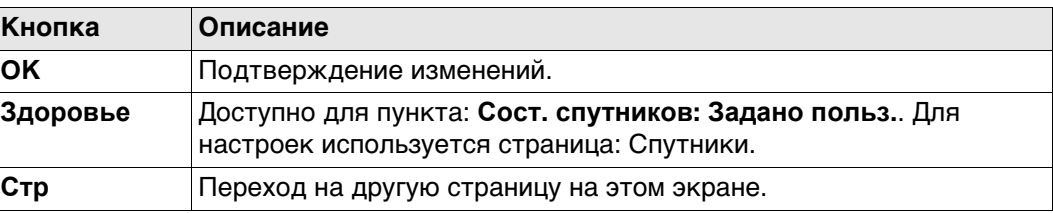

#### **Описание полей**

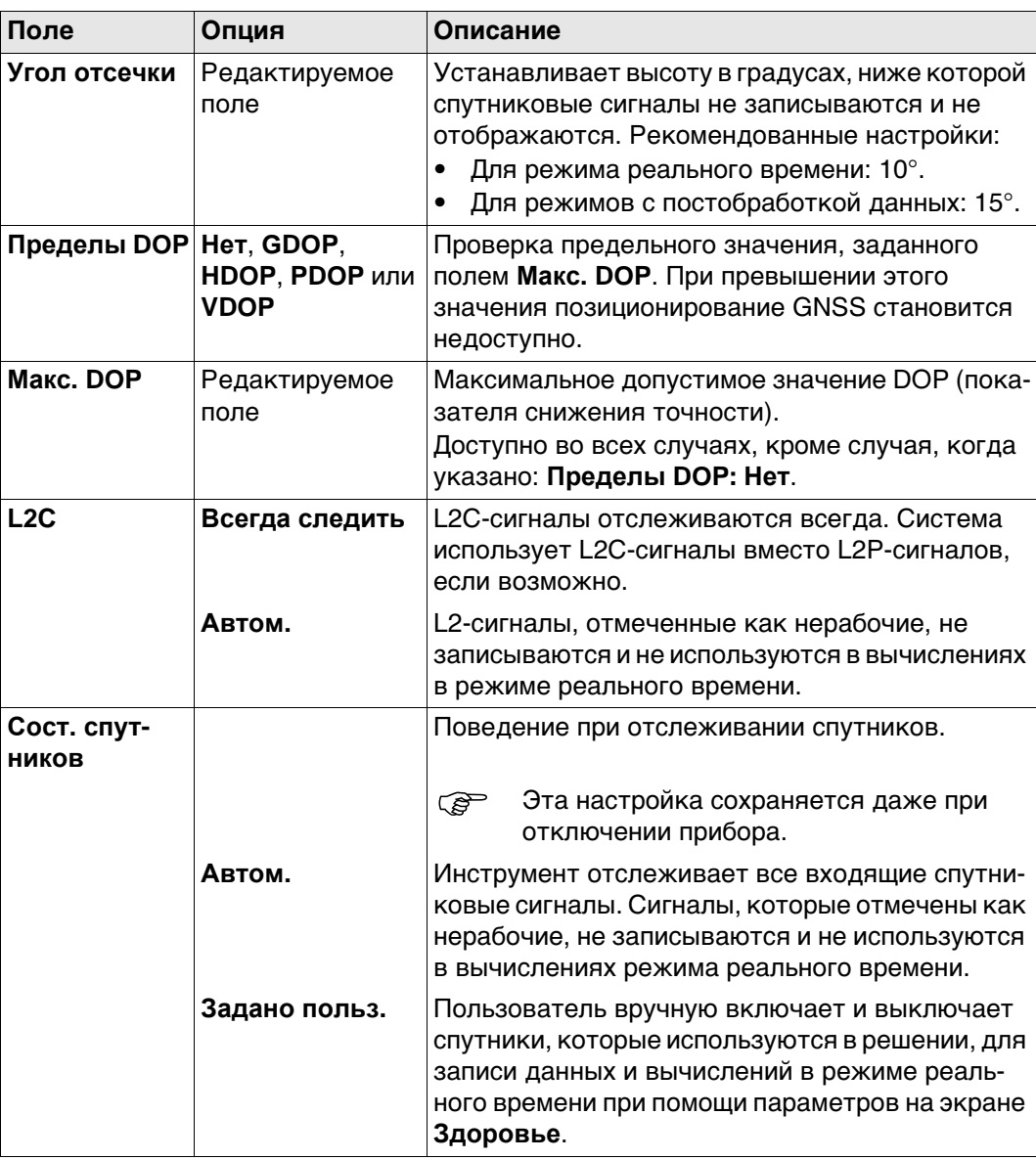

**Далее**

Нажмите **Здоровье**, чтобы перейти на экран **Надежность спутников**.

#### **Надежность спутников**

Данный экран содержит страницу для каждой GNSS системы, с которой может работать данный приемник. Описания функциональных клавиш действительны для всех страниц данного экрана.

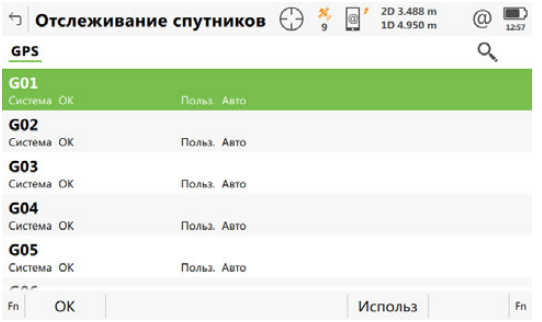

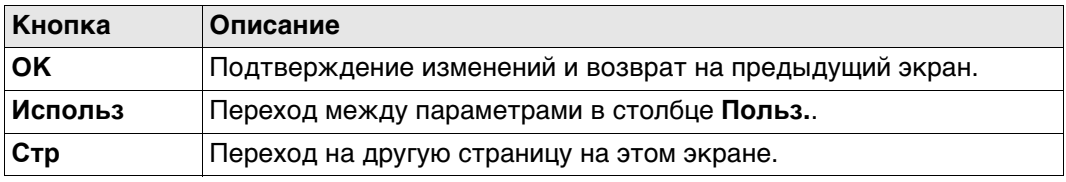

#### **Описание полей**

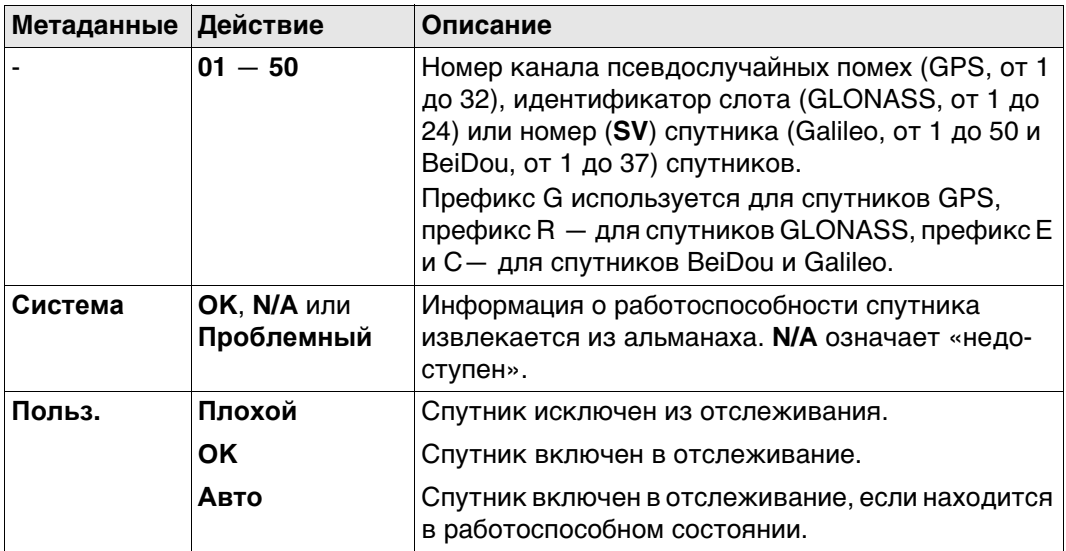

#### **Далее**

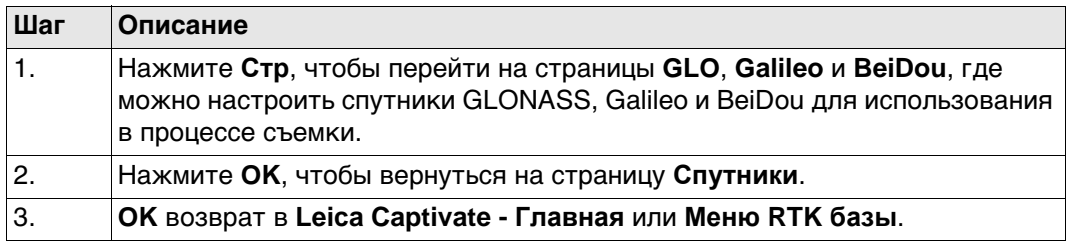

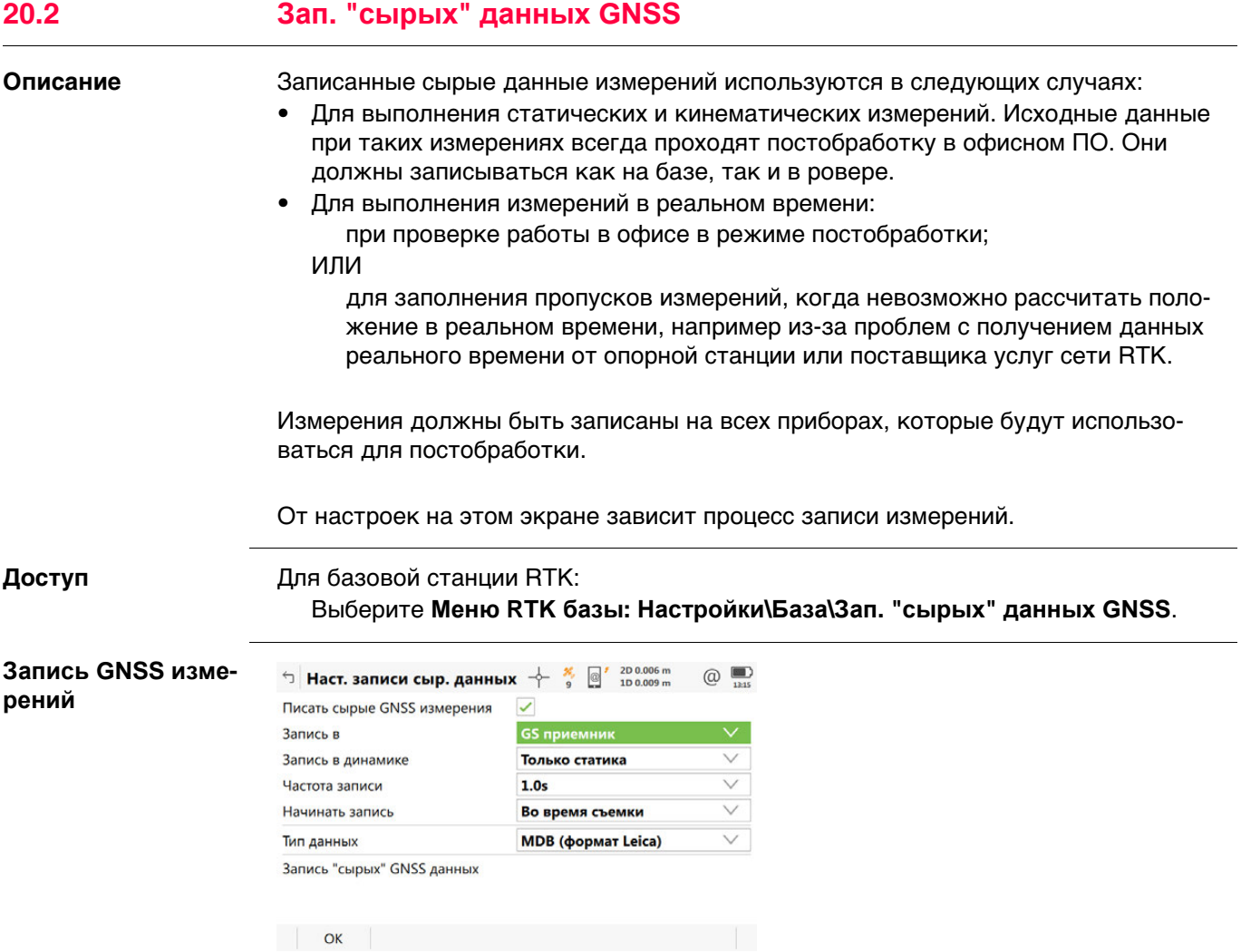

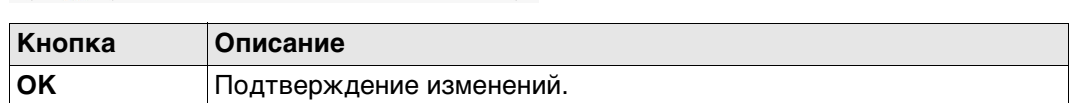

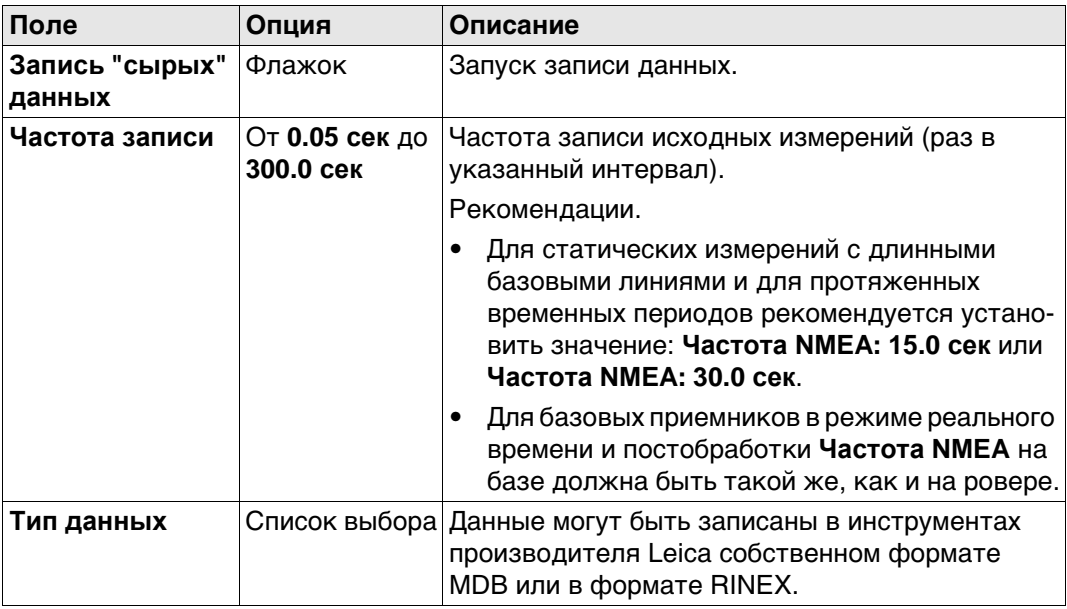

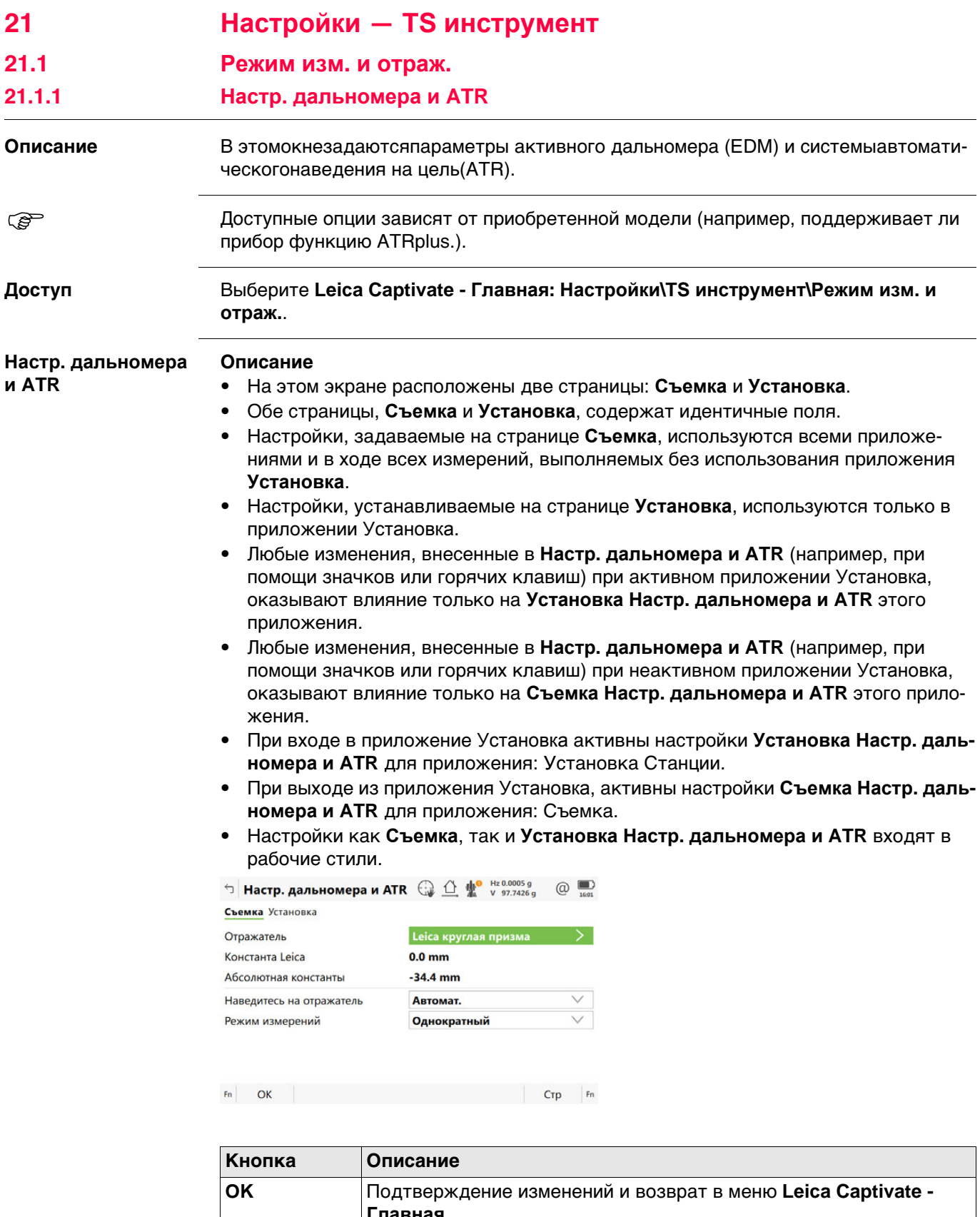

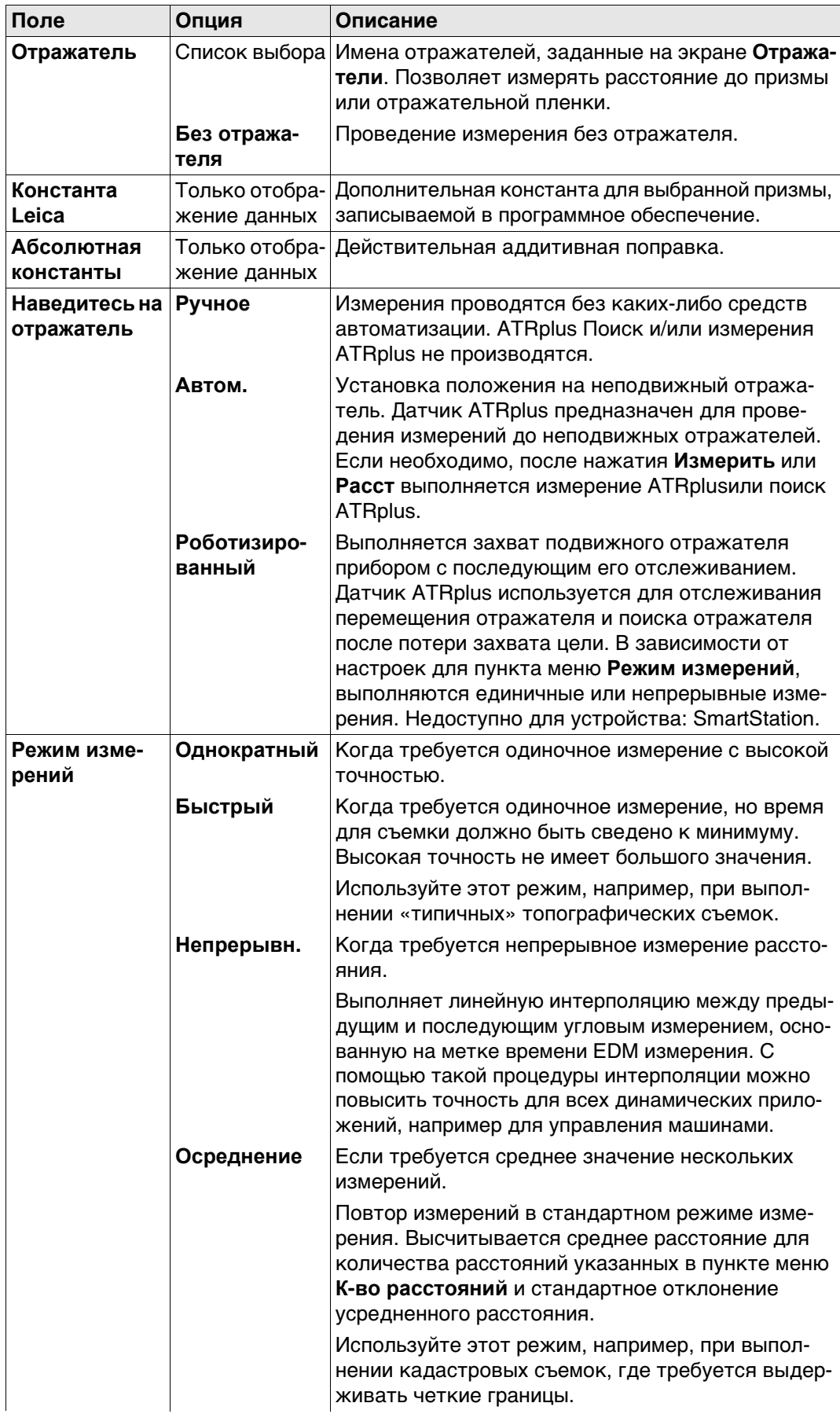

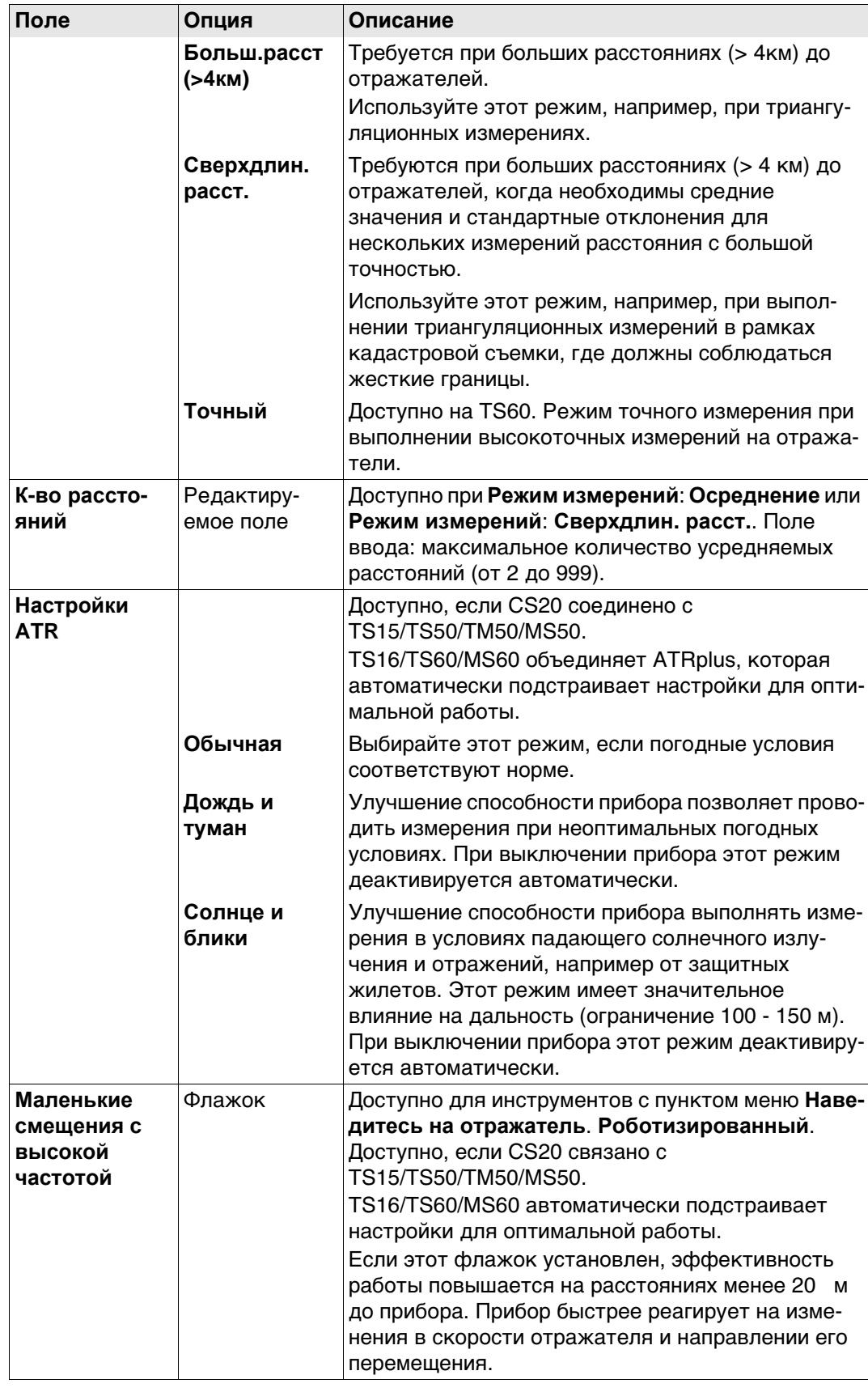

#### **21.1.2 Отражатели**

**Описание** Для каждого типа отражателей существует абсолютная поправка. По умолчанию установлены отражатели Leica Geosystems; их можно выбрать в любой момент. Можно определить также дополнительные отражатели.

**Цели по умолчанию** Для прибора всегда доступны следующие отражатели по умолчанию:

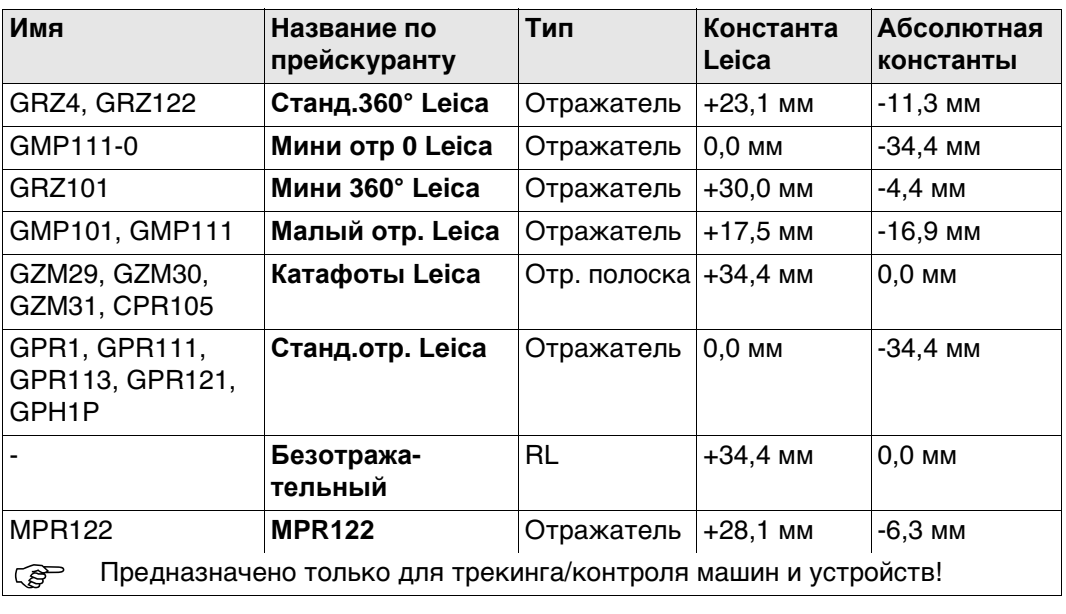

**Доступ** Откройте список выбора **Отражатель** на странице **Настр. дальномера и ATR**.

**Отражатели** Просмотр информации об аддитивной поправке, типе цели и о пользователе, создавшем цель.

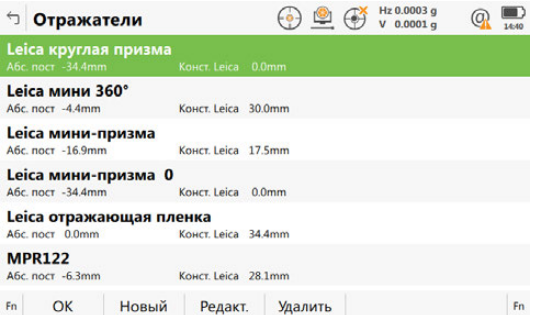

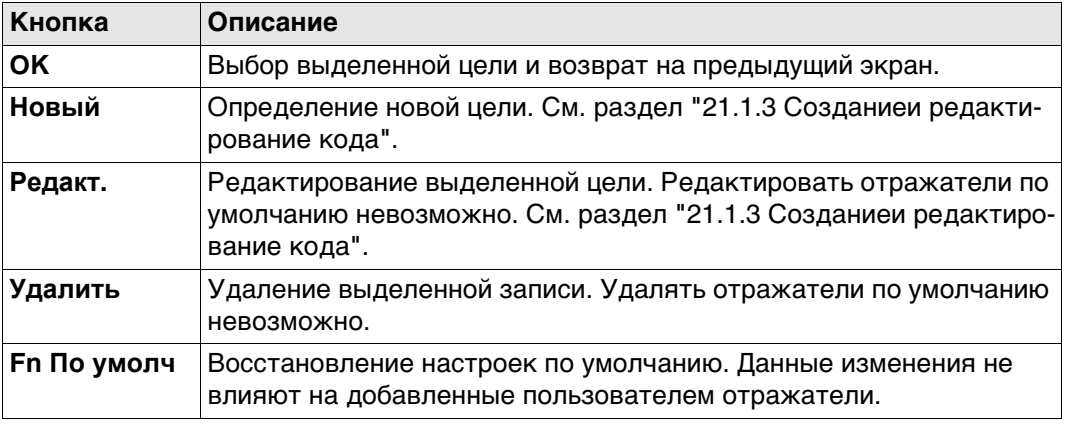

# **21.1.3 Созданиеи редактирование кода**

**Доступ** На странице **Отражатели** выделите цель. Все значения поправок будут скопированы из этой цели. Нажмите кнопку **Новый** или **Редакт.**.

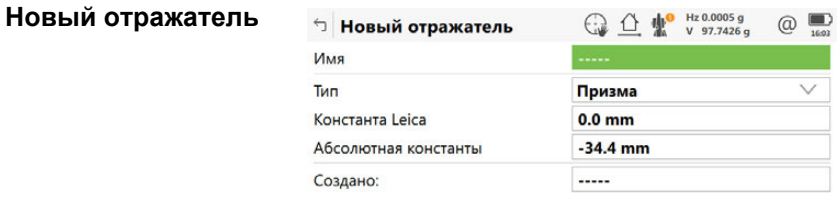

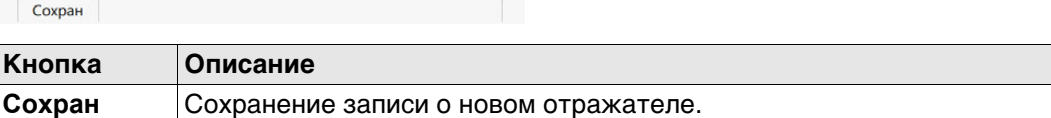

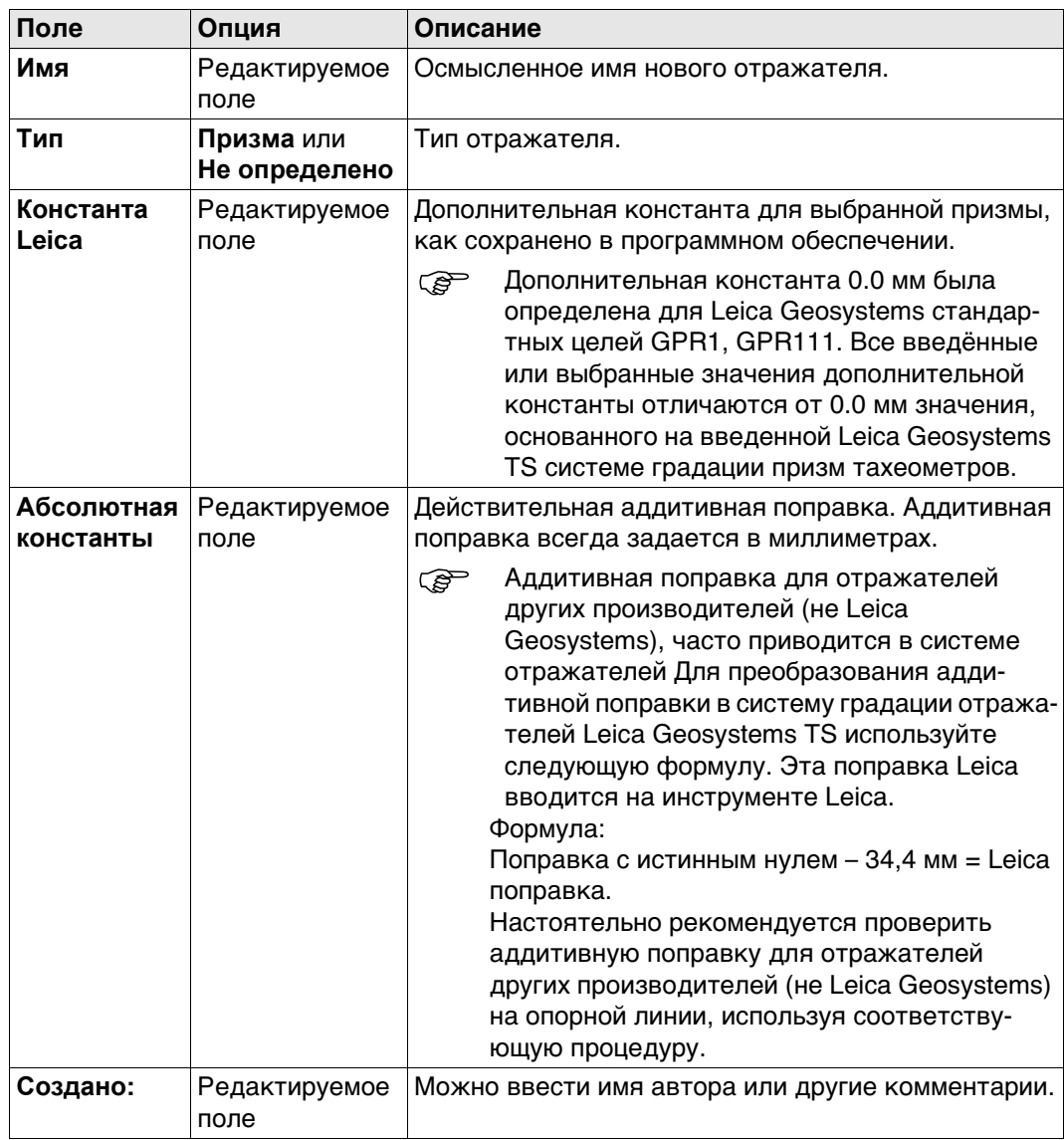

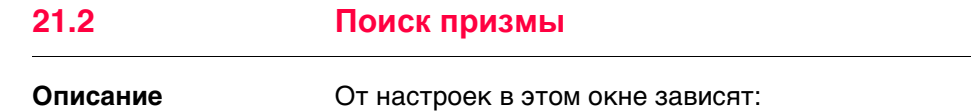

- размер окна поиска для отражателей (поиск отражателей может осуществляться при помощи функции **Окно расшир. поиска** или ATR в **Окно ATR**);
- поведение автоматического поиска отражателя после того, как цель была потеряна в режиме блокировки наведения.

**Поиск призмы, страница Предрасчет**

#### **Доступ** Выберите **Leica Captivate - Главная: Настройки**\**TS инструмент**\**Поиск призмы**.

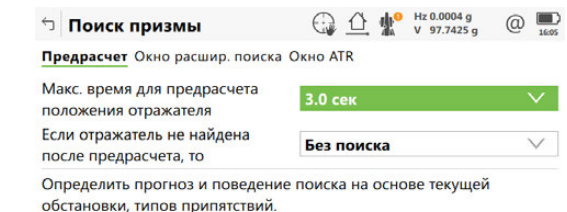

 $Fn$   $OK$ CTp Fn

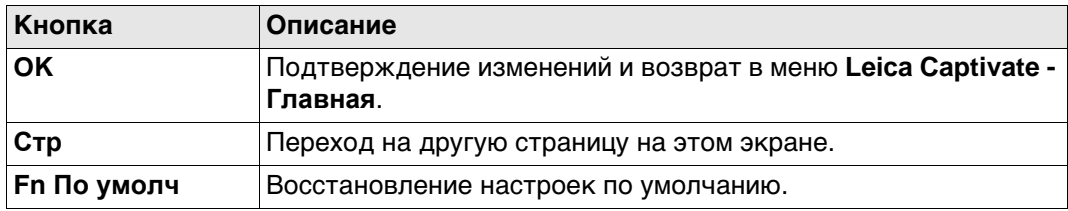

#### **Описание полей**

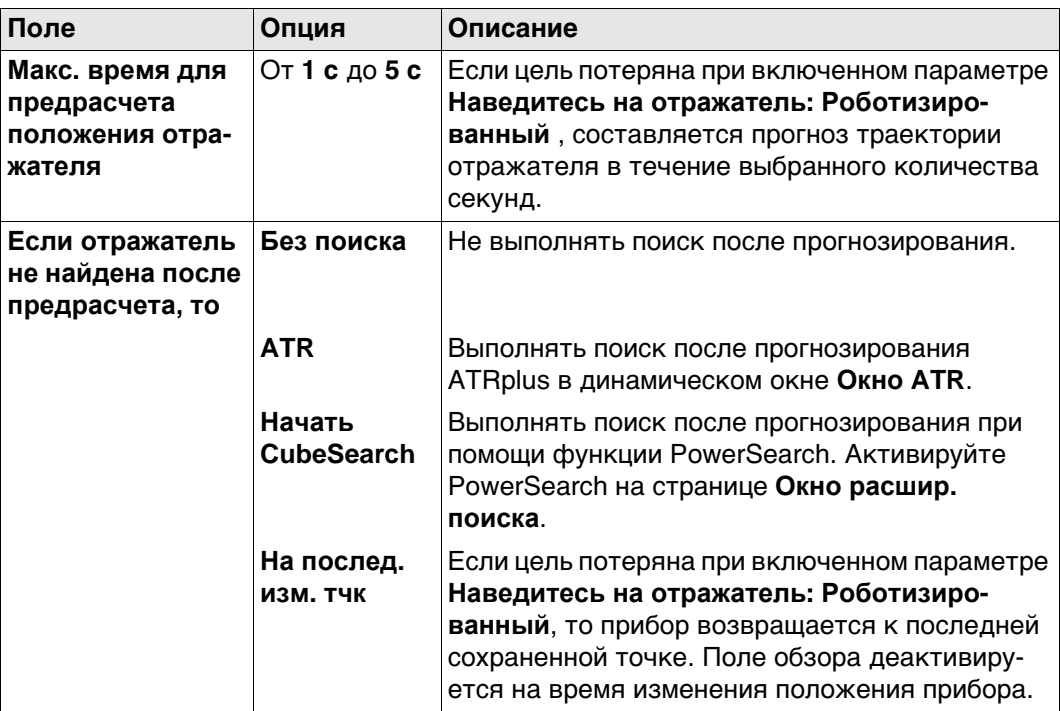

#### **Далее**

**Стр** Нажмите , чтобы перейти на страницу **Окно расшир. поиска**.

## **Поиск призмы, страница Окно расшир. поиска**

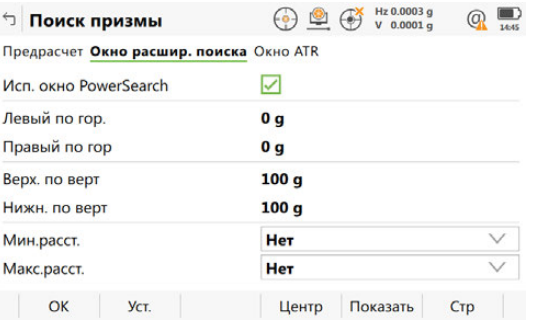

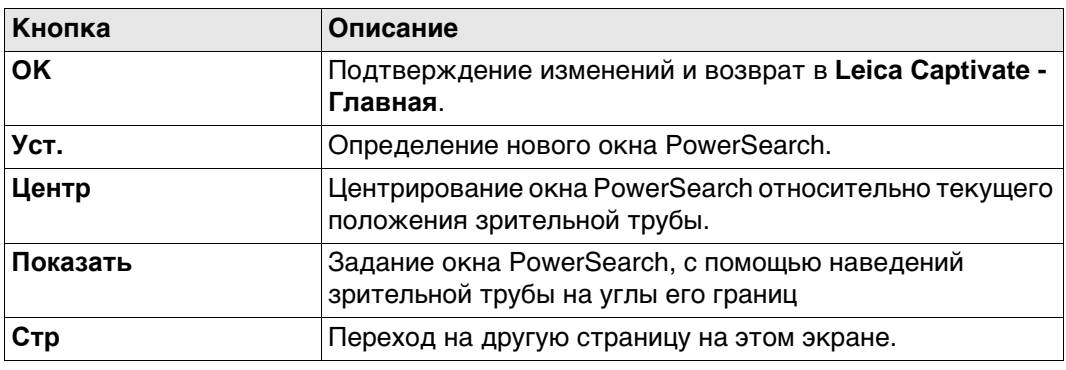

### **Описание полей**

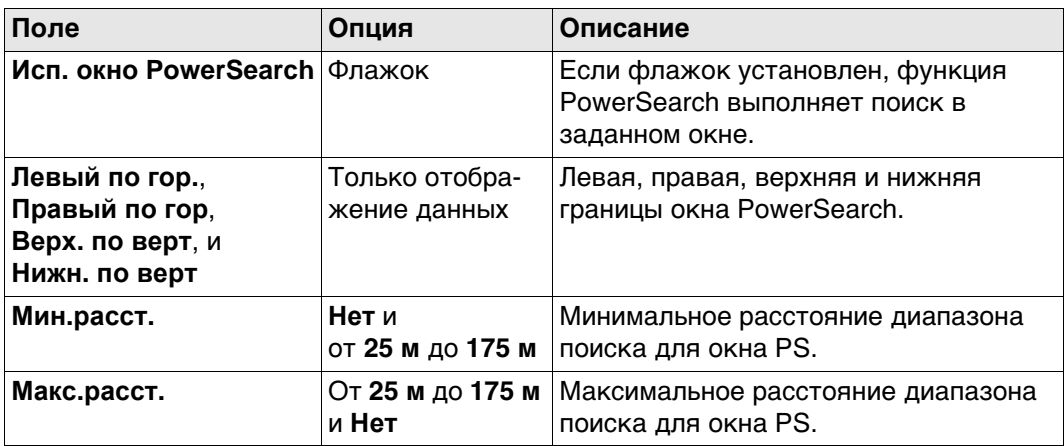

## **Далее**

**Стр** Нажмите , чтобы перейти на страницу **Окно ATR**.

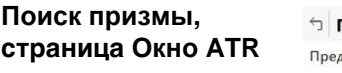

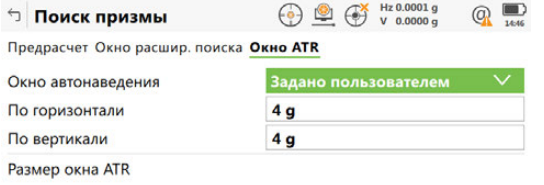

 $Fn$  OK Crp  $Fn$ 

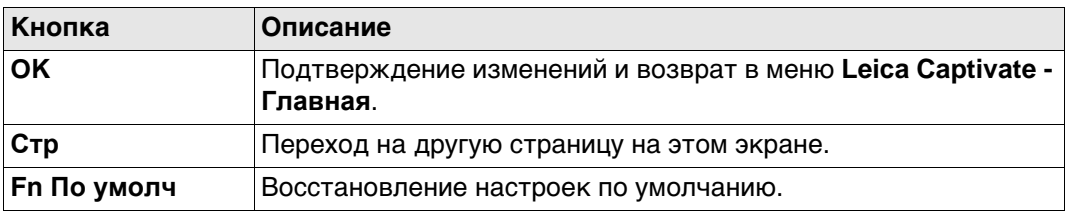

### **Описание полей**

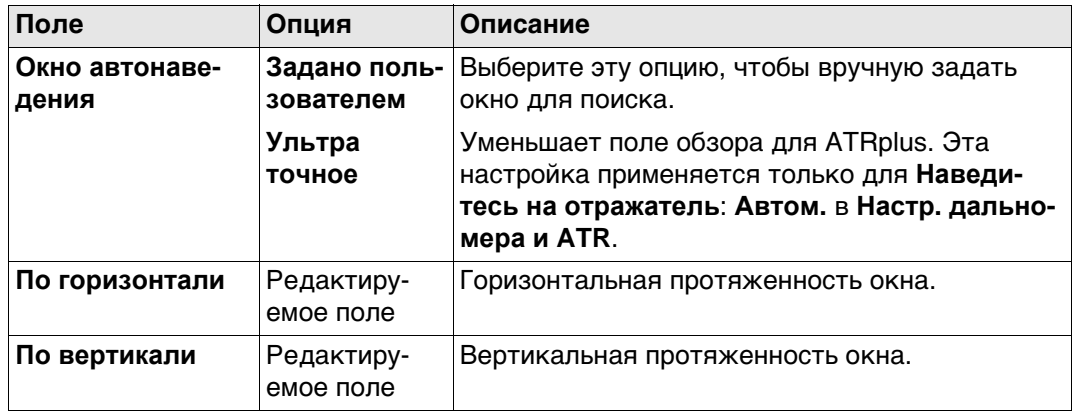

## **Далее**

**Стр** Нажмите , чтобы перейти на другую страницу на этом экране.

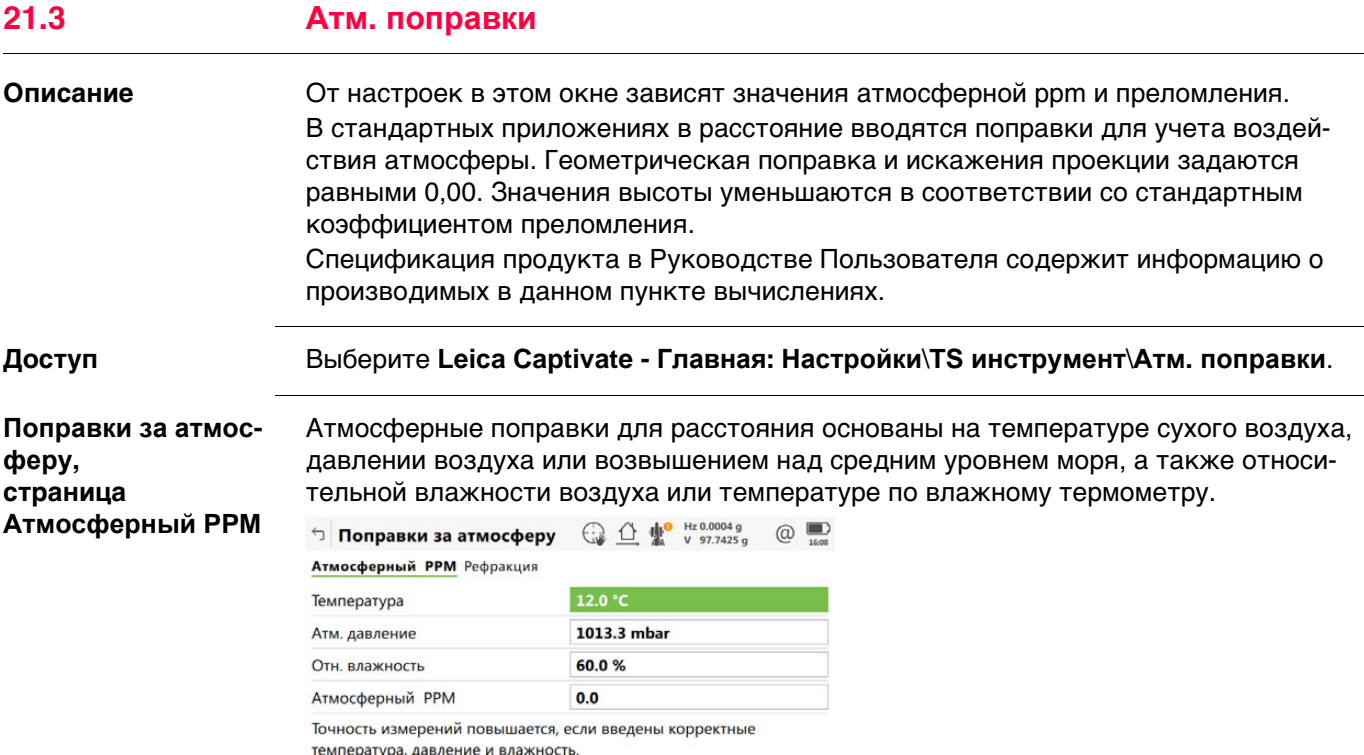

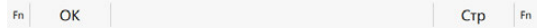

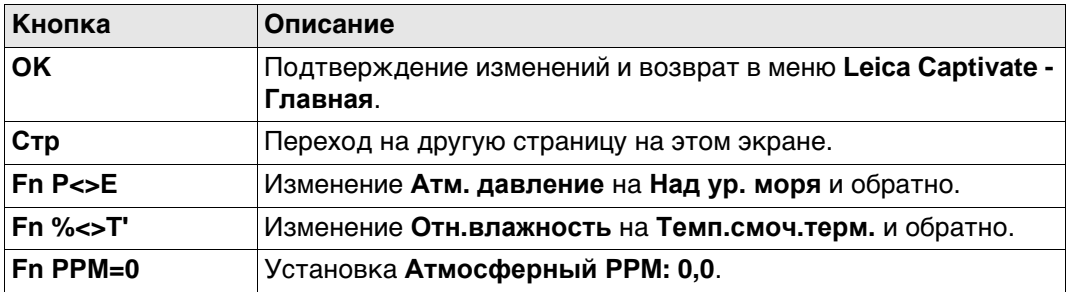

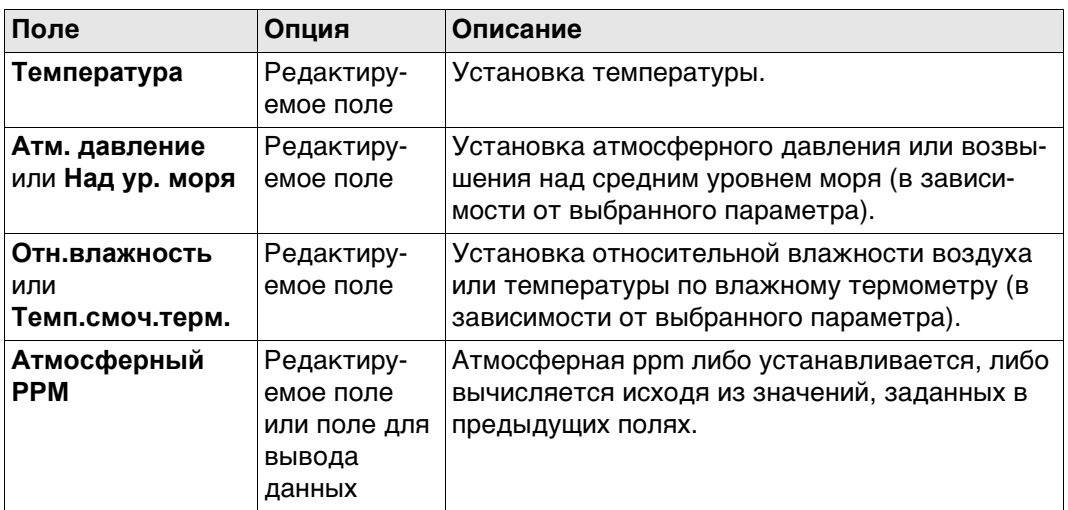

### **Далее**

**Стр** Нажмите , чтобы перейти на страницу **Рефракция**.

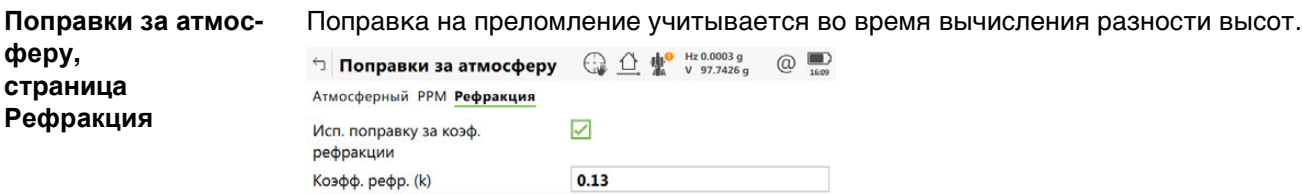

Изменение рефракции при определённых условиях.

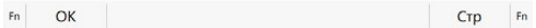

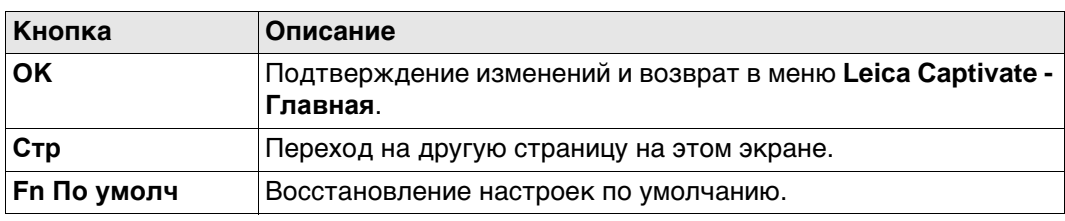

### **Описание полей**

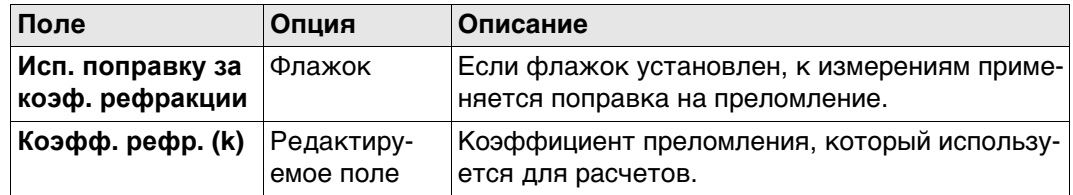

# **Далее**

**Стр** Нажмите , чтобы перейти на другую страницу.

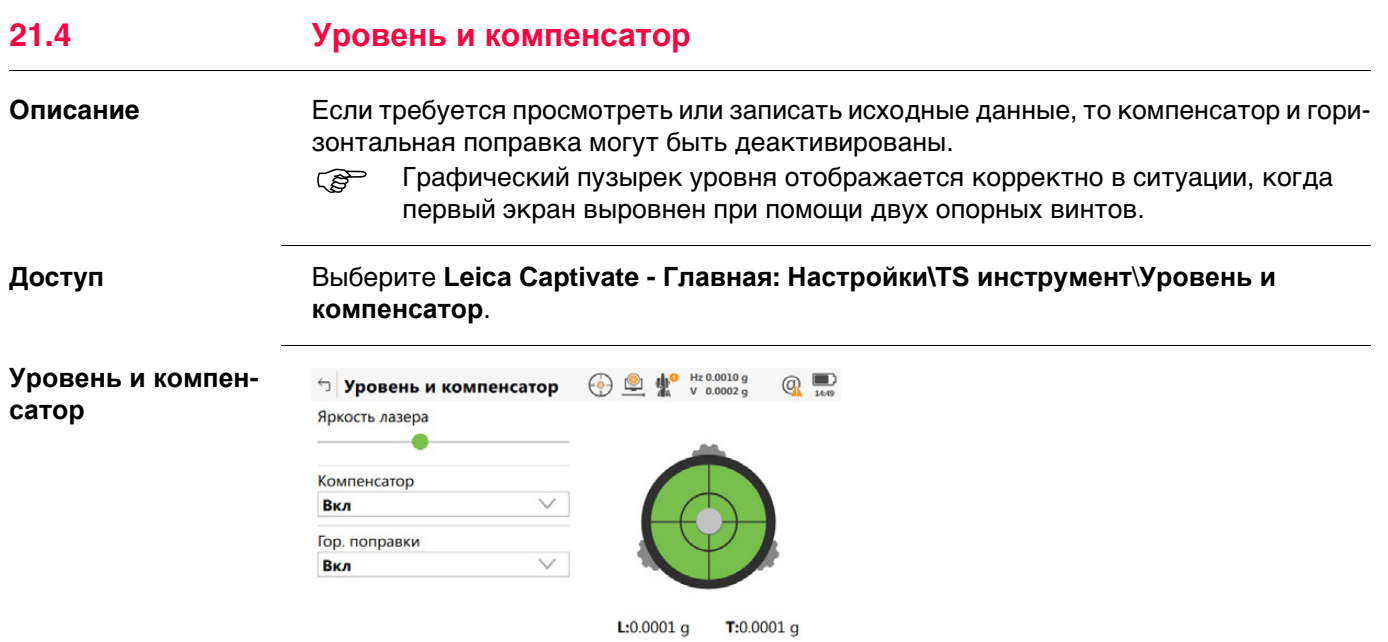

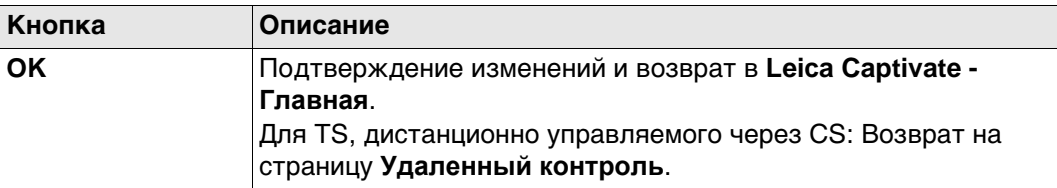

 $OK$ 

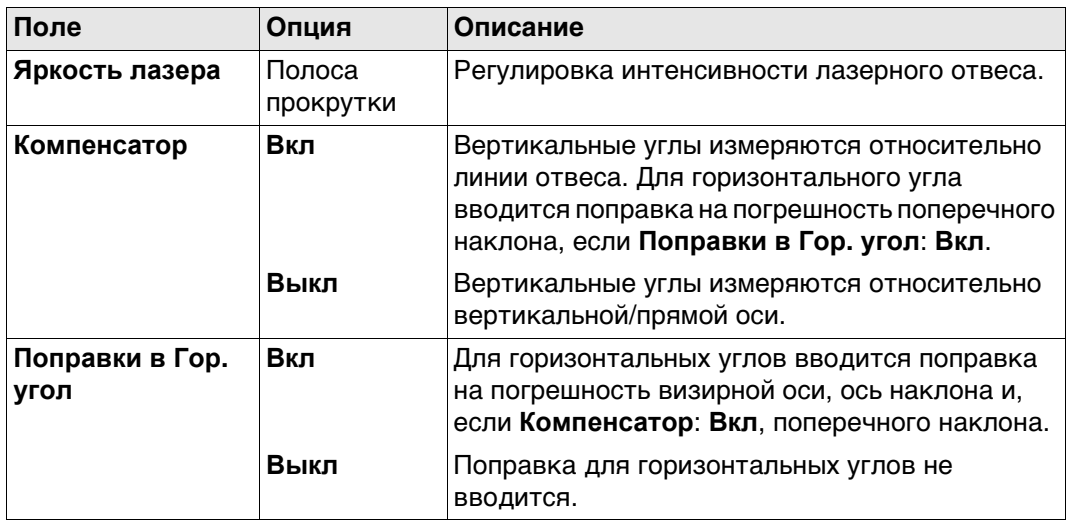

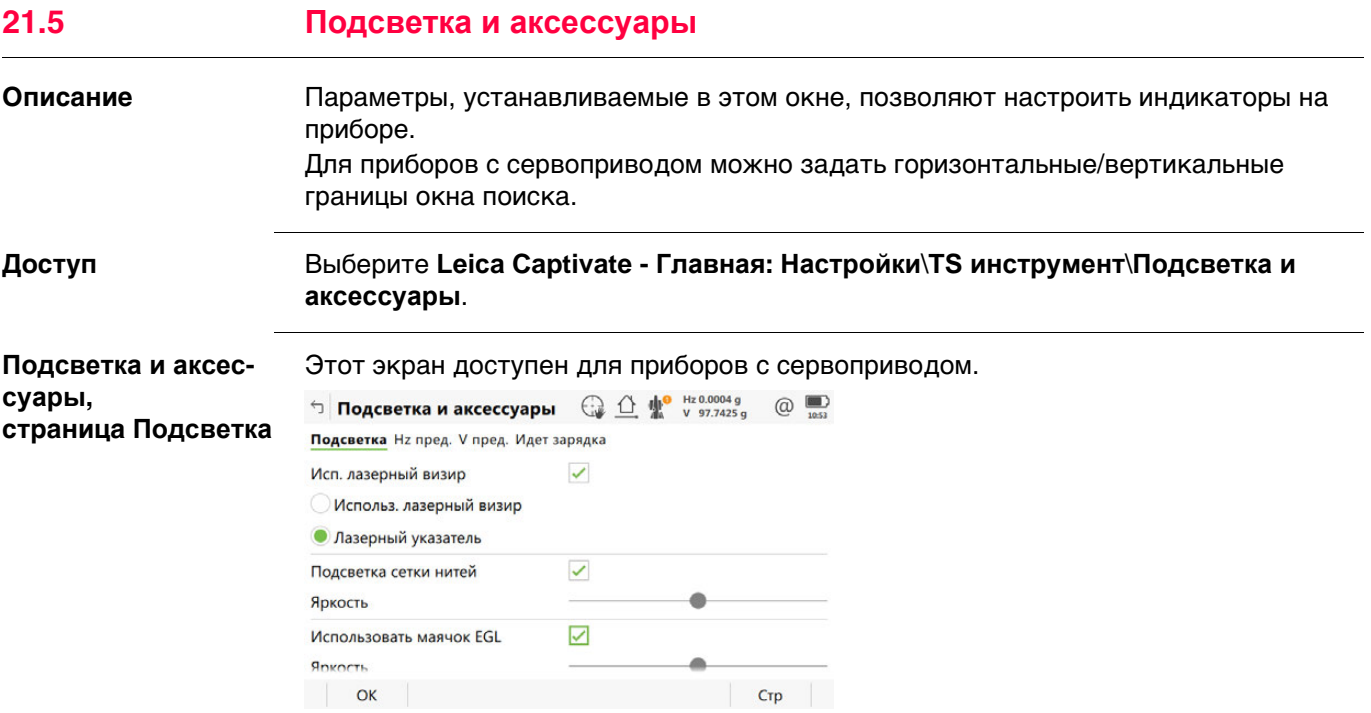

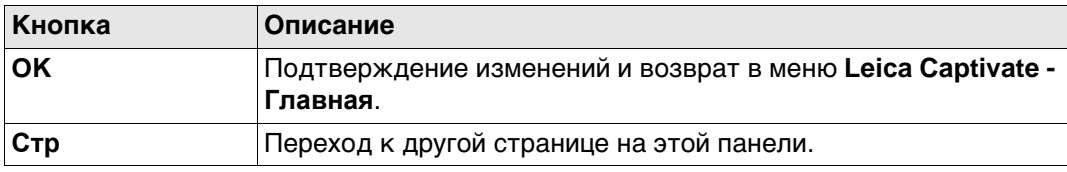

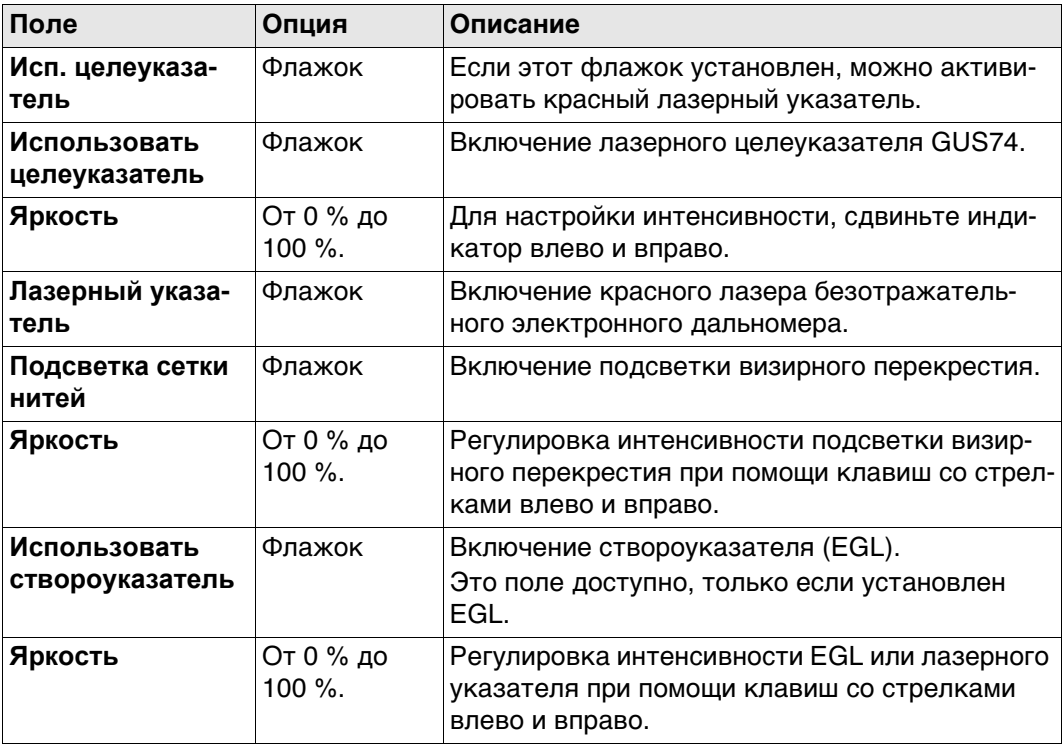

# **Далее**

**Стр** Нажмите , чтобы перейти на страницу **Hz пред.**.

**Подсветка и аксессуары,**

**страница Hz пред.**

Этот экран доступен для приборов с сервоприводом.

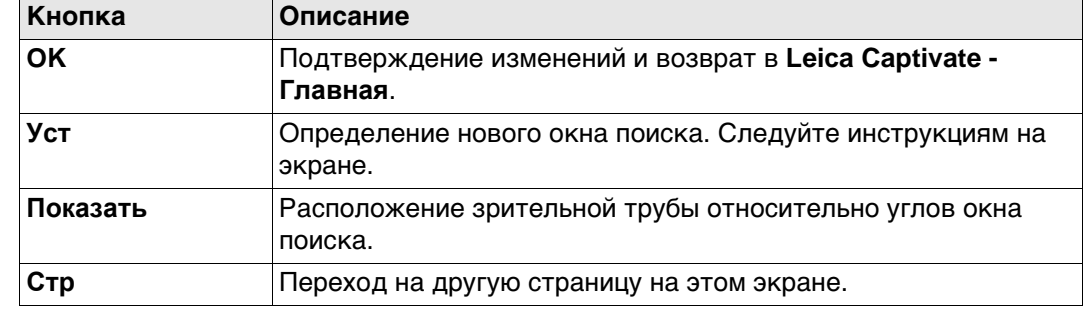

#### **Описание полей**

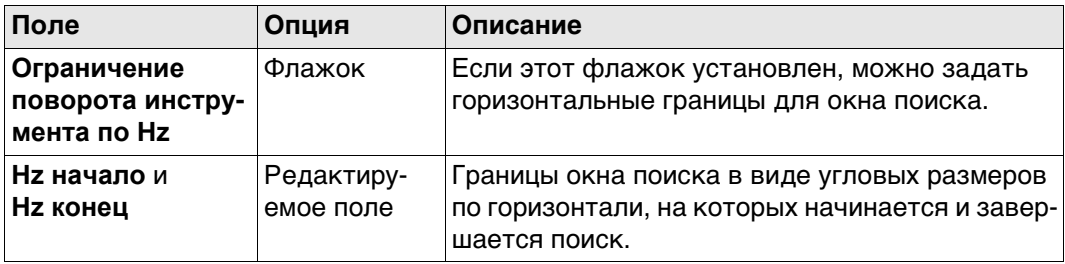

#### **Далее**

Нажмите **Стр**, чтобы перейти на страницу **V пред.**.

**Подсветка и аксессуары, страница V пред.**

Этот экран доступен для приборов с сервоприводом.

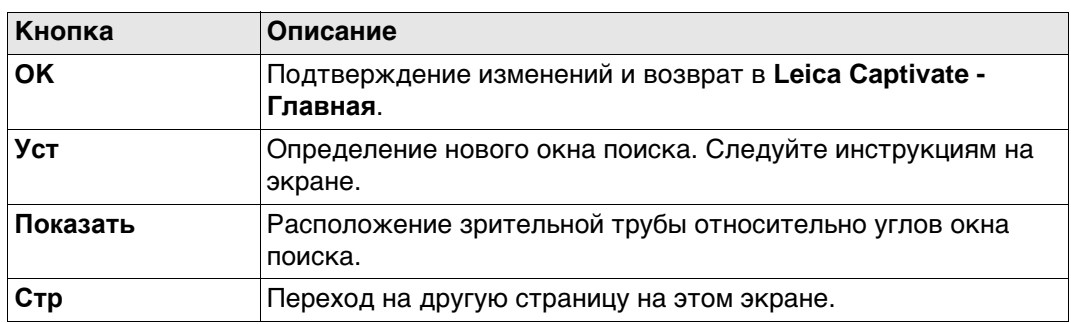

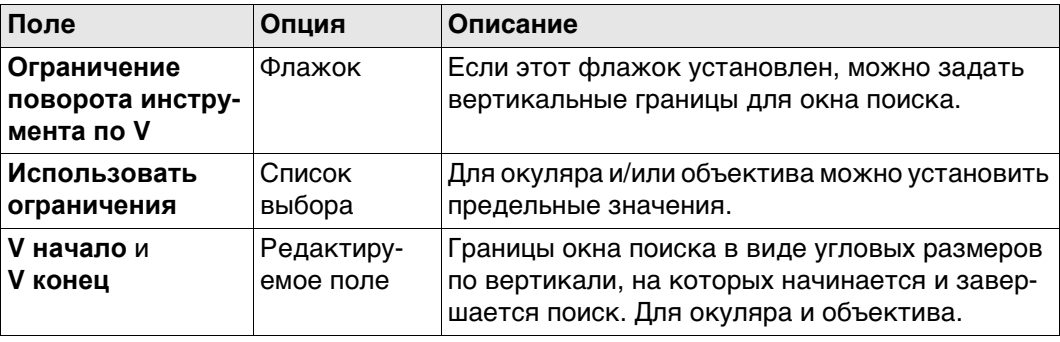

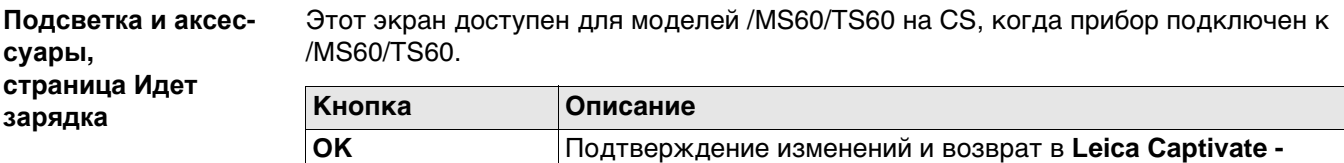

**Главная**.

#### **Описание полей**

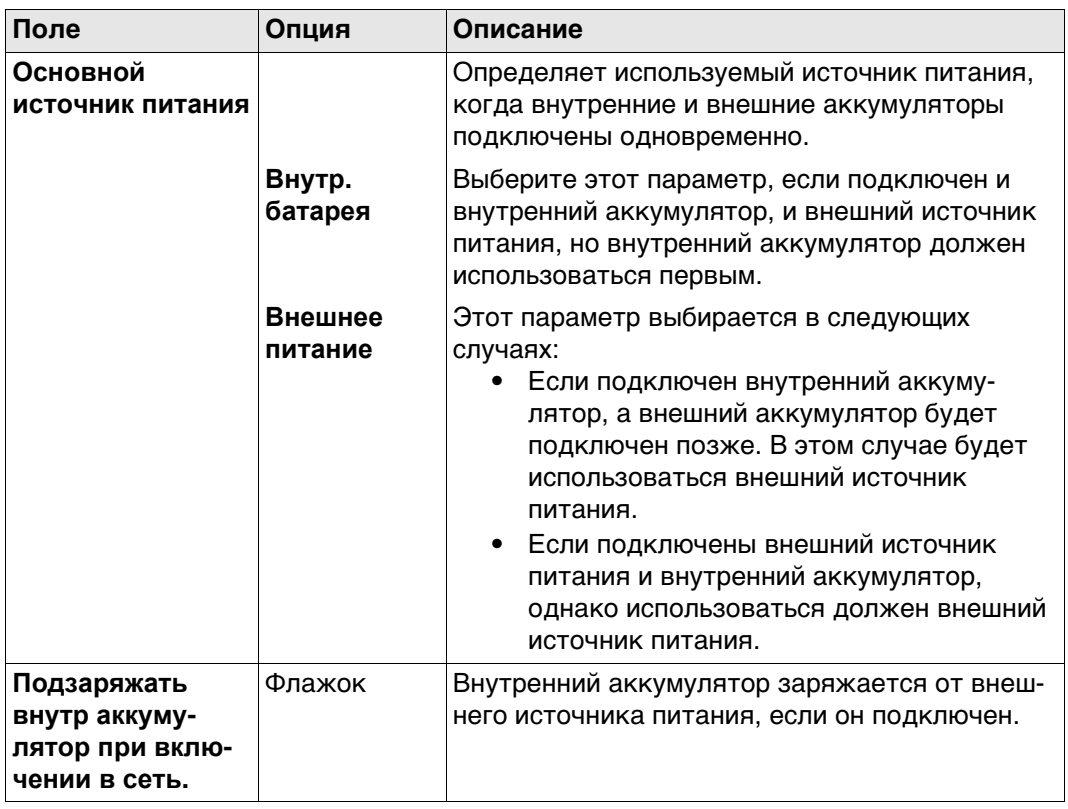

**21.6 Камеры**

 Для получения дополнительной информации по использованию камеры и изображений."31 Камера и съемка".

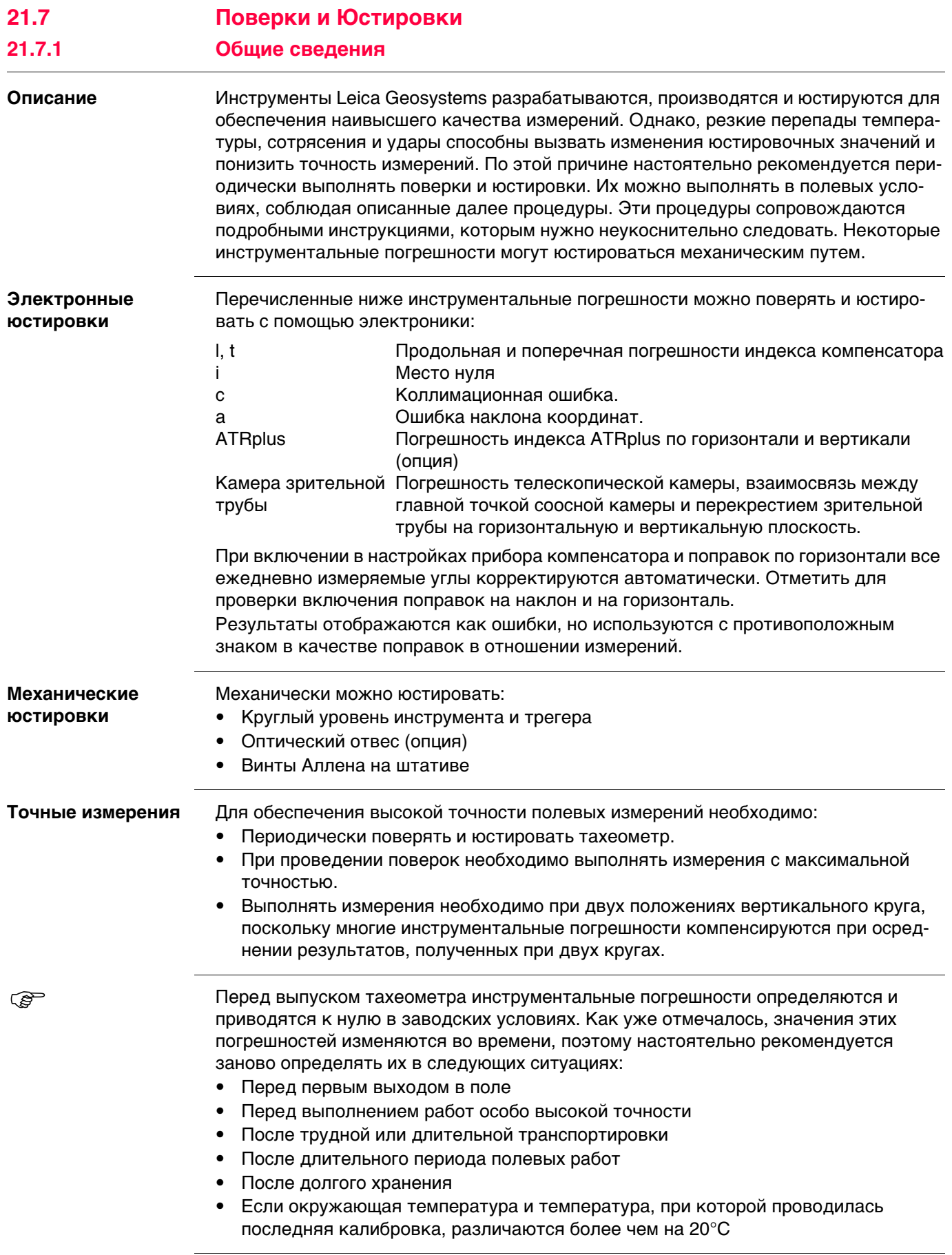

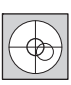

ক্লে

**REP** 

Прежде, чем приступать к определению инструментальных ошибок тахеометра, инструмент должен быть отнивелирован, используя электронный уровень.

Трегер, штатив и место установки должны быть очень устойчивыми и не подвергаться вибрациям и другим внешним воздействиям.

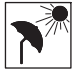

Тахеометр должен быть защищен от прямых солнечных лучей во избежание его перегрева.

Не рекомендуется производить поверки при сильных колебаниях воздуха и атмосферной турбуленции. Наилучшие условия для поверок раннее утро или пасмурная погода.

 Перед началом поверок необходимо дать тахеометру время на восприятие окружающей температуры. На каждый градус °C разницы между температурой хранения и текущей температурой требуется около двух минут, но на температурную адаптацию должно отводится не менее 15 минут.

 Даже после настройки ATRplus визирные нити могут быть расположены не точно по центру призмы после завершения измерения ATRplus. Это вполне нормальное явление. Для ускорения измерений в режиме ATRplus труба обычно располагается не точно по центру призмы. Такие малые отклонения от точного наведения ( ATRplus-смещения) определяются отдельно для каждого измерения и компенсируются автоматически с помощью электроники. Это означает, что горизонтальные и вертикальные углы корректируются дважды: сначала поправками за известные ATRplus-погрешности, а затем за индивидуально определенные ошибки наведения.
# Подробная информация о погрешностях прибора

Определение

Погрешность прибора при измерениях возникает в случае, если ось вращения тахеометра, ось вращения зрительной трубы и визирная ось не расположены точно перпендикулярно друг другу.

Коллимационная ошибка (с)

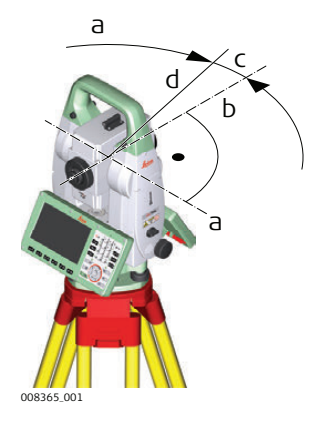

- а) Ось вращения трубы
- b) Перпендикуляр к оси вращения трубы
- с) Коллимационная ошибка.
- d) Визирная ось

Коллимационная ошибка (с) Она вызвана отклонением между оптической осью визирования, которая означает направление, в котором указывает перекрестие, и перпендикуляром к оси вращения зрительной трубы. Эта погрешность оказывает влияние на все измерения горизонтальных углов и возрастает с увеличением значения вертикального угла

#### Погрешность оси наклона (а)

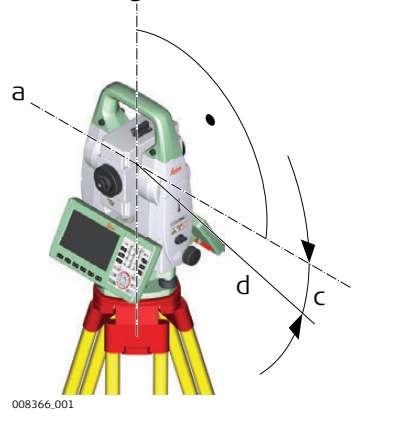

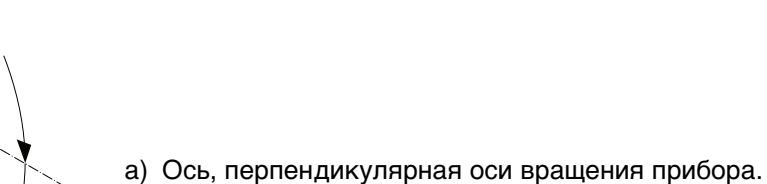

- b) Механическая вертикальная ось прибора, называемая также его осью вращения.
- с) Погрешность наклона координат.
- d) Ось вращения трубы

Отклонение между механической осью вращения трубы и линией, перпендикулярной вертикальной оси вращения прибора, приводит к погрешности оси вращения зрительной трубы (а).

Она влияет на точность измерения горизонтальных углов. Эффект равен нулю по горизонту и увеличивается при крутом визировании. Для определения этой погрешности необходимо выполнить измерения на точку, располагающуюся значительно ниже или выше горизонтальной плоскости. Для того чтобы избежать влияния со стороны коллимационной ошибки (с), величину этой погрешности следует определить до процедуры определения погрешности оси вращения зрительной трубы.

**Место нуля вертикального круга (i)**

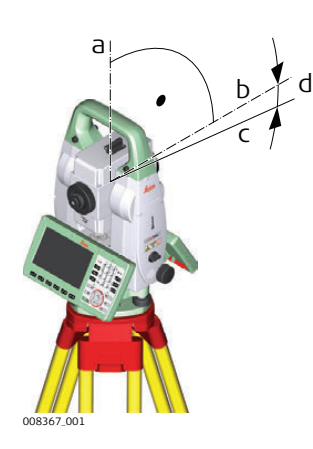

- a) Механическая вертикальная ось прибора, называемая также его осью вращения.
- b) Ось, перпендикулярная вертикальной оси.
- c) V = 90° показание по вертикальному кругу
- d) Место нуля вертикального круга

Место нуля вертикального круга (i) существует в том случае, если отметка 0° вертикального круга не совпадает с механической вертикальной осью прибора, называемой также его осью вращения.

Место нуля вертикального круга (i) является постоянной погрешностью, которая оказывает влияние на точность измерения всех вертикальных углов.

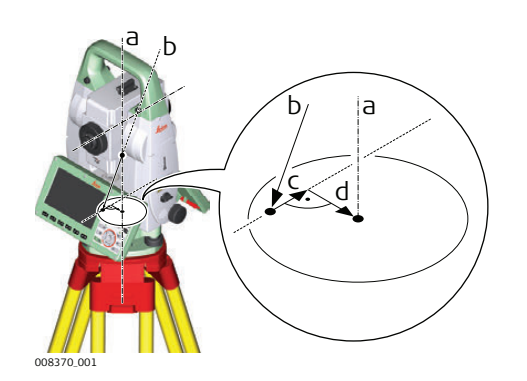

- a) Механическая вертикальная ось прибора, называемая также его осью вращения.
- b) Отвесная линия
- c) Продольная составляющая (l) погрешности индекса компенсатора
- d) Поперечная составляющая (t) погрешности индекса компенсатора

Погрешности индекса компенсатора (l, t) имеют место тогда, когда вертикальная ось прибора и отвесная линия являются параллельными, но нуль-пункт компенсатора и круглого уровня не совпадают. Процедура калибровки обеспечивает электронную настройку точки нуля компенсатора.

Продольная составляющая направлена вдоль зрительной трубы, а поперечная поперек. Они задают оси компенсатора.

Продольная составляющая погрешности индекса компенсатора (l) оказывает схожее воздействие на место нуля вертикального круга и влияет на точность измерения всех вертикальных углов.

Поперечная составляющая погрешности индекса компенсатора (t) подобна погрешности оси зрительной трубы. Влияние этой погрешности на точность измерения горизонтальных углов равна 0 по горизонту и возрастает с увеличением значения вертикального угла.

**Погрешности индекса компенсатора (l, t)**

# **Коллимационные погрешности автоматического наведения**

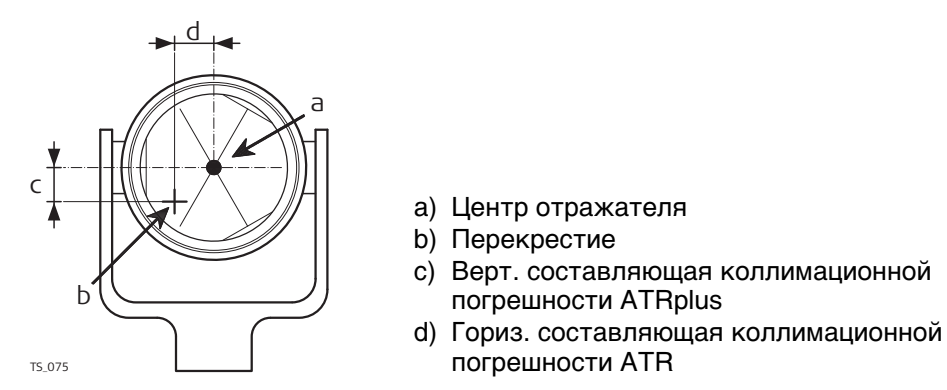

Коллимационная погрешность ATRplus — это угловое расхождение между визирной осью, которая означает направление, к котором указывает перекрестие, и осью камеры ATRplus CCD, которая определяет центр отражателя. Горизонтальные и вертикальные составляющие погрешностей калибровки ATRplus вводят поправки в горизонтальные и вертикальные углы для измерения именно по центру отражателя.

#### **Коллимационная ошибка соосной камеры**

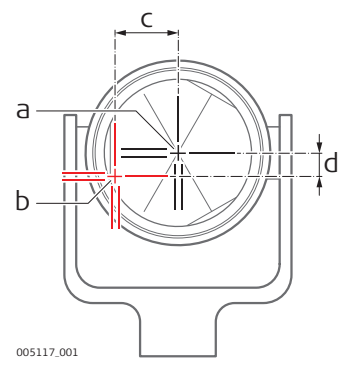

- a) Физическое перекрестие в зрительной трубе
- b) Цифровое перекрестие в видоискателе соосной камеры.
- c) Гориз. составляющая коллимационной погрешности соосной камеры
- d) Верт. составляющая коллимационной 005117\_001 **ПОГРЕШНОСТИ СООСНОЙ КАМЕРЫ**

Коллимационная погрешность соосной камеры — это угловое расхождение между физическим перекрестием зрительной трубы и цифровым перекрестием в видоискателе соосной камеры. Определенные значения смещения по горизонтали и по вертикали применяются в качестве постоянного смещения к последним значениям калибровки.

Полная калибровка соосной камеры принимает во внимание другие параметры камеры, например положение фокуса, вращение, масштабирование и дисторсию объектива. Полная калибровка проводится после производства и во время эксплуатации.

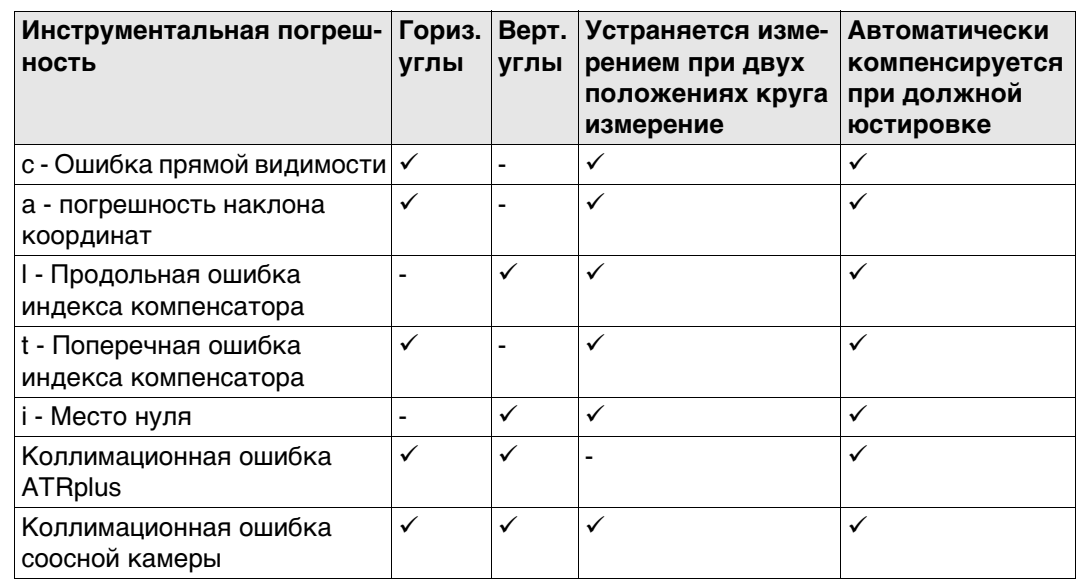

**Погрешности, которые могут юстироваться с помощью электроники**

# **21.7.3 Доступ к мастеру выполнения поверок и юстировок**

**Доступ** Выберите **Leica Captivate - Главная: Настройки\TS инструмент\Проверка и юстировка**.

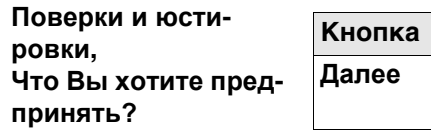

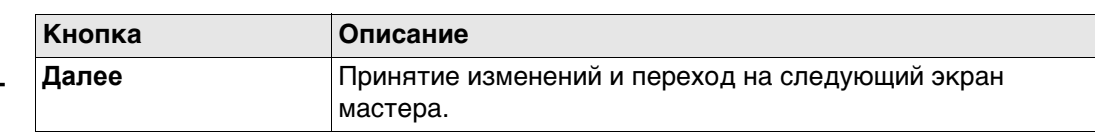

# **Далее**

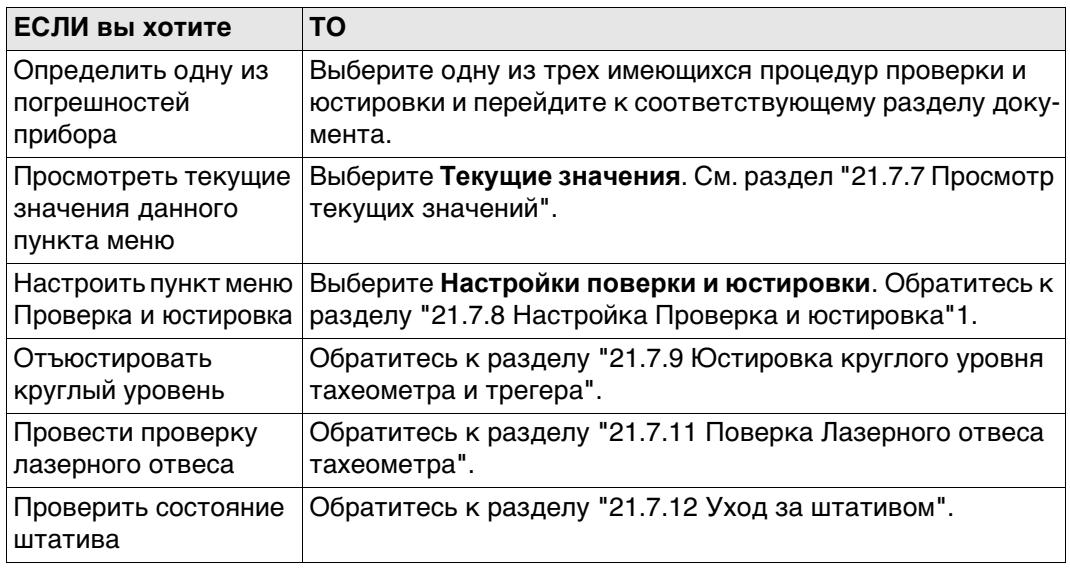

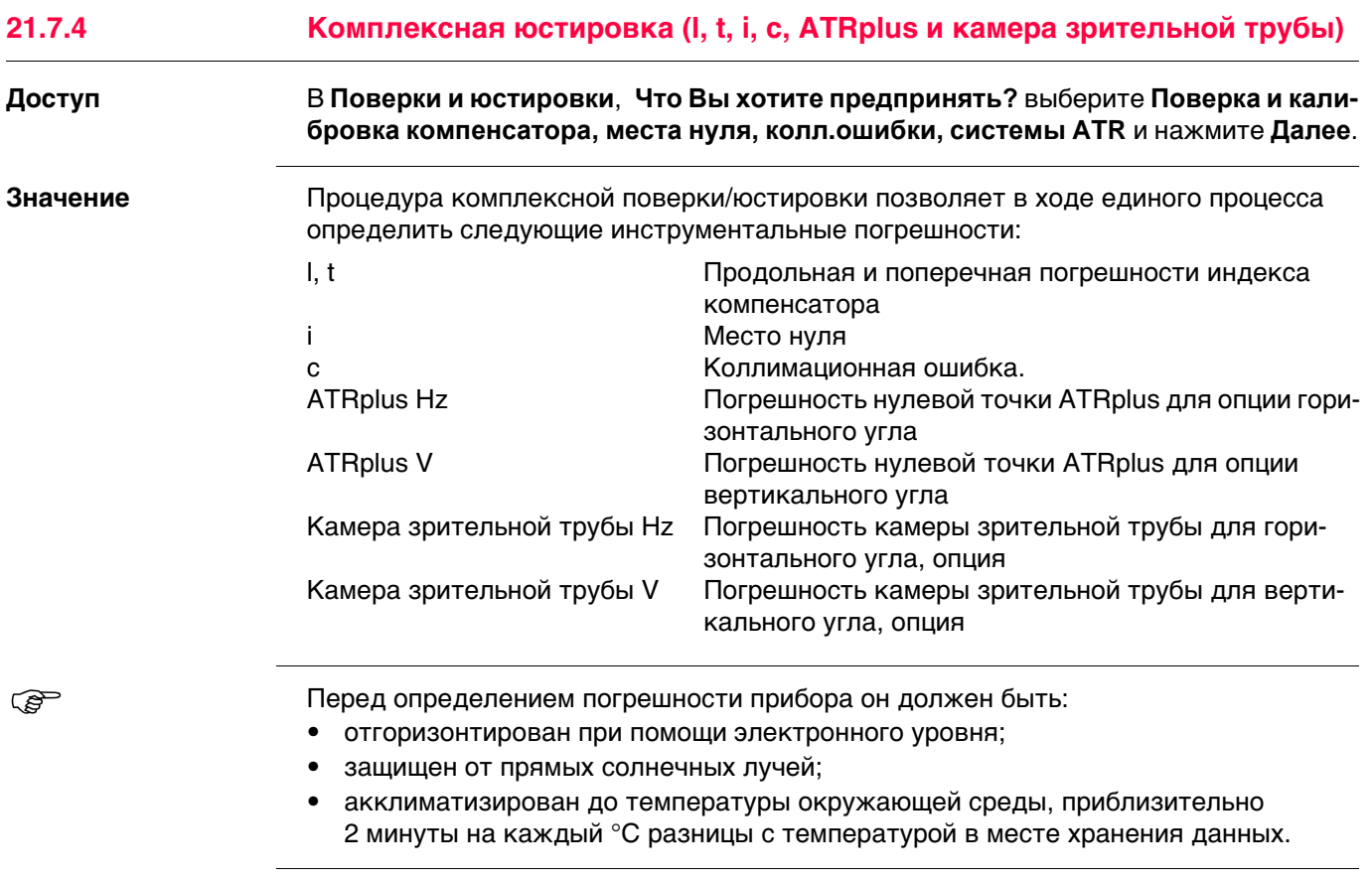

**Поверки и юстировки, Шаг 1**

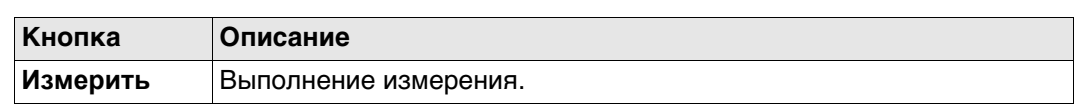

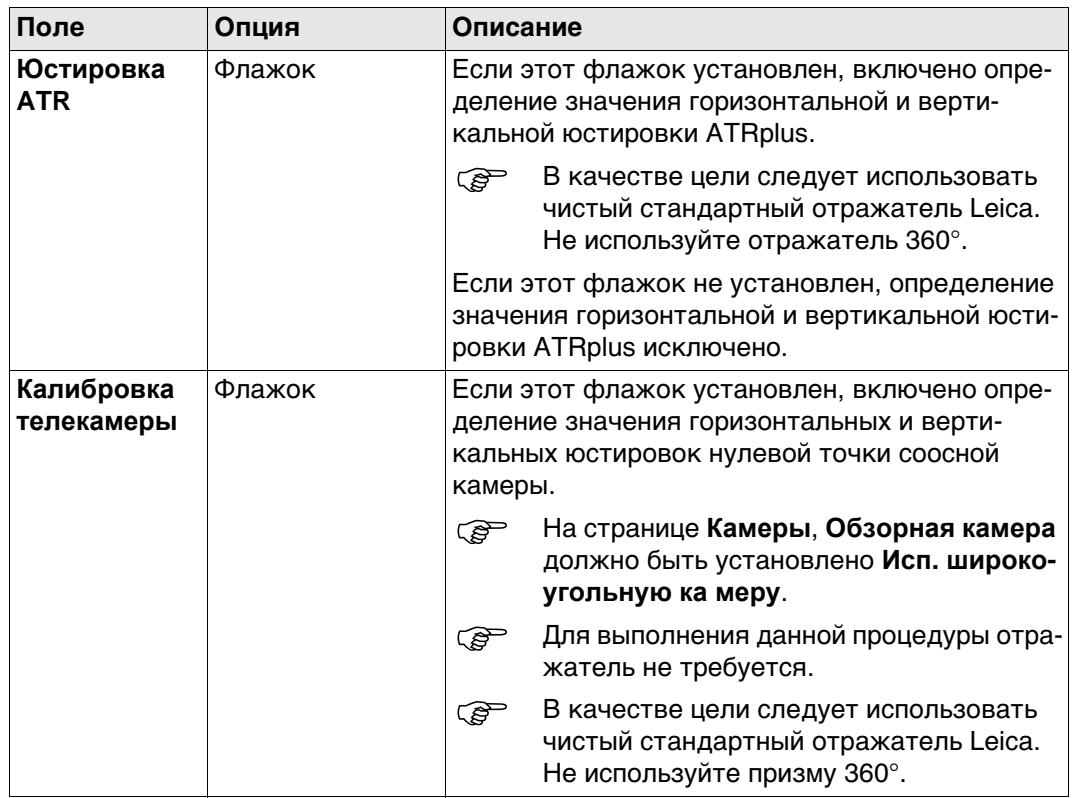

Аккуратно наведите соосную камеру на цель, на расстоянии примерно в 100 м. Цель должна располагаться в пределах ± 9°/± 10 град горизонтальной плоскости.

- **Процедура может быть запущена в** 
	- круге I или II.

**В обоих кругах точное наведение** следует выполнять вручную. Нажмите **Измерить**, чтобы выполнить измерения и перейти на следующий экран.

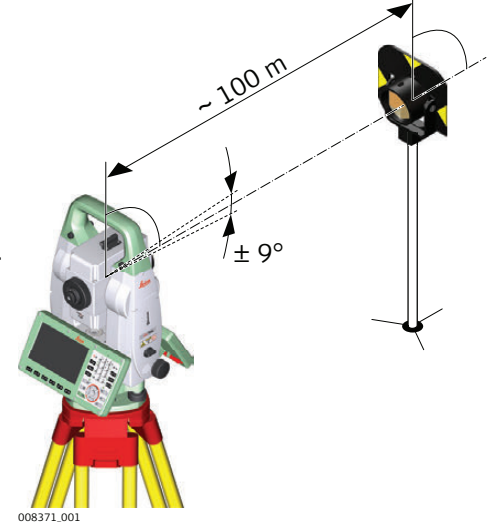

180°

180°

Для MS60/TS60:

Если отмечено поле **Калибровка телекамеры** точно наведите камеру на тот же отражатель, используя видоискатель и цифровое перекрестие на экране. Нажмите **Измерить**, чтобы выполнить измерения и перейти на следующий экран.

Приборы с сервоприводом переходят на следующий круг автоматически.

Приборы без сервопривода направляются на следующий круг с использованием экрана **Наведение зрит. трубы**.

008372\_001

Нажмите **Измерить**, чтобы выполнить измерение той же цели при другом круге и вычислить погрешность прибора.

**Если погрешность больше заданных пределов, процедуру придется повто**рить. Все измерения текущего приема будут отброшены, усреднение результатов с предыдущими приемами измерений выполняться не будет.

**Поверки и юстировки, Шаг 2**

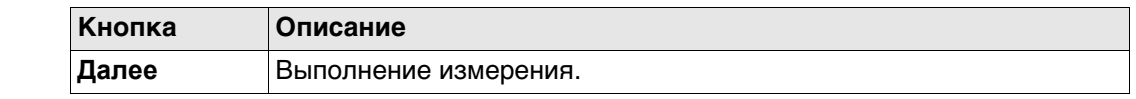

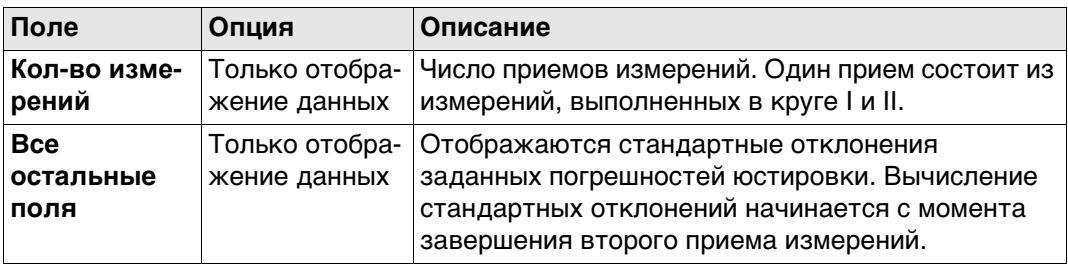

#### Выполните еще два приема.

Далее

Поверки и юстировки, Рекоме ндуется повторять калибровку по крайней мере трижды.

ЕСЛИ **TO** Необходимо добавить больше приемов Выберите Добавить еще один виток измерений калибровки и нажмите Далее. Добавлять дополнительные приемы не ВыберитеЗавершить калибровку и требуется сохранить результаты. и нажмите Далее, чтобы подтвердить измерения и перейти на экран результатов измерения.

#### Поверки и юстировки, Результаты

Выберите погрешности прибора, которые вы хотите принять и сохранить. Не устанавливайте этот флажок, если хотите сохранить текущую используемую погрешность на приборе активной, или если хотите отклонить новую.

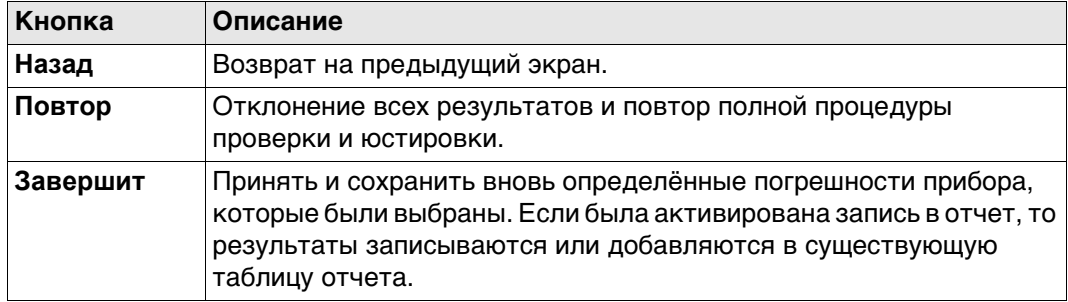

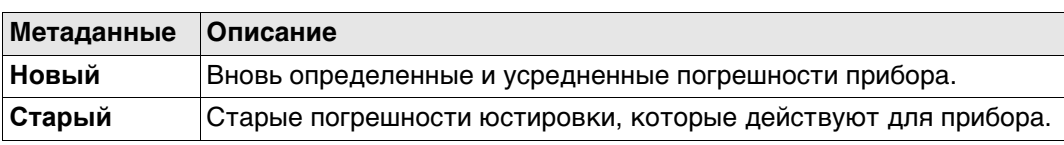

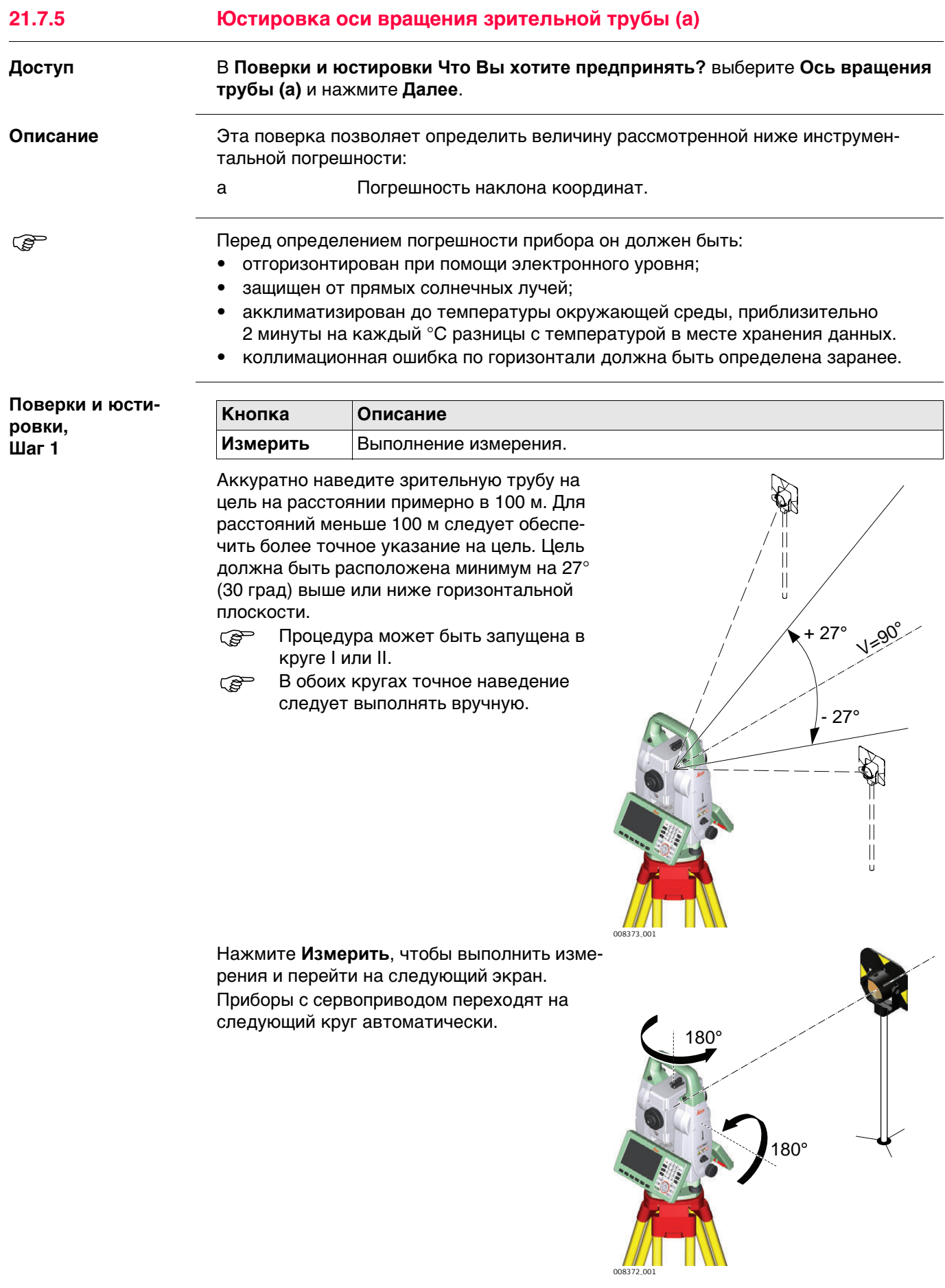

Приборы без сервопривода направляются на следующий круг с использованием экрана Наведение зрит. трубы.

Нажмите Измерить, чтобы выполнить измерение той же цели при другом круге и вычислить погрешность прибора.

Если погрешность больше заданных пределов, процедуру придется повто-**PED** рить. Все измерения текущего приема будут отброшены, усреднение результатов с предыдущими приемами измерений выполняться не будет.

Поверки и юстировки,  $\overline{\mathsf{m}}$ аг 2

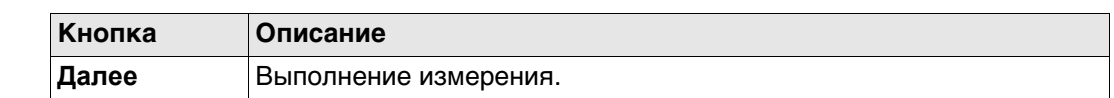

# Описание полей

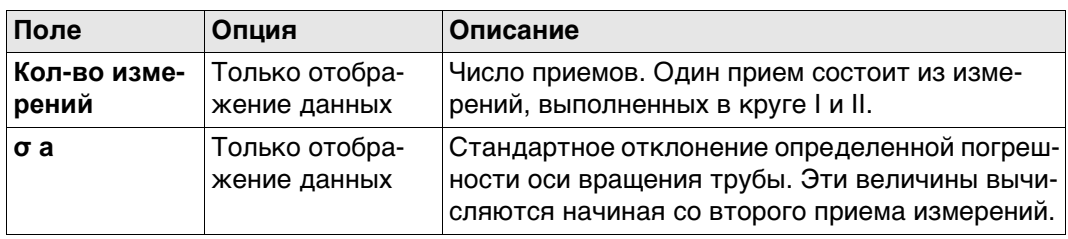

Поверки и юстировки, Рекоме ндуется повторять калибровку по крайней мере трижды.

Выполните еще два приема.

# Далее

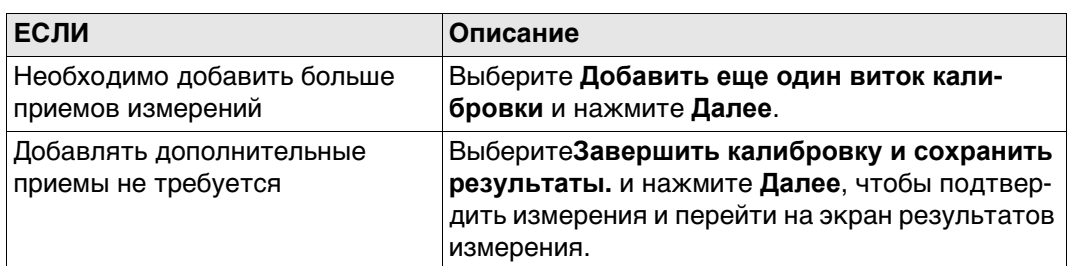

#### Поверки и юстировки, Результаты

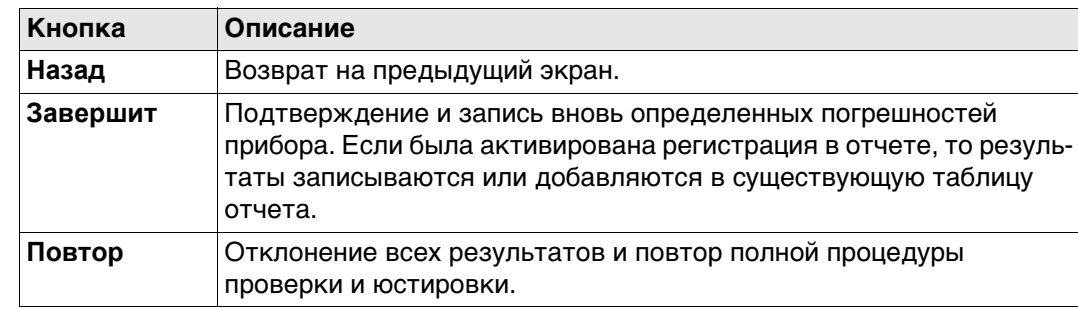

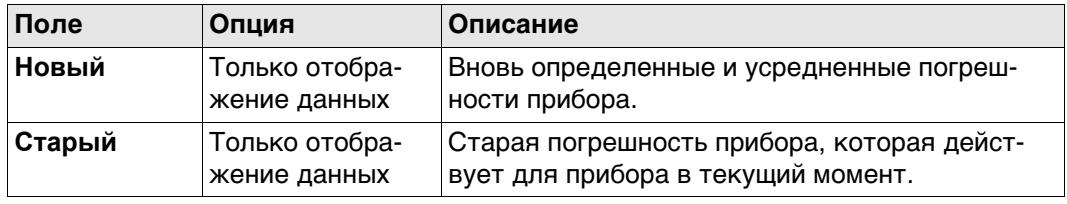

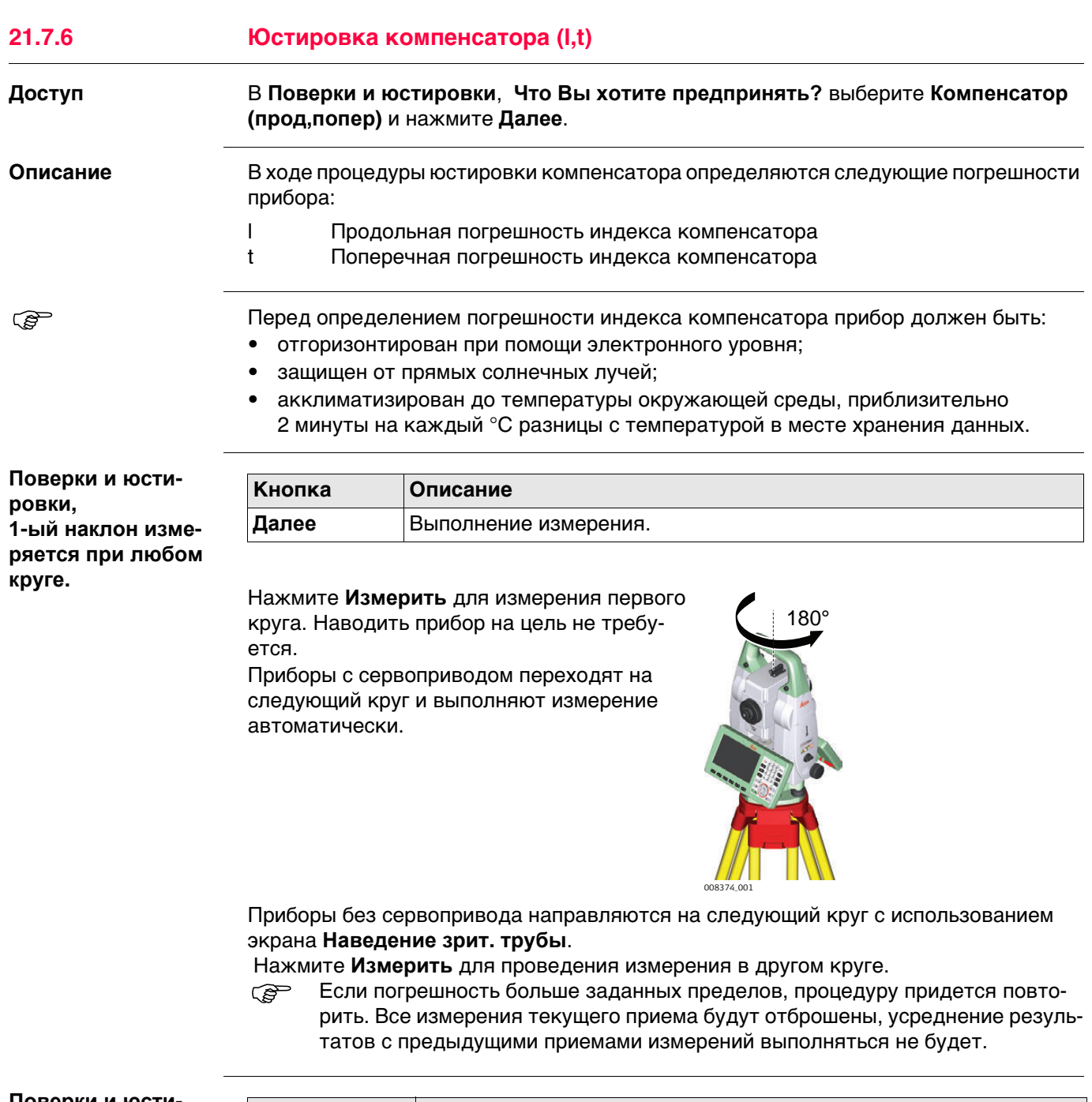

Поверки и юстировки, Шаг $2$ 

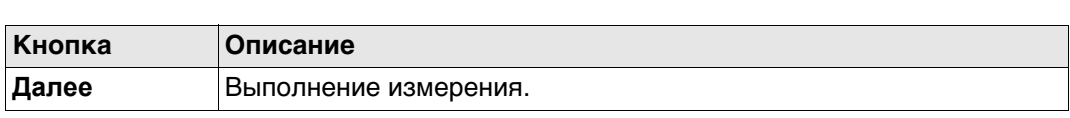

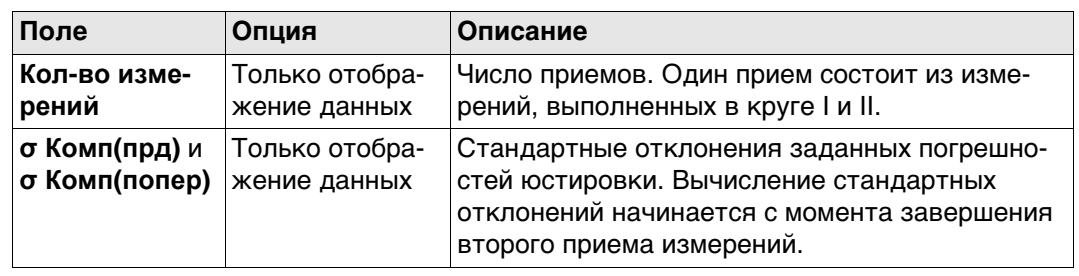

Выполните еще два приема.

**Далее**

**Поверки и юстировки, Рекоме ндуется повторять калибровку по крайней мере трижды.**

**ЕСЛИ ТО** Необходимо добавить больше приемов измерений Выберите **Добавить еще один виток калибровки** и нажмите **Далее**. Добавлять дополнительные приемы не требуется Выберите**Завершить калибровку и сохранить результаты.** и нажмите **Далее**, чтобы подтвердить измерения и перейти на экран результатов измерения.

#### **Поверки и юстировки, Результаты**

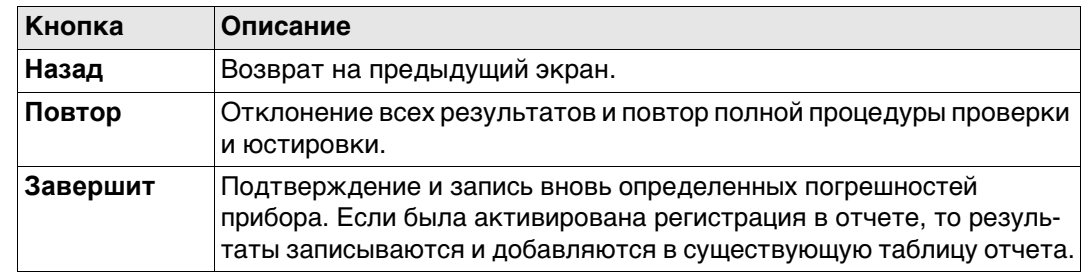

#### **Описание полей**

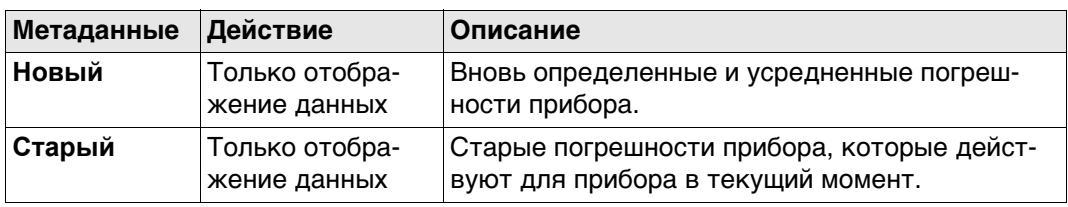

# **21.7.7 Просмотр текущих значений**

**ровки**

**Поверки и юсти-**

**Доступ** В **Поверки и юстировки**, **Что Вы хотите предпринять?** выберите **Текущие значения** и нажмите **Далее**.

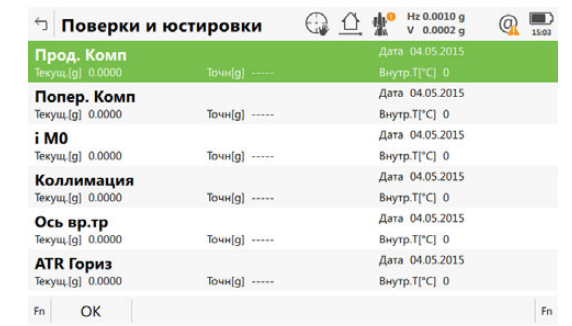

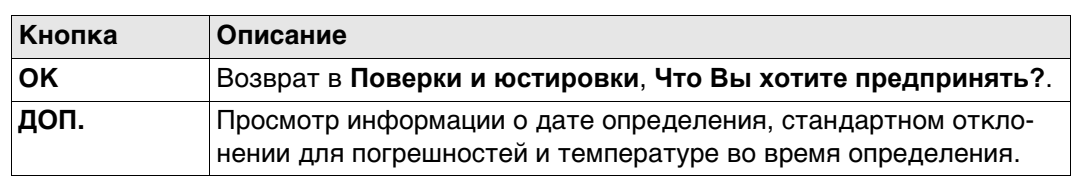

 Температура окружающей среды вокруг прибора может отличаться от отображаемой на экране, поскольку на экран выводится температура в корпусе прибора.

# **21.7.8 Настройка Проверка и юстировка**

**Доступ** В **Поверки и юстировки**, **Что Вы хотите предпринять?** выберите **Настройки поверки и юстировки** и нажмите **Далее**.

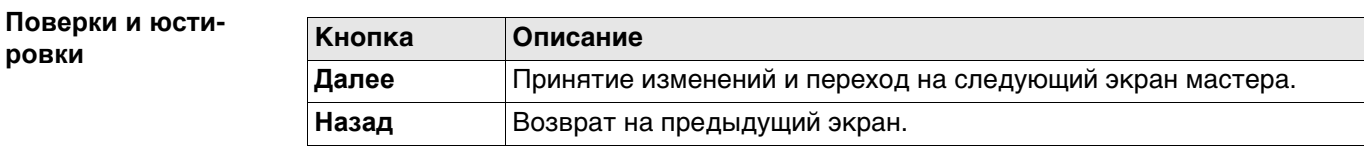

#### **Описание параметров**

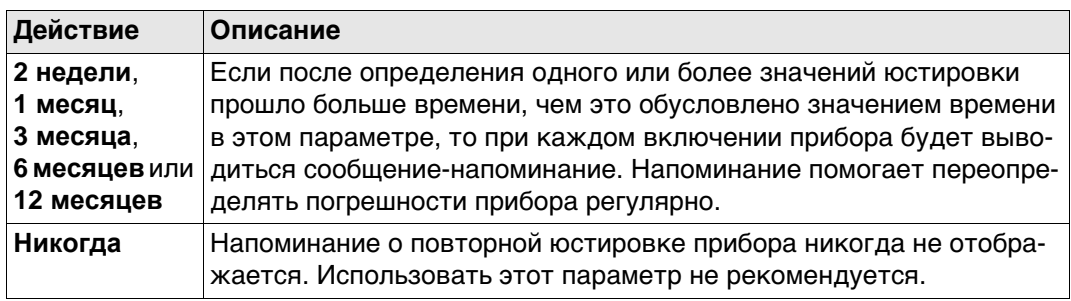

# **Далее**

Нажмите **Далее**, чтобы перейти на страницу **Файл протокола**.

# **Юстировка круглого уровня (пошаговая инструкция)**

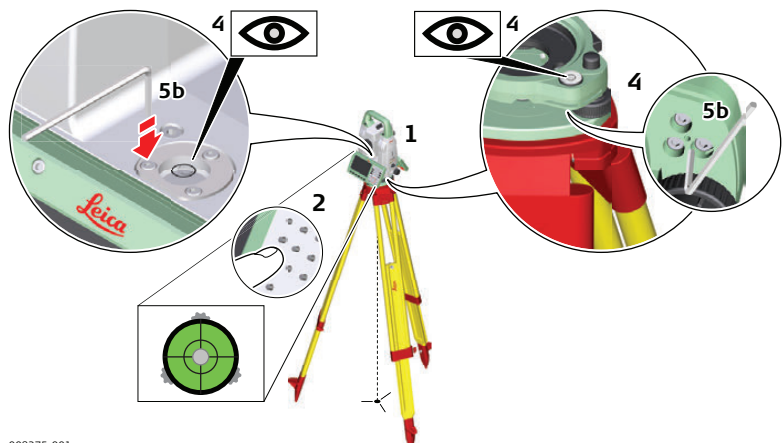

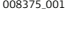

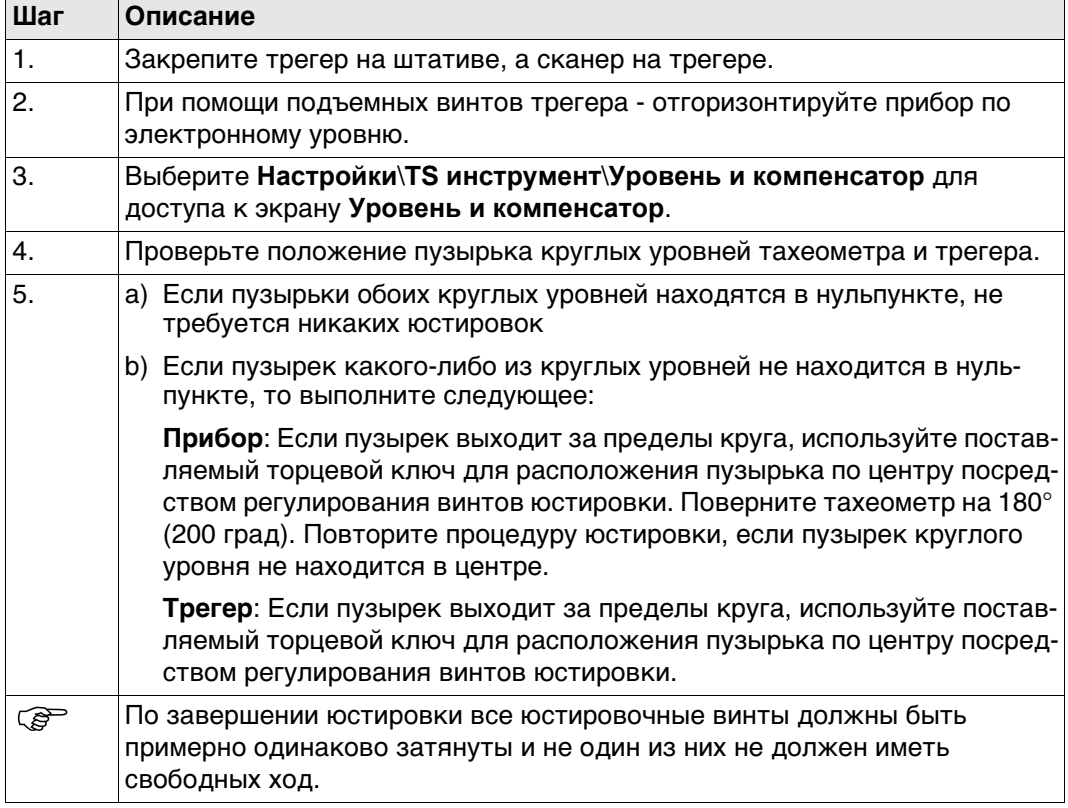

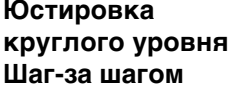

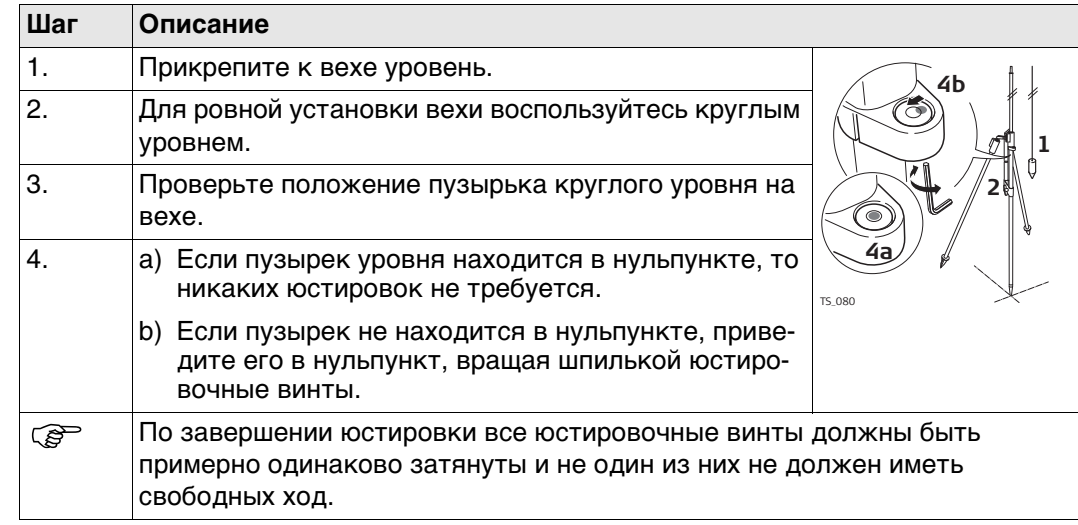

#### **21.7.11 Поверка Лазерного отвеса тахеометра**

 Ось лазерного отвеса должна совпадать с осью вращения тахеометра. В обычных условиях это условие жестко соблюдается и не требует выполнения каких-либо поверок или юстировок. Если же, по каким-либо причинам у Вас возникнет необходимость поверки этого условия, то тахеометр следует передать в авторизованный сервисный центр Leica Geosystems.

#### **Поверка лазерного отвеса шаг за шагом**

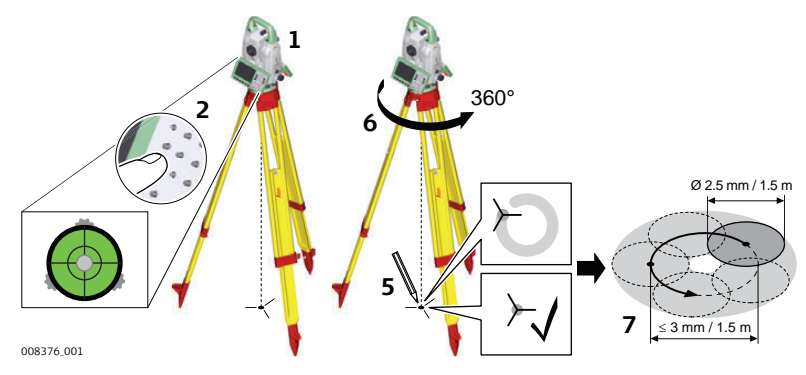

В данной таблице описаны основные действия при работе с лазерным центриром.

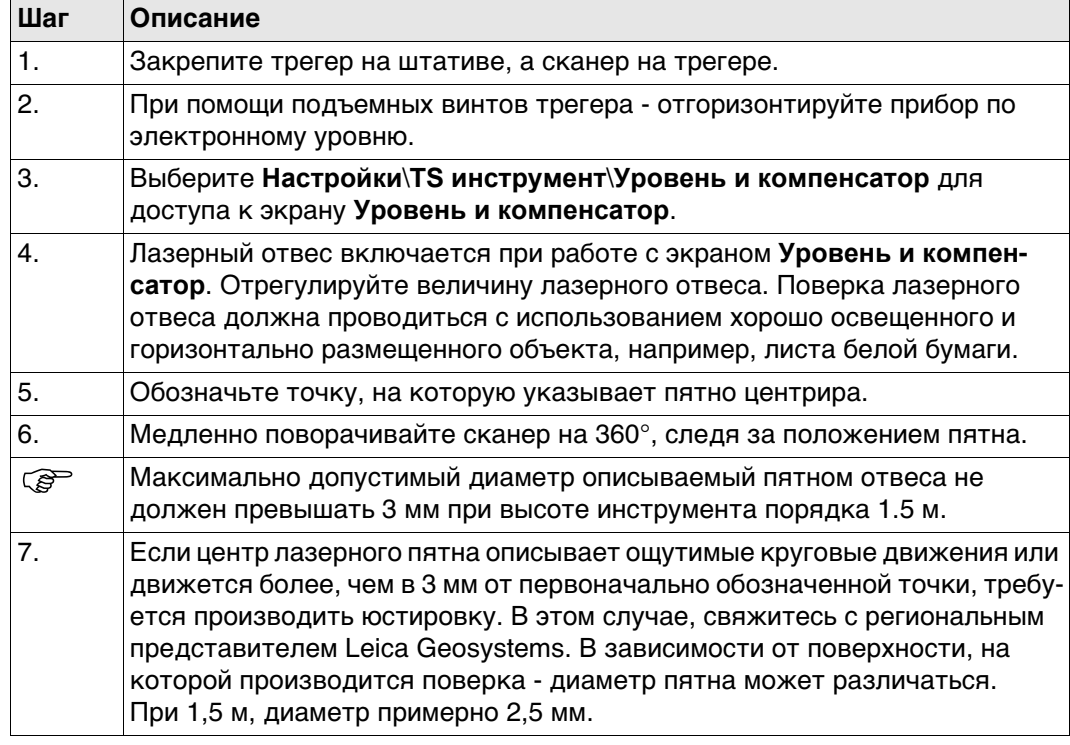

# 21.7.12

# Уход за штативом

Уход за штативом пошаговые действия

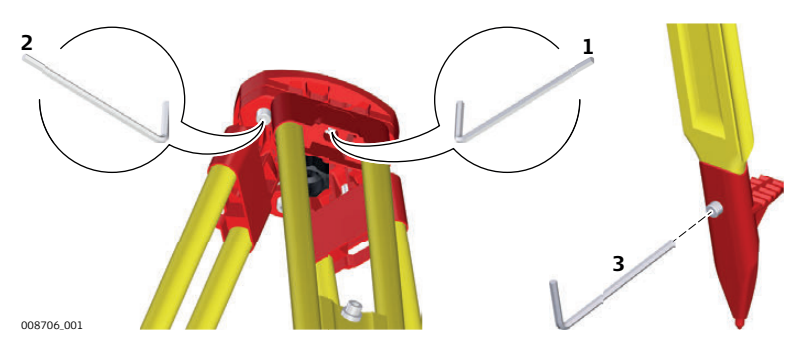

В данной таблице описаны основные действия при работе с лазерным центриром.

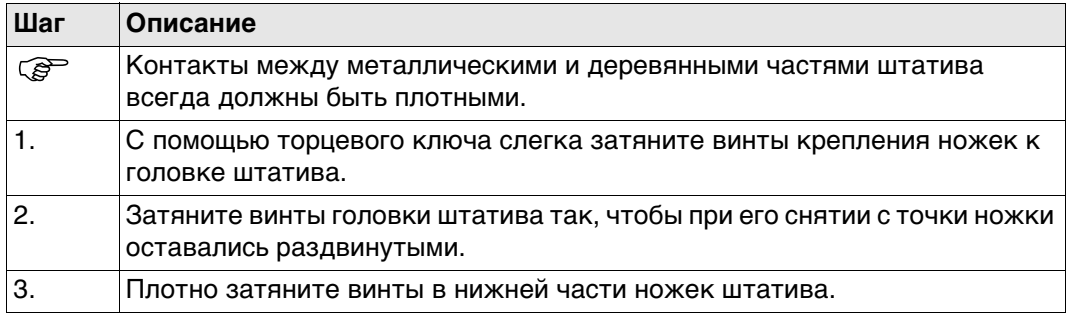

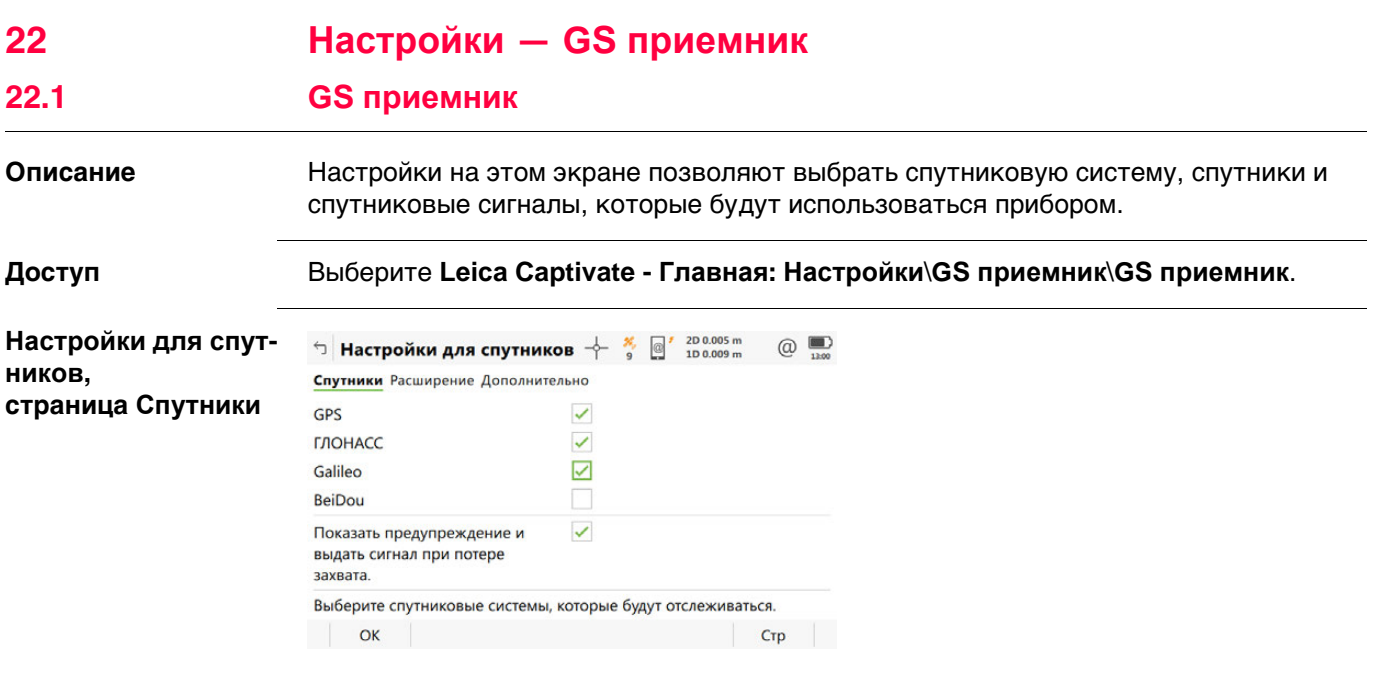

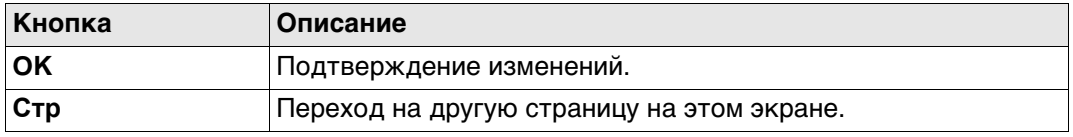

# **Описание полей**

- Любую из GNSS можно отключить, только если осталась хотя бы одна активная GNSS.
- По крайней мере, одна GNSS должна быть активна.
- **GPS** нельзя отключить: на базовом приемнике;

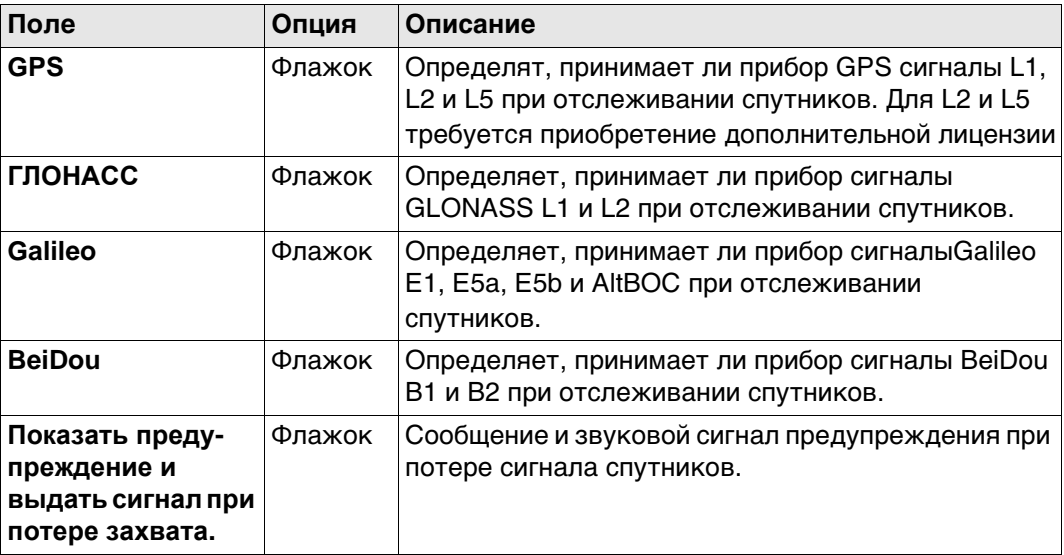

# **Далее**

Нажмите **Стр**, чтобы перейти на страницу **Созвездие**.

**Настройки для спут-**Доступно для CS20 и CS35 при подключении GS10/GS15/GS14/GS16/GS25.

**ников, страница Созвездие**

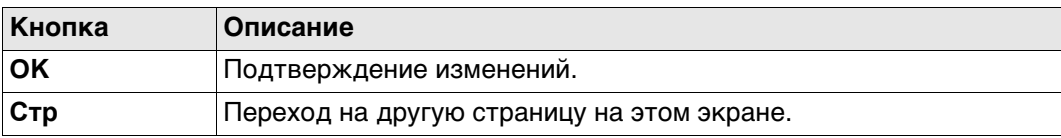

# **Описание полей**

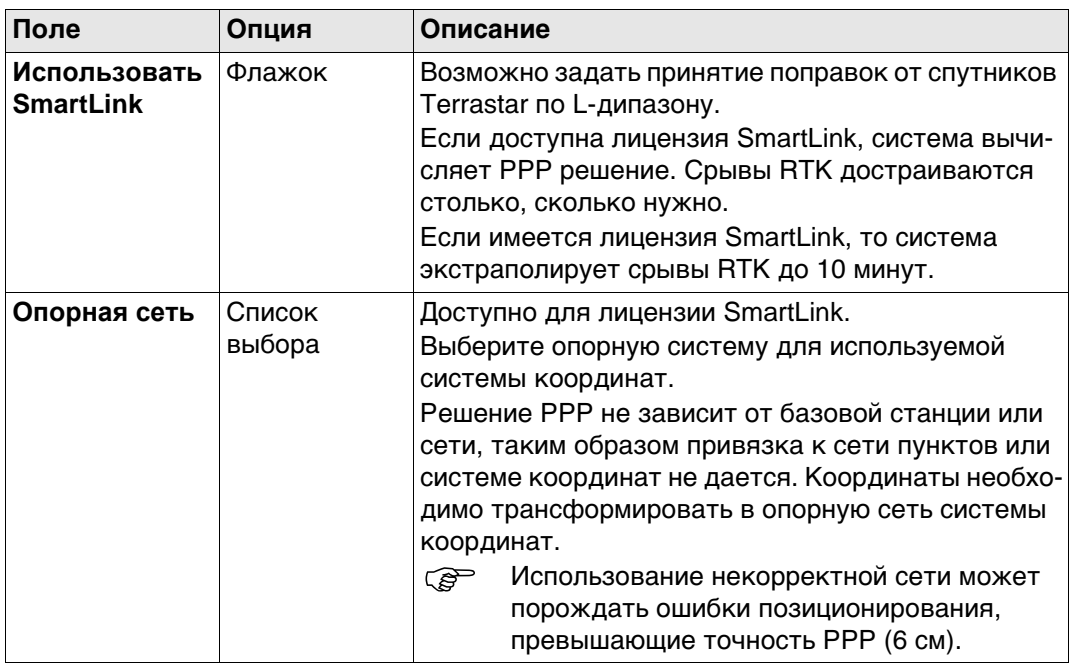

# **Далее**

Нажмите **Стр**, чтобы перейти на страницу **Дополнительно**.

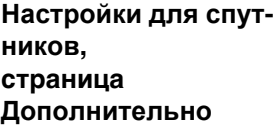

#### $\Box$  Настройки для спутников  $\frac{1}{2}$   $\frac{200007 \text{ m}}{100012 \text{ m}}$  $\circled{a}$ Спутники Расширение Дополнительно

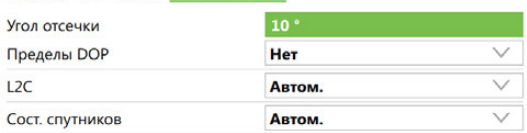

Будут отслеживаться спутники, которые находятся выше угла отсечки.

#### $\overline{\mathsf{C}}$  $|$  Crp  $|$

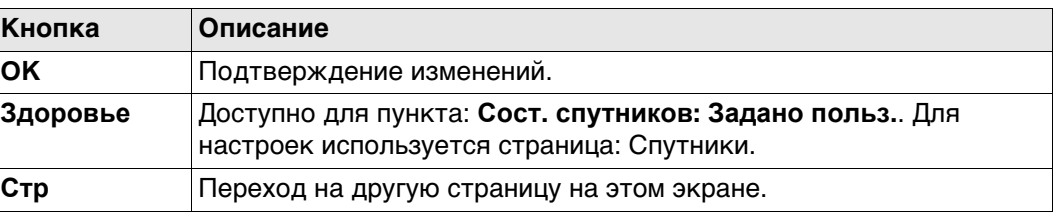

#### **Описание полей**

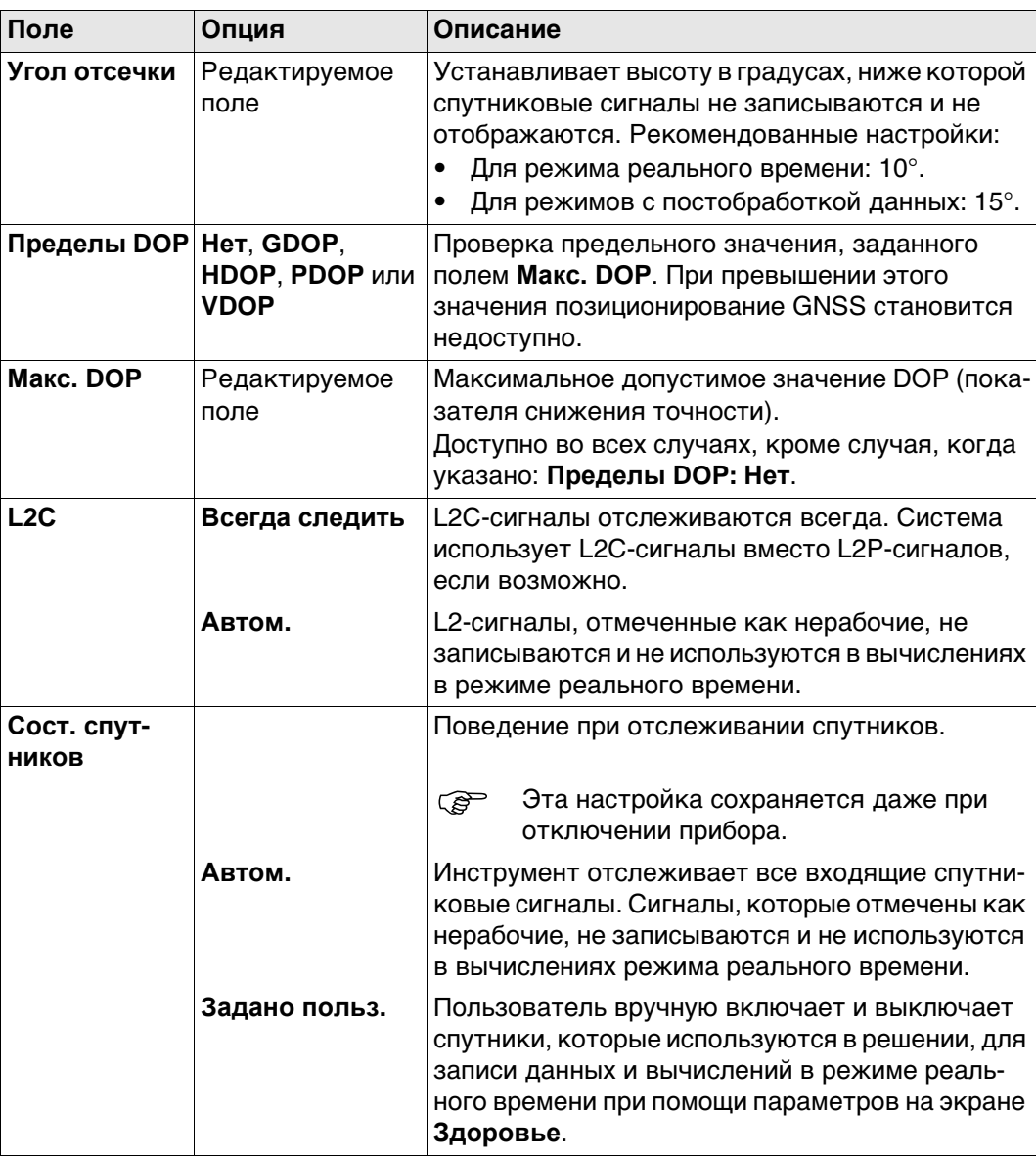

**Далее**

Нажмите **Здоровье**, чтобы перейти на экран **Надежность спутников**.

#### **Надежность спутников**

Данный экран содержит страницу для каждой GNSS системы, с которой может работать данный приемник. Описания функциональных клавиш действительны для всех страниц данного экрана.

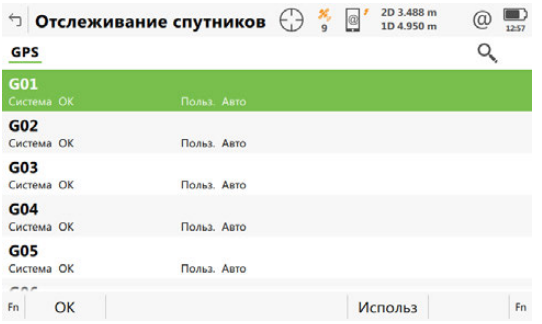

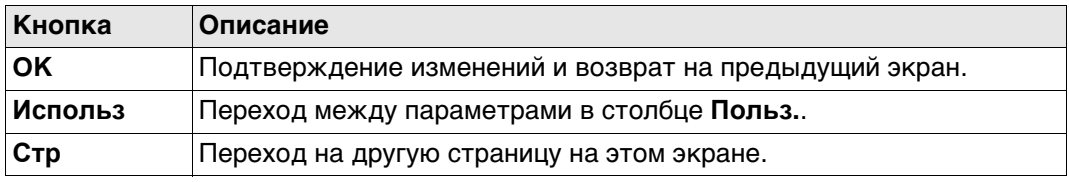

# **Описание полей**

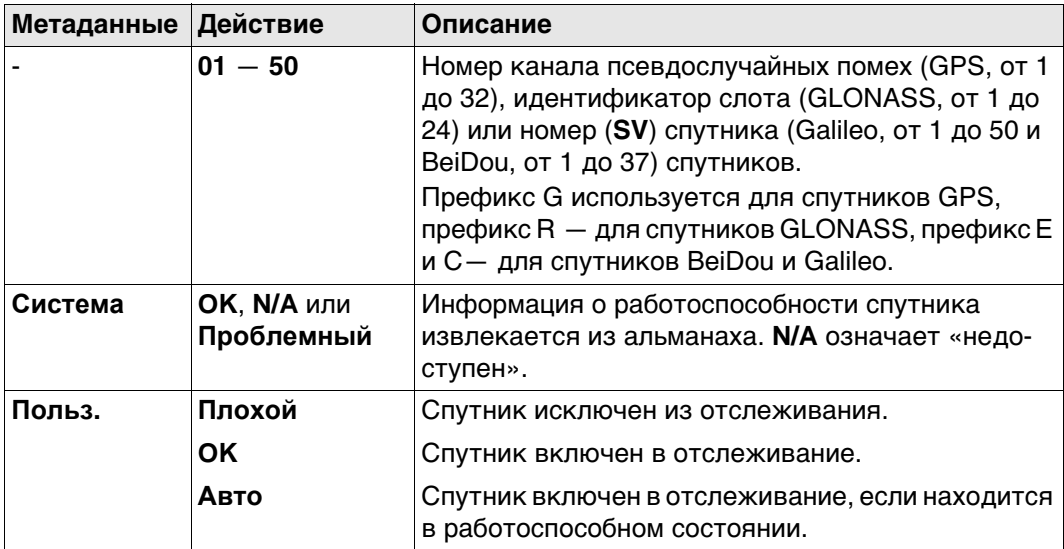

# **Далее**

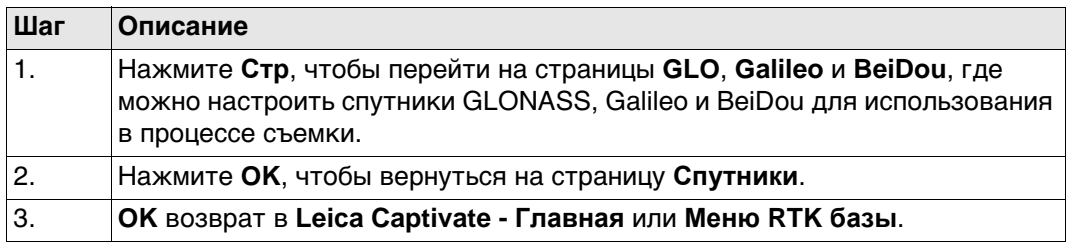

# **22.2 Высота антенны**

**22.2.1 Тип и высота антенны**

**Тип и высота антенны**

**Доступ** Выберите **Leica Captivate - Главная: Настройки\GS приемник\Высота антенны**.

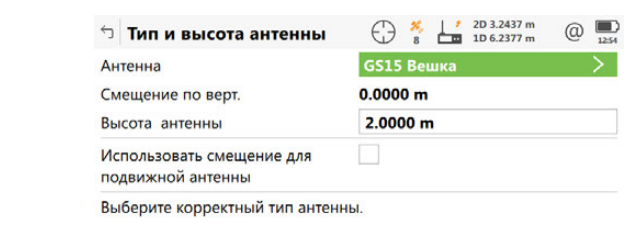

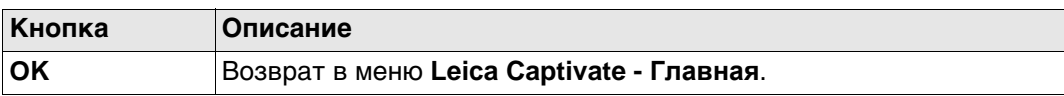

# **Описание полей для страницы Внешняя**

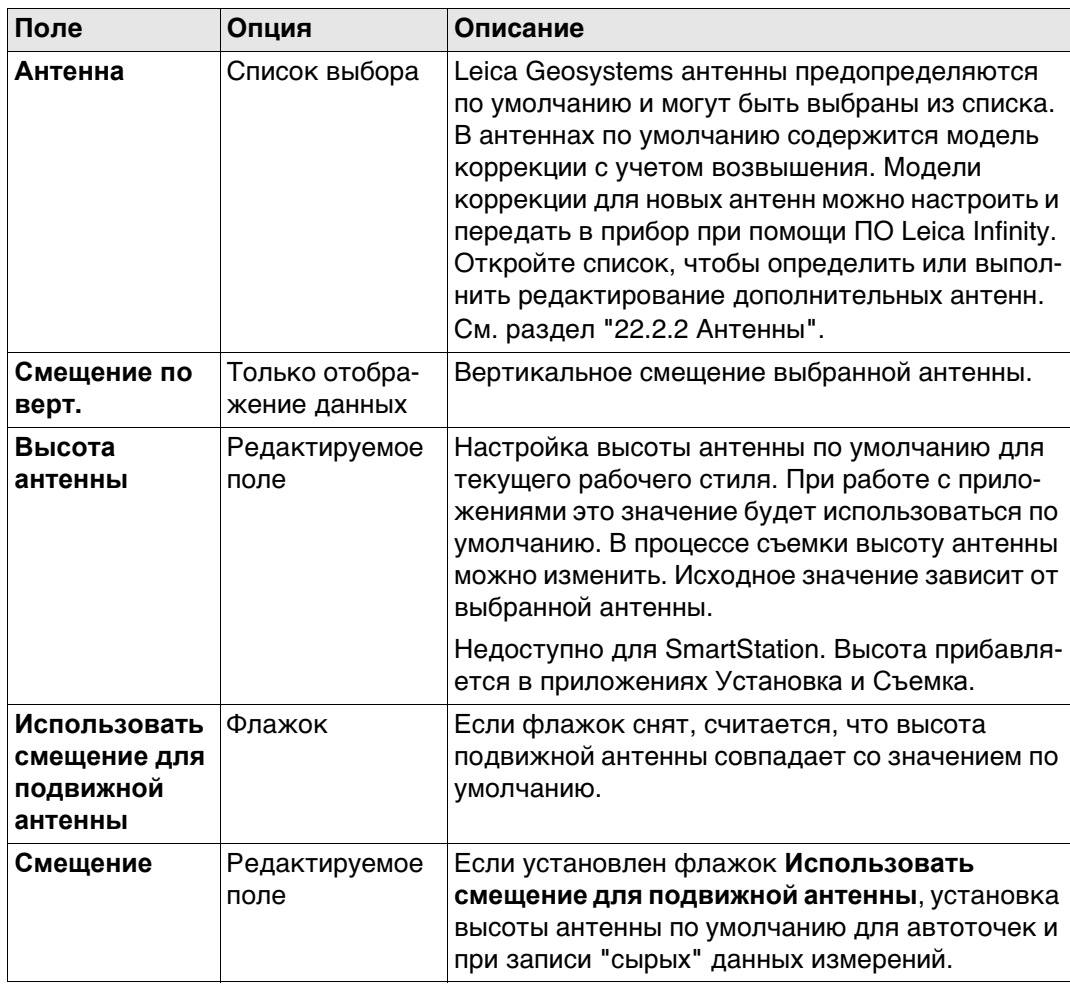

**22.2.2 Антенны Описание** В списке приводятся антенны, сохраненные во внутренней памяти прибора.

**Доступ** Откройте список выбора **Антенна** на странице **Тип и высота антенны**.

**Антенны**

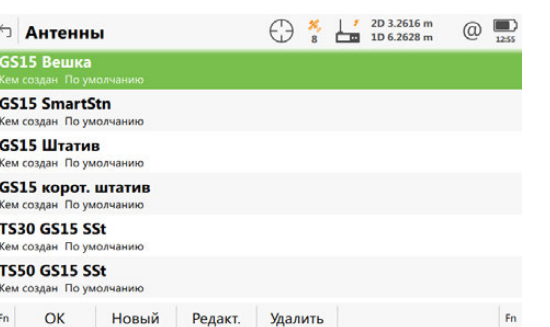

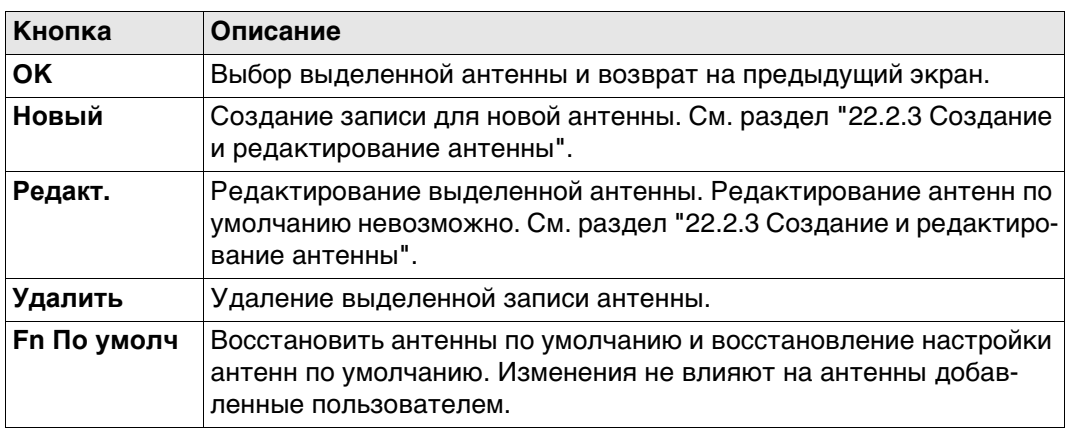

**антенну,**

**Новая антенна или Редактировать**

**страница Общее**

**Доступ** На странице **Антенны** выделите антенну. Все значения смещения будут скопированы из этой антенны. Нажмите кнопку **Новый** или **Редакт.**.

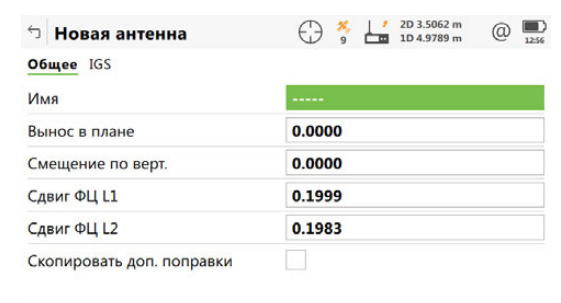

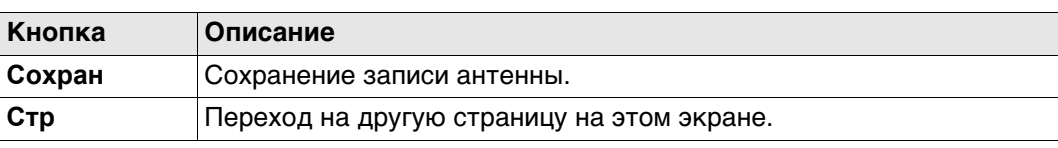

 $Crp$ 

# **Описание полей**

Сохран

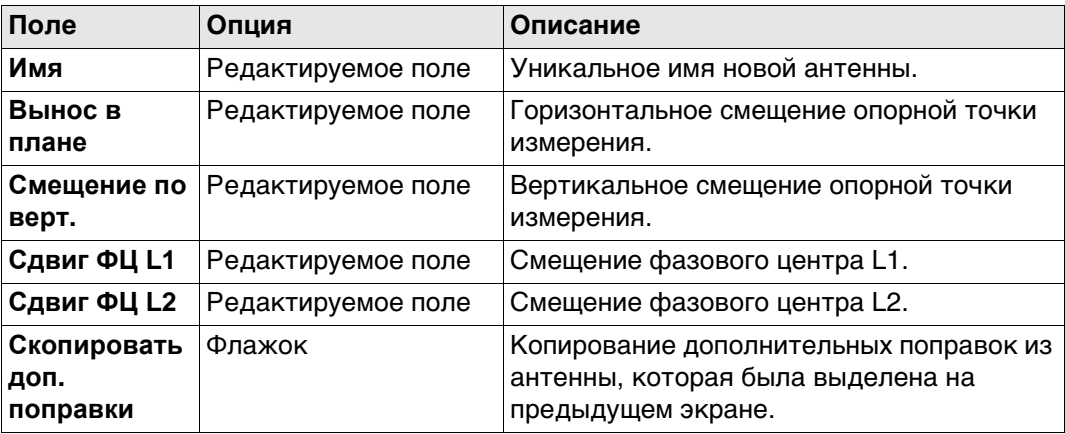

# **Далее**

Нажмите **Стр**, чтобы перейти на страницу **IGS**.

**Новая антенна или Редактировать антенну, страница IGS** Сочетание введенных здесь значений создает уникальный стандартизованный идентификатор используемой антенны. **Описание полей**

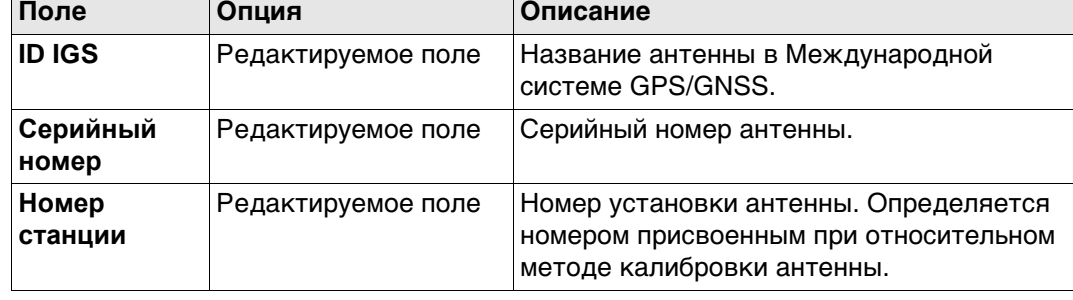

### **Далее**

Нажмите **Сохран**, чтобы сохранить новую антенну.

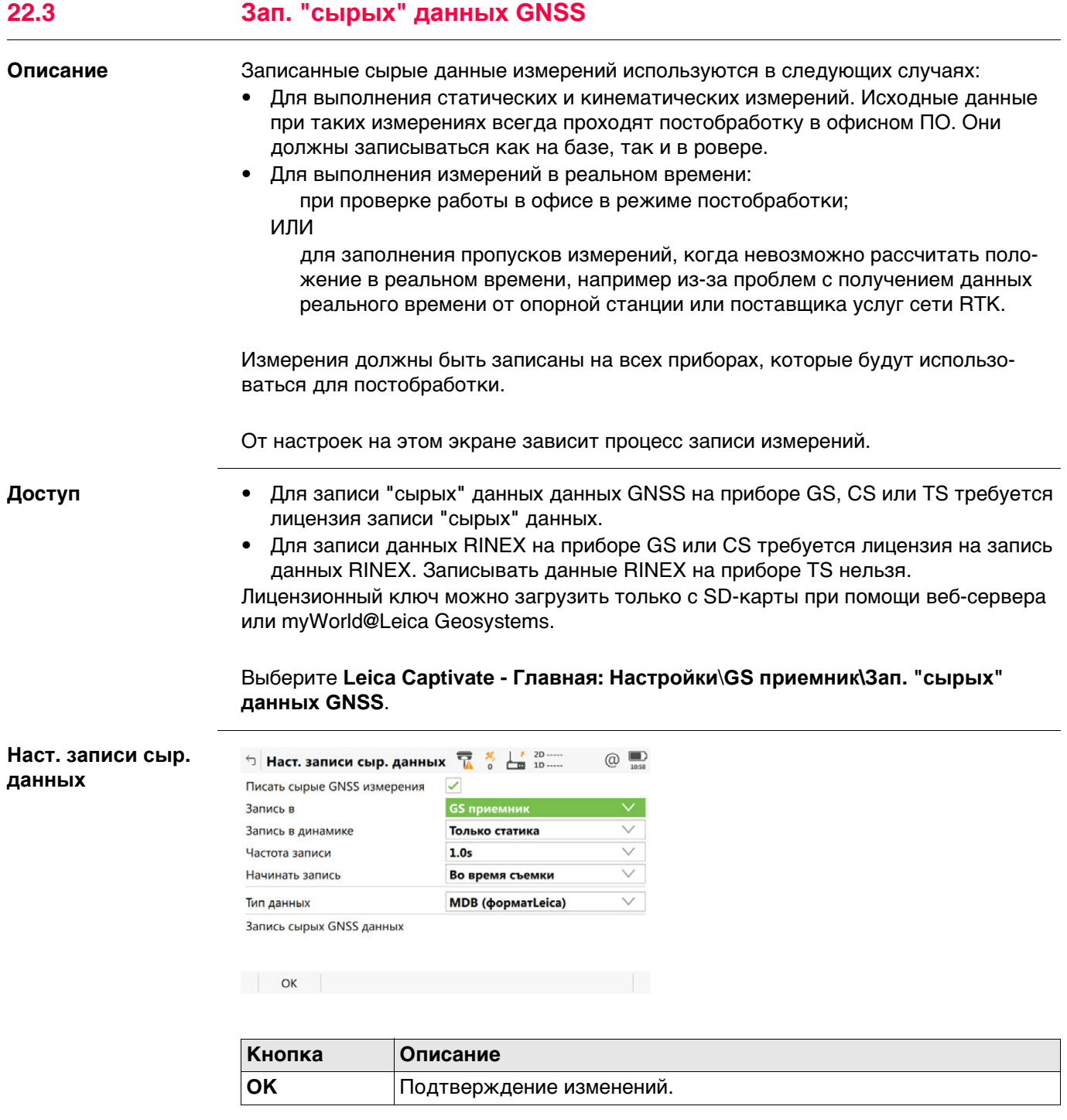

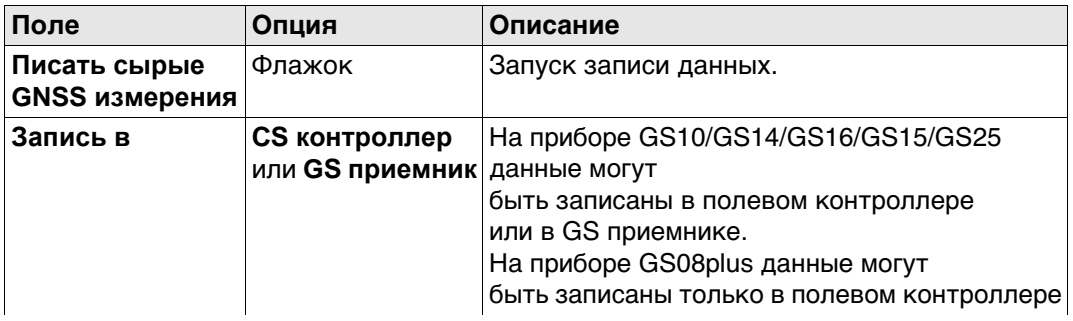

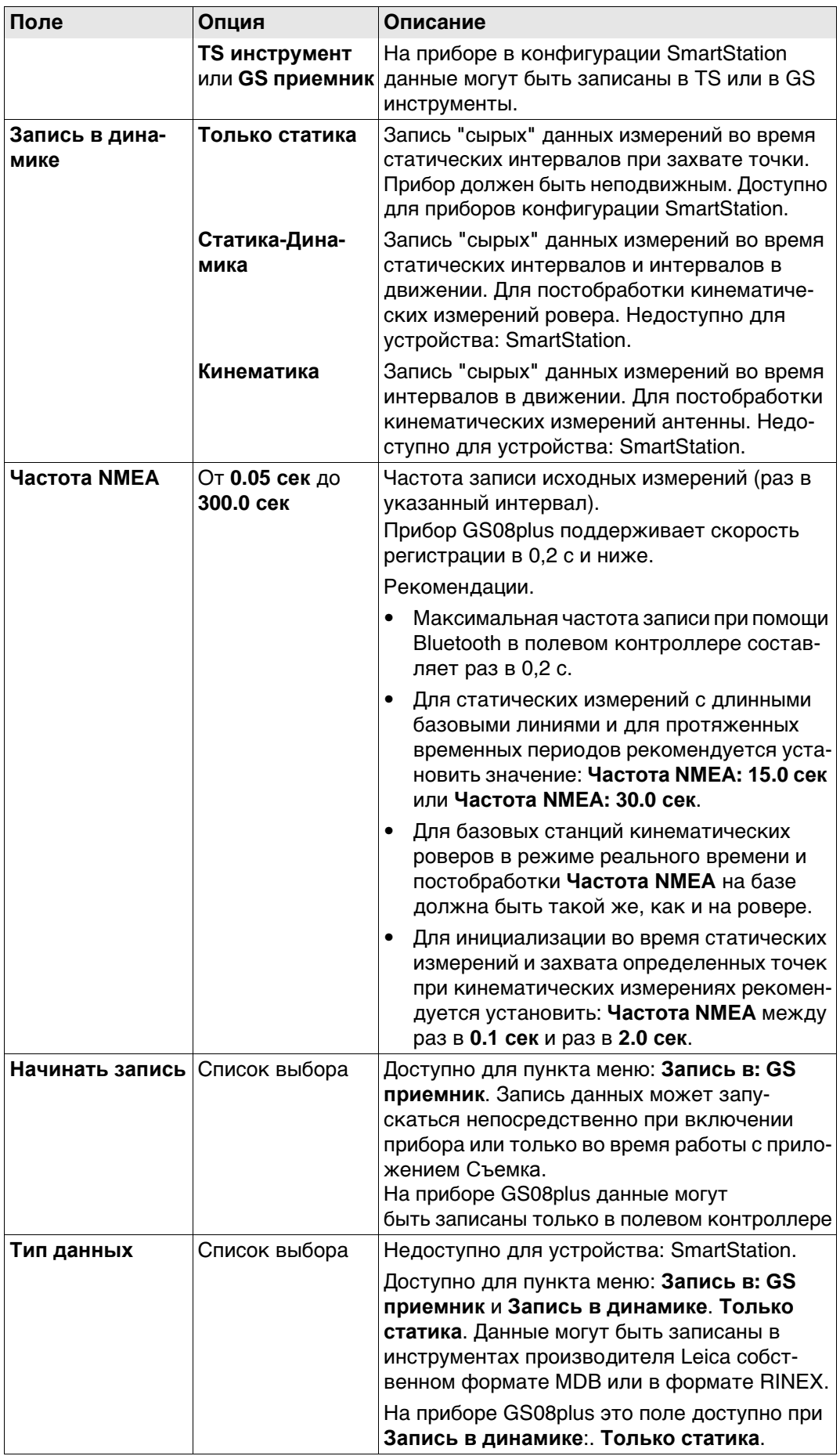

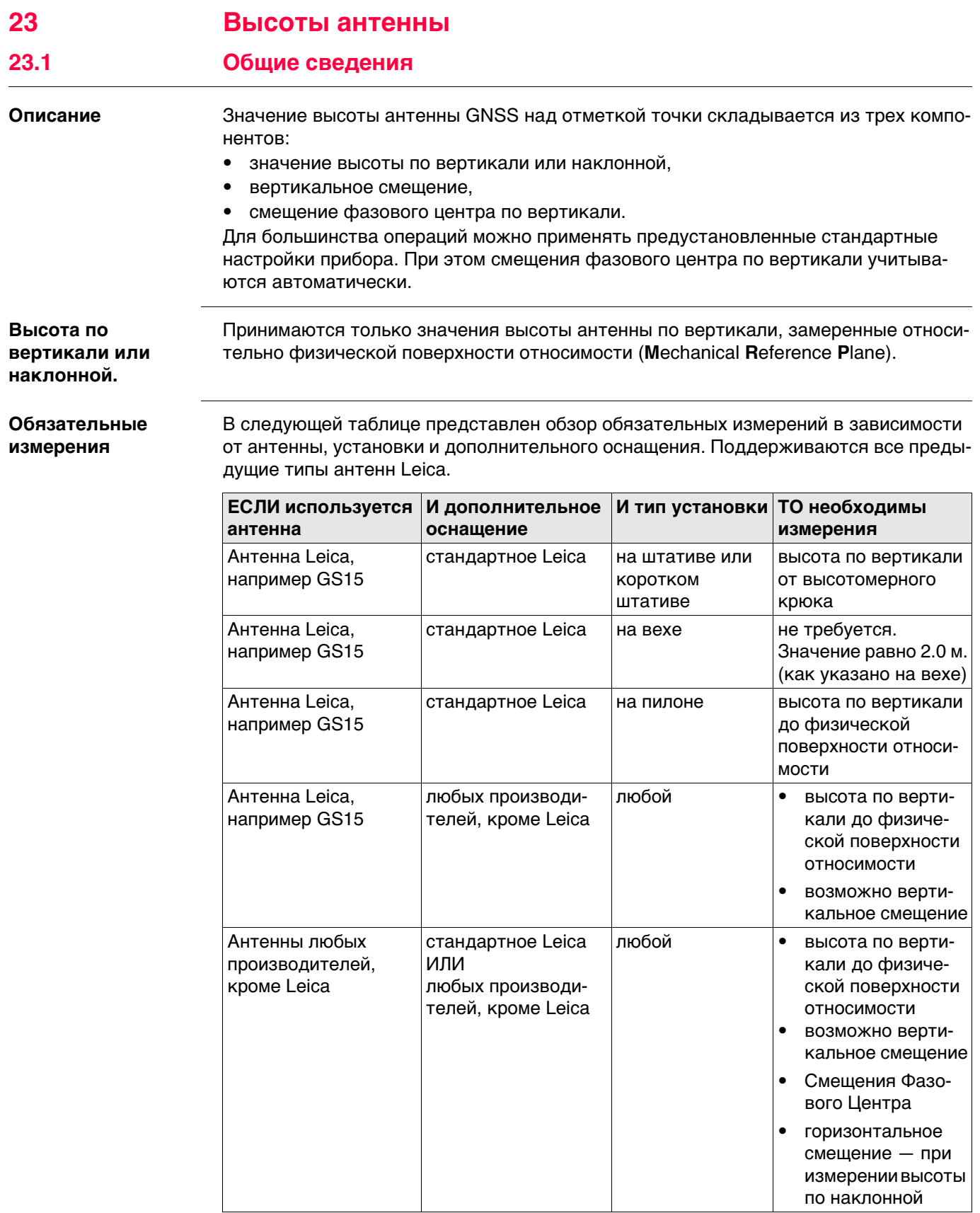

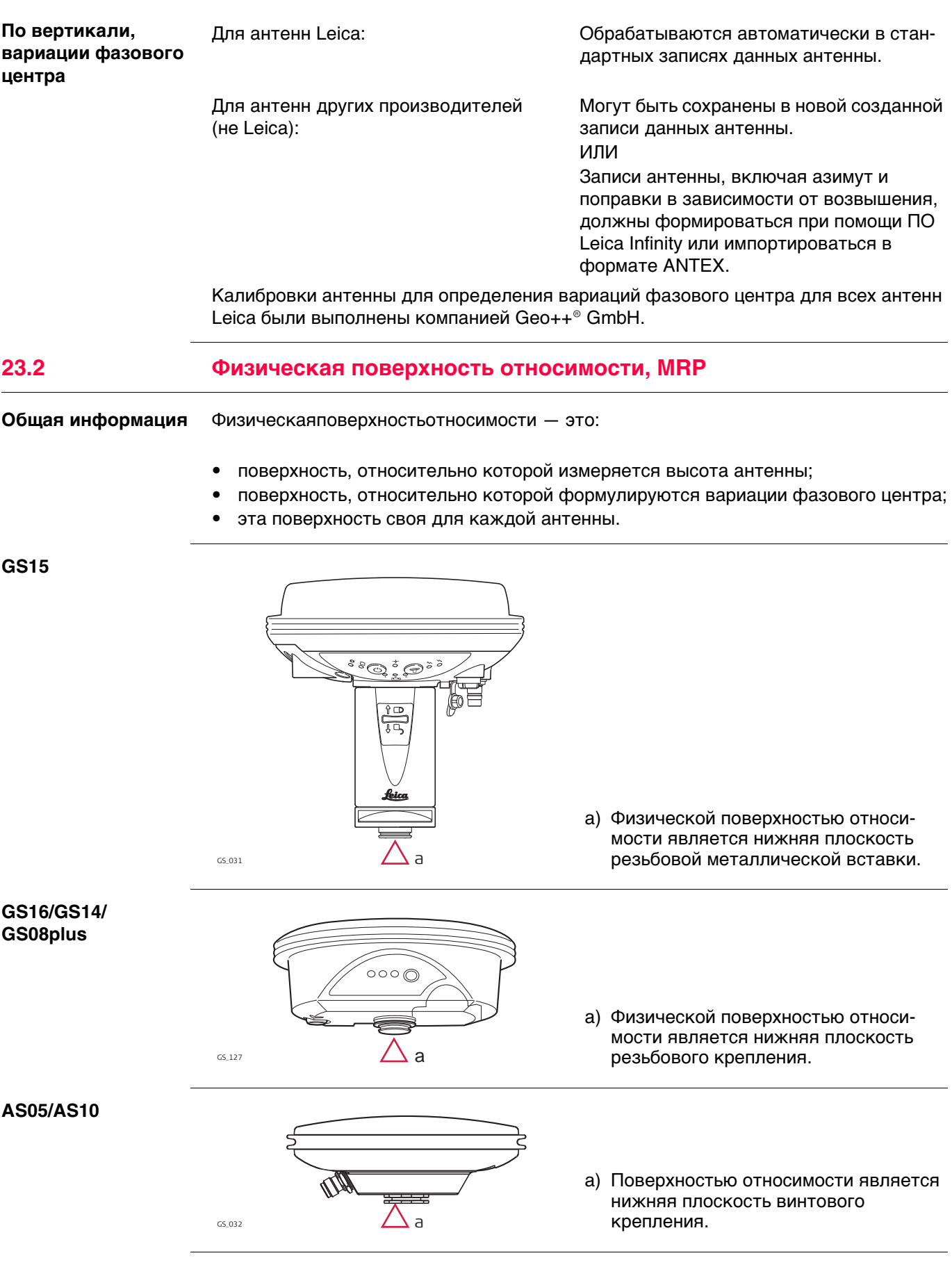

# **23.3 Определение высоты антенны 23.3.1 Установка на пилоне** • Используется одна из стандартных антенн Leica, например GS15. Поддерживаются все предыдущие типы антенн Leica. • Используется стандартное дополнительное оснащение Leica. **Установка на пилоне** d  $\frac{a}{\nabla}$ b  $\lfloor$  c

- a) Поверхность относимости MRP
- b) Вертикальное смещение фазового центра для L1
- c) Вертикальное смещение фазового центра для L2
- d) Значение высоты по вертикали

 $\frac{1}{\cos 233}$  Вертикальное смещение = 0,00

#### **Значение высоты по вертикали**

Значение высоты по вертикали — это разность высот между отметкой пилона и физической поверхностью относимости антенны. Как правило, она определяется опосредовано путем нивелирования.

**Определение высоты антенны: инструкция**

Иногда напрямую измерить расстояние до физической поверхности относимости довольно трудно.

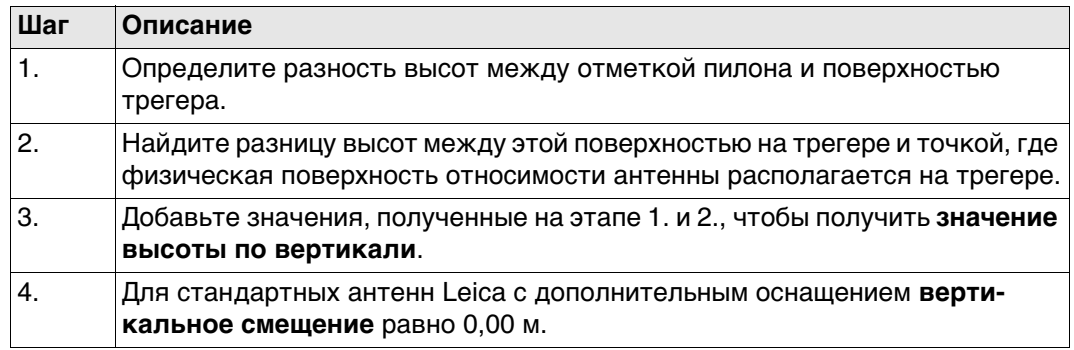

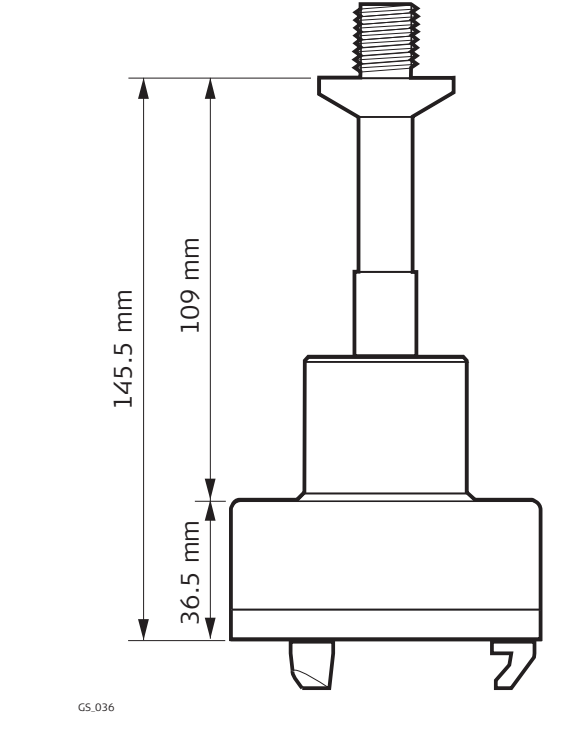

Трегер GRT247, предпочтителен для установки GS15 — **корот. штатив** GS\_038

40 mm

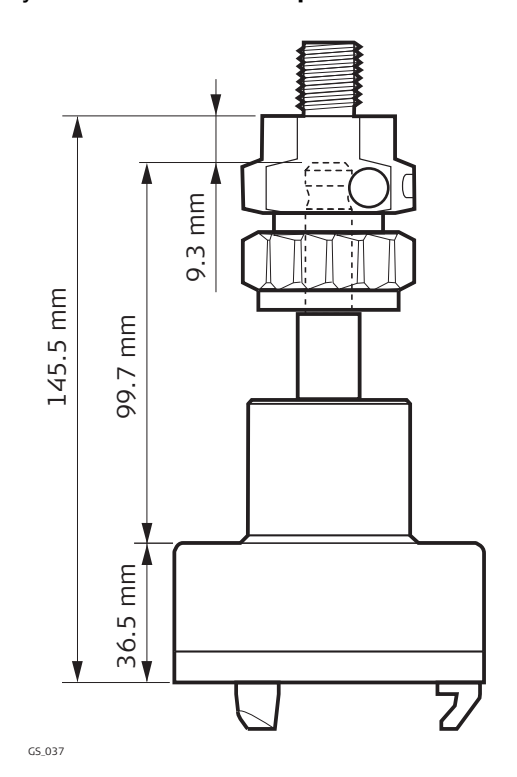

Трегер GRT144 с адаптером GAD31, винт-фитинг, установка на **Штатив**.

Трегер GRT146, установка на **Штатив**

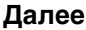

- **Далее** В начале съемки введите в прибор значение высоты до измеряемой точки по вертикали.
- Если прибор устанавливается на пилоне, в записи об установке антенны сохраняется вертикальное смещение 0,00 м, которое будет учитываться автоматически.
- Обратитесь к разделу "23.1 Общие сведения" за описанием вариаций фазового центра по вертикали.

 Для всех трегеров, кроме показанных на схеме выше, должны быть определены размеры.

 $\epsilon$  Во всех случаях, кроме использования стандартных антенн Leica с дополнительным оснащением, необходимо измерить вертикальное смещение. Это значение должно быть введено в запись об установке антенны.

# **23.3.2 Установка сканера на штативе**

- Используется одна из стандартных антенн Leica, например GS15. Поддерживаются все предыдущие типы антенн Leica.
	- Используется стандартное дополнительное оснащение Leica.

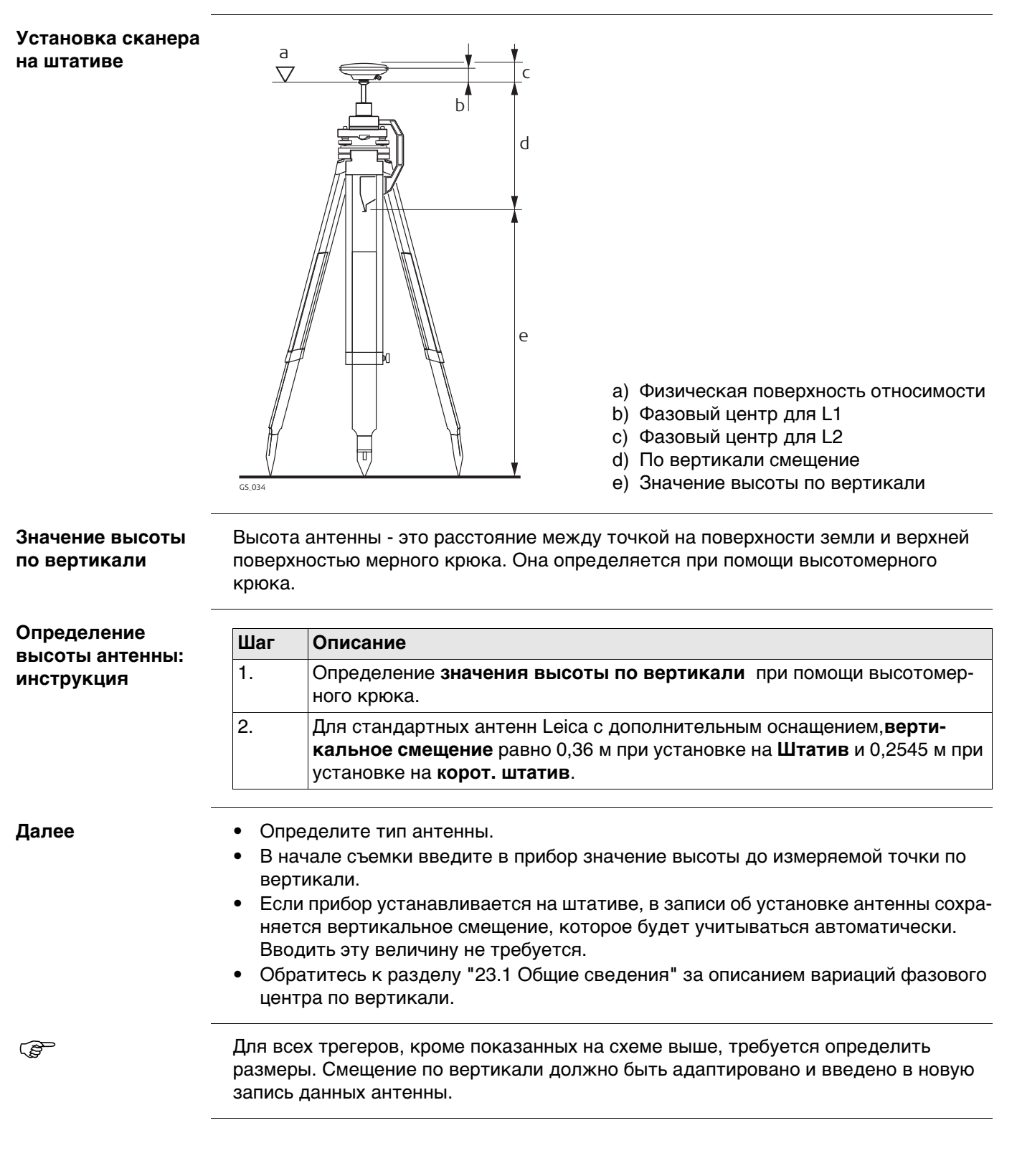

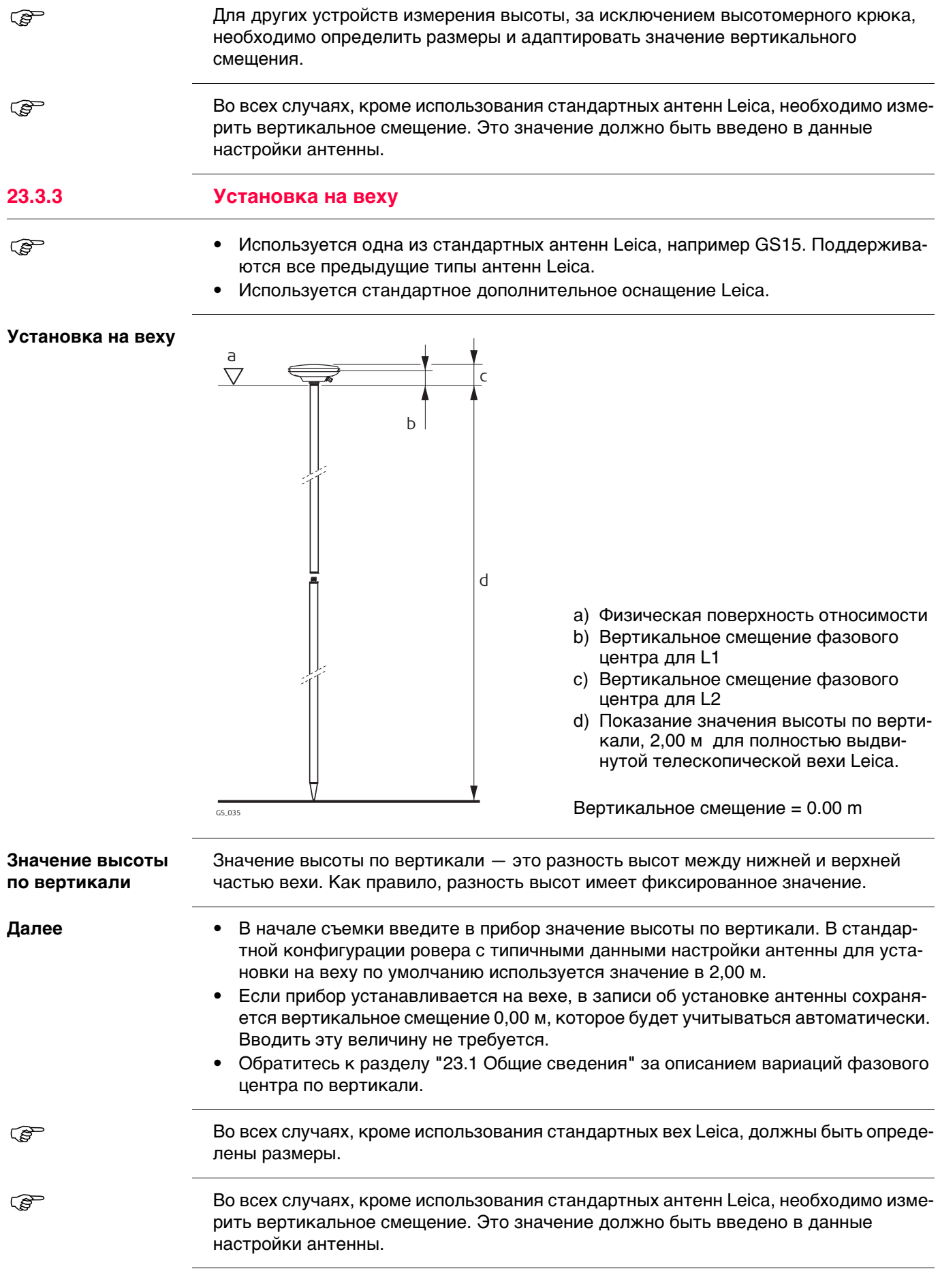

# **23.4 SmartStation Установка**

- При установке в конфигурации SmartStation выберите используемую антенну SmartStation. Эта конфигурация зависит от используемого GS и прибора TS. Благодаря поправке к высоте антенны применяется правильное вертикальное смещение.
	- При установке в конфигурации SmartStation значение высоты антенны на экране съемки Съемка должно быть равно значению: **Высота инструмента**. **Высота инструмента** устанавливается на предыдущем экране: **Уст. точку стояния**.
	- Используется стандартное дополнительное оборудование производителя Leica.

**Установка на SmartStation**

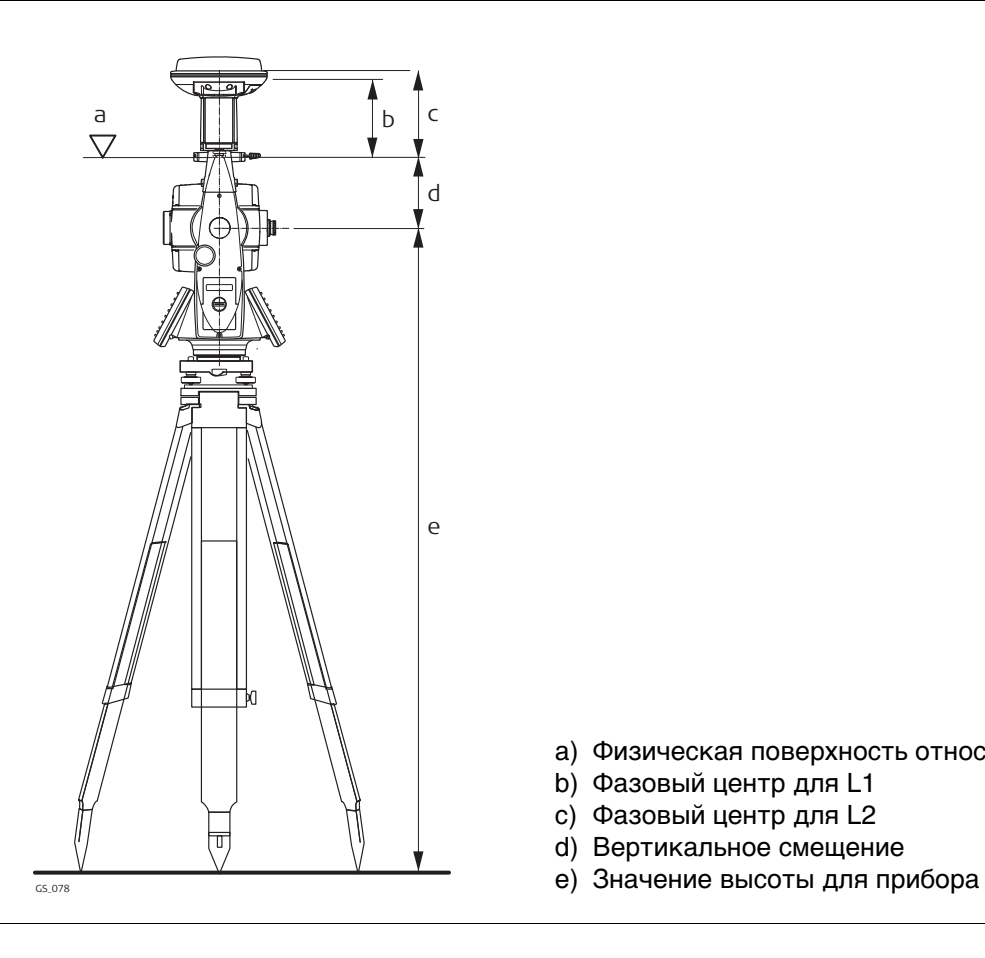

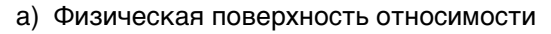

- b) Фазовый центр для L1
- c) Фазовый центр для L2
- d) Вертикальное смещение
- 

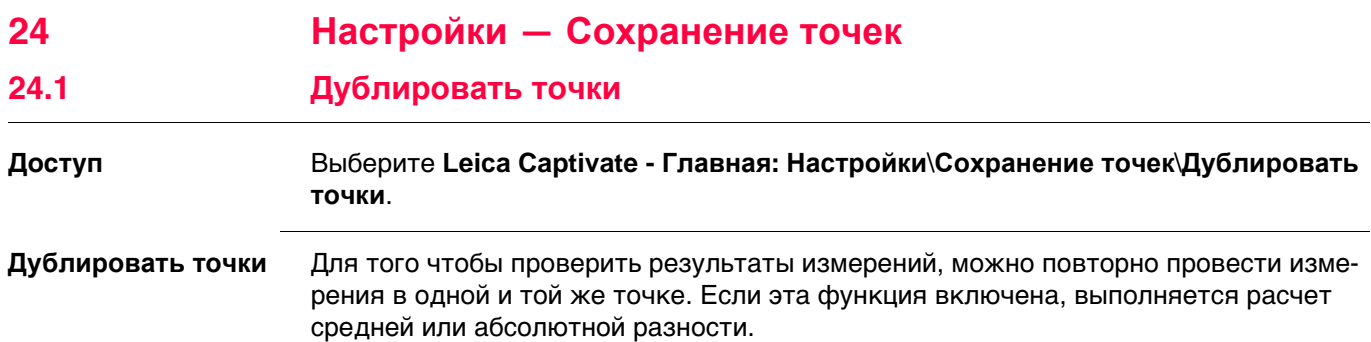

Усреднение всегда выполняется с применением инструментов TS и GS.

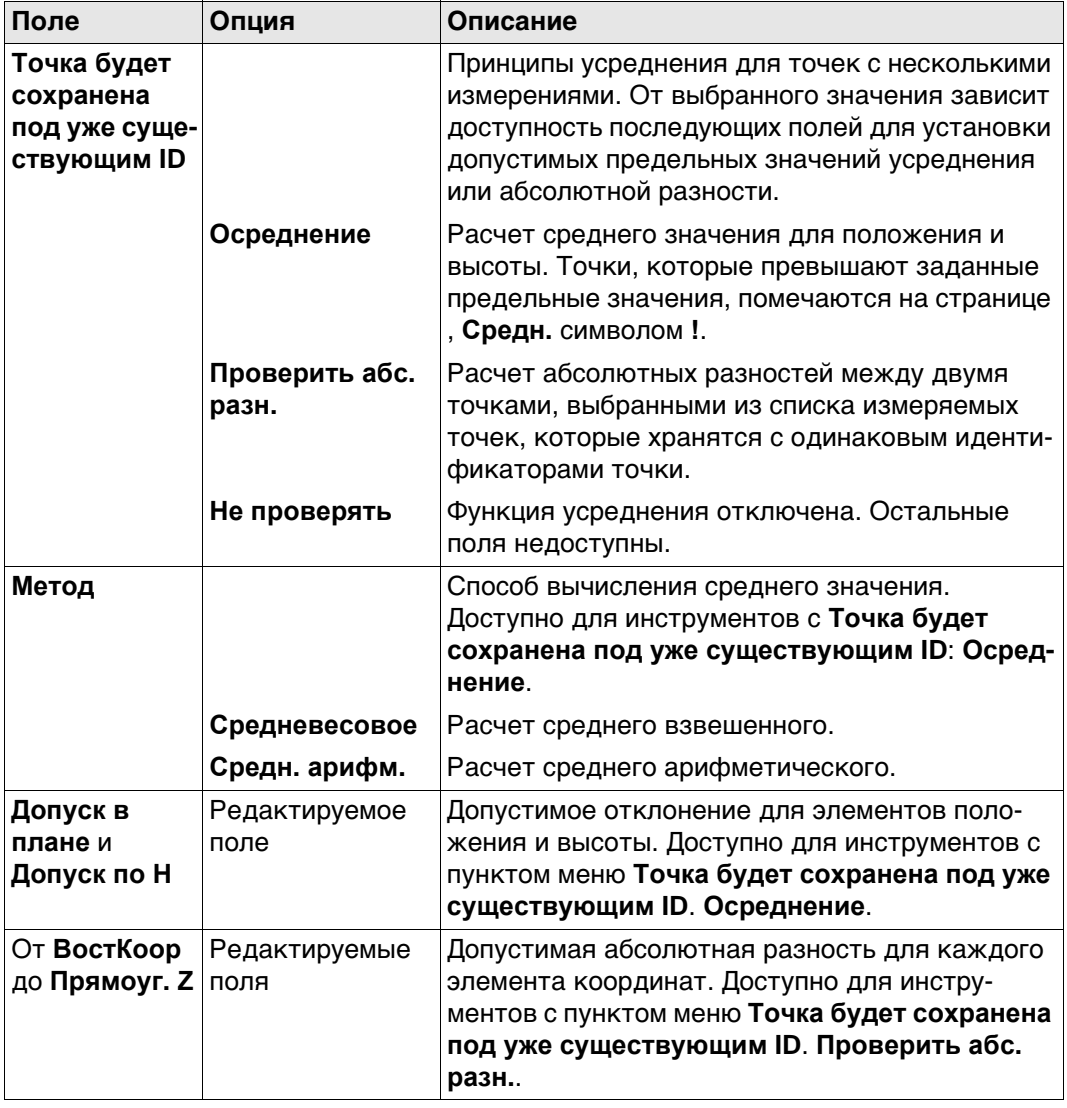

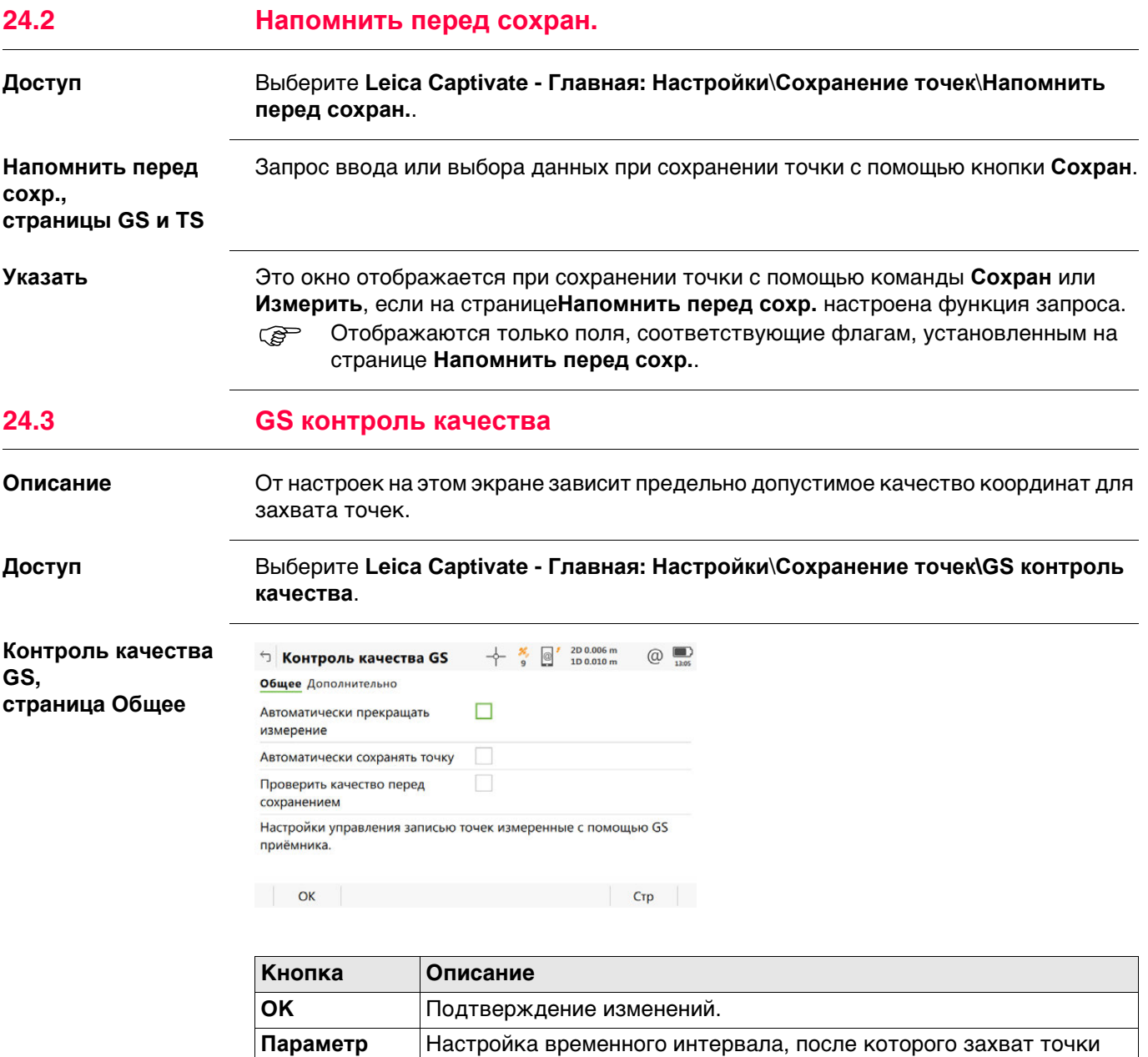

прекращается автоматически. **Стр** Переход на другую страницу на этом экране.

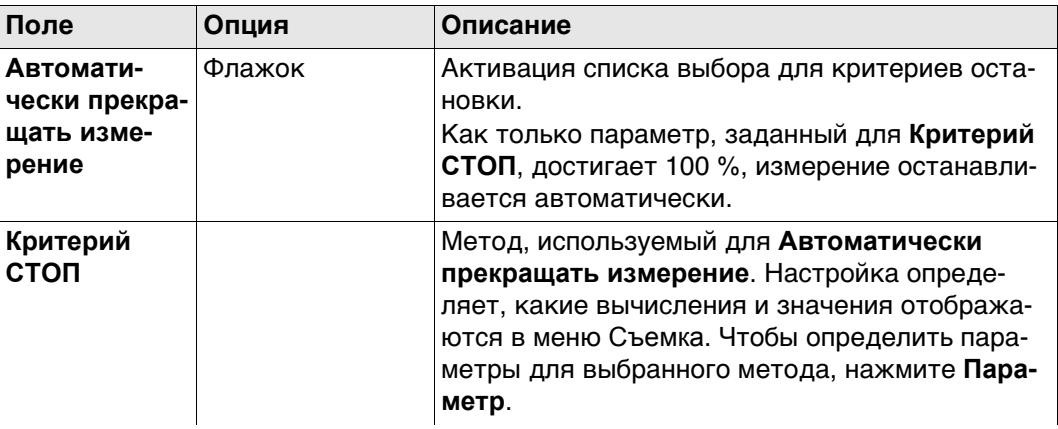

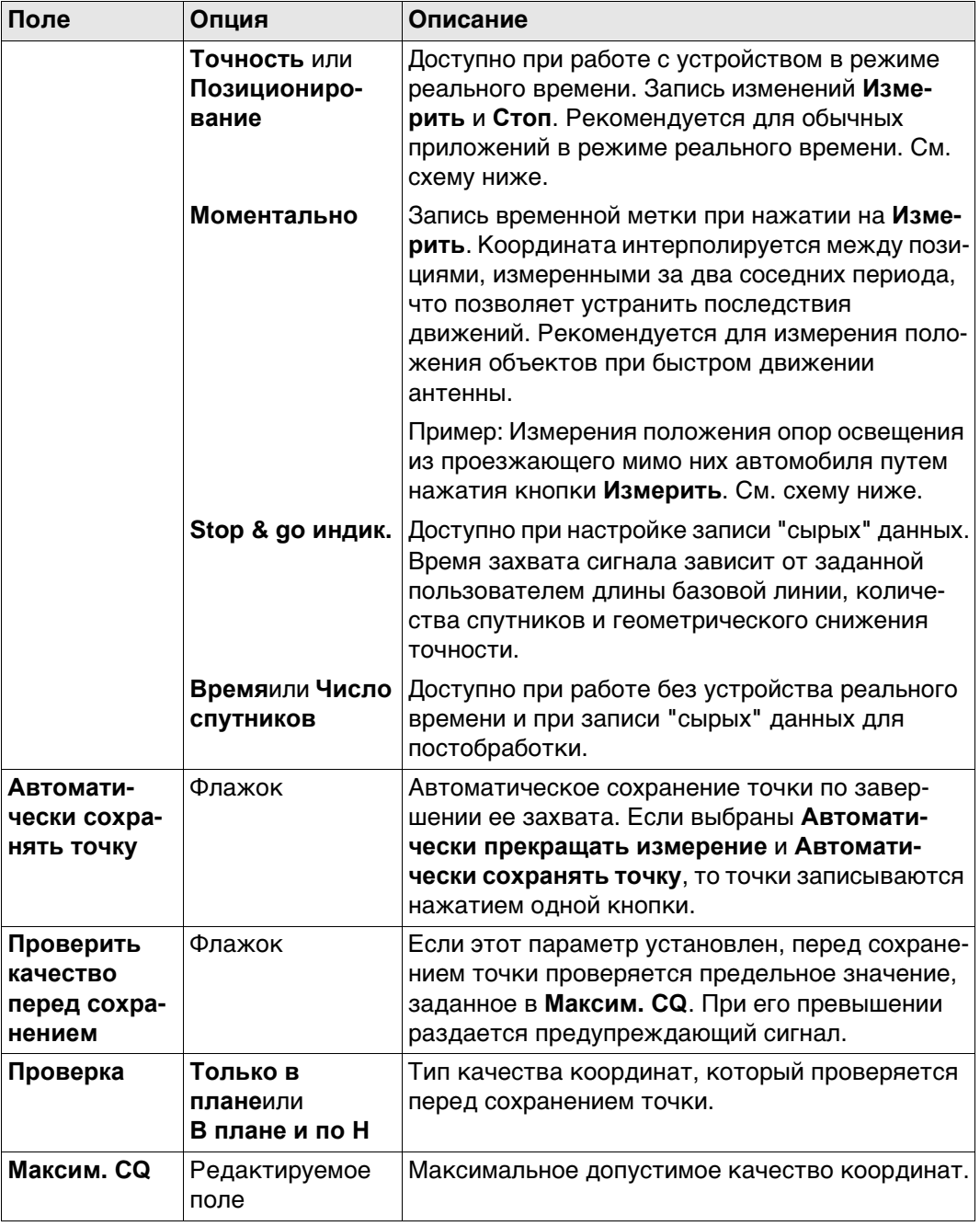

# **Критерий СТОП: Точность или Позиционирование**

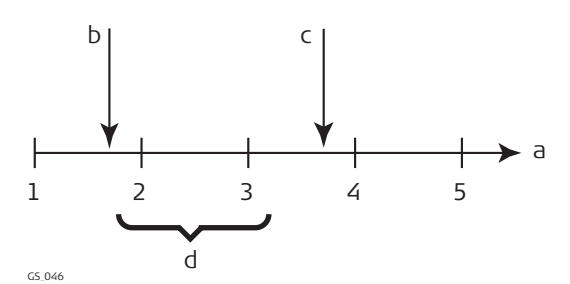

- a) Время в периодах.
- b) **Измерить** Нажата кнопка
- c) **Стоп** Нажата кнопка
- d) Постобработка координат, вычисленных путем усреднения результатов положений в периоды 2 и 3.
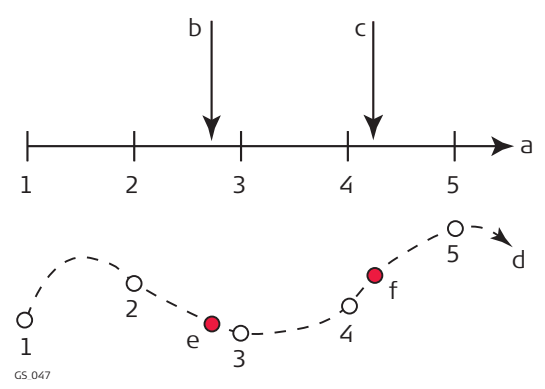

- a) Время в периодах.
- b) **Измерить** Нажата кнопка, и координаты точки интерполированы на основании периодов 2 и 3.
- c) **Измерить** Нажата кнопка, и координаты точки интерполированы на основании периодов 4 и 5.
- d) Вид в плане.
- e) **Измерить** Нажата кнопка, и координаты точки интерполированы на основании периодов 2 и 3.
- f) **Измерить** Нажата кнопка, и координаты точки интерполированы на основании периодов 4 и 5.

### **Далее**

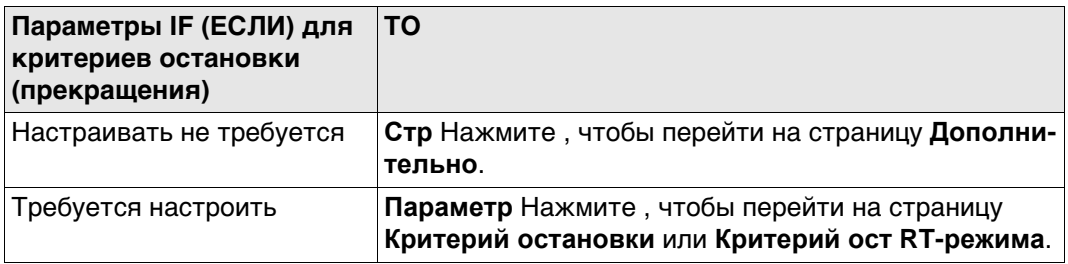

**Контроль качества GS, страница Дополнительно**

### **Описание полей**

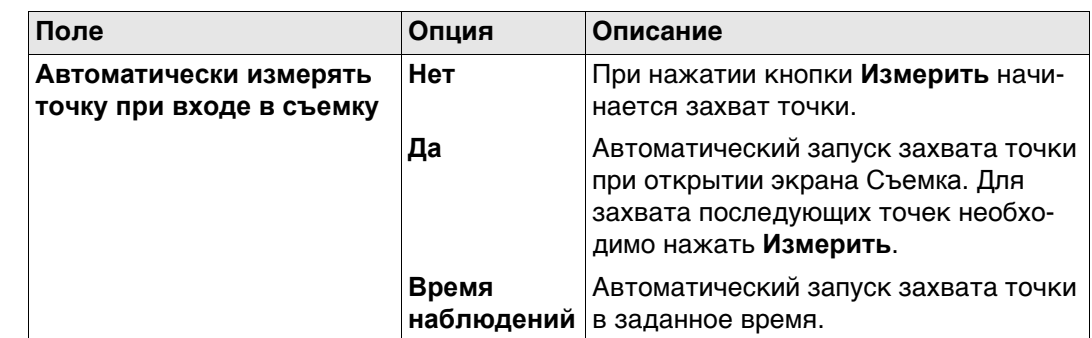

### **Далее**

Нажмите **OK**, чтобы закрыть экран.

**Критерий остановки** Доступные на этом экране параметры зависят от настроек, выбранных на странице **Критерий СТОП**.

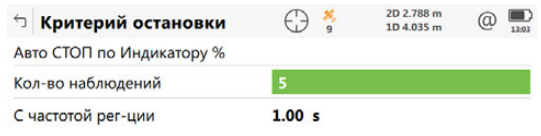

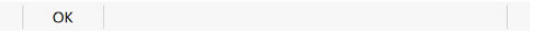

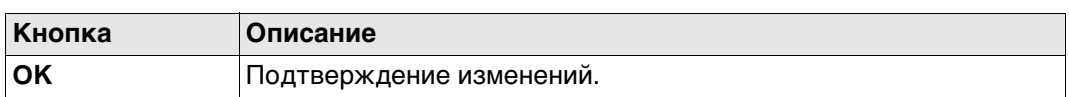

### **Описание полей**

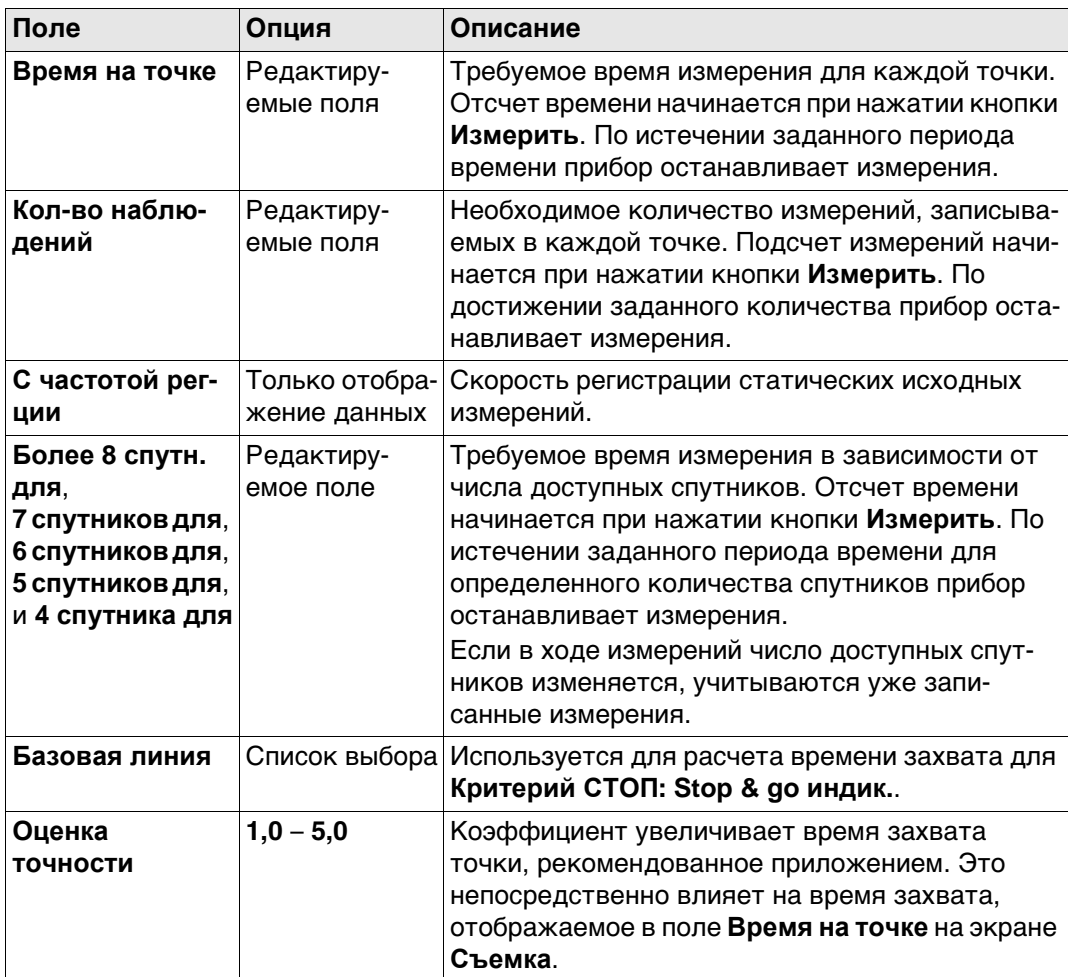

## **Далее**

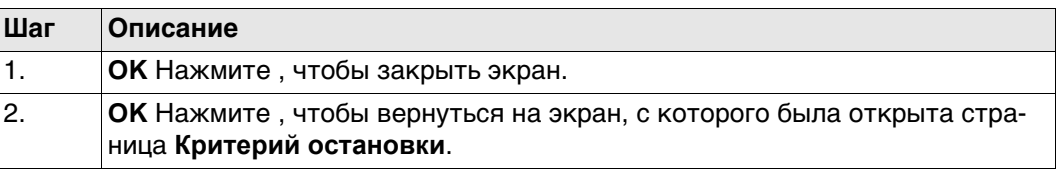

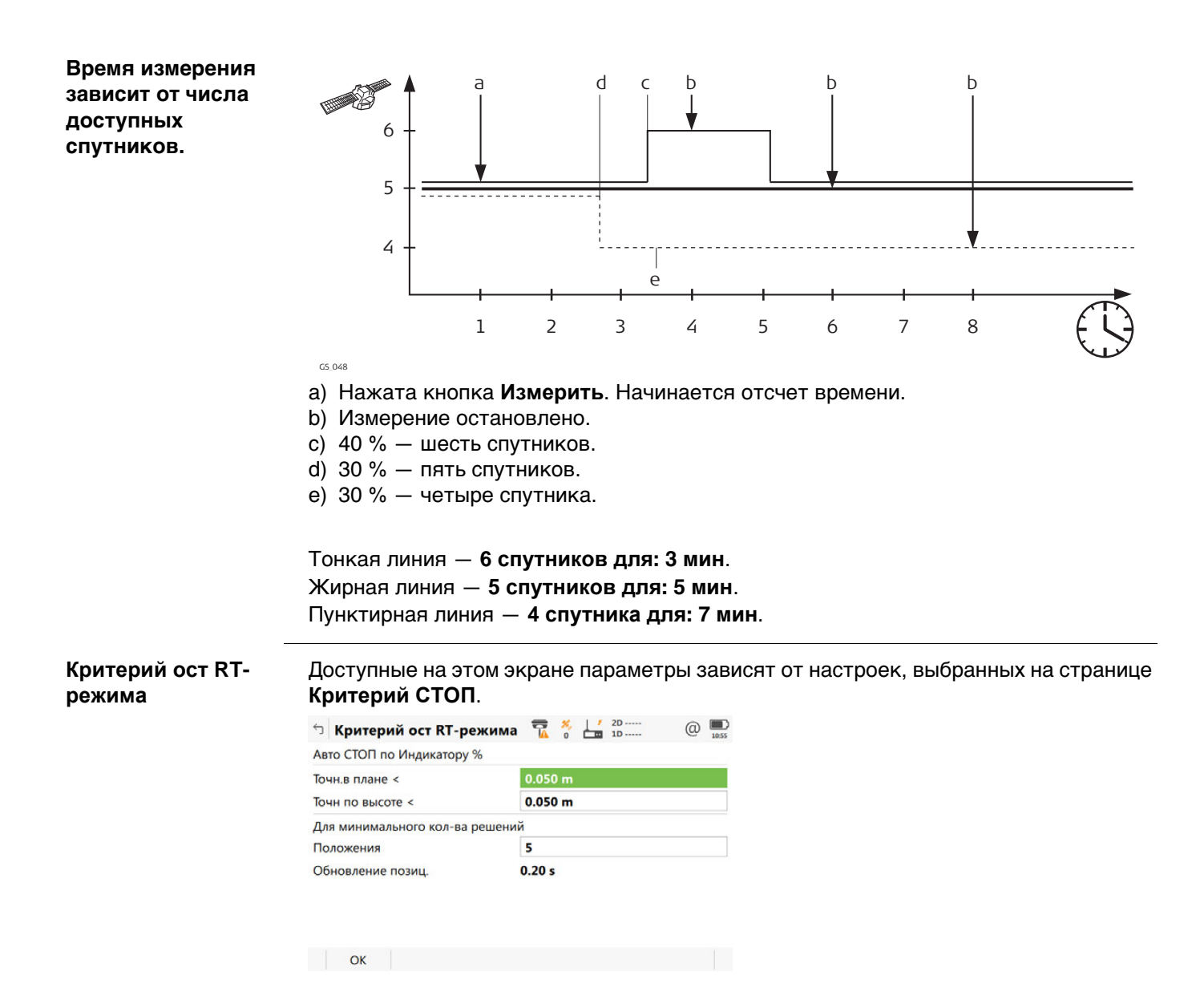

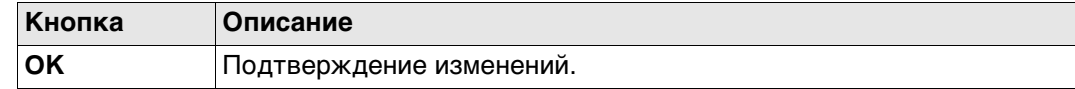

### **Описание полей**

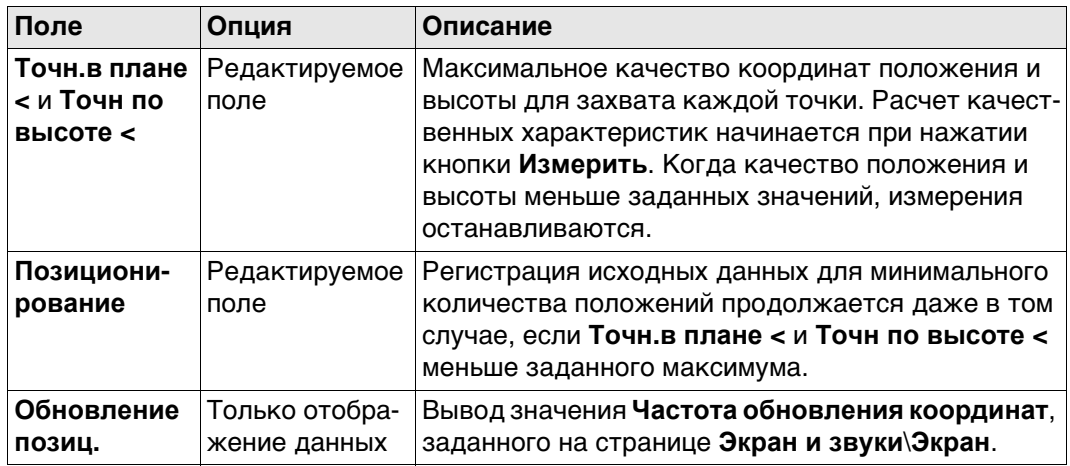

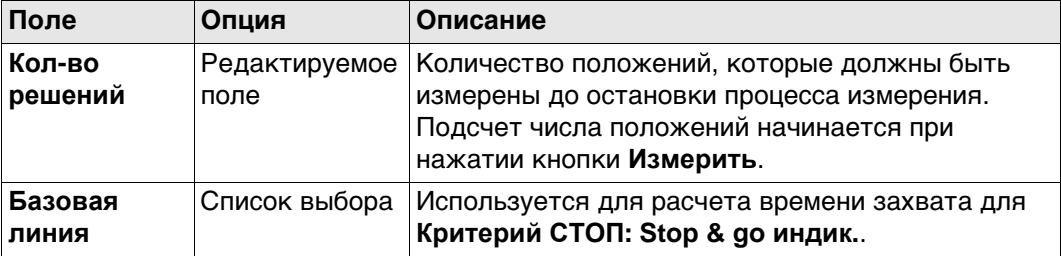

### **Далее**

**OK** Нажмите , чтобы закрыть экран.

### **24.4 TS контроль и смещение**

### **Описание Смещения**

Значения смещения применяются к измеренным точкам. Функция смещения позволяет определить точки смещения, например когда отражатель не может быть настроен непосредственно на точку. Поперечные, продольные смещения и/или смещения по высоте могут определяться исходя из положения отражателя относительно точки смещения. Все отображаемые и записываемые данные указываются относительно точки смещения.

### **Повторная проверка измерений**

Прибор позволяет отслеживать последовательно сохраняемые измерения и уведомлять пользователя, если координаты находятся в пределах заданного расстояния друг от друга.

Если в приборе настроена эта функция, координаты X и Y сохраняемой точки могут сравниваться с координатами последней сохраненной точки. Если разница меньше заданной погрешности, отображается предупреждение. После этого пользователь может решить, будет ли точка сохранена.

Если в приборе настроена эта функция, то точно таким же образом выполняется проверка точек обратного визирования и точек засечки цели, которые были замерены в ходе процедуры установки.

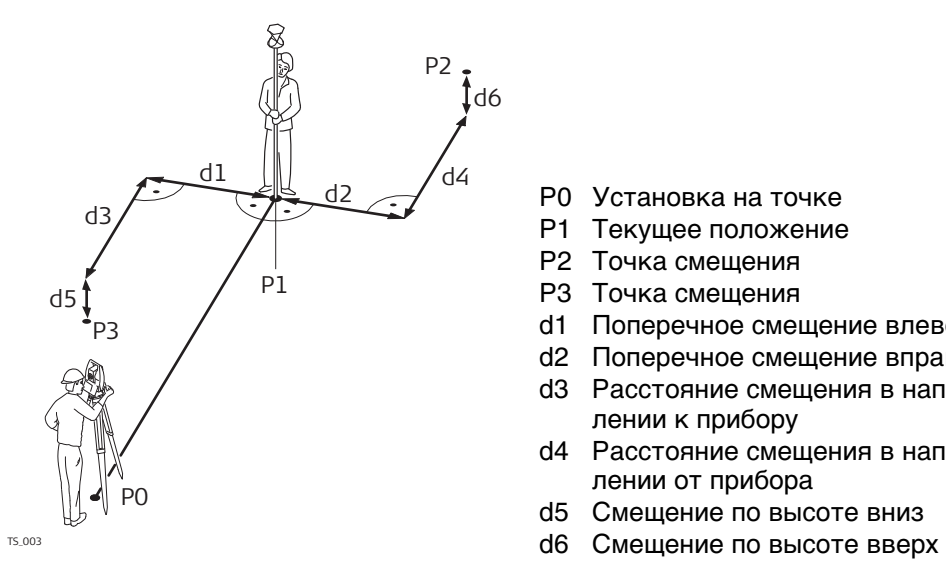

- P0 Установка на точке
- P1 Текущее положение
- P2 Точка смещения
- P3 Точка смещения
- d1 Поперечное смещение влево
- d2 Поперечное смещение вправо
- d3 Расстояние смещения в направлении к прибору
- d4 Расстояние смещения в направлении от прибора
- d5 Смещение по высоте вниз
- 

**Доступ** Выберите **Leica Captivate - Главная: Настройки**\**Сохранение точек\TS контроль и смещение**.

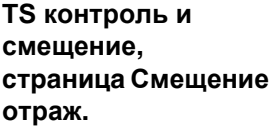

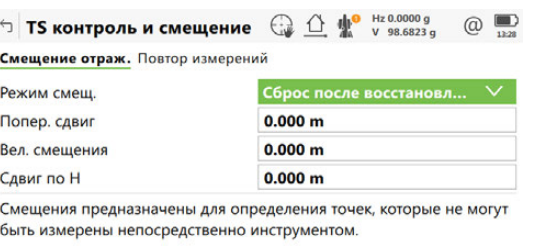

 $Fn$   $OK$  $Crp$  Fn

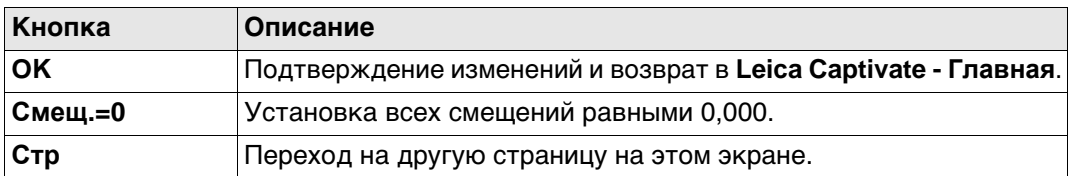

### **Описание полей**

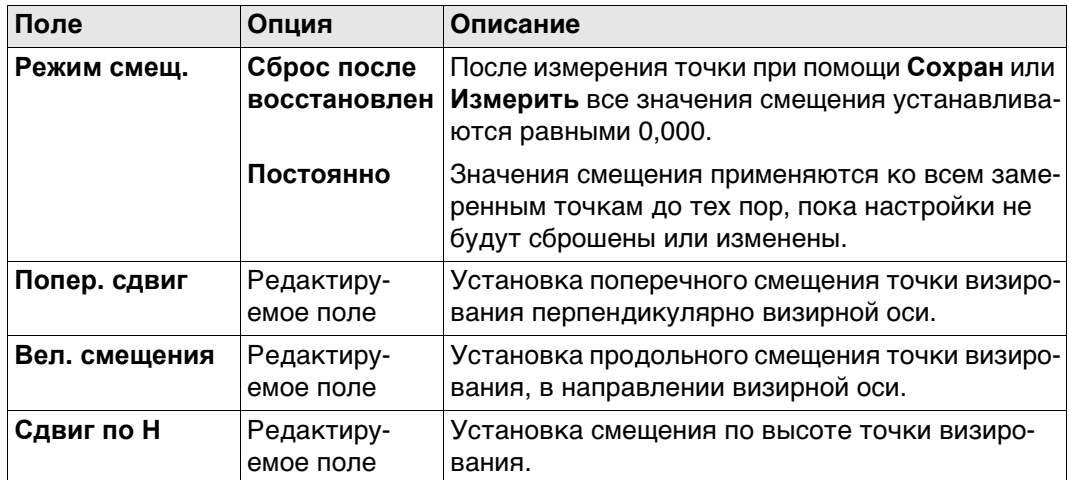

## **Далее**

**Стр** Нажмите , чтобы перейти на другую страницу.

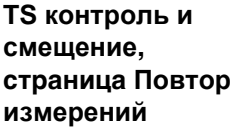

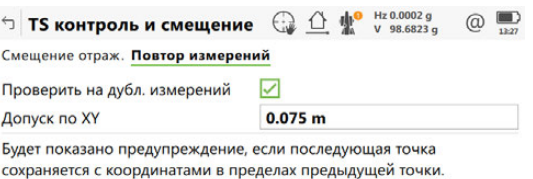

 $CK$   $Crp$ 

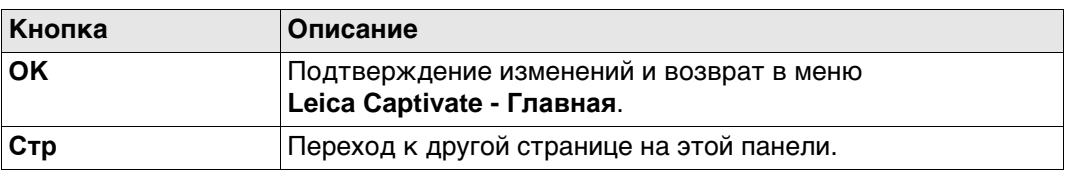

### **Описание полей**

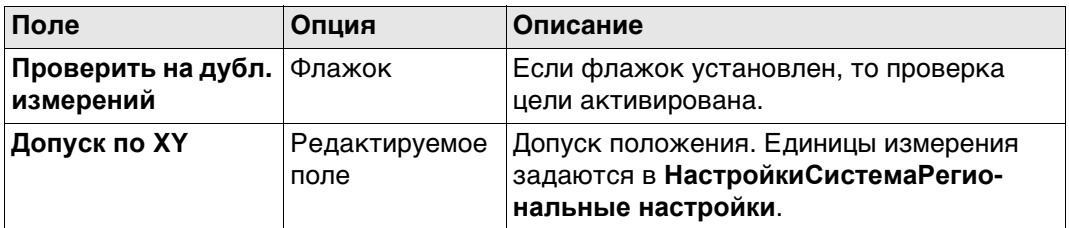

### **Далее**

**Стр** Нажмите , чтобы перейти на другую страницу.

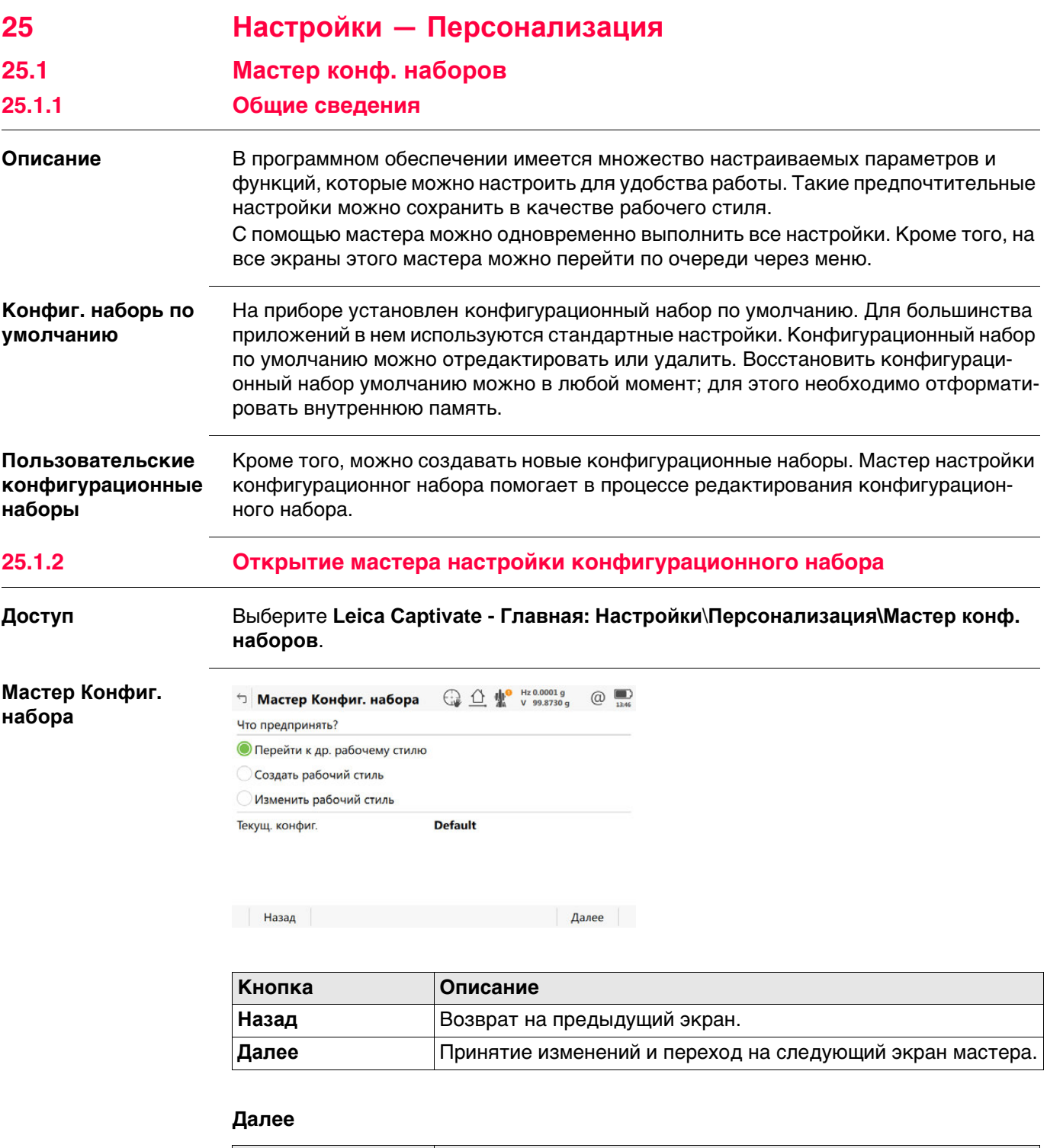

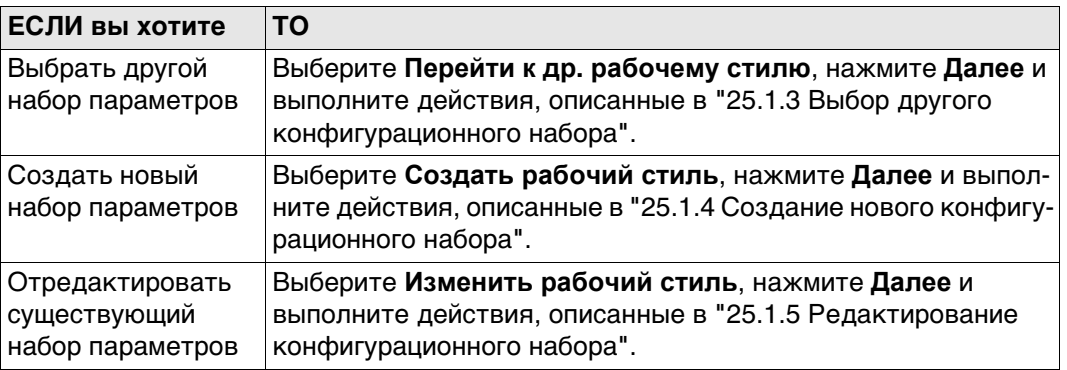

### **25.1.3 Выбор другого конфигурационного набора**

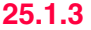

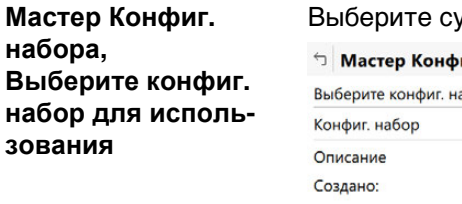

### уществующий рабочий стиль из списка.

 $\bigcap$   $\bigcap$   $\bigcap$   $\bigcup$   $\bigcap$   $\bigcap$   $\bigcap$   $\bigcap$   $\bigcap$   $\bigcap$   $\bigcap$   $\bigcap$   $\bigcap$   $\bigcap$ 

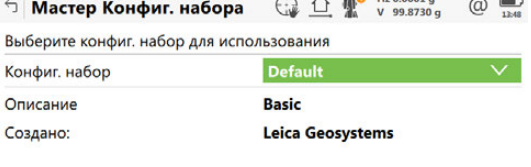

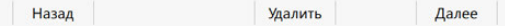

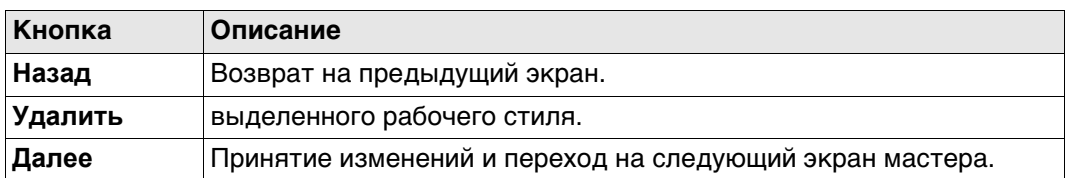

## **25.1.4 Создание нового конфигурационного набора**

**Мастер Конфиг. набора, Введите детали конфиг. набора**

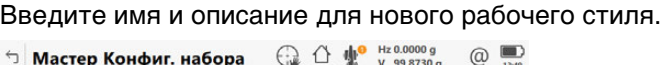

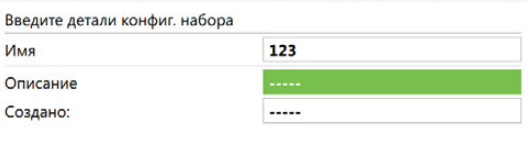

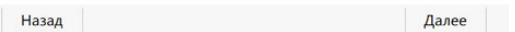

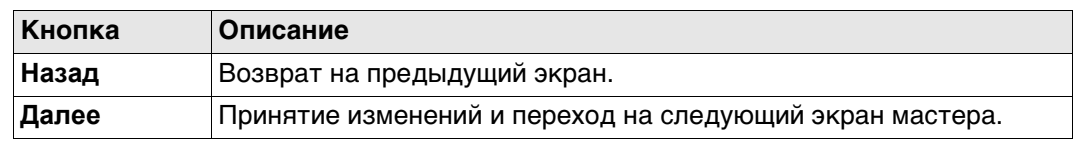

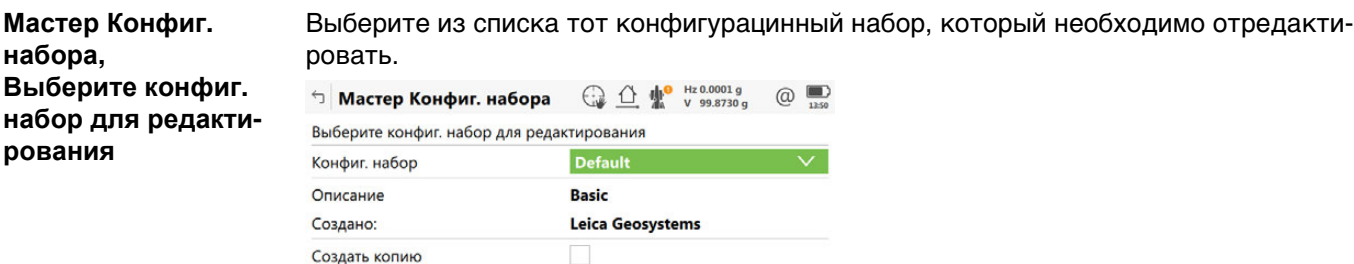

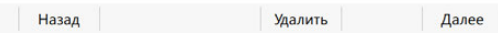

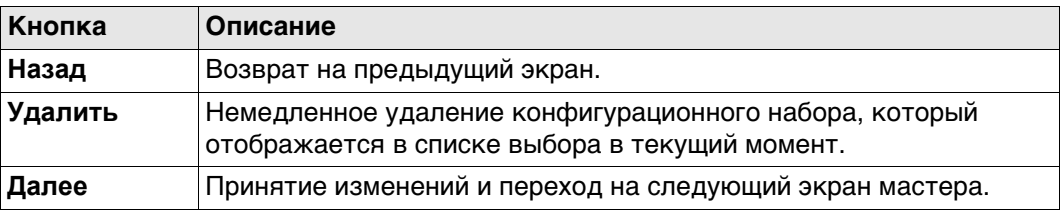

### **Описание полей**

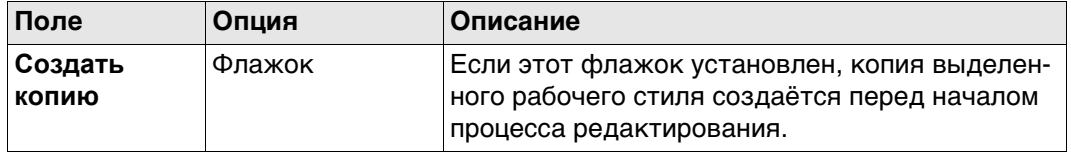

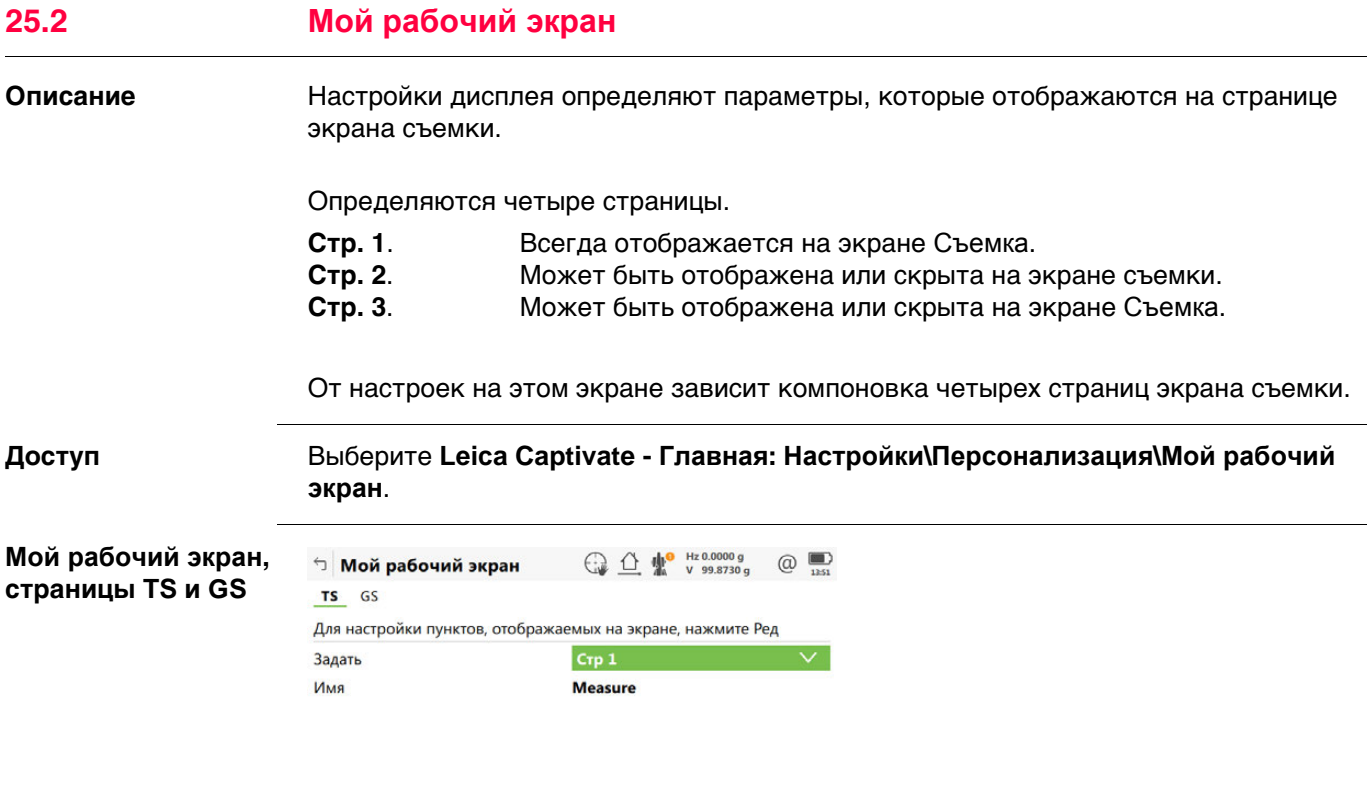

### **Описание полей**

**Кнопка Описание**

**Главная**.

ОК Редакт. | Стр

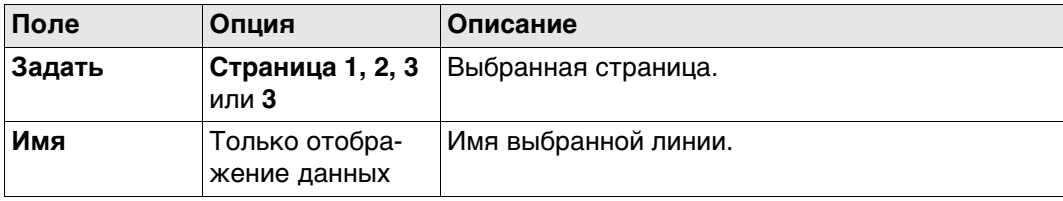

**OK** Подтверждение изменений и возврат в меню **Leica Captivate -** 

**Редакт.** Настройка выбранной страницы экрана съемки. **Стр** Переход на другую страницу на этом экране.

### **Далее**

Выделите страницу экрана съемки и нажмите **Редакт.**, чтобы открыть страницу **Опр. дисплейной маски** 1.

### **Опр. дисплейной маски**

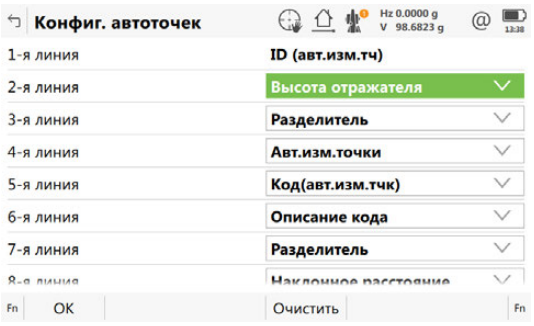

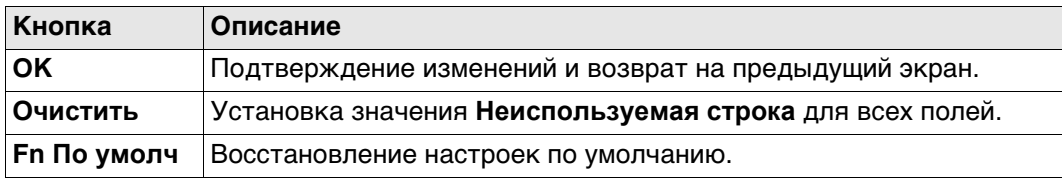

### **Описание полей**

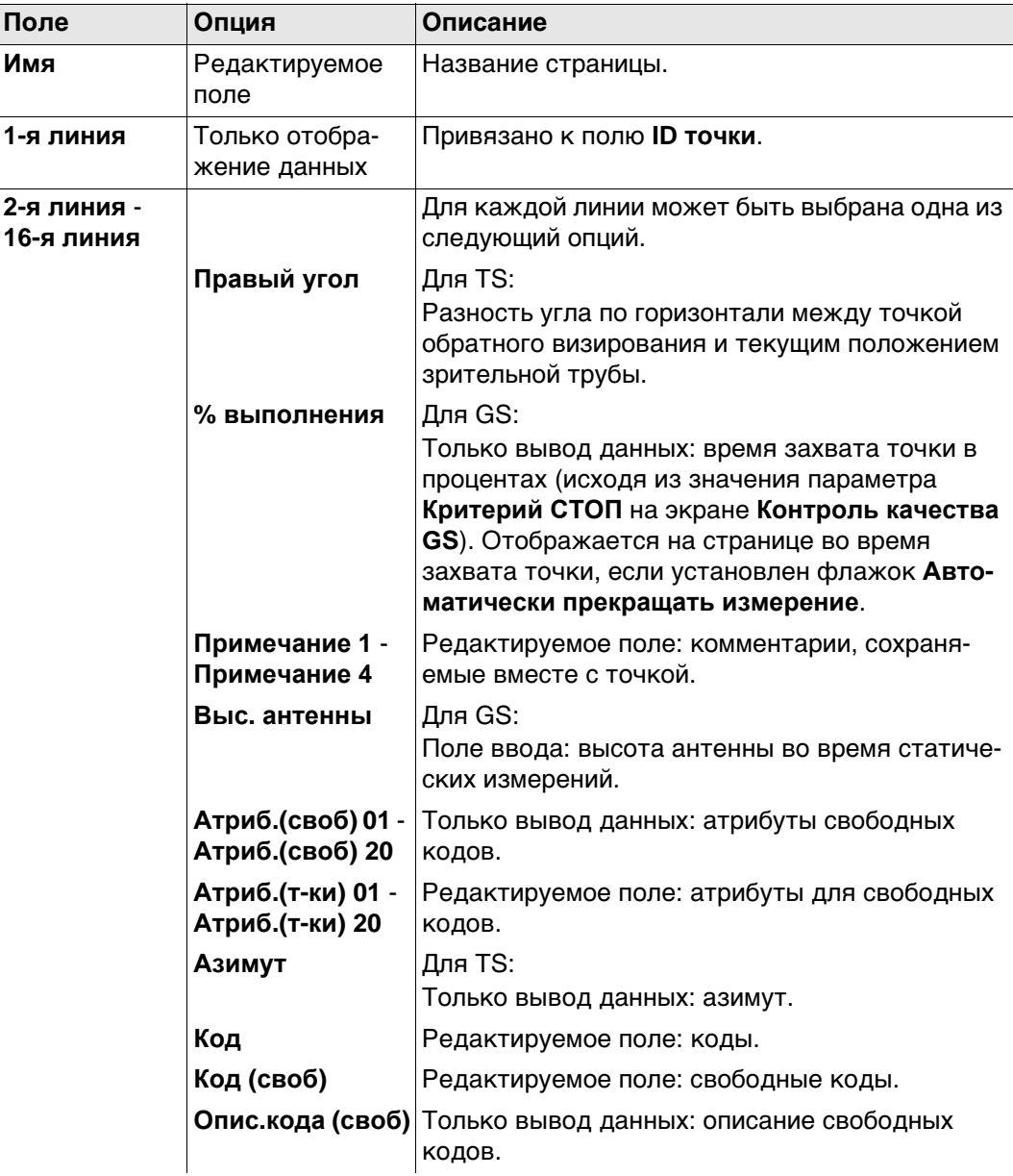

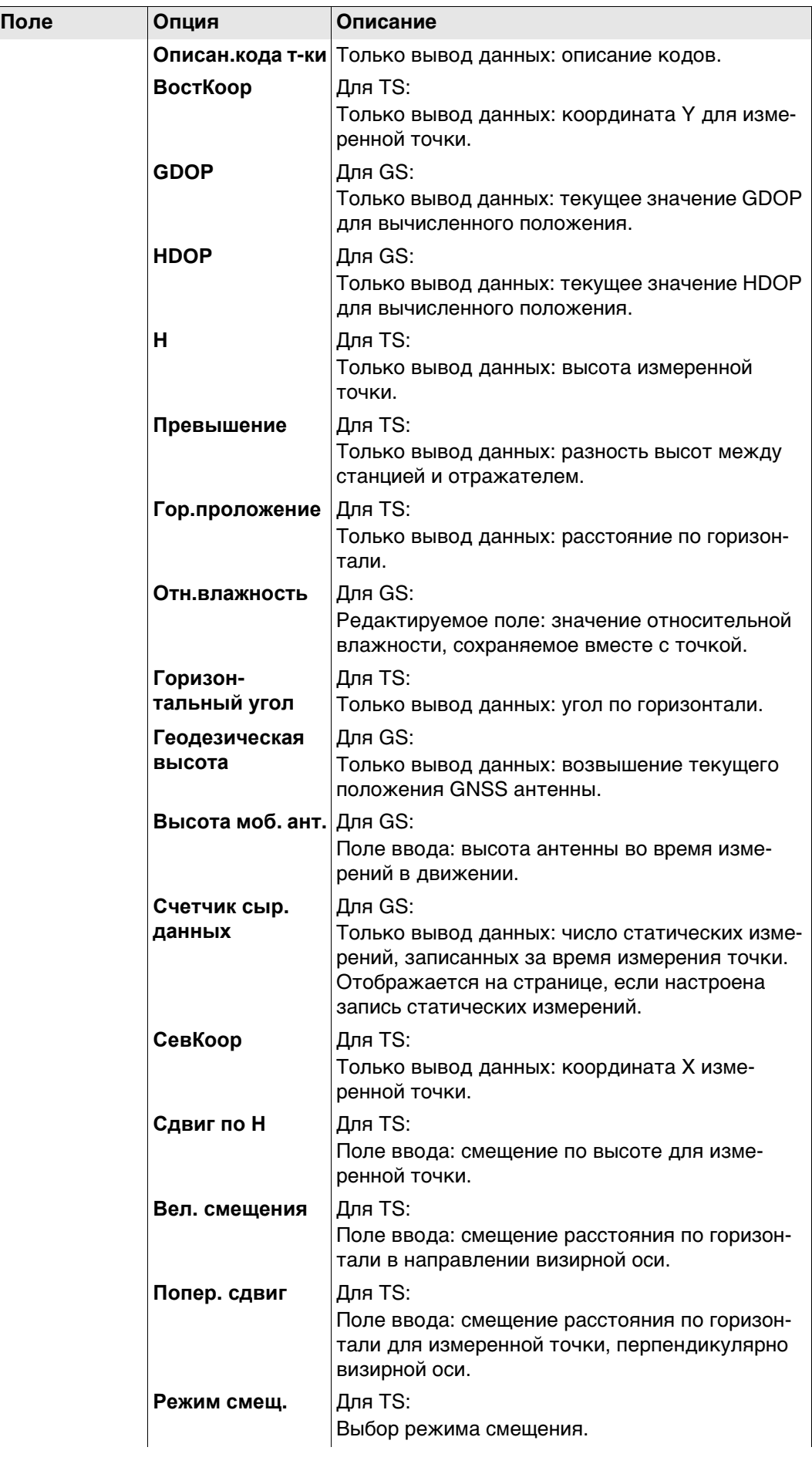

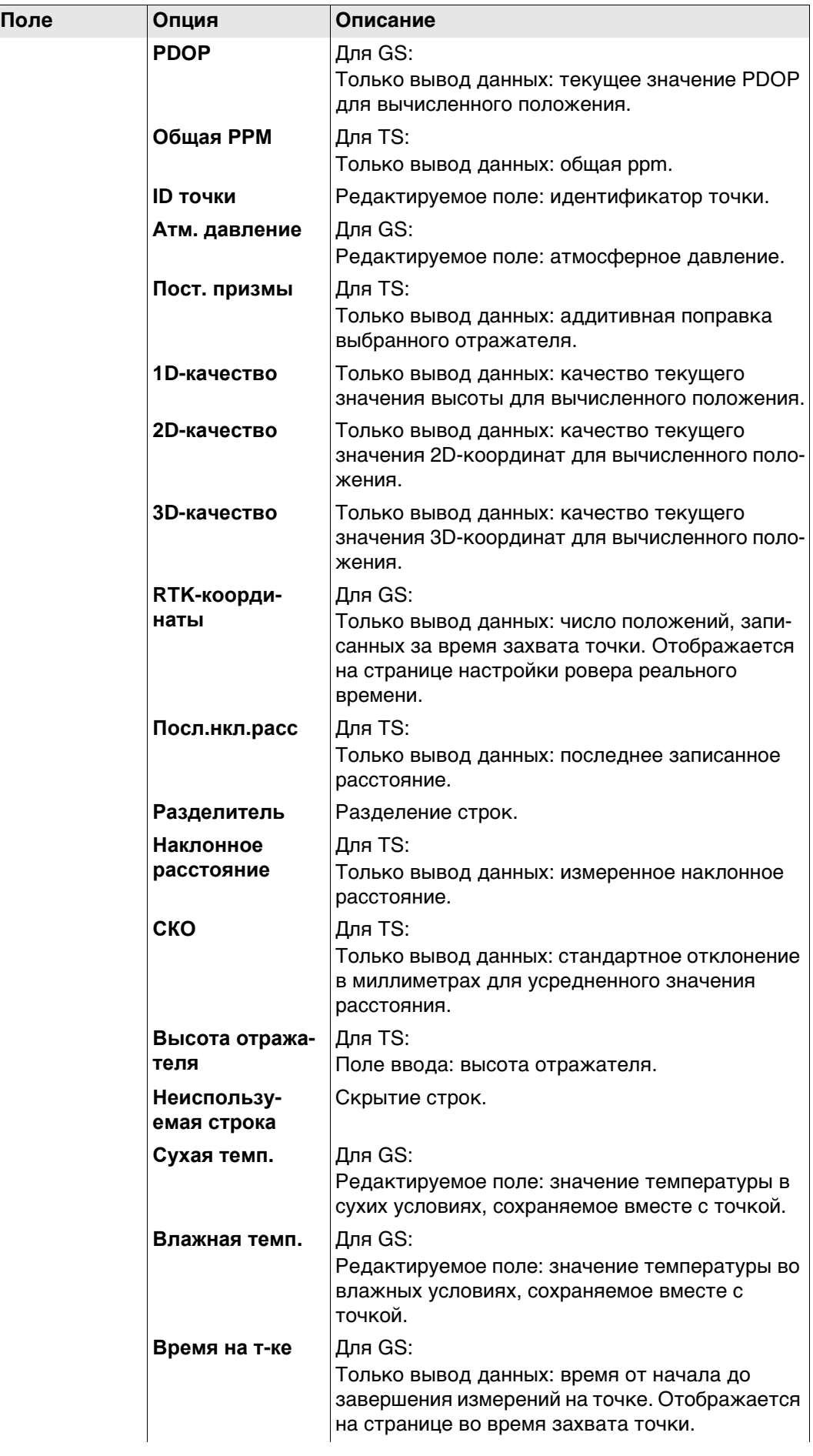

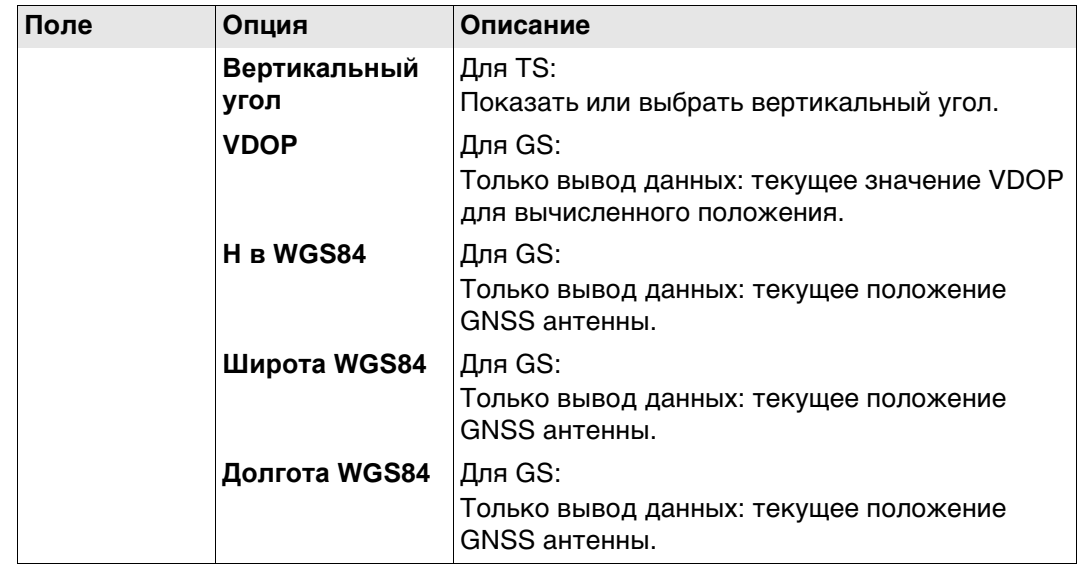

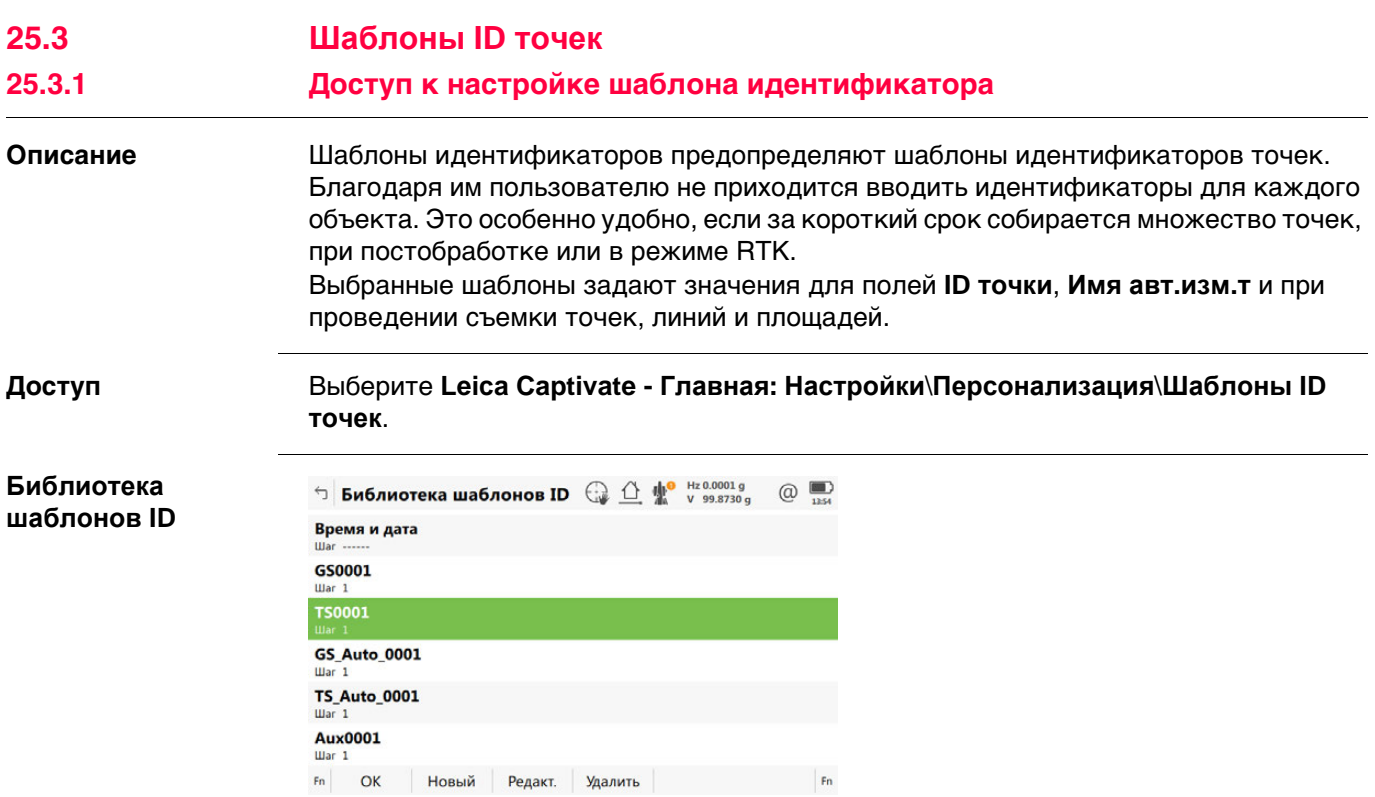

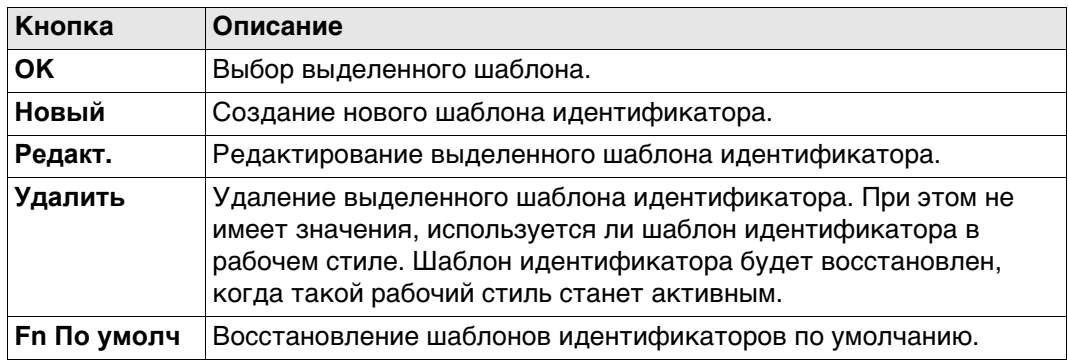

### **Описание полей**

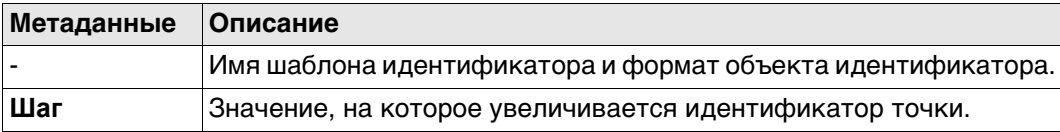

### **Шаблоны идентификаторов по умолчанию**

Несколько шаблонов идентификаторов установлено по умолчанию.

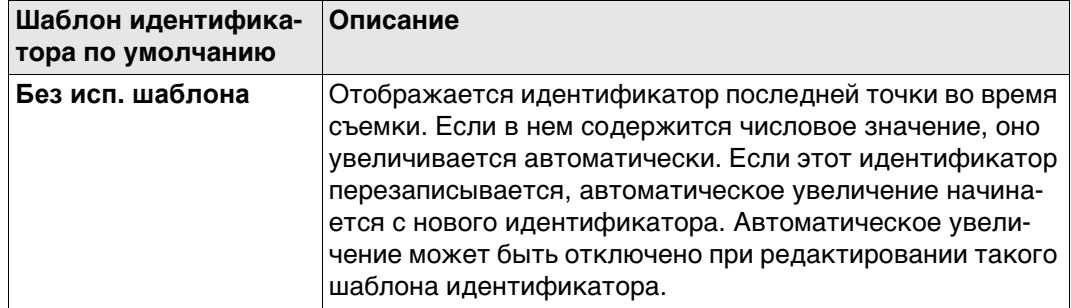

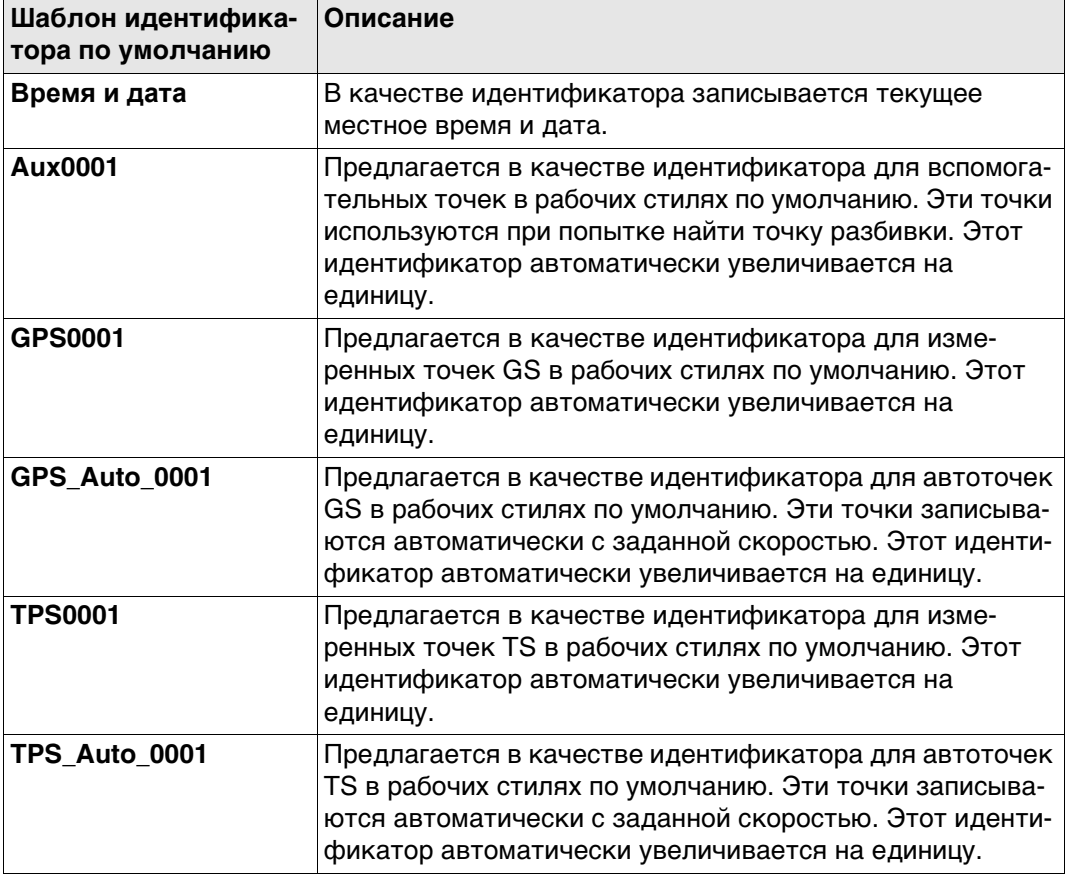

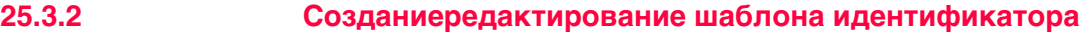

**Новый шаблон ID/Ред. шаблон ID**

**Доступ** В **Библиотека шаблонов ID** выделите шаблон идентификатора. Копия этого шаблона идентификатора будет выбрана для дальнейших настроек. **Новый**.

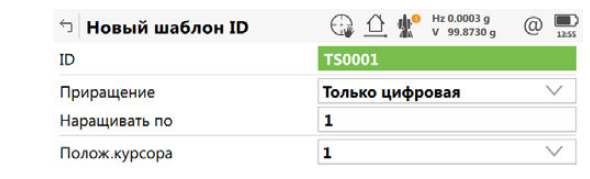

 $\log$ 

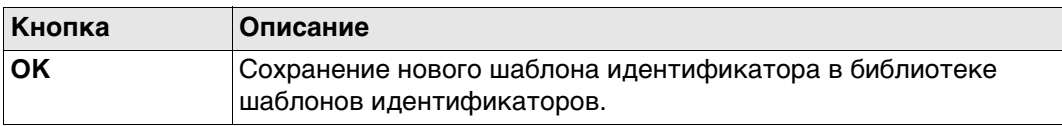

### **Описание полей**

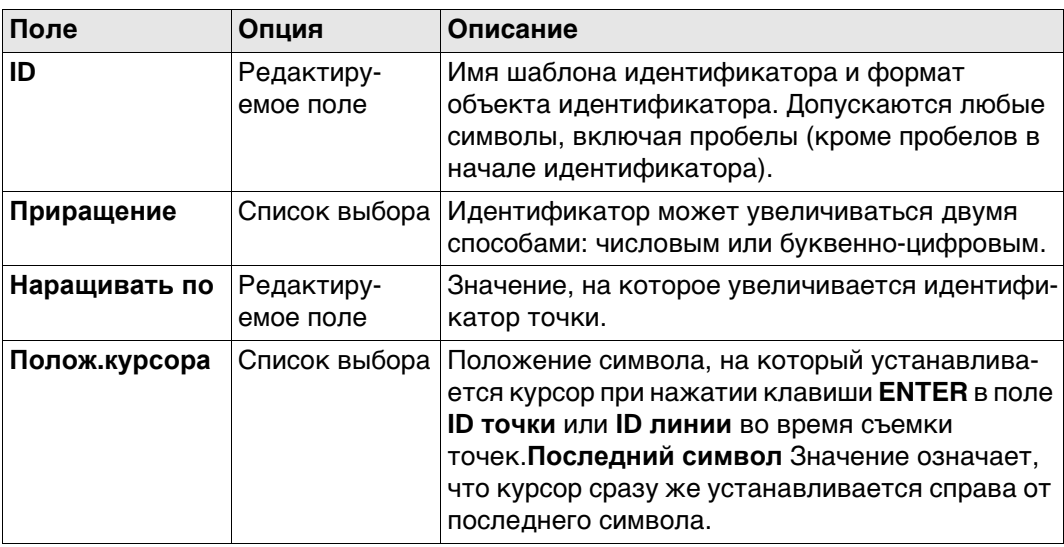

**Примеры увеличения**

### **Для Приращение: Только цифровая**

В идентификаторе точки увеличивается правая крайняя цифровая часть.

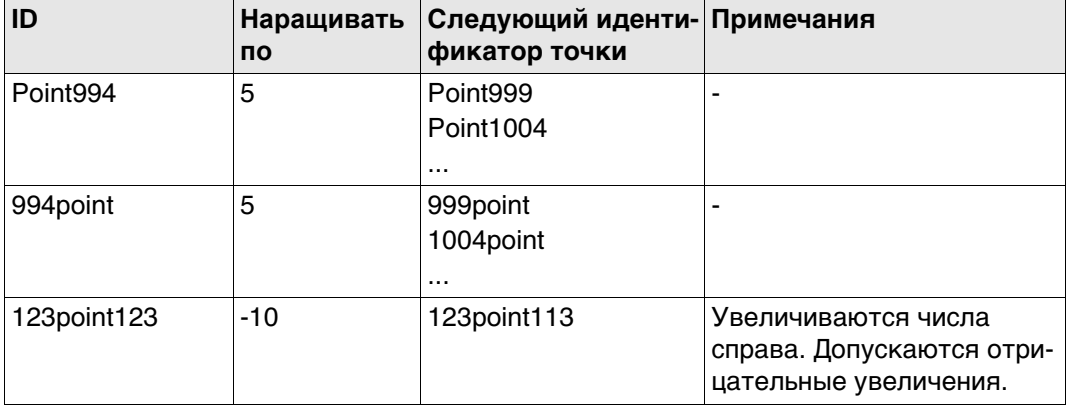

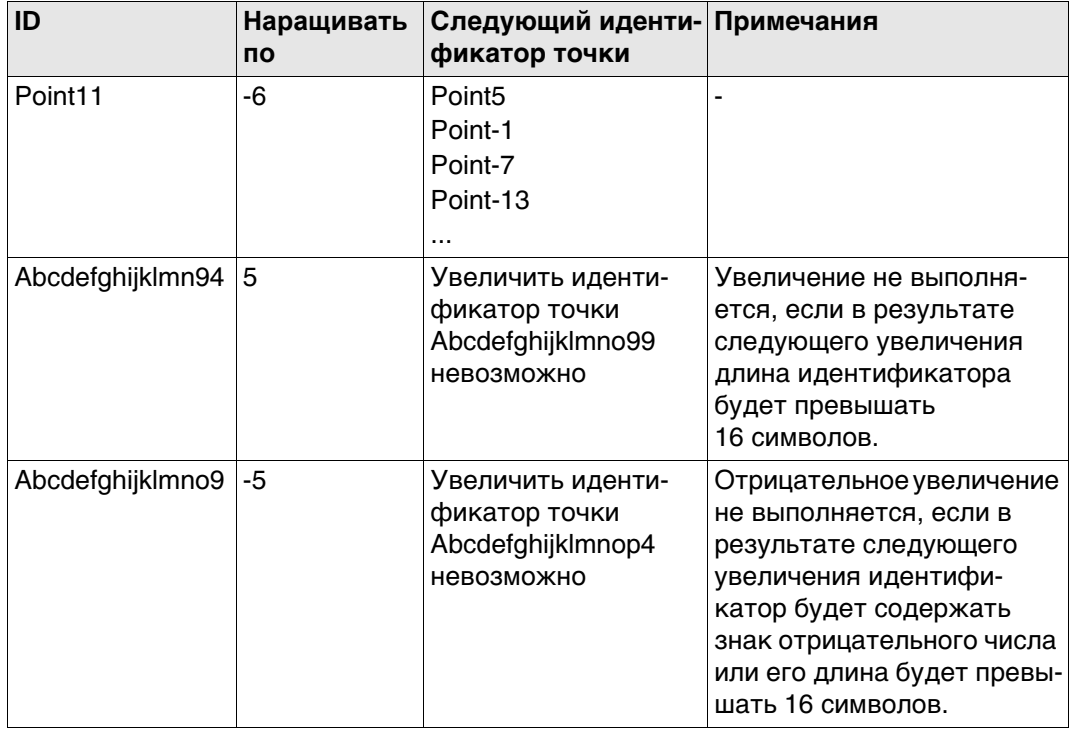

### Для Приращение: Алфавтно-цифровая

Увеличение крайнего правого символа в идентификаторе точки выполняется безотносительно того, является ли этот символ числом или буквой.

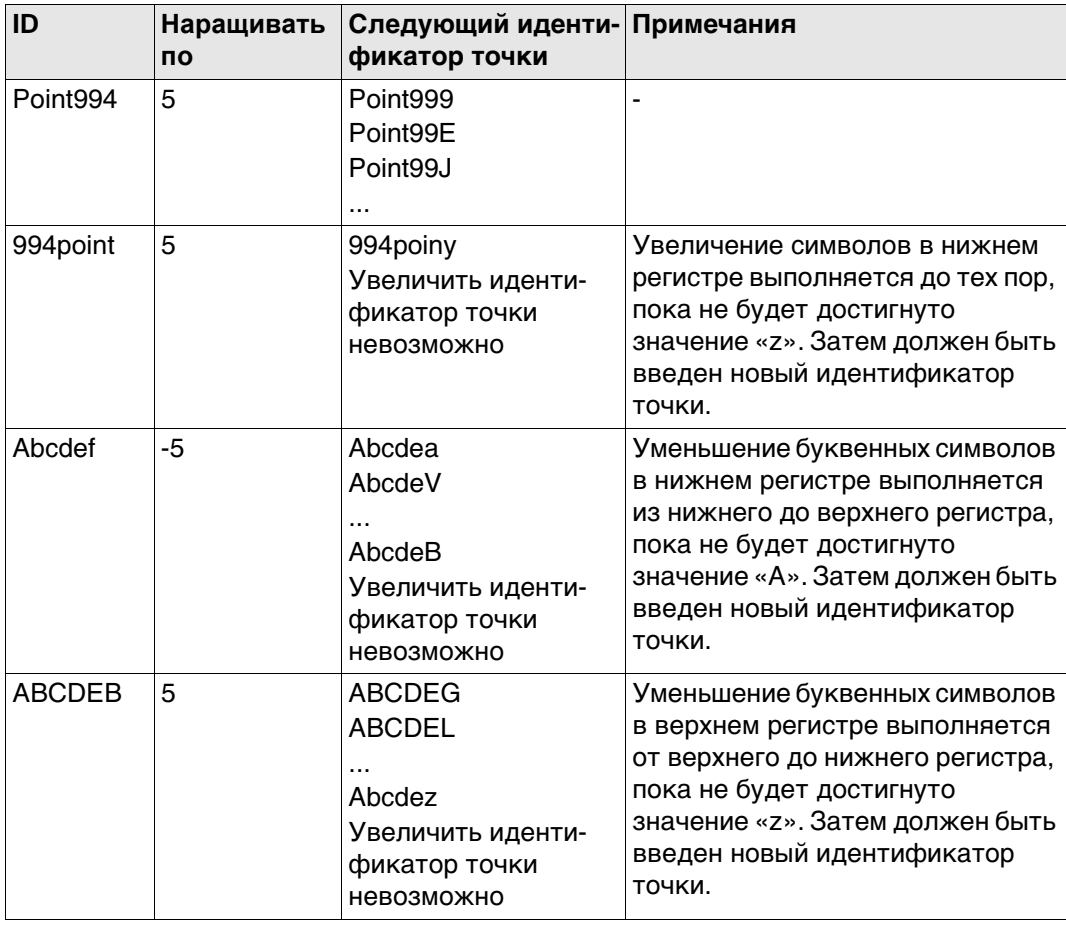

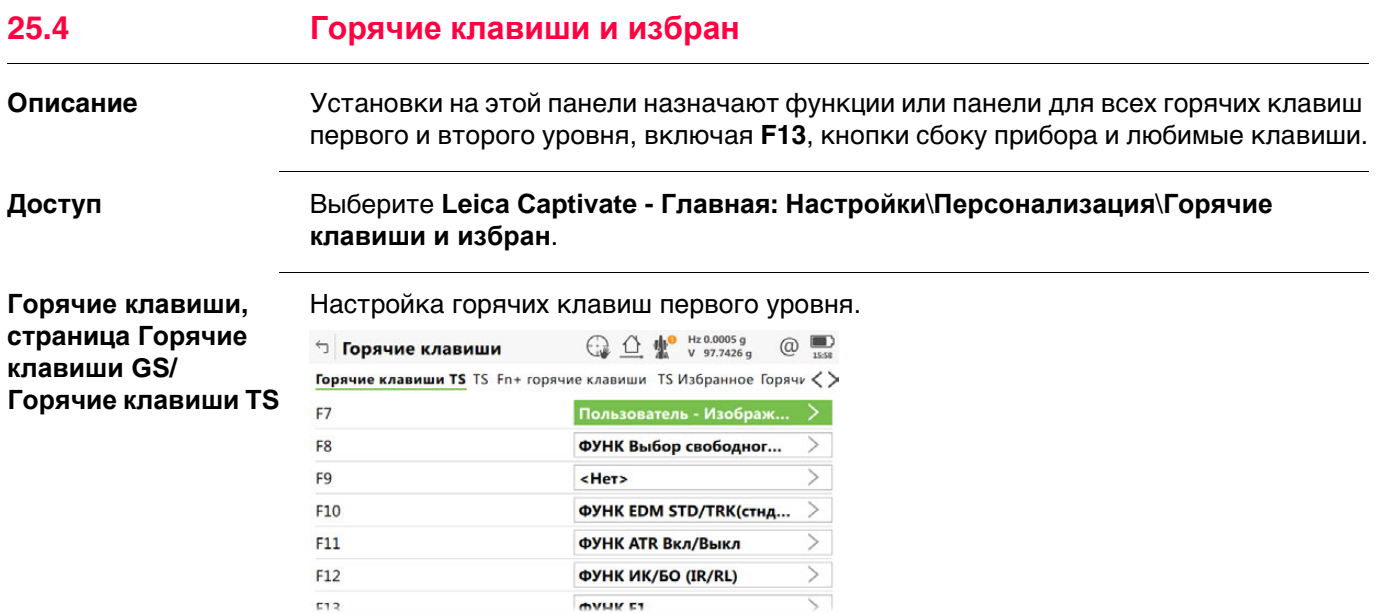

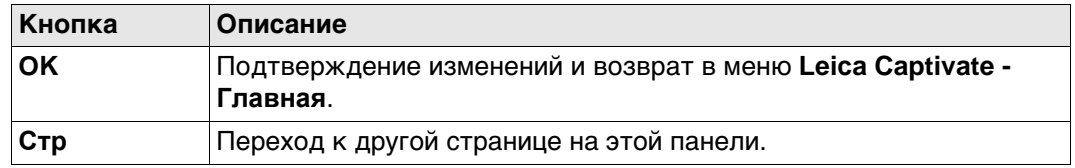

 $Crp$ 

### **Описание полей**

 $\overline{\mathsf{C}}$ 

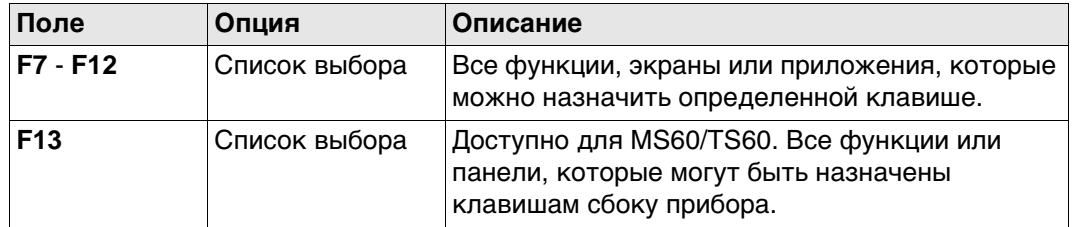

### **Далее**

**Стр** Нажмите, чтобы перейти к **Горяч. клав. GS Fn+**/**TS Fn+ горячие клавиши**.

**Горячие клавиши, страница Горяч. клав. GS Fn+/ TS Fn+ горячие клавиши** Настройка горячих клавиш второго уровня. Функциональные возможности на данной странице идентичны тем, которые доступны на странице **Горячие клавиши GS**/**Горячие клавиши TS**.

### **Далее**

Нажмите **Стр**, чтобы перейти на страницу **GS избранное**/**TS Избранное**.

**Горячие клавиши, страница GS избранное/ TS Избранное**

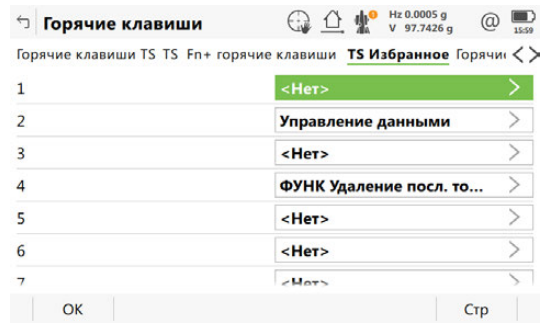

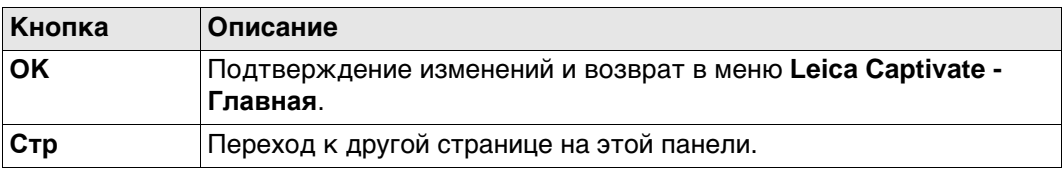

### **Описание полей**

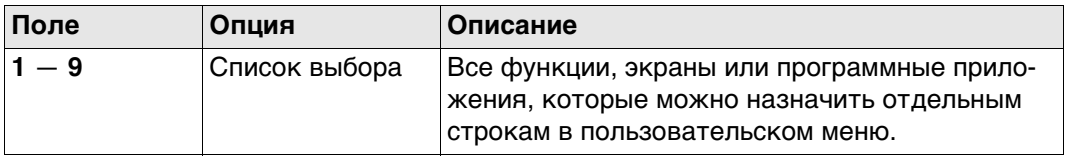

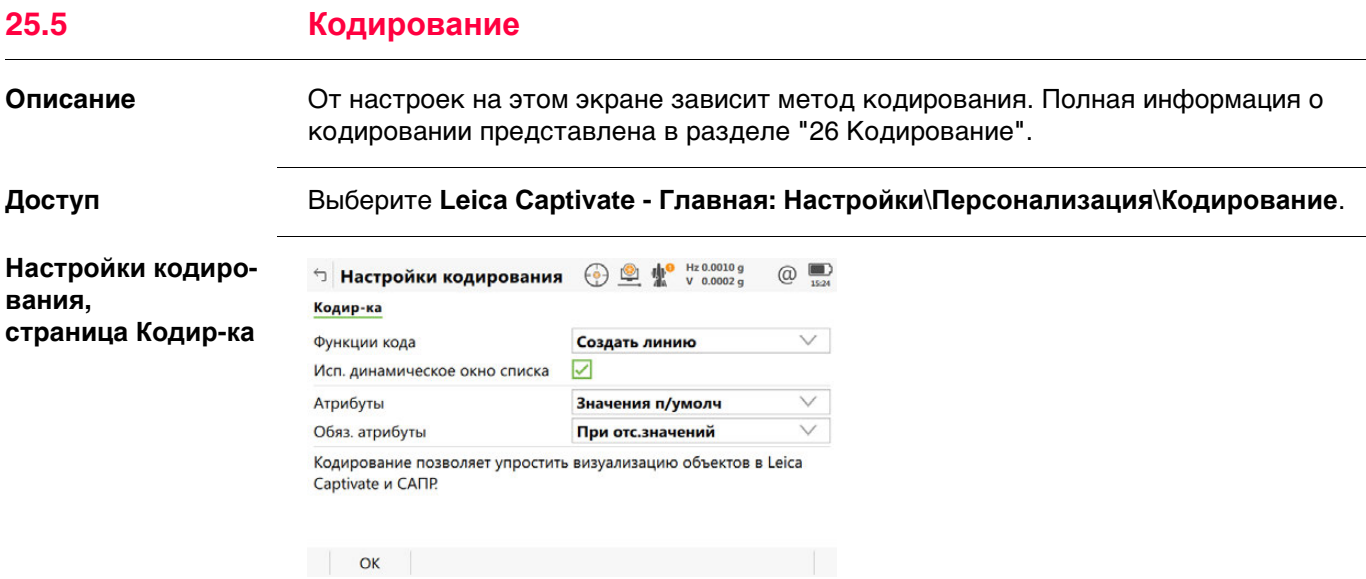

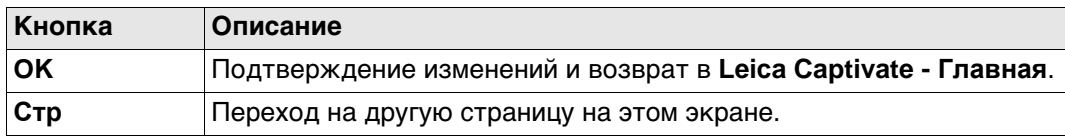

### **Описание полей**

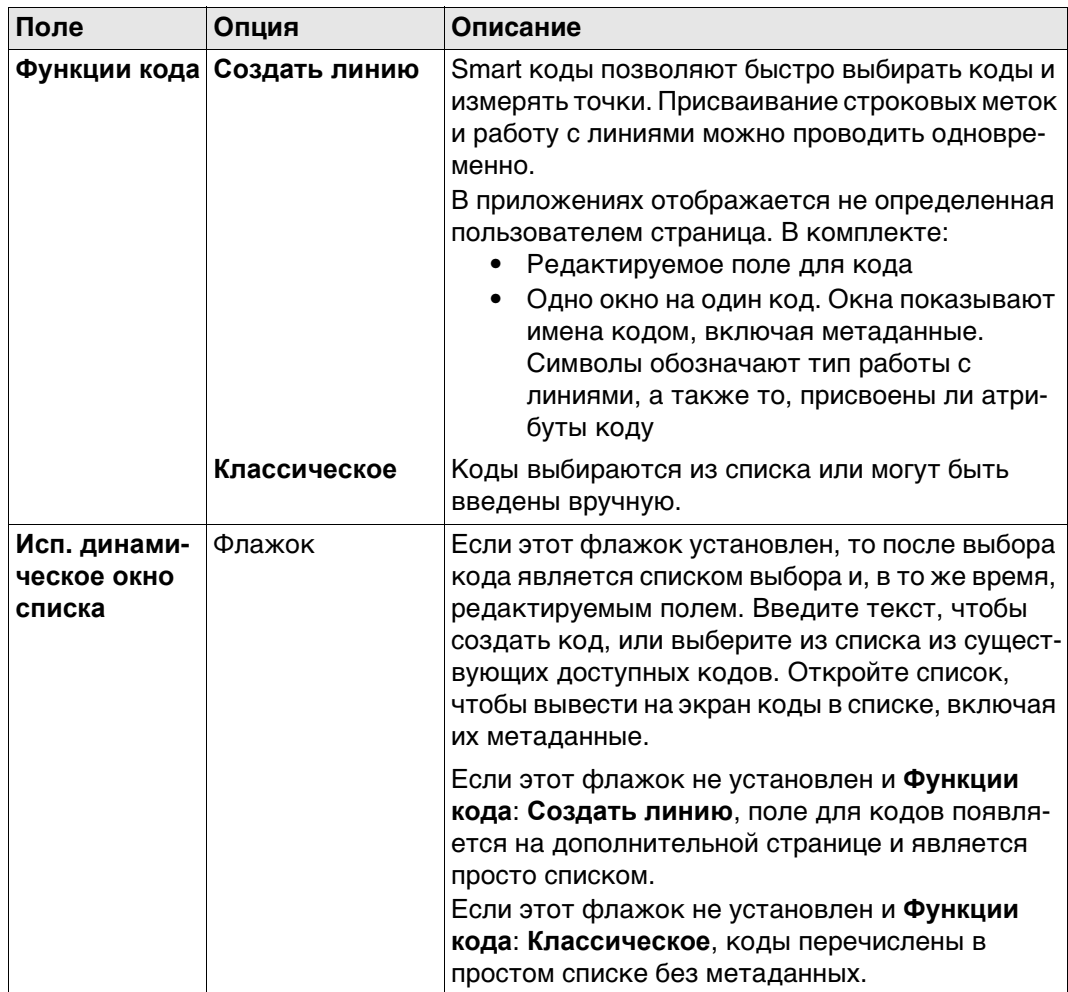

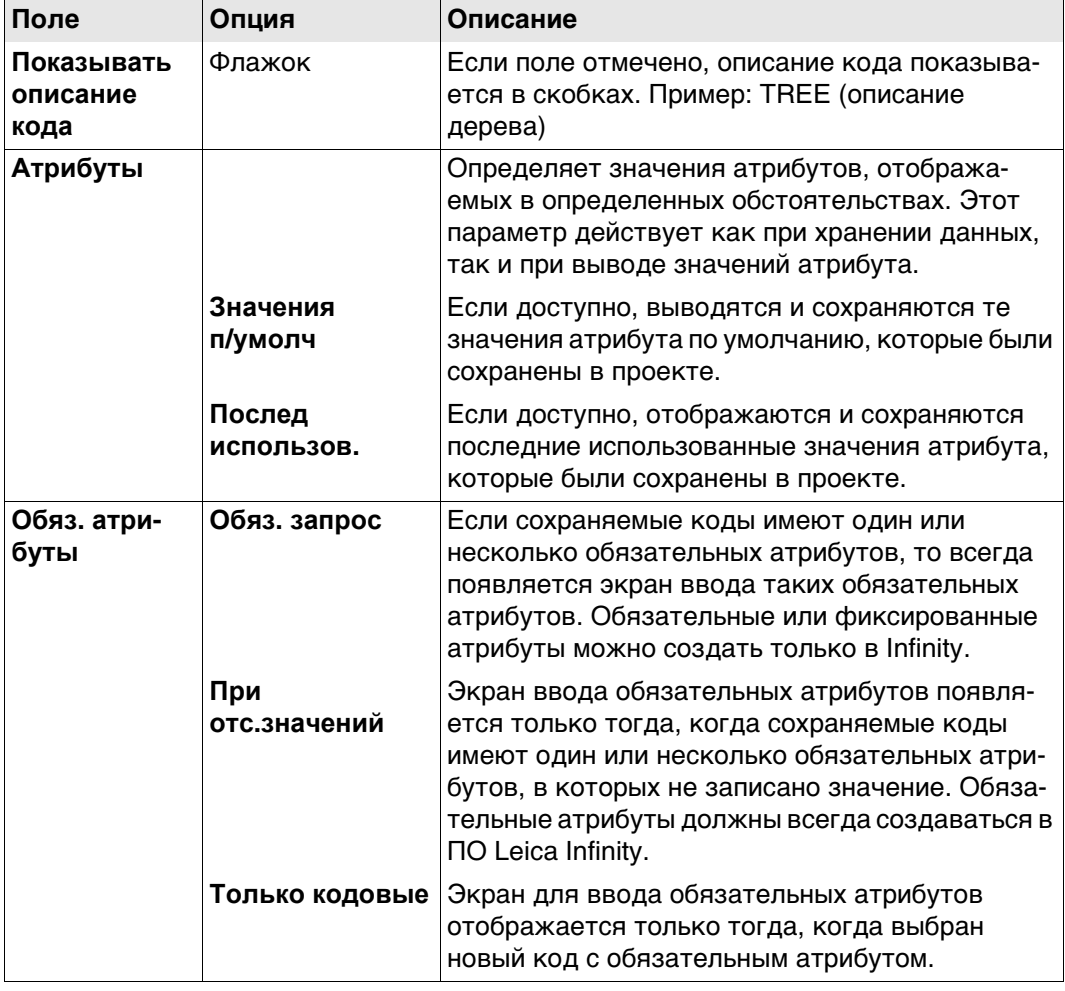

## Далее

.<br>Для Функции кода: Нажмите Стр, Классическое, чтобы перейти на страницу<br>Быстрый код.

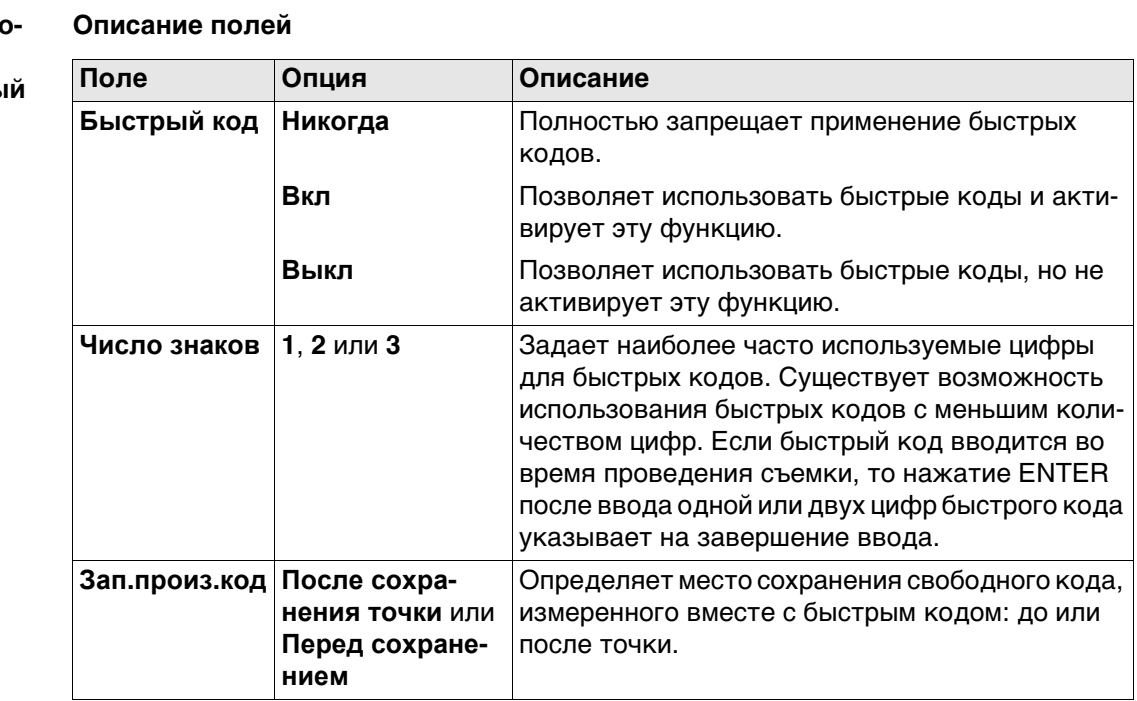

Настройки кодир вания, страница Быстры код

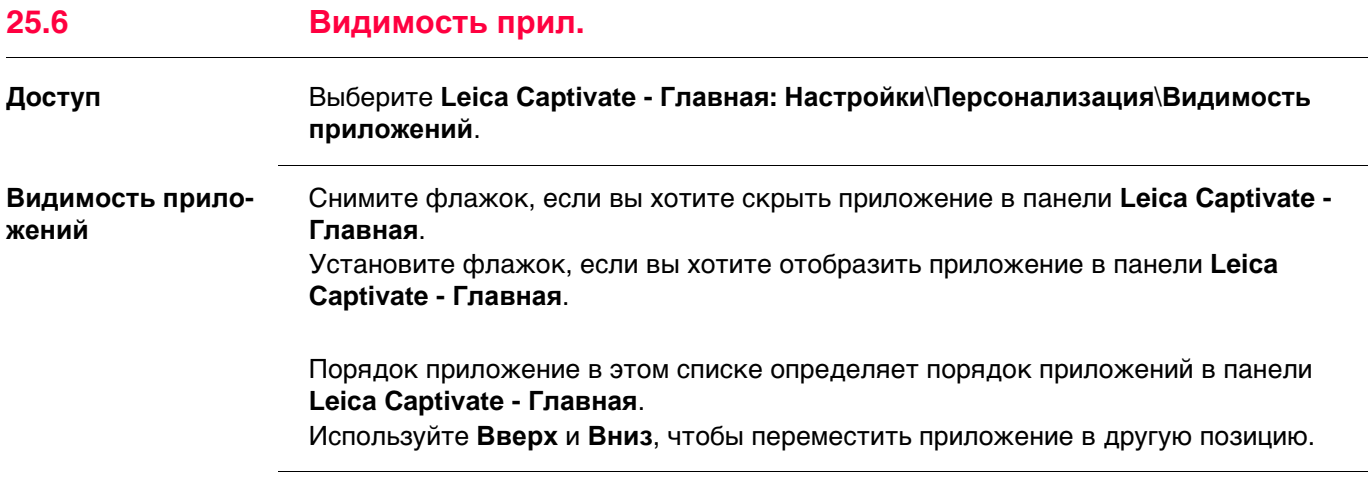

26

# Кодирование

#### Общие сведения  $26.1$

Описание

Код - это описание, которое может быть сохранено самостоятельно или вместе с точкой, линией или площадью.

Кроме присвоения кодов, полезная возможность - отрисовка измеренных линий в режиме реального времени.

Типы кодов

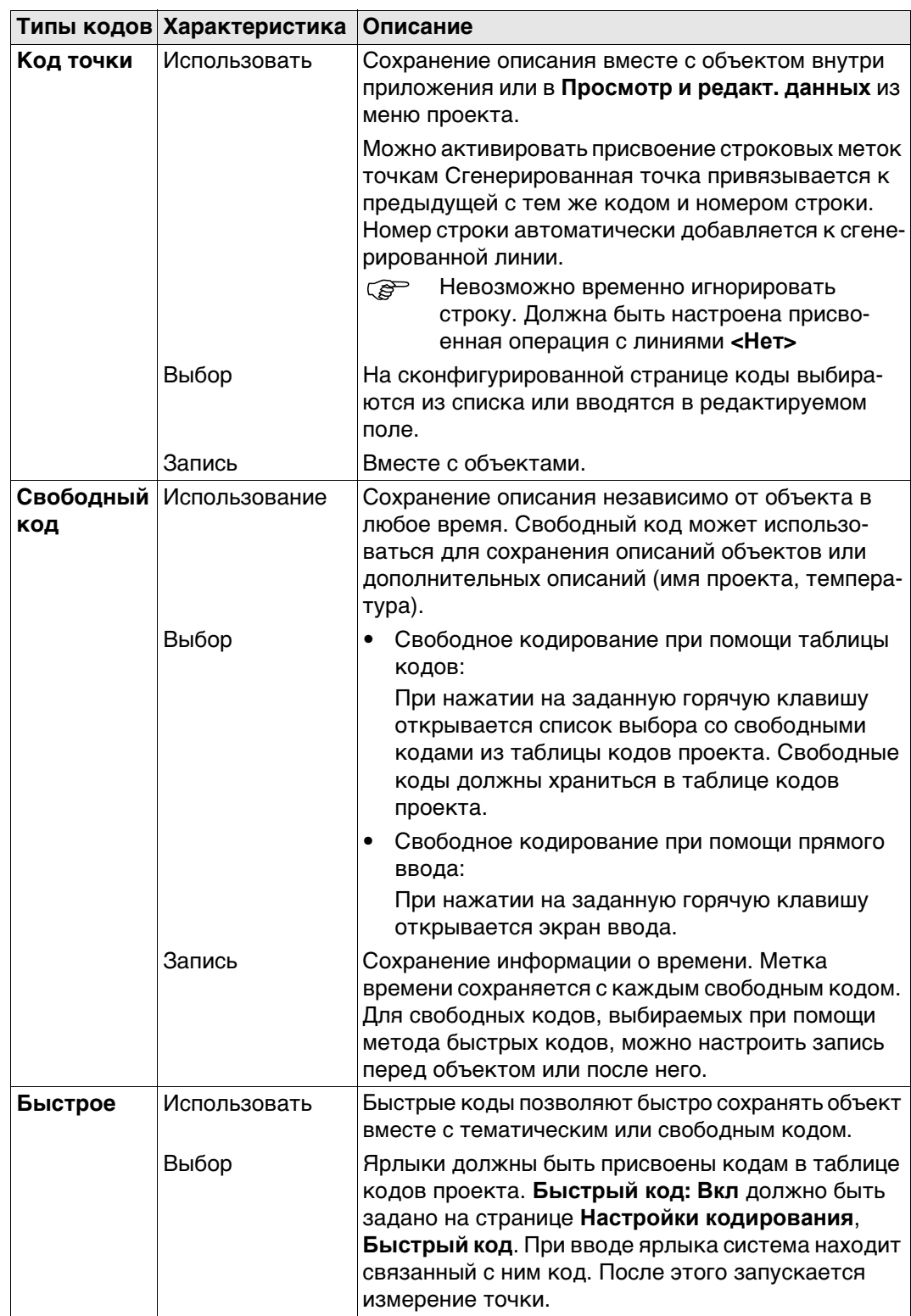

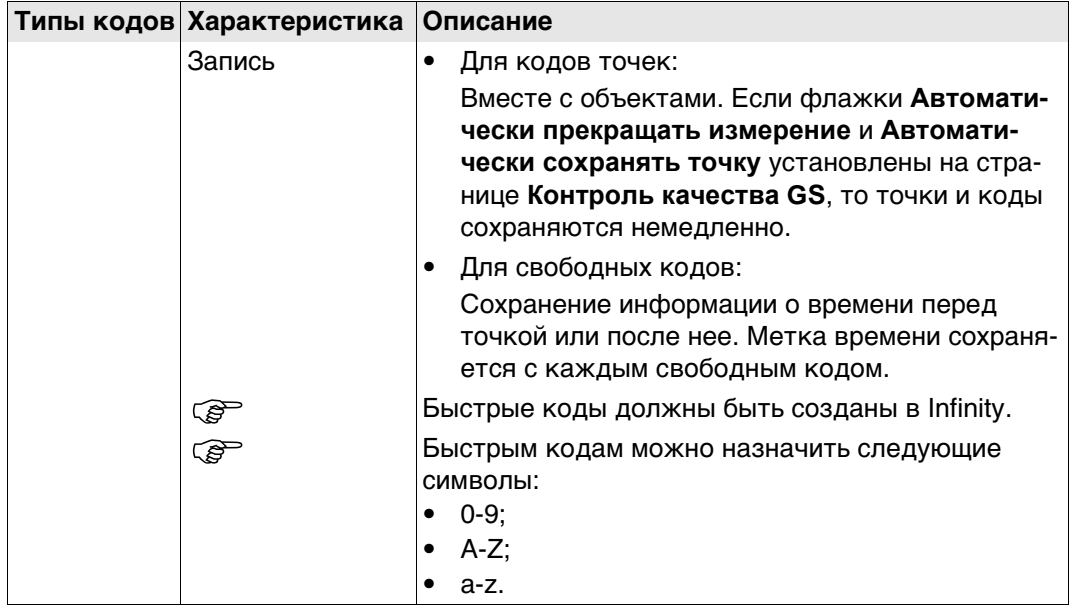

### Типы и режимы кодов

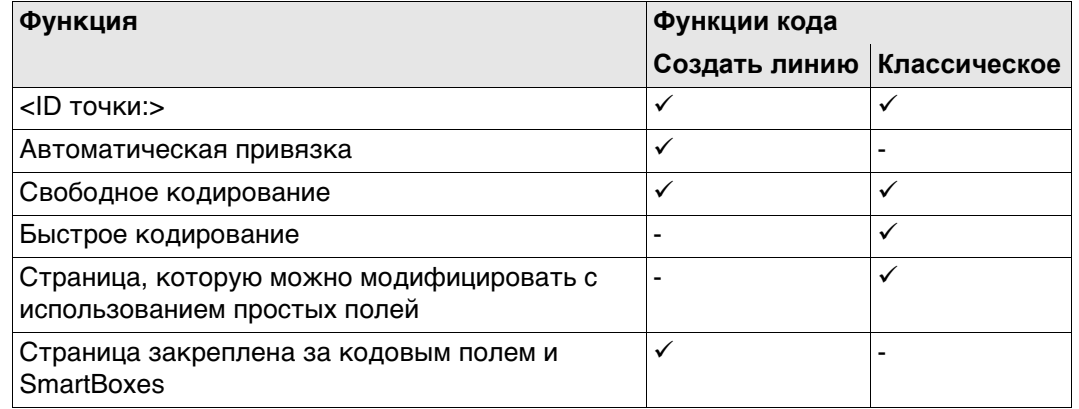

Иерархия режимо кодирования

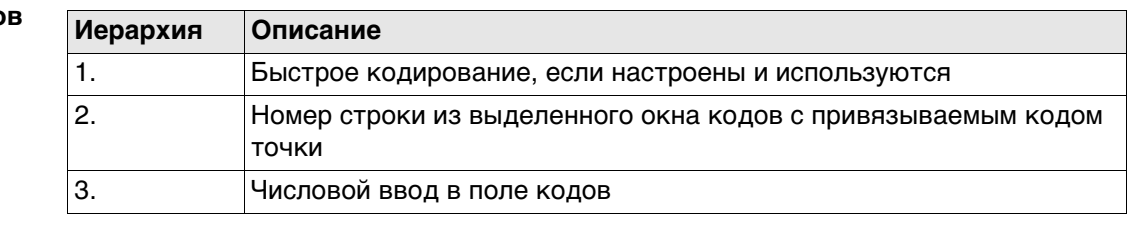

Настройка кодирования

Обратитесь к разделу"25.5 Кодирование" Для получения информации о настройке параметров кодирования см.

#### 26.2 Функции кода: Создать линию  $26.2.1$ Кодирование и провешивание точки

### требований

- Функции кода: Флажок Создать линию должен быть установлен на странице  $\bullet$ Настройки кодирования.
- Должна быть сконфигурирована определенная пользователем страница для  $\bullet$ кодов.

### Поля и опции

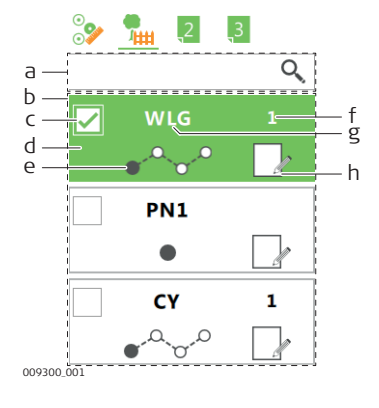

### Поля ввода Spider

- а) Поля ввода Spider
- b) Список кодовых окон
- с) Флажки мультикодов
- d) Ячейка кода
- е) Работа с линиями
- f) Номер линии
- g) Код и, при наличии, его описание
- h) Атрибуты

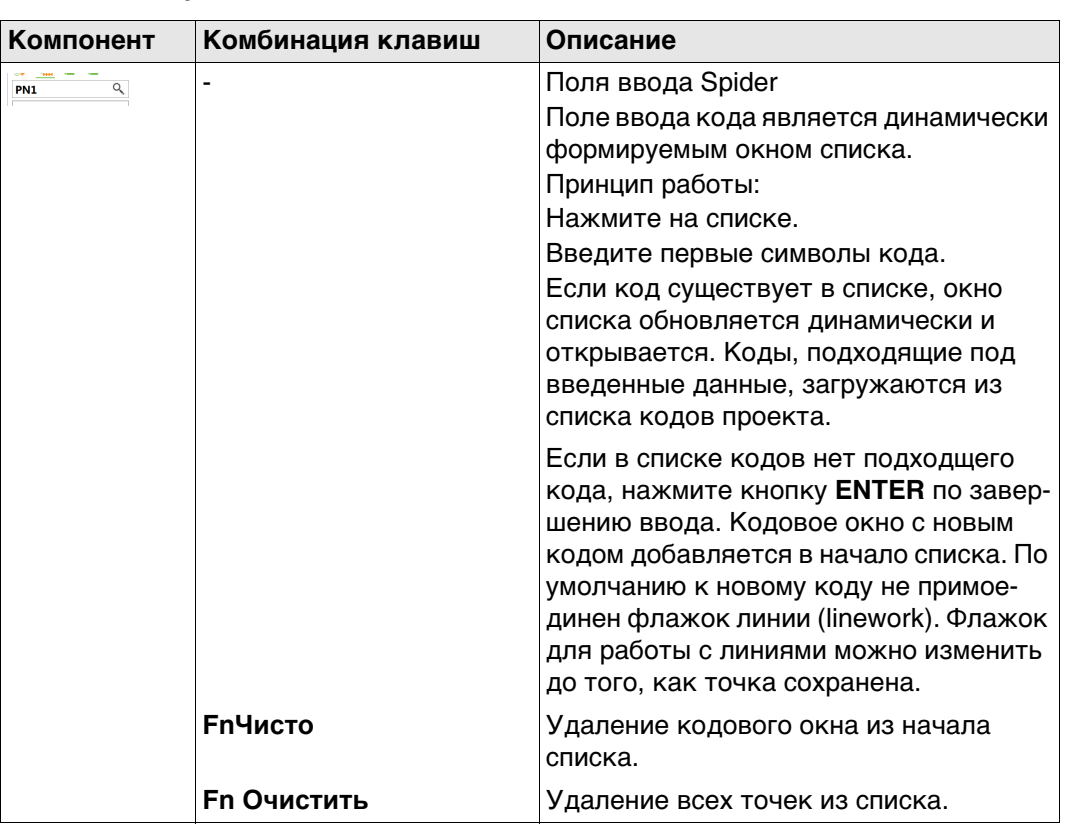

### Ячейка кода

Окно кода содержит код, а также метаданные линии, работы с линиями и атрибутами.

Используемые коды отображаются в окне списка кодов. Окно кода для самого последнего кода находится в начале списка. Используйте стрелки вверх и вниз, чтобы выбрать код из списка кодовых окон.

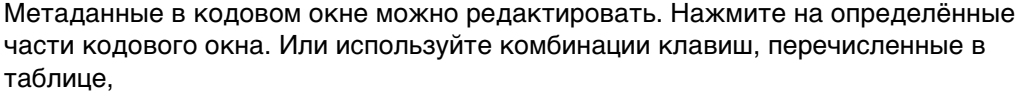

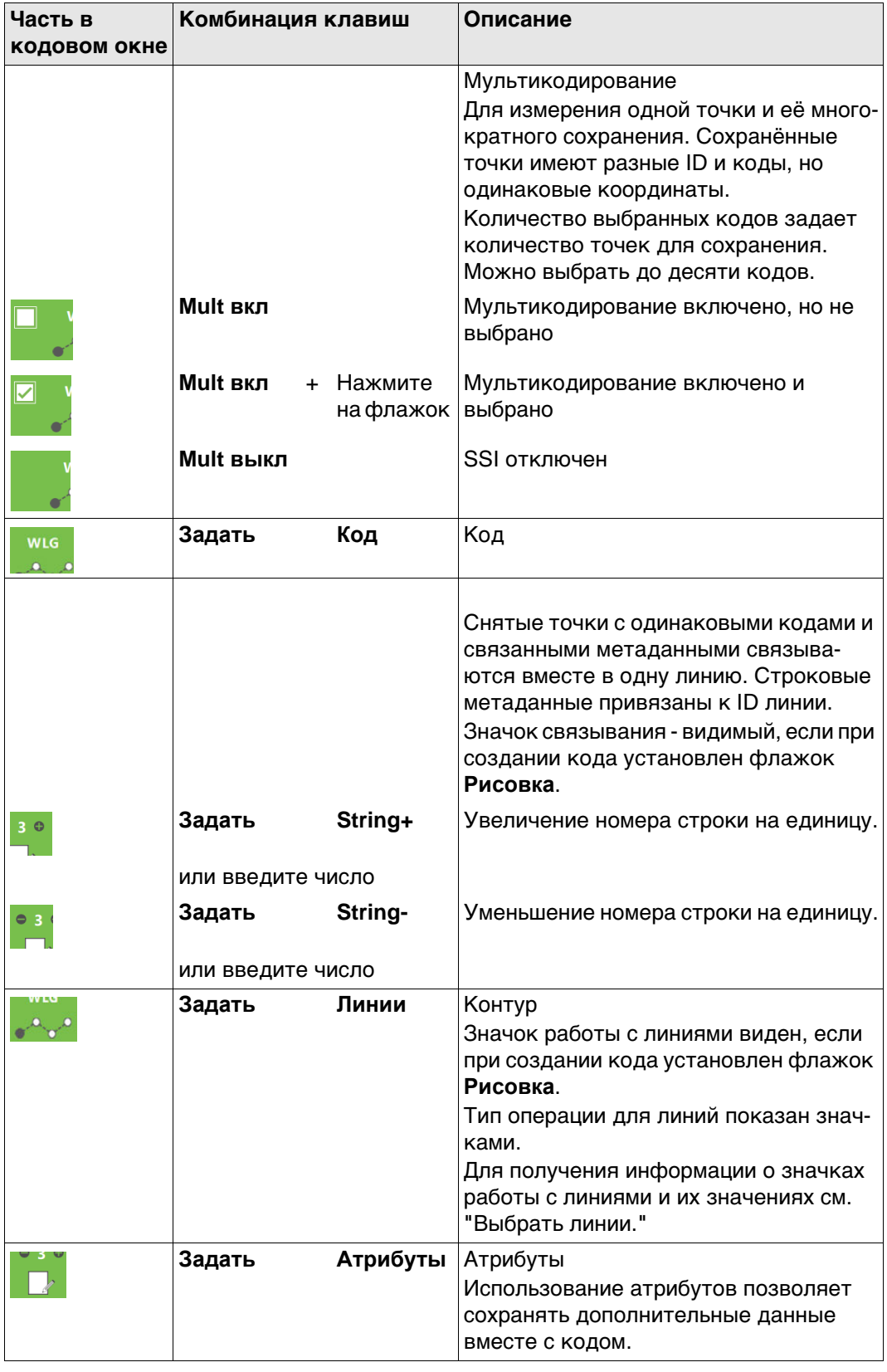

### Выбор линии

### Использование поля для ввода кода

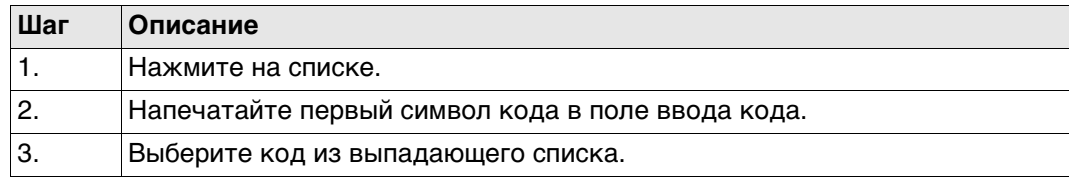

### Использование окна кода

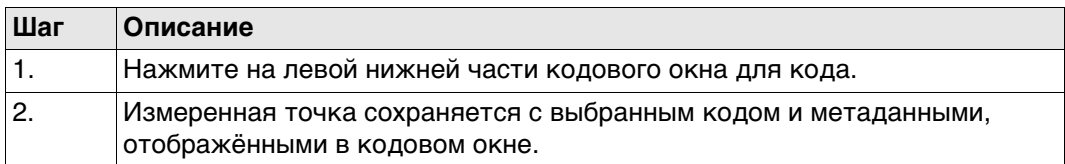

### Использование окна списков кодов

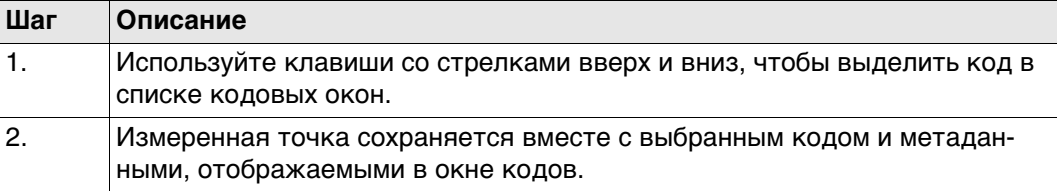

### Использование окна списков кодов

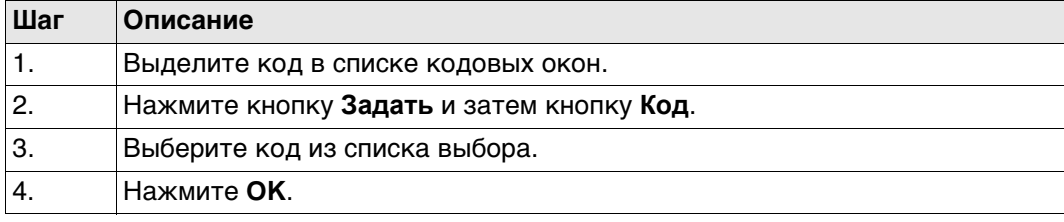

### Создание отчета в формате PDF, шаг за шагом

### Использование поля для ввода кода

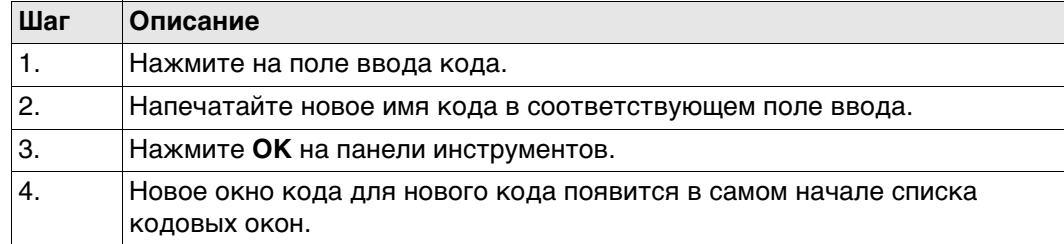

### Использование окна кода

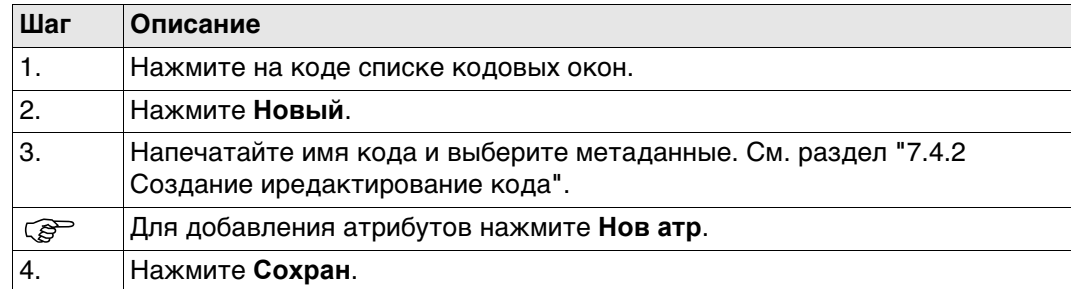

### **Использование списка кодовых окон**

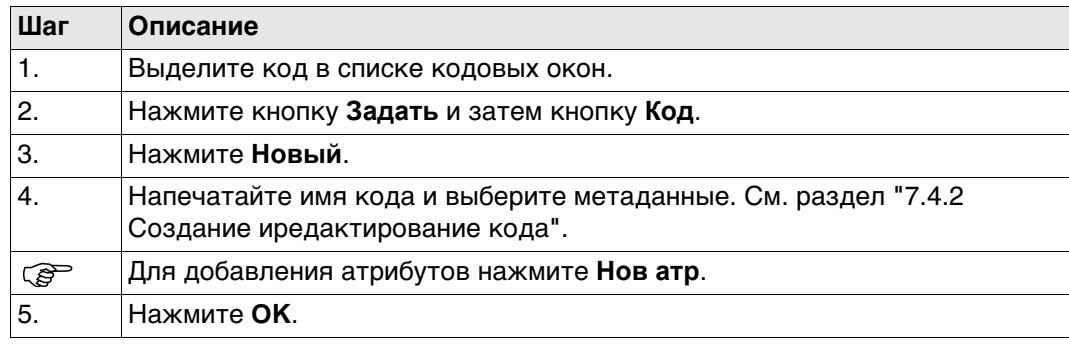

### **Редактирование атрибутов кодов**

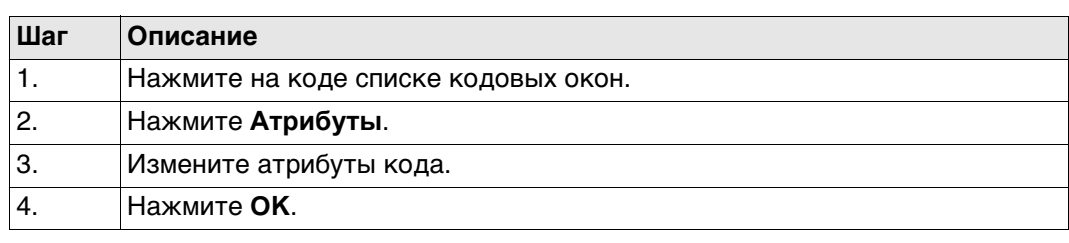

### **Выбрать линии. Описание значков**

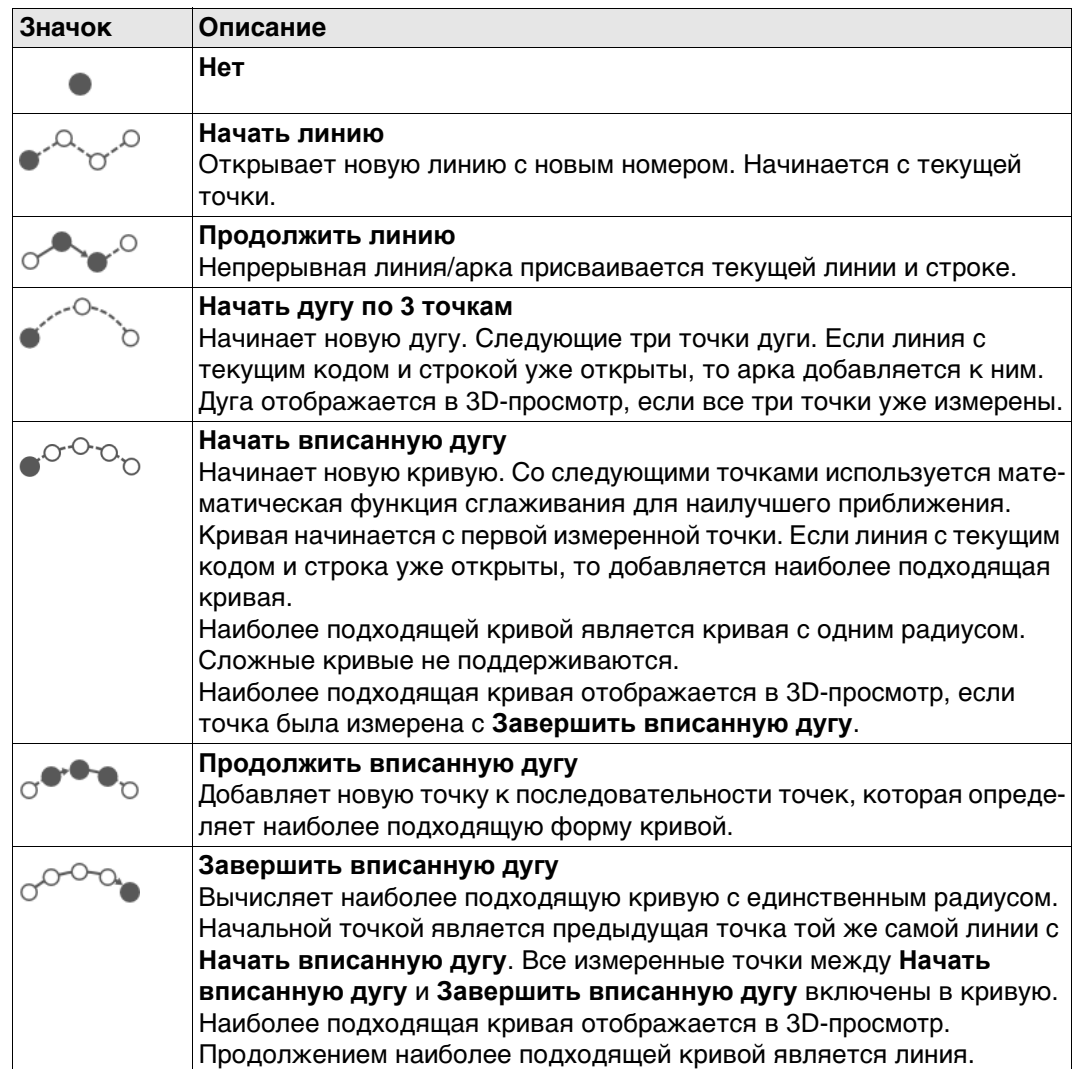

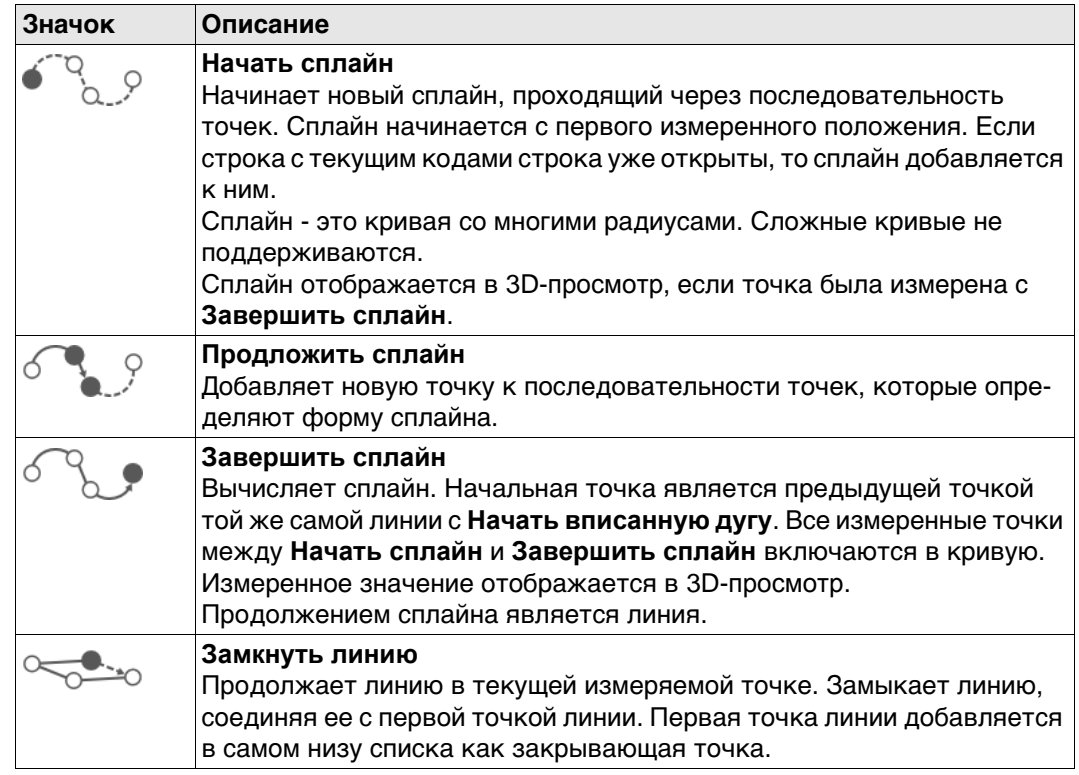

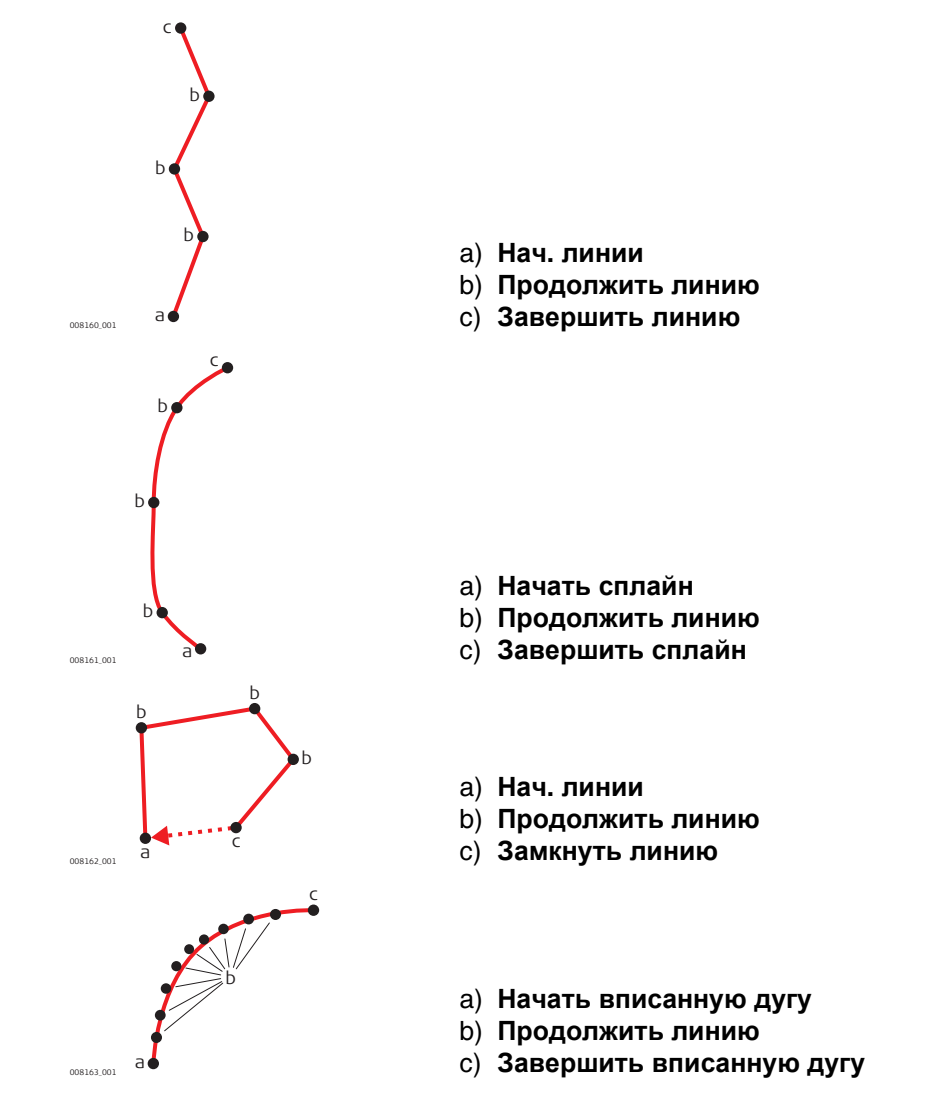

# **26.3 Функции кода: Классическое 26.3.1 Кодирование точек с использованием Динамического списка требований** • **Функции кода**: Флажок **Классическое** должен быть установлен на странице **Настройки кодирования**. • Флажок **Исп. динамическое окно списка** должен быть установлен на странице **Настройки кодирования**.

• Должна быть сконфигурирована определённая пользователем страница с полями для кодов.

### **Кодирования**

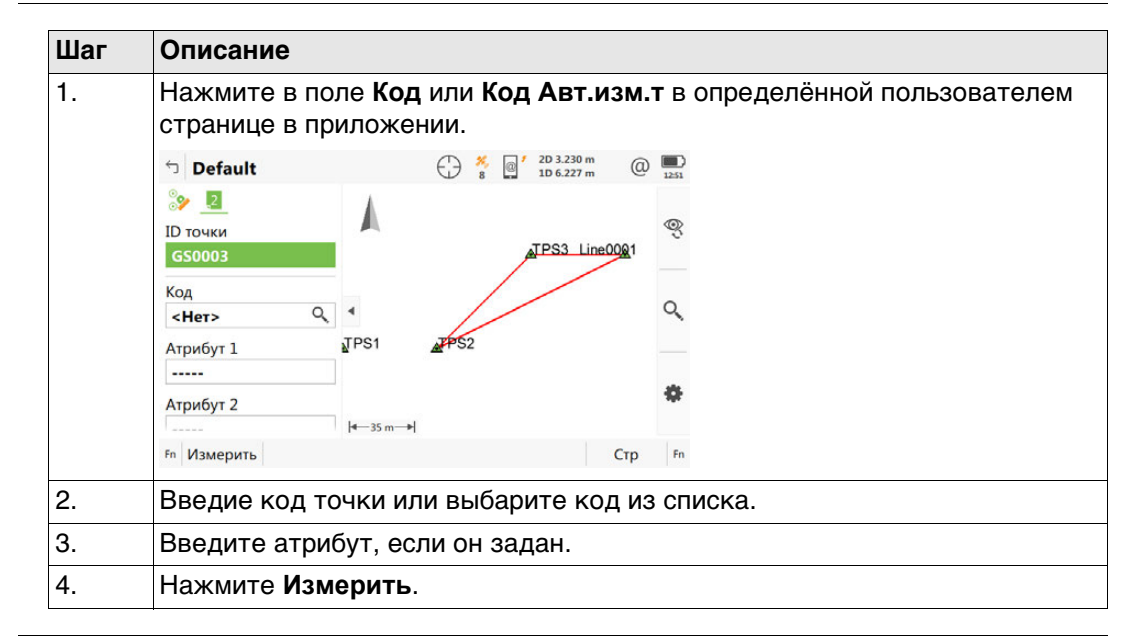

### **26.3.2 Кодирование точек без использования Динамического списка**

- **требований Функции кода**: Флажок **Классическое** должен быть установлен на странице **Настройки кодирования**.
	- Флажок **Исп. динамическое окно списка** на странице **Настройки кодирования** должен быть снят.
	- Должна быть настроена заданная пользователей страница с кодами полей

### **Кодирования**

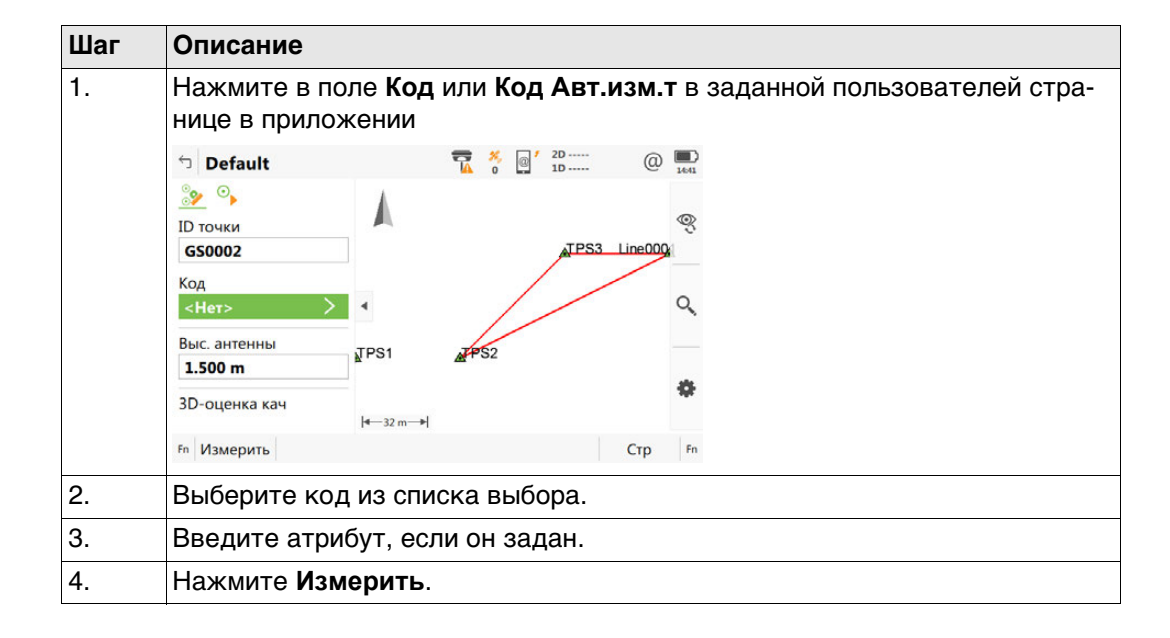

### **Выберите код точки** Для выбора доступны все свободные коды, находящиеся в таблице кодов проекта, которые принадлежат к активной группе кодов.

Просмотр информации об описании кода, группе кодов и типе кода, а также о быстрых кодах (если они существуют в проекте).

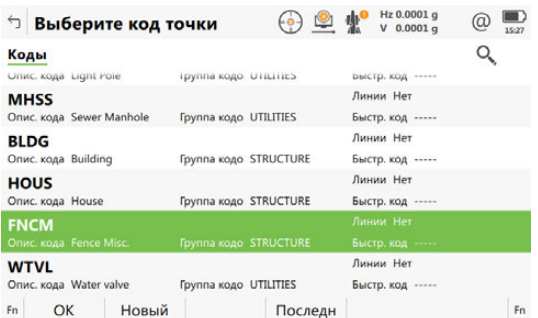

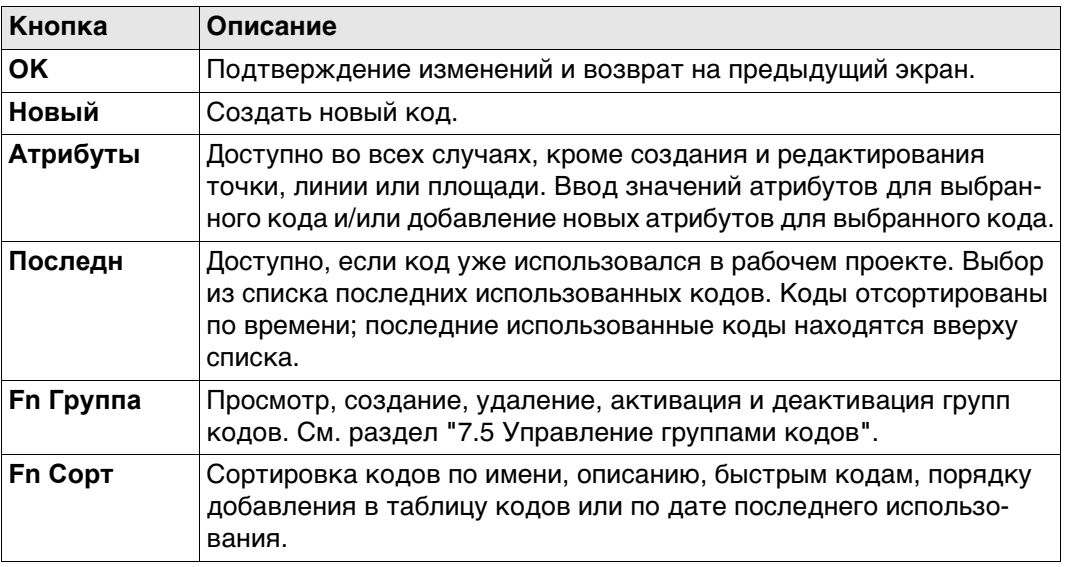

### **Далее**

Выделите нужный код.

Нажмите **OK** для возврата в окно Съемка.

На экране нажмите кнопку **Атрибуты**, чтобы перейти в окно **Введите атрибуты**.

**Введите атрибуты** Для значений атрибутов доступны редактируемые поля, если они настроены для выбранного кода. Значения атрибутов можно контролировать при помощи любых предварительно заданных правил, например: только целые числа, заданный диапазон или список выбора.

Коснитесь поля с названием атрибута или поля с его значением.

Отредактируйте имя атрибута.

Введите значение атрибута по умолчанию.

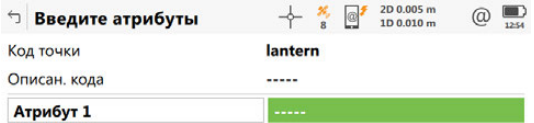

ОК Новатр Последн По умолч

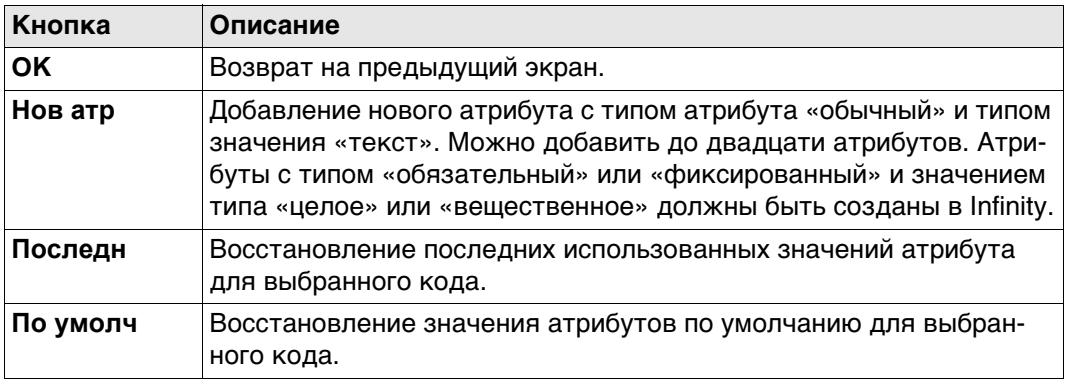

### **Далее**

Нажмите **OK**. Код и все связанные значения атрибута сохраняются при сохранении точки. Если в проекте существуют точки с одинаковыми идентификаторами, то коды, имена атрибутов и значения атрибутов новой и существующей точки должны быть идентичными. Если они различаются, открывается экран, на котором можно исправить несовпадающие коды или атрибуты.

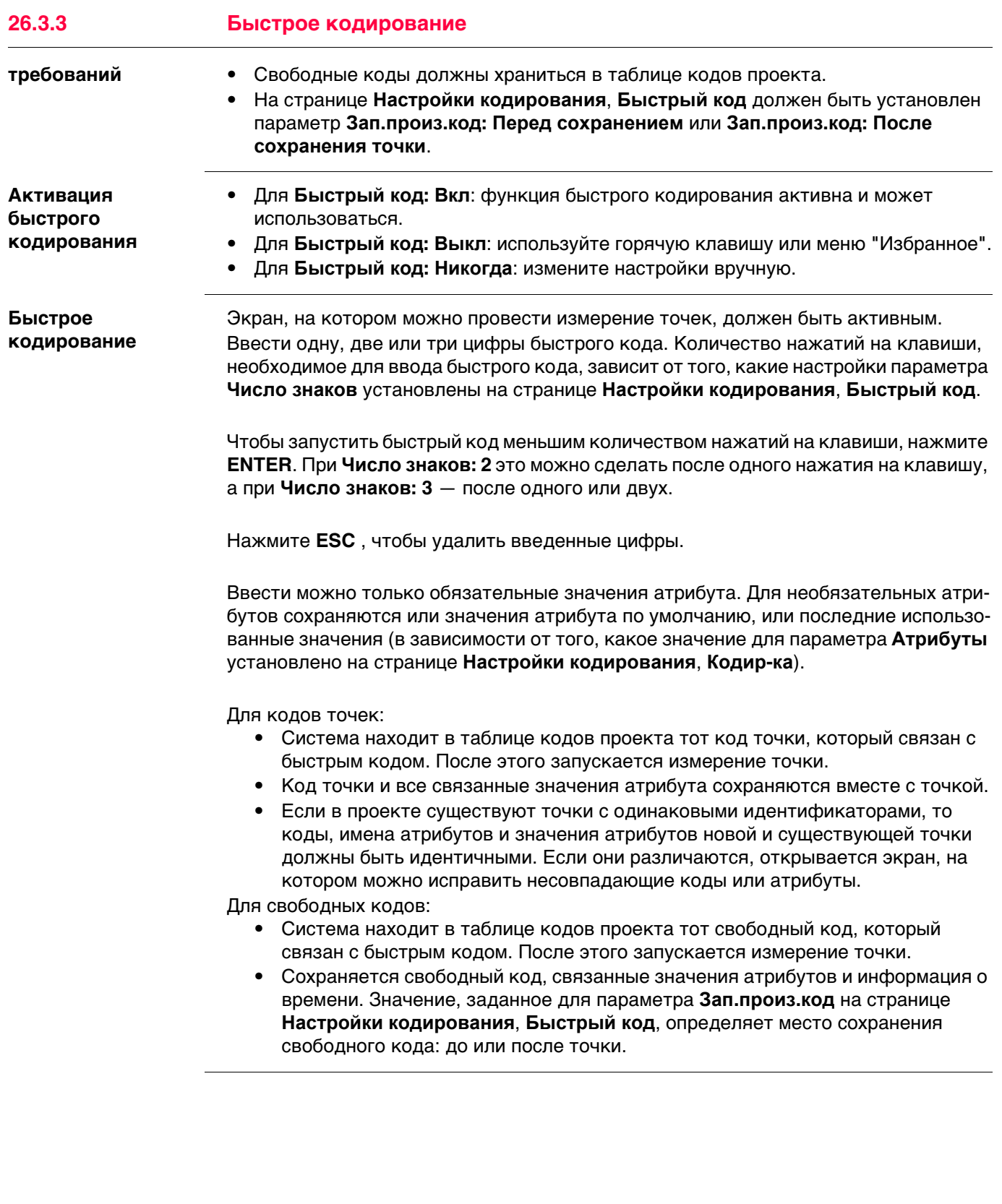

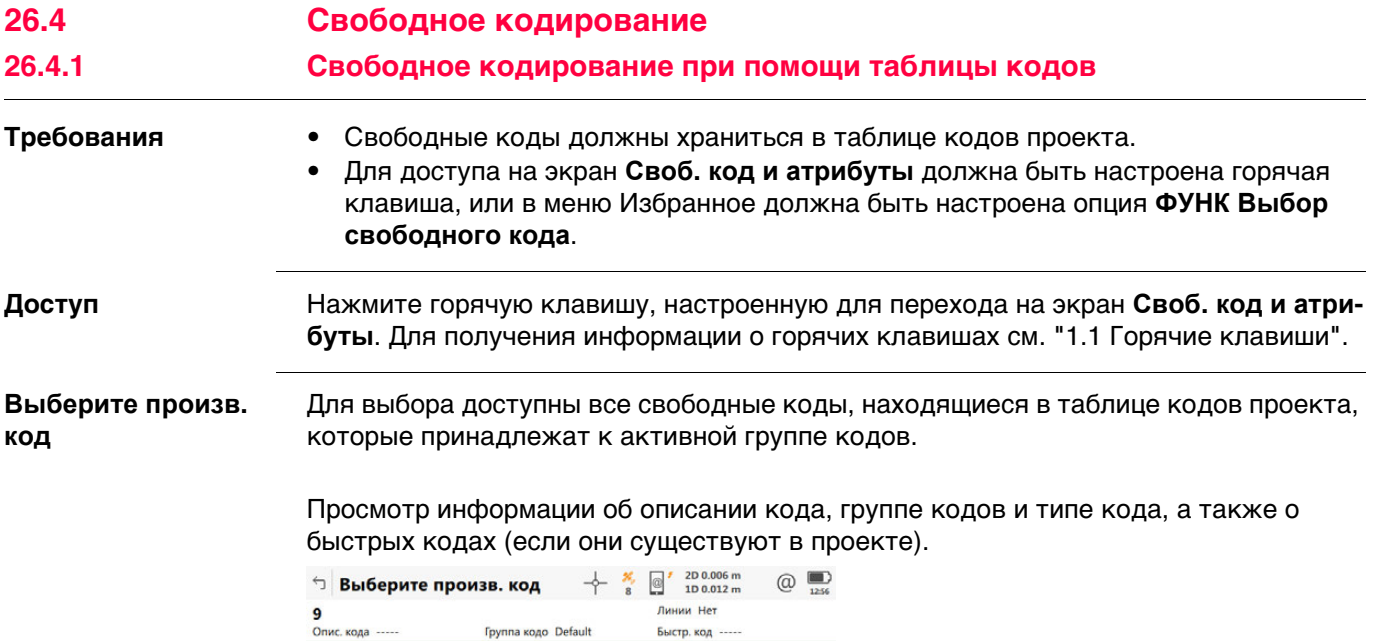

Fn Cохран Новый Атрибуты

 ${\bf 14}$ 

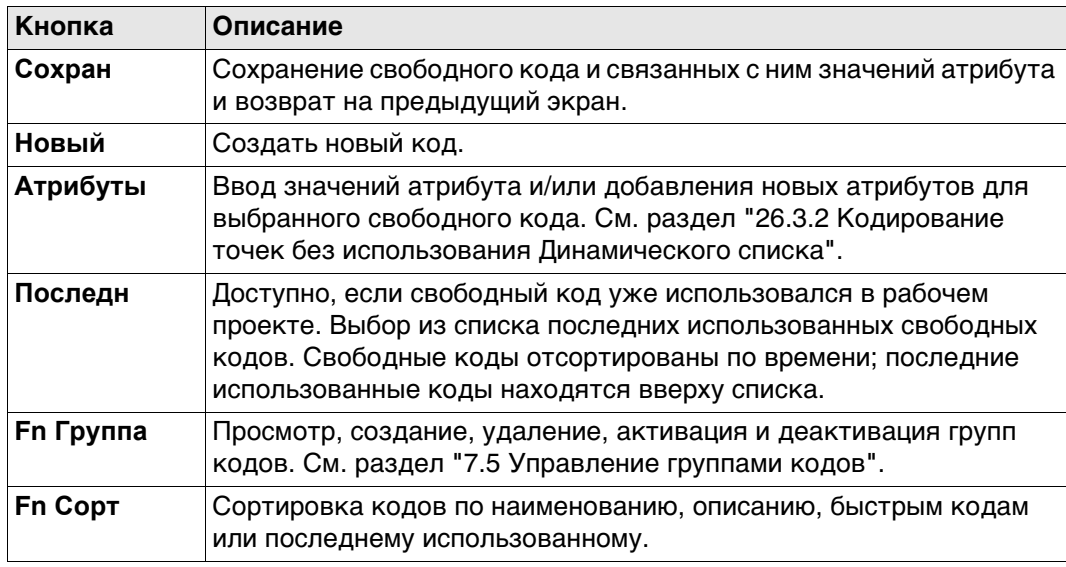

 $\mathsf{F}\mathsf{n}$ 

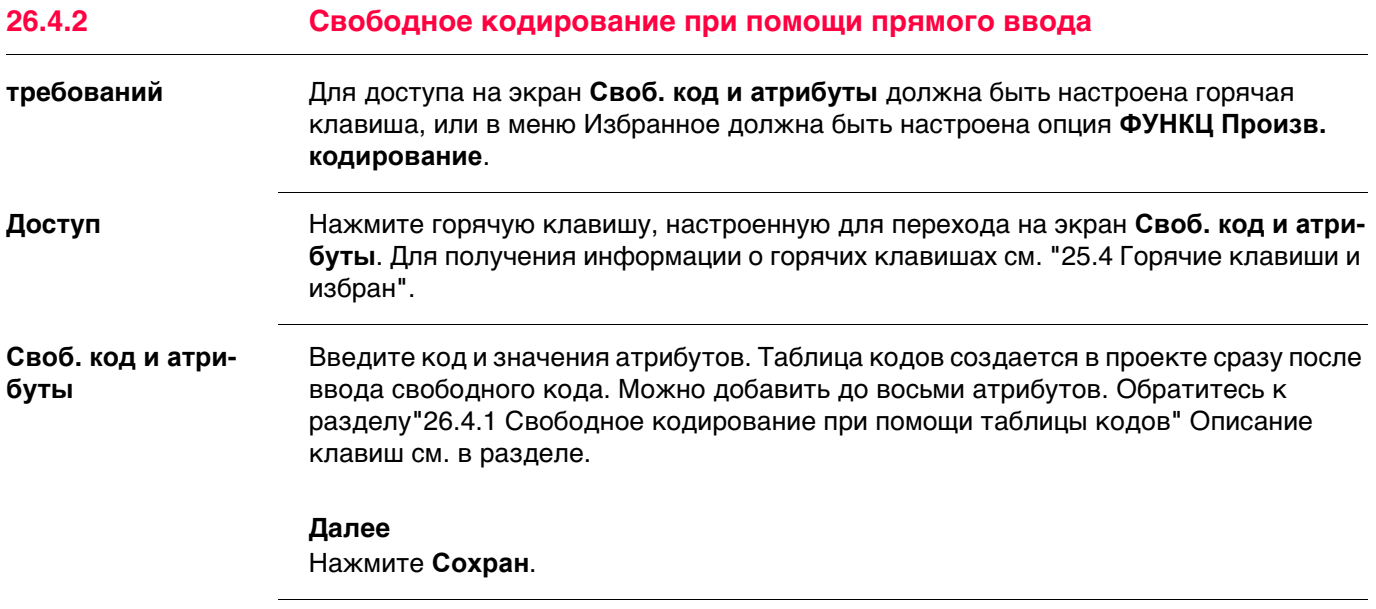
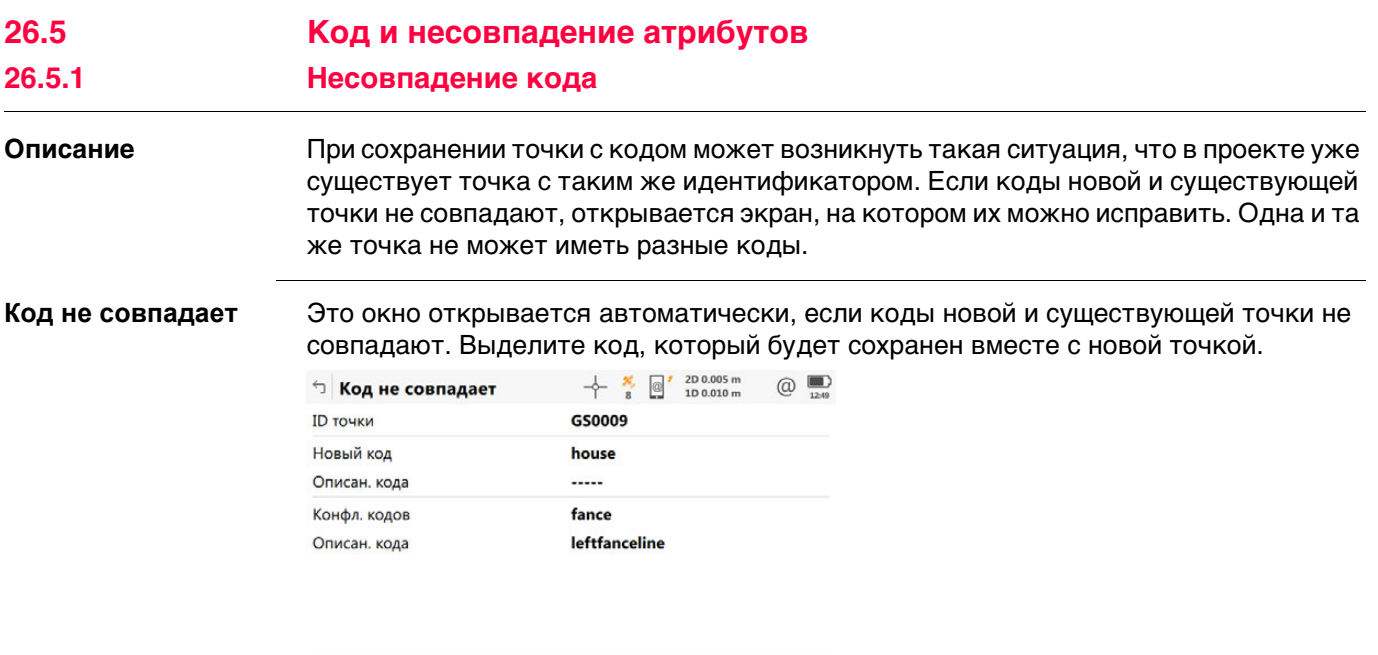

 $Fn$  Сохран  $\Box$  Сохран  $\Box$ 

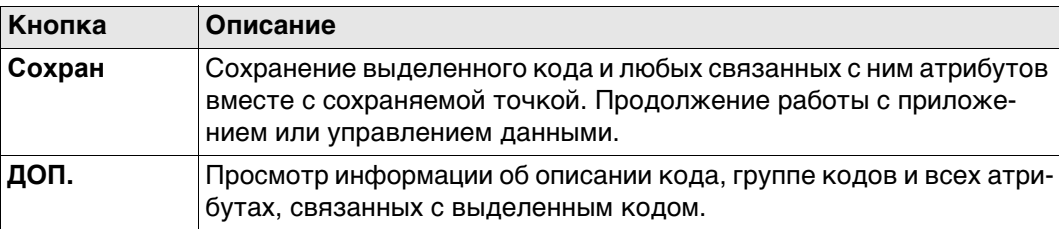

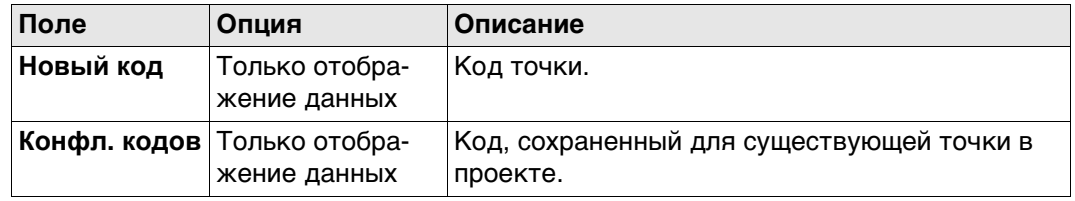

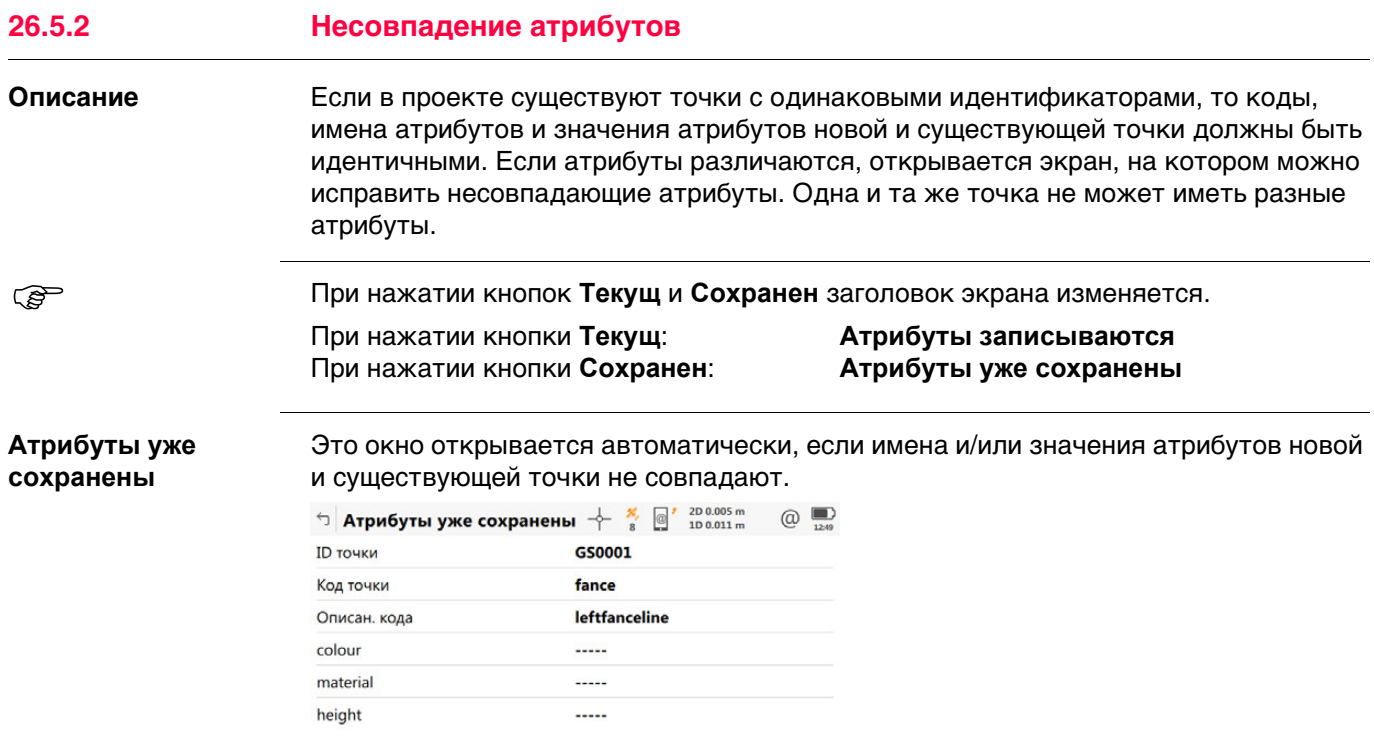

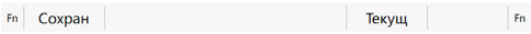

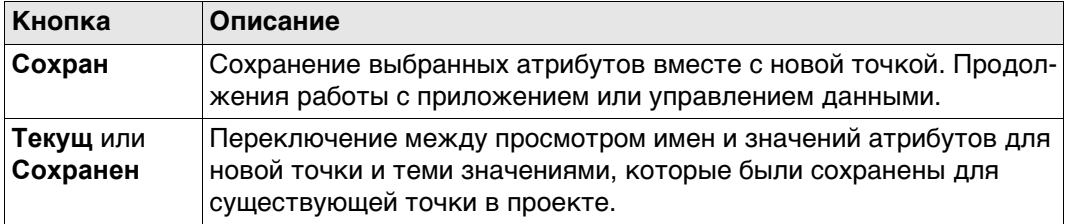

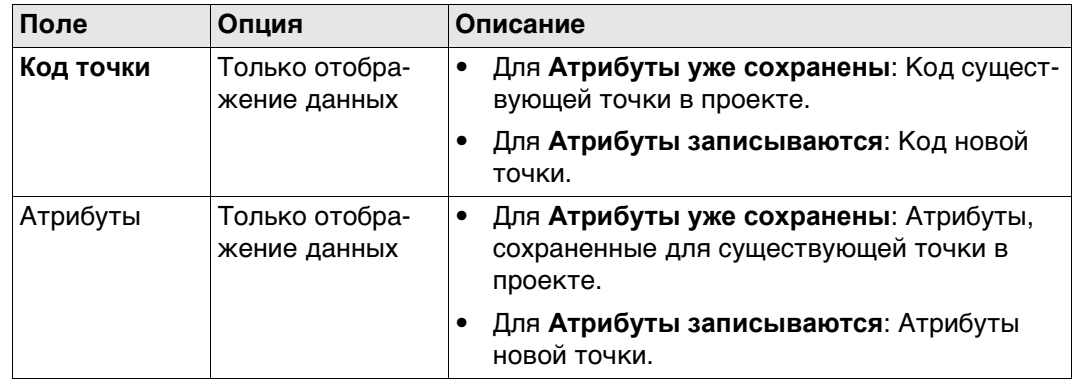

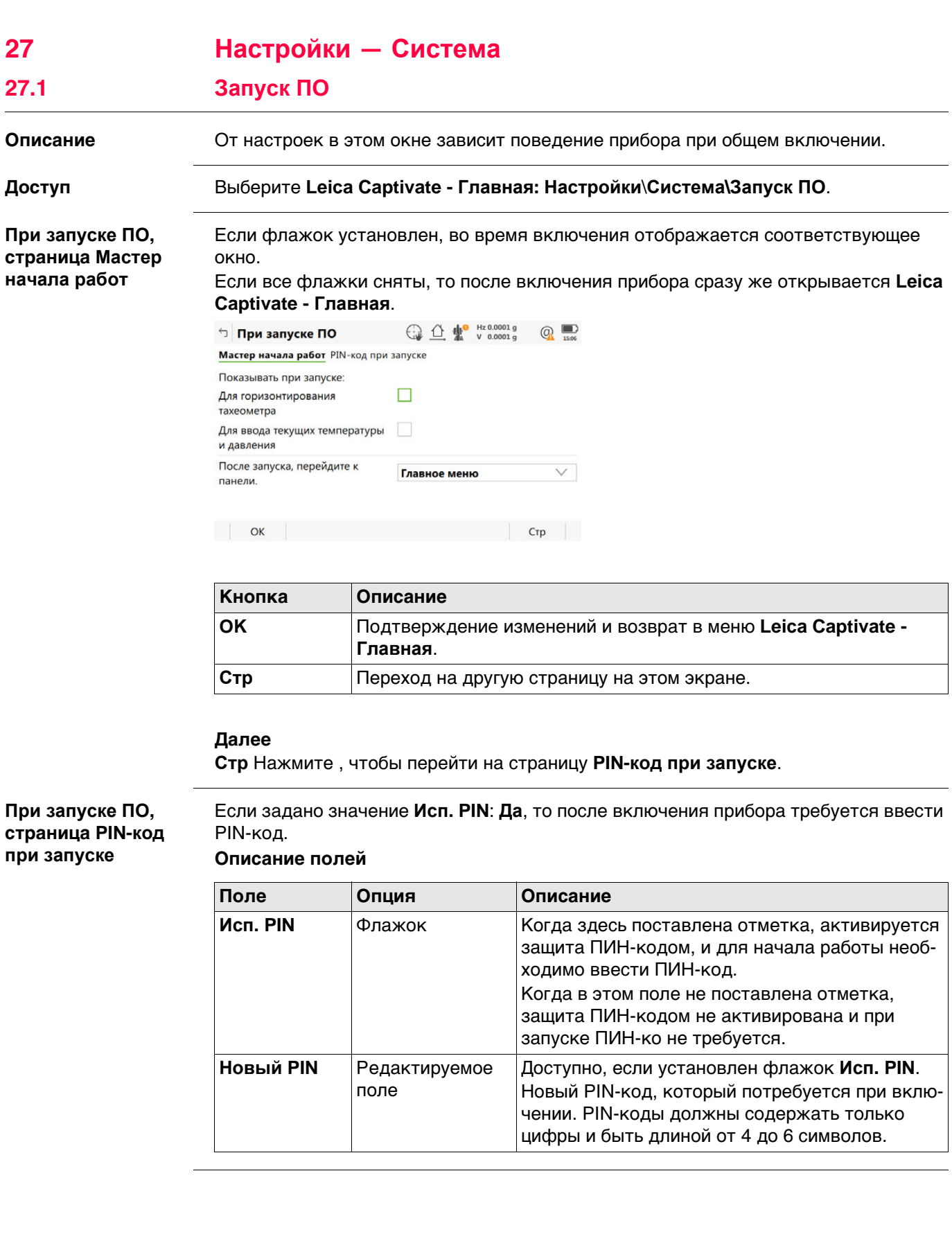

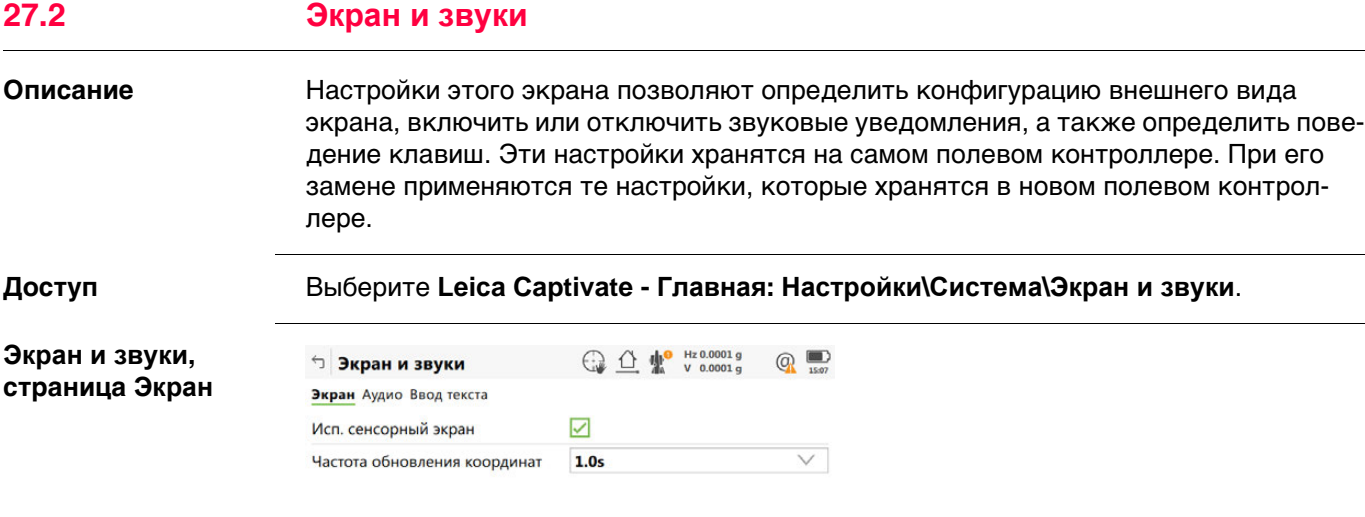

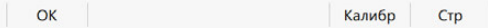

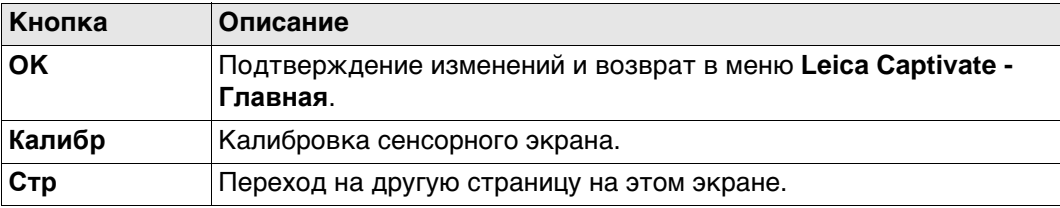

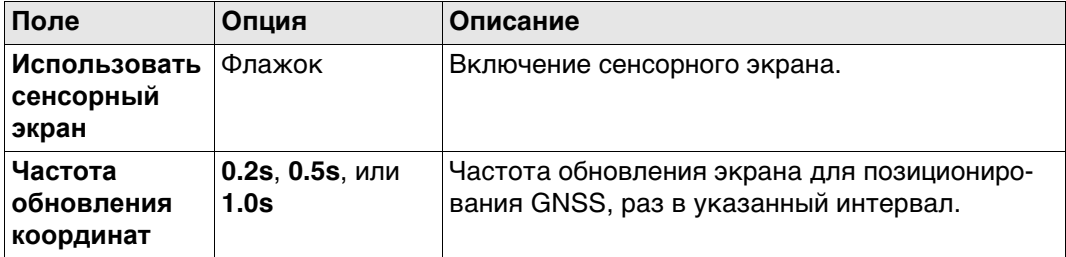

### **Далее**

**Стр** Нажмите , чтобы перейти на страницу **Аудио**.

### **Экран и звуки, страница Аудио**

**Описание полей**

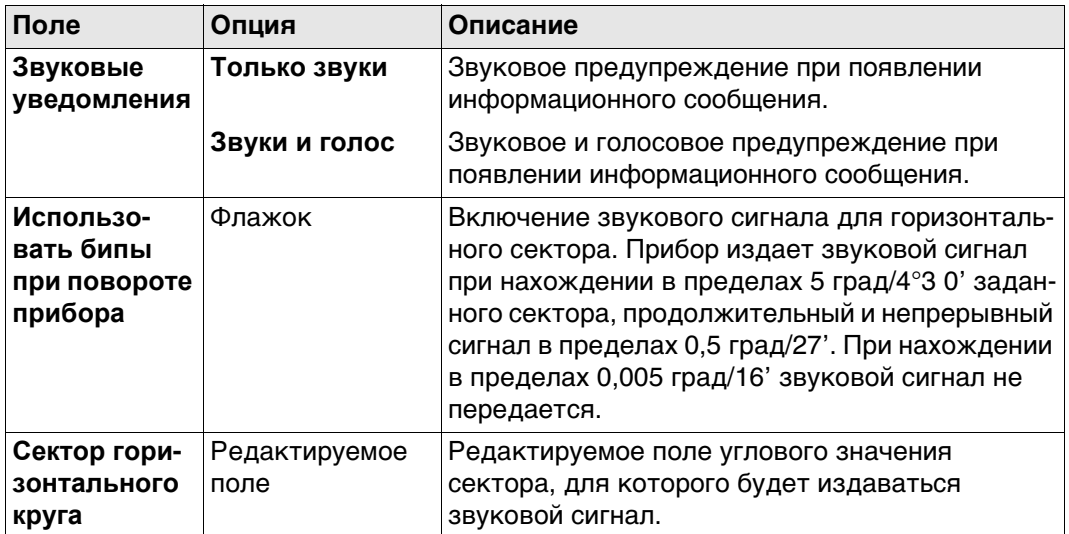

# **Далее**

Нажмите **Стр**, чтобы перейти на страницу **Ввод текста**.

**Экран и звуки, страница Ввод текста**

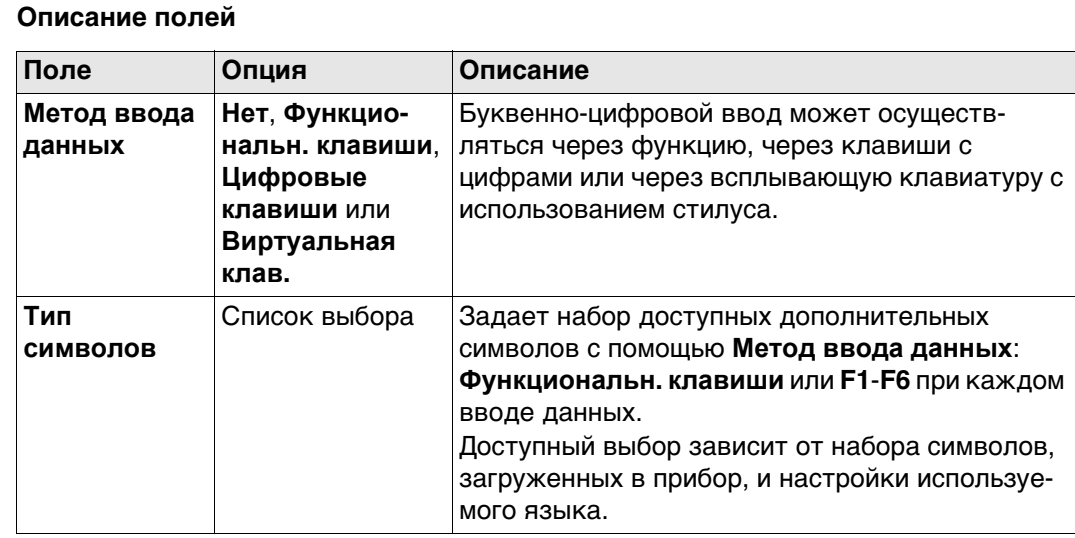

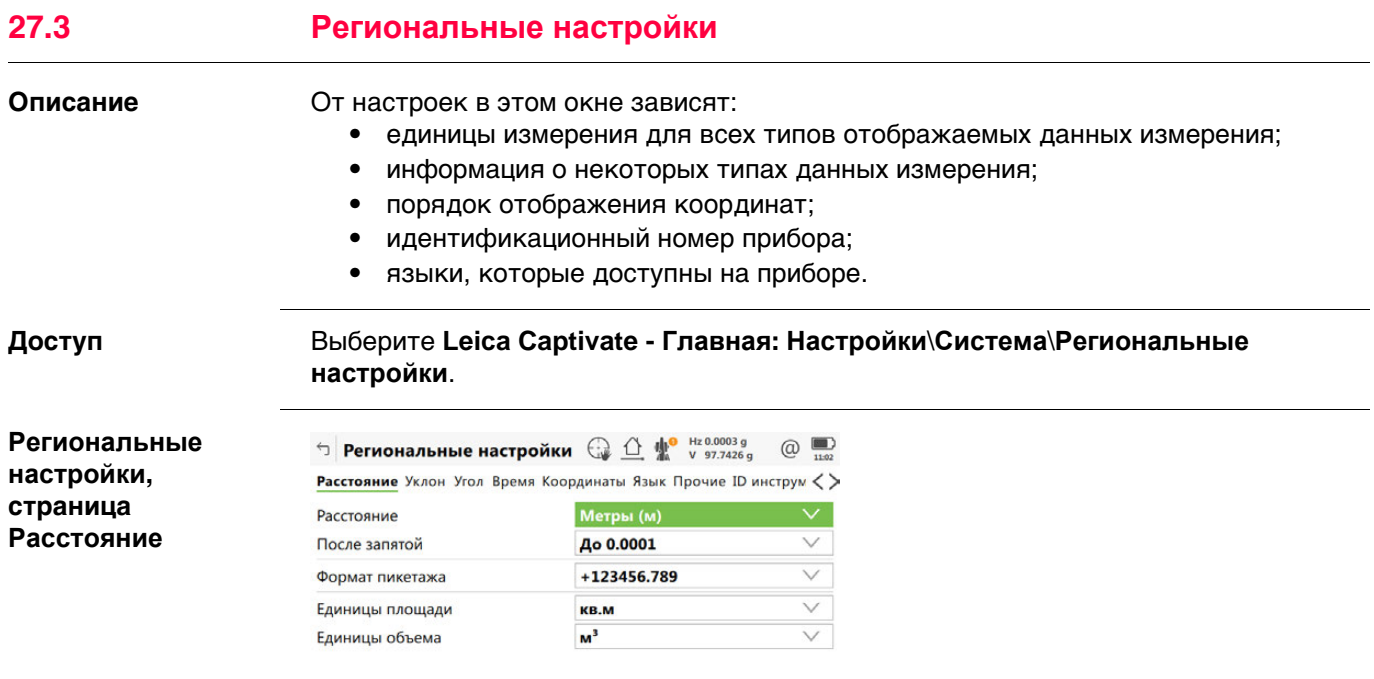

 $CK$   $\qquad$   $Crp$ 

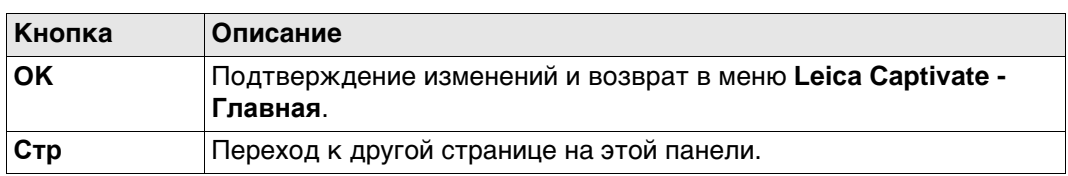

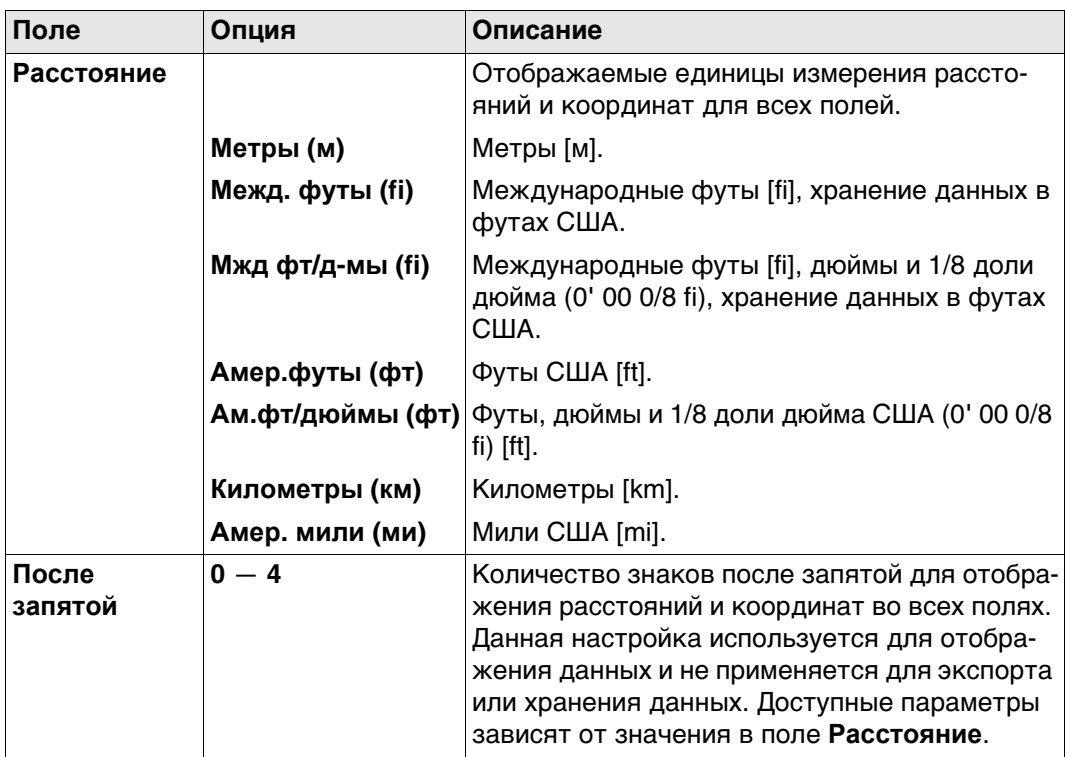

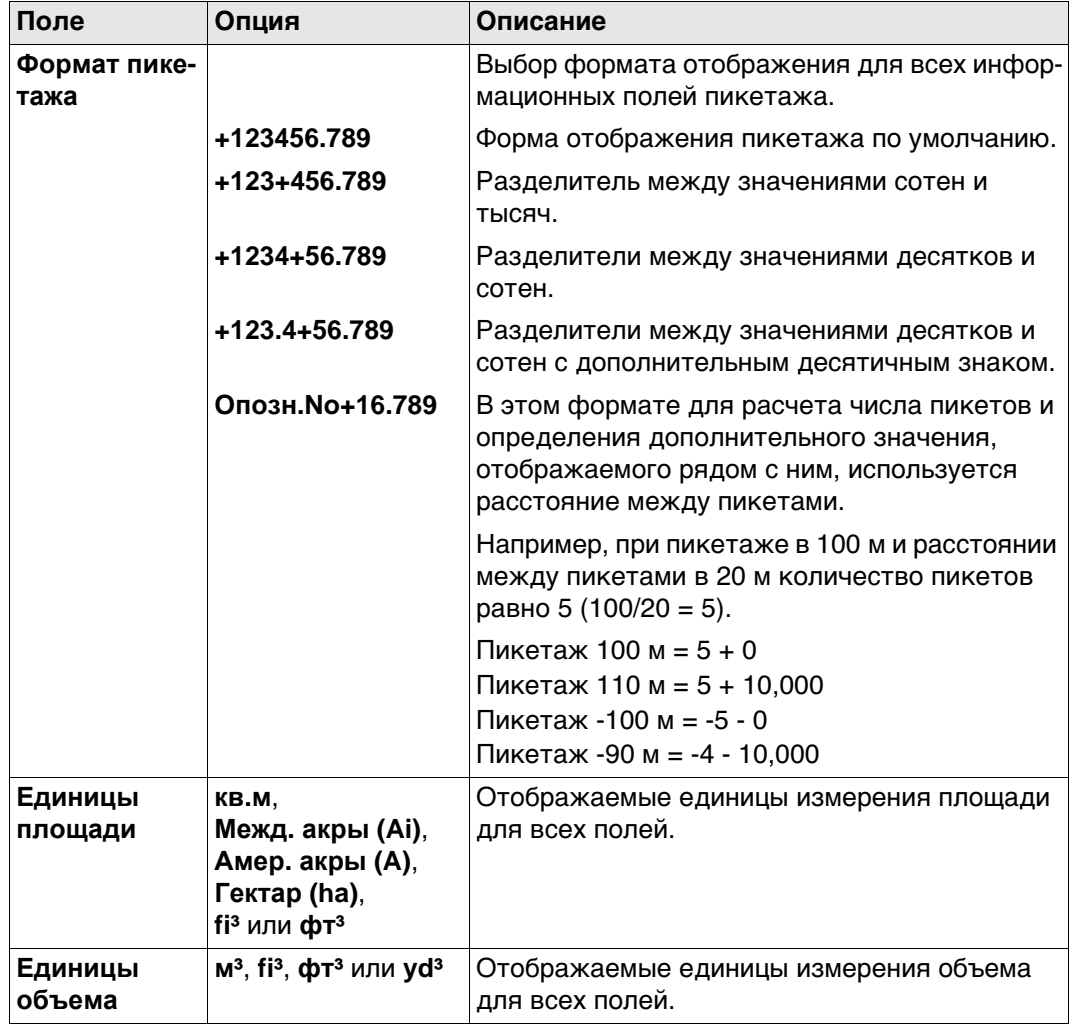

### Далее

Стр Нажмите, чтобы перейти на страницу Уклон.

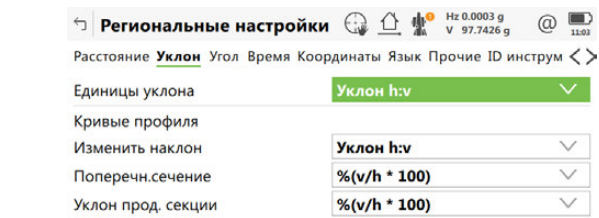

 $\vert$  OK  $\vert$  $Crp$ 

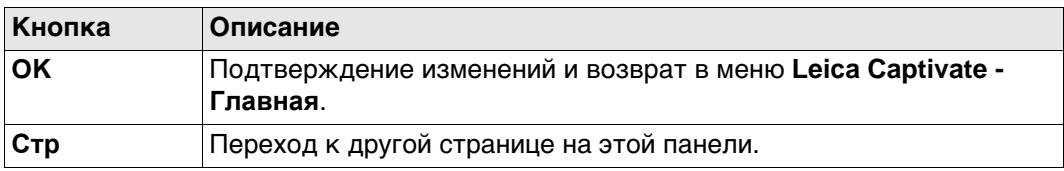

### **Описание полей**

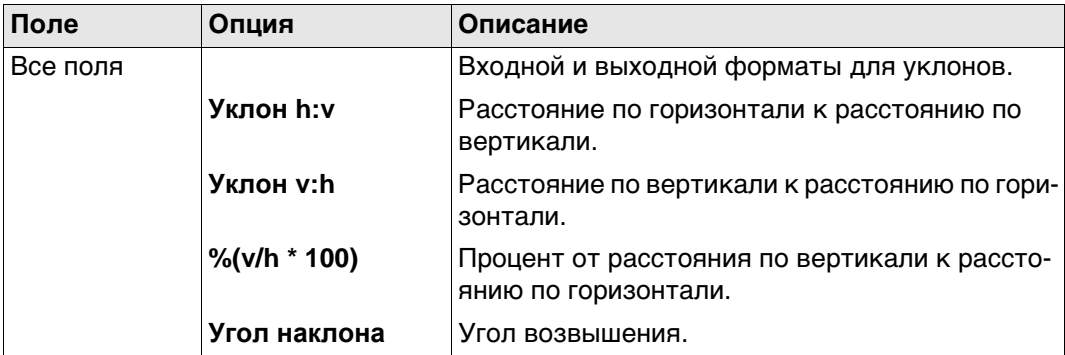

### **Далее**

**Стр** Нажмите , чтобы перейти на страницу **Угол**.

**Региональные настройки, страница Угол**

**Региональные настройки, страница Уклон**

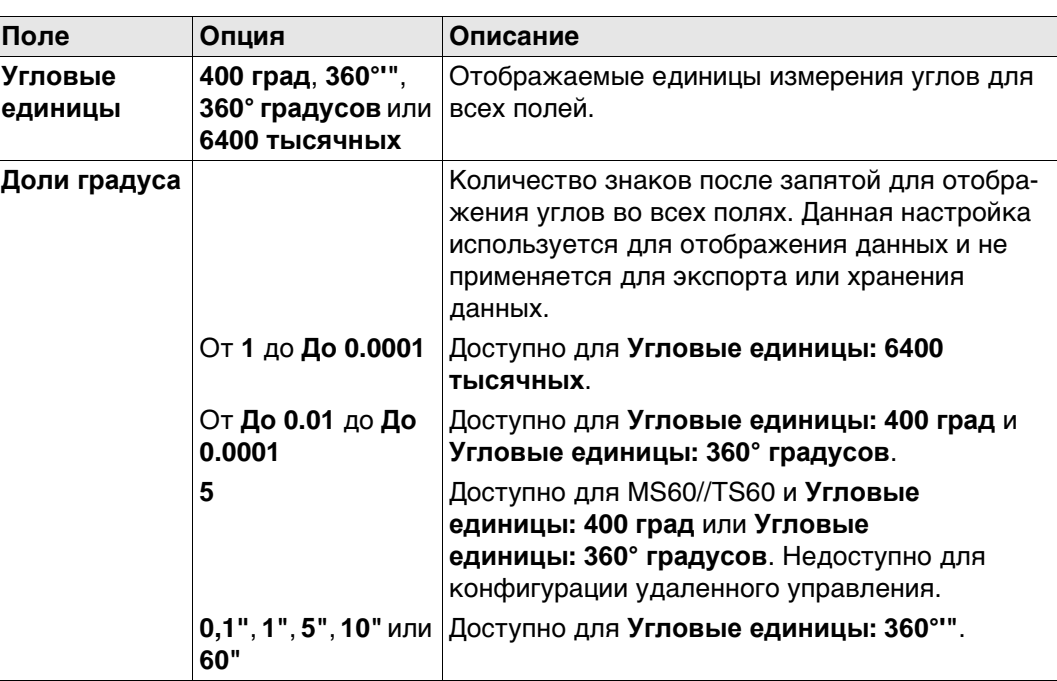

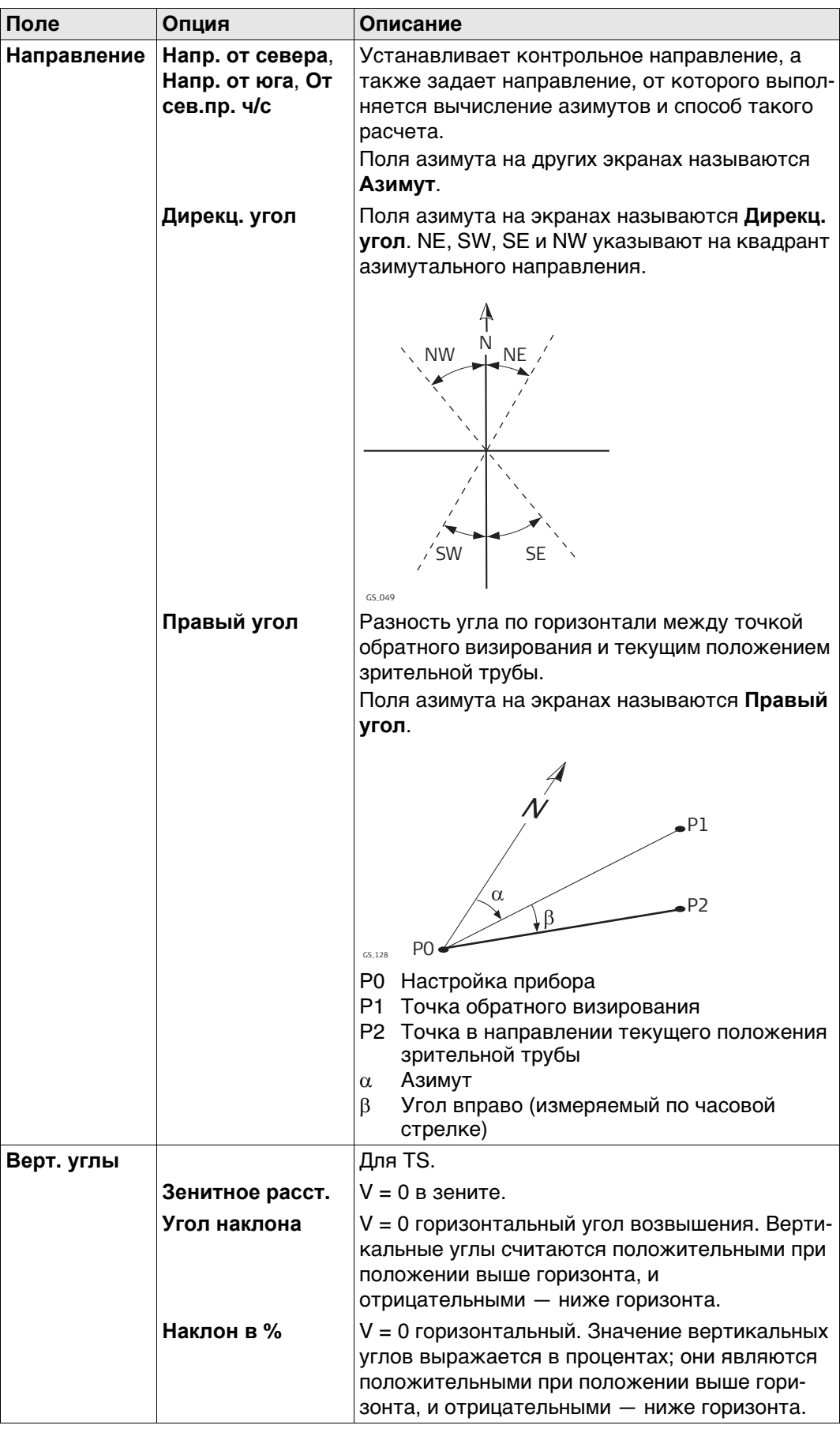

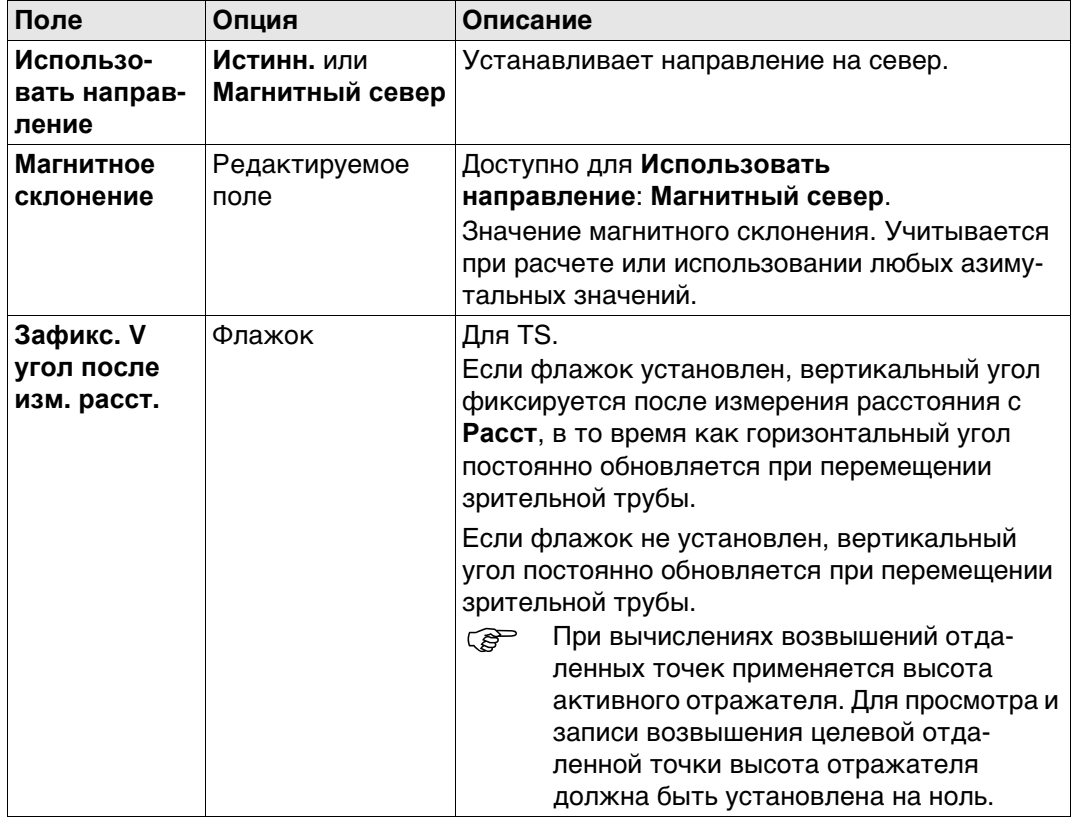

### **Далее**

Нажмите **Стр**, чтобы перейти на страницу **Время**.

**Региональные настройки, страница Время** Данные о часовом поясе считываются из WinCE.

### **Описание полей**

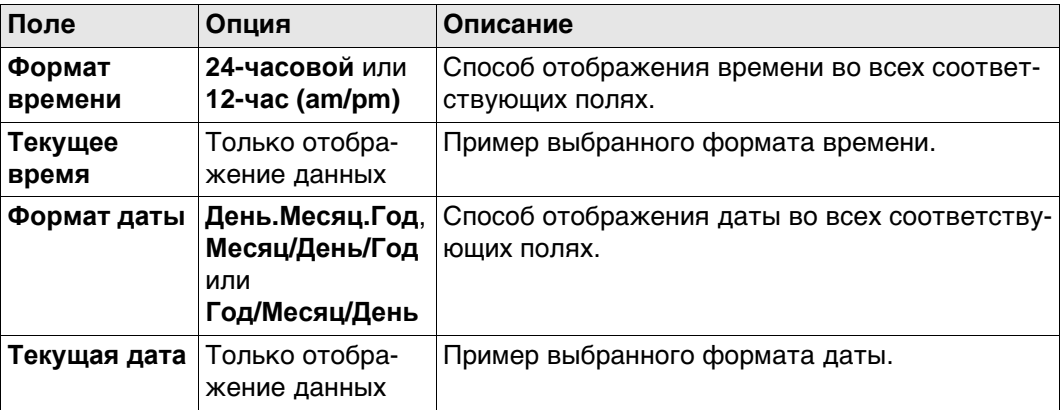

### **Далее**

Нажмите **Стр**, чтобы перейти на страницу **Координаты**.

#### **Региональные настройки, страница Координаты**

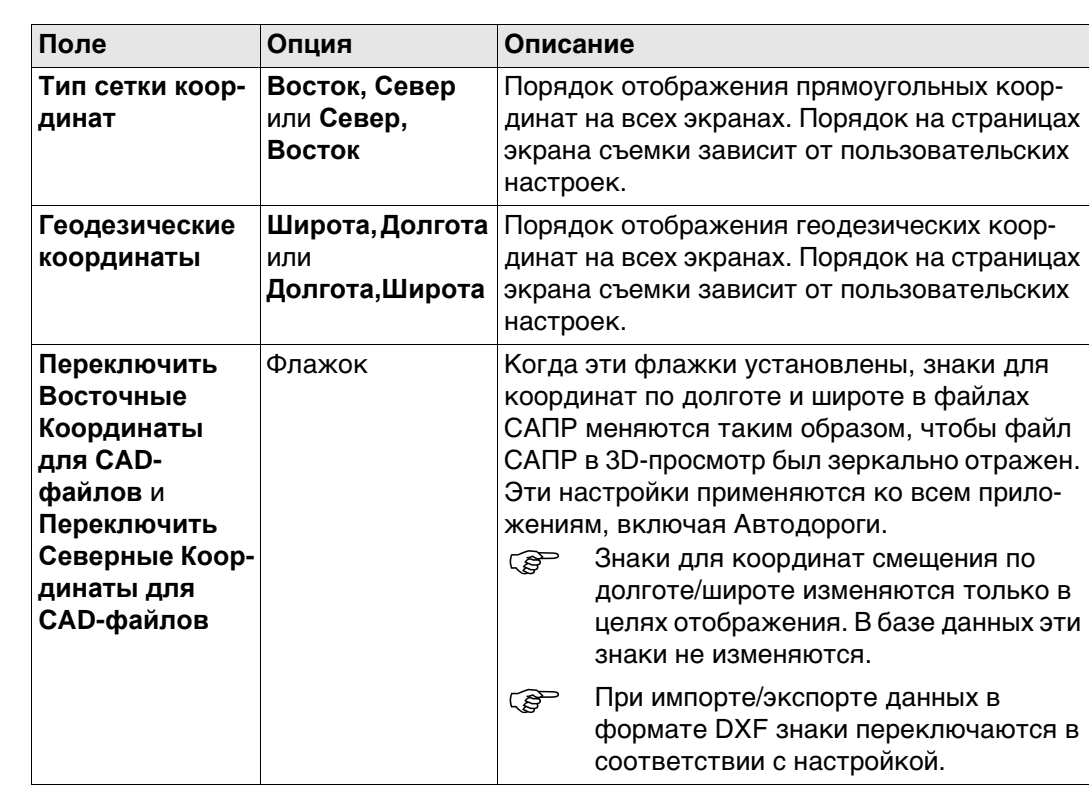

### **Далее**

Нажмите **Стр**, чтобы перейти на страницу **Язык**.

**Региональные настройки, страница Язык**

Языки, которые доступны на приборе. можно сохранить три языка одновременно: английский и два других. Английский язык не может быть удален.

Выбранный язык используется для программного обеспечения системы. Если язык не доступен для программного обеспечения системы, вместо него используется английский язык.

Приложения доступны на языках, которые были загружены в прибор при установке приложений.

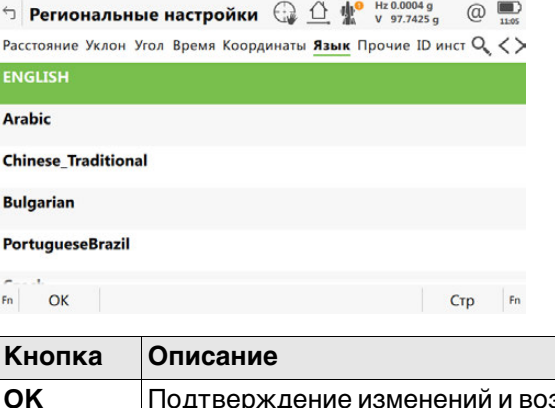

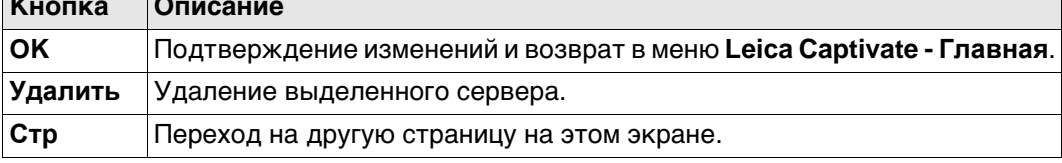

#### **Далее**

**Стр** Нажмите , чтобы перейти на страницу **Прочие**.

### **Региональные настройки, страница Прочие**

**Описание полей**

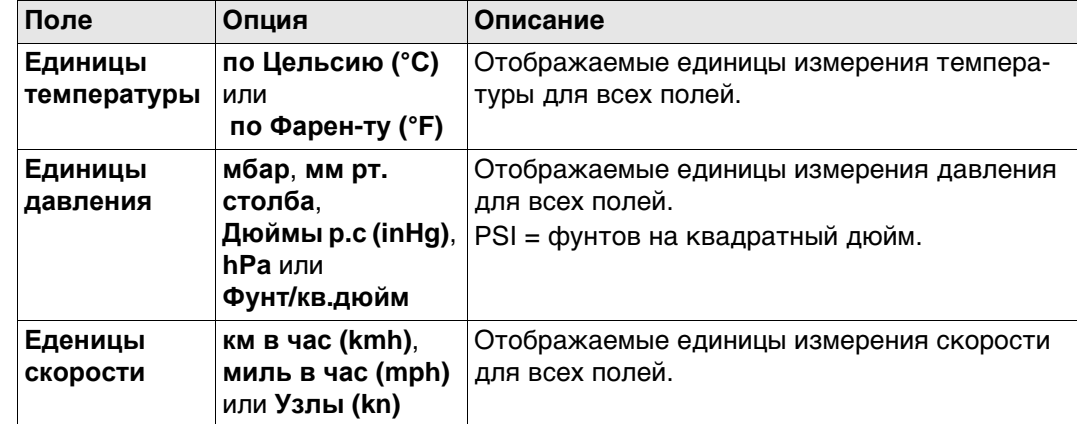

### **Далее**

**Описание полей**

Нажмите **Стр**, чтобы перейти на страницу **ID инструмента**.

**Региональные настройки, страница ID инструмента**

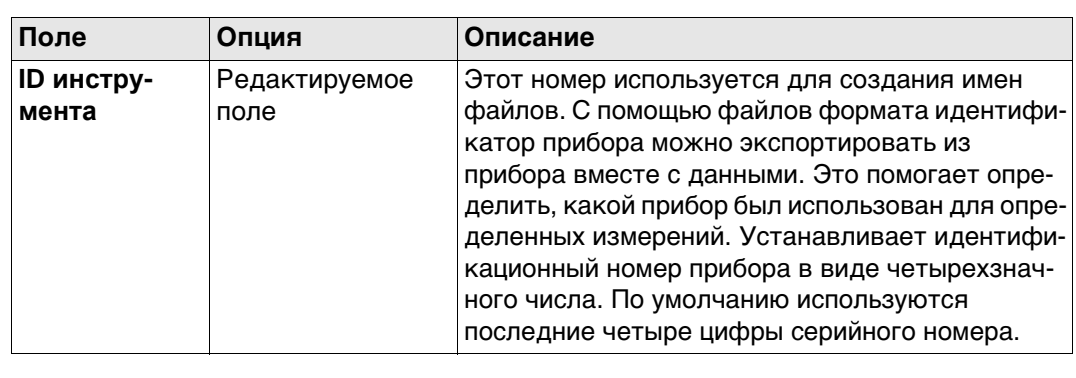

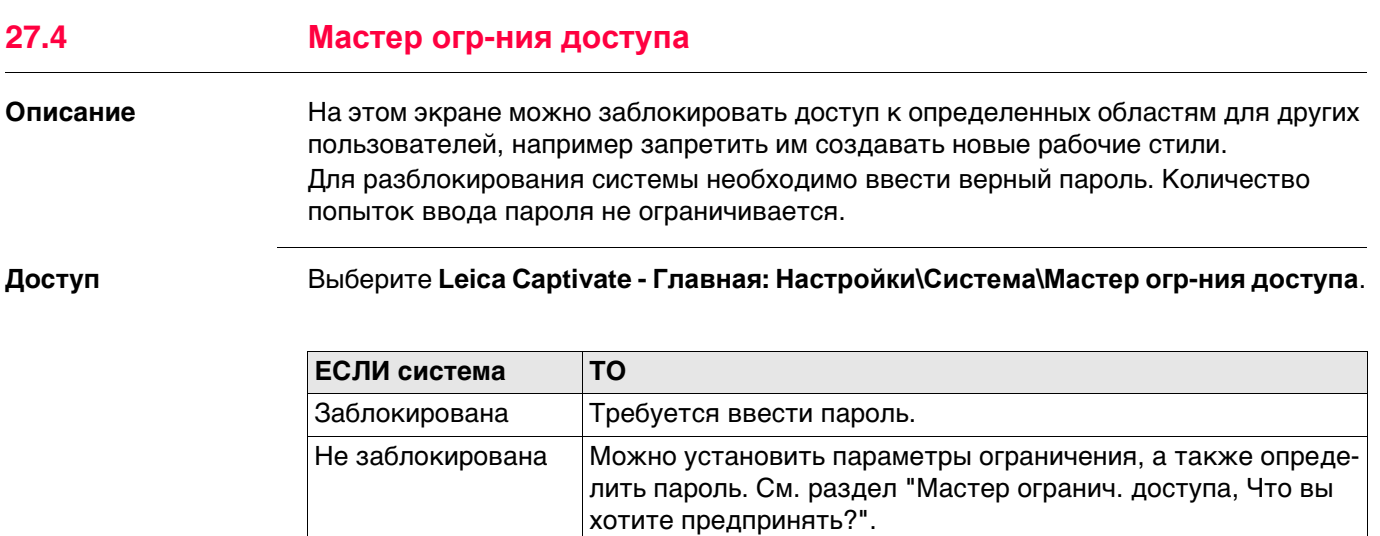

**Мастер огранич. доступа, Что вы хотите предпринять?**

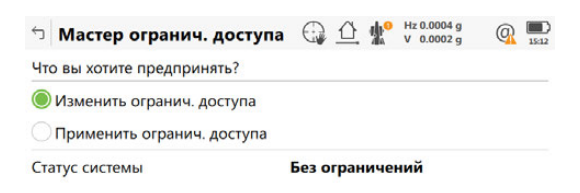

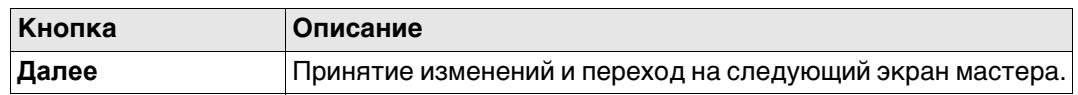

Далее

#### **Далее**

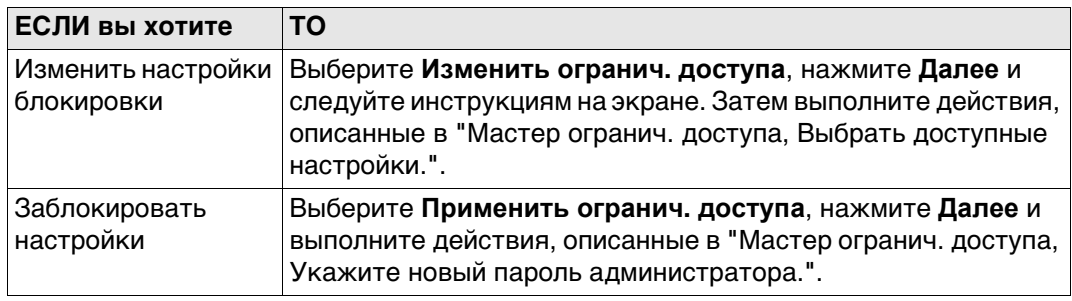

#### **Мастер огранич. доступа, Укажите новый пароль администра-**

**тора.**

### **Описание полей**

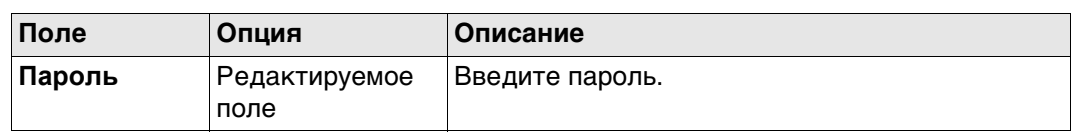

### **Далее**

Нажмите **Завершит**, чтобы сохранить пароль и изменить состояние системы на **Заблокированный**.

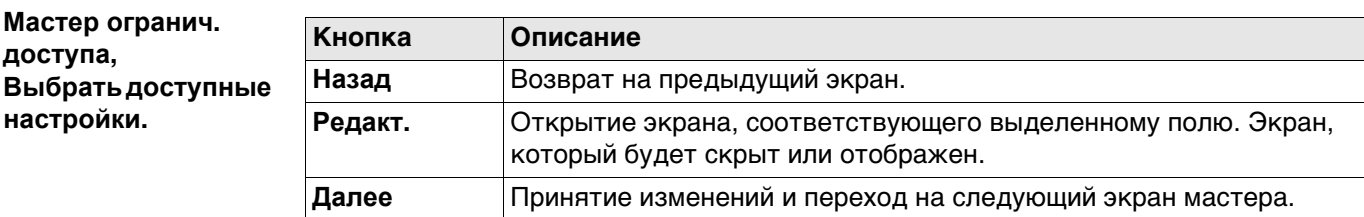

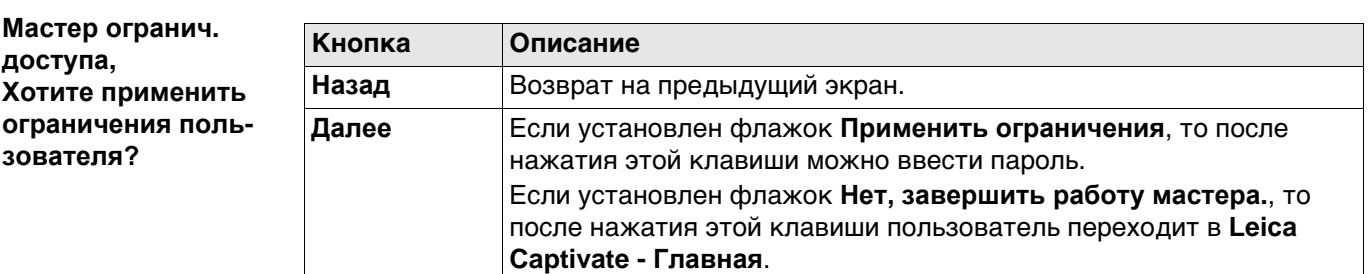

## **27.5 Калибровка внутренних датчиков**

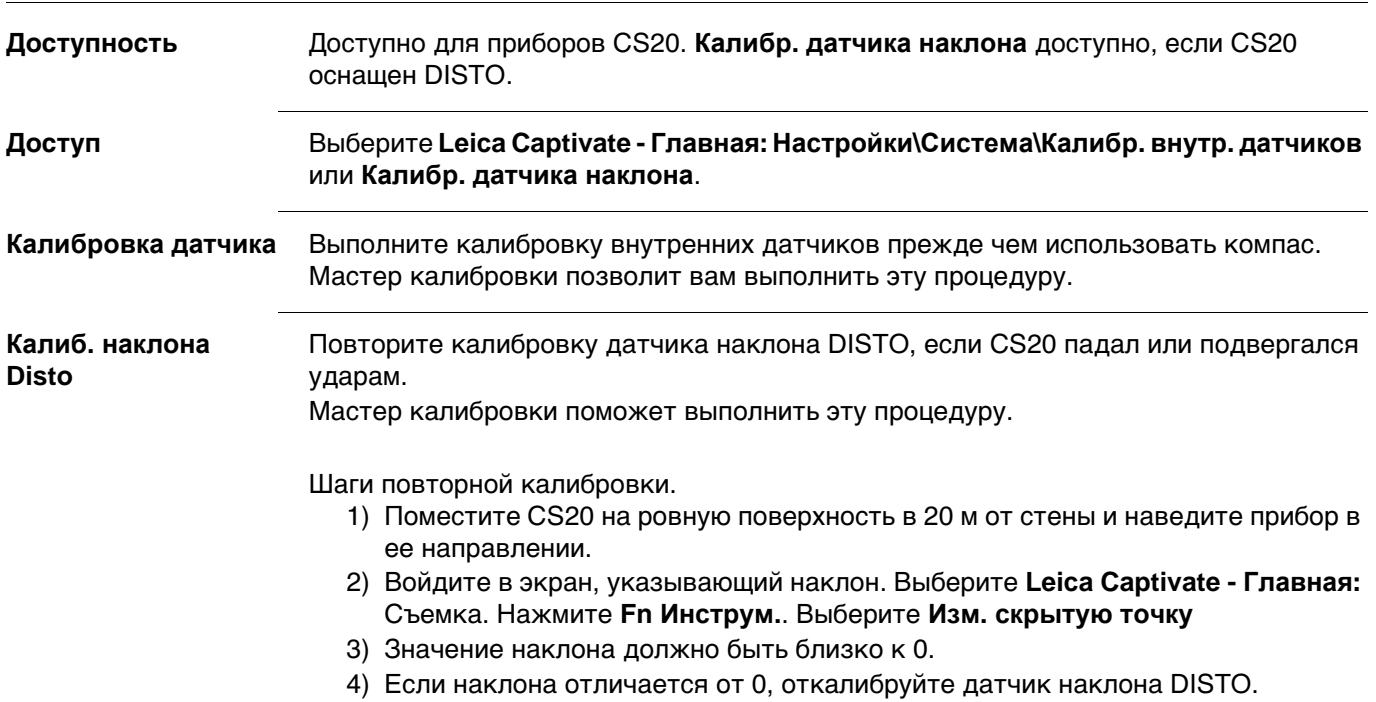

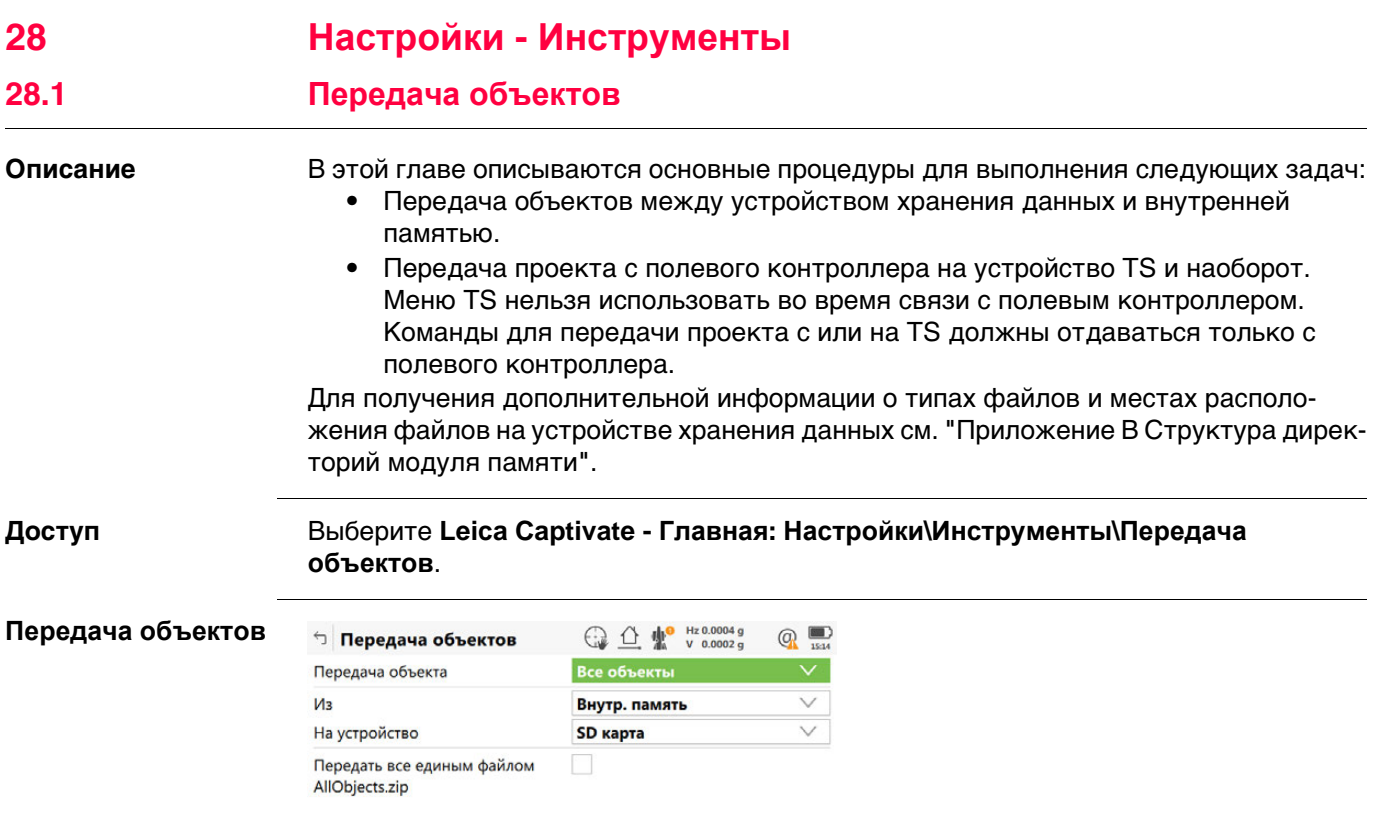

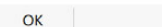

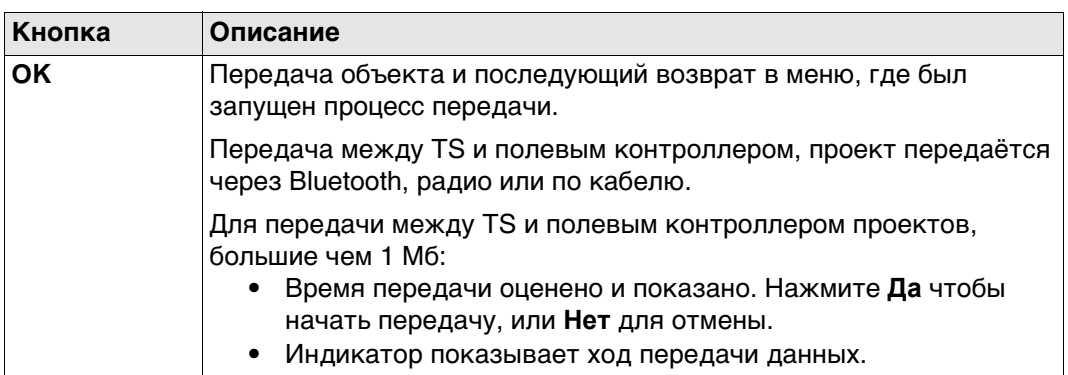

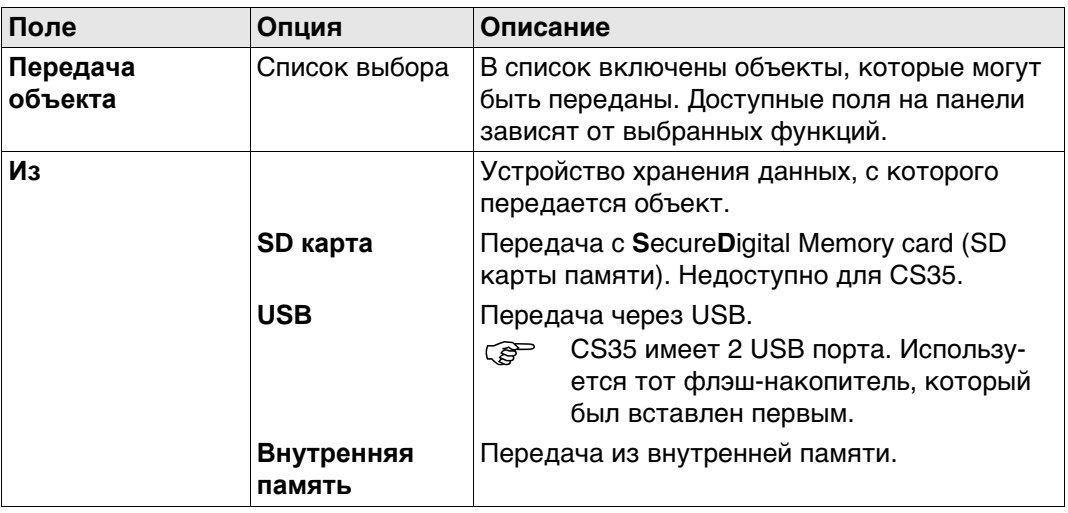

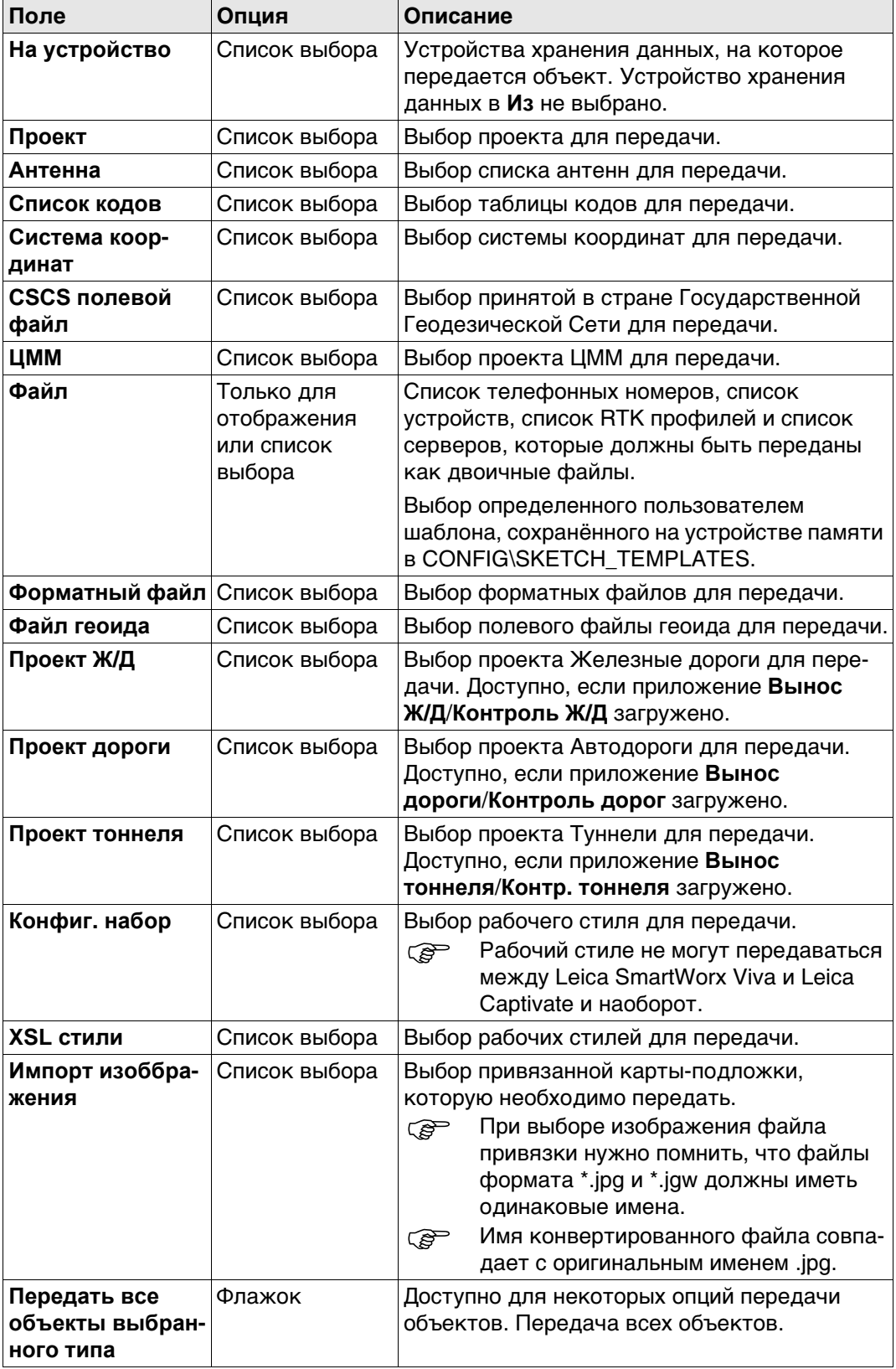

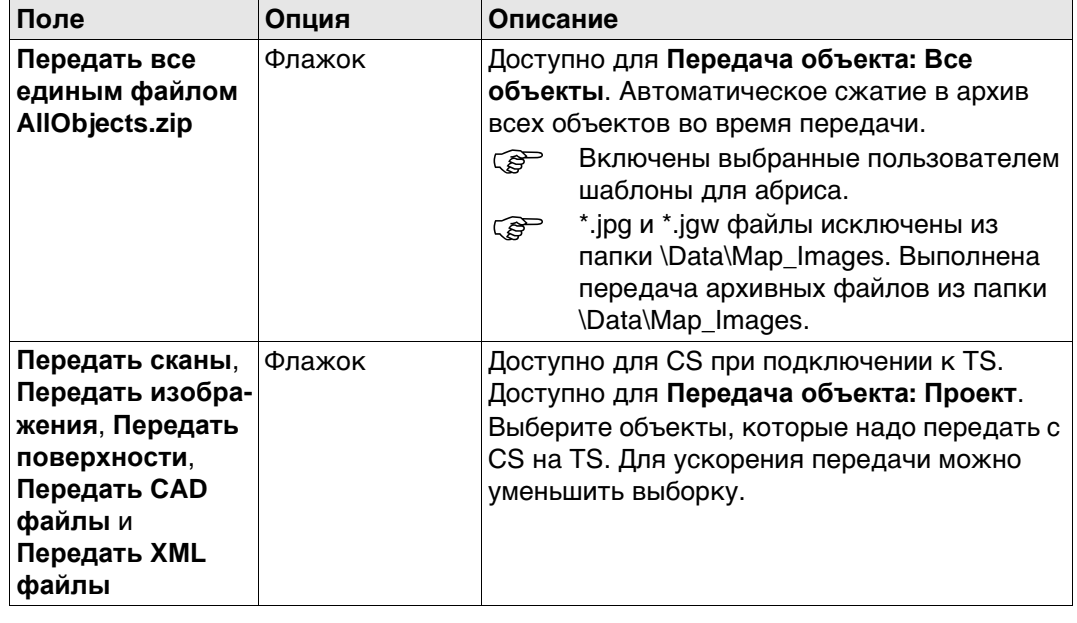

### **28.2 Обновление ПО**

**Доступ** Выберите **Leica Captivate - Главная: Настройки**\**Инструменты**\**Обновление ПО**.

**Передать сист. файл**

#### **Для CS20 и TS**

- **СЕР Можно выполнить обновление с SD карты. Сохраните файл для загрузки с** SD карты в системном каталоге \SYSTEM карты. Загружаемый файл обновления имеет расширение \*.fw.
- **СЕР Альтернативно используйте myWorld для выгрузки файлов.**

#### **Для CS35**

- **СЕР Обновления возможны с USB флэш накопителя или внутренней памяти.** Храните файл setup.exe в каталоге \SYSTEM.
- **FORED HA CS35 обновления онлайн с myWorld не поддерживаются.**

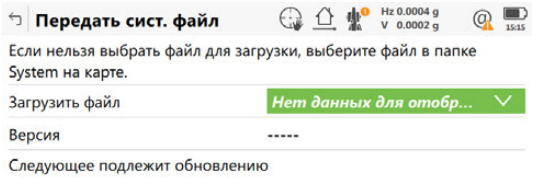

 $\mathsf{Fn}$  $Fn$ 

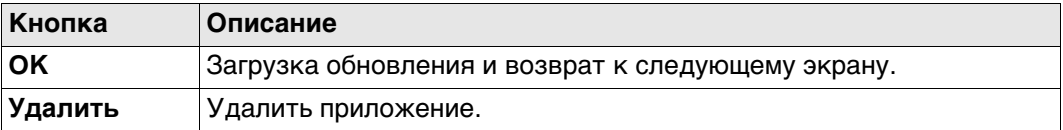

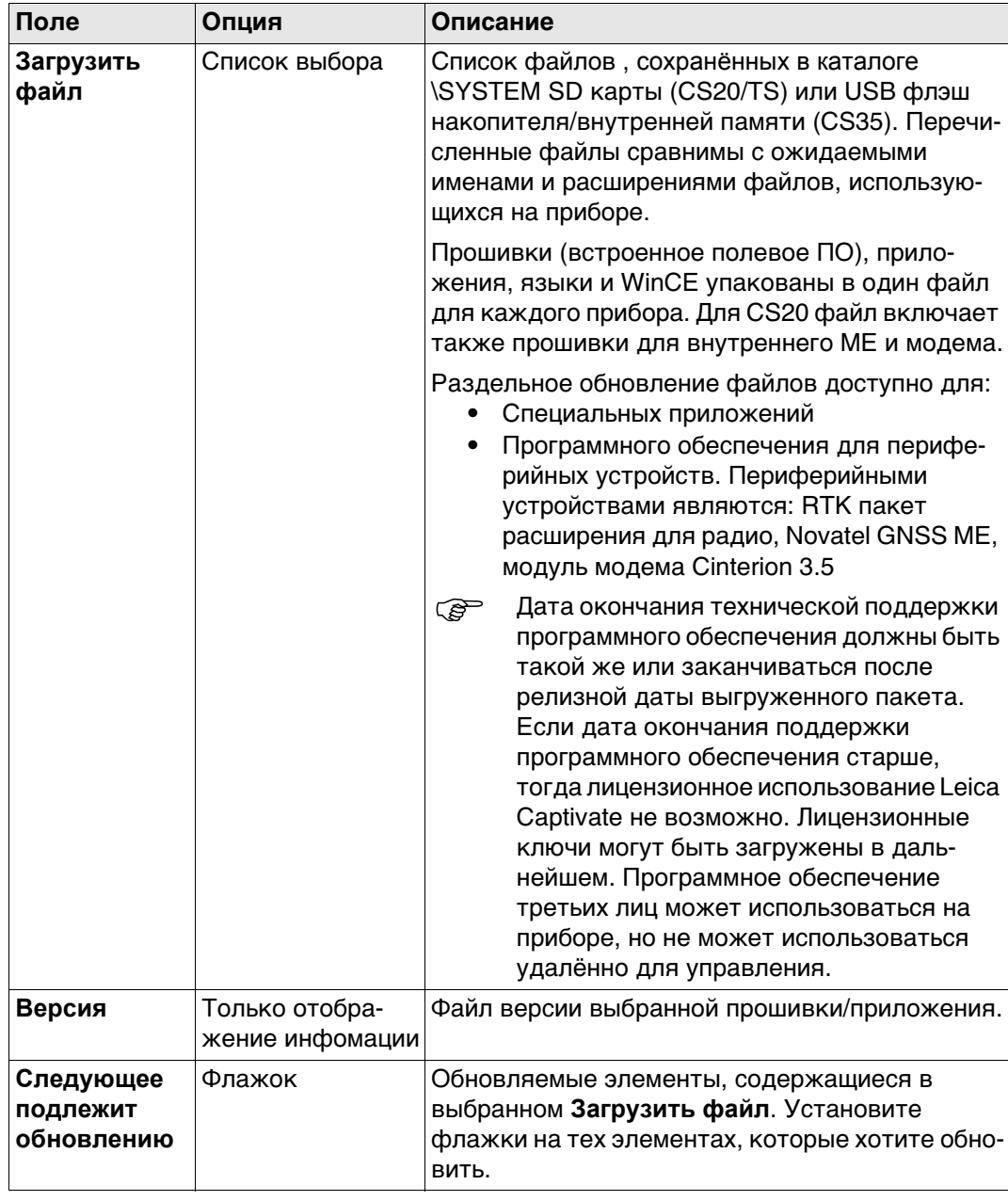

 Сохранение в приборе файлов более трех языков невозможно. Английский язык является языком по умолчанию и не может быть удален.

 Для каждого приложения может быть только одна версия. Приложения загружаются на английском языке и на любом другом, который уже загружен в прибор. Если новый язык загружается после установки приложения, то приложение нужно установить заново, чтобы был доступен новый язык.

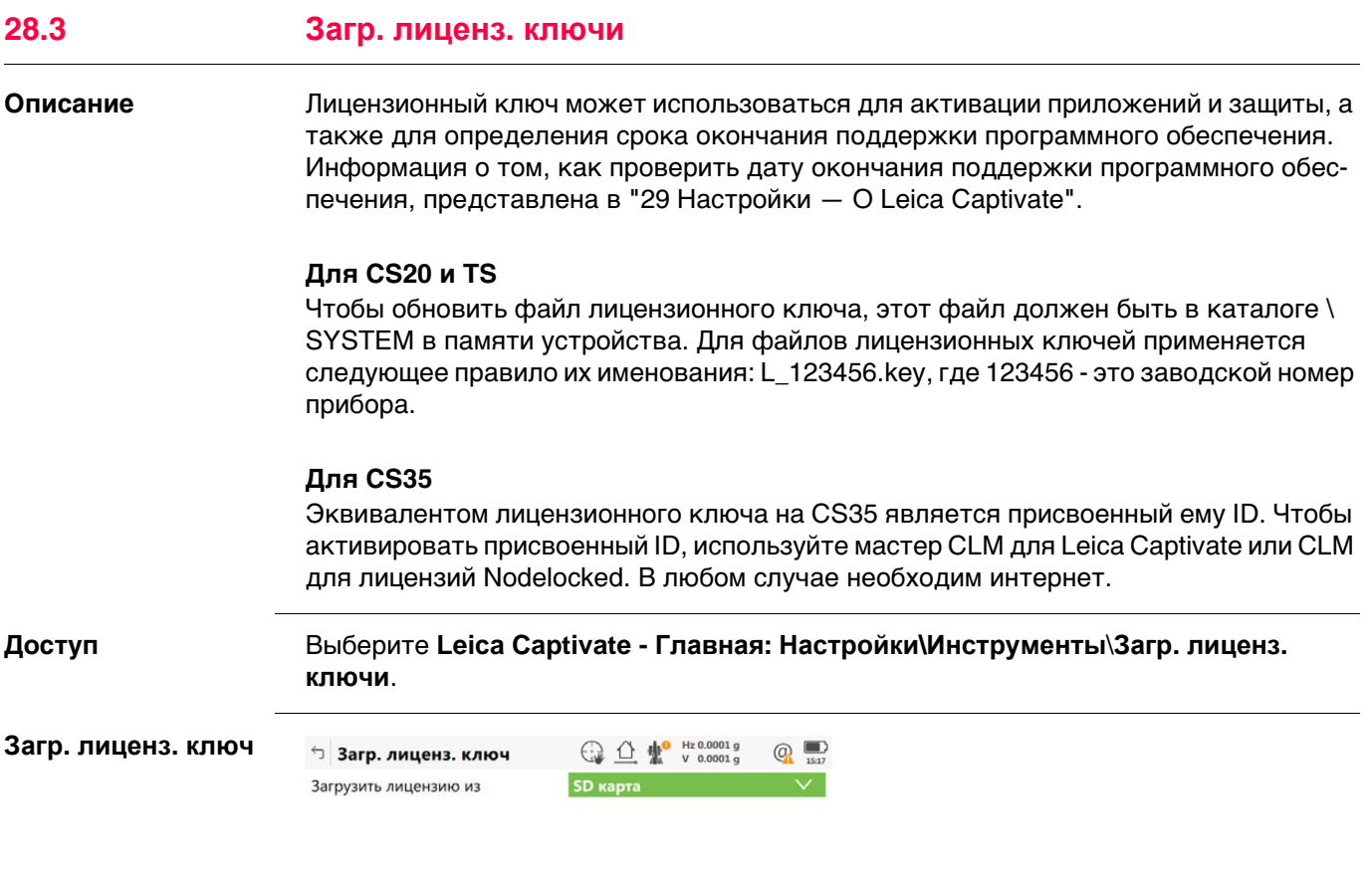

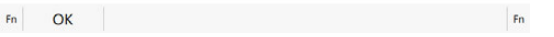

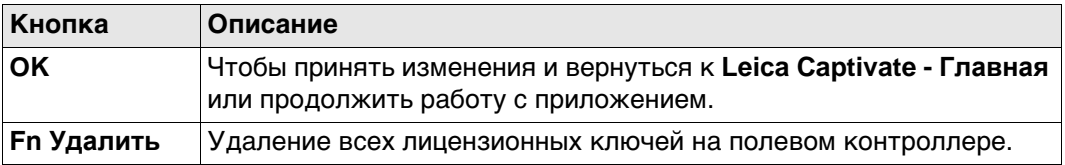

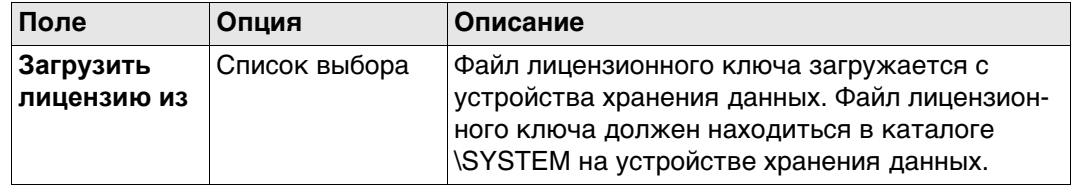

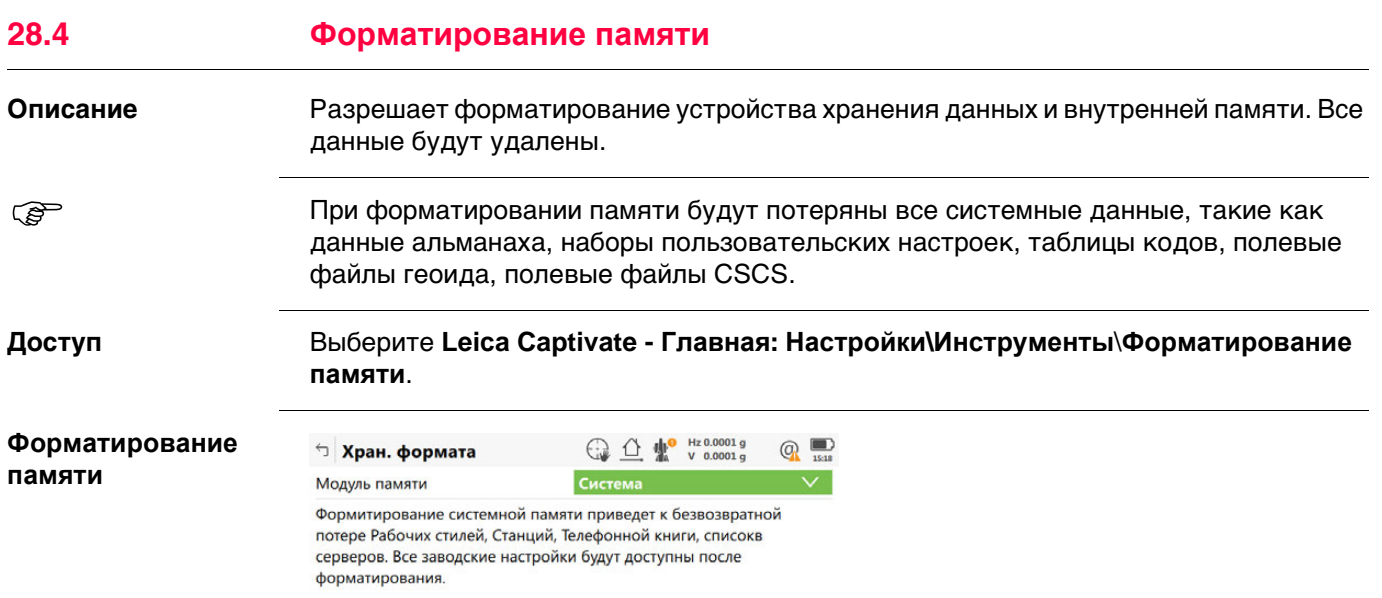

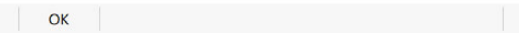

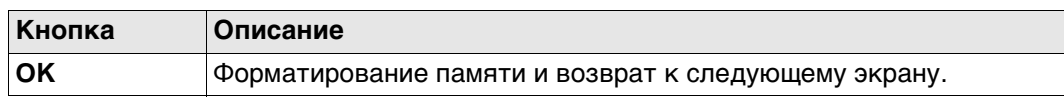

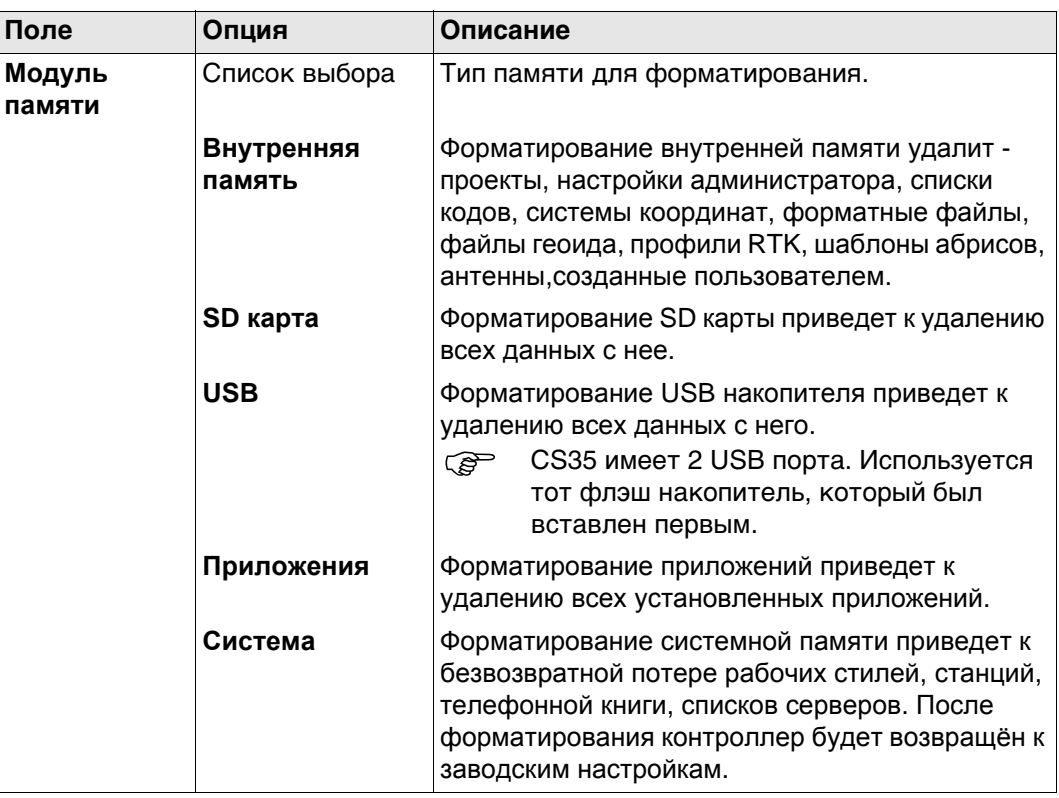

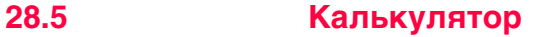

Доступ

### Выберите Leica Captivate - Главная: Настройки\Инструменты\Калькулятор.

Описание

Калькулятор используется для следующих арифметических действий:

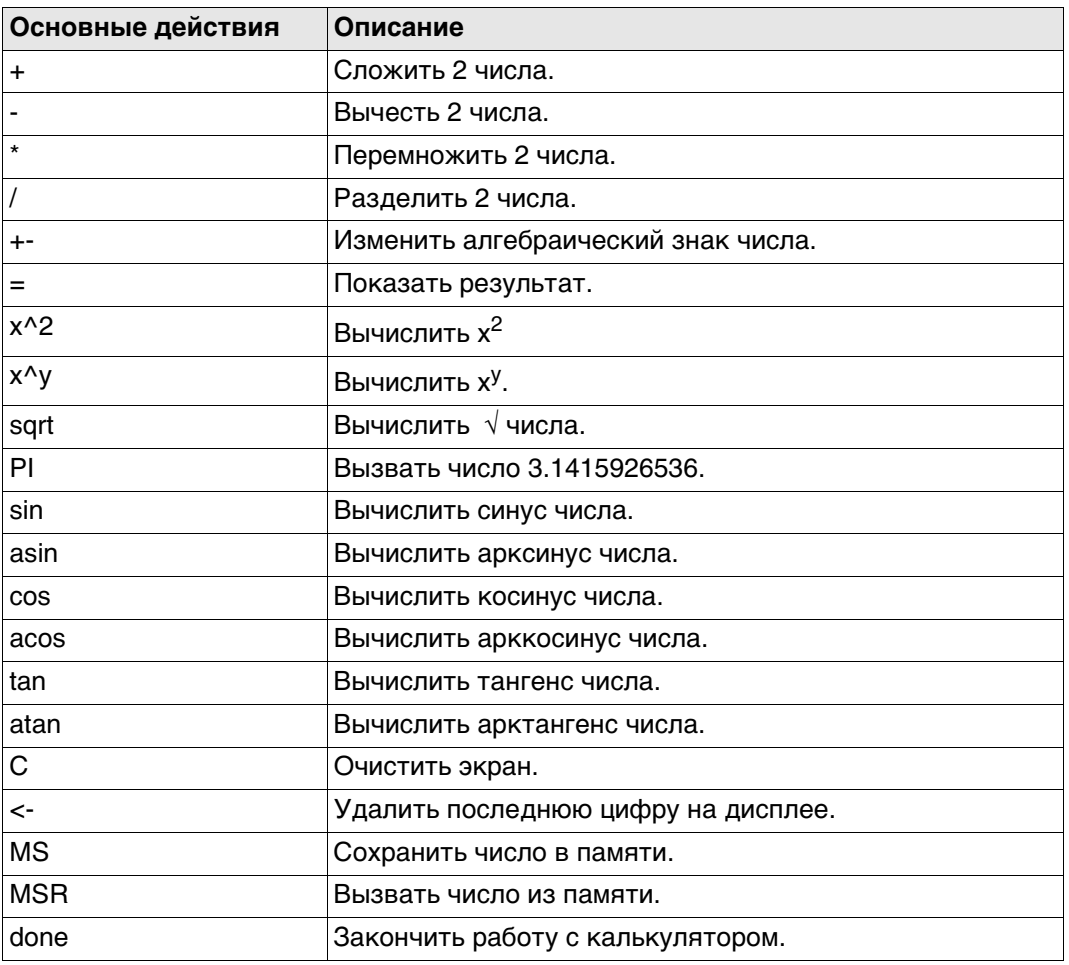

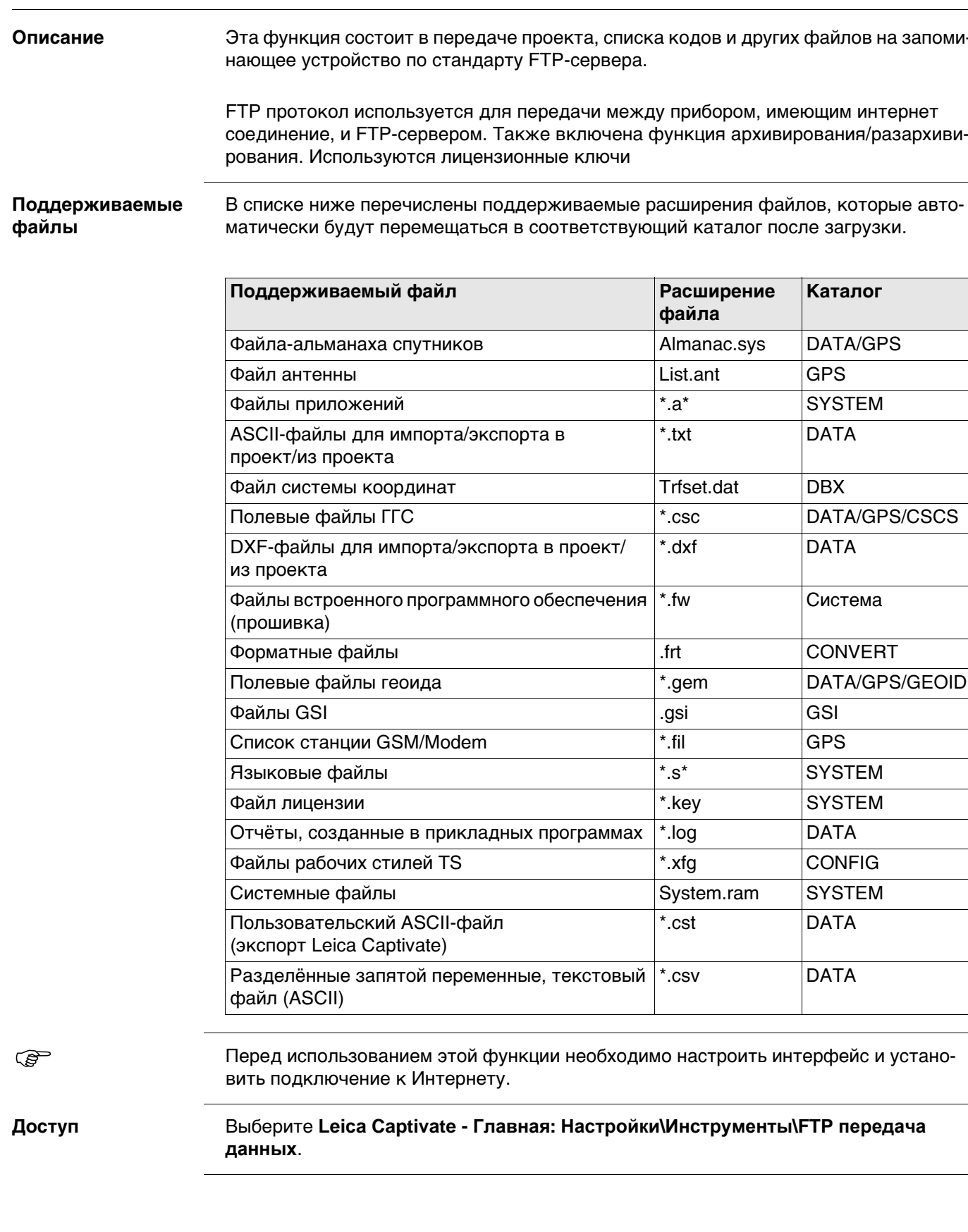

**FTP передача данных** 

28.6

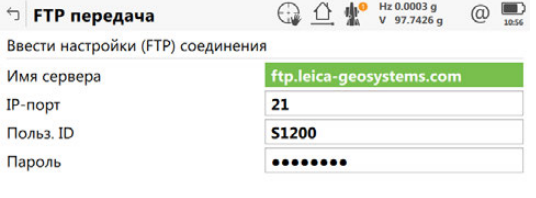

 $\qquad \qquad \text{Coeg.}$ 

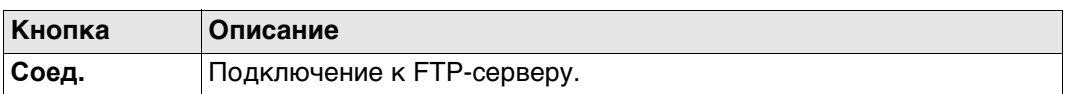

### **Описание полей**

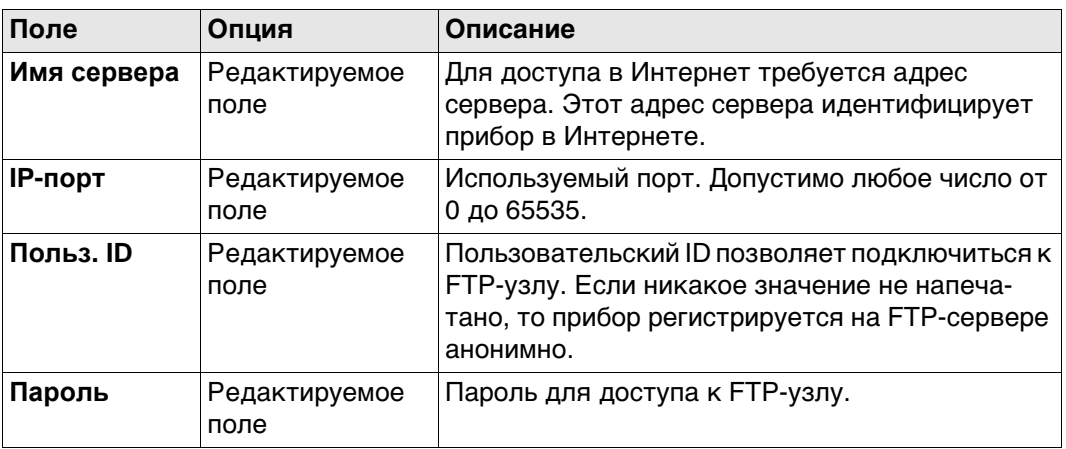

# **Далее**

**Соед.**. После того как соединение с FTP-сервером установлено, отображается страница **Поле-офис: Передача**, **Внутр**.

#### **Поле-офис: Передача, страница Внутр**

Файлы и папки с выбранного устройства хранения данных отображаются с указанием их размера. Для того чтобы попасть в папку, выделите ее и нажмите **ENTER**.

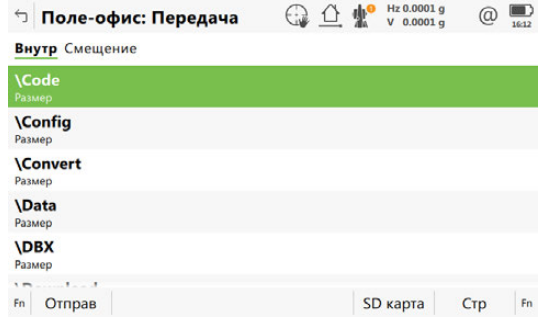

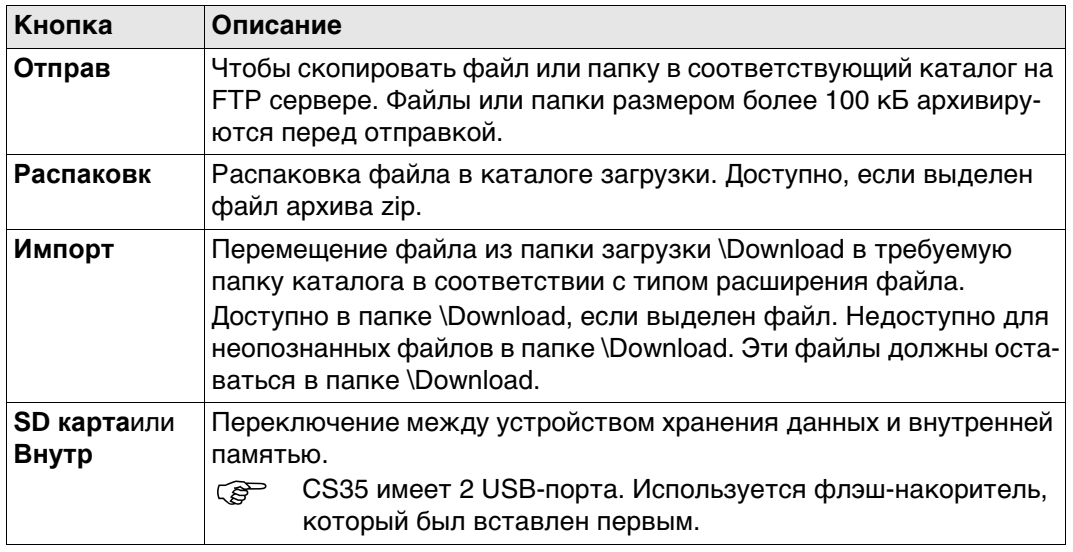

### **Далее**

**Стр** Нажмите , чтобы перейти на страницу **Смещение**.

**Поле-офис: Передача, страница Смещение** Отображаются файлы, расположенные на FTP-сервере.

При каждом переходе на эту страницу, если соединение с сервером было разорвано, выполняется действие по обновлению или повторному подключению к серверу. Важнейшие кнопки сопровождаются описанием.

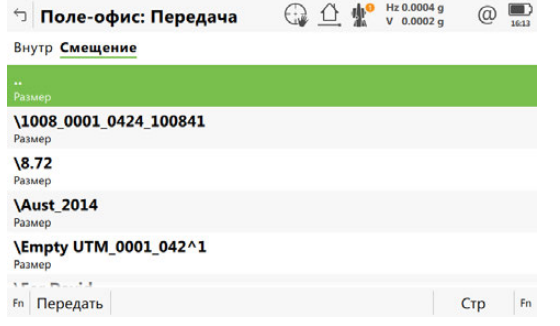

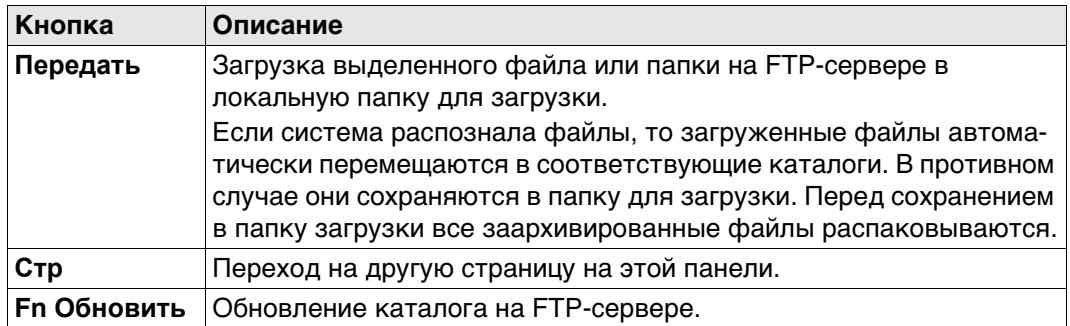

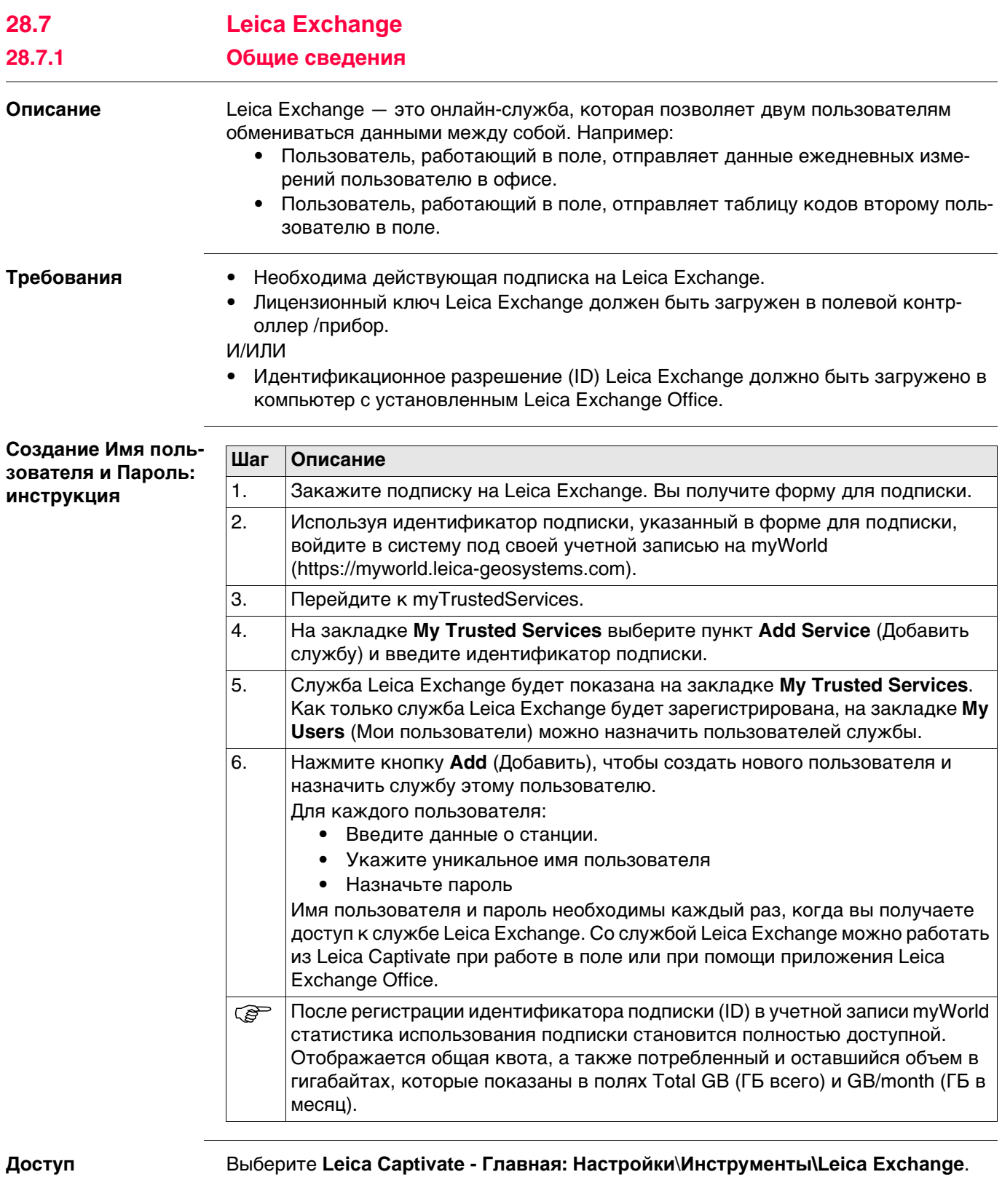

Если пользователь вошёл в систему, ему доступно меню **Leica Exchange** Если пользователь не вошёл в систему, ему доступна панель **Leica Exchange логин**.

Имя пользователя и пароль необходимо вводить при каждом входе в **Leica Exchange**.

### **Описание полей**

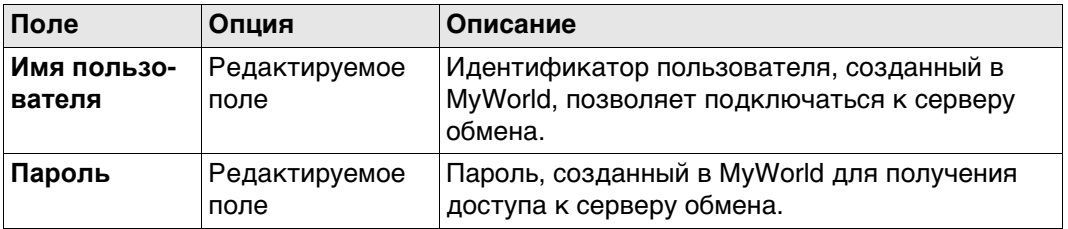

### **Далее**

Каждый раз, когда вы входите в **Leica Exchange**, необходимо принять лицензионное соглашение.

Если соединение с **Leica Exchange** сервером активно и имя пользователя и пароль распознаны, тогда **OK** доступно **Leica Exchange** меню.

### **Leica Exchange**

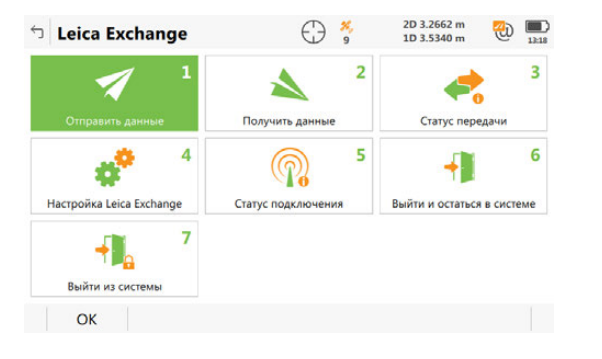

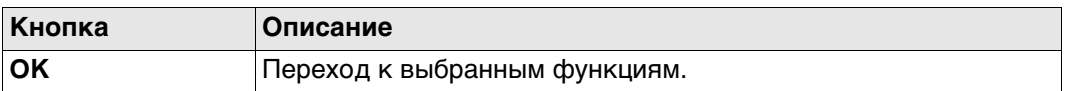

#### **Описание параметров**

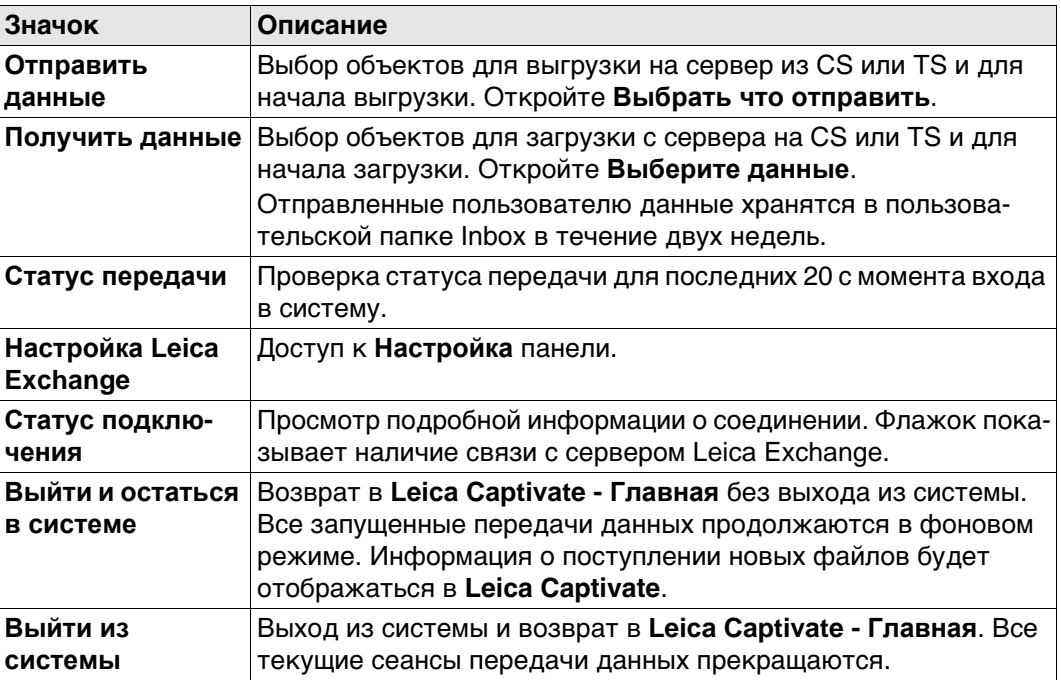

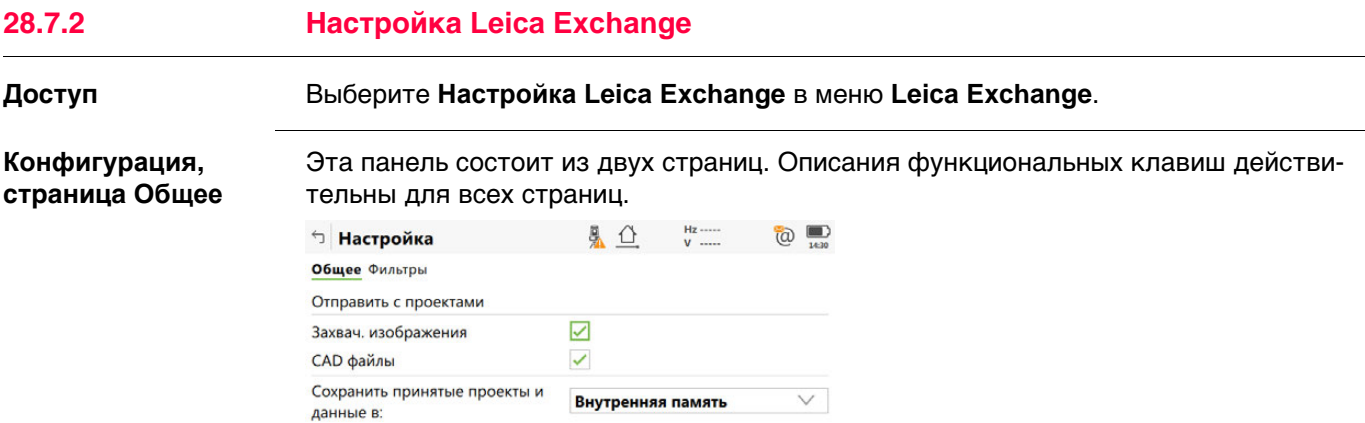

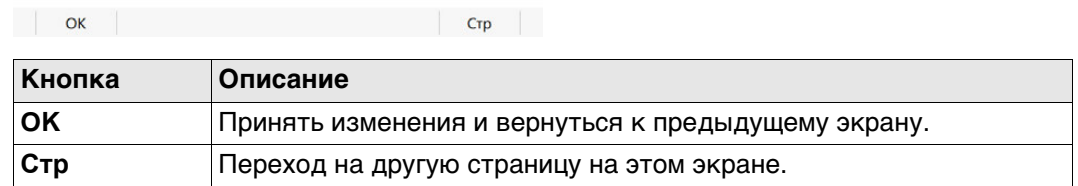

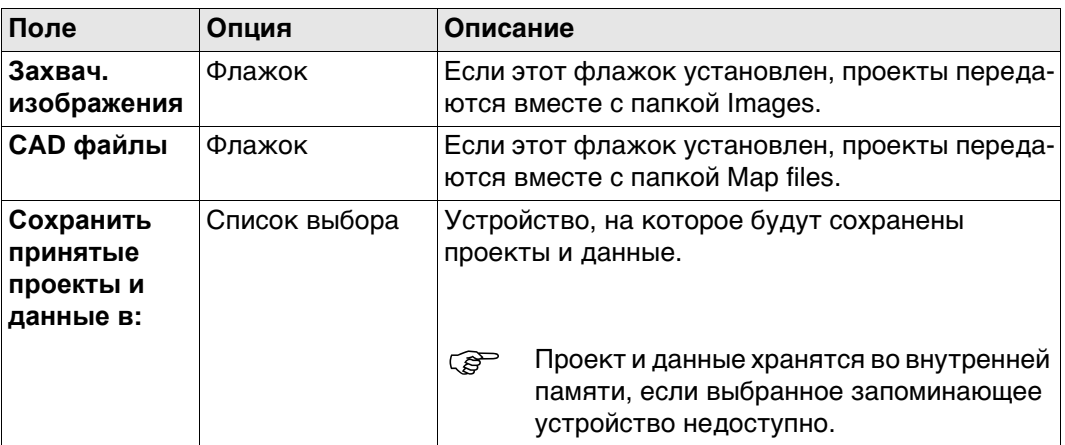

## **Далее**

**Стр** Нажмите , чтобы перейти на страницу **Фильтры**.

**Конфигурация,**

#### **Описание полей**

**страница Фильтры**

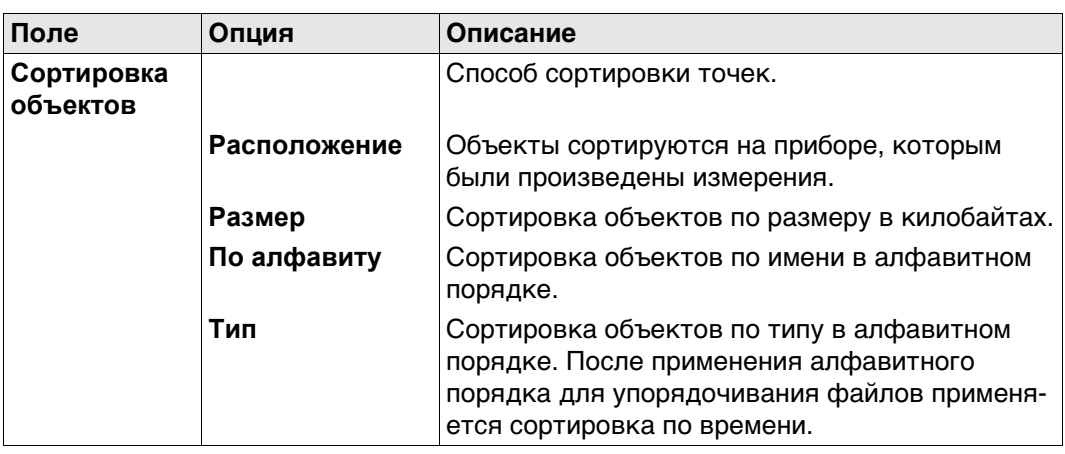

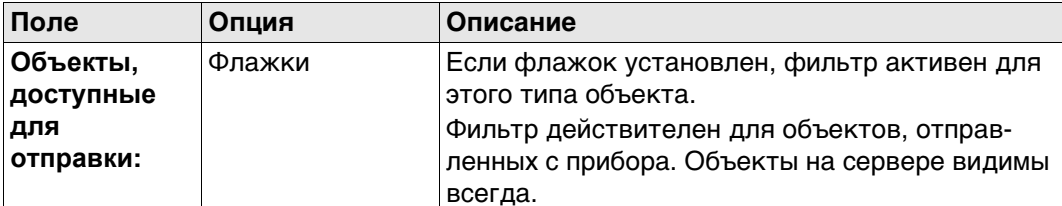

### Далее

 $\mathsf{Fn}$ 

ОК закрывает панель.

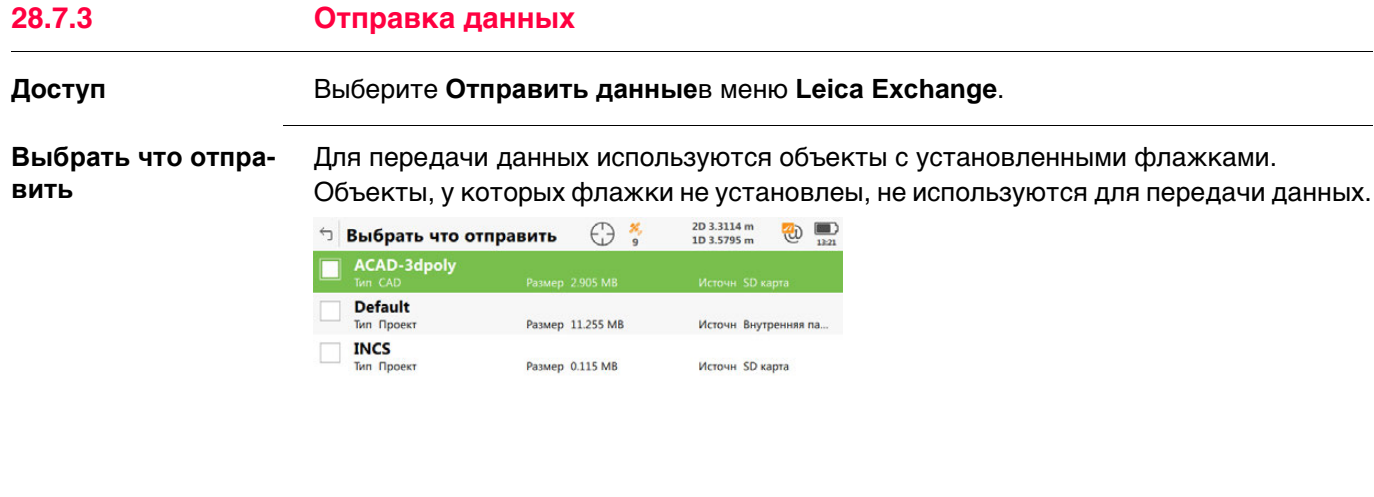

Далее | Fn

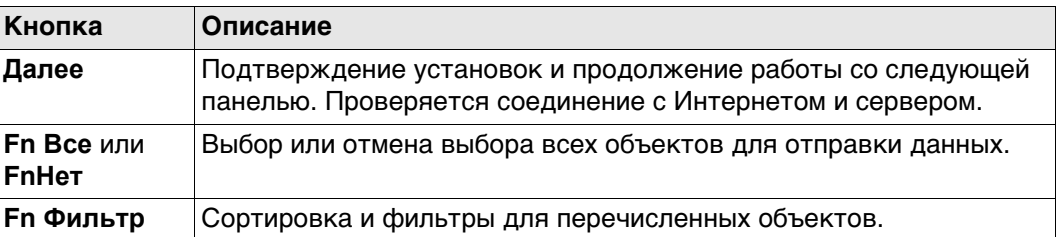

## Описание метаданных

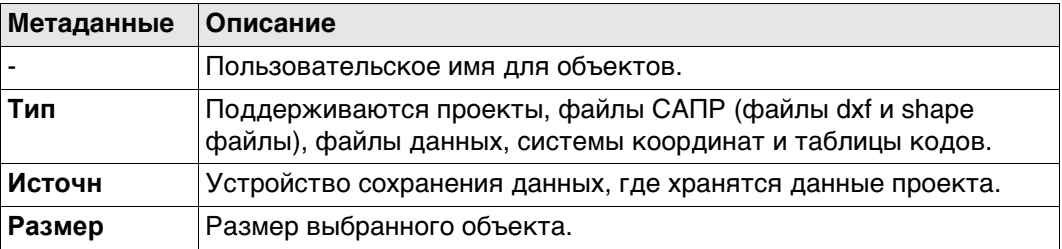

### Далее

Сделайте выбор и нажмите кнопку Далее.

**Выбрать кому отправить**

В список внесены данные пользовательских имён (людей),которые можно переслать. Список загружается из MyWorld. Для получения информации о том, как настроить имена пользователей, см. "Создание Имя пользователя и Пароль: инструкция".

Установите флажок у имени пользователя, которому отсылаются данные. Можно выбрать несколько значений.

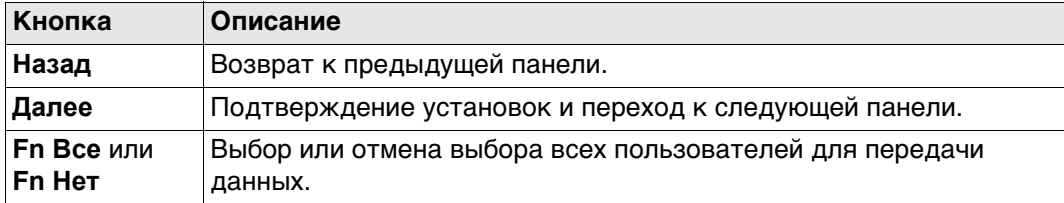

### **Далее**

Сделайте выбор и нажмите кнопку **Далее**. Начинается передача данных. Во время сеанса передачи данных:

- Можно проверить состояние передачи, нажав **Статус**. См. раздел "28.7.5 Передача данных".
- Могут быть выполнены другие задачи. Нажмите **Завершит**, чтобы выйти из мастера.

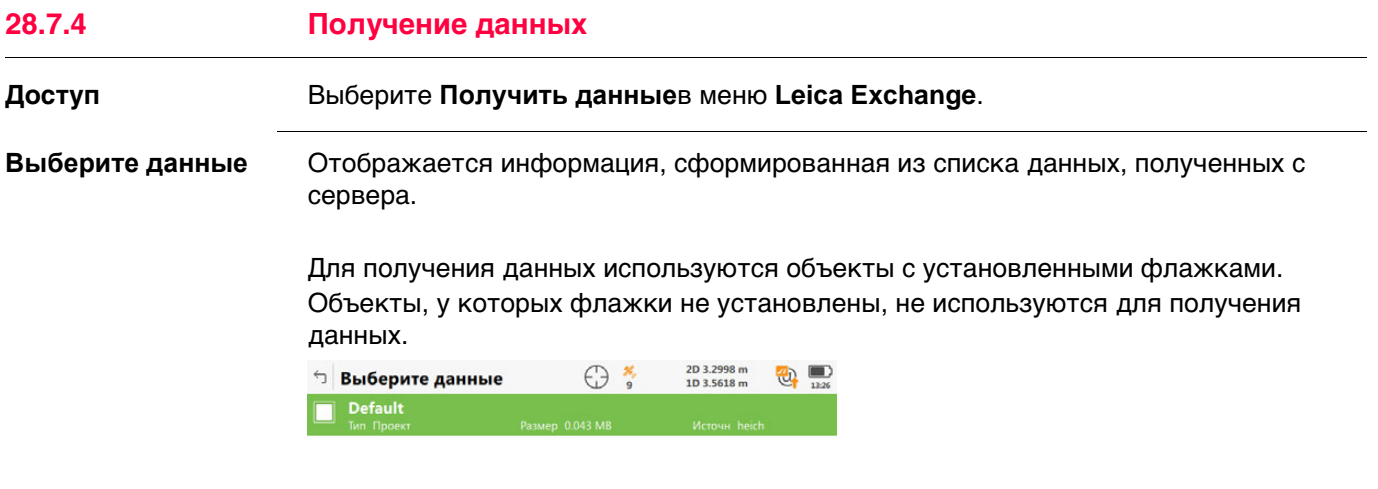

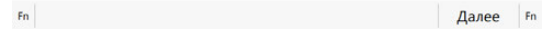

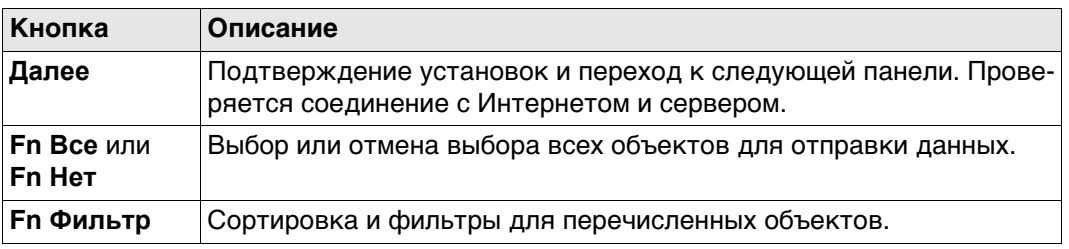

#### **Описание метаданных**

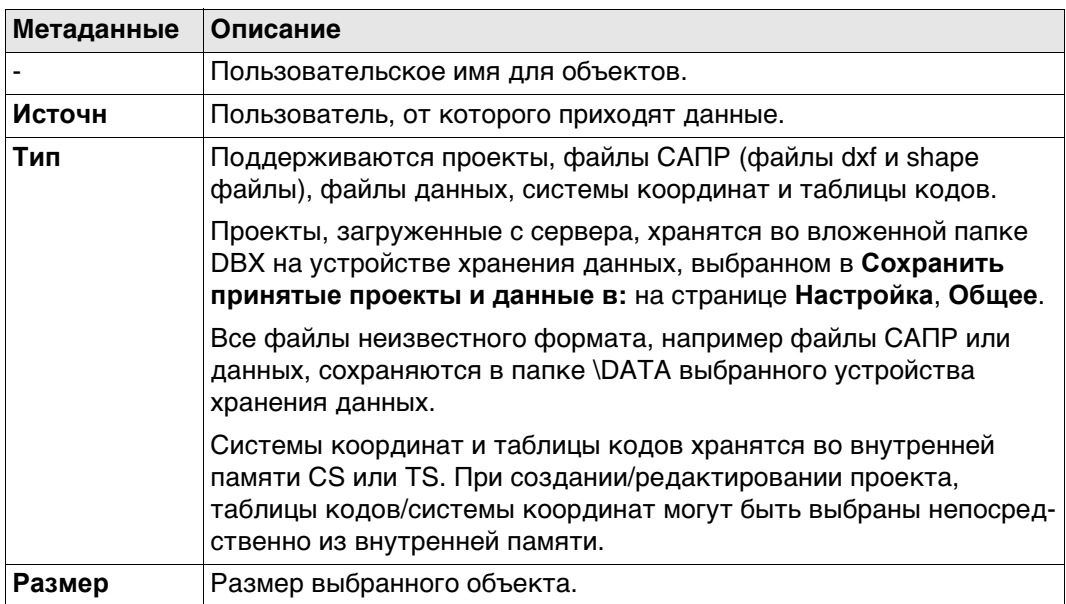

### **Далее**

Сделайте выбор и нажмите кнопку **Далее**. Начинается передача данных. Во время сеанса передачи данных:

- Можно проверить состояние передачи, нажав **Статус**. См. раздел "28.7.5 Передача данных".
- Могут быть выполнены другие задачи. Нажмите **Завершит**, чтобы выйти из мастера.

28.7.5

### Доступ

### Выберите Статус передачив меню Leica Exchange.

Передача данных

Показываются последние 20 передач с момента входа в систему.

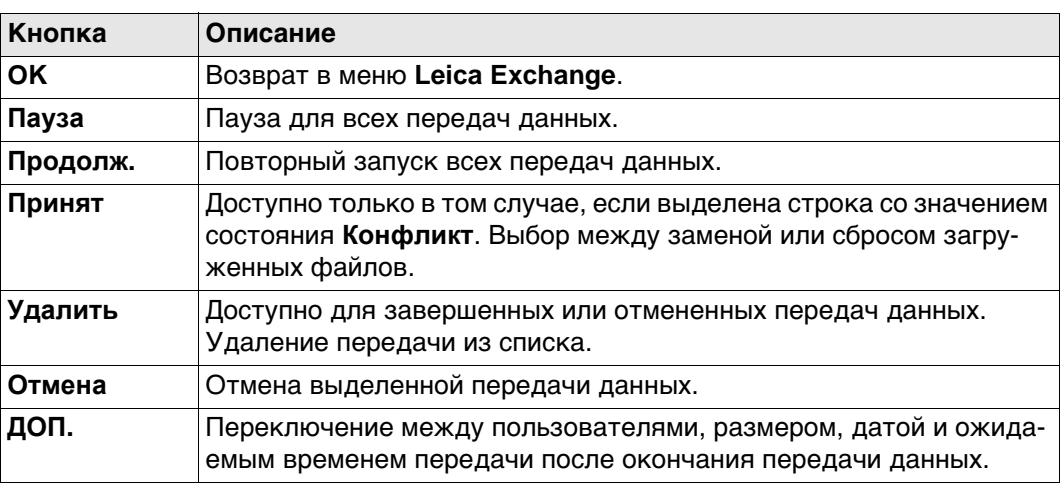

### Описание метаданных

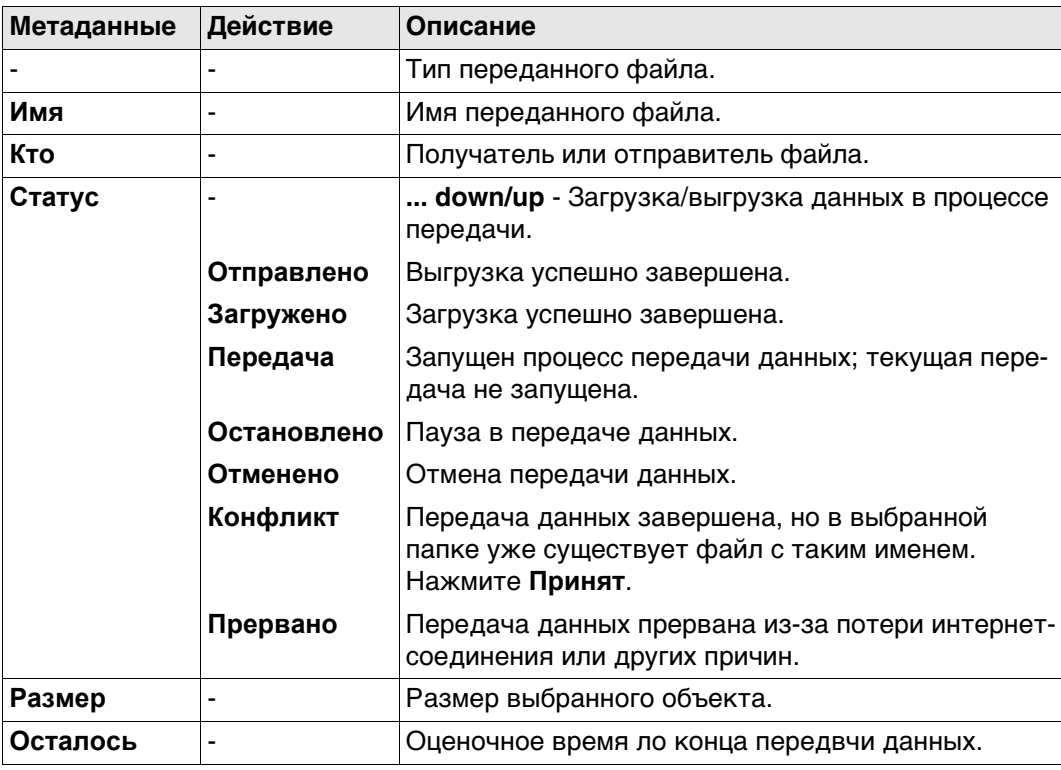

## **В офисе** 1

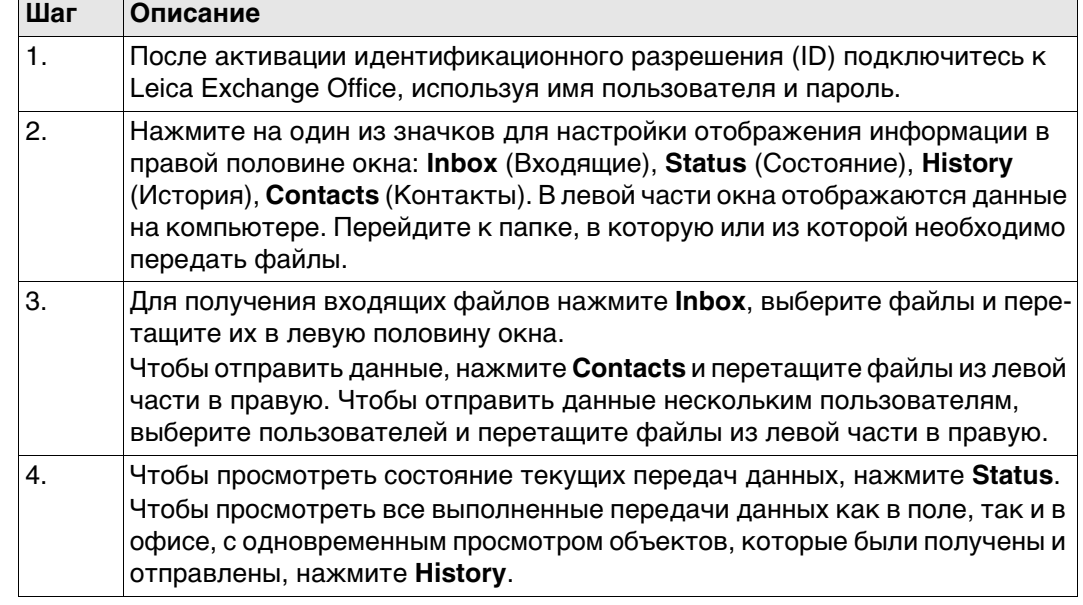

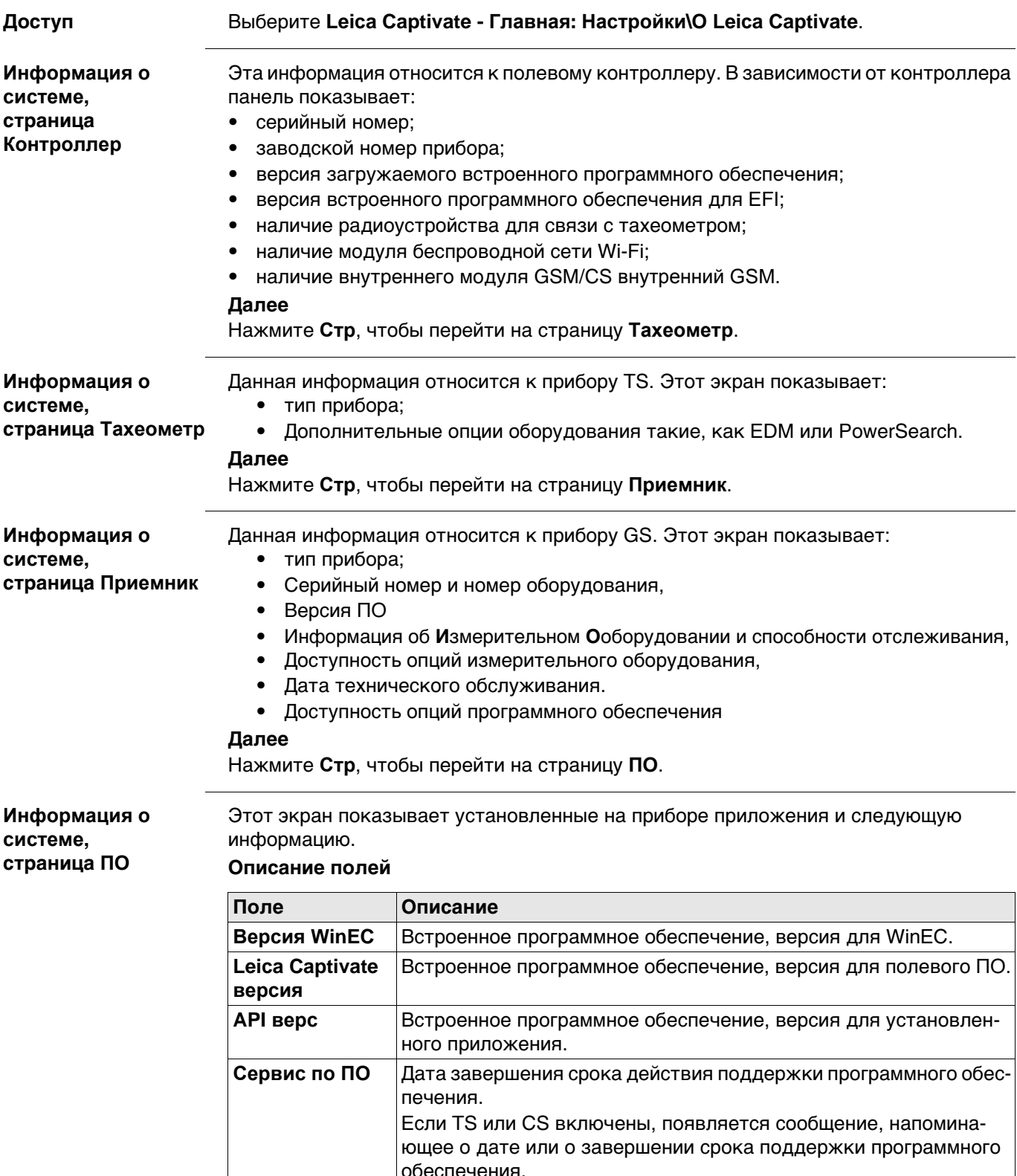

**29 Настройки — О Leica Captivate**

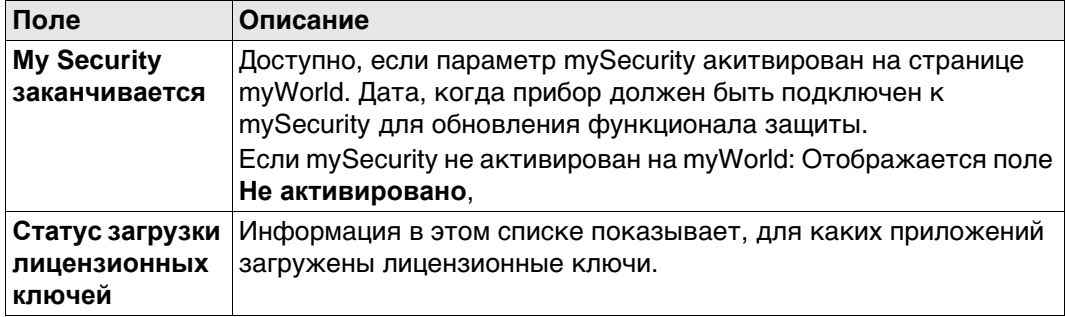

### Далее

Стр осуществляет переход на другую страницу этой панели.

# **30 mySecurity**

**Описание** mySecurity - это облачная защита от кражи. Функция позволит заблокировать прибор и предотвратить его использование. Сервисный центр Leica Geosystems информирует местных представиелей о попытке включения прибора.

Флажок mySecurity должен быть установлен на странице myWorld.

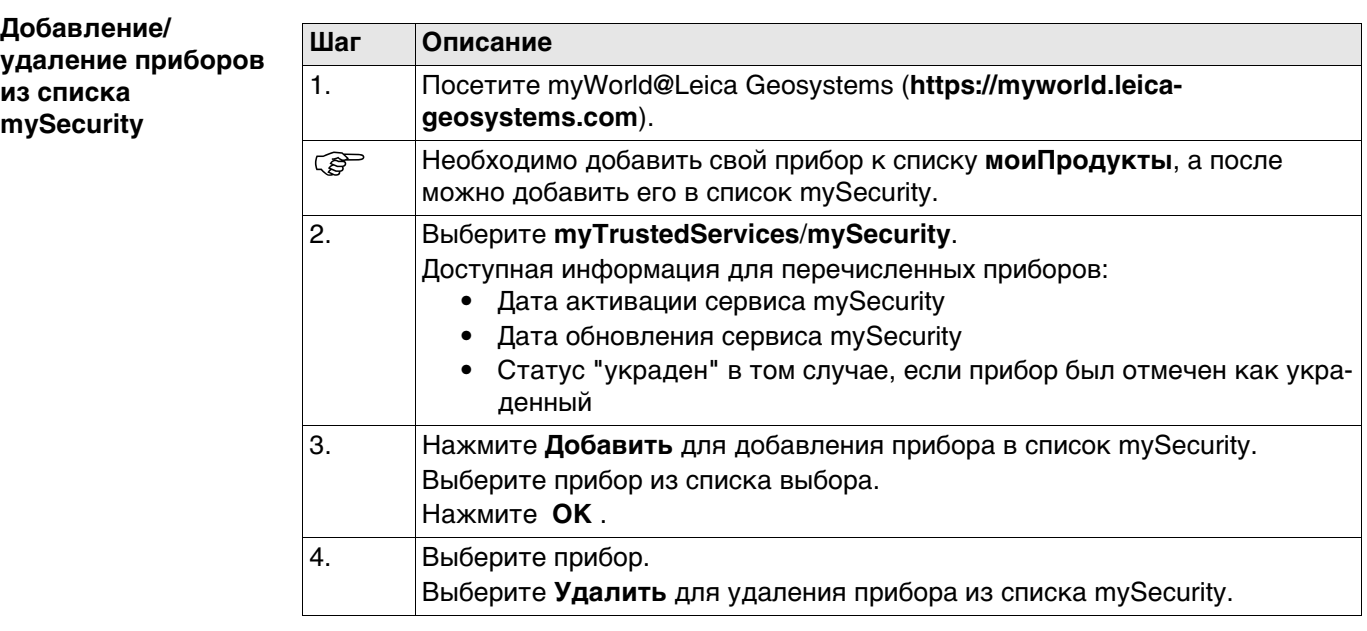

#### **Активация защиты от кражи**

Для активации защиты от краж, прибор должен быть подключен к myWorld в определённый период времени.

Если прибор не будет соединен в означенный период времени, прибор заблокируется и не будет использован. В этом случае прибор должен быть подключен к myWorld снова, и защита от краж должна быть повторно активирована.

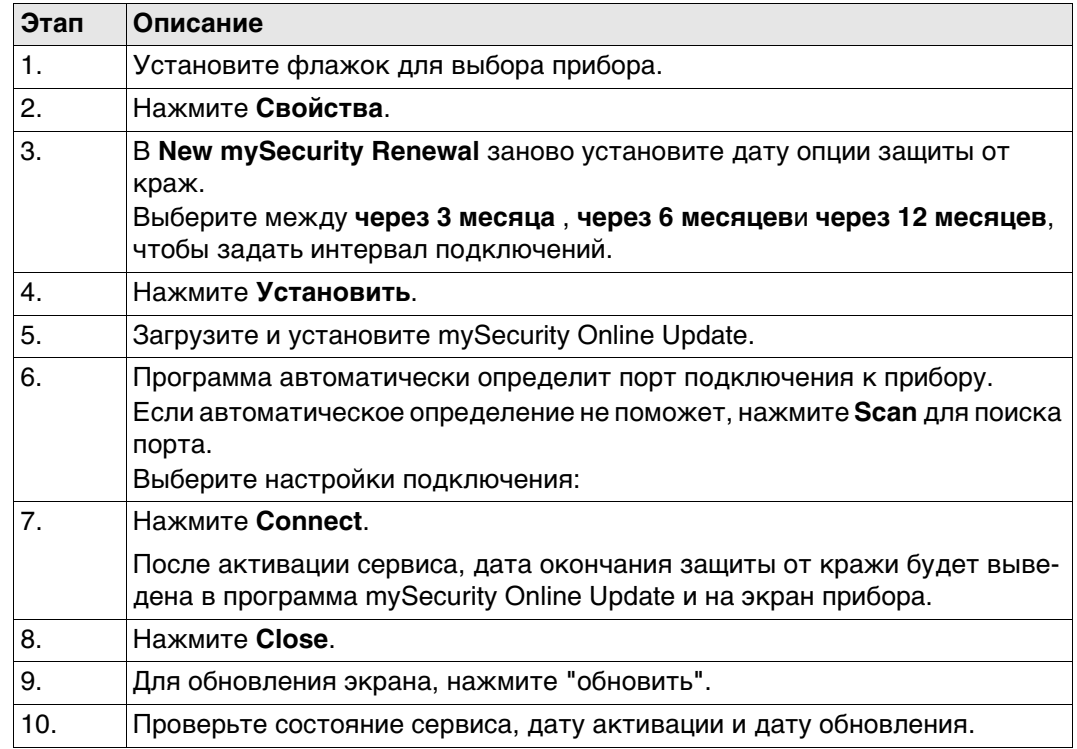

### **Информация о состоянии на приборе.**

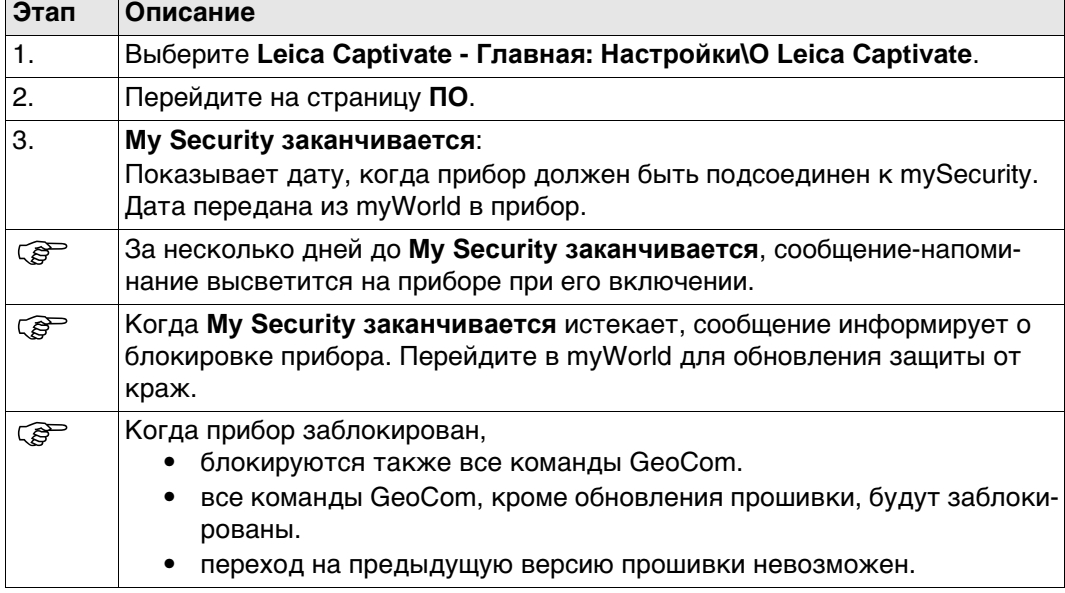

### **Сообщение об украденном инструменте**

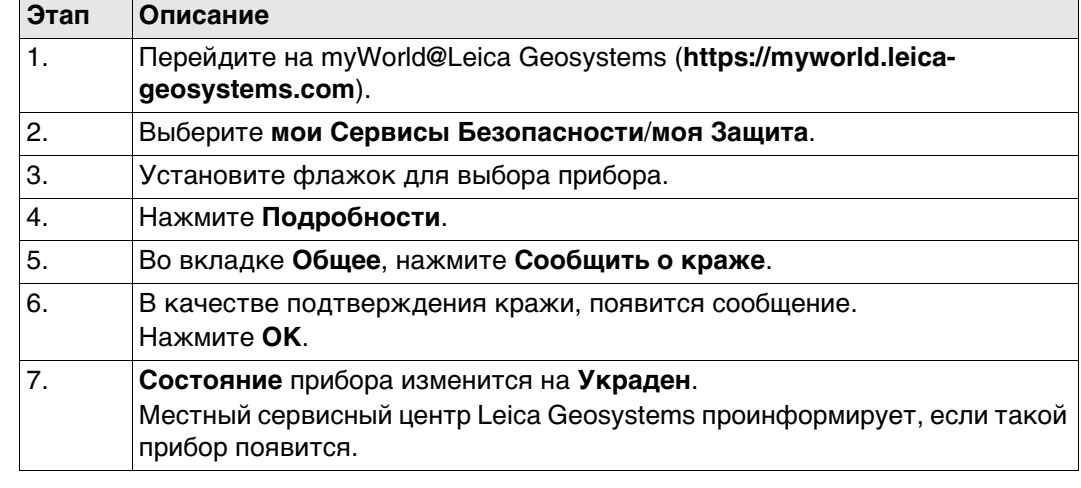

#### **Определение места нахождения украденного инструмента.** Если украденный прибор, о краже которого было сообщено как указано выше, зарегистрирован в myWorld, тогда будет известен IP-адрес компьютера. IP адрес позволит определить местонахождение прибора. В **myWorld**/**мои Сервисы Безопасности/ моя Защита**/**моя Защита**, **Состояние** прибора поменяется на **Известно местонахождение**.

Если нажать на **Показать местонахождение**:

- Отображает дату и время, когда было обнаружено местонахождение прибора
- Будет выведен IP адрес
- Ссылка на карту, где отмечено местонахождение прибора.
**31 Камера и съемка**

# **31.1 Общие сведения**

**Описание** На приборах может быть установлено до двух камер:

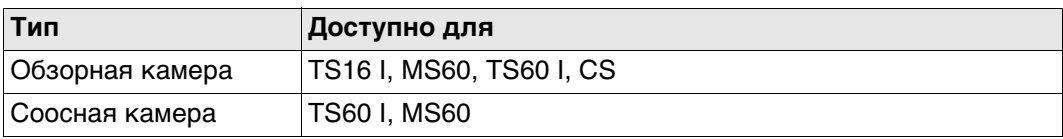

Функции камеры и изображения - это интерактивные свойства, включённые в Leica Captivate, могут использоваться некоторыми приложениями, для управления данными.

- Применение камеры:
	- Фотографирование объектов для целей документации съемочных работ.
	- Визуальное наведение с помощью цифрового целеуказателя
- Изображения можно связывать с точками и линиями из проекта.
- Можно делать фотографии в определённой последовательности и составлять из них панорамное изображение.
- В качестве дополнительной информации можно получить скриншоты.
- Существует возможность редактирования и создания изображений, скриншотов и цифровых абрисов. Эта функция доступна и на тех приборах, которые не имеют камеры или лицензии на фотографирование.
- Изображения, полученные с обзорной и телескопической камер, могут быть переданы из TS в CS.
- Изображения можно экспортировать в форматах DXF и LandXML.
- Можно переключаться между камерами.

В зависимости от того, откуда пользователь перешел к функции камеры и съемки, доступны разные функции.

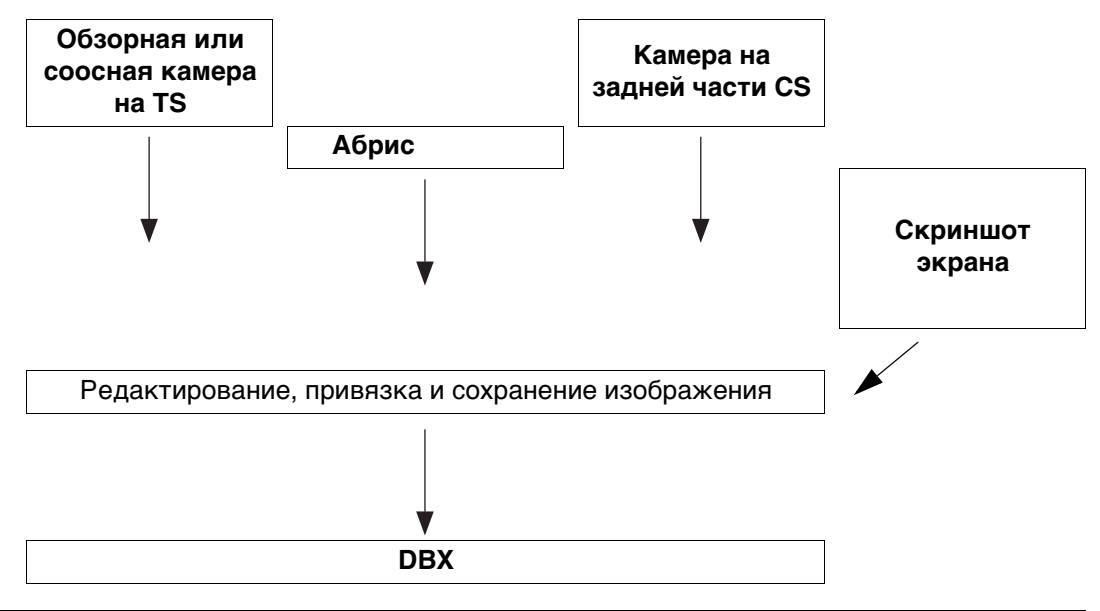

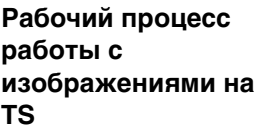

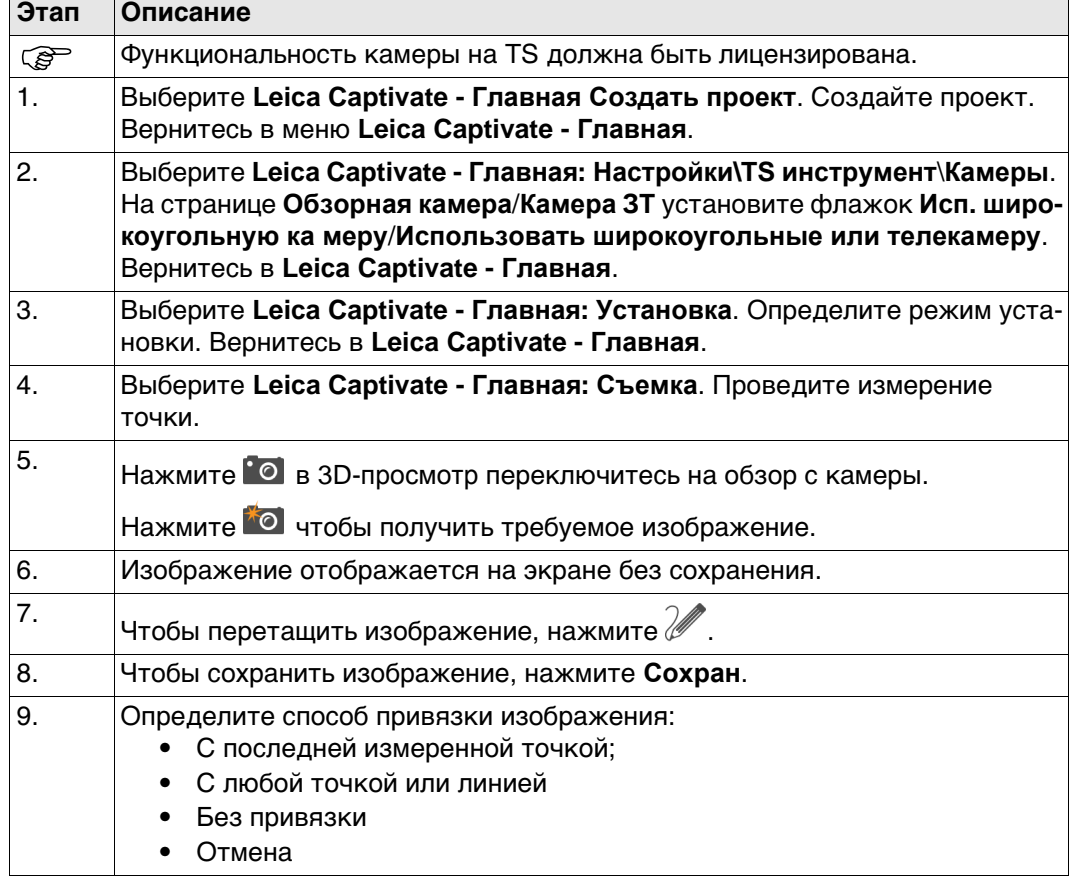

**Камеры,**

**камера/ Камера ЗТ (для TS60)**

**страница Обзорная**

# **Доступ** Выберите **Leica Captivate - Главная: Настройки\TS инструмент**\**Камеры**.

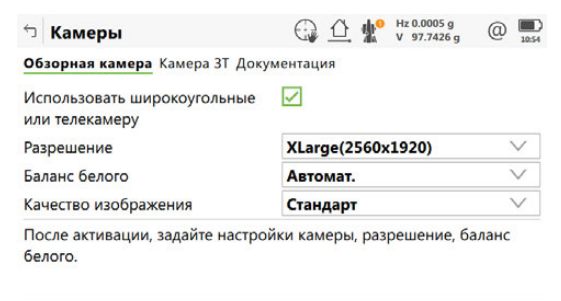

от се од селото в селото се од селото на селото на селото на селото на селото на селото на селото на селото на<br>Селото на селото на селото на селото на селото на селото на селото на селото на селото на селото на селото на

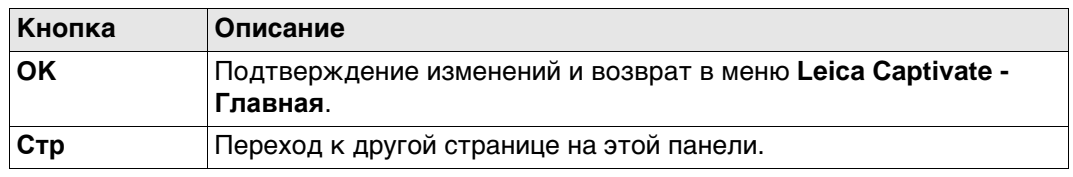

# **Описание полей**

 $\overline{\mathsf{C}}$   $\overline{\mathsf{C}}$   $\overline{\$ 

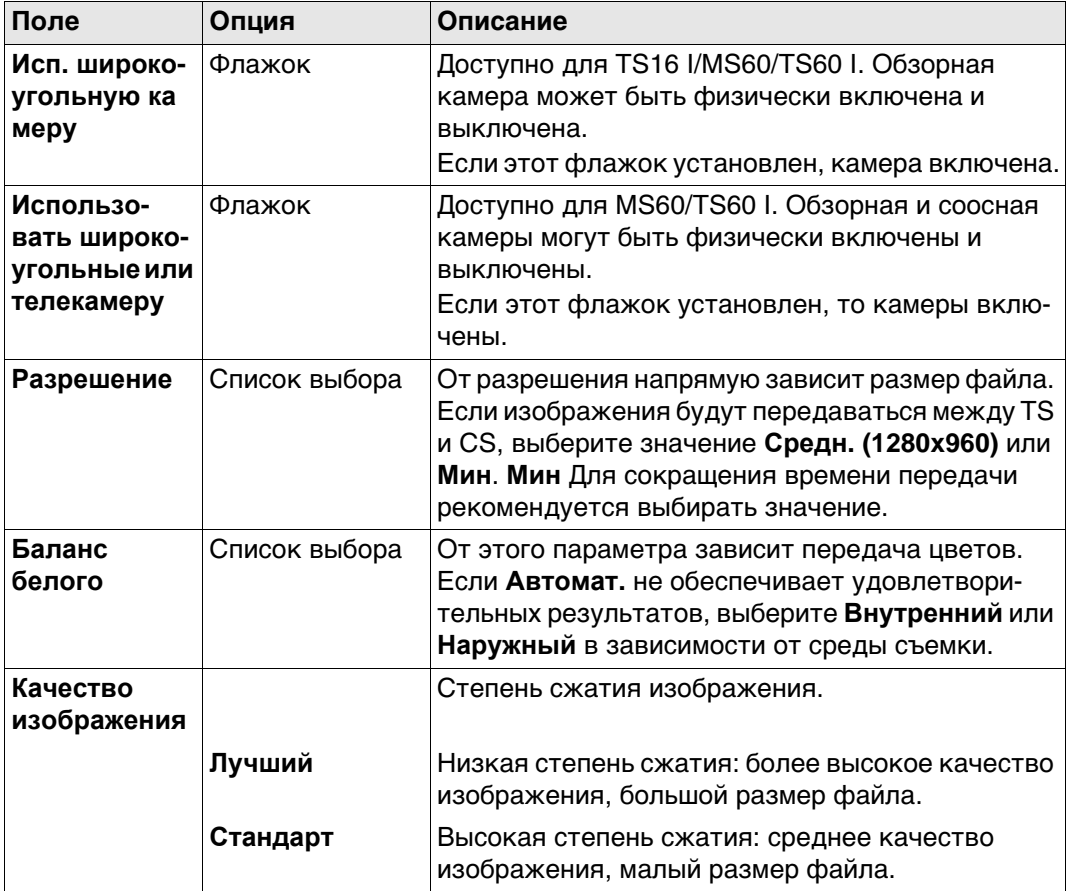

## **Далее**

**Стр** Нажмите , чтобы перейти на страницу **Документация**.

# **Камеры, страница Документация**

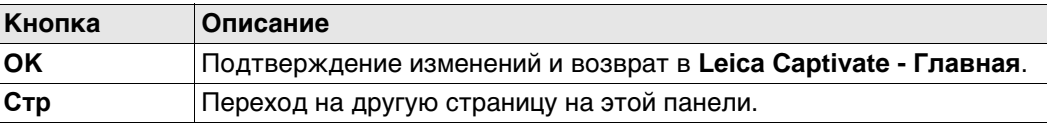

# **Описание полей**

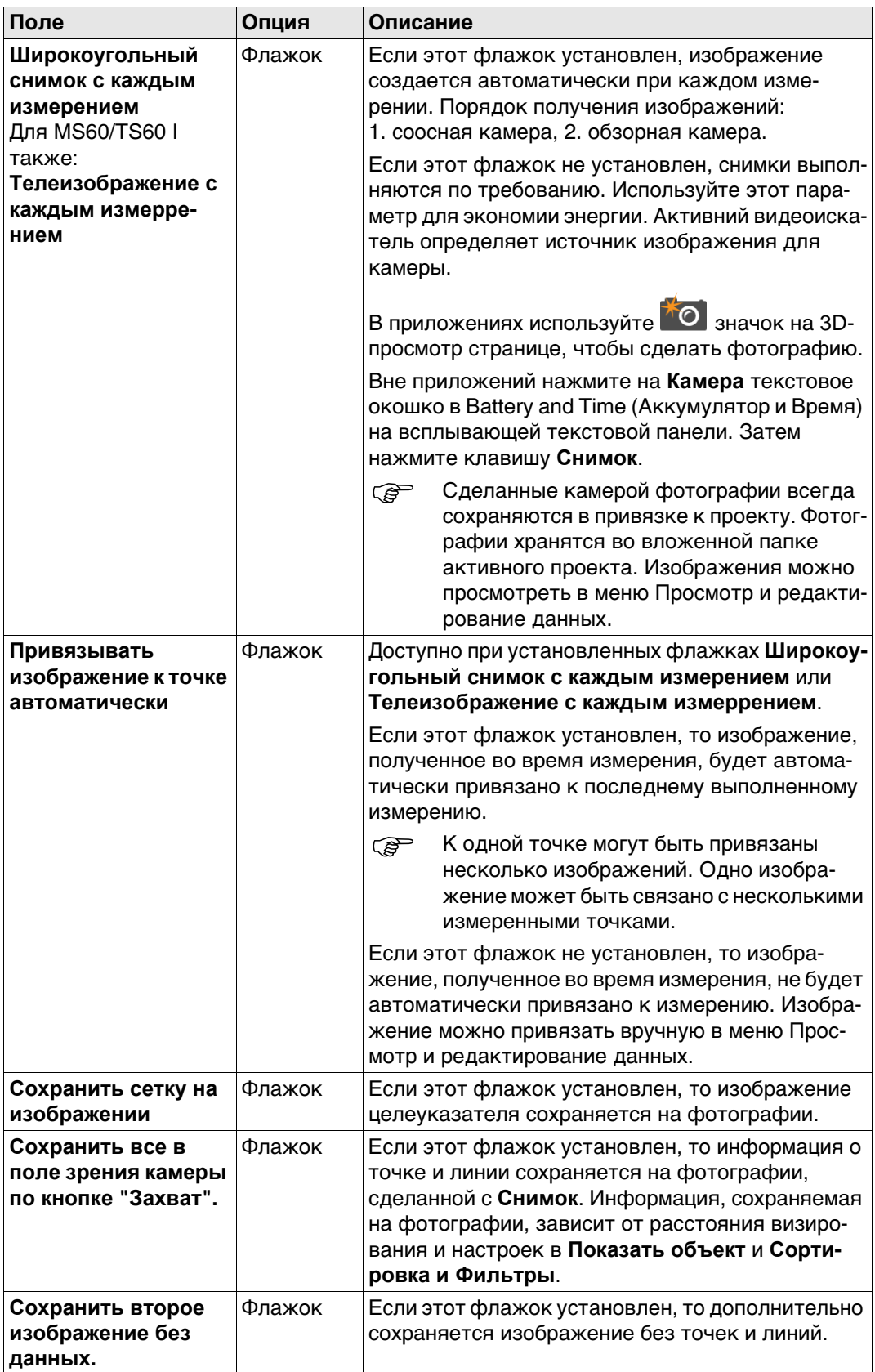

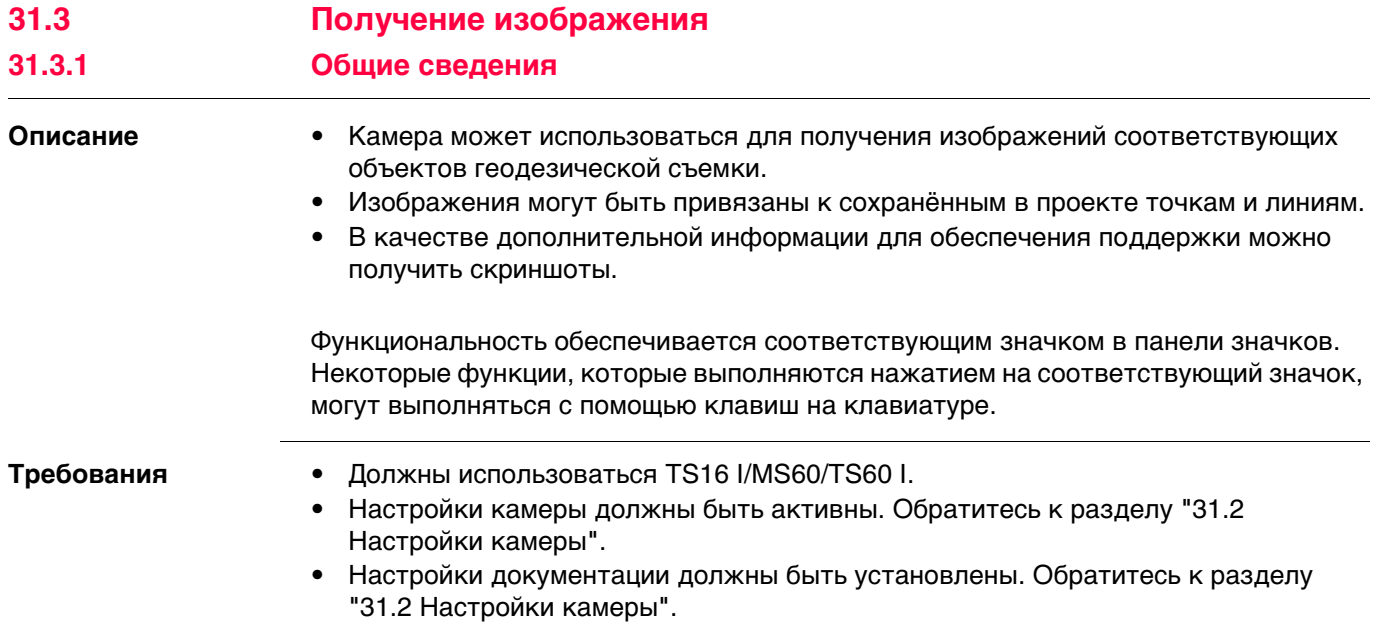

# **31.3.2 При работе вне приложения**

**Доступ** Нажмите на значок **Камера** во всплывающем меню "Аккумулятор и время". Затем нажмите клавишу **Снимок**.

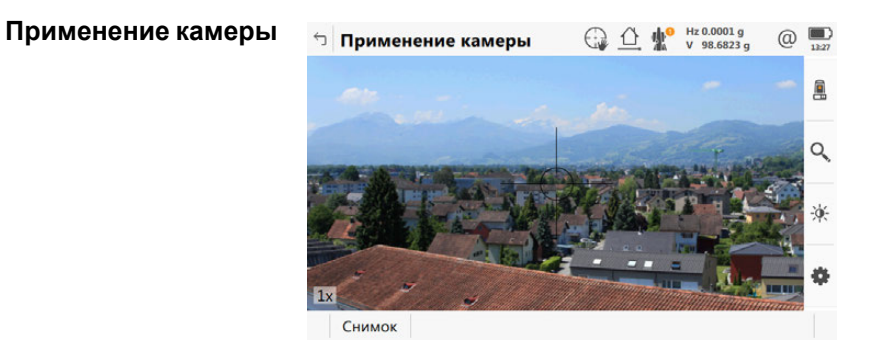

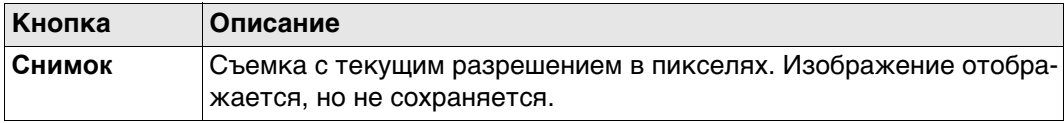

**Инструменты** Инструменты доступны в группах. Доступность групп зависит от того, какое приложение запущено.

Нажмите на значке, чтобы показать группу связанных инструментов.

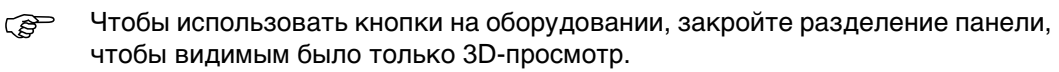

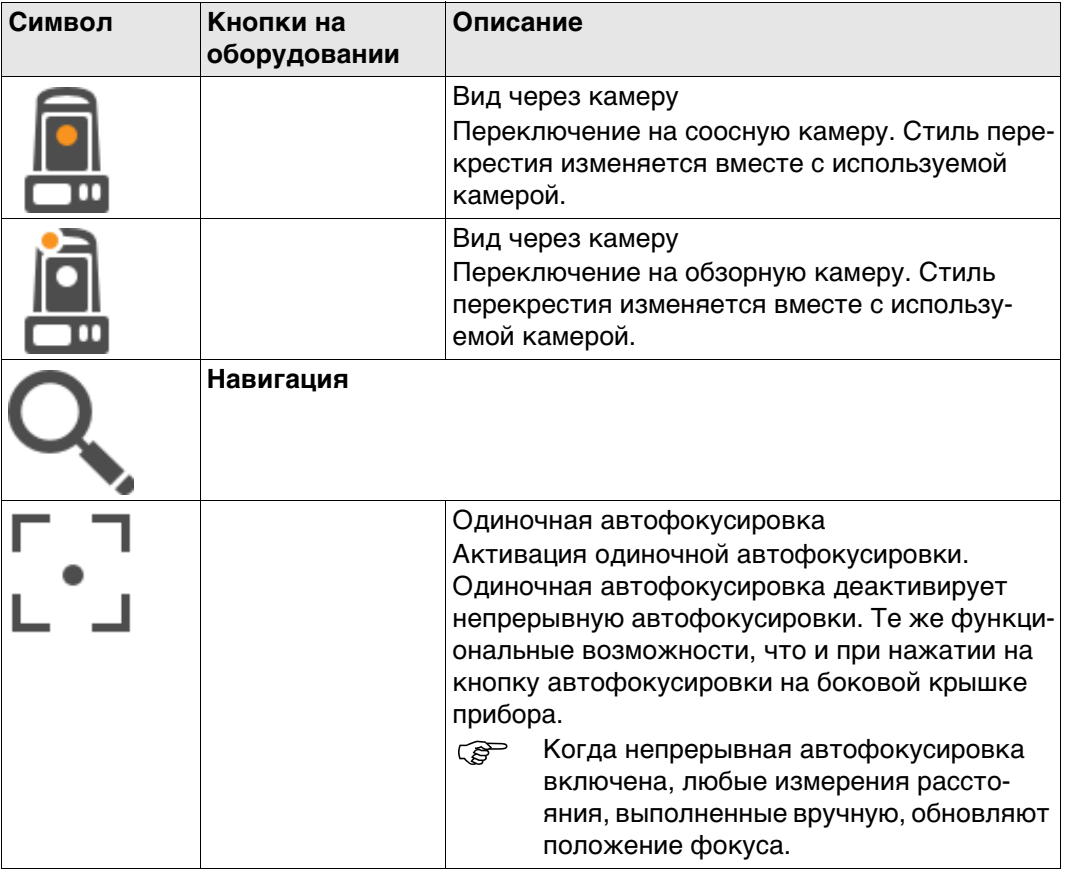

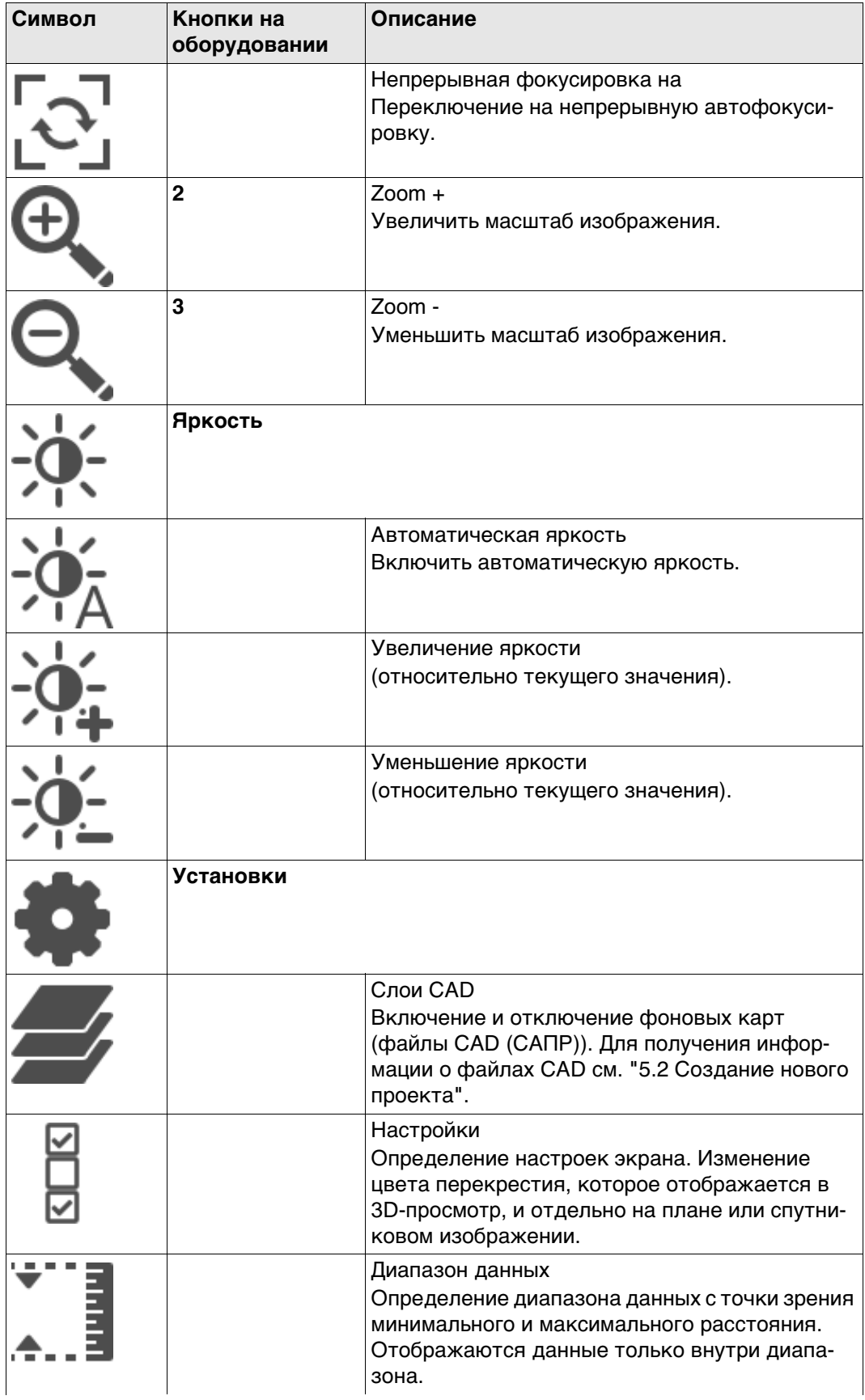

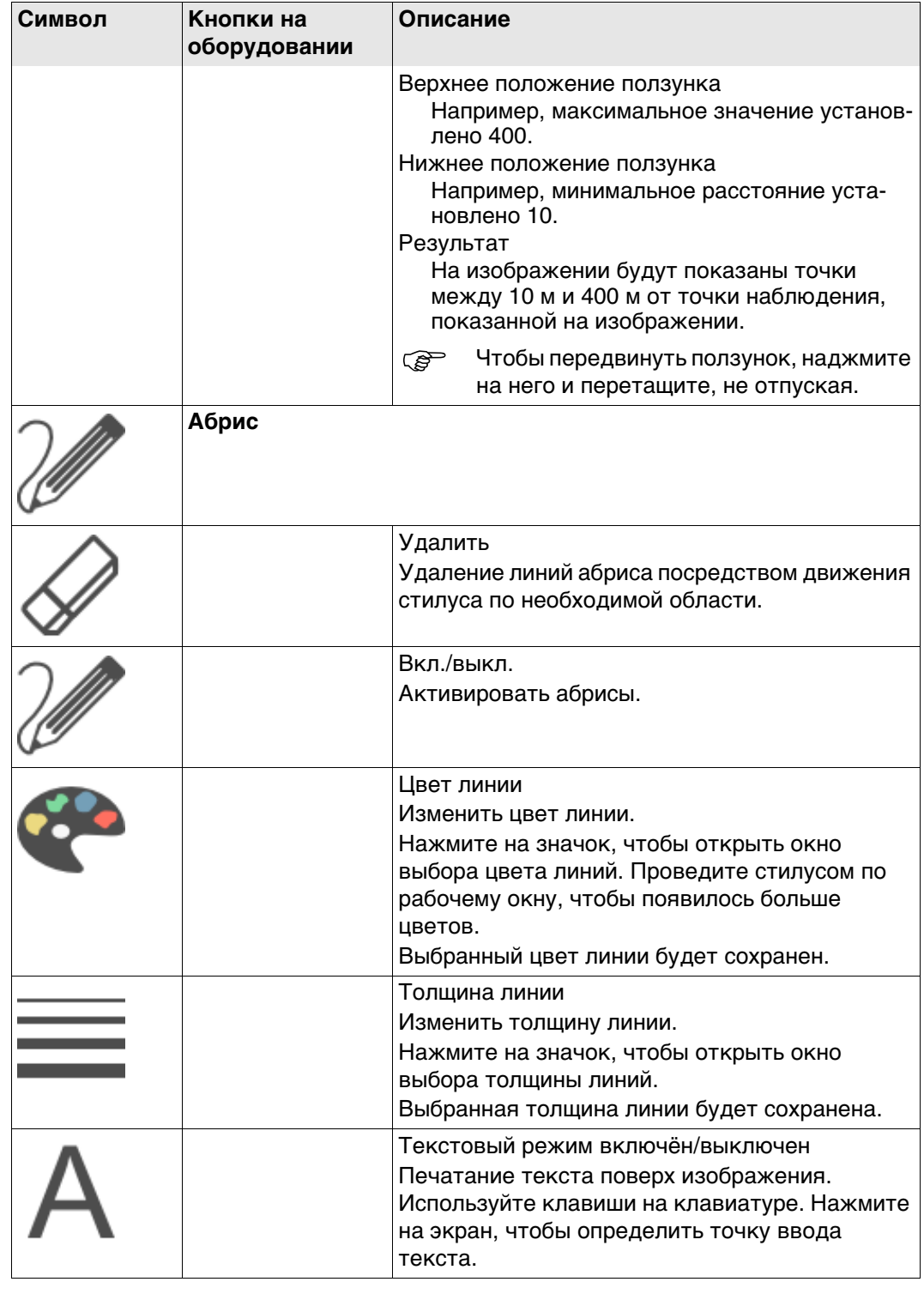

# **31.3.3 В приложениях**

## **Доступ** В приложениях карта отображается по умолчанию.

**Вход Съемка** Стиль перекрестия изменяется вместе с используемой камерой. Для получения информации о панели инструментов см. "Инструменты".

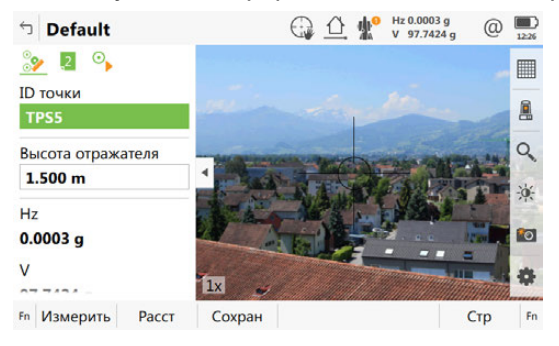

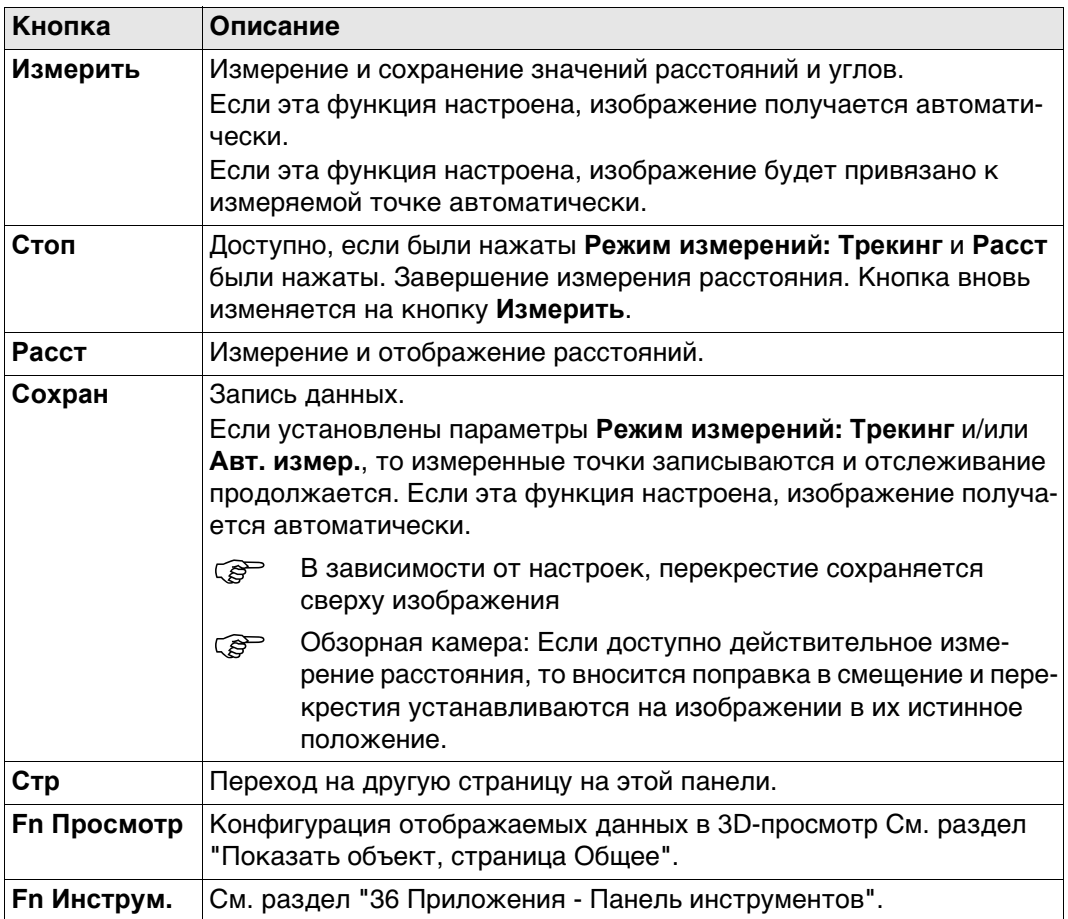

В приложении Установка точки могут быть привязаны к изображениям. В зависимости от настроек, изображения связываются либо автоматически, либо вручную. Отображается страница **Видео**. В зависимости от панели, изменяются доступные команды клавиш.

Стиль перекрестия изменяется вместе с используемой камерой.

Нажмите кнопку чтобы сделать фотографию с текущим разрешением. Изображение отображается, но не сохраняется. В случае нескольких точек хода, привяжите изображение к определенной точке (передней ли задней по ходу)

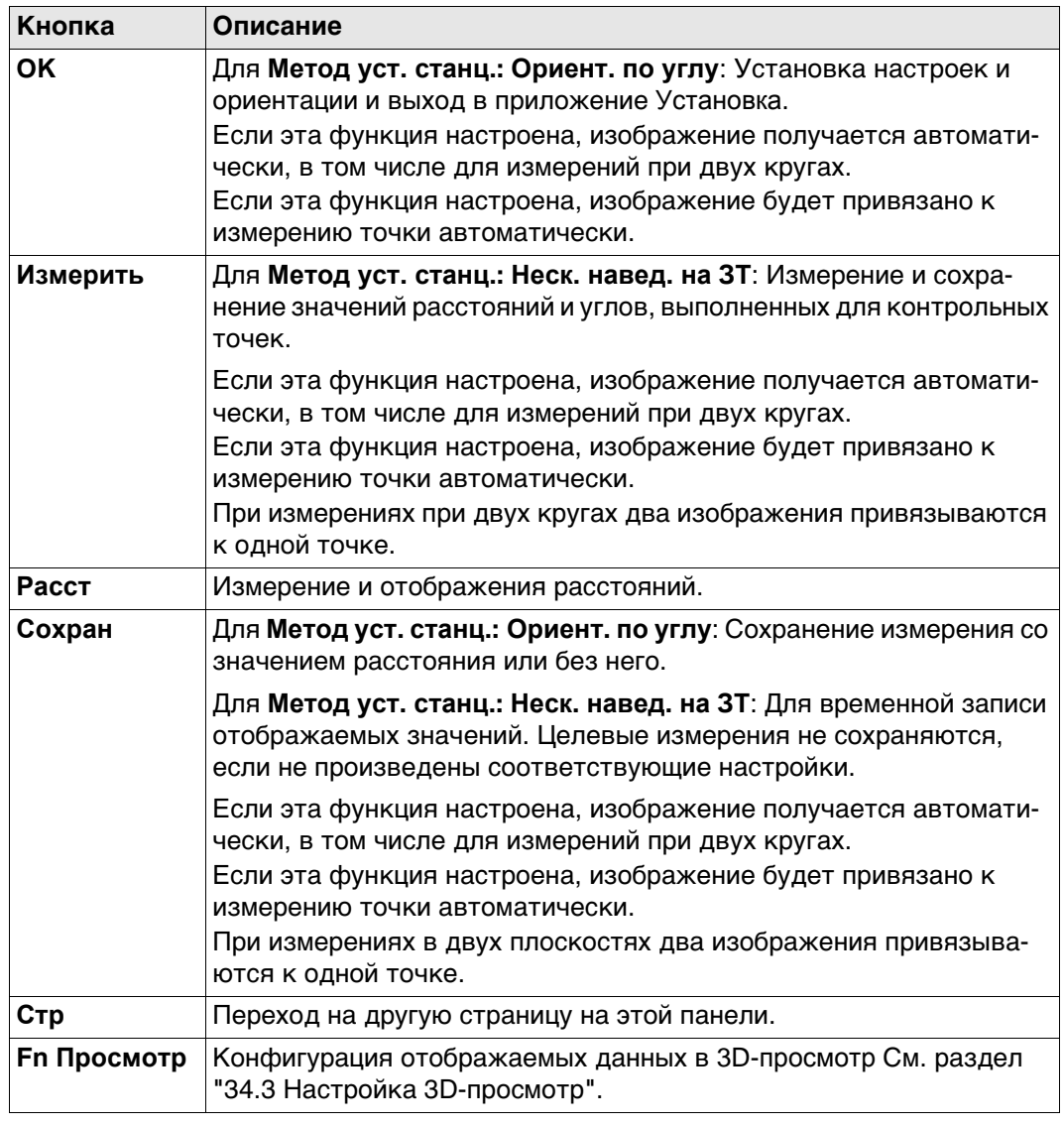

# **Показать объект, страница Общее**

**Описание полей**

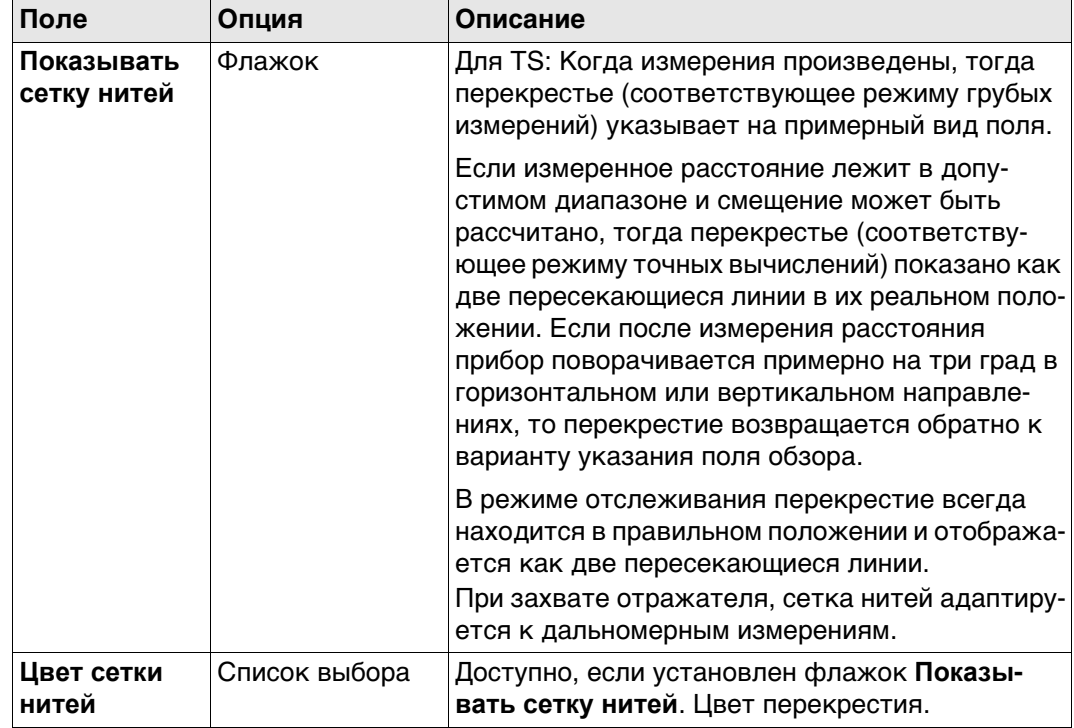

# **Далее**

Нажмите **Стр**, чтобы перейти на страницу **Точки**.

**Показать объект, страница Точки**

# **Описание полей**

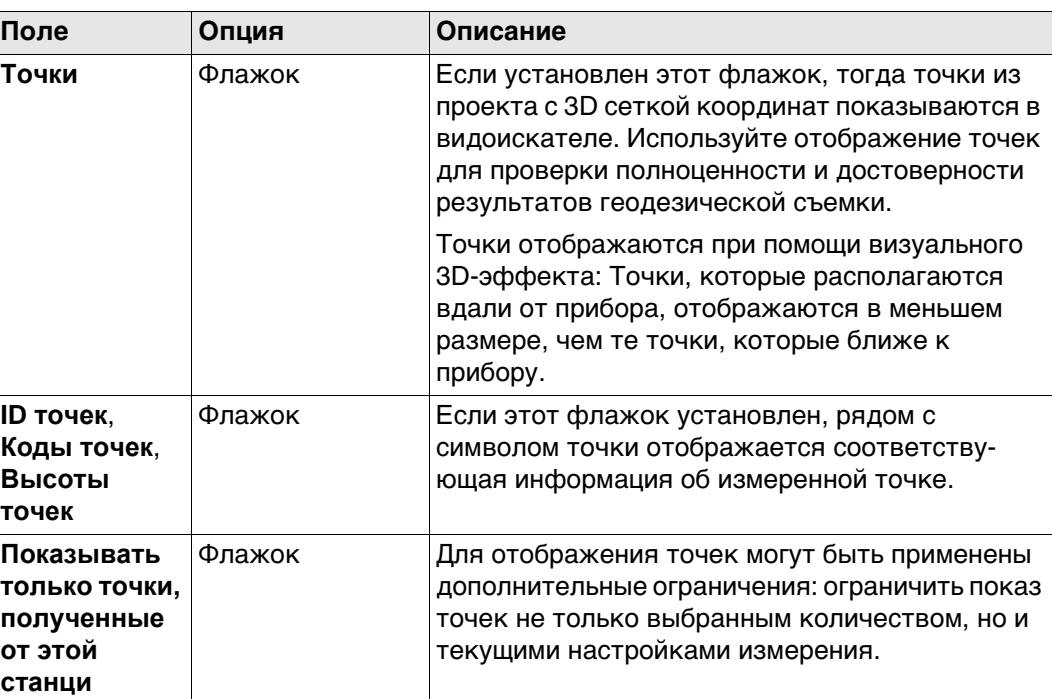

# **Далее**

Нажмите **Стр**, чтобы перейти на страницу **Линии и области**.

## **Показать объект, страница Линии и области**

**Описание полей**

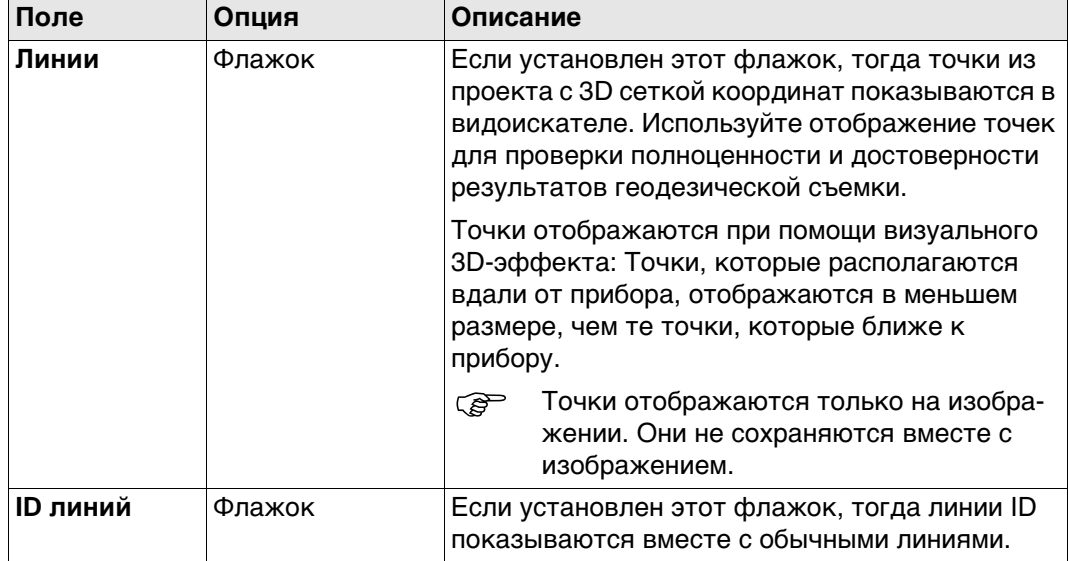

# **Далее**

Нажмите **Стр**, чтобы перейти на страницу **Сканы**.

**Показать объект, страница Сканы**

# **Описание полей**

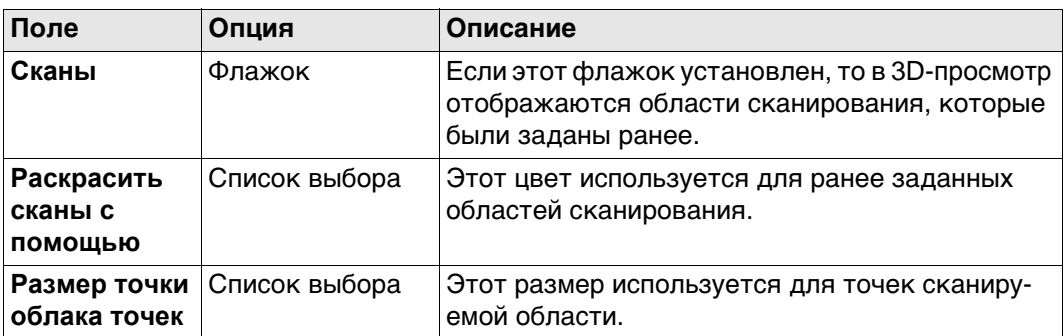

## **Далее**

Нажмите **Стр**, чтобы перейти на страницу **ЦМР**.

**Показать объект, страница ЦМР**

# **Описание полей**

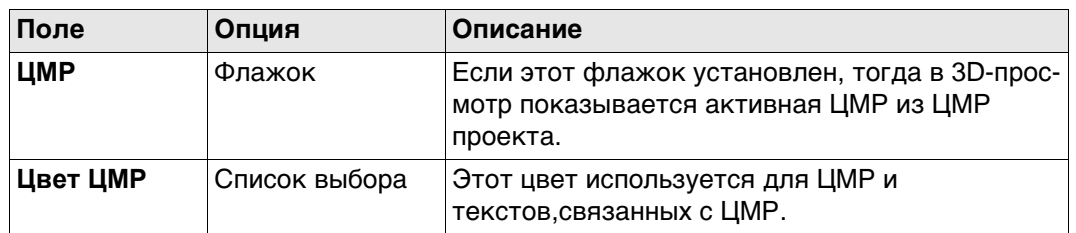

# **Далее**

Нажмите **Стр**, чтобы перейти на страницу **Створы и профили**.

**Описание полей**

**Показать объект, страница Створы и профили**

# **Поле Опция Описание Створы Флажок Если этот флажок установлен 3D-просмотр, ID створа** Флажок Если этот флажок установлен 3D-просмотр

## **Далее**

Нажмите **Стр**, чтобы перейти на страницу **Фоновое изображение**.

## **Показать объект, страница Фоновое изображение Описание полей Поле Опция Описание Показать изображение (Нажать "Изображение" и выбрать).** Флажок Если этот флажок установлен, то в 3D-просмотр отображаются фоновые изображения.

# **31.3.4 Снимок экрана**

**Описание** Нажмите на и ...

Отображается снимок экрана, который может быть отредактирован в режиме эскиза.

Снимок экрана может быть привязан к точкам вручную. На скриншоте можно создавать эскизы.

Снимок экрана сохраняется в формате jpg с предварительно заданной степенью сжатия. Разрешение составляет 640 x 480. Скриншоты могут быть привязаны к точкам. Ориентация и калибровка скриншотов невозможна.

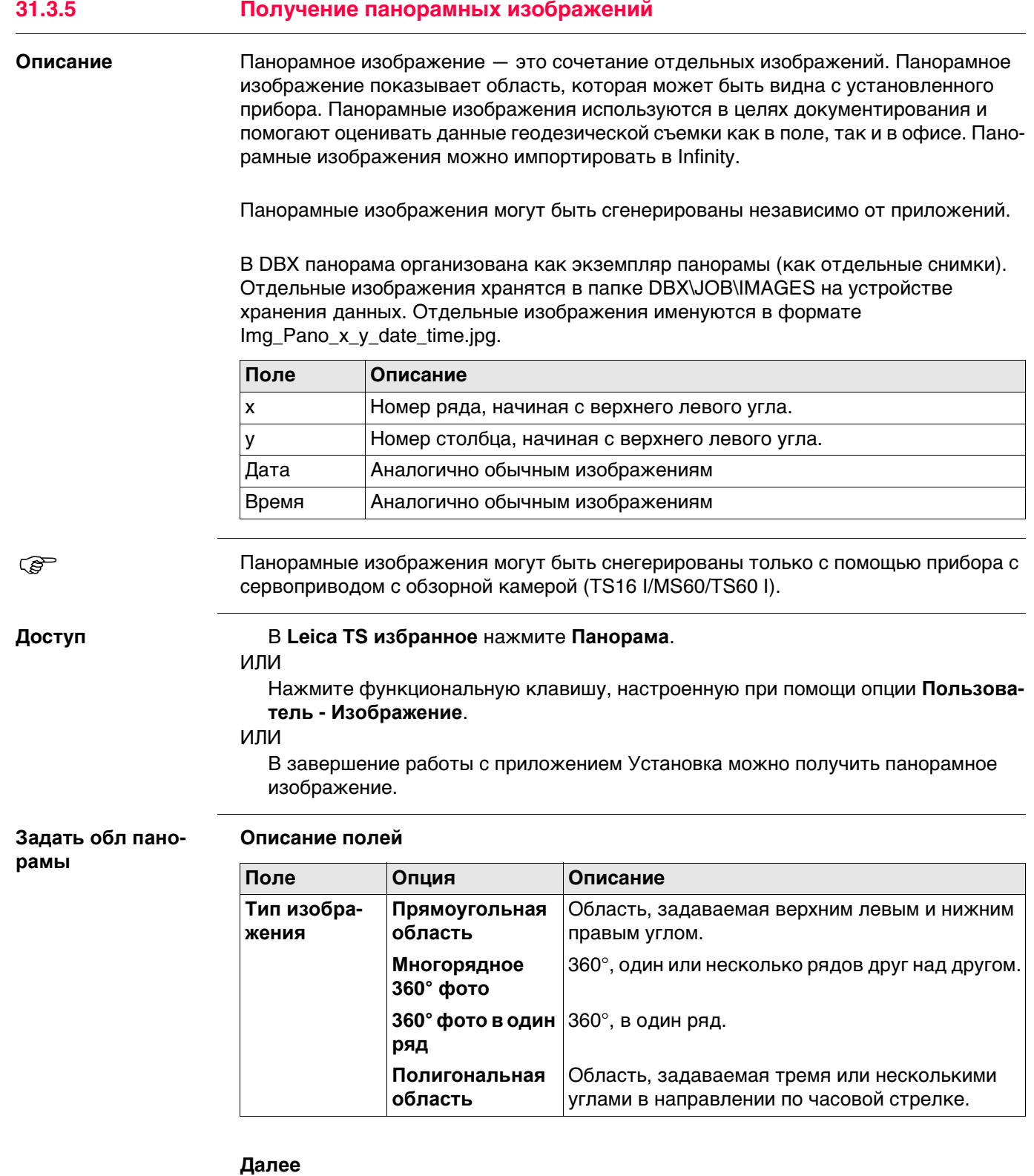

**OK** и следуйте инструкции на панели, чтобы определить область. Как только область панорамного изображения определена, открывается панель **Статус панорамы**.

# **Статус панорамы**

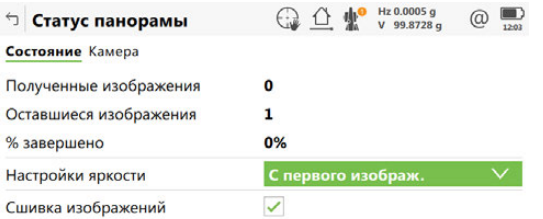

 $Crp$  $|$  Старт  $|$ 

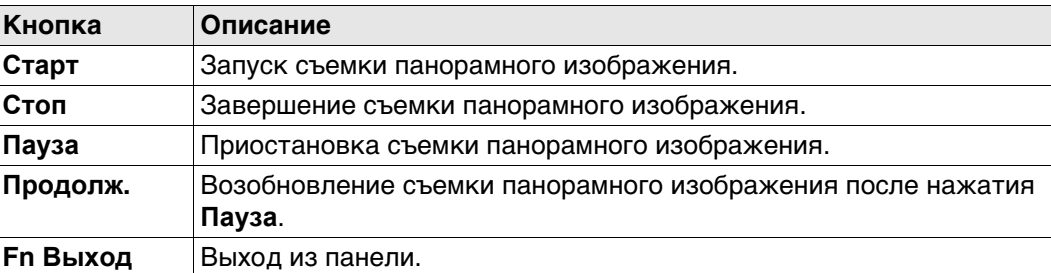

## **Описание полей**

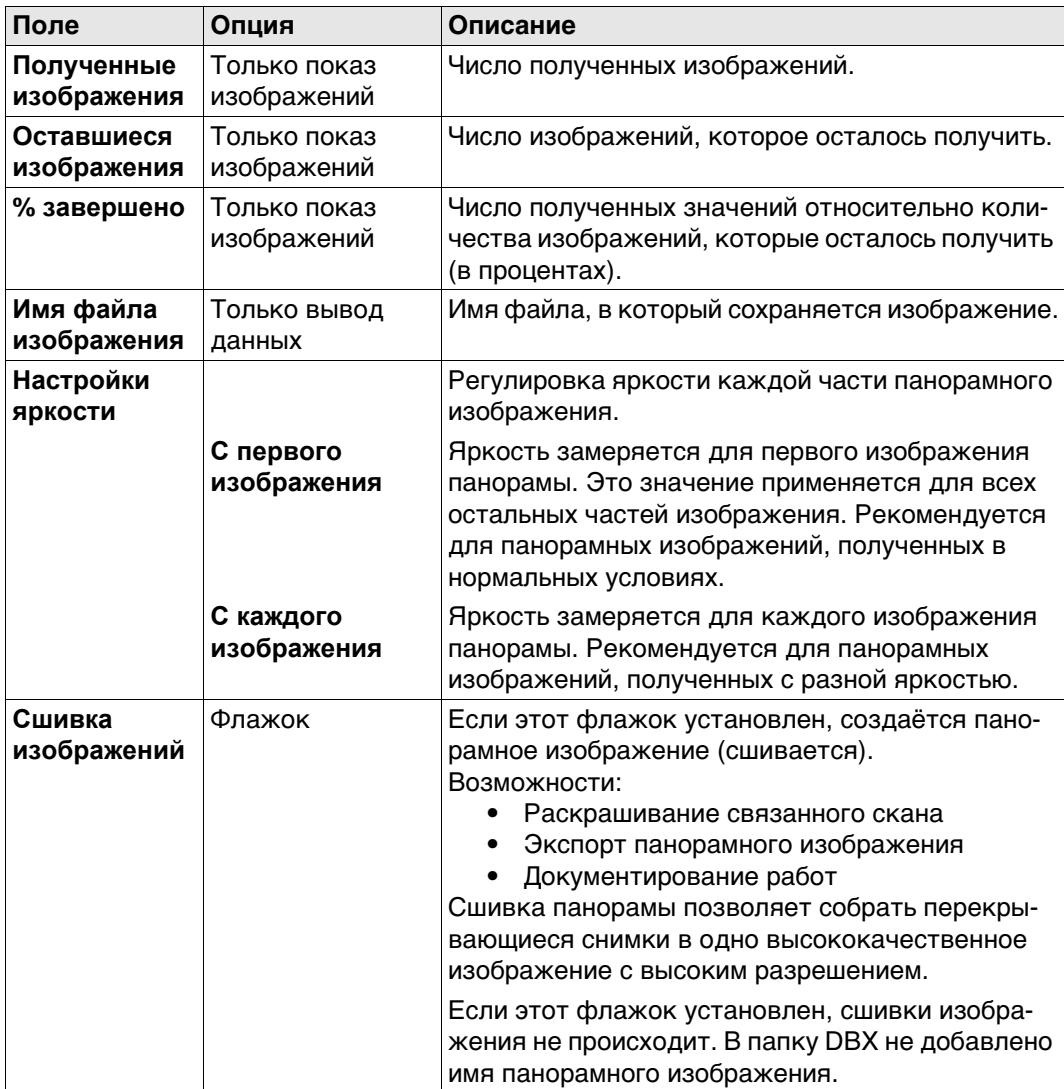

# **Далее**

Панорамные и обычные изображения хранятся в папке изображений проекта с привязкой или без таковой к текущим координатам точки.

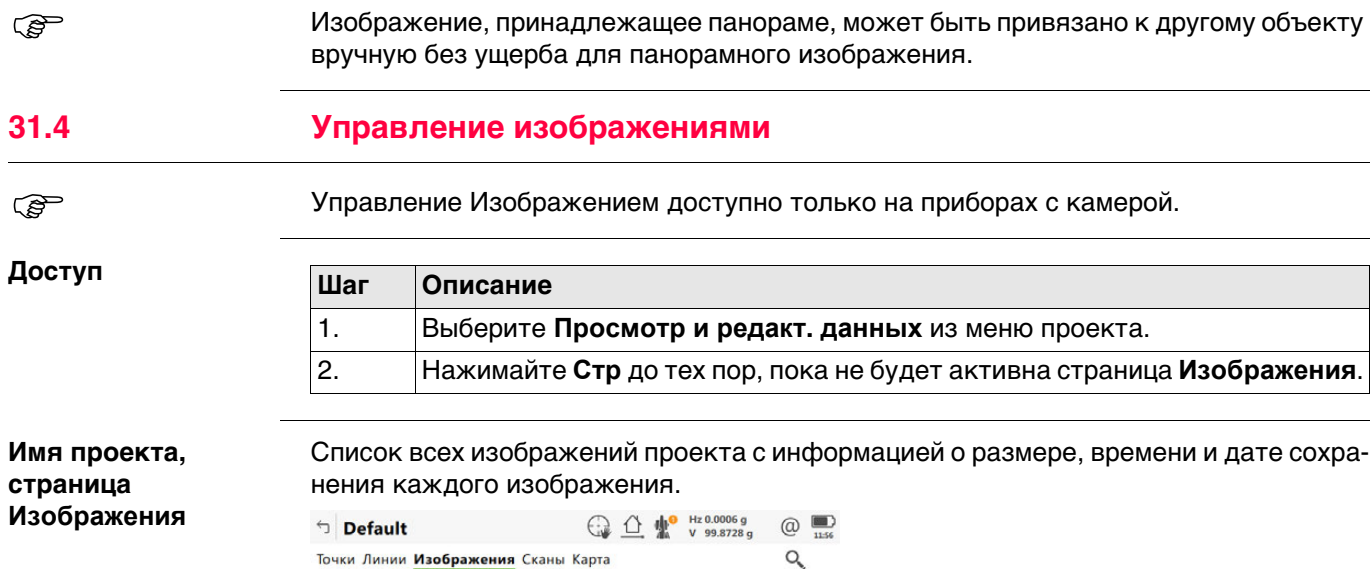

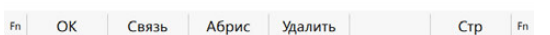

Img\_TPS5\_Overlay\_030615\_115549

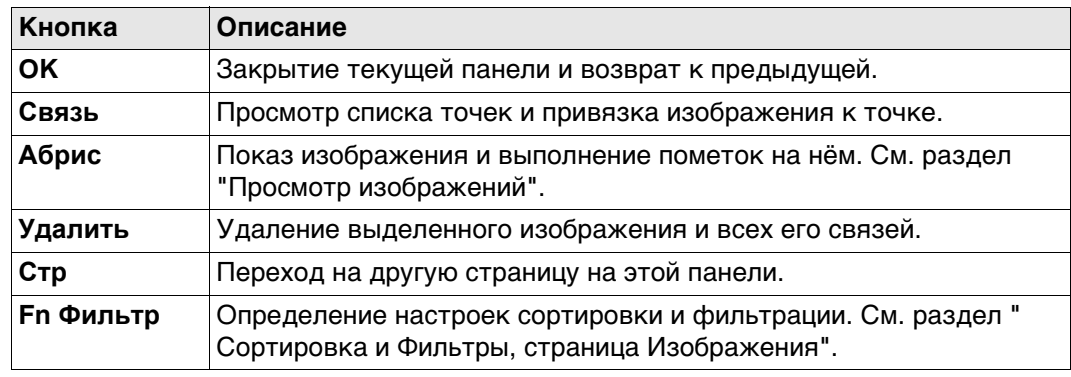

**Просмотр изображений**

Используйте клавиши со стрелками на клавиатуре для перемещения между изображениями.

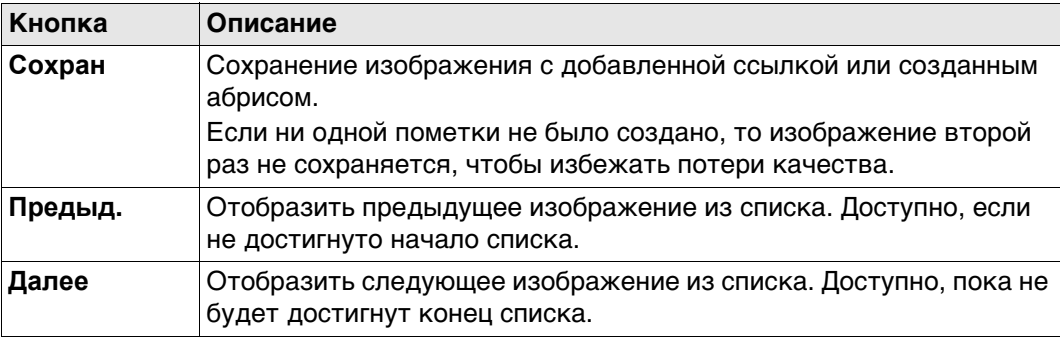

# **Далее**

**Сохран**возвращает в экран **имя**, страница **Изображения**.

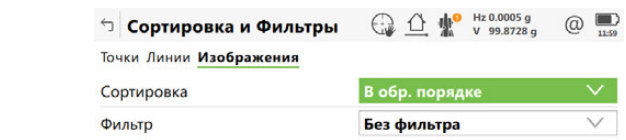

## $\begin{array}{|c|c|c|c|c|}\n\hline\n\text{or} & \text{or} & \text{or} \end{array}$  $\begin{array}{|c|c|c|c|}\n\hline\n\text{Crp} & \text{Crp} & \text{C$

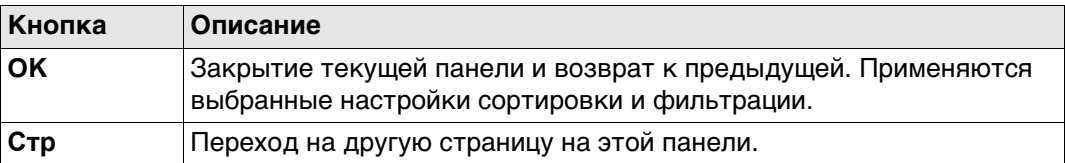

## **Описание полей**

**Сортировка и Фильтры, страница Изображения**

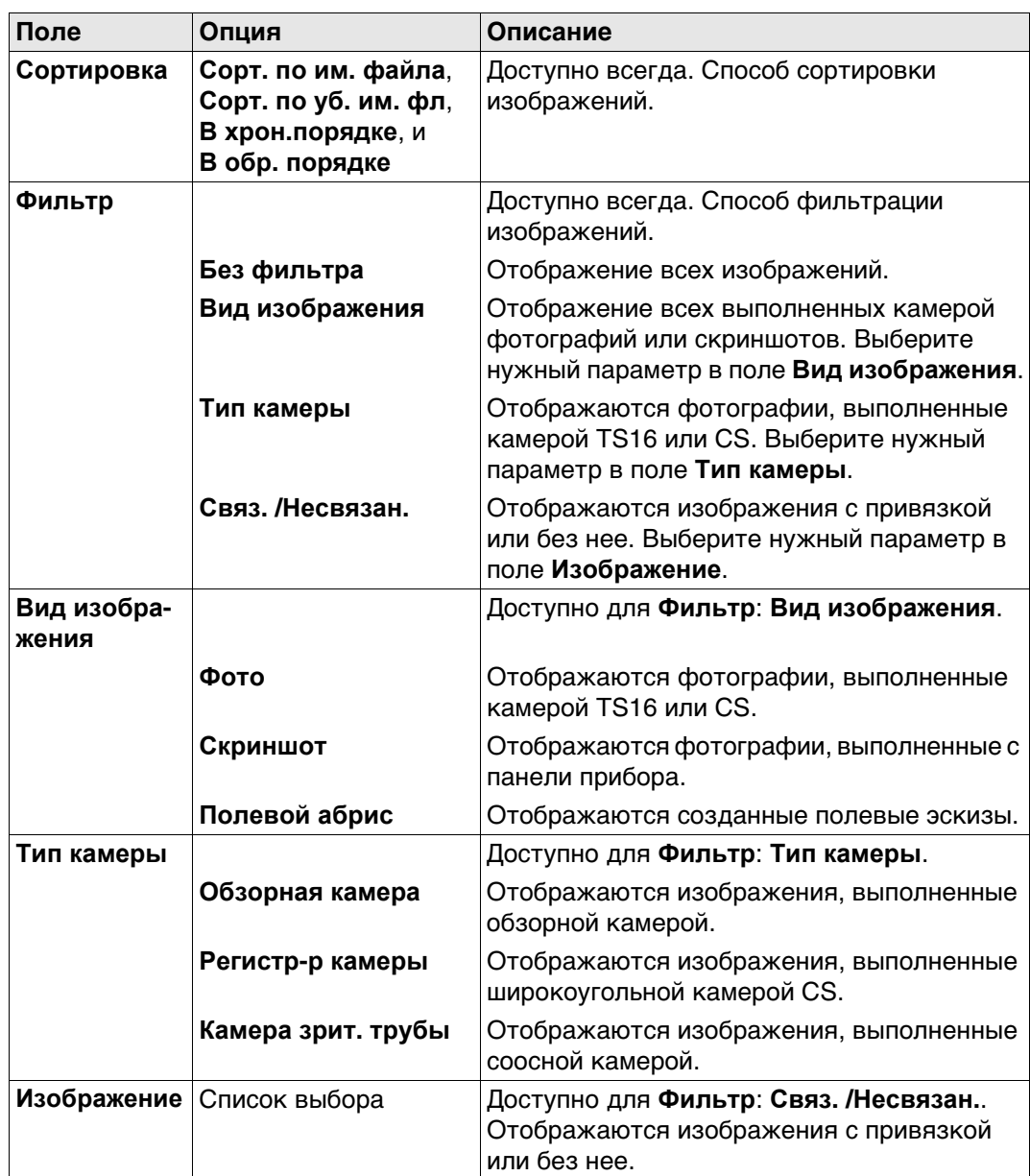

# **Далее**

**OK** возвращает в экран **Имя Проекта**, страница **Изображения**.

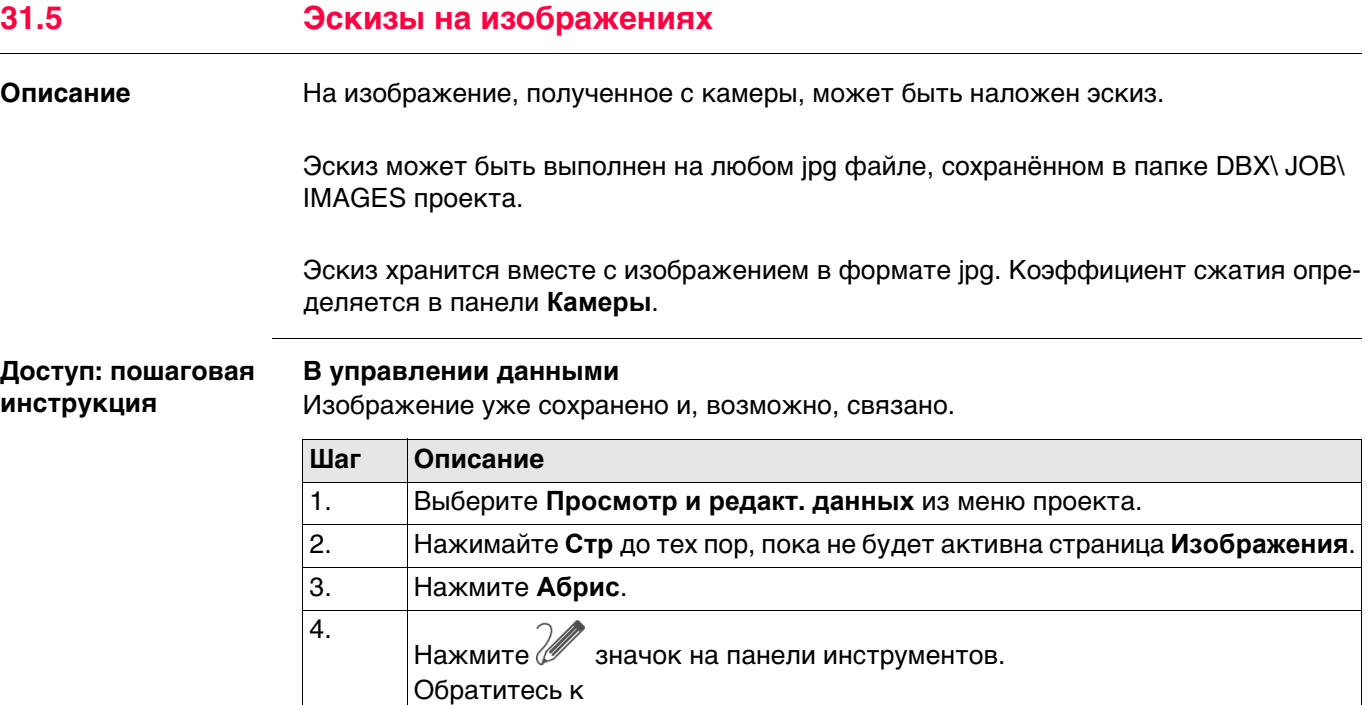

# разделу "Инструменты"для описания соответствующих экранов.

# **Для изображений**

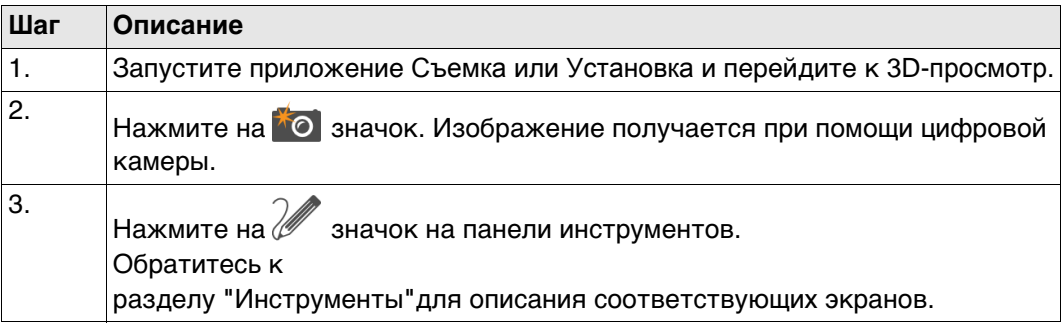

# **Для скриншотов**

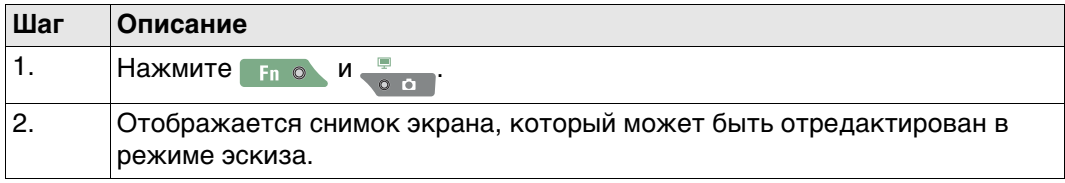

**Экспорт изображений в формате DXF.**

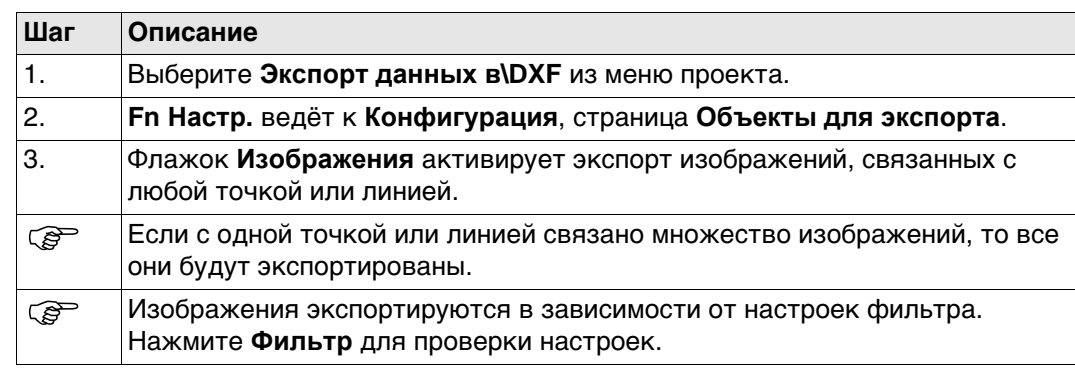

# **Экспорт изображений в формате XML**

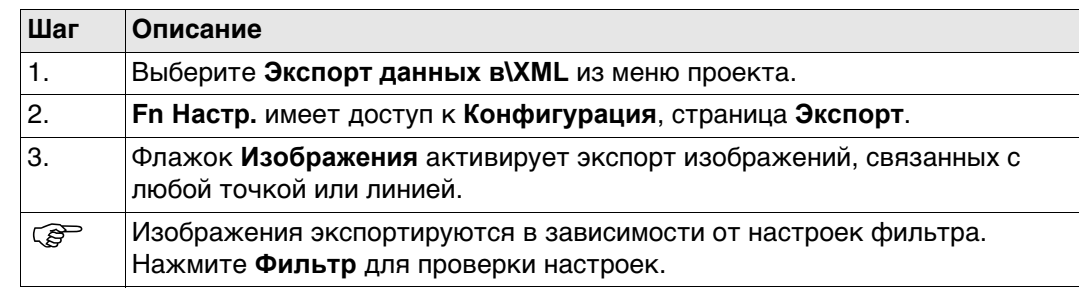

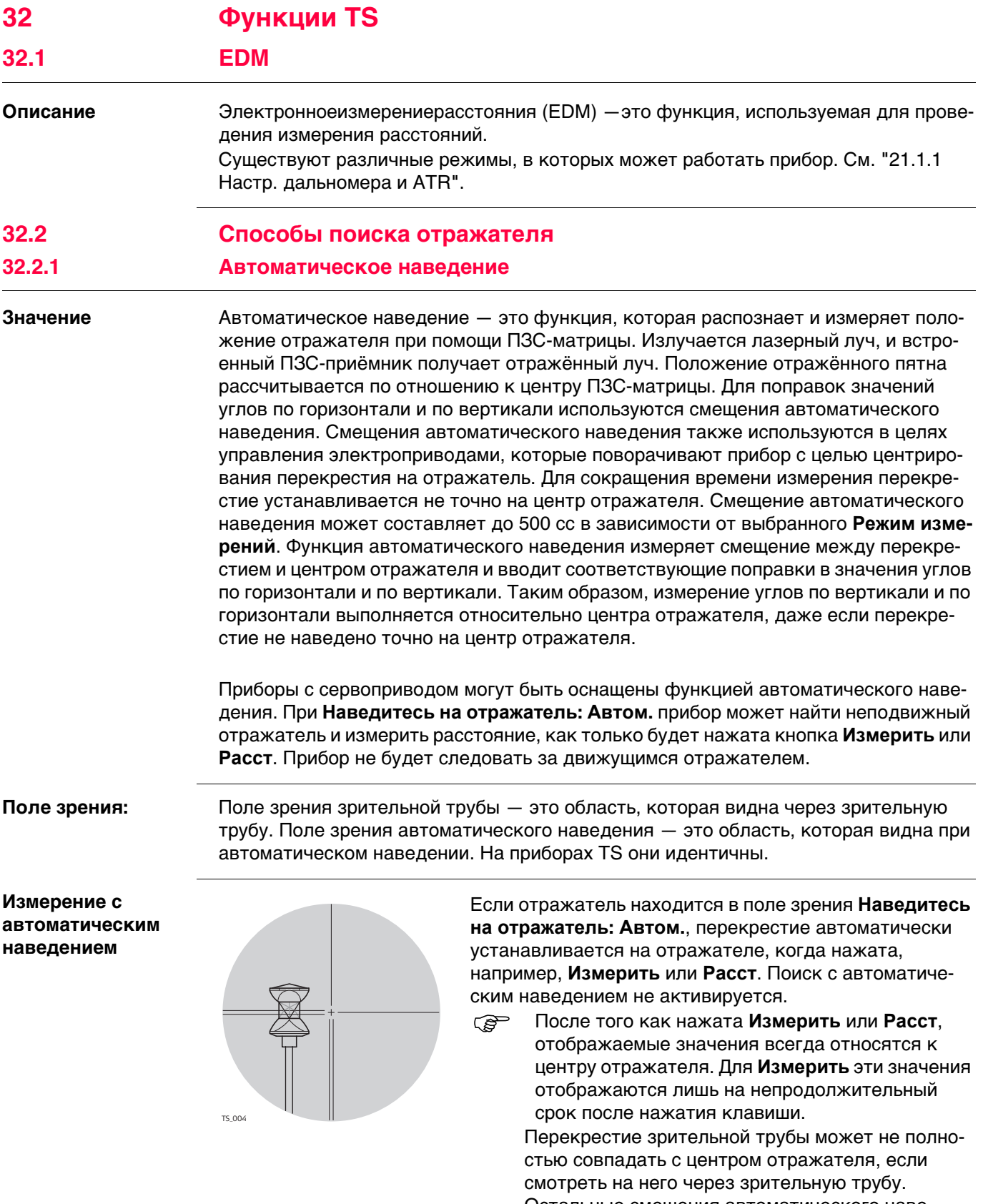

Остальные смещения автоматического наведения для углов по вертикали и горизонтали измеряются функцией автоматического наведения и применяются к измеренным и отображаемым значениям углов.

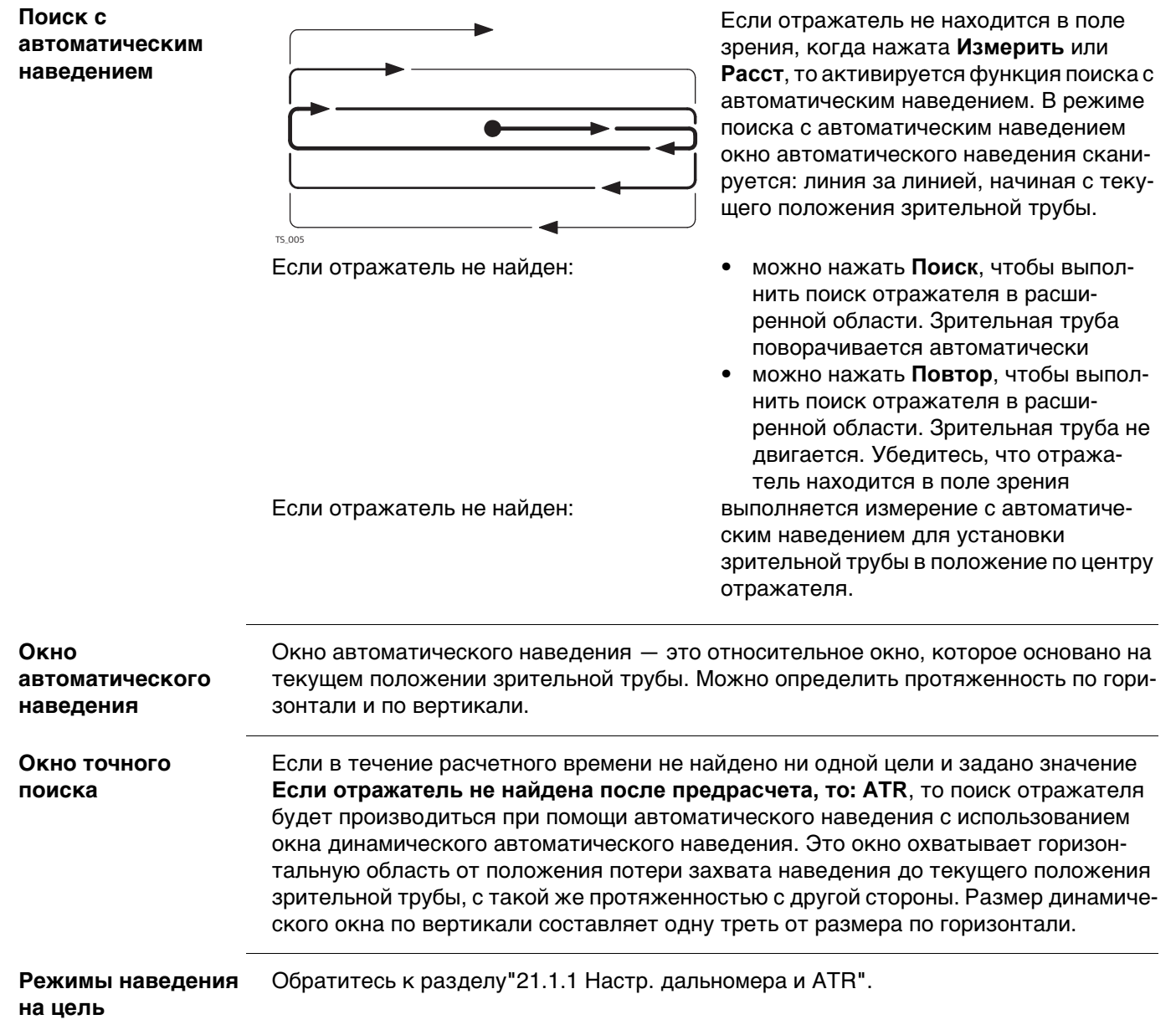

# **32.2.2 PowerSearch**

**Описание** Модуль Расширенный поиск позволяет автоматически обнаружить отражатель за короткий период времени. Функцию расширенного поиска можно запустить на панели значков и настроить её в **Настройки**\**TS инструмент**\**Поиск призмы**, страница **Окно расшир. поиска**.

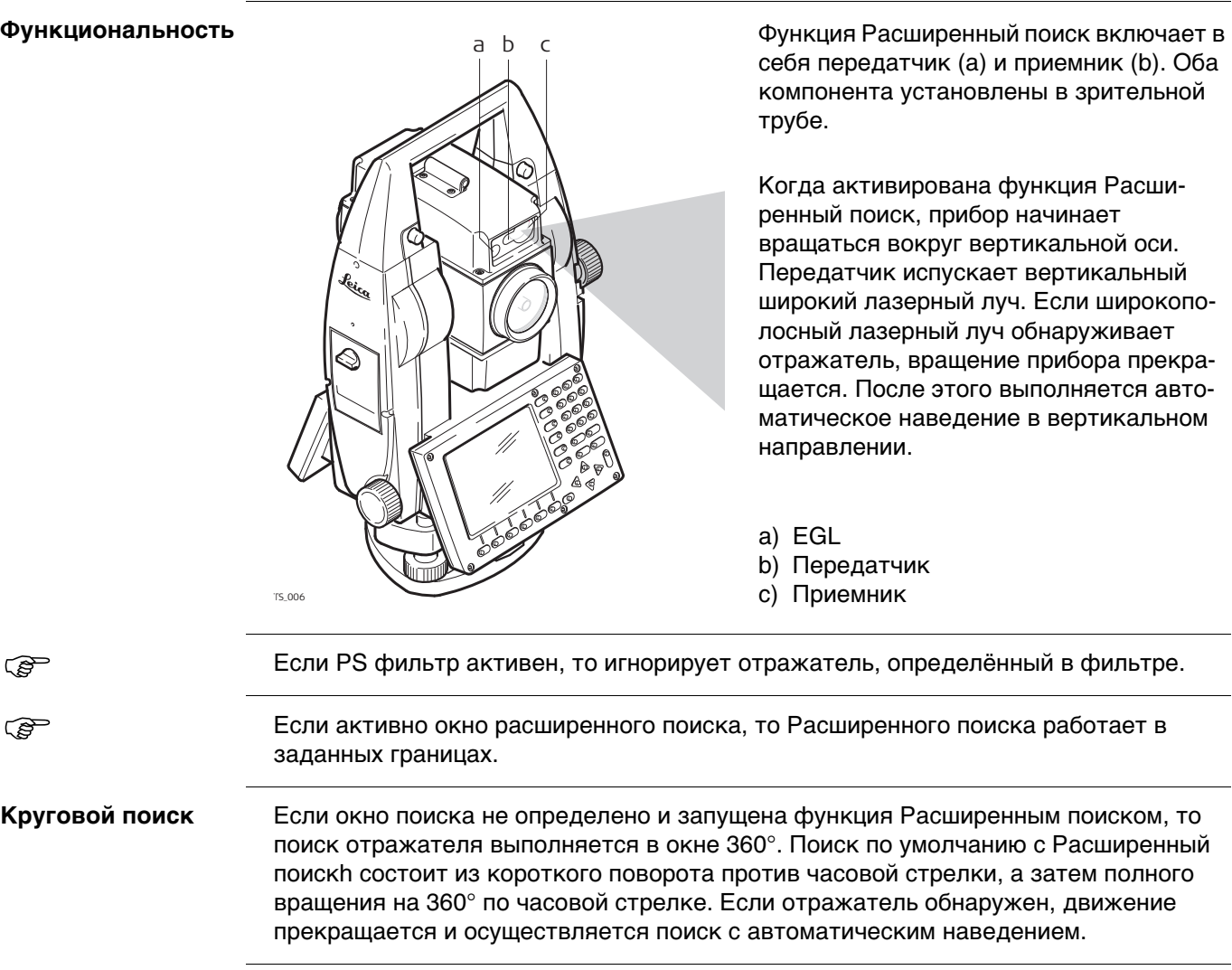

# **PowerSearch (Расширенный поиск) фильтр**

Фильтр Расширенного поиска применяется, чтобы исключить сдвиг отражателя.

Фильтр Расширенного поиска может определяться двумя способами:

- 1) Выполнение сканирования Расширенного поиска:
- Выберите значок **Искать все** во всплывающем окне **Наведение и Поиск** значков.
- 2) Добавьте установленные точки в фильтр Расширенного поиска: В приложении **Установка** проверьте **Доб. точки стояния к фильтру PowerSearch** в **Конфигурация**, страница **Общее**.

Сканирование Расширенного поиска находит отражетель и метки в окружении прибора. Вокруг каждого отражателя или метки определяется область отклонения. Область отклонения имеет размер по горизонтали Hz =  $\pm$  1 гон, V =  $\pm$  50 гон и расстояние  $=$   $\pm$  12 м.

После определения фильтра, он включается: отображается **Фильтр вкл** во всплывающем **Наведение и Поиск** значке.

Фильтр Расширенного поиска может быть включён или выключен во всплывающем окне **Наведение и Поиск**.

После нажатия на значок **Фильтр выкл.** фильтр деактивируется, но не уничтожается. Фильтр можно включить снова, используя **Фильтр вкл**.

Если ни один фильтр не изучен, значки **Фильтр вкл** и **Фильтр выкл.** не показываются.

При нажатии на значок **Искать все**, прибор выполняет сканирование Расширенного поиска. порядок сканирования:

- вращение на 400 гон вокруг своей оси с углом по вертикали V в 100 гон
- вращение на 400 гон вокруг своей оси с углом по вертикали V в 60 гон
- вращение на 400 гон вокруг своей оси с углом по вертикали V в 140 гон

При изучении фильтра, предыдущий фильтр уничтожается.

При измерении новых точек для настроек, текущий фильтр обновляется.

Фильтр Расширенного поиска сбрасывается после новой установки. Фильтр Расширенного поиска сохраняется при выключении и повторном запуске прибора.

**Окно Расширенного поиска**  Окно Расширенного поиска может быть задано индивидуально. Оно указывается в абсолютных угловых значениях и не изменяет своего положения. Окно Расширенного поиска может быть задано на странице **Поиск призмы, Окно расшир. поиска** путем наведения на две противоположные точки окна Расширенного поиска. Когда установлен флажок **Исп. окно PowerSearch** и активирована функция Расширенный поиск, поиск отражателя выполняется в границах заданного окна. **Динамическое окно Расширенного**  Если флажок **Исп. окно PowerSearch** не установлен и прибор потерял блокировку наведения, после спрогнозированного времени поиск отражателя будет выпол-

**поиска** няться в окне динамического Расширенного поиска. Это окно охватывает область в положении после прогнозирования в 100 гон по горизонтали и 40 гон по вертикали. **Направление поиска** Процедура Расширенного поиска может быть активирована для направления по часовой стрелке или против часовой стрелки путем использования горячих клавиш.

Такое действие не скажется на настройках поиска отражателя.

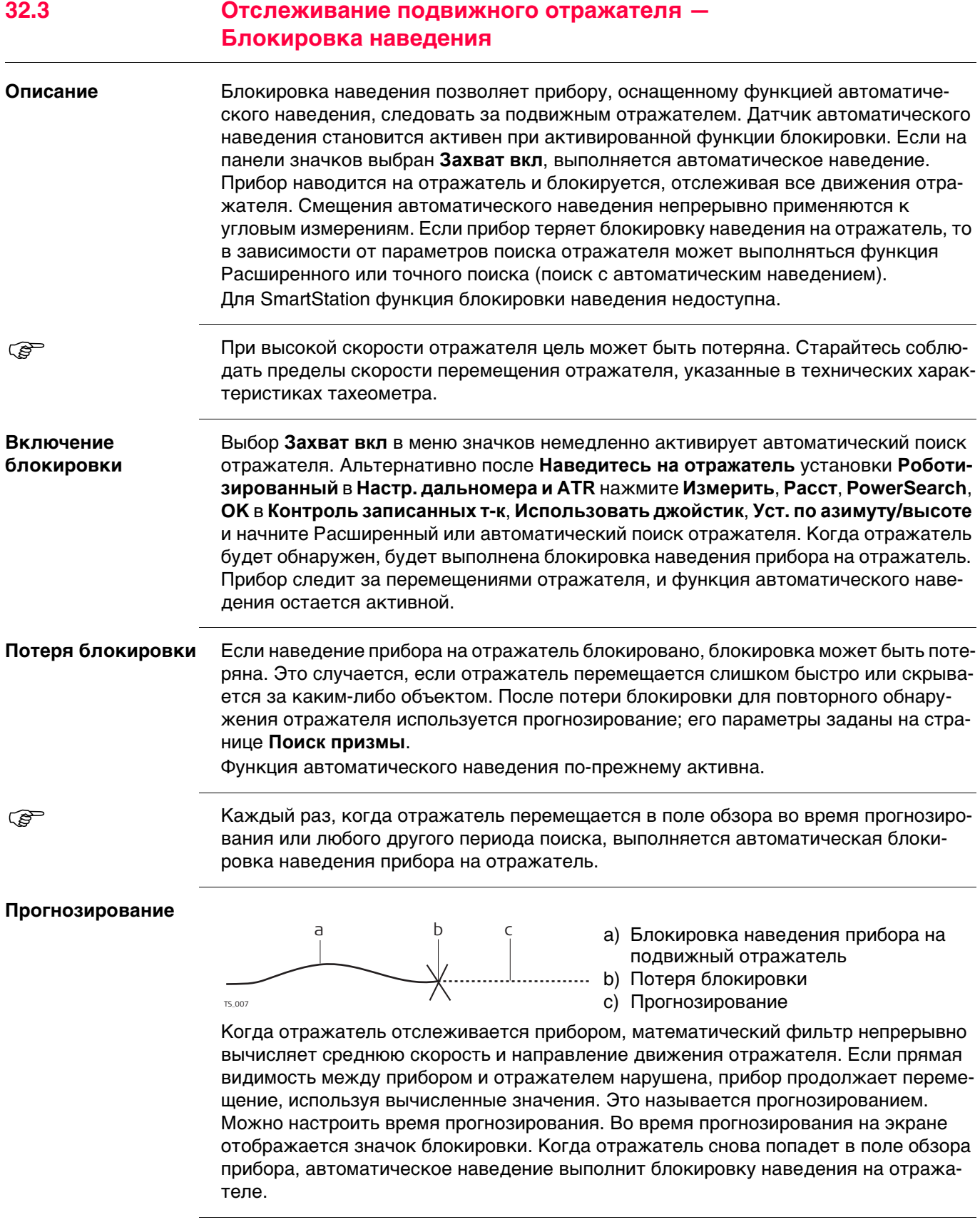

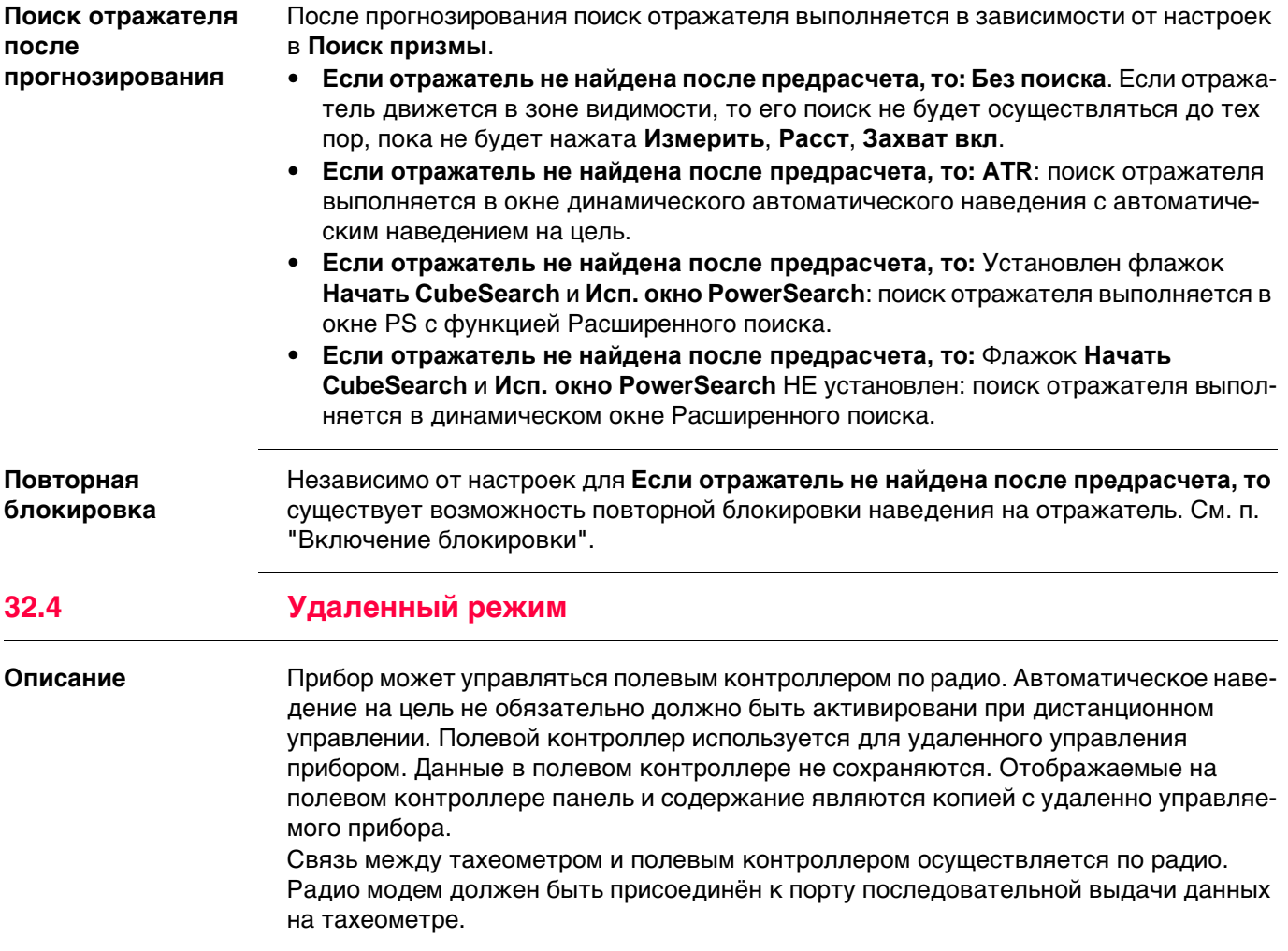

# **32.5 EGL**

**Описание** Лазерный створоуказатель (EGL) состоит из двухмигающихисточниковсвета разного цвета, находящихся в корпусе зрительной трубы TS. EGL используется для направления на визирную ось. Если виден левый источник света, то отражатель должен быть перемещен вправо, и наоборот. Если можно видеть оба мигающих источника света, то отражатель находится на линии визирования прибора.

## **Функциональность**

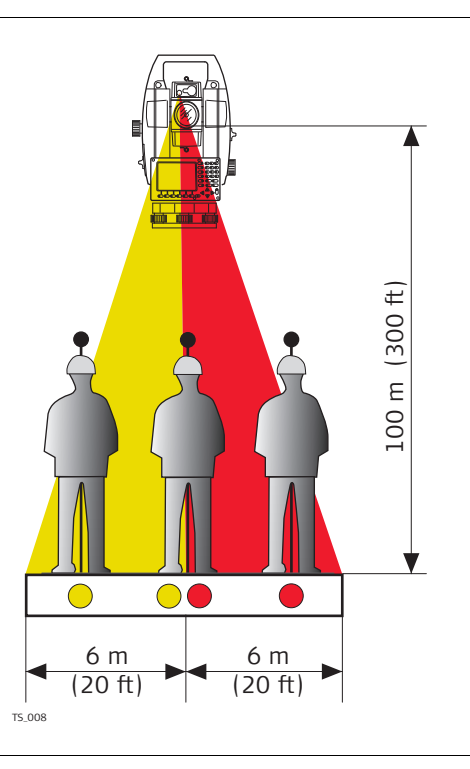

EGL может использоваться:

- Для оказания помощи в направлении отражателя на визирную линию зрительной трубы при удаленном управлении прибором и **Наведитесь на отражатель: Роботизированный**.
- Для разбивки точек на местности.

Прибор испускает два разных по цвету мигающих световых конуса. На расстоянии в 100 м ширина конуса составляет 6 м. Между двумя конусами света создается сектор с шириной в 30 мм, в котором оба направляющих луча можно увидеть одновременно. В этом положении отражатель находится на визирной оси прибора.

# **Использование лазерного створоуказателя EGL: пошаговая инструкция**

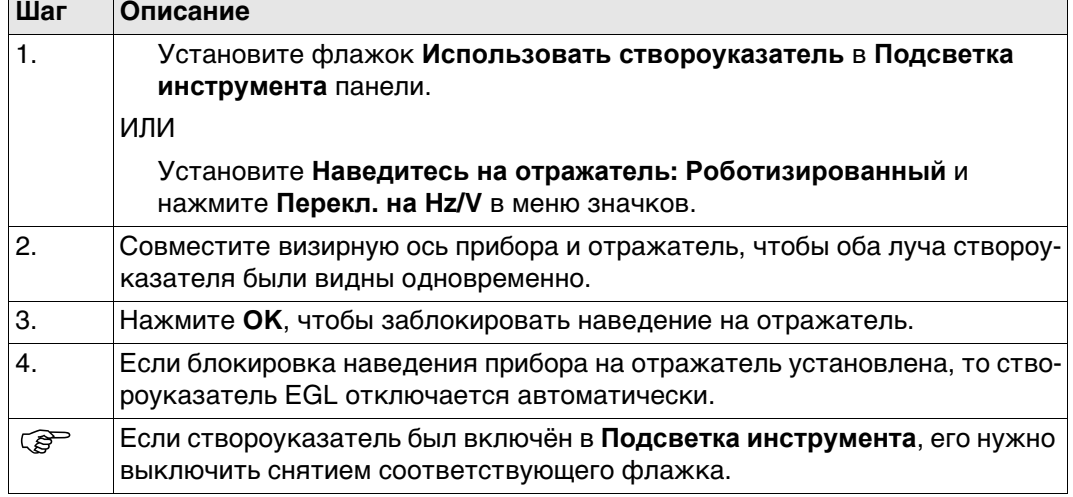

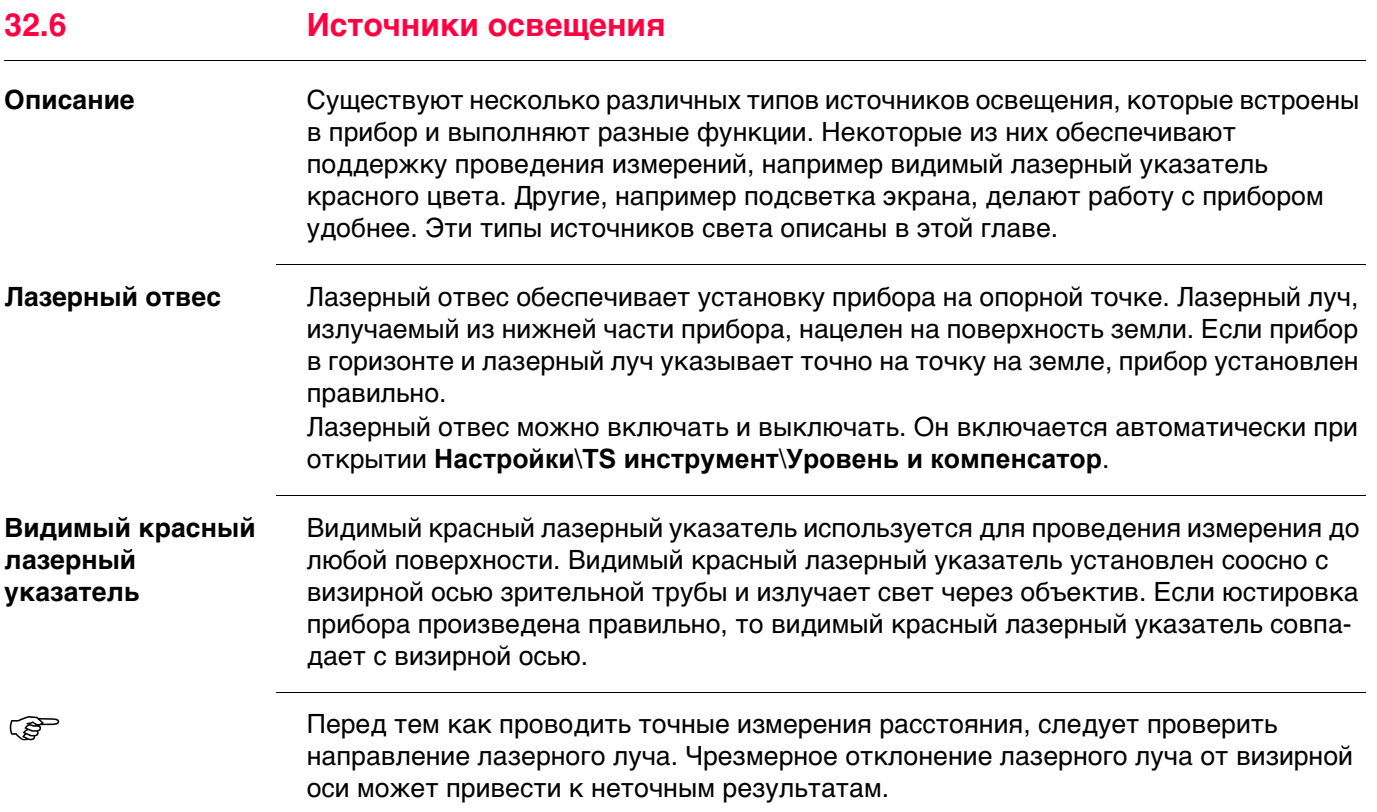

# **32.7 Подключение к другим тахеометрам**

# **32.7.1 Тахеометры Leica прежних версий**

## **Поддерживаемые функции**

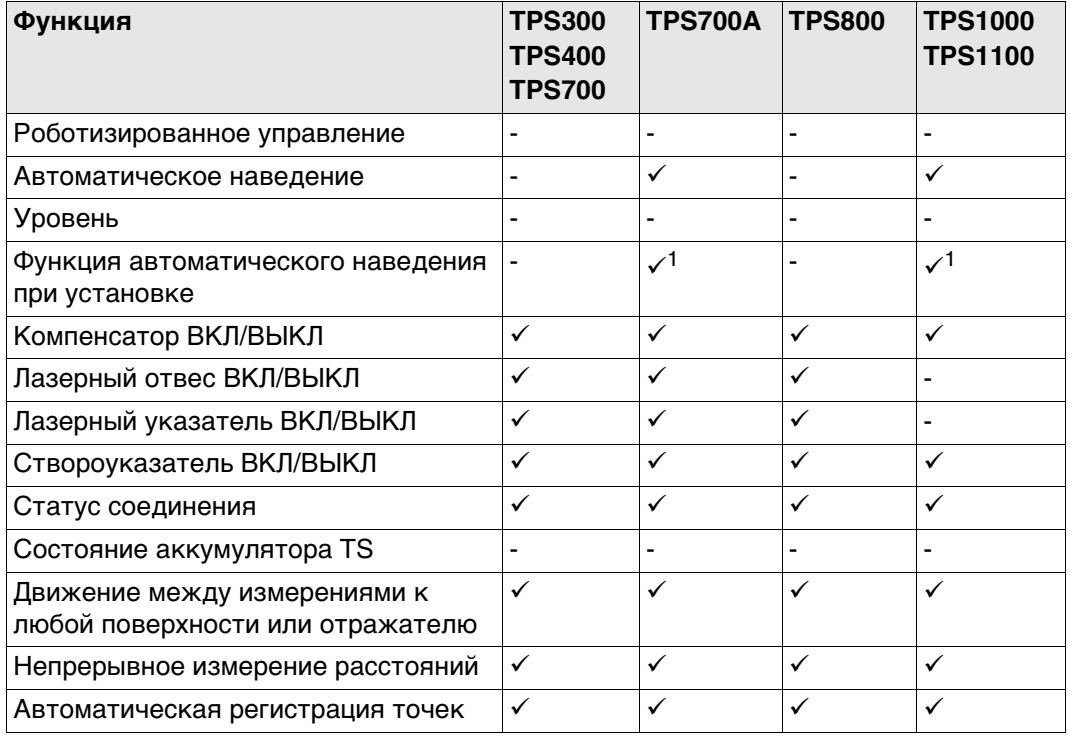

Поддерживается

- Не поддерживается
- 1 Функция автоматического наведения при установке работает только тогда, когда выполняется измерение расстояния. Необходимо использовать клавишу **ВСЕ** или **РАССТ**. Если используется только клавиша **ЗАПИС**, функция автоматического наведения при настройке недоступна.

SmartPole и SmartStation не поддерживаются приборами Leica прежних версий.

 Значения постоянных отражателя и поправок, заданные в CS, применяются к исходным данным измерений, которые получены от тахеометра.

# **Поддерживаемые функции**

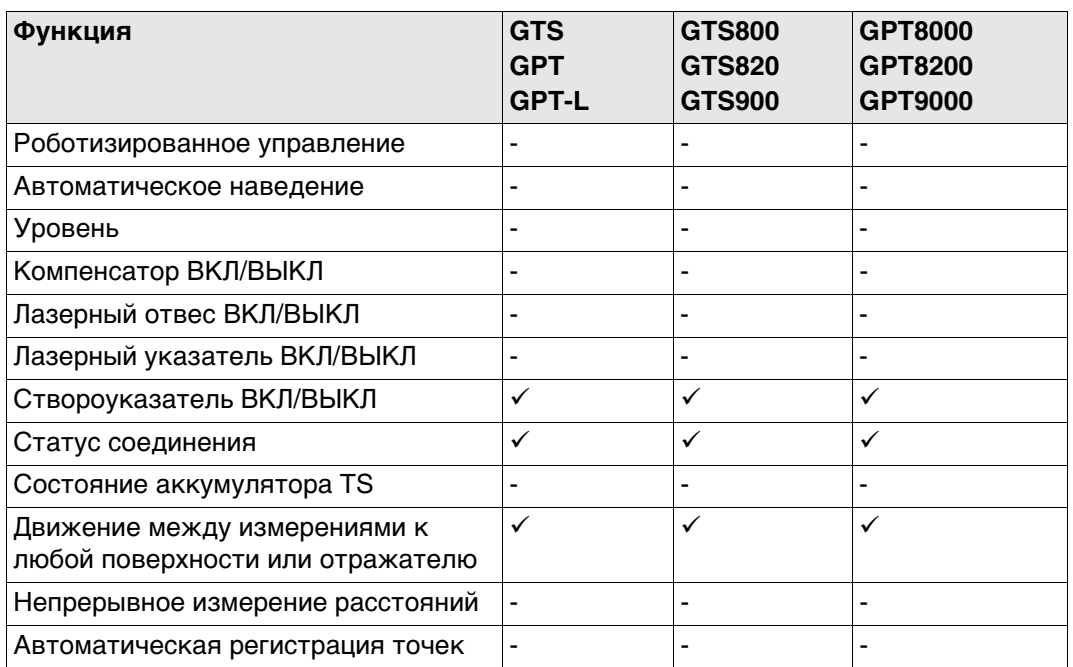

Поддерживается

Не поддерживается

 $\mathbb{Q}^{\Rightarrow}$  3начения постоянных отражателя и поправок, заданные в CS, применяются к исходным данным измерений, которые получены от тахеометра.

**Поддерживаемые функции**

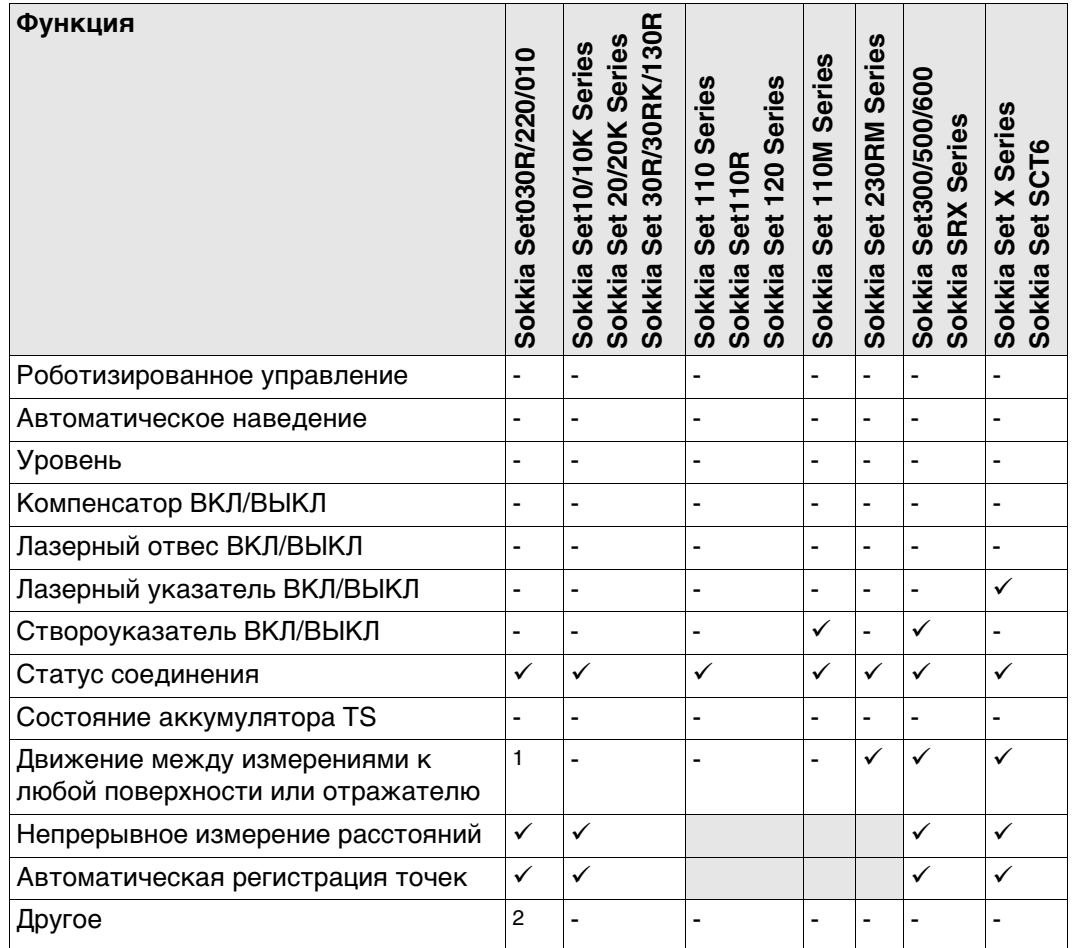

- Поддерживается
- Не поддерживается
- Недоступно
- 1 Установка **Prism** (Отражатель) или **Any surface** (Для любой поверхности) измерений расстояний на приборе.
	- Установите на контроллере правильное значение постоянной отражателя.
- 2 Установка недоступна. Установите на приборе значение угла по горизонтали.

 $\mathbb{G}^{\mathbb{P}}$  3начения постоянных отражателя и поправок, заданные в CS, применяются к исходным данным измерений, которые получены от тахеометра.

**Поддерживаемые функции**

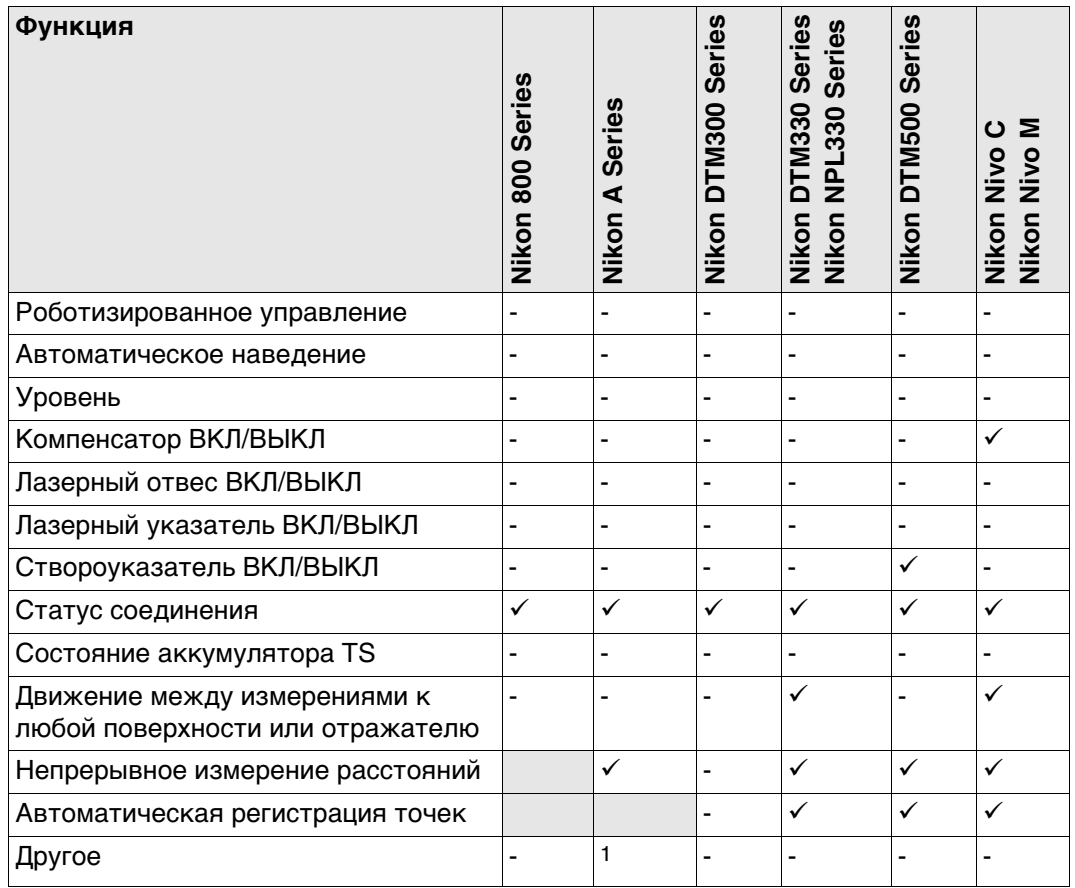

- Поддерживается
- Не поддерживается
- Недоступно
- 1 Установка недоступна. Установите на приборе значение угла по горизонтали.

 Значения постоянных отражателя и поправок, заданные в CS, применяются к исходным данным измерений, которые получены от тахеометра.

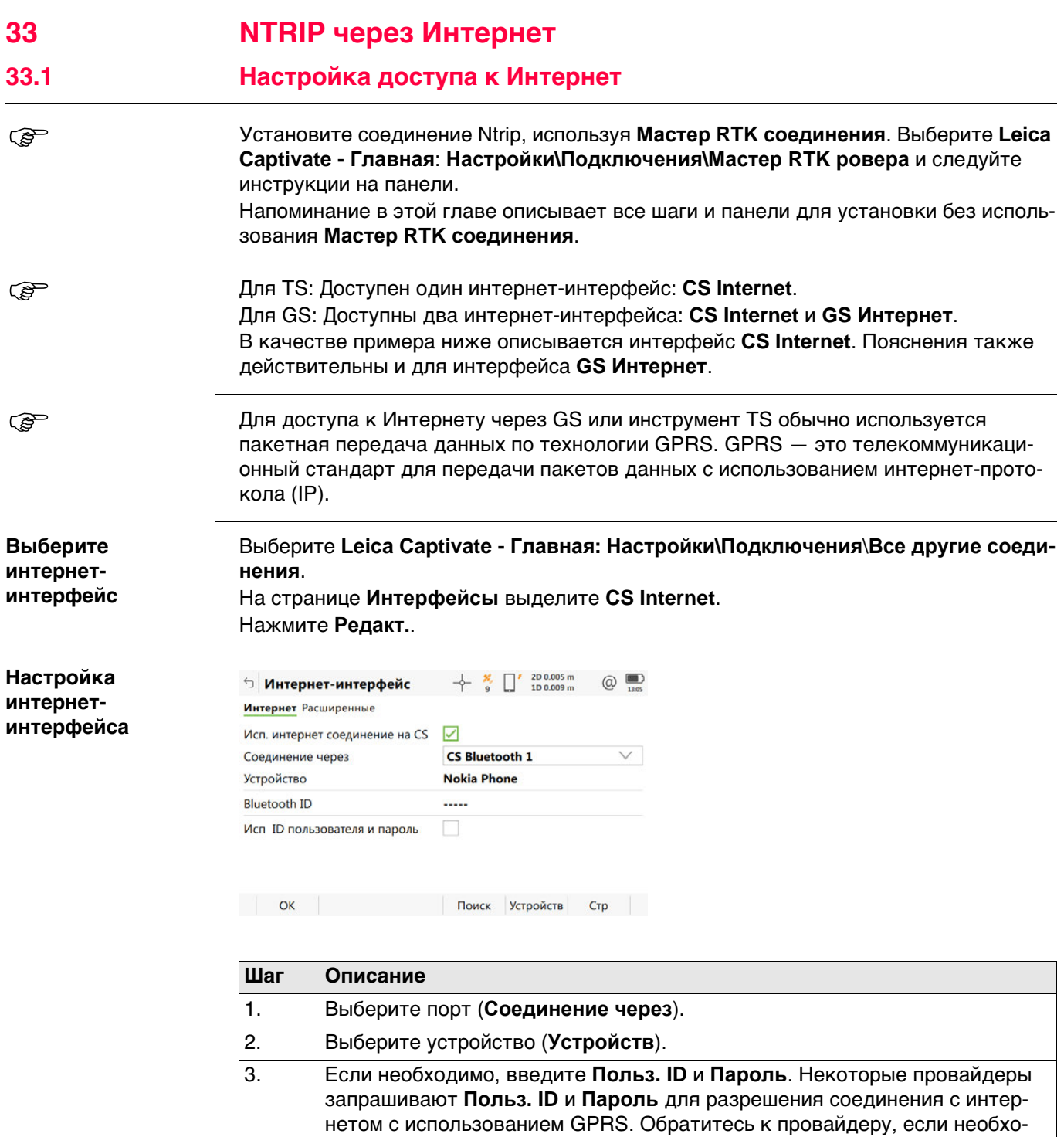

димы пользовательский ID и пароль. 4. **OK** для возврата на страницу **Интерфейсы**. 5. В **Интерфейсы** нажмите **Контроль**. Перейдите к следующему пункту.

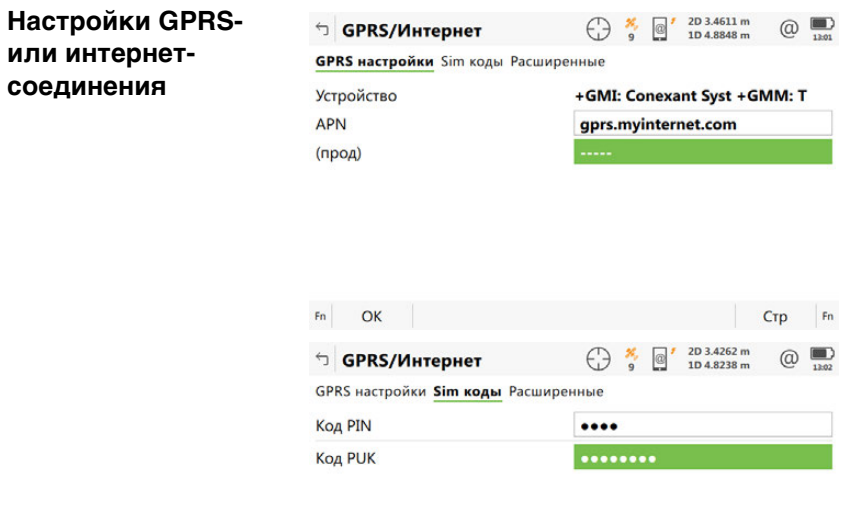

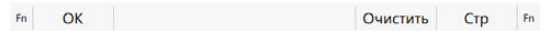

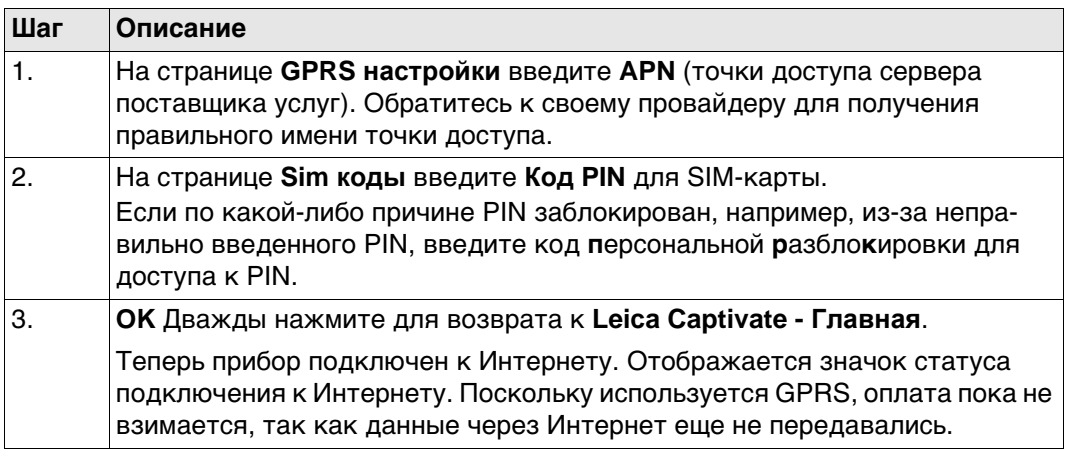

**Проверка состояния интернетсоединения**

# **Для CS**

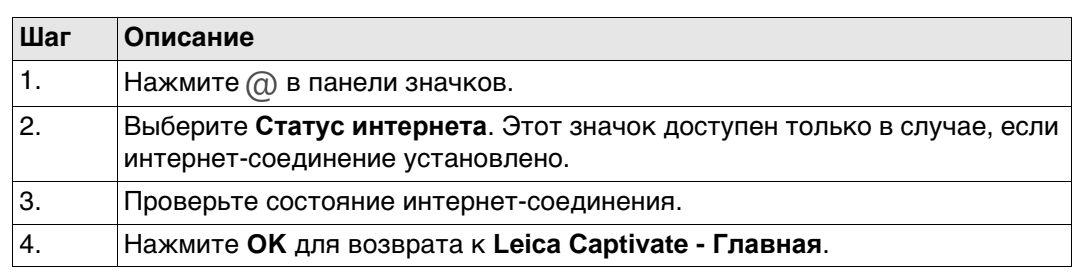

# **Для GS**

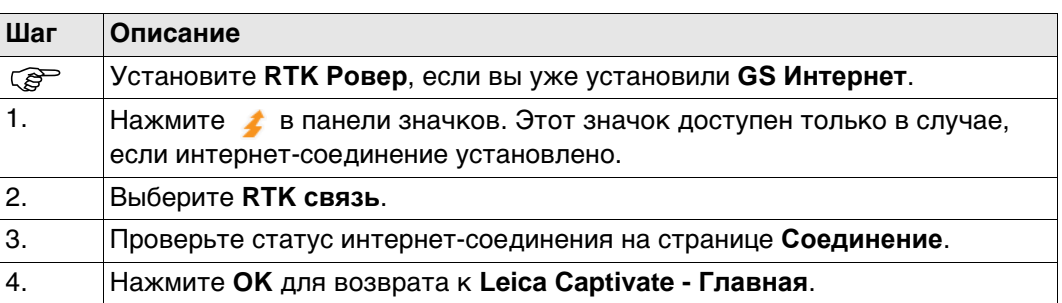

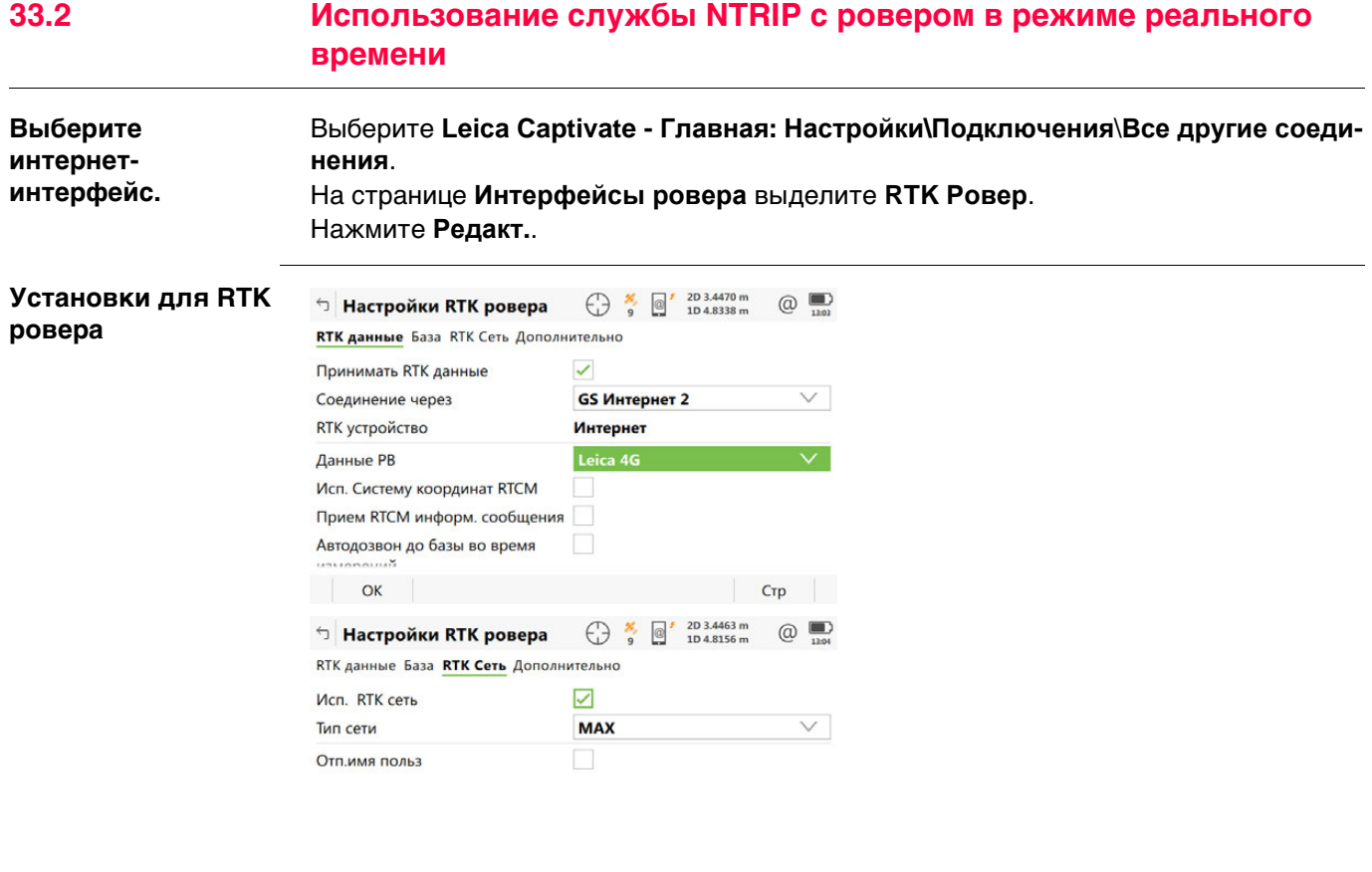

OK GGA Crp

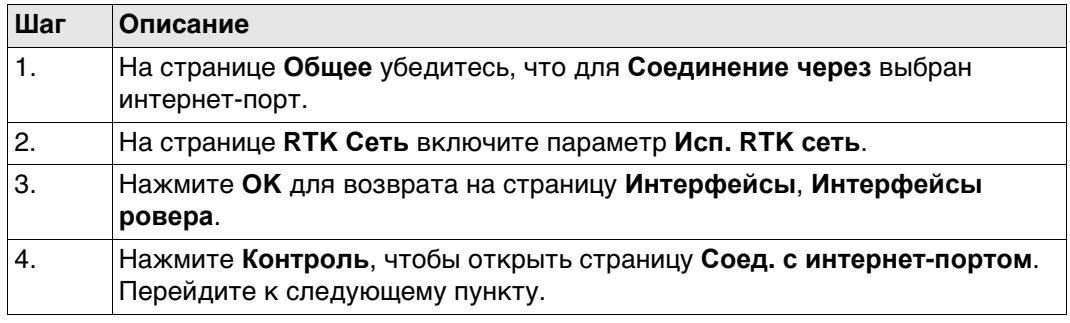

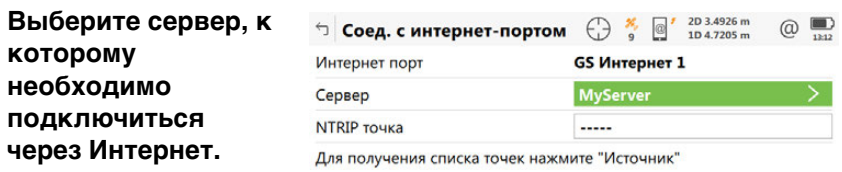

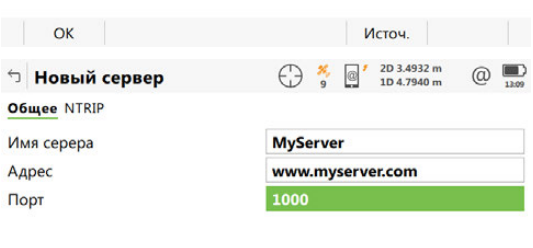

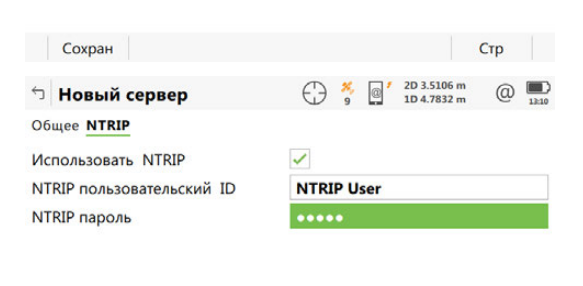

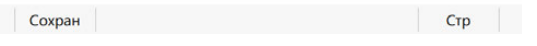

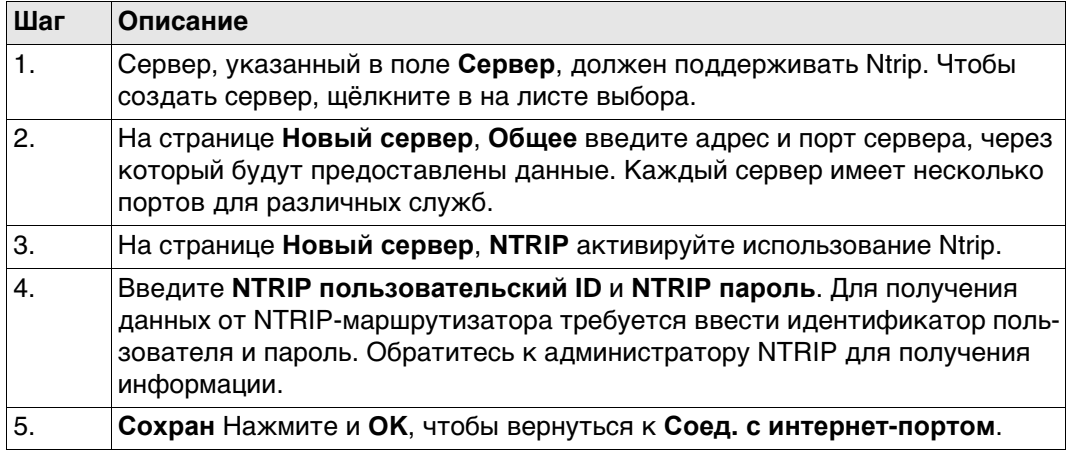

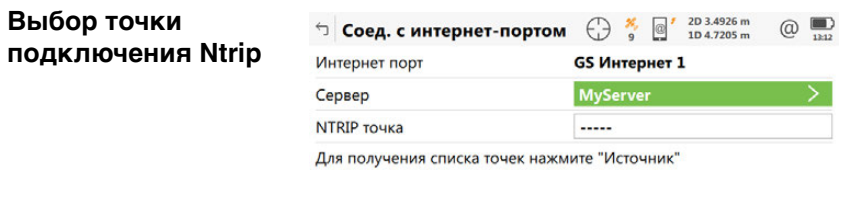

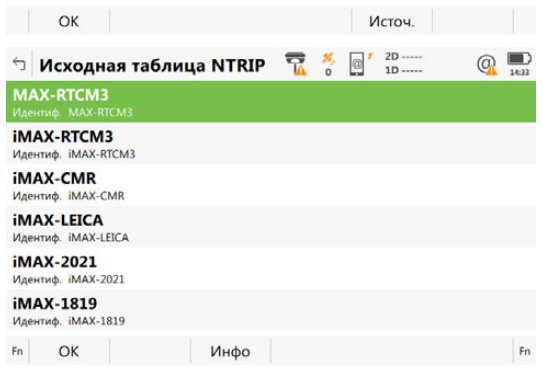

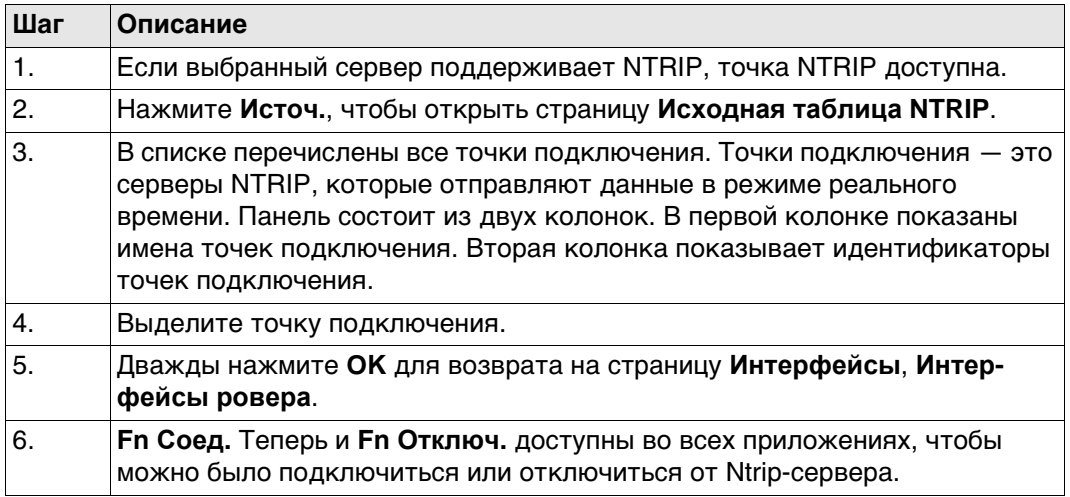
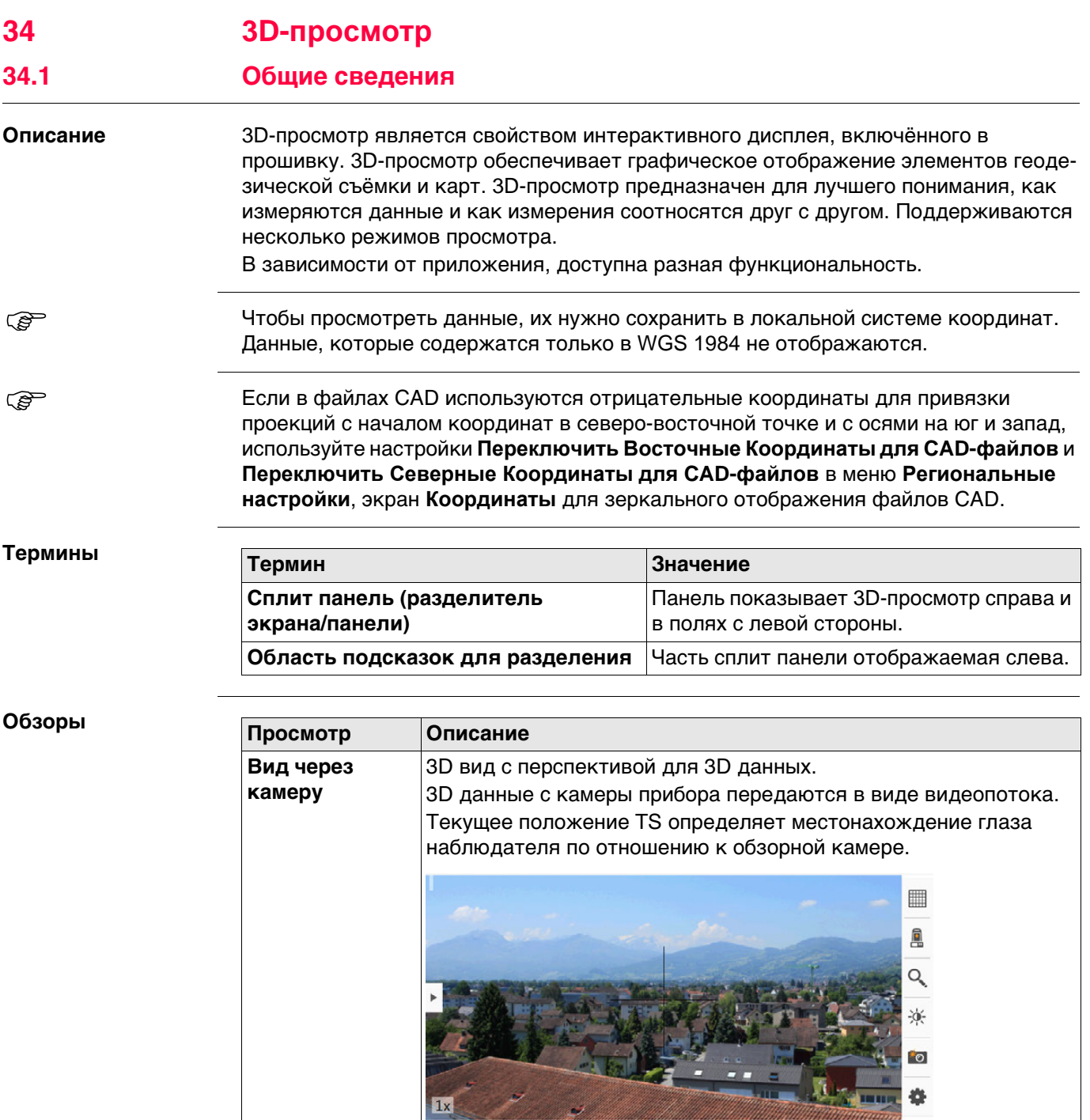

المحا

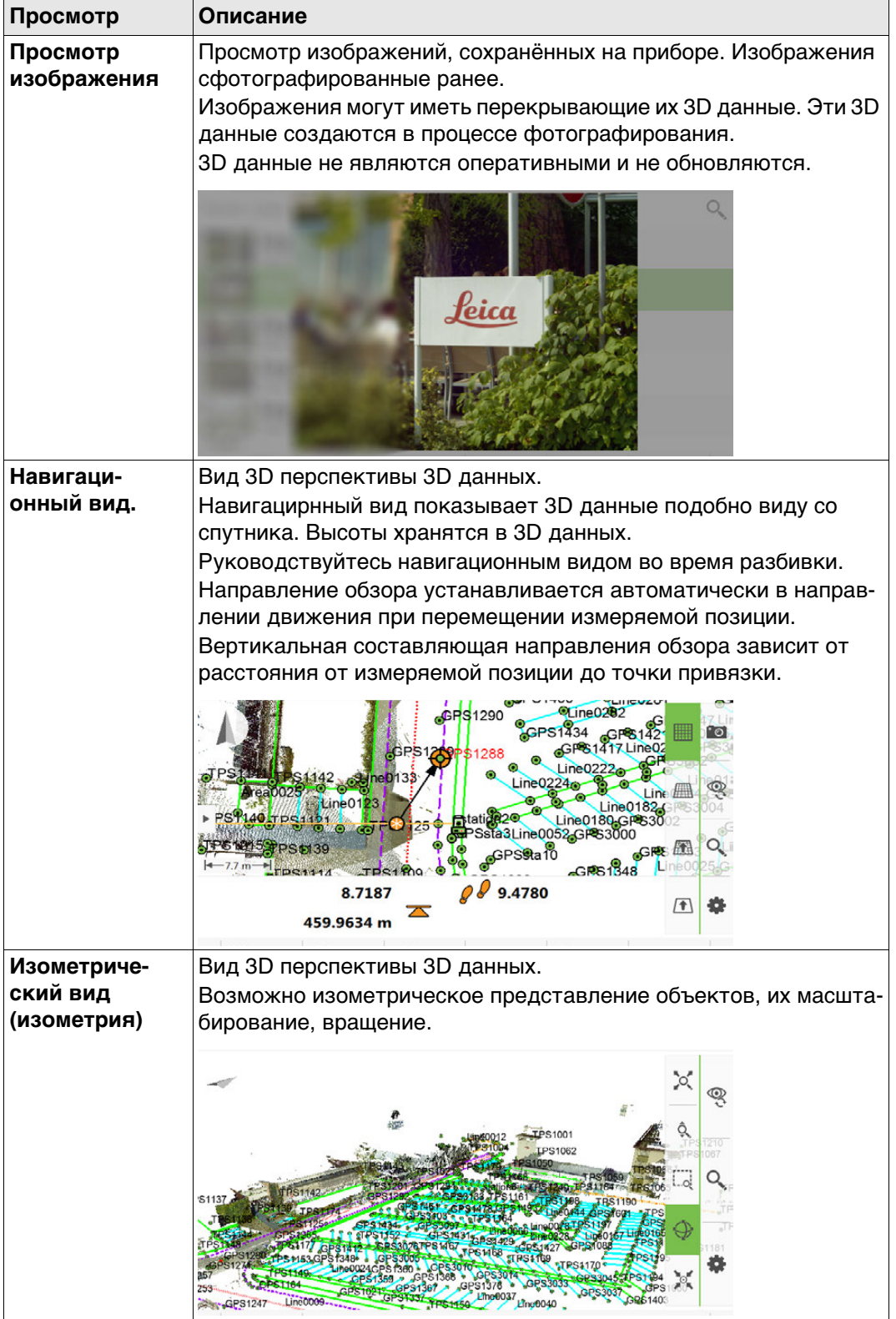

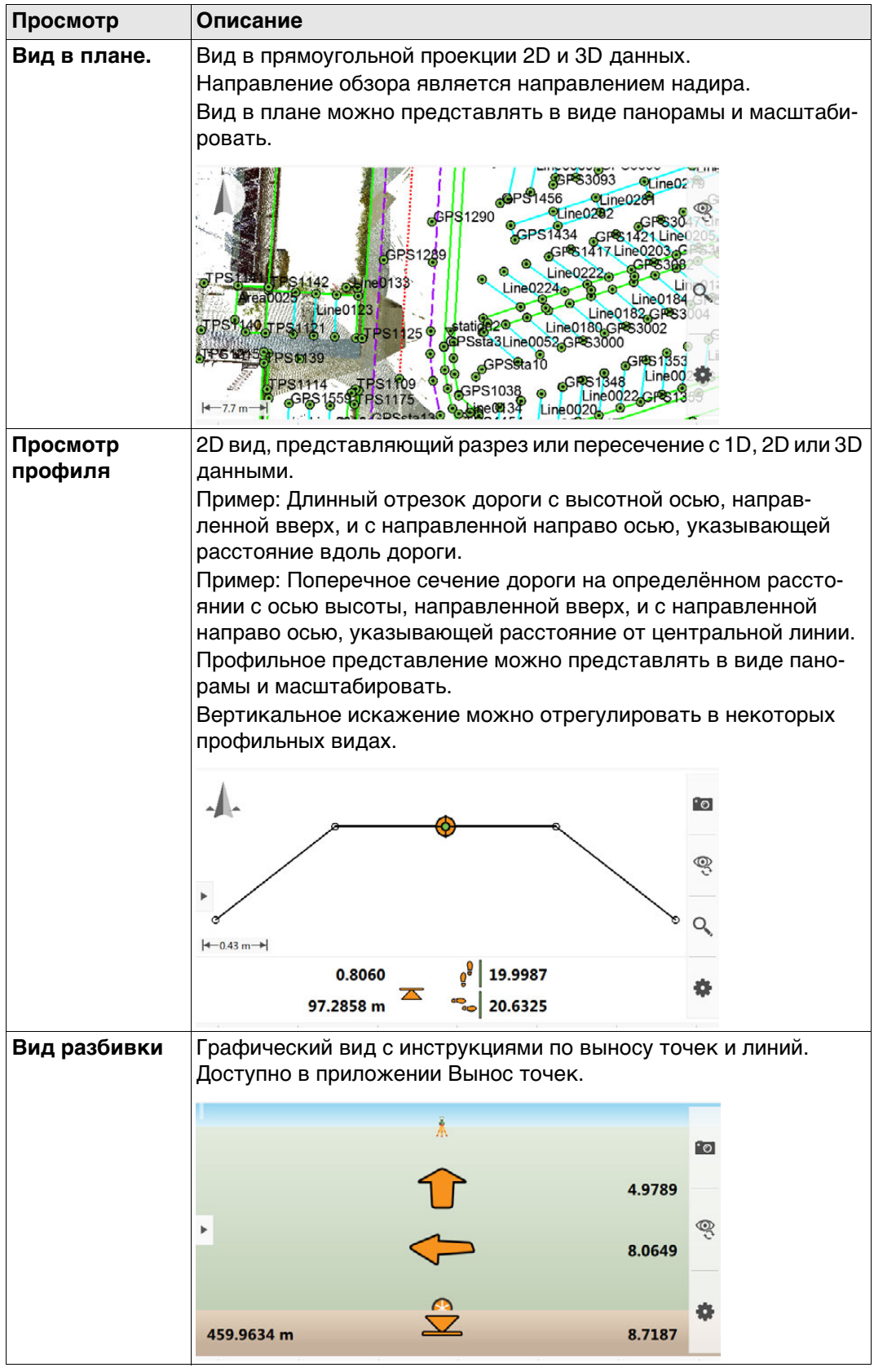

#### **Отображаемые данные**

Отображаемые данные определяются:

- приложением
- настройками фильтров
- настройками, сделанными для 3D-просмотр
- координатами. Позиция только для (2D) данных автоматически сбрасывает высоту до нуля. Высота только для (1D) данных не отображается.

Способ, которым отображаются данные, зависит от статуса.

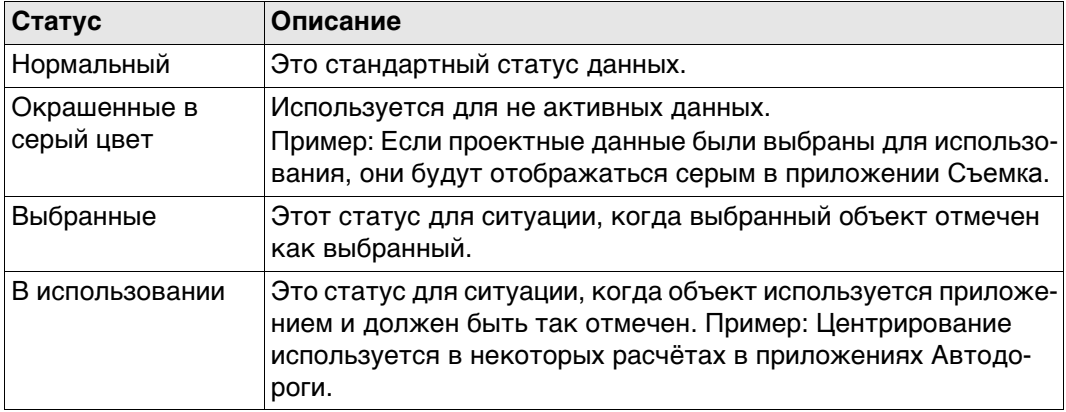

**34.2 Доступ к 3D-просмотр.**

**Описание** 3D-просмотр обеспечивает некоторые возможности для управления данными во всех приложениях.

#### **Доступ: пошаговая инструкция**

#### **Пример для Leica Captivate - Главная**

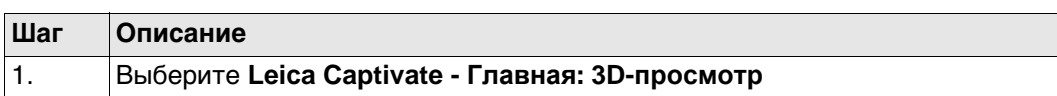

#### **Пример для меню Данные**

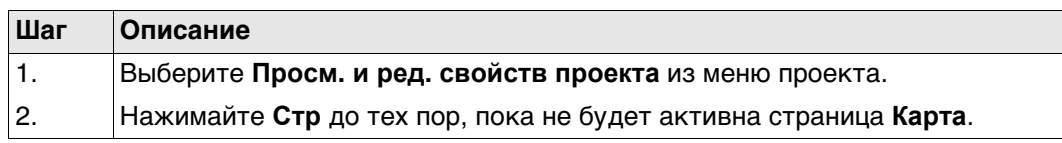

#### **Пример для приложения**

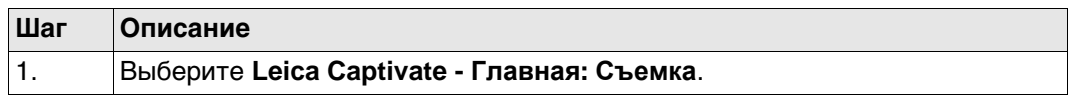

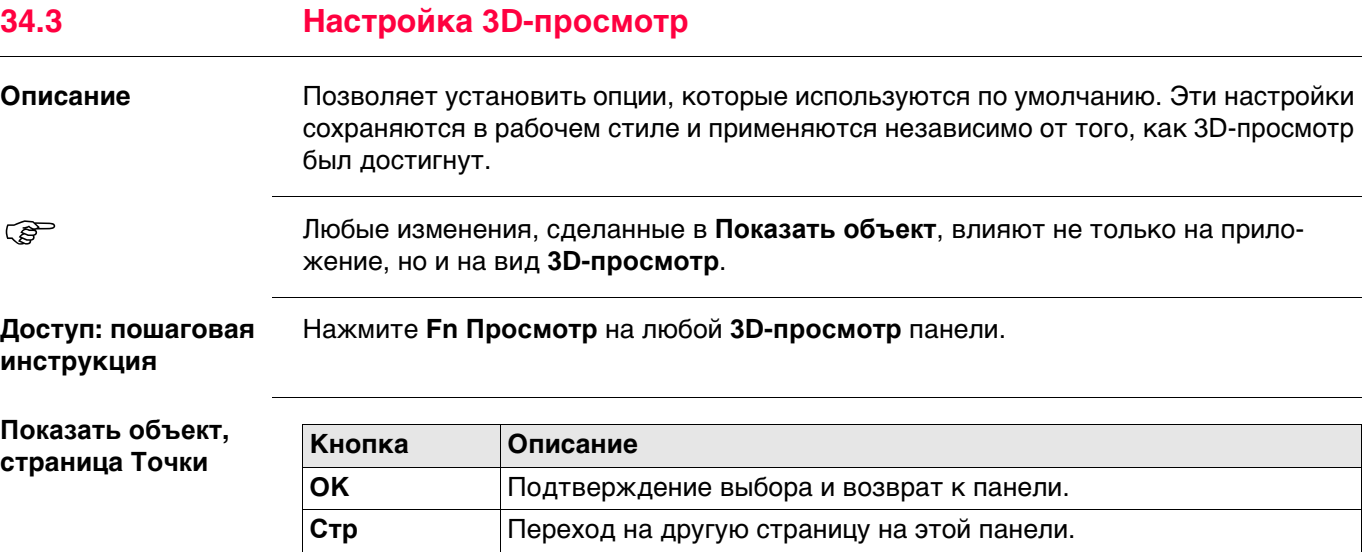

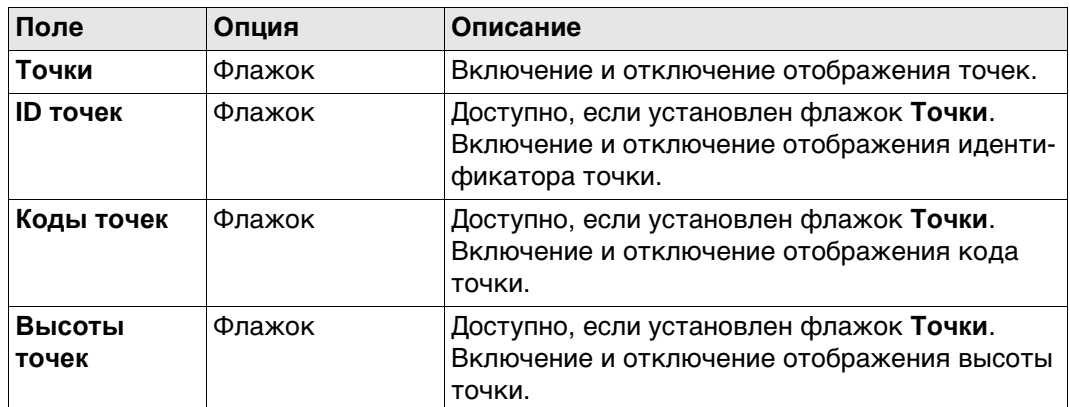

## **Далее**

Нажмите **Стр**, чтобы перейти на страницу **Линии и области**.

**Показать объект, страница Линии и области**

## **Описание полей**

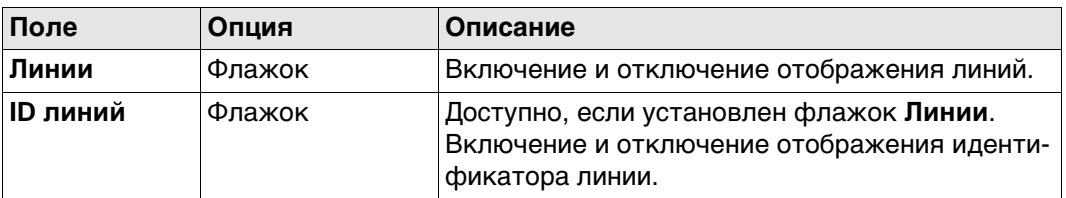

## **Далее**

Нажмите **Стр**, чтобы перейти на страницу **Сканы**.

## **Показать объект, страница Сканы**

**Описание полей**

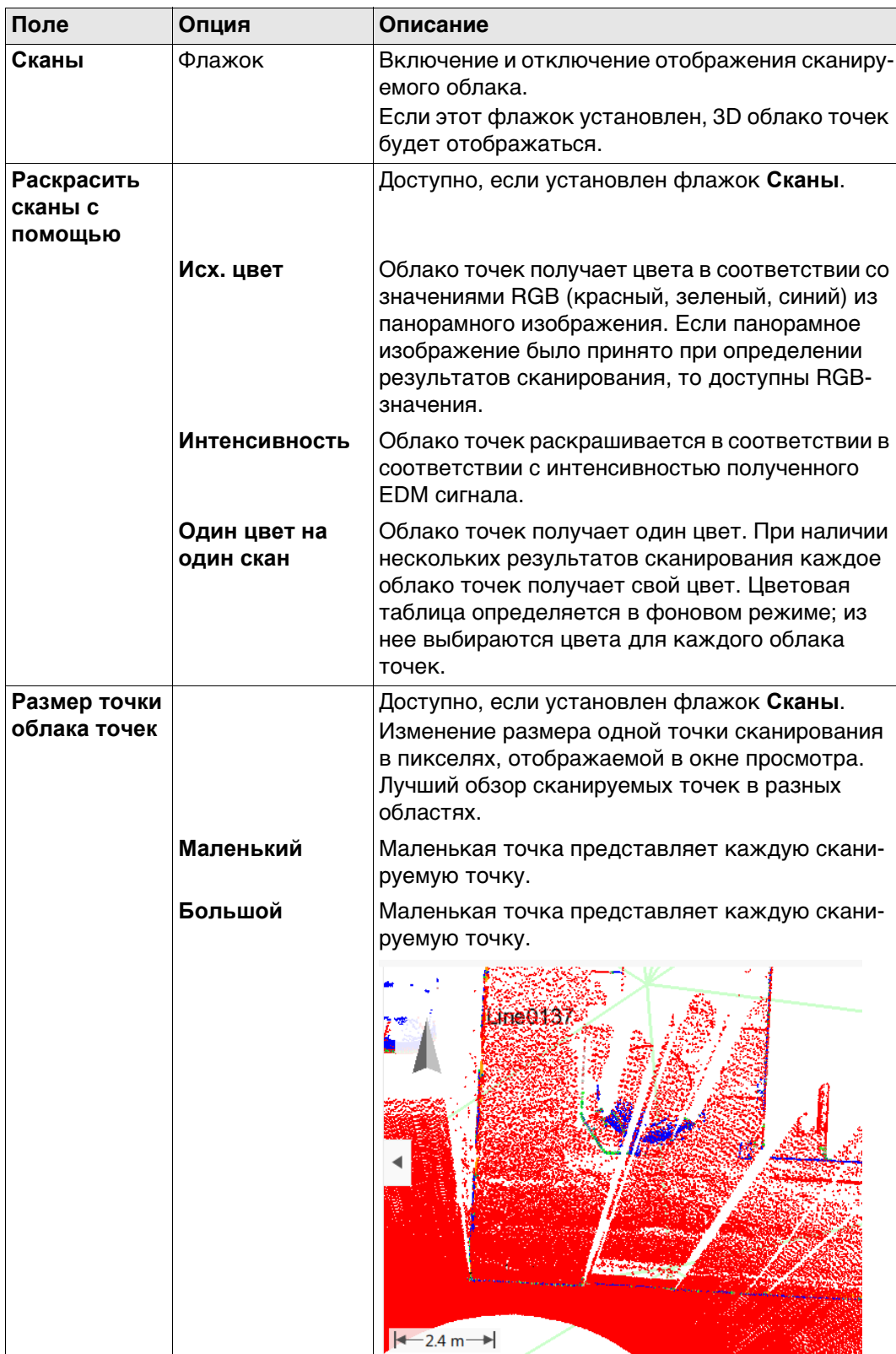

# **Далее**

Нажмите **Стр**, чтобы перейти на страницу **ЦМР**.

## **Показать объект, страница ЦМР**

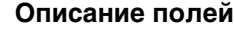

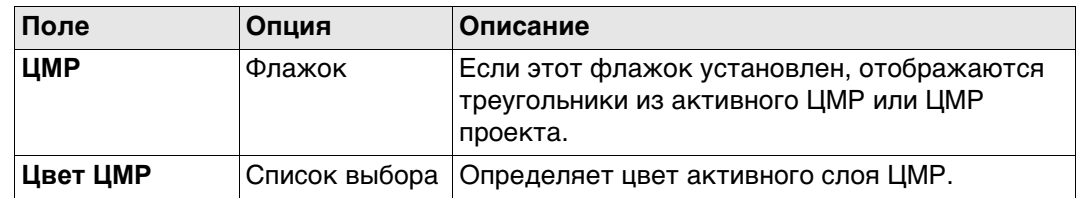

## **Далее**

**Описание полей**

Нажмите **Стр**, чтобы перейти на страницу **Створы и профили**.

**Показать объект, страница Створы и профили**

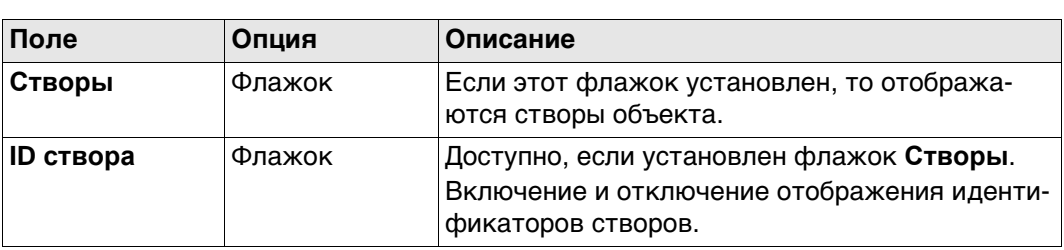

## **Далее**

Нажмите **Стр**, чтобы перейти на страницу **Фоновое изображение**.

## **Показать объект, страница Фоновое изображение**

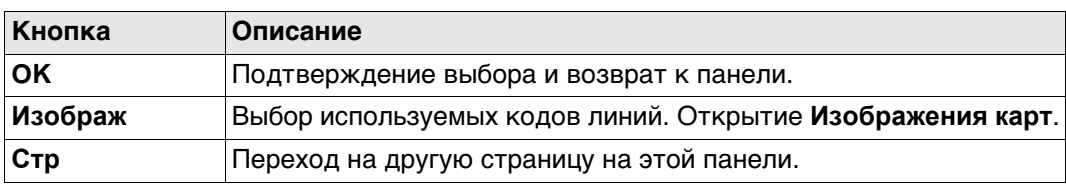

# **Описание полей**

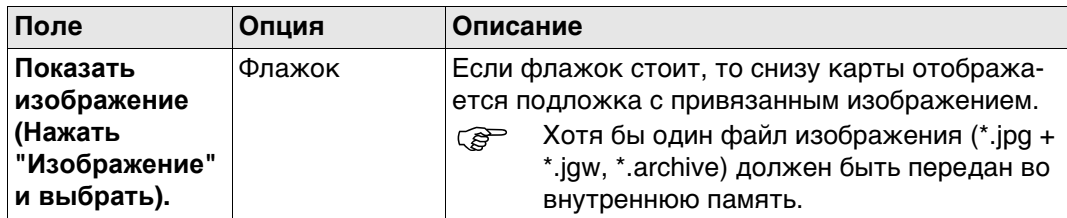

## **Далее**

**OK** подтверждает выбор и возврат в предыдущую панель.

# Нажмите **Изображ** на странице **Показать объект**, **Фоновое изображение**.

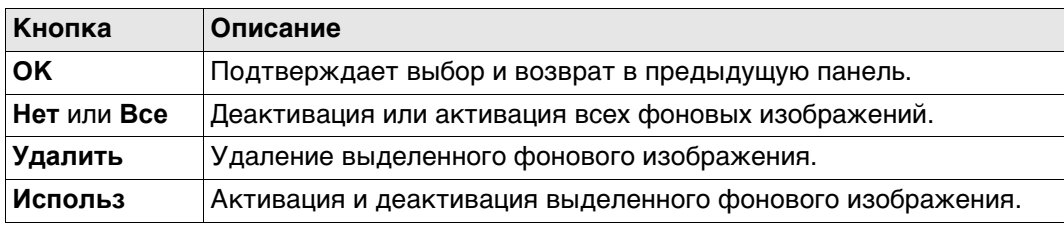

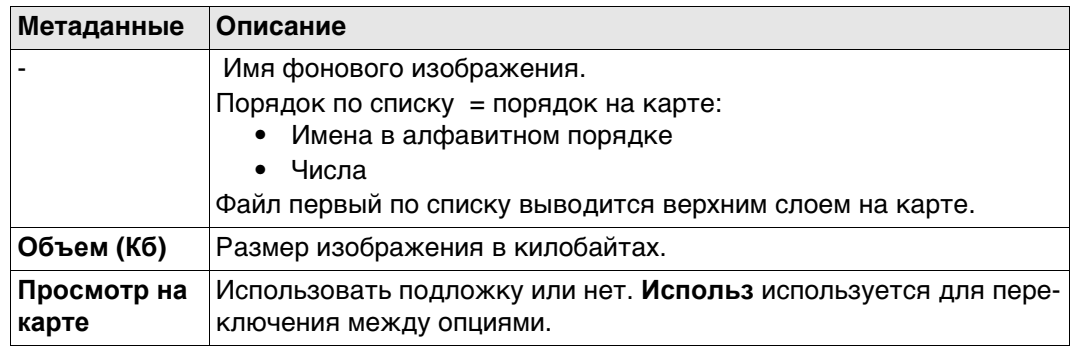

#### **Стандартная панель**

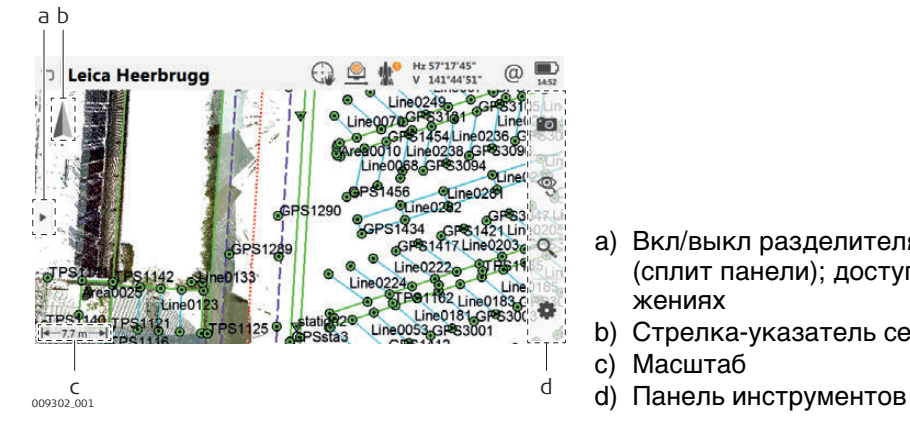

- a) Вкл/выкл разделителя панели (сплит панели); доступно в приложениях
- b) Стрелка-указатель севера c) Масштаб
- 

 $\epsilon$  Вкл/выкл разделителя панели (сплит панели) клавишей на приборе. Используйте Fn и клавишу стрелки влево или вправо одновременно.

# **34.4.2 Клавиши, Функциональные клавиши и Панель инструментов**

**Описание** Стандартная функциональность обеспечивается панелью инструментов и клавиатурой на приборе. Инструменты доступны на панели инструментов. Панель инструментов всегда находится в правой части экрана. Некоторые функции, выполняемые с помощью панели

инструментов, можно также выполнить с помощью клавиш. Каждая из программных или реальных клавиш эквивалентна инструменту, если таковой существует; они показаны в следующей таблице.

**Инструменты** Инструменты доступны в группах. Доступность групп зависит от того, какое приложение запущено.

Нажмите на значке, чтобы показать группу связанных инструментов.

## Чтобы использовать кнопки на оборудовании, закройте разделение панели, чтобы видимым было только 3D-просмотр.

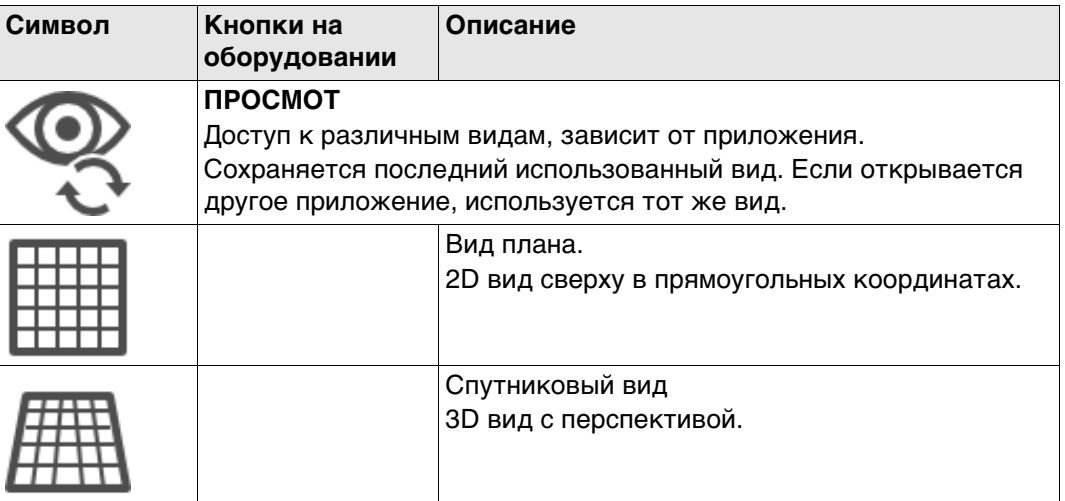

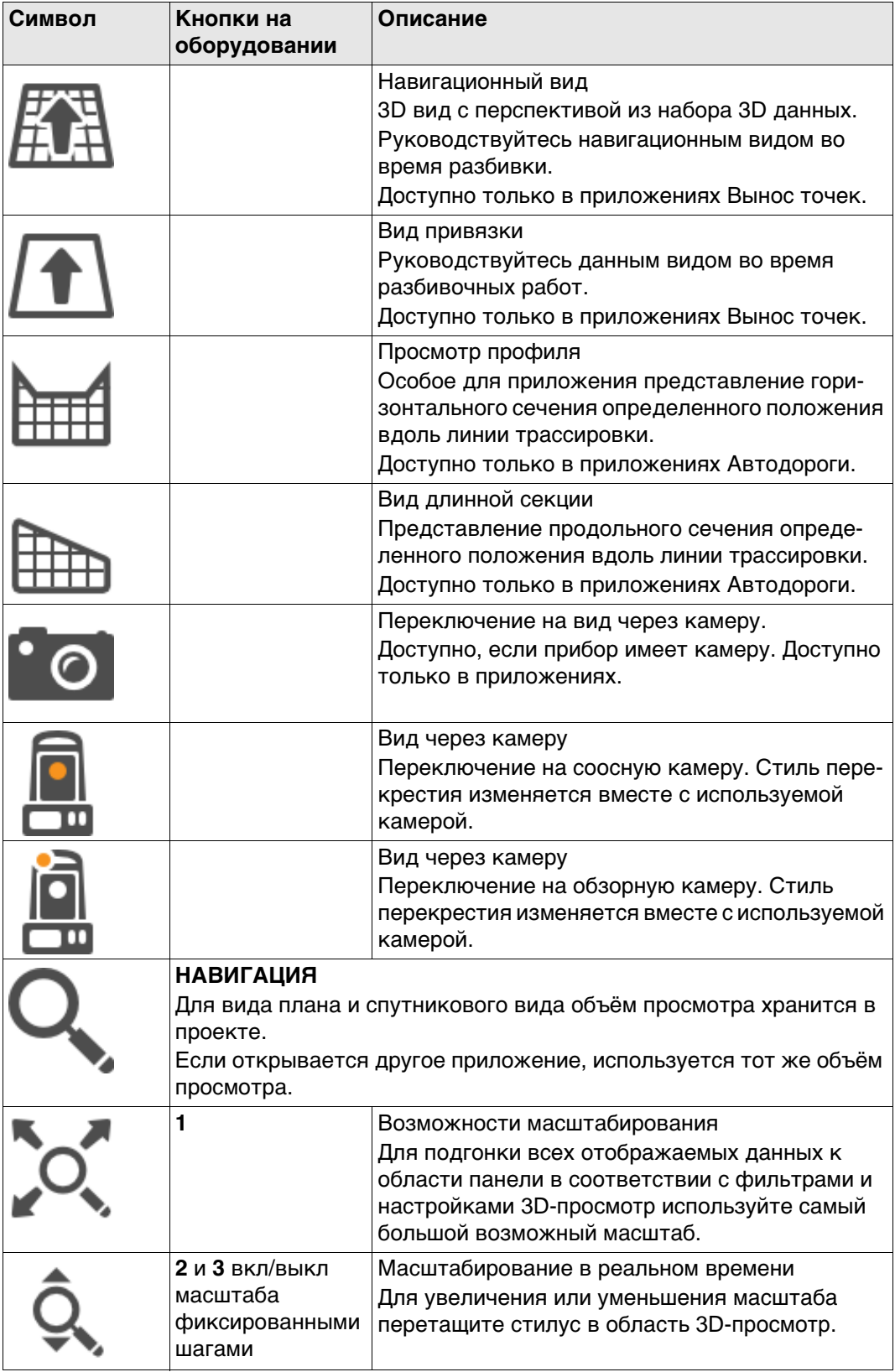

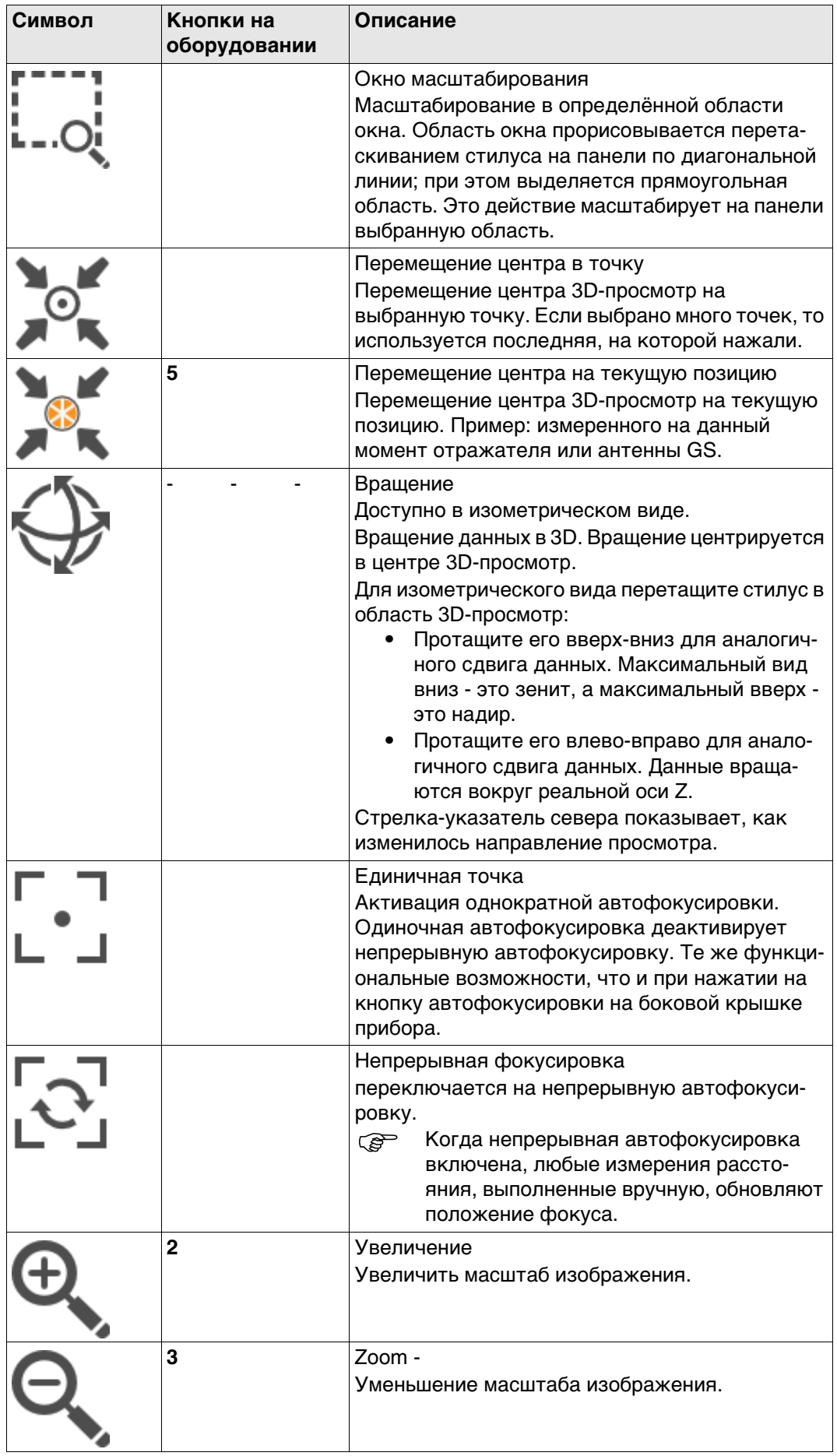

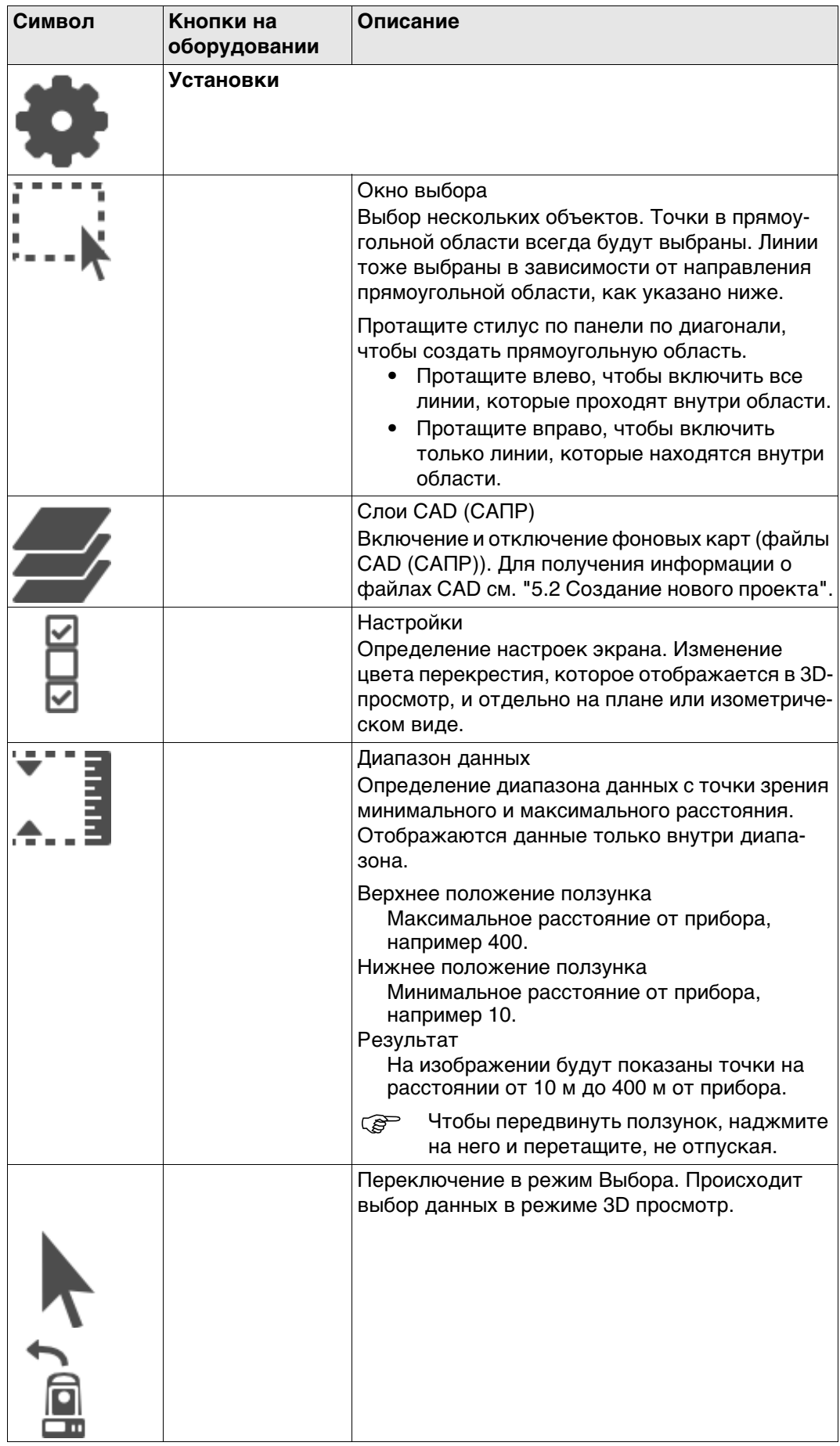

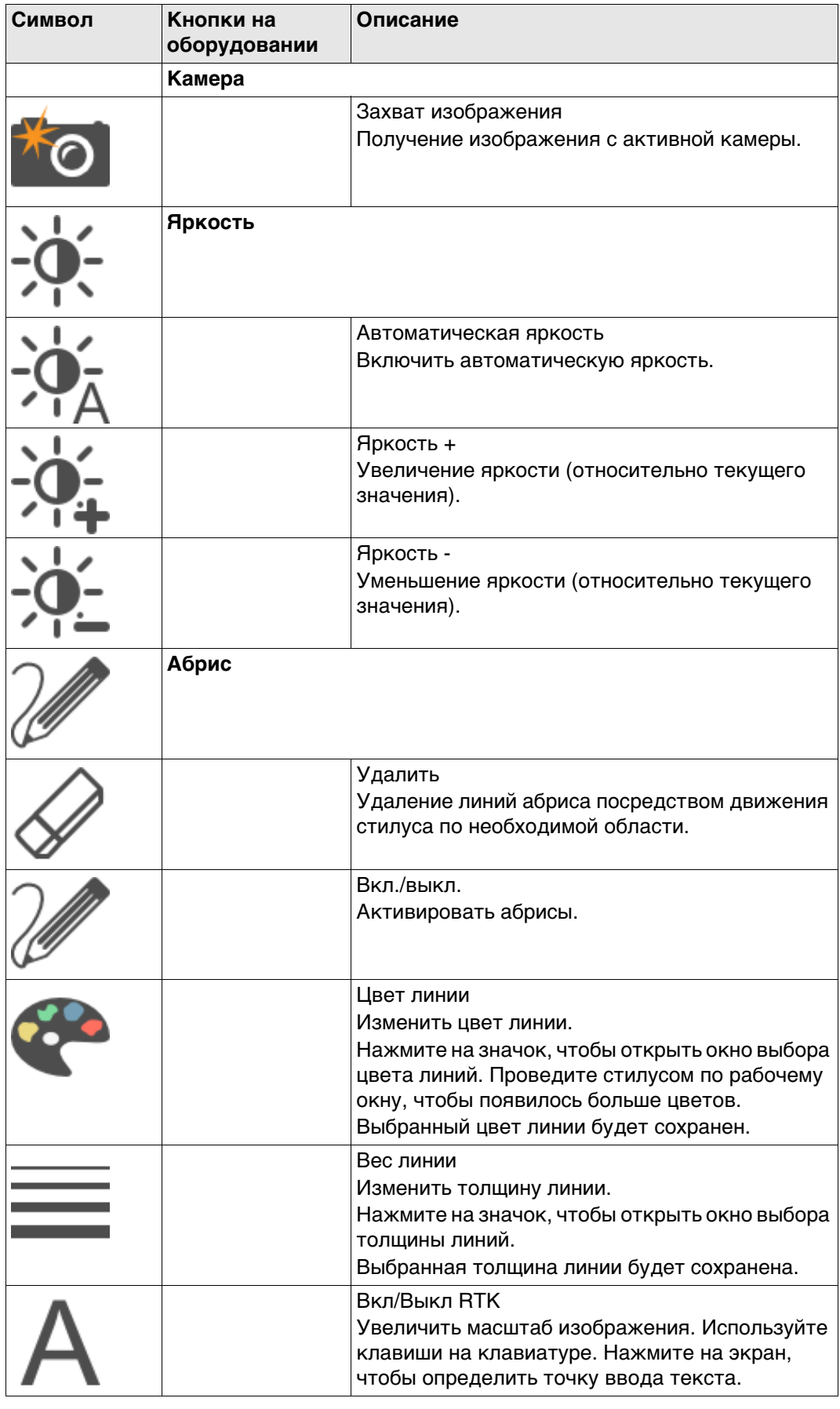

#### **34.4.3 Символы точки**

**Описание** Если выставлен флажок **Точки** в **Показать объект**, страница **Точки**, точки отображаются в соответствии с их классом.

## **Обозначения**

**Символ Описание** Точка класса **ОПОРН** с полным набором координат Точка класса **УРАВН** или **ОСРЕД** Точка класса **Базовый** Точка класса **ИЗМ** Положение одной точки, экспортированное из Infinity Точка класса **НАВИГ** или **Приблизительно** Точка, измеренная в приложении Вынос точек. Точка для разбивки. Положение точки или линии для выноса в натуру (разбивки). Текущее TS положение TS цель GS ровер

 Точки класса **Нет** или класса **Опорная**/**Измеренная** только с высотой, которая не может быть отображена в окне 3D-просмотр.

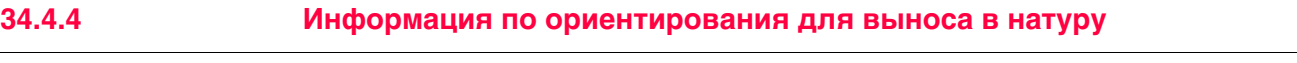

**Описание** Графический дисплей обеспечивает указания по поиску разбиваемой на местности точки.

Настройки **Ориентировать**и **Сп. разбивки** показаны символами.

## **Обозначения**

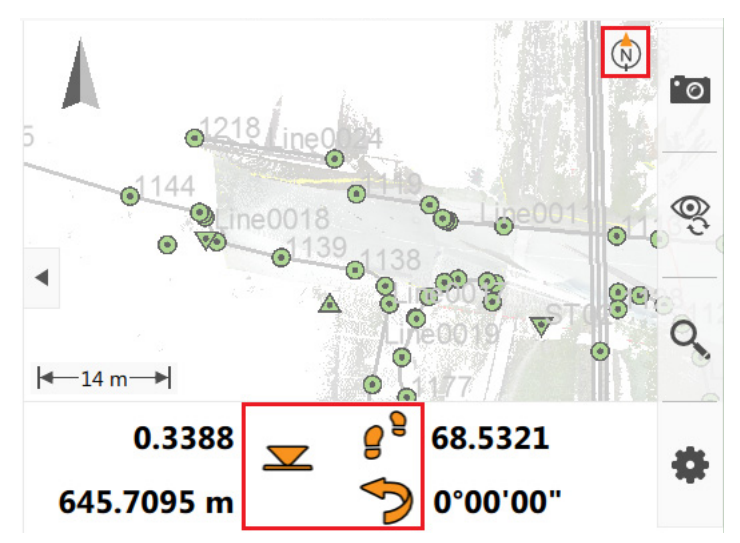

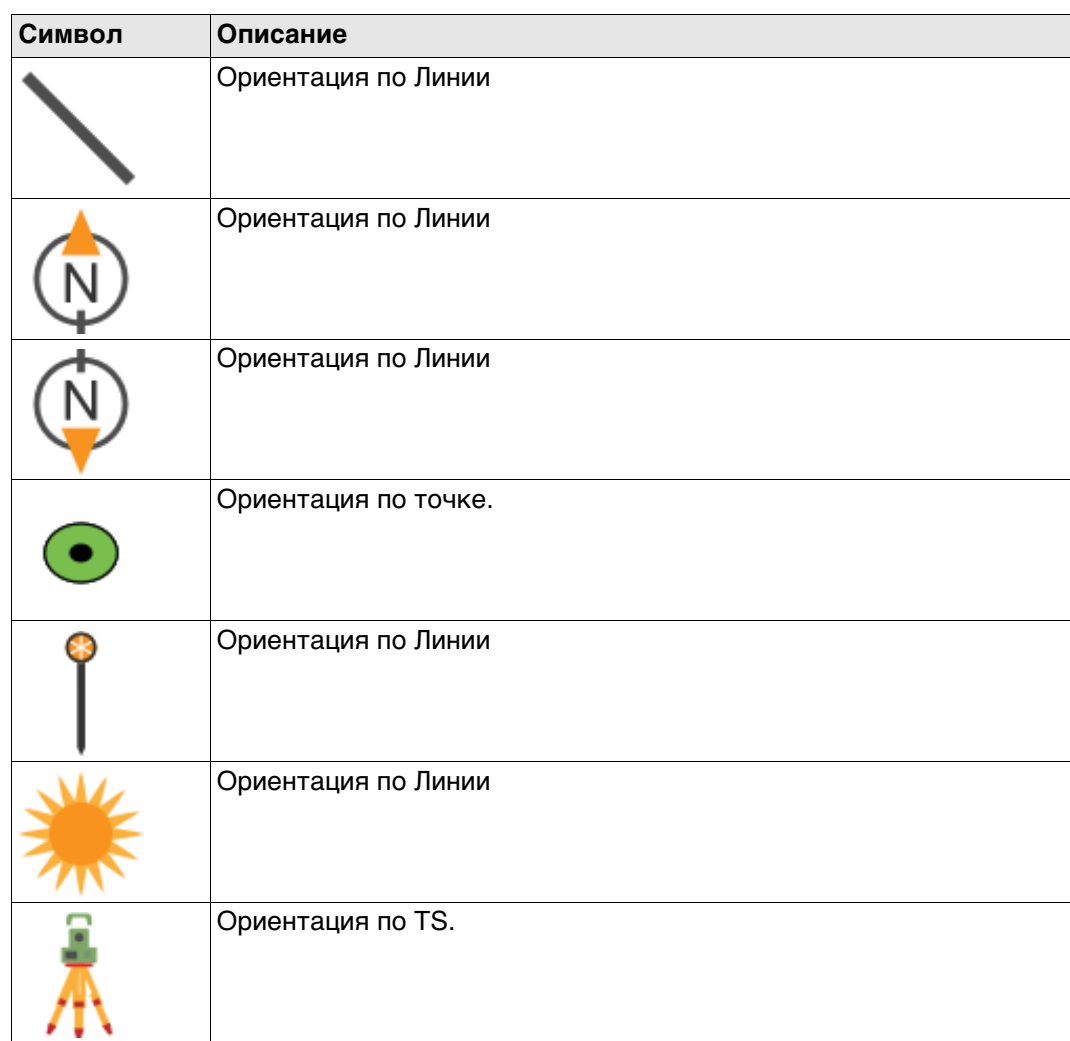

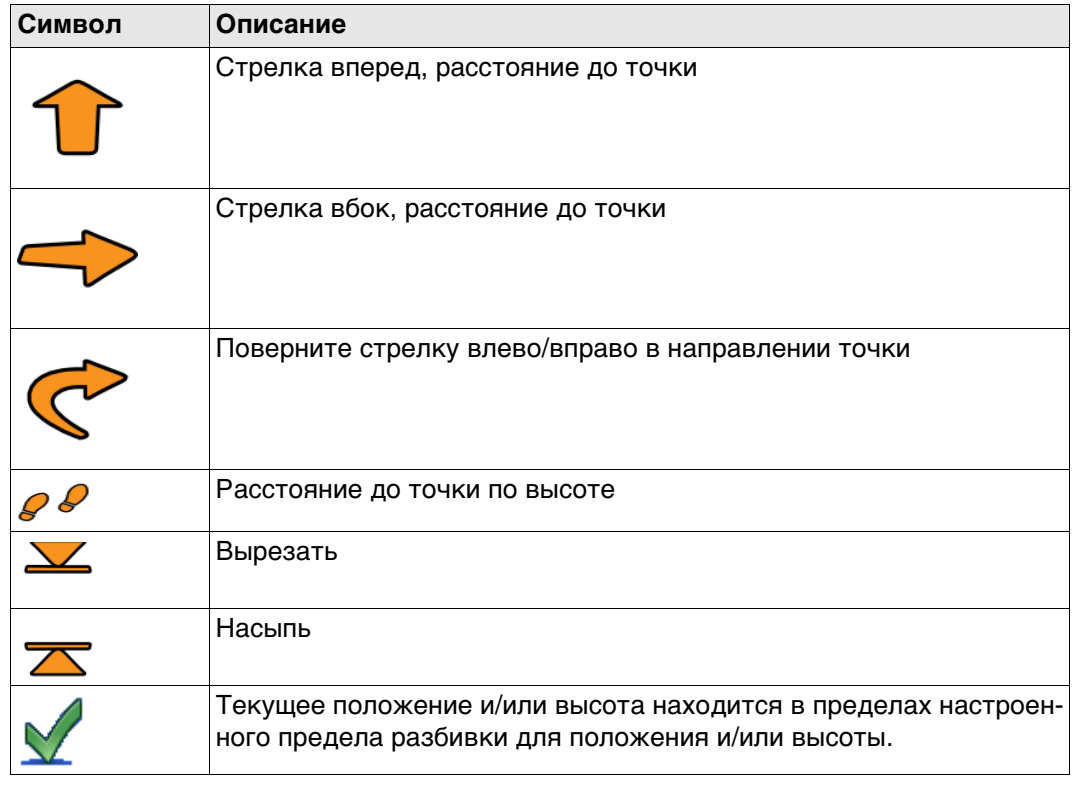

## **34.5 Выбор точек и линий**

**При выборе точки/ линии используйте тачскрин.**

Выбор точек или линий может понадобитсяв некоторых приложениях, для этого необходимо провести по необходимому объекту стилусом, чтобы открыть контекстное меню с дополнительными опциями.

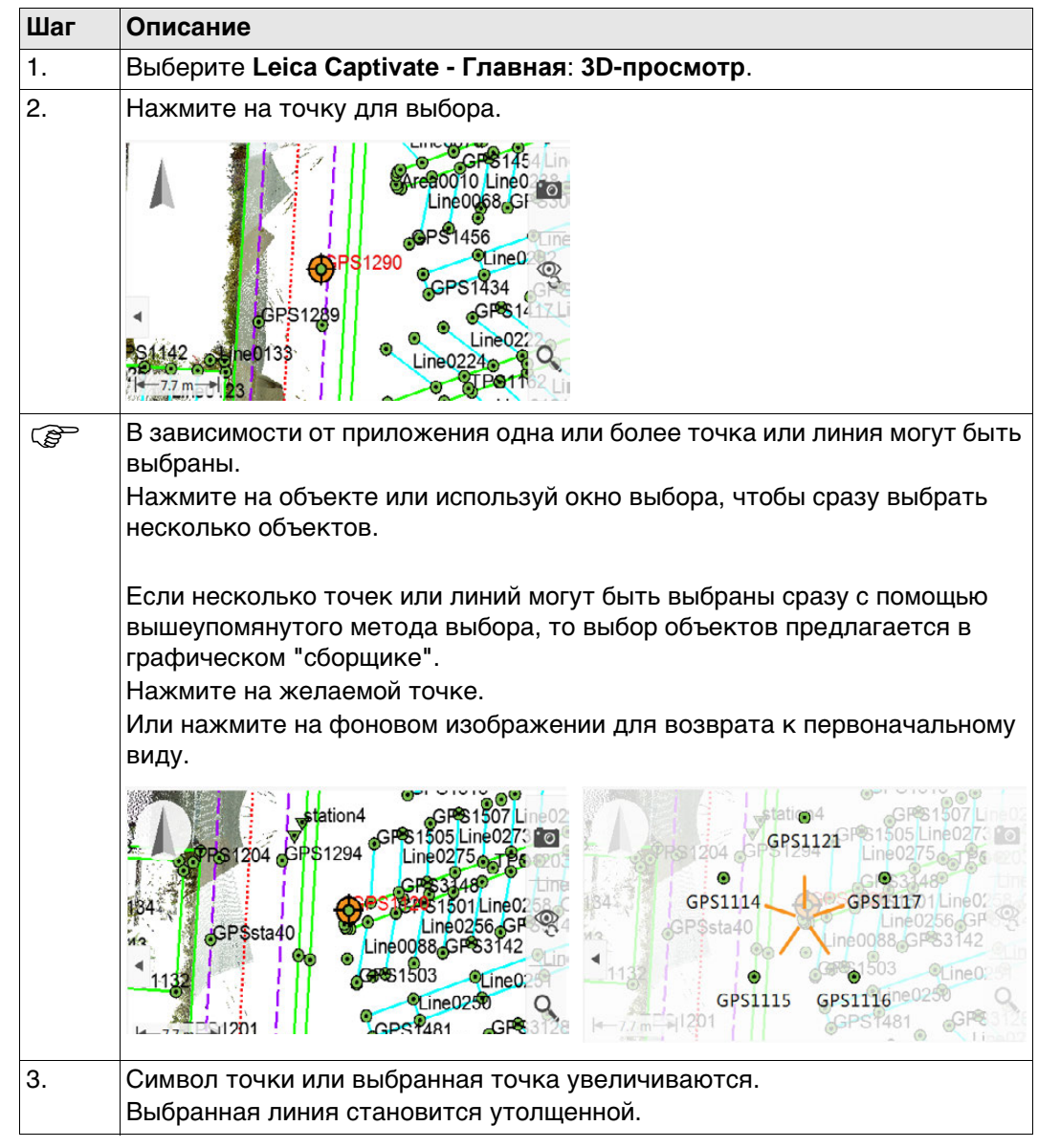

**Выбор точки/линии без прикосновения к экрану.** Точки и линии могут быть выбраны без касания экрана, если не выставлен флажок **Использовать сенсорный экран** в **Экран и звуки**, страница **Экран**.

## **34.6 Контекстное Меню**

**Доступ** В **3D-просмотр** удерживайте стилус 0.5 секунды.

**Параметры контекстного меню** Доступные в меню опции зависят от выбранных объектов.

**Нажмите и удерживайте на пространстве без объектов (никакие объекты не должны быть выбраны при этом).**

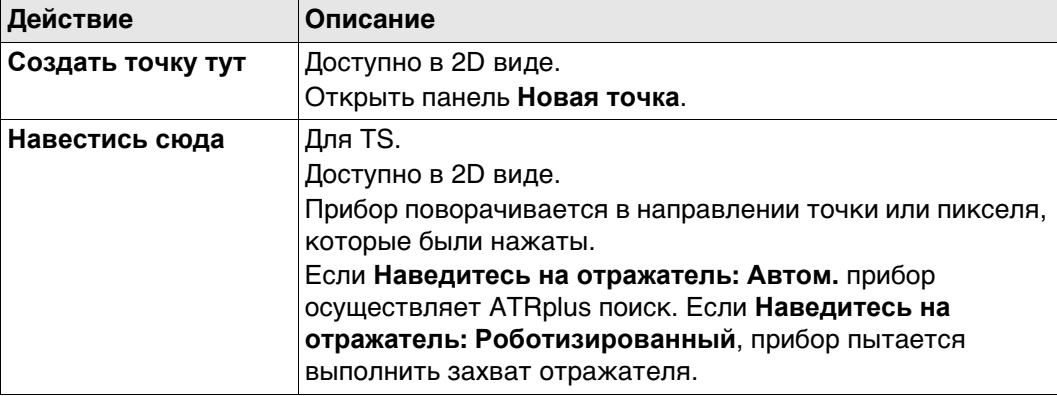

## **Нажмите и удерживайте, когда выбрана одна точка**

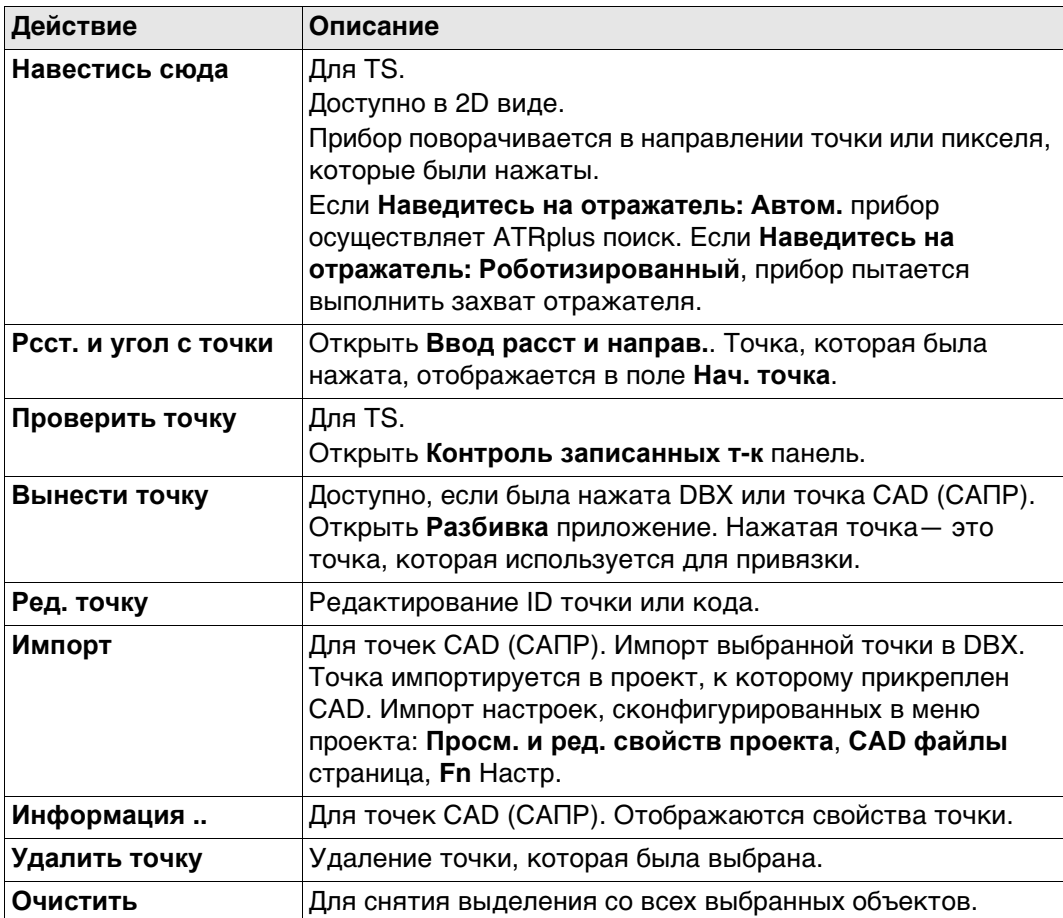

# **Выбрано две точки**

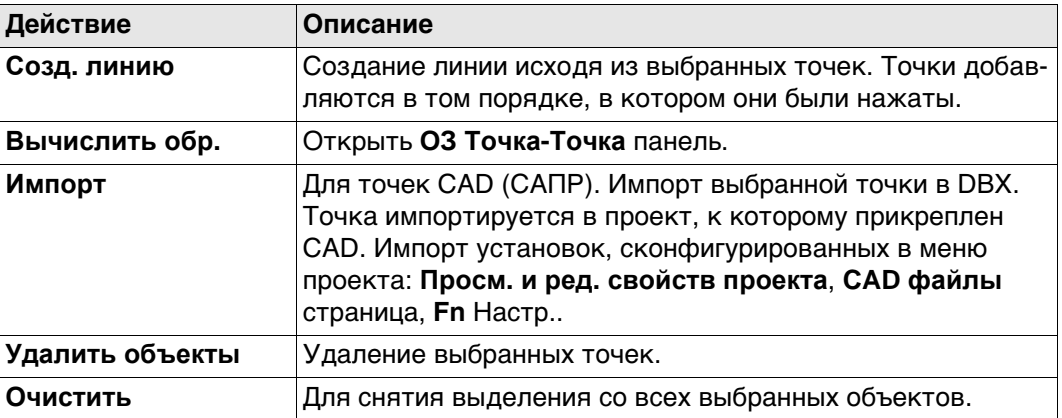

# **Выбрано три точки**

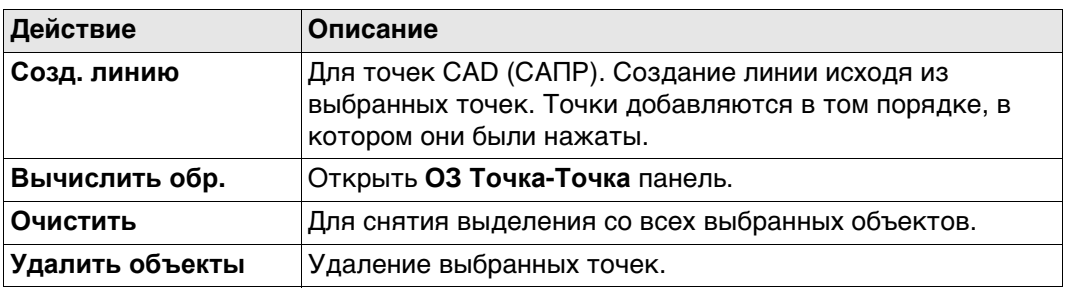

# **Выбрана одна линия**

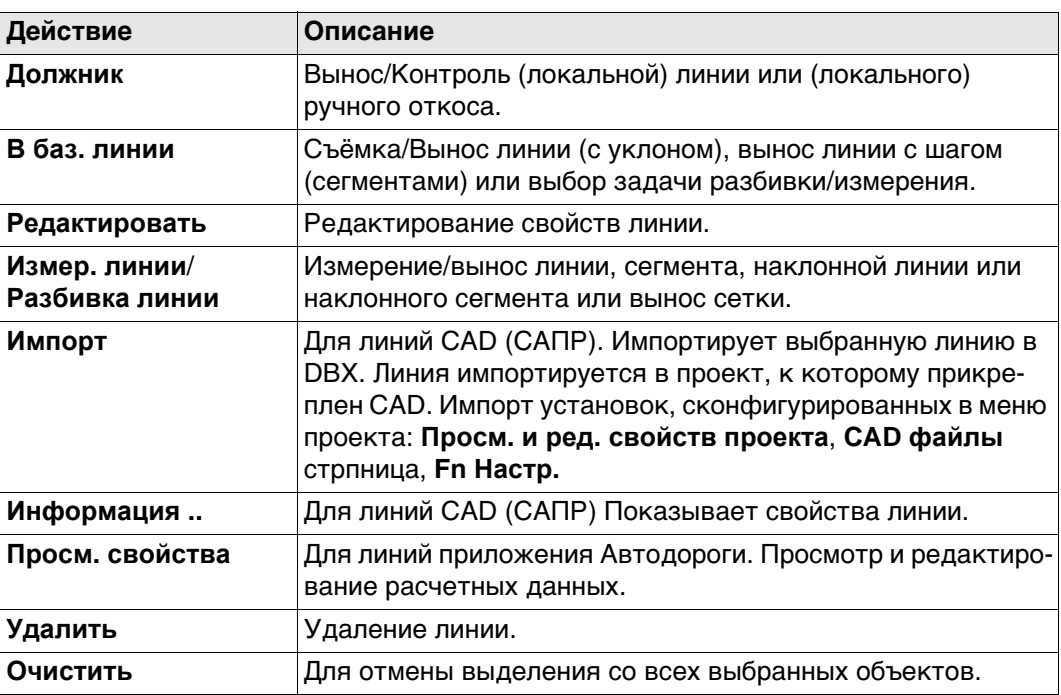

# **Выбрано несколько линий**

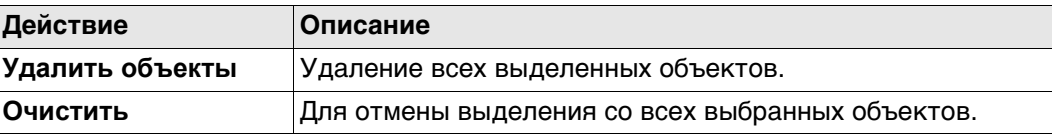

# **35 Приложения - Основное**

**Описание** Приложения - это программные пакеты для решения специальных задач. Они появляются в панели **Leica Captivate - Главная** следующим образом:

- Установка (TS)
- Сканирование (MS60)
- Съемка, включая автоточки, а для GS также скрытые точки
- Разбивка
- Вынос по линии
- Вынос ЦМР
- Вынос тч и ЦМР
- Изм. отн. линии
- Быстрый объем
- Выч. объёмов
- Ход (TS)
- Угл. приёмы(TS) включая мониторинг
- Обр. задача
- Дир. угол и расс
- Пересечение
- Выч. лин., дуги
- Деление обл
- Сдвиг,разв, мсш
- Выч. угла
- Гориз. кривая
- Вынос дороги
- Контроль дорог
- Вынос Ж/Д
- Контроль Ж/Д
- Вынос тоннеля
- Контр. тоннеля
- Создать СК
- БыстраяСетка
- Изм пл/сетку
- TS скр. точка (TS)
- Inspect surfaces
- Приложения, сделанные по условиям заказчика

Для пояснения о приложениях см. соответствующие разделы.

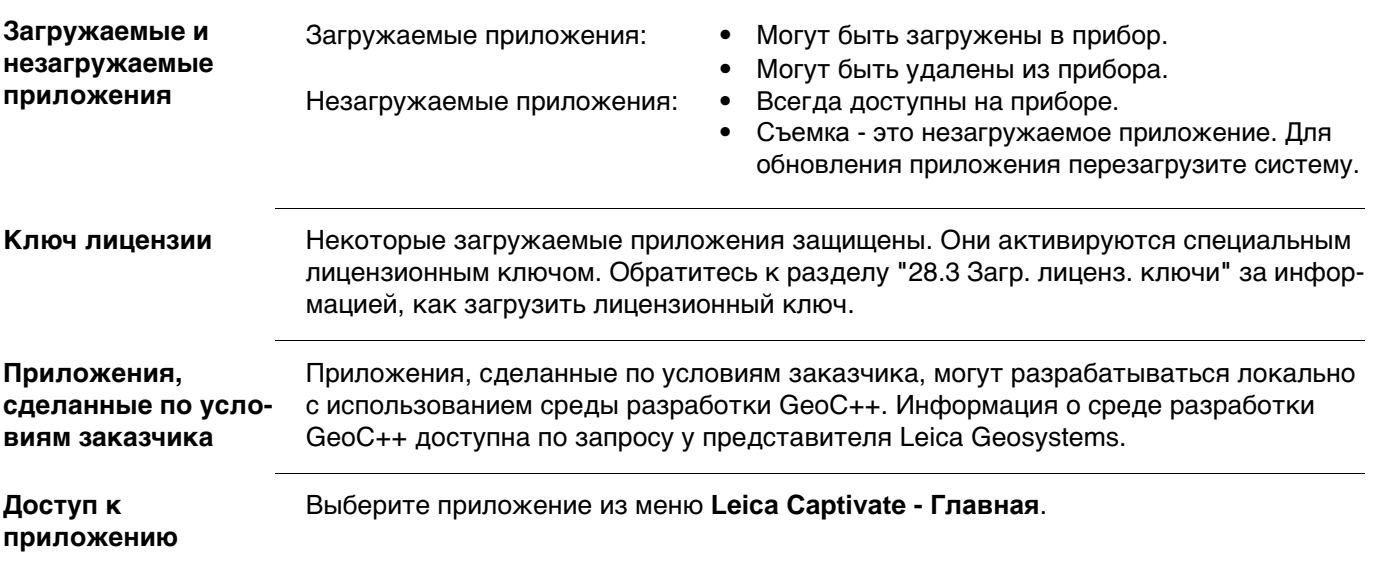

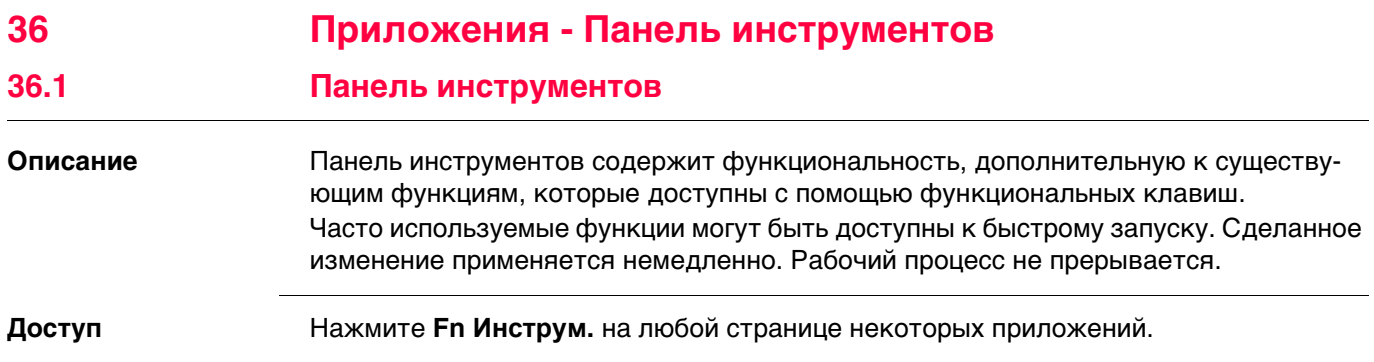

# **Инструм.**

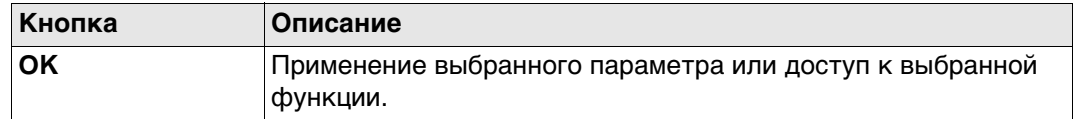

# **Описание параметров**

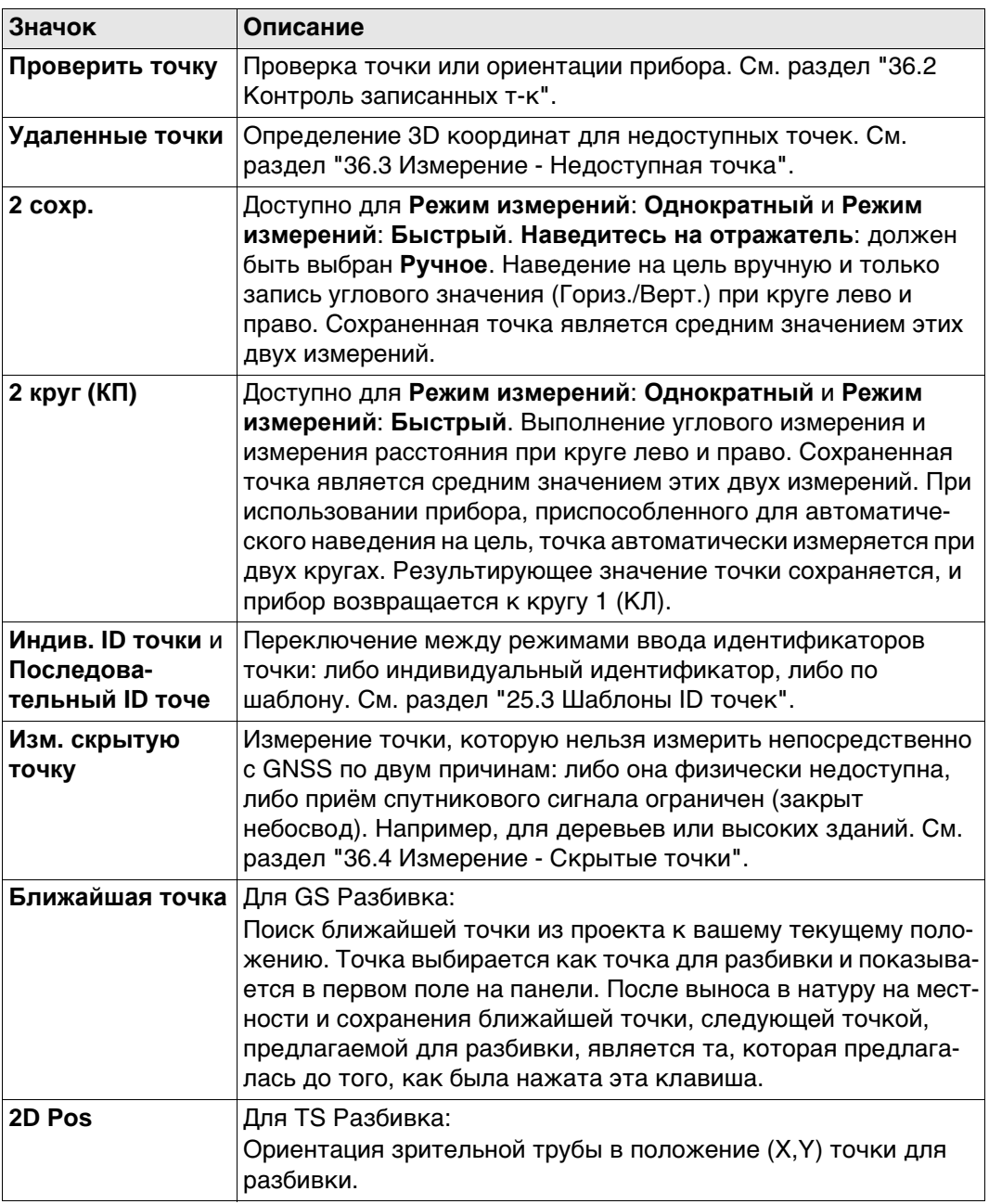

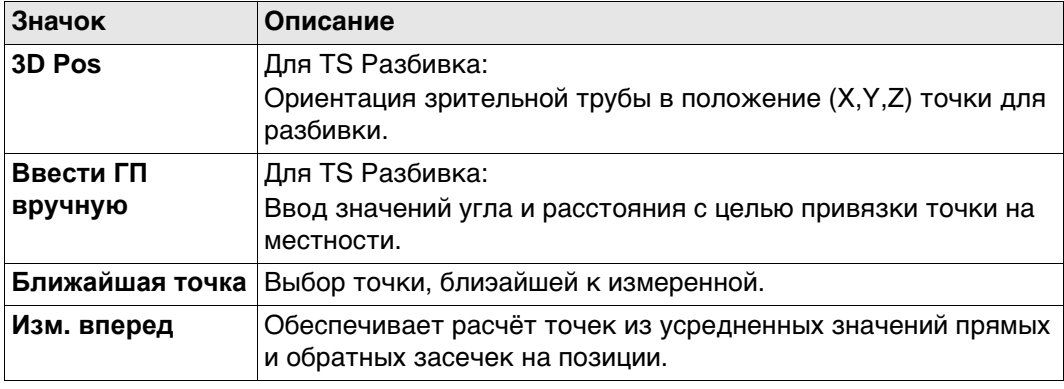

# **36.2 Контроль записанных т-к**

**Описание** Эта панель используется для проверки, совпадает ли измеренная точка с уже сохранённой в проекте или для проверки ориентации прибора.

#### **Контроль записанных т-к**

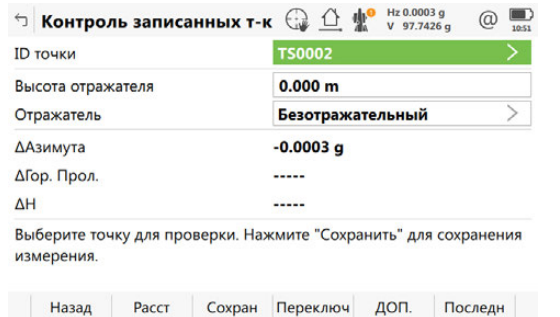

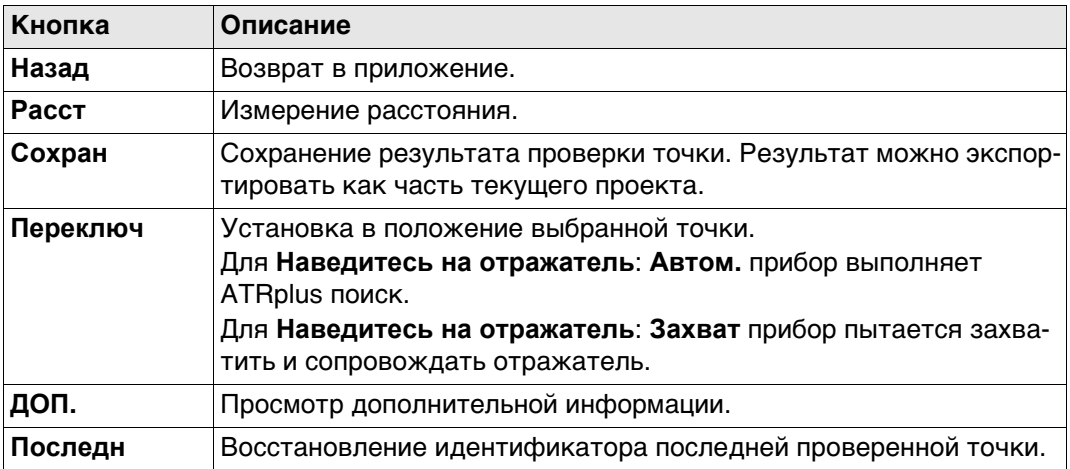

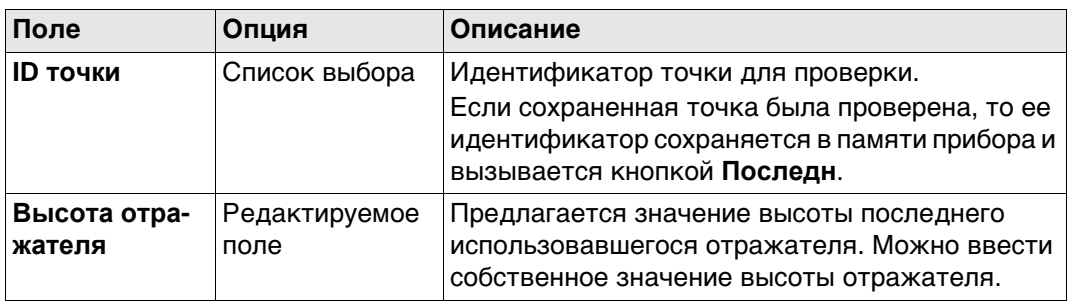

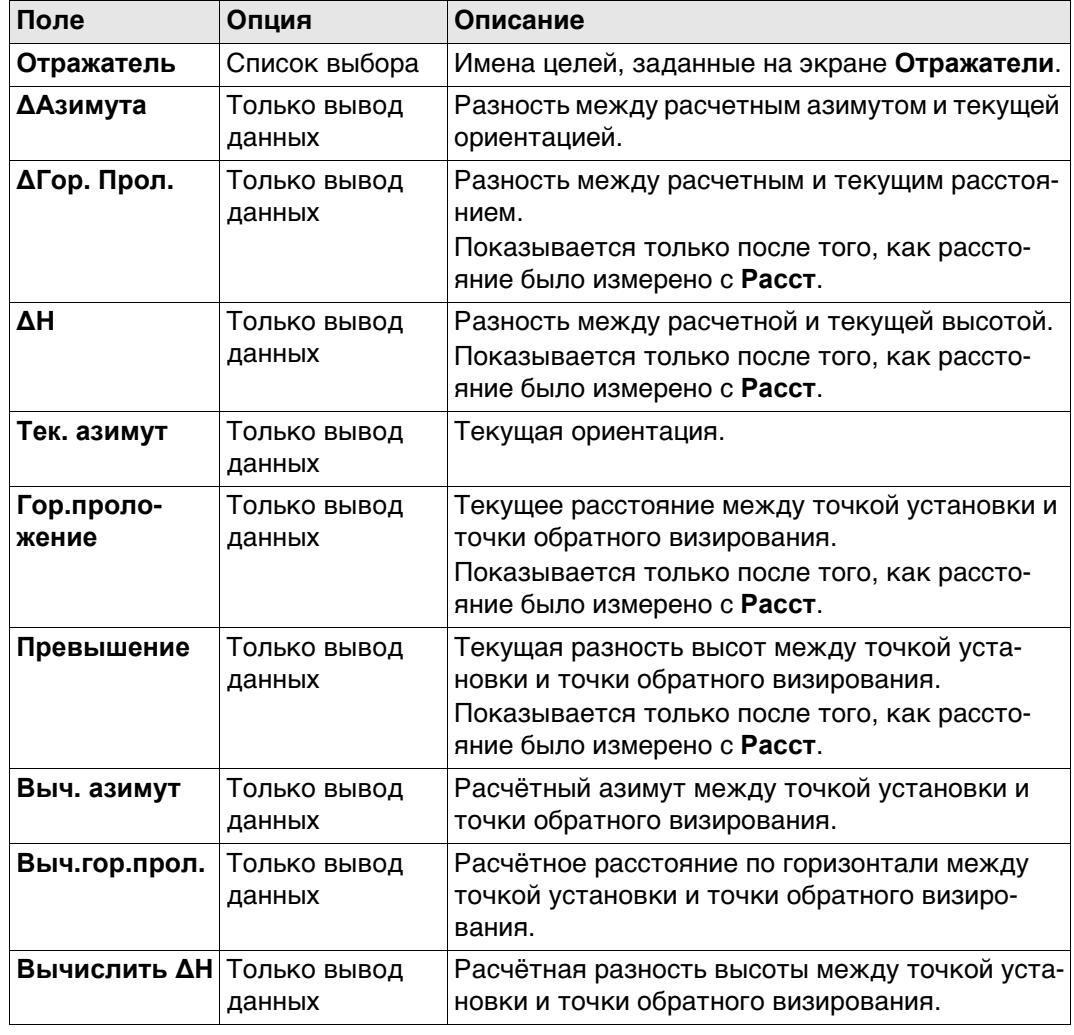

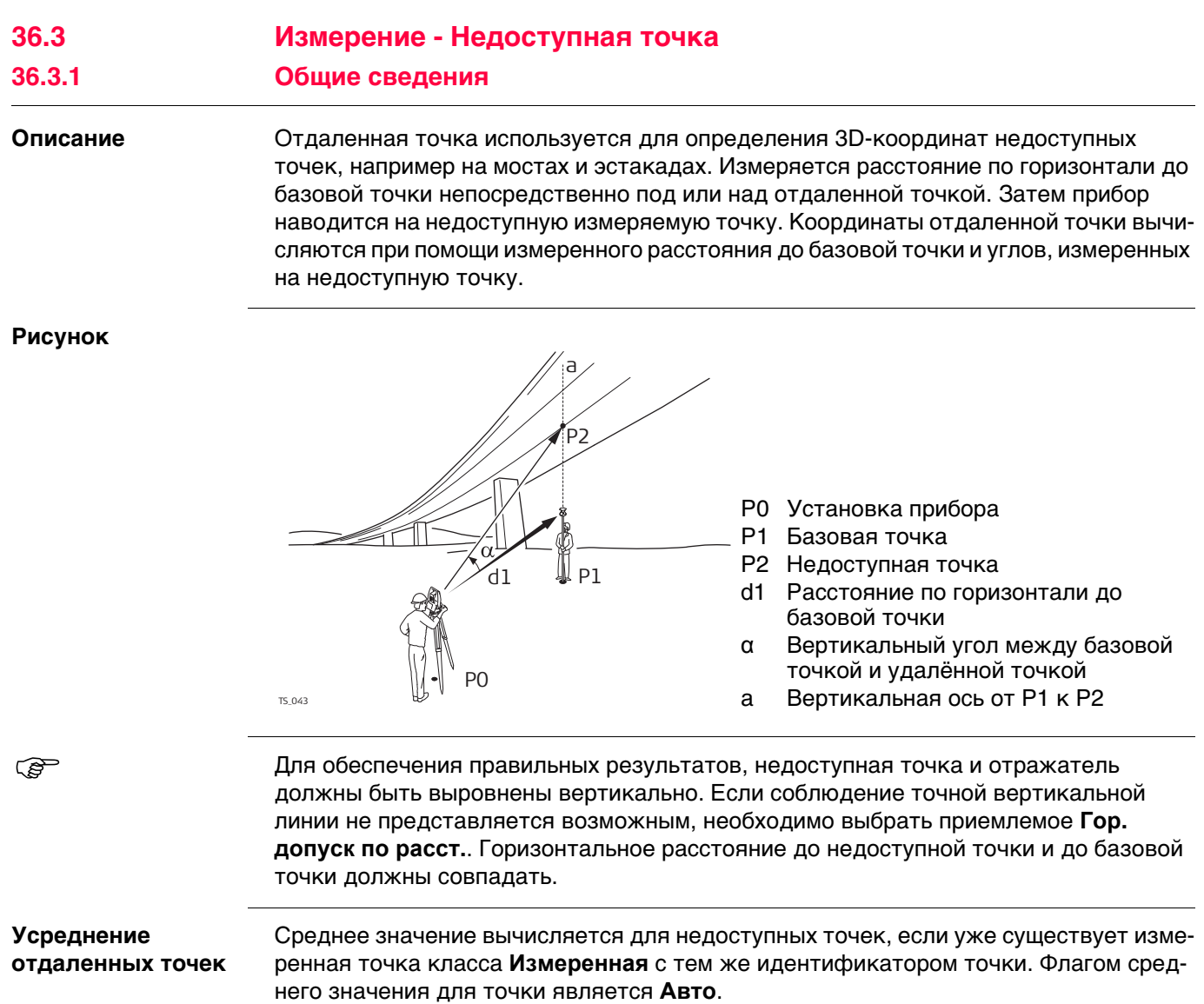

**Описание** Выберите **Удаленные точки** из панели инструментов. Действительное (валидное) измерение расстояния должно быть доступно.

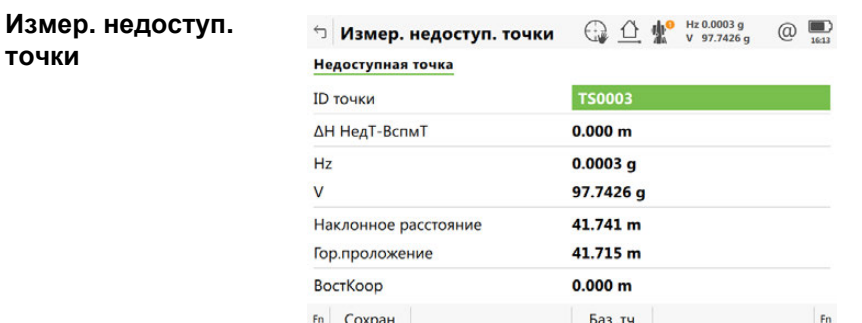

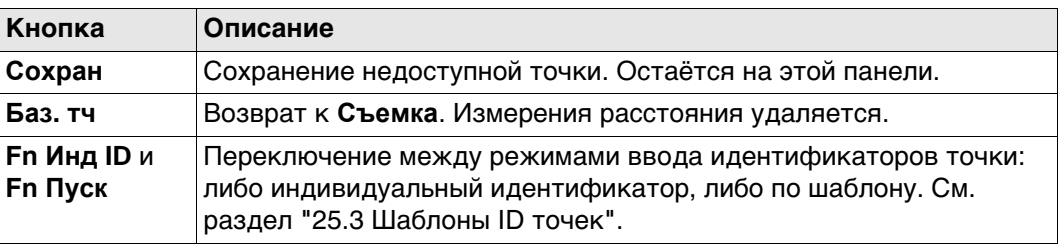

#### **Описание полей**

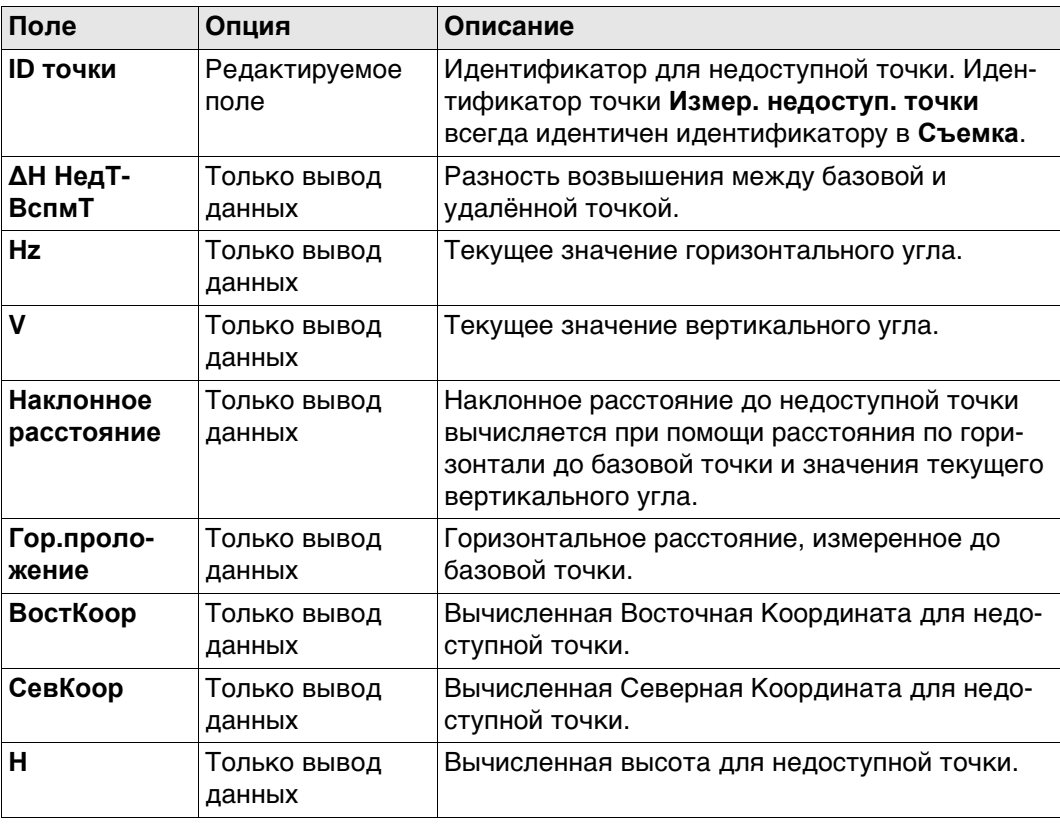

## **Далее**

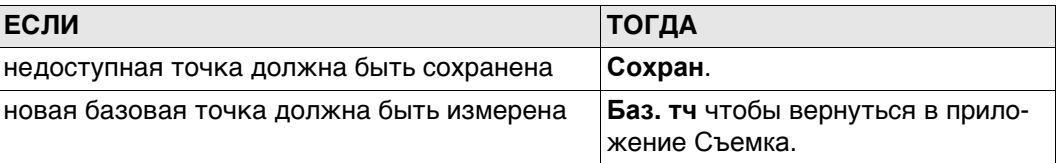

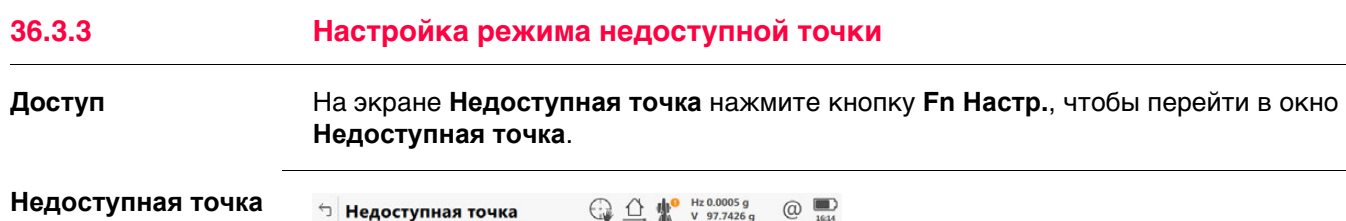

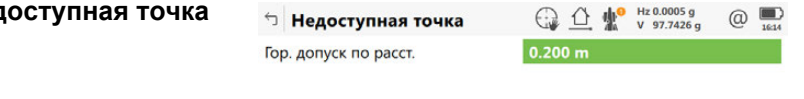

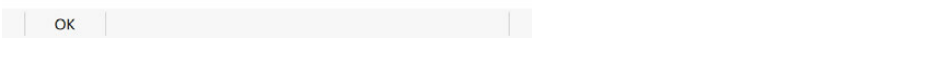

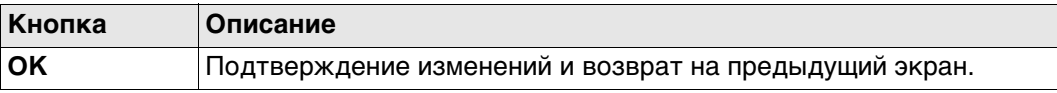

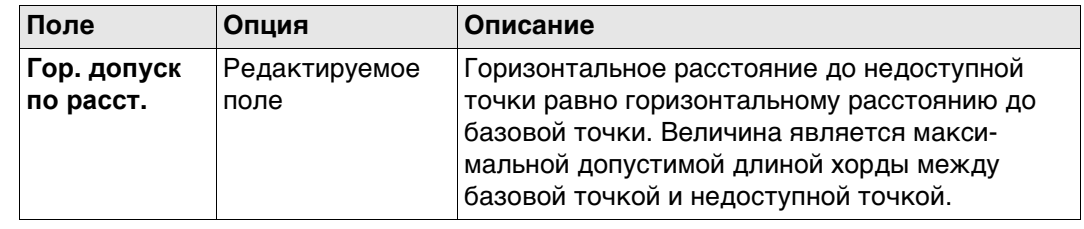

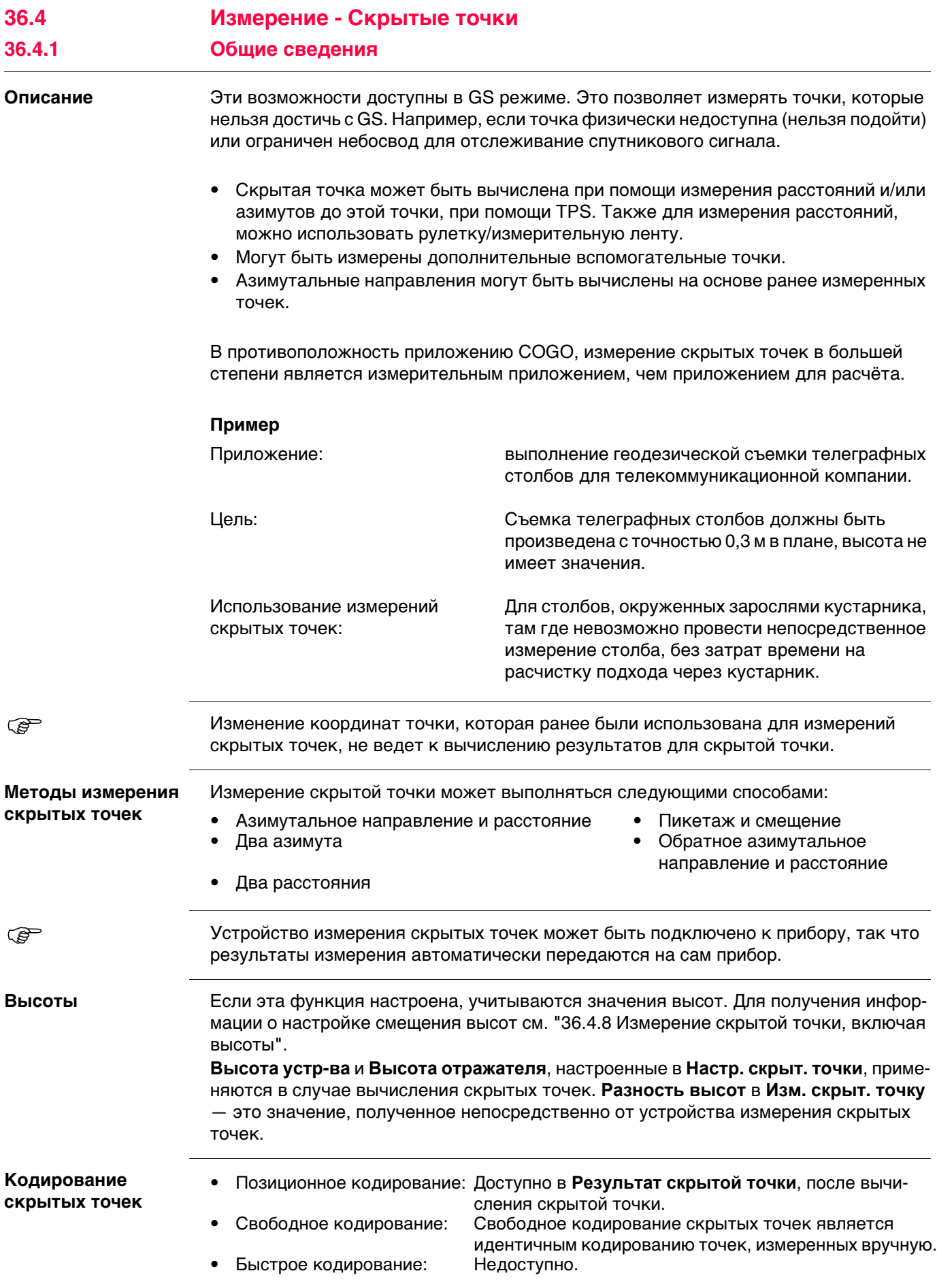

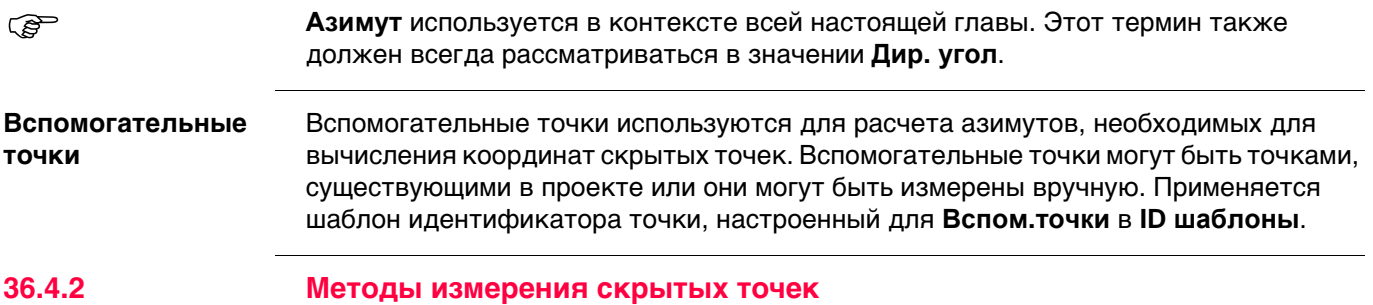

# **Азимутальное направление и расстояние**

#### **Описание**

Обязательно должна быть известна одна точка. Она

- может существовать в проекте.
- может быть измерена вручную во время измерения скрытой точки.
- может быть введена вручную.

Необходимо определить расстояние и азимутальное направление от точки с известными координатами до скрытой точки. Вспомогательная точка позволяет вычислить азимут, который может быть неизвестен. Вспомогательную точку можно определить в направлении от точки с известными координатами к скрытой точке.

## **Рисунок**

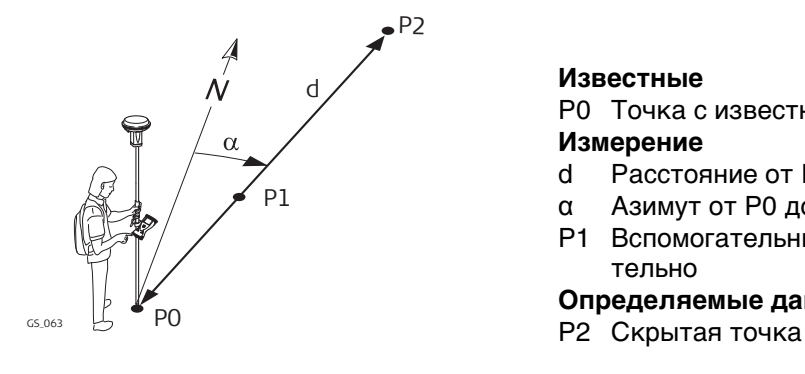

#### **Известные**

P0 Точка с известными координатами **Измерение**

- d Расстояние от P0 до P2<br>а Азимут от P0 до P2
- Азимут от P0 до P2
- P1 Вспомогательные точки, необязательно

**Определяемые данные**

#### **Использование двух азимутов**

#### **Описание**

Обязательно должны быть известны две точки. Они

- могут существовать в проекте.
- может быть измерена вручную во время измерения скрытой точки.
- могут быть введены вручную.

Должны быть определены значения азимута от точек с известными координатами до скрытых точек. Вспомогательные точки помогают вычислить азимут, который может быть неизвестен. Вспомогательные точки могут быть измерены в направлении от точки с известными координатами к скрытой точке.

## **Рисунок**

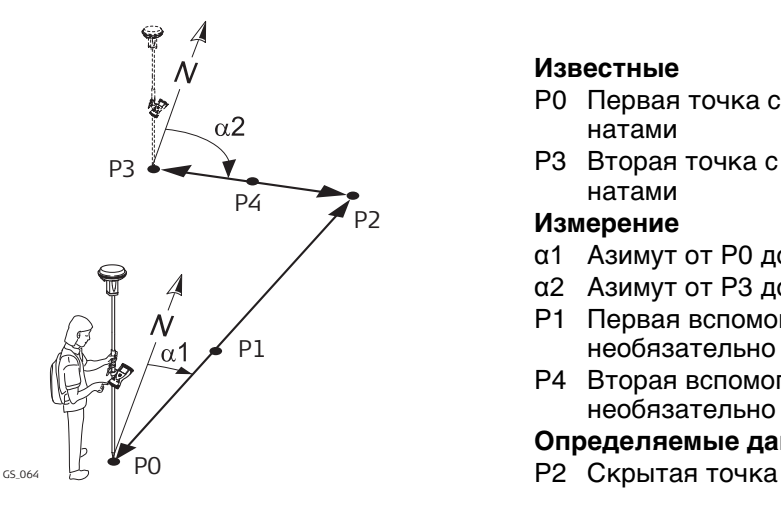

#### **Известные**

- P0 Первая точка с известными координатами
- P3 Вторая точка с известными координатами

#### **Измерение**

- α1 Азимут от P0 до P2
- α2 Азимут от P3 до P2
- P1 Первая вспомогательная точка, необязательно
- P4 Вторая вспомогательная точка, необязательно

#### **Определяемые данные**

#### **Использование двух расстояний**

## **Описание**

Обязательно должны быть известны две точки. Они

- могут существовать в проекте.
- может быть измерена вручную во время измерения скрытой точки.
- могут быть введены вручную.

Должны быть определены значения расстояния от точек с известными координатами до скрытых точек. Должно быть определено положение скрытой точки относительно линии между двумя точками с известными координатами.

#### **Рисунок**

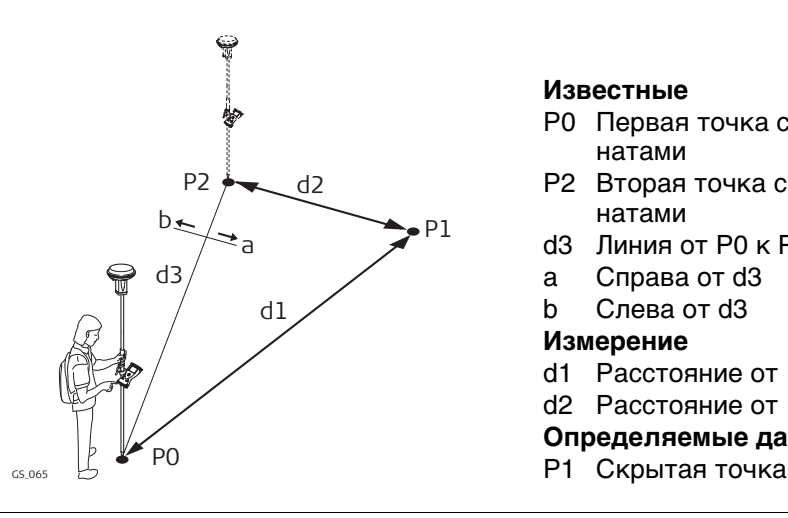

#### **Известные**

- P0 Первая точка с известными координатами
- P2 Вторая точка с известными координатами
- d3 Линия от P0 к P2
- a Справа от d3
- b Слева от d3

#### **Измерение**

- d1 Расстояние от P0 до P1
- d2 Расстояние от P2 до P1

# **Определяемые данные**

#### **Описание**

Обязательно должны быть известны две точки. Они

- могут существовать в проекте.
- может быть измерена вручную во время измерения скрытой точки.
- могут быть введены вручную.

Должно быть определено расстояние от одной точки с известными координатами вдоль линии между двумя точками с известными координатами. Должно быть определено смещение скрытой точки от линии между двумя точками с известными координатами.

#### **Рисунок**

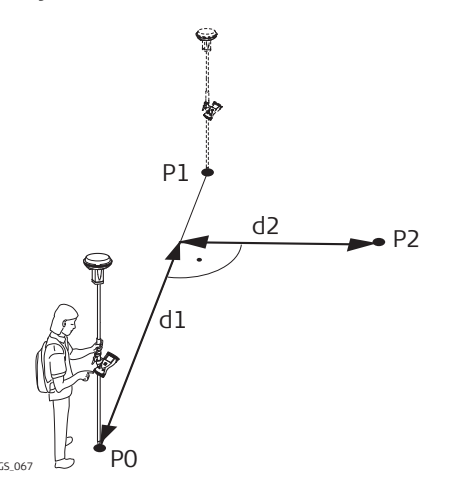

#### **Известные**

- P0 Первая точка с известными координатами
- P1 Вторая точка с известными координатами

#### **Измерение**

- d1 Пикетаж (Измерение)
- d2 Смещение
- **Определяемые данные**
- Р2 Скрытая точка

#### **Обратный азимут и расстояние**

#### **Описание**

С целью вычисления скрытой точки, измерения берутся от скрытой точки. Обязательно должна быть известна одна точка. Она

- может существовать в проекте.
- может быть измерена вручную во время измерения скрытой точки.
- может быть введена вручную.

Должны быть определены расстояние и азимут от скрытой точки до точки с известными координатами. Вспомогательная точка позволяет вычислить азимут, который может быть неизвестен. Вспомогательная точка может быть измерена в направлении от скрытой точки к точке с известными координатами.

#### **Рисунок**

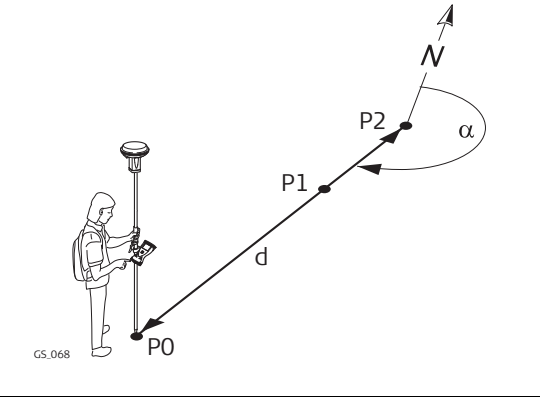

#### **Известные**

P0 Точка с известными координатами **Измерение**

- α Азимут от P2 к P0
- d Расстояние от P2 до P0
- P1 Вспомогательные точки, необязательно

**Определяемые данные**

Р2 Скрытая точка

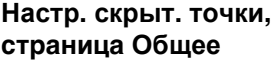

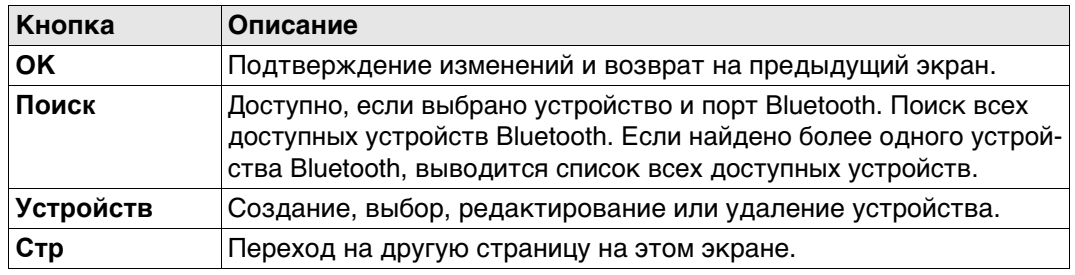

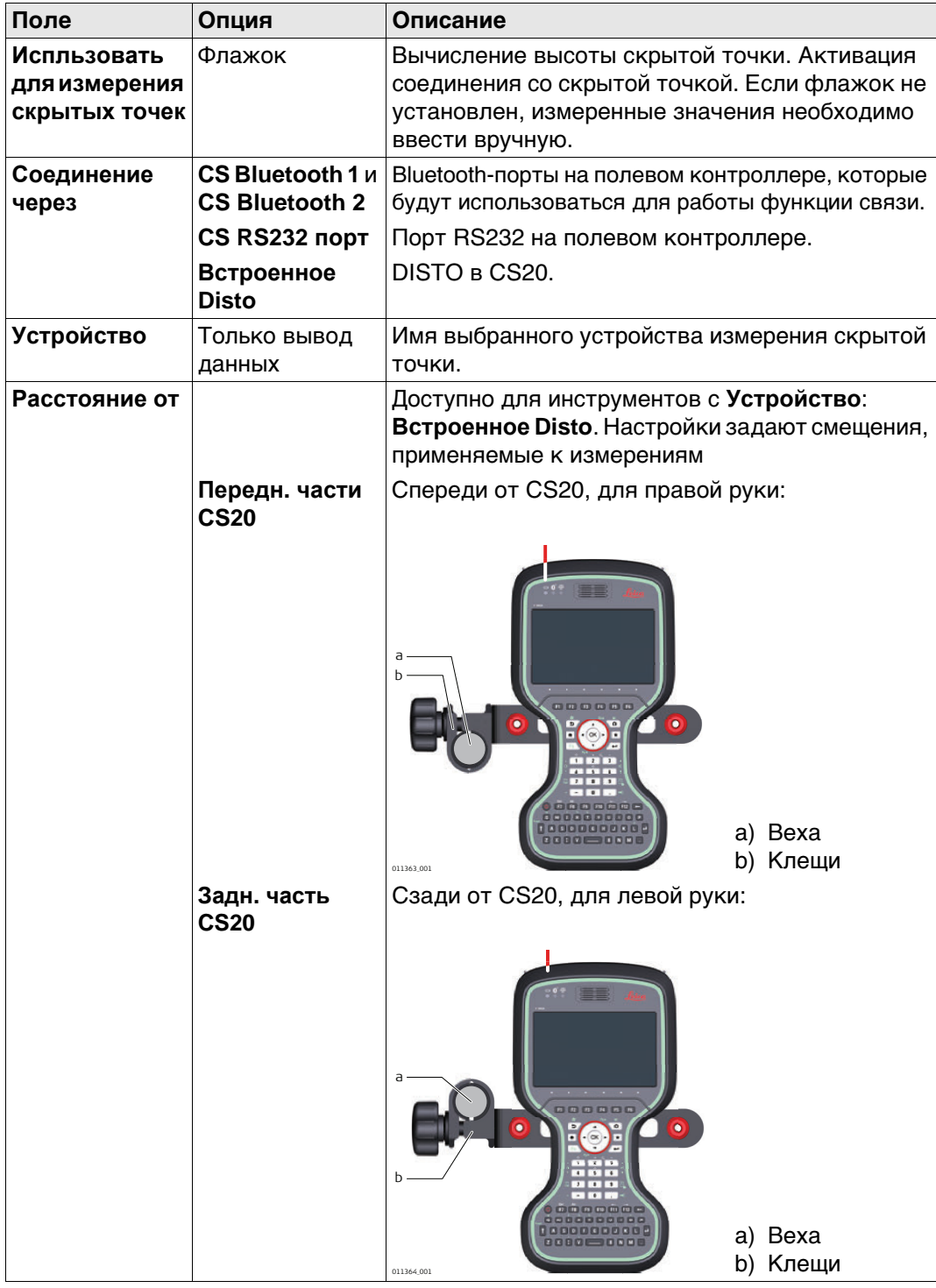

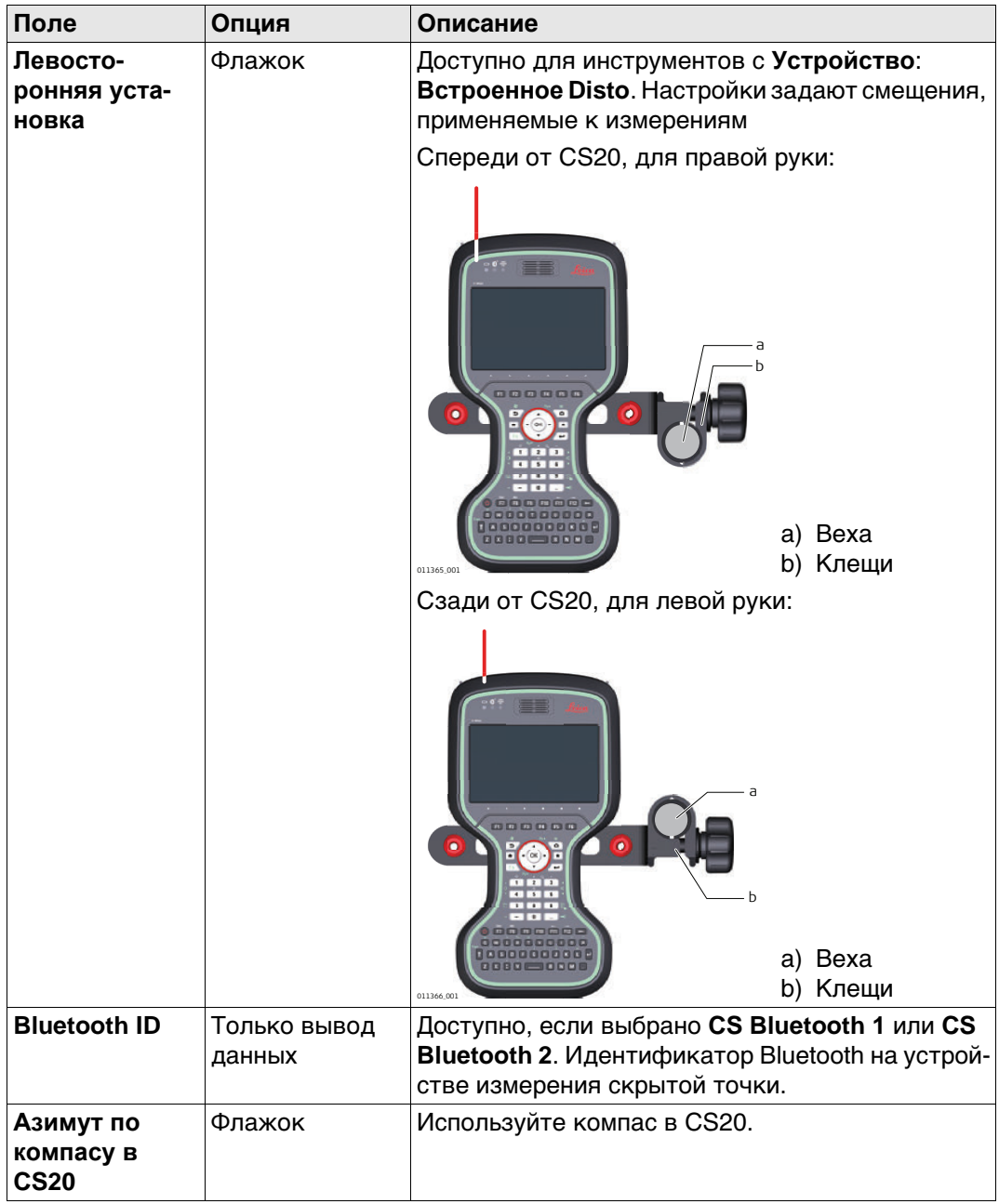

# **Далее**

Нажмите **Стр**, чтобы перейти на страницу **Высота и смещения**.

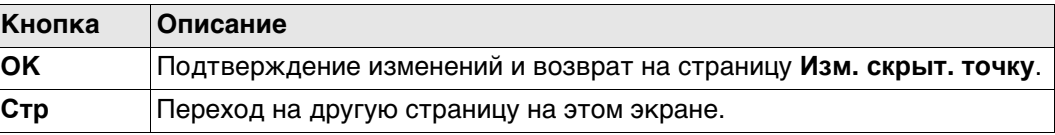

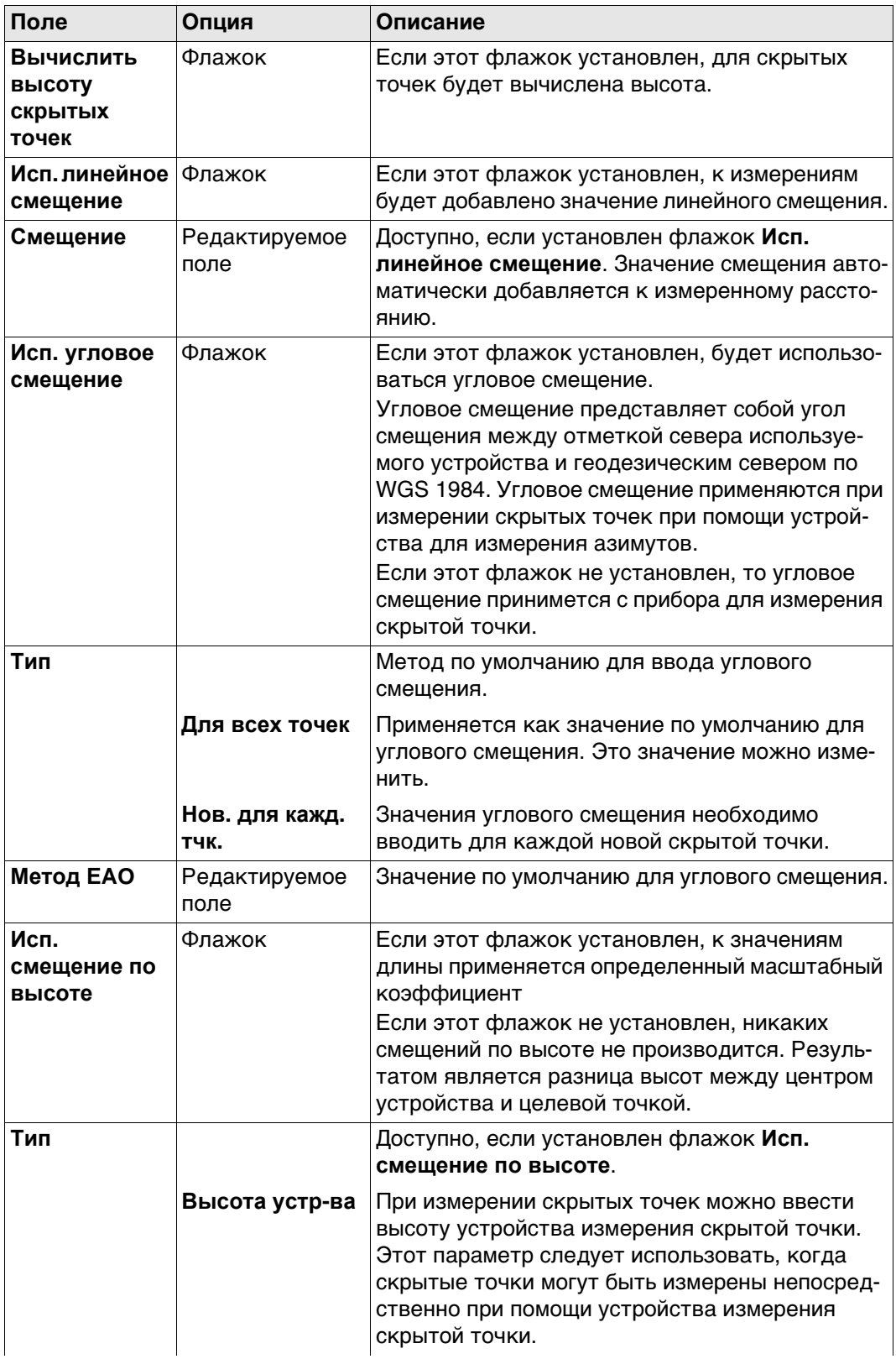

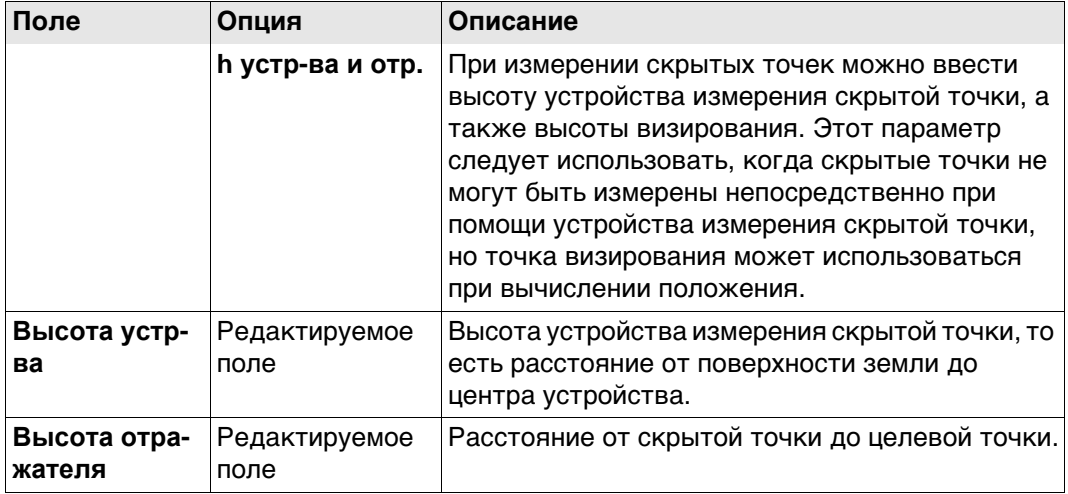

# **Далее**

Нажмите **Стр**, чтобы перейти на страницу **Качество измерений**.

**Настр. скрыт. точки, страница Качество измерений**

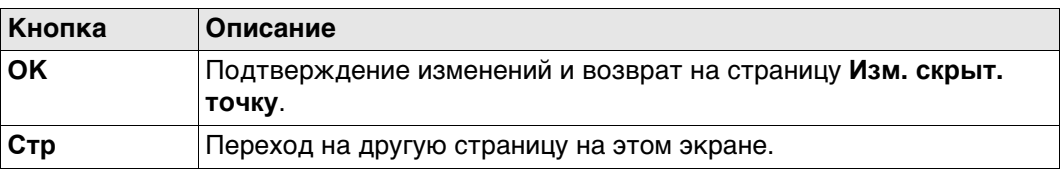

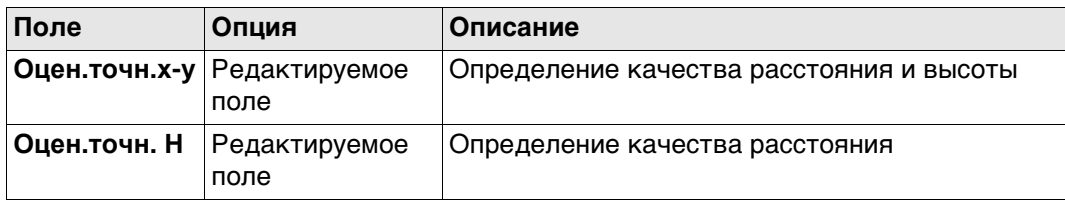

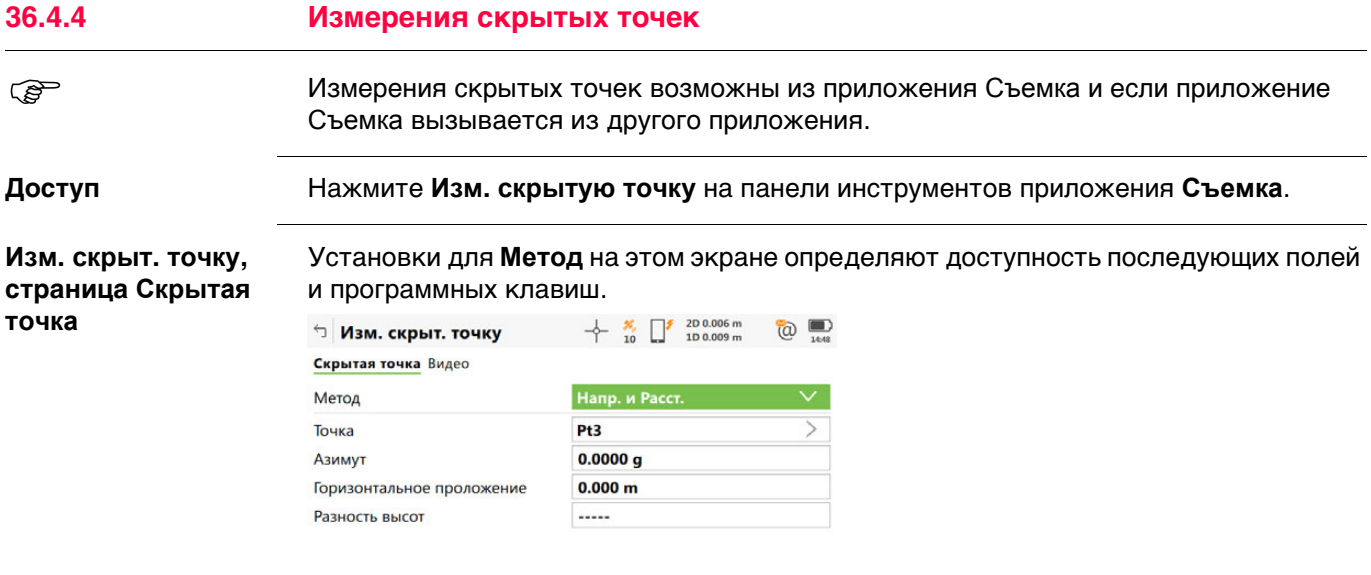

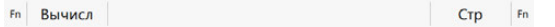

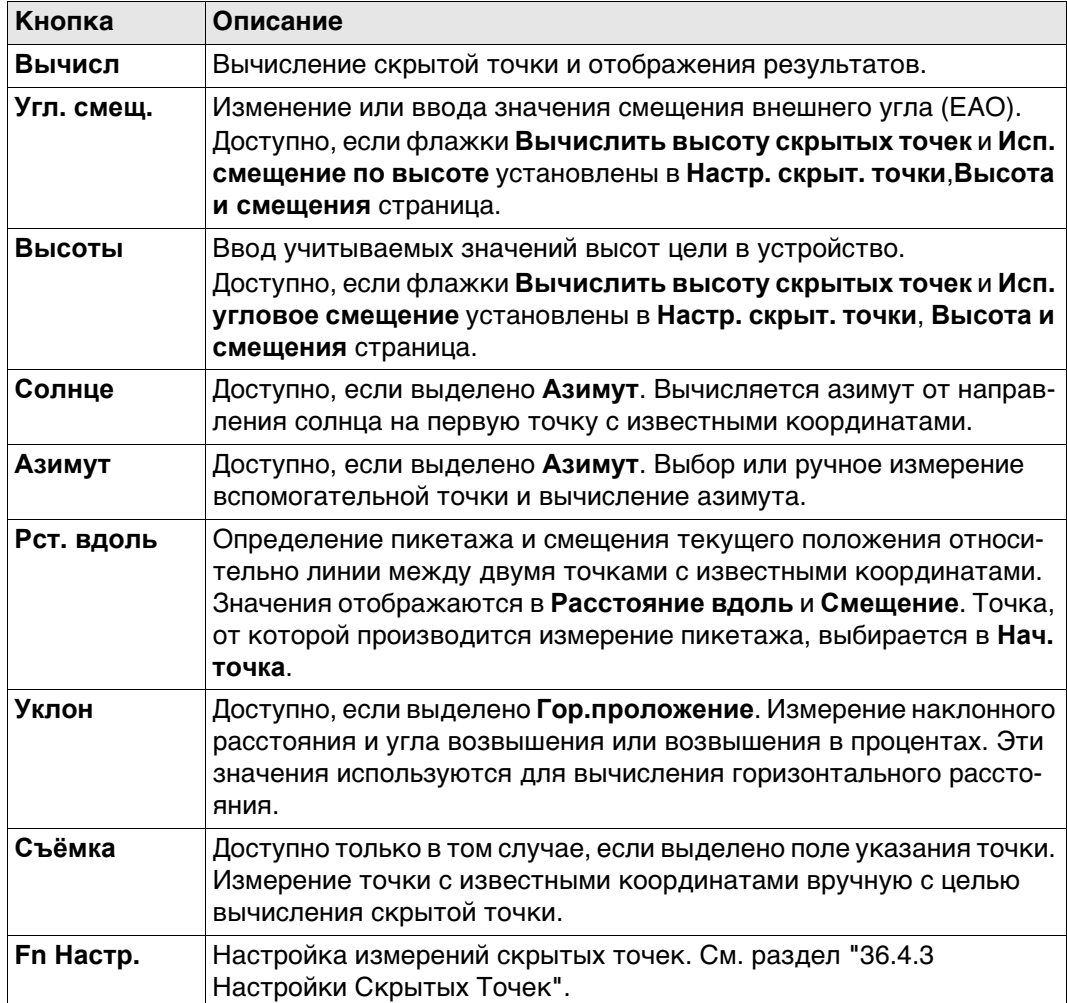

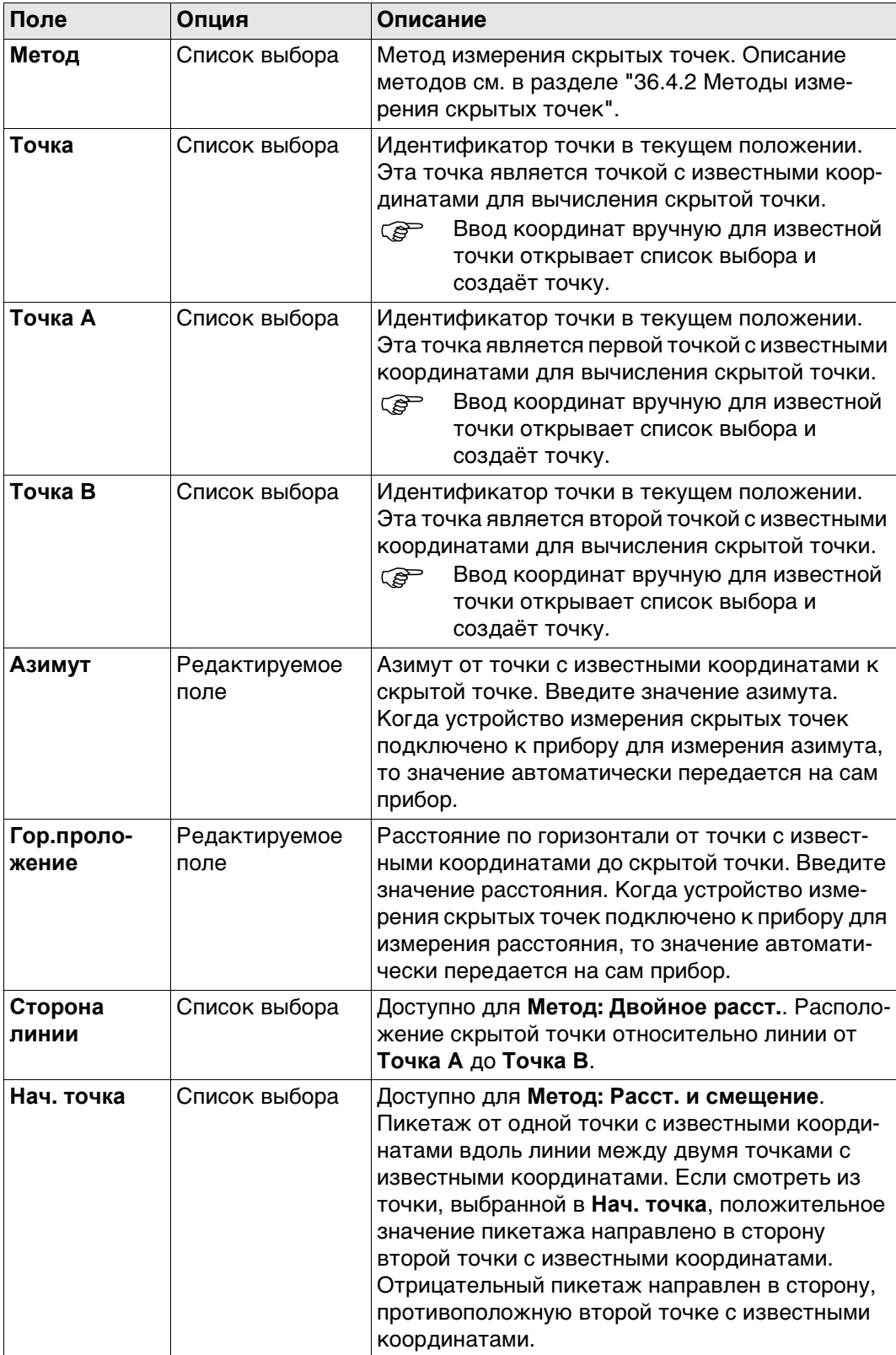

## **Далее**

**Вычисл** Нажмите , чтобы вычислить скрытую точку и просмотреть результаты в **Результат скрытой точки**.
#### **Вычисленное расстояние по Результат скрытой точки**

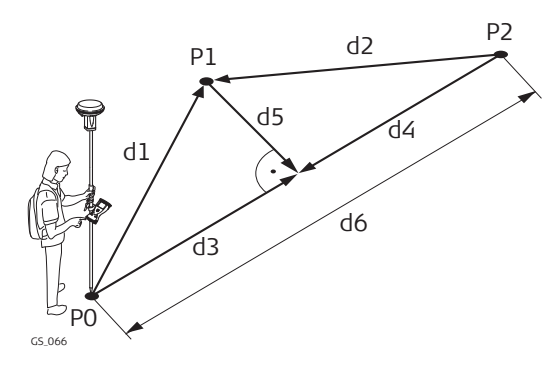

- P0 Первая точка с известными координатами
- P1 Скрытая точка
- P2 Вторая известная точка с известными координатами
- d1 Расстояние от P0 до P1
- d2 Расстояние от P2 до P1
- d3 **Расст. от A**
- d4 **Расстояние от B**
- d5 **Сдвиг**
- **d6** Расстояние АВ

#### **Результат скрытой точки**

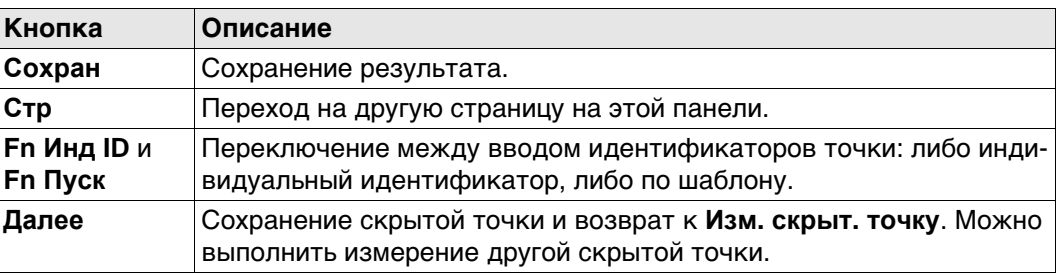

#### **Описание полей**

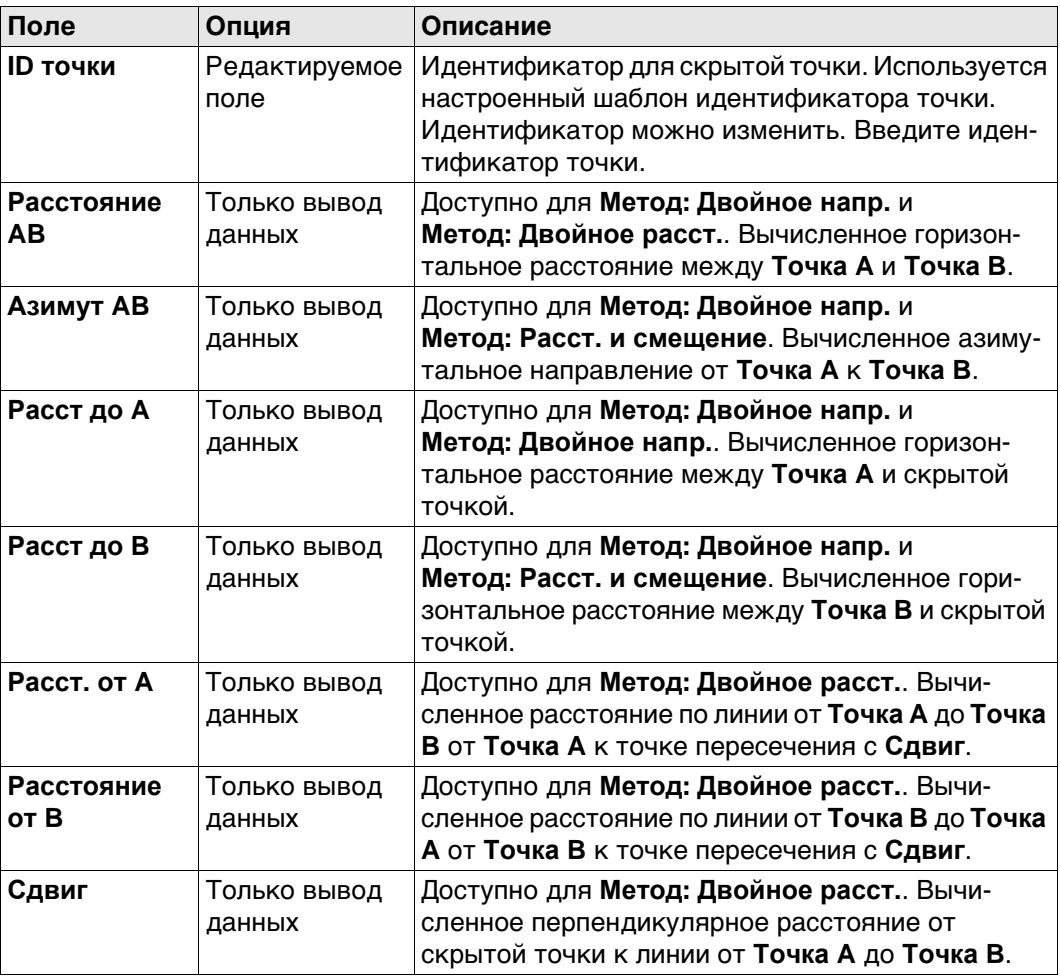

#### **Далее**

На странице **Код** введите код, если это необходимо.

#### **36.4.6 Вычисление азимута**

**Использование солнца**

#### **Описание**

Азимут для измерения скрытой точки может быть вычислен при помощи точки с известными координатами и солнца. Точка с известными координатами может быть измерена вручную. Местоположение скрытой точки может быть за наблюдателем и солнцем. Убедитесь, чтобы тень от вехи падает в направлении точки.

#### **Рисунок**

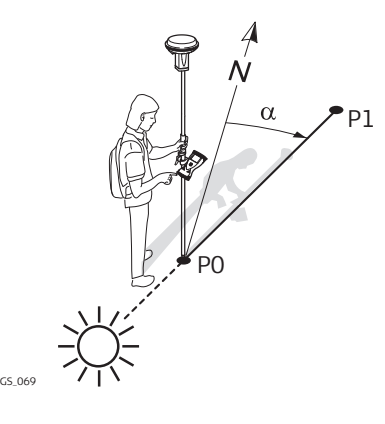

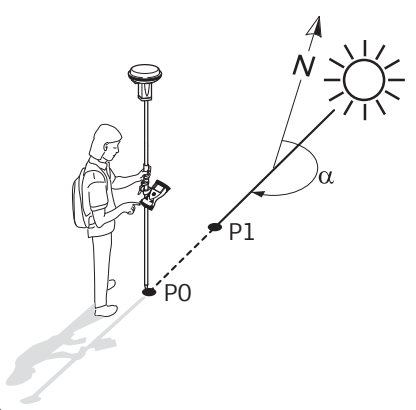

- P0 Точка с известными координатами
- P1 Скрытая точка
- α Азимутальное направление от P0 к P1
- GS\_070
- P0 Точка с известными координатами
- P1 Скрытая точка
- α Азимутальное направление от P0 к P1

#### **Требования**

Следует выбрать **Напр. и Расст.**, **Двойное напр.** или **Обр. Аз-т и Расст** для **Метод**.

#### **Доступ**

На странице **Изм. скрыт. точку** выделите **Азимут**. Нажмите **Солнце**. Следуйте инструкциям на экране.

#### **Использование азимута точки**

#### **Описание**

Азимут для измерения скрытой точки может быть вычислен при помощи вспомогательной точки. Вспомогательные точки

- может существовать в проекте.
- может быть измерена вручную во время измерения скрытой точки.
- может быть введена вручную.

Местоположение вспомогательной точки может быть в направлении скрытой точки или от нее.

#### **Рисунок**

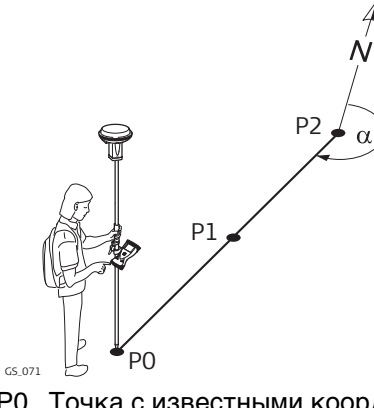

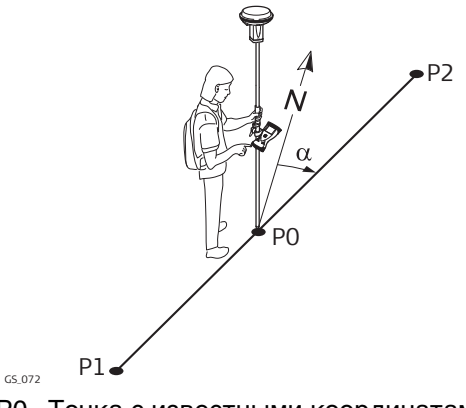

- P0 Точка с известными координатами
- P1 Вспомогательная точка, **Азимут точки**
- P2 Скрытая точка
- α Азимут от P2 к P0
- P0 Точка с известными координатами
- P1 Вспомогательная точка, **Азимут точки**
- P2 Скрытая точка
- α Азимут от P0 до P2

#### **Требования**

Следует выбрать **Напр. и Расст.**, **Двойное напр.** или **Обр. Аз-т и Расст** для **Метод**.

### **Доступ**

На странице **Изм. скрыт. точку** выделите **Азимут**. Нажмите **Азимут**.

#### **Выбор точки для азимута**

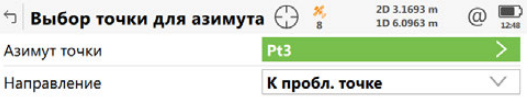

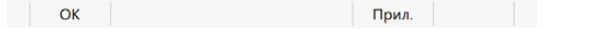

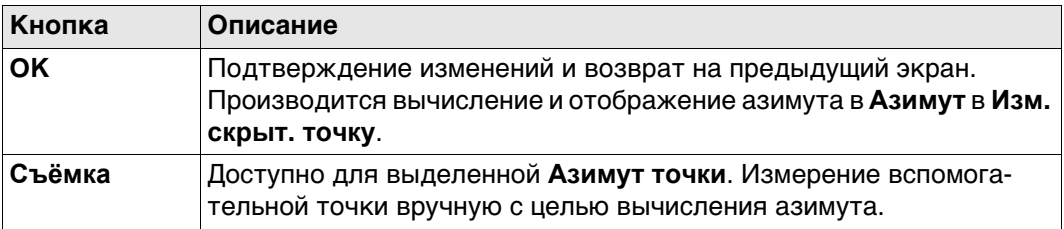

#### **Описание полей**

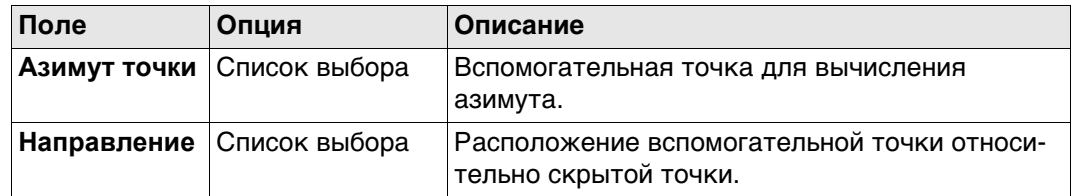

#### **Далее**

**OK** закрывает панель.

#### **36.4.7 Вычисление горизонтального проложения опри измерениит наклонных расстояний**

**Схема**

**Описание** Горизонтальное проложение для измерения скрытой точки может быть вычислено при помощи измеренного наклонного расстояния, угла возвышения или возвышения в процентах. Наклонное расстояние и угол возвышения могут быть известными и введены или измерены при помощи устройства измерения скрытых точек.

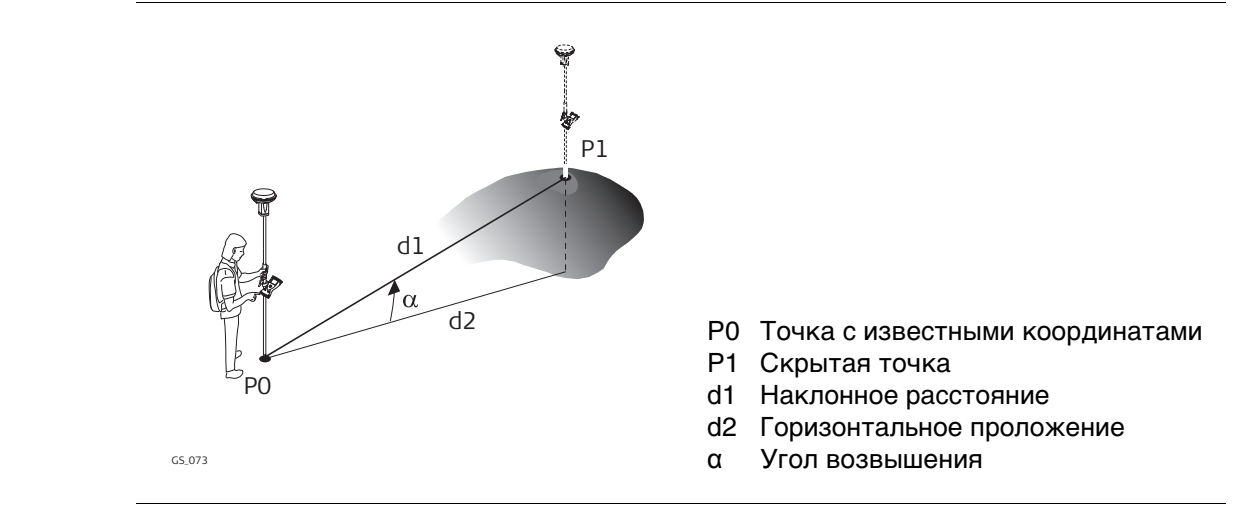

**Требования** Следует выбрать **Напр. и Расст.**, **Двойное напр.** или **Обр. Аз-т и Расст** для **Метод**.

**Доступ** На странице **Изм. скрыт. точку** выделите **Горизонтальное проложение**. Нажмите **Уклон**.

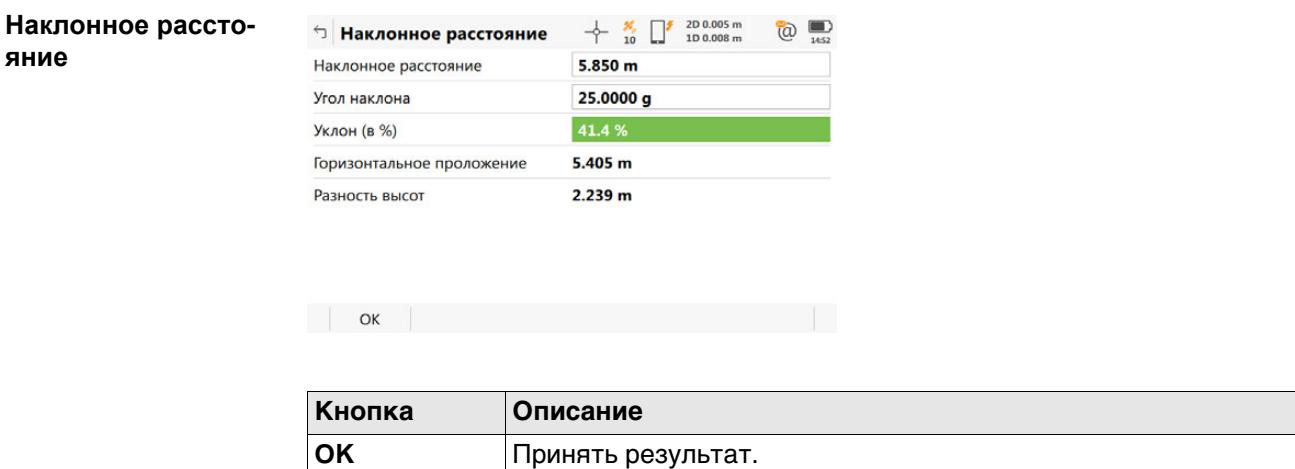

#### **Описание полей**

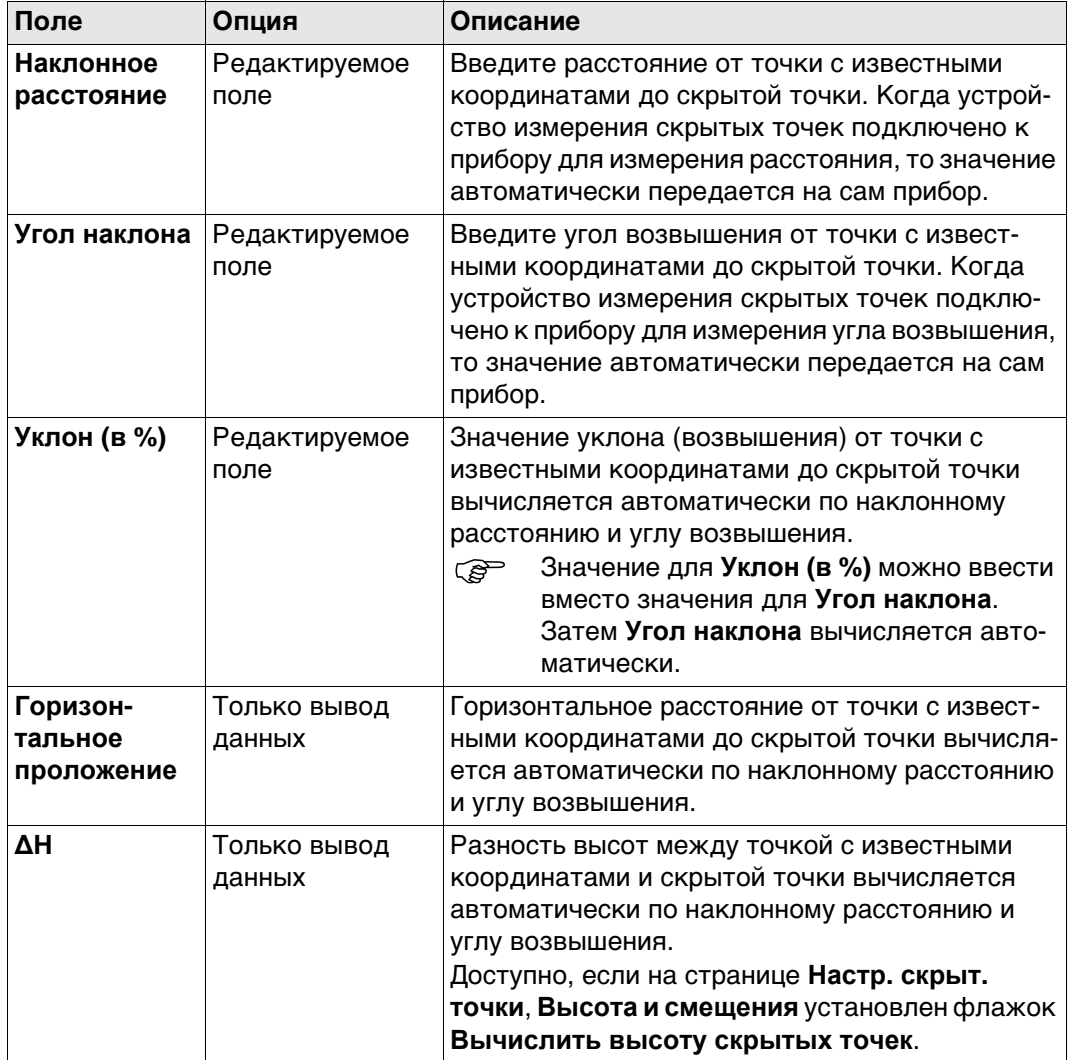

# **Далее**

**OK** Нажмите , чтобы вернуться на страницу **Изм. скрыт. точку**. Горизонтальное расстояние отображается в **Горизонтальное проложение**.

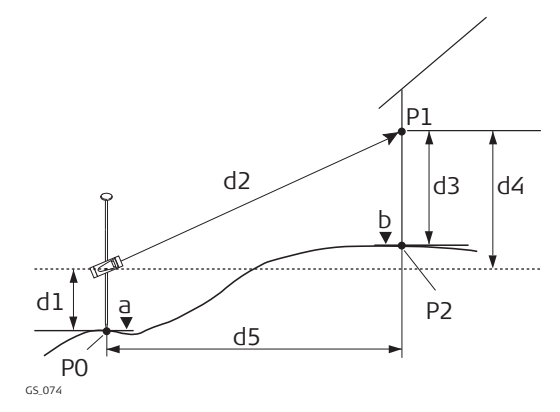

- P0 Точка с известными координатами
- P1 Точка визирования
- P2 Скрытая точка
- a Высота P0
- b Высота P2 = a + d1 + d4 d3
- d1 Высота устройства: Высота устройства измерения скрытой точки над P0
- d2 Наклонное расстояние
- d3 Высота цели: Высота P1 над P2
- d4 Разность в высоте между устройством измерения скрытой точки и P1
- d5 Горизонтальное проложение

#### **Конфигурация** Выставьте флажки **Вычислить высоту скрытых точек** и **Исп. смещение по высоте** в **Настр. скрыт. точки**, страница **Высота и смещения**.

#### **Изм. скрыт. точку Описание полей**

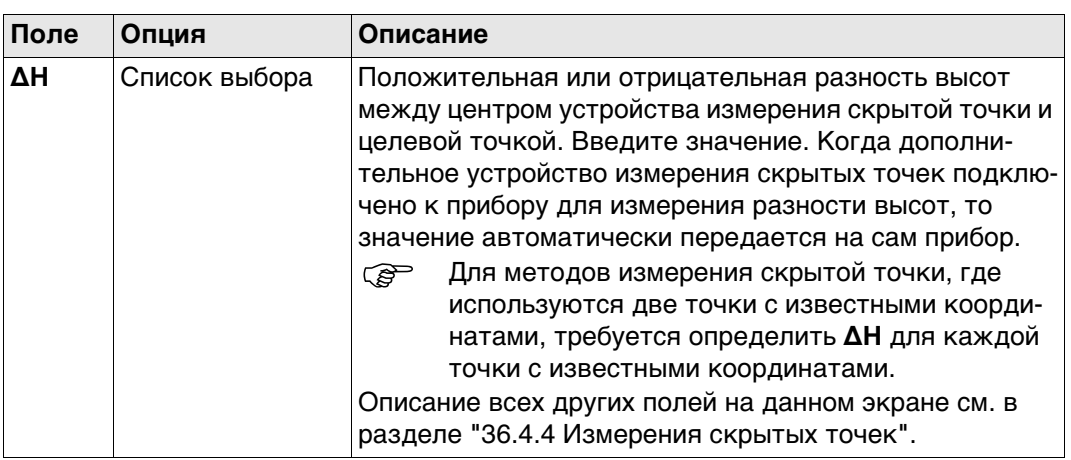

### **Далее**

Нажмите **Высоты**.

 **Высоты** клавиша доступна только, если флажки **Вычислить высоту скрытых точек** и **Исп. смещение по высоте** выставлены в **Настр. скрыт. точки**, страница **Высота и смещения**.

#### **Высота устр. и отраж.**

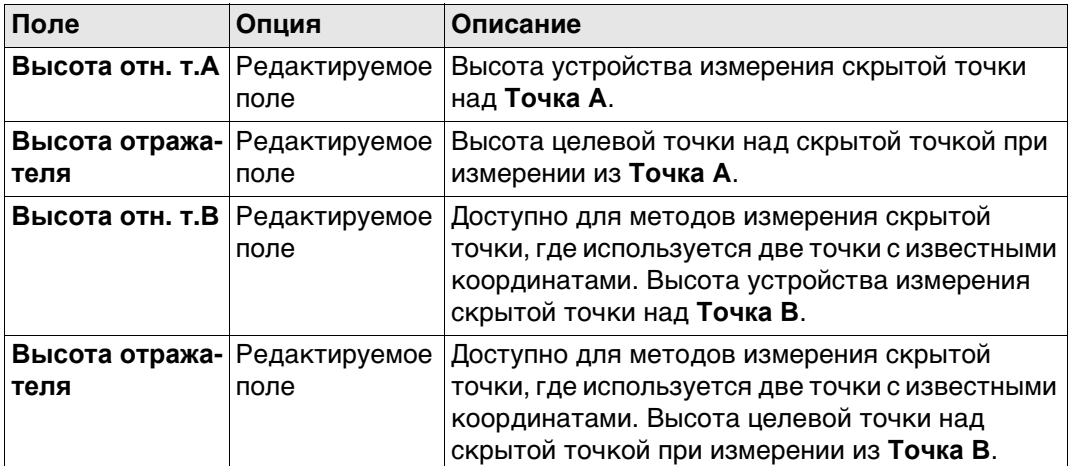

### **Далее**

Нажмите **OK**, чтобы закрыть экран и вернуться к **Изм. скрыт. точку**. В **∆H** отображается положительная или отрицательная разность высот между центром устройства измерения скрытой точки и целевой точкой. Значения высоты устройства измерения скрытой точки над землей, и целевой точки над скрытой точкой, применяются при вычислении скрытой точки. Для методов измерения скрытой точки, где используются две точки с известными координатами, такое вычисление производится для каждой точки с известными координатами. В таком случае высота скрытой точки является средним значением.

# **36.5 Измерение вперёд**

#### **Описание Измерить вперед** обеспечивает расчёт

**Измерить вперед** включает:

- Сбор, просмотр и редактирование установок
- Классификацию результатов точек прямого визирования независимо от других точек
- Экспорт предварительных наблюдений для последующей обработки в офисе.

#### **Доступ** Выберите **Измерить вперед** на панели инструментов.

**Изм. вперед, страница Автоматизация**

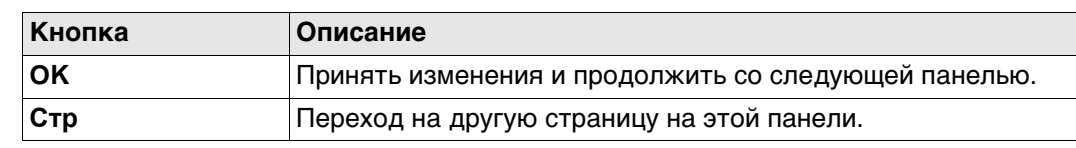

### **Описание полей**

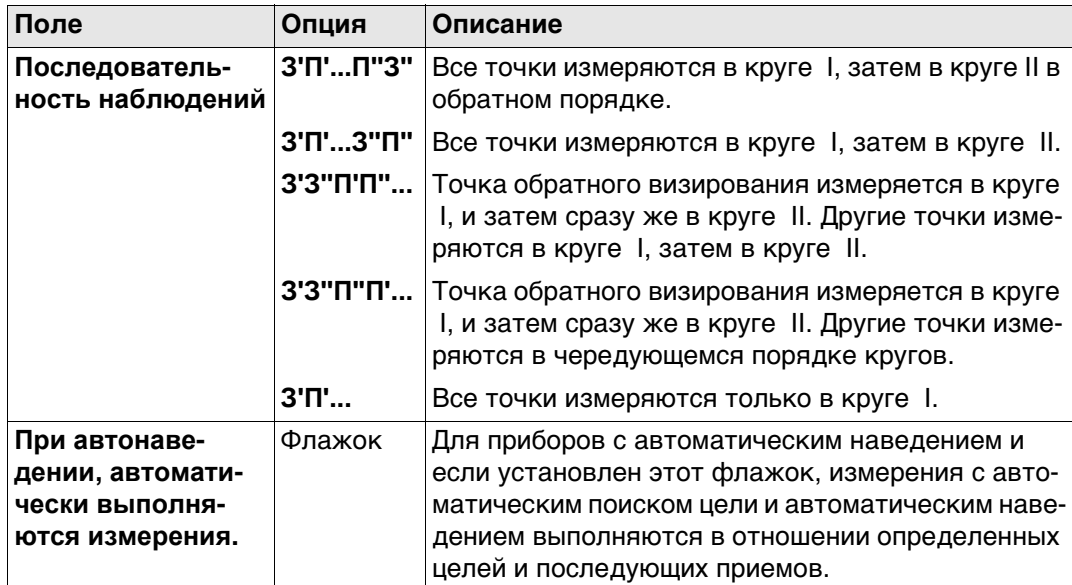

### **Далее**

Нажмите **Стр**, чтобы перейти на страницу **Контроль качества**.

#### **Изм. вперед, страница Контроль качества**

**Описание полей**

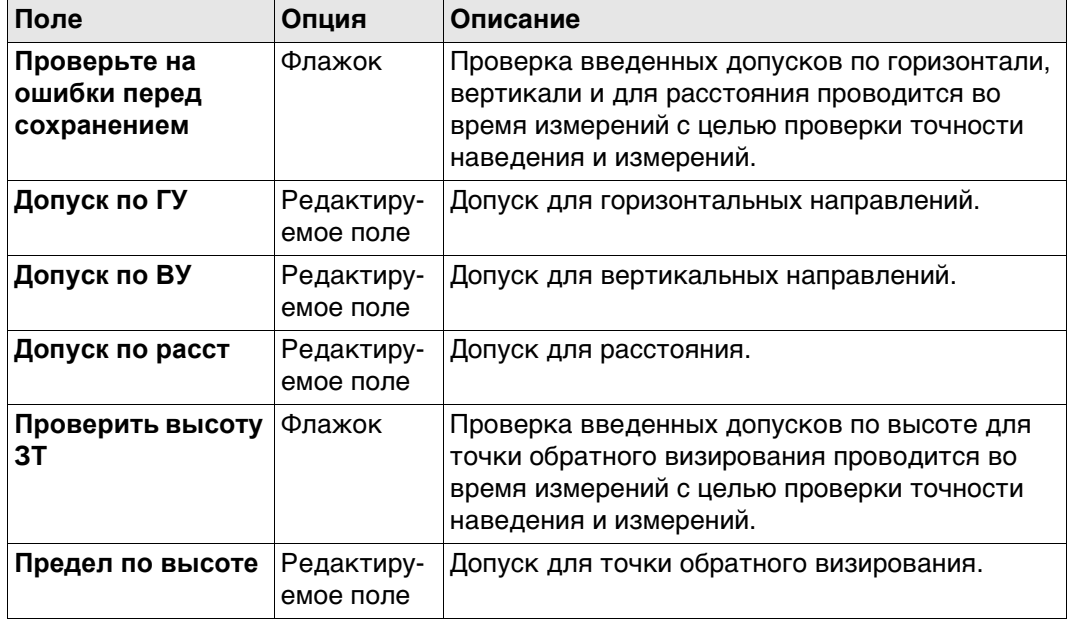

#### **Далее**

Нажмите **OK**, чтобы перейти на экран **Устан. задн. тч**.

#### **Устан. задн. тч** Доступно, если прибор настроен с использованием **Метод уст. станц.**. **Известная Задн. тч**.

Установите обратное визирование, с которым связано измерение углов прямого визирования.

Применяюмся текущие настройки.

#### **Описание полей**

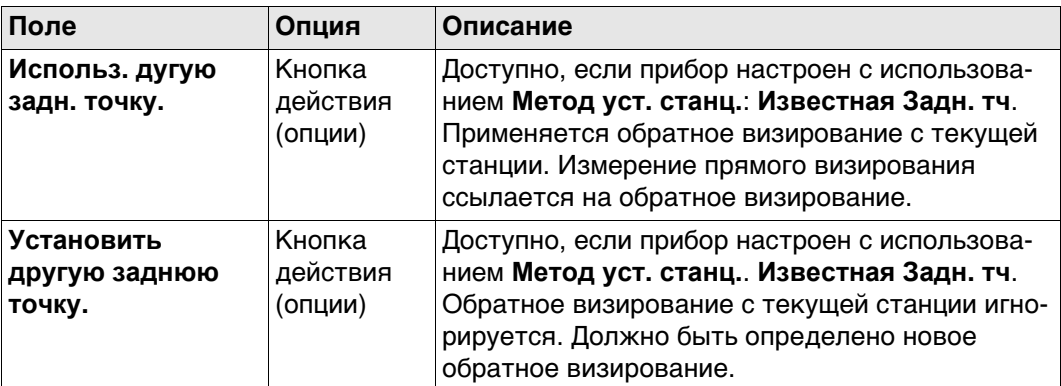

#### **Далее**

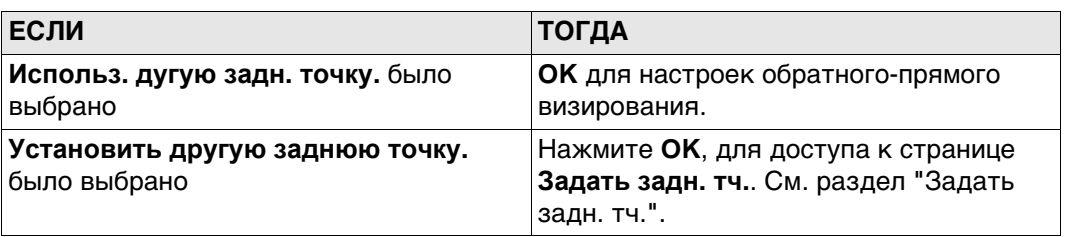

**Задать задн. тч.** Эта панель отображается

- если прибор был настроен без известного обратного визирования. Прибор ориентирован, но не имеет такой физической точки, как точка обратного визирования. Следовательно, точка обратного визирования должна быть измерена.
- если **Установить другую заднюю точку.** был перед этим измерен.

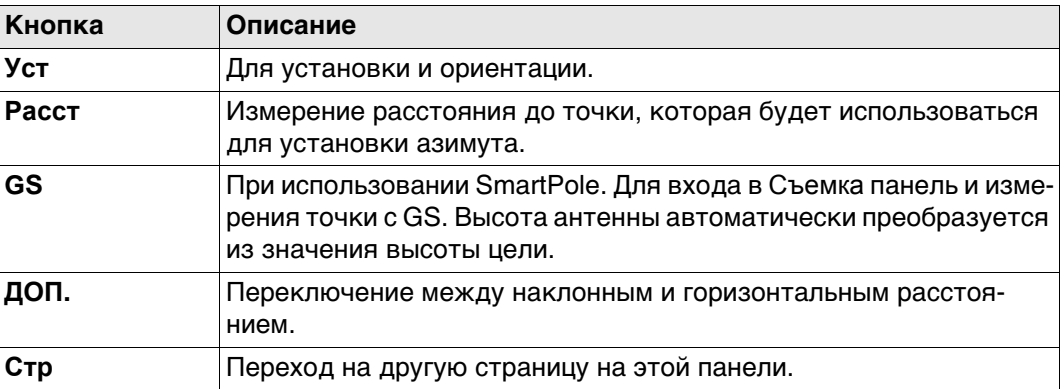

#### **Описание полей**

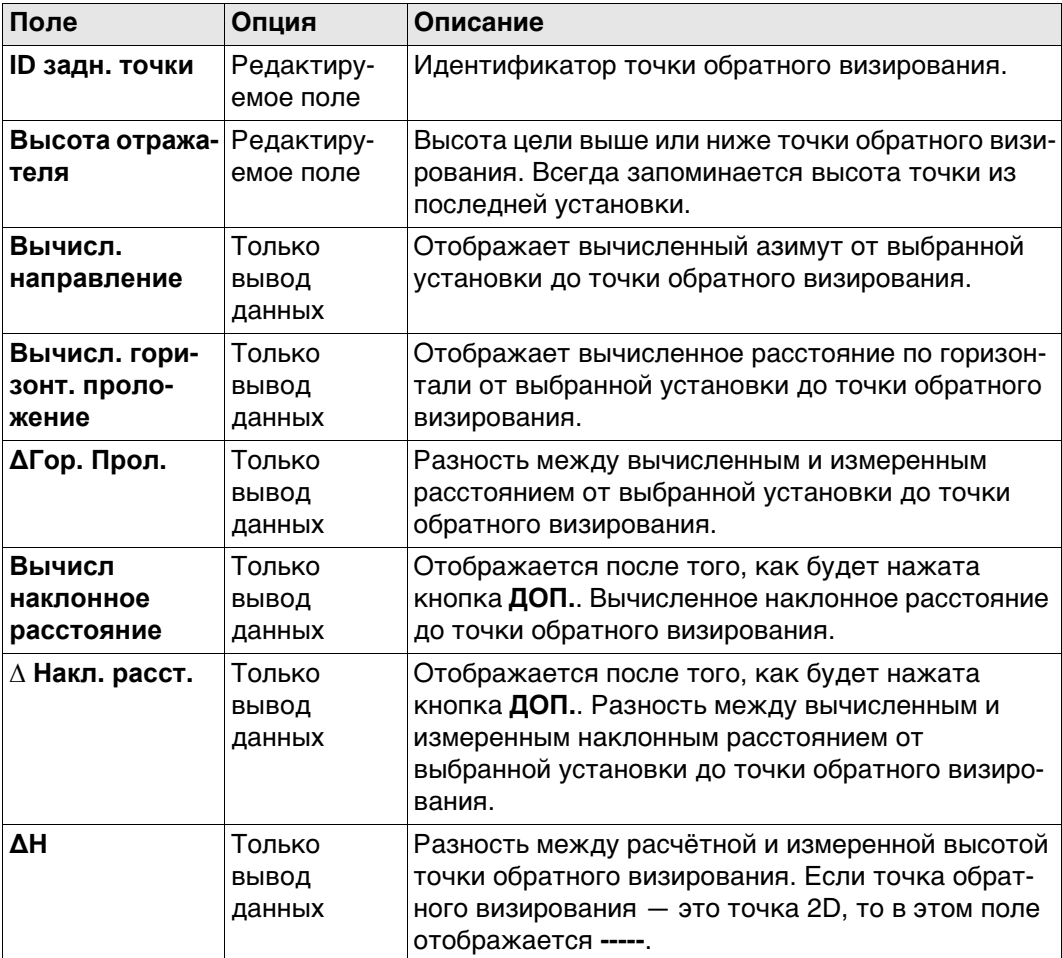

#### **Далее**

**Уст** запускает ряд измерений назад/вперёд.

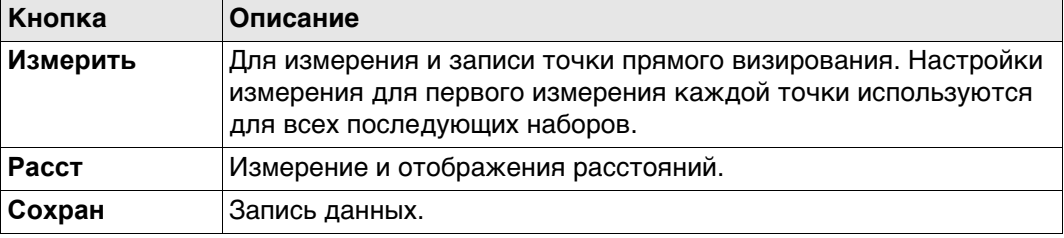

#### **Описание полей**

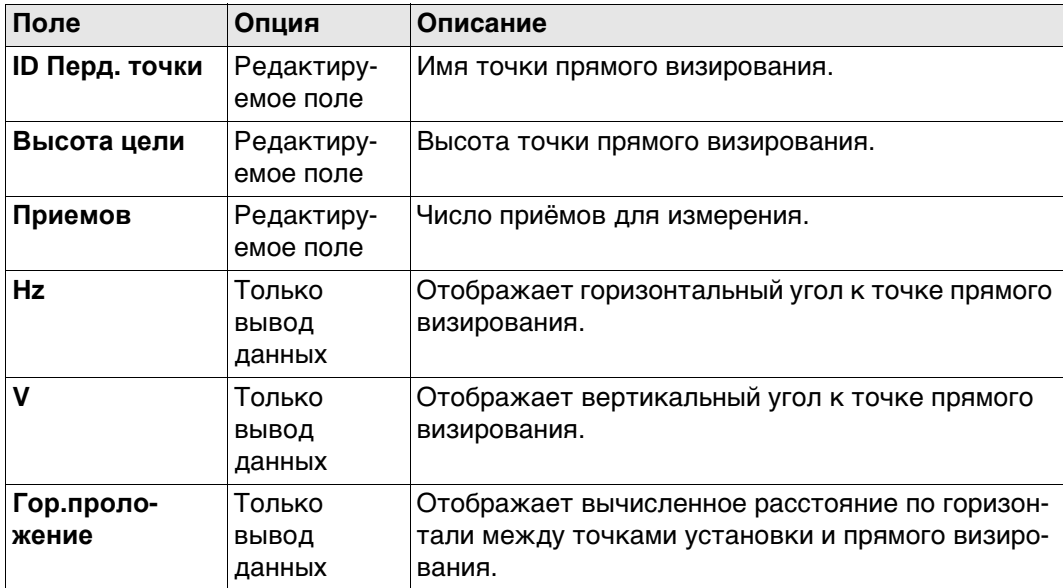

# **Далее**

Измерение большего числа точек прямого визирования или последовательных установок.

**Измерение последовательных установок.**

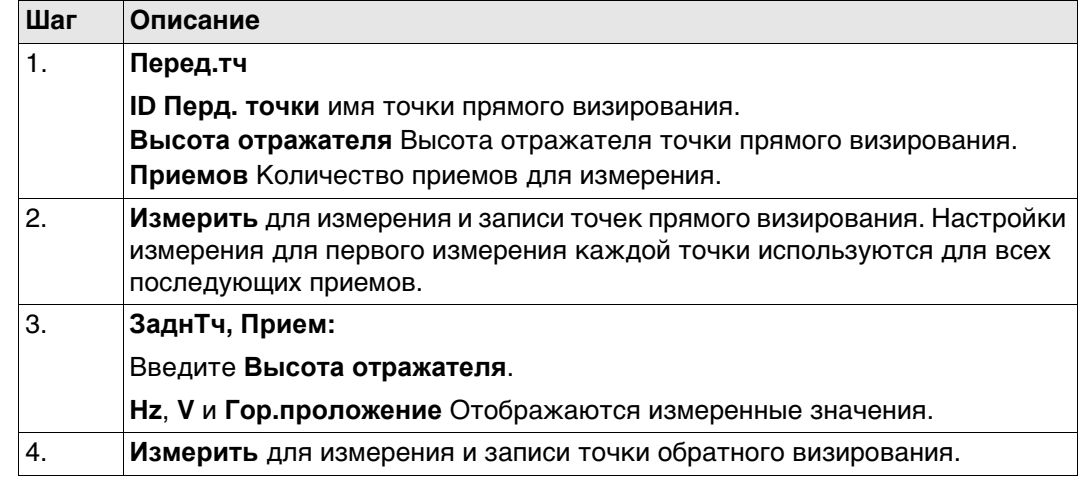

# **Результаты**

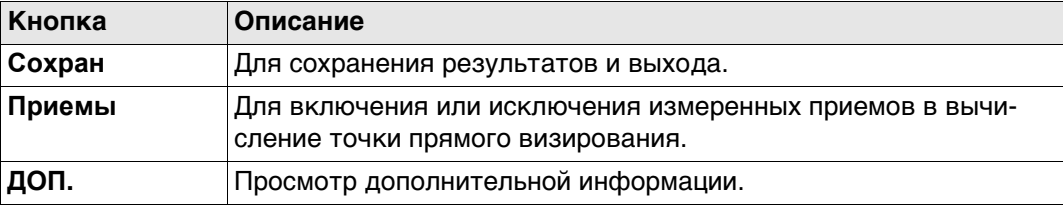

# **Описание полей**

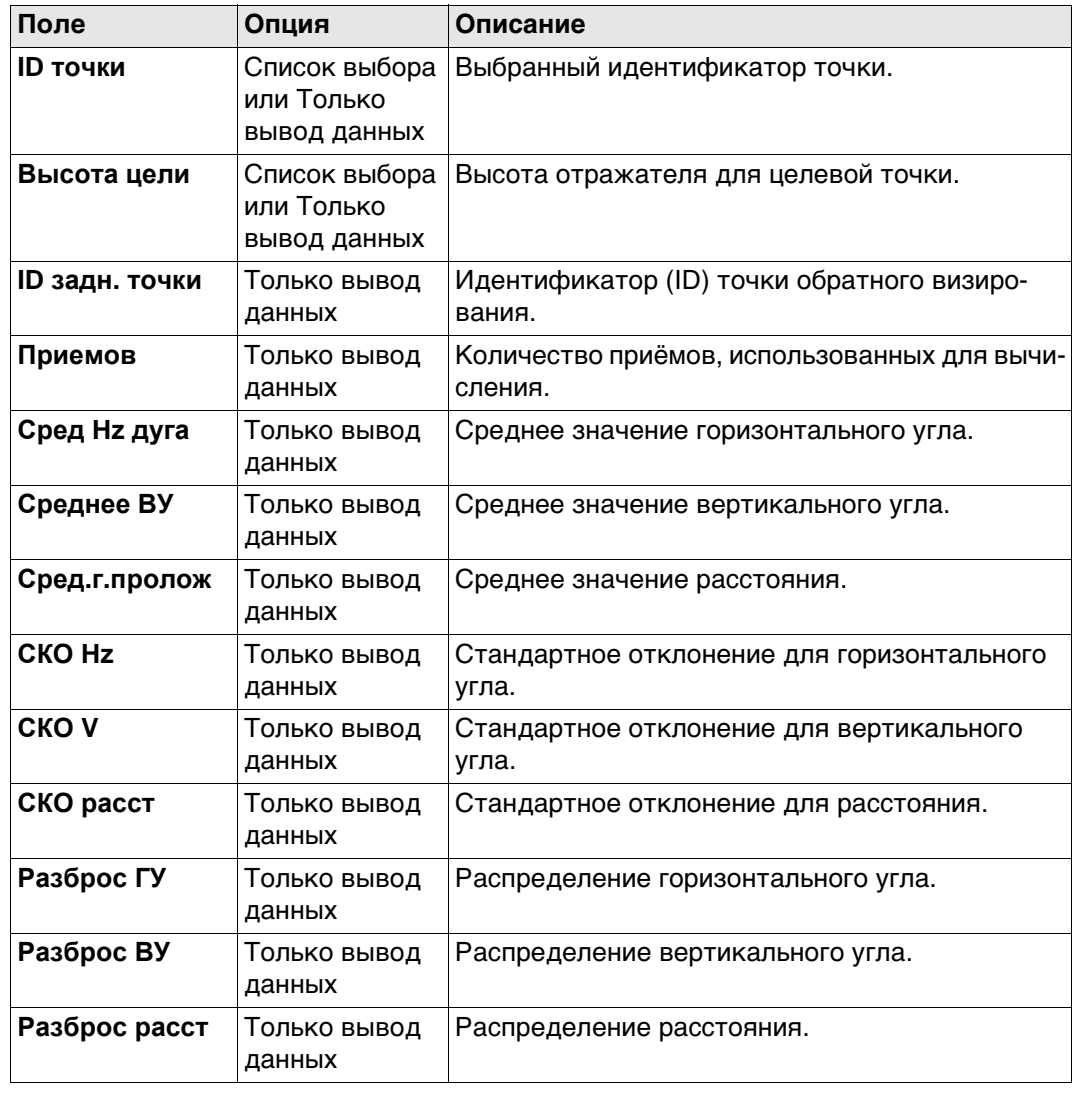

**Установка Результатов** Список всех измеренных установок для выбранного принятого визирования.

Установите флажок, чтобы включить приём в расчёт. Снимите флажок, чтобы исключить приём из расчёта.

В этой секции пересчитываются результаты для метаданных и прямого визирования.

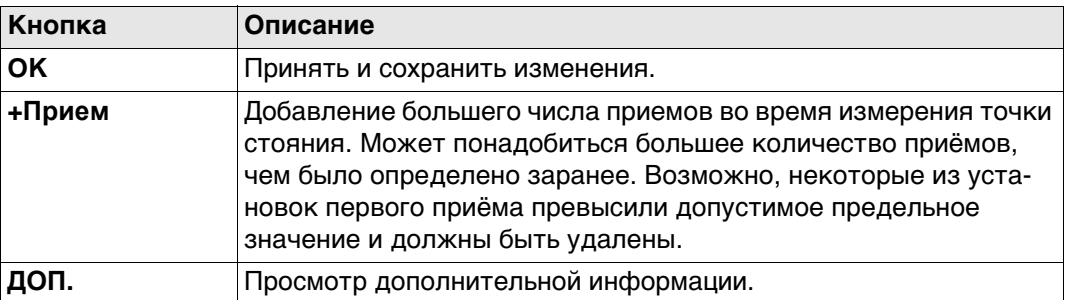

#### **Описание метаданных**

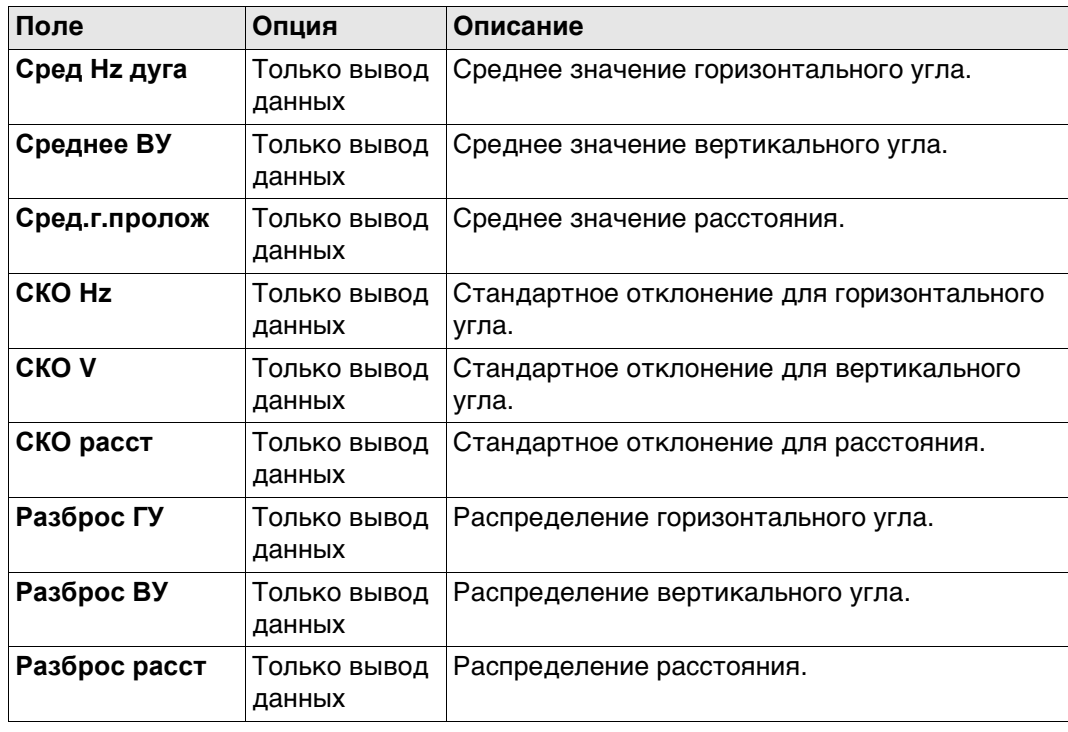

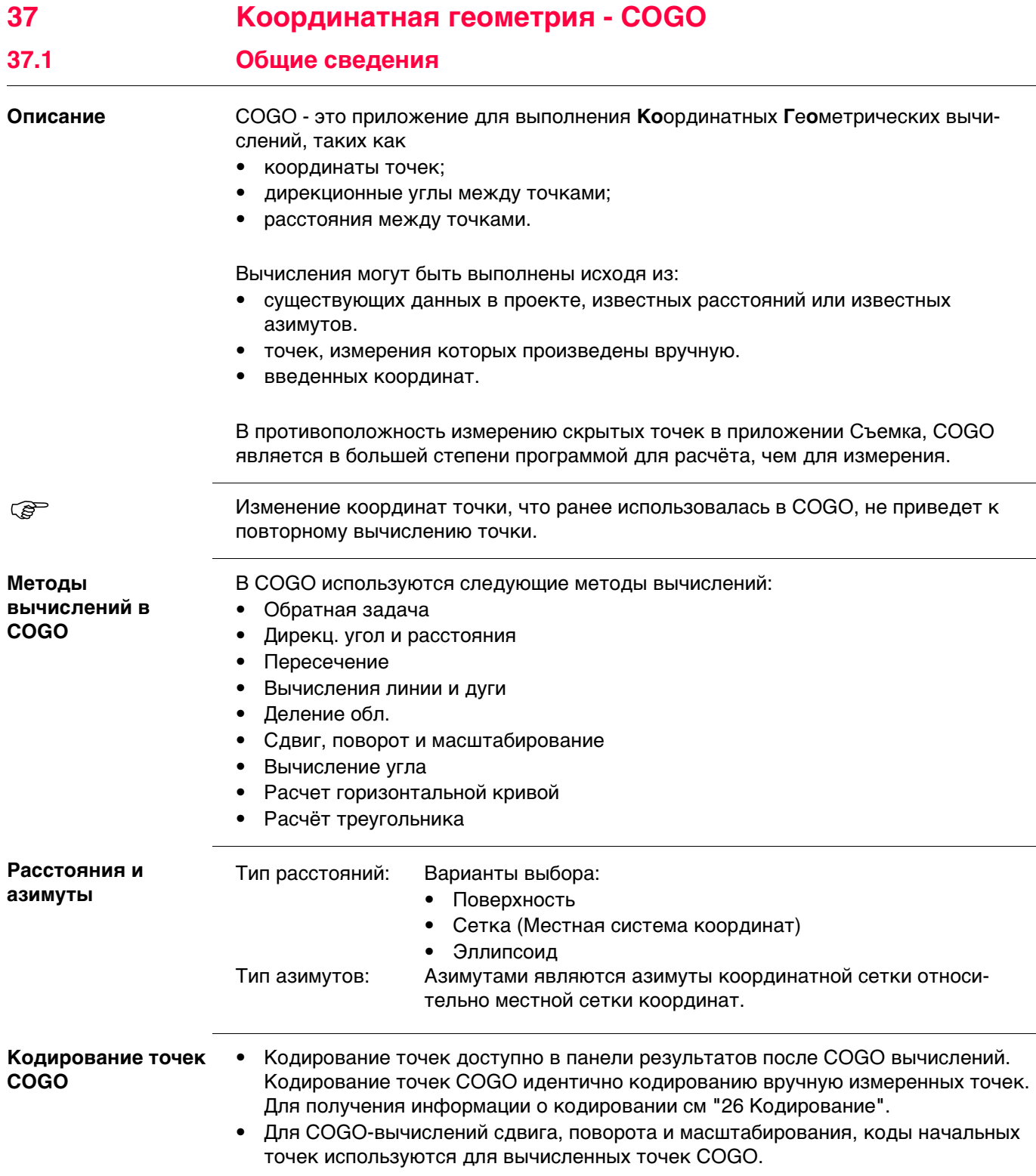

# **37.2 Доступ к COGO**

**Доступ** Выберите метод COGO вычислений из меню **Leica Captivate - Главная**

#### **Методы вычислений в COGO**

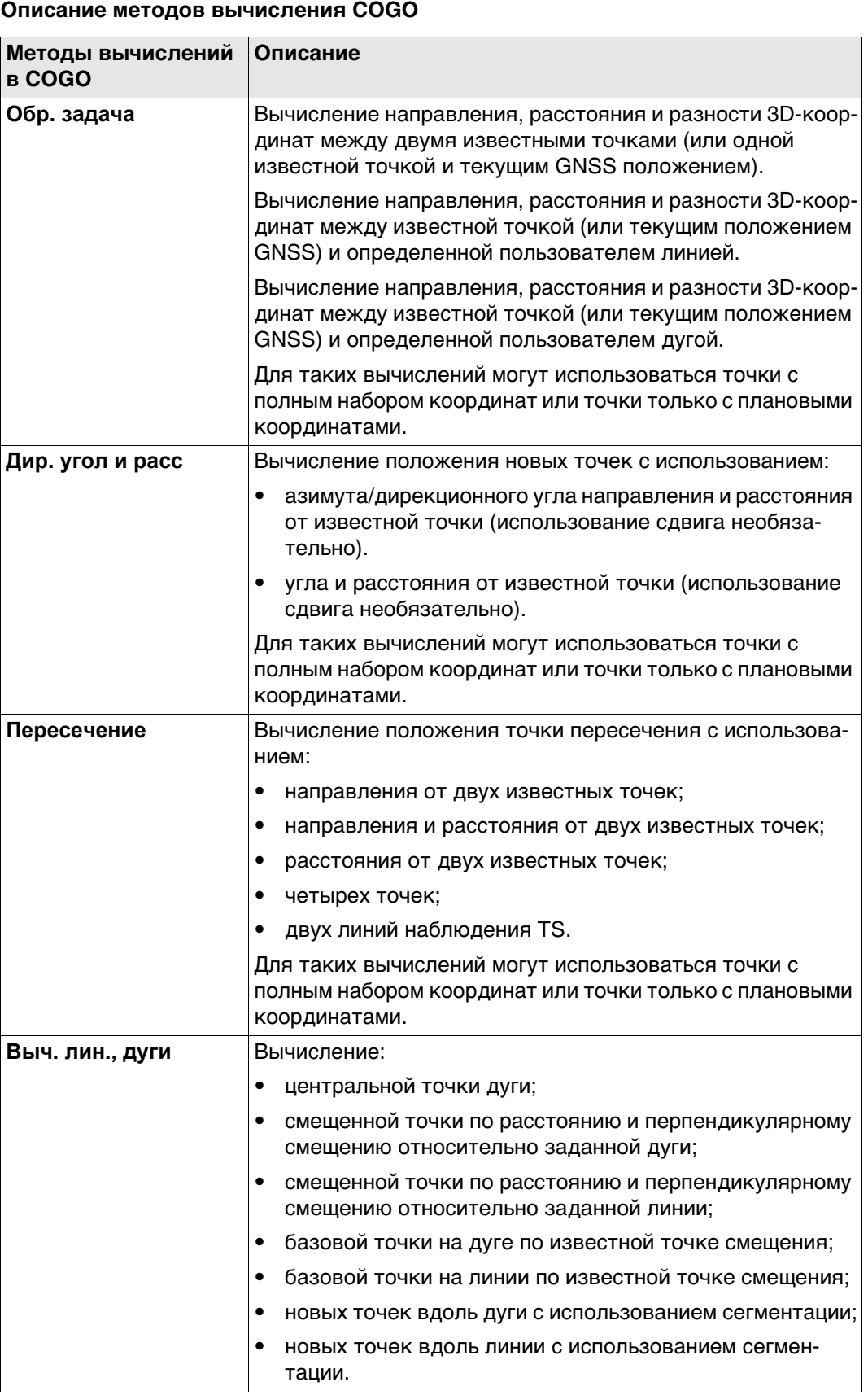

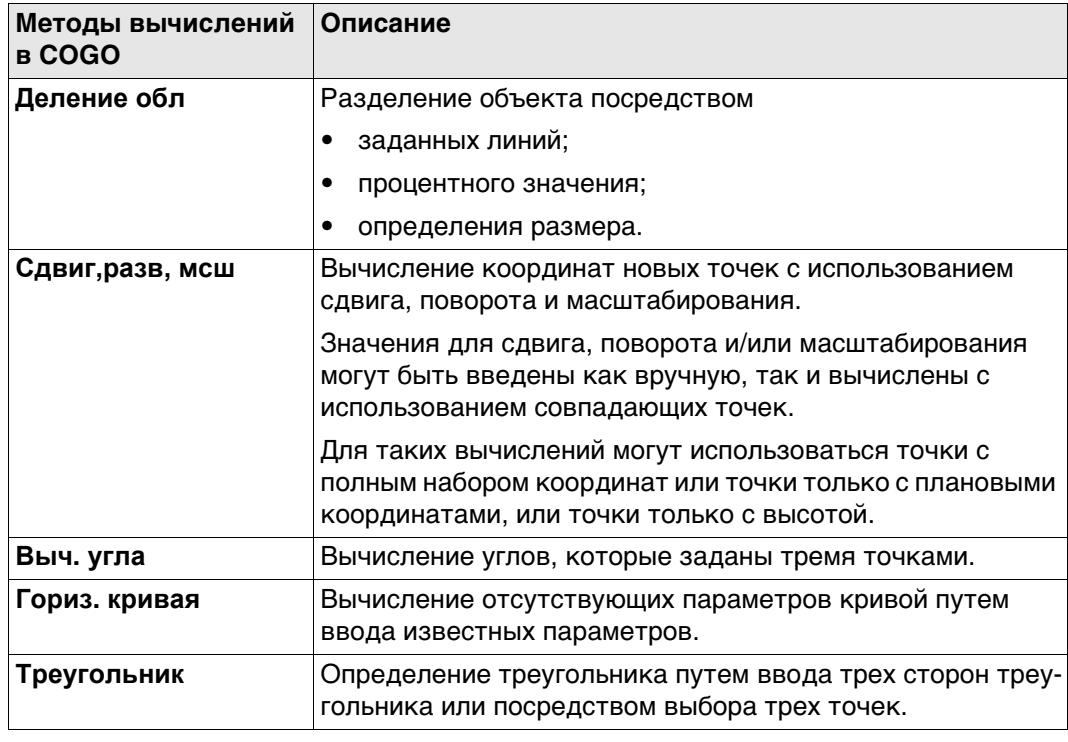

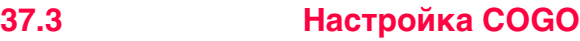

# **Доступ** Нажмите **Fn Настр.** в панели ввода для метода вычислений COGO. **Fn Настр.** недоступно для **Выч. угла**, **Гориз. кривая** и **Треугольник**.

**Конфигурация, страница Общие** Панель состоит из нескольких страниц. Описания функциональных клавиш действительны для всех страниц.

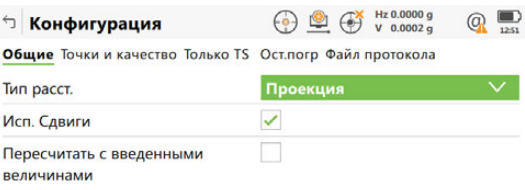

 $Cep$ 

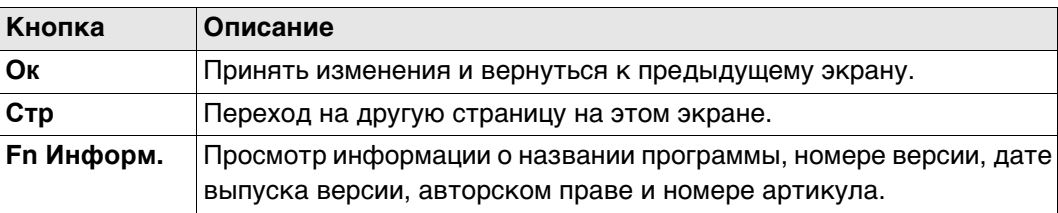

#### **Описание полей**

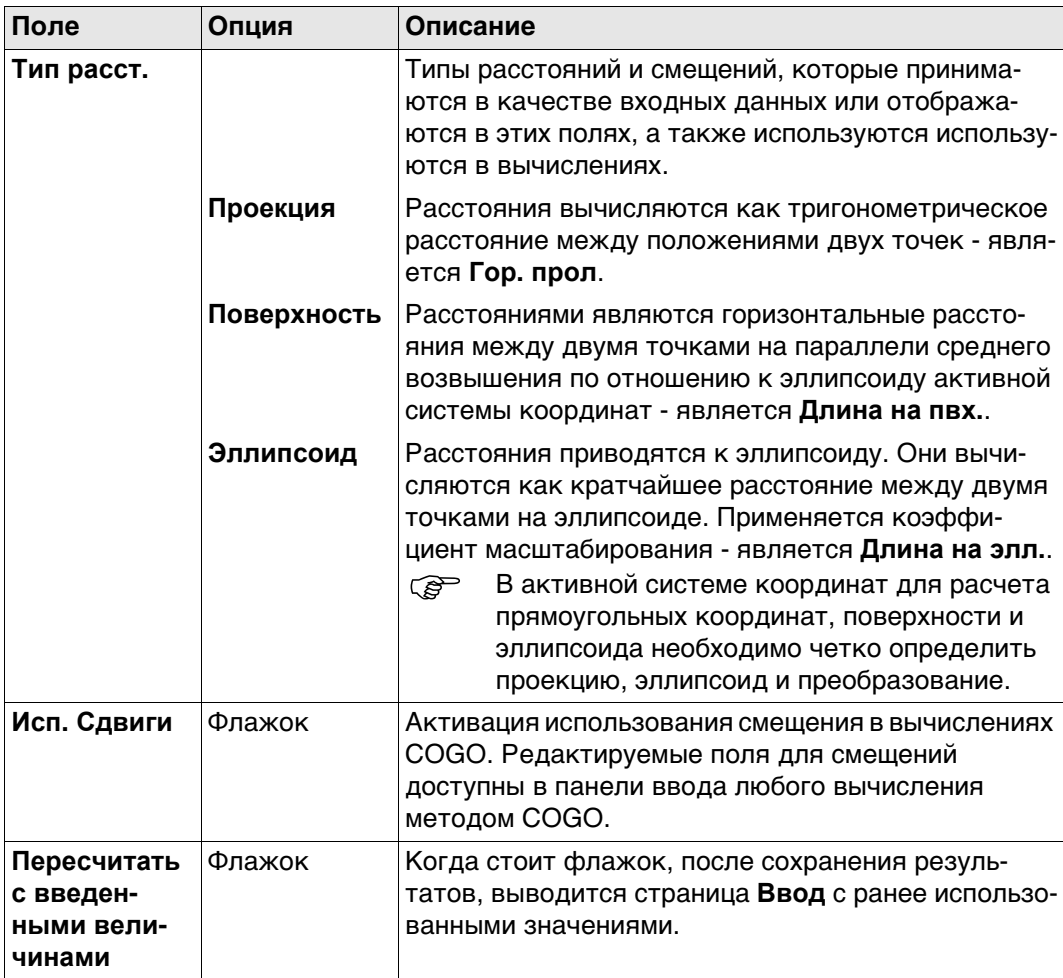

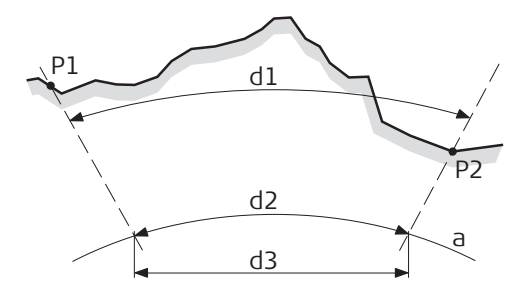

SYS13\_001

a Эллипсоид

#### **Известная**

- P1 Первая точка с известными координатами
- P2 Вторая точка с известными координатами

#### **Определяемые данные**

- d1 Расстояние по земной поверхности
- d2 Расстояние по на эллипсоиде
- d3 Расстояние пона проекции

#### **Далее**

**Стр** Нажмите , чтобы перейти на страницу **Точки и качество**.

**Конфигурация, страница Точки и качество**

#### **Описание полей**

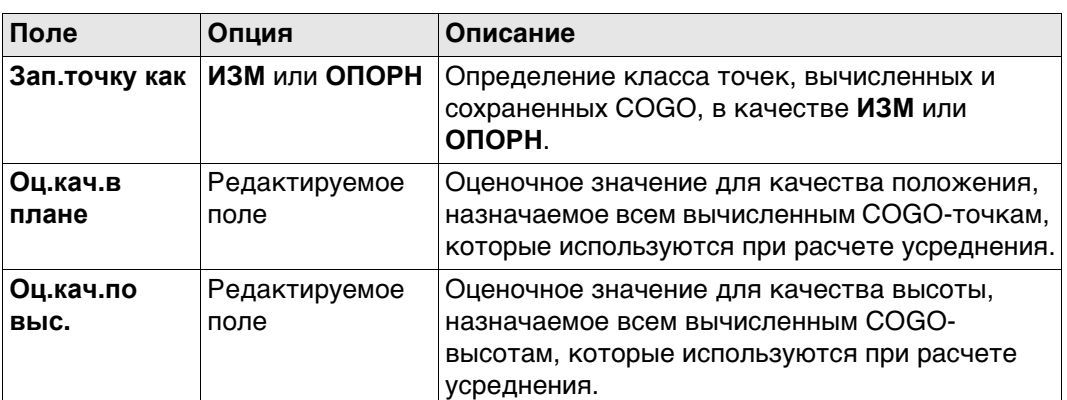

#### **Далее**

Нажмите **Стр**, чтобы перейти на страницу **Только TS**.

#### **Конфигурация, страница Только TS**

**Описание полей**

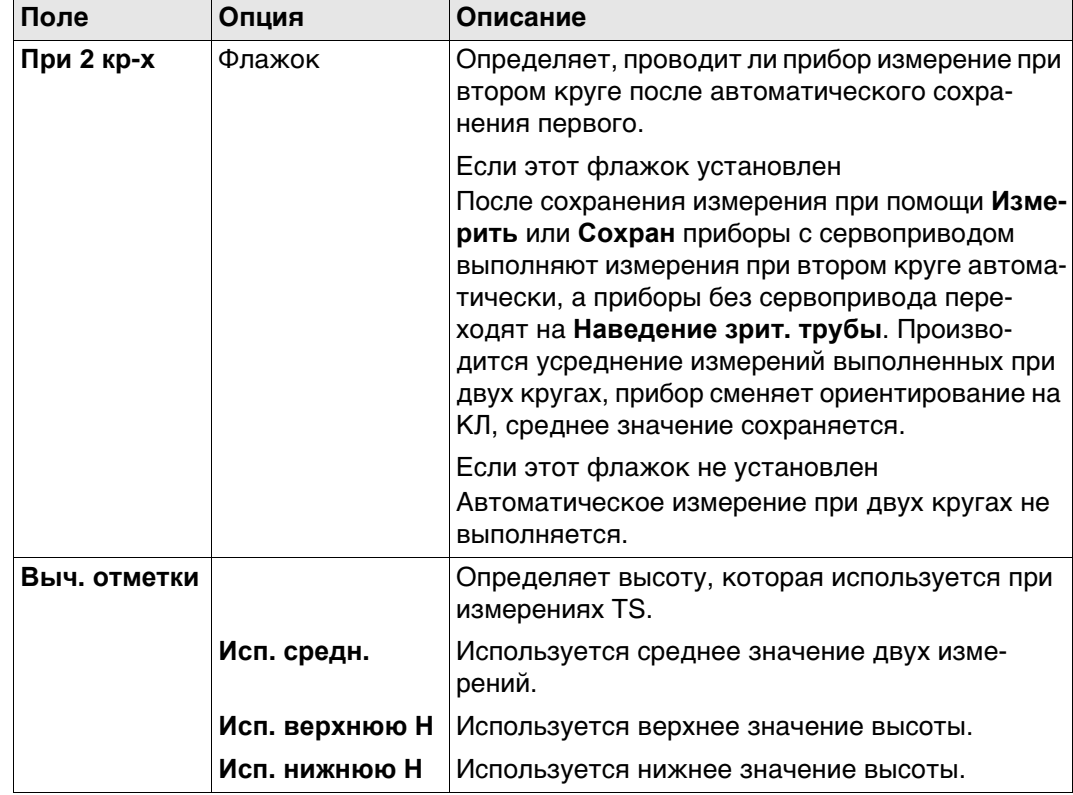

# **Далее**

Нажмите **Стр**, чтобы перейти на страницу **Ост.погр**.

#### **Конфигурация, страница Ост.погр**

Эта страница относится к **Сдвиг, Поворот и м-б (Связ.тчк)**. **Описание полей**

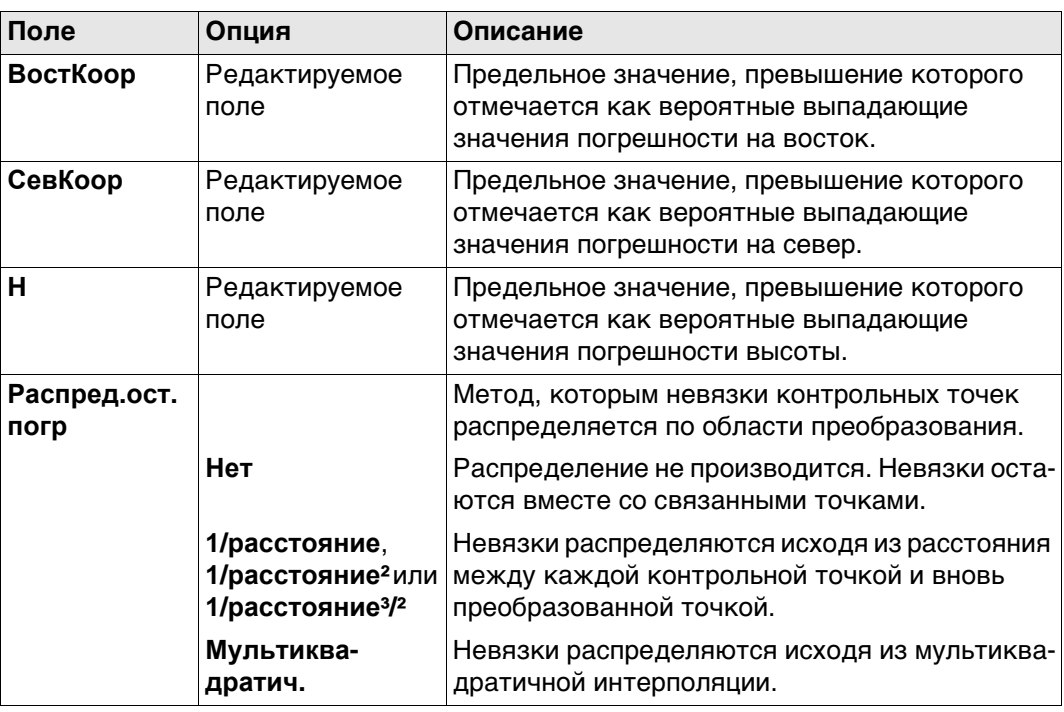

**Далее**

Нажмите **Стр**, чтобы перейти на страницу **Файл протокола**.

#### **Конфигурация, страница Файл протокола**

**Описание полей**

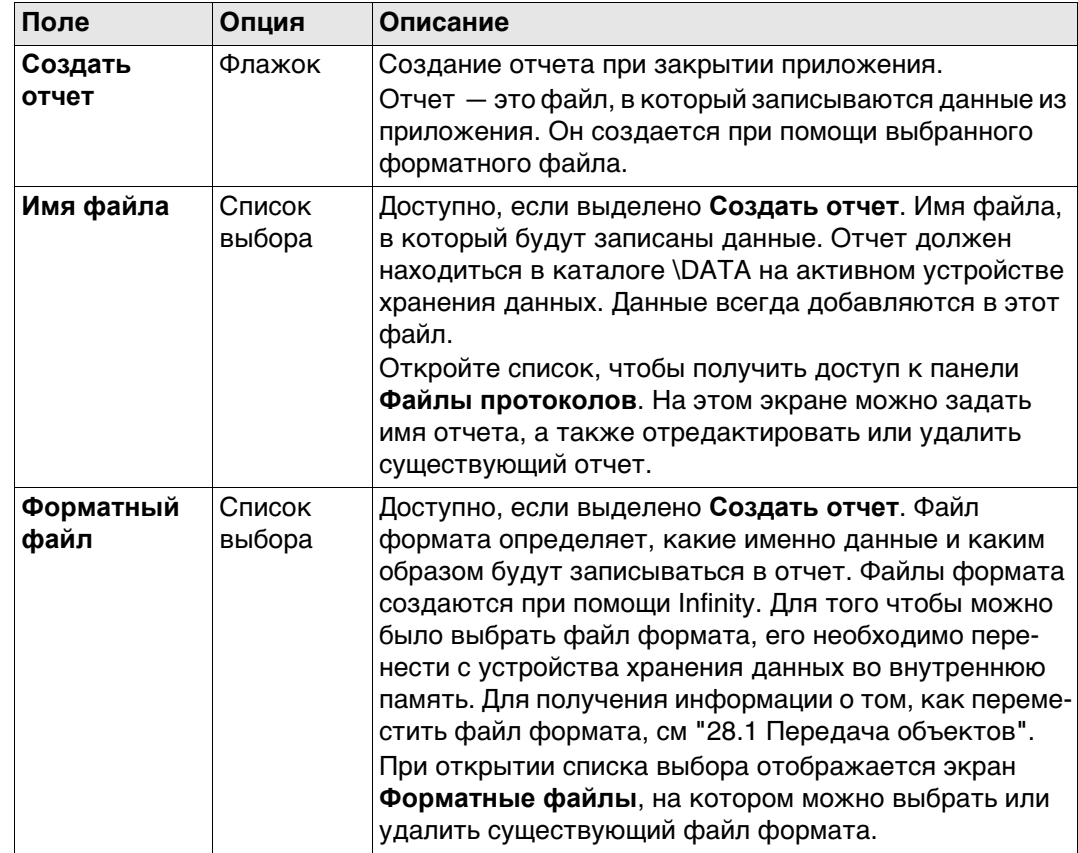

### **Далее**

Нажмите **Стр**, чтобы перейти на первую страницу на этом экране.

 **Азимут** используется в контексте всей настоящей главы. Этот термин также должен всегда рассматриваться в значении **Дир. угол**.

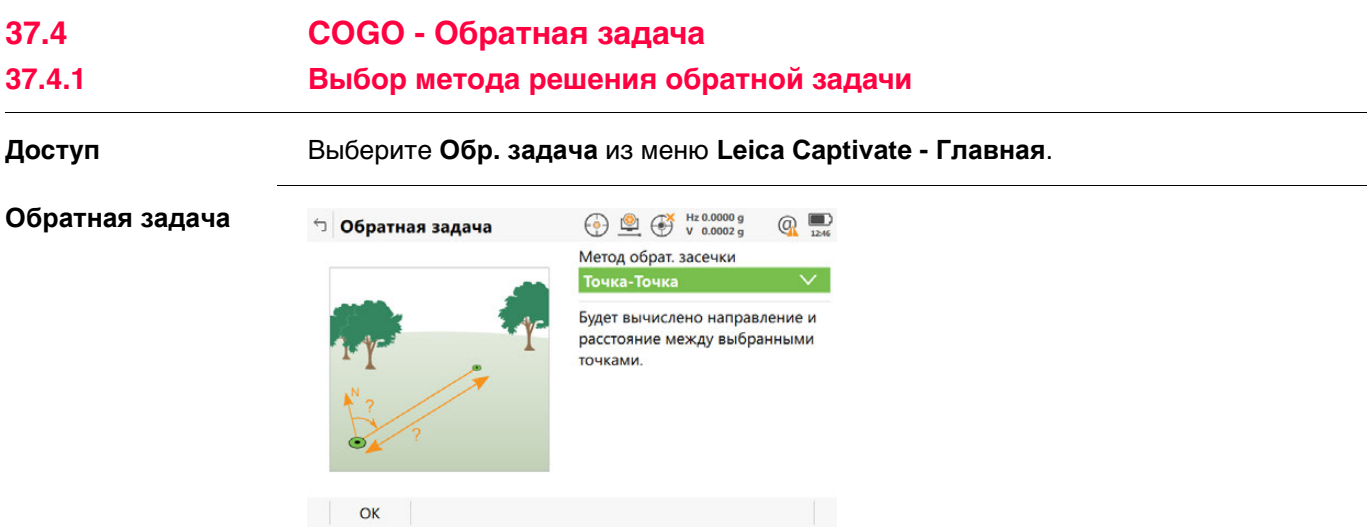

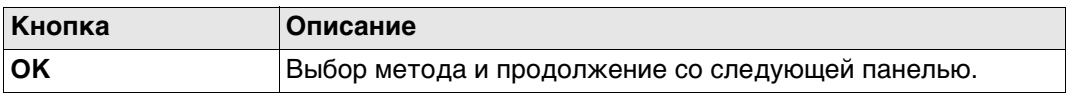

# **Описание методов обратной задачи**

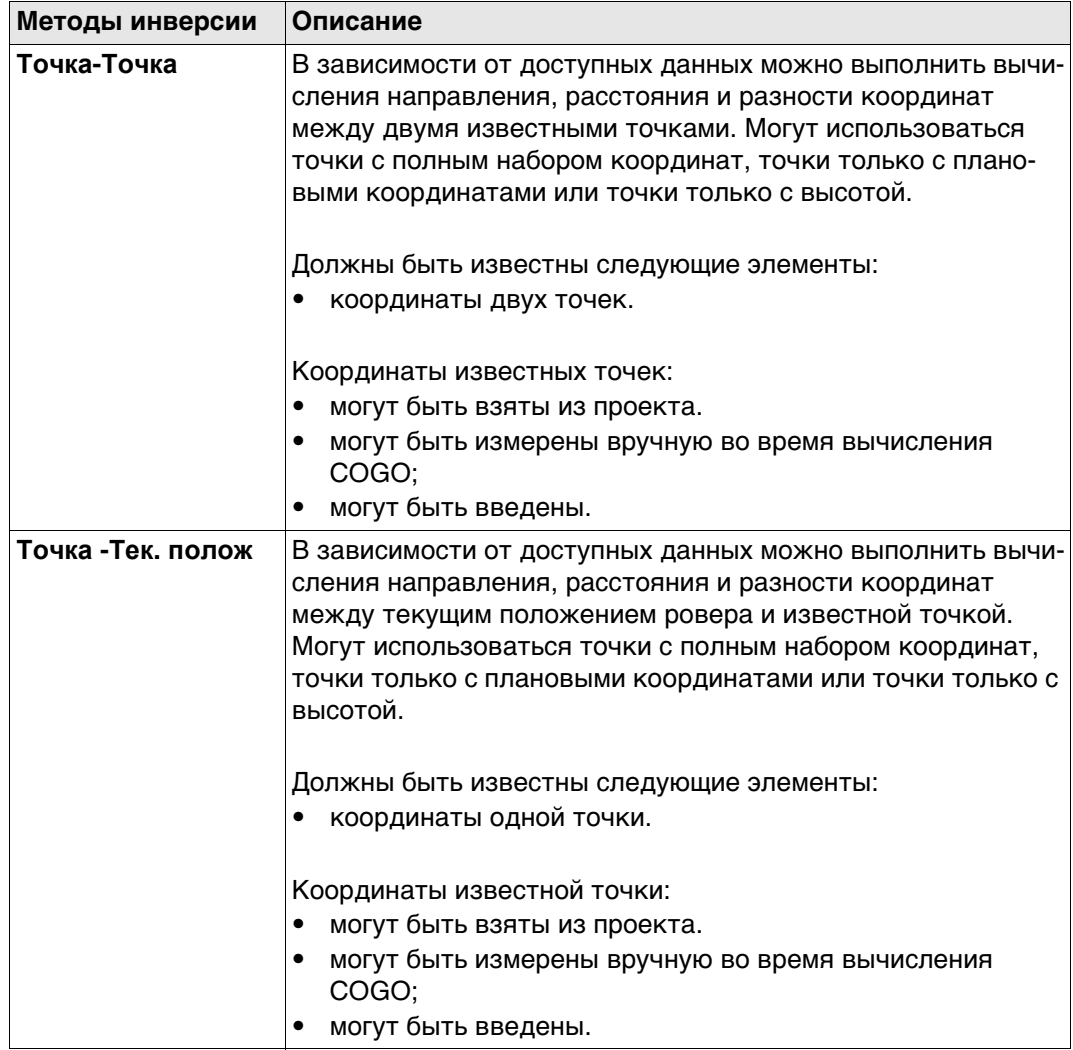

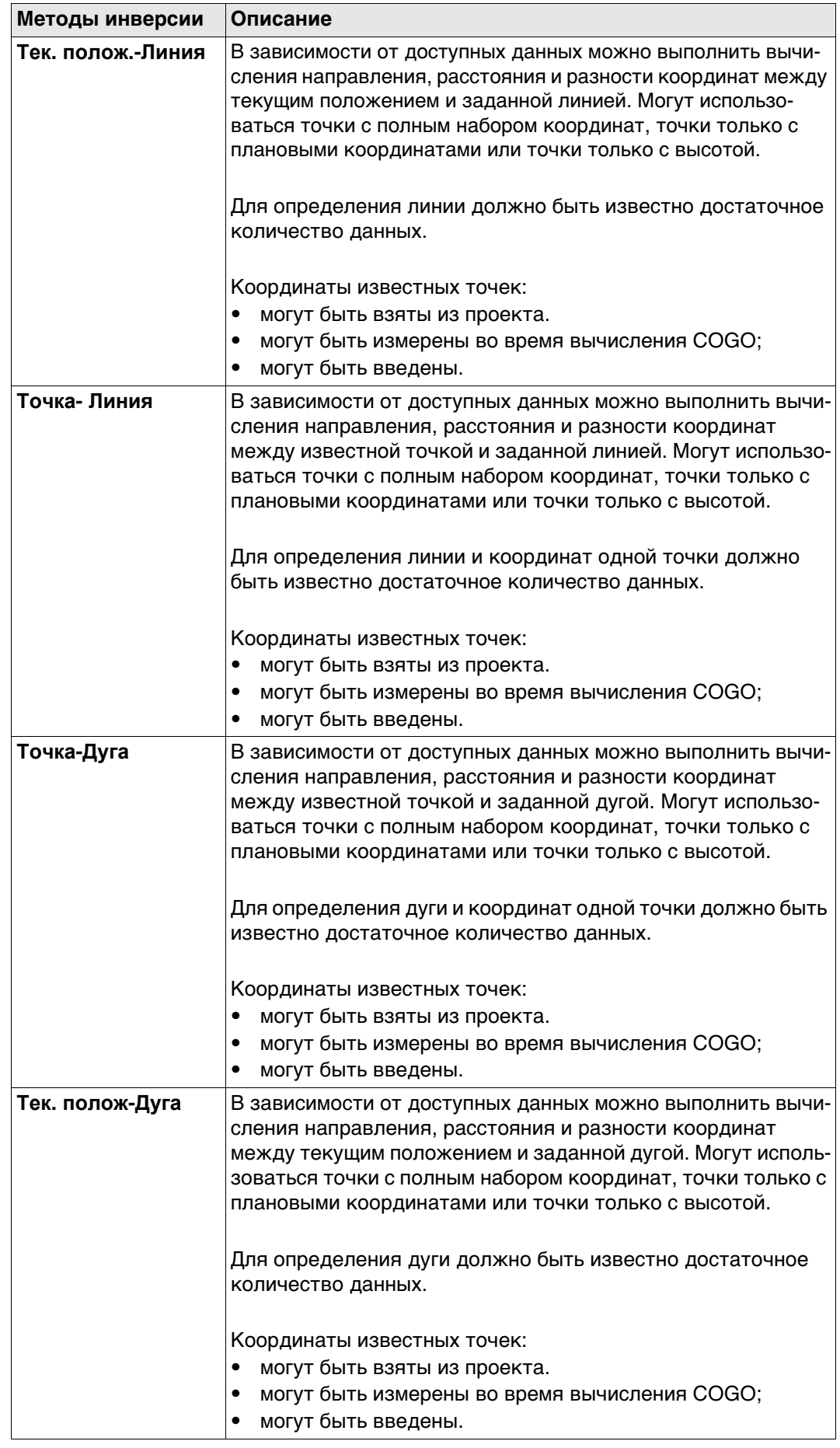

#### **Схема**

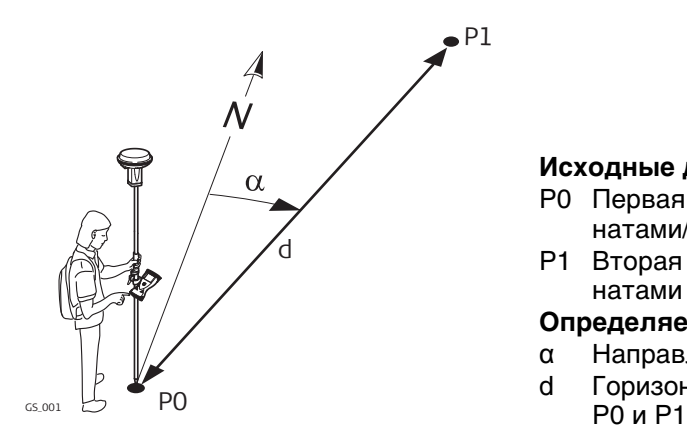

#### **Исходные данные**

- P0 Первая точка с известными координатами/текущее положение
- P1 Вторая точка с известными координатами

#### **Определяемые данные**

- α Направление от P0 к P1
- d Горизонтальное проложение между

#### **ОЗ Точка-Точка Тчк. ОЗ - Тек. полож., страница Обратн.**

Для всех полевых точек можно использовать 3D-просмотр, чтобы выбрать точку. Ввести координаты известной точки, открыть список выбора. Нажмите **Новый**, чтобы создать точку.

**-----** отображается для недоступной информации (например, если используется точка только с плановыми координатами, вычислить **∆ H** невозможно).

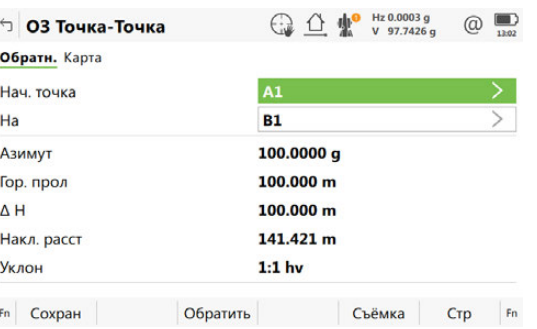

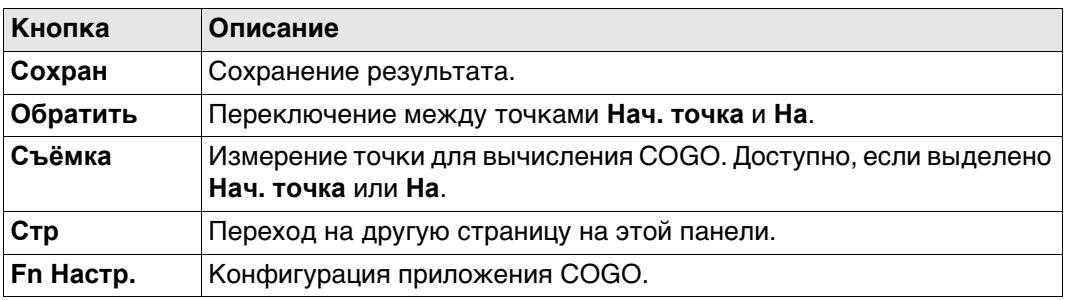

#### **Описание полей**

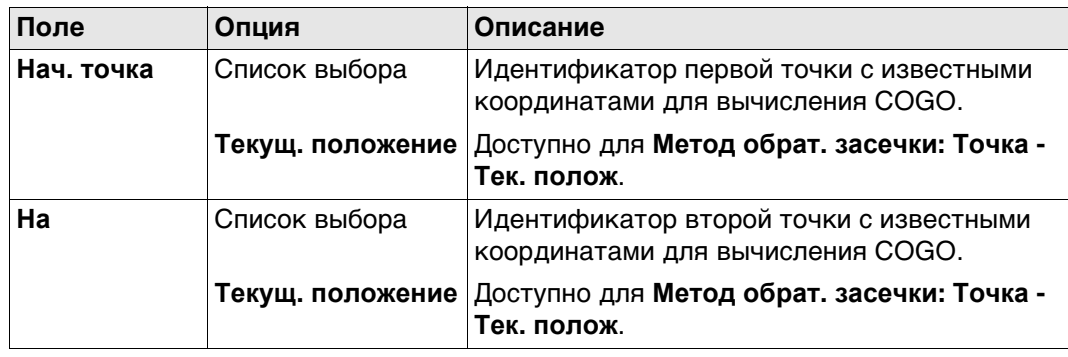

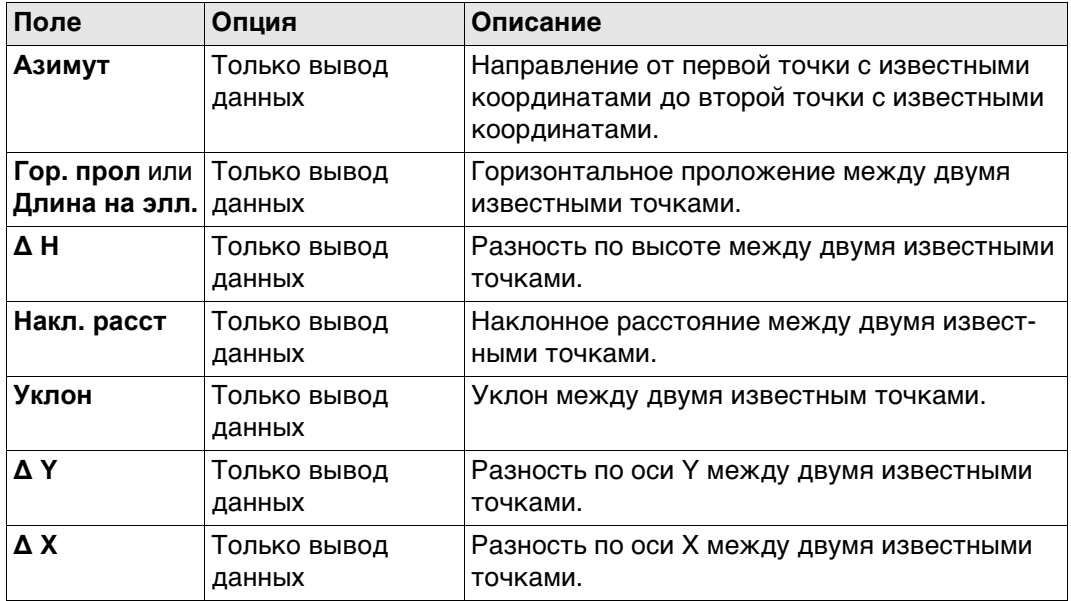

# **Далее**

Вычисленное расстояние между двумя известными точками показано в 3D-просмотр.

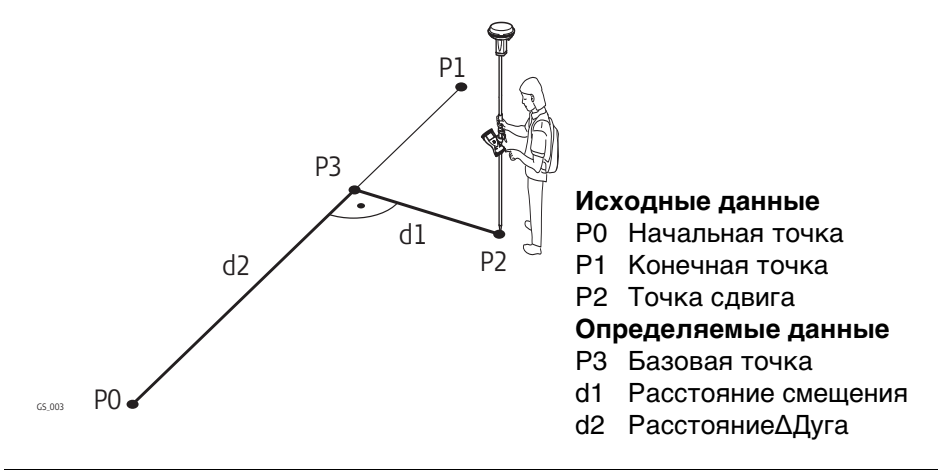

#### **ОЗ Точка-Линия ОЗ Тек. полож - Линия, страница Ввод**

Для всех полевых точек можно использовать 3D-просмотр, чтобы выбрать точку. Для ввода координат известной точки следует открыть список выбора. Нажмите **Новый**, чтобы создать точку.

**-----** отображается для недоступной информации (например, если используется точка только с плановыми координатами, вычислить **∆ H** невозможно).

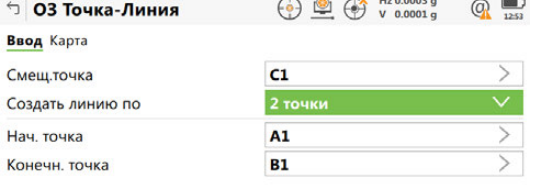

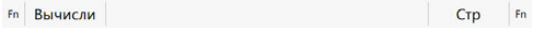

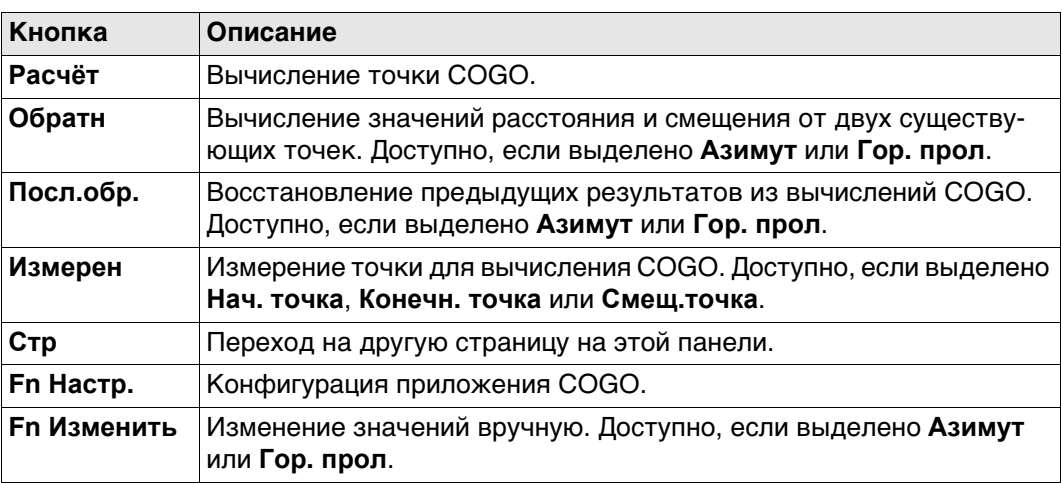

#### **Описание полей**

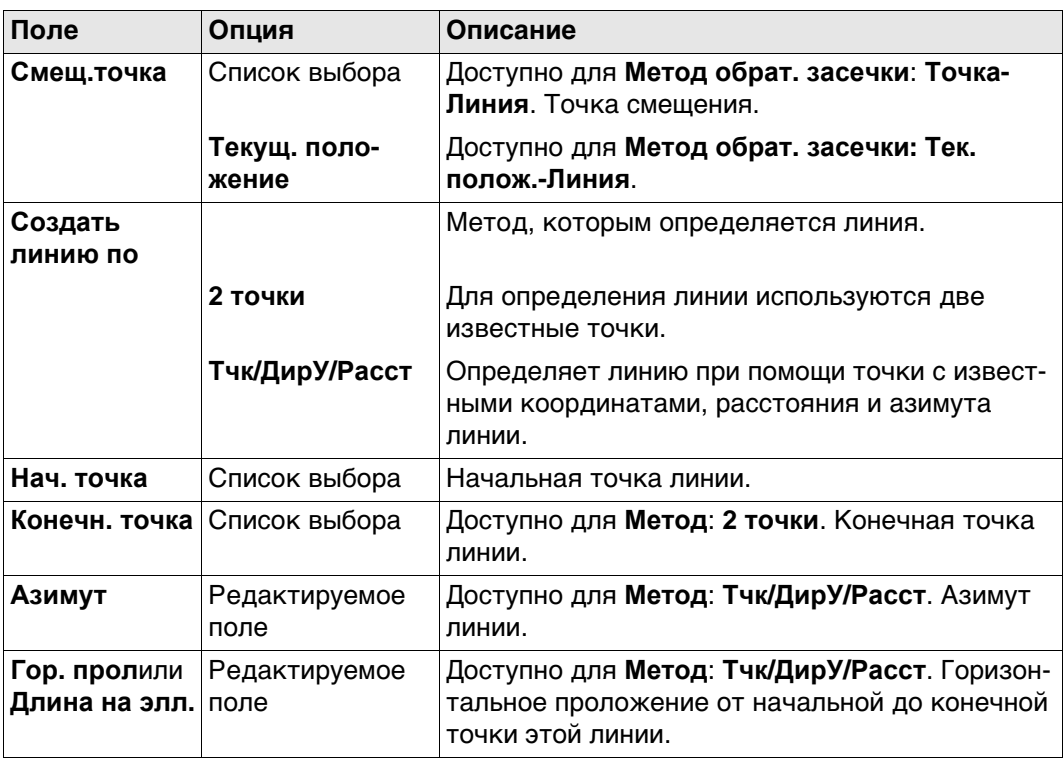

# **Далее**

**Расчёт** Нажмите , чтобы вычислить результат и перейти к **ОЗ результат**.

### **ОЗ результат, страница Рез-т**

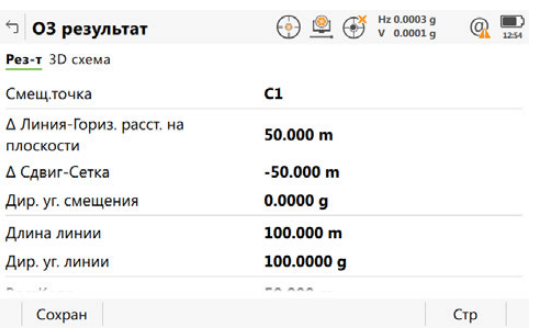

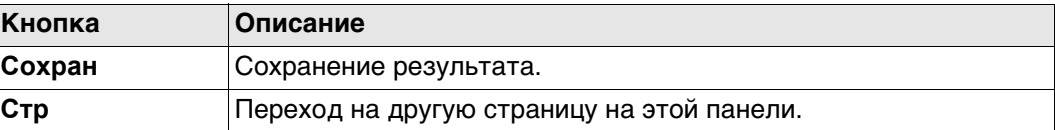

#### **Описание полей**

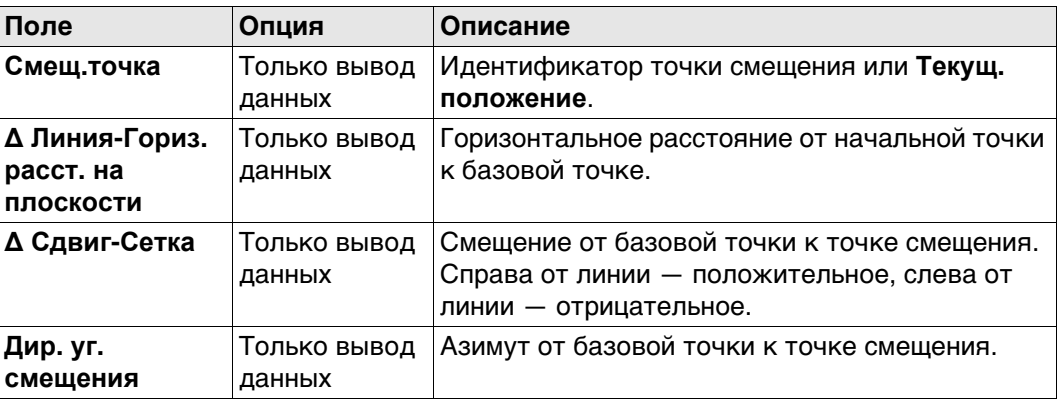

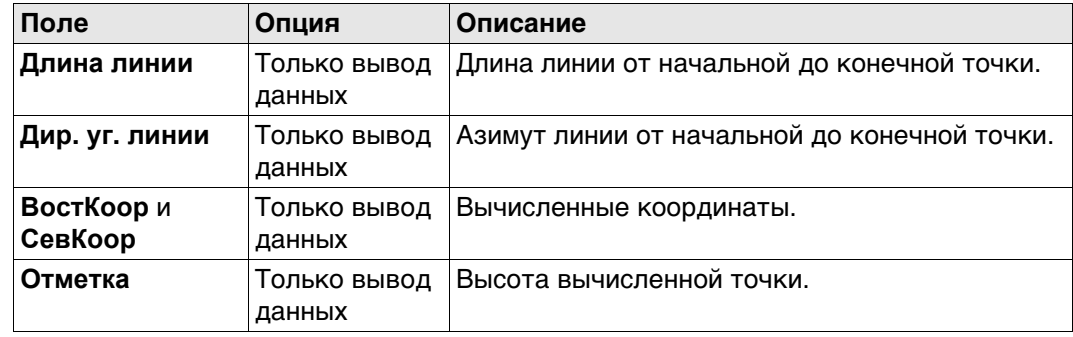

#### **Далее**

**Стр** Нажмите , чтобы перейти на страницу **3D схема**.

#### **37.4.4 От точки к дуге и от текущего положения к дуге**

#### **Схема**

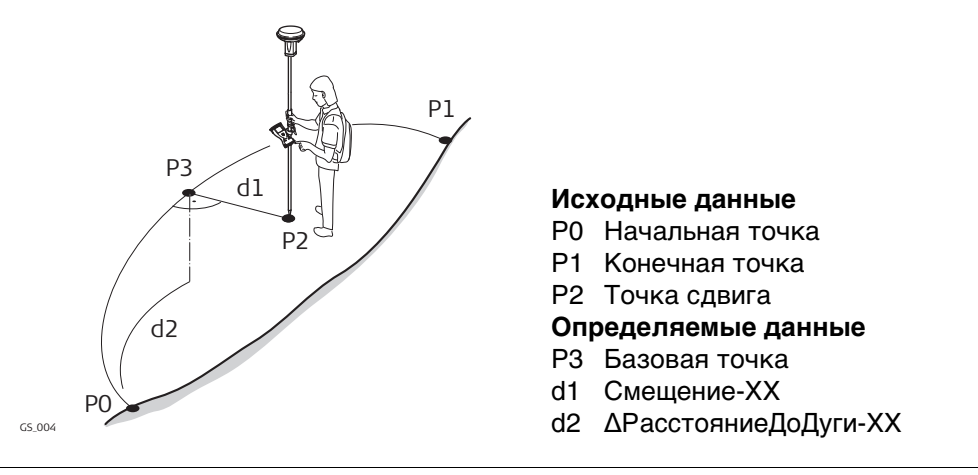

#### **Точка-Дуга/ Тек. полож-Дуга, страница Ввод**

Для всех полевых точек можно использовать 3D-просмотр, чтобы выбрать точку. Для ввода координат известной точки следует открыть список выбора. Нажмите **Новый**, чтобы создать точку.

**-----** отображается для недоступной информации (например, если используется точка только с плановыми координатами, вычислить **∆ H** невозможно).

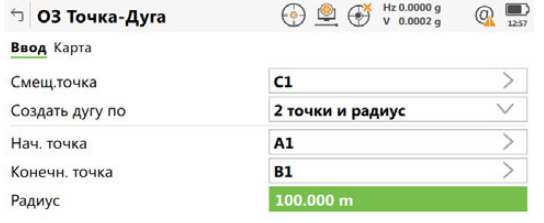

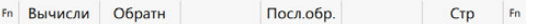

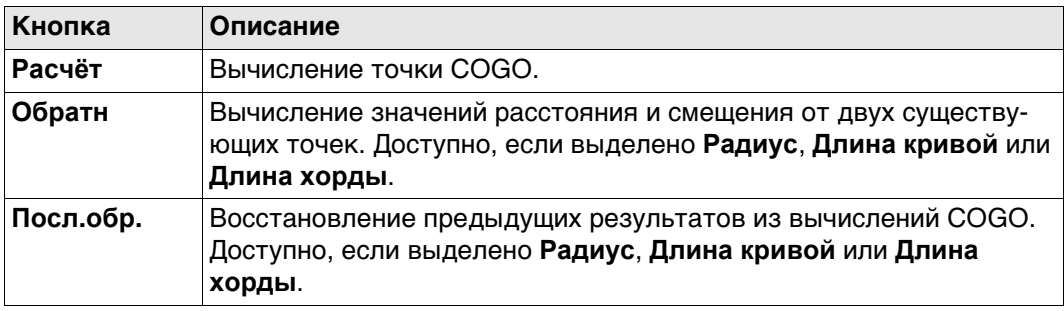

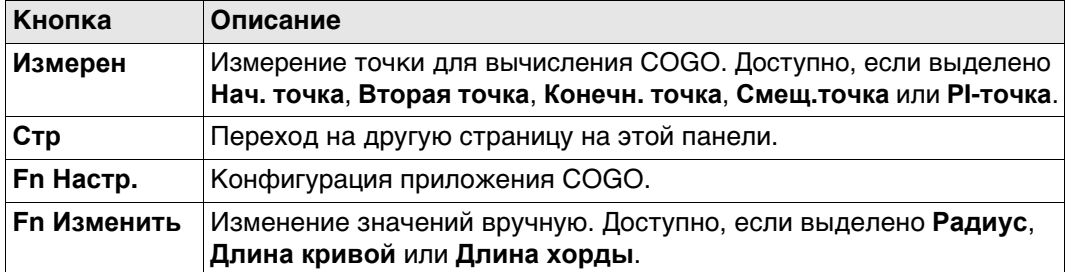

#### **Описание полей**

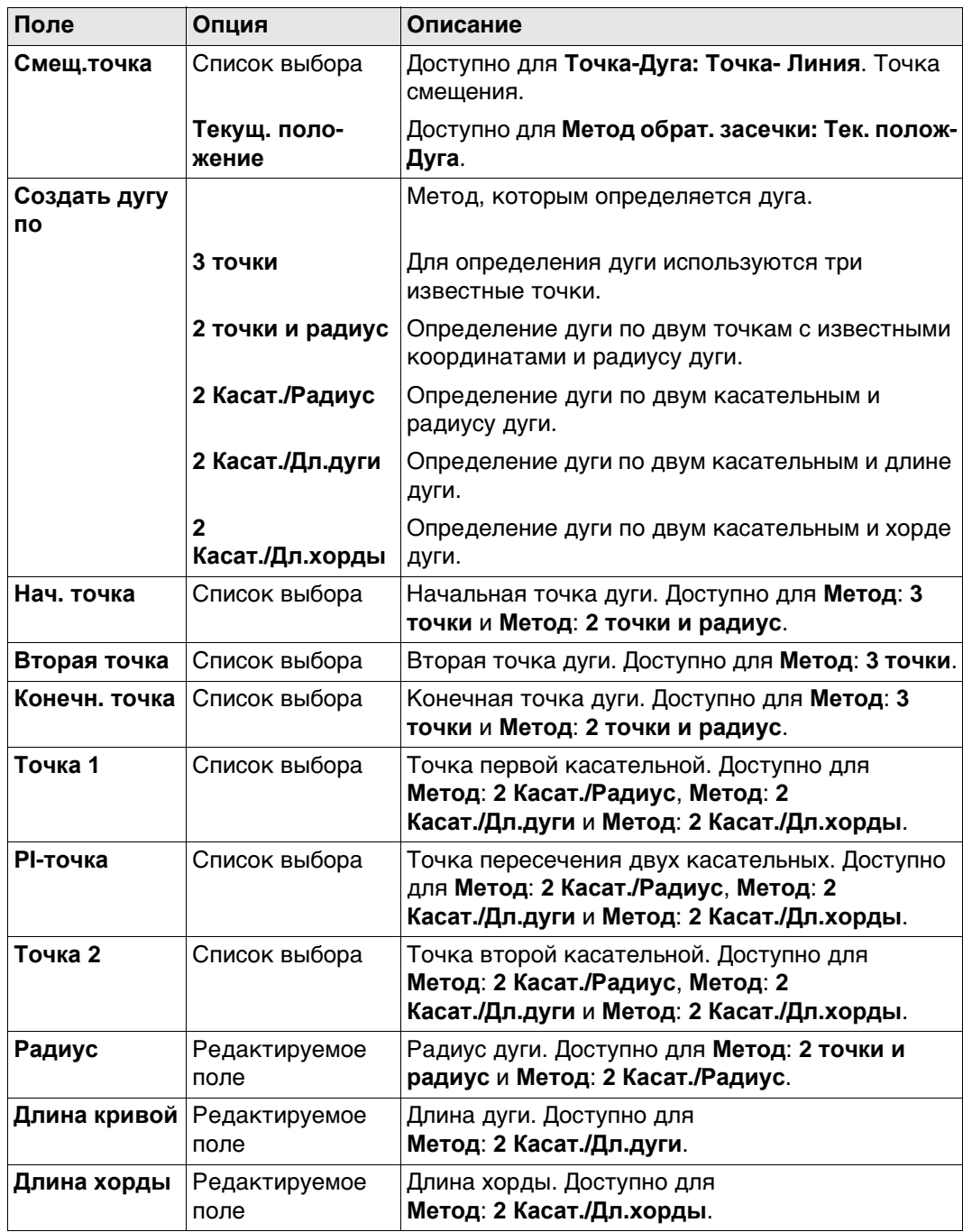

# **Далее**

**Расчёт** Нажмите , чтобы вычислить результат и перейти к **ОЗ результат**.

#### **ОЗ результат, страница Рез-т**

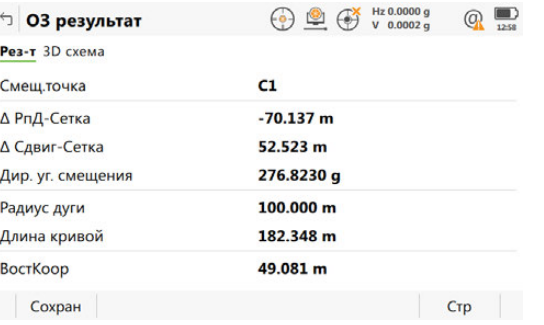

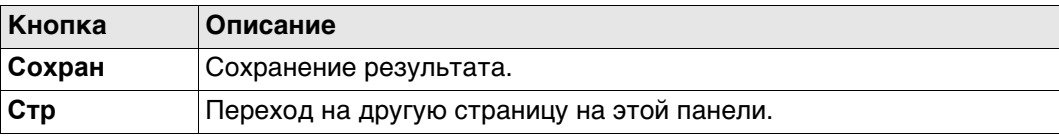

#### **Описание полей**

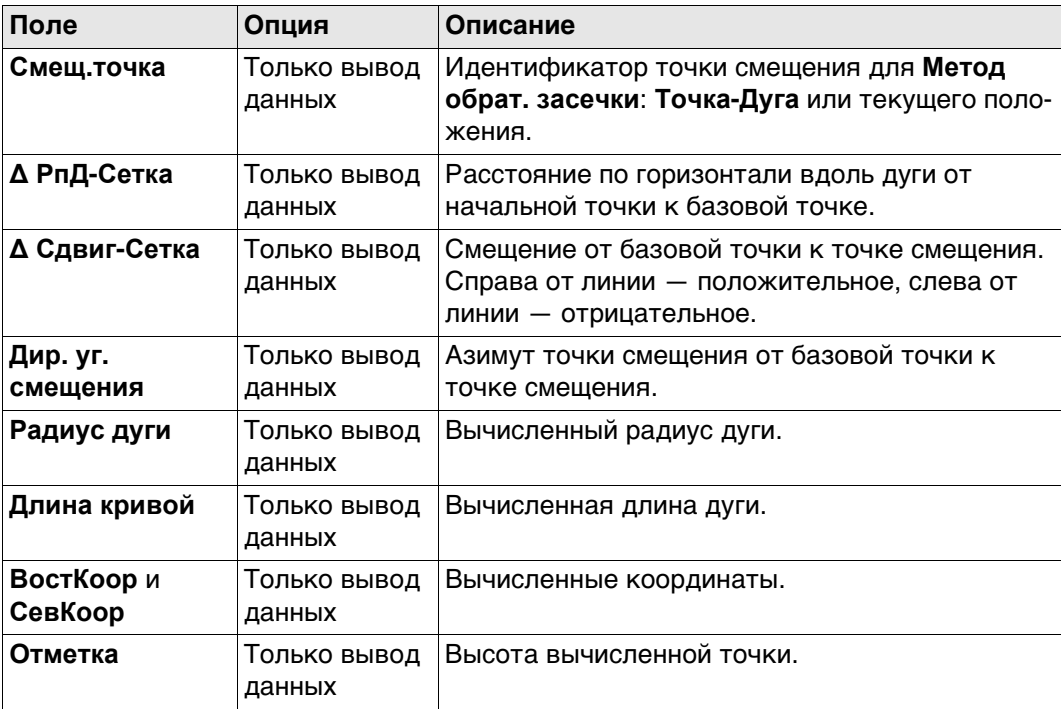

# **Далее**

**Стр** Нажмите , чтобы перейти на страницу **3D схема**.

# **37.5 COGO - Обр. задача**

**Описание** Должны быть известны следующие элементы:

- координаты одной точки.
- направление от точки с известными координатами до точки COGO.
- расстояние от точки с известными координатами до точки COGO.
- смещения, если они необходимы и настроены.

Координаты известной точки:

- могут быть взяты из проекта.
- могут быть измерены вручную во время вычисления COGO;
- могут быть введены.

Направлением от точки с известными координатами до точки COGO может быть азимут или угол.

Могут использоваться точки с полным набором координат и точки только с плановыми координатами. Вычисляется только положение, высота может быть введена. Решение прямой задачи COGO может выполняться для:

- одной точки;
- нескольких точек (несколько отдельных точек вычисляются в одной последовательности);
- бокового визирования.

# **Схема Решение прямой задачи COGO со смещением для одной точки.**

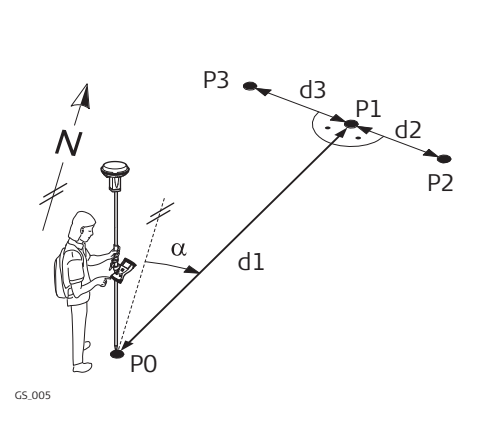

#### **Исходные данные**

- P0 Точка с известными координатами
- α Направление от P0 к P1
- d1 Расстояние между P0 и P1
- d2 Положительное значение сдвига вправо
- d3 Отрицательное значение сдвига влево

#### **Определяемые данные**

- P1 точка, координаты которой вычислены по программе COGO без сдвига
- P2 точка, координаты которой вычислены по программе COGO со сдвигом вправо (+)
- P3 точка, координаты которой вычислены по программе COGO со сдвигом влево (-)

#### **Решение прямой задачи COGO без смещения для нескольких точек.**

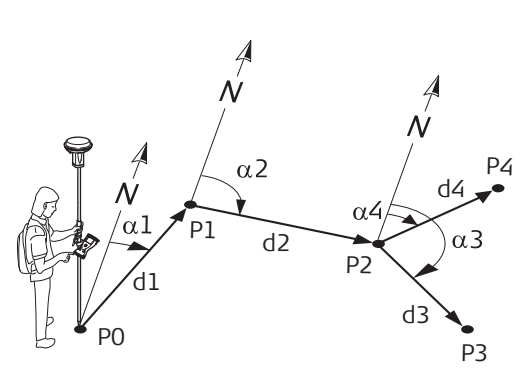

GS\_002

#### **Исходные данные**

- P0 Точка с известными координатами
- α1 Направление от P0 к P1
- α2 Дирекционный угол с точки P1 на P2
- α3 Дирекционный угол с точки Р2 на Р3
- α4 Направление от P2 к P4
- d1 Расстояние между P0 и P1
- d2 Расстояние между точками P1 и P2
- d3 Расстояние между P2 и P3
- d4 Расстояние между P2 и P4

#### **Определяемые данные**

- P1 Первая точка, координаты которой вычисляются по программе COGO
- P2 Вторая точка, координаты которой вычисляются по программе COGO
- P3 Третья точка COGO боковое визирование
- P4 Четвертая точка COGO

#### **Ввод расст и направ., страница Ввод**

Для всех полевых точек может использоваться 3D-просмотр для выбора.

Для ввода координат известной точки следует открыть список выбора. Нажмите **Новый**, чтобы создать точку.

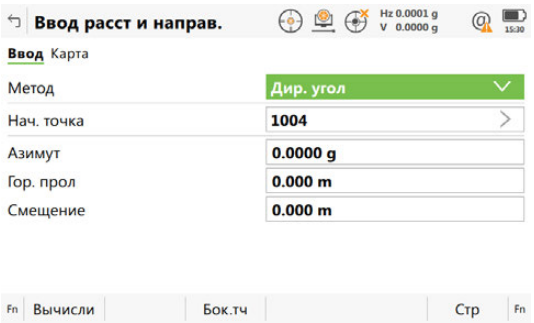

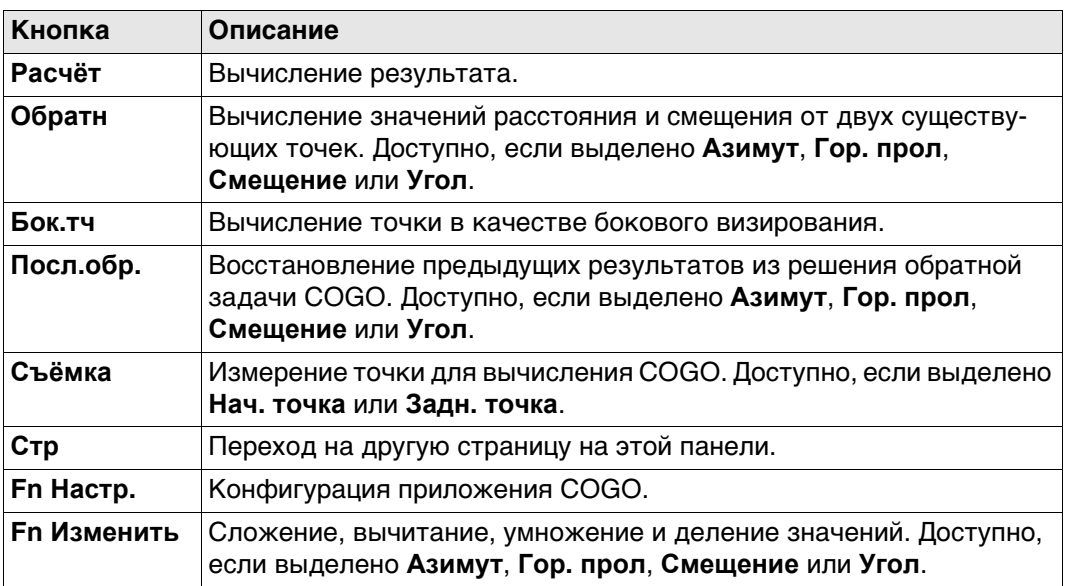

# **Описание полей**

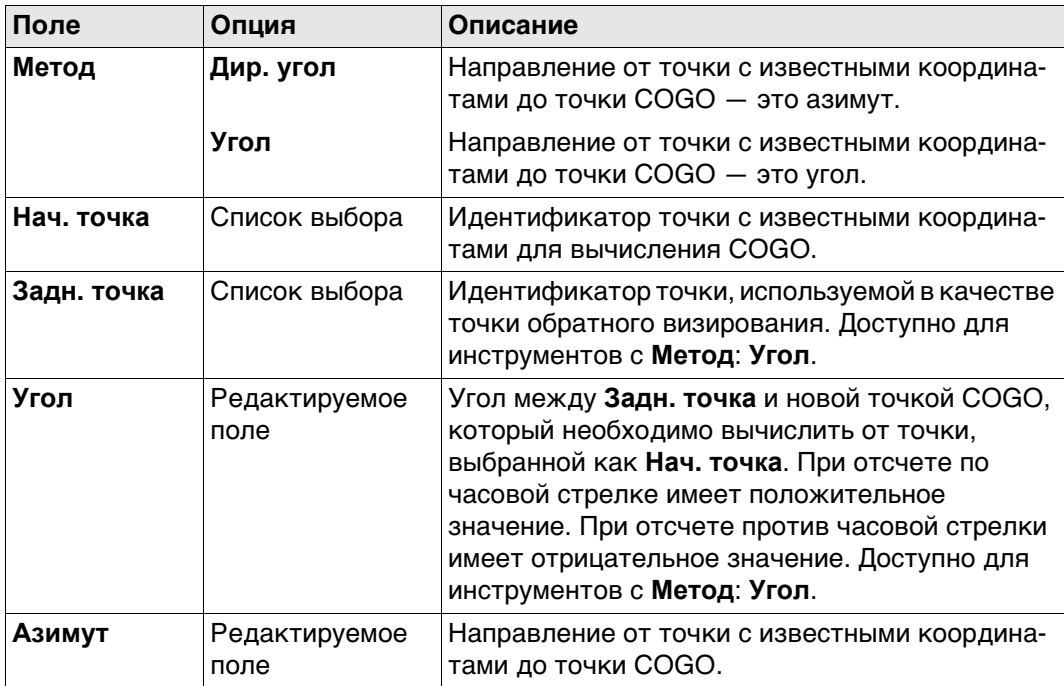

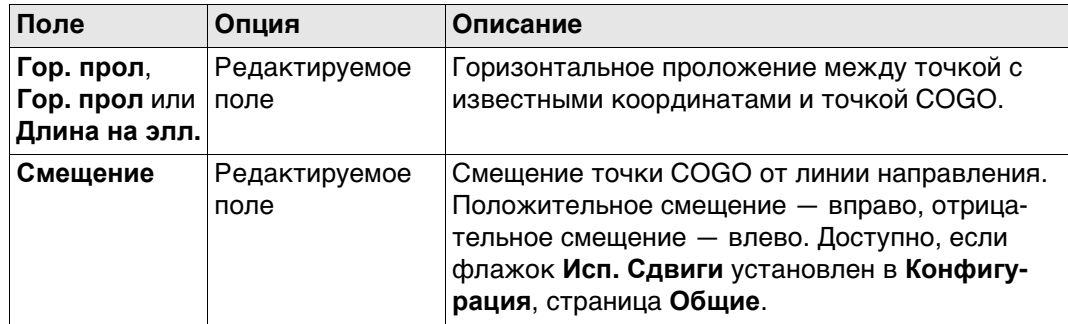

### **Далее**

**направ.,**

**страница Рез-т**

Нажмите **Расчёт**, чтобы вычислить результат и перейти к **Результ. расст и направ.**.

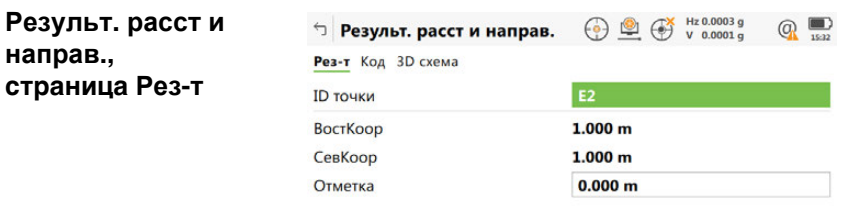

 $Fn$  Coxpan

Разбить Стр Fn

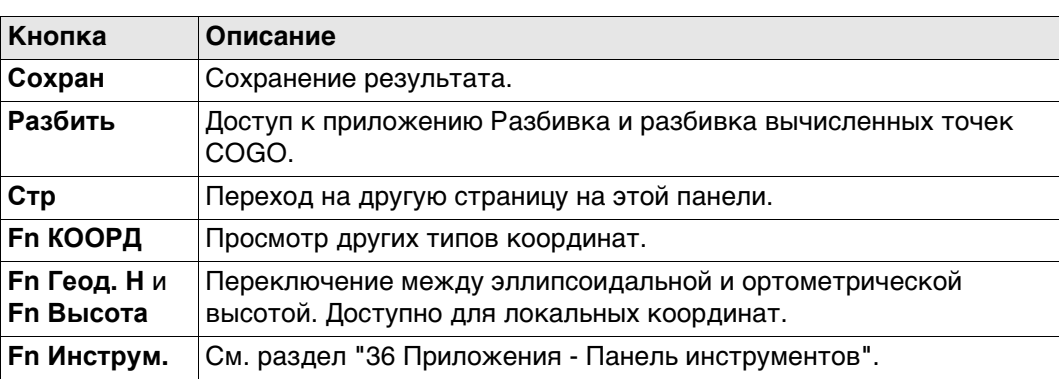

#### **Описание полей**

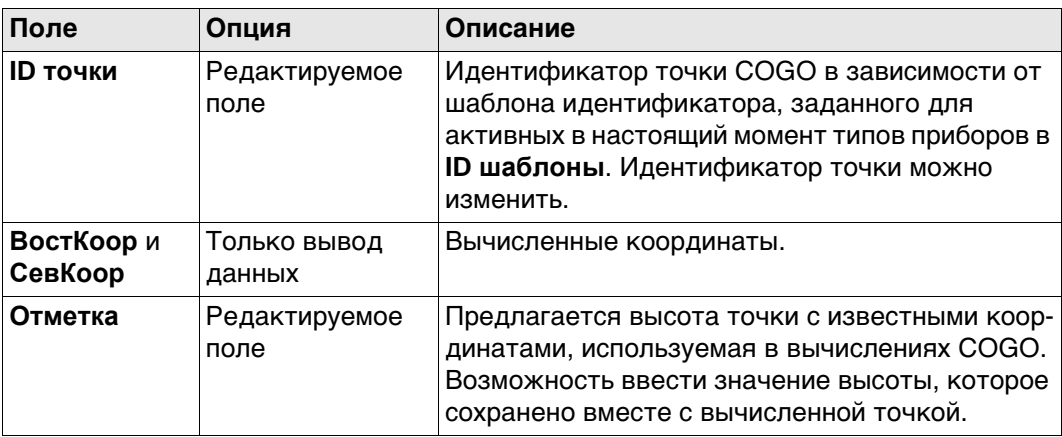

#### **Далее**

На странице **Код** введите код, если это необходимо.

На странице **3D схема** стрелка указывает направление от точки с известными координатами до вычисленной точки COGO.

**Сохран** Нажмите , чтобы сохранить результат.

# **37.6 COGO - Засечка 37.6.1 Выбор метода пересечения**

**Доступ** Выберите **Пересечение** из меню **Leica Captivate - Главная**.

**COGO пересечение**

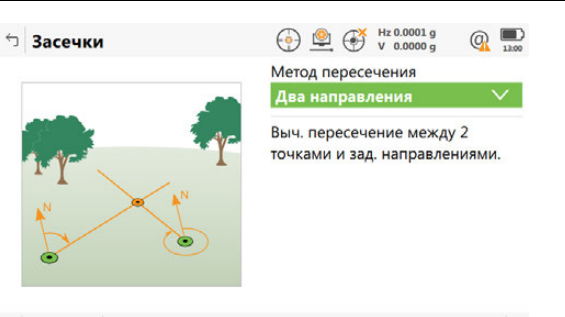

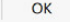

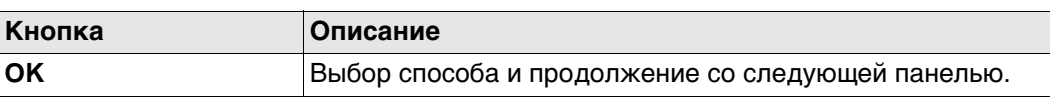

#### **Описание методов пересечения**

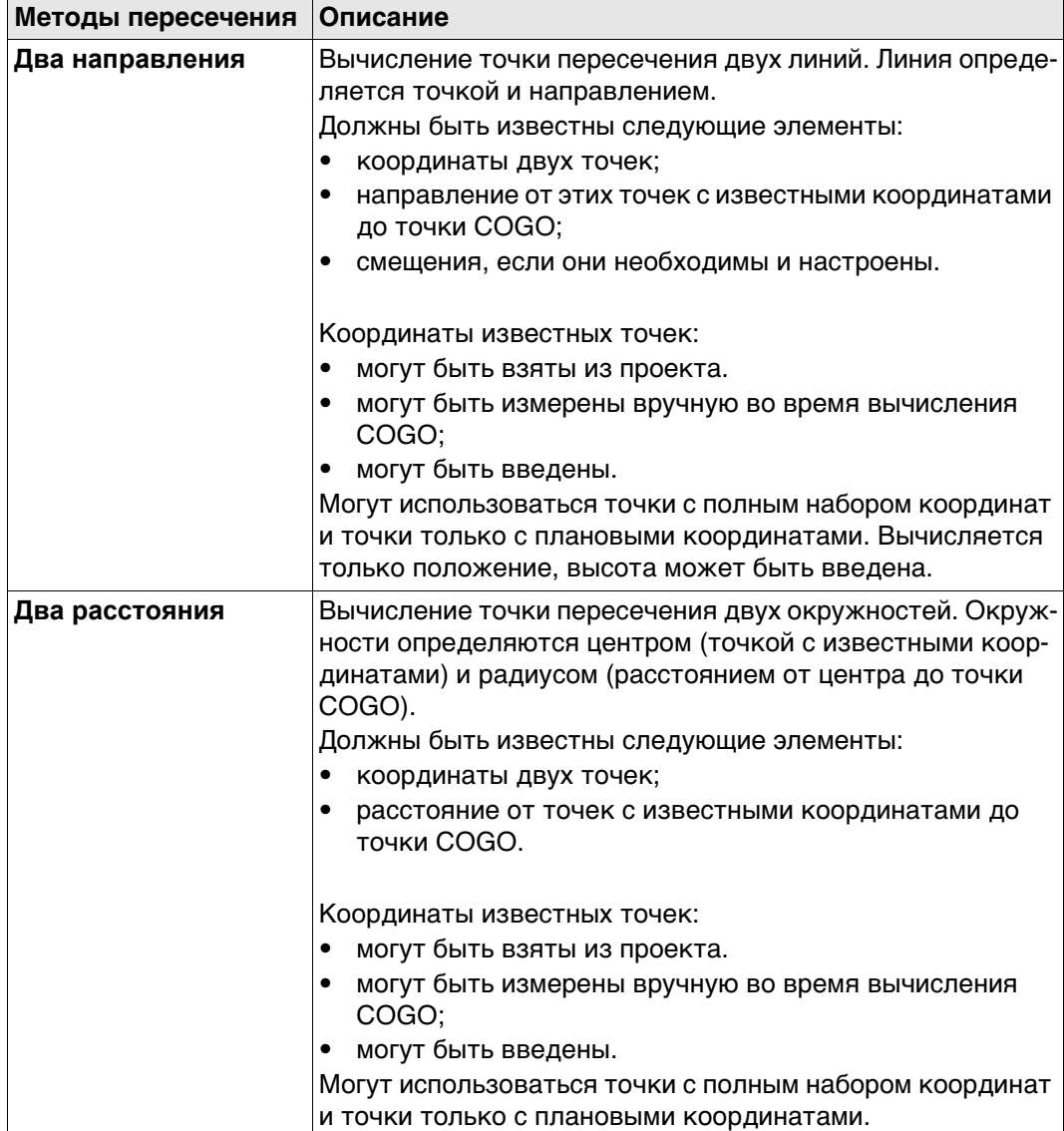

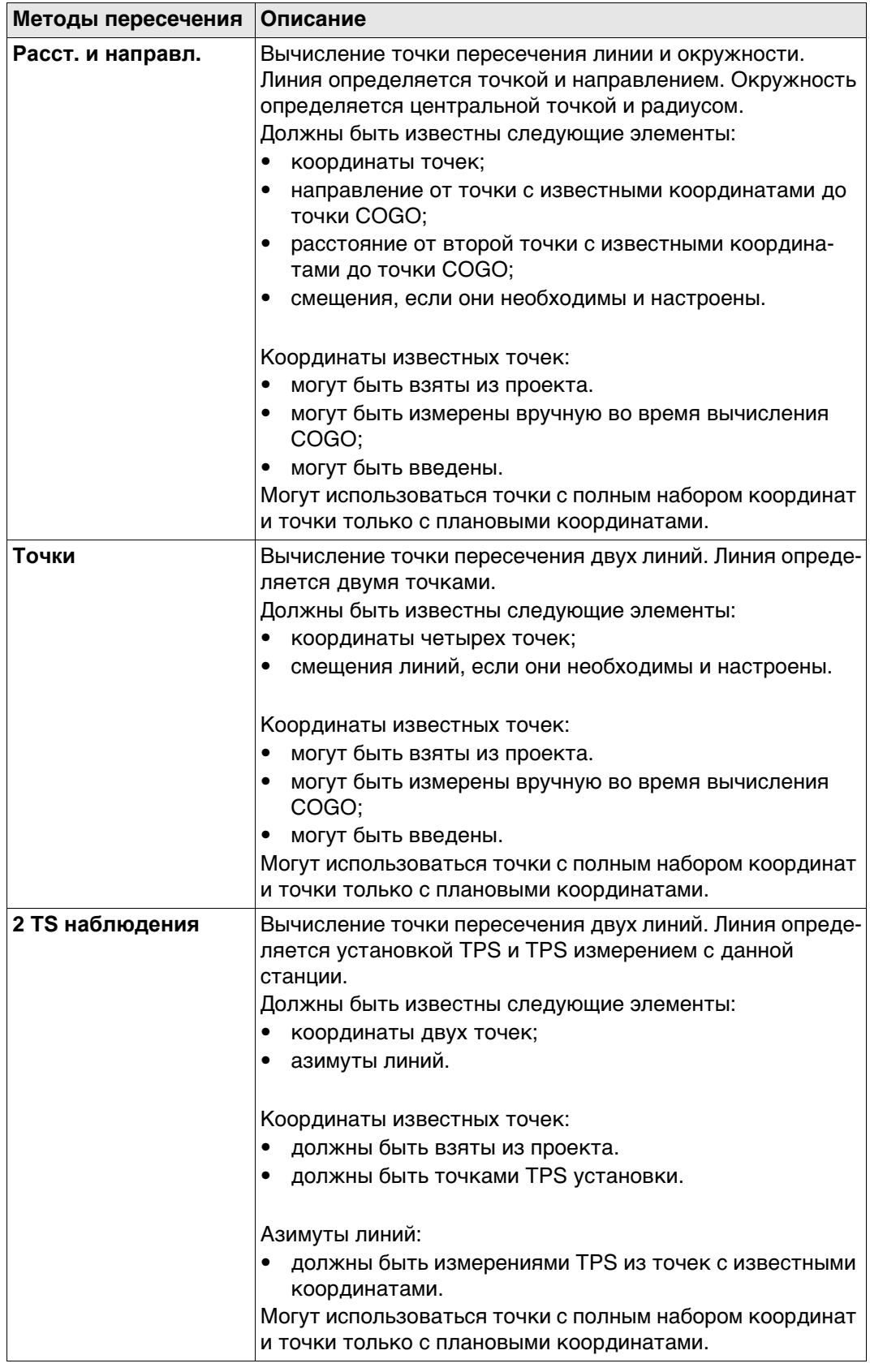

#### **Схема**

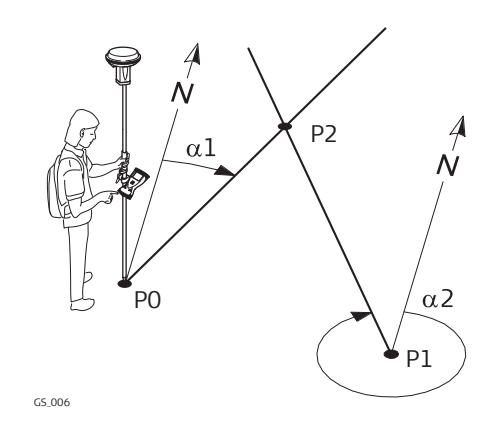

#### **Исходные данные**

- P0 Первая точка с известными координатами
- P1 Вторая точка с известными координатами
- α1 Направление от P0 к P2
- α2 Дирекционный угол с точки P1 на P2

#### **Определяемые данные**

P2 точка, координаты которой будут вычислены программой COGO

#### **Пересеч. по 2 направл., страница Ввод**

Для всех полей можно использовать 3D-просмотр для выбора точки. Для ввода координат известной точки следует открыть список выбора. Нажмите **Новый**, чтобы создать точку.

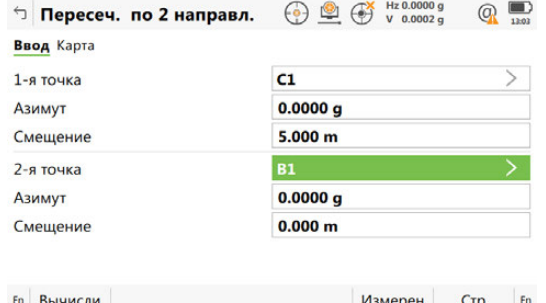

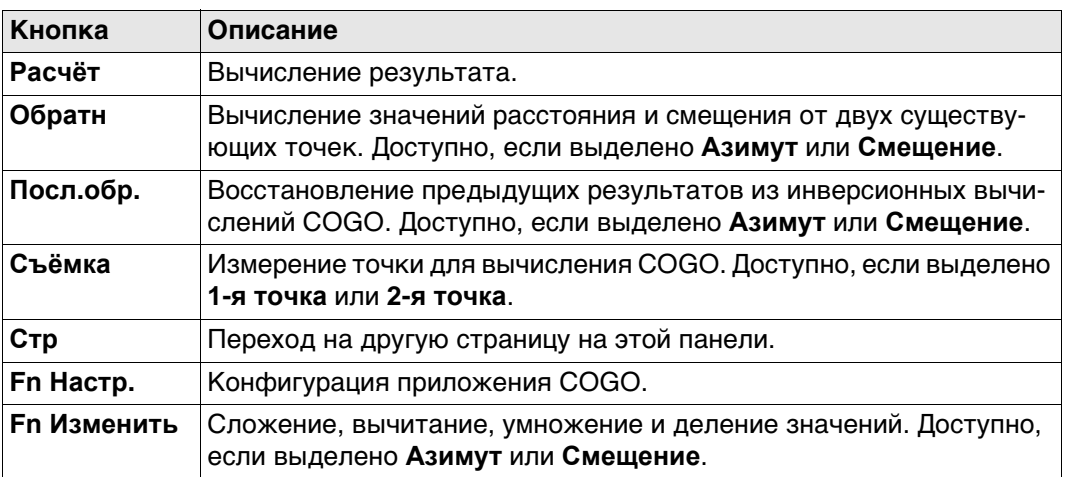

#### **Описание полей**

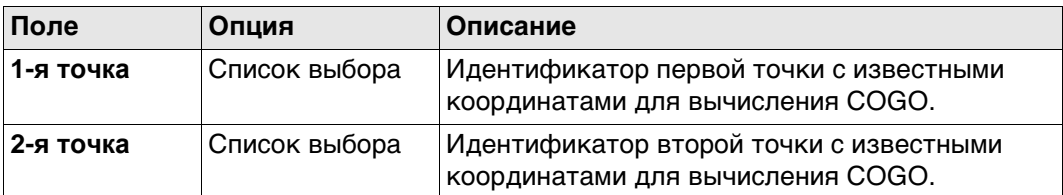

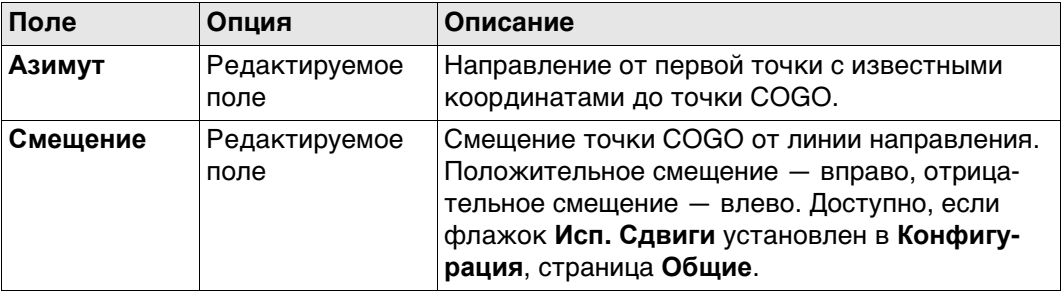

#### **Далее**

**Расчёт** Нажмите , чтобы вычислить результат и перейти к **Пересеч. по 2 направл.**.

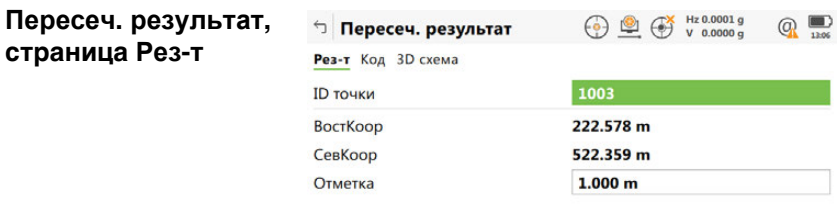

Разбить Стр Fn  $Fn$  Coxpan

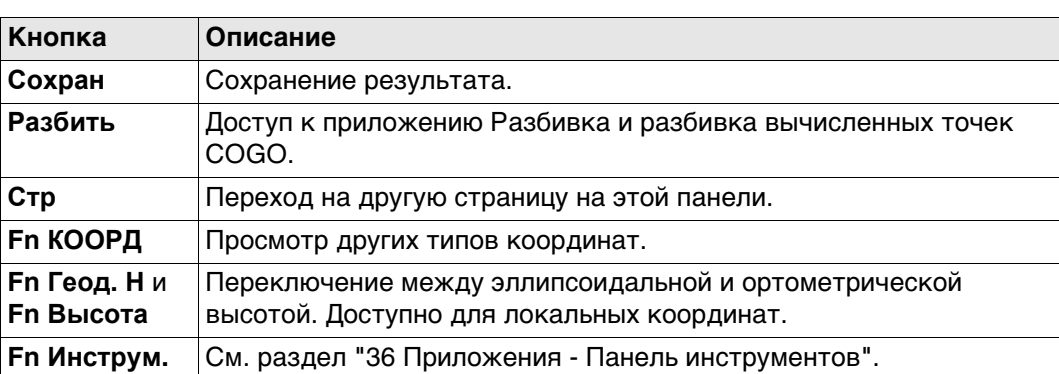

# **Описание полей**

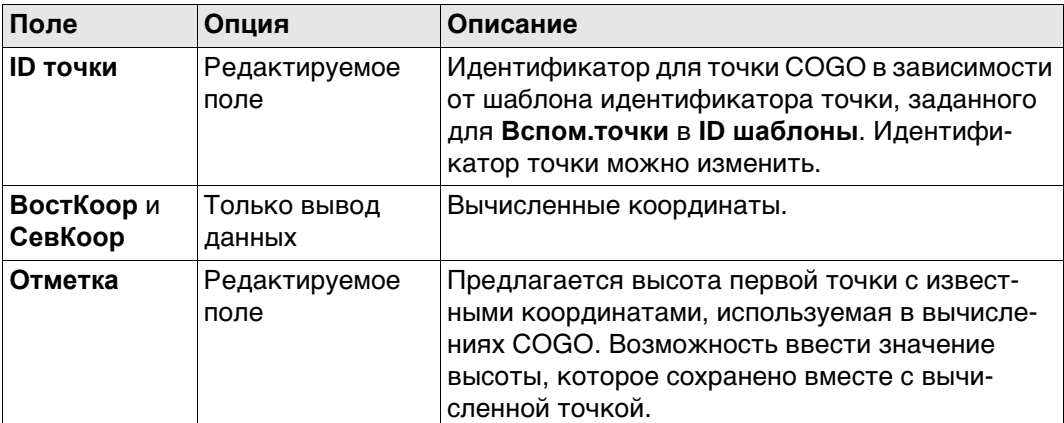

### **Далее**

На странице **Код** введите код, если это необходимо.

На странице **3D схема** стрелка указывает направление от точки с известными координатами до вычисленной точки COGO.

**Сохран** Нажмите , чтобы сохранить результат.
## **Схема**

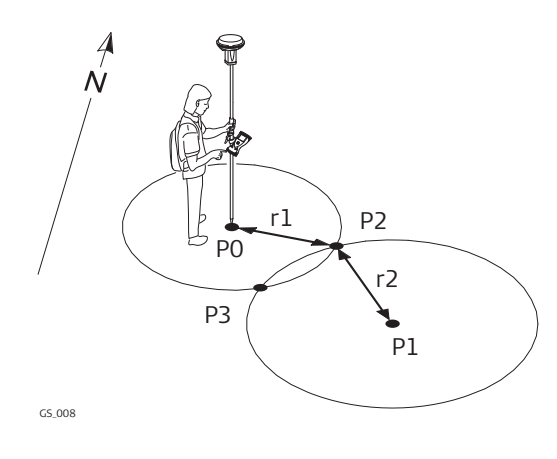

#### **Исходные данные**

- P0 Первая точка с известными координатами
- P1 Вторая точка с известными координатами
- r1 Радиус, определяемый расстоянием от Р0 до Р2
- r2 Радиус, определяемый расстоянием от Р1 до Р2

#### **Определяемые данные**

- P2 Первая точка, координаты которой вычисляются по программе COGO
- P3 Вторая точка, координаты которой вычисляются по программе COGO

#### **Пересеч. 2 расстояния, страница Ввод**

Для всех точек используется 3D-просмотр для выбора точки. Для ввода координат известной точки следует открыть список выбора. Нажмите **Новый**, чтобы создать точку.

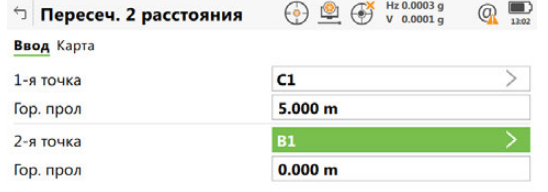

Fn Вычисли Измерен Стр Fn

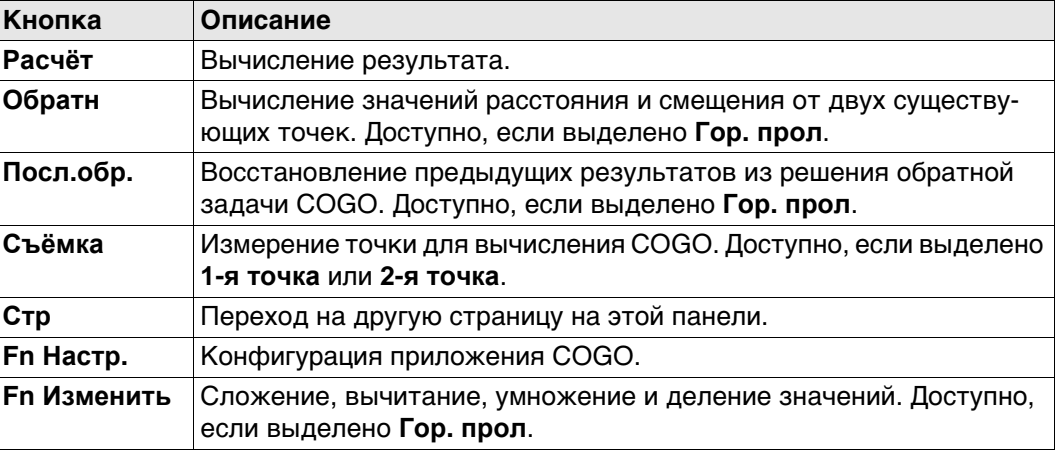

#### **Описание полей**

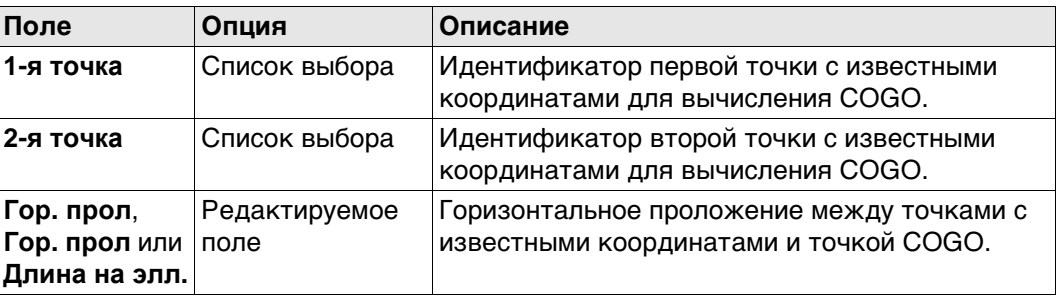

#### **Далее**

Нажмите **Расчёт**, чтобы вычислить результат и перейти к **Пересеч. результат**.

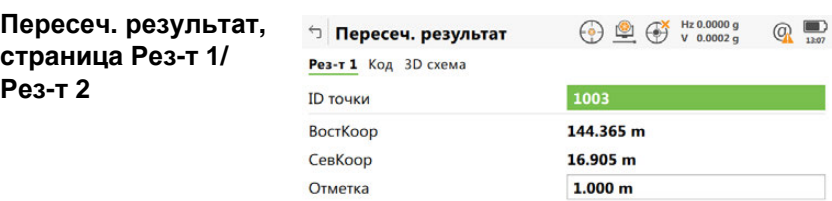

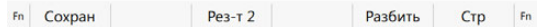

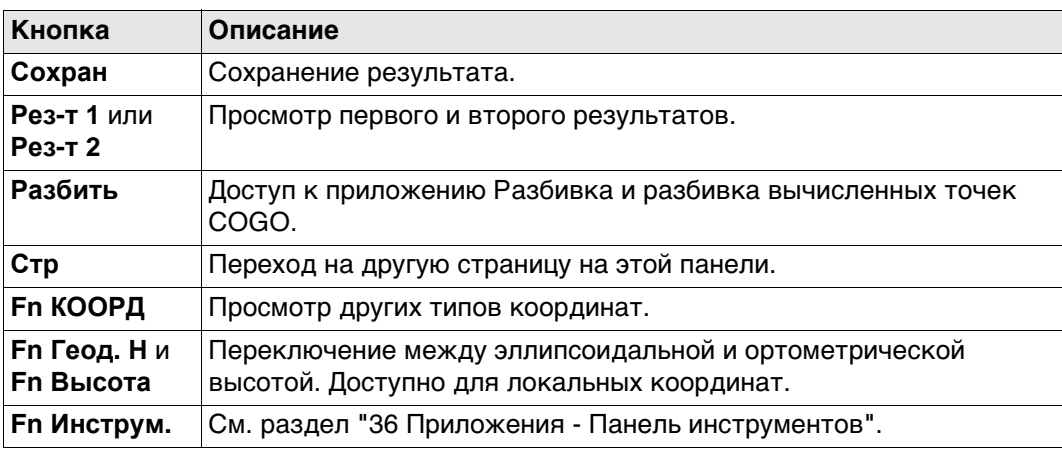

## **Описание полей**

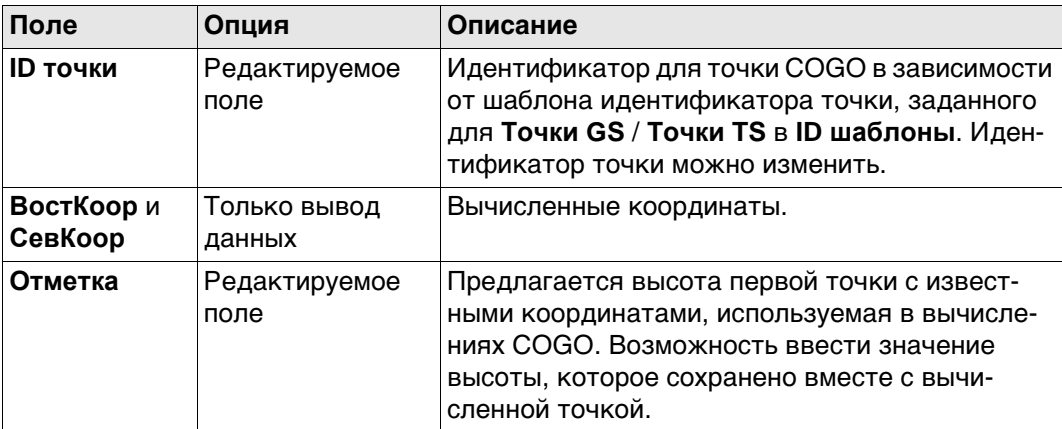

## **Далее**

На странице **Код** введите код, если это необходимо.

На странице **3D схема** стрелка указывает направление от точки с известными координатами до вычисленной точки COGO.

**Сохран** Нажмите , чтобы сохранить результат.

#### **Схема**

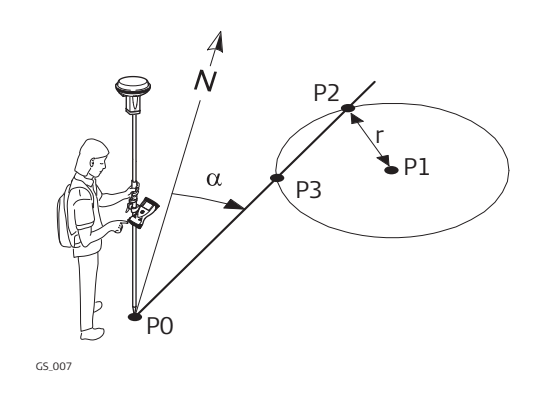

## **Исходные данные**

- P0 Первая точка с известными координатами
- P1 Вторая точка с известными координатами
- α Направление от P0 к P2
- С Радиус, определяемый расстоянием от Р1 до Р2

#### **Определяемые данные**

- P2 Первая точка, координаты которой вычисляются по программе COGO
- P3 Вторая точка, координаты которой вычисляются по программе COGO

### **Пересеч. угол и расст., страница Ввод**

Для всех полей можно использовать 3D-просмотр для выбора точки. Для ввода координат известной точки следует открыть список выбора. Нажмите

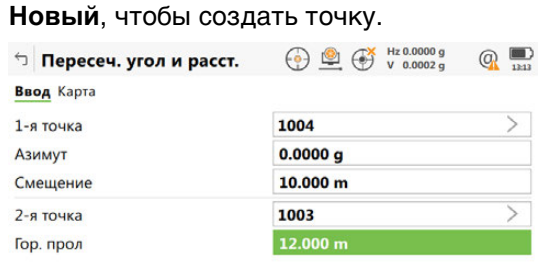

Fn Вычисли Обратн Посл.обр. Стр Fn

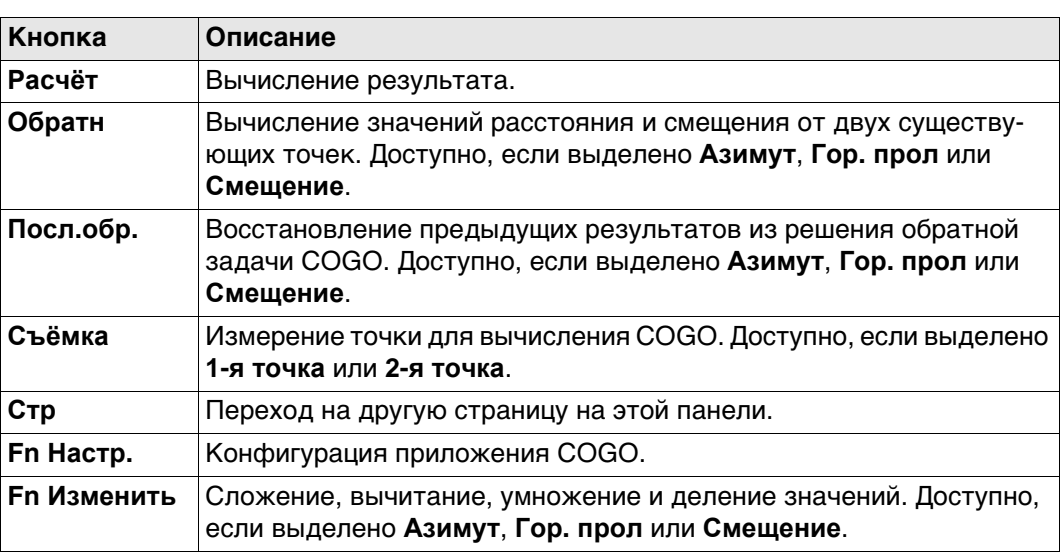

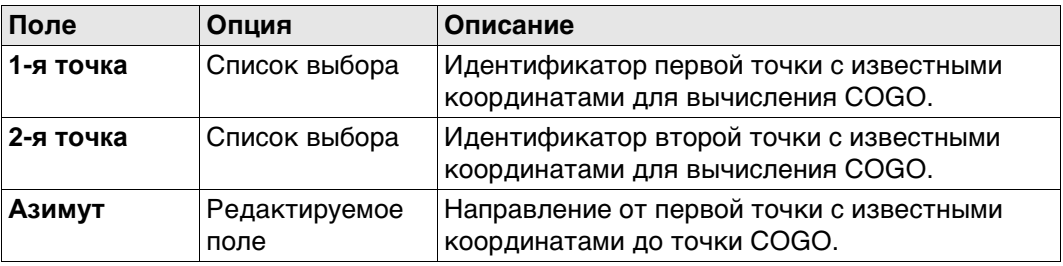

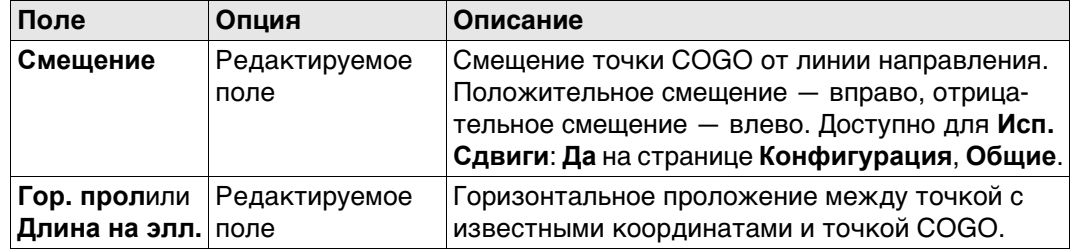

**Расчёт** Нажмите , чтобы вычислить результат и перейти к **Пересеч. результат**.

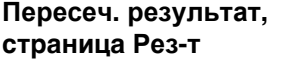

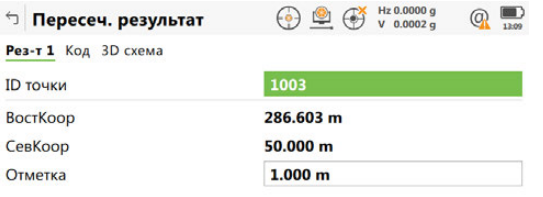

 $Fn$  Сохран Рез-т 2 Разбить Стр  $Fn$ 

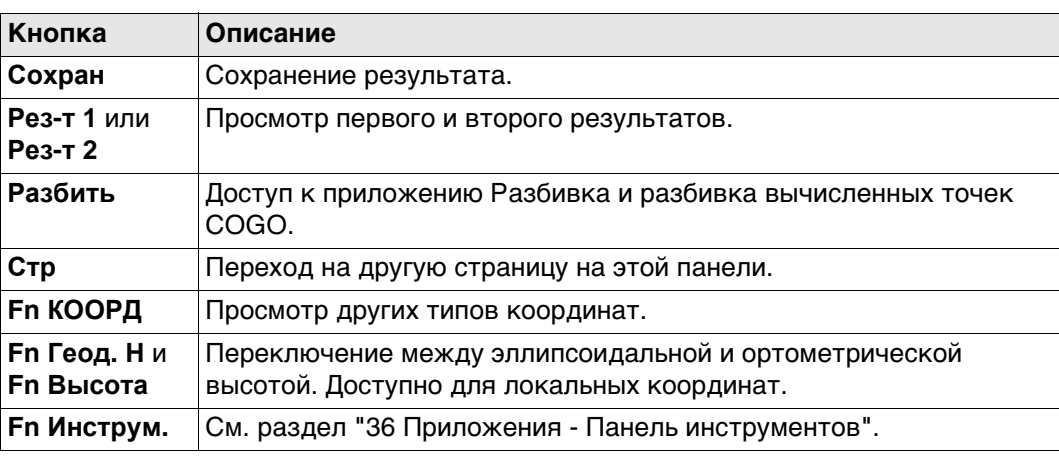

## **Описание полей**

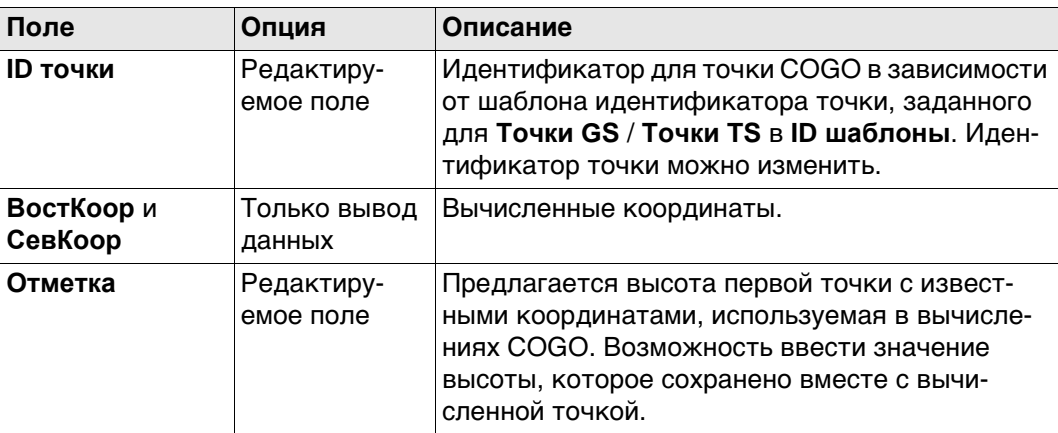

## **Далее**

На странице **Код** введите код, если это необходимо.

На странице **3D схема** стрелка указывает направление от первой точки с известными координатами до вычисленной точки COGO.

**Сохран** Нажмите , чтобы сохранить результат.

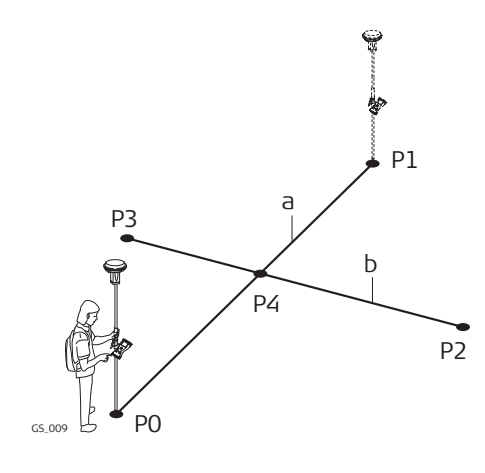

#### **Исходные данные**

- P0 Первая точка с известными координатами
- P1 Вторая точка с известными координатами
- P2 Третья точка с известными координатами
- P3 Четвертая точка с известными координатами
- a Линии от P0 к P1
- b Линии от Р2 к Р3

#### **Определяемые данные**

P4 точка, координаты которой будут вычислены программой COGO

#### **Пересеч. по точкам, страница Ввод**

Для всех полей можно использовать 3D-просмотр для выбора точки. Для ввода координат известной точки следует открыть список выбора. Нажмите **Новый**, чтобы создать точку.

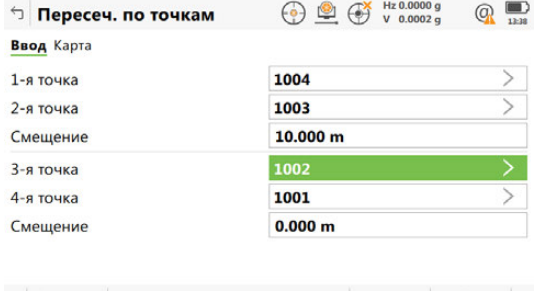

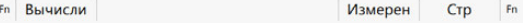

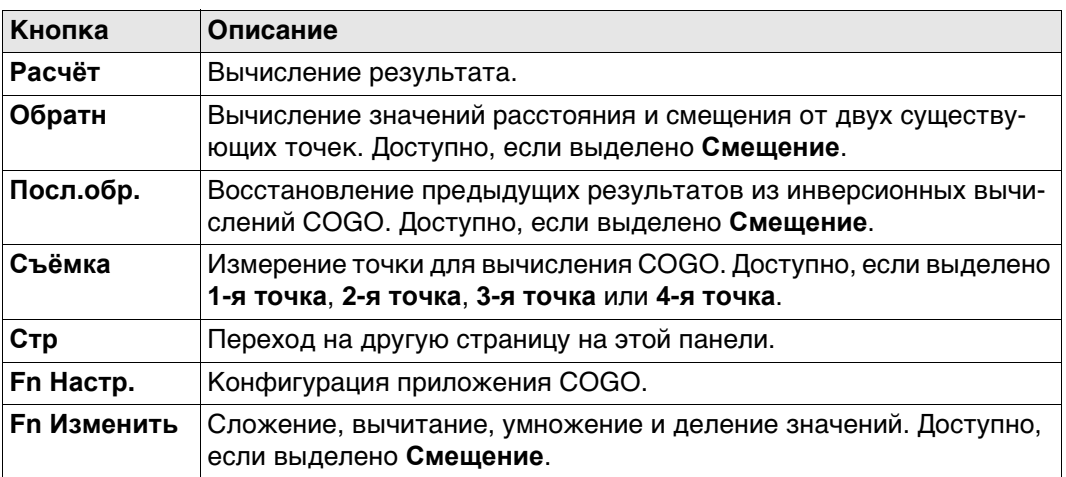

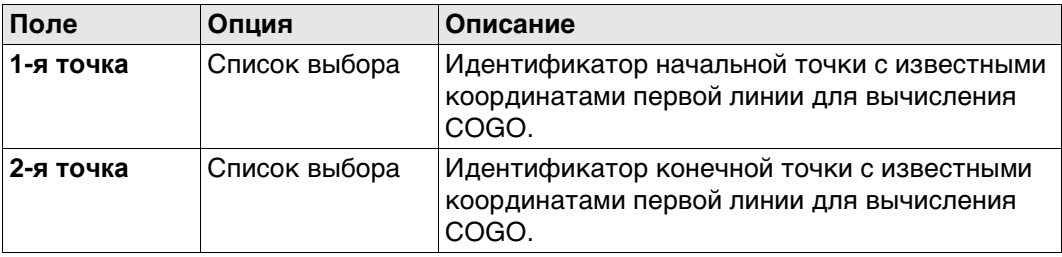

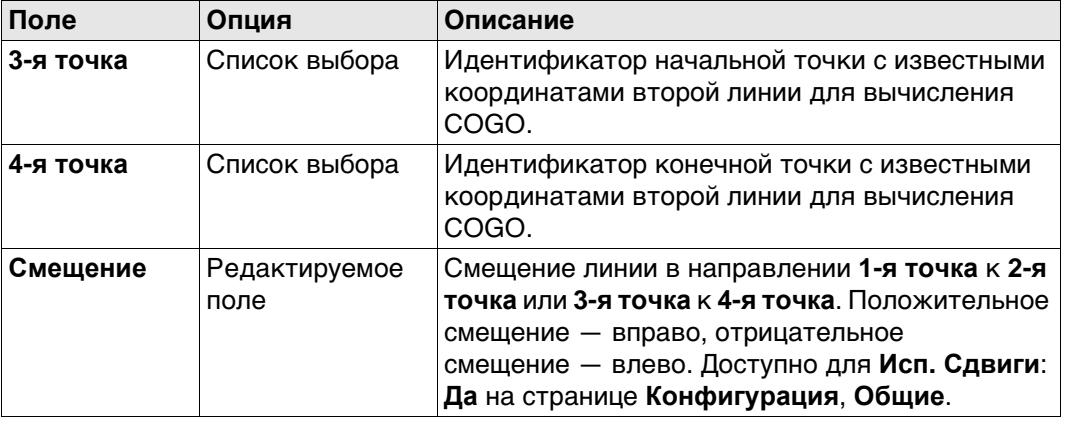

**страница Рез-т**

**Расчёт** Нажмите , чтобы вычислить результат и перейти к **Пересеч. результат**.

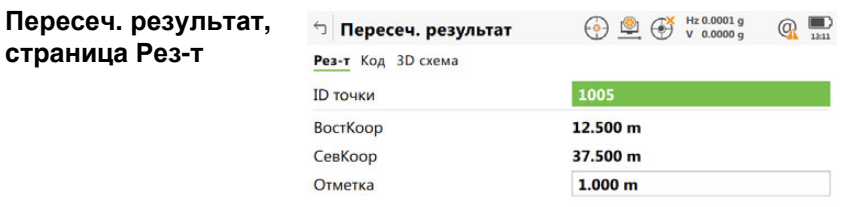

 $Fn$  Coxpan Разбить  $Crp$  Еп

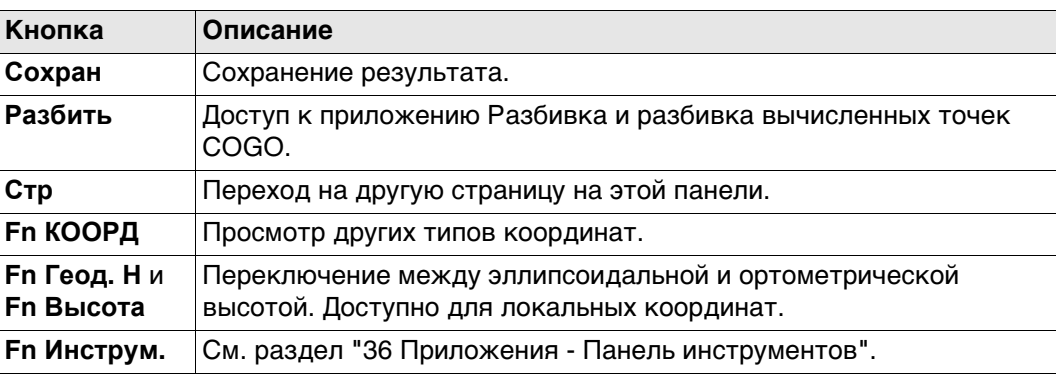

**Описание полей**

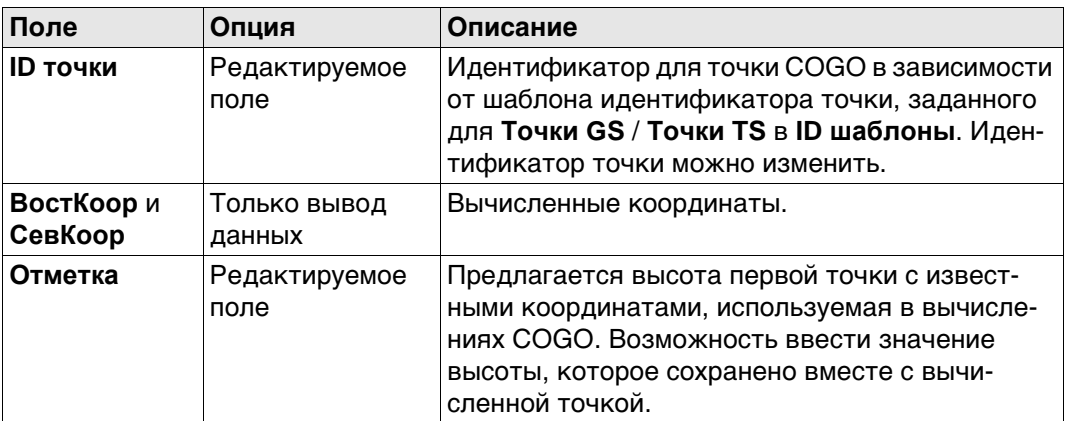

#### **Далее**

На странице **Код** введите код, если это необходимо. На странице **3D схема** показаны две сплошные линии. **Сохран** Нажмите , чтобы сохранить результат.

#### **Рисунок**

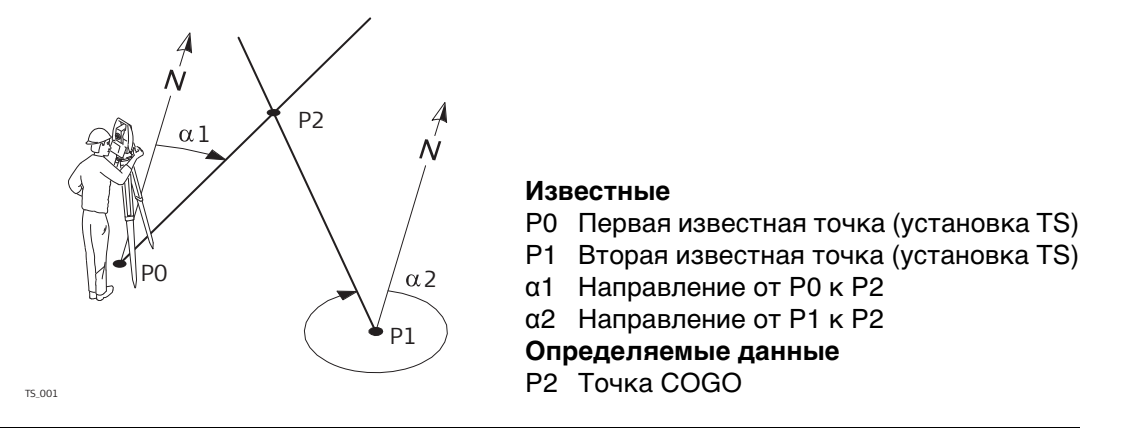

**Пересеч. по TS набл., страница Ввод** Для всех полей можно использовать 3D-просмотр для выбора точки. Для ввода координат известной точки следует открыть список выбора. Нажмите **Новый**, чтобы создать точку.

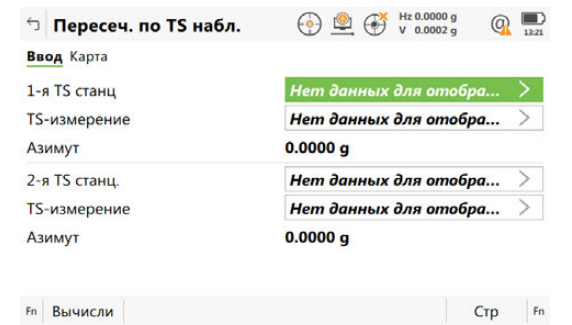

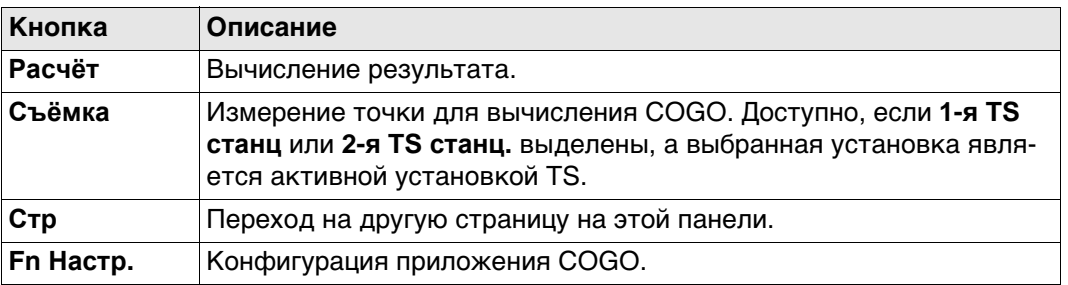

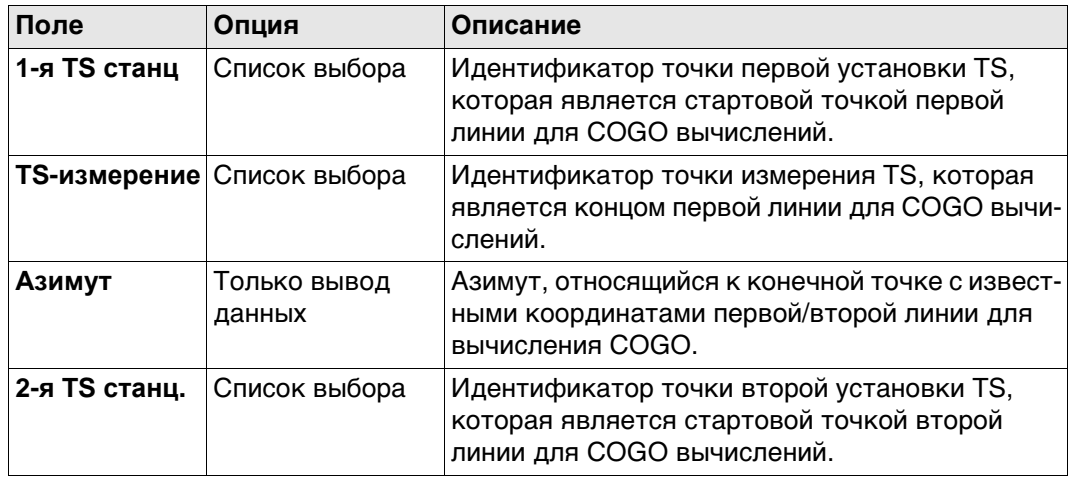

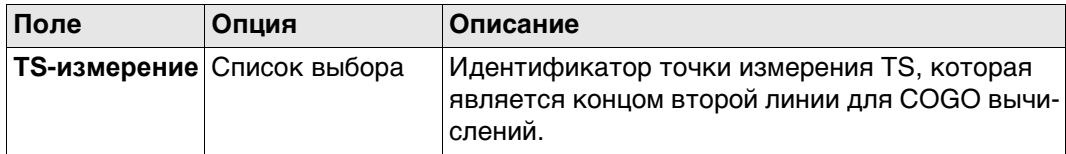

**Расчёт** Нажмите , чтобы вычислить результат и перейти к **Пересеч. результат**.

#### **Пересеч. результат, страница Рез-т**

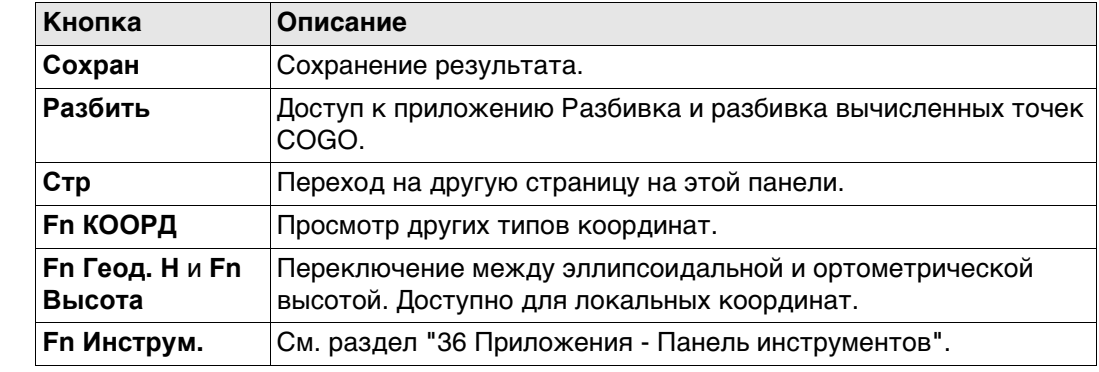

## **Описание полей**

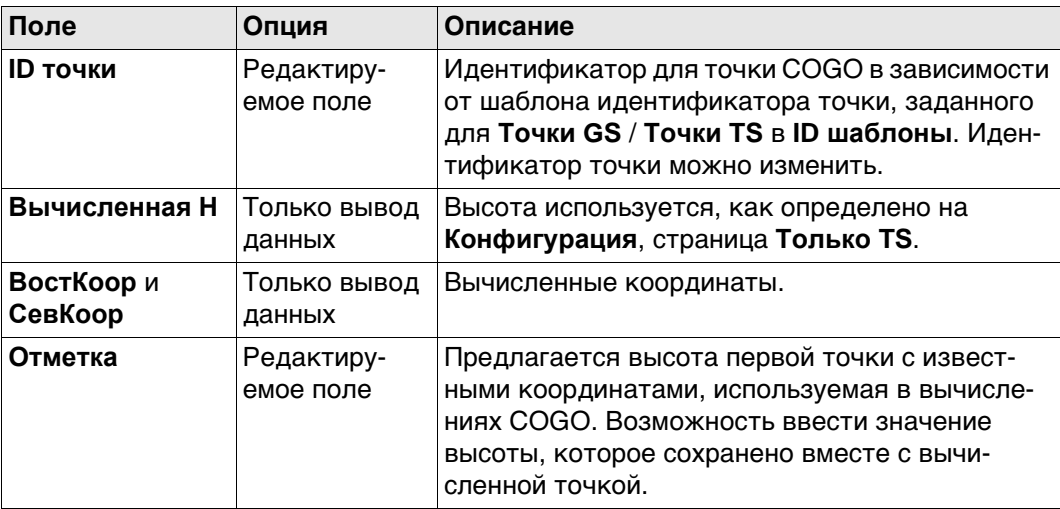

## **Далее**

На странице **Код** введите код, если это необходимо.

На странице **3D схема** стрелка указывает направление от точки с известными координатами до вычисленной точки COGO.

На странице **Контроль** показаны значения для проверки:

- разница в вычислении высоты между **1-я TS станц** и **2-я TS станц.**
- расстояние по горизонтали от обеих точек установки до рассчитанной точки. Нажмите **Сохран**, чтобы сохранить результат.

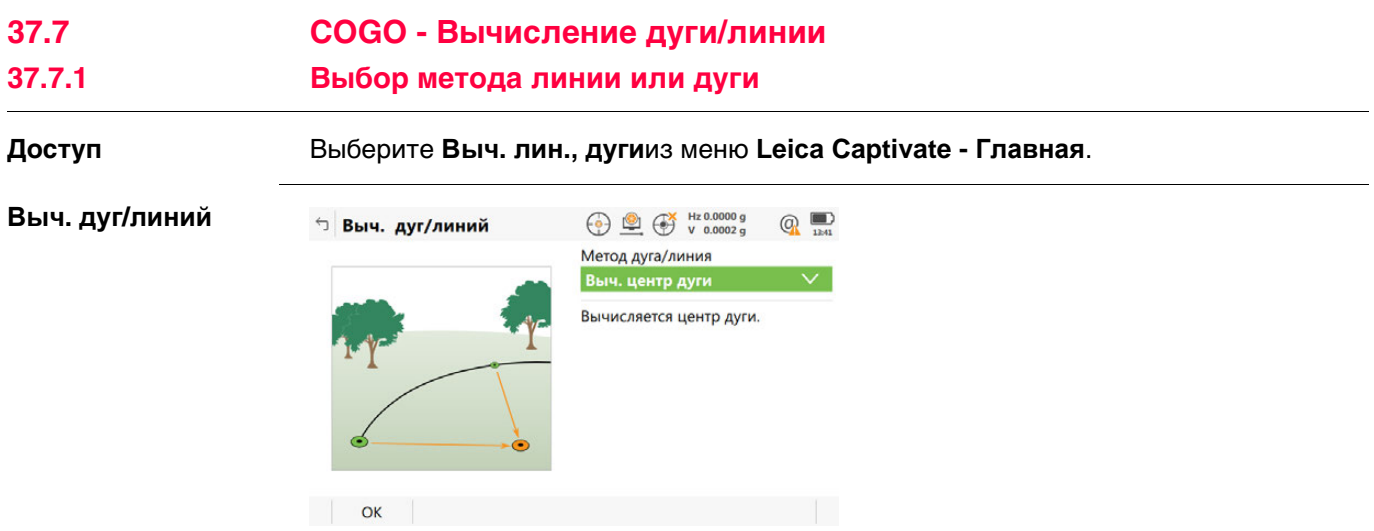

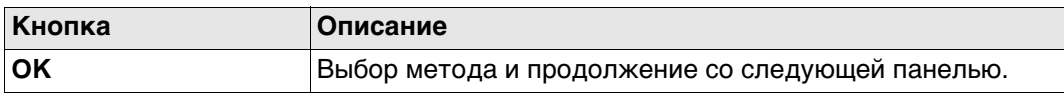

# **Описание методов линии или дуги**

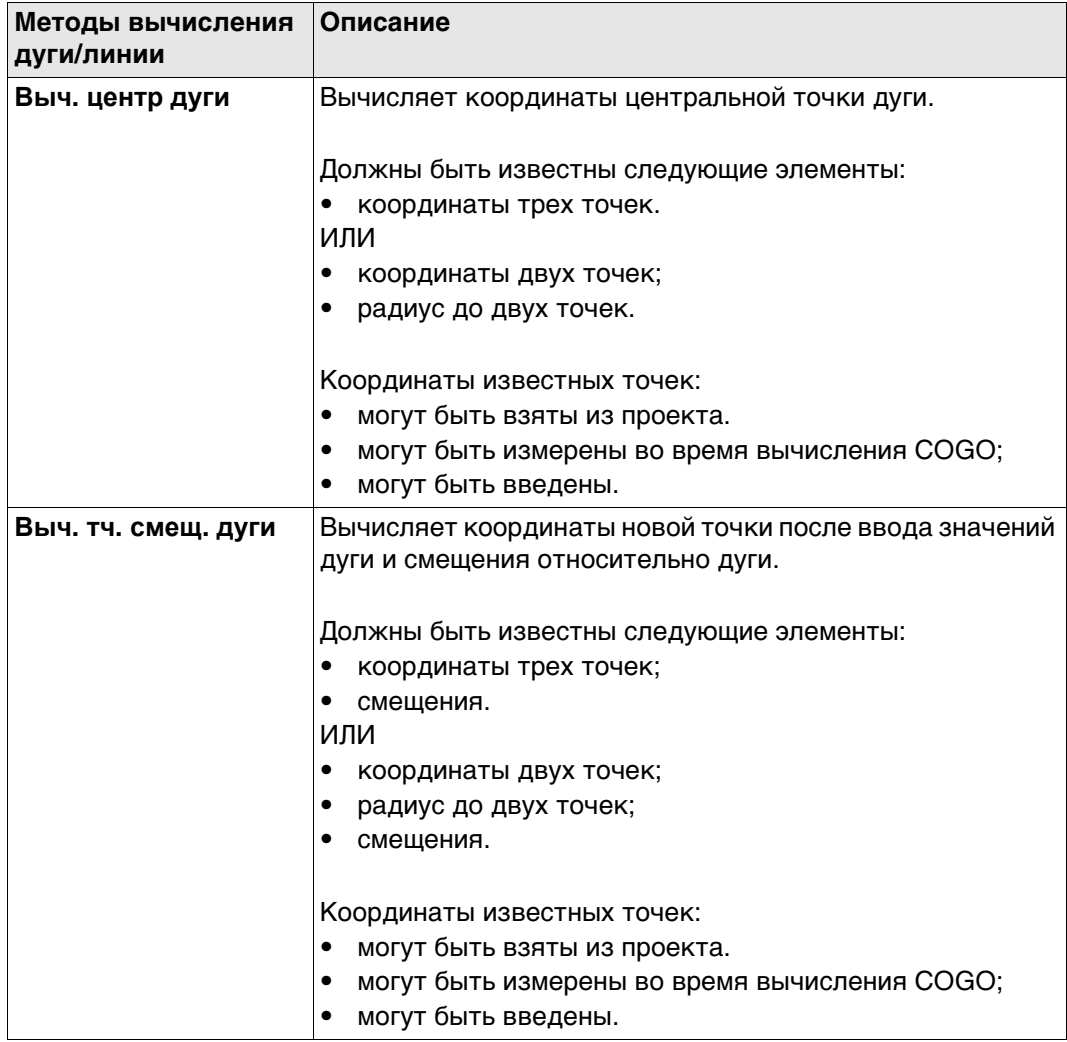

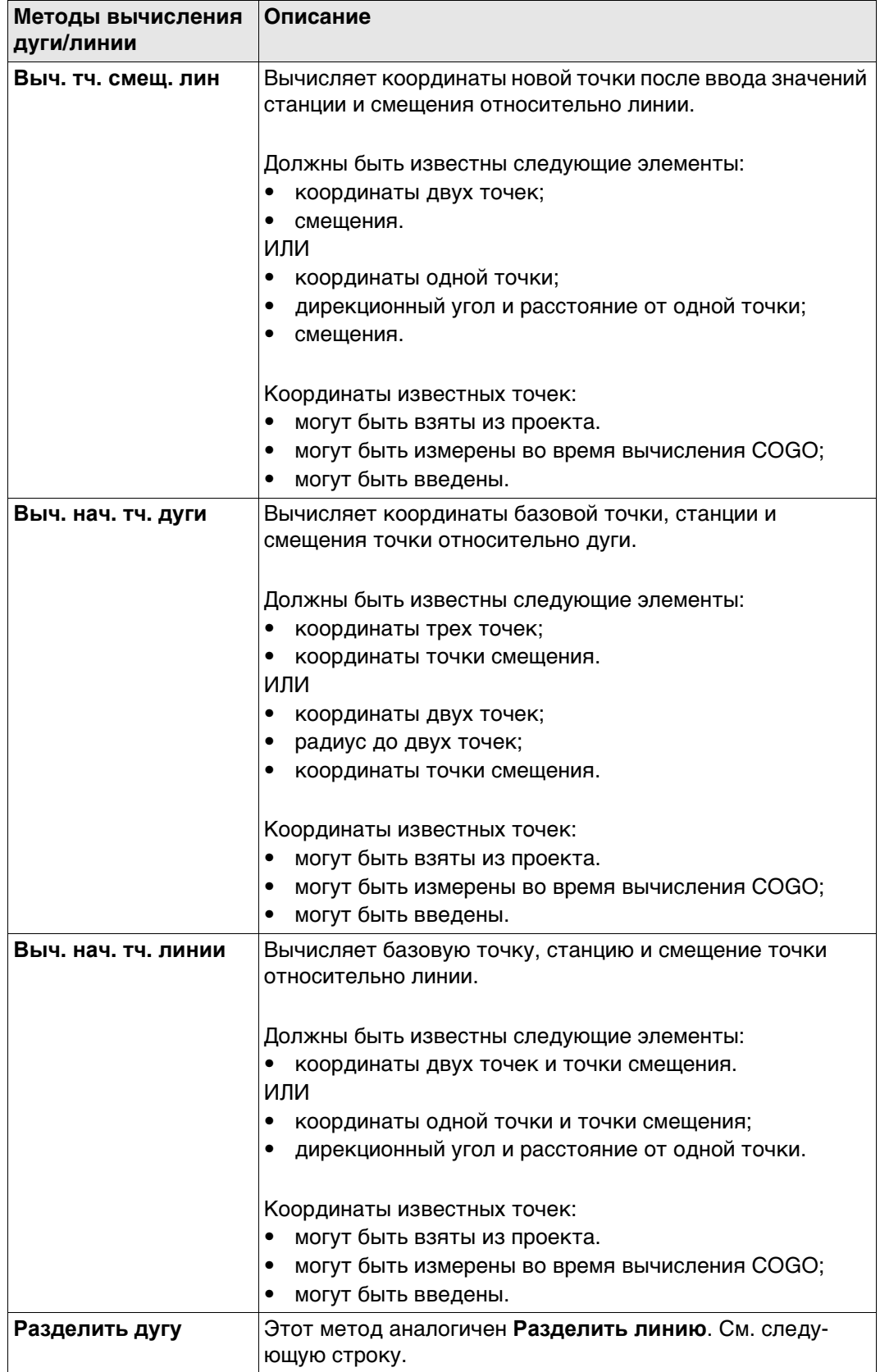

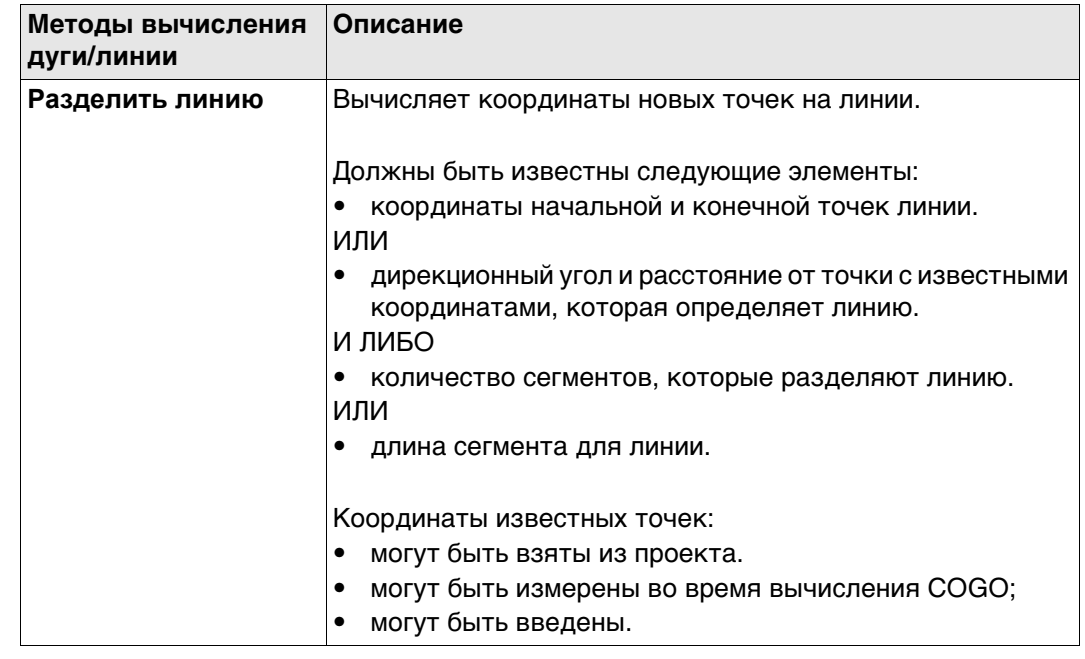

#### **Схема для центра дуги**

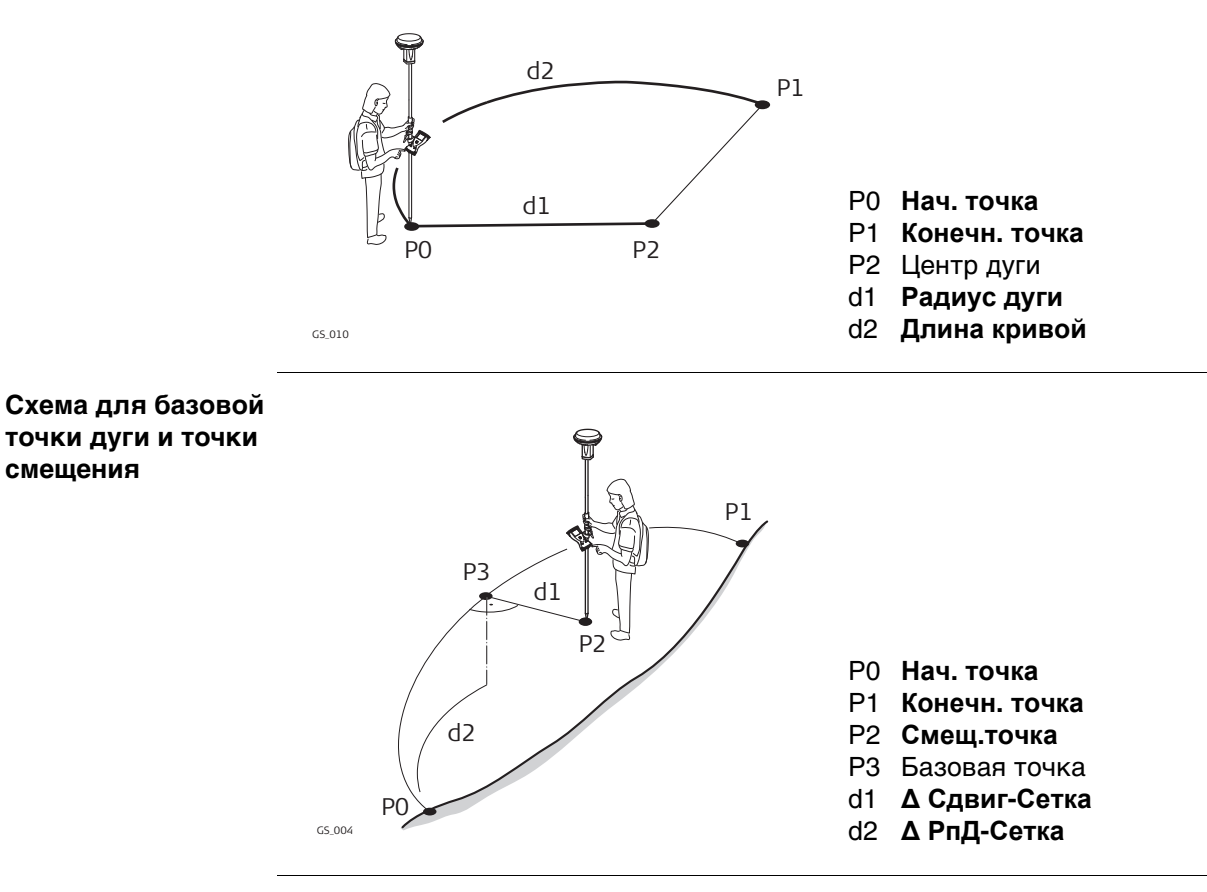

## **Создать дугу, страница Ввод**

Функциональные клавиши идентичны расчету линии. Информацию о функциональных клавишах см. в разделе "37.7.3 Вычисление точки смещения линии и вычисление базовой точки линии".

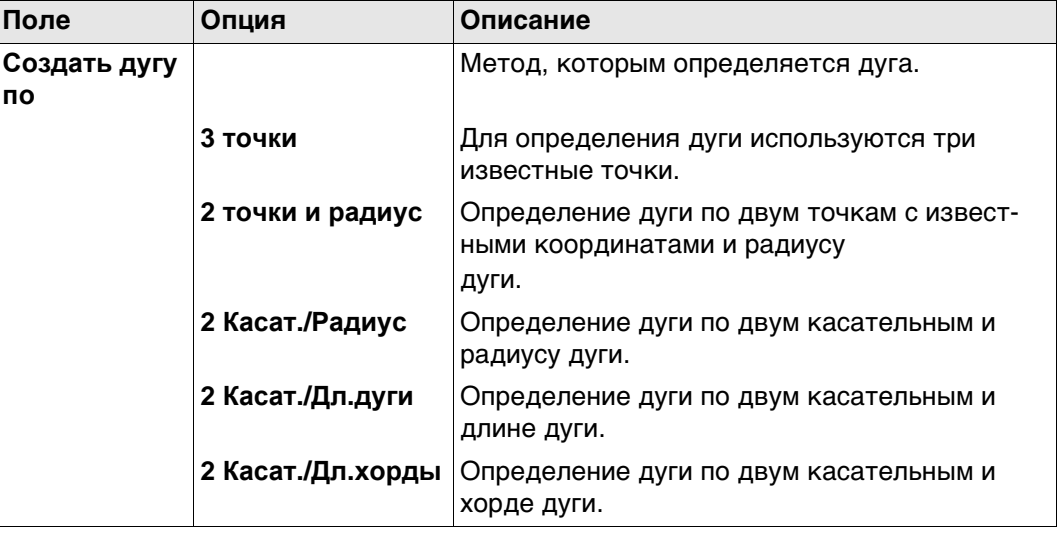

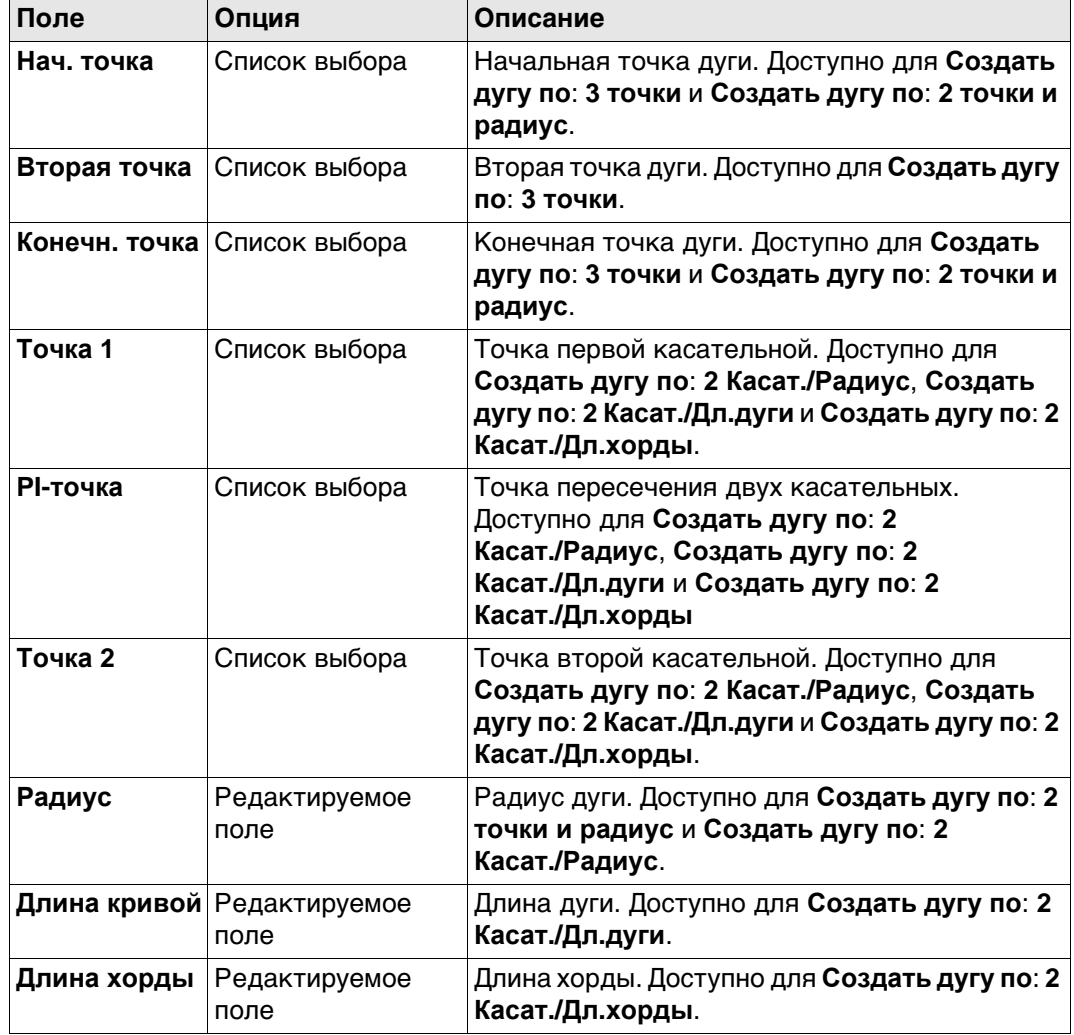

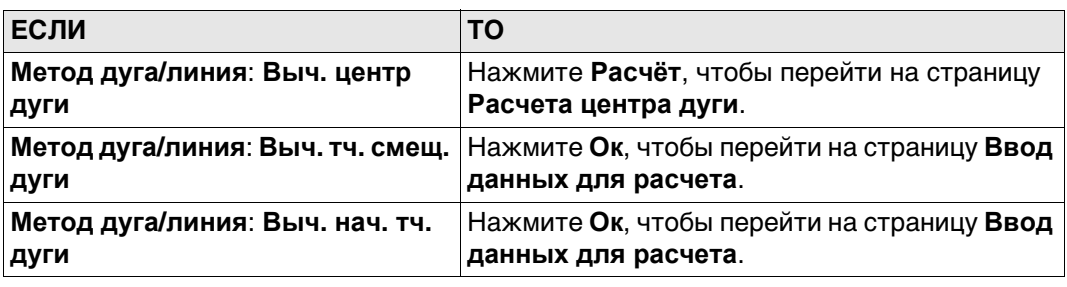

#### **Ввод данных для расчета, страница Ввод**

**Описание полей**

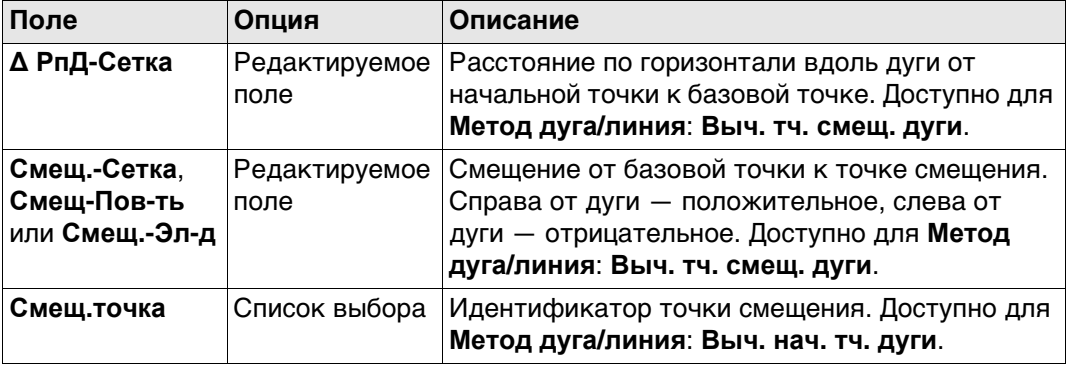

#### **Далее**

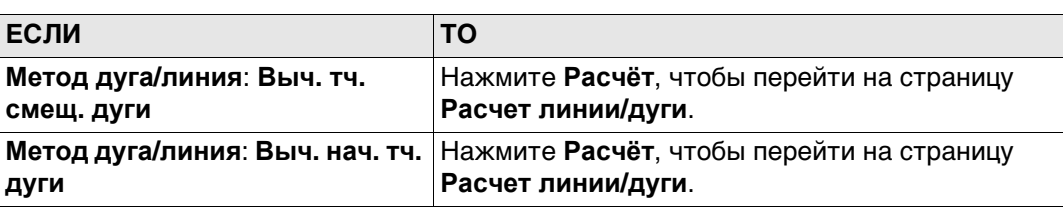

#### **Расчета центра дуги/ Расчет линии/дуги, страница Рез-т**

Результирующие панели для базовой точки и точки смещения подобны. Информацию о функциональных клавишах см. в разделе "37.7.3 Вычисление точки смещения линии и вычисление базовой точки линии".

## **Описание полей**

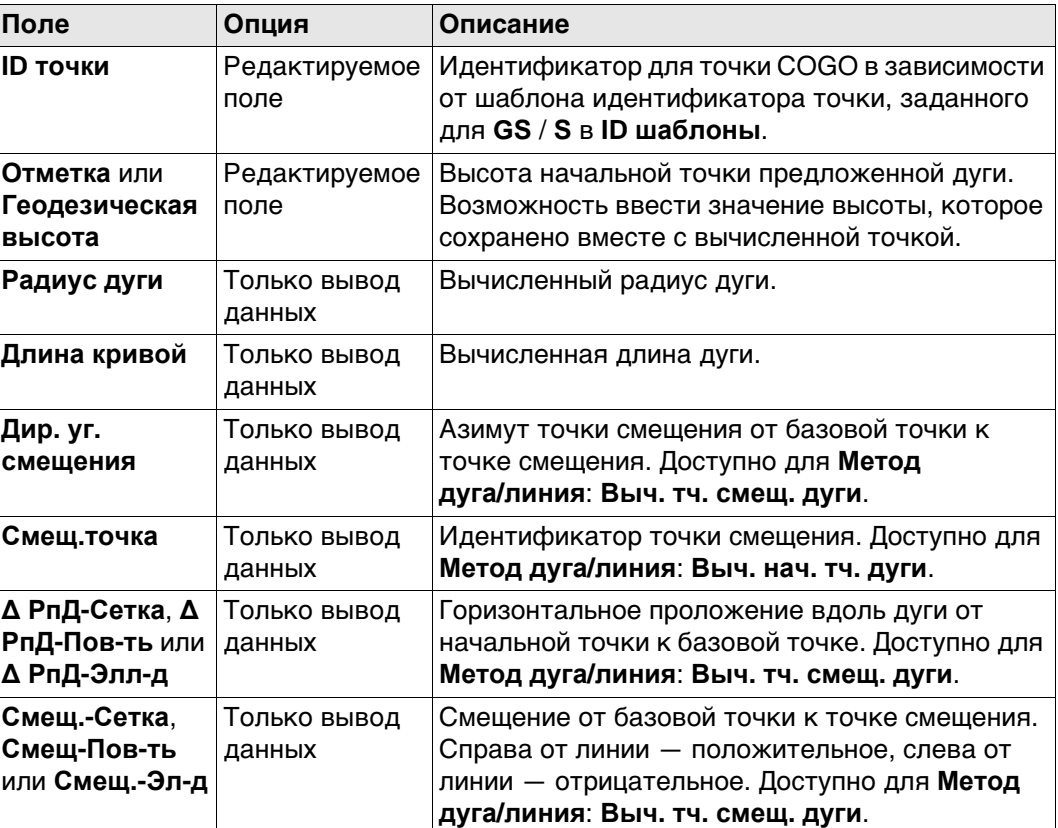

## **Далее**

На странице **Код** введите код, если это необходимо. На странице **3D схема** показаны дуга и новая точка. Нажмите **Сохран**, чтобы сохранить результат.

#### **Рисунок**

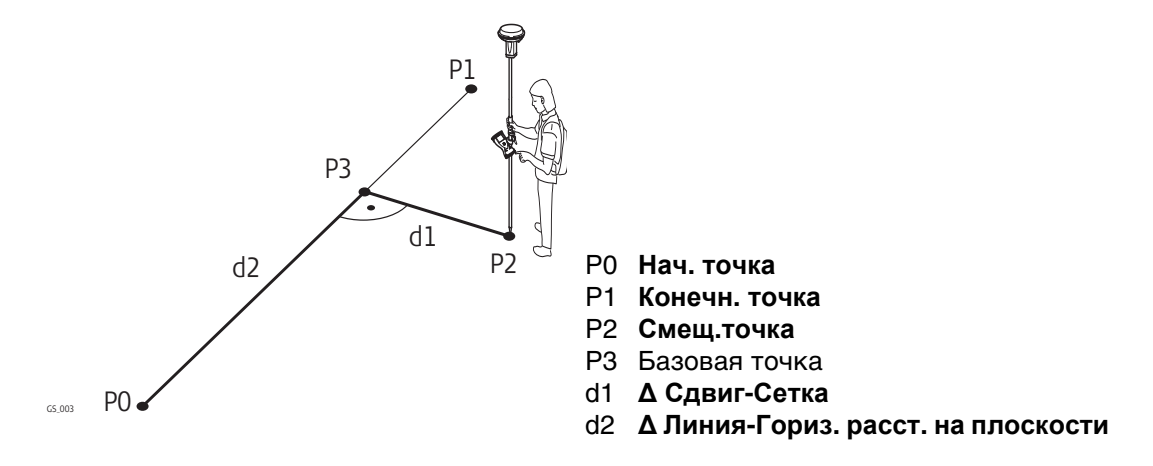

**Для вычислений линий COGO управление линией недоступно.** 

# **Создать дугу, страница Ввод**

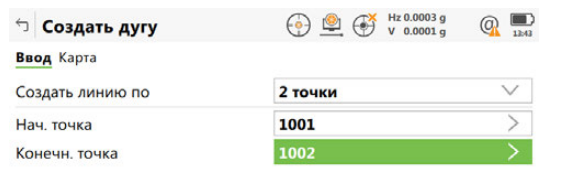

 $Fn$  OK  $\vert$  M3Meper CTp  $\vert$  Fn

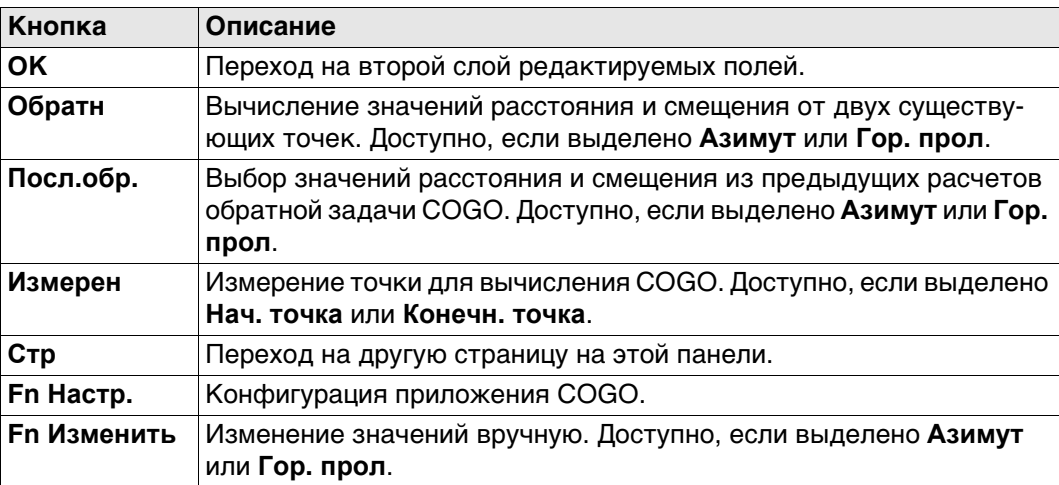

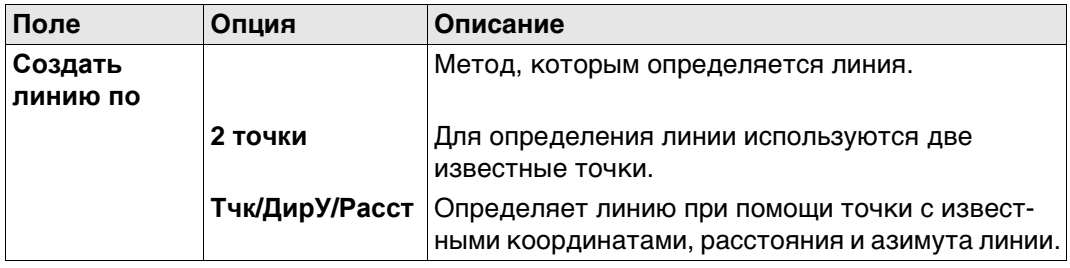

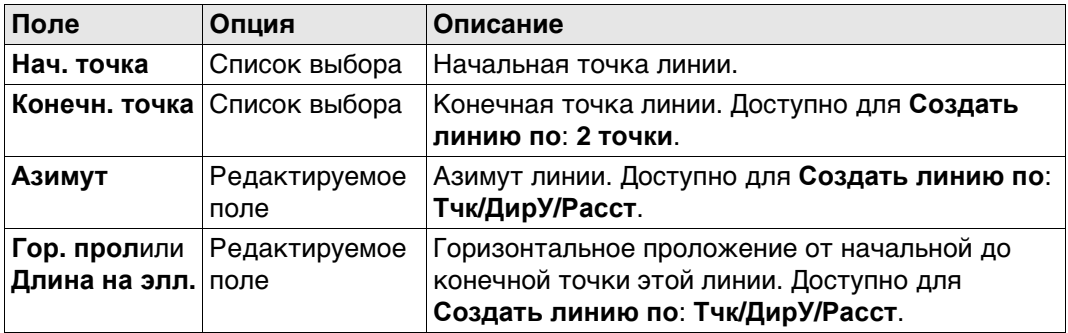

**OK** Нажмите , чтобы перейти на страницу **Ввод рассчета**.

## **Ввод рассчета, страница Ввод**

# **Описание полей**

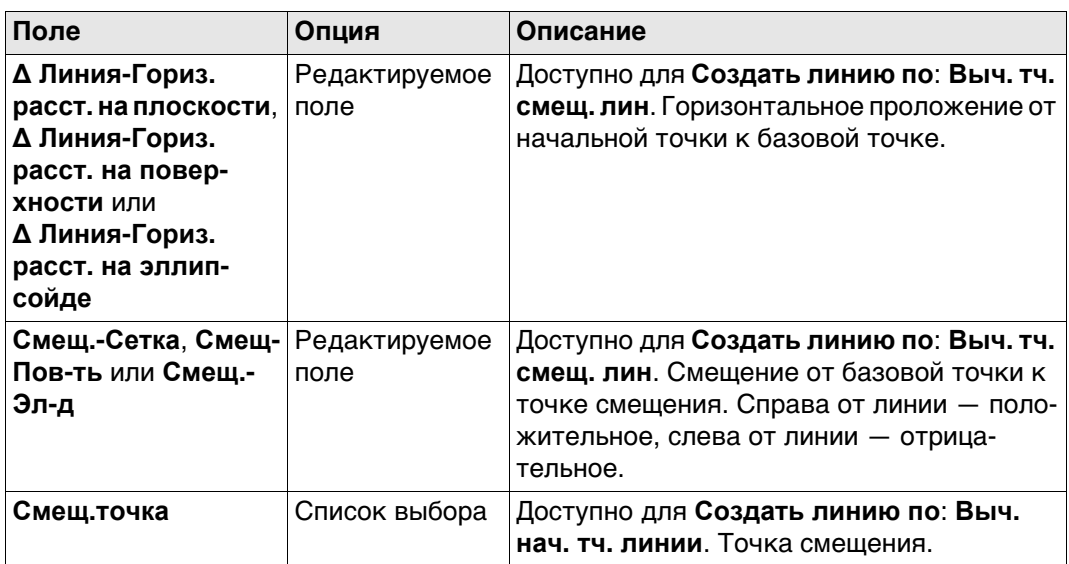

## **Далее**

Нажмите **Расчёт**, чтобы перейти на страницу **Расчет линии/дуги**.

**Расчет линии/дуги, страница Рез-т** Результирующие панели для базовой точки и точки смещения подобны. Описания функциональных клавиш действительны для страницы **Рез-т**.

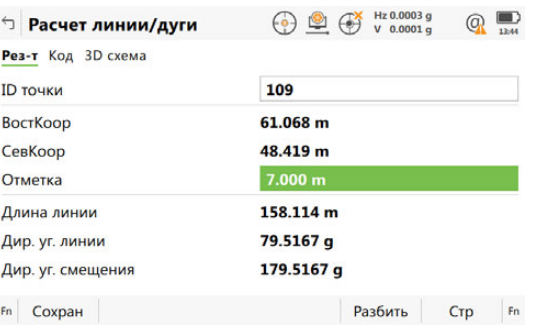

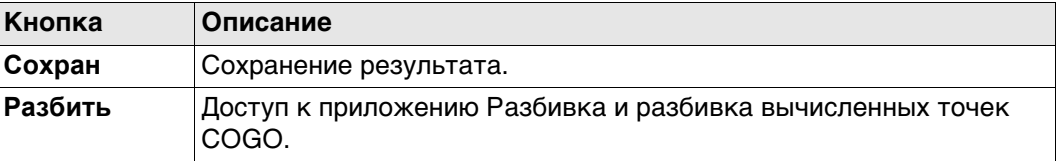

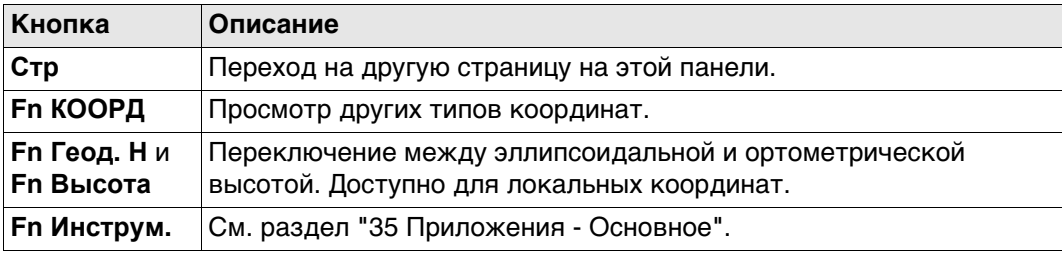

## **Описание полей**

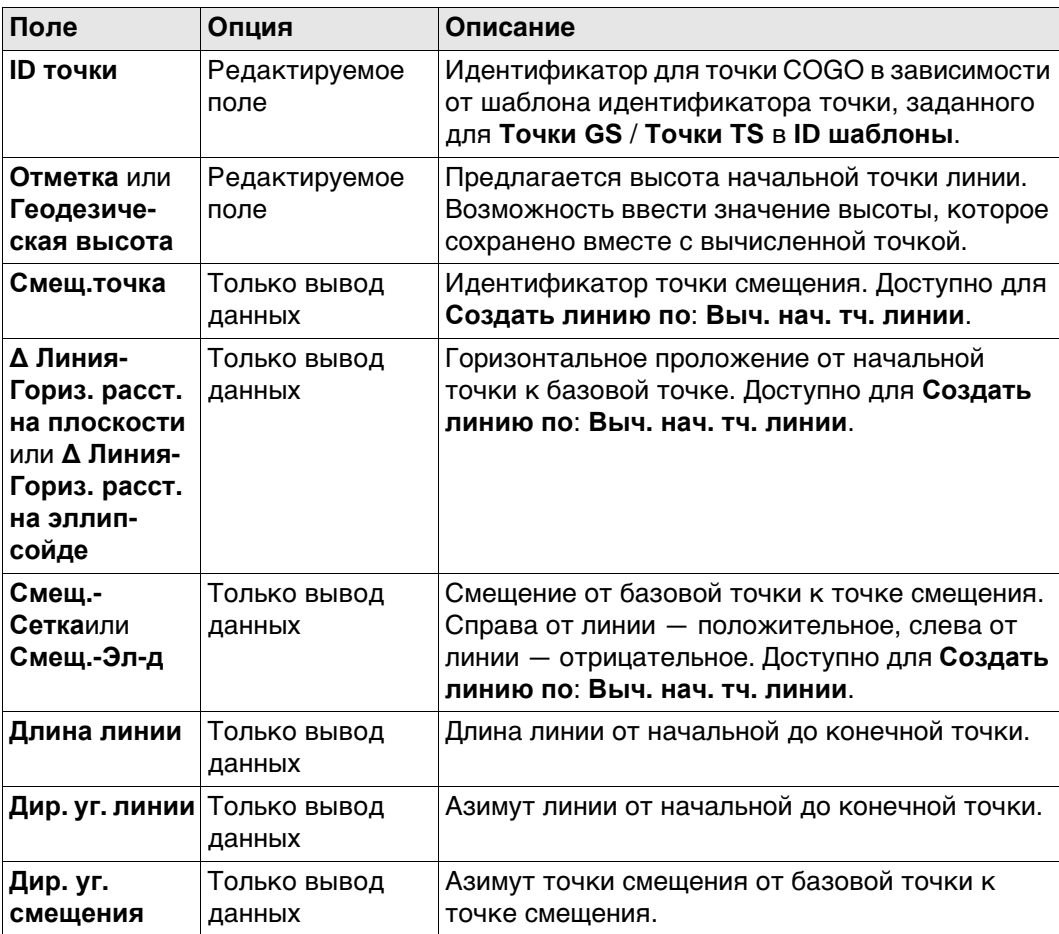

## **Далее**

На странице **Код** введите код, если это необходимо.

На странице **3D схема** показаны линия и новая точка.

**Сохран** Нажмите , чтобы сохранить результат.

## **37.7.4 Сегментация дуги**

**Исключения в сегментации вычисления линии** Деление дуги и функциональность всех панелей подобны тому, что используется для деления линии. См. "37.7.5 Сегментация линии"

## **Новое поле и опция в Сегментирование дуги**

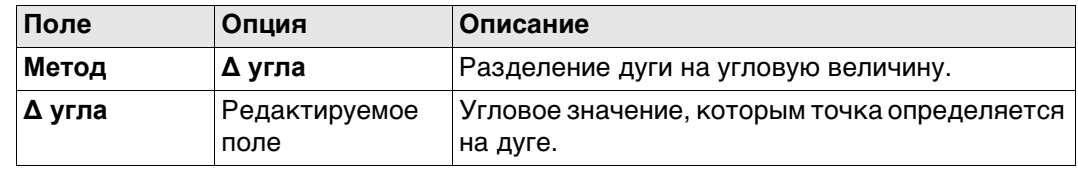

#### **Рисунок**

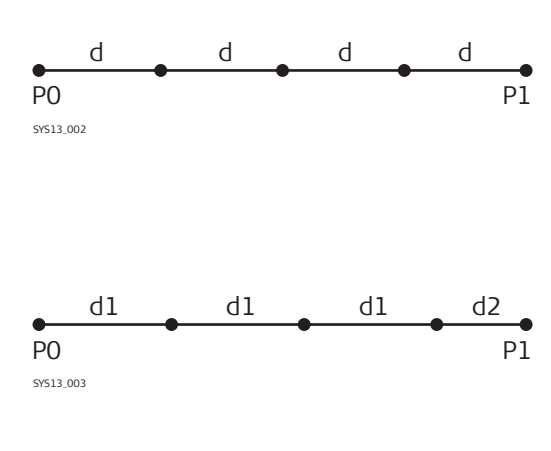

Линия, разделенная посредством **Метод**: **Кол-во сегментов**

- P0 **Нач. точка**
- P1 **Конечн. точка**
- d Равноудаленные сегменты получаются в результате разделения линии на определенное число точек.

Линия, разделенная посредством **Метод** Длина сегмента

- P0 **Нач. точка**
- P1 **Конечн. точка**
- d1 **Длина сегмента**
- d2 Оставшийся сегмент

 Описание страницы **Создать дугу**, **Ввод** см. в ."37.7.3 Вычисление точки смещения линии и вычисление базовой точки линии".

#### **Сегментирование линии**

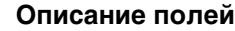

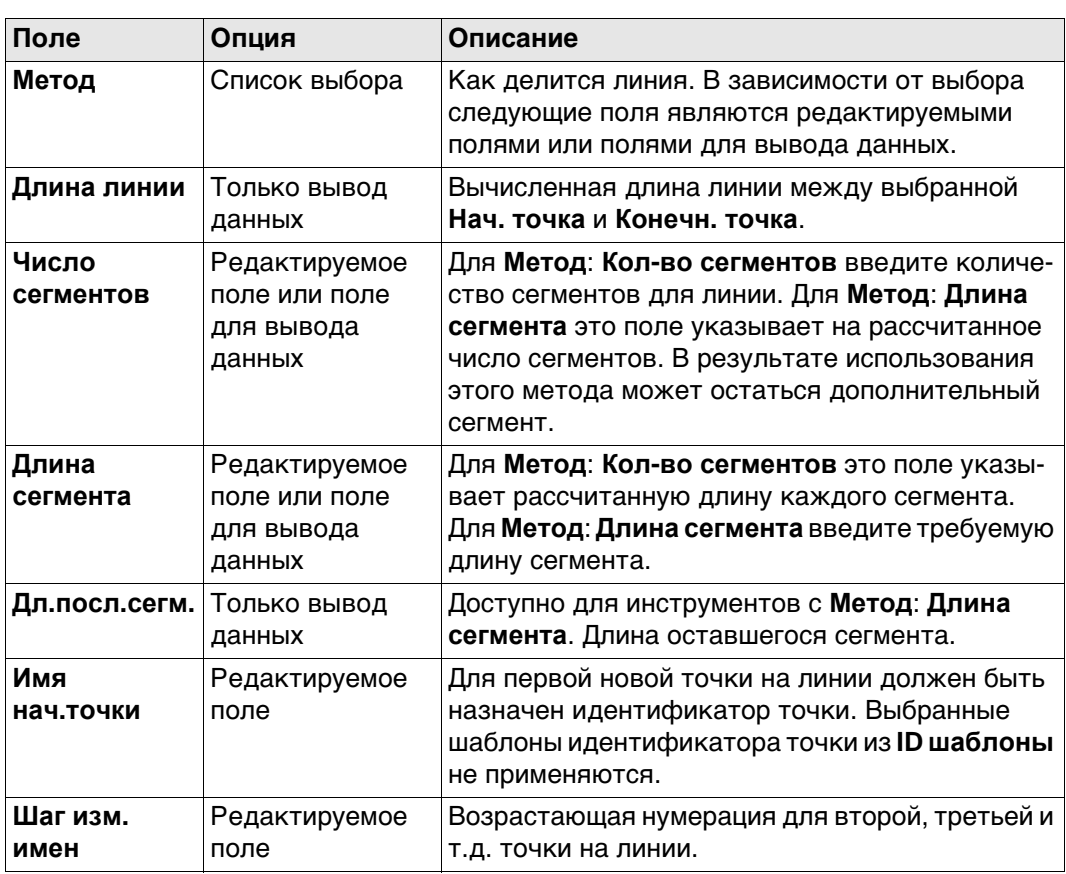

#### **Далее**

Нажмите **Расчёт**, чтобы вычислить координаты новых точек. Значения высоты высчитываются вдоль линии, учитывая линейный уклон между **Нач. точка** и **Конечн. точка**.

На странице **3D схема** показаны точки с известными координатами, определяющие линию и те точки, которые созданы на линии.